## **Canon**

# **MG7500 series Podręcznik online**

Najpierw przeczytaj Przydatne funkcje dostępne w urządzeniu Podstawowe informacje o urządzeniu Drukowanie Kopiowanie **Skanowanie** Rozwiązywanie problemów

## **Zawartość**

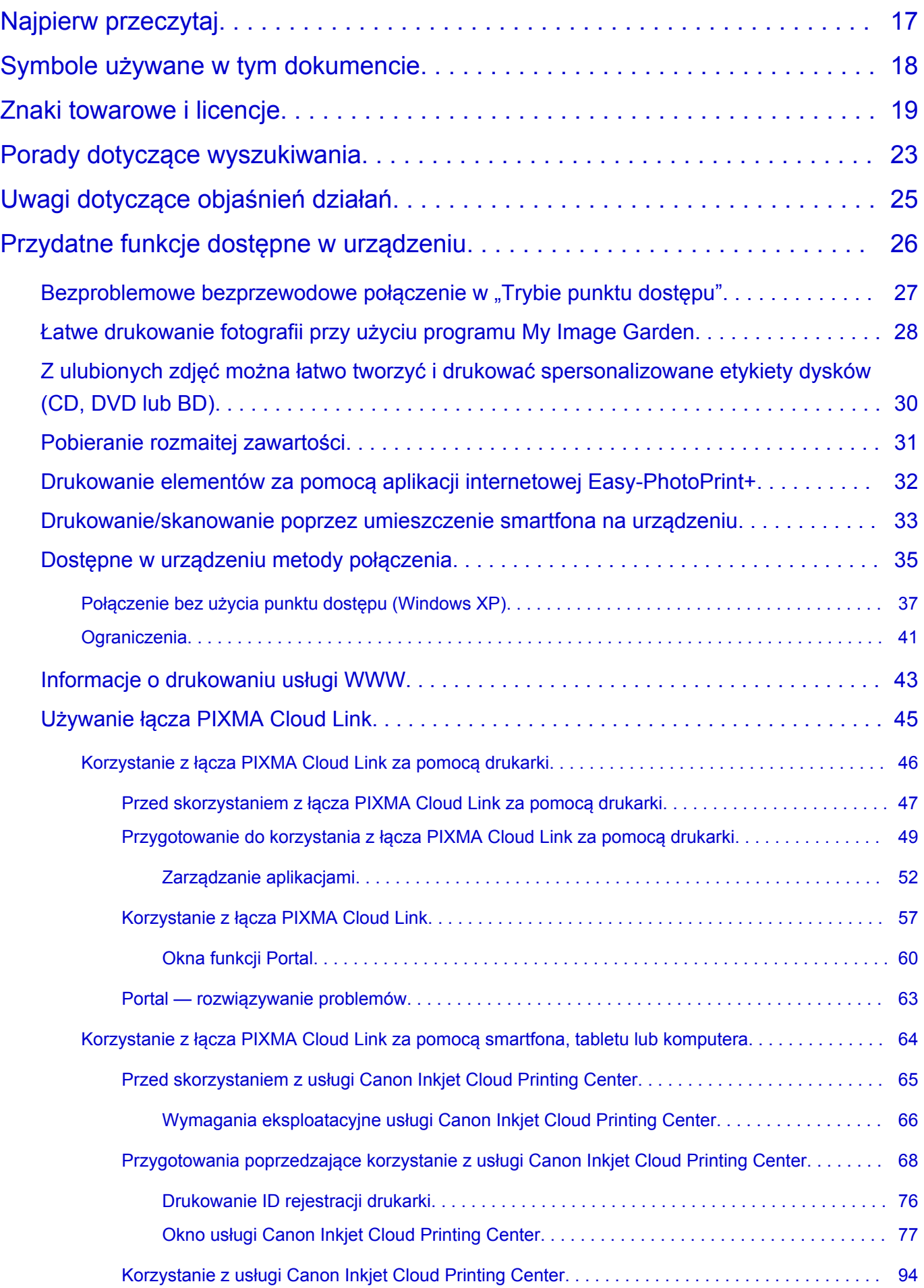

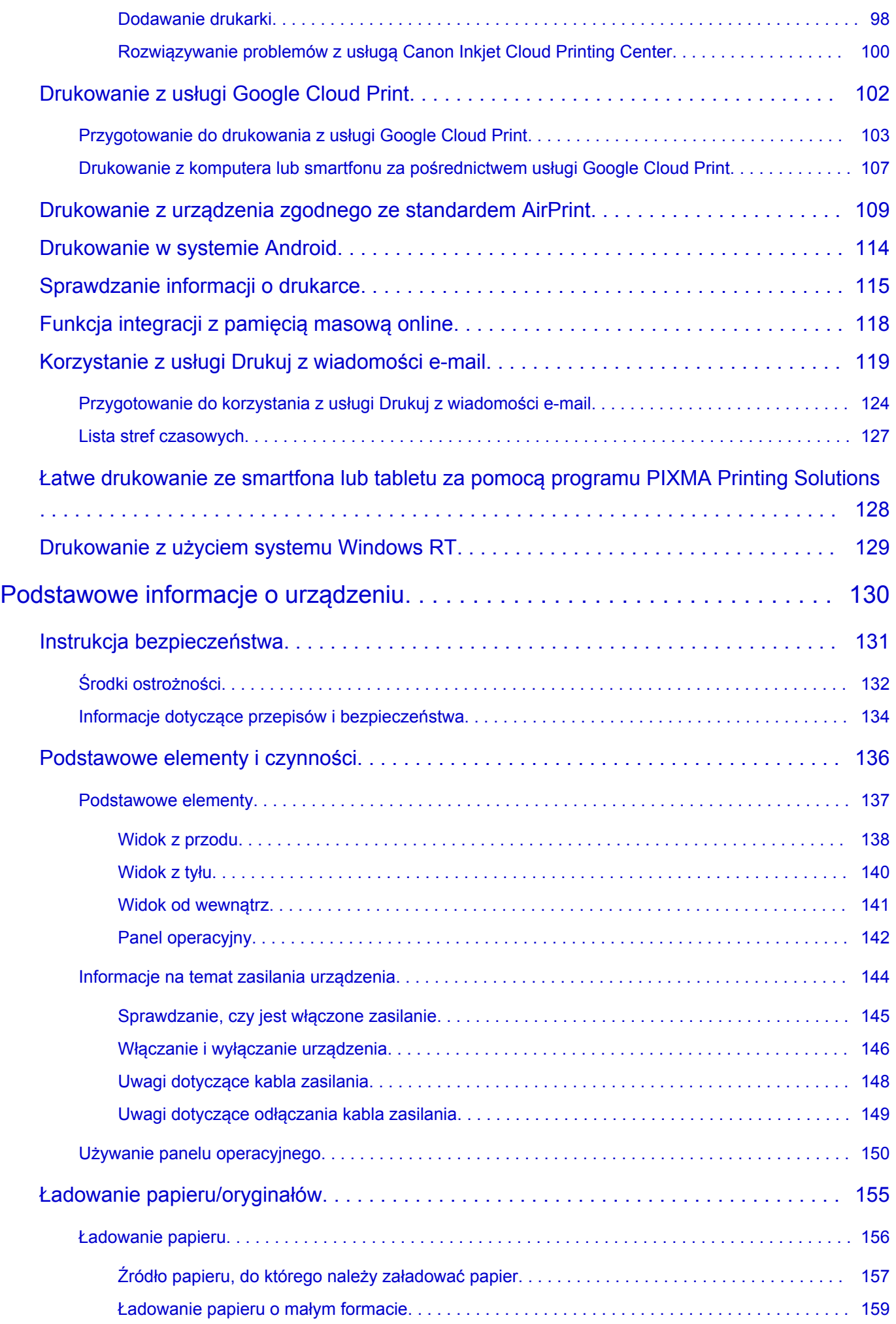

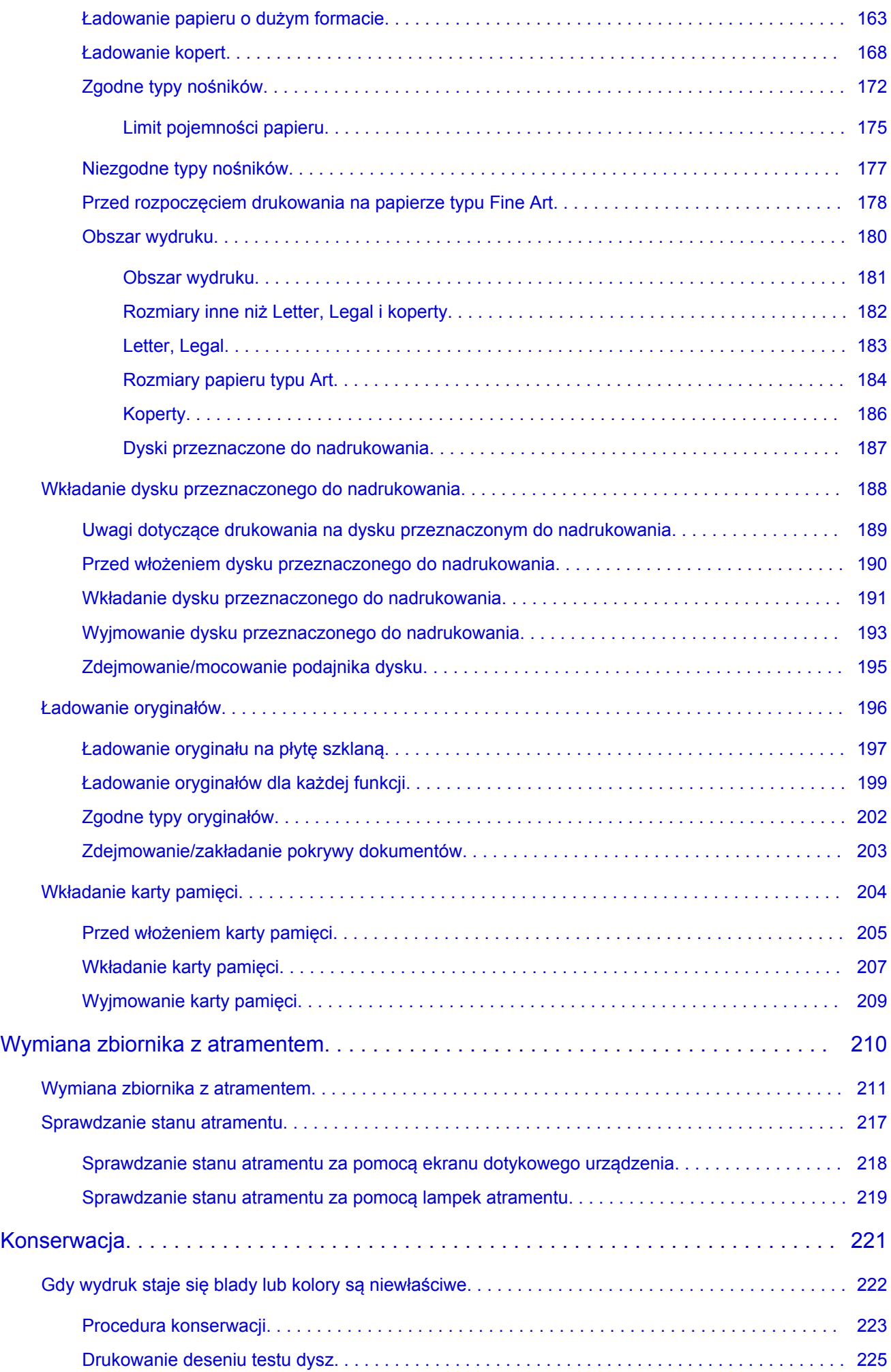

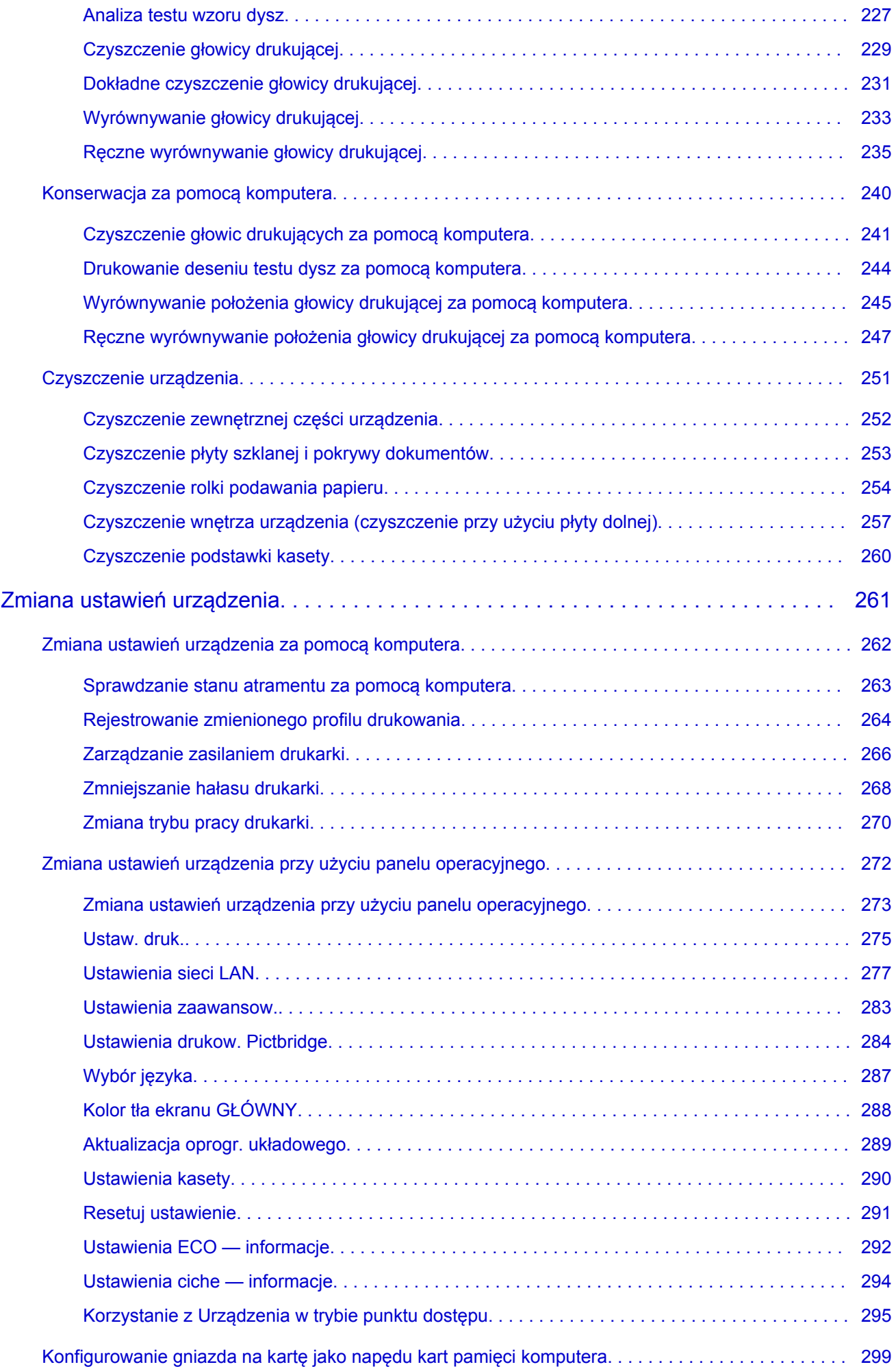

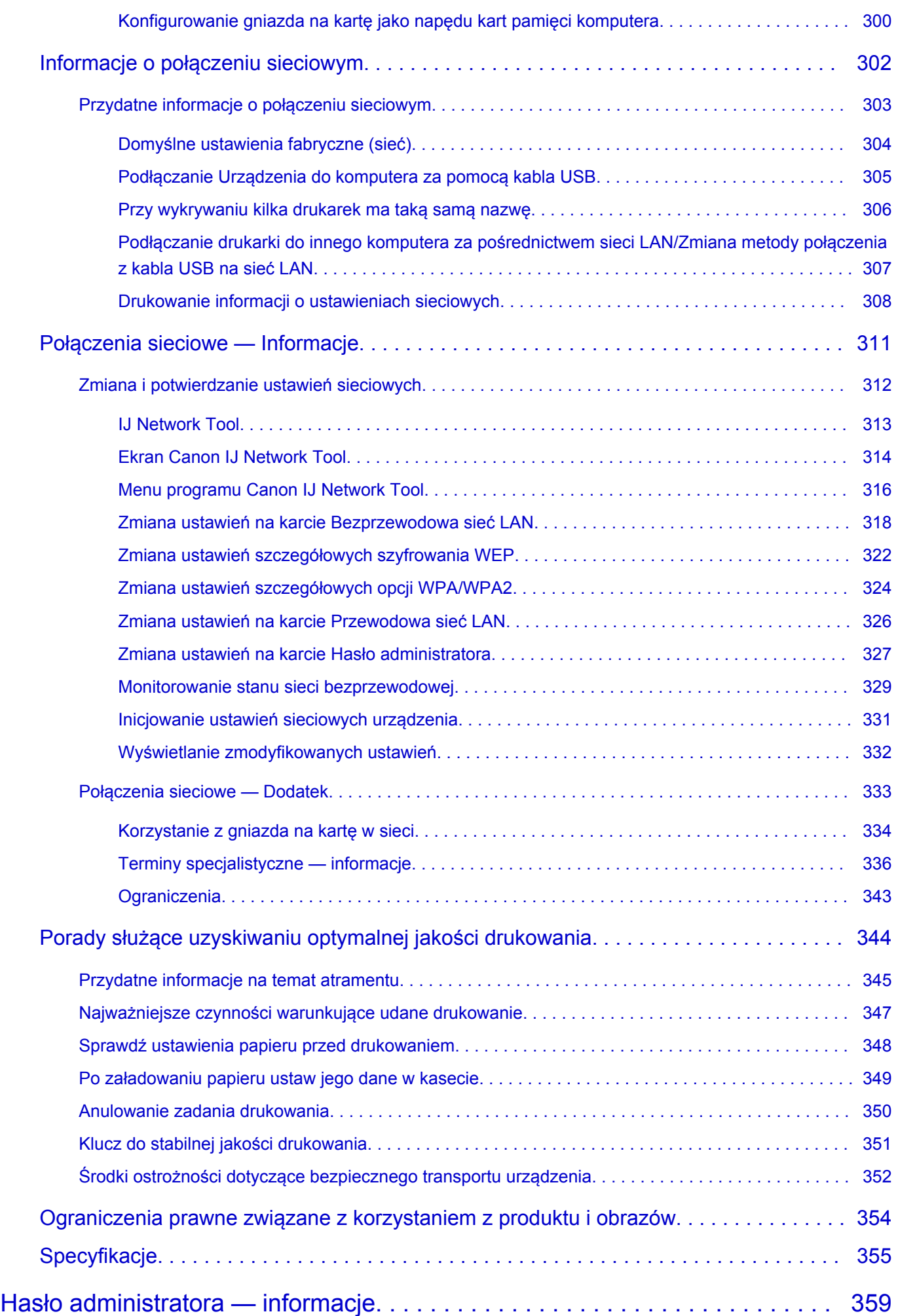

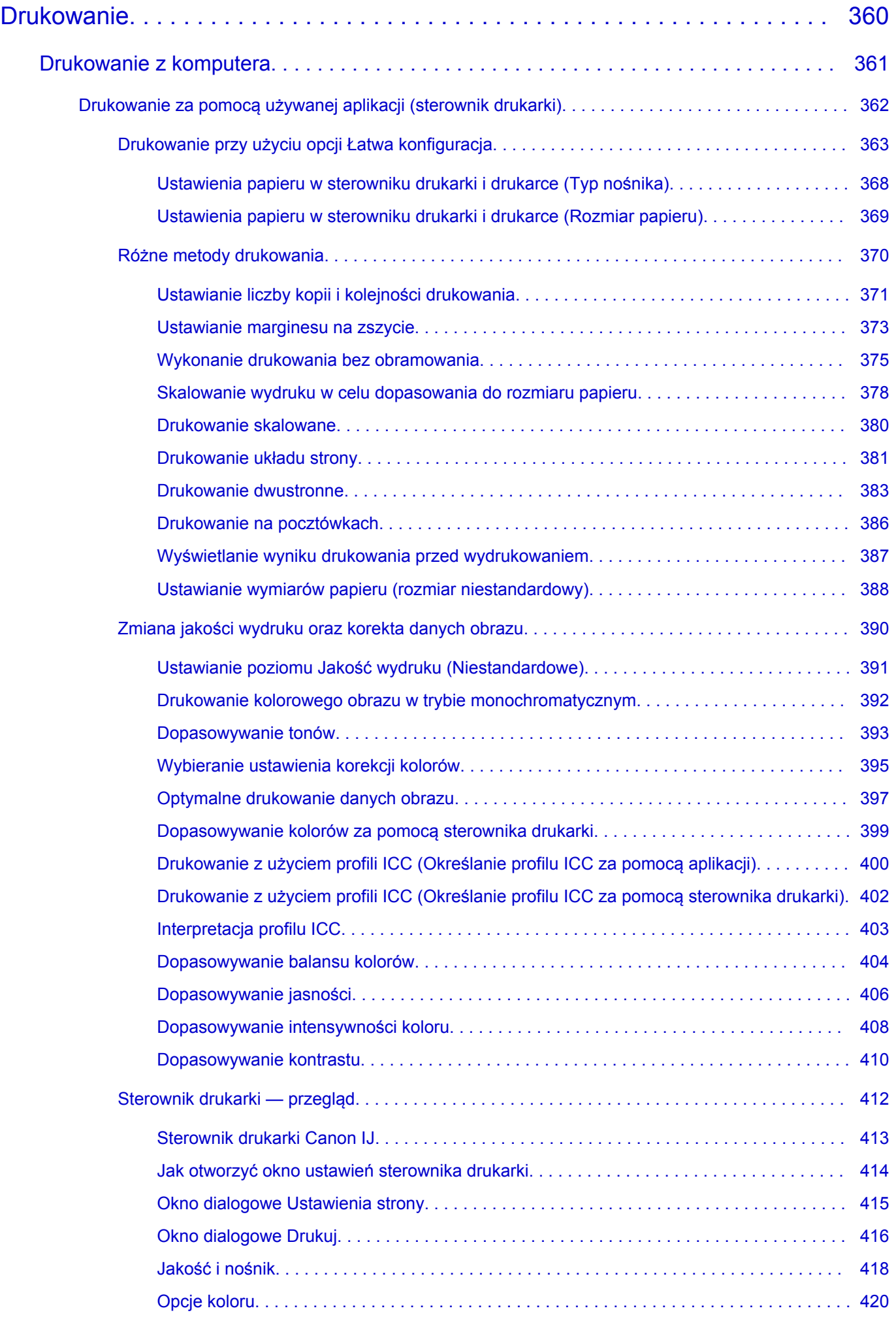

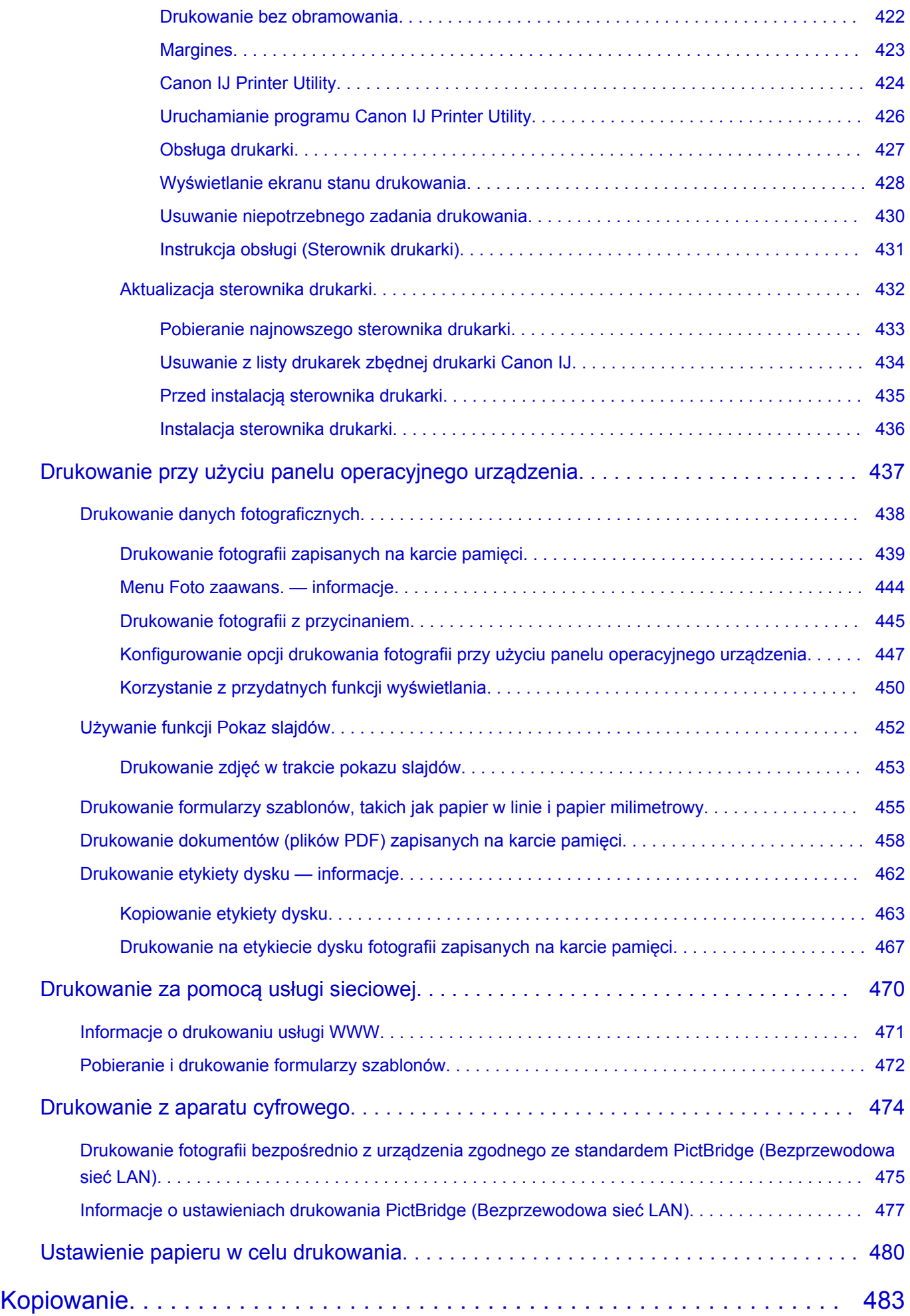

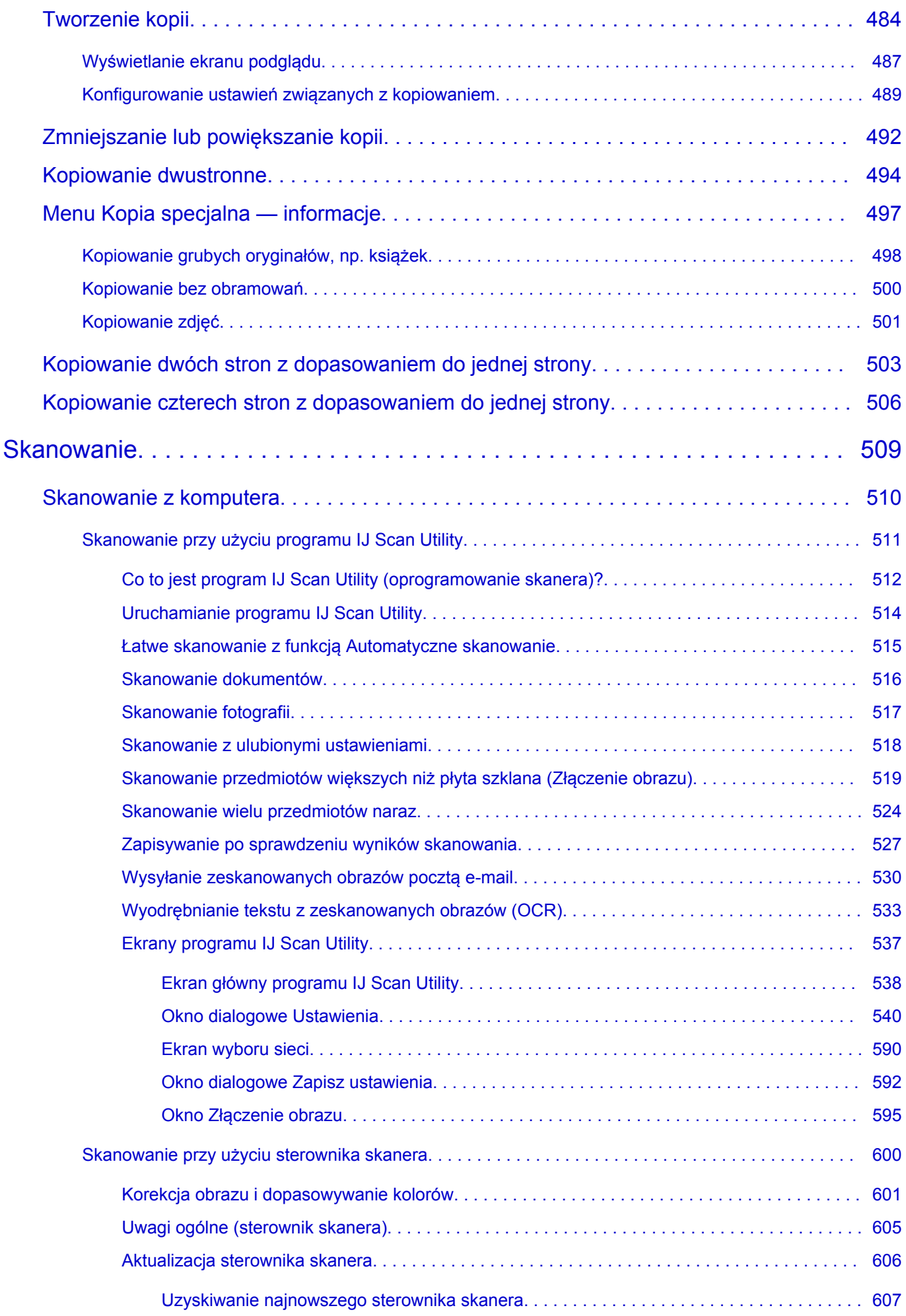

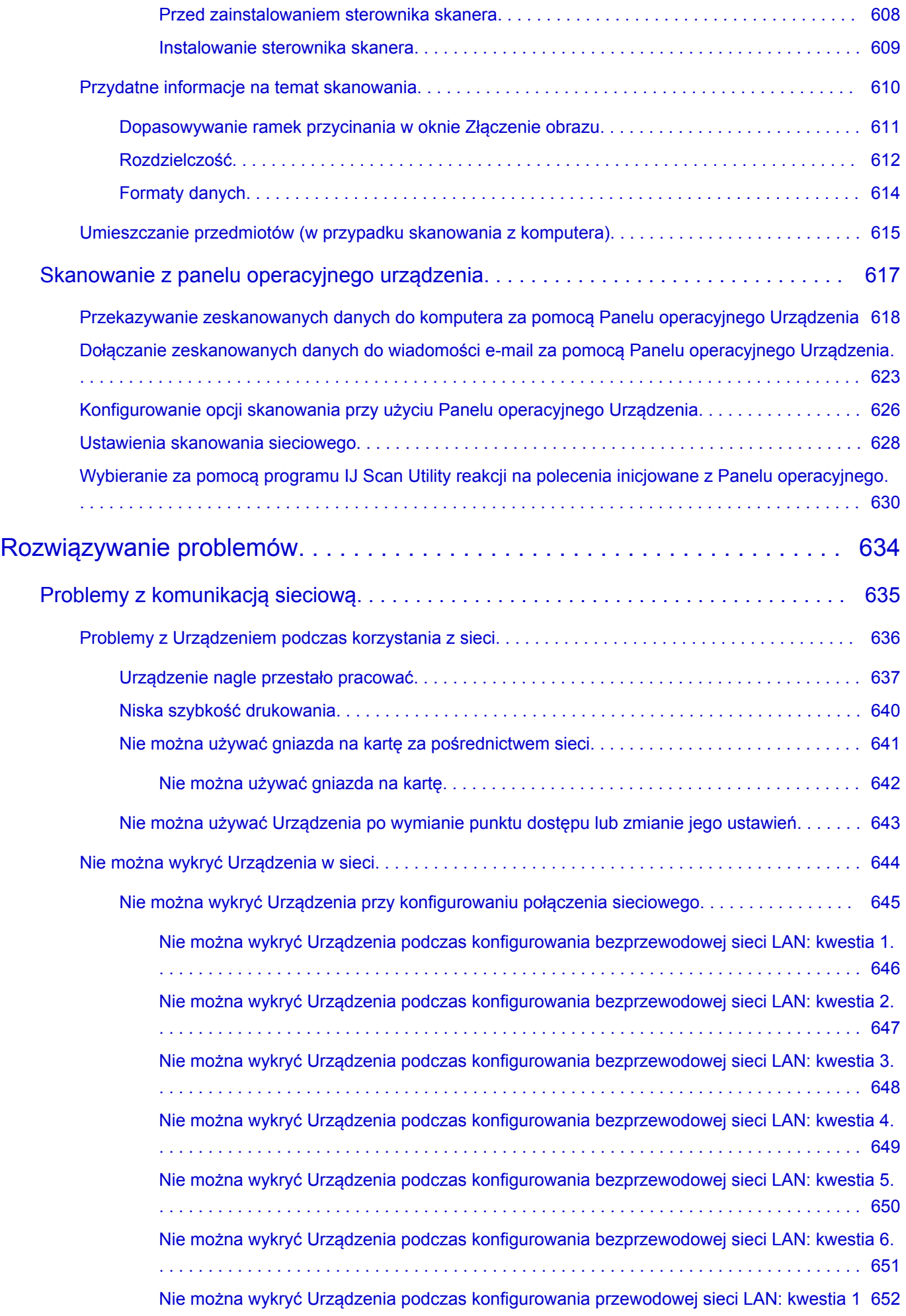

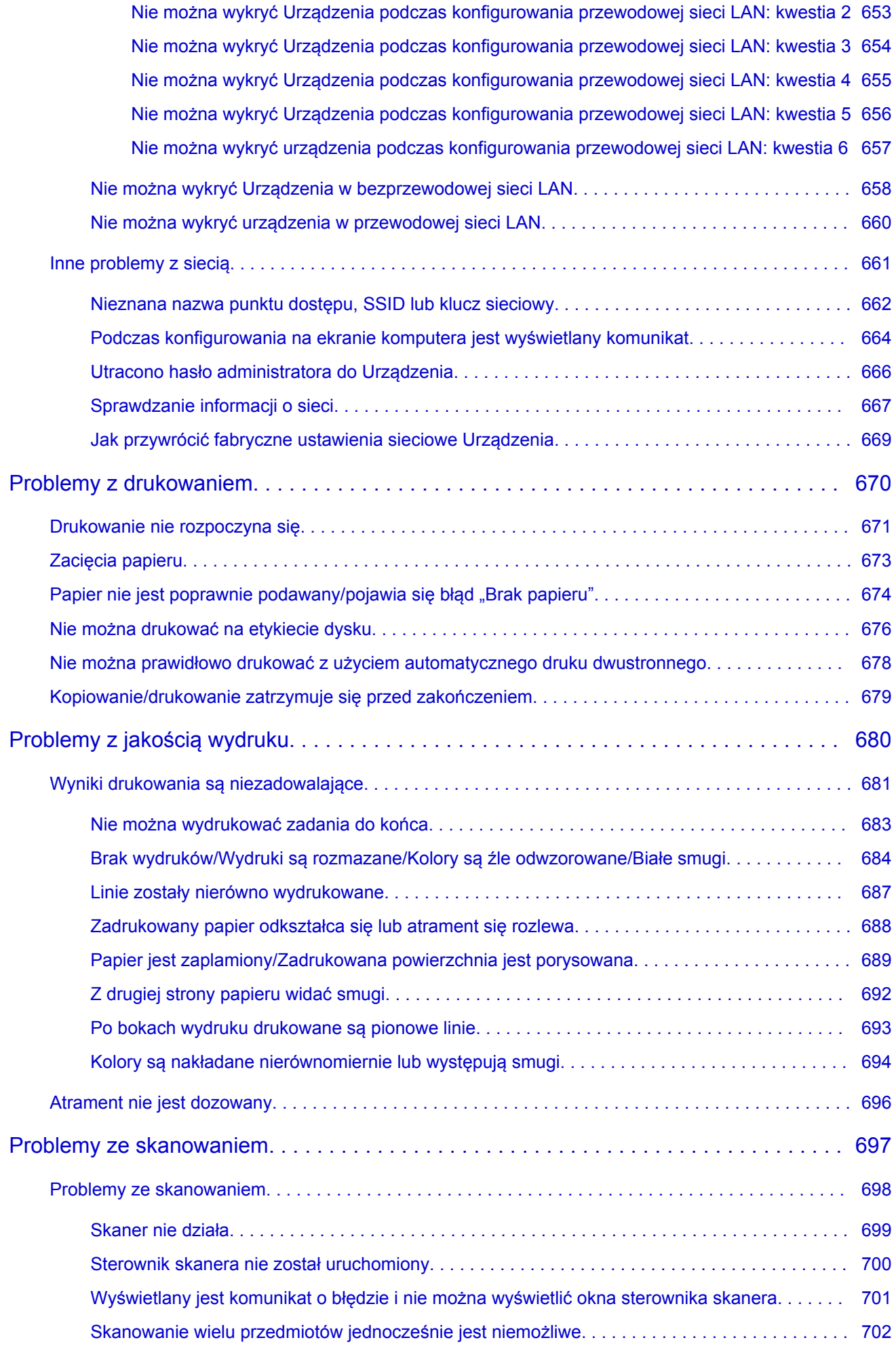

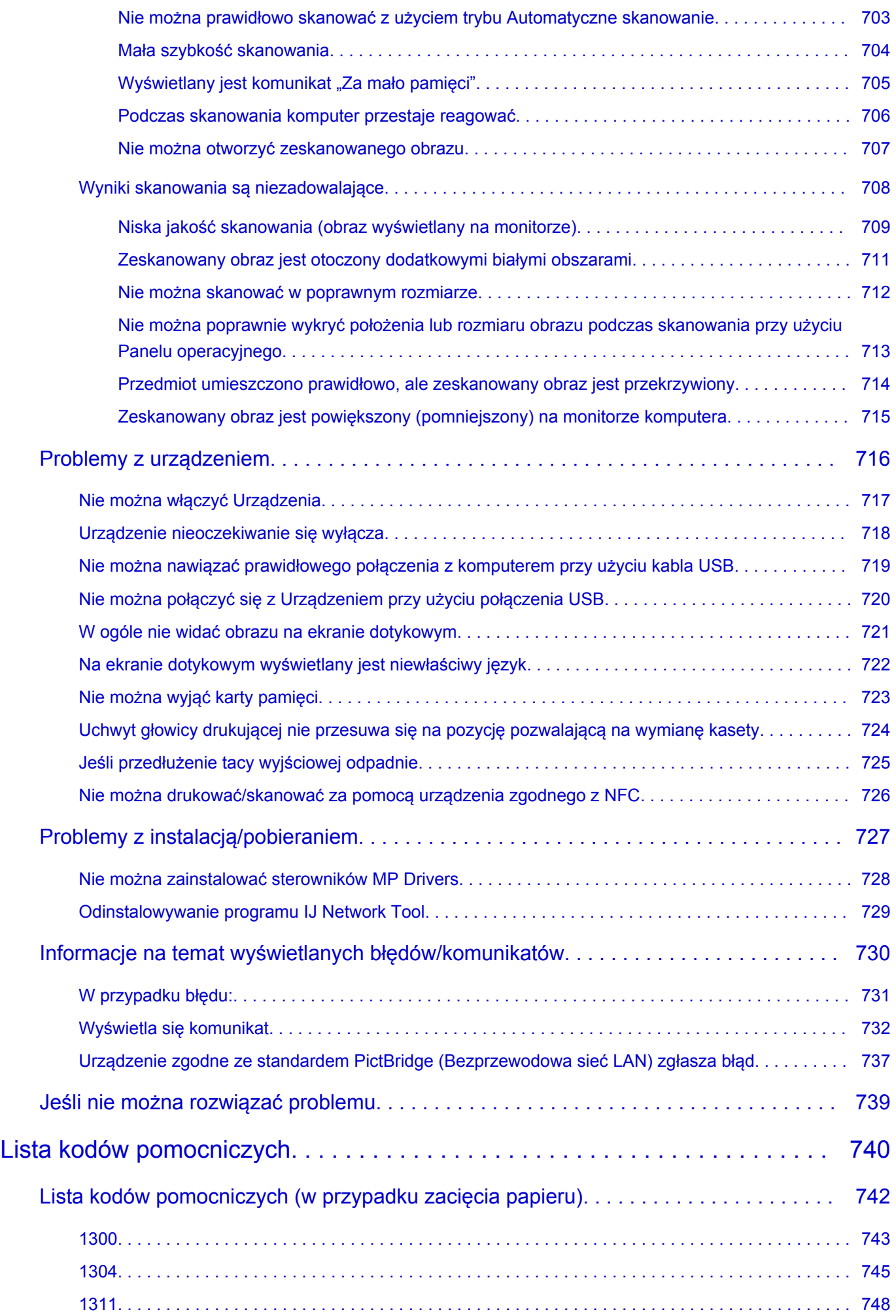

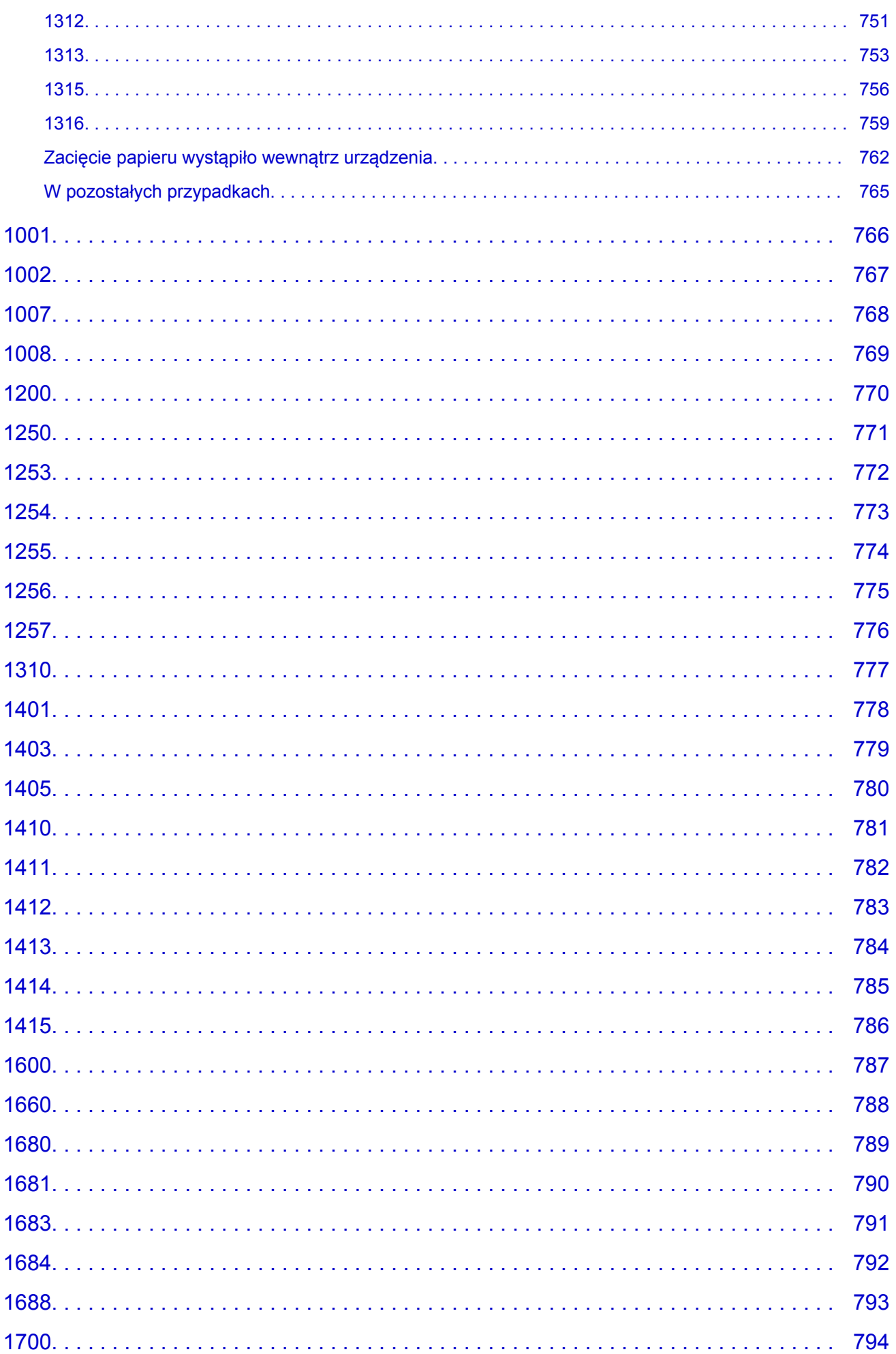

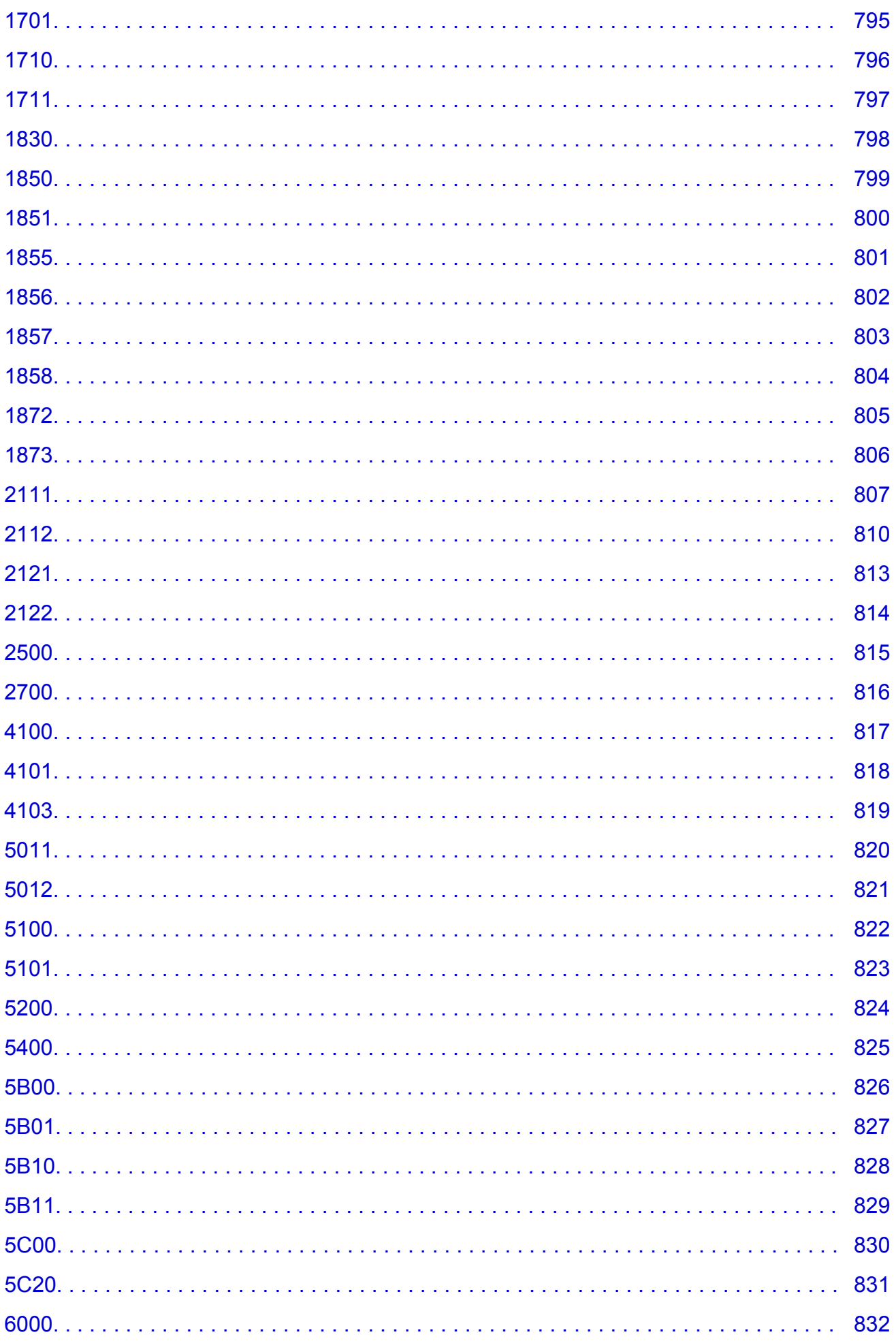

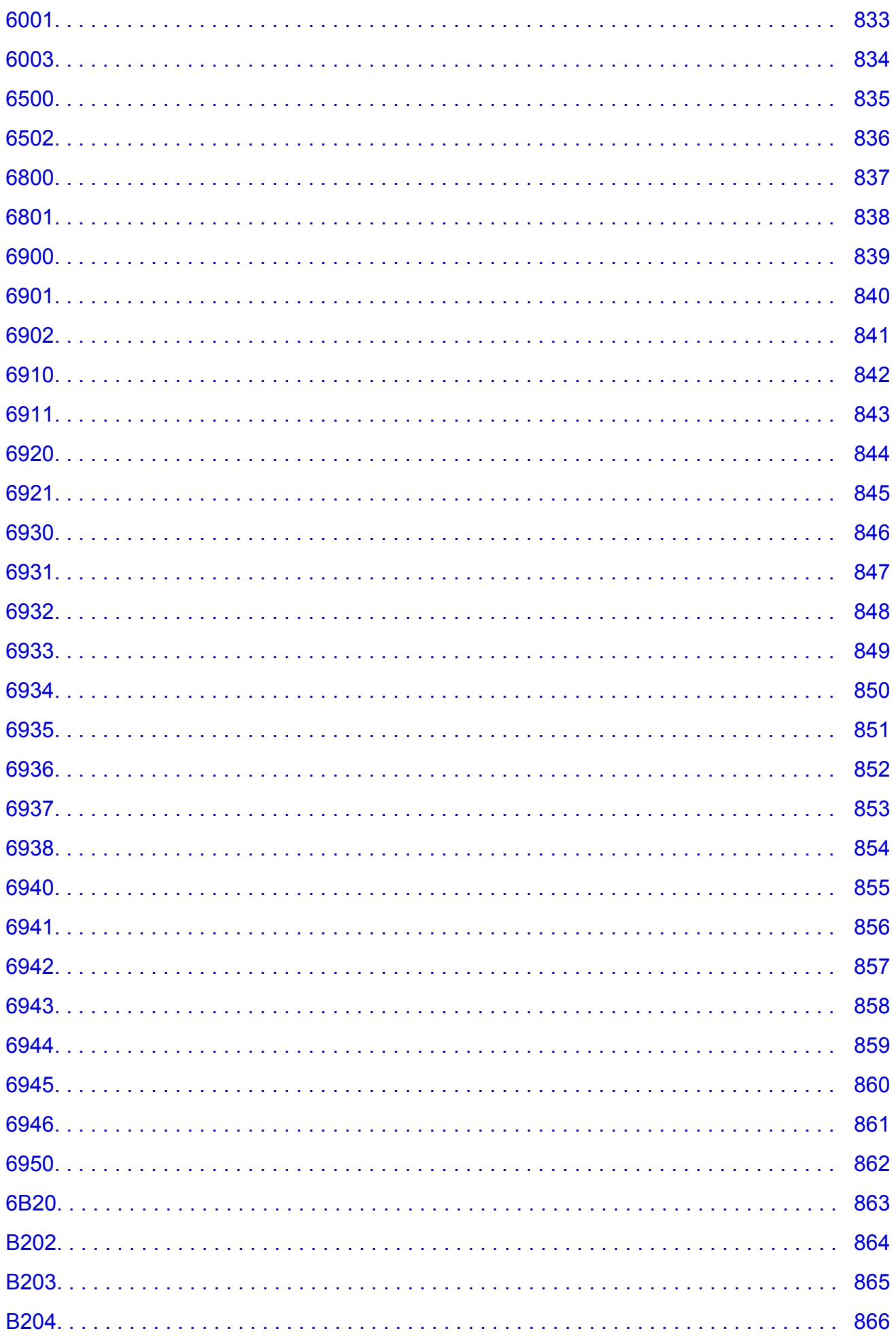

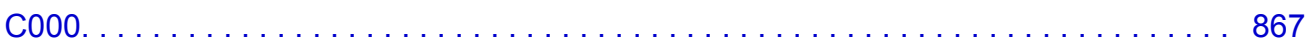

## <span id="page-16-0"></span>**Najpierw przeczytaj**

- **Uwagi dotyczące korzystania z Podręcznika online**
- **Sposób drukowania**

### **Uwagi dotyczące korzystania z Podręcznika online**

- Zabronione jest reprodukowanie, rozpowszechnianie i kopiowanie w części lub w całości tekstu, zdjęć lub obrazów opublikowanych w dokumencie Podręcznik online (nazywanym dalej "tym podręcznikiem").
- Zasadniczo firma Canon może zmieniać i usuwać zawartość tego podręcznika bez uprzedniego powiadomienia klientów. Ponadto firma Canon może zawiesić lub przerwać udostępnianie tego podręcznika z nieuniknionych powodów. Firma Canon nie będzie ponosić odpowiedzialności za żadne straty poniesione przez klientów w wyniku zmian lub usunięcia informacji zawartych w tym podręczniku ani też z powodu zawieszenia/przerwania im dostępu do tego podręcznika.
- Mimo że zawartość tego podręcznika została przygotowana z największą starannością, prosimy skontaktować się z centrum serwisowym w przypadku wykrycia w nim jakichś nieprawidłowych lub niepełnych informacji.
- Zasadniczo opisy zawarte w tym podręczniku powstały na podstawie charakterystyki produktu aktualnej w chwili jego początkowego wprowadzenia do sprzedaży.
- Ten podręcznik nie zawiera dokumentacji wszystkich produktów sprzedawanych przez firmę Canon. W przypadku korzystania z produktu, którego nie dotyczy ten podręcznik, należy zapoznać się dokumentacją dostarczoną z użytkowanym produktem.

## **Sposób drukowania**

Aby wydrukować ten podręcznik, należy skorzystać z funkcji drukowania w przeglądarce internetowej.

Aby drukować kolory i obrazy widoczne w tle, należy wykonać poniższe czynności w celu wyświetlenia opcji w oknie dialogowym Drukuj, a następnie zaznaczyć pole wyboru **Drukuj tła (Print backgrounds)**.

- 1. Kliknij w menu **Plik (File)** polecenie **Drukuj... (Print...)**.
- 2. Kliknij przycisk **Pokaż szczegóły (Show Details)** lub ikonę (Strzałka w dół).
- 3. W menu rozwijanym wybierz opcję **Safari**.

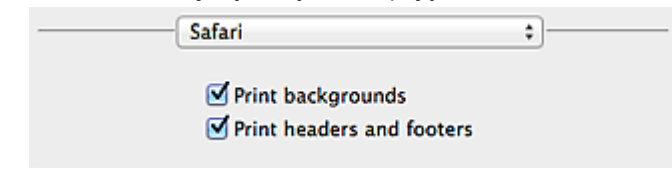

## <span id="page-17-0"></span>**Symbole używane w tym dokumencie**

#### **Ostrzeżenie**

Instrukcje, których zignorowanie może być przyczyną śmierci lub poważnych obrażeń ciała w wyniku niewłaściwej obsługi sprzętu. Należy ich przestrzegać, aby zapewnić bezpieczne działanie urządzenia.

#### **Przestroga**

Instrukcje, których zignorowanie może być przyczyną obrażeń ciała lub szkód materialnych w wyniku niewłaściwej obsługi sprzętu. Należy ich przestrzegać, aby zapewnić bezpieczne działanie urządzenia.

#### **Ważne**

Instrukcje zawierające ważne informacje. Zapoznaj się z niniejszymi wskazówkami, aby uniknąć uszkodzenia lub nieprawidłowego użytkowania tego produktu oraz obrażeń ciała.

#### **Uwaga**

Instrukcje zawierające informacje dotyczące obsługi i dodatkowe wyjaśnienia.

### **Podstawy**

Instrukcje objaśniające podstawowe funkcje produktu.

#### **Uwaga**

• Ikony mogą różnić się w zależności od produktu.

## <span id="page-18-0"></span>**Znaki towarowe i licencje**

- Microsoft jest zastrzeżonym znakiem towarowym firmy Microsoft Corporation.
- Windows jest znakiem towarowym lub zastrzeżonym znakiem towarowym firmy Microsoft Corporation na terenie Stanów Zjednoczonych lub innych krajów.
- Windows Vista jest znakiem towarowym lub zastrzeżonym znakiem towarowym firmy Microsoft Corporation na terenie Stanów Zjednoczonych lub innych krajów.
- Internet Explorer jest znakiem towarowym lub zastrzeżonym znakiem towarowym firmy Microsoft Corporation na terenie Stanów Zjednoczonych lub innych krajów.
- Mac, Mac OS, AirPort, Safari, Bonjour, iPad, iPhone i iPod touch są znakami towarowymi firmy Apple Inc. zarejestrowanymi w USA i innych krajach. AirPrint i logo AirPrint są znakami towarowymi firmy Apple Inc.
- IOS jest znakiem towarowym lub zastrzeżonym znakiem towarowym firmy Cisco na terenie Stanów Zjednoczonych i innych krajów, używanym w ramach licencji.
- Google Cloud Print, Google Chrome, Android i Google Play i Picasasą znakami towarowymi lub zastrzeżonymi znakami towarowymi firmy Google Inc.
- Adobe, Photoshop, Photoshop Elements, Lightroom, Adobe RGB i Adobe RGB (1998) są znakami towarowymi lub zastrzeżonymi znakami towarowymi firmy Adobe Systems Incorporated zastrzeżonymi w Stanach Zjednoczonych oraz innych krajach.
- Photo Rag jest znakiem towarowym firmy Hahnemühle FineArt GmbH.
- Bluetooth jest znakiem towarowym firmy Bluetooth SIG, Inc., USA, licencjonowanym firmie Canon Inc.

### **Uwaga**

• Oficjalna nazwa systemu Windows Vista to system operacyjny Microsoft Windows Vista.

Copyright (c) 2003-2004, Apple Computer, Inc. All rights reserved.

Redistribution and use in source and binary forms, with or without modification, are permitted provided that the following conditions are met:

- 1. Redistributions of source code must retain the above copyright notice, this list of conditions and the following disclaimer.
- 2. Redistributions in binary form must reproduce the above copyright notice, this list of conditions and the following disclaimer in the documentation and/or other materials provided with the distribution.
- 3. Neither the name of Apple Computer, Inc. ("Apple") nor the names of its contributors may be used to endorse or promote products derived from this software without specific prior written permission.

THIS SOFTWARE IS PROVIDED BY APPLE AND ITS CONTRIBUTORS "AS IS" AND ANY EXPRESS OR IMPLIED WARRANTIES, INCLUDING, BUT NOT LIMITED TO, THE IMPLIED WARRANTIES OF MERCHANTABILITY AND FITNESS FOR A PARTICULAR PURPOSE ARE DISCLAIMED. IN NO EVENT SHALL APPLE OR ITS CONTRIBUTORS BE LIABLE FOR ANY DIRECT, INDIRECT, INCIDENTAL, SPECIAL, EXEMPLARY, OR CONSEQUENTIAL DAMAGES (INCLUDING, BUT NOT LIMITED TO, PROCUREMENT OF SUBSTITUTE GOODS OR SERVICES; LOSS OF USE, DATA, OR PROFITS; OR BUSINESS INTERRUPTION) HOWEVER CAUSED AND ON ANY THEORY OF LIABILITY, WHETHER IN CONTRACT, STRICT LIABILITY, OR TORT INCLUDING NEGLIGENCE OR OTHERWISE) ARISING IN ANY WAY OUT OF THE USE OF THIS SOFTWARE, EVEN IF ADVISED OF THE POSSIBILITY OF SUCH DAMAGE.

#### Apache License

Version 2.0, January 2004

#### http://www.apache.org/licenses/

#### TERMS AND CONDITIONS FOR USE, REPRODUCTION, AND DISTRIBUTION

1. Definitions.

"License" shall mean the terms and conditions for use, reproduction, and distribution as defined by Sections 1 through 9 of this document.

"Licensor" shall mean the copyright owner or entity authorized by the copyright owner that is granting the License.

"Legal Entity" shall mean the union of the acting entity and all other entities that control, are controlled by, or are under common control with that entity. For the purposes of this definition, "control" means (i) the power, direct or indirect, to cause the direction or management of such entity, whether by contract or otherwise, or (ii) ownership of fifty percent (50%) or more of the outstanding shares, or (iii) beneficial ownership of such entity.

"You" (or "Your") shall mean an individual or Legal Entity exercising permissions granted by this License.

"Source" form shall mean the preferred form for making modifications, including but not limited to software source code, documentation source, and configuration files.

"Object" form shall mean any form resulting from mechanical transformation or translation of a Source form, including but not limited to compiled object code, generated documentation, and conversions to other media types.

"Work" shall mean the work of authorship, whether in Source or Object form, made available under the License, as indicated by a copyright notice that is included in or attached to the work (an example is provided in the Appendix below).

"Derivative Works" shall mean any work, whether in Source or Object form, that is based on (or derived from) the Work and for which the editorial revisions, annotations, elaborations, or other modifications represent, as a whole, an original work of authorship. For the purposes of this License, Derivative Works shall not include works that remain separable from, or merely link (or bind by name) to the interfaces of, the Work and Derivative Works thereof.

"Contribution" shall mean any work of authorship, including the original version of the Work and any modifications or additions to that Work or Derivative Works thereof, that is intentionally submitted to Licensor for inclusion in the Work by the copyright owner or by an individual or Legal Entity authorized to submit on behalf of the copyright owner. For the purposes of this definition, "submitted" means any form of electronic, verbal, or written communication sent to the Licensor or its representatives, including but not limited to communication on electronic mailing lists, source code control systems, and issue tracking systems that are managed by, or on behalf of, the Licensor for the purpose of discussing and improving the Work, but excluding communication that is conspicuously marked or otherwise designated in writing by the copyright owner as "Not a Contribution."

"Contributor" shall mean Licensor and any individual or Legal Entity on behalf of whom a Contribution has been received by Licensor and subsequently incorporated within the Work.

- 2. Grant of Copyright License. Subject to the terms and conditions of this License, each Contributor hereby grants to You a perpetual, worldwide, non-exclusive, no-charge, royalty-free, irrevocable copyright license to reproduce, prepare Derivative Works of, publicly display, publicly perform, sublicense, and distribute the Work and such Derivative Works in Source or Object form.
- 3. Grant of Patent License. Subject to the terms and conditions of this License, each Contributor hereby grants to You a perpetual, worldwide, non-exclusive, no-charge, royalty-free, irrevocable (except as stated in this section) patent license to make, have made, use, offer to sell, sell, import, and

otherwise transfer the Work, where such license applies only to those patent claims licensable by such Contributor that are necessarily infringed by their Contribution(s) alone or by combination of their Contribution(s) with the Work to which such Contribution(s) was submitted. If You institute patent litigation against any entity (including a cross-claim or counterclaim in a lawsuit) alleging that the Work or a Contribution incorporated within the Work constitutes direct or contributory patent infringement, then any patent licenses granted to You under this License for that Work shall terminate as of the date such litigation is filed.

- 4. Redistribution. You may reproduce and distribute copies of the Work or Derivative Works thereof in any medium, with or without modifications, and in Source or Object form, provided that You meet the following conditions:
	- 1. You must give any other recipients of the Work or Derivative Works a copy of this License; and
	- 2. You must cause any modified files to carry prominent notices stating that You changed the files; and
	- 3. You must retain, in the Source form of any Derivative Works that You distribute, all copyright, patent, trademark, and attribution notices from the Source form of the Work, excluding those notices that do not pertain to any part of the Derivative Works; and
	- 4. If the Work includes a "NOTICE" text file as part of its distribution, then any Derivative Works that You distribute must include a readable copy of the attribution notices contained within such NOTICE file, excluding those notices that do not pertain to any part of the Derivative Works, in at least one of the following places: within a NOTICE text file distributed as part of the Derivative Works; within the Source form or documentation, if provided along with the Derivative Works; or, within a display generated by the Derivative Works, if and wherever such third-party notices normally appear. The contents of the NOTICE file are for informational purposes only and do not modify the License. You may add Your own attribution notices within Derivative Works that You distribute, alongside or as an addendum to the NOTICE text from the Work, provided that such additional attribution notices cannot be construed as modifying the License.

You may add Your own copyright statement to Your modifications and may provide additional or different license terms and conditions for use, reproduction, or distribution of Your modifications, or for any such Derivative Works as a whole, provided Your use, reproduction, and distribution of the Work otherwise complies with the conditions stated in this License.

- 5. Submission of Contributions. Unless You explicitly state otherwise, any Contribution intentionally submitted for inclusion in the Work by You to the Licensor shall be under the terms and conditions of this License, without any additional terms or conditions. Notwithstanding the above, nothing herein shall supersede or modify the terms of any separate license agreement you may have executed with Licensor regarding such Contributions.
- 6. Trademarks. This License does not grant permission to use the trade names, trademarks, service marks, or product names of the Licensor, except as required for reasonable and customary use in describing the origin of the Work and reproducing the content of the NOTICE file.
- 7. Disclaimer of Warranty. Unless required by applicable law or agreed to in writing, Licensor provides the Work (and each Contributor provides its Contributions) on an "AS IS" BASIS, WITHOUT WARRANTIES OR CONDITIONS OF ANY KIND, either express or implied, including, without limitation, any warranties or conditions of TITLE, NON-INFRINGEMENT, MERCHANTABILITY, or FITNESS FOR A PARTICULAR PURPOSE. You are solely responsible for determining the appropriateness of using or redistributing the Work and assume any risks associated with Your exercise of permissions under this License.
- 8. Limitation of Liability. In no event and under no legal theory, whether in tort (including negligence), contract, or otherwise, unless required by applicable law (such as deliberate and grossly negligent acts) or agreed to in writing, shall any Contributor be liable to You for damages, including any direct, indirect, special, incidental, or consequential damages of any character arising as a result of this

License or out of the use or inability to use the Work (including but not limited to damages for loss of goodwill, work stoppage, computer failure or malfunction, or any and all other commercial damages or losses), even if such Contributor has been advised of the possibility of such damages.

9. Accepting Warranty or Additional Liability. While redistributing the Work or Derivative Works thereof, You may choose to offer, and charge a fee for, acceptance of support, warranty, indemnity, or other liability obligations and/or rights consistent with this License. However, in accepting such obligations, You may act only on Your own behalf and on Your sole responsibility, not on behalf of any other Contributor, and only if You agree to indemnify, defend, and hold each Contributor harmless for any liability incurred by, or claims asserted against, such Contributor by reason of your accepting any such warranty or additional liability.

END OF TERMS AND CONDITIONS

Wpisz w oknie wyszukiwania słowa kluczowe i kliknij ikonę Q (Wyszukaj).

Można wyszukiwać strony docelowe w tym podręczniku.

## <span id="page-22-0"></span>**Porady dotyczące wyszukiwania**

Strony docelowe można wyszukiwać, wprowadzając słowa kluczowe w oknie wyszukiwania.

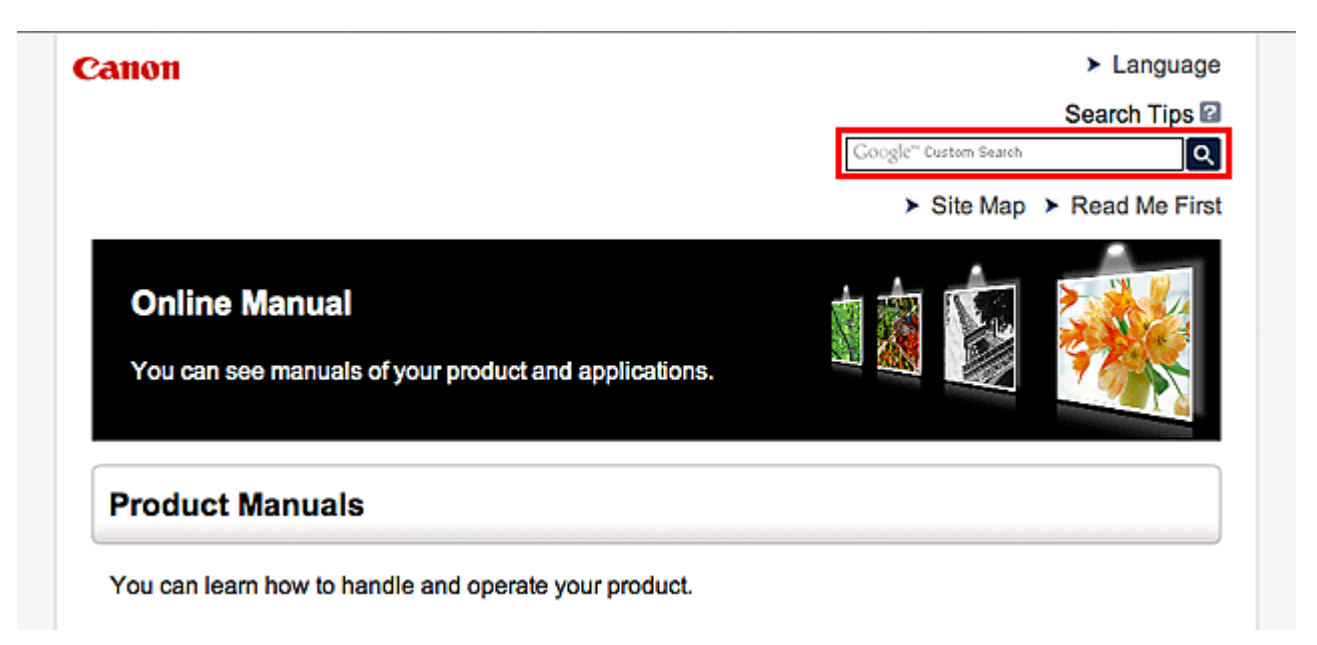

### **Uwaga**

- Wyświetlony ekran może się różnić.
- W przypadku wyszukiwania z poziomu tej strony lub strony "Strona główna", bez podania nazwy modelu produktu ani nazwy aplikacji, będą brane pod uwagę wszystkie produkty uwzględniane w niniejszym przewodniku.

Jeśli chcesz zawęzić zakres wyszukiwania, dodaj do słów kluczowych nazwę modelu produktu lub nazwę aplikacji.

#### • **Wyszukiwanie funkcji**

Wprowadź nazwę modelu produktu i słowo kluczowe dotyczące funkcji, o której chcesz się czegoś dowiedzieć

Przykład: gdy chcesz się dowiedzieć, jak należy ładować papier Wpisz w oknie wyszukiwania "(nazwa modelu Twojego produktu) ładowanie papieru" i przeprowadź wyszukiwanie

#### • **Rozwiązywanie problemów**

Wprowadź nazwę modelu produktu i kod pomocniczy

Przykład: gdy pojawi się poniższy ekran błędu

Wpisz w oknie wyszukiwania "(nazwa modelu Twojego produktu) 1000" i przeprowadź wyszukiwanie

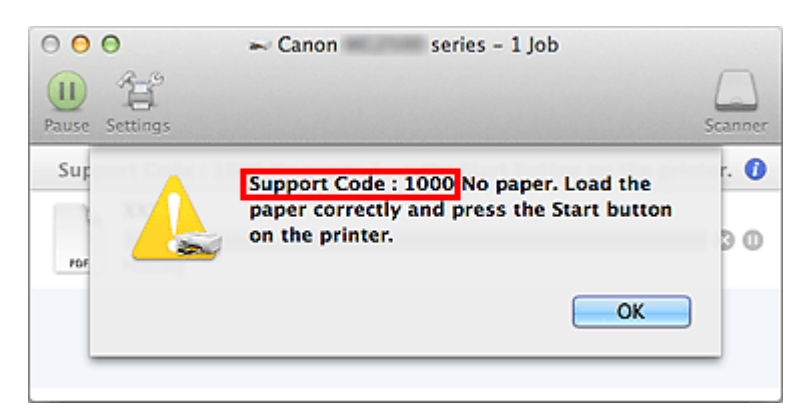

## **Uwaga**

• Wyświetlany ekran zmienia się w zależności od używanego produktu.

#### • **Wyszukiwanie funkcji aplikacji**

Wprowadź nazwę aplikacji i słowo kluczowe dotyczące funkcji, o której chcesz się czegoś dowiedzieć

Przykład: jeśli chcesz się dowiedzieć, jak drukować kolaże za pomocą aplikacji My Image Garden Wpisz w oknie wyszukiwania "My Image Garden kolaż" i przeprowadź wyszukiwanie

#### • **Wyszukiwanie stron referencyjnych**

Wprowadź nazwę modelu i tytuł strony.\*

\* Znajdowanie stron referencyjnych ułatwia dodatkowe wpisanie nazwy funkcji.

Przykład: aby zapoznać się z treścią strony, do której odsyła poniższe zdanie na stronie procedury skanowania

Szczegółowe informacje na ten temat można znaleźć w części "Karta Ustawienia koloru" dotyczącej użytkowanego modelu, na stronie głównej dokumentu *Podręcznik online*.

Wpisz w oknie wyszukiwania "(nazwa modelu Twojego produktu) Karta Ustawienia koloru" i przeprowadź wyszukiwanie

## <span id="page-24-0"></span>**Uwagi dotyczące objaśnień działań**

W tym podręczniku za podstawę do opisu większości działań służą okna wyświetlane w przypadku korzystania z systemu OS X Mavericks v10.9.

## <span id="page-25-0"></span>**Przydatne funkcje dostępne w urządzeniu**

- **[Bezproblemowe bezprzewodowe połączenie w "Trybie punktu dostępu"](#page-26-0)**
- **[Łatwe drukowanie fotografii przy użyciu programu My Image Garden](#page-27-0)**
- **[Z ulubionych zdjęć można łatwo tworzyć i drukować spersonalizowane etykiety](#page-29-0) [dysków \(CD, DVD lub BD\)](#page-29-0)**
- **[Pobieranie rozmaitej zawartości](#page-30-0)**
- **[Drukowanie elementów za pomocą aplikacji internetowej Easy-PhotoPrint+](#page-31-0)**
- **[Łatwe drukowanie poprzez umieszczenie smartfonu nad urządzeniem](#page-32-0)**
- **[Dostępne w urządzeniu metody połączenia](#page-34-0)**
- **[Informacje o drukowaniu usługi WWW](#page-42-0)**
- **[Używanie łącza PIXMA Cloud Link](#page-44-0)**
- **[Drukowanie z usługi Google Cloud Print](#page-101-0)**
- **[Drukowanie z urządzenia zgodnego ze standardem AirPrint](#page-108-0)**
- **[Sprawdzanie informacji o drukarce](#page-114-0)**
- **[Funkcja integracji z pamięcią masową online](#page-117-0)**
- **[Korzystanie z usługi Drukuj z wiadomości e-mail](#page-118-0)**
- **[Łatwe drukowanie ze smartfona lub tabletu za pomocą programu PIXMA](#page-127-0) [Printing Solutions](#page-127-0)**
- **[Drukowanie z użyciem systemu Windows RT](#page-128-0)**

## <span id="page-26-0"></span>Bezproblemowe bezprzewodowe połączenie w "Trybie punktu **dostępu"**

Urządzenie obsługuje "tryb punktu dostępu", w którym można się podłączyć bezprzewodowo do urządzenia za pomocą komputera lub smartfonu, nawet bez korzystania z punktu dostępu lub bezprzewodowego routera sieci LAN.

Przełącz w "tryb punktu dostępu" w prostych krokach, aby skanować i drukować bezprzewodowo.

W przypadku obsługi urządzenia w trybie punktu dostępu upewnij się wcześniej, że została określona nazwa punktu dostępu urządzenia oraz ustawienia zabezpieczeń.

**Korzystanie z Urządzenia** [w trybie punktu dostępu](#page-294-0)

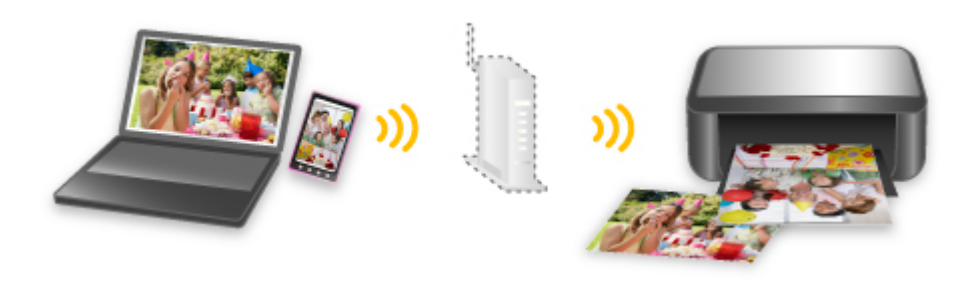

## <span id="page-27-0"></span>**Łatwe drukowanie fotografii przy użyciu programu My Image Garden**

## **Łatwe porządkowanie fotografii**

W programie My Image Garden można rejestrować w fotografiach nazwiska osób i nazwy zdarzeń. Fotografie można z łatwością porządkować dzięki wyświetlaniu ich nie tylko według folderu, ale również według kalendarza, zdarzenia i osoby. Pozwala to później szybko znajdować odpowiednie fotografie.

<Widok kalendarzowy>

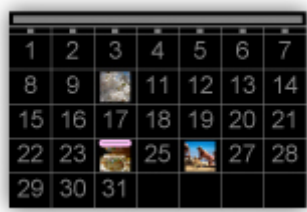

<Widok osobowy>

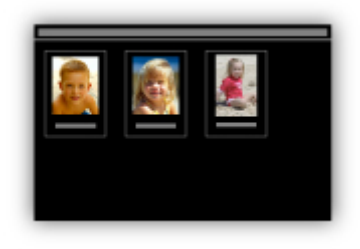

## **Wyświetlanie rekomendowanych elementów w pokazach slajdów**

Na podstawie informacji zarejestrowanych w fotografiach funkcja Quick Menu automatycznie wybiera fotografie znajdujące się na komputerze i tworzy z nich rekomendowane elementy, np. kolaże i widokówki. Gotowe elementy pojawiają się w pokazach slajdów.

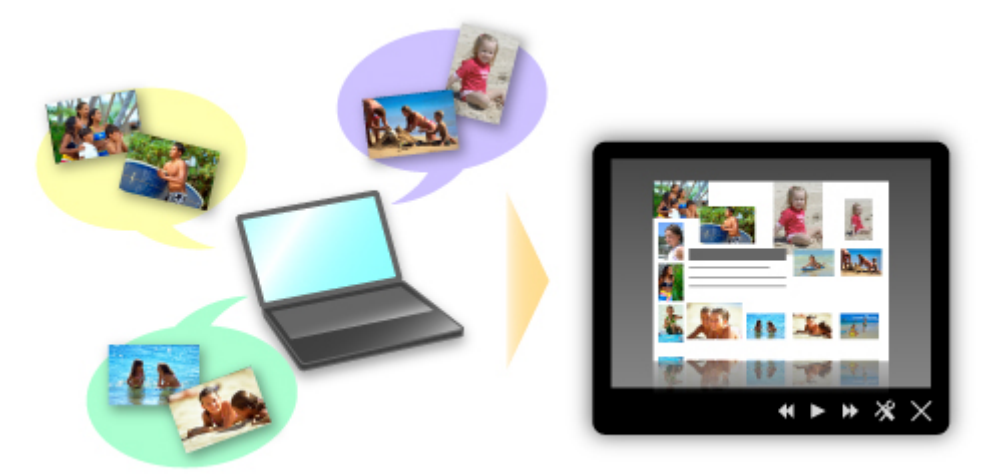

Jeśli spodoba Ci się któryś z elementów, możesz go z łatwością wydrukować w zaledwie dwóch prostych krokach.

- 1. W oknie Image Display programu Quick Menu wybierz element, który chcesz wydrukować.
- 2. Wydrukuj element za pomocą programu My Image Garden.

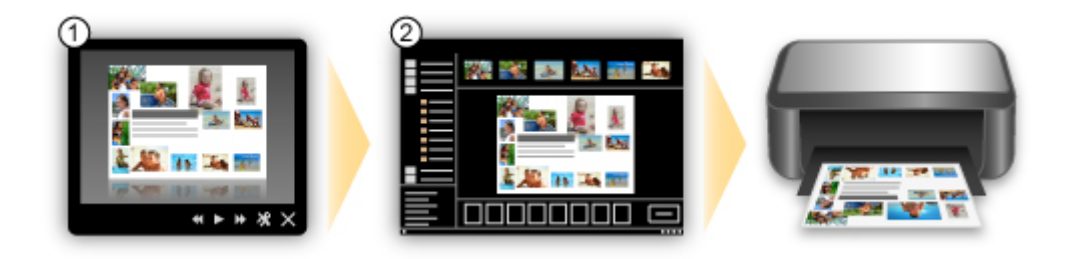

## **Automatyczne umieszczanie fotografii**

Z łatwością można tworzyć fascynujące elementy dzięki automatycznemu umieszczaniu wybranych fotografii zgodnie z ich tematyką.

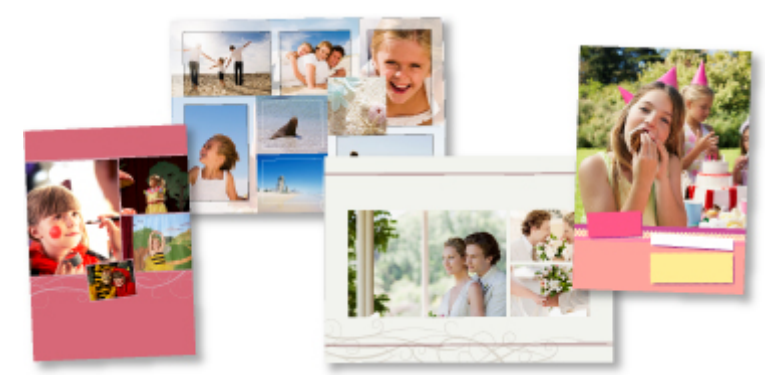

## **Inne funkcje**

Program My Image Garden udostępnia wiele innych przydatnych funkcji.

Szczegółowe informacje na ten temat można znaleźć w części "Co można zrobić za pomocą programu My Image Garden".

## <span id="page-29-0"></span>**Z ulubionych zdjęć można łatwo tworzyć i drukować spersonalizowane etykiety dysków (CD, DVD lub BD)**

## **Drukowanie bez użycia komputera**

Można ponadto z łatwością drukować etykiety dysków, nawet bez komputera. Pełniejsze informacje na ten temat można znaleźć w części "Drukowanie etykiety dysku - informacje".

## **Tworzenie i drukowanie elementów za pomocą aplikacji**

Dzięki programowi My Image Garden można łączyć ulubione zdjęcia ze wstępnie utworzonymi motywami i drukować spersonalizowane etykiety dysków.

Szczegółowe informacje na ten temat można znaleźć w części "Drukowanie etykiet dysków (CD/DVD/ BD)".

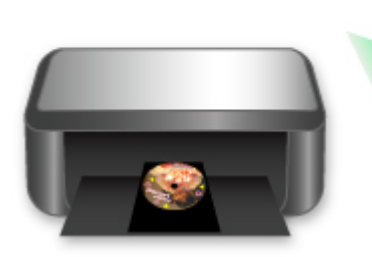

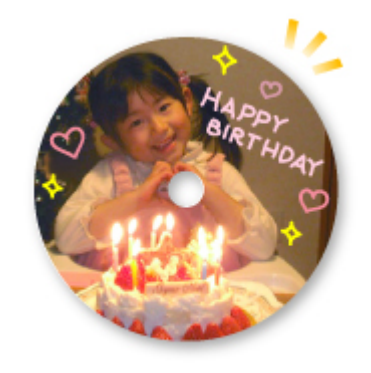

## <span id="page-30-0"></span>**Pobieranie rozmaitej zawartości**

## **CREATIVE PARK**

"Witryna z materiałami do drukowania", z której można pobierać całkowicie bezpłatnie dodatkowe materiały do drukowania.

Różnego rodzaju materiały, np. karty okolicznościowe i rozkładanki, można wykonać, składając otrzymane części z papieru.

Witryna ta jest łatwo dostępna za pośrednictwem programu Quick Menu.

## **CREATIVE PARK PREMIUM**

Usługa, z której użytkownicy modeli obsługujących Najlepszą zawartość mogą pobierać dostępne wyłącznie dla nich materiały do drukowania.

Najlepszą zawartość można pobierać z łatwością za pośrednictwem programu My Image Garden. Pobraną Najlepszą zawartość można drukować od razu przy użyciu programu My Image Garden. Aby pobrać najlepszą zawartość, upewnij się, że w obsługiwanej drukarce dla wszystkich kolorów zainstalowane są oryginalne zbiorniki/kasety z atramentem firmy Canon.

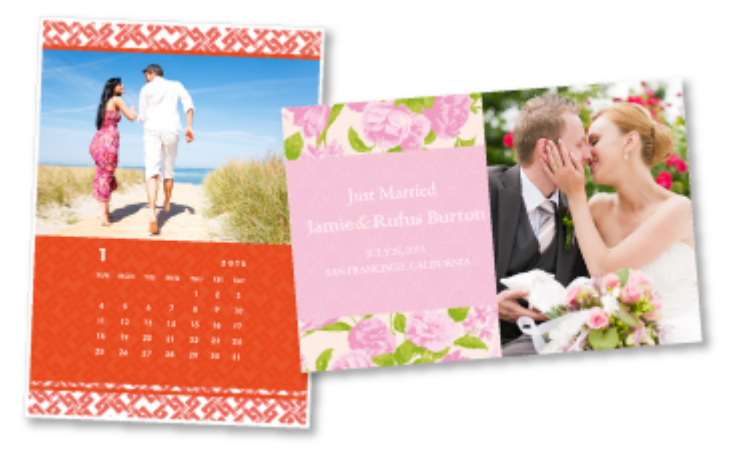

### **Uwaga**

• Przedstawione na tej stronie projekty dostępne w ramach Najlepszej zawartości mogą ulec zmianie bez uprzedniego powiadomienia.

## <span id="page-31-0"></span>**Drukowanie elementów za pomocą aplikacji internetowej Easy-PhotoPrint+**

Możesz z łatwością, w dowolnym miejscu i czasie tworzyć oraz drukować spersonalizowane elementy, np. kalendarze i kolaże, korzystając z aplikacji internetowej Easy-PhotoPrint+ za pomocą komputera lub tabletu.

Przy użyciu aplikacji Easy-PhotoPrint+ możesz tworzyć elementy za pomocą najnowszych narzędzi bez konieczności ich instalowania.

Możesz ponadto stosować w tworzonym elemencie różne fotografie dzięki integracji z sieciami społecznościowymi, np. Facebook, lub z pamięcią masową online, albumami internetowymi itp.

Szczegółowe informacje na ten temat można znaleźć w dokumencie "Podręcznik Easy-PhotoPrint+".

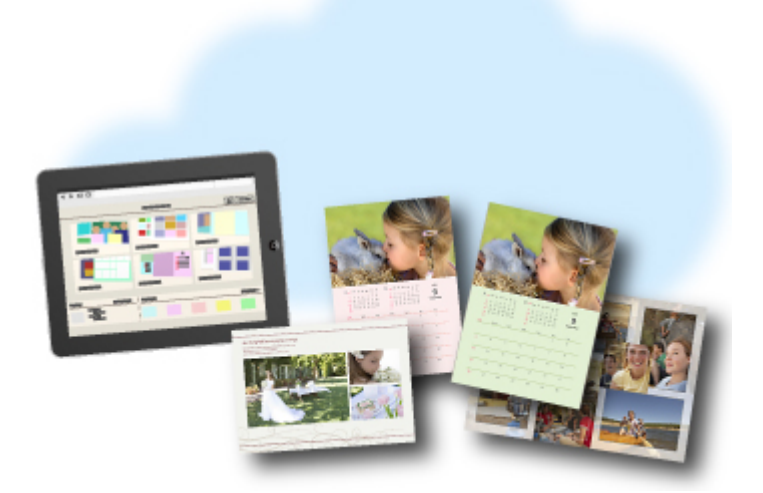

## <span id="page-32-0"></span>**Drukowanie/skanowanie poprzez umieszczenie smartfona na urządzeniu**

Urządzenie jest zgodne z NFC (ang. Near Field Communication), czyli komunikacją bezprzewodową bliskiego zasięgu.

Po umieszczeniu na symbolu NFC (widocznym na panelu operacyjnym urządzenia) zgodnego z NFC smartfona z systemem Android możesz drukować fotografie i dokumenty zapisane w smartfonie lub skanować przedmioty znajdujące się na płycie szklanej urządzenia.

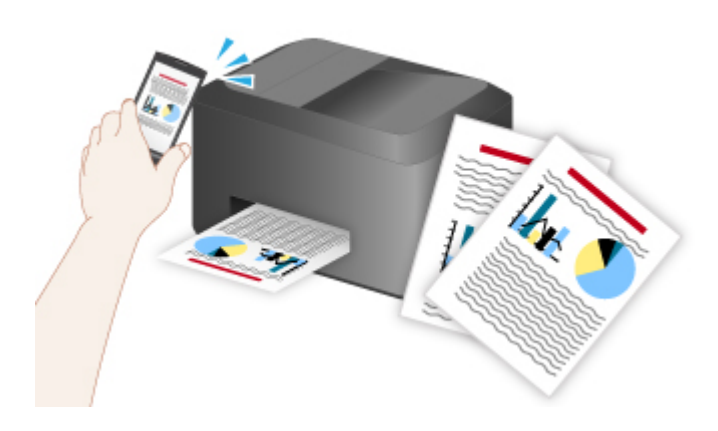

## **Przed użyciem funkcji NFC urządzenia**

Pobierz i zainstaluj aplikację "PIXMA Printing Solutions".

Pobierz bezpłatnie z witryny Google Play.

### **Ważne**

- Może być niedostępna w zależności od kraju lub regionu.
- Aplikację można pobrać bezpłatnie. Trzeba jednak ponieść koszty połączenia z internetem.

### **Drukowanie z użyciem funkcji NFC**

- 1. Uruchom aplikację "PIXMA Printing Solutions".
- 2. Wybierz opcję **Drukow. fotografii (Photo Print)** lub **Drukowanie dokumentu (Document Print)**.
- 3. Wybierz fotografię lub dokument do wydrukowania, a następnie wprowadź odpowiednie ustawienia rozmiaru papieru itp.
- 4. Umieść smartfon na urządzeniu.

Rozpocznie się drukowanie.

#### **Ważne**

<sup>•</sup> Jeśli drukowanie się nie rozpocznie, zmień nieco położenie smartfona.

## **Skanowanie z użyciem funkcji NFC**

- 1. Połóż przedmiot na płycie szklanej urządzenia.
- 2. Uruchom aplikację "PIXMA Printing Solutions".
- 3. Wybierz opcję **Skanowanie (Scan)**, a następnie wprowadź odpowiednie ustawienia rozmiaru przedmiotu itp.
- 4. Umieść smartfon na urządzeniu.

Rozpocznie się skanowanie.

### **Ważne**

• Jeśli skanowanie się nie rozpocznie, zmień nieco położenie smartfona.

## **Rozwiązywanie problemów**

[Nie można drukować/skanować za pomocą urządzenia zgodnego z NFC](#page-725-0)

## <span id="page-34-0"></span>**Dostępne w urządzeniu metody połączenia**

W urządzeniu dostępne są poniższe metody połączenia.

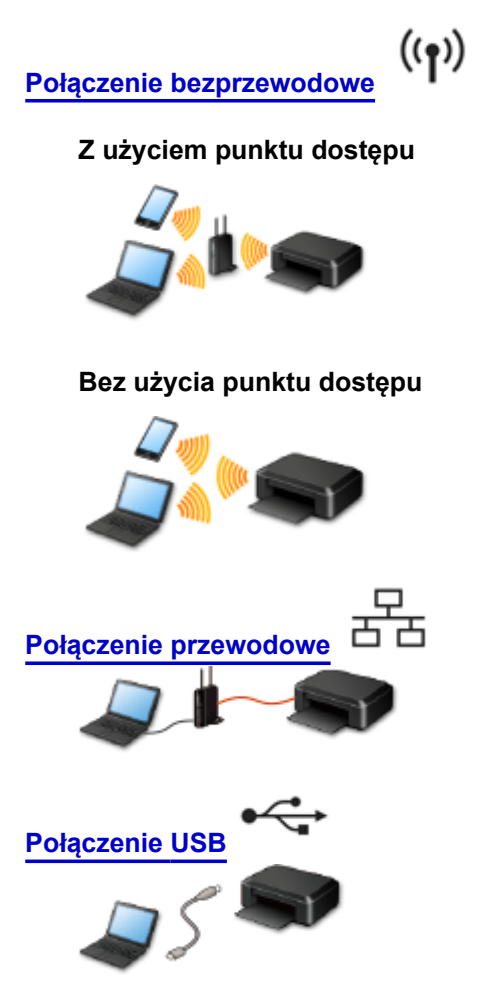

### **Połączenie bezprzewodowe**

Drukarkę można podłączyć do urządzenia (np. smartfona) na dwa sposoby: z użyciem punktu dostępu albo bez jego użycia.

Nie można korzystać z obu tych sposobów naraz.

Jeśli masz punkt dostępu (lub bezprzewodowy router sieciowy), zaleca się korzystanie z metody opisanej w części Połączenie z użyciem punktu dostępu.

Przy podłączaniu urządzenia do drukarki, gdy jest już do niej podłączone inne urządzenie, podłącz je, korzystając z tej samej metody, jaką zastosowano w przypadku podłączonego już urządzenia. Jeśli podłączysz je, korzystając z innej metody, komunikacja z podłączonym już urządzeniem zostanie przerwana.

### **Połączenie z użyciem punktu dostępu**

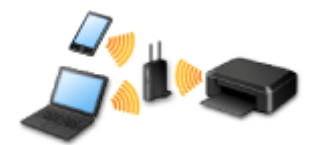

- Połącz ze sobą drukarkę i urządzenie za pośrednictwem punktu dostępu.
- Metody połączenia różnią się w zależności od rodzaju punktu dostępu.
- Ustawienia sieciowe, np. identyfikator SSID i protokół zabezpieczeń, można zmieniać w drukarce.

<span id="page-35-0"></span>• Po nawiązaniu połączenia między urządzeniem a punktem dostępu i pojawieniu się na ekranie urządzenia ikony (ikona Wi-Fi) możesz podłączyć urządzenie do drukarki za pośrednictwem punktu dostępu.

### **Połączenie bez użycia punktu dostępu**

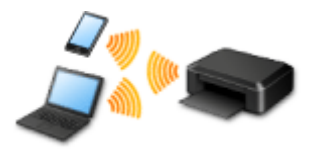

- Połącz ze sobą drukarkę i urządzenie bez użycia punktu dostępu. Podłącz urządzenie bezpośrednio do drukarki, korzystając z trybu punktu dostępu w drukarce.
- Przy nawiązywaniu połączenia w trybie punktu dostępu połączenie z Internetem może zostać przerwane. W takim przypadku nie można korzystać z usług sieci Web przeznaczonych dla drukarki.
- Jeśli podłączasz do drukarki, która działa w trybie punktu dostępu, urządzenie komunikujące się z Internetem za pośrednictwem punktu dostępu, połączenie między urządzeniem a punktem dostępu zostanie przerwane. W takim przypadku urządzenie może automatycznie przełączyć się na połączenie danych komórkowych, w zależności od modelu urządzenia. Komunikacja z Internetem za pośrednictwem połączenia danych komórkowych wiąże się z naliczaniem opłat.
- W trybie punktu dostępu możesz podłączyć maksymalnie pięć urządzeń naraz. Jeśli spróbujesz podłączyć szóste urządzenie, gdy będzie już podłączonych ich pięć, pojawi się komunikat o błędzie. W takim przypadku odłącz urządzenie, które nie korzysta aktualnie z drukarki, a następnie jeszcze raz skonfiguruj ustawienia.
- Ustawienia sieciowe, np. identyfikator SSID i protokół zabezpieczeń, można zmieniać w drukarce.

W przypadku korzystania z systemu Windows XP:

[Połączenie bez użycia punktu dostępu \(Windows XP\)](#page-36-0)

**[Ograniczenia](#page-40-0)** 

(Pojawia się w nowym oknie)

### **Połączenie przewodowe**

Połącz ze sobą drukarkę i koncentrator lub router za pomocą kabla Ethernet. Przygotuj kabel Ethernet.

### **Połączenie USB**

Połącz ze sobą drukarkę i komputer za pomocą kabla USB. Przygotuj kabel USB.
# **Połączenie bez użycia punktu dostępu (Windows XP)**

#### **[Ograniczenia](#page-40-0)**

(Pojawia się w nowym oknie)

1. Jeśli na drukarce świeci się przycisk **POCZĄTEK (HOME)** (A), dotknij przycisku **POCZĄTEK (HOME)**.

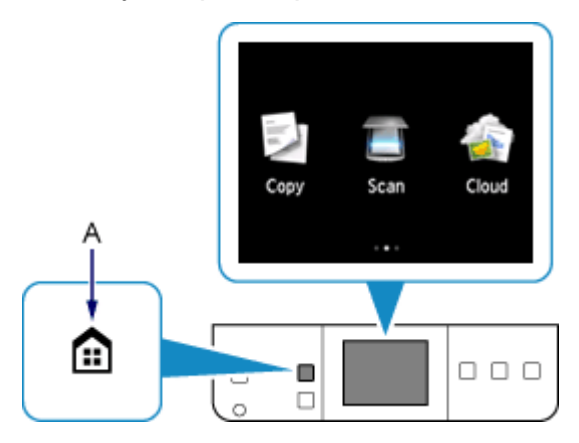

2. Przesuń palcem po ekranie w lewo lub w prawo, a następnie dotknij przycisku **Ustawienia (Setup)**.

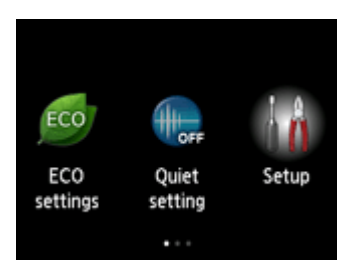

3. Przesuń palcem po ekranie w górę lub w dół, a następnie dotknij przycisku **Ustawienia urządzenia (Device settings)**.

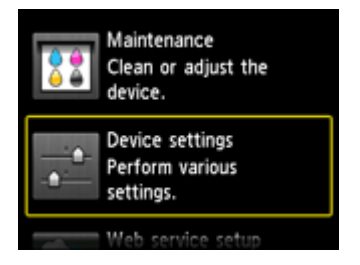

4. Puknij przycisk **Ustawienia sieci LAN (LAN settings)**.

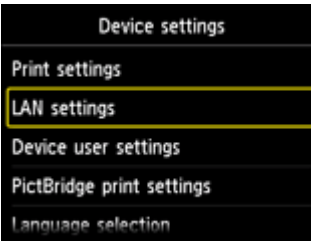

5. Dotknij przycisku **Zmiana sieci LAN (Change LAN)**.

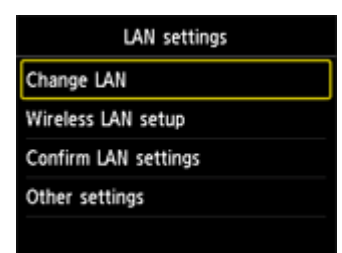

6. Dotknij przycisku **Tryb punktu dost. aktyw. (Access point mode active)**.

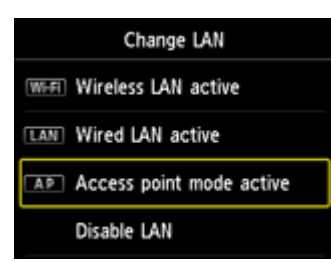

- 7. Sprawdź identyfikator **SSID** wyświetlany na ekranie drukarki.
- 8. Dotknij przycisku **Szczegóły (Details)**, sprawdź **Hasło (Password)** (klucz sieciowy), a następnie dotknij przycisku **OK**.

W trakcie wykonywania kolejnych czynności będzie potrzebna znajomość wartości widocznych w polach **SSID** i **Hasło (Password)** (klucz sieciowy).

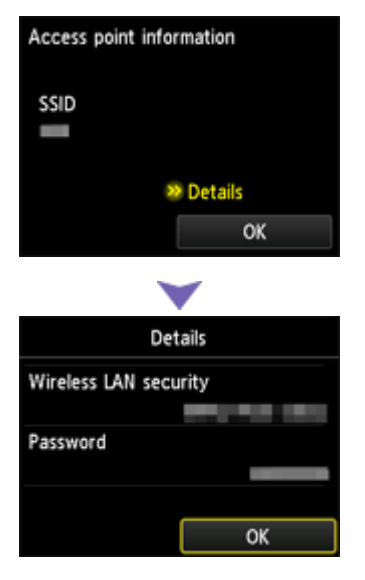

9. Dotknij przycisku **OK**.

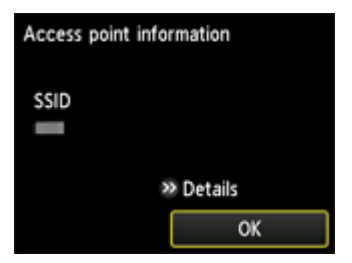

10. W obszarze powiadomień na pasku zadań na komputerze kliknij prawym przyciskiem myszy ikonę **Połączenie sieci bezprzewodowej (Wireless Network Connection)**, a następnie wybierz polecenie **Wyświetl dostępne sieci bezprzewodowe (View Available Wireless Networks)**.

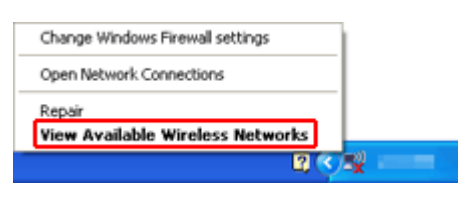

11. Wybierz nazwę sieci (identyfikator SSID), jakiej chcesz użyć, a następnie kliknij przycisk **Połącz (Connect)**.

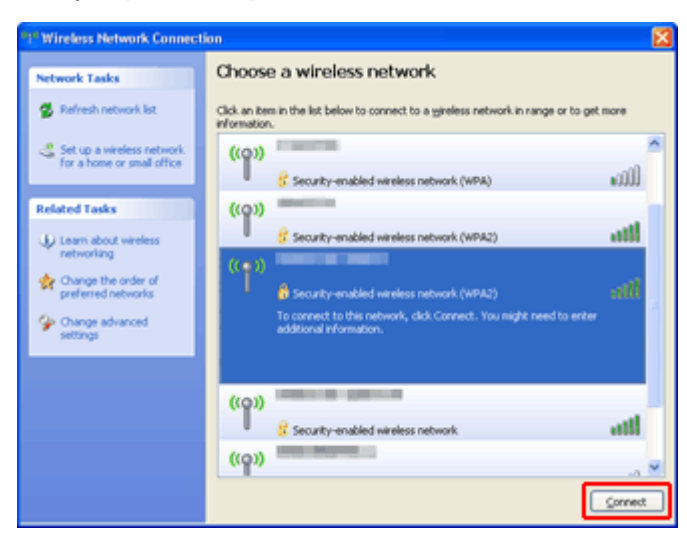

12. Wprowadź **Hasło (Password)** (**Klucz sieciowy (Network key)**), a następnie kliknij przycisk **Połącz (Connect)**.

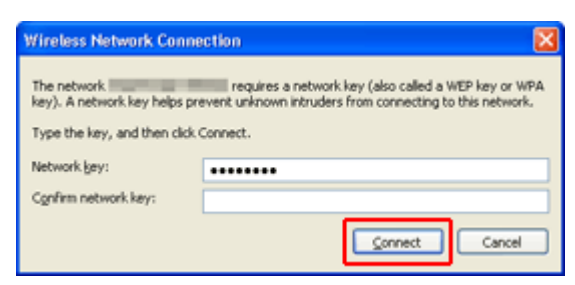

13. Po nawiązaniu połączenia klikaj przycisk **Wstecz (Back)**, aż pojawi się poniższy ekran. Kontynuuj konfigurowanie.

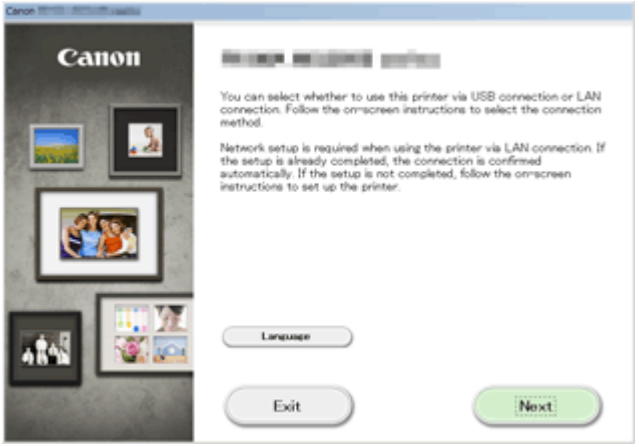

# <span id="page-40-0"></span>**Ograniczenia**

Przy podłączaniu urządzenia do drukarki, gdy jest już do niej podłączone inne urządzenie (np. smartfon), podłącz je, korzystając z tej samej metody, jaką zastosowano w przypadku podłączonego już urządzenia. Jeśli podłączysz je, korzystając z innej metody, komunikacja z podłączonym już urządzeniem zostanie przerwana.

Połączenia z użyciem sieci przewodowej nie można zastosować w przypadku drukarek, które nie obsługują połączeń przewodowych.

## **Połączenie z użyciem punktu dostępu**

- Upewnij się, że urządzenie jest połączone z punktem dostępu (lub bezprzewodowym routerem sieciowym). Szczegółowe informacje na temat sprawdzania ustawień można znaleźć w podręczniku dostarczonym z punktem dostępu lub uzyskać od jego producenta. W przypadku urządzenia podłączonego już do drukarki bez użycia punktu dostępu, podłącz je ponownie, ale za pośrednictwem punktu dostępu.
- Konfiguracja, funkcje routera, procedury instalacji i ustawienia zabezpieczeń urządzenia sieciowego mogą się zmieniać w zależności od środowiska systemowego. Szczegółowe informacje na ten temat można znaleźć w podręczniku urządzenia sieciowego lub uzyskać u jego producenta.
- Sprawdź, czy urządzenie jest zgodne ze standardem IEEE802.11n (2,4 GHz), IEEE802.11g lub IEEE802.11b.
- Jeśli w urządzeniu jest włączony tryb "Tylko IEEE802.11n", nie można używać protokołu zabezpieczeń WEP ani TKIP. Zmień w urządzeniu protokół sieciowy na jakiś inny niż WEP i TKIP lub zmień tryb na jakiś inny niż "Tylko IEEE802.11n".

Podczas zmiany ustawień połączenie między urządzeniem a punktem dostępu zostanie tymczasowo wyłączone. Dopóki konfiguracja nie zostanie zakończona, nie wolno korzystać z ekranu tego przewodnika.

- W przypadku eksploatacji w biurze skontaktuj się z administratorem sieci.
- Należy zachować szczególną ostrożność przy nawiązywaniu połączenia z niezabezpieczoną siecią, ponieważ występuje ryzyko ujawnienia osobom trzecim takich informacji, jak dane osobowe.

## **Połączenie bez użycia punktu dostępu**

### **Ważne**

- Jeśli podłączasz do drukarki, która działa w trybie punktu dostępu, urządzenie komunikujące się z Internetem za pośrednictwem punktu dostępu, połączenie między urządzeniem a punktem dostępu zostanie przerwane. W takim przypadku urządzenie może automatycznie przełączyć się na połączenie danych komórkowych, w zależności od modelu urządzenia. Komunikacja z Internetem za pośrednictwem połączenia danych komórkowych może powodować naliczanie opłat w zależności od umowy z operatorem.
	- Po podłączeniu urządzenia do drukarki działającej w trybie punktu dostępu informacje o połączeniu zostaną zapisane w ustawieniach sieci Wi-Fi. Urządzenie może automatycznie nawiązywać połączenie z drukarką nawet po odłączeniu go lub po podłączeniu do innego punktu dostepu.
	- Urządzenie nie może mieć równocześnie nawiązanego połączenia z punktem dostępu i z drukarką działającą w trybie punktu dostępu. Jeśli masz punkt dostępu, zaleca się nawiązywanie połączenia z drukarką za jego pośrednictwem.

• Aby zapobiec automatycznemu nawiązywaniu połączenia z drukarką, która działa w trybie punktu dostępu, po zakończeniu korzystania z drukarki zmień tryb połączenia lub w ustawieniach sieci Wi-Fi w urządzeniu wyłącz automatyczne nawiązywanie połączeń. Szczegółowe informacje na temat sposobu zmiany ustawień urządzenia można znaleźć w

dostarczonym z nim podręczniku lub uzyskać od jego producenta.

- Przy podłączaniu urządzenia do drukarki działającej w trybie punktu dostępu połączenie z Internetem może zostać przerwane. W takim przypadku nie można korzystać z usług sieci Web przeznaczonych dla drukarki.
- W trybie punktu dostępu możesz podłączyć maksymalnie pięć urządzeń naraz. Jeśli spróbujesz podłączyć szóste urządzenie, gdy będzie już podłączonych ich pięć, pojawi się komunikat o błędzie. W takim przypadku odłącz urządzenie, które nie korzysta aktualnie z drukarki, a następnie jeszcze raz skonfiguruj ustawienia.
- Urządzenia podłączone do drukarki działającej w trybie punktu dostępu nie mogą komunikować się ze sobą nawzajem.
- Aktualizacje oprogramowania układowego drukarki są niedostępne, gdy działa ona w trybie punktu dostepu.
- Jeśli urządzenie zostało podłączone do drukarki bez użycia punktu dostępu i chcesz je ponownie skonfigurować, korzystając z tej samej metody połączenia, najpierw je odłącz. Przerwij połączenie między urządzeniem a drukarką na ekranie ustawień sieci Wi-Fi.

# **Połączenie z użyciem sieci przewodowej**

- Z drukarki nie można korzystać jednocześnie za pośrednictwem połączenia przewodowego i bezprzewodowego.
- W przypadku korzystania z routera należy podłączyć drukarkę i urządzenie po stronie sieci LAN (w tym samym segmencie sieci).

# <span id="page-42-0"></span>**Informacje o drukowaniu usługi WWW**

## **Podczas korzystania z drukowania usługi WWW**

- Firma Canon nie gwarantuje stałego i niezawodnego działania świadczonych usług WWW, dostępności do witryny ani uprawnień do pobierania materiałów.
- Firma Canon może w każdej chwili zaktualizować, zmienić lub usunąć informacje dostarczane za pośrednictwem usługi WWW albo bez uprzedzenia zawiesić lub przerwać świadczenie tej usługi. Firma Canon nie ponosi odpowiedzialności za szkody spowodowane takim działaniami.
- W żadnym przypadku firma Canon nie ponosi odpowiedzialności za jakiekolwiek szkody wynikające z korzystania z usług WWW.
- Rejestracja użytkownika jest wymagana przy korzystaniu z witryny do udostępniania fotografii. Podczas korzystania z witryny do udostępniania fotografii należy przestrzegać określonych warunków. Użytkownik korzysta z tej witryny na własną odpowiedzialność.
- Usługa WWW może być niedostępna w całości lub części, w zależności od kraju lub regionu, w którym mieszka użytkownik.
- W zależności od środowiska sieciowego niektóre funkcje usługi WWW mogą być niedostępne. Nawet jeśli są one dostępne, drukowanie lub wyświetlanie zawartości może trwać dłużej; mogą też występować przerwy w komunikacji w czasie trwającej operacji.
- Podczas korzystania z usługi WWW nazwa urządzenia, informacje o regionie lub kraju użytkownika, wybranym języku oraz rodzaju usługi, z której korzysta użytkownik (np. o witrynie do udostępniania fotografii), są wysyłane na nasz serwer i tam zapisywane. Firma Canon nie może na podstawie tych informacji identyfikować poszczególnych użytkowników.
- Nazwa użytkownika i hasło w witrynie do udostępniania fotografii są zapisane w pamięci urządzenia (w postaci nieszyfrowanej).

Przed oddaniem innej osobie lub pozbyciem się urządzenia, najpierw należy usunąć nazwę użytkownika i hasło z pamięci urządzenia.

- Informacje o koncie zostaną wysłane na serwer firmy Canon Inc. (znajdujący się w Japonii), a następnie przekazane na serwer usługodawcy.
- Firma Canon posługuje się informaciami o Państwa koncie w następujący sposób:
	- Informacje o Państwa koncie będą stosowane do celów identyfikacyjnych w wybranych usługach.
	- Firma Canon nie będzie bez Państwa zgody przekazywać informacji o Państwa koncie żadnym stronom trzecim, z wyjątkiem wysyłania ich do usługodawcy oraz sytuacji uzasadnionych przez prawo i obowiązujące przepisy.
	- Po zawarciu umowy o poufności firma Canon może przekazywać swojemu kontrahentowi informacje o Państwa koncie w celu zapewnienia jego funkcjonowania.
	- Firma Canon dokłada wszelkich starań, aby zapewniać bezpieczeństwo informacji o Państwa koncie.
	- Wprowadzanie i wysyłanie informacji o koncie leży całkowicie w Państwa gestii. Jednak niniejsza usługa wymaga wprowadzenia informacji o koncie, więc jest niedostępna, dopóki nie zdecydują się Państwo na ich wprowadzenie i wysłanie.
	- Informacje o Państwa koncie nie pozostaną na serwerze firmy Canon Inc. Zostaną one usunięte najpóźniej w momencie odłączenia użytkowanej przez Państwa drukarki od sieci LAN.
	- Szczegółowe informacje można uzyskać u miejscowego autoryzowanego przedstawiciela handlowego firmy Canon.

## **Prawa autorskie i prawa do upubliczniania informacji**

#### **W przypadku drukowania z witryny do udostępniania fotografii:**

- Przestrzegaj obowiązujących w witrynie warunków używania zdjęć.
- Niedozwolone jest reprodukowanie i edytowanie prac chronionych prawami autorskimi bez pisemnej zgody ich właściciela, z wyjątkiem użytku osobistego, domowego lub innego, w ograniczonym zakresie określonym przez prawo autorskie. Ponadto reprodukowanie lub edytowanie zdjęć innych osób może stanowić naruszenie ich praw do upubliczniania informacji.

#### **W przypadku drukowania pobranych formularzy szablonów:**

1. Prawa autorskie do poszczególnych materiałów (fotografii, ilustracji, znaków logo lub dokumentów są tu zbiorczo nazywane "materiałami") udostępnianych za pośrednictwem sieciowej usługi drukowania szablonów należą do ich właścicieli. Korzystanie z wizerunków osób lub postaci wyświetlanych w sieciowej usłudze drukowania szablonów może naruszać prawa tych osób do upubliczniania informacji.

Poza wyjątkami określonymi w inny sposób (patrz poniżej punkt 2) kopiowanie, modyfikowanie lub dystrybucja w całości lub części dowolnych materiałów dostępnych w sieciowej usłudze drukowania szablonów, bez zgody posiadacza odpowiednich praw (praw autorskich i praw do upubliczniania informacii) jest surowo zabronione.

2. Wszystkie materiały udostępniane w sieciowej usłudze drukowania szablonów mogą być swobodnie wykorzystywane na użytek prywatny i w celach niekomercyjnych.

# **Używanie łącza PIXMA Cloud Link**

Za pomocą łącza PIXMA Cloud Link można podłączyć drukarkę do usługi w chmurze, np. CANON iMAGE GATEWAY, Evernote lub Twitter, i bezpośrednio korzystać z następujących funkcji bez użycia komputera:

- Drukowanie obrazów z usługi umożliwiającej udostępnianie fotografii
- Drukowanie dokumentów z usługi zarządzania danymi
- Zapisywanie zeskanowanych obrazów w usłudze zarządzania danymi
- Zgłaszanie stanu drukarki za pomocą usługi Twitter, np. brak papieru lub niski poziom atramentu

Dodatkowo można korzystać z różnych funkcji, dodając i rejestrując aplikacje, które są powiązane z różnymi usługami w chmurze.

- **[Korzystanie z łącza PIXMA Cloud Link za pomocą drukarki](#page-45-0)**
- **M** [Korzystanie z łącza PIXMA Cloud Link za pomocą smartfona, tabletu lub komputera](#page-63-0)

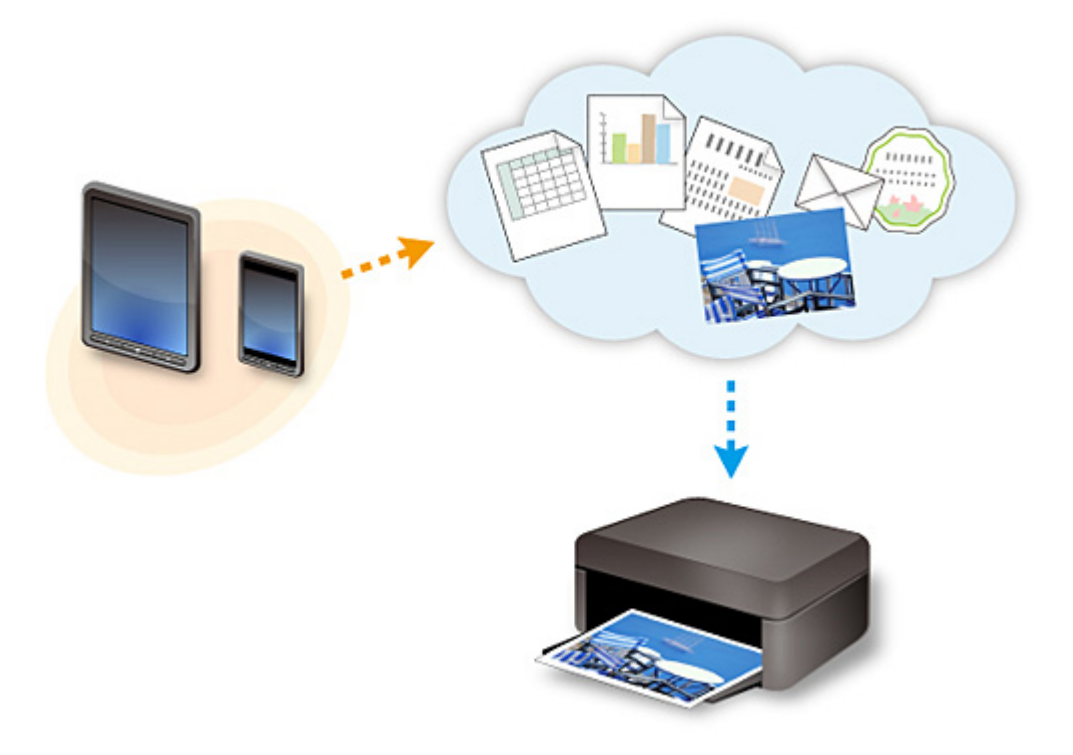

#### **Ważne**

- W niektórych krajach łącze PIXMA Cloud Link może być niedostępne lub oferowane aplikacje mogą się różnić.
- Użycie niektórych aplikacji wymaga posiadania konta. W ich przypadku trzeba je wcześniej założyć.
- Informacje na temat modeli obsługujących łącze PIXMA Cloud Link można znaleźć w witrynie firmy Canon.
- Wygląd ekranu może ulec zmianie bez uprzedniego powiadomienia.

# <span id="page-45-0"></span>**Korzystanie z łącza PIXMA Cloud Link za pomocą drukarki**

- **[Przed skorzystaniem z łącza PIXMA Cloud Link za pomocą drukarki](#page-46-0)**
- **[Przygotowanie do korzystania z łącza PIXMA Cloud Link za pomocą drukarki](#page-48-0)**
- **[Korzystanie z łącza PIXMA Cloud Link](#page-56-0)**
- **[Portal rozwiązywanie problemów](#page-62-0)**

# <span id="page-46-0"></span>**Przed skorzystaniem z łącza PIXMA Cloud Link za pomocą drukarki**

Najpierw sprawdź następujące kwestie:

#### • **Środki ostrożności**

Jeśli planujesz drukowanie dokumentów za pomocą usługi WWW, zastosuj się najpierw do poniższych [środków ostrożności](#page-42-0).

#### • **Środowisko sieciowe**

Drukarka musi być podłączona do sieci LAN i do Internetu.

Jeśli drukarka nie jest podłączona do sieci LAN, zapoznaj się z podanymi tutaj informacjami i przeprowadź konfigurację.

Informacje na temat ustawień sieci LAN i Internetu można znaleźć w dokumentacji dostarczonej z urządzeniami sieciowymi lub uzyskać od ich producentów.

#### **Ważne**

• Użytkownik ponosi koszty dostępu do Internetu.

#### **[Przygotowanie do korzystania z łącza PIXMA Cloud Link za pomocą drukarki](#page-48-0)**

Copyright c 1991-2013 Unicode, Inc. All rights reserved. Distributed under the Terms of Use in http:// www.unicode.org/copyright.html.

This software is based in part on the work of the Independent JPEG Group.

THE BASIC LIBRARY FUNCTIONS Written by: Philip Hazel Email local part: ph10 Email domain: cam.ac.uk University of Cambridge Computing Service, Cambridge, England. Copyright (c) 1997-2008 University of Cambridge All rights reserved.

#### THE "BSD" LICENCE

Redistribution and use in source and binary forms, with or without modification, are permitted provided that the following conditions are met:

\* Redistributions of source code must retain the above copyright notice, this list of conditions and the following disclaimer.

\* Redistributions in binary form must reproduce the above copyright notice, this list of conditions and the following disclaimer in the documentation and/or other materials provided with the distribution.

\* Neither the name of the University of Cambridge nor the name of Google Inc. nor the names of their contributors may be used to endorse or promote products derived from this software without specific prior written permission.

THIS SOFTWARE IS PROVIDED BY THE COPYRIGHT HOLDERS AND CONTRIBUTORS "AS IS" AND ANY EXPRESS OR IMPLIED WARRANTIES, INCLUDING, BUT NOT LIMITED TO, THE IMPLIED WARRANTIES OF MERCHANTABILITY AND FITNESS FOR A PARTICULAR PURPOSE ARE DISCLAIMED. IN NO EVENT SHALL THE COPYRIGHT OWNER OR CONTRIBUTORS BE LIABLE FOR ANY DIRECT, INDIRECT, INCIDENTAL, SPECIAL, EXEMPLARY, OR CONSEQUENTIAL DAMAGES (INCLUDING, BUT NOT LIMITED TO, PROCUREMENT OF SUBSTITUTE GOODS OR SERVICES; LOSS OF USE, DATA, OR PROFITS; OR BUSINESS INTERRUPTION) HOWEVER CAUSED AND ON ANY

THEORY OF LIABILITY, WHETHER IN CONTRACT, STRICT LIABILITY, OR TORT (INCLUDING NEGLIGENCE OR OTHERWISE) ARISING IN ANY WAY OUT OF THE USE OF THIS SOFTWARE, EVEN IF ADVISED OF THE POSSIBILITY OF SUCH DAMAGE.

# <span id="page-48-0"></span>**Przygotowanie do korzystania z łącza PIXMA Cloud Link za pomocą drukarki**

Postępuj zgodnie z podanymi poniżej instrukcjami, aby zarejestrować informacje o drukarce na serwerze usługi w chmurze.

- 1. Sprawdź, czy drukarka jest podłączona do Internetu
- 2. Na ekranie głównym drukarki wybierz opcję **Portal (Cloud)**
- 3. Po pojawieniu się ekranu zakończenia rejestracji wybierz opcję **OK**

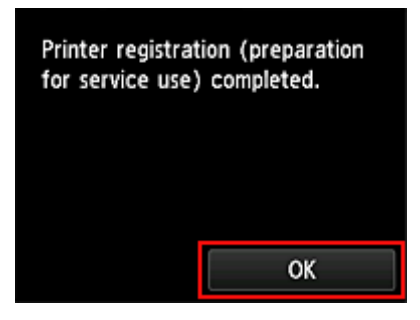

4. Na ekranie potwierdzenia wybierz opcję **Dalej (Next)**

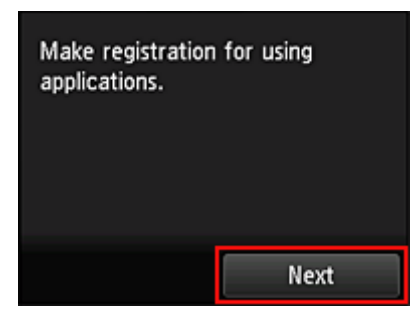

5. Przeczytaj oświadczenia dostępne w oknach **Umowa licencyjna (License agreement)** i **Ośw. o ochronie prywatn. (Privacy statement)**, a następnie wybierz opcję **Akceptuję (Agree)**, jeśli wyrażasz zgodę

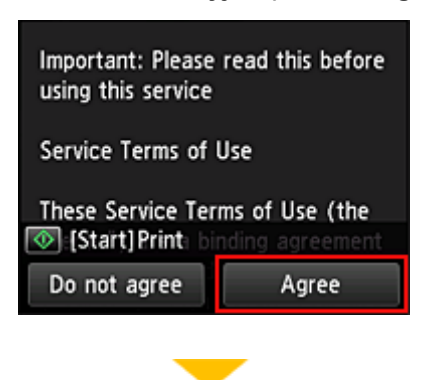

<**Umowa licencyjna (License agreement)**>

<**Ośw. o ochronie prywatn. (Privacy statement)**>

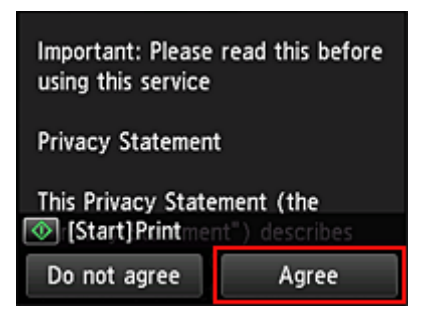

### **Uwaga**

- W przypadku wybrania opcji **Odrzucam (Disagree)** zostanie wyświetlony ekran potwierdzenia anulowania rejestracji informacji o użytkowniku. W przypadku wybrania opcji **Tak (Yes)** rejestracja informacji o użytkowniku zostaje anulowana i następuje powrót do ekranu Główny. Nawet jeśli wybierzesz opcję **Odrzucam (Disagree)**, możesz nadal skorzystać z tej usługi, o ile później wybierzesz na ekranie rejestracji opcję **Akceptuję (Agree)**.
- Wyświetlane informacje możesz wydrukować, naciskając przycisk **Rozpocznij (Start)**.
- 6. Na ekranie **Strefa czas. (Time zone)** wybierz czas najlepiej odpowiadający swojemu regionowi, a następnie wybierz opcję **Dalej (Next)**

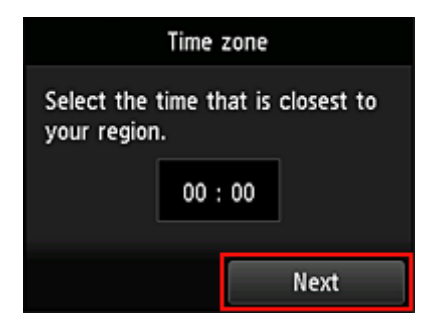

7. Na liście stref czasowych wybierz swój region

W przypadku niektórych regionów może pojawić się ekran umożliwiający zastosowanie czasu letniego.

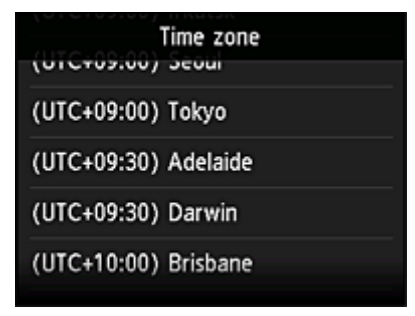

8. Po pojawieniu się komunikatu o udostępnieniu aplikacji wybierz opcję **Otwórz listę (Open list)**

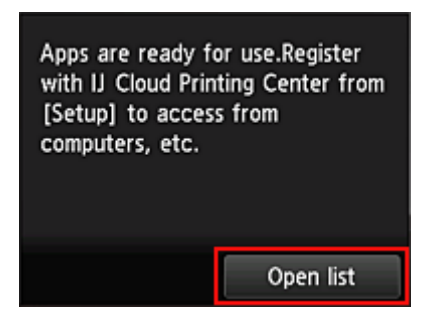

Rejestrowanie informacji o drukarce jest ukończone i pojawia się lista aplikacji. Zajrzyj *tutaj*, aby zapoznać się z opisem ekranu z listą aplikacji.

Po zakończeniu rejestracji możesz [drukować fotografie i dokumenty,](#page-56-0) które zostały przesłane do aplikacji w powiązanej usłudze w chmurze, oraz [dodawać, usuwać i sortować aplikacje.](#page-51-0)

[Korzystanie z łącza PIXMA Cloud Link](#page-56-0)

# <span id="page-51-0"></span>**Zarządzanie aplikacjami**

W tej części omówiono sposób dodawania, [usuwania](#page-52-0) i [sortowania](#page-53-0) aplikacji.

### **Dodawanie aplikacji**

Możesz dodawać do drukarki swoje ulubione aplikacje. Aby dodać aplikacje, wykonaj omówione poniżej czynności.

- 1. Na ekranie głównym drukarki wybierz opcję **Portal (Cloud)**
- 2. Na ekranie Główny portalu wybierz opcję **Dodaj/usuń (Add/delete)**

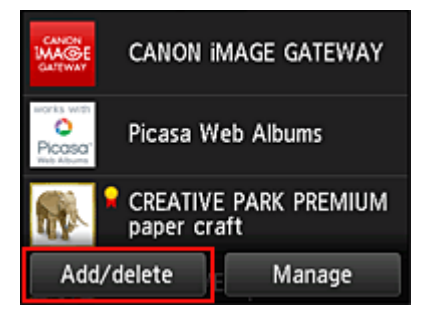

3. Wybierz opcję **Rejestrow. aplikacji (Register apps)**

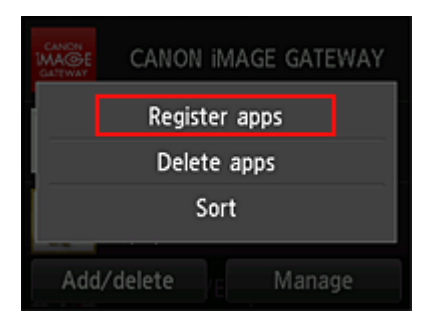

4. Wybierz na liście kategorię aplikacji

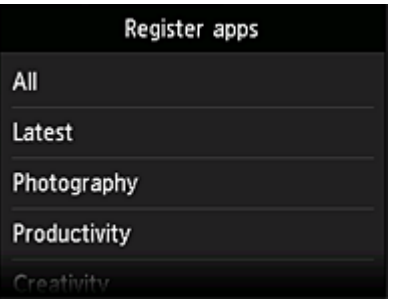

5. Na wyświetlonej liście aplikacji wybierz tę, którą chcesz zarejestrować

<span id="page-52-0"></span>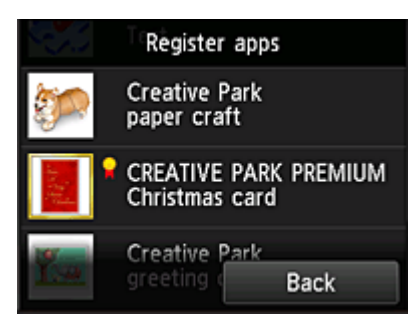

### **Uwaga**

• Opis wyświetlanych ikon **X**: można z niej korzystać w przypadku oryginalnego atramentu firmy Canon.

### 6. Wybierz opcję **Zarejestr. (Register)**

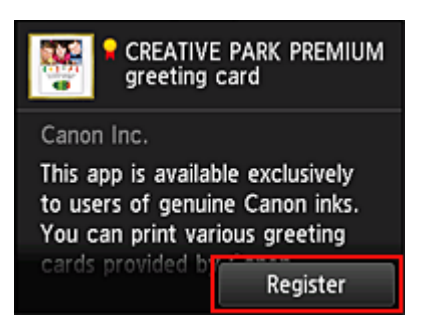

Rejestracja jest ukończona, a aplikacja zostaje dodana do listy aplikacji.

Aby zarejestrować inną aplikację, powtórz procedurę od punktu 5. Aby zakończyć rejestrowanie aplikacji, wybierz opcję **Wstecz (Back)** i wróć do ekranu Głównego portalu.

### **Ważne**

• Korzystanie z niektórych aplikacji może wymagać powiązanego z nimi konta aplikacji. W takim przypadku należy wcześniej założyć konto.

## **Usuwanie aplikacji**

Niepotrzebne aplikacje można usuwać z listy aplikacji. Aby usunąć aplikacje, wykonaj omówione poniżej czynności.

- 1. Na ekranie głównym drukarki wybierz opcję **Portal (Cloud)**
- 2. Na ekranie Główny portalu wybierz opcję **Dodaj/usuń (Add/delete)**

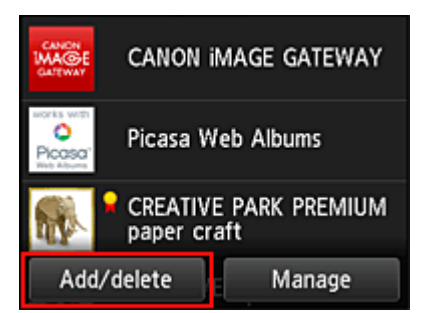

<span id="page-53-0"></span>3. Wybierz opcję **Usuwanie zarej. aplikacji (Delete registered apps)**

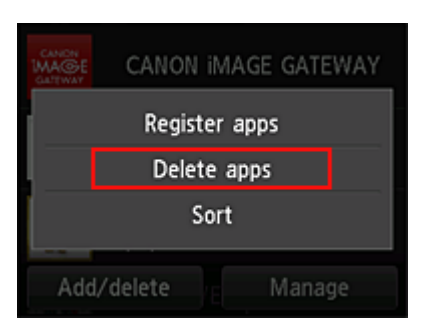

4. Z listy aplikacji wybierz tę, którą chcesz usunąć

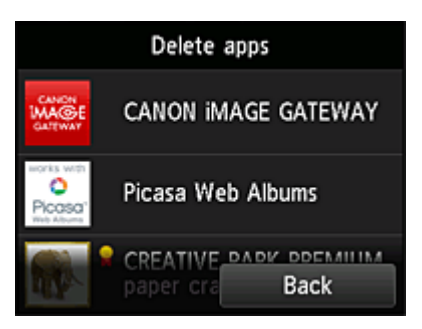

### **Uwaga**

• Opis wyświetlanych ikon

 $\vert \mathbf{S} \vert$ : aktualnie nie można z niej korzystać, ponieważ nie została jeszcze opublikowana w Twoim regionie, jest w nim niedostępna lub nie obsługuje Twojego modelu.

: można z niej korzystać w przypadku oryginalnego atramentu firmy Canon.

#### 5. Wybierz opcję **Usuń (Delete)**

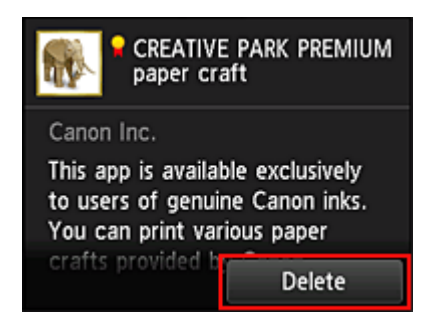

Po zakończeniu usuwania aplikacja zniknie z listy aplikacji na ekranie głównym.

Aby usunąć inną aplikację, powtórz procedurę od punktu 4.

Aby zakończyć usuwanie aplikacji, wybierz opcję **Wstecz (Back)** i wróć do ekranu Głównego portalu.

## **Sortowanie aplikacji**

Aplikacje wyświetlane na liście aplikacji można sortować. Aby posortować aplikacje, wykonaj omówione poniżej czynności.

1. Na ekranie głównym drukarki wybierz opcję **Portal (Cloud)**

2. Na ekranie Główny portalu wybierz opcję **Dodaj/usuń (Add/delete)**

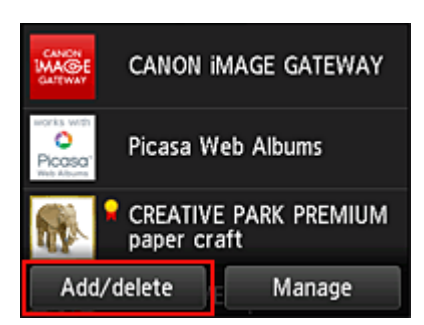

3. Wybierz opcję **Sortuj (Sort)**

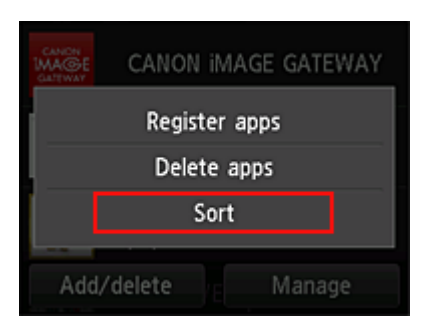

4. Na wyświetlonej liście aplikacji wybierz tę, której położenie chcesz zmienić

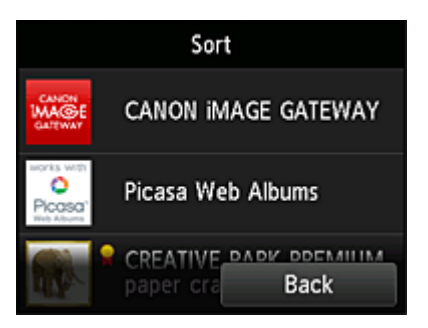

### **Uwaga**

• Opis wyświetlanych ikon

 $\bullet$ : aktualnie nie można z niej korzystać, ponieważ nie została jeszcze opublikowana w Twoim regionie, jest w nim niedostępna lub nie obsługuje Twojego modelu.

: można z niej korzystać w przypadku oryginalnego atramentu firmy Canon.

5. Przemieść aplikację za pomocą przycisków ▲/▼

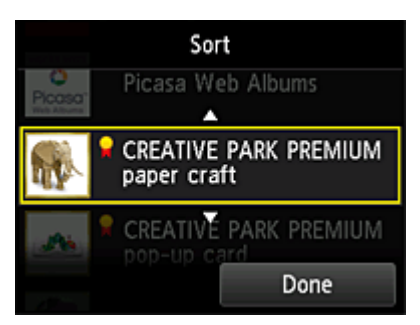

6. Wybierz opcję **Gotowe (Done)**

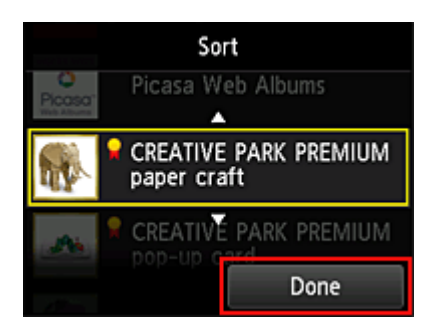

Sortowanie jest ukończone.

Aby kontynuować sortowanie, powtórz procedurę od punktu 4.

Aby zakończyć sortowanie, wybierz opcję **Wstecz (Back)** i wróć do ekranu Głównego portalu.

# <span id="page-56-0"></span>**Korzystanie z łącza PIXMA Cloud Link**

W tej części omówiono procedurę drukowania fotografii na przykładzie usługi CANON iMAGE GATEWAY.

### **Ważne**

- Dostępne funkcje różną się zależnie od aplikacji.
- Procedura drukowania może przebiegać w różny sposób zależnie od aplikacji.
- Należy wcześniej założyć konto, zarejestrować zdjęcie oraz inne dane.
- Można drukować pliki w następujących formatach: JPG, JPEG, PDF, DOCX, DOC, XLSX, XLS, PPTX, PPT i RTF.

Formaty plików, jakie można drukować, różnią się w zależności od aplikacji.

• Przed drukowaniem sprawdź, czy drukarka ma włączone zasilanie i jest podłączona do sieci. Następnie rozpocznij drukowanie.

### **Uwaga**

- Aby drukować pliki w formatach JPG and JPEG, można skorzystać z usługi CANON iMAGE GATEWAY.
- 1. Na [ekranie Główny](#page-59-0) wybierz aplikację, której chcesz użyć
- 2. Wprowadź dane zgodnie z instrukcjami podanymi na ekranie uwierzytelniania, a następnie wybierz opcję **Logowanie (Log in)**

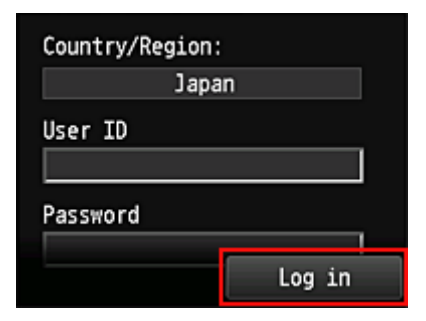

### **Ważne**

• Ekrany niektórych aplikacji mogą nie mieścić się w obszarze wyświetlania. W takim przypadku przewiń zawartość obszaru wyświetlania w górę, w dół, w lewo lub w prawo.

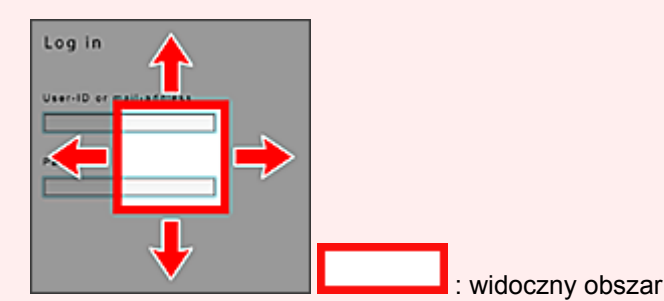

- Ekran Logowanie może się różnić między aplikacjami.
- Po zalogowaniu się może pojawiać się monit z zewnętrznej usługi, aby wyrazić zgodę na korzystanie z aplikacji. W przypadku korzystania z aplikacji należy wyrazić zgodę.
- 3. Na wyświetlonej liście albumów wybierz odpowiedni album

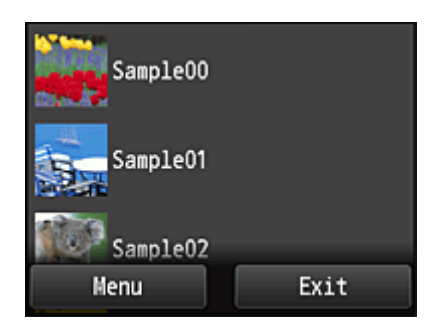

4. Na wyświetlonej liście obrazów wybierz obraz, który chcesz wydrukować, a następnie wybierz opcję **Dalej (Next)**

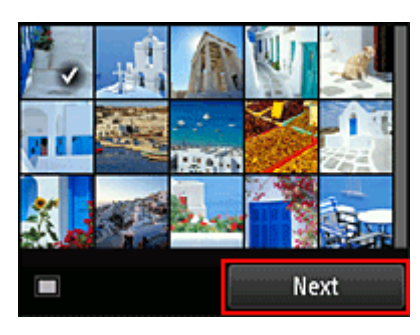

5. Wprowadź niezbędne ustawienia drukowania, a następnie wybierz opcję **Kolorowy (Color)**

Pojawi się komunikat informujący o zakończeniu wysyłania zadania drukowania i rozpocznie się drukowanie.

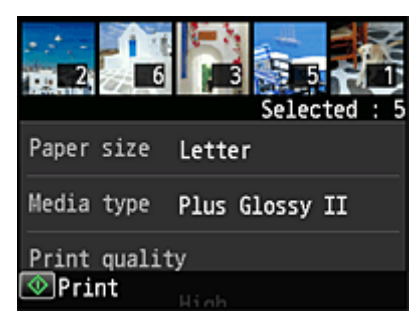

Aby kontynuować drukowanie, wybierz opcję **Kontynuuj (Continue)** i wykonaj czynności od punktu 3.

Aby zakończyć drukowanie, wybierz opcję **Aplikacje (Apps)**. Zostanie ponownie wyświetlony ekran z listą aplikacji.

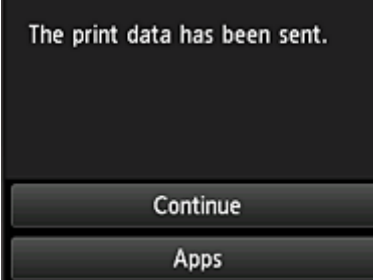

#### **Ważne**

• Jeśli zadanie drukowania nie zostanie wydrukowane w ciągu 24 godzin od jego wysłania, wygaśnie i nie będzie można go już wydrukować.

• W przypadku płatnych aplikacji, które ograniczają liczbę zadań drukowania, zadania, które nie mogą być już wydrukowane z powodu wygaśnięcia lub innych powodów, również zaliczają się do liczby wydruków.

### **Uwaga**

• Aby zapisać historię korzystania z tej usługi, w oknie Głównym na panelu informacyjnym wybierz

kolejno opcje **Ustawienia (Setup)** -> **Konfiguracja usługi WWW (Web service setup)** - > **Konfiguracja poł. z usługą WWW (Web service connection setup)** -> **Konfigur. IJ Cloud Printing Center (IJ Cloud Printing Center setup)** -> **Ustawienie historii dla tej usługi (History setting for this service)** -> **Zapisz (Save)**.

**[Portal — rozwiązywanie problemów](#page-62-0)** 

# <span id="page-59-0"></span>**Okna funkcji Portal**

W tej części opisano ekran Główny funkcji **Portal (Cloud)** i dostępne na nim usługi.

### **Ekran Główny — informacje**

Przystępując do korzystania z funkcji **Portal (Cloud)**, wykonaj najpierw opisane poniżej czynności i wyświetl ekran Główny.

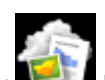

Po wybraniu na ekranie głównym drukarki ikony **Portal (Cloud)** pojawi się ekran Główny funkcji Portal.

W przedstawionych poniżej obszarach możesz korzystać z rozmaitych funkcji, m.in. drukowania fotografii i dokumentów, jak również z dodawania i uruchamiania aplikacji oraz zarządzania nimi.

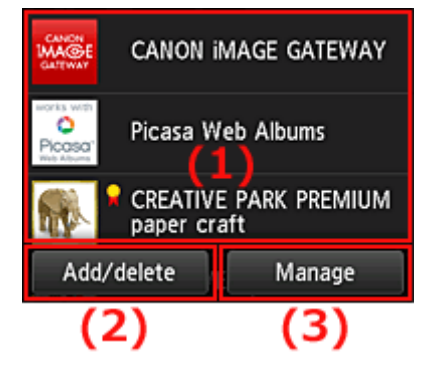

- (1) Obszar wyświetlania
- (2) [Przycisk Dodaj/usuń](#page-60-0)
- (3) [Przycisk Zarządzaj](#page-60-0)

### **Ważne**

- Korzystanie z niektórych aplikacji może wymagać posiadania konta. W takim przypadku należy wcześniej założyć konto.
- Po wybraniu aplikacji, ekrany niektórych aplikacji mogą nie mieścić się w obszarze wyświetlania. W takim przypadku przewiń zawartość obszaru wyświetlania w górę, w dół, w lewo lub w prawo.

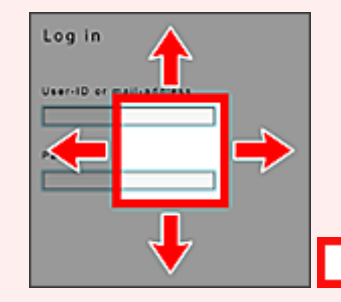

: widoczny obszar

• Jeśli aplikacja nie została jeszcze opublikowana lub jeśli wybrany język wyświetlania jest niedostępny w Twoim regionie, aplikacja nie zostanie wyświetlona.

## **(1) Obszar wyświetlania**

Jego zawartość zmienia się w zależności od wybranego menu.

Bezpośrednio po wyświetleniu ekranu Główny funkcji Portal pojawi się lista zarejestrowanych aplikacji. Aby uruchomić jakąś aplikację, wybierz ją z listy.

### <span id="page-60-0"></span>**Uwaga**

• Opis wyświetlanych ikon

 $\bigcirc$  : aktualnie nie można z niej korzystać, ponieważ nie została jeszcze opublikowana w Twoim regionie, jest w nim niedostępna lub nie obsługuje Twojego modelu.

**12** : można z niej korzystać w przypadku oryginalnego atramentu firmy Canon.

# **(2) Przycisk Dodaj/usuń (Add/delete)**

Służy do dodawania, usuwania i sortowania aplikacji.

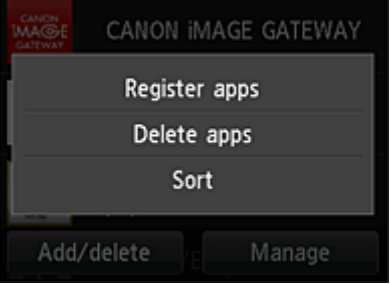

### **Rejestrow. aplikacji (Register apps)**

Wybór tej opcji umożliwia dodawanie ulubionych aplikacji.

■ [Zajrzyj tutaj, aby zapoznać się ze szczegółowymi informacjami o dodawaniu aplikacji](#page-51-0)

### **Usuwanie aplikacji (Delete apps)**

Wybór tej opcji umożliwia usuwanie zarejestrowanych aplikacji.

[Zajrzyj tutaj, aby zapoznać się ze szczegółowymi informacjami o usuwaniu aplikacji](#page-52-0)

## **Sortuj (Sort)**

Wybór tej opcji umożliwia sortowanie listy aplikacji.

[Zajrzyj tutaj, aby zapoznać się ze szczegółowymi informacjami o sortowaniu listy aplikacji](#page-53-0)

## **(3) Przycisk Zarządzaj (Manage)**

Służy do zarządzania zadaniami, wylogowania się z danej aplikacji, wyświetlania umowy licencyjnej i oświadczenia o ochronie prywatności oraz do ustawiania strefy czasowej.

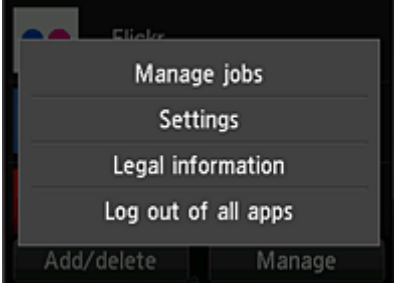

## **Zarządzaj zadaniami (Manage jobs)**

W oknie **Lista stanów (Status list)** możesz sprawdzić stan zadania.

### **Ustawienia (Settings)**

Wybierz, aby określić ustawienie opcji **Strefa czas. (Time zone)**.

W tym celu wybierz na liście swój region. W przypadku niektórych regionów możesz wybrać, czy ma być stosowany czas letni.

### **Ważne**

• Jeśli nie możesz znaleźć na liście swojego regionu, wybierz ten, który znajduje się najbliżej niego.

### **Informacje prawne (Legal information)**

Służy do wyświetlania dokumentów **Umowa licencyjna (License agreement)** i **Ośw. o ochronie prywatn. (Privacy statement)**.

Aby wydrukować wyświetlane informacje, naciśnij przycisk **Rozpocznij (Start)**.

### **Wylog. ze wsz. apl. (Log out of all apps)**

Umożliwia równoczesne wylogowanie się ze wszystkich używanych przez użytkownika aplikacji.

### **Uwaga**

- Niektóre aplikacje mogą uniemożliwiać wylogowanie się zalogowanemu użytkownikowi. Jeśli chcesz zalogować się z użyciem innego konta, musisz najpierw się wylogować, korzystając z tej funkcji.
- Po wylogowaniu musisz ponownie się zalogować. W przypadku niektórych aplikacji może to spowodować utratę ustawień.

# <span id="page-62-0"></span>**Portal — rozwiązywanie problemów**

## **Jeśli nie można drukować**

Jeśli nie możesz drukować, sprawdź poniższe elementy.

- Sprawdź, czy drukarka jest podłączona do Internetu.
- Sprawdź, czy drukarka jest podłączona do sieci LAN, a sieć LAN ma połączenie z Internetem.
- Upewnij się, że na monitorze LCD nie jest wyświetlany żaden komunikat o błędzie.
- Jeśli drukowanie nie rozpocznie się nawet po odczekaniu dłuższej chwili, przejdź do ekranu głównego

drukarki i wybierz kolejno opcje **Ustawienia (Setup)** -> **Zapytanie usługi WWW (Web service inquiry)**. Jeśli drukowanie nie rozpoczyna się, kilkakrotnie wyślij zapytanie.

Jeśli problemu nie udaje się rozwiązać, włącz zadanie drukowania za pomocą sterownika drukarki na komputerze i sprawdź, czy można normalnie wydrukować dane na drukarce.

Jeśli nadal nie możesz drukować, zapoznaj się z informacjami podanymi na stronie rozwiązywania problemów dotyczących używanego modelu, która jest dostępna na stronie głównej dokumentu *Podręcznik online*.

### **Uwaga**

- W przypadku połączenia z bezprzewodową siecią LAN po włączeniu drukarki może upłynąć kilka minut, zanim zostanie nawiązana komunikacja. Sprawdź, czy drukarka jest połączona z siecią bezprzewodową i odczekaj chwilę przed rozpoczęciem drukowania.
- Jeśli drukarka jest wyłączona lub nie ma połączenia z Internetem, a w konsekwencji zadanie drukowania nie może zostać przetworzone w ciągu 24 godzin od jego wysłania, zostanie automatycznie anulowane. Jeśli tak się stanie, sprawdź zasilanie drukarki i połączenie z Internetem, a następnie wyślij ponownie zadanie drukowania.

# <span id="page-63-0"></span>**Korzystanie z łącza PIXMA Cloud Link za pomocą smartfona, tabletu lub komputera**

- **[Przed skorzystaniem z usługi Canon Inkjet Cloud Printing Center](#page-64-0)**
- **[Przygotowania poprzedzające korzystanie z usługi Canon Inkjet Cloud Printing](#page-67-0) [Center](#page-67-0)**
- **[Korzystanie z usługi Canon Inkjet Cloud Printing Center](#page-93-0)**
- **[Dodawanie drukarki](#page-97-0)**
- **[Rozwiązywanie problemów z usługą Canon Inkjet Cloud Printing Center](#page-99-0)**

# <span id="page-64-0"></span>**Przed skorzystaniem z usługi Canon Inkjet Cloud Printing Center**

Canon Inkjet Cloud Printing Center to usługa, która nawiązuje połączenie z dostępną w drukarce funkcją chmury, aby umożliwiać wykonywanie takich czynności, jak rejestrowanie aplikacji i zarządzanie nimi za pomocą smartfonu lub tabletu oraz sprawdzanie stanu drukarki, błędów drukowania i stanu atramentu w drukarce. Umożliwia również drukowanie fotografii i dokumentów za pomocą aplikacji uruchomionej w smartfonie lub tablecie.

Najpierw sprawdź następujące kwestie:

#### • **Środki ostrożności**

Jeśli planujesz drukowanie dokumentów za pomocą usługi WWW, zastosuj się najpierw do poniższych [środków ostrożności](#page-42-0).

#### • **Dane techniczne drukarki**

Upewnij się, że drukarka jest zgodna z usługą Canon Inkjet Cloud Printing Center.

#### • **Środowisko sieciowe**

Drukarka musi być podłączona do sieci LAN i do Internetu.

### **Ważne**

• Użytkownik ponosi koszty dostępu do Internetu.

#### • **Wymagania eksploatacyjne**

W przypadku komputerów, smartfonów i tabletów należy zapoznać się z częścią "[Wymagania](#page-65-0) [eksploatacyjne usługi Canon Inkjet Cloud Printing Center](#page-65-0)".

#### **Ważne**

• Ta usługa może być niedostępna w niektórych krajach lub regionach. Ponadto, nawet jeśli jest dostępna, w pewnych regionach nie można korzystać z niektórych aplikacji.

**[Przygotowania poprzedzające korzystanie z usługi Canon Inkjet Cloud Printing Center](#page-67-0)** 

# <span id="page-65-0"></span>**Wymagania eksploatacyjne usługi Canon Inkjet Cloud Printing Center**

## **Komputer**

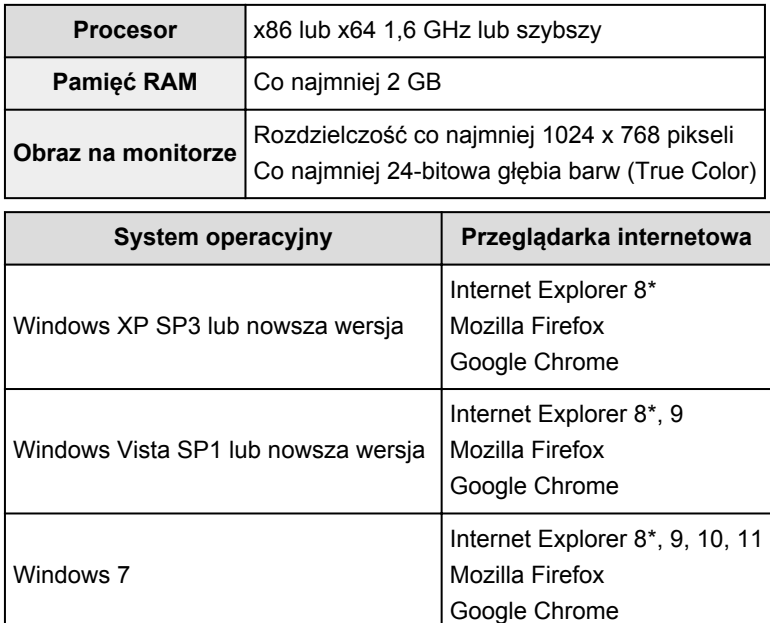

Mac OS X v10.6-OS X Mavericks v10.9 Safari w wersji 5.1, 6 lub 7

\* W przypadku korzystania z przeglądarki Internet Explorer 8 strony internetowe mogą być wyświetlane nieprawidłowo. Firma Canon zaleca uaktualnienie programu Internet Explorer do wersji 9 lub nowszej albo skorzystanie z innej przeglądarki.

Internet Explorer 10 Mozilla Firefox Google Chrome

Internet Explorer 11 Mozilla Firefox Google Chrome

## **Smartfon lub tablet**

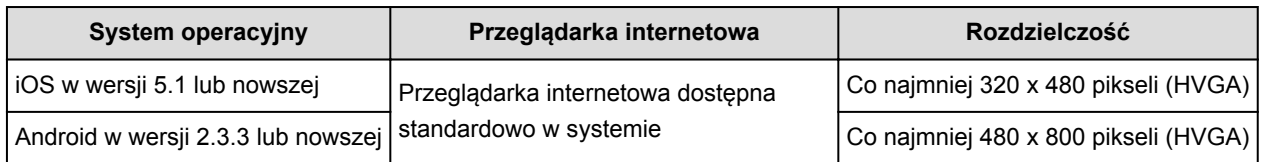

\* System Android w wersji 3.x nie jest obsługiwany.

### **Ważne**

Windows 8

Windows 8.1

- W użytkowanej przeglądarce należy włączyć obsługę języka JavaScript i plików "cookie".
- W przypadku stosowania w przeglądarce funkcji powiększenia lub zmiany rozmiaru czcionek strony sieci Web mogą być wyświetlane nieprawidłowo.
- W przypadku korzystania z dostępnej w przeglądarce Google Chrome funkcji tłumaczenia stron sieci Web mogą one być wyświetlane nieprawidłowo.
- W przypadku korzystania z serwera proxy znajdującego się za granicą usłudze może nie udać się prawidłowe określenie regionu.
- W wewnętrznym środowisku sieciowym należy zwolnić port 5222. Skontaktuj się z administratorem sieci, aby otrzymać instrukcje dotyczące sposobu potwierdzenia.

# <span id="page-67-0"></span>**Przygotowania poprzedzające korzystanie z usługi Canon Inkjet Cloud Printing Center**

Aby skorzystać z usługi Canon Inkjet Cloud Printing Center, musisz wykonać opisane poniżej czynności i zarejestrować informacje o użytkowniku.

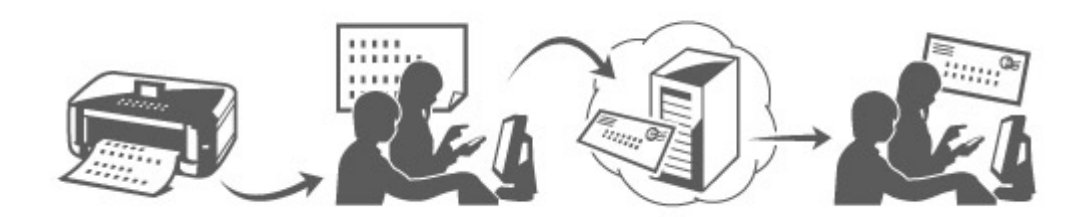

## **Wydrukuj dane rejestracyjne za pomocą drukarki**

- 1. W oknie głównym wybierz kolejno opcje: **Ustawienia (Setup)** -> **Konfiguracja usługi WWW (Web service setup)** -> **Konfiguracja poł. z usługą WWW (Web service connection setup)** -> **Konfigur. IJ Cloud Printing Center (IJ Cloud Printing Center setup)** -> **Zarejestruj w usłudze (Register with this service)**
- 2. W oknie potwierdzenia rejestracji wybierz opcję **Tak (Yes)**

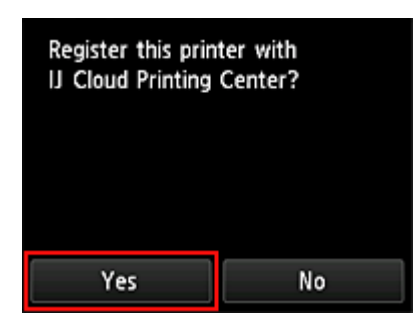

3. W ustawieniach drukowania wybierz język wyświetlania

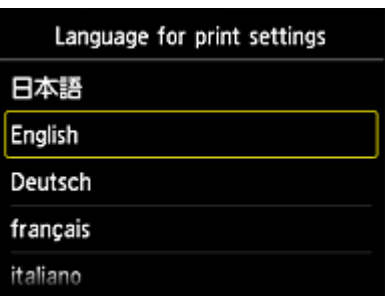

4. Postępuj zgodnie z instrukcjami wyświetlanymi w oknie, aby wydrukować adres URL witryny uwierzytelniania oraz **ID rejestracji drukarki [\(Printer registration ID\)](#page-75-0)**

Wybierz arkusz zwykłego papieru formatu A4 lub Letter i opcję **OK**. Zostaną wydrukowane: adres URL witryny uwierzytelniania oraz **ID rejestracji drukarki (Printer registration ID)**.

### **Uwaga**

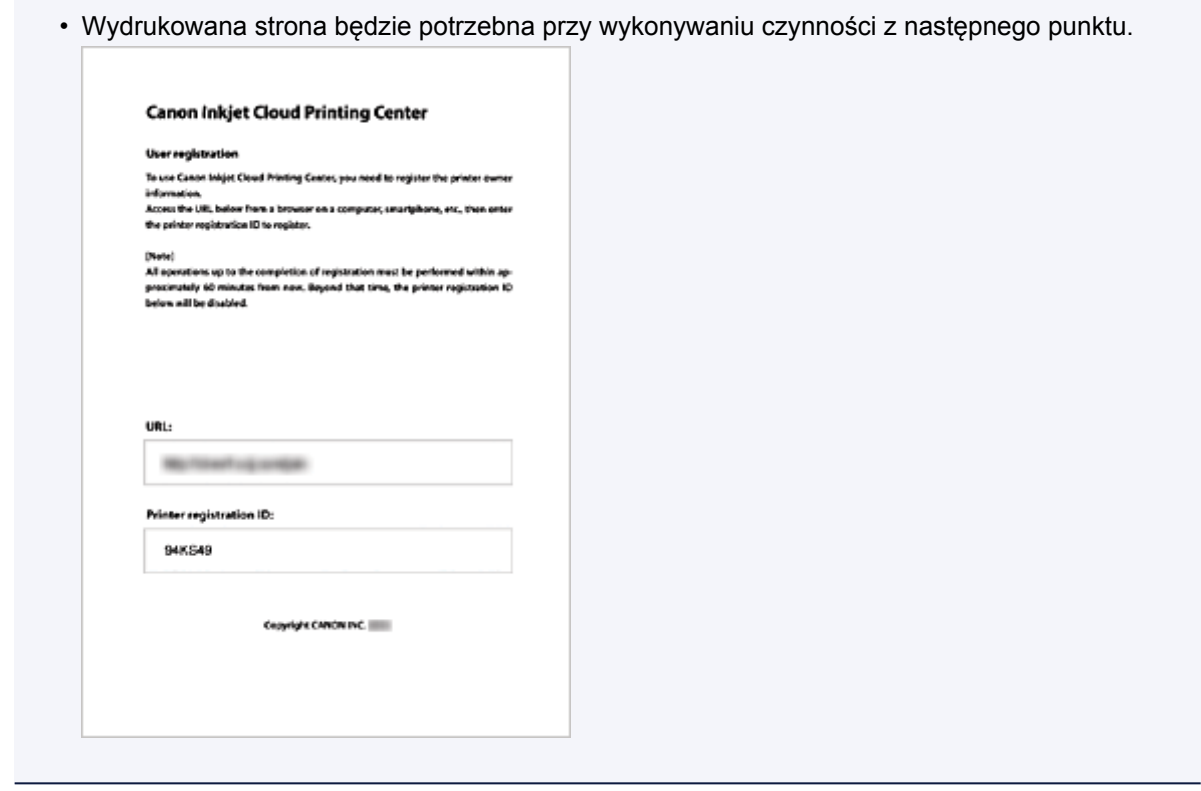

#### **Ważne**

• W celu zakończenia rejestracji musisz ukończyć procedurę w ciągu 60 minut.

# **Przejdź pod adres URL podany na wydrukowanej stronie, a następnie wprowadź adres e-mail i inne niezbędne informacje**

#### **Ważne**

- W trakcie przetwarzania danych przez witrynę nie korzystaj z przycisku Wstecz w przeglądarce internetowej. Mogłoby to spowodować wyświetlenie nieprawidłowej zawartości ekranu.
- 1. Przejdź pod adres URL uwierzytelniania za pomocą przeglądarki internetowej na komputerze, w smartfonie, tablecie lub w innym urządzeniu

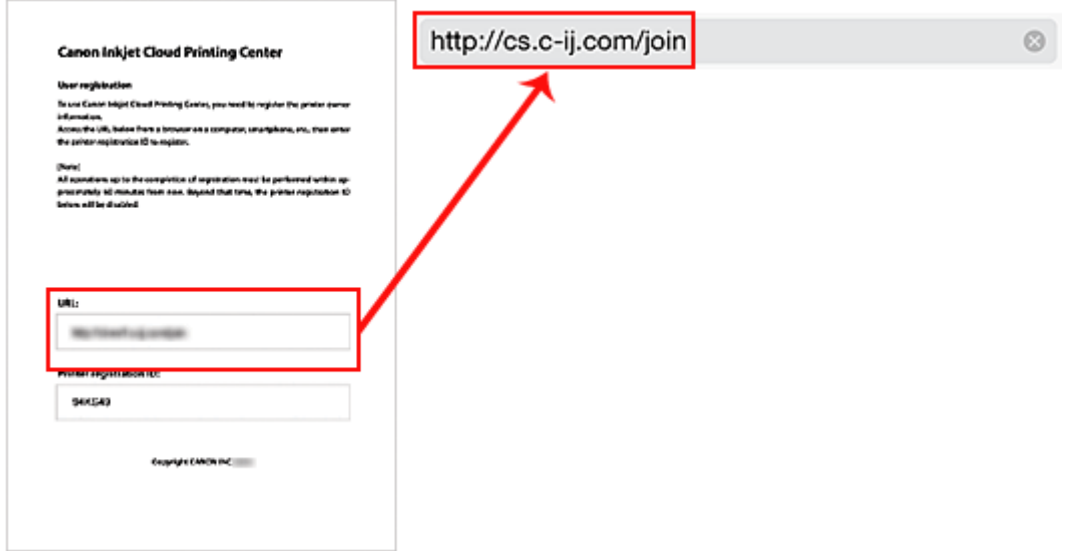

2. Na ekranie logowania wybierz opcję **Utwórz nowe konto (Create new account)**

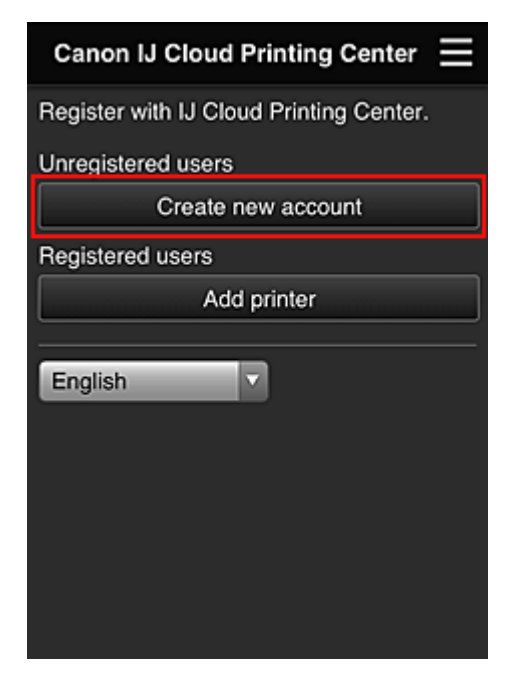

3. Wprowadź **Adres e-mail (E-mail address)** i **ID rejestracji drukarki (Printer registration ID)** odpowiednie dla właściciela(-ki) drukarki, a następnie wybierz opcję **OK**

Adres URL strony rejestracji zostaje wysłany na wprowadzony adres e-mail.

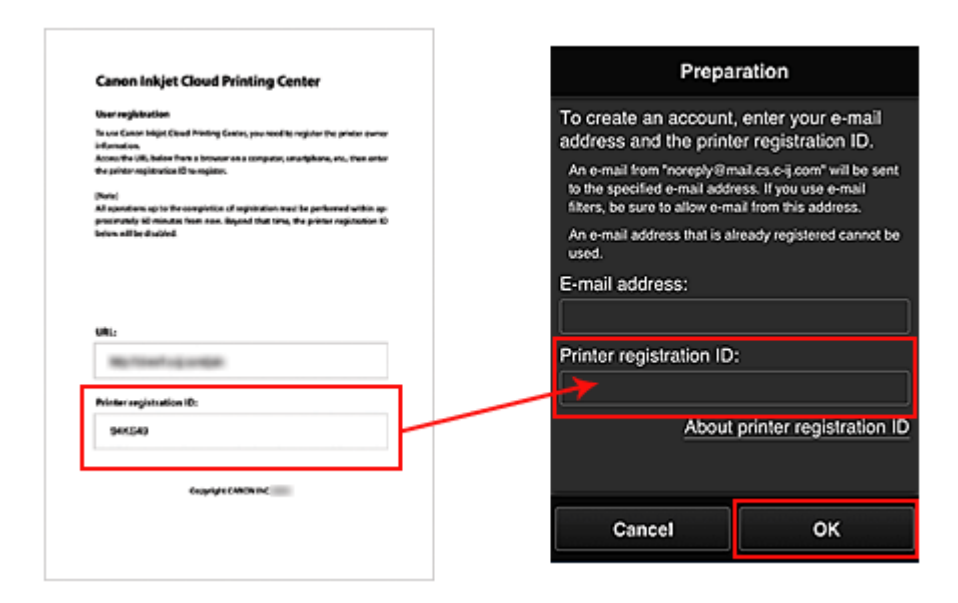

### **Ważne**

- W przypadku adresu e-mail obowiązują następujące ograniczenia:
	- Adres e-mail może mieć długość maksymalnie 255 jednobajtowych znaków alfanumerycznych i symboli (!\$'\*/^ {}|~.-@).
	- Nie można stosować znaków wielobajtowych. Jeśli adres e-mail zawiera znak, którego nie można użyć, pojawia się komunikat o błędzie.
- W przypadku pomyłkowego zarejestrowania innego adresu e-mail możesz anulować rejestrację, przechodząc do ekranu głównego drukarki i wybierając kolejno opcje: **Ustawienia (Setup)** (lub naciskając przycisk **Ustawienia (Setup)** na panelu operacyjnym) -> **Konfiguracja usługi WWW (Web service setup)** -> **Konfigur. połączenia (Connection setup)** -> **Konfigur. IJ Cloud Printing Center (IJ Cloud Printing Center setup)** (**IJCloudPrintingCtr**) -> **Usuń z usługi (Delete from this service)**.
- Jeśli korzystasz z filtru antyspamowego, możesz nie otrzymać wiadomości e-mail z powiadomieniem. Aby umożliwić odbieranie wiadomości e-mail przychodzących od "noreply@mail.cs.c-ij.com", należy tak zmienić ustawienia, aby nie ograniczały odbioru wiadomości e-mail wyłącznie do określonych domen.

Nie pojawi się bowiem żaden komunikat o błędzie, jeśli nie otrzymasz wiadomości e-mail z powodu ustawień filtra antyspamowego lub wprowadzenia nieprawidłowego adresu e-mail.

# **Przejdź pod adres URL podany w wiadomości e-mail, zarejestruj dane i ukończ rejestrację użytkownika**

- 1. Jeśli na wprowadzony przez Ciebie adres e-mail otrzymasz wiadomość z następującym tematem: "Informacje na temat usługi Canon Inkjet Cloud Printing Center" przejdź pod umieszczony w niej adres URL
- 2. Przeczytaj oświadczenia dostępne w oknach **Umowa licencyjna (License agreement)** i **Ośw. o ochronie prywatn. (Privacy statement)** w usłudze Canon Inkjet Cloud Printing Center, a następnie wybierz opcję **Akceptuję (Agree)**, jeśli wyrażasz zgodę

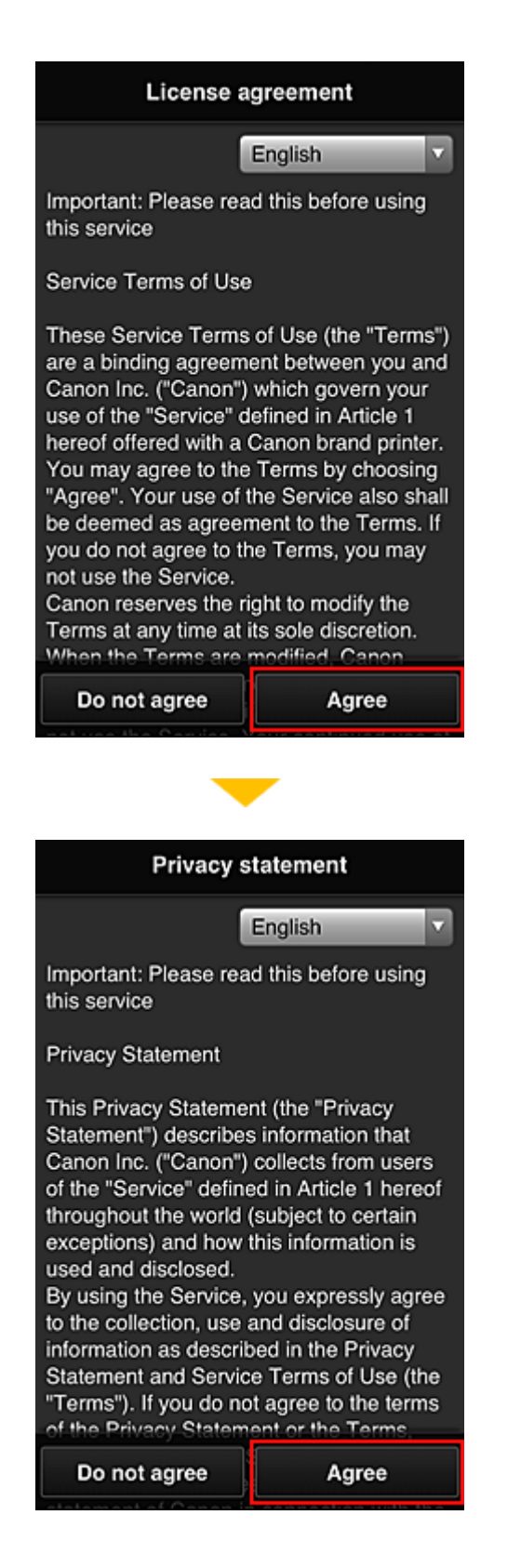

3. Na ekranie wprowadzania informacji o użytkowniku wpisz **Hasło (Password)** i wybierz opcję **Dalej (Next)**

Wprowadź hasło, które ma służyć do logowania w usłudze Canon Inkjet Cloud Printing Center.
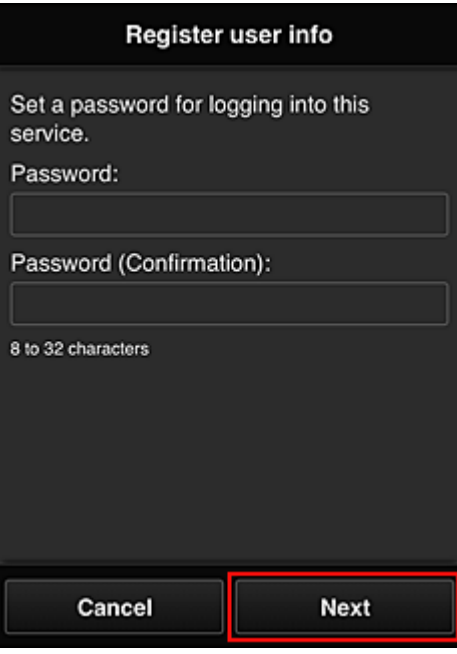

#### **Ważne**

- W przypadku opcji **Hasło (Password)** obowiązują poniższe ograniczenia.
	- Hasło musi mieć długość od 8 do 32 jednobajtowych znaków alfanumerycznych i symboli (!"#\$%&'()\*+,-./:;<=>?@[\]^\_`{|}~). (uwzględniana jest wielkość liter).
- 4. Wprowadź odpowiednią wartość w polu **Nazwa użytkownika (User name)**

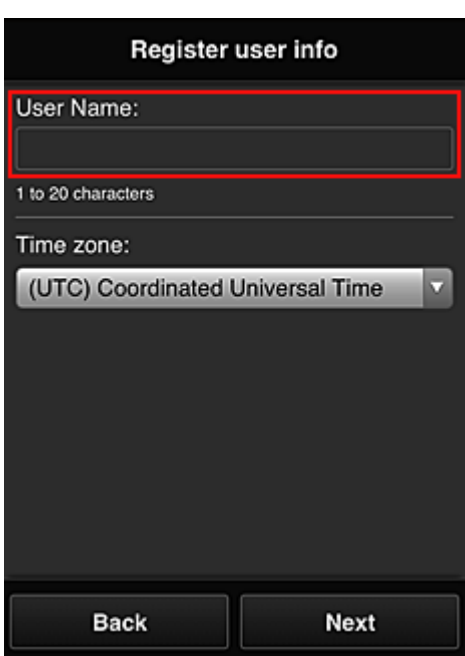

Wprowadź nazwę identyfikującą użytkownika.

#### **Ważne**

- W przypadku pola **Nazwa użytkownika (User name)** obowiązuje następujące ograniczenie liczby znaków:
	- Hasło musi mieć długość od 1 do 20 jednobajtowych znaków alfanumerycznych i symboli (!"#\$%&'()\*+,-./:;<=>?@[\]^\_`{|}~). (uwzględniana jest wielkość liter).

5. Wybierz ustawienie opcji **Strefa czasowa (Time zone)**, a następnie wybierz opcję **Dalej (Next)**

W tym celu wybierz na liście swój region. Jeśli nie możesz znaleźć na liście swojego regionu, wybierz ten, który znajduje się najbliżej niego.

#### **Włącz czas letni (Apply daylight saving time)**

Ta opcja pojawia się, tylko jeśli w wybranej strefie czasowej (opcja **Strefa czasowa (Time zone)**) stosuje się czas letni.

Wybierz, czy ma być stosowany czas letni.

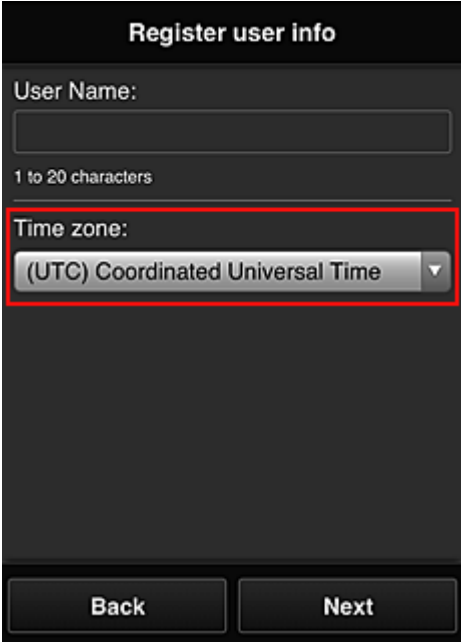

6. Wprowadź **Kod bezpieczeństwa (Security code)** i wybierz opcję **Gotowe (Done)**

Wprowadź kod uwierzytelniania użytkownika.

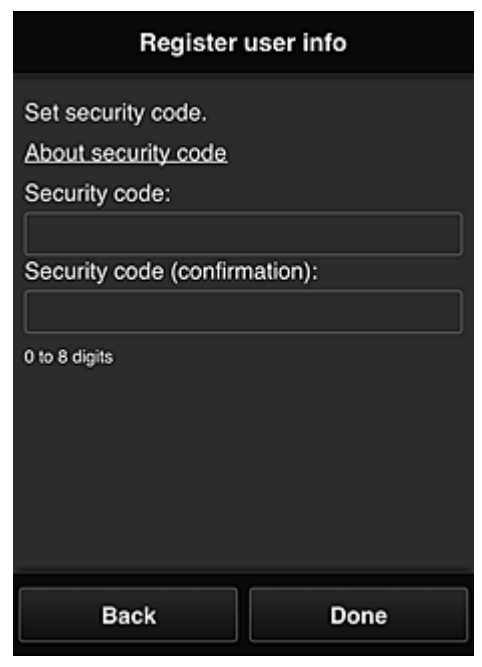

#### **Ważne**

• W przypadku pola **Kod bezpieczeństwa (Security code)** obowiązuje następujące ograniczenie liczby znaków:

#### • Cyfry jednobajtowe

Rejestracja została zakończona. Może zostać wyświetlony komunikat o zakończeniu rejestracji. Po wybraniu w komunikacie przycisku **OK** wyświetlany jest ekran logowania.

Wprowadź zarejestrowany adres e-mail i hasło, aby [zalogować się](#page-76-0) w usłudze Canon Inkjet Cloud Printing Center.

[Korzystanie z usługi Canon Inkjet Cloud Printing Center](#page-93-0)

# <span id="page-75-0"></span>**Drukowanie ID rejestracji drukarki**

Aby dodać drukarkę za pośrednictwem usługi Canon Inkjet Cloud Printing Center, potrzebny jest **ID rejestracji drukarki (Printer registration ID)**.

Za pomocą panelu operacyjnego drukarki wydrukuj adres URL witryny uwierzytelniania oraz **ID rejestracji drukarki (Printer registration ID)**. Wykonaj następującą procedurę:

1. Sprawdź, czy drukarka jest podłączona do Internetu

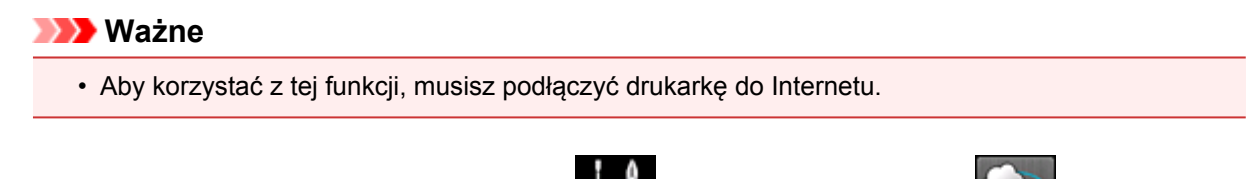

2. W oknie głównym wybierz kolejno opcje: **Ustawienia (Setup)** ->

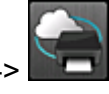

- **Konfiguracja usługi WWW (Web service setup)** -> **Konfiguracja poł. z usługą WWW (Web service connection setup)** -> **Konfigur. IJ Cloud Printing Center (IJ Cloud Printing Center setup)** -> **Zarejestruj w usłudze (Register with this service)**
- 3. W oknie potwierdzenia rejestracji wybierz opcję **Tak (Yes)**

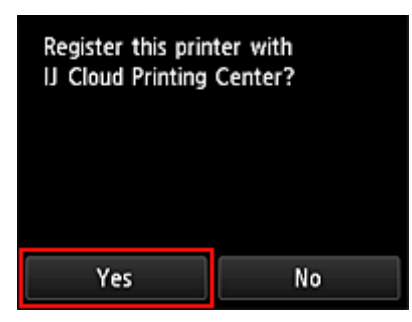

4. W ustawieniach drukowania wybierz język wyświetlania

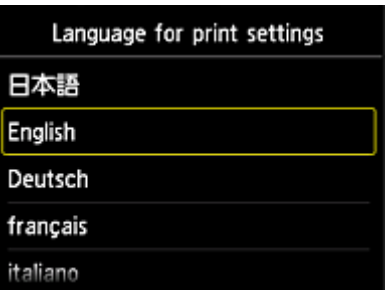

5. Postępuj zgodnie z instrukcjami wyświetlanymi w oknie, aby wydrukować adres URL witryny uwierzytelniania i swój **ID rejestracji drukarki (Printer registration ID)**

Po ustawieniu zwykłego papieru formatu A4 lub Letter i wybraniu opcji **OK** nastąpi wydrukowanie adresu URL witryny uwierzytelniania oraz **ID rejestracji drukarki (Printer registration ID)**.

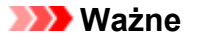

• W celu zakończenia rejestracji musisz ukończyć procedurę w ciągu 60 minut.

# <span id="page-76-0"></span>**Okno usługi Canon Inkjet Cloud Printing Center**

W tej części opisano ekrany usługi Canon Inkjet Cloud Printing Center wyświetlane w smartfonie, tablecie lub na komputerze.

- **N** Opis ekranu Logowanie
- **N** [Opis ekranu Główny](#page-77-0)

# **Opis ekranu Logowanie**

W tej części opisano ekran Logowanie usługi Canon Inkjet Cloud Printing Center.

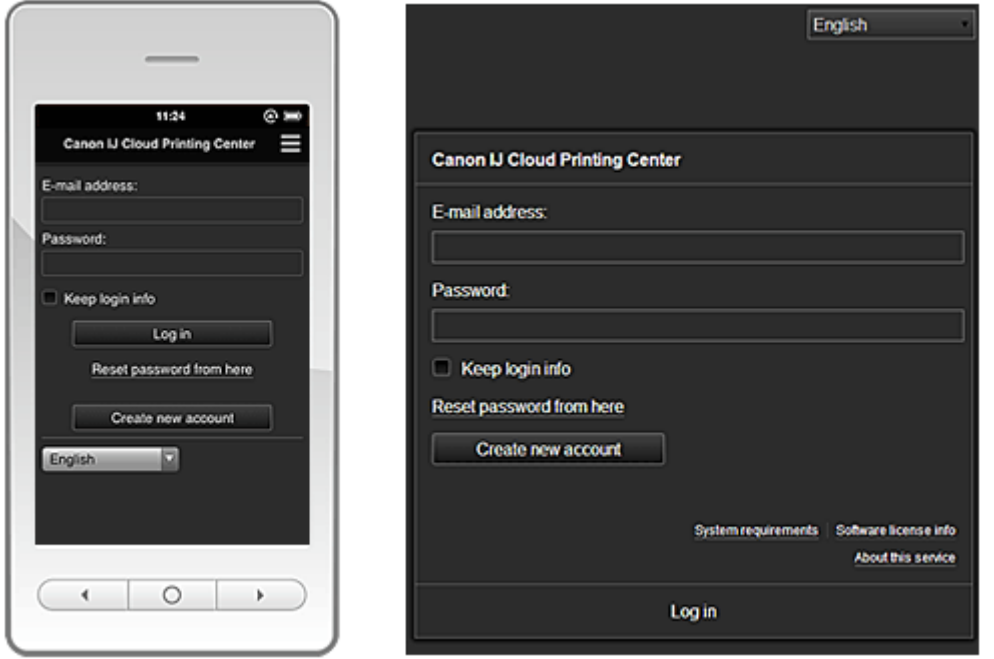

#### **Ważne**

- Przy wpisywaniu hasła masz 5 prób. Jeśli wszystkie będą nieudane, stracisz możliwość logowania na około godzinę.
- Stan zalogowania jest utrzymywany przez godzinę od momentu ostatniego skorzystania z usługi.

#### **Język (Language)**

Wybierz język, którego chcesz używać.

#### **Adres e-mail (E-mail address)**

Wpisz adres e-mail wprowadzony podczas rejestracji użytkownika.

#### **Ważne**

• W adresie e-mail uwzględniana jest wielkość liter. Upewnij się, że wielkość liter jest prawidłowa.

#### **Hasło (Password)**

Wpisz hasło wprowadzone podczas rejestracji użytkownika.

#### **Zapisz dane logowania (Keep login info)**

Po zaznaczeniu tego pola wyboru ekran logowania jest pomijany przez 14 dni, licząc od ostatniego dnia, w którym korzystano z ekranu usługi.

#### **Zresetuj hasło tutaj (Reset password from here)**

Wybierz tę opcję, jeśli zapomnisz hasła. Zresetuj hasło, postępując zgodnie z instrukcjami wyświetlanymi na ekranie.

#### <span id="page-77-0"></span>**Utwórz nowe konto (Create new account)**

Wybór tej opcji powoduje zarejestrowanie w usłudze Canon Inkjet Cloud Printing Center nowego użytkownika.

Do zarejestrowania się potrzebny jest **ID rejestracji drukarki [\(Printer registration ID\)](#page-75-0)**.

#### **Wymagania systemowe (System requirements)**

Umożliwia wyświetlanie wymagań systemowych usługi Canon Inkjet Cloud Printing Center.

#### **Pomoc/inform. prawne (Help/legal notices) (wyłącznie smartfon lub tablet)**

Wyświetlany jest opis ekranu usługi Canon Inkjet Cloud Printing Center oraz różne przypomnienia.

#### **Inf. o licencji na oprogr. (Software license info)**

Zostaną wyświetlone informacje licencyjne usługi Canon Inkjet Cloud Printing Center.

#### **Informacje o usłudze (About this service)**

Umożliwia wyświetlanie opisu usługi.

# **Opis ekranu Główny**

Po zalogowaniu się w usłudze Canon Inkjet Cloud Printing Center zostaje wyświetlony ekran Główny.

W przypadku tej usługi funkcje dostępne na koncie **Standardowe (Standard user)** drukarki różnią się od dostępnych na koncie **Administrator**.

Na koncie **Standardowe (Standard user)** można używać tylko funkcji oznaczonych gwiazdką (\*).

Korzystając z przedstawionych poniżej obszarów, możesz uruchamiać\* i dodawać aplikacje oraz zarządzać nimi.

Jeśli używasz smartfonu lub tabletu, możesz ponadto drukować fotografie i dokumenty.

W przypadku korzystania ze smartfonu lub tabletu

[W przypadku korzystania z komputera](#page-85-0)

# **W przypadku korzystania ze smartfonu lub tabletu**

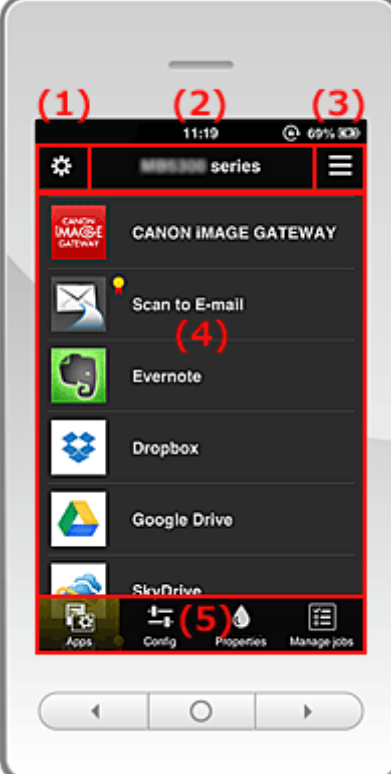

- (1) Lewe menu kontekstowe
- (2) [Obszar nazwy drukarki](#page-80-0)
- (3) [Prawe menu kontekstowe](#page-81-0)
- (4) [Obszar wyświetlania](#page-82-0)
- (5) [Obszar menu](#page-82-0)

#### **(1) Lewe menu kontekstowe**

Po wybraniu ikony pojawia się ekran **Zarz. druk. (Mng. printer)** dostępny na ekranie **Zarz. użytk. (Manage users)**.

W przypadku zwykłych użytkowników pojawia się ekran **Wybierz drukarkę (Select printer)**.

**Ekran Zarz. druk. (Mng. printer) (ekran Wybierz drukarkę (Select printer))**

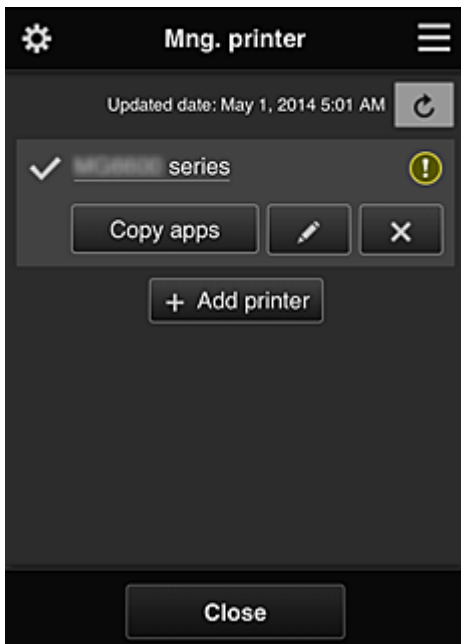

Na ekranie **Zarz. druk. (Mng. printer)** (ekranie **Wybierz drukarkę (Select printer)**) możesz sprawdzać\* i [aktualizować\\*](#page-79-0) informacje o drukarce zarejestrowane w usłudze Canon Inkjet Cloud Printing Center, [zmieniać nazwy drukarek](#page-79-0), [usuwać](#page-79-0) i [dodawać drukarki](#page-79-0) oraz [kopiować aplikacje](#page-79-0).

• **Sprawdzanie informacji o drukarce\***

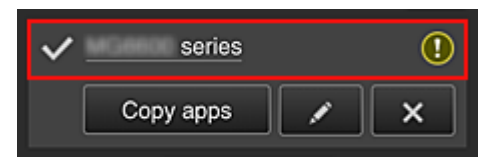

Zostanie wyświetlona nazwa zarejestrowanej drukarki.

Ikona w wskazuje wybraną aktualnie drukarkę.

Ikona  $\overline{\mathbb{O}}$  wskazuje wystąpienie błędu w działaniu drukarki.

<span id="page-79-0"></span>• **Wyświetlanie daty/godziny zaktualizowania informacji o drukarce\***

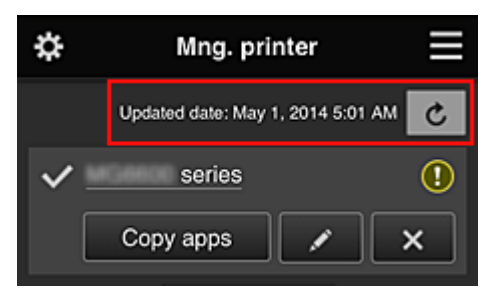

Ta ikona służy do wyświetlania daty i godziny ostatniego zaktualizowania informacji o drukarce.

c służy do odświeżania informacji.

• **Kopiuj apl.**

Wybierz tę opcję, aby skopiować do innej drukarki aplikacje dodane do wybranej drukarki.

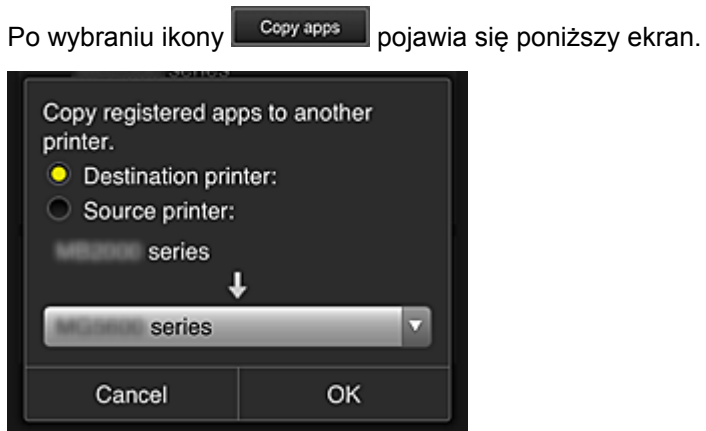

Wybierz ustawienie opcji **Drukarka docelowa (Destination printer)** oraz **Drukarka źródłowa (Source printer)**. Następnie wybierz opcję **OK**.

#### • **Zmiana nazwy drukarki**

Po wybraniu ikony **pojawia się ekran zmiany nazwy drukarki**. Zmień nazwę, postępując zgodnie z instrukcjami wyświetlanymi na ekranie.

#### **Uwaga**

- W przypadku nazwy drukarki obowiązuje następujące ograniczenie liczby znaków:
	- Maks. 128 znaków
- **Usuwanie drukarek**

Po wybraniu ikony **X** drukarka zostaje usunięta z usługi Canon Inkjet Cloud Printing Center. Przed przekazaniem drukarki nowemu właścicielowi, wybierz opcję **Wyczyść informacje zapisane na drukarce (Clear the information saved on the printer)**.

• **Dodawanie drukarek**

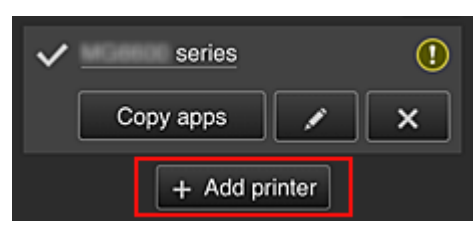

<span id="page-80-0"></span>Wybierz tę opcję, aby dodać drukarki, które mają być dostępne za pośrednictwem usługi Canon Inkjet Cloud Printing Center.

Aby dodać drukarkę, potrzebujesz jej **[ID rejestracji drukarki](#page-75-0)**.

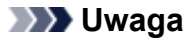

• Działanie maksymalnie 16 drukarek jest gwarantowane w przypadku każdego adresu e-mail.

**Ekran Zarz. użytk. (Manage users)**

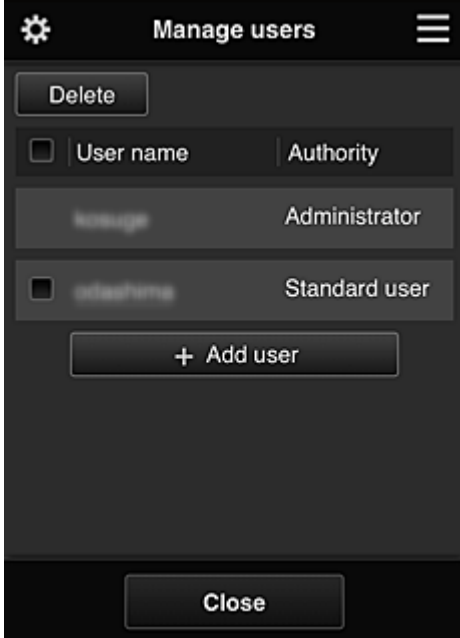

Na ekranie **Zarz. użytk. (Manage users)** możesz [sprawdzać informacje o użytkownikach](#page-82-0) zarejestrowanych w usłudze Canon Inkjet Cloud Printing Center, usuwać i dodawać użytkowników oraz zmieniać ustawienia kont **Administrator** i **Standardowe (Standard user)**.

#### • **Usuwanie użytkowników**

Zaznacz pole wyboru użytkownika, którego chcesz usunąć, a następnie wybierz opcję **Usuń (Delete)**.

Nie możesz jednak usunąć siebie. Aby to zrobić, anuluj swoje członkostwo na ekranie *[informacji o](#page-82-0)* [użytkowniku](#page-82-0).

#### • **Dodawanie użytkownika**

Wybierz opcję **Dodaj użytkownika (Add user)**. Pojawi się ekran rejestracji użytkownika.

#### • **Zmiana ustawień kont Administrator i Standardowe (Standard user)**

Możesz zmieniać uprawnienia kont **Administrator** i **Standardowe (Standard user)**.

#### **(2) Obszar nazwy drukarki**

Wyświetlana jest w nim zarejestrowana nazwa wybranej drukarki.

**Administrator** może [zmieniać nazwę drukarki.](#page-79-0)

# <span id="page-81-0"></span>**(3) Prawe menu kontekstowe**

Po wybraniu ikony pojawia się menu kontekstowe.

Wyświetlane informacje zależą od menu wybranego aktualnie w obszarze menu.

Symbol  $\overline{30}$  wskazuje, że masz nowe, nieprzeczytane powiadomienie.

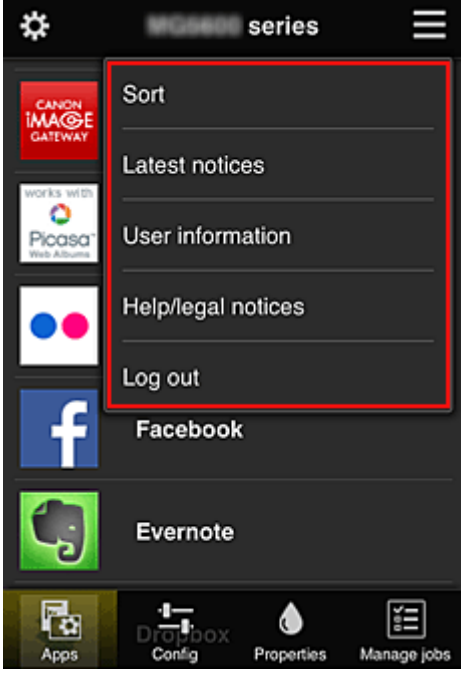

# • Sort **Sortuj (Sort)**

Umożliwia wyświetlanie ekranu służącego do sortowania aplikacji.

Kolejność wyświetlania aplikacji możesz zmieniać za pomocą przycisków **. Polich** Po zakończeniu sortowania naciśnij przycisk **Gotowe (Done)**, aby potwierdzić nową kolejność.

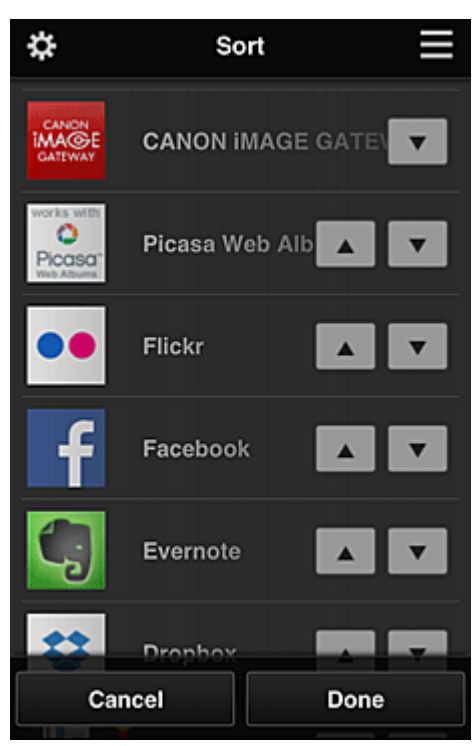

# <span id="page-82-0"></span>• **Najnowsze powiadomienia (Latest notices)\***

Służy do wyświetlania najnowszych powiadomień. Symbol  $\bigoplus$  wskazuje, że masz nowe, nieprzeczytane powiadomienie.

# User information **Informacje o użytkowniku (User information)\***

Służy do wyświetlania ekranu Informacje o użytkowniku.

Możesz na nim zmieniać zarejestrowany adres e-mail, hasło, język, strefę czasową i inne ustawienia.

# • **Pomoc/inform. prawne (Help/legal notices)\***

Wyświetlany jest opis ekranu usługi Canon Inkjet Cloud Printing Center oraz różne przypomnienia.

### • **Wyloguj się (Log out)\***

Służy do wyświetlania ekranu Wyloguj się usługi Canon Inkjet Cloud Printing Center.

#### **(4) Obszar wyświetlania**

Jego zawartość zmienia się w zależności od wybranego menu.

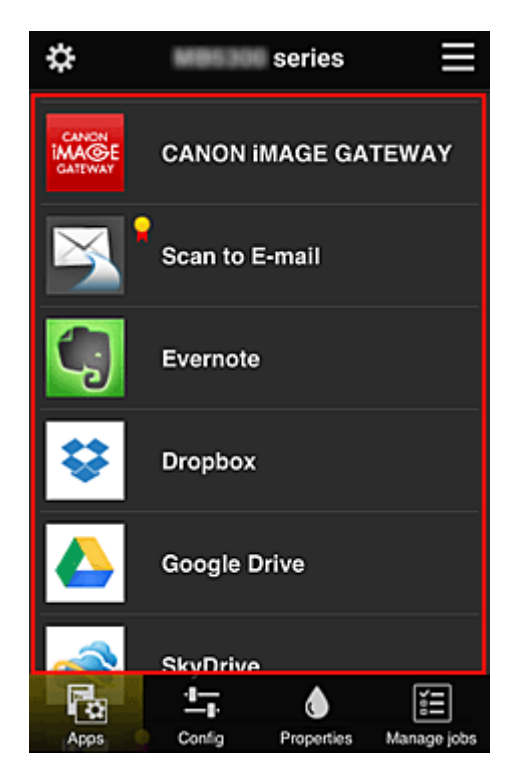

# **(5) Obszar menu**

Wyświetlane są w nim 4 następujące przyciski menu:

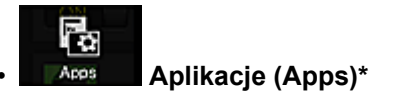

Po jego naciśnięciu w Obszar wyświetlania pojawia się lista zarejestrowanych aplikacji.

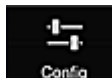

#### **Configuracja (Config)**

Po jego naciśnięciu w [Obszar wyświetlania](#page-82-0) pojawia się ekran Rejestrowanie aplikacji. Możesz przełączać się między ekranami **Zarejestr. (Registered)** i **Szukaj aplik. (Search apps)**.

Na ekranie **Zarejestr. (Registered)** wyświetlana jest lista zarejestrowanych aplikacji. Możesz sprawdzać informacje o aplikacjach oraz wyrejestrowywać je.

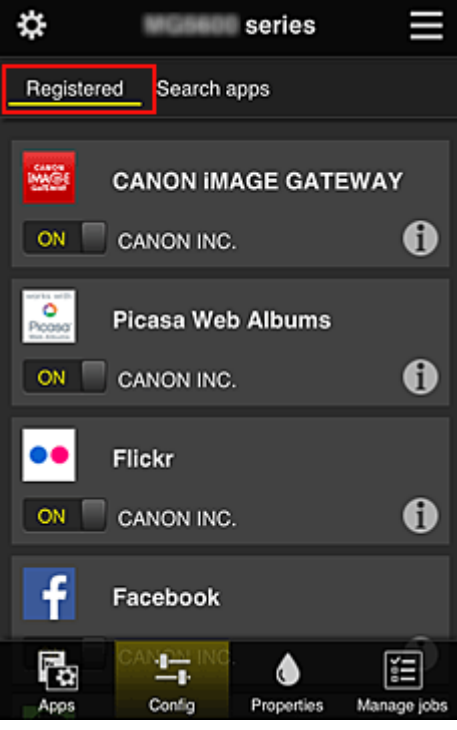

Na ekranie **Szukaj aplik. (Search apps)** aplikacje możliwe do zarejestrowania za pośrednictwem usługi Canon Inkjet Cloud Printing Center są wyświetlane według kategorii.

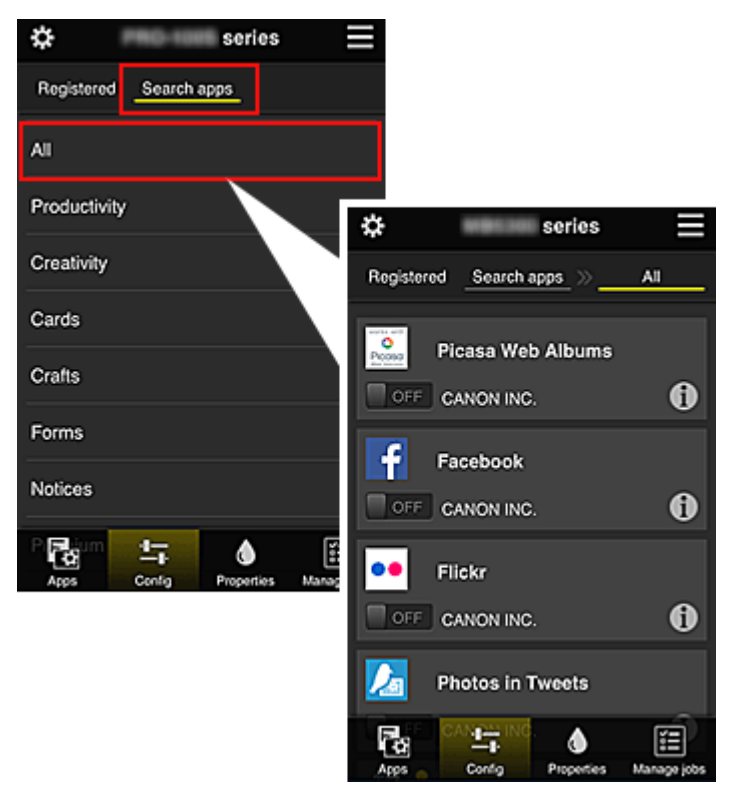

◦ Po wybraniu ikony **Û** wyświetlane są szczegółowe informacje o aplikacji.

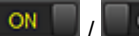

**OFF** — możesz wybrać w celu zarejestrowania lub wyrejestrowania aplikacji.

#### **Uwaga**

• Opis wyświetlanych ikon

 $\vert \mathbf{S}\vert$ : aktualnie nie można z niej korzystać, ponieważ nie została jeszcze opublikowana w Twoim regionie, jest w nim niedostępna lub nie obsługuje Twojego modelu.

**M**: można z niej korzystać w przypadku oryginalnego atramentu firmy Canon.

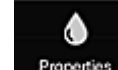

#### • **Właściwości (Properties)\***

Na tym ekranie podawany jest stan aktualnie wybranej drukarki.

Możesz sprawdzić, ile pozostało w niej atramentu, lub zapoznać się z informacjami o ewentualnych błędach w jej działaniu. Możesz również uzyskać dostęp do sklepu internetowego z atramentem oraz do dokumentu *Podręcznik online*.

### **Ważne**

• W zależności od ustawień drukarki, wyświetlane Właściwości mogą różnić się od tych rzeczywistych.

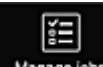

### • **Zarz. zadan. (Manage jobs)\***

Na tym ekranie możesz sprawdzić stan wydruku i zapoznać się z historią drukowania. Stan wydruku jest podawany w obszarze **Lista stanów (Status list)**, a historię drukowania znajdziesz w obszarze **Historia (History)**.

Możesz tu również anulować zadania drukowania i usuwać dane historyczne.

Aby anulować lub usunąć zadanie drukowania, wskaż je, a następnie wybierz opcję **Anuluj (Cancel)** lub **Usuń (Delete)**.

# <span id="page-85-0"></span>**W przypadku korzystania z komputera**

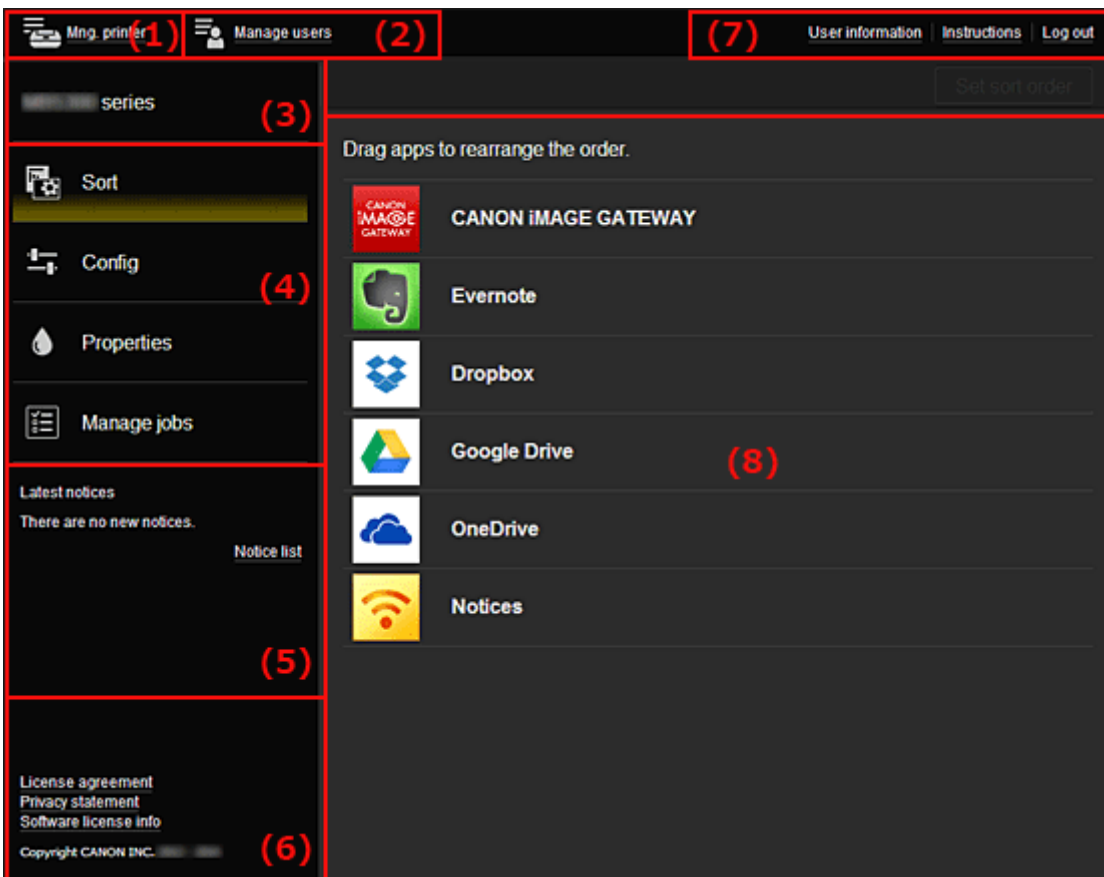

- (1) Przycisk **Zarz. druk. (Mng. printer)** (**Wybierz drukarkę (Select printer)**)
- (2) Przycisk **Zarz. użytk. [\(Manage users\)](#page-87-0)**
- (3) [Obszar nazwy drukarki](#page-88-0)
- (4) [Obszar menu](#page-88-0)
- (5) [Obszar powiadomień](#page-91-0)
- (6) [Obszar informacyjny](#page-91-0)
- (7) [Obszar globalnej nawigacji](#page-91-0)
- (8) [Obszar wyświetlania](#page-92-0)

# **(1) Przycisk Zarz. druk. (Mng. printer) (Wybierz drukarkę (Select printer))**

Po wybraniu przycisku **Zarz. druk. (Mng. printer)** (**Wybierz drukarkę (Select printer)**) pojawi się ekran **Zarz. druk. (Mng. printer)** (**Wybierz drukarkę (Select printer)**).

<span id="page-86-0"></span>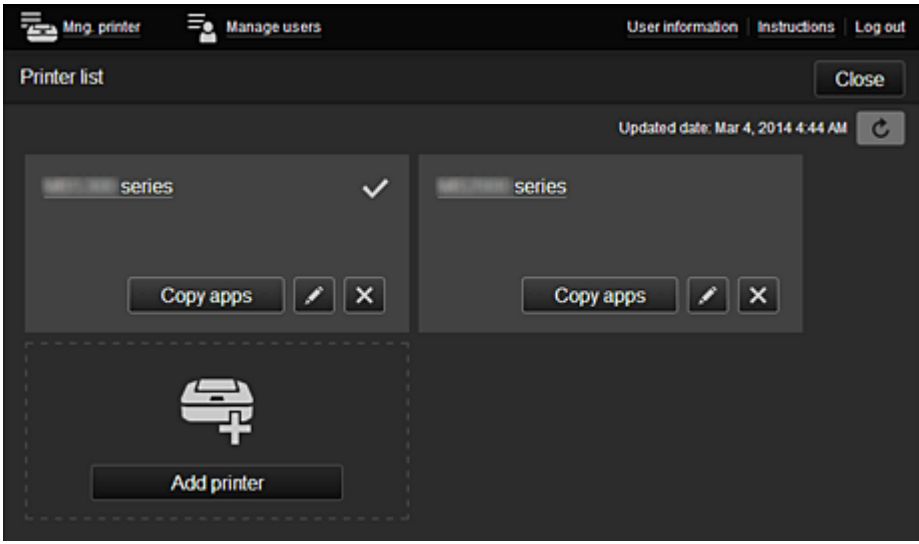

Na ekranie **Zarz. druk. (Mng. printer)** (ekranie **Wybierz drukarkę (Select printer)**) możesz sprawdzać\* i aktualizować\* informacje o drukarce zarejestrowane w usłudze Canon Inkjet Cloud Printing Center, zmieniać nazwy drukarek, [usuwać](#page-87-0) i [dodawać drukarki](#page-87-0) oraz [kopiować aplikacje](#page-87-0).

• **Sprawdzanie informacji o drukarce\***

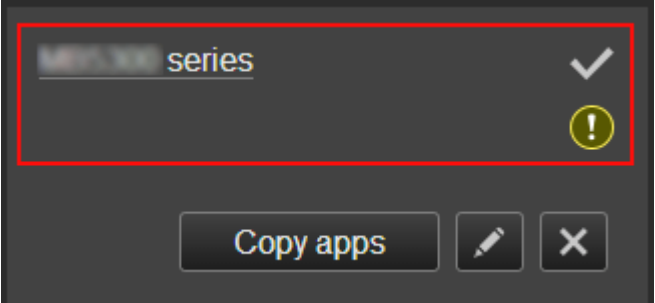

Zostanie wyświetlona nazwa zarejestrowanej drukarki.

Ikona w wskazuje wybraną aktualnie drukarkę.

Ikona  $\overline{\mathbb{O}}$  wskazuje wystąpienie błędu w działaniu drukarki.

• **Wyświetlanie daty/godziny zaktualizowania informacji o drukarce\***

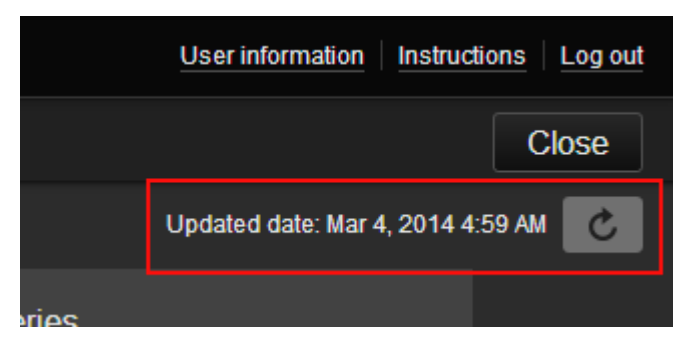

Ta ikona służy do wyświetlania daty i godziny ostatniego zaktualizowania informacji o drukarce.

c służy do odświeżania informacji.

#### • **Zmiana nazwy drukarki**

Po wybraniu ikony **pojawia się ekran zmiany nazwy drukarki.** Zmień nazwę, postępując zgodnie z instrukcjami wyświetlanymi na ekranie.

#### <span id="page-87-0"></span>**Uwaga**

- W przypadku nazwy drukarki obowiązuje następujące ograniczenie liczby znaków:
	- Maks. 128 znaków
- **Usuwanie drukarek**

Po wybraniu ikony **XV** drukarka zostaje usunięta z usługi Canon Inkjet Cloud Printing Center. Przed przekazaniem drukarki nowemu właścicielowi, wybierz opcję **Wyczyść informacje zapisane na drukarce (Clear the information saved on the printer)**.

• **Dodawanie drukarek**

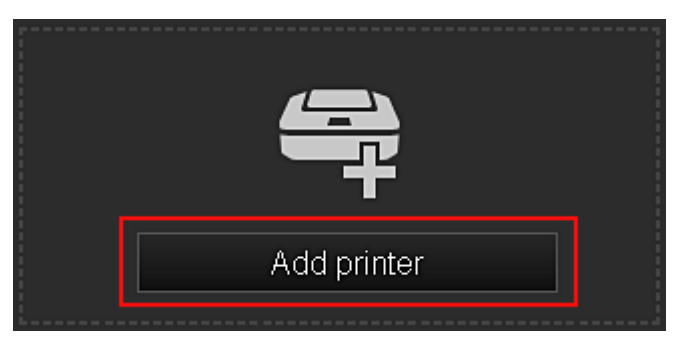

Wybierz tę opcję, aby dodać drukarki, które mają być dostępne za pośrednictwem usługi Canon Inkjet Cloud Printing Center.

Aby dodać drukarkę, potrzebujesz **ID rejestracji drukarki [\(Printer registration ID\)](#page-75-0)**.

#### **Uwaga**

- Działanie maksymalnie 16 drukarek jest gwarantowane w przypadku każdego adresu e-mail.
- **Kopiuj apl.**

Wybierz tę opcję, aby skopiować do innej drukarki aplikacje dodane do wybranej drukarki.

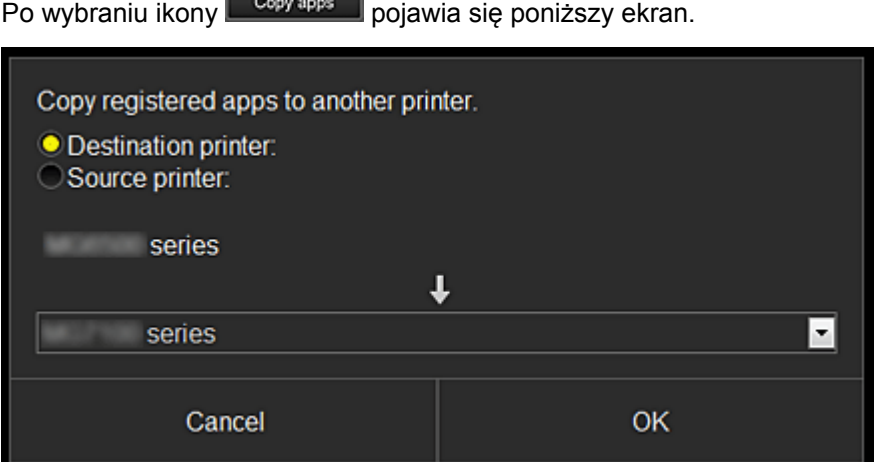

Wybierz ustawienie opcji **Drukarka docelowa (Destination printer)** oraz **Drukarka źródłowa (Source printer)**. Następnie wybierz opcję **OK**.

### **(2) Przycisk Zarz. użytk. (Manage users)**

Po wybraniu przycisku **Zarz. użytk. (Manage users)** pojawi się ekran Zarz. użytk.

<span id="page-88-0"></span>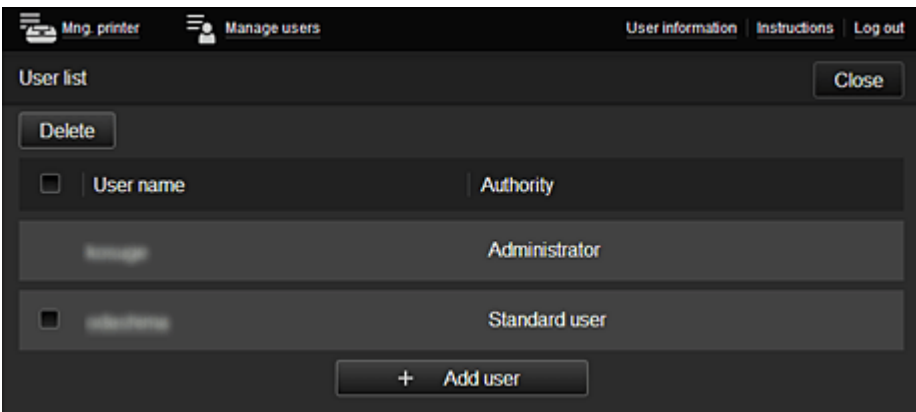

Na ekranie **Zarz. użytk. (Manage users)** możesz [sprawdzać informacje o użytkownikach](#page-91-0) zarejestrowanych w usłudze Canon Inkjet Cloud Printing Center, usuwać i dodawać użytkowników oraz zmieniać ustawienia kont **Administrator** i **Standardowe (Standard user)**.

#### • **Usuwanie użytkowników**

Zaznacz pole wyboru użytkownika, którego chcesz usunąć, a następnie wybierz opcję **Usuń (Delete)**.

Nie możesz jednak usunąć siebie. Aby to zrobić, anuluj swoje członkostwo na ekranie [informacji o](#page-82-0) [użytkowniku](#page-82-0).

#### • **Dodawanie użytkownika**

Wybierz opcję **Dodaj użytkownika (Add user)**. Pojawi się ekran rejestracji użytkownika.

• **Zmiana ustawień kont Administrator i Standardowe (Standard user)**

Możesz zmieniać uprawnienia kont **Administrator** i **Standardowe (Standard user)**.

#### **(3) Obszar nazwy drukarki**

Wyświetlana jest w nim zarejestrowana nazwa wybranej drukarki.

**Administrator** może [zmieniać nazwę drukarki](#page-86-0) za pomocą funkcji dostępnych na ekranie **Zarz. druk. (Mng. printer)**.

#### **(4) Obszar menu**

Wyświetlane są w nim 4 następujące przyciski menu:

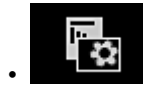

# **• Sortuj (Sort) (Aplikacje (Apps))**

Po jego naciśnięciu w [Lewe menu kontekstowe](#page-91-0) pojawia się lista zarejestrowanych aplikacji. Kolejność możesz zmieniać, przeciągając aplikacje.

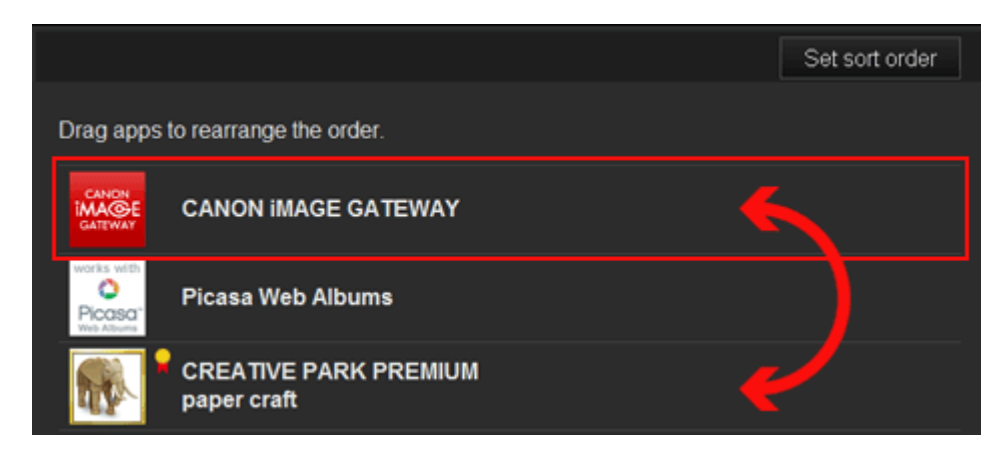

Po zakończeniu sortowania naciśnij przycisk **Ust. kol. sor. (Set sort order)** i potwierdź nową kolejność.

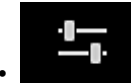

#### • **Konfiguracja (Config)**

Po jego naciśnięciu w [Obszar wyświetlania](#page-92-0) pojawia się ekran Rejestrowanie aplikacji. Możesz przełączać się między ekranami **Zarejestr. (Registered)** i **Szukaj aplik. (Search apps)**.

Na ekranie **Zarejestr. (Registered)** wyświetlana jest lista zarejestrowanych aplikacji. Możesz sprawdzać informacje o aplikacjach oraz wyrejestrowywać je.

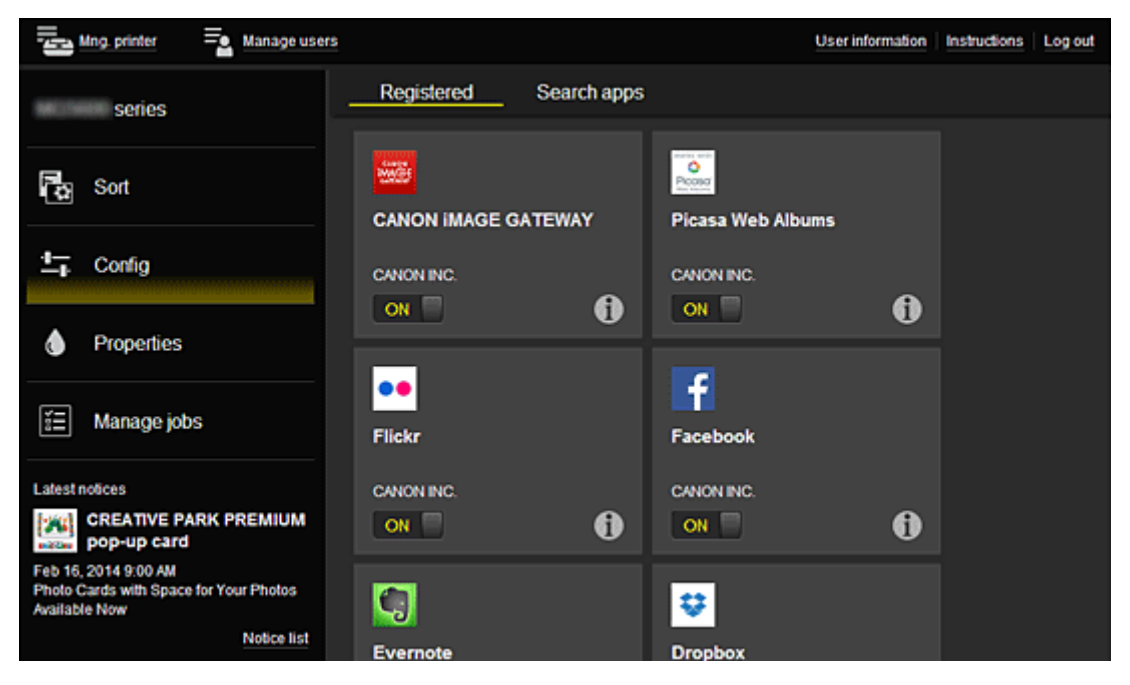

Na ekranie **Szukaj aplik. (Search apps)** aplikacje możliwe do zarejestrowania za pośrednictwem usługi Canon Inkjet Cloud Printing Center są wyświetlane według kategorii.

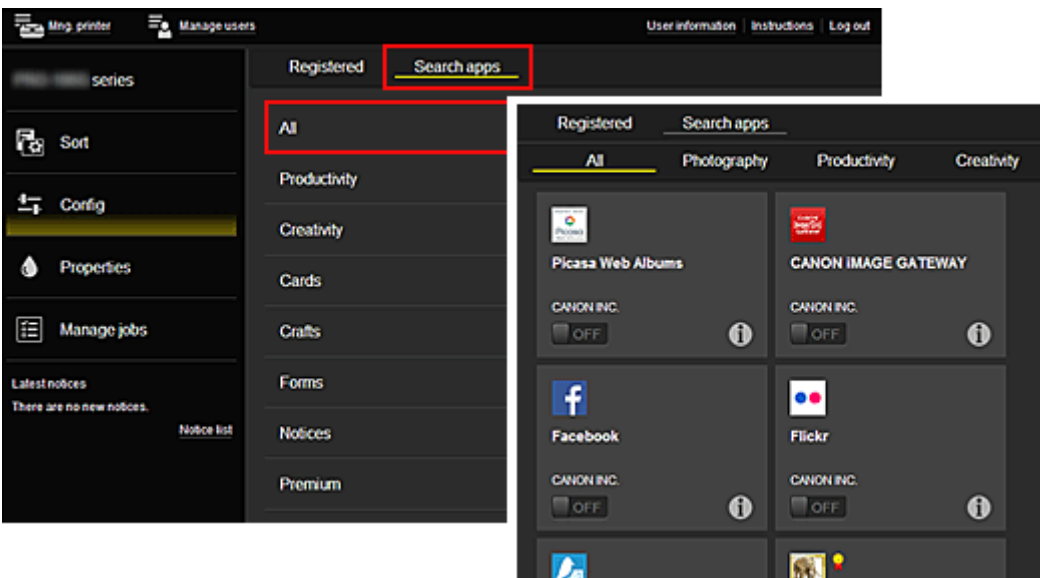

◦ Po wybraniu ikony **Û** wyświetlane są szczegółowe informacje o aplikacji.

/ — możesz wybrać w celu zarejestrowania lub wyrejestrowania aplikacji.

#### **Uwaga**

ON

• Opis wyświetlanych ikon

 : aktualnie nie można z niej korzystać, ponieważ nie została jeszcze opublikowana w Twoim regionie, jest w nim niedostępna lub nie obsługuje Twojego modelu.

**Id**: można z niej korzystać w przypadku oryginalnego atramentu firmy Canon.

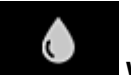

#### • **Właściwości (Properties)\***

Na tym ekranie podawany jest stan aktualnie wybranej drukarki.

Możesz sprawdzić, ile pozostało w niej atramentu, lub zapoznać się z informacjami o ewentualnych błędach w jej działaniu. Możesz również uzyskać dostęp do sklepu internetowego z atramentem oraz do dokumentu *Podręcznik online*.

#### **Ważne**

• W zależności od ustawień drukarki, wyświetlane Właściwości mogą różnić się od tych rzeczywistych.

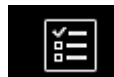

# • **Zarz. zadan. (Manage jobs)\***

Na tym ekranie możesz sprawdzić stan wydruku i zapoznać się z historią drukowania. Stan wydruku jest podawany w obszarze **Lista stanów (Status list)**, a historię drukowania znajdziesz w obszarze **Historia (History)**.

Możesz tu również anulować zadania drukowania i usuwać dane historyczne.

Aby anulować lub usunąć zadanie drukowania, wskaż je, a następnie wybierz opcję **Anuluj (Cancel)** lub **Usuń (Delete)**.

<span id="page-91-0"></span>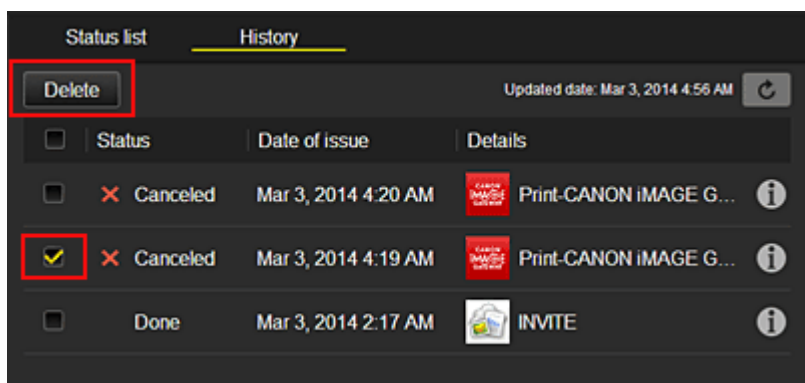

# **(5) Obszar powiadomień**

Służy do wyświetlania najnowszych powiadomień. W przypadku braku powiadomienia, nic nie jest wyświetlane w tym obszarze.

Po wybraniu opcji **Lista powiad. (Notice list)** możesz wyświetlić maksymalnie 40 pozycji.

# **(6) Obszar informacyjny**

Służy do wyświetlania innych informacji, np. oświadczenia o ochronie prywatności i danych licencyjnych innych firm.

# **(7) Obszar globalnej nawigacji**

Wyświetlane są w nim przyciski **Informacje o użytkowniku (User information)**\*, **Instrukcje (Instructions)**\* i **Wyloguj się (Log out)**\*.

Aby zmienić ustawienia, naciśnij przycisk **Informacje o użytkowniku (User information)**.

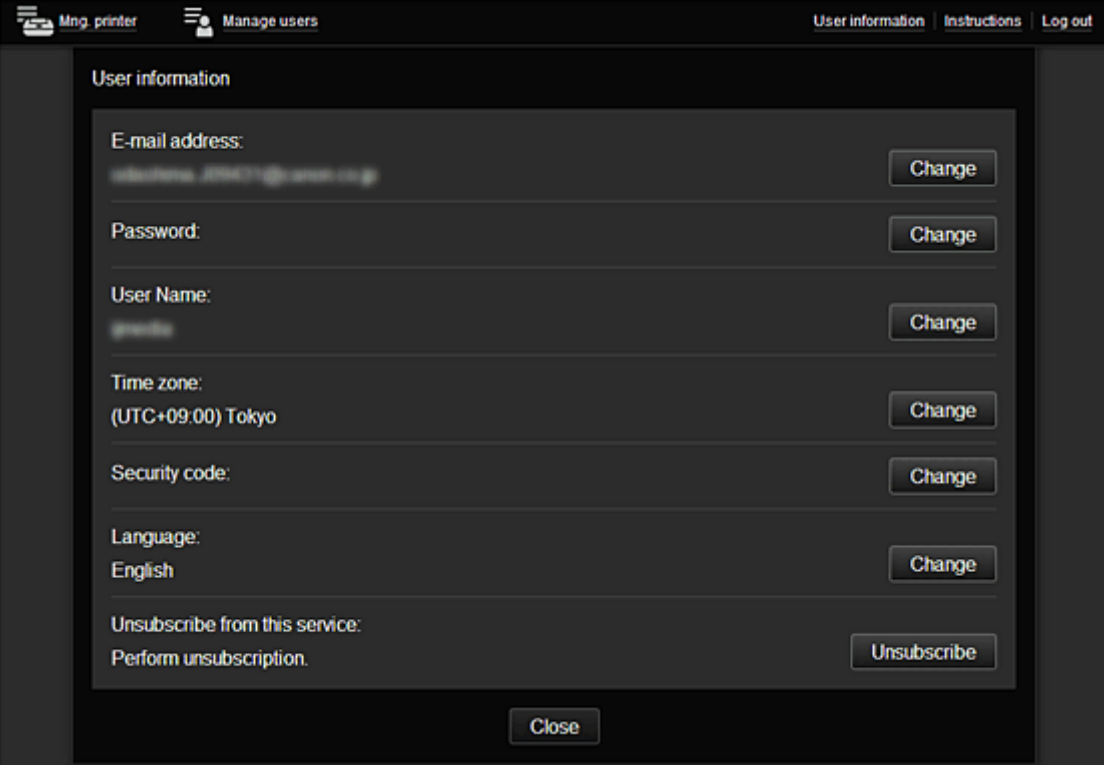

# <span id="page-92-0"></span>**(8) Obszar wyświetlania**

Jego zawartość zmienia się w zależności od wybranego menu.

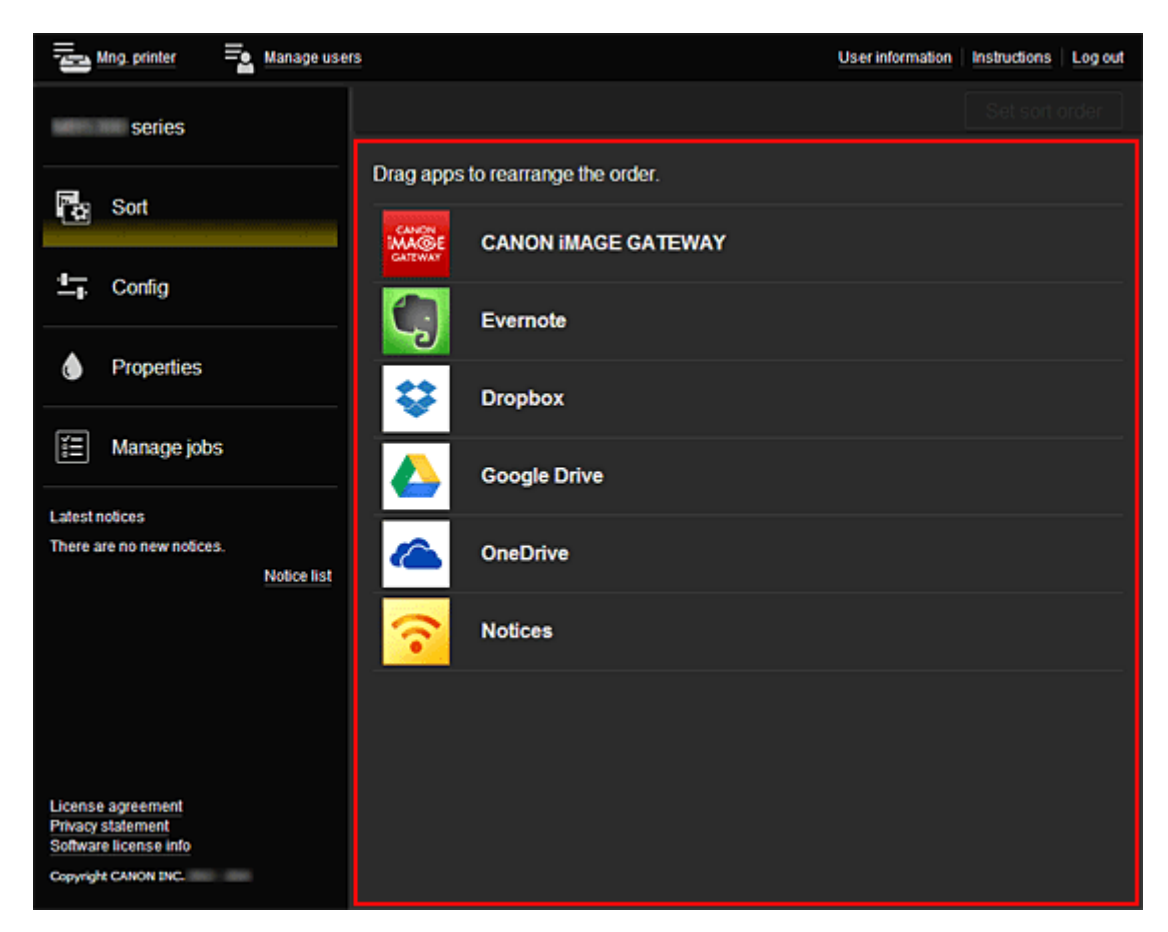

# <span id="page-93-0"></span>**Korzystanie z usługi Canon Inkjet Cloud Printing Center**

Po zakończeniu rejestracji użytkownika możesz zalogować się w usłudze Canon Inkjet Cloud Printing Center i zacząć z niej korzystać.

- 1. Korzystając z komputera, smartfonu lub tabletu, przejdź po adres URL logowania (http:// cs.c-ij.com/)
- 2. Na ekranie Logowanie wprowadź **Adres e-mail (E-mail address)** i **Hasło (Password)**, a następnie wybierz opcję **Zaloguj się (Log in)**

#### **Ważne**

• W adresie e-mail i haśle uwzględniana jest wielkość liter. Upewnij się, że wielkość liter jest prawidłowa.

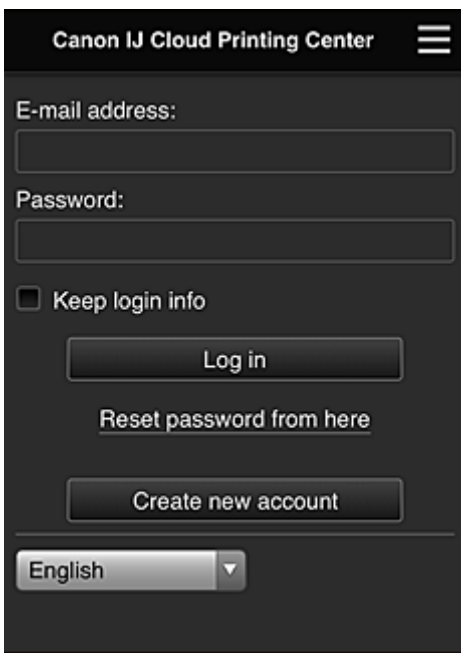

#### **Adres e-mail (E-mail address)**

Wpisz adres e-mail wprowadzony podczas rejestracji użytkownika.

#### **Hasło (Password)**

Wpisz hasło wprowadzone podczas rejestracji użytkownika.

#### **Zapisz dane logowania (Keep login info)**

Po zaznaczeniu tego pola wyboru ekran logowania jest pomijany przez 14 dni, licząc od ostatniego dnia, w którym korzystano z ekranu usługi.

#### **Ważne**

- Jeśli pięć razy z rzędu podejmiesz nieudaną próbę, stracisz możliwość logowania na godzinę.
- Stan zalogowania jest utrzymywany przez godzinę od momentu ostatniego skorzystania z usługi.
- Usługa może działać nieprawidłowo, jeśli w tym samym czasie zalogujesz się w niej za pomocą kilku urządzeń.

Po zalogowaniu się możesz korzystać z przydatnych opcji, np. dodawania aplikacji współpracujących z funkcją portalu drukarki i zarządzania nimi czy też sprawdzania stanu atramentu.

Opis zawartości ekranu oraz instrukcje obsługi można znaleźć w części "[Okno usługi Canon Inkjet Cloud](#page-76-0) [Printing Center"](#page-76-0).

# **Procedura drukowania**

W tej części omówiono procedurę drukowania fotografii na przykładzie usługi CANON iMAGE GATEWAY.

### **Ważne**

- Dostępne funkcje różną się zależnie od aplikacji.
- Procedura drukowania może przebiegać w różny sposób zależnie od aplikacji.
- Należy wcześniej założyć konto, zarejestrować zdjęcie oraz inne dane.
- Można drukować pliki w następujących formatach: JPG, JPEG, PDF, DOCX, DOC, XLSX, XLS, PPTX, PPT i RTF.

Formaty plików, jakie można drukować, różnią się w zależności od aplikacji.

- Przed drukowaniem sprawdź, czy drukarka ma włączone zasilanie i jest podłączona do sieci. Następnie rozpocznij drukowanie.
- Ta funkcja jest dostępna w przypadku korzystania ze smartfonu lub tabletu.

#### **Uwaga**

- Aby drukować pliki w formatach JPG and JPEG, można skorzystać z usługi CANON iMAGE GATEWAY.
- 1. Na ekranie Główny wybierz aplikację, której chcesz użyć
- 2. Wprowadź dane zgodnie z instrukcjami podanymi na ekranie uwierzytelniania, a następnie wybierz opcję **Zaloguj się (Log in)**

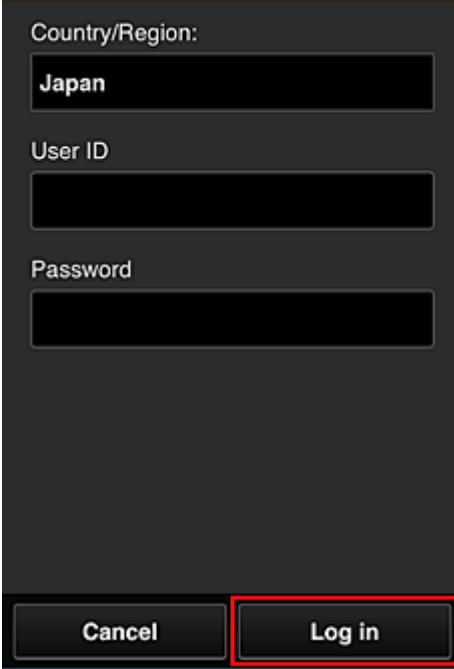

3. Na wyświetlonej liście albumów wybierz odpowiedni album

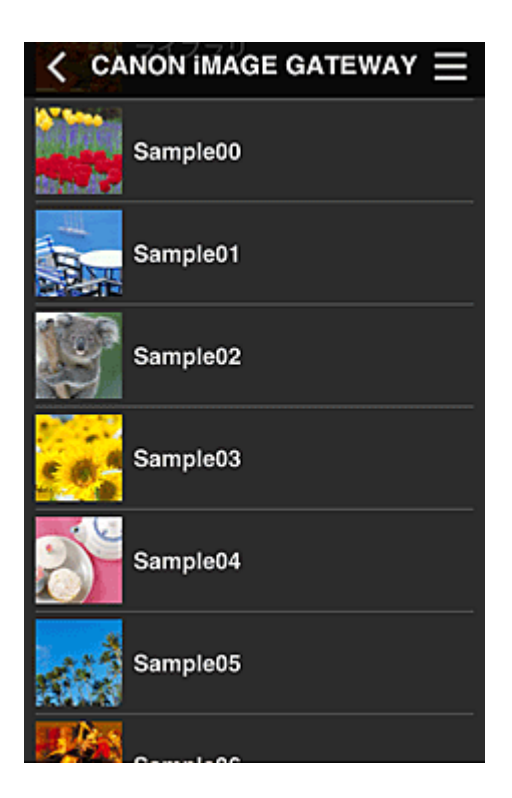

4. Na wyświetlonej liście obrazów wybierz obraz, który chcesz wydrukować, a następnie wybierz opcję **Dalej (Next)**

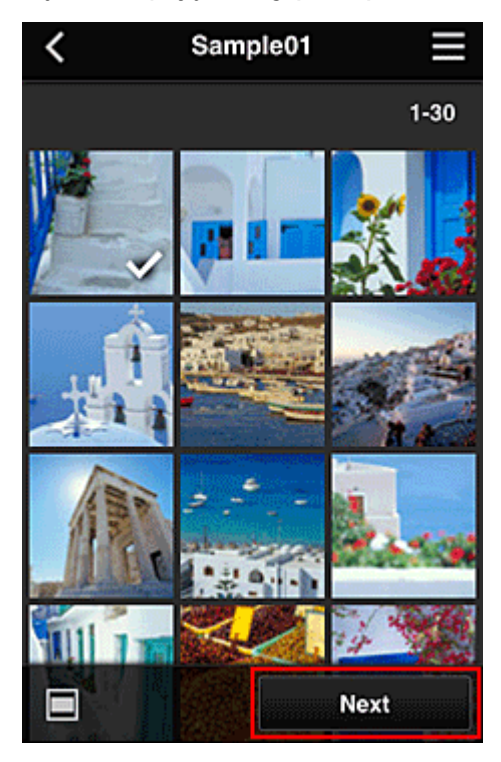

5. Wprowadź niezbędne ustawienia drukowania, a następnie wybierz opcję **Drukuj (Print)**

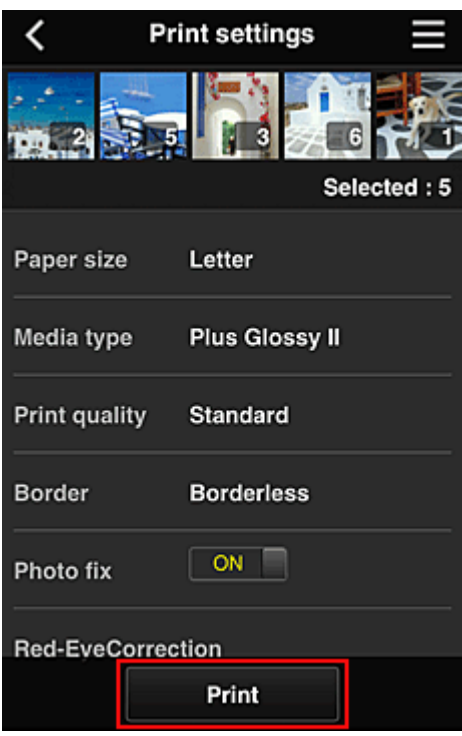

6. Pojawi się komunikat o realizowaniu zadania drukowania i rozpocznie się drukowanie

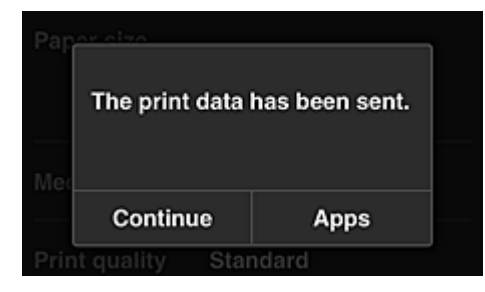

Aby kontynuować drukowanie, wybierz opcję **Kontynuuj (Continue)** i powtórz procedurę od punktu 3. Aby zakończyć drukowanie, wybierz opcję **Aplikacje (Apps)** i wróć do ekranu z listą Aplikacje.

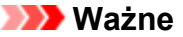

- Jeśli zadanie drukowania nie zostanie wydrukowane w ciągu 24 godzin od jego wysłania, wygaśnie i nie będzie można go już wydrukować.
- W przypadku płatnych aplikacji, które ograniczają liczbę zadań drukowania, zadania, które wygasły i nie mogą być już wydrukowane, również zaliczają się do liczby wydruków.

**[Dodawanie drukarki](#page-97-0)** 

# <span id="page-97-0"></span>**Dodawanie drukarki**

Mając jedno konto, możesz korzystać z usług Canon Inkjet Cloud Printing Center na wielu drukarkach. Procedura dodawania drukarki jest następująca:

- 1. Wydrukuj [dane rejestracyjne](#page-75-0) za pomocą drukarki, którą chcesz dodać
- 2. Przejdź pod adres URL witryny uwierzytelniania za pomocą przeglądarki internetowej uruchomionej w smartfonie, tablecie lub na komputerze

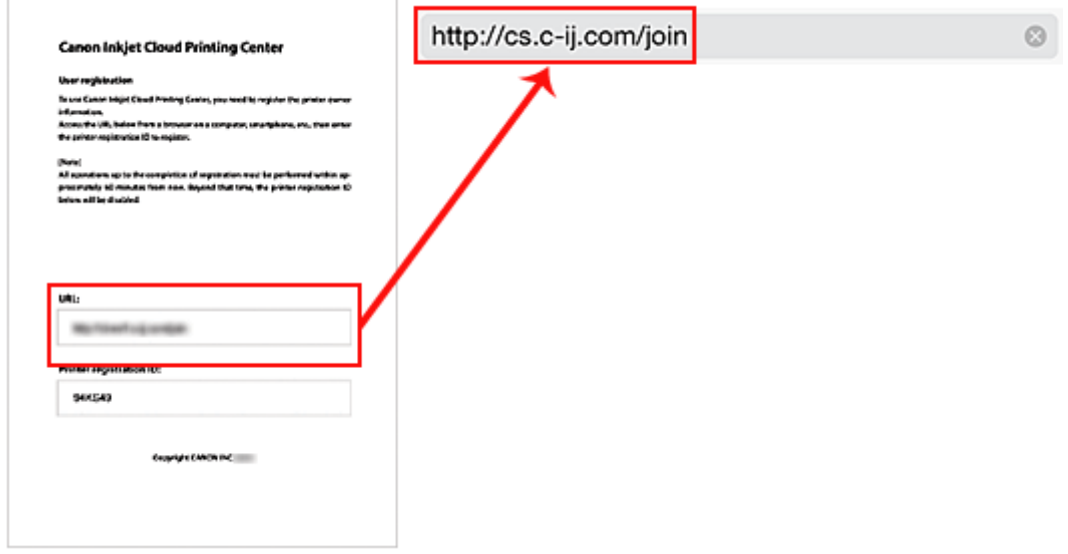

3. Wybierz opcję **Dodaj drukarkę (Add printer)**

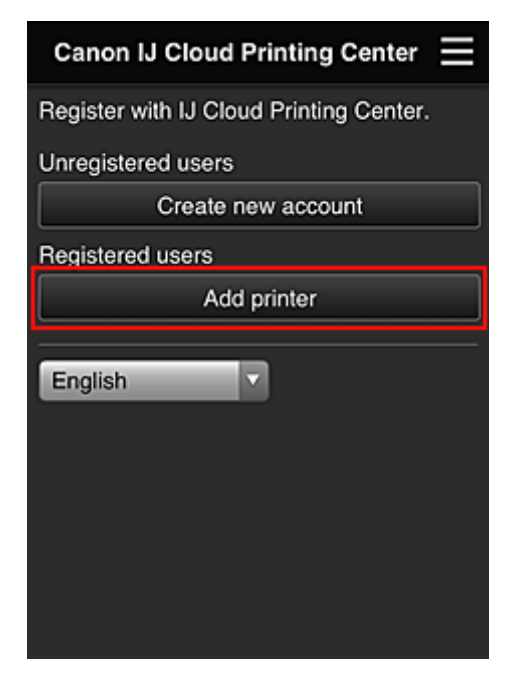

- 4. Po wyświetleniu komunikatu potwierdzenia wybierz opcję **OK**
- 5. Wprowadź swój **ID rejestracji drukarki (Printer registration ID)** i wybierz opcję **OK**

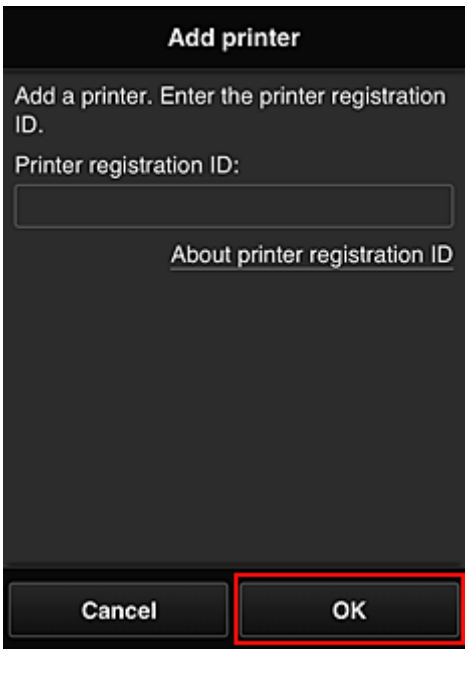

# **Uwaga**

• Jeśli do korzystania z usługi służy Ci **Zdalny interfejs użytkownika (Remote UI)**, **ID rejestracji drukarki (Printer registration ID)** jest wprowadzany automatycznie.

Dodawanie drukarki dobiega na tym końca.

**N** [Rozwiązywanie problemów z usługą Canon Inkjet Cloud Printing Center](#page-99-0)

# <span id="page-99-0"></span>**Rozwiązywanie problemów z usługą Canon Inkjet Cloud Printing Center**

- **Jeśli nie można zainstalować aplikacji**
- **M** Jeśli zarejestrowanej aplikacji nie ma na liście Aplikacje
- Jeśli informacje nie są aktualizowane po naciśnięciu przycisku **Aktualizuj (Update)**
- $\blacksquare$  Jeśli nie otrzymasz wiadomości e-mail umożliwiającej rejestrację
- **W** Jeśli nie można drukować
- **[Drukowanie rozpoczyna się samoczynnie bez udziału użytkownika](#page-100-0)**
- [Jeśli nie możesz prawidłowo zalogować się nawet po wprowadzeniu właściwego hasła w systemie iOS](#page-100-0) [lub Mac](#page-100-0)

# **Jeśli nie można zainstalować aplikacji**

Sprawdź, w jakim kraju lub regionie została zakupiona drukarka. Jeśli zostanie ona zabrana poza teren kraju lub regionu, w którym ją zakupiono, nie będzie można zainstalować aplikacii.

# **Jeśli zarejestrowanej aplikacji nie ma na liście Aplikacje**

Sprawdź język wyświetlania usługi Canon Inkjet Cloud Printing Center.

Jeśli włączony jest język wyświetlania, którego nie obsługuje dana aplikacja, nie pojawi się ona na liście aplikacji, ale mimo to zostanie zarejestrowana.

Jeśli przywrócisz docelowy język tej aplikacji, pojawi się ona na liście aplikacji i będzie można ją uruchomić, zarejestrować lub wyrejestrować.

# **Jeśli informacje nie są aktualizowane po naciśnięciu przycisku Aktualizuj (Update)**

W związku z tym, że ekran Właściwości wymaga połączenia z produktem za pośrednictwem sieci, informacje mogą być na nim wyświetlane z pewnym opóźnieniem. Poczekaj chwilę, a następnie spróbuj ponownie zaktualizować informacje.

Jeśli informacje nadal nie są aktualizowane, upewnij się, że drukarka jest podłączona do Internetu.

# **Jeśli nie otrzymasz wiadomości e-mail umożliwiającej rejestrację**

Podczas rejestracji użytkownika usługi Canon Inkjet Cloud Printing Center mógł zostać wpisany niewłaściwy adres e-mail.

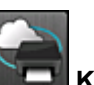

Na ekranie Główny drukarki wybierz kolejno opcje **Ustawienia (Setup)** -> **Konfiguracja usługi WWW (Web service setup)** -> **Konfiguracja poł. z usługą WWW (Web service connection**

**setup)** -> **Konfigur. IJ Cloud Printing Center (IJ Cloud Printing Center setup)** -> **Usuń z usługi (Delete from this service)**, aby usunąć rejestrację w usłudze.

Po zresetowaniu drukarki powtórz procedurę rejestracji użytkownika usługi Canon Inkjet Cloud Printing Center od początku.

# **Jeśli nie można drukować**

Jeśli nie możesz drukować, sprawdź poniższe elementy.

- <span id="page-100-0"></span>• Sprawdź, czy drukarka jest podłączona do Internetu.
- Sprawdź, czy drukarka jest podłączona do sieci LAN, a sieć LAN ma połączenie z Internetem.
- Upewnij się, że na monitorze LCD nie jest wyświetlany żaden komunikat o błędzie.
- Jeśli drukowanie nie rozpocznie się nawet po odczekaniu dłuższej chwili, przejdź do ekranu głównego

drukarki i wybierz kolejno opcje **Ustawienia (Setup)** -> **Zapytanie usługi WWW (Web service inquiry)**. Jeśli drukowanie nie rozpoczyna się, kilkakrotnie wyślij zapytanie.

Jeśli problemu nie udaje się rozwiązać, włącz zadanie drukowania za pomocą sterownika drukarki na komputerze i sprawdź, czy można normalnie wydrukować dane na drukarce.

Jeśli nadal nie możesz drukować, zapoznaj się z informacjami podanymi na stronie rozwiązywania problemów dotyczących używanego modelu, która jest dostępna na stronie głównej dokumentu *Podręcznik online*.

### **Uwaga**

- W przypadku połączenia z bezprzewodową siecią LAN po włączeniu drukarki może upłynąć kilka minut, zanim zostanie nawiązana komunikacja. Sprawdź, czy drukarka jest połączona z siecią bezprzewodową i odczekaj chwilę przed rozpoczęciem drukowania.
- Jeśli drukarka jest wyłączona lub nie ma połączenia z Internetem, a w konsekwencji zadanie drukowania nie może zostać przetworzone w ciągu 24 godzin od jego wysłania, zostanie automatycznie anulowane. Jeśli tak się stanie, sprawdź zasilanie drukarki i połączenie z Internetem, a następnie wyślij ponownie zadanie drukowania.

# **Drukowanie rozpoczyna się samoczynnie bez udziału użytkownika**

Być może osoby trzecie nielegalnie korzystają z usług Canon Inkjet Cloud Printing Center.

Na ekranie Główny drukarki wybierz kolejno opcje **Ustawienia (Setup)** -> **Konfiguracja usługi WWW (Web service setup)** -> **Konfiguracja poł. z usługą WWW (Web service connection setup)** -> **Konfigur. IJ Cloud Printing Center (IJ Cloud Printing Center setup)** -> **Usuń z usługi (Delete from this service)**, aby usunąć rejestrację w usłudze.

Po zresetowaniu drukarki powtórz procedurę rejestracji użytkownika usługi Canon Inkjet Cloud Printing Center od początku.

# **Jeśli nie możesz prawidłowo zalogować się nawet po wprowadzeniu właściwego hasła w systemie iOS lub Mac**

Jeśli korzystasz z systemu iOS lub Mac, a hasło zawiera symbol ¥, wprowadź zamiast niego odwrotny ukośnik (\). Instrukcje wprowadzania odwrotnego ukośnika można znaleźć w pomocy systemu operacyjnego.

# **Drukowanie z usługi Google Cloud Print**

Drukarka jest zgodna z Google Cloud Print™ (Google Cloud Print to usługa świadczona przez firmę Google Inc.).

Korzystając z usługi Google Cloud Print, możesz drukować z dowolnego miejsca za pomocą aplikacji lub usług zgodnych z Google Cloud Print.

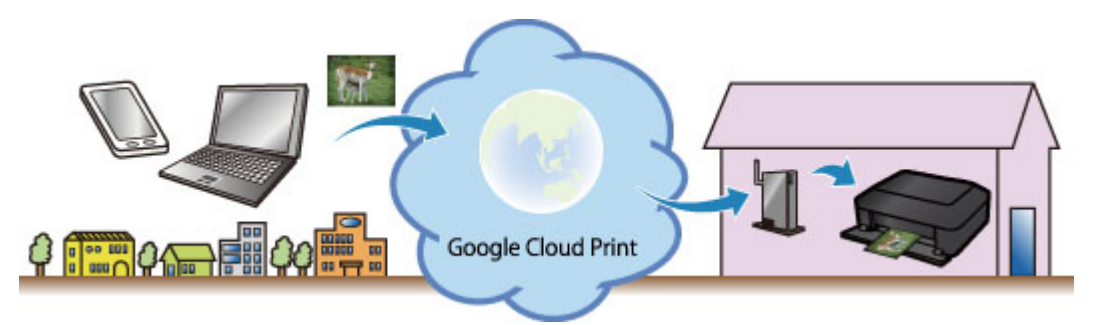

- 1. [Przygotowanie do drukowania z usługi Google Cloud Print](#page-102-0)
- 2. [Drukowanie z komputera lub smartfonu za pośrednictwem usługi Google Cloud Print](#page-106-0)

### **Ważne**

- Rejestracja drukarki i drukowanie za pośrednictwem usługi Google Cloud Print wymagają połączenia drukarki z siecią LAN oraz połączenia internetowego. Należy pamiętać o opłatach za połączenia.
- Funkcja ta może być niedostępna, w zależności od kraju lub regionu zamieszkania użytkownika.

# <span id="page-102-0"></span>**Przygotowanie do drukowania z usługi Google Cloud Print**

Aby drukować za pośrednictwem usługi Google Cloud Print, musisz wcześniej założyć konto Google i zarejestrować drukarkę w usłudze Google Cloud Print.

**Zakładanie konta Google** 

Jeśli masz już konto Google, zarejestruj drukarkę.

**Rejestrowanie drukarki w usłudze Google Cloud Print** 

### **Zakładanie konta Google**

Najpierw załóż konto Google, aby móc zarejestrować drukarkę w usłudze Google Cloud Print.

Uzyskaj dostęp do usługi Google Cloud Print za pomocą przeglądarki internetowej na komputerze lub urządzeniu przenośnym, a następnie wprowadź wymagane informacje.

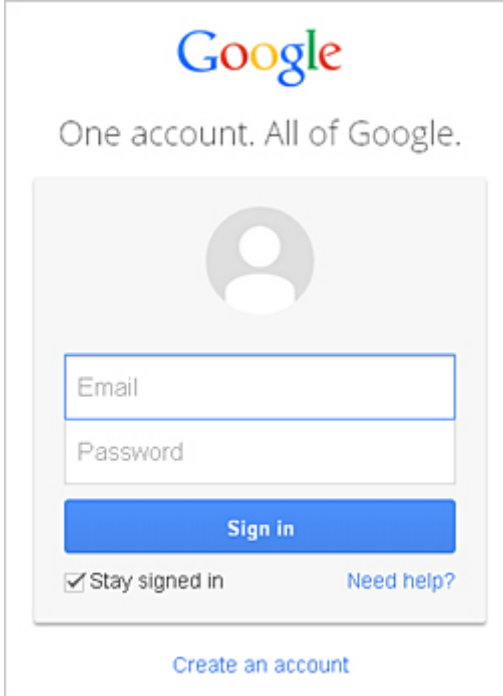

\* Powyższy ekran może ulec zmianie bez uprzedniego powiadomienia.

# **Rejestrowanie drukarki w usłudze Google Cloud Print**

Zarejestruj drukarkę w usłudze Google Cloud Print.

W przypadku oprogramowania układowego w wersji 2.010 lub nowszej rejestrację można przeprowadzić za pomocą przeglądarki Google Chrome działającej na komputerze, w smarfonie lub na tablecie.

**[Rejestracja za pomocą przeglądarki Google Chrome](#page-103-0)** 

W przypadku starszych wersji oprogramowania układowego należy zarejestrować informacje za pomocą drukarki.

**Rejestracia za pomoca drukarki** 

#### **Ważne**

• Informacje o sprawdzaniu wersji oprogramowania układowego i jego aktualizacji można znaleźć w części "[Aktualiz. opr. układ."](#page-288-0).

- <span id="page-103-0"></span>• Po aktualizacji oprogramowania układowego trzeba ponownie zarejestrować drukarkę, nawet jeśli została już wcześniej zarejestrowana.
- Po zarejestrowaniu drukarki należy podłączyć drukarkę do sieci LAN mającej połączenie z Internetem. Pamiętaj, że to klient ponosi odpowiedzialność za wszelkie opłaty za połączenie internetowe.
- W przypadku zmiany właściciela(-ki) drukarki usuń rejestrację drukarki [z usługi Google Cloud Print](#page-104-0).

### **Rejestracja za pomocą przeglądarki Google Chrome**

1. Uruchom przeglądarkę Google Chrome na komputerze, w smartfonie lub na tablecie.

Następnie w (menu przeglądarki Chrome) wybierz opcję **Zaloguj się w Chrome... (Sign in to Chrome...)** i zaloguj się na swoje konto Google

- 2. W (menu przeglądarki Chrome) wybierz opcję **Ustawienia (Settings)**
- 3. Kliknij łącze **Pokaż ustawienia zaawansowane... (Show advanced settings...)**, aby wyświetlić informacje. Następnie pod pozycją **Google Cloud Print** kliknij przycisk **Zarządzaj (Manage)**
- 4. Kliknij przycisk **Dodaj drukarki (Add printers)** w przypadku drukarki, którą chcesz dodać
- 5. Po pojawieniu się komunikatu potwierdzenia rejestracji drukarki kliknij przycisk **OK** Rejestracja drukarki dobiega na tym końca.

# **Rejestracja za pomocą drukarki**

Wykonanie procedury uwierzytelniania za pośrednictwem przeglądarki internetowej działającej na komputerze lub w urządzeniu przenośnym jest wymagane w ramach procesu rejestracji. W związku z tym, że podczas procesu rejestracji drukarka drukuje adres URL uwierzytelniania, przygotuj zwykły papier formatu A4 lub Letter.

- 1. Upewnij się, że drukarka jest włączona
- 2. Na ekranie Główny wybierz opcję **Ustawienia (Setup)**
- 3. Wybierz kolejno opcje **Konfiguracja usługi WWW (Web service setup)** -> **Konfigur. połączenia (Connection setup)** -> **Konfiguracja Google Cloud Print (Google Cloud Print setup)** -> **Zarejestruj w Google Cloud Print (Register with Google Cloud Print)**

#### **Uwaga**

• Jeśli drukarka została już zarejestrowana w usłudze Google Cloud Print, pojawi się komunikat potwierdzenia ponownej rejestracji drukarki.

- <span id="page-104-0"></span>4. Po wyświetleniu ekranu potwierdzenia rejestracji drukarki wybierz opcję **Tak (Yes)**
- 5. Wybierz język wyświetlania na ekranie ustawień drukowania usługi Google Cloud Print Pojawi się komunikat potwierdzający drukowanie adresu URL uwierzytelniania.
- 6. Załaduj papier zwykły w formacie A4 lub Letter, a następnie wybierz opcję OK Zostanie wydrukowany adres URL uwierzytelniania.
- 7. Upewnij się, że adres URL uwierzytelniania został wydrukowany, a następnie wybierz opcję **Tak (Yes)**
- 8. Wykonaj procedurę uwierzytelniania za pośrednictwem przeglądarki internetowej działającej na komputerze lub w urządzeniu przenośnym

Przejdź pod adres URL za pośrednictwem przeglądarki internetowej działającej na komputerze lub na urządzeniu przenośnym i wykonaj procedurę uwierzytelniania, postępując zgodnie z instrukcjami wyświetlanymi na ekranie.

# **Uwaga**

• Wykonaj procedurę uwierzytelniania za pośrednictwem założonego uprzednio konta Google.

9. Gdy na monitorze LCD drukarki pojawi się komunikat o zakończeniu rejestracji, wybierz opcję OK

Jeśli procedura uwierzytelniania zakończy się prawidłowo, wyświetlane są elementy rejestracji. Po zakończeniu procedury uwierzytelniania [można wydrukować dane z użyciem usługi Google Cloud](#page-106-0) [Print.](#page-106-0)

Jeśli procedura uwierzytelniania zakończy się nieprawidłowo i wyświetlany jest komunikat o błędzie, wybierz opcję OK. Gdy pojawi się komunikat potwierdzenia drukowania adresu URL uwierzytelniania, wydrukuj ten adres, a następnie ponownie wykonaj na komputerze procedurę

uwierzytelniania.

# **Usuwanie drukarki z usługi Google Cloud Print**

Aby zmienić właściciela(-kę) drukarki lub ponownie zarejestrować drukarkę, usuń najpierw drukarkę z usługi Google Cloud Print zgodnie z odpowiednią procedurą.

- **Usuwanie za pomocą przeglądarki Google Chrome**
- **[Usuwanie za pomocą drukarki](#page-105-0)**

# **Usuwanie za pomocą przeglądarki Google Chrome**

1. Uruchom przeglądarkę Google Chrome na komputerze, w smartfonie lub na tablecie.

Nastepnie w  $\equiv$  (menu przeglądarki Chrome) wybierz opcję **Zaloguj się w Chrome... (Sign in to Chrome...)** i zaloguj się na swoje konto Google

2. W (menu przeglądarki Chrome) wybierz opcję **Ustawienia (Settings)**

- <span id="page-105-0"></span>3. Kliknij łącze **Pokaż ustawienia zaawansowane... (Show advanced settings...)**, aby wyświetlić informacje. Następnie pod pozycją **Google Cloud Print** kliknij przycisk **Zarządzaj (Manage)**
- 4. Kliknij przycisk **Usuń (Delete)** w przypadku drukarki, którą chcesz usunąć
- 5. Po pojawieniu się komunikatu potwierdzającego usuwanie drukarki kliknij przycisk **OK**

### **Usuwanie za pomocą drukarki**

- 1. Upewnij się, że drukarka jest włączona
- 2. Na ekranie Główny wybierz opcję **Ustawienia (Setup)**
- 3. Wybierz kolejno opcje **Konfiguracja usługi WWW (Web service setup)** -> **Konfigur. połączenia (Connection setup)** -> **Konfiguracja Google Cloud Print (Google Cloud Print setup)** -> **Usuń z Google Cloud Print (Delete from Google Cloud Print)**
- 4. Po wyświetleniu ekranu potwierdzenia usunięcia drukarki wybierz opcję **Tak (Yes)**

# <span id="page-106-0"></span>**Drukowanie z komputera lub smartfonu za pośrednictwem usługi Google Cloud Print**

Gdy wysyłasz dane wydruku za pośrednictwem usługi Google Cloud Print, drukarka odbiera je i automatycznie drukuje, o ile tylko drukarka jest włączona.

W przypadku drukowania ze smartfona, tabletu, komputera lub innego urządzenia zewnętrznego za pośrednictwem usługi Google Cloud Print należy wcześniej załadować papier do drukarki.

# **Wysyłanie danych wydruku z użyciem usługi Google Cloud Print**

1. Upewnij się, że drukarka jest włączona

#### **Uwaga**

- Jeśli chcesz wysyłać dane wydruku spoza swojego miejsca zamieszkania, musisz wcześniej włączyć drukarkę.
- 2. Wyślij dane wydruku za pomocą smartfona, tabletu lub komputera

Na poniższej ilustracji przedstawiono przykładowe drukowanie za pośrednictwem przeglądarki internetowej połączonej z usługą Google Cloud Print. Zawartość ekranu może się zmieniać w zależności od użytych aplikacji lub usług zgodnych z usługą Google Cloud Print.

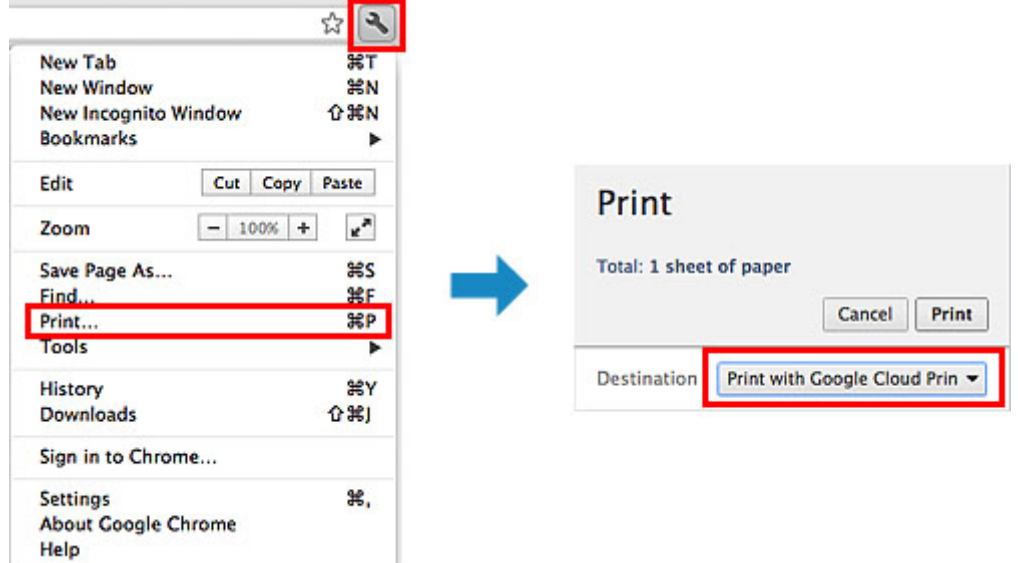

Jeśli czynności przygotowujące do drukowania za pośrednictwem usługi Google Cloud Print zostały zakończone, a drukarka jest włączona, drukarka odbierze dane wydruku i automatycznie je wydrukuje.

#### **Uwaga**

• W przypadku oprogramowania układowego w wersji 2.010 lub nowszej możesz wybrać, z której drukarki chcesz korzystać.

W przypadku metody drukowania masz ponadto do wyboru użycie sieci lokalnej lub korzystanie z chmury.

- W zależności od stanu połączenia drukowanie danych wydruku może trochę potrwać lub drukarka może ich nie odebrać.
- Podczas drukowania z użyciem usługi Google Cloud Print może ono zostać anulowane w zależności od stanu drukarki, np. gdy drukarka jest zajęta wykonywaniem innych zadań lub w przypadku

wystąpienia błędu. Aby wznowić drukowanie, sprawdź stan drukarki, a następnie drukuj ponownie z użyciem usługi Google Cloud Print.

- Ustawienia drukowania:
	- W przypadku wybrania typu nośnika innego niż zwykły papier albo wybrania rozmiaru papieru innego niż A4, Letter, B5 lub A5, dane wydruku są drukowane jednostronnie, nawet jeśli zostało wybrane drukowanie dwustronne. (\* Rozmiar papieru zależy od modelu drukarki. Informacje na temat obsługiwanych formatów papieru można znaleźć na stronie głównej instrukcji *Podręcznik online* oraz w części "Nie można prawidłowo drukować z użyciem automatycznego druku dwustronnego" dotyczącej konkretnego modelu).
	- W przypadku wybrania dla typu nośnika zwykłego papieru albo wybrania dla rozmiaru papieru formatu B5 lub A5, dane wydruku są drukowane z obramowaniem, nawet jeśli zostało wybrane drukowanie bez obramowania.
	- Sporządzone wydruki mogą nieco różnić się od obrazu, który chcesz wydrukować, w zależności od danych wydruku.
	- W zależności od urządzenia wysyłającego dane wydruku do usługi Google Cloud Print modyfikowanie ustawień drukowania może być niedostępne.

# **Jeśli chcesz niezwłocznie drukować za pośrednictwem usługi Google Cloud Print**

Jeśli drukarka nie może odebrać danych wydruku lub chcesz niezwłocznie rozpocząć drukowanie, możesz sprawdzić, czy w usłudze Google Cloud Print nie występuje jakieś zadanie drukowania i ręcznie włączyć drukowanie.

Wykonaj poniższe czynności.

# **Ważne**

- Ta funkcja może być niedostępna w zależności od modelu drukarki.
- 1. Upewnij się, że drukarka jest włączona
- 2. Na ekranie Główny wybierz opcję **Ustawienia (Setup)**
- 3. Wybierz opcję **Zapytanie usługi WWW (Web service inquiry)**

#### **Uwaga**

- Jeśli drukarka nie została zarejestrowane w usłudze Google Cloud Print, opcja **Zapytanie usługi WWW (Web service inquiry)** nie jest wyświetlana. Zarejestruj drukarkę [w usłudze Google Cloud Print.](#page-102-0)
- 4. Wybierz opcję **Drukuj z Google Cloud Print (Print from Google Cloud Print)**

Pojawi się ekran potwierdzenia, na którym można sprawdzić ustawienia wydruku.

#### 5. Wybierz opcję **Tak (Yes)**

Jeśli są dostępne dane wydruku, drukarka odbierze je i wydrukuje.
# **Drukowanie z urządzenia zgodnego ze standardem AirPrint**

W tym dokumencie objaśniono, jak używać funkcji AirPrint do bezprzewodowego drukowania z urządzenia iPad, iPhone i iPod touch na drukarce firmy Canon.

Funkcja AirPrint umożliwia drukowanie zdjęć, wiadomości e-mail, stron WWW i dokumentów z urządzenia Apple bezpośrednio na drukarce bez instalowania sterownika.

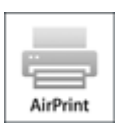

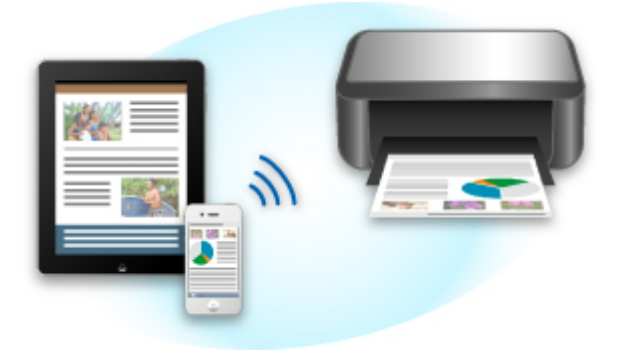

## **Sprawdzanie środowiska**

Zacznij od sprawdzenia środowiska.

## • **Środowisko działania funkcji AirPrint**

Do korzystania z funkcji AirPrint potrzebne będzie jedno z następujących urządzeń firmy Apple, działających pod kontrolą najnowszej wersji systemu iOS:

- iPad (wszystkie modele)
- iPhone (3GS lub nowszy)
- iPod touch (trzeciej generacji lub nowszy)

#### • **Środowisko sieciowe**

Urządzenie firmy Apple (iPad, iPhone lub iPod touch) i drukarka muszą być połączone z tą samą siecią Wi-Fi lub połączone w trybie AP.

## **Uwaga**

• Jeśli na urządzeniu iPad, iPhone lub iPod touch działa najnowsza wersja systemu iOS, nie trzeba pobierać żadnych sterowników ani dodatkowego oprogramowania.

## **Drukowanie z użyciem funkcji AirPrint**

- 1. Sprawdź, czy drukarka jest włączona, a urządzenie firmy Apple i drukarka są podłączone do sieci lub połączone ze sobą w trybie AP.
- 2. W aplikacji na urządzeniu firmy Apple kliknij ikonę operacji, aby wyświetlić opcje menu.

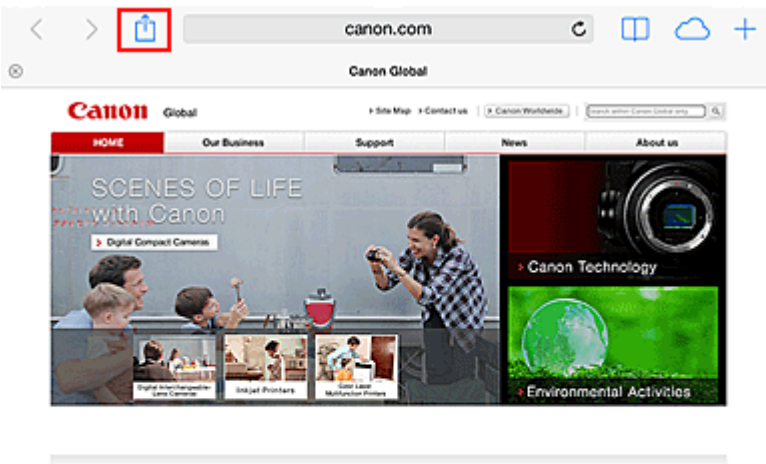

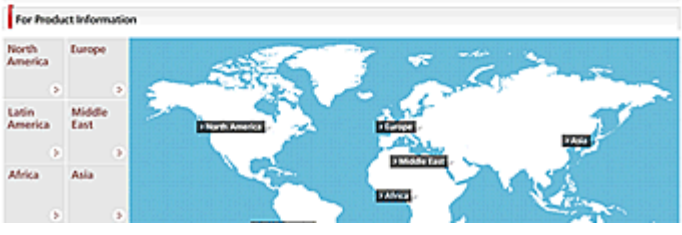

3. W opcjach menu kliknij **Drukuj (Print)**.

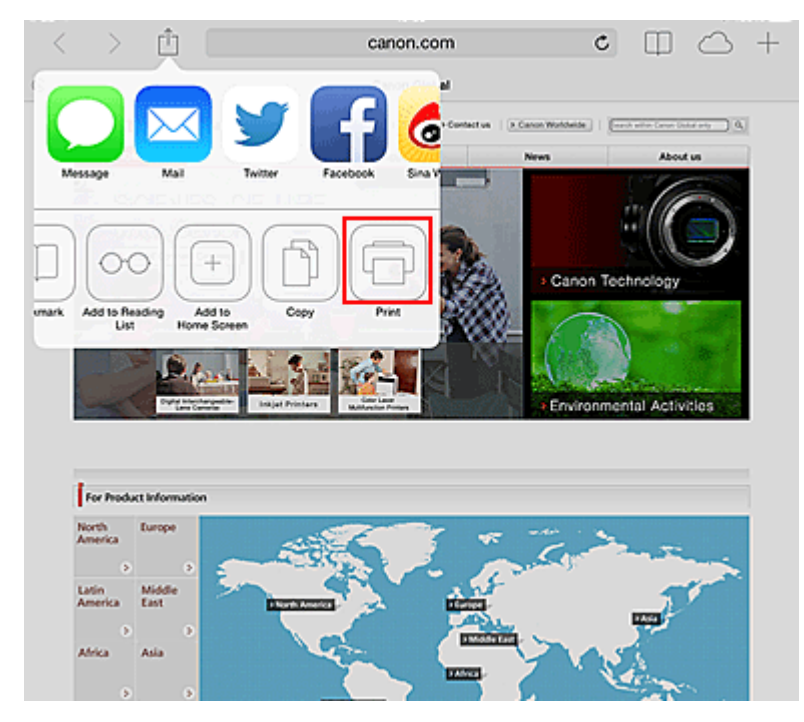

4. W oknie **Opcje drukarki (Printer Options)** wybierz używany model.

## **Ważne**

• Niektóre aplikacje nie obsługują funkcji AirPrint, więc okno **Opcje drukarki (Printer Options)** może nie zostać wyświetlone. Jeśli aplikacja nie umożliwia użycia opcji drukarki, nie można z niej drukować.

## **Uwaga**

• **Opcje drukarki (Printer Options)** różnią się w zależności od użytkowanej aplikacji i modelu urządzenia.

- 5. W przypadku drukowania pliku o wielu stronach, na przykład pliku PDF, kliknij opcję **Zakres (Range)**, a następnie **Wszystkie strony (All Pages)** lub wybierz zakres stron do wydrukowania.
- 6. W przypadku opcji **1 Kopia (1 Copy)** kliknij ikonę **+** lub **-**, aby ustawić odpowiednią liczbę kopii.
- 7. W przypadku opcji **Druk dwustronny (Duplex Printing)** kliknij opcję **Włącz (On)**, aby włączyć drukowanie dwustronne, lub opcję **Wyłącz (Off)**, aby wyłączyć tę funkcję.
- 8. Kliknij przycisk **Drukuj (Print)**.

Drukowanie odbywa się przy użyciu określonych ustawień drukarki.

# **Rozmiar papieru**

Podczas używania funkcji AirPrint rozmiar papieru jest wybierany automatycznie zgodnie z aplikacją używaną na urządzeniu firmy Apple i regionem, w którym używana jest funkcja AirPrint.

W przypadku używania aplikacji firmy Apple do obróbki zdjęć, domyślny rozmiar papieru to L w Japonii i 4"x6" lub KG w innych krajach i regionach.

Gdy dokumenty są drukowane z aplikacji Safari firmy Apple, domyślny rozmiar papieru to Letter w Stanach Zjednoczonych i A4 w Japonii i Europie.

## **Ważne**

• Używana aplikacja może obsługiwać inne rozmiary papieru.

## **Sprawdzanie stanu drukowania**

Podczas drukowania na liście ostatnio używanych aplikacji wyświetlana jest ikona **Centrum drukowania (Print Center)**, za której pomocą można śledzić postęp drukowania.

Naciśnij dwukrotnie przycisk Home na urządzeniu firmy Apple, aby przełączyć je w tryb **Wielozadaniowość (Multitasking)**. Następnie przesuń w prawo, aby wyświetlić ikonę **Centrum drukowania (Print Center)** oraz **Podsumowanie drukowania (Print Summary)**.

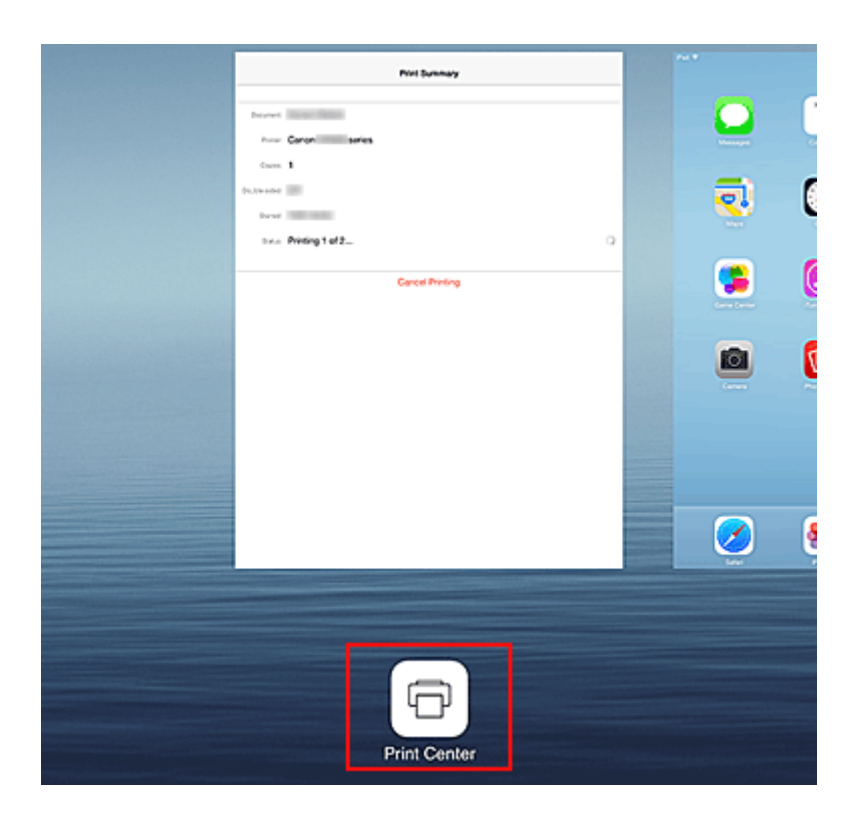

# **Usuwanie zadania drukowania**

Aby usunąć zadanie drukowania przy użyciu funkcji AirPrint, wykonaj jedną z poniższych czynności:

- W przypadku drukarki: jeśli drukarka jest wyposażona w monitor LCD, anuluj zadanie drukowania za pomocą panelu operacyjnego. Jeśli natomiast drukarka nie ma monitora LCD, naciśnij przycisk **Zatrzymaj (Stop)** na drukarce, aby anulować zadanie drukowania.
- W przypadku urządzenia firmy Apple: naciśnij dwukrotnie przycisk Home na urządzeniu firmy Apple, aby włączyć tryb **Wielozadaniowość (Multitasking)**, a następnie przesuń na ekranie w prawo. Dotknij ikony **Centrum drukowania (Print Center)**, aby wyświetlić **Podsumowanie drukowania (Print Summary)**. Dotknij zadania drukowania, które chcesz anulować, a następnie dotknij polecenia **Anuluj drukowanie (Cancel Printing)**.

# **Rozwiązywanie problemów z funkcją AirPrint**

Jeśli dokument nie jest drukowany, należy sprawdzić następujące kwestie:

- 1. Upewnij się, że drukarka jest włączona. Jeśli drukarka jest włączona, wyłącz ją i włącz ponownie, a następnie sprawdź, czy problem został rozwiązany.
- 2. Upewnij się, że drukarka jest podłączona przez sieć LAN do tej samej podsieci, co urządzenie, na którym zainstalowano system iOS.
- 3. Upewnij się, że ilość papieru i atramentu w drukarce jest wystarczająca.
- 4. Jeśli drukarka jest wyposażona w monitor LCD, sprawdź, czy na monitorze LCD nie jest wyświetlany żaden komunikat o błędzie.

Jeśli problem nie ustępuje, uruchom drukowanie za pomocą sterownika drukarki na komputerze i sprawdź, czy można normalnie wydrukować dokument na drukarce.

Jeśli wydrukowanie dokumentu nie jest możliwe, przeczytaj *Podręcznik online* dla posiadanego modelu.

## **Uwaga**

- Po włączeniu drukarki może upłynąć kilka minut, zanim drukarka będzie mogła się komunikować za pośrednictwem bezprzewodowej sieci LAN. Sprawdź, czy drukarka jest podłączona do bezprzewodowej sieci LAN i spróbuj ponownie wydrukować.
- Jeśli usługa Bonjour w drukarce jest wyłączona, nie można używać funkcji AirPrint. Sprawdź ustawienia sieci LAN w drukarce i włącz usługę Bonjour.

## **Uwaga**

• Okna użyte w objaśnieniach mogą różnić się od elementów wyświetlanych w aplikacji lub w urządzeniu firmy Apple.

# **Drukowanie w systemie Android**

# **Korzystanie z dodatku firmy Canon do drukowania**

Canon Print Service to bezpłatny dodatek do drukowania dostępny w serwisie Google Play, a przeznaczony do systemu Android 4.4. Zainstalowanie i uaktywnienie tego dodatku umożliwia bezprzewodowe drukowanie za pomocą smartfonu lub tabletu z systemem Android na drukarkach firmy Canon.

# **Drukowanie zgodne ze standardem Mopria**

Możesz bezprzewodowo drukować na drukarkach firmy Canon za pomocą smartfonu lub tabletu z systemem Android zgodnego ze standardem Mopria.

Szczegółowe informacje na ten temat, m.in. listę obsługiwanych urządzeń, znajdziesz na stronie głównej stowarzyszenia Mopria (http://www.mopria.org).

# **Sprawdzanie informacji o drukarce**

Za pomocą smartfona, tabletu czy komputera można sprawdzić **Stan druk. (Printer status)** i włączyć funkcje narzędziowe z aplikacji, takich jak Canon Inkjet Print Utility czy PIXMA Printing Solutions.

Dzięki niej można ponadto korzystać z wygodnych usług WWW udostępnianych przez firmę Canon.

1. Wybieranie informacji o drukarce na ekranie Aplikacje

## **Uwaga**

- Aby wyświetlić informacje o drukarce, możesz też wprowadzić jej adres IPv4 bezpośrednio w przeglądarce internetowej.
	- 1. W oknie głównym wybierz kolejno opcje **Ustawienia (Setup)** -> **Ustawienia urządzenia (Device settings)** -> **Ustawienia sieci LAN (LAN settings)** -> **Potwierdź ustawienia sieci LAN (Confirm LAN settings)** -> **Lista ustawień WLAN (WLAN setting list)** lub **Lista ustawień LAN (LAN setting list)**. Następnie sprawdź adres IP w wyświetlonym oknie.
	- 2. Uruchom przeglądarkę internetową na komputerze, w smartfonie lub tablecie i wprowadź nastepujący adres URL:

http://<Adres IP drukarki>

W miejsce ciągu <Adres IP drukarki> wprowadź adres IP odczytany po wykonaniu poprzedniej procedury.

2. Wprowadzanie danych w polach **Nazwa użytkownika (Username)** i hasło administratora

Na ekranie uwierzytelniania wypełnij pola **Nazwa użytkownika (Username)** i **Hasło (Password)**.

#### **Nazwa użytkownika (Username)**: ADMIN

Hasło (Password): patrz część ["Hasło administratora — informacje](#page-358-0)".

**Uwaga**

- Pole **Nazwa użytkownika (Username)** może być wyświetlane w różny sposób w zależności od przeglądarki internetowej.
- 3. Wyświetlanie informacji o drukarce

Pojawi się główny ekran informacji o drukarce.

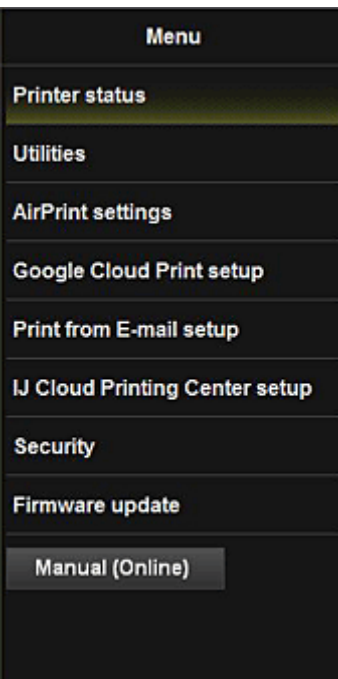

#### **Stan druk. (Printer status)**

Ta funkcja wyświetla informacje o drukarce, np. ilość pozostałego atramentu czy też stan, oraz szczegółowe informacje o błędach.

Za jej pomocą możesz również połączyć się z witryną umożliwiającą zakup atramentu oraz korzystać z usług WWW.

#### **Narzędzia (Utilities)**

Ta funkcja umożliwia konfigurowanie i włączanie funkcji narzędziowych drukarki, np. czyszczenia.

#### **Ustaw. AirPrint (AirPrint settings)**

Ta funkcja umożliwia określenie ustawień usługi Apple AirPrint, np. informacji o położeniu.

#### **Konfigur. Google Cloud Print (Google Cloud Print setup)**

Ta funkcja umożliwia zarejestrowanie tej drukarki w usłudze Google Cloud Print lub usunięcie z niej drukarki.

#### **Ust. usł. Dru. z wiad. e-mail (Print from E-mail setup)**

Umożliwia rejestrowanie drukarek, sprawdzanie adresów drukowania i usuwanie zarejestrowanych drukarek.

#### **Konf. IJ Cloud Printing Center (IJ Cloud Printing Center setup)**

Umożliwia zarejestrowanie w usłudze IJ Cloud Printing Center lub usunięcie rejestracji.

#### **Zabezpieczenia (Security)**

Umożliwia ustawienie hasła dla konta **Administrator** oraz **Ograniczenia operacji (Operation restrictions)** dla urządzenia.

## **Ważne**

• Ustawione fabrycznie Hasło (Password) można sprawdzić w części ["Hasło administratora](#page-358-0)  [informacje](#page-358-0)".

Ze względów bezpieczeństwa zalecamy zmienić **Hasło (Password)** na własne.

- Przy wprowadzaniu hasła obowiązują następujące ograniczenia dotyczące tworzących je znaków:
	- Hasło może się składać z od 0 do 32 znaków.
	- Dozwolone są tylko jednobajtowe znaki alfanumeryczne.

### **Aktualizacja oprog. układowego (Firmware update)**

Ta funkcja umożliwia aktualizowanie oprogramowania układowego i sprawdzanie informacji o jego wersji.

# **Podręcznik (online) (Manual (Online))**

Ta funkcja wyświetla *Podręcznik online*.

# **Funkcja integracji z pamięcią masową online**

Drukarka może integrować się z usługami pamięci masowej online, np. Evernote.

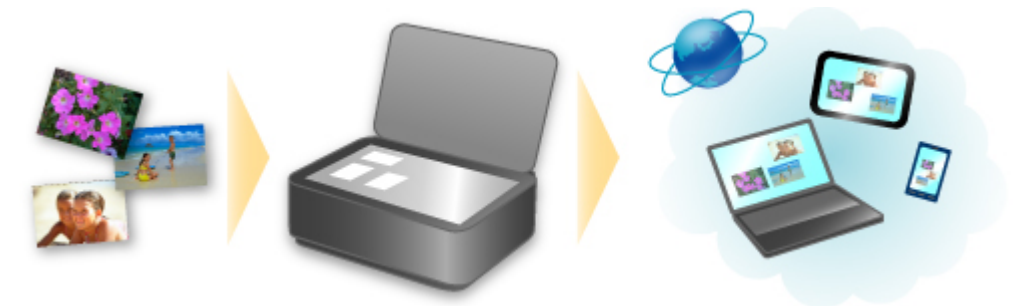

# **Integracja z usługą sporządzania notatek online "Evernote"**

Jeśli aplikacja kliencka Evernote jest zainstalowana na komputerze, można importować do niej zeskanowane obrazy i przesyłać je na serwer Evernote.

Przesłane obrazy można przeglądać za pomocą komputerów, smartfonów itd.

Aby korzystać z usługi Evernote, trzeba założyć w niej konto. Szczegółowe informacje na temat zakładania konta można znaleźć na stronie "ZAŁÓŻ KONTO" w witrynie usługi Evernote.

#### • **Ustawienia**

W oknie dialogowym Ustawienia programu IJ Scan Utility wybierz element, który chcesz skonfigurować, a następnie w obszarze **Ustawienia aplikacji (Application Settings)** wybierz dla opcji **Wyślij do aplikacji (Send to an application)** ustawienie Evernote.

Szczegółowe informacje na ten temat można znaleźć w części "Okno dialogowe Ustawienia" dotyczącej użytkowanego modelu, na stronie głównej dokumentu *Podręcznik online*.

## **Ważne**

• Funkcje usługi Evernote mogą ulec zmianie lub zostać wyłączone bez uprzedniego powiadomienia.

# **Korzystanie z usługi Drukuj z wiadomości e-mail**

Korzystając z usługi **Drukuj z wiadomości e-mail (Print from E-mail)**, można z łatwością drukować fotografie lub dokumenty zapisane w smartfonie, tablecie lub na komputerze poprzez dodawanie ich do wiadomości e-mail jako załączników.

Pozwala to na bezproblemowe drukowanie spoza domu, np. podczas wyjazdów wakacyjnych. Również Twoi krewni i znajomi mogą drukować w ten sposób, gdy ich zarejestrujesz.

Z usługi **Drukuj z wiadomości e-mail (Print from E-mail)** można korzystać za pomocą dowolnej zgodnej z nią drukarki firmy Canon.

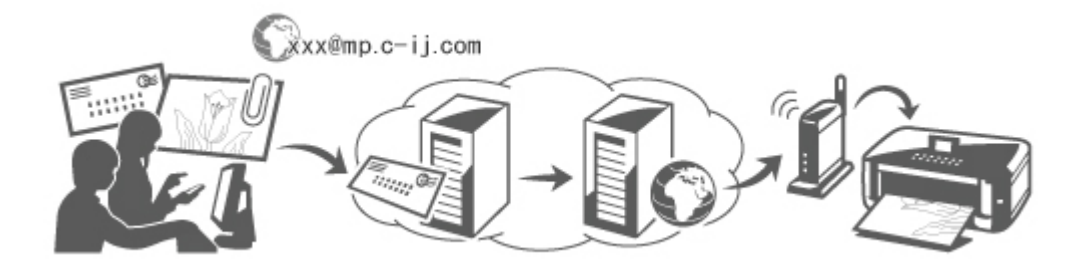

# **Sprawdzanie środowiska**

Zacznij od sprawdzenia środowiska.

• **Środowisko sieciowe**

Ten produkt musi być podłączony do sieci LAN mającej połączenie z Internetem.

## **Ważne**

- Użytkownik ponosi koszty dostępu do Internetu.
- Ta funkcja może być niedostępna w niektórych krajach/regionach.
- Ta funkcja może być niedostępna w zależności od modelu drukarki.

# **Przygotowanie do korzystania z usługi Drukuj z wiadomości e-mail (Print from E-mail)**

Aby skorzystać z usługi **Drukuj z wiadomości e-mail (Print from E-mail)**, musisz zarejestrować drukarkę, wprowadzając informacje o jej właścicielu(-ce).

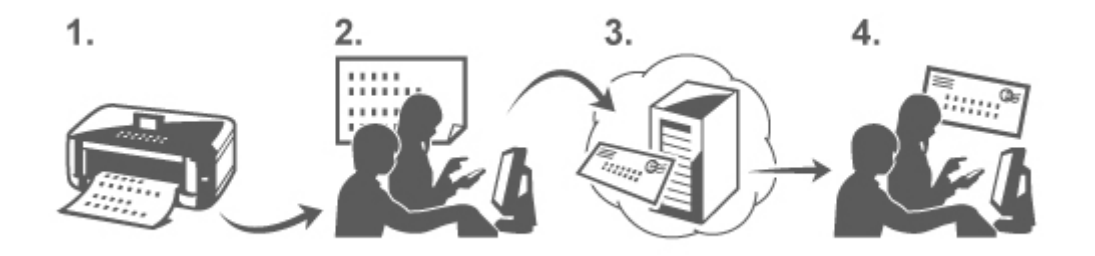

1. Wydrukuj adres URL strony rejestracji drukarki i kod PIN

- 2. Przejdź pod adres URL i wprowadź adres e-mail właściciela(-ki) oraz inne wymagane informacje
- 3. Sprawdź, czy na wprowadzony przez Ciebie adres e-mail została wysłana wiadomość
- 4. Przejdź pod adres URL podany w wiadomości e-mail i ukończ procedurę rejestracji drukarki

## **Uwaga**

- Adres e-mail widoczny na ekranie po zakończeniu rejestracji będzie używany wyłącznie na potrzeby usługi **Drukuj z wiadomości e-mail (Print from E-mail)**.
- [Tutaj możesz znaleźć szczegółowe informacje na temat procedury rejestracji](#page-123-0)

# **Drukowanie ze smartfona, tabletu lub komputera**

1. Przygotuj plik, który chcesz wydrukować

Format, liczbę i rozmiar plików obsługiwanych przez tę funkcję drukowania podano poniżej.

Obsługiwane formaty plików

- Pliki Adobe PDF
- Pliki JPEG
- Pliki DOC, DOCX, XLS, XLSX, PPT i PPTX

## **Ważne**

- Można drukować tylko pliki załączone do wiadomości e-mail. Treść wiadomości e-mail nie jest drukowana.
- Nie można drukować plików Adobe PDF ani plików DOC, DOCX, XLS, XLSX, PPT i PPTX, które są zaszyfrowane, chronione hasłem lub przeznaczone dla osób mających problemy z czytaniem.
- Nie można drukować plików dołączonych w formie skompresowanej.
- Nie można drukować plików w innych formatach niż Adobe PDF, JPEG, DOC, DOCX, XLS, XLSX, PPT i PPTX.

Obsługiwana liczba plików i dopuszczalne rozmiary plików

- Można drukować maksymalnie 10 załączników.
- Maksymalny rozmiar wiadomości e-mail z załącznikami wynosi 10 MB.

## **Uwaga**

- Rozmiar wiadomości e-mail jest ustalany na podstawie wielkości całego przesyłanego pliku, w skład którego wchodzą wiadomość e-mail i jej nagłówek. W związku z tym czasami nie można wydrukować załącznika, mimo że jego rozmiar nie przekracza 10 MB.
- Jeśli rozmiar załączonego pliku JPEG nie przekracza 10 KB, nie można go wydrukować.
- 2. Za pomocą smartfona, tabletu lub komputera dołącz do wiadomości e-mail plik, który chcesz wydrukować, i wyślij ją na adres e-mail drukowania

<span id="page-120-0"></span>Aby sprawdzić adres drukowania, za pomocą panelu operacyjnego drukarki wyświetl okno główne i

wybierz kolejno opcje **Ustawienia (Setup)** -> **Konfiguracja usługi WWW (Web service setup)** -> **Konfiguracja poł. z usługą WWW (Web service connection setup)** -> **Ustaw. usł. Drukuj z wiad. e-mail (Print from E-mail setup)** -> **Sprawdź adres drukowania (Check address for printing)**.

## **Ważne**

• Nie można korzystać z usługi, gdy jest ona poddawana konserwacji.

# **Korzystanie z usługi wspólnie z innymi osobami**

Aby umożliwić korzystanie z tej usługi wielu użytkownikom (niebędącym właścicielami drukarki), zarejestruj ich jako członków.

- 1. Jako właściciel(-ka) drukarki przejdź pod adres URL strony logowania w usłudze (https:// pr.mp.c-ij.com/po) za pomocą smartfona, tabletu lub komputera i zaloguj się
- 2. Wybierz nazwę drukarki, dla której chcesz dodać członka. Kliknij kolejno przyciski **Ustawienia członków (Member Settings)** -> **Dodaj (Add)**, aby wprowadzić adres e-mail członka, a następnie kliknij przycisk **Dodaj (Add)**

Na adres e-mail nowo zarejestrowanego członka zostaje wysłany adres URL strony rejestracji członka.

3. Zarejestrowany członek przechodzi pod adres URL podany w wiadomości e-mail i może ukończyć rejestrację

Możesz korzystać z tej usługi za pośrednictwem zarejestrowanego adresu e-mail.

## **Uwaga**

• Możesz zarejestrować maksymalnie 500 członków.

# **Rozwiązywanie problemów z usługą Drukuj z wiadomości e-mail (Print from E-mail)**

- **Dokument nie jest drukowany**
- $\blacksquare$  [Jeśli nie możesz zarejestrować się w usłudze lub jej usunąć](#page-121-0)
- $\blacksquare$  [Jeśli nie możesz drukować po naprawie drukarki](#page-122-0)

## **Dokument nie jest drukowany**

Jeśli dokument nie jest drukowany, należy sprawdzić następujące kwestie:

- Upewnij się, że drukarka jest włączona. Jeśli drukarka jest włączona, wyłącz ją i włącz ponownie, a następnie sprawdź, czy problem został rozwiązany.
- Sprawdź, czy drukarka jest podłączona do sieci.
- Sprawdź, czy drukarka jest podłączona do sieci LAN, a sieć LAN ma połączenie z Internetem.
- <span id="page-121-0"></span>• Upewnij się, że na monitorze LCD drukarki nie jest wyświetlany żaden komunikat o błędzie. Jeśli problem nie ustępuje, uruchom drukowanie za pomocą sterownika drukarki na komputerze i sprawdź, czy można normalnie wydrukować dokument na drukarce. Jeśli wydrukowanie dokumentu jest niemożliwe, zapoznaj się z instrukcją *Podręcznik online* odpowiednią dla swojej drukarki.
- Upewnij się, że plik dołączony do wiadomości e-mail ma format Adobe PDF, JPEG, DOC, DOCX, XLS, XLSX, PPT lub PPTX.
- Sprawdź, czy docelowy adres e-mail, na jaki wysyłasz dokument, jest prawidłowy. Aby sprawdzić adres drukowania, za pomocą panelu operacyjnego drukarki wyświetl okno główne i

wybierz kolejno opcje **Ustawienia (Setup)** -> **Konfiguracja usługi WWW (Web service setup)** -> **Konfiguracja poł. z usługą WWW (Web service connection setup)** -> **Ustaw. usł. Drukuj z wiad. e-mail (Print from E-mail setup)** -> **Sprawdź adres drukowania (Check address for printing)**.

- Upewnij się, że adres e-mail użytkownika służący do korzystania z tej usługi jest zarejestrowany. Aby sprawdzić szczegóły błędów, właściciel(-ka) drukarki musi przejść pod adres URL strony logowania (https://pr.mp.c-ij.com/po).
- Na ekranie **Stan wydruku (Print Status)** kliknij przycisk **Przejdź do ekranu historii drukowania (Go to Print History Screen)** i sprawdź historię wysłanych zadań. Znajdziesz tam szczegóły błędów. Aby sprawdzić szczegóły błędów, właściciel(-ka) drukarki musi przejść pod adres URL strony logowania (https://pr.mp.c-ij.com/po).

## **Uwaga**

• W przypadku połączenia z bezprzewodową siecią LAN po włączeniu drukarki może upłynąć kilka minut, zanim zostanie nawiązana komunikacja. Sprawdź, czy drukarka jest podłączona do bezprzewodowej sieci LAN i spróbuj ponowić drukowanie.

# **Jeśli nie możesz zarejestrować się w usłudze lub jej usunąć**

## **Jeśli nie możesz zarejestrować się w usłudze**

- Jeśli na panelu operacyjnym drukarki pojawia się komunikat "Rejestracja w usłudze "Drukuj z **wiadomości e-mail" nie powiodła się. (Failed to register with "Print from E-mail".)**", rejestracja w usłudze **Drukuj z wiadomości e-mail (Print from E-mail)** nie została zakończona na czas. Wybierz opcję **OK**, aby usunąć błąd, i zacznij ponownie od początku.
- Upewnij się, że oprogramowanie układowe drukarki zostało zaktualizowane.

# **Jeśli nie otrzymasz pocztą e-mail adresu URL strony umożliwiającej ukończenie rejestracji**

• Mógł zostać wprowadzony nieprawidłowy adres e-mail. Poczekaj około 30 minut i za pomocą panelu operacyjnego wydrukuj adres URL strony rejestracji drukarki i kod PIN. Następnie wykonaj jeszcze raz od początku procedurę rejestracji.

## **Jeśli nie możesz usunąć usługi**

• Jeśli na panelu operacyjnym drukarki wyświetlany jest komunikat "**Połączenie z usługą "Drukuj z wiadomości e-mail" nie powiodło się. Usunięto jedynie informacje z drukarki. (Failed to connect to "Print from E-mail". Only the information on the printer was deleted.)**", nie można

<span id="page-122-0"></span>usunąć danych rejestracyjnych zapisanych w usłudze **Drukuj z wiadomości e-mail (Print from Email)** mimo skasowania informacji o niej przechowywanych w drukarce.

Wybierz opcję **OK**, aby usunąć komunikat o błędzie, a następnie przejdź pod adres URL logowania w usłudze (https://pr.mp.c-ij.com/po) w celu usunięcia danych rejestracyjnych.

• Jeśli nie można usunąć danych usługi **Drukuj z wiadomości e-mail (Print from E-mail)** przechowywanych w drukarce mimo skasowania danych rejestracyjnych zapisanych w samej

usłudze, na panelu informacyjnym drukarki wyświetl ekran Główny i wybierz kolejno opcje

**Ustawienia (Setup)** -> **Konfiguracja usługi WWW (Web service setup)** -> **Konfiguracja poł. z usługą WWW (Web service connection setup)** -> **Ustaw. usł. Drukuj z wiad. e-mail (Print from E-mail setup)** -> **Usuń zarejestrowaną drukarkę (Delete registered printer)**, a następnie usuń dane rejestracyjne.

# **Jeśli nie możesz drukować po naprawie drukarki**

Ponownie zarejestruj drukarkę i jej właściciela(-kę)

• Naprawa drukarki powoduje usunięcie wszystkich zarejestrowanych informacji, co uniemożliwia korzystanie z usługi **Drukuj z wiadomości e-mail (Print from E-mail)**. Jeśli chcesz ponownie z niej korzystać, musisz jeszcze raz zarejestrować drukarkę i jej właściciela( kę).

Więcej informacji na temat procedury ponownej rejestracji można znaleźć w części "[Przygotowanie do](#page-123-0) [korzystania z usługi Drukuj z wiadomości e-mail"](#page-123-0).

Nawet jeśli inni użytkownicy niż właściciel(-ka) byli zarejestrowani jako członkowie, powtórz rejestrację, zaczynając [tutaj.](#page-120-0)

# <span id="page-123-0"></span>**Przygotowanie do korzystania z usługi Drukuj z wiadomości e-mail**

Aby korzystać z tej usługi w celu drukowania fotografii lub dokumentów, musisz wykonać podaną niżej procedurę i zarejestrować drukarkę.

# **Wydrukuj adres URL strony rejestracji drukarki i kod PIN**

Najpierw wydrukuj adres URL strony rejestracji drukarki i kod PIN. Upewnij się, że w drukarce znajduje się wystarczająca ilość atramentu, a następnie rozpocznij drukowanie za pomocą panelu operacyjnego drukarki.

1. Sprawdź, czy drukarka jest podłączona do sieci

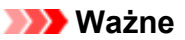

• Ten produkt musi być podłączony do sieci LAN mającej połączenie z Internetem.

2. Za pomocą panelu operacyjnego drukarki wyświetl okno główne i wybierz kolejno opcje

**Ustawienia (Setup)** -> **Konfiguracja usługi WWW (Web service setup)** -> **Konfiguracja poł. z usługą WWW (Web service connection setup)** -> **Ustaw. usł. Drukuj z wiad. e-mail (Print from E-mail setup)** -> **Zarejestruj drukarkę (Register printer)**.

3. Postępuj zgodnie z instrukcjami wyświetlanymi na ekranie, aby wydrukować adres URL strony rejestracji drukarki i kod PIN

## **Ważne**

- Nie wolno wyłączać drukarki, dopóki nie zakończy się proces rejestracji. W ciągu 25 minut przejdź pod wydrukowany adres URL i zaloguj się.
- Jeśli anulujesz rejestrację przed jej zakończeniem, powtórz całą procedurę od wydrukowania danych rejestracyjnych.

# **Przejdź pod wydrukowany adres URL i wprowadź adres e-mail właściciela( ki) oraz inne wymagane informacje**

Następnie wprowadź adres e-mail właściciela(-ki) i inne wymagane informacje.

- 1. Przejdź pod wydrukowany adres URL za pomocą przeglądarki internetowej uruchomionej w smartfonie, tablecie lub na komputerze, a następnie wybierz opcję **Zaloguj się (Log In)**
- 2. W oknie umowy o użytkowaniu wybierz opcję **Zgadzam się (Agree)**

## **Ważne**

- Jeśli w oknie umowy o użytkowaniu nie wybierzesz opcji **Zgadzam się (Agree)**, nie możesz zarejestrować się jako właściciel(-ka) drukarki.
- 3. Wprowadź adres e-mail właściciela(-ki) drukarki i wybierz opcję **Dalej (Next)**

## **Ważne**

- Na wprowadzony adres e-mail właściciela(-ki) drukarki zostanie wysłana wiadomość z informacjami niezbędnymi do ukończenia rejestracji.
- Jeśli masz ustawione na koncie odbieranie poczty z określonej domeny, zmień jego konfigurację w taki sposób, aby móc odbierać wiadomości z adresu "info@mp.c-ij.com".

## **Uwaga**

- Po zarejestrowaniu właściciela(-ki) drukarki nie można już zmienić adresu e-mail. Aby zmienić ten adres e-mail, usuń rejestrację drukarki i ponownie zarejestruj jej właściciela(kę), używając innego adresu e-mail. W takim przypadku wszystkie zarejestrowane uprzednio informacje zostaną usunięte.
- Po rozpoczęciu drukowania lub obsługi serwisowej na zarejestrowany adres e-mail wysyłane jest automatycznie odpowiednie powiadomienie.
- 4. W oknie **Rejestracja właściciela drukarki (Printer Owner Registration)** wprowadź widoczne poniżej informacje i kliknij przycisk **Dalej (Next)**

### **Nazwa użytkownika (User Name)**

Wprowadź dowolną nazwę. Wprowadzona nazwa jest wyświetlana przy logowaniu.

### **Ważne**

• Maksymalna liczba znaków, jakie można wprowadzić, wynosi 30.

#### **Język (Language)**

Wybierz język, jakiego chcesz używać. Wybrany język jest stosowany w wiadomościach e-mail z powiadomieniami, np. dotyczącymi rozpoczęcia drukowania.

#### **Strefa czasowa (Time Zone)**

Zapoznaj się z [tą częścią](#page-126-0) i wybierz strefę czasową miasta, które znajduje się najbliżej Twojego miejsca zamieszkania.

#### **Format wyświetlania daty/godziny (Date/Time Display Format)**

Wybierz odpowiedni dla siebie format.

Jest on stosowany do informacji o dacie/godzinie wyświetlanych przez tę usługę na ekranie i umieszczanych przez nią w wiadomościach e-mail z powiadomieniami.

## **Czas letni (Daylight Saving Time)**

To ustawienie jest powiązane z ustawieniem **Strefa czasowa (Time Zone)** i ma zastosowanie do informacji o dacie/godzinie wyświetlanych przez tę usługę na ekranie oraz umieszczanych przez nią w wiadomościach e-mail z powiadomieniami.

Po wybraniu ustawienia **WŁ. (ON)** do wyświetlanych informacji o dacie/godzinie dodawana jest 1 godzina w stosunku do ustawienia opcji **Strefa czasowa (Time Zone)**.

5. W oknie **Rejestracja drukarki (Printer Registration)** wypełnij pole **Nazwa drukarki (Printer Name)** i wybierz opcję **Potwierdź (Confirm)**

Wprowadź dowolną nazwę, która umożliwi identyfikację drukarki.

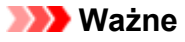

• Maksymalna liczba znaków, jakie można wprowadzić, wynosi 30.

6. W oknie **Potwierdzenie rejestracji właściciela (Confirm Owner Registration)** sprawdź dane rejestracyjne, a następnie wybierz opcję **Zarejestruj (Register)**

Zostanie wyświetlone hasło tymczasowe.

## **Ważne**

• Widoczne hasło tymczasowe nie zostanie podane w wiadomości e-mail z powiadomieniem. Przed zamknięciem ekranu należy zapisać hasło tymczasowe.

# **Sprawdź, czy na wprowadzony przez Ciebie adres e-mail została wysłana wiadomość**

Na wprowadzony adres e-mail zarejestrowanego(-ej) właściciela(-ki) drukarki wysyłana jest wiadomość z adresem URL niezbędnym do ukończenia rejestracji.

# **Przejdź pod adres URL podany w wiadomości e-mail i ukończ rejestrację drukarki**

1. Przejdź pod adres URL podany w wiadomości e-mail

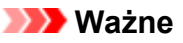

• Musisz ukończyć rejestrację w ciągu 30 minut.

- 2. Wprowadź zarejestrowany adres e-mail właściciela(-ki) drukarki oraz hasło tymczasowe, a następnie wybierz opcję **Zaloguj się (Log In)**
- 3. Ustaw własne hasło i wybierz opcję **Zarejestruj (Register)**

Po ustawieniu hasła pojawiają się adres e-mail drukarki i adres URL usługi, co kończy procedurę rejestracji drukarki.

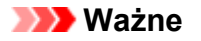

- Przy wprowadzaniu hasła obowiązują następujące ograniczenia dotyczące tworzących je znaków:
	- Hasło musi się składać z co najmniej 8 znaków.
	- Można stosować jednobajtowe duże i małe litery oraz jednobajtowe cyfry.
	- W haśle należy stosować kombinację wszystkich rodzajów znaków, jakich można używać.
- Wyświetlany adres e-mail drukarki i adres URL strony logowania nie są przesyłane pocztą email. Przed zamknięciem ekranu należy zapisać adres e-mail drukarki i adres URL strony logowania.

# <span id="page-126-0"></span>**Lista stref czasowych**

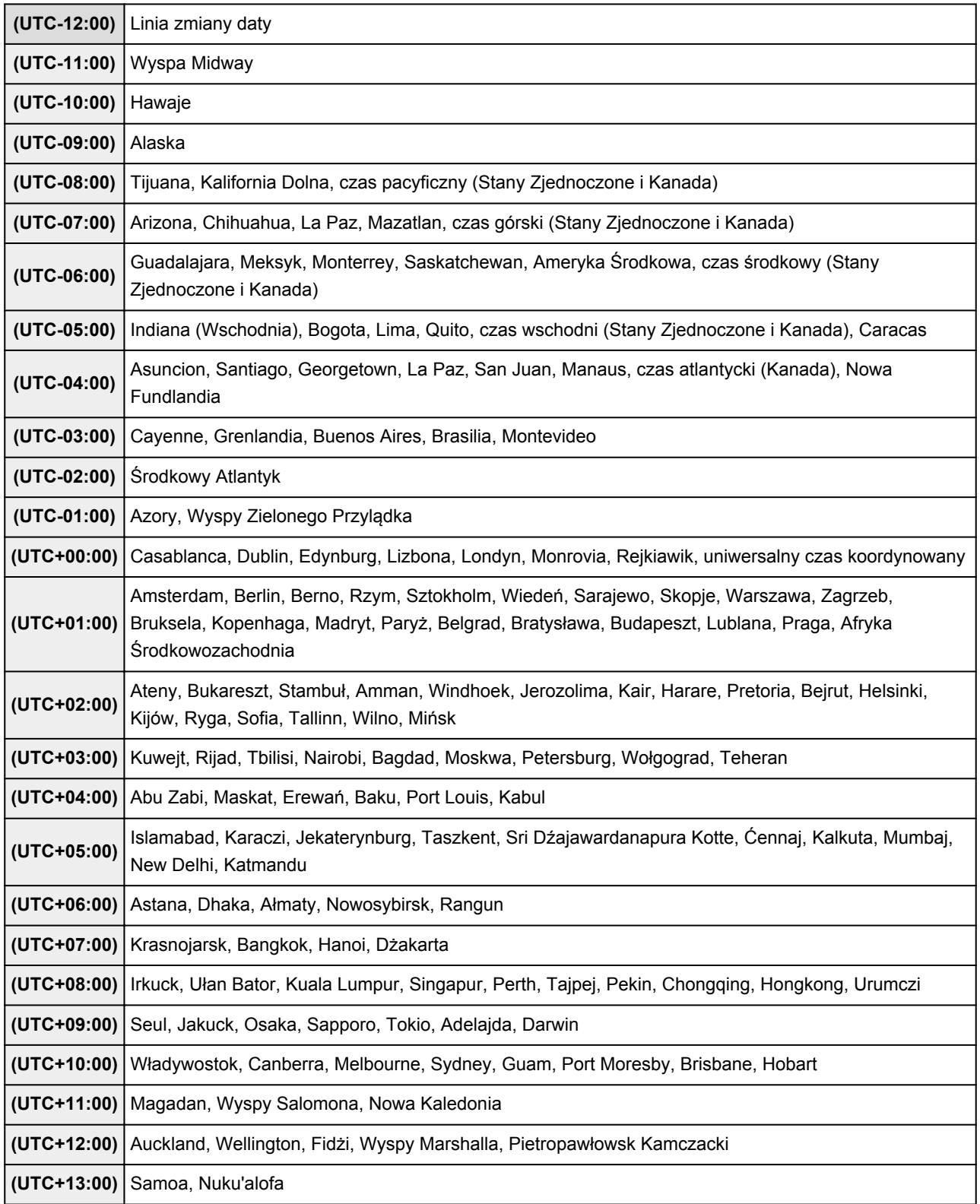

# **Łatwe drukowanie ze smartfona lub tabletu za pomocą programu PIXMA Printing Solutions**

Korzystając z programu PIXMA Printing Solutions, można z łatwością drukować bezprzewodowo fotografie zapisane w smartfonie lub tablecie.

Można również odbierać zeskanowane dane (w pliku PDF lub JPEG) bezpośrednio na smartfonie lub tablecie bez użycia komputera.

Program PIXMA Printing Solutions można pobrać z witryn App Store i Google Play.

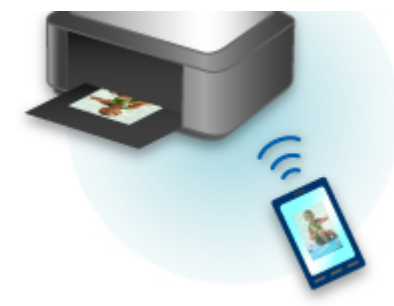

# **Drukowanie z użyciem systemu Windows RT**

W przypadku korzystania z systemu Windows RT można łatwo drukować, po prostu podłączając drukarkę do sieci.

Więcej informacji na temat podłączania do sieci można znaleźć pod adresem URL (http://www.canon.com/ ijsetup) strony poświęconej konfigurowaniu tego produktu pod kątem obsługi za pomocą komputera, smartfonu lub tabletu.

Po nawiązaniu połączenia oprogramowanie Canon Inkjet Print Utility służące do określenia szczegółowych ustawień drukowania zostanie pobrane automatycznie.

Za pomocą programu Canon Inkjet Print Utility można sprawdzić stan drukarki (opcja **Stan druk. (Printer status)**) i określić szczegółowe ustawienia drukowania. (Dostępne funkcje mogą się różnić w zależności od środowiska sieciowego i metody połączenia.)

# **Podstawowe informacje o urządzeniu**

## **[Instrukcja bezpieczeństwa](#page-130-0)**

- **Srodki ostrożności**
- [Informacje dotyczące przepisów i bezpieczeństwa](#page-133-0)

### **[Podstawowe elementy i czynności](#page-135-0)**

- **[Podstawowe elementy](#page-136-0)**
- [Informacje na temat zasilania urządzenia](#page-143-0)
- [Używanie panelu operacyjnego](#page-149-0)

## **[Ładowanie papieru/oryginałów](#page-154-0)**

- **e** [Ładowanie papieru](#page-155-0)
- [Wkładanie dysku przeznaczonego do nadrukowania](#page-187-0)
- [Ładowanie oryginałów](#page-195-0)
- [Wkładanie karty pamięci](#page-203-0)

#### **[Wymiana zbiornika z atramentem](#page-209-0)**

- [Wymiana zbiornika z atramentem](#page-210-0)
- **[Sprawdzanie stanu atramentu za pomocą komputera](#page-262-0)**
- **[Sprawdzanie stanu atramentu](#page-216-0)**

## **[Konserwacja](#page-220-0)**

- [Gdy wydruk staje się blady lub kolory są niewłaściwe](#page-221-0)
- **[Konserwacja za pomocą komputera](#page-239-0)**
- **[Czyszczenie urządzenia](#page-250-0)**

### **[Zmiana ustawień urządzenia](#page-260-0)**

- [Zmiana ustawień urządzenia za pomocą komputera](#page-261-0)
- [Zmiana ustawień urządzenia przy użyciu panelu operacyjnego](#page-271-0)
- [Konfigurowanie gniazda na kartę jako napędu kart pamięci komputera](#page-298-0)

#### **[Informacje o połączeniu sieciowym](#page-301-0)**

**[Przydatne informacje o połączeniu sieciowym](#page-302-0)** 

### **[Połączenia sieciowe — Informacje](#page-310-0)**

- **[Zmiana i potwierdzanie ustawień sieciowych](#page-311-0)**
- **[Połączenia sieciowe Dodatek](#page-332-0)**

## **[Porady służące uzyskiwaniu optymalnej jakości drukowania](#page-343-0)**

- **[Przydatne informacje na temat atramentu](#page-344-0)**
- [Najważniejsze czynności warunkujące udane drukowanie](#page-346-0)
- [Sprawdź ustawienia papieru przed drukowaniem](#page-347-0)
- [Po załadowaniu papieru ustaw jego dane w kasecie](#page-348-0)
- [Anulowanie zadania drukowania](#page-349-0)
- **[Klucz do stabilnej jakości drukowania](#page-350-0)**
- [Środki ostrożności dotyczące bezpiecznego transportu urządzenia](#page-351-0)

### **[Ograniczenia prawne związane z korzystaniem z produktu i obrazów](#page-353-0)**

**[Specyfikacje](#page-354-0)**

# <span id="page-130-0"></span>**Instrukcja bezpieczeństwa**

- **[Środki ostrożności](#page-131-0)**
- **[Informacje dotyczące przepisów i bezpieczeństwa](#page-133-0)**

# <span id="page-131-0"></span>**Środki ostrożności**

# **Wybór miejsca**

- Urządzenia nie należy ustawiać w miejscu niestabilnym ani narażonym na nadmierne wibracje.
- Urządzenia nie należy ustawiać w miejscu bardzo wilgotnym lub zapylonym, wystawionym na bezpośrednie działanie światła słonecznego, na zewnątrz pomieszczeń ani w pobliżu źródła ciepła. Aby uniknąć pożaru lub porażenia prądem, urządzenie należy używać w środowisku pracy o parametrach określonych w Podręcznik ekranowy.
- Urządzenia nie należy umieszczać na grubej tkaninie ani dywanie.
- Nie należy przymocowywać tylnej części urządzenia do ściany.

# **Zasilanie**

- Należy zadbać o to, aby miejsce wokół gniazdka zasilania było zawsze dostępne, tak aby w razie potrzeby można było łatwo odłączyć przewód zasilający.
- Nie wolno wyciągać wtyczki, ciągnąc za przewód. Pociągnięcie za przewód może uszkodzić przewód zasilający, co grozi pożarem lub porażeniem prądem.
- Nie należy używać przedłużaczy.

# **Praca przy urządzeniu**

- Podczas drukowania nie należy wkładać rąk ani palców do wnętrza urządzenia.
- Podczas przenoszenia urządzenia należy trzymać je z obu stron. Jeżeli urządzenie waży ponad 14 kg, zalecane jest, aby urządzenie podnosiły dwie osoby. Upuszczenie urządzenia prowadzi do obrażeń. Aby sprawdzić ciężar urządzenia, zobacz Podręcznik ekranowy.
- Na urządzeniu nie należy stawiać żadnych przedmiotów. W szczególności na urządzeniu nie należy umieszczać przedmiotów metalowych (spinaczy do papieru, zszywek itd.) ani pojemników zawierających substancje łatwopalne (alkohol, rozcieńczalniki).
- Urządzenia nie należy przenosić ani używać w położeniu ukośnym, na boku ani odwróconym, ponieważ wyciekający atrament może je uszkodzić.

# **Praca przy urządzeniu (Drukarka wielofunkcyjna)**

• Podczas skanowania grubych książek z wykorzystaniem płyty szklanej nie należy dociskać pokrywy dokumentów. Płyta szklana może pęknąć i spowodować obrażenia ciała.

# **Głowice drukujące/zbiorniki z atramentem i kasety FINE**

- Zbiorniki z atramentem należy przechowywać poza zasięgiem dzieci. Jeżeli atrament\* zostanie przypadkowo polizany lub połknięty, należy przepłukać usta bądź podać jedną lub dwie szklanki wody do popicia. W przypadku podrażnienia lub uczucia dyskomfortu należy natychmiast zasięgnąć porady medycznej.
	- \* Atrament przezroczysty zawiera sole kwasu azotowego (dotyczy modeli z atramentem przezroczystym).
- Jeśli atrament dostanie się do oczu, należy je natychmiast przemyć wodą. Jeśli atrament wejdzie w kontakt ze skórą, należy ją natychmiast umyć wodą z mydłem. Jeśli podrażnienie oczu lub skóry będzie się utrzymywać, należy natychmiast zasięgnąć porady medycznej.

• Nigdy nie należy dotykać styków elektrycznych głowicy drukującej ani kaset FINE po zakończeniu drukowania.

Metalowe części mogą być bardzo gorące i mogłyby spowodować poparzenia.

- Zbiorników z atramentem ani kaset FINE nie wolno wrzucać do ognia.
- Nie należy demontować ani modyfikować głowicy drukującej, zbiorników z atramentem ani kaset FINE.

# <span id="page-133-0"></span>**Informacje dotyczące przepisów i bezpieczeństwa**

# **Dla modeli z akumulatorem litowym**

- Zużyte akumulatory należy zutylizować zgodnie z miejscowymi przepisami.
- Użyci nieprawidłowego typu akumulatora grozi jego wybuchem.

# **Tylko dla krajów Unii Europejskiej oraz EOG (Norwegia, Islandia i Liechtenstein)**

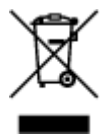

Ten symbol oznacza, że zgodnie z dyrektywą WEEE dotyczącą zużytego sprzętu elektrycznego i elektronicznego (2012/19/UE) oraz przepisami lokalnymi nie należy wyrzucać tego produktu razem z odpadami gospodarstwa domowego. Produkt należy przekazać do wyznaczonego punktu gromadzenia odpadów, np. firmie, od której kupowany jest nowy, podobny produkt lub do autoryzowanego punktu gromadzenia zużytego sprzętu elektrycznego i elektronicznego w celu poddania go recyklingowi. Usuwanie tego typu odpadów w nieodpowiedni sposób może mieć negatywny wpływ na otoczenie i zdrowie innych osób ze względu na niebezpieczne substancje stosowane w takim sprzęcie. Jednocześnie pozbycie się zużytego sprzętu w zalecany sposób przyczynia się do właściwego wykorzystania zasobów naturalnych. Aby uzyskać więcej informacji na temat punktów, do których można dostarczyć sprzęt do recyklingu, prosimy skontaktować się z lokalnym urzędem miasta, zakładem utylizacji odpadów, skorzystać z instrukcji zatwierdzonej dyrektywą WEEE lub skontaktować się z przedsiębiorstwem zajmującym się wywozem odpadów domowych. Więcej informacji o zwracaniu i recyklingu zużytego sprzętu elektrycznego i elektronicznego znajduje się w witrynie www.canon-europe.com/weee.

# **Environmental Information**

Reducing your environmental impact while saving money

## **Power Consumption and Activation Time**

The amount of electricity a device consumes depends on the way the device is used. This product is designed and set in a way to allow you to reduce your electricity costs. After the last print it switches to Ready Mode. In this mode it can print again immediately if required. If the product is not used for a time, the device switches to its Power Save Mode. The devices consume less power (Watt) in these modes. If you wish to set a longer Activation Time or would like to completely deactivate the Power Save Mode, please consider that this device may then only switch to a lower energy level after a longer period of time or not at all.

Canon does not recommend extending the Activation Times from the optimum ones set as default.

# **Energy Star®**

The Energy Star<sup>®</sup> programme is a voluntary scheme to promote the development and purchase of energy efficient models, which help to minimise environmental impact.

Products which meet the stringent requirements of the Energy Star<sup>®</sup> programme for both environmental benefits and the amount of energy consumption will carry the Energy Star<sup>®</sup> logo accordingly.

# **Paper types**

This product can be used to print on both recycled and virgin paper (certified to an environmental stewardship scheme), which complies with EN12281 or a similar quality standard. In addition it can support printing on media down to a weight of  $64g/m<sup>2</sup>$ , lighter paper means less resources used and a lower environmental footprint for your printing needs.

Kod zgodności z przepisami (Regulatory Model Code - RMC) to oznaczenie identyfikacyjne stanowiące dowód, że produkt jest zgodny z przepisami. Kod RMC różni się od marketingowego numeru modelu produktu.

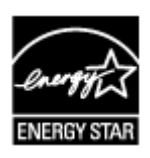

 $C \in$ 

# <span id="page-135-0"></span>**Podstawowe elementy i czynności**

- **[Podstawowe elementy](#page-136-0)**
- **[Informacje na temat zasilania urządzenia](#page-143-0)**
- **[Używanie panelu operacyjnego](#page-149-0)**

# <span id="page-136-0"></span>**Podstawowe elementy**

- **[Widok z przodu](#page-137-0)**
- **[Widok z tyłu](#page-139-0)**
- **[Widok od wewnątrz](#page-140-0)**
- **[Panel operacyjny](#page-141-0)**

# <span id="page-137-0"></span>**Widok z przodu**

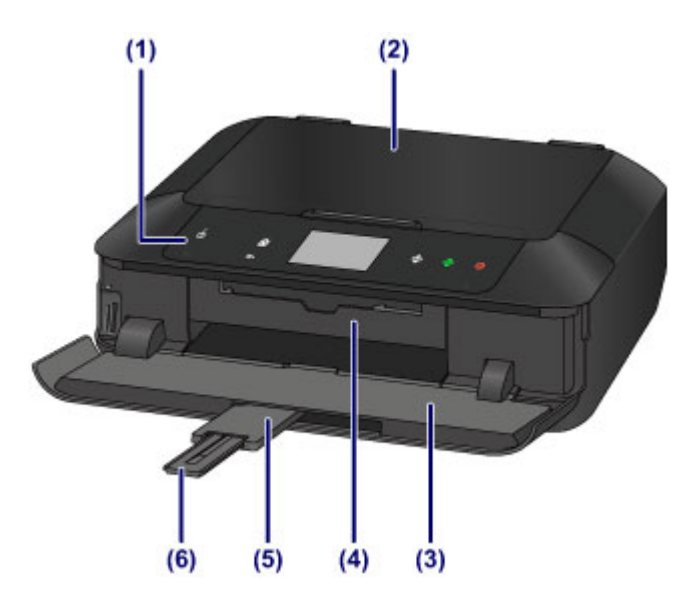

#### **(1) panel operacyjny**

Umożliwia zmianę ustawień i obsługę urządzenia. Ponadto jego podniesienie i otwarcie umożliwia wymianę zbiornika z atramentem, sprawdzenie lampki atramentu czy też usunięcie papieru zaciętego wewnątrz urządzenia.

### **[Panel operacyjny](#page-141-0)**

#### **(2) pokrywa dokumentów**

Otwórz w celu załadowania oryginału na płytę szklaną.

#### **(3) taca wyprowadzania papieru**

Otwiera się automatycznie przy rozpoczęciu drukowania lub kopiowania; wyprowadza wydruki. Ponadto jej otwarcie umożliwia włożenie karty pamięci do gniazda.

#### **(4) prowadnica podajnika dysku**

Otwórz ją, pociągając w swoją stronę, aby umieścić w niej podajnik dysku. Należy korzystać z niej tylko w przypadku drukowania na dyskach przeznaczonych do nadrukowania. Poza tym zastosowaniem powinna być zamknięta.

### **(5) przedłużenie tacy wyjściowej**

Wysuwa się automatycznie po otwarciu tacy wyprowadzania papieru i podtrzymuje wysunięty papier.

#### **(6) podpórka wyprowadzania papieru**

Należy ją rozkładać, aby podpierać wysunięty papier.

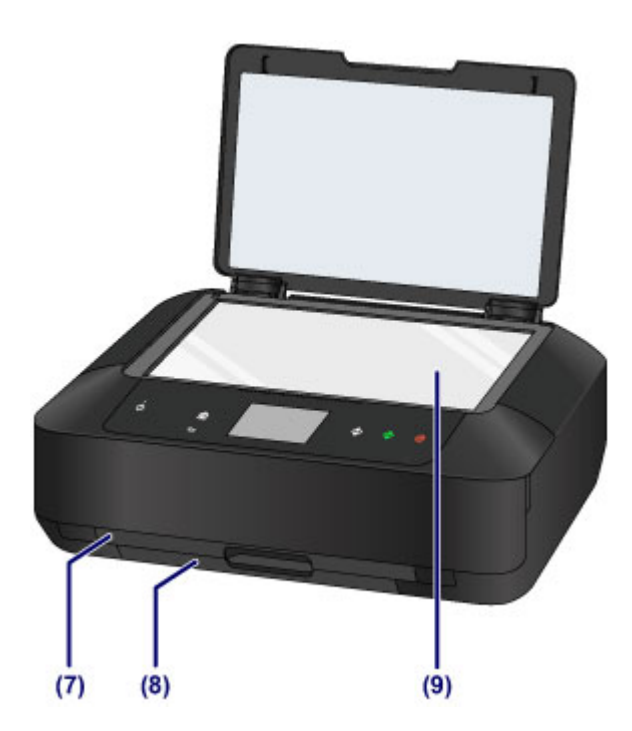

### **(7) kaseta 1**

Załaduj do kasety papier fotograficzny formatu 10 x 15 cm (4 x 6 cali) lub 13 x 18 cm (5 x 7 cali) i włóż ją do urządzenia. Możliwe jest załadowanie dwóch lub większej liczby arkuszy papieru tego samego rozmiaru i typu oraz ich automatyczne podawanie arkusz po arkuszu.

**Ladowanie papieru o małym formacie** 

Podajnik dysku można przechowywać z tyłu kasety 1.

**[Zdejmowanie/mocowanie podajnika dysku](#page-194-0)** 

## **(8) kaseta 2**

Załaduj do kasety papier zwykły formatu A4, B5, A5 lub Letter albo papier fotograficzny i koperty, a następnie włóż ją do urządzenia. Możliwe jest załadowanie dwóch lub większej liczby arkuszy papieru tego samego rozmiaru i typu oraz ich automatyczne podawanie arkusz po arkuszu.

- **Ladowanie papieru o dużym formacie**
- **Ladowanie kopert**

## **(9) płyta szklana**

Załaduj tu oryginał.

# <span id="page-139-0"></span>**Widok z tyłu**

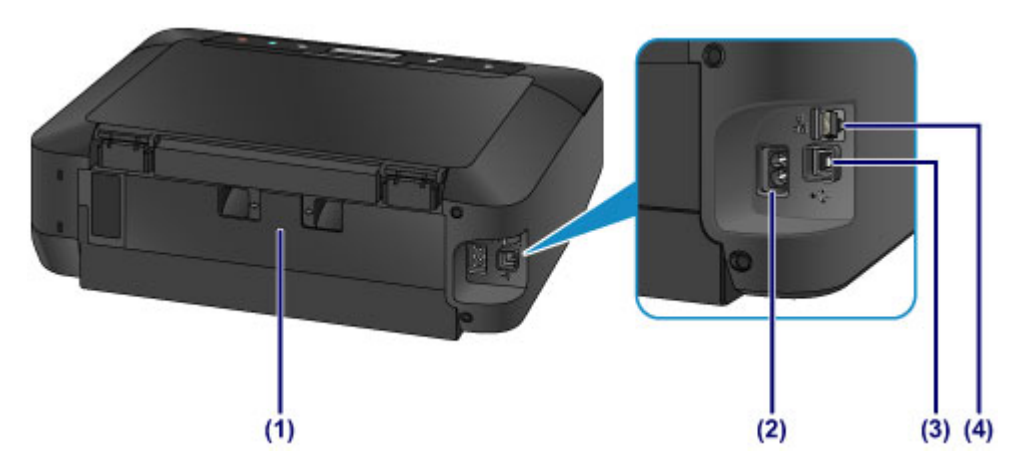

### **(1) pokrywa tylna**

Odłącz, aby wyjąć zacięty papier.

### **(2) złącze kabla zasilania**

Podłącz dołączony kabel zasilania.

## **(3) port USB**

Podłącz kabel USB, aby połączyć urządzenie z komputerem.

## **(4) gniazdo przewodowej sieci LAN**

Podłącz kabel LAN, aby podłączyć urządzenie do sieci LAN.

## **Ważne**

- Nie należy dotykać metalowej obudowy.
- Nie należy podłączać ani odłączać kabla USB lub LAN, gdy urządzenie drukuje lub skanuje oryginały za pomocą komputera.

# <span id="page-140-0"></span>**Widok od wewnątrz**

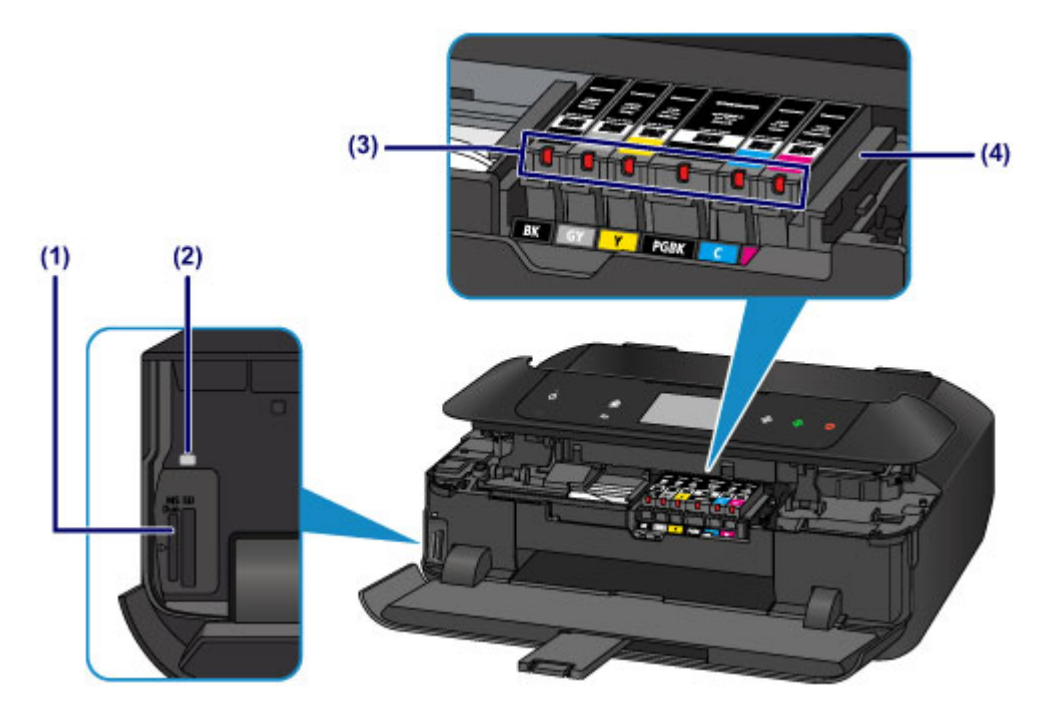

#### **(1) gniazdo na kartę**

Włóż kartę pamięci.

**[Przed włożeniem karty pamięci](#page-204-0)** 

### **(2) Kontrolka Dostęp (Access)**

Świeci lub miga, wskazując stan karty pamięci.

**[Wkładanie karty pamięci](#page-206-0)** 

### **(3) lampki atramentu**

Świeci lub miga, wskazując stan zbiorników z atramentem.

**M** [Sprawdzanie stanu atramentu za pomocą lampek atramentu](#page-218-0)

### **(4) uchwyt głowicy drukującej**

Głowica drukująca jest instalowana fabrycznie.

## **Uwaga**

• Szczegółowe informacje na temat wymiany zbiorników z atramentem można znaleźć w części [Wymiana zbiornika z atramentem](#page-210-0).

# <span id="page-141-0"></span>**Panel operacyjny**

\* Na poniższym rysunku przedstawiono w celach poglądowych zaświecone wszystkie przyciski i kontrolki na panelu operacyjnym.

Będą się świecić tylko dostępne przyciski.

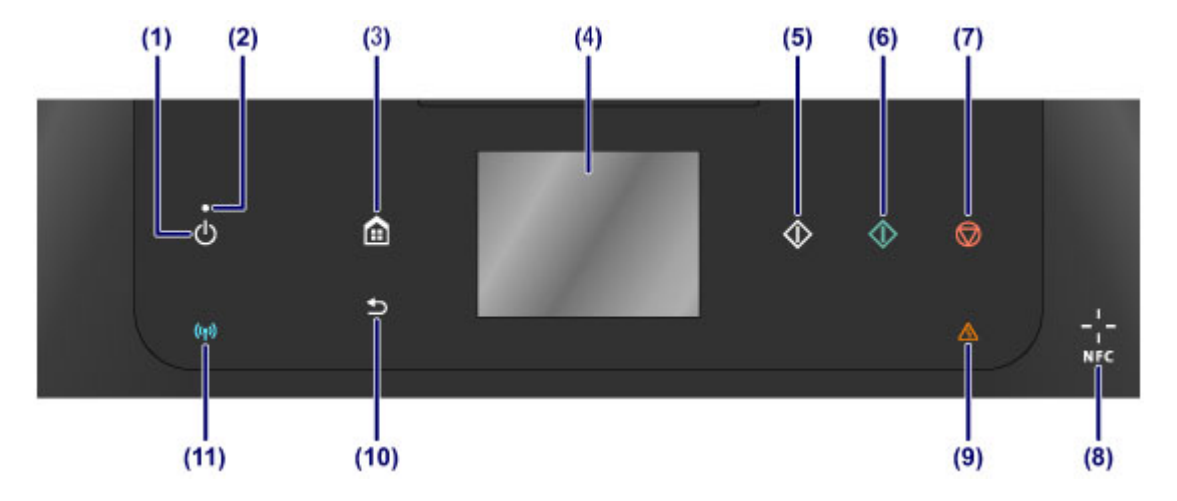

### **(1) Przycisk WŁ. (ON)**

Służy do włączania i wyłączania zasilania. Przed włączeniem zasilania należy sprawdzić, czy pokrywa dokumentów jest zamknięta.

[Włączanie i wyłączanie urządzenia](#page-145-0)

#### **(2) Kontrolka ZASILANIE (POWER)**

Po włączeniu zasilania miga, a następnie świeci światłem ciągłym.

#### **(3) Przycisk POCZĄTEK (HOME)**

Umożliwia wyświetlanie ekranu POCZĄTEK.

**[Używanie panelu operacyjnego](#page-149-0)** 

#### **(4) ekran dotykowy**

Wyświetla komunikaty, pozycje menu i informacje o stanie aktywności urządzenia. Aby wybrać element menu lub wyświetlony przycisk, dotknij lekko powierzchni ekranu czubkiem palca. Można również wyświetlać przed drukowaniem podgląd fotografii zapisanych na karcie pamięci.

**[Podstawowa obsługa ekranu dotykowego](#page-149-0)** 

#### **(5) Przycisk Czarny (Black)**

Rozpoczyna kopiowanie, skanowanie itp. w czerni i bieli.

#### **(6) Przycisk Kolorowy (Color)**

Służy do rozpoczęcia kopiowania w kolorze, skanowania itd.

### **(7) Przycisk Zatrzymaj (Stop)**

Powoduje anulowanie operacji w czasie trwającego zadania wydruku, kopiowania lub skanowania.

### **(8) Symbol NFC (ang. Near Field Communication, komunikacja bliskiego zasięgu)**

Przesuń nad tym symbolem smartfon zgodny z NFC (lub podobne urządzenie) z zainstalowaną w nim aplikacją firmy Canon zgodną z NFC, aby przeprowadzić drukowanie lub wykonać inne czynności.

### **(9) Kontrolka Alarm**

Świeci lub miga po wystąpieniu błędu.

### **(10) Przycisk Wstecz (Back)**

Powoduje wyświetlenie na ekranie poprzedniego ekranu.

## **(11) Kontrolka Wi-Fi**

Świeci lub miga, wskazując stan bezprzewodowej sieci LAN.

## **Świeci się:**

Bezprzewodowe połączenie LAN jest włączone.

#### **Miga:**

trwa drukowanie lub skanowanie za pośrednictwem bezprzewodowej sieci LAN. Miga również w trakcie konfigurowania połączenia bezprzewodowej sieci LAN.

## **Uwaga**

• Dotykanie przycisków na panelu operacyjnym powoduje generowanie przez urządzenie dźwięków klawiatury lub sygnałów alarmowych. Głośność dźwięku można regulować w menu **Regulacja dźwięku (Sound control)** na ekranie **Ustawienia zaawansow. (Device user settings)**.

**[Ustawienia zaawansow.](#page-282-0)** 

# <span id="page-143-0"></span>**Informacje na temat zasilania urządzenia**

- **[Sprawdzanie, czy jest włączone zasilanie](#page-144-0)**
- **[Włączanie i wyłączanie urządzenia](#page-145-0)**
- **[Uwagi dotyczące kabla zasilania](#page-147-0)**
- **[Uwagi dotyczące odłączania kabla zasilania](#page-148-0)**
# <span id="page-144-0"></span>**Sprawdzanie, czy jest włączone zasilanie**

Gdy urządzenie jest włączone, kontrolka **ZASILANIE (POWER)** świeci się.

Nawet jeśli przyciski na panelu operacyjnym i ekran dotykowy są zgaszone, o ile tylko świeci się kontrolka **ZASILANIE (POWER)**, urządzenie jest nadal włączone.

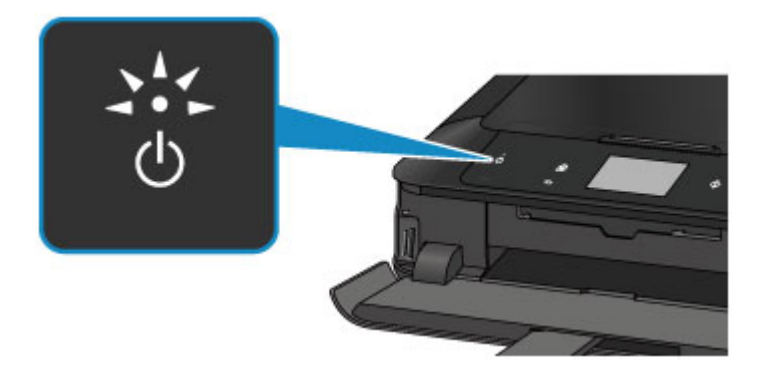

## **Uwaga**

- Rozpoczęcie drukowania za pomocą urządzenia bezpośrednio po włączeniu urządzenia może trochę potrwać.
- Jeśli urządzenie nie jest używane przez około 5 minut, następuje zgaszenie ekranu dotykowego i przycisków na panelu operacyjnym. Aby przywrócić wyświetlanie obrazu na ekranie dotykowym, dotknij jego powierzchni. Zawartość ekranu dotykowego zostanie przywrócona i pojawią się na nim również dostępne przyciski. Rozpoczęcie drukowania z komputera także może spowodować przywrócenie obrazu na ekranie.

# **Włączanie i wyłączanie urządzenia**

## **Włączanie urządzenia**

1. Aby włączyć urządzenie, dotknij przycisku **WŁ. (ON)**.

Kontrolka **ZASILANIE (POWER)** zacznie migać, a następnie będzie świecić światłem ciągłym.

**[Sprawdzanie, czy jest włączone zasilanie](#page-144-0)** 

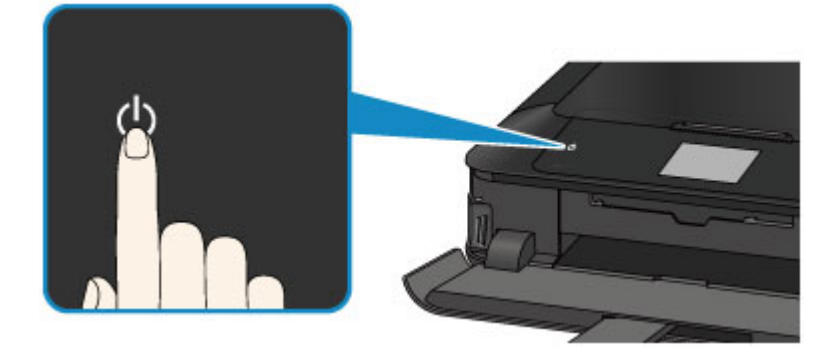

## **Uwaga**

- Rozpoczęcie drukowania za pomocą urządzenia bezpośrednio po włączeniu urządzenia może trochę potrwać.
- Jeśli kontrolka **Alarm** świeci się lub miga, a na ekranie dotykowym pojawia się komunikat o błędzie, zapoznaj się z częścią [Wyświetla się komunikat](#page-731-0).
- Można ustawić w urządzeniu automatyczne włączanie po nadejściu zadania drukowania lub skanowania z komputera połączonego za pomocą kabla USB lub sieci. Funkcja ta jest domyślnie wyłączona. Szczegółowe informacje na temat funkcji automatycznego włączania można znaleźć poniżej.

Za pomocą urządzenia

- **N** [Ustawienia ECO informacje](#page-291-0)
- Za pomocą komputera
	- **[Zarządzanie zasilaniem drukarki](#page-265-0)**

## **Wyłączanie urządzenia**

1. Gdy kontrolka **ZASILANIE (POWER)** przestanie migać, urządzenie jest wyłączone.

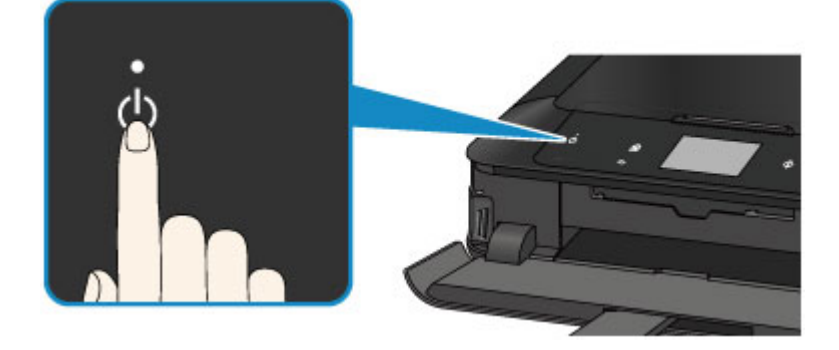

## **Ważne**

• [Odłączając kabel zasilania](#page-148-0) po wyłączeniu urządzenia, należy się upewnić, że nie świeci kontrolka **ZASILANIE (POWER)**.

## **Uwaga**

• Można ustawić w urządzeniu automatyczne wyłączanie się, gdy przez określony czas nie są wykonywane przy nim żadne czynności ani też nie są przesyłane do urządzenia żadne zadania drukowania. Jest to ustawienie domyślne. Szczegółowe informacje na temat funkcji automatycznego wyłączania można znaleźć poniżej.

Za pomocą urządzenia

**Ustawienia ECO** — informacje

Za pomocą komputera

**[Zarządzanie zasilaniem drukarki](#page-265-0)** 

# **Uwagi dotyczące kabla zasilania**

Raz w miesiącu należy odłączyć kabel zasilania, aby sprawdzić, czy nie wykazuje żadnych anomalii wymienionych poniżej.

- Kabel zasilania jest gorący.
- Kabel zasilania jest zardzewiały.
- Kabel zasilania jest zgięty.
- Kabel zasilania jest zużyty.
- Kabel zasilania jest postrzępiony.

## **Przestroga**

• Jeśli kabel zasilania wykazuje opisane powyżej anomalie, należy [odłączyć go](#page-148-0) i skontaktować się z serwisem. Korzystanie z urządzenia w sytuacji, gdy występuje jedna z powyższych anomalii, może być przyczyną pożaru lub porażenia prądem.

# <span id="page-148-0"></span>**Uwagi dotyczące odłączania kabla zasilania**

Poniższa procedura dotyczy odłączania kabla zasilania.

## **Ważne**

- Przed odłączeniem kabla zasilania dotknij przycisku **WŁ. (ON)** i sprawdź, czy zgasła kontrolka **ZASILANIE (POWER)**. Odłączenie kabla zasilania, gdy kontrolka **ZASILANIE (POWER)** świeci lub miga, może spowodować zaschnięcie lub zatkanie dysz głowicy drukującej oraz pogorszenie jakości wydruku.
- 1. Aby wyłączyć urządzenie, dotknij przycisku **WŁ. (ON)**.

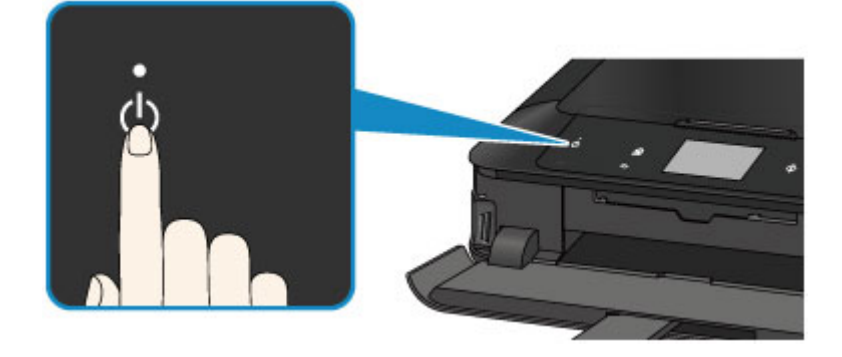

2. Sprawdź, czy zgasła kontrolka **ZASILANIE (POWER)**.

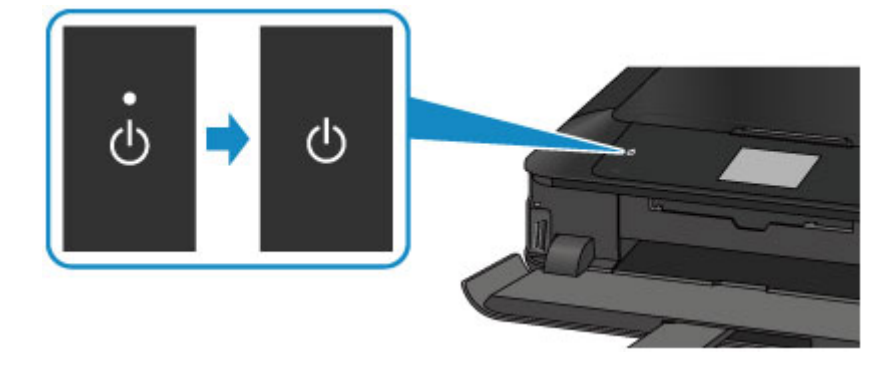

3. Odłącz kabel zasilania.

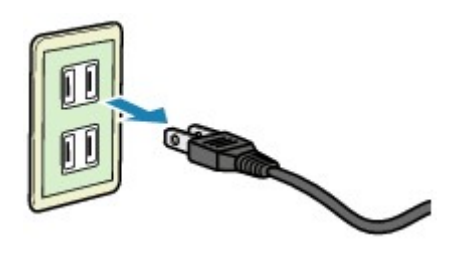

Dane techniczne kabla zasilania zmieniają się w zależności od kraju lub regionu, w którym ma być użytkowany.

# **Używanie panelu operacyjnego**

Panel operacyjny składa się z ekranu dotykowego (A) i świecących się przycisków (B).

Dotknij czubkiem palca ekranu POCZĄTEK na ekranie dotykowym w celu uzyskania dostępu do menu kopiowania, skanowania i innych funkcji.

Ekran POCZĄTEK składa się z trzech osobnych ekranów.

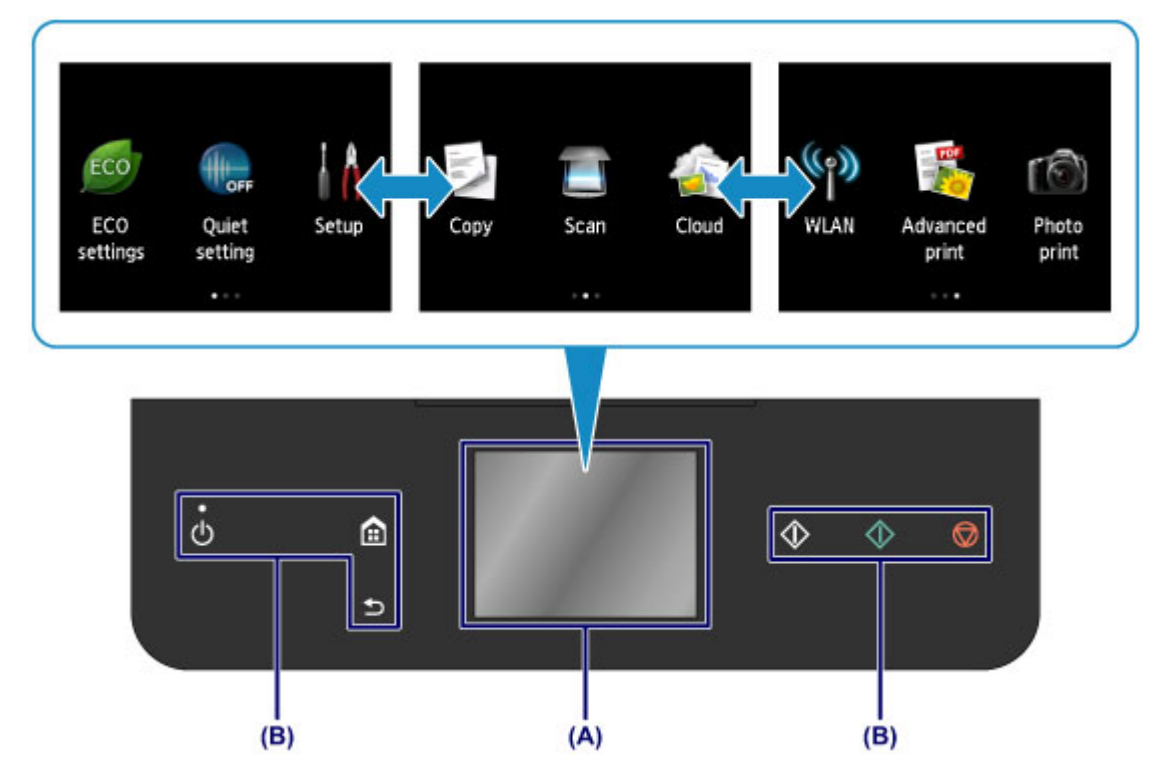

(A) ekran dotykowy

Dotknij lekko czubkiem palca menu, przycisku lub ikony na ekranie.

**Podstawowa obsługa ekranu dotykowego** 

(B) Przyciski na panelu operacyjnym

Dotykaj lekko czubkiem palca przycisków (B) na panelu operacyjnym.

Na panelu operacyjnym świecą się tylko przyciski dostępne dla bieżącego ekranu.

#### **Ważne**

- Na panelu operacyjnym nie wolno umieszczać żadnych obiektów (zwłaszcza obiektów metalowych lub zawierających ciecze). Mogłoby to spowodować nieprawidłowe działanie urządzenia.
- Metale szlachetne, np. pierścionki i bransoletki, mogą spowodować wadliwe działanie urządzenia. Podczas korzystania z panelu operacyjnego tego rodzaju metalowe przedmioty należy trzymać w odległości co najmniej 2 cm (0,8 cala) od panelu operacyjnego.

## **Podstawowa obsługa ekranu dotykowego**

Dotknij lekko czubkiem palca ekranu dotykowego lub przesuń palec w celu uzyskania dostępu do różnych funkcji i ustawień.

#### **Ważne**

• Korzystając z ekranu dotykowego, pamiętaj, aby unikać poniższych działań, ponieważ mogą one spowodować nieprawidłową pracę urządzenia lub nawet awarię urządzenia.

- Silne naciskanie powierzchni ekranu dotykowego.
- Naciskanie ekranu dotykowego czymś innym niż palcem (a zwłaszcza przedmiotami o ostrym zakończeniu, np. długopisami, ołówkami czy paznokciami).
- Dotykanie ekranu dotykowego mokrymi lub brudnymi rękami.
- Umieszczanie jakichkolwiek przedmiotów na powierzchni ekranu dotykowego.

#### **Dotknięcie**

Lekkie dotknięcie czubkiem palca i natychmiastowe jego cofnięcie.

Służy do wybierania elementów i fotografii na ekranie.

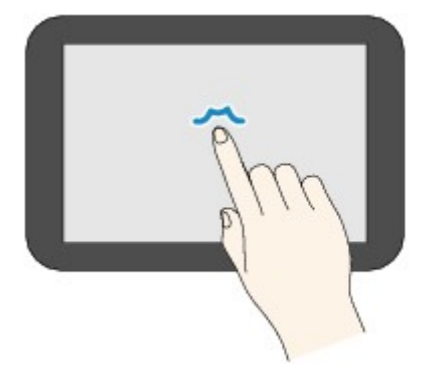

#### **Dotykanie**

Lekkie dotknięcie czubkiem palca.

W celu ciągłego przesuwania menu lub fotografii do przodu (lub do tyłu), nie odrywaj palca od symbolu przewijania do przodu (lub do tyłu).

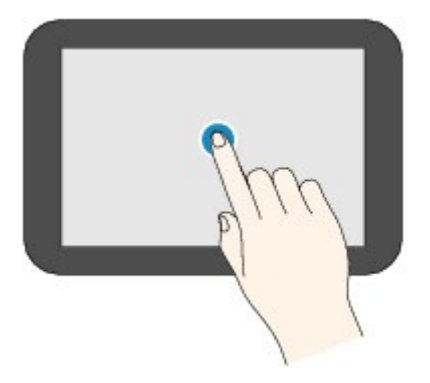

#### **Szybki ruch**

Szybki ruch palcem po ekranie w górę, w dół, w lewo lub w prawo.

Służy do przełączania menu albo do przechodzenia między fotografiami do przodu lub do tyłu.

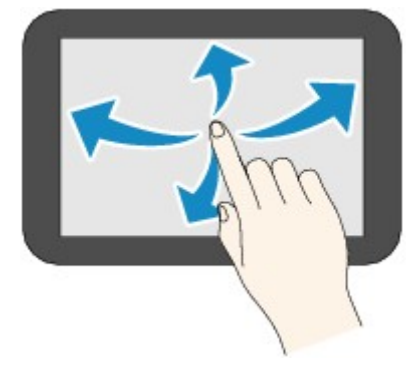

### **Przeciągnięcie**

Dotykając lekko ekranu, przesuń palec w górę, w dół, w lewo lub w prawo.

Służy do wyświetlania list elementów lub do przemieszczania suwaków.

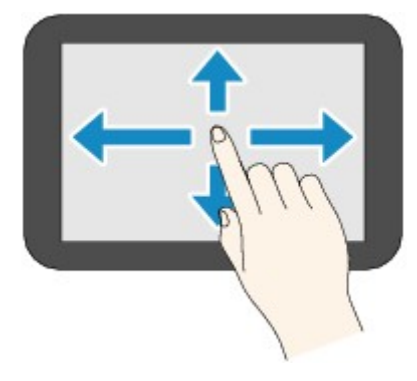

## **Przykład korzystania z ekranu dotykowego**

Przykład: użycie ekranu dotykowego w przypadku ekranu wyboru fotografii w trybie **Wydruk fotografii (Photo print)**

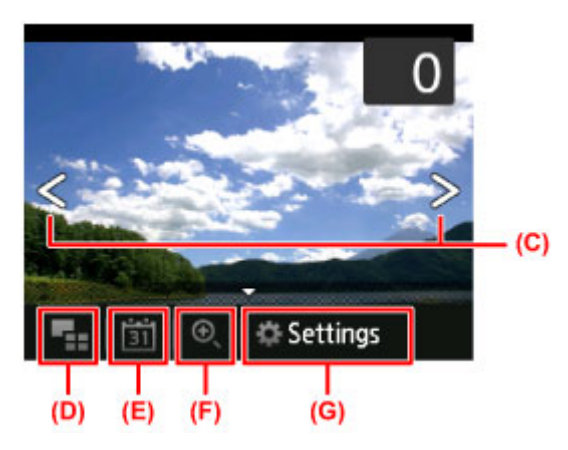

Wykonaj na fotografii szybki ruch palcem w lewo lub w prawo, aby wyświetlić następną lub poprzednią fotografię.

W tym samym celu możesz również dotykać palcem symboli (C). W celu ciągłego przechodzenia między fotografiami do przodu lub do tyłu dotknij jednego z symboli (C) i nie puszczaj go.

Dotknij przycisku (D), aby przełączyć się na ekran wyświetlania wielu fotografii.

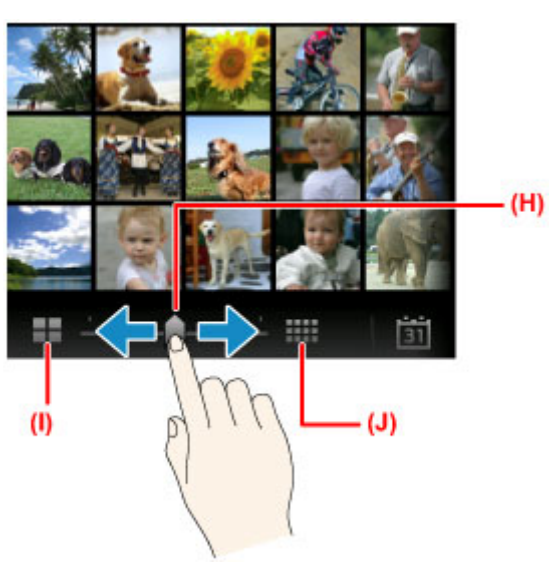

Przeciągnij suwak (H) w lewo lub w prawo, aby zmienić liczbę fotografii wyświetlanych na ekranie. Możesz ją też zmieniać, dotykając przycisków (I) oraz (J).

Dotknij przycisku (E), aby wyświetlić ekran **Do najnowszej daty (To most recent date)**.

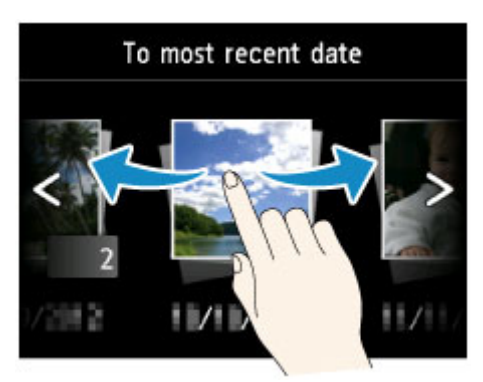

Wykonaj szybki ruch w lewo lub w prawo i dotknij datę fotografii do wyświetlenia.

Dotknij przycisku (F), aby powiększyć lub pomniejszyć fotografię.

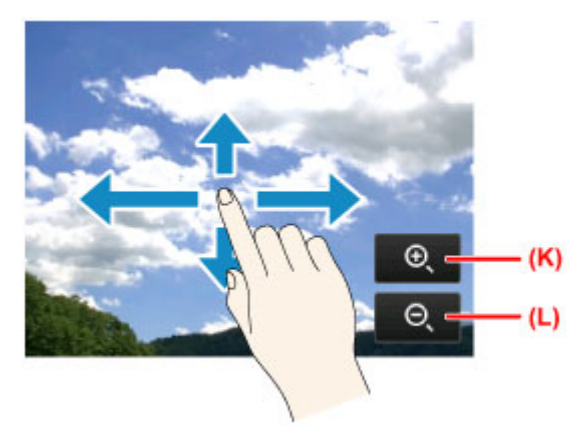

Dotknij przycisku (K), aby powiększyć fotografię, lub przycisku (L), aby ją pomniejszyć. Przeciągnij palcem po fotografii, aby zakreślić obszar, który chcesz wyświetlić. Dotknij przycisku (G), aby wyświetlić ekran **Ustawienia (Settings)**.

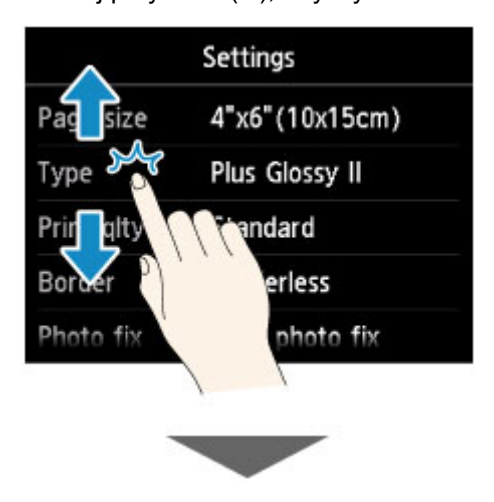

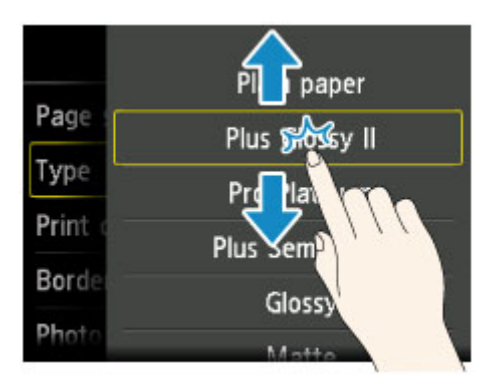

Przeciągnij ekran w górę lub w dół i dotknij jednego z elementów, aby go wybrać.

Spowoduje to wyświetlenie listy elementów. Analogicznie przeciągaj ekran i dotknij jednego z ustawień.

# **Ładowanie papieru/oryginałów**

- **[Ładowanie papieru](#page-155-0)**
- **[Wkładanie dysku przeznaczonego do nadrukowania](#page-187-0)**
- **[Ładowanie oryginałów](#page-195-0)**
- **[Wkładanie karty pamięci](#page-203-0)**

# <span id="page-155-0"></span>**Ładowanie papieru**

- **[Źródło papieru, do którego należy załadować papier](#page-156-0)**
- **[Ładowanie papieru o małym formacie](#page-158-0)**
- **[Ładowanie papieru o dużym formacie](#page-162-0)**
- **[Ładowanie kopert](#page-167-0)**
- **[Zgodne typy nośników](#page-171-0)**
- **[Niezgodne typy nośników](#page-176-0)**
- **[Przed rozpoczęciem drukowania na papierze typu Fine Art](#page-177-0)**
- **[Obszar wydruku](#page-179-0)**

# <span id="page-156-0"></span>**Źródło papieru, do którego należy załadować papier**

W urządzeniu dostępne są dwa źródła papieru: kaseta 1 i kaseta 2.

Używane źródło papieru zależy od formatu i typu nośnika.

**[Zgodne typy nośników](#page-171-0)** 

## **Uwaga**

• Podczas drukowania należy wybrać poprawny rozmiar strony i typ nośnika. W przypadku wybrania niepoprawnego rozmiaru strony lub typu nośnika urządzenie może podawać papier z niewłaściwego źródła lub nie być w stanie zapewnić odpowiedniej jakości wydruku.

Szczegółowe informacje na temat ładowania papieru do poszczególnych źródeł papieru można znaleźć poniżej.

- **Ladowanie papieru o małym formacie**
- **Ladowanie papieru o dużym formacie**
- **Ladowanie kopert**

## **Ładowanie papieru fotograficznego o małym formacie do kasety 1**

W przypadku użycia papieru fotograficznego o małym formacie, np. 10 x 15 cm (4 x 6 cali) lub 13 x 18 cm (5 x 7 cali), należy ładować go do kasety 1.

Urządzenie automatycznie pobiera papier fotograficzny z kasety 1 po wybraniu małego formatu, np. 10 x 15 cm (4 x 6 cali) lub 13 x 18 cm (5 x 7 cali), w ustawieniach drukowania na panelu operacyjnym lub w sterowniku drukarki.

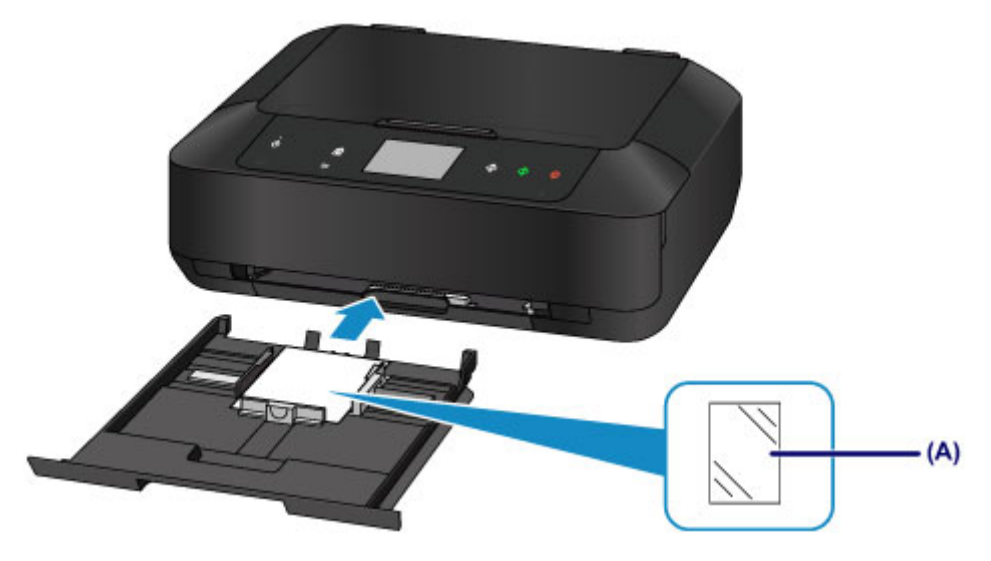

(A) Papier fotograficzny (formatu 10 x 15 cm (4 x 6 cali) lub 13 x 18 cm (5 x 7 cali))

## **Ładowanie do kasety 2 papieru fotograficznego/papieru zwykłego o dużym formacie lub kopert**

W przypadku użycia papieru fotograficznego lub papieru zwykłego o dużym formacie, np. A4, B5, A5 lub Letter, należy ładować go do kasety 2. W kasecie 2 można też umieszczać koperty.

Urządzenie automatycznie pobiera papier z kasety 2 po wybraniu dużego formatu (np. A4, B5, A5 lub Letter) w ustawieniach drukowania na panelu operacyjnym lub w sterowniku drukarki.

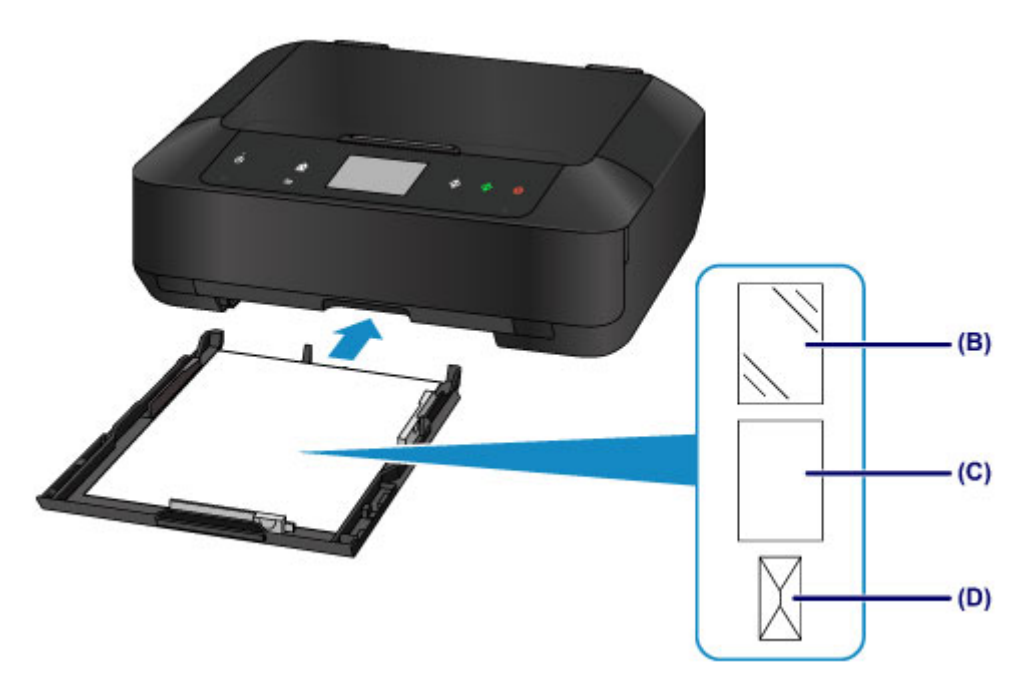

- (B) Papier fotograficzny (formatu A4, 20 x 25 cm (8 x 10 cali) lub Letter)
- (C) Papier zwykły (formatu A4, B5, A5, Letter lub Legal)
- (D) Koperty

## **Ładowanie papieru stroną do zadrukowania skierowaną do dołu**

Jeśli papier ma tylko jedną stronę przeznaczoną do zadrukowania (przednią lub tylną), jak np. papier fotograficzny, należy go ładować bielszą (lub błyszczącą) stroną skierowaną do dołu.

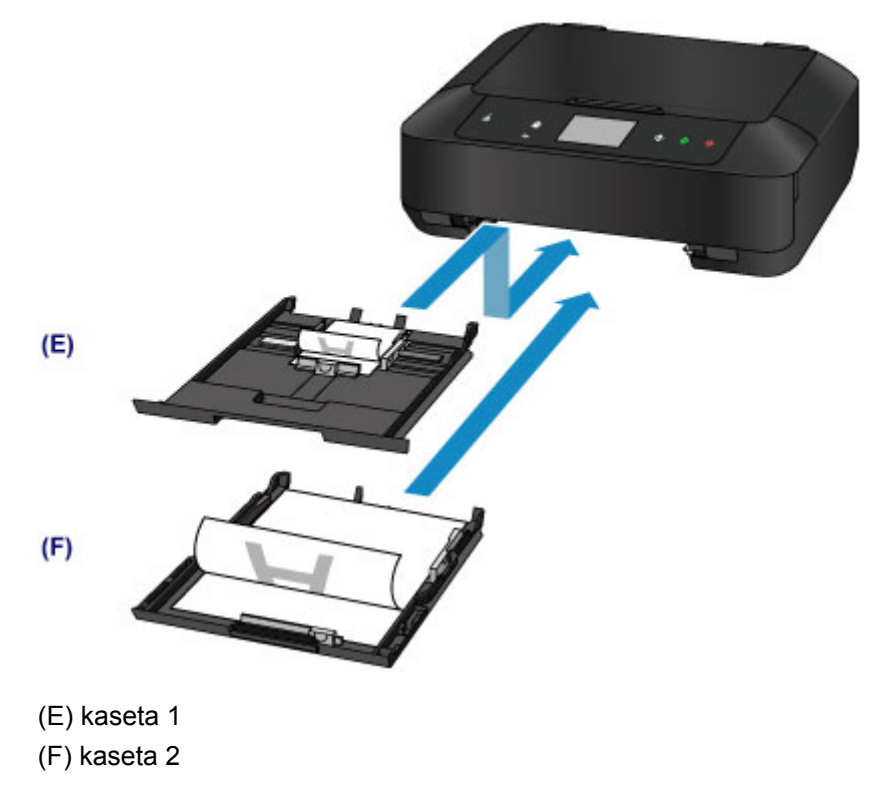

# <span id="page-158-0"></span>**Ładowanie papieru o małym formacie**

Papier fotograficzny o formacie 10 x 15 cm (4 x 6 cali) lub 13 x 18 cm (5 x 7 cali) można ładować do kasety 1.

Papier o dużym formacie należy natomiast umieszczać w kasecie 2.

**[Ładowanie papieru o dużym formacie](#page-162-0)** 

### **Ważne**

• Papier zwykły przycięty do mniejszego rozmiaru, np. 10 x 15 cm (4 x 6 cali) lub 13 x 18 cm (5 x 7 cali), w celu wykonania wydruku próbnego może zaciąć się w urządzeniu.

### **Uwaga**

• W przypadku drukowania fotografii zaleca się korzystanie z oryginalnych papierów fotograficznych firmy Canon.

Szczegółowe informacje na temat oryginalnych papierów firmy Canon można znaleźć w części [Zgodne](#page-171-0) [typy nośników.](#page-171-0)

1. Przygotuj papier.

Wyrównaj krawędzie papieru. Jeśli papier jest zwinięty, wyprostuj go.

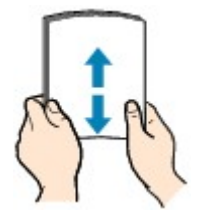

### **Uwaga**

- Przed załadowaniem papieru należy dokładnie wyrównać jego krawędzie. Załadowanie papieru bez wyrównania krawędzi może spowodować jego zacięcie.
- Jeśli papier jest zwinięty, należy wygiąć go delikatnie w przeciwnym kierunku, trzymając za przeciwległe rogi aż do momentu całkowitego wyprostowania.

Szczegółowe informacje na temat prostowania zwiniętego papieru można znaleźć w: "Wyrównaj zawinięcia i włóż papier." w części [Papier jest zaplamiony/Zadrukowana powierzchnia jest](#page-688-0) [porysowana.](#page-688-0)

- W przypadku użycia papieru Photo Paper Plus Semi-gloss SG-201 należy załadować tylko jeden arkusz w takim stanie, w jakim się znajduje, nawet jeśli jest pozwijany. Odgięcie tego papieru w celu wyprostowania może spowodować popękanie powierzchni papieru i pogorszenie jakości wydruku.
- 2. Załaduj papier.
	- 1. Wyjmij kasetę 1 z urządzenia.

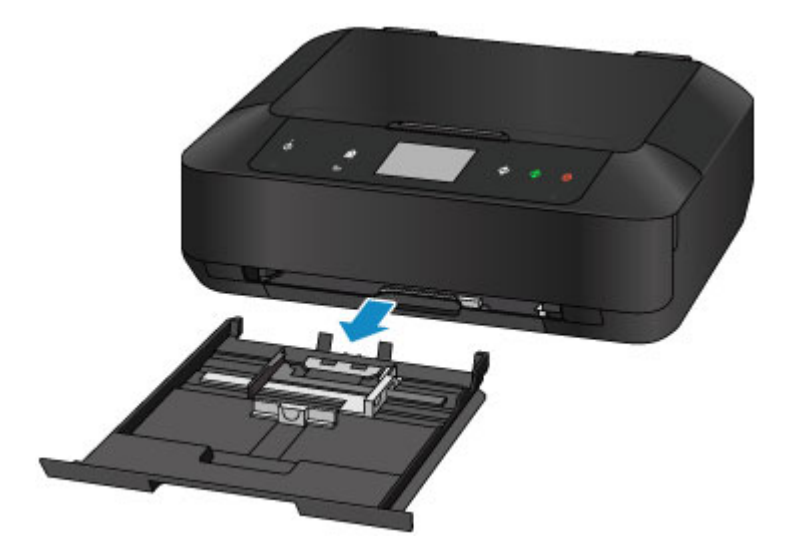

- 2. Przesuń prowadnice papieru (A) z przodu i (B) z prawej strony, aby je otworzyć.
- 3. Załaduj stos papieru STRONĄ DO ZADRUKOWANIA SKIEROWANĄ DO DOŁU i umieść go na środku kasety 1.

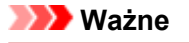

• Papier należy ładować w orientacji pionowej (C). Ładowanie papieru w orientacji poziomej (D) może spowodować jego zacięcie.

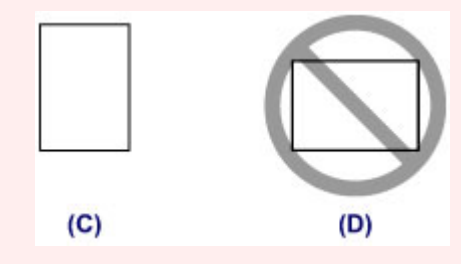

#### **Uwaga**

• Wyrównaj stos papieru z krawędzią kasety 1 w sposób przedstawiony na poniższym rysunku.

Jeśli stos papieru będzie się stykać z występami (E), papier może być podawany nieprawidłowo.

• Jeśli papier ma tylko jedną stronę przeznaczoną do zadrukowania (przednią lub tylną), jak np. papier fotograficzny, należy go ładować bielszą (lub błyszczącą) stroną skierowaną do dołu.

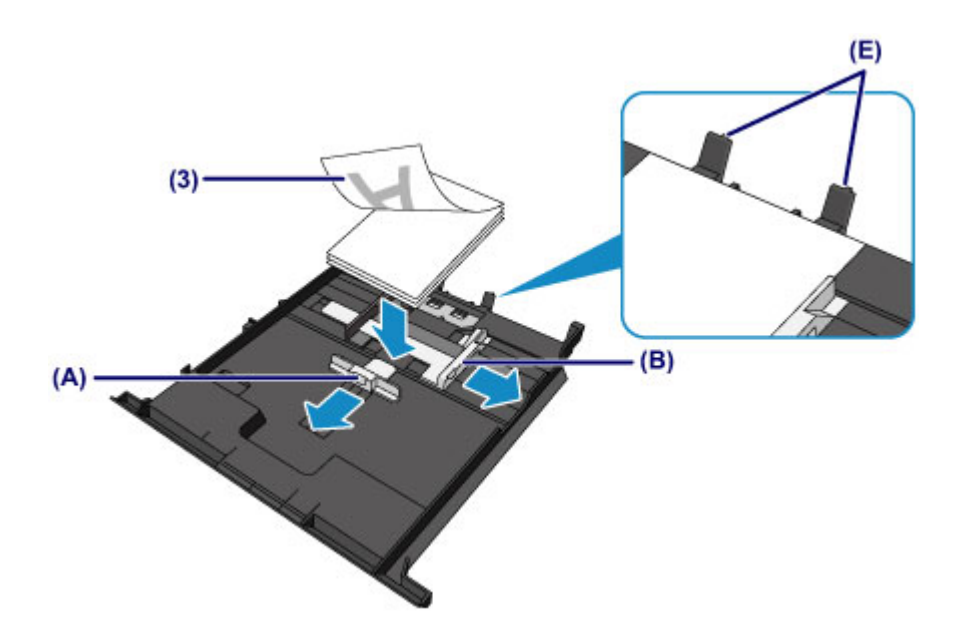

4. Wyrównaj przednią prowadnicę papieru (A) ze stosem arkuszy.

W przypadku standardowych formatów wyrównaj prowadnicę papieru (A), zatrzaskując ją w odpowiednim miejscu.

5. Przesuń prowadnicę papieru (B) z prawej strony, aby wyrównać lewą i prawą prowadnicę papieru z obiema krawędziami stosu arkuszy.

Prowadnic papieru nie należy dosuwać zbyt blisko papieru. W przeciwnym razie papier może zostać załadowany niepoprawnie.

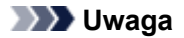

- Nie należy ładować arkuszy papieru powyżej wskaźnika limitu pojemności (F).
- Wysokość stosu arkuszy nie powinna przekraczać uchwytów (G) na prowadnicach papieru.

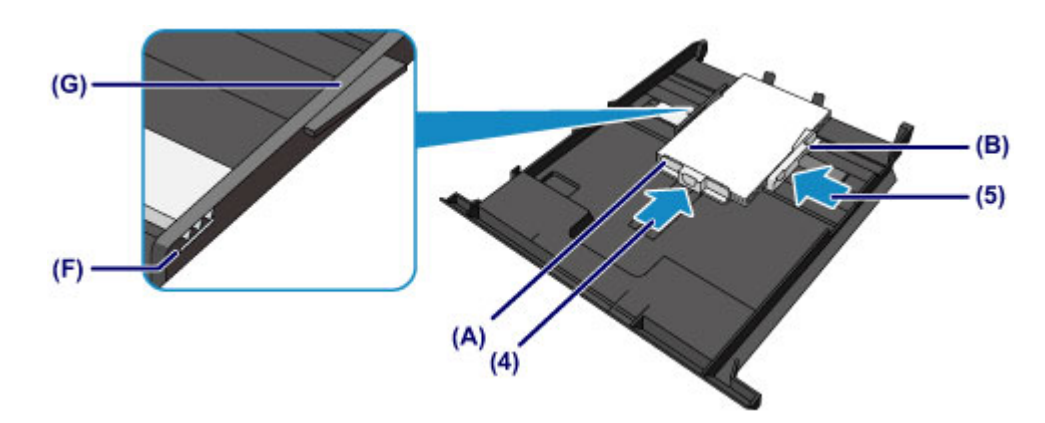

6. Włóż kasetę 1 do urządzenia.

Wsuń całkowicie kasetę 1 do urządzenia.

Po włożeniu kasety do urządzenia na ekranie dotykowym pojawi się ekran rejestrowania informacji o papierze dotyczący kasety.

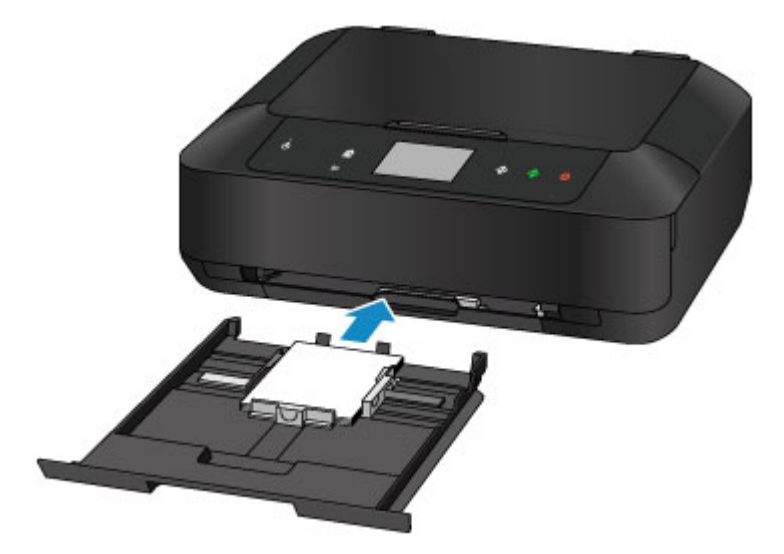

7. Wybierz w polach **Roz. str. (Page size)** i **Typ (Type)** odpowiednio rozmiar i typ papieru umieszczonego w kasecie 1, a następnie dotknij przycisku **Zarejestruj (Register)**.

Jeśli na ekranie pojawi się komunikat, postępuj zgodnie z podawanymi w nim wskazówkami, aby dokończyć rejestrację.

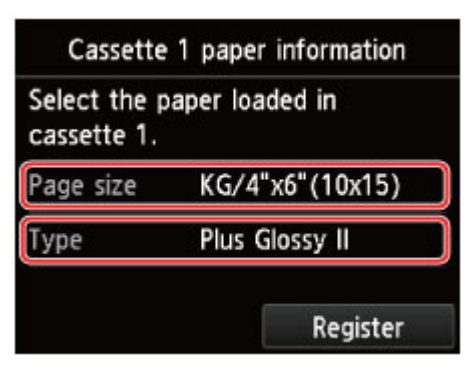

**[Ustawienie papieru w celu drukowania](#page-479-0)** 

- 3. Otwórz tacę wyprowadzania papieru.
	- 1. Otwórz delikatnie tacę wyprowadzania papieru, trzymając za jej boki.

Przedłużenie tacy wyjściowej wysuwa się automatycznie po otwarciu tacy wyprowadzania papieru.

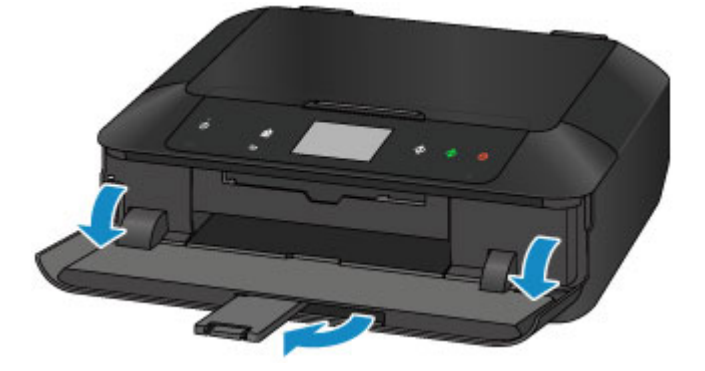

### **Uwaga**

• Przy drukowaniu wybierz rozmiar i typ załadowanego papieru na ekranie ustawień drukowania na panelu operacyjnym lub w sterowniku drukarki.

# <span id="page-162-0"></span>**Ładowanie papieru o dużym formacie**

Papier fotograficzny lub zwykły o formacie A4, B5, A5, 20 x 25 cm (8 x 10 cali), Letter lub Legal można ładować do kasety 2.

W kasecie 2 można też umieszczać koperty.

#### **Ladowanie kopert**

Papier o małym formacie należy natomiast umieszczać w kasecie 1.

**Ladowanie papieru o małym formacie** 

### **Uwaga**

• W przypadku drukowania fotografii zaleca się korzystanie z oryginalnych papierów fotograficznych firmy Canon.

Szczegółowe informacje na temat oryginalnych papierów firmy Canon można znaleźć w części [Zgodne](#page-171-0) [typy nośników.](#page-171-0)

• Można korzystać ze standardowego papieru do kopiarek.

Informacje na temat rozmiarów i gramatur papieru zgodnych z tym urządzeniem można znaleźć w części [Zgodne typy nośników.](#page-171-0)

#### 1. Przygotuj papier.

Wyrównaj krawędzie papieru. Jeśli papier jest zwinięty, wyprostuj go.

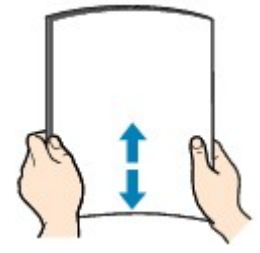

### **Uwaga**

- Przed załadowaniem papieru należy dokładnie wyrównać jego krawędzie. Załadowanie papieru bez wyrównania krawędzi może spowodować jego zacięcie.
- Jeśli papier jest zwinięty, należy wygiąć go delikatnie w przeciwnym kierunku, trzymając za przeciwległe rogi aż do momentu całkowitego wyprostowania.

Szczegółowe informacje na temat prostowania zwinietego papieru można znaleźć w: "Wyrównaj zawinięcia i włóż papier." w części [Papier jest zaplamiony/Zadrukowana powierzchnia jest](#page-688-0) [porysowana.](#page-688-0)

- W przypadku użycia papieru Photo Paper Plus Semi-gloss SG-201 należy załadować tylko jeden arkusz w takim stanie, w jakim się znajduje, nawet jeśli jest pozwijany. Odgięcie tego papieru w celu wyprostowania może spowodować popękanie powierzchni papieru i pogorszenie jakości wydruku.
- 2. Załaduj papier.
	- 1. Wyjmij kasetę 2 z urządzenia.

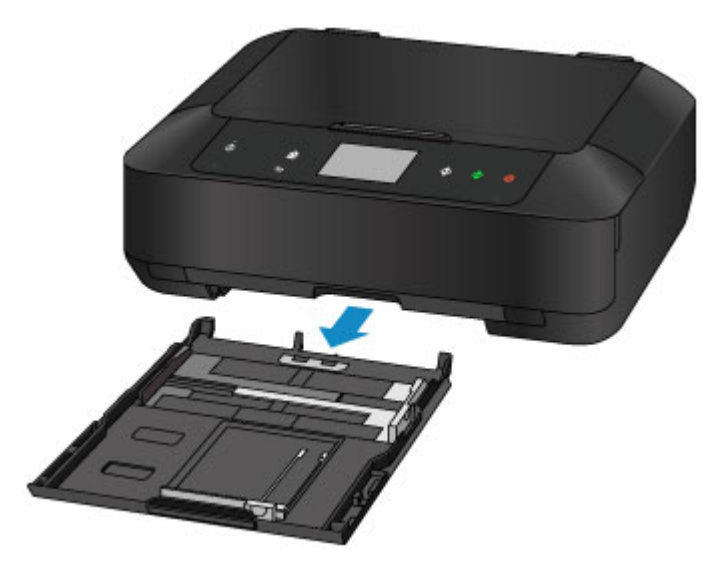

- 2. Przesuń prowadnice papieru (A) z przodu i (B) z prawej strony, aby je otworzyć.
- 3. Załaduj stos papieru STRONĄ DO ZADRUKOWANIA SKIEROWANĄ DO DOŁU i umieść go na środku kasety 2.

### **Ważne**

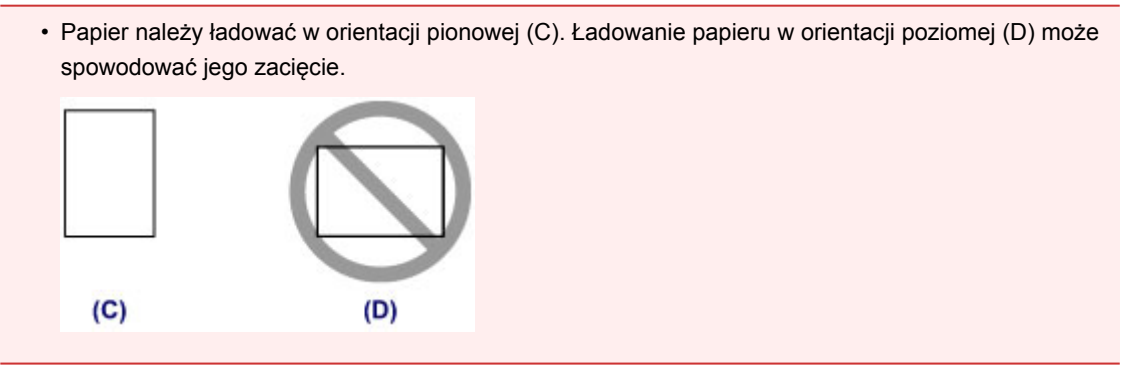

### **Uwaga**

• Wyrównaj stos papieru z krawędzią kasety 2 w sposób przedstawiony na poniższym rysunku.

Jeśli stos papieru będzie się stykać z występem (E), papier może być podawany nieprawidłowo.

• Jeśli papier ma tylko jedną stronę przeznaczoną do zadrukowania (przednią lub tylną), jak np. papier fotograficzny, należy go ładować bielszą (lub błyszczącą) stroną skierowaną do dołu.

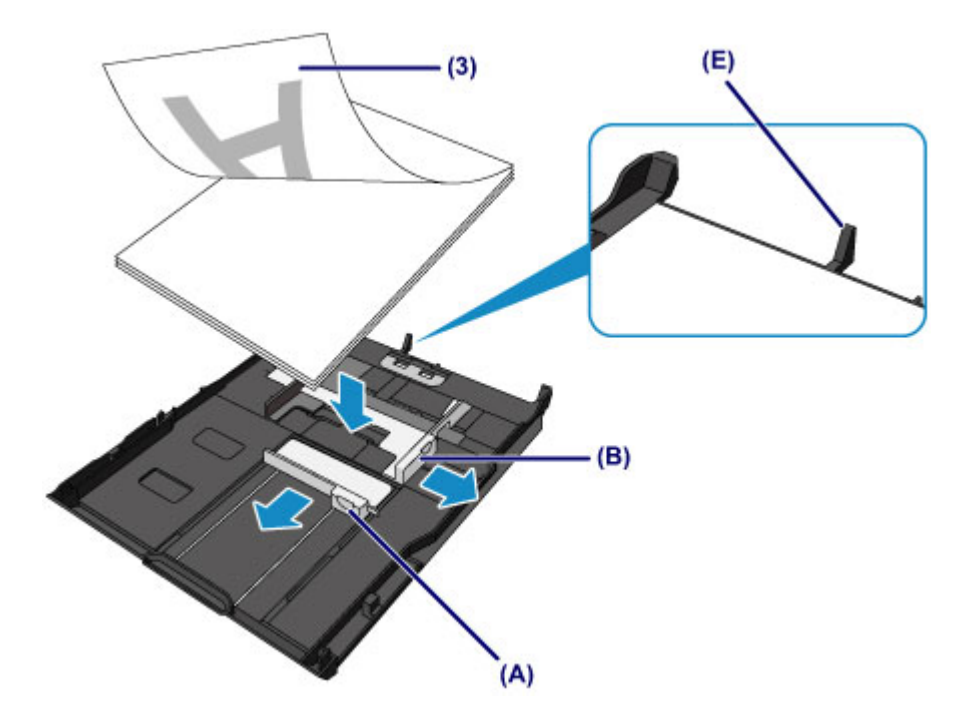

4. Wyrównaj przednią prowadnicę papieru (A) ze stosem arkuszy.

W przypadku standardowych formatów wyrównaj prowadnicę papieru (A), zatrzaskując ją w odpowiednim miejscu.

5. Przesuń prowadnicę papieru (B) z prawej strony, aby wyrównać lewą i prawą prowadnicę papieru z obiema krawędziami stosu arkuszy.

Prowadnic papieru nie należy dosuwać zbyt blisko papieru. W przeciwnym razie papier może zostać załadowany niepoprawnie.

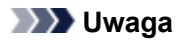

- Nie należy ładować arkuszy papieru powyżej wskaźnika limitu pojemności (F).
- Wysokość stosu arkuszy nie powinna przekraczać uchwytów (G) na prowadnicach papieru.

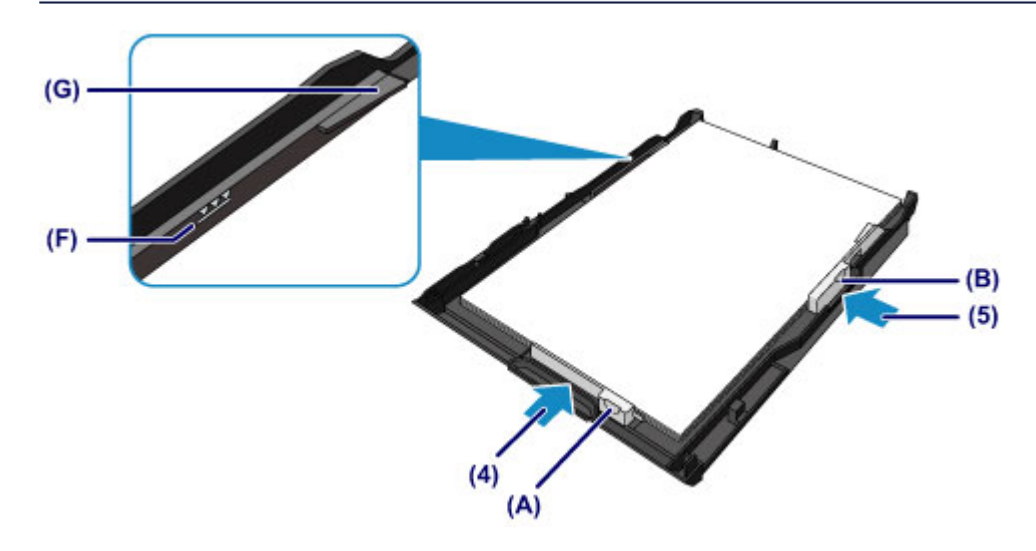

#### **Uwaga**

• Aby załadować do kasety 2 papier o formacie większym niż A4, naciśnij blokadę (H) na kasecie 2, a następnie przedłuż kasetę 2.

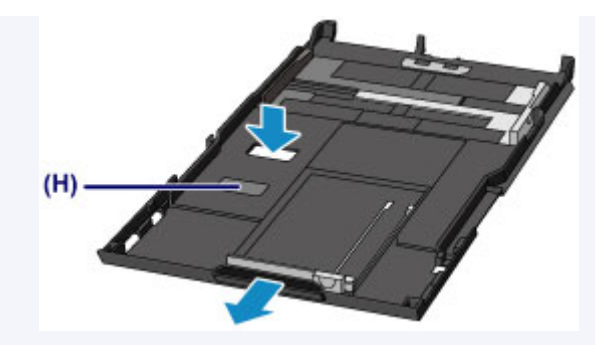

Po prawidłowym ustawieniu kaseta 2 nieco wystaje z urządzenia. Nie należy wciskać kasety 2 do środka urządzenia.

Mogłoby to spowodować uszkodzenie urządzenia lub kasety 2.

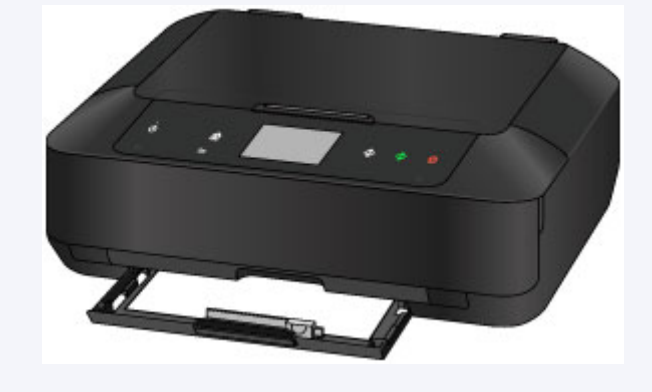

6. Włóż kasetę 2 do urządzenia.

Wsuwaj kasetę 2 do urządzenia, aż się zatrzyma.

Po włożeniu kasety do urządzenia na ekranie dotykowym pojawi się ekran rejestrowania informacji o papierze dotyczący kasety.

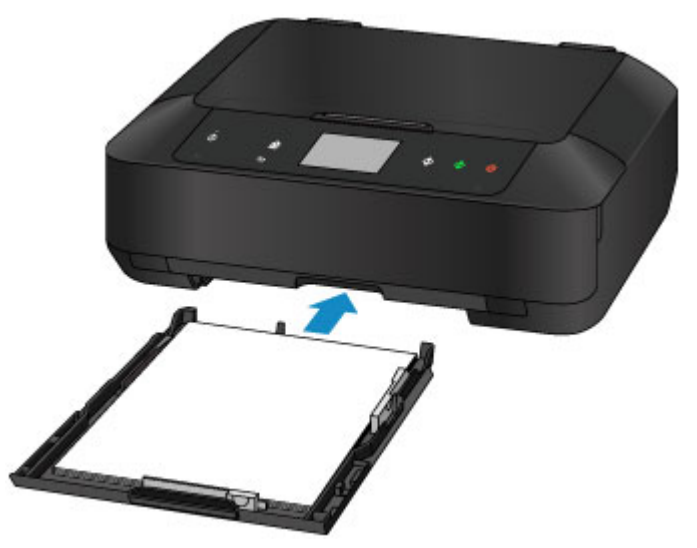

7. Wybierz w polach **Roz. str. (Page size)** i **Typ (Type)** odpowiednio rozmiar i typ papieru umieszczonego w kasecie 2, a następnie dotknij przycisku **Zarejestruj (Register)**.

Jeśli na ekranie pojawi się komunikat, postępuj zgodnie z podawanymi w nim wskazówkami, aby dokończyć rejestrację.

[Ustawienie papieru w celu drukowania](#page-479-0)

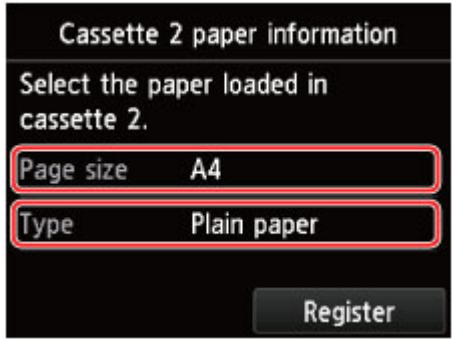

- 3. Otwórz tacę wyprowadzania papieru.
	- 1. Otwórz delikatnie tacę wyprowadzania papieru, trzymając za jej boki.

Przedłużenie tacy wyjściowej wysuwa się automatycznie po otwarciu tacy wyprowadzania papieru.

2. Wysuń podpórkę wyprowadzania papieru.

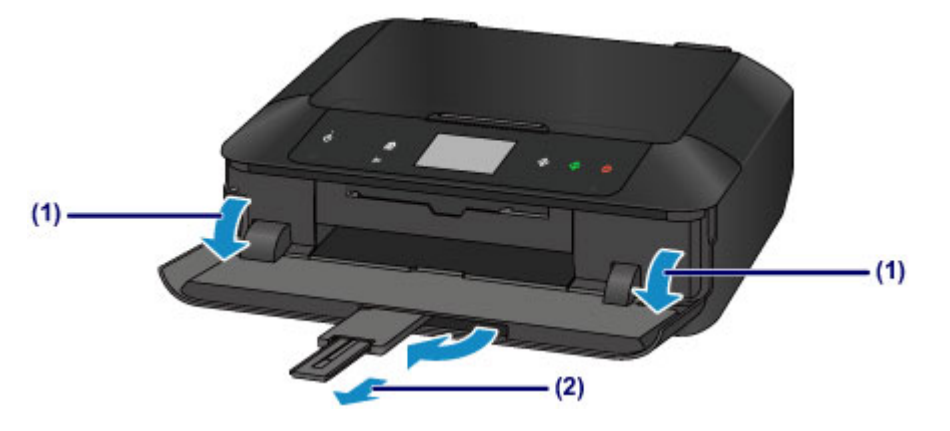

## **Uwaga**

• Przy drukowaniu wybierz rozmiar i typ załadowanego papieru na ekranie ustawień drukowania na panelu operacyjnym lub w sterowniku drukarki.

# <span id="page-167-0"></span>**Ładowanie kopert**

Można ładować koperty rozmiaru DL i Com 10.

Adres jest automatycznie obracany i drukowany zgodnie z orientacją koperty określoną przez sterownik drukarki.

## **Ważne**

- Drukowanie kopert za pomocą panelu operacyjnego lub z aparatu cyfrowego nie jest obsługiwane.
- Nie należy używać następujących kopert. Mogą one powodować zacięcie papieru w urządzeniu lub nieprawidłowe działanie urządzenia.
	- Koperty z wytłaczanymi lub przetworzonymi powierzchniami
	- Koperty z podwójnymi skrzydełkami
	- Koperty, których pokryte klejem skrzydełka są już wilgotne i klejące
- 1. Przygotuj koperty.
	- Dociśnij wszystkie cztery rogi kopert, aby je spłaszczyć.

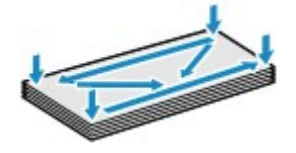

• Jeśli koperty są zwinięte, chwyć przeciwległe rogi i delikatnie odegnij je w przeciwną stronę.

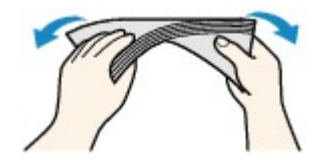

• Jeśli róg koperty jest zwinięty, rozprostuj go.

### **Ważne**

- Koperty mogą się zaciąć w urządzeniu, jeśli nie są wyprostowane lub ich krawędzie nie są wyrównane. Upewnij się, że zagięcia lub nierówności nie przekraczają 3 mm (0,1 cala).
- Nie należy rozprostowywać przedniej krawędzi kopert. Mogłoby to spowodować zmianę położenia wydruku.
- 2. Załaduj koperty.
	- 1. Wyjmij kasetę 2 z urządzenia.

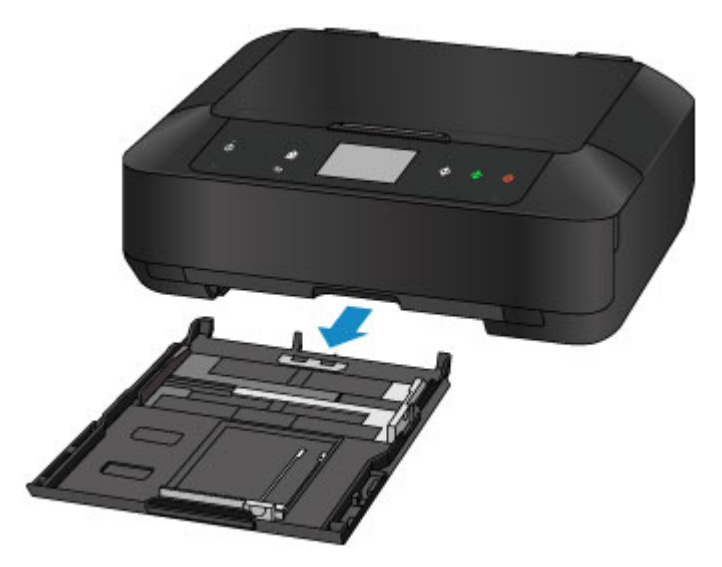

- 2. Przesuń prowadnice papieru (A) z przodu i (B) z prawej strony, aby je otworzyć.
- 3. Załaduj koperty STRONĄ DO ZADRUKOWANIA SKIEROWANĄ DO DOŁU i umieść je na środku kasety 2.

Klapka koperty powinna znajdować się na górze, po lewej stronie.

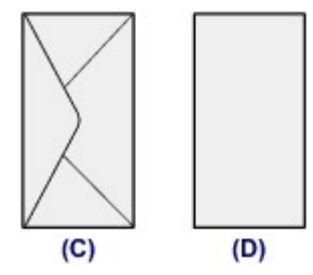

- (C) Strona tylna
- (D) Strona adresowa

Jednocześnie można załadować maksymalnie 10 kopert.

### **Uwaga**

• Wyrównaj stos kopert z krawędzią kasety 2 w sposób przedstawiony na poniższym rysunku.

Jeśli koperty będą się stykać z występem (E), mogą być podawane nieprawidłowo.

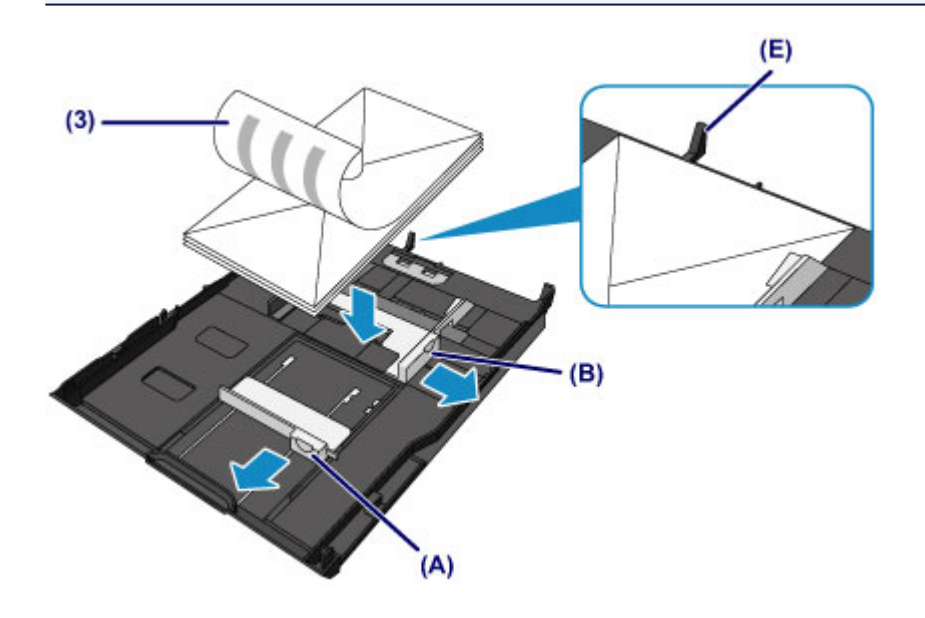

- 4. Wyrównaj przednią prowadnicę papieru (A) ze stosem kopert.
- 5. Przesuń prowadnicę papieru (B) z prawej strony, aby wyrównać lewą i prawą prowadnicę papieru z obiema krawędziami stosu kopert.

Prowadnic papieru nie należy dosuwać zbyt blisko kopert. W przeciwnym razie koperty mogą być podawane nieprawidłowo.

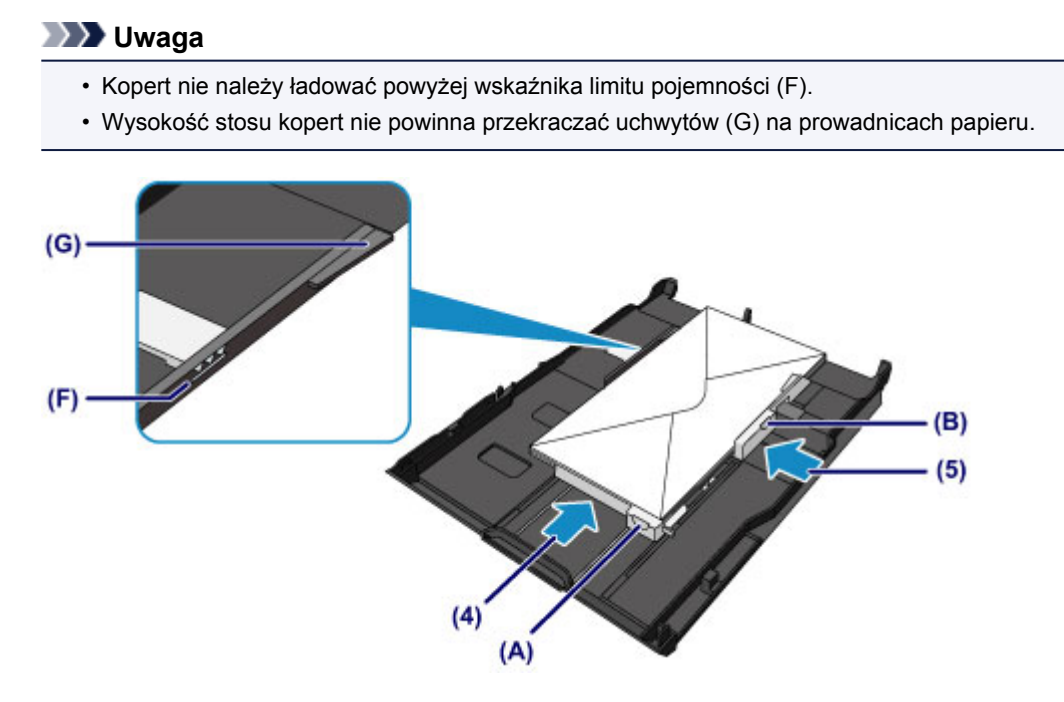

6. Włóż kasetę 2 do urządzenia.

Wsuwaj kasetę 2 do urządzenia, aż się zatrzyma.

Po włożeniu kasety do urządzenia na ekranie dotykowym pojawi się ekran rejestrowania informacji o papierze dotyczący kasety.

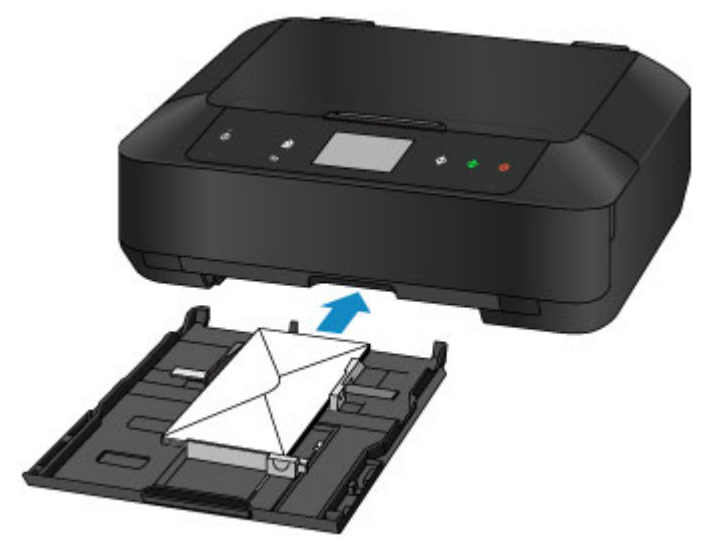

7. Wybierz w polach **Roz. str. (Page size)** i **Typ (Type)** odpowiednio rozmiar i typ kopert umieszczonych w kasecie 2, a następnie dotknij przycisku **Zarejestruj (Register)**.

**[Ustawienie papieru w celu drukowania](#page-479-0)** 

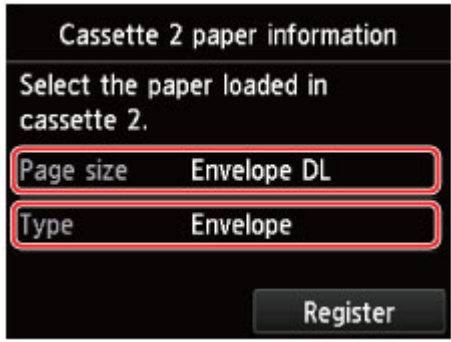

- 3. Otwórz tacę wyprowadzania papieru.
	- 1. Otwórz delikatnie tacę wyprowadzania papieru, trzymając za jej boki.

Przedłużenie tacy wyjściowej wysuwa się automatycznie po otwarciu tacy wyprowadzania papieru.

2. Wysuń podpórkę wyprowadzania papieru.

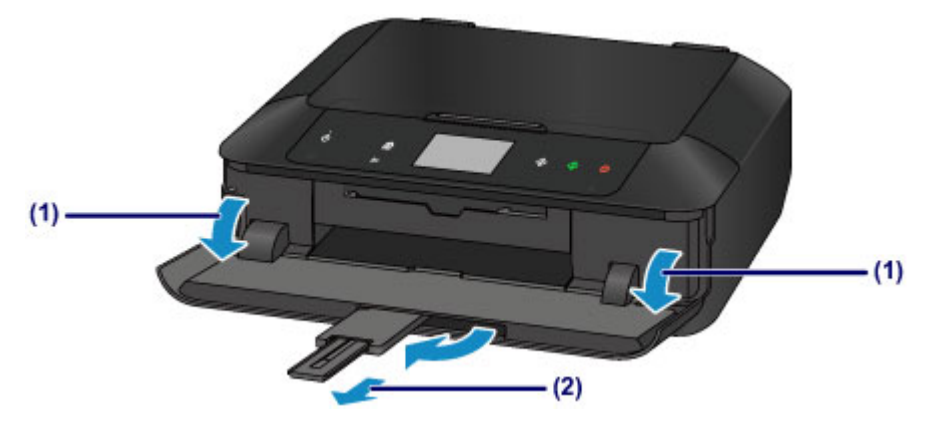

## **Uwaga**

• Przy drukowaniu wybierz rozmiar i typ załadowanych kopert na ekranie ustawień drukowania w sterowniku drukarki.

# <span id="page-171-0"></span>**Zgodne typy nośników**

Aby uzyskać najlepsze wyniki, wybierz papier przeznaczony do danych celów. Firma Canon oferuje różne rodzaje papieru zwiększające przyjemność drukowania, na przykład naklejki oraz papier do drukowania zdjęć lub dokumentów. Do drukowania ważnych zdjęć zalecamy używanie oryginalnego papieru firmy Canon.

## **Typy nośników**

## **Papiery dostępne w handlu**

- Papier zwykły (w tym papier z makulatury)
- Koperty\*1

## **Oryginalne papiery firmy Canon**

Numer modelu oryginalnego papieru firmy Canon jest widoczny w nawiasach. Szczegółowe informacje dotyczące strony do zadrukowania oraz uwagi dotyczące zastosowania papieru można znaleźć w instrukcji obsługi dostarczonej z papierem. Informacje na temat rozmiarów strony dostępnych w przypadku poszczególnych typów oryginalnego papieru marki Canon można znaleźć w naszej witrynie internetowej.

## **Uwaga**

• W niektórych krajach lub regionach niektóre typy oryginalnego papieru marki Canon mogą być niedostępne w sprzedaży. W Stanach Zjednoczonych papier nie jest sprzedawany według numeru modelu. Można jednak zakupić papier o odpowiedniej nazwie.

#### **Papier do drukowania zdjęć:**

- Photo Paper Pro Platinum <PT-101>
- Glossy Photo Paper "Everyday Use" < GP-501/GP-601>
- Photo Paper Glossy <GP-601>
- Photo Paper Plus Glossy II <PP-201>
- Photo Paper Pro Luster <LU-101>
- Photo Paper Plus Semi-gloss <SG-201>
- Matte Photo Paper <MP-101>

#### **Papier do drukowania dokumentów biznesowych:**

• High Resolution Paper <HR-101N>\*1

#### **Papier do sporządzania własnych wydruków:**

- Nadruki na koszulkę <TR-301>\*1
- Naklejki fotograficzne <PS-101>

\*1 Drukowanie na tym papierze za pomocą panelu operacyjnego lub aparatu cyfrowego nie jest obsługiwane.

- **[Limit pojemności papieru](#page-174-0)**
- **N** [Ustawienia papieru w sterowniku drukarki i drukarce \(Typ nośnika\)](#page-367-0)

### **Uwaga**

• Na dyskach przeznaczonych do nadrukowania można drukować, korzystając z podajnika dysku dołączonego do urządzenia.

[Wkładanie dysku przeznaczonego do nadrukowania](#page-187-0)

• Podczas drukowania fotografii zapisanych w urządzeniu zgodnym ze standardem PictBridge należy określić format i typ nośnika.

**[Drukowanie z aparatu cyfrowego](#page-473-0)** 

• Można korzystać papieru typu Art innej firmy niż Canon. Szczegółowe informacje można znaleźć w naszej witrynie sieci Web.

Nie jest możliwy wydruk na górnym i dolnym marginesie (w kierunku drukowania) o wysokości 35 mm (1,38 cala).

**[Rozmiary papieru typu Art](#page-183-0)** 

**[Przed rozpoczęciem drukowania na papierze typu Fine Art](#page-177-0)** 

## **Rozmiary stron**

Dostępne są następujące rozmiary stron.

### **Uwaga**

- Można ładować nośniki o następujących formatach:
	- kaseta 1: 10 x 15 cm (4 x 6 cali) i 13 x 18 cm (5 x 7 cali)
	- kaseta 2: A4, B5, A5, Letter, Legal, 20 x 25 cm (8 x 10 cali), koperta DL i koperta zwykła 10
- Drukowanie na stronach o poniższych rozmiarach za pomocą panelu operacyjnego lub aparatu cyfrowego nie jest obsługiwane.
	- Legal i koperty

#### **Rozmiary standardowe:**

- Letter
- Legal
- A5
- A4
- B5
- 10 x 15 cm (4 x 6 cali)
- 13 x 18 cm (5 x 7 cali)
- 20 x 25 cm (8 x 10 cali)
- Koperta DL
- Koperta Com 10

#### **Rozmiary niestandardowe:**

Można drukować na papierze o niestandardowym formacie, który mieści się w następującym przedziale:

- kaseta 1
	- Minimalny rozmiar: 89,0 x 127,0 mm (3,50 x 5,00 cala)
	- Maksymalny format: 200,0 x 184,9 mm\* (7,87 x 7,28 cala\*)
- kaseta 2
- Minimalny format: 90,0 x 185,0 mm\* (3,54 x 7,29 cala\*)
- Maksymalny rozmiar: 215,9 x 355,6 mm (8,50 x 14,00 cala)

\* Papier może być podawany z innego źródła papieru w zależności od systemu operacyjnego komputera.

## **Gramatura papieru**

Można stosować papier o następującej gramaturze.

• 64 do 105 g /m<sup>2</sup> (17 do 28 funtów) (papier zwykły, z wyjątkiem oryginalnych papierów firmy Canon)

\* Można używać papieru specjalnego innej firmy niż Canon o gramaturze mniejszej niż 200 g /m<sup>2</sup> (53 funtów).

Nie należy używać cięższego ani lżejszego papieru (z wyjątkiem oryginalnego papieru firmy Canon), ponieważ mogłoby to spowodować zacięcie nośnika w urządzeniu.

## **Uwagi dotyczące przechowywania papieru**

- Z opakowania należy wyjmować tylko wymaganą liczbę arkuszy, bezpośrednio przed drukowaniem.
- Aby uniknąć zwinięcia papieru, podczas przerw w drukowaniu należy wyjąć nieużywany papier z tylnej tacy, włożyć go z powrotem do opakowania i przechowywać poziomo. Ponadto podczas przechowywania należy unikać wysokiej temperatury, wilgoci i bezpośredniego światła słonecznego.

# <span id="page-174-0"></span>**Limit pojemności papieru**

## **Papiery dostępne w handlu**

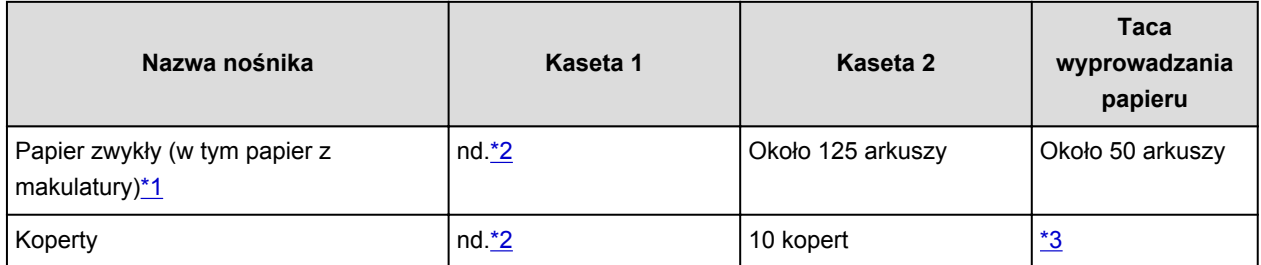

## **Oryginalne papiery firmy Canon**

## **Uwaga**

• Zalecane jest usunięcie wydrukowanych wcześniej arkuszy z tacy wyprowadzania papieru przed rozpoczęciem drukowania ciągłego w celu uniknięcia rozmycia kolorów i odbarwienia papieru (z wyjątkiem papieru High Resolution Paper <HR-101N>).

### **Papier do drukowania zdjęć:**

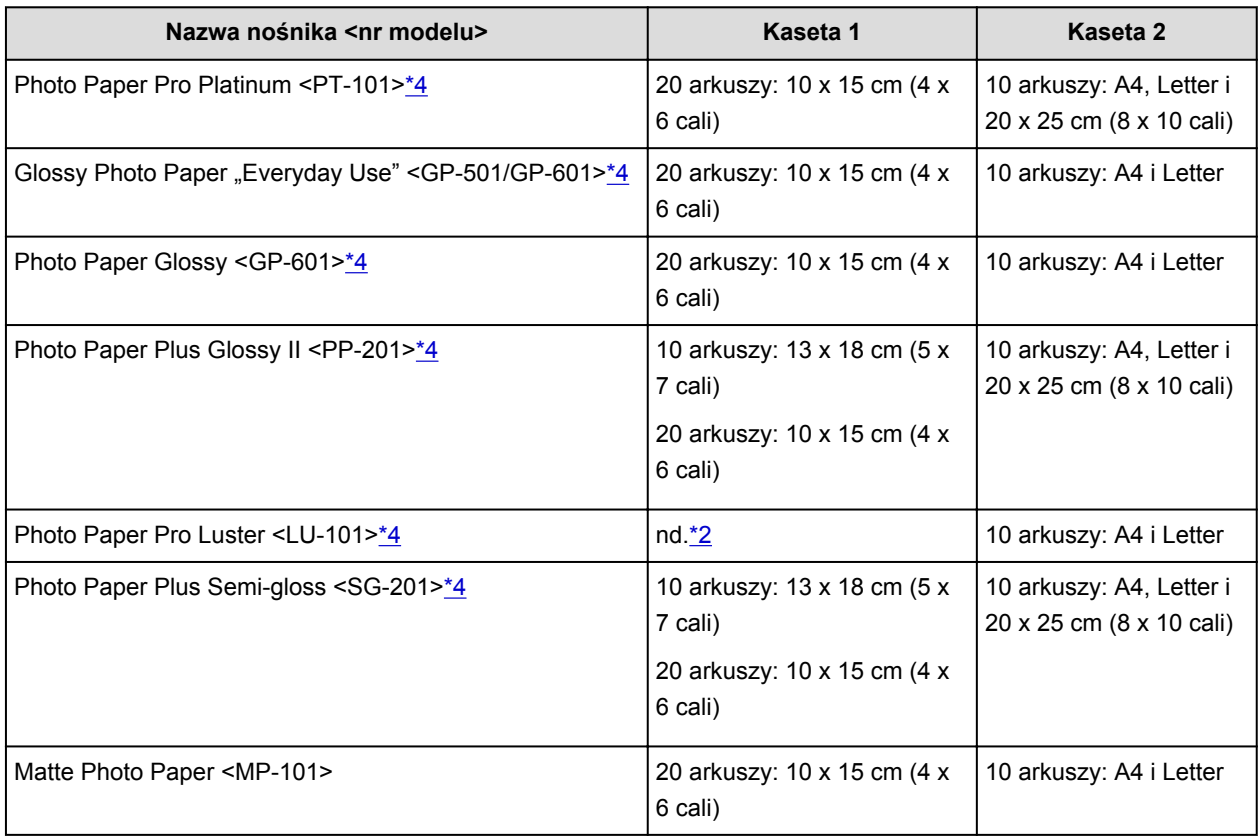

#### **Papier do drukowania dokumentów biznesowych:**

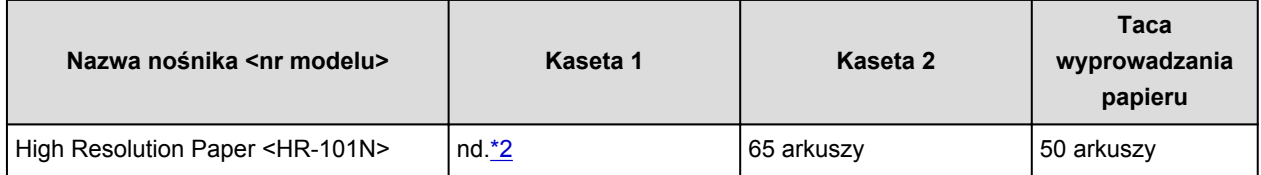

#### <span id="page-175-0"></span>**Papier do sporządzania własnych wydruków:**

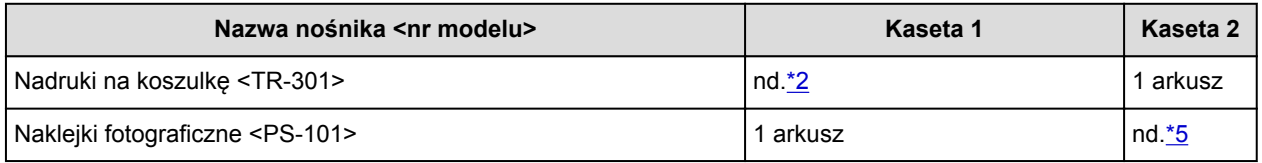

\*1 W przypadku niektórych typów papieru lub warunków pracy (bardzo wysoka lub bardzo niska temperatura lub wilgotność) podawanie papieru przy maksymalnej pojemności może okazać się niemożliwe. W takim przypadkach zmniejsz liczbę wkładanych jednocześnie arkuszy do mniej niż połowy. \*2 Podawanie tego papieru z kasety 1 może uszkodzić urządzenie. Papier tego typu należy zawsze ładować do kasety 2.

\*3 Przed rozpoczęciem drukowania ciągłego zalecane jest usunięcie z tacy wyprowadzania papieru zadrukowanej uprzednio koperty, aby uniknąć rozmycia kolorów i odbarwienia papieru.

\*4 W przypadku ładowania większej liczby arkuszy papieru strona przeznaczona do zadruku może zostać pobrudzona lub papier może nie być podawany prawidłowo. W takiej sytuacji należy podawać papier po jednym arkuszu.

\*5 Podawanie tego papieru z kasety 2 może uszkodzić urządzenie. Papier tego typu należy zawsze ładować do kasety 1.

# <span id="page-176-0"></span>**Niezgodne typy nośników**

Nie należy stosować typów papieru wymienionych na poniższej liście. Zastosowanie takiego papieru nie tylko daje niezadowalające rezultaty, lecz także powoduje zacięcia papieru i niewłaściwe działanie urządzenia.

- Papier poskładany, wygięty lub pomarszczony
- Papier wilgotny
- Papier zbyt cienki (o gramaturze poniżej 64 g /m<sup>2</sup> (17 funtów))
- Papier zbyt gruby (zwykły papier firmy innej niż Canon o gramaturze powyżej 105 g /m<sup>2</sup> (28 funtów))
- Papier cieńszy niż pocztówka, w tym papier zwykły lub z notesu przycięty do mniejszego rozmiaru (w przypadku drukowania na papierze o rozmiarze A5 lub mniejszym)
- Pocztówki
- Pocztówki z naklejoną fotografią lub naklejką
- Koperty z podwójnymi skrzydełkami
- Koperty z wytłaczanymi lub przetworzonymi powierzchniami
- Koperty, których pokryte klejem skrzydełka są już wilgotne i klejące
- Jakikolwiek typ papieru z otworami
- Papier o kształcie innym niż prostokątny
- Papier spięty zszywkami lub sklejony
- Papier z materiałem samoprzylepnym
- Papier ozdobiony elementami błyszczącymi itp.

# <span id="page-177-0"></span>**Przed rozpoczęciem drukowania na papierze typu Fine Art**

W czasie używania papieru typu Fine Art prawdopodobne jest powstanie kurzu. Z tego powodu należy przed wydrukiem usunąć kurz papierowy z papieru typu Fine Art.

## **Potrzebny do tego będzie pędzel z miękkim włosiem (lub podobny pędzel używany do czyszczenia urządzeń biurowych).**

Im szerszy pędzel, tym wyższa skuteczność.

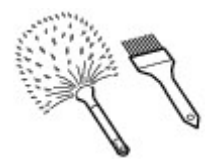

Tak: miękkie pędzle wykonane z takich materiałów, jak polipropylen, polietylen, włosie końskie lub kozie.

### **Ważne**

• Nie używaj pokazanych poniżej pędzli. Może to doprowadzić do uszkodzenia powierzchni druku.

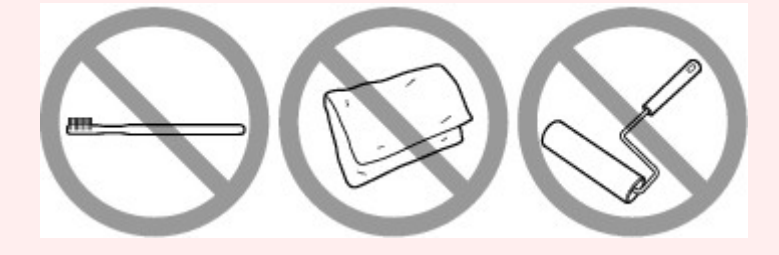

Nie: pędzle wykonane z twardych materiałów, ścierki, szmatki, materiały kleiste albo szorstkie.

### **Procedura usuwania kurzu papierowego:**

- 1. Upewnij się, że pędzel jest suchy i czysty od kurzu i brudu.
- 2. Przetrzyj delikatnie całą powierzchnię drukowania, przesuwając pędzel zawsze w jedną stronę.

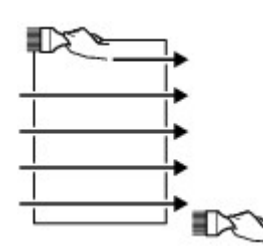

#### **Ważne**

- Przecieraj całą powierzchnię papieru; nie zaczynaj przecierania od środka ani nie przerywaj go w połowie kartki.
- Staraj się jak najmniej dotykać powierzchnię druku.
- 3. Aby całkowicie usunąć kurz papierowy, wyczyść pędzlem papier w drugą stronę: z góry do dołu.

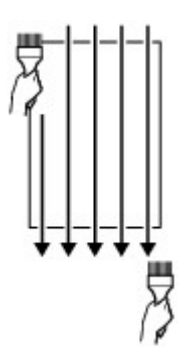

# <span id="page-179-0"></span>**Obszar wydruku**

- **[Obszar wydruku](#page-180-0)**
- **[Rozmiary inne niż Letter, Legal i koperty](#page-181-0)**
- **[Letter, Legal](#page-182-0)**
- **[Rozmiary papieru typu Art](#page-183-0)**
- **[Koperty](#page-185-0)**
- **[Dyski przeznaczone do nadrukowania](#page-186-0)**
# **Obszar wydruku**

W celu zapewnienia najwyższej jakości wydruku urządzenie umożliwia zachowanie marginesów na wszystkich krawędziach nośnika. Rzeczywisty obszar wydruku to obszar ograniczony tymi marginesami.

Zalecany obszar wydruku : firma Canon zaleca, aby wydruki wykonywać wewnątrz tego obszaru.

Obszar wydruku  $\Box$ : obszar, na którym możliwy jest wydruk. Drukowanie na tym obszarze może jednak wpłynąć na jakość wydruku lub na dokładność podawania papieru.

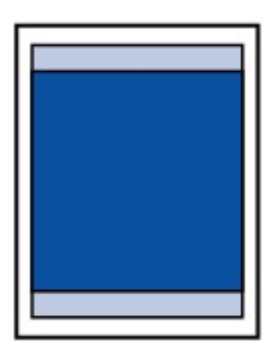

#### **Uwaga**

- Jeśli włączona jest funkcja automatycznego drukowania dwustronnego lub kopiowania dwustronnego (w trybie dupleks), obszar, na którym można drukować, jest u góry strony o 2 mm (0,08 cala) węższy niż obszar standardowy.
- W przypadku kopiowania bez obramowań lub drukowania bez obramowań z użyciem wydrukowanej fotografii można określić części obrazów wystające poza papier za pomocą opcji **Zwiększona liczba kopii (Extended copy amount)** w obszarze **Ustawienia drukowania (Print settings)** ekranu **Ustawienia urządzenia (Device settings)**.

#### **M** [Ustaw. druk.](#page-274-0)

- Wybranie opcji Drukowanie bez obramowania pozwala na wykonywanie wydruków bez marginesów.
- Jeśli używana jest funkcja drukowania bez obramowania, może dojść do lekkiego przycięcia krawędzi, ponieważ kopiowany obraz jest powiększany w celu wypełnienia całej strony.
- Przy drukowaniu bez obramowania należy korzystać z następujących typów papieru:
	- Photo Paper Pro Platinum <PT-101>
	- Glossy Photo Paper "Everyday Use" < GP-501/GP-601>
	- Photo Paper Glossy <GP-601>
	- Photo Paper Plus Glossy II <PP-201>
	- Photo Paper Pro Luster <LU-101>
	- Photo Paper Plus Semi-gloss <SG-201>
	- Matte Photo Paper <MP-101>

Drukowanie bez obramowania na innym typie papieru może spowodować znacznie niższą jakość wydruków i/lub zmianę kolorów na wydrukach.

Drukowanie bez obramowania na papierze zwykłym może być przyczyną niższej jakości wydruków. W ten sposób należy tworzyć wyłącznie wydruki próbne. Drukowanie bez obramowania na papierze zwykłym za pomocą panelu operacyjnego lub aparatu cyfrowego nie jest obsługiwane.

- Drukowanie bez obramowania jest niedostępne w przypadku papieru o rozmiarze Legal, A5 i B5 oraz kopert i papieru typu Art innej firmy niż Canon.
- W zależności od typu papieru drukowanie bez obramowania może obniżyć jakość wydruku przy górnej i dolnej krawędzi papieru lub spowodować powstanie smug w tych miejscach.

# **Rozmiary inne niż Letter, Legal i koperty**

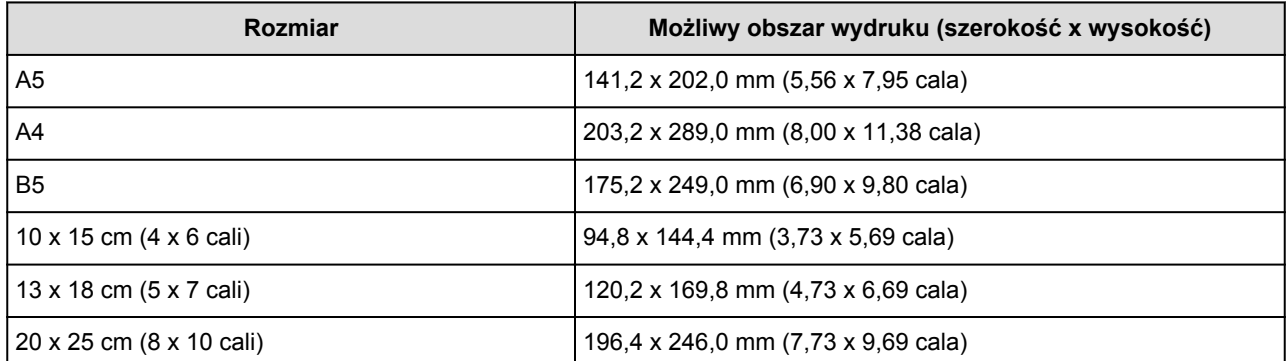

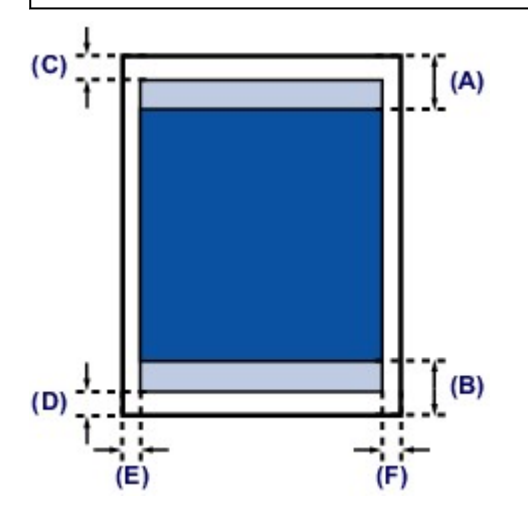

**Zalecany obszar wydruku** 

(A) 40,4 mm (1,59 cala)

(B) 37,4 mm (1,47 cala)

**Możliwy obszar wydruku** 

(C) 3,0 mm (0,12 cala)

(D) 5,0 mm (0,20 cala)

(E) 3,4 mm (0,13 cala)

(F) 3,4 mm (0,13 cala)

# **Letter, Legal**

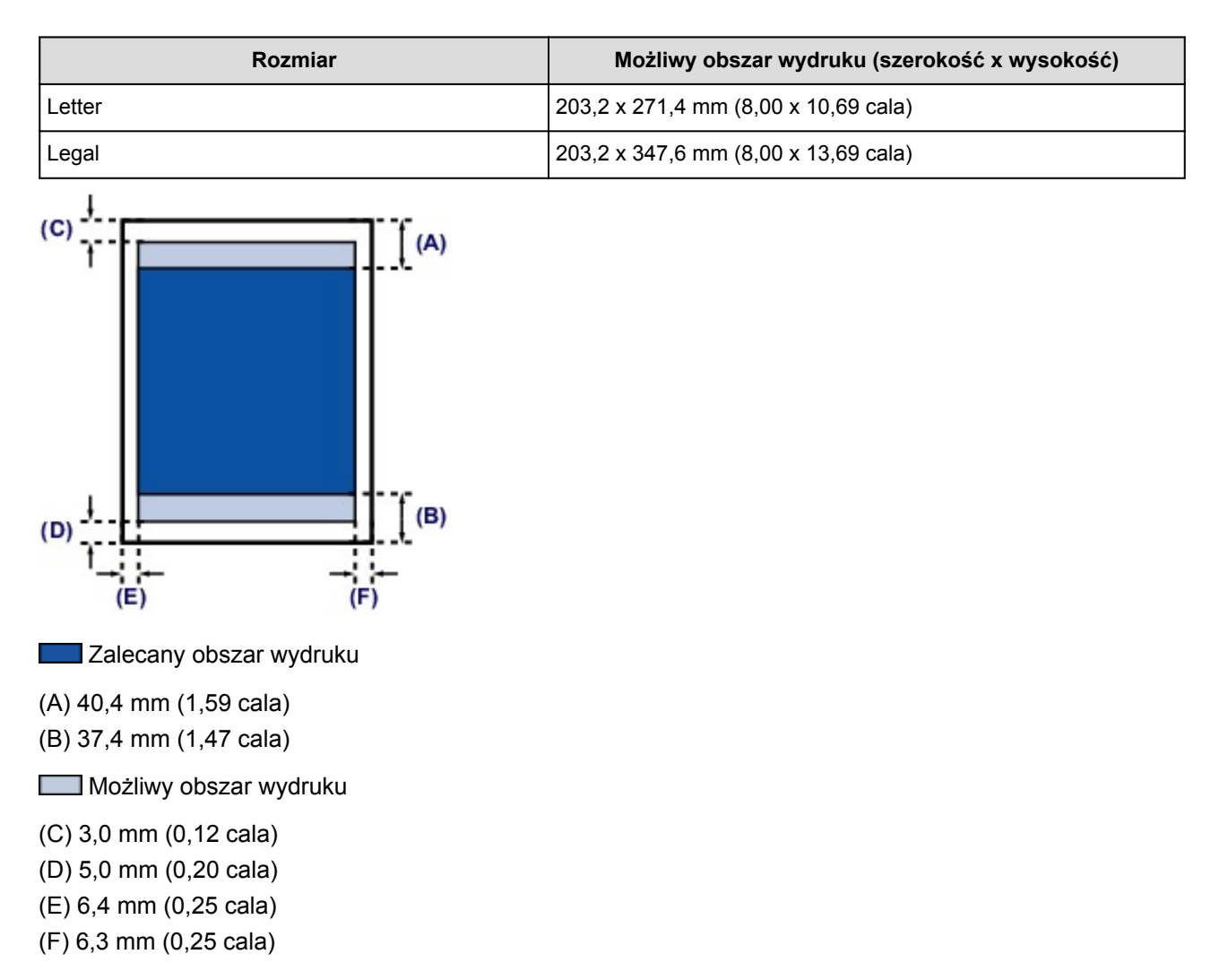

# **Rozmiary papieru typu Art**

Po wybraniu w sterowniku drukarki rozmiaru dla papieru typu Art ustawiona zostanie blokada uniemożliwiająca wydruk na górnym i dolnym brzegu o wysokości 35 mm (1,38 cala). Zaleca się sprawdzenie obszaru wydruku na podglądzie wydruku przed rozpoczęciem drukowania.

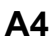

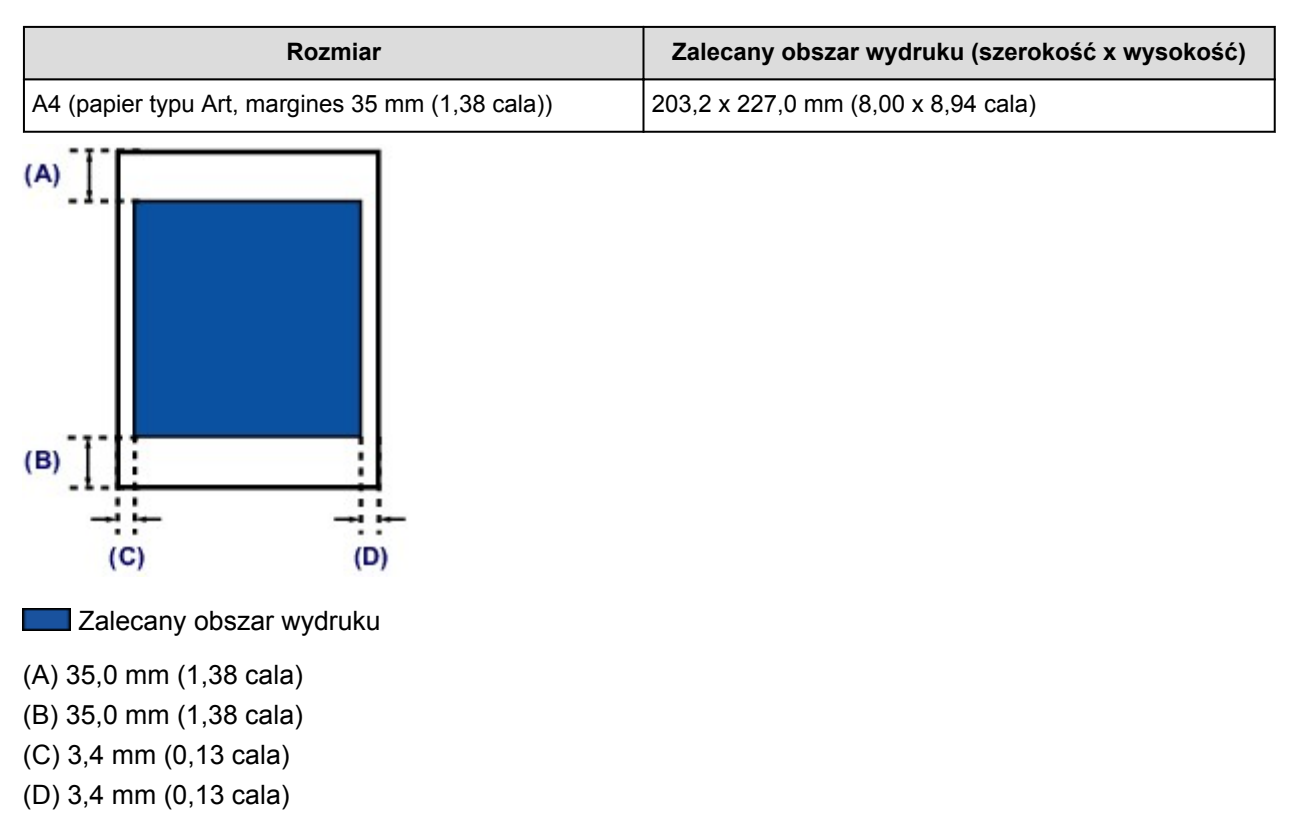

### **Letter**

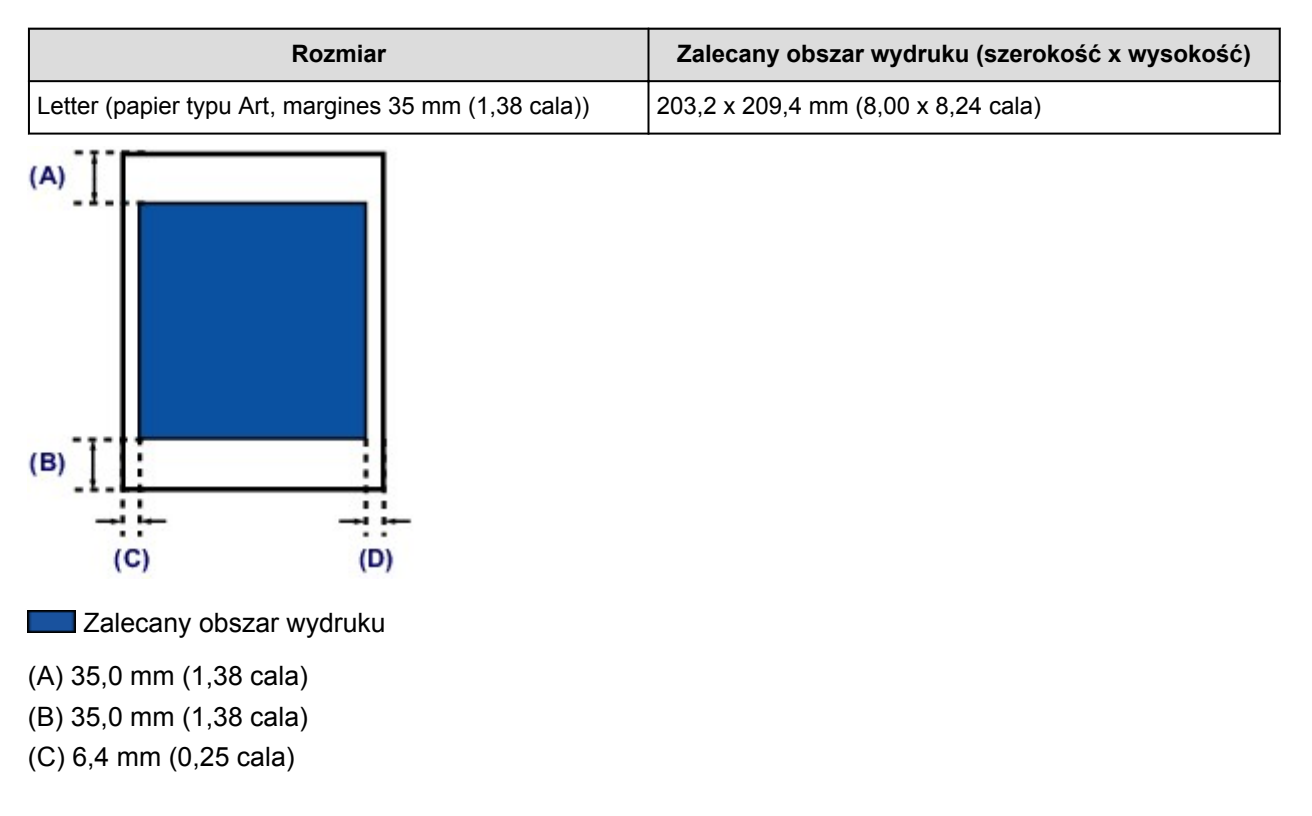

(D) 6,3 mm (0,25 cala)

# **Koperty**

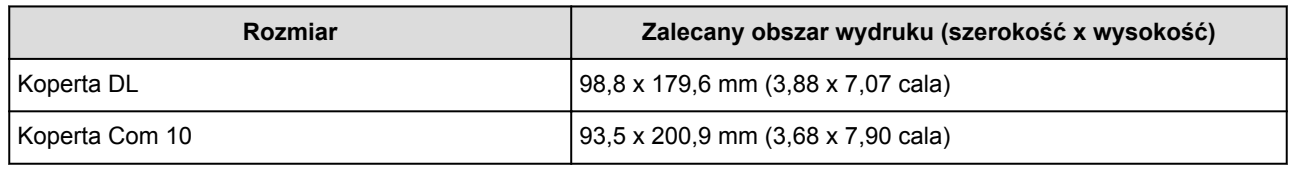

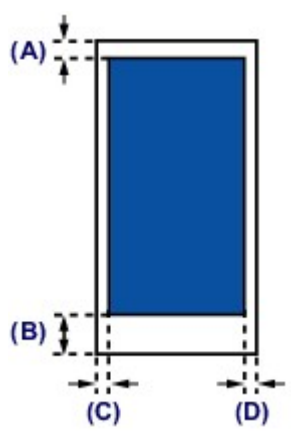

**Zalecany obszar wydruku** 

(A) 3,0 mm (0,12 cala)

(B) 37,4 mm (1,47 cala)

(C) 5,6 mm (0,22 cala)

(D) 5,6 mm (0,22 cala)

# **Dyski przeznaczone do nadrukowania**

Obszar wydruku w przypadku dysków przeznaczonych do nadrukowania wynosi od 17 mm (0,67 cala) średnicy wewnętrznej do 1 mm (0,04 cala) średnicy zewnętrznej powierzchni drukowania.

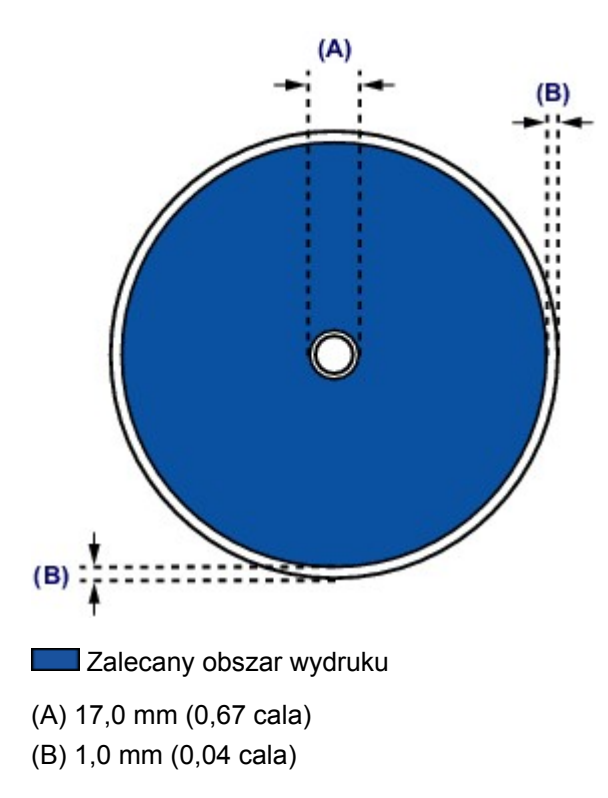

## **Wkładanie dysku przeznaczonego do nadrukowania**

- **[Uwagi dotyczące drukowania na dysku przeznaczonym do nadrukowania](#page-188-0)**
- **[Przed włożeniem dysku przeznaczonego do nadrukowania](#page-189-0)**
- **[Wkładanie dysku przeznaczonego do nadrukowania](#page-190-0)**
- **[Wyjmowanie dysku przeznaczonego do nadrukowania](#page-192-0)**
- **[Zdejmowanie/mocowanie podajnika dysku](#page-194-0)**

# <span id="page-188-0"></span>**Uwagi dotyczące drukowania na dysku przeznaczonym do nadrukowania**

- Należy korzystać wyłącznie z podajnika dysku dostarczonego z omawianym urządzeniem. Na jego górnej stronie widnieje litera "J".
- Nie należy drukować na dyskach przeznaczonych do nadrukowania, które nie są przystosowane do nanoszenia druku atramentowego. W ich przypadku atrament nie wyschnie i może spowodować problemy z dyskiem lub urządzeniem, do którego dysk zostanie załadowany.
- Nie należy drukować na powierzchni dysków przeznaczonych do nadrukowania przeznaczonej do nagrywania. Mogłoby to uniemożliwić odczyt danych nagranych na dyskach.
- Dyski przeznaczone do nadrukowania należy trzymać za krawędzie. Nie należy dotykać powierzchni dysku ani od strony etykiety (w tym miejscu umieszczony będzie nadruk), ani od strony zapisu.
- Przed umieszczeniem dysku przeznaczonego do nadrukowania w podajniku dysku należy koniecznie usunąć z podajnika dysku ewentualne zabrudzenia. Załadowanie dysków do zabrudzonego podajnika dysku może spowodować zarysowanie powierzchni przeznaczonej do nagrywania.
- Po zakończeniu drukowania należy pozostawić powierzchnię dysku do naturalnego wyschnięcia. Dysków nie należy suszyć za pomocą suszarek do włosów ani wystawiać na działanie promieni słonecznych. Nie należy dotykać zadrukowanej powierzchni do momentu wyschnięcia atramentu.
- Nie należy instalować podajnika dysku podczas pracy urządzenia.
- Nie należy wyjmować podajnika dysku podczas drukowania na dysku przeznaczonym do nadrukowania. Mogłoby to spowodować uszkodzenie urządzenia, podajnika dysku lub samego dysku.
- Należy uważać, aby nie zabrudzić ani nie zarysować reflektorów podajnika dysku. W przeciwnym razie urządzenie może nie rozpoznać załadowanego dysku przeznaczonego do nadrukowania lub wydruk może być nierówny. Jeśli reflektory podajnika dysku ulegną zabrudzeniu, należy oczyścić każdy reflektor suchą, miękką szmatką, uważając przy tym, aby nie zarysować płyty.
- Podajnik dysku może ulec zabrudzeniu w przypadku korzystania z oprogramowania innego niż My Image Garden.
- Po zakończeniu drukowania na dyskach przeznaczonych do nadrukowania należy zawsze zamknąć prowadnicę podajnika dysku.
- Aby utrzymywać optymalny poziom jakości druku przy drukowaniu na więcej niż dziesięciu dyskach w ramach jednego zadania, zaleca się zatrzymywanie drukowania co dziesięć dysków. Aby przerwać drukowanie, wyjmij z urządzenia podajnik dysku, a następnie zamknij prowadnicę podajnika dysku. Po upływie około trzech minut otwórz prowadnicę podajnika dysku, zainstaluj w urządzeniu podajnik dysku, a następnie wznów drukowanie.

## <span id="page-189-0"></span>**Przed włożeniem dysku przeznaczonego do nadrukowania**

Do drukowania na dysku przeznaczonym do nadrukowania potrzebne są następujące elementy:

• Podajnik dysku (dołączony do urządzenia)

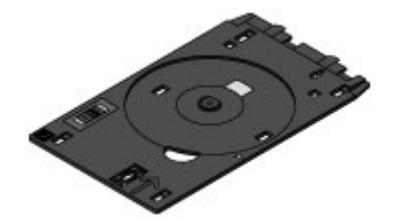

\* Użyj podajnika dysku z literą "J" na wierzchu.

Podajnik dysku jest przymocowany z tyłu kasety 1.

- **[Zdejmowanie/mocowanie podajnika dysku](#page-194-0)**
- Dysk przeznaczony do nadrukowania o średnicy 12 cm (4,72 cala)

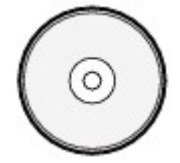

Należy zaopatrzyć się w dysk przeznaczony do nadrukowania, którego etykieta umożliwia nanoszenie druku atramentowego.

#### **Uwaga**

• Dysk przeznaczony do nadrukowania różni się od zwykłych dysków (BD/DVD/CD itp.) tym, że jego etykieta została specjalnie przetworzona, dzięki czemu umożliwia nanoszenie druku atramentowego.

# <span id="page-190-0"></span>**Wkładanie dysku przeznaczonego do nadrukowania**

Aby drukować na dysku przeznaczonym do nadrukowania, umieść go w dołączonym do urządzenia podajniku dysku, a następnie włóż do urządzenia.

Procedura ta ma również zastosowanie w przypadku drukowania za pomocą komputera.

### **Ważne**

- Nie instaluj podajnika dysku do chwili pojawienia się monitu o włożenie dysku przeznaczonego do nadrukowania. Mogłoby to spowodować uszkodzenie urządzenia.
- 1. Zdejmij podajnik dysku z kasety 1.

**[Zdejmowanie/mocowanie podajnika dysku](#page-194-0)** 

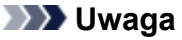

- Jeśli po włożeniu kasety do urządzenia na ekranie pojawi się komunikat, dotknij przycisku **Zarejestruj (Register)**.
- 2. Otwórz delikatnie tacę wyprowadzania papieru (A), trzymając za jej boki.
- 3. Po pojawieniu się monitu o włożenie dysku przeznaczonego do nadrukowania otwórz prowadnicę podajnika dysku (B) i dociśnij ją całkowicie.

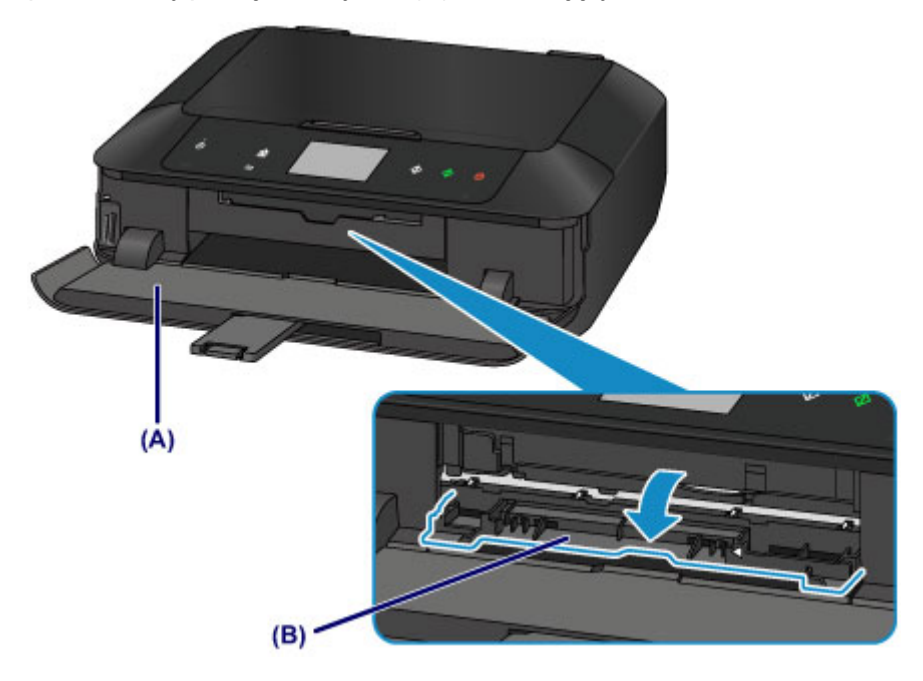

4. Umieść dysk przeznaczony do nadrukowania powierzchnią do nadrukowania skierowaną do góry.

### **Ważne**

- Przed umieszczeniem dysku przeznaczonego do nadrukowania w podajniku dysku upewnij się, że podajnik dysku nie jest zabrudzony.
- Umieszczając dysk przeznaczony do nadrukowania w podajniku dysku, nie wolno dotykać powierzchni dysku przeznaczonej do nadrukowania ani reflektorów (C) na podajniku dysku.

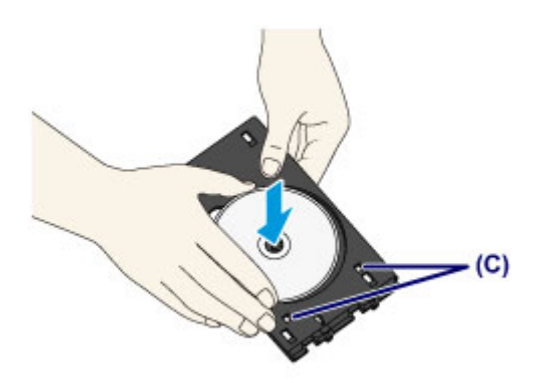

5. Zainstaluj w urządzeniu podajnik dysku.

### **Uwaga**

- Podajnik dysku może zostać wysunięty po upływie określonego czasu. W takim przypadku należy postępować zgodnie z instrukcjami wyświetlanymi na ekranie w celu zainstalowania podajnika dysku.
- 1. Umieść podajnik dysku w prowadnicy podajnika dysku.
- 2. Wsuwaj podajnik dysku prosto, aż strzałka  $($ 4) na prowadnicy podajnika dysku prawie zrówna się ze strzałką (**D**) na podajniku dysku.

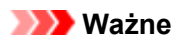

• Nie należy wsuwać podajnika dysku poza strzałkę  $($ 4) na prowadnicy podajnika dysku.

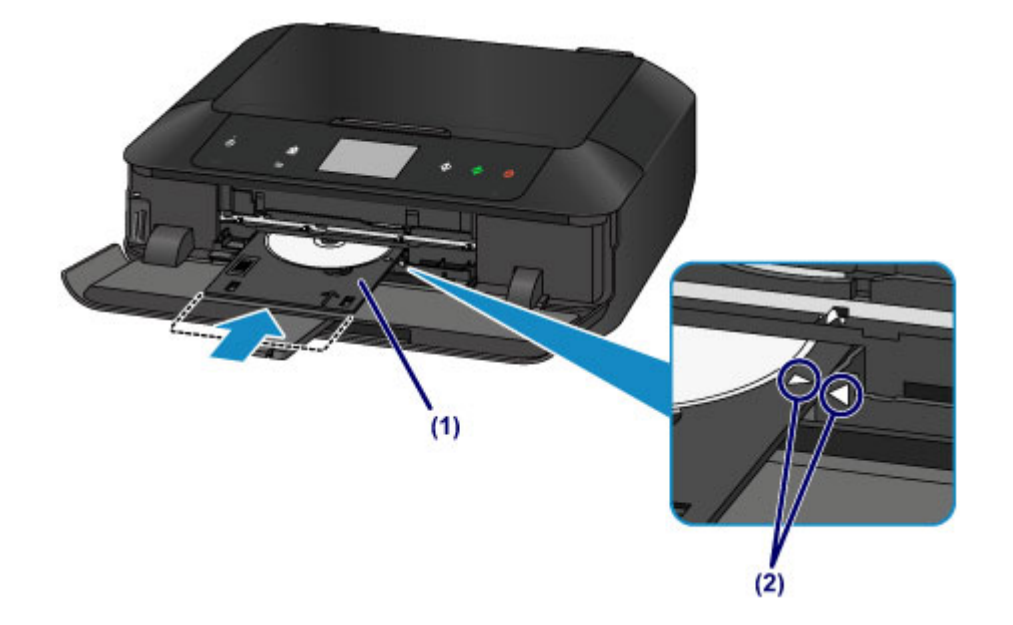

## <span id="page-192-0"></span>**Wyjmowanie dysku przeznaczonego do nadrukowania**

1. Wyciągnij podajnik dysku.

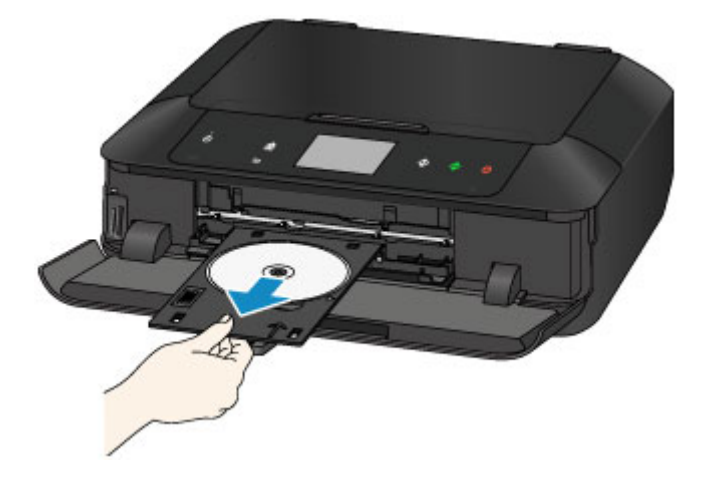

2. Zamknij prowadnicę podajnika dysku.

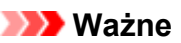

• Jeśli prowadnica podajnika dysku jest otwarta, nie można drukować na papierze, ponieważ będzie on podawany nieprawidłowo. Upewnij się, że prowadnica podajnika dysku została zamknięta.

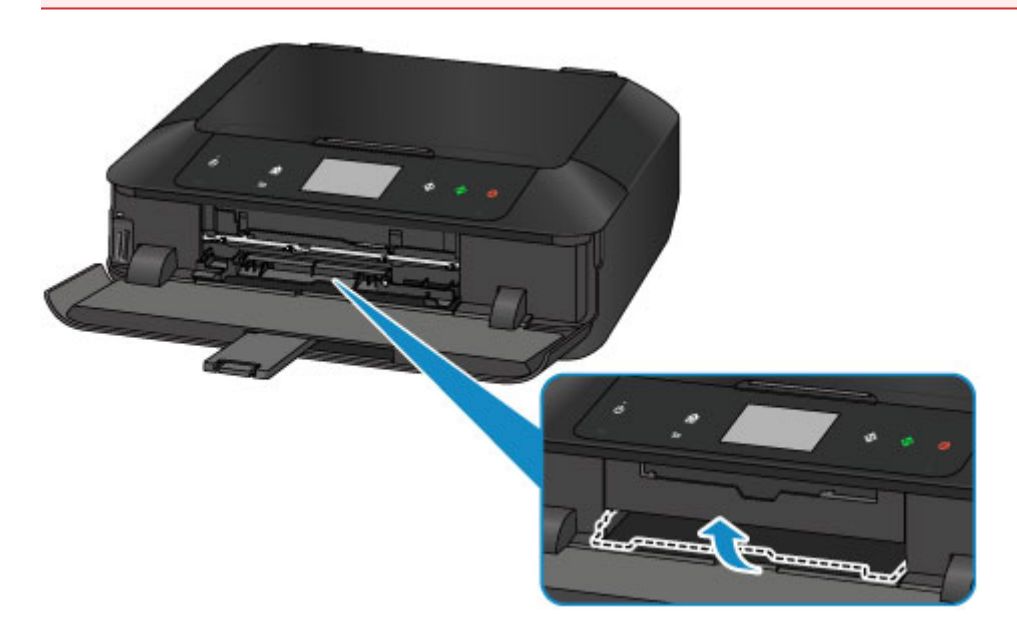

3. Wyjmij dysk przeznaczony do nadrukowania z podajnika dysku.

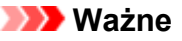

• Podczas wyjmowania dysku z podajnika dysku nie wolno dotykać powierzchni drukowania.

### **Uwaga**

• Przed wyjęciem dysku należy odpowiednio wysuszyć zadrukowaną powierzchnię. Jeśli na podajniku dysku lub na przezroczystych częściach dysku przeznaczonego do nadrukowania po wewnętrznej lub zewnętrznej stronie jego etykiety są widoczne ślady atramentu, należy zetrzeć je po wyschnięciu zadrukowanej powierzchni.

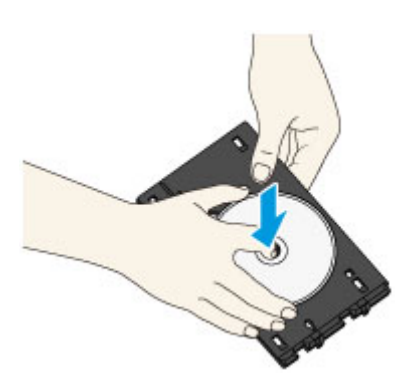

- 4. Zamknij tacę wyprowadzania papieru.
- 5. Przymocuj podajnik dysku do kasety 1.
	- **[Zdejmowanie/mocowanie podajnika dysku](#page-194-0)**

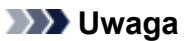

• Jeśli po włożeniu kasety do urządzenia na ekranie pojawi się komunikat, dotknij przycisku **Zarejestruj (Register)**.

# <span id="page-194-0"></span>**Zdejmowanie/mocowanie podajnika dysku**

### **Zdejmowanie podajnika dysku**

Przesuń na bok podajnik dysku umieszczony z tyłu kasety 1 i unieś, aby go zdjąć.

#### **Ważne**

• Pamiętaj, aby zdjąć z podajnika dysku wszystkie pomarańczowe taśmy zabezpieczające, założone na czas transportu.

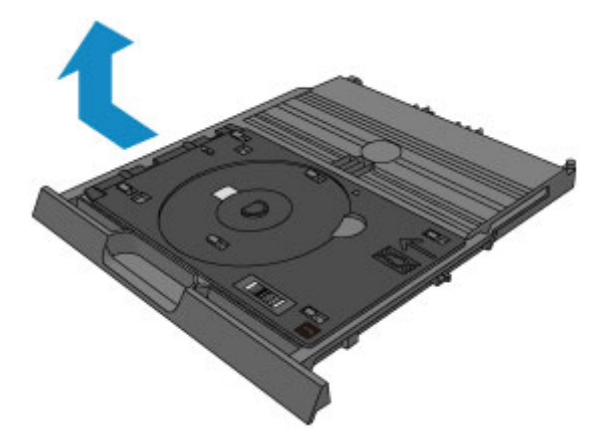

### **Mocowanie podajnika dysku**

Wyrównaj otwory podajnika dysku z zaczepami z tyłu kasety 1 i wsuń go w celu zamocowania.

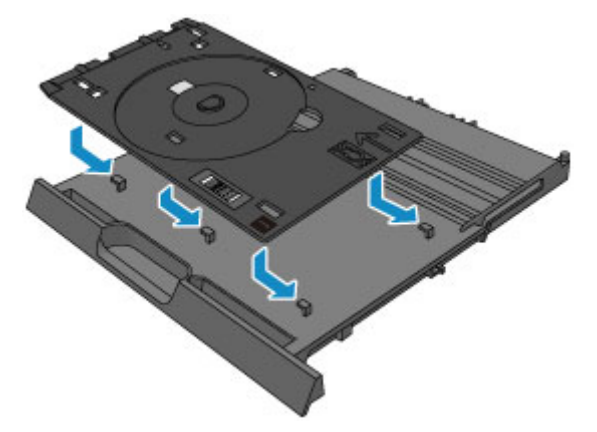

#### **Ważne**

• Zwróć uwagę na wyrównanie każdego otworu podajnika dysku z odpowiadającym mu zaczepem z tyłu kasety 1. Jeśli podajnik dysku zostanie zamocowany nieprawidłowo, wkładanie kasety 1 do urządzenia może spowodować uszkodzenie podajnika dysku.

# **Ładowanie oryginałów**

- **[Ładowanie oryginału na płytę szklaną](#page-196-0)**
- **[Ładowanie oryginałów dla każdej funkcji](#page-198-0)**
- **[Zgodne typy oryginałów](#page-201-0)**
- **[Zdejmowanie/zakładanie pokrywy dokumentów](#page-202-0)**

# <span id="page-196-0"></span>**Ładowanie oryginału na płytę szklaną**

- 1. Załaduj oryginał na płytę szklaną.
	- 1. Otwórz pokrywę dokumentów.
	- 2. Umieść oryginał na płycie szklanej STRONĄ PRZEZNACZONĄ DO ZESKANOWANIA SKIEROWANĄ W DÓŁ.

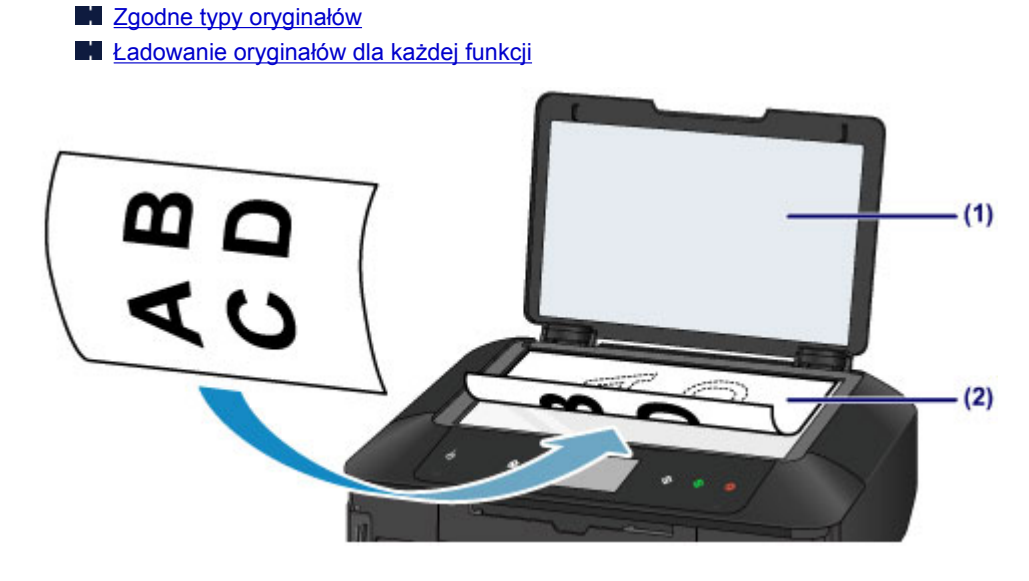

### **Ważne**

- W przypadku umieszczania oryginału na płycie szklanej należy pamiętać o poniższych zaleceniach.
	- Na płycie szklanej nie wolno umieszczać przedmiotów o wadze przekraczającej 2,0 kg (4,4 funta).
	- Oryginałów umieszczonych na płycie szklanej nie należy dociskać z siłą odpowiadającą ciężarowi przekraczającemu 2,0 kg (4,4 funta).

Niezastosowanie się do powyższych zaleceń może spowodować nieprawidłowe działanie skanera lub pęknięcie płyty szklanej.

2. Delikatnie zamknij pokrywę dokumentów.

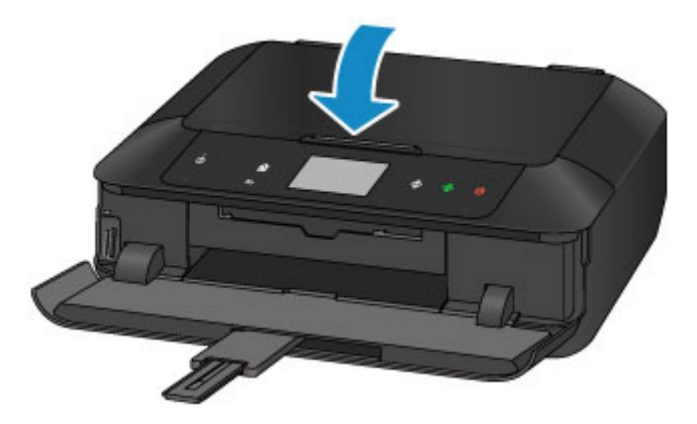

• Po umieszczeniu oryginału na płycie szklanej i przed rozpoczęciem kopiowania lub skanowania należy się upewnić, że pokrywa dokumentów jest zamknięta.

# <span id="page-198-0"></span>**Ładowanie oryginałów dla każdej funkcji**

Umieść oryginał w odpowiednim położeniu dostosowanym do używanej funkcji. Jeśli oryginał zostanie niewłaściwie umieszczony, może być nieprawidłowo zeskanowany.

### **Umieszczanie oryginału zgodnie ze znacznikiem wyrównania**

- Ładowanie oryginałów w celu kopiowania
- Na ekranie **Skanow. (Scan)**
	- w celu skanowania dokumentów tekstowych, czasopism lub gazet wybierz dla opcji **Typ dok. (Doc.type)** ustawienie **Skanow. autom. (Auto scan)**;
	- w celu skanowania oryginałów wybierz dla opcji **Typ dok. (Doc.type)** ustawienie **Dokument (Document)** lub **Fotograficzna (Photo)** oraz określ dla opcji **Rozm. (Scan size)** rozmiar standardowy (A4, Letter itd.).
- Za pomocą oprogramowania działającego na komputerze:
	- skanowanie czasopism, gazet lub dokumentów tekstowych
	- w celu skanowania oryginałów wybierz rozmiar standardowy (A4, Letter itd.)

Umieść oryginał na płycie szklanej STRONĄ DO ZESKANOWANIA SKIEROWANĄ DO DOŁU i ustaw równo ze znacznikiem wyrównania  $\mathfrak{D}$ . Fragmentów umieszczonych na obszarze z ukośnymi paskami nie można zeskanować.

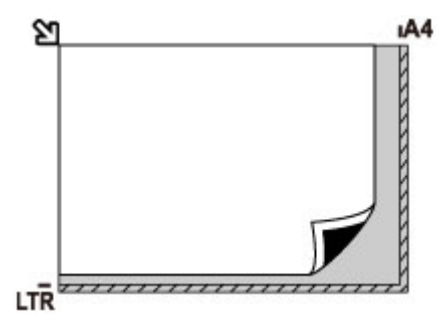

### **Ważne**

• Urządzenie nie może zeskanować obszaru pokrytego ukośnymi paskami (A) (1 mm (0,04 cala) od krawędzi płyty szklanej).

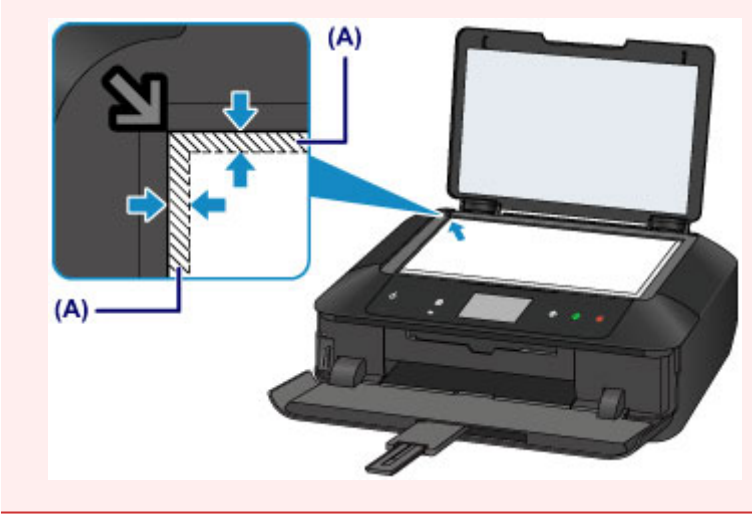

## **Umieszczanie tylko jednego oryginału na środku płyty szklanej**

• Skanowanie tylko jednego dysku w trybie Kopiuj etykietę na etyk. dysku

- Skanowanie tylko jednej odbitki fotografii przy użyciu opcji **Kopia fotografii (Photo copy)**
- Na ekranie **Skanow. (Scan)**
	- w celu skanowania jednej odbitki fotografii, pocztówki, wizytówki lub dysku wybierz dla opcji **Typ dok. (Doc.type)** ustawienie **Skanow. autom. (Auto scan)**;
	- w celu skanowania jednego oryginału wybierz dla opcji **Typ dok. (Doc.type)** ustawienie **Fotograficzna (Photo)** oraz dla opcji **Rozm.sk. (Scan size)** ustawienie **Skanow. autom. (Auto scan)**.
- Skanowanie jednej odbitki fotografii, pocztówki, wizytówki lub płyty za pomocą oprogramowania działającego na komputerze

Umieść oryginał STRONĄ DO ZESKANOWANIA SKIEROWANĄ DO DOŁU, pozostawiając między nim a krawędziami płyty szklanej odstęp o szerokości co najmniej 1 cm (0,4 cala) (obszar oznaczony poprzecznymi paskami). Fragmentów umieszczonych na obszarze z ukośnymi paskami nie można zeskanować.

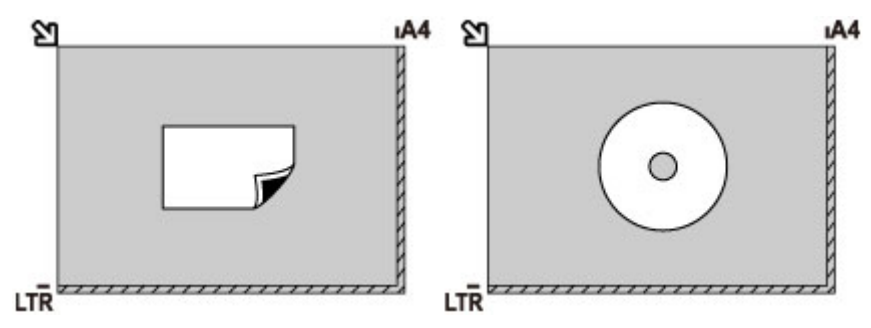

### **Ładowanie co najmniej dwóch oryginałów na płytę szklaną**

- Skanowanie co najmniej dwóch odbitek fotografii przy użyciu opcji **Kopia fotografii (Photo copy)**
- Na ekranie **Skanow. (Scan)**
	- w celu skanowania dwóch lub większej liczby odbitek fotografii, pocztówek lub wizytówek wybierz dla opcji **Typ dok. (Doc.type)** ustawienie **Skanow. autom. (Auto scan)**;
	- w celu skanowania dwóch lub większej liczby oryginałów wybierz dla opcji **Typ dok. (Doc.type)** ustawienie **Fotograficzna (Photo)** oraz dla opcji **Rozm.sk. (Scan size)** ustawienie **Skan. autom. wielu (Auto multi scan)**.
- Skanowanie co najmniej dwóch odbitek fotografii, pocztówek lub wizytówek za pomocą oprogramowania działającego na komputerze

Umieść oryginały STRONĄ DO ZESKANOWANIA SKIEROWANĄ DO DOŁU. Między krawędziami płyty szklanej a oryginałami oraz między poszczególnymi oryginałami należy zachować odstępy wynoszące co najmniej 1 cm (0,4 cala) (obszar oznaczony poprzecznymi paskami). Fragmentów umieszczonych na obszarze z ukośnymi paskami nie można zeskanować.

Na płycie szklanej można umieścić maks. 12 przedmiotów.

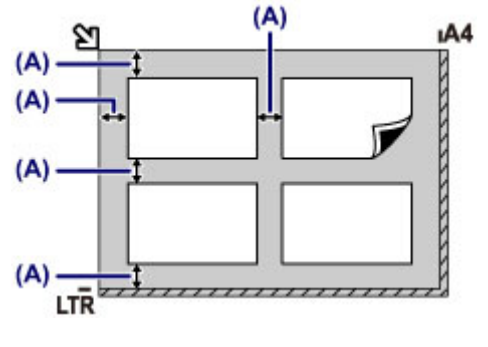

(A) Ponad 1 cm (0,4 cala)

### **Uwaga**

- Funkcja korekcji przekrzywień automatycznie koryguje obraz oryginałów obróconych o maksymalnie około 10 stopni. Korekcja fotografii, których dłuższa krawędź ma 180 mm (7,1 cala), jest niemożliwa.
- Fotografie o kształtach innych niż prostokąt lub całkiem nieregularnych (np. wycięte zdjęcia) mogą być skanowane nieprawidłowo.

# <span id="page-201-0"></span>**Zgodne typy oryginałów**

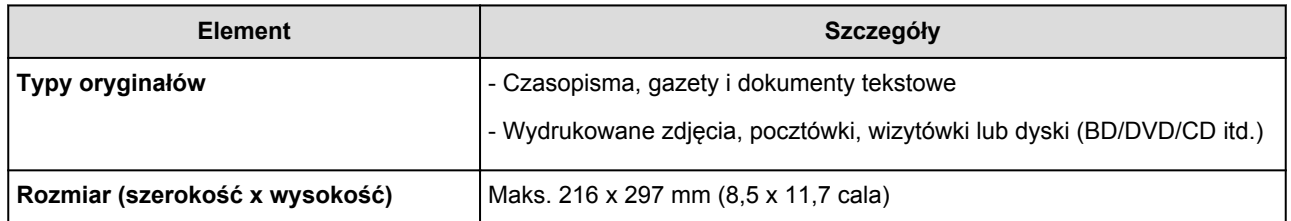

## **Uwaga**

• W przypadku ładowania na płytę szklaną grubego oryginału, np. książki, można załadować go po zdjęciu z urządzenia pokrywy dokumentów.

**M** [Zdejmowanie/zakładanie pokrywy dokumentów](#page-202-0)

# <span id="page-202-0"></span>**Zdejmowanie/zakładanie pokrywy dokumentów**

# **Zdejmowanie pokrywy dokumentów:**

Podnieś pokrywę dokumentów do pionu i odchyl ją do tyłu.

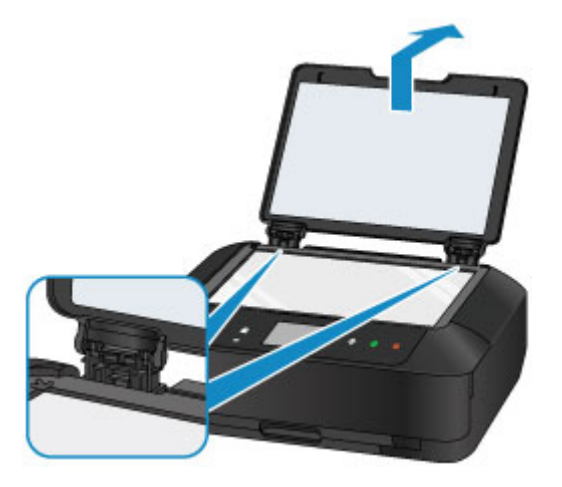

## **Zakładanie pokrywy dokumentów:**

Dopasuj oba zawiasy (A) pokrywy dokumentów do uchwytów (B), a następnie włóż pionowo oba zawiasy pokrywy dokumentów w sposób przedstawiony na poniższej ilustracji.

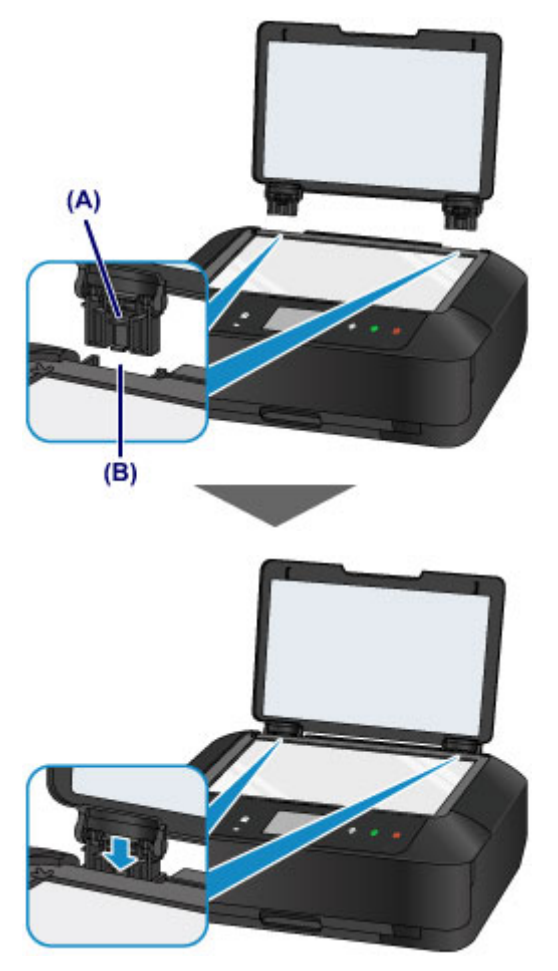

# **Wkładanie karty pamięci**

- **[Przed włożeniem karty pamięci](#page-204-0)**
- **[Wkładanie karty pamięci](#page-206-0)**
- **[Wyjmowanie karty pamięci](#page-208-0)**

# <span id="page-204-0"></span>**Przed włożeniem karty pamięci**

Z urządzeniem są zgodne poniższe typy kart pamięci i danych obrazów.

### **Ważne**

- Jeśli fotografie zostały zapisane na karcie pamięci o typie, którego działanie w cyfrowym aparacie fotograficznym nie jest gwarantowane, poprawne odczytanie takich fotografii w tym urządzeniu jest niemożliwe. Informacje na temat kart pamięci, których działanie jest gwarantowane w danym aparacie cyfrowym, można znaleźć w instrukcji dołączonej do aparatu.
- Kartę pamięci należy sformatować w cyfrowym aparacie fotograficznym zgodnym ze standardem DCF (standard Exif w wersji 2.2/2.21/2.3) w formacie TIFF (standard Exif w wersji 2.2/2.21/2.3). Jeśli karta pamięci została sformatowana w komputerze, może być niezgodna z urządzeniem.

### **Karty pamięci niewymagające adaptera kart**

• Karta pamięci SD Secure Digital, karta pamięci SDHC

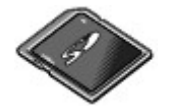

• Memory Stick Duo, Memory Stick PRO Duo,

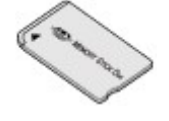

## **Karty pamięci wymagające adaptera kart**

#### **Ważne**

• Przed włożeniem poniższych typów kart pamięci do gniazda na kartę należy podłączyć do nich odpowiednie adaptery.

Jeśli jedna z wymienionych poniżej kart pamięci zostanie włożona bez użycia adaptera, jej wyjęcie może być niemożliwe.

**[Nie można wyjąć karty pamięci](#page-722-0)** 

• Karta pamięci miniSD lub miniSDHC

Wymaga użycia specjalnego "adaptera SD Card".

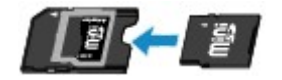

• Karta pamięci microSD lub microSDHC

Wymaga użycia specjalnego "adaptera SD Card".

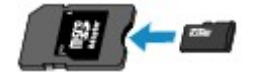

• Memory Stick Micro

Wymaga użycia specjalnego adaptera rozmiaru Duo.

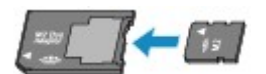

### **Zgodne dane obrazów**

- Urządzenie jest w stanie drukować obrazy wykonane przy użyciu aparatu cyfrowego zgodnego ze standardem DCF (standard Exif w wersji 2.2/2.21/2.3) w formacie TIFF (standard Exif w wersji 2.2/2.21/2.3). Nie można drukować innych typów obrazów ani filmów, np. plików RAW.
- Urządzenie przyjmuje obrazy zeskanowane i zapisane za pomocą urządzenia, gdy dla opcji **Typ dok. (Doc.type)** wybrano ustawienie **Fotograficzna (Photo)**, a dla opcji **Format** wybrano ustawienie **JPEG** (rozszerzenie plików ".jpg").

#### **Uwaga**

• W tym urządzeniu wykorzystano technologię exFAT licencjonowaną przez firmę Microsoft.

## <span id="page-206-0"></span>**Wkładanie karty pamięci**

#### **Ważne**

• Gdy w gnieździe na kartę umieszczono kartę pamięci, świeci się kontrolka **Dostęp (Access)**. Jeśli kontrolka **Dostęp (Access)** miga, urządzenie uzyskuje dostęp do karty pamięci. W takim przypadku nie należy dotykać obszaru wokół gniazda na kartę.

### **Uwaga**

• Po wybraniu dla opcji **Atrybut zapisu/odczytu (Read/write attribute)** ustawienia **Zapis z PC przez USB (Writable from USB PC)** lub **Zapis z PC przez LAN (Writable from LAN PC)** nie można drukować danych obrazu z karty pamięci za pomocą panelu operacyjnego urządzenia. Po użyciu gniazda na kartę jako napędu kart pamięci komputera wyjmij kartę pamięci, wybierz w menu **Ustawienia urządzenia (Device settings)** opcję **Ustawienia zaawansow. (Device user settings)**, a następnie wybierz dla opcji **Atrybut zapisu/odczytu (Read/write attribute)** ustawienie **Tylko do odczytu z PC (Not writable from PC)**.

**Konfigurowanie gniazda na karte jako napędu kart pamięci komputera** 

- W przypadku używania komputera do edycji lub uwydatniania fotografii zapisanych na karcie pamięci należy drukować je z komputera. W przypadku drukowania takich zdjęć przy użyciu panelu operacyjnego mogą one zostać wydrukowane nieprawidłowo.
- 1. Przygotuj kartę pamięci.

Podłącz adapter karty, jeśli wymaga go karta pamięci.

**[Przed włożeniem karty pamięci](#page-204-0)** 

2. Włącz zasilanie, a następnie otwórz delikatnie tacę wyprowadzania papieru, trzymając za jej boki.

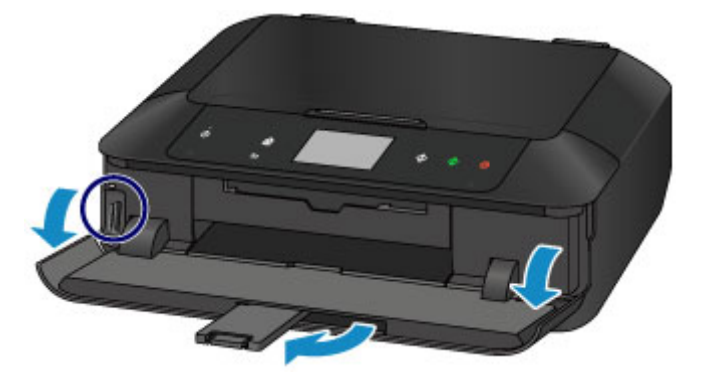

3. Włóż do gniazda na kartę tylko jedną kartę pamięci.

Miejsce wkładania karty pamięci różni się w zależności od typu karty. Włóż kartę pamięci do gniazda na kartę zgodnie z rysunkiem poniżej, trzymając ją prosto, STRONĄ OZNACZONĄ ETYKIETĄ W LEWĄ STRONĘ.

Po prawidłowym włożeniu karty pamięci zaświeci się kontrolka **Dostęp (Access)** (A).

Przed włożeniem do gniazda na kartę karty pamięci oznaczonej na poniższym rysunku symbolem \* (gwiazdka) należy podłączyć do niej adapter kart.

#### **Do górnego gniazda na kartę należy wkładać następujące typy kart pamięci:**

- Memory Stick Duo, Memory Stick PRO Duo,
- Karta Memory Stick Micro (z adapterem rozmiaru Duo)\*

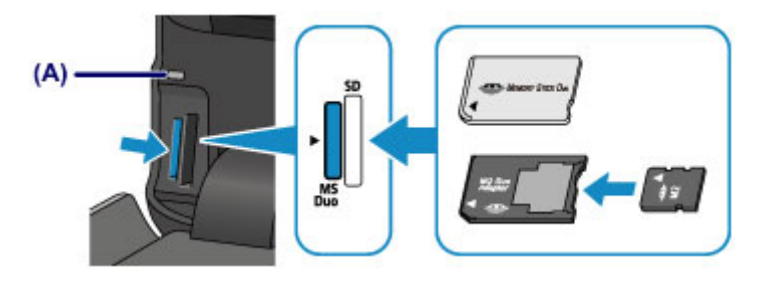

#### **Do dolnego gniazda na kartę należy wkładać następujące typy kart pamięci:**

- Karta pamięci SD Secure Digital, karta pamięci SDHC
- Karta miniSD $\star$ , karta miniSDHC $\star$
- $\cdot$  Karta microSD $\star$ , karta microSDHC $\star$

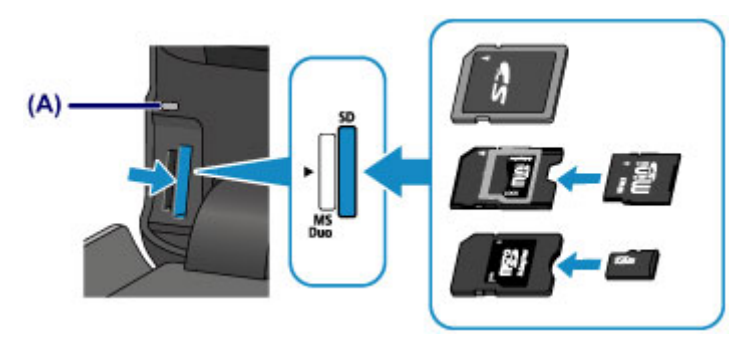

### **Ważne**

- Część karty pamięci będzie wystawać z gniazda na kartę, lecz nie należy wciskać jej do środka. Mogłoby to spowodować uszkodzenie urządzenia lub karty pamięci.
- Przed włożeniem karty pamięci do gniazda na kartę należy upewnić się co do jej właściwej orientacji. Wciśnięcie karty pamięci do gniazda na kartę na siłę niewłaściwą stroną może spowodować uszkodzenie karty lub urządzenia.
- Nie należy jednocześnie wkładać kilku kart pamięci.
- 4. Zamknij tacę wyprowadzania papieru.

# <span id="page-208-0"></span>**Wyjmowanie karty pamięci**

#### **Ważne**

• Jeśli gniazdo na kartę było używane jako napęd kart pamięci komputera, przed faktycznym wyjęciem karty pamięci z urządzenia należy wykonać na komputerze operację "bezpiecznego usunięcia".

**[Konfigurowanie gniazda na kartę jako napędu kart pamięci komputera](#page-299-0)** 

- 1. Otwórz delikatnie tacę wyprowadzania papieru, trzymając za jej boki.
- 2. Upewnij się, że kontrolka **Dostęp (Access)** świeci się, a następnie wyjmij kartę pamięci. Chwyć wystającą część karty pamięci i wyjmij kartę z urządzenia, trzymając ją prosto.

#### **Ważne**

- Nie należy wyjmować karty pamięci, jeśli miga kontrolka **Dostęp (Access)**. Kontrolka **Dostęp (Access)** miga, gdy urządzenie odczytuje dane z karty pamięci lub je na niej zapisuje. W przypadku wyjęcia karty pamięci lub wyłączenia zasilania, gdy miga kontrolka **Dostęp (Access)**, dane zapisane na karcie pamięci mogą zostać uszkodzone.
- 3. Zamknij tacę wyprowadzania papieru.

# **Wymiana zbiornika z atramentem**

- **[Wymiana zbiornika z atramentem](#page-210-0)**
- **[Sprawdzanie stanu atramentu](#page-216-0)**

## <span id="page-210-0"></span>**Wymiana zbiornika z atramentem**

W przypadku pojawiania się ostrzeżeń dotyczących pozostałego atramentu lub występowania innych błędów zostanie wyświetlony komunikat na ekranie dotykowym w celu poinformowania o błędzie. Podejmij odpowiednie czynności stosownie do treści komunikatu.

#### **[Wyświetla się komunikat](#page-731-0)**

#### **Uwaga**

• Jeśli mimo wystarczającej ilości atramentu wydruk jest blady lub widać na nim białe smugi, zapoznaj się z informacjami podanymi w części [Procedura konserwacji.](#page-222-0)

### **Procedura wymiany**

W przypadku konieczności wymiany zbiornika z atramentem należy postępować zgodnie z poniższą procedurą.

#### **Ważne**

- Po wymontowaniu zbiornika z atramentem natychmiast wymień go na nowy. Nie należy zostawiać urządzenia bez zbiornika z atramentem.
- Zbiorniki z atramentem należy wymieniać na nowe. Instalacja używanych zbiorników z atramentem może spowodować zatkanie się dysz. Dodatkowo po zamontowaniu takiego zbiornika z atramentem urządzenie nie będzie w stanie podawać prawidłowych informacji o konieczności wymiany zbiornika z atramentem.
- Zainstalowanego zbiornika z atramentem nie należy wyjmować z urządzenia i pozostawiać na zewnątrz. Spowodowałoby to wyschnięcie zbiornika z atramentem i urządzenie mogłoby nie drukować poprawnie po ponownym zainstalowaniu zbiornika. Aby zachować optymalną jakość drukowania, zbiornik z atramentem należy zużyć w ciągu 6 miesięcy od jego pierwszego użycia.

### **Uwaga**

• Nawet w przypadku drukowania czarno-białego dokumentu lub wybrania druku w czerni i bieli urządzenie może zużywać atrament kolorowy.

Procedury czyszczenia i dokładnego czyszczenia głowicy drukującej, których przeprowadzanie może być konieczne w celu zapewnienia odpowiedniej jakości działania urządzenia, wiążą się ze zużyciem atramentu. Gdy atrament w zbiorniku z atramentem wyczerpie się, należy wymienić go na nowy.

**[Przydatne informacje na temat atramentu](#page-344-0)** 

- 1. Upewnij się, że zasilanie jest włączone, a następnie otwórz delikatnie tacę wyprowadzania papieru, trzymając za jej boki.
- 2. Podnieś panel operacyjny, aż do całkowitego otwarcia i zatrzymania.

Uchwyt głowicy drukującej zostanie przesunięty na pozycję wymiany.

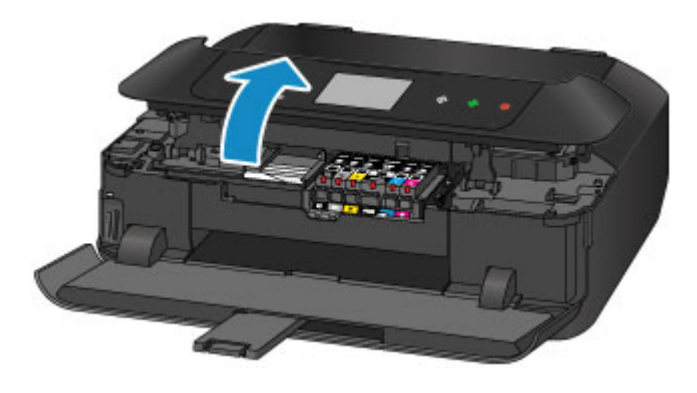

### **Przestroga**

• Nie należy zatrzymywać uchwytu głowicy drukującej ręcznie ani przesuwać go z użyciem siły. Uchwytu głowicy drukującej nie należy dotykać do momentu jego zatrzymania.

#### **Ważne**

- Podczas otwierania i zamykania panelu operacyjnego nie należy dotykać przycisków ani ekranu dotykowego na panelu operacyjnym. Mogłoby to spowodować niezamierzone działanie urządzenia.
- Nie należy dotykać elementów metalowych ani innych elementów wewnątrz urządzenia.
- Jeśli panel operacyjny był otwarty przez dłużej niż 10 minut, uchwyt głowicy drukującej przesunie się na prawo. W takim przypadku należy zamknąć panel operacyjny i ponownie go otworzyć.
- 3. Wyjmij zbiornik z atramentem, którego kontrolka szybko miga.

Naciśnij zaczep (A) i podnieś zbiornik z atramentem, aby go wyjąć.

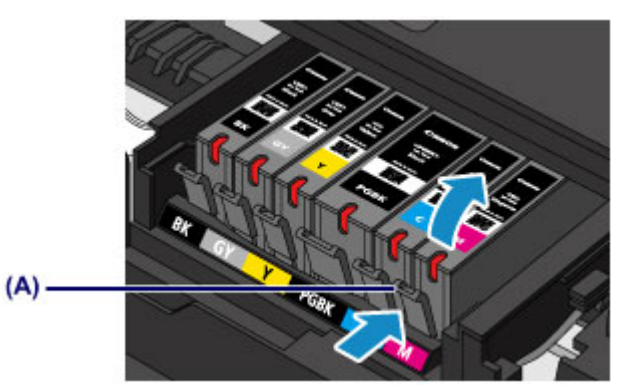

### **Ważne**

- Nie wolno dotykać żadnych elementów wewnętrznych oprócz zbiorników z atramentem.
- Ze zbiornikami z atramentem należy obchodzić się ostrożnie, aby uniknąć poplamienia odzieży i otoczenia.
- Puste zbiorniki z atramentem należy wyrzucać zgodnie z lokalnymi przepisami dotyczącymi utylizacji materiałów eksploatacyjnych.

### **Uwaga**

• Nie należy wyjmować równocześnie dwóch ani większej liczby zbiorników z atramentem. Podczas wymiany więcej niż jednego zbiornika z atramentem należy wymieniać zbiorniki z atramentem pojedynczo.

- Szczegółowe informacje na temat tempa mignięć lampki atramentu można znaleźć w części [Sprawdzanie stanu atramentu za pomocą lampek atramentu](#page-218-0).
- 4. Przygotuj nowy zbiornik z atramentem.
	- 1. Wyjmij nowy zbiornik z atramentem z opakowania, usuń całkowicie pomarańczową taśmę
		- $\mathbf{0}$ ), a następnie zdejmij folię ochronną ( $\mathbf{0}$ ).

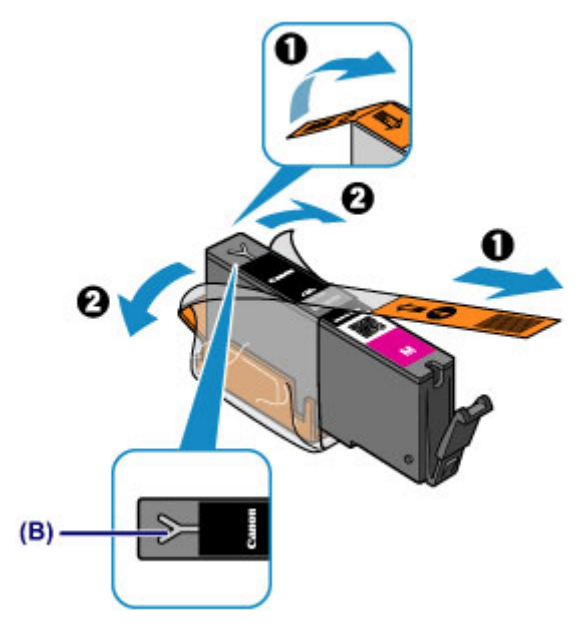

- Ze zbiornikiem z atramentem należy obchodzić się bardzo ostrożnie. Nie należy go upuszczać ani mocno ściskać.
- W przypadku zablokowania pomarańczową taśmą otworu w kształcie litery Y (B) atrament może wyciekać lub urządzenie może drukować nieprawidłowo.
- 2. Chwyć zbiornik z atramentem, tak aby pomarańczowa nasadka ochronna (C) była skierowana do góry, uważając, aby nie zablokować otworu w kształcie litery Y (B).

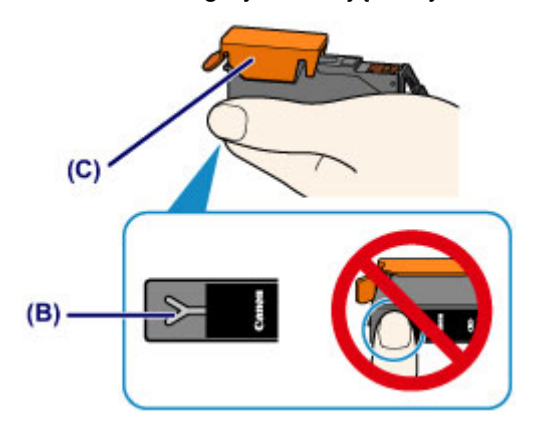

3. Chwyć za nalepkę na pomarańczowej nasadce ochronnej (C) i DELIKATNIE ją zdejmij.

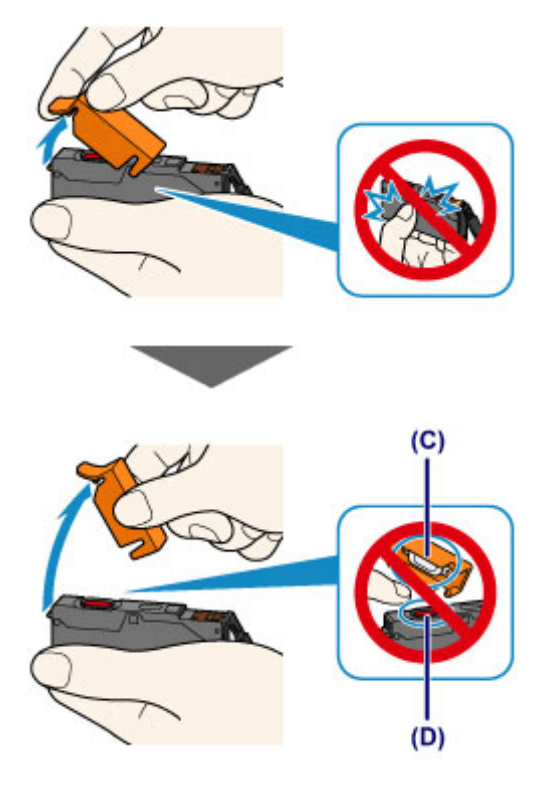

- Nie naciskaj ścianek zbiornika z atramentem. Jeśli naciśniesz ścianki zbiornika z atramentem przy zamkniętym otworze w kształcie litery Y (B), atrament może wyciekać.
- Nie dotykaj wewnętrznej strony pomarańczowej nasadki ochronnej (C) ani otwartego portu atramentu (D). Atrament może spowodować zabrudzenie rąk.
- Zdjętej nasadki ochronnej (C) nie można założyć ponownie. Należy ją wyrzucić zgodnie z lokalnymi przepisami dotyczącymi utylizacji materiałów eksploatacyjnych.
- 5. Zainstaluj nowy zbiornik z atramentem.
	- 1. Zainstaluj przedni koniec zbiornika z atramentem w głowicy drukującej, pod kątem.

Upewnij się, że położenie zbiornika z atramentem jest zgodne z informacjami podanymi na etykiecie.

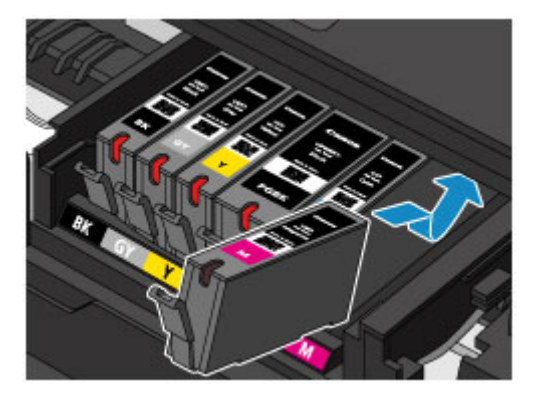

2. Naciskaj na górną ściankę zbiornika z atramentem, aż do zatrzaśnięcia się zbiornika z atramentem w odpowiednim miejscu.

Sprawdź, czy świeci się lampka atramentu.

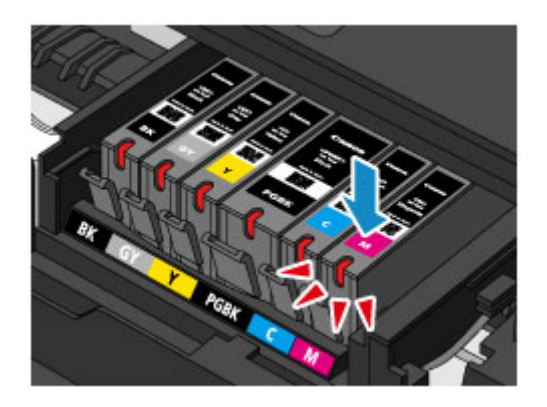

- Jeśli zbiornik z atramentem został zainstalowany w niewłaściwym miejscu, nie jest możliwe drukowanie. Zbiorniki z atramentem należy załadować w prawidłowej kolejności, pokazanej na etykiecie uchwytu głowicy drukującej.
- Nie można drukować, dopóki nie zostaną zainstalowane wszystkie zbiorniki z atramentem. Upewnij się, że zainstalowano wszystkie zbiorniki z atramentem.
- 6. Delikatnie zamknij panel operacyjny.

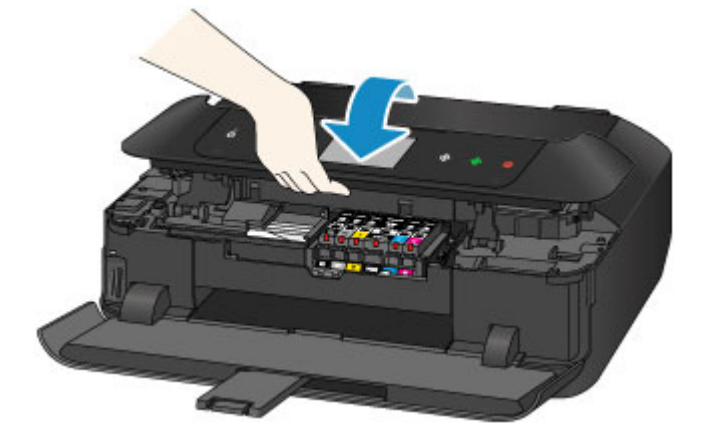

### *A* Przestroga

• Przy zamykaniu panelu operacyjnego uważaj, aby nie przyciąć sobie palców.

### **Ważne**

• Podczas otwierania i zamykania panelu operacyjnego nie należy dotykać przycisków ani ekranu dotykowego na panelu operacyjnym. Mogłoby to spowodować niezamierzone działanie urządzenia.

#### **Uwaga**

• Jeśli po zamknięciu panelu operacyjnego pojawia się komunikat o błędzie, podejmij odpowiednie czynności.

#### [Wyświetla się komunikat](#page-731-0)

- W przypadku rozpoczęcia drukowania po wymianie zbiornika z atramentem urządzenie automatycznie przeprowadza czyszczenie głowicy drukującej. Przed zakończeniem procedury czyszczenia głowicy drukującej urządzenia nie należy wykonywać żadnych innych czynności.
- Jeśli głowica drukująca nie jest wyrównana, co widać po krzywo drukowanych liniach prostych lub podobnych objawach, [wyrównaj głowicę drukującą.](#page-232-0)

• Pracujące urządzenie może powodować hałas.
# **Sprawdzanie stanu atramentu**

- **[Sprawdzanie stanu atramentu za pomocą ekranu dotykowego urządzenia](#page-217-0)**
- **[Sprawdzanie stanu atramentu za pomocą lampek atramentu](#page-218-0)**

Stan atramentu można też sprawdzić na ekranie komputera.

**[Sprawdzanie stanu atramentu za pomocą komputera](#page-262-0)**

# <span id="page-217-0"></span>**Sprawdzanie stanu atramentu za pomocą ekranu dotykowego urządzenia**

1. Upewnij się, że urządzenie jest włączone, i wyświetl ekran POCZĄTEK.

Jeśli ekran POCZĄTEK nie jest wyświetlany, dotknij przycisku **POCZĄTEK (HOME)**, aby go wyświetlić.

2. Wykonaj szybki ruch na ekranie GŁÓWNY, a następnie dotknij przycisku **Ustawienia (Setup)**.

**[Używanie panelu operacyjnego](#page-149-0)** 

Pojawi się ekran menu ustawień.

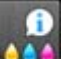

3. Dotknij przycisku **Szacow. poziomy atram. (Estimated ink levels)**.

Symbol jest wyświetlany w obszarze (A), jeśli dostępne są jakiekolwiek informacje o pozostałym poziomie atramentu.

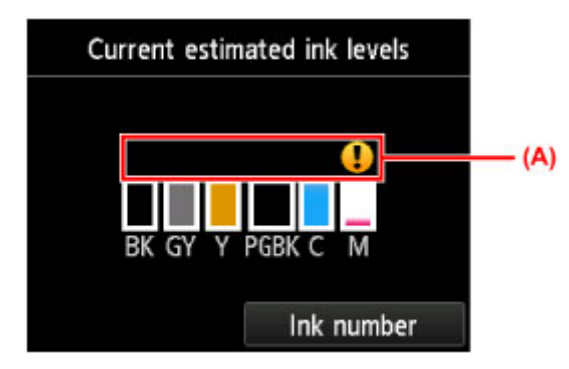

Przykład:

W zbiorniku kończy się atrament. Przygotuj nowy zbiornik z atramentem.

### **Uwaga**

- Na powyższym ekranie podano szacunkowe poziomy atramentu.
- Aby wyświetlić i wydrukować numer modelu zbiornika z atramentem, dotknij przycisku **Nr atramentu (Ink number)**.
- Stan atramentu można także sprawdzić na ekranie dotykowym podczas drukowania.
- Stan atramentu można też sprawdzić na ekranie komputera.

[Sprawdzanie stanu atramentu za pomocą komputera](#page-262-0)

# <span id="page-218-0"></span>**Sprawdzanie stanu atramentu za pomocą lampek atramentu**

- 1. Upewnij się, że zasilanie jest włączone, a następnie otwórz delikatnie tacę wyprowadzania papieru, trzymając za jej boki.
- 2. Podnieś panel operacyjny, aż do całkowitego otwarcia i zatrzymania.

**[Procedura wymiany](#page-210-0)** 

3. Sprawdź lampkę atramentu.

Po sprawdzeniu stanu lampki atramentu zamknij panel operacyjny.

**[Procedura wymiany](#page-210-0)** 

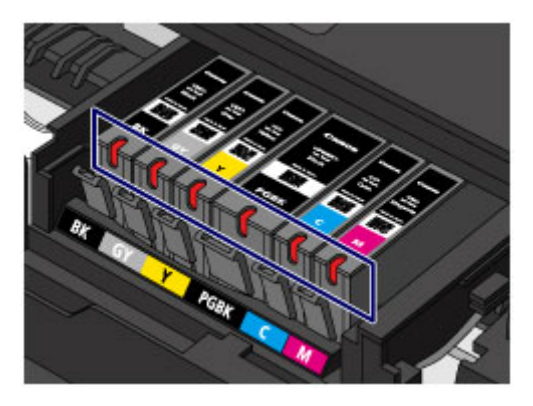

• Lampka atramentu świeci się.

Zbiornik z atramentem został zainstalowany prawidłowo.

• Lampka atramentu miga.

#### **Miga powoli (co około 3 sekundy)**

**P** ...... Powtórzeń

W zbiorniku kończy się atrament. Przygotuj nowy zbiornik z atramentem.

#### **Miga szybko (około co 1 sekundę)**

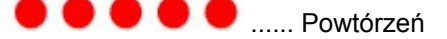

- Zbiornik z atramentem został zainstalowany w złym położeniu.

Lub

- Ten atrament się skończył.

Upewnij się, że zbiornik z atramentem znajduje się w prawidłowym położeniu, pokazanym na etykiecie uchwytu głowicy drukującej. Jeśli położenie jest prawidłowe, a lampka miga, wystąpił błąd i urządzenie nie może drukować. Zapoznaj się z komunikatem o błędzie wyświetlanym na ekranie dotykowym.

**[Wyświetla się komunikat](#page-731-0)** 

• Lampka atramentu nie świeci się.

Zbiornik z atramentem został nieprawidłowo zainstalowany lub funkcja wykrywania poziomu atramentu jest wyłączona. Jeśli zbiornik z atramentem nie jest osadzony sztywno na swoim miejscu, upewnij się, że ze spodu zbiornika z atramentem została zdjęta pomarańczowa nasadka ochronna. Następnie naciskaj na górną ściankę zbiornika z atramentem, aż zbiornik z atramentem zatrzaśnie się na swoim miejscu.

Jeśli po ponownym włożeniu zbiornika z atramentem lampka atramentu wciąż jest zgaszona, wystąpił błąd i urządzenie nie może drukować. Zapoznaj się z komunikatem o błędzie wyświetlanym na ekranie dotykowym.

[Wyświetla się komunikat](#page-731-0)

#### **Uwaga**

- Stan atramentu można też sprawdzić na ekranie komputera.
	- **[Sprawdzanie stanu atramentu za pomocą komputera](#page-262-0)**

# **Konserwacja**

- **[Gdy wydruk staje się blady lub kolory są niewłaściwe](#page-221-0)**
- **[Konserwacja za pomocą komputera](#page-239-0)**
- **[Czyszczenie urządzenia](#page-250-0)**

# <span id="page-221-0"></span>**Gdy wydruk staje się blady lub kolory są niewłaściwe**

- **[Procedura konserwacji](#page-222-0)**
- **[Drukowanie deseniu testu dysz](#page-224-0)**
- **[Analiza testu wzoru dysz](#page-226-0)**
- **[Czyszczenie głowicy drukującej](#page-228-0)**
- **[Dokładne czyszczenie głowicy drukującej](#page-230-0)**
- **[Wyrównywanie głowicy drukującej](#page-232-0)**
- **[Ręczne wyrównywanie głowicy drukującej](#page-234-0)**

# <span id="page-222-0"></span>**Procedura konserwacji**

Jeśli kolory są drukowane nieprawidłowo albo wydruki są rozmyte lub niezadowalające (np. linie proste są drukowane krzywo), należy wykonać poniższą procedurę konserwacji.

#### **Ważne**

• Nie należy przecierać ani płukać głowicy drukującej, ani zbiorników z atramentem. Mogłoby to spowodować problemy z głowicą drukującą i zbiornikami z atramentem.

### **Uwaga**

• Upewnij się, że usunięto pomarańczową taśmę ochronną ze zbiornika z atramentem.

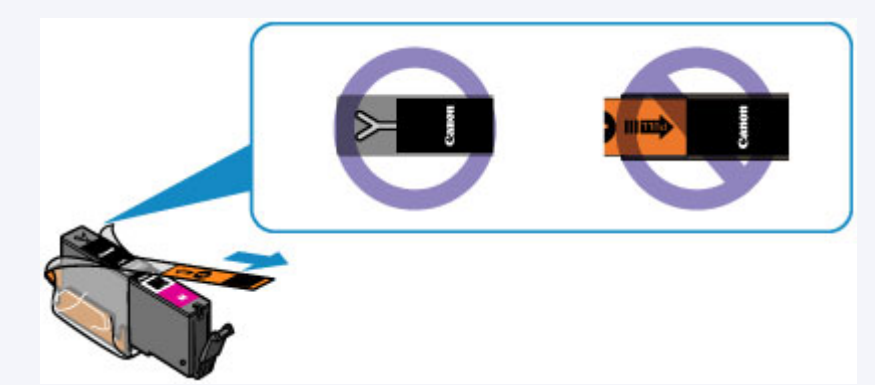

• Otwórz panel operacyjny i upewnij się, że świeci się lampka zbiornika z atramentem. Jeśli lampki migają lub są zgaszone, podejmij odpowiednie czynności.

**[Sprawdzanie stanu atramentu za pomocą lampek atramentu](#page-218-0)** 

• Podniesienie jakości wydruku w ustawieniach sterownika drukarki może poprawić jakość wydruku.

**N** [Zmiana jakości wydruku oraz korekta danych obrazu](#page-389-0)

### **Gdy wydruki są zamazane lub nierówne:**

Czynność 1 Wydrukuj test wzoru dysz głowicy drukującej.

Za pomocą urządzenia

**N** [Drukowanie deseniu testu dysz](#page-224-0)

Za pomocą komputera

**[Drukowanie deseniu testu dysz za pomocą komputera](#page-243-0)** 

Czynność 2 [Przeanalizuj wzór testu dysz.](#page-226-0)

**Jeśli nie są drukowane linie lub wzór zawiera poziome białe smugi:**

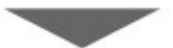

Czynność 3 Wyczyść głowicę drukującą.

Za pomocą urządzenia

- **[Czyszczenie głowicy drukującej](#page-228-0)**
- Za pomocą komputera

#### **E [Czyszczenie głowic drukujących za pomocą komputera](#page-240-0)**

Po przeprowadzeniu procedury czyszczenia głowicy drukującej wydrukuj i przeanalizuj wzór testu dysz: [Czynność 1](#page-222-0)

**Jeśli problem nie ustąpił po dwukrotnym wykonaniu czynności 1-3:**

Czynność 4 Przeprowadź dokładne czyszczenie głowicy drukującej.

Za pomocą urządzenia

**[Dokładne czyszczenie głowicy drukującej](#page-230-0)** 

Za pomocą komputera

**E [Czyszczenie głowic drukujących za pomocą komputera](#page-240-0)** 

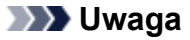

• Jeśli wykonanie procedury do punktu 4 nie rozwiązało problemu, wyłącz zasilanie i po 24 godzinach ponownie przeprowadź dokładne czyszczenie głowicy drukującej.

Jeżeli problem nadal nie zostanie rozwiązany, głowica drukująca może być uszkodzona. Skontaktuj się z centrum serwisowym.

### **Jeśli wydruki są nierówne, na przykład linie proste są drukowane krzywo:**

Czynność Wyrównaj głowicę drukującą.

Za pomocą urządzenia

[Wyrównywanie głowicy drukującej](#page-232-0)

Za pomocą komputera

**[Wyrównywanie położenia głowicy drukującej za pomocą komputera](#page-244-0)** 

# <span id="page-224-0"></span>**Drukowanie deseniu testu dysz**

Aby sprawdzić, czy atrament jest prawidłowo dozowany z dysz głowicy drukującej, wydrukuj deseń testu dysz.

### **Uwaga**

• Jeśli pozostały poziom atramentu jest niski, wzór testu dysz nie zostanie wydrukowany prawidłowo. [Wymień zbiornik z atramentem](#page-210-0), w którym pozostało niewiele atramentu.

#### **Należy przygotować: arkusz zwykłego papieru formatu A4 lub Letter**

- 1. Upewnij się, że urządzenie jest włączone.
- 2. Załaduj do kasety 2 arkusz zwykłego papieru formatu A4 lub Letter.

Po włożeniu kasety do urządzenia na ekranie dotykowym pojawi się ekran rejestrowania informacji o papierze. Wybierz dla opcji **Roz. str. (Page size)** ustawienie **A4** lub **Letter**, natomiast dla opcji **Typ (Type)** — ustawienie **Papier zwykły (Plain paper)**, a następnie dotknij przycisku **Zarejestruj (Register)**.

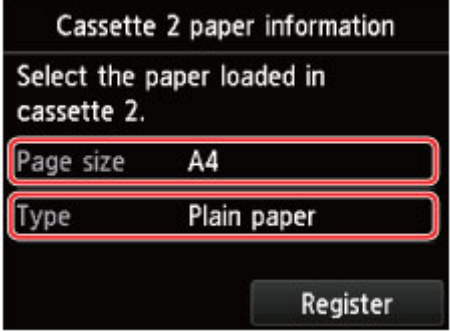

Jeśli na ekranie pojawi się komunikat, postępuj zgodnie z podawanymi w nim wskazówkami, aby dokończyć rejestrację.

- 3. Otwórz tacę wyprowadzania papieru.
	- 1. Otwórz delikatnie tacę wyprowadzania papieru, trzymając za jej boki.

Przedłużenie tacy wyjściowej wysunie się automatycznie po otwarciu tacy wyprowadzania papieru.

2. Wysuń podpórkę wyprowadzania papieru.

### **Ważne**

- Zamknij prowadnicę podajnika dysku, jeśli jest otwarta.
- 4. Wydrukuj test wzoru dysz głowicy drukującej.

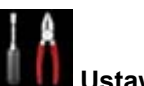

1. Wykonaj szybki ruch na ekranie GŁÓWNY, a następnie dotknij przycisku **Ustawienia (Setup)**.

**W** [Używanie panelu operacyjnego](#page-149-0)

Pojawi się ekran menu ustawień.

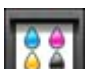

2. Dotknij przycisku **Obsługa (Maintenance)**.

Pojawi się ekran **Obsługa (Maintenance)**.

3. Dotknij przycisku **Drukuj deseń testu dysz (Print nozzle check pattern)**.

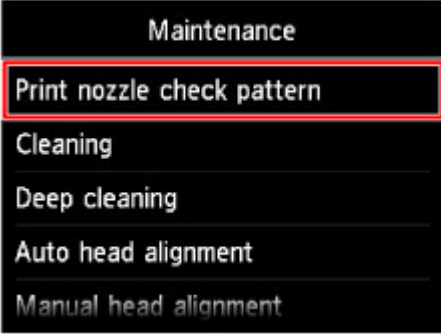

Pojawi się ekran potwierdzenia.

4. Dotknij przycisku **Tak (Yes)**.

Zostanie wydrukowany deseń testu dysz, a na ekranie dotykowym pojawią się dwa ekrany z potwierdzeniem wydruku deseniu.

5. [Przeanalizuj wzór testu dysz](#page-226-0).

# <span id="page-226-0"></span>**Analiza testu wzoru dysz**

Przeanalizuj deseń testu dysz i wyczyść głowicę drukującą, jeśli to konieczne.

1. Sprawdź, czy wydrukowane są wszystkie linie deseniu (C) i czy występują na nim białe, poziome smugi (D).

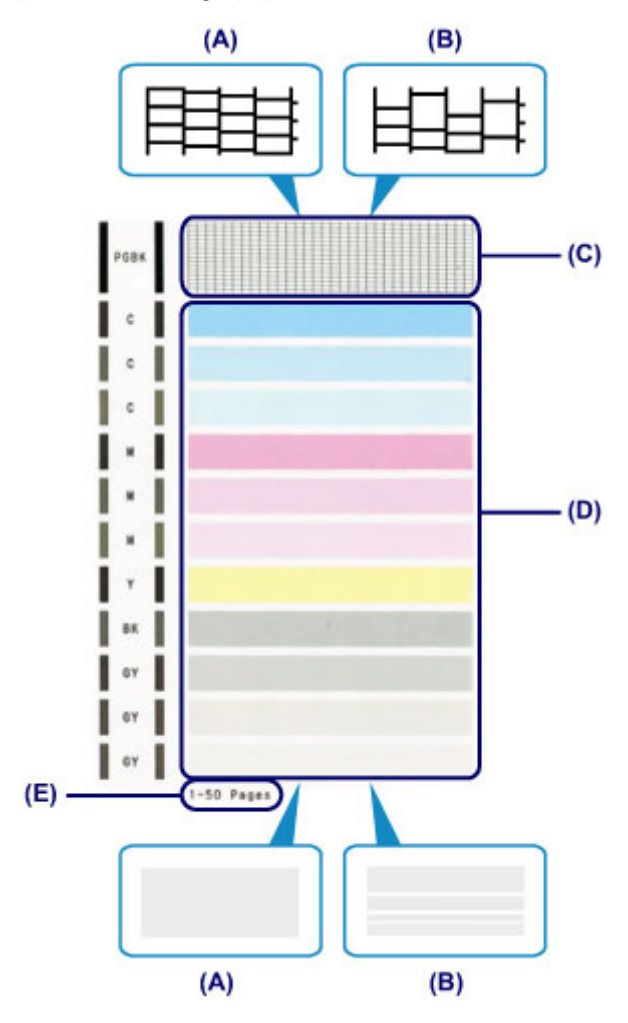

- (A) Wszystkie linie/Brak poziomych białych smug
- (B) Brak linii/Występują poziome białe smugi
- (E) Liczba arkuszy wydrukowanych do tej pory
- 2. Na ekranie potwierdzenia wybierz wzór bardziej zbliżony do wydrukowanego wzoru testu dysz.

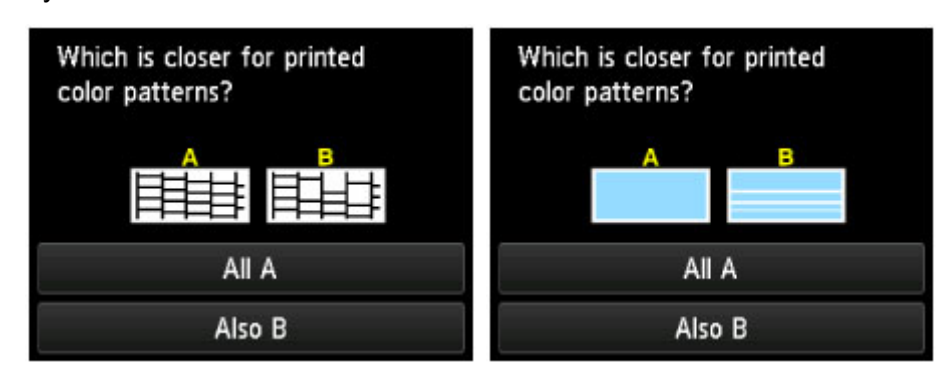

**W przypadku (A) (nie brakuje żadnych linii ani nie występują białe, poziome smugi) na obu deseniach (C) i (D):**

- 1. Czyszczenie nie jest konieczne. Dotknij przycisku **Wszystkie A (All A)**.
- 2. Potwierdź komunikat, a następnie dotknij przycisku **OK**.

Ponownie pojawi się ekran **Obsługa (Maintenance)**.

**W przypadku (B) (brak linii lub występują białe, poziome smugi) na deseniu (C) lub (D) albo na obu:**

1. Czyszczenie jest konieczne. Dotknij przycisku **Także B (Also B)**.

Zostanie wyświetlony ekran potwierdzenia czyszczenia.

2. Dotknij przycisku **Tak (Yes)**.

Urządzenie rozpocznie czyszczenie głowicy drukującej.

**[Czyszczenie głowicy drukującej](#page-228-0)** 

## **Uwaga**

• Łączna liczba wydrukowanych dotąd arkuszy jest podawana na wydruku deseniu testu dysz skokowo co 50 arkuszy.

# <span id="page-228-0"></span>**Czyszczenie głowicy drukującej**

Procedurę czyszczenia głowicy drukującej należy przeprowadzić w przypadku brakujących linii lub występowania poziomych białych smug na wydrukowanym deseniu testu dysz. Czyszczenie powoduje udrożnienie dysz w celu przywrócenia prawidłowego stanu głowicy drukującej. Czyszczenie głowicy drukującej wiąże się ze zużywaniem atramentu. Procedurę czyszczenia głowicy drukującej należy przeprowadzać tylko wtedy, gdy jest to konieczne.

#### **Należy przygotować: arkusz zwykłego papieru formatu A4 lub Letter**

- 1. Upewnij się, że urządzenie jest włączone.
- 2. Załaduj do kasety 2 arkusz zwykłego papieru formatu A4 lub Letter.

Po włożeniu kasety do urządzenia na ekranie dotykowym pojawi się ekran rejestrowania informacji o papierze. Wybierz dla opcji **Roz. str. (Page size)** ustawienie **A4** lub **Letter**, natomiast dla opcji **Typ (Type)** — ustawienie **Papier zwykły (Plain paper)**, a następnie dotknij przycisku **Zarejestruj (Register)**.

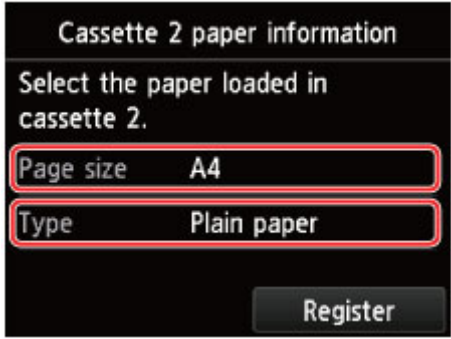

Jeśli na ekranie pojawi się komunikat, postępuj zgodnie z podawanymi w nim wskazówkami, aby dokończyć rejestrację.

- 3. Otwórz tacę wyprowadzania papieru.
	- 1. Otwórz delikatnie tacę wyprowadzania papieru, trzymając za jej boki.

Przedłużenie tacy wyjściowej wysunie się automatycznie po otwarciu tacy wyprowadzania papieru.

2. Wysuń podpórkę wyprowadzania papieru.

#### **Ważne**

• Zamknij prowadnicę podajnika dysku, jeśli jest otwarta.

4. Wyczyść głowicę drukującą.

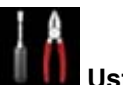

1. Wykonaj szybki ruch na ekranie GŁÓWNY, a następnie dotknij przycisku **Ustawienia (Setup)**.

**W** [Używanie panelu operacyjnego](#page-149-0)

Pojawi się ekran menu ustawień.

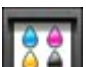

2. Dotknij przycisku **Obsługa (Maintenance)**.

Pojawi się ekran **Obsługa (Maintenance)**.

3. Dotknij przycisku **Czyszczenie (Cleaning)**.

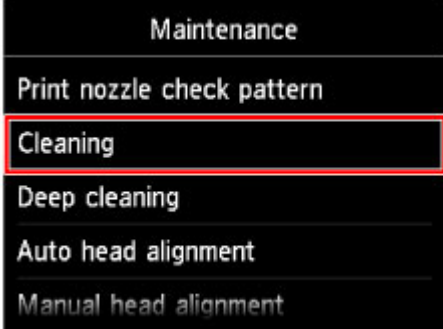

Pojawi się ekran potwierdzenia.

4. Dotknij przycisku **Tak (Yes)**.

Urządzenie rozpocznie czyszczenie głowicy drukującej.

Przed zakończeniem procedury czyszczenia głowicy drukującej urządzenia nie należy wykonywać żadnych innych czynności. Procedura trwa w przybliżeniu od 2 do 3 minut.

Zostanie wyświetlony ekran potwierdzenia wydruku wzoru.

5. Dotknij przycisku **Tak (Yes)**.

Test wzoru dysz głowicy drukującej zostanie wydrukowany.

#### 5. [Przeanalizuj wzór testu dysz](#page-226-0).

### **Uwaga**

• Jeśli problem nie ustąpi po dwukrotnym wyczyszczeniu głowicy drukującej, należy przeprowadzić [dokładne czyszczenie głowicy drukującej](#page-230-0).

# <span id="page-230-0"></span>**Dokładne czyszczenie głowicy drukującej**

Jeśli wyczyszczenie głowicy drukującej nie spowoduje podniesienia jakości, należy przeprowadzić dokładne czyszczenie głowicy drukującej. Procedura dokładnego czyszczenia głowicy drukującej zużywa większą ilość atramentu niż zwykłe czyszczenie głowicy drukującej, w związku z czym należy przeprowadzać ją tylko wówczas, gdy jest konieczne dokładne czyszczenie głowicy drukującej.

#### **Należy przygotować: arkusz zwykłego papieru formatu A4 lub Letter**

- 1. Upewnij się, że urządzenie jest włączone.
- 2. Załaduj do kasety 2 arkusz zwykłego papieru formatu A4 lub Letter.

Po włożeniu kasety do urządzenia na ekranie dotykowym pojawi się ekran rejestrowania informacji o papierze. Wybierz dla opcji **Roz. str. (Page size)** ustawienie **A4** lub **Letter**, natomiast dla opcji **Typ (Type)** — ustawienie **Papier zwykły (Plain paper)**, a następnie dotknij przycisku **Zarejestruj (Register)**.

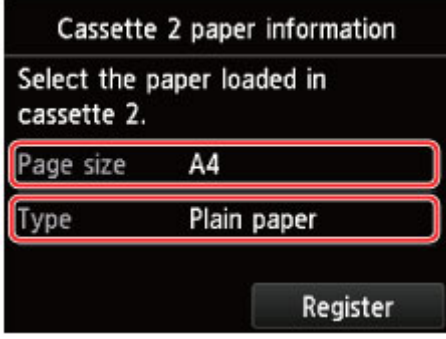

Jeśli na ekranie pojawi się komunikat, postępuj zgodnie z podawanymi w nim wskazówkami, aby dokończyć rejestrację.

- 3. Otwórz tacę wyprowadzania papieru.
	- 1. Otwórz delikatnie tacę wyprowadzania papieru, trzymając za jej boki.

Przedłużenie tacy wyjściowej wysunie się automatycznie po otwarciu tacy wyprowadzania papieru.

2. Wysuń podpórkę wyprowadzania papieru.

### **Ważne**

- Zamknij prowadnicę podajnika dysku, jeśli jest otwarta.
- 4. Przeprowadź dokładne czyszczenie głowicy drukującej.
	- 1. Wykonaj szybki ruch na ekranie GŁÓWNY, a następnie dotknij przycisku **Ustawienia (Setup)**.

**[Używanie panelu operacyjnego](#page-149-0)** 

Pojawi się ekran menu ustawień.

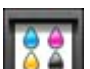

2. Dotknij przycisku **Obsługa (Maintenance)**.

Pojawi się ekran **Obsługa (Maintenance)**.

3. Dotknij przycisku **Dokładne czyszczenie (Deep cleaning)**.

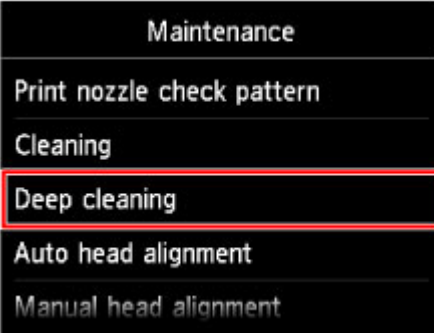

Pojawi się ekran potwierdzenia.

4. Dotknij przycisku **Tak (Yes)**.

Urządzenie rozpocznie dokładne czyszczenie głowicy drukującej.

Przed zakończeniem procedury dokładnego czyszczenia głowicy drukującej nie należy wykonywać żadnych innych czynności na urządzeniu. Procedura trwa w przybliżeniu od 2 do 3 minut.

Zostanie wyświetlony ekran potwierdzenia wydruku wzoru.

5. Dotknij przycisku **Tak (Yes)**.

Test wzoru dysz głowicy drukującej zostanie wydrukowany.

6. Po wyświetleniu komunikatu o zakończeniu procedury dotknij przycisku **OK**.

#### 5. [Przeanalizuj wzór testu dysz](#page-226-0).

Jeśli określony kolor nie jest drukowany prawidłowo, [wymień zbiornik z atramentem](#page-210-0) tego koloru.

Jeśli problem nie ustąpi, należy wyłączyć urządzenie i po upływie 24 godzin ponownie przeprowadzić dokładne czyszczenie głowicy drukującej.

Jeżeli problem nadal nie zostanie rozwiązany, głowica drukująca może być uszkodzona. Skontaktuj się z centrum serwisowym.

# <span id="page-232-0"></span>**Wyrównywanie głowicy drukującej**

Jeśli linie proste są drukowane krzywo lub rezultaty drukowania są niezadowalające pod innym względem, należy wyrównać pozycję głowicy drukującej.

### **Uwaga**

• Jeśli pozostały poziom atramentu jest niski, arkusz wyrównywania głowicy drukującej nie zostanie wydrukowany prawidłowo.

[Wymień zbiornik z atramentem](#page-210-0), w którym pozostało niewiele atramentu.

#### **Należy przygotować: arkusz zwykłego papieru formatu A4 lub Letter (w tym papier z makulatury)\***

\* Należy pamiętać, aby używany papier był biały i czysty z obu stron.

- 1. Upewnij się, że urządzenie jest włączone.
- 2. Załaduj do kasety 2 arkusz zwykłego papieru formatu A4 lub Letter.

Po włożeniu kasety do urządzenia na ekranie dotykowym pojawi się ekran rejestrowania informacji o papierze. Wybierz dla opcji **Roz. str. (Page size)** ustawienie **A4** lub **Letter**, natomiast dla opcji **Typ (Type)** — ustawienie **Papier zwykły (Plain paper)**, a następnie dotknij przycisku **Zarejestruj (Register)**.

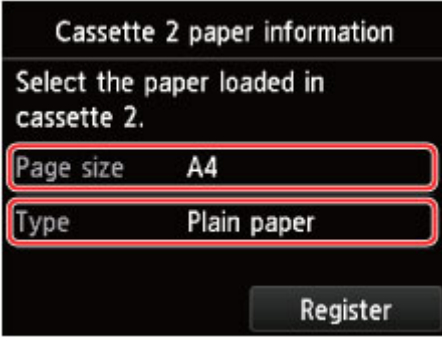

Jeśli na ekranie pojawi się komunikat, postępuj zgodnie z podawanymi w nim wskazówkami, aby dokończyć rejestrację.

- 3. Otwórz tacę wyprowadzania papieru.
	- 1. Otwórz delikatnie tacę wyprowadzania papieru, trzymając za jej boki.

Przedłużenie tacy wyjściowej wysunie się automatycznie po otwarciu tacy wyprowadzania papieru.

2. Wysuń podpórkę wyprowadzania papieru.

### **Ważne**

- Zamknij prowadnicę podajnika dysku, jeśli jest otwarta.
- 4. Wyrównaj pozycję głowicy drukującej automatycznie.

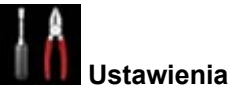

1. Wykonaj szybki ruch na ekranie GŁÓWNY, a następnie dotknij przycisku **Ustawienia (Setup)**.

**W** [Używanie panelu operacyjnego](#page-149-0)

Pojawi się ekran menu ustawień.

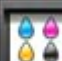

2. Dotknij przycisku **Obsługa (Maintenance)**.

Pojawi się ekran **Obsługa (Maintenance)**.

3. Dotknij przycisku **Automatyczne wyrówn. głowicy (Auto head alignment)**.

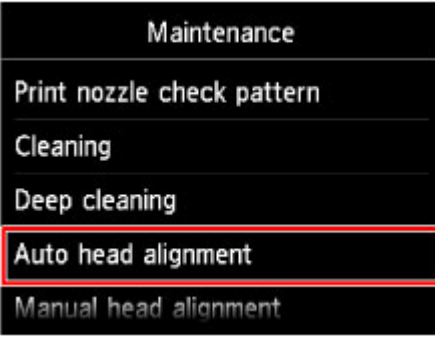

Pojawi się ekran potwierdzenia.

4. Dotknij przycisku **Tak (Yes)**.

Zostanie wydrukowany arkusz wyrównywania głowicy drukującej, a drukarka automatycznie wyrówna pozycję głowicy.

Procedura trwa w przybliżeniu 3–4 minuty.

**Ważne**

• Nie otwieraj panelu operacyjnego podczas drukowania.

**Uwaga**

• Jeśli automatyczne wyrównanie pozycji głowicy drukującej nie powiodło się, na ekranie dotykowym pojawi się komunikat o błędzie.

[Wyświetla się komunikat](#page-731-0)

5. Po wyświetleniu komunikatu o zakończeniu procedury dotknij przycisku **OK**.

### **Uwaga**

• Jeśli po wyrównaniu głowicy drukującej zgodnie z procedurą opisaną powyżej wyniki drukowania są nadal niezadowalające, [należy ręcznie wyrównać głowicę drukującą.](#page-234-0)

Położenie głowicy drukującej można też wyrównać ręcznie za pomocą komputera.

**Reczne wyrównywanie położenia głowicy drukującej za pomocą komputera** 

# <span id="page-234-0"></span>**Ręczne wyrównywanie głowicy drukującej**

Jeśli po automatycznym wyrównaniu głowicy drukującej linie proste są drukowane krzywo lub wyniki drukowania są nadal niezadowalające, należy ręcznie wyrównać głowicę drukującą.

### **Uwaga**

• Szczegółowe informacje na temat automatycznego dostosowywania położenia głowicy drukującej można znaleźć w części [Wyrównywanie głowicy drukującej](#page-232-0).

#### **Należy przygotować: trzy arkusze zwykłego papieru formatu A4 lub Letter**

- 1. Upewnij się, że urządzenie jest włączone.
- 2. Załaduj do kasety 2 trzy arkusze papieru zwykłego formatu A4 lub Letter.

Po włożeniu kasety do urządzenia na ekranie dotykowym pojawi się ekran rejestrowania informacji o papierze. Wybierz dla opcji **Roz. str. (Page size)** ustawienie **A4** lub **Letter**, natomiast dla opcji **Typ (Type)** — ustawienie **Papier zwykły (Plain paper)**, a następnie dotknij przycisku **Zarejestruj (Register)**.

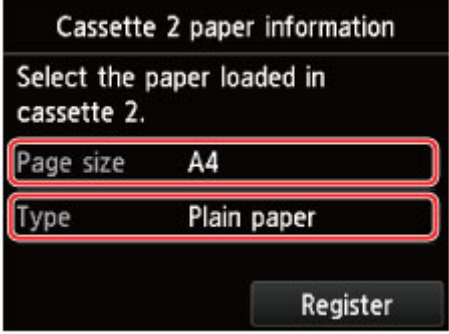

Jeśli na ekranie pojawi się komunikat, postępuj zgodnie z podawanymi w nim wskazówkami, aby dokończyć rejestrację.

- 3. Otwórz tacę wyprowadzania papieru.
	- 1. Otwórz delikatnie tacę wyprowadzania papieru, trzymając za jej boki.

Przedłużenie tacy wyjściowej wysunie się automatycznie po otwarciu tacy wyprowadzania papieru.

2. Wysuń podpórkę wyprowadzania papieru.

### **Ważne**

- Zamknij prowadnicę podajnika dysku, jeśli jest otwarta.
- 4. Wydrukuj arkusz wyrównywania głowicy drukującej.

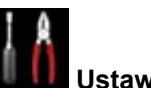

1. Wykonaj szybki ruch na ekranie GŁÓWNY, a następnie dotknij przycisku **Ustawienia (Setup)**.

**W** [Używanie panelu operacyjnego](#page-149-0)

Pojawi się ekran menu ustawień.

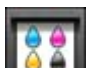

2. Dotknij przycisku **Obsługa (Maintenance)**.

Pojawi się ekran **Obsługa (Maintenance)**.

3. Dotknij przycisku **Ręczne wyrównywanie głowicy (Manual head alignment)**.

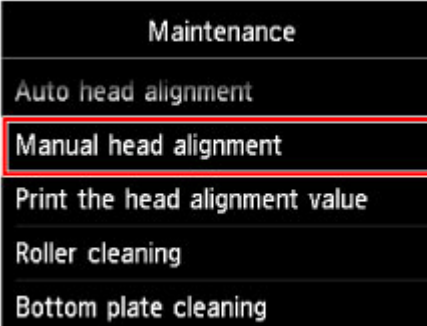

Pojawi się ekran potwierdzenia.

#### **Uwaga**

• Aby wydrukować i sprawdzić bieżące wartości wyrównania głowicy drukującej, wybierz opcję **Drukuj wartość wyrówn. głowicy (Print the head alignment value)**.

4. Dotknij przycisku **Tak (Yes)**.

Zostanie wydrukowany wzór wyrównywania głowicy drukującej.

#### **Ważne**

- Nie otwieraj panelu operacyjnego podczas drukowania.
- 5. Po pojawieniu się komunikatu "**Czy desenie zostały wydrukowane prawidłowo? (Did the patterns print correctly?)**" potwierdź, że deseń został wydrukowany prawidłowo, a następnie dotknij przycisku **Tak (Yes)**.
- 6. Potwierdź komunikat, a następnie dotknij przycisku **Dalej (Next)**.

Pojawi się ekran pozwalający na wprowadzenie wartości wyrównania głowicy drukującej.

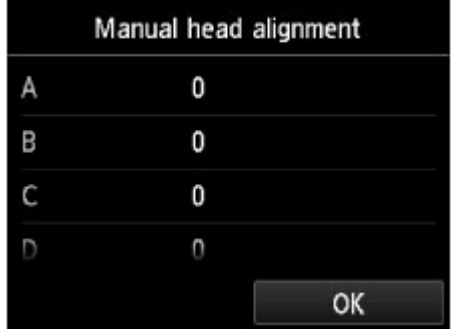

- 5. Obejrzyj pierwszy deseń, a następnie dostosuj pozycję głowicy drukującej.
	- 1. Dotknij A w celu sprawdzenia wydrukowanych wzorów, a następnie dotknij w kolumnie A numeru wzoru, w którym pionowe smugi są najmniej widoczne.

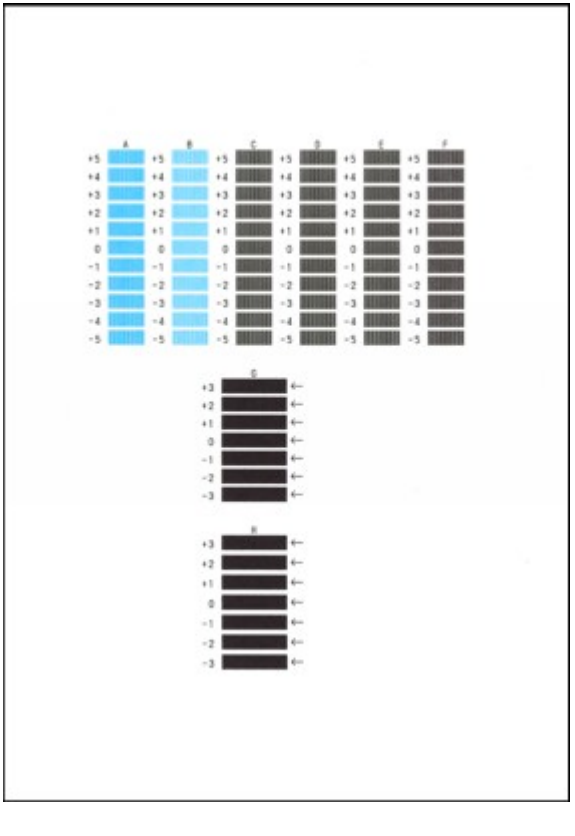

#### **Uwaga**

• W razie problemów z wyborem najlepszego deseniu należy wybrać ustawienie, które powoduje powstawanie najmniej zauważalnych pionowych smug.

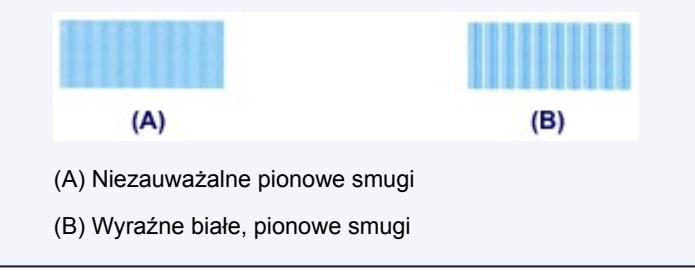

2. Powtarzaj tę samą procedurę, aż zakończysz wprowadzanie numerów wzorów w kolumnach od B do H, a następnie dotknij przycisku **OK**.

W przypadku kolumn G i H należy wybrać ustawienie wskazywane przez strzałkę, które powoduje powstawanie najmniej zauważalnych białych, poziomych smug.

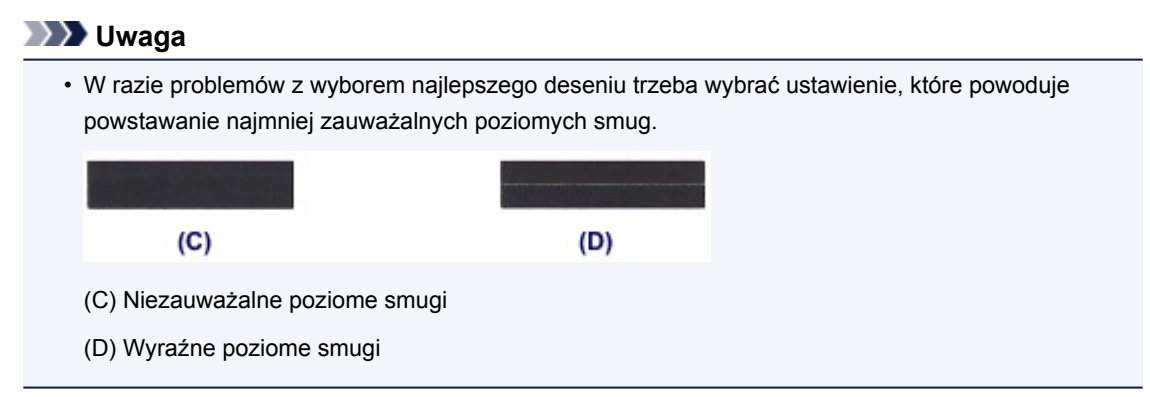

3. Potwierdź komunikat, a następnie dotknij przycisku **OK**.

Zostanie wydrukowany drugi wzór.

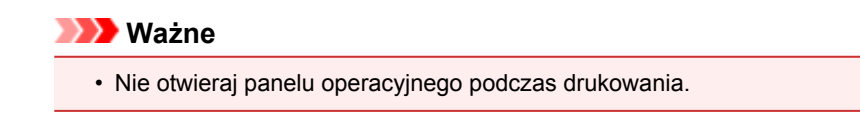

- 6. Obejrzyj drugi deseń, a następnie dostosuj pozycję głowicy drukującej.
	- 1. Dotknij I w celu sprawdzenia wydrukowanych wzorów, a następnie dotknij w kolumnie I numeru wzoru, w którym pionowe smugi są najmniej widoczne.

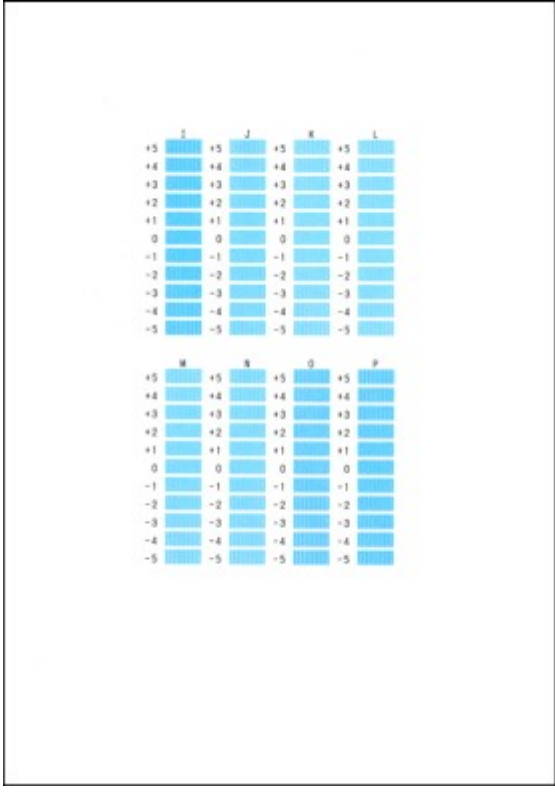

#### **Uwaga**

• W razie problemów z wyborem najlepszego deseniu należy wybrać ustawienie, które powoduje powstawanie najmniej zauważalnych pionowych smug.

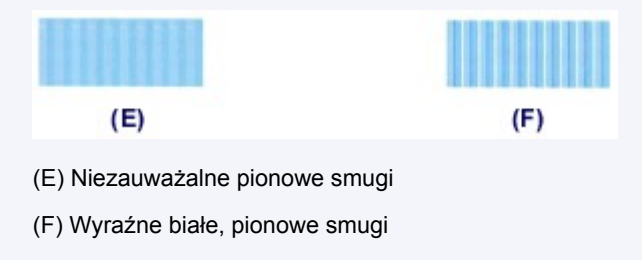

- 2. Powtarzaj tę samą procedurę, aż zakończysz wprowadzanie numerów wzorów w kolumnach od J do P, a następnie dotknij przycisku **OK**.
- 3. Potwierdź komunikat, a następnie dotknij przycisku **OK**.

Zostanie wydrukowany trzeci wzór.

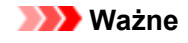

• Nie otwieraj panelu operacyjnego podczas drukowania.

7. Obejrzyj trzeci deseń, a następnie dostosuj pozycję głowicy drukującej.

1. Dotknij a w celu sprawdzenia wydrukowanych wzorów, a następnie dotknij w kolumnie a numeru wzoru, w którym poziome paski są najmniej widoczne.

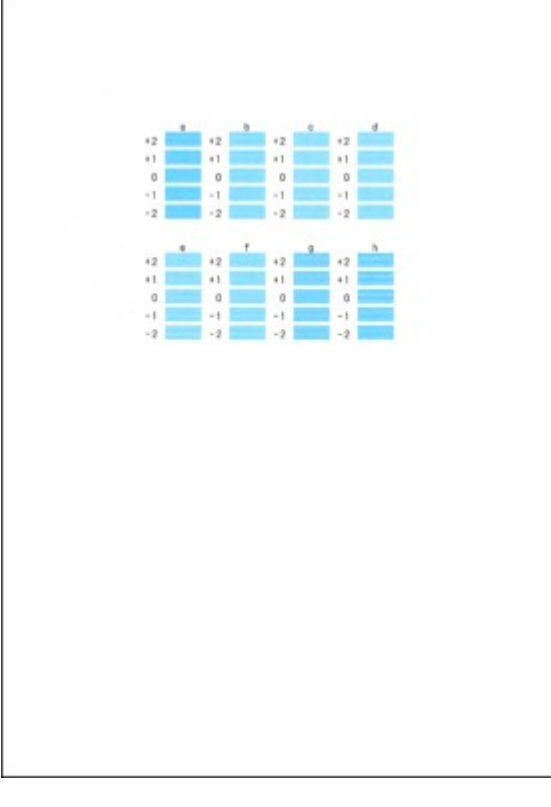

#### **Uwaga**

• W razie problemów z wyborem najlepszego wzoru należy wybrać ustawienie, które powoduje powstawanie najmniej zauważalnych poziomych smug.

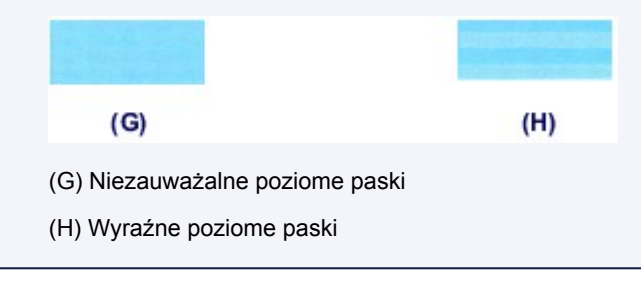

2. Powtarzaj tę samą procedurę, aż zakończysz wprowadzanie numerów wzorów w kolumnach od b do h, a następnie dotknij przycisku **OK**.

Ręczne wyrównywanie głowicy drukującej zostaje zakończone.

3. Po wyświetleniu komunikatu o zakończeniu procedury dotknij przycisku **OK**.

# <span id="page-239-0"></span>**Konserwacja za pomocą komputera**

- **[Czyszczenie głowic drukujących za pomocą komputera](#page-240-0)**
- **[Drukowanie deseniu testu dysz za pomocą komputera](#page-243-0)**
- **[Wyrównywanie położenia głowicy drukującej za pomocą komputera](#page-244-0)**
- **[Sprawdzanie stanu atramentu za pomocą komputera](#page-262-0)**

# <span id="page-240-0"></span>**Czyszczenie głowic drukujących za pomocą komputera**

Funkcja czyszczenia głowicy drukującej umożliwia odblokowanie zatkanej dyszy głowicy drukującej. Głowicę drukującą należy oczyścić, jeśli wydruk jest blady lub jeden z kolorów nie jest drukowany mimo wystarczającej ilości atramentu.

Procedura czyszczenia głowicy drukującej jest następująca:

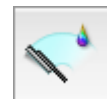

# **Czyszczenie (Cleaning)**

- 1. Wybierz opcję **Czyszczenie (Cleaning)** z menu rozwijanego w narzędziu [Canon IJ](#page-423-0) [Printer Utility](#page-423-0)
- 2. Kliknij ikonę **Czyszczenie (Cleaning)**

Po wyświetleniu okna dialogowego wybierz grupę atramentu do wyczyszczenia.

Kliknij  $\mathbb{C}$ , aby wyświetlić elementy, które wymagają sprawdzenia przed przeprowadzeniem procedury czyszczenia.

#### 3. Przeprowadź czyszczenie

Upewnij się, że drukarka jest włączona, a następnie kliknij przycisk **OK**.

Rozpocznie się czyszczenie głowic drukujących.

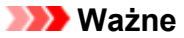

• Dopóki czyszczenie nie zostanie zakończone, nie wolno zamykać tacy wyprowadzania papieru.

#### 4. Zakończenie czyszczenia

Po komunikacie z żądaniem potwierdzenia zostanie otwarte okno dialogowe **Sprawdzanie dysz (Nozzle Check)**.

5. Sprawdź wyniki

Aby sprawdzić, czy jakość wydruku uległa poprawie, kliknij przycisk **Drukuj wzór testu (Print Check Pattern)**. Aby anulować proces sprawdzania, kliknij przycisk **Anuluj (Cancel)**.

Jeśli jednorazowe czyszczenie głowicy drukującej nie daje rezultatu, operację należy powtórzyć.

#### **Ważne**

• Funkcja **Czyszczenie (Cleaning)** zużywa niewielką ilość atramentu. Częste czyszczenie głowicy drukującej szybko doprowadzi do zużycia atramentu w drukarce. W związku z tym czyszczenie należy przeprowadzać tylko w razie potrzeby.

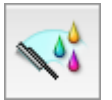

# **Dokładne czyszczenie (Deep Cleaning)**

Funkcja **Dokładne czyszczenie (Deep Cleaning)** daje lepsze rezultaty niż zwykłe czyszczenie. Przeprowadź dokładne czyszczenie, jeśli dwie próby użycia funkcji **Czyszczenie (Cleaning)** nie rozwiążą problemu z głowicą drukującą.

## 1. Wybierz opcję **Czyszczenie (Cleaning)** z menu rozwijanego w narzędziu [Canon IJ](#page-423-0) **[Printer Utility](#page-423-0)**

### 2. Kliknij ikonę **Dokładne czyszczenie (Deep Cleaning)**

Po wyświetleniu okna dialogowego, wybierz grupę atramentu do dokładnego wyczyszczenia.

Kliknij  $\mathbb{C}$ , aby wyświetlić elementy, które wymagają sprawdzenia przed przeprowadzeniem procedury dokładnego czyszczenia.

#### 3. Przeprowadź dokładne czyszczenie

Upewnij się, że drukarka jest włączona, a następnie kliknij przycisk **OK**. Po wyświetleniu komunikatu potwierdzenia kliknij przycisk **OK**.

Rozpocznie się dokładne czyszczenie głowicy drukującej.

#### **Ważne**

- Dopóki dokładne czyszczenie nie zostanie zakończone, nie wolno zamykać tacy wyprowadzania papieru.
- 4. Zakończenie dokładnego czyszczenia

Po komunikacie z żądaniem potwierdzenia zostanie otwarte okno dialogowe **Sprawdzanie dysz (Nozzle Check)**.

5. Sprawdź wyniki

Aby sprawdzić, czy jakość wydruku uległa poprawie, kliknij przycisk **Drukuj wzór testu (Print Check Pattern)**. Aby anulować proces sprawdzania, kliknij przycisk **Anuluj (Cancel)**.

### **Ważne**

• Funkcja **Dokładne czyszczenie (Deep Cleaning)** zużywa większą ilość atramentu niż **Czyszczenie (Cleaning)**.

Częste czyszczenie głowicy drukującej szybko doprowadzi do zużycia atramentu w drukarce. W związku z tym czyszczenie należy przeprowadzać tylko w razie potrzeby.

#### **Uwaga**

• Jeśli po użyciu funkcji **Dokładne czyszczenie (Deep Cleaning)** nie widać poprawy, wyłącz drukarkę, poczekaj 24 godziny, a następnie przeprowadź ponownie procedurę **Dokładne czyszczenie (Deep Cleaning)**. Jeśli nadal nie widać poprawy, mógł się wyczerpać atrament lub głowica drukująca może być zużyta. Szczegółowe informacje na temat czynności, jakie należy wykonać, można znaleźć w części "[Atrament nie jest dozowany"](#page-695-0).

# **Tematy pokrewne**

**N** [Drukowanie deseniu testu dysz za pomocą komputera](#page-243-0)

# <span id="page-243-0"></span>**Drukowanie deseniu testu dysz za pomocą komputera**

Funkcja sprawdzania dysz umożliwia sprawdzenie, czy głowica drukująca działa poprawnie. Drukuje ona deseń testu dysz. Wydrukuj test deseniu, jeśli druk zaczyna się robić niewyraźny lub drukarka przestaje drukować dany kolor.

Procedura drukowania testu deseniu dysz jest następująca:

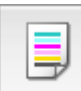

# **Sprawdzanie dysz (Nozzle Check)**

- 1. Wybierz opcję **Wydruk testowy (Test Print)** z menu rozwijanego w narzędziu [Canon IJ](#page-423-0) [Printer Utility](#page-423-0)
- 2. Kliknij ikonę **Sprawdzanie dysz (Nozzle Check)**

Pojawi się komunikat potwierdzający.

Aby wyświetlić elementy, które należy sprawdzić przed wydrukowaniem wzoru testu dysz, kliknij ?

3. Załaduj papier do drukarki

Włóż do kasety 2 jeden arkusz zwykłego papieru formatu A4 lub Letter.

4. Wydrukuj stronę testową deseniu dyszy

Upewnij się, że drukarka jest włączona, a następnie kliknij przycisk **Drukuj wzór testu (Print Check Pattern)**.

Rozpocznie się drukowanie deseniu testu dysz głowicy drukującej.

5. Sprawdź wynik testu

Po wyświetleniu okna dialogowego sprawdź wynik wydruku. Jeśli wynik testu jest w normie, kliknij przycisk **Zamknij (Quit)**.

Jeśli strona testowa jest zamazana lub ma niezadrukowane fragmenty, kliknij przycisk **Czyszczenie (Cleaning)**, aby wyczyścić głowicę drukującą.

### **Tematy pokrewne**

**EX** [Czyszczenie głowic drukujących za pomocą komputera](#page-240-0)

# <span id="page-244-0"></span>**Wyrównywanie położenia głowicy drukującej za pomocą komputera**

Funkcja wyrównywania głowic drukujących koryguje ustawienie głowicy drukującej i poprawia błędy w drukowaniu kolorów i linii.

Ta drukarka obsługuje dwie metody wyrównywania głowic: automatyczne wyrównywanie głowic i ręczne wyrównywanie głowic. Zwykle w drukarce ustawiona jest opcja automatycznego wyrównywania głowic. Jeśli jakość wydruku jest niezadowalająca po automatycznym wyrównaniu głowicy drukującej, należy przeprowadzić [ręczne wyrównywanie głowicy](#page-246-0).

Procedura automatycznego wyrównywania głowicy drukującej jest następująca:

### **Uwaga**

- Zamknij prowadnicę podajnika dysku, jeśli jest otwarta.
- Wzór zostanie wydrukowany tylko w kolorach czarnym i granatowym.

الله<br>مرا

# **Wyrównywanie głowic drukujących (Print Head Alignment)**

- 1. Wybierz opcję **Wydruk testowy (Test Print)** z menu rozwijanego w narzędziu [Canon IJ](#page-423-0) [Printer Utility](#page-423-0)
- 2. Kliknij ikonę **Wyrównywanie głowic drukujących (Print Head Alignment)**

Zostanie wyświetlony komunikat.

3. Załaduj papier do drukarki

Włóż do kasety 2 jeden arkusz zwykłego papieru formatu A4 lub Letter.

#### **Uwaga**

• Liczba arkuszy zmienia się po wybraniu ręcznego wyrównywania głowicy.

4. Wyrównaj głowice

Upewnij się, że drukarka jest włączona, a następnie kliknij przycisk **Wyrównaj głowicę drukującą (Align Print Head)**.

Rozpocznie się wyrównywanie głowic drukujących.

#### **Ważne**

• Nie otwieraj panelu operacyjnego podczas drukowania.

### **Uwaga**

• Przed podjęciem innych czynności poczekaj na zakończenie drukowania. Drukowanie może potrwać około 3–4 minuty.

## **Uwaga**

• Po zakończeniu wyrównywania głowicy można wydrukować i sprawdzić bieżące ustawienie. W tym celu kliknij ikonę **Wyrównywanie głowic drukujących (Print Head Alignment)** i po pojawieniu się komunikatu kliknij opcję **Wydrukuj wartość wyrównania (Print Alignment Value)**.

# <span id="page-246-0"></span>**Ręczne wyrównywanie położenia głowicy drukującej za pomocą komputera**

Funkcja wyrównywania głowic drukujących koryguje ustawienie głowicy drukującej i poprawia błędy w drukowaniu kolorów i linii.

Ta drukarka obsługuje dwie metody wyrównywania głowic: [automatyczne wyrównywanie głowic](#page-244-0) i ręczne wyrównywanie głowic. Zwykle w drukarce ustawiona jest opcja automatycznego wyrównywania głowic. Jeśli jakość wydruku jest niezadowalająca po automatycznym wyrównaniu głowicy drukującej, należy przeprowadzić ręczne wyrównywanie głowicy.

Procedura ręcznego wyrównywania głowic drukujących jest następująca:

### **Uwaga**

- Zamknij prowadnicę podajnika dysku, jeśli jest otwarta.
- Wzór zostanie wydrukowany tylko w kolorach czarnym i granatowym.

▦ Ŧ,

# **Wyrównywanie głowic drukujących (Print Head Alignment)**

- 1. Wybierz opcję **Ustawienia niestandardowe (Custom Settings)** z menu rozwijanego w narzędziu [Canon IJ Printer Utility](#page-423-0)
- 2. Przełącz na ręczne wyrównywanie głowic

Zaznacz pole wyboru **Wyrównaj głowice ręcznie (Align heads manually)**.

3. Zastosuj ustawienia

Kliknij przycisk **Zastosuj (Apply)**, a po wyświetleniu potwierdzenia kliknij przycisk **OK**.

- 4. Wybierz opcję **Wydruk testowy (Test Print)** z menu rozwijanego w narzędziu Canon IJ Printer Utility.
- 5. Kliknij ikonę **Wyrównywanie głowic drukujących (Print Head Alignment)**

Zostanie wyświetlony komunikat.

6. Załaduj papier do drukarki

Włóż trzy arkusze papieru zwykłego o rozmiarze A4 lub Letter do kasety 2.

7. Wyrównaj głowice

Upewnij się, że drukarka jest włączona, a następnie kliknij przycisk **Wyrównaj głowicę drukującą (Align Print Head)**.

Zostanie wydrukowany pierwszy wzór.

#### **Ważne**

• Nie otwieraj panelu operacyjnego podczas drukowania.

#### 8. Sprawdź wydrukowany wzór

Wprowadź w powiązanych polach numery wzorów mających najmniej widoczne smugi i kliknij przycisk **OK**.

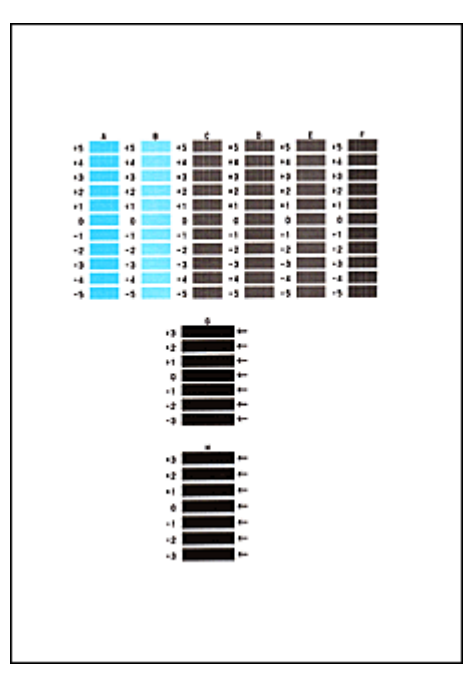

### **Uwaga**

- W razie problemów z wyborem najlepszego deseniu należy wybrać ustawienie, które powoduje powstawanie najmniej zauważalnych pionowych smug.  $(A)$  $(B)$ 
	- (A) Najmniej wyraźne pionowe smugi
	- (B) Najwyraźniejsze pionowe smugi
	- W razie problemów z wyborem najlepszego deseniu trzeba wybrać ustawienie, które powoduje powstawanie najmniej zauważalnych poziomych smug.

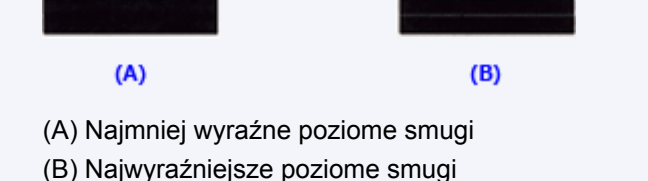

9. Potwierdź wyświetlany komunikat i kliknij przycisk **OK**

Zostanie wydrukowany drugi wzór.

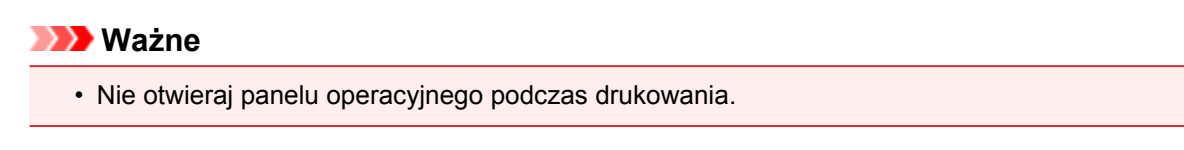

10. Sprawdź wydrukowany wzór

Wprowadź w powiązanych polach numery wzorów mających najmniej widoczne smugi i kliknij przycisk **OK**.

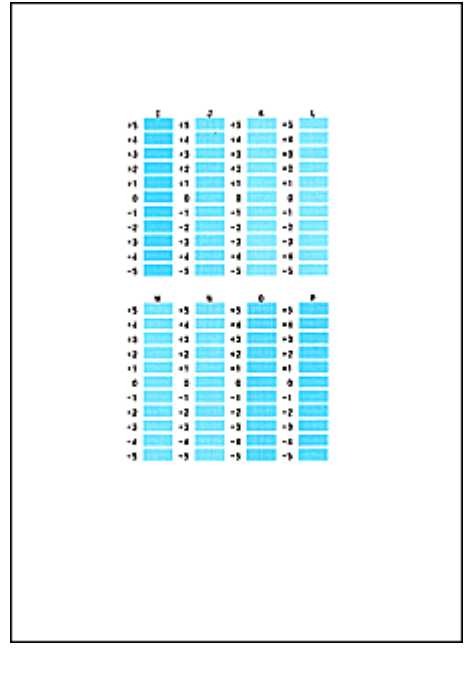

## **Uwaga**

• W razie problemów z wyborem najlepszego deseniu należy wybrać ustawienie, które powoduje powstawanie najmniej zauważalnych pionowych smug.

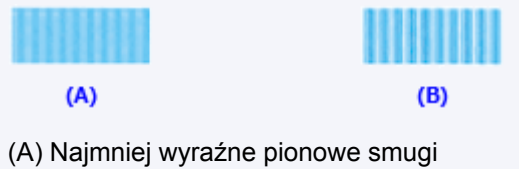

- (B) Najwyraźniejsze pionowe smugi
- 11. Potwierdź wyświetlany komunikat i kliknij przycisk **OK**

Zostanie wydrukowany trzeci wzór.

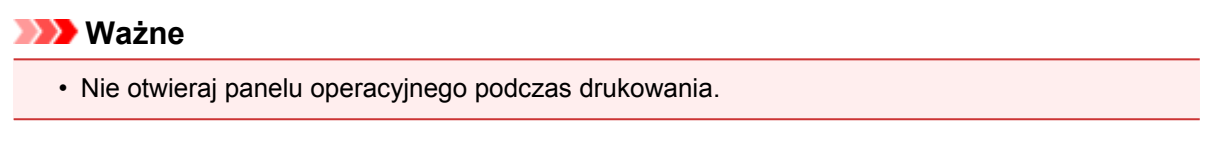

12. Sprawdź wydrukowany wzór

Wprowadź w powiązanych polach numery wzorów mających najmniej widoczne paski i kliknij przycisk **OK**.

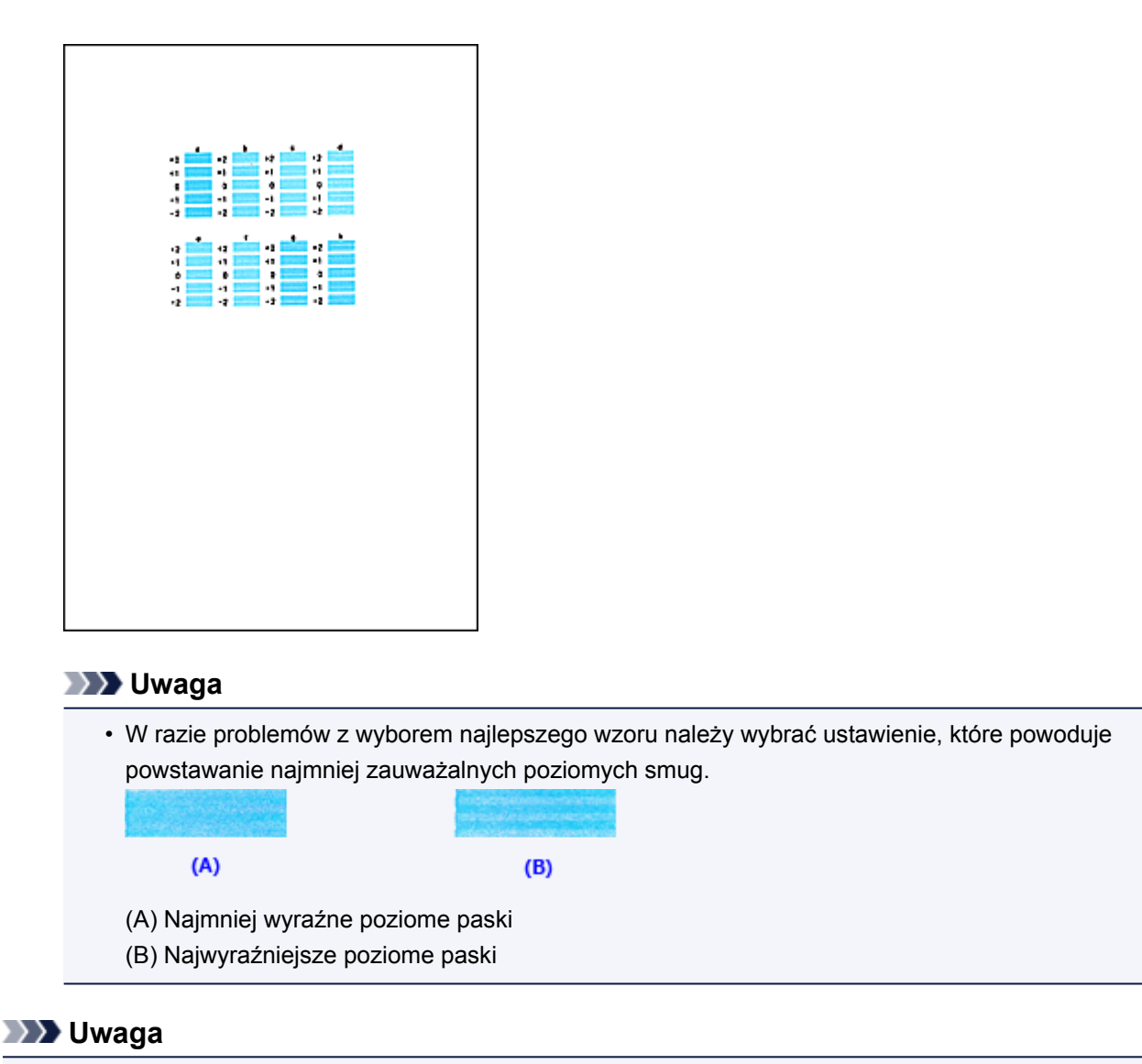

• Po zakończeniu wyrównywania głowicy można wydrukować i sprawdzić bieżące ustawienie. W tym celu kliknij ikonę **Wyrównywanie głowic drukujących (Print Head Alignment)** i po pojawieniu się komunikatu kliknij opcję **Wydrukuj wartość wyrównania (Print Alignment Value)**.

# <span id="page-250-0"></span>**Czyszczenie urządzenia**

- **[Czyszczenie zewnętrznej części urządzenia](#page-251-0)**
- **[Czyszczenie płyty szklanej i pokrywy dokumentów](#page-252-0)**
- **[Czyszczenie rolki podawania papieru](#page-253-0)**
- **[Czyszczenie wnętrza urządzenia \(czyszczenie przy użyciu płyty dolnej\)](#page-256-0)**
- **[Czyszczenie podstawki kasety](#page-259-0)**

# <span id="page-251-0"></span>**Czyszczenie zewnętrznej części urządzenia**

Delikatnie usuń kurz z powierzchni za pomocą miękkiego, suchego kawałka materiału, takiego jak chusteczka do okularów. Jeśli to konieczne, przed czyszczeniem należy wygładzić zagniecenia na ściereczce.

### **Ważne**

- Przed czyszczeniem urządzenia należy wyłączyć zasilanie i odłączyć kabel zasilania.
- Nie wolno używać chusteczek i ręczników papierowych, szorstkich szmatek i podobnych materiałów, gdyż mogą one zarysować powierzchnię. We wnętrzu urządzenia mogą pozostać drobiny papieru lub nici, co może spowodować problemy, takie jak zatykanie się głowic drukujących i pogorszenie jakości wydruku.
- Nie należy czyścić urządzenia przy użyciu lotnych cieczy, takich jak rozcieńczalniki, benzyna, aceton lub inne chemiczne środki czyszczące, gdyż mogą one spowodować nieprawidłowe działanie urządzenia lub uszkodzić jego powierzchnię.
- Do ścierania zabrudzeń z panelu operacyjnego należy użyć miękkiego kawałka materiału zwilżonego wodą i dobrze wyciśniętego. Nie wolno włączać zasilania, aż do całkowitego wyschnięcia panelu operacyjnego.
## **Czyszczenie płyty szklanej i pokrywy dokumentów**

### **Ważne**

- Przed czyszczeniem urządzenia należy wyłączyć zasilanie i odłączyć kabel zasilania.
- Nie wolno używać chusteczek i ręczników papierowych, szorstkich szmatek i podobnych materiałów, gdyż mogą one zarysować powierzchnię. We wnętrzu urządzenia mogą pozostać drobiny papieru lub nici, co może spowodować problemy, takie jak zatykanie się głowic drukujących i pogorszenie jakości wydruku.
- Nie należy czyścić urządzenia przy użyciu lotnych cieczy, takich jak rozcieńczalniki, benzyna, aceton lub inne chemiczne środki czyszczące, gdyż mogą one spowodować nieprawidłowe działanie urządzenia lub uszkodzić jego powierzchnię.

Za pomocą miękkiej, czystej, niestrzępiącej się i suchej szmatki delikatnie przetrzyj płytę szklaną (A) i wewnętrzną część pokrywy dokumentów (biała powierzchnia) (B). Upewnij się, że został usunięty cały brud, zwłaszcza z powierzchni szklanych.

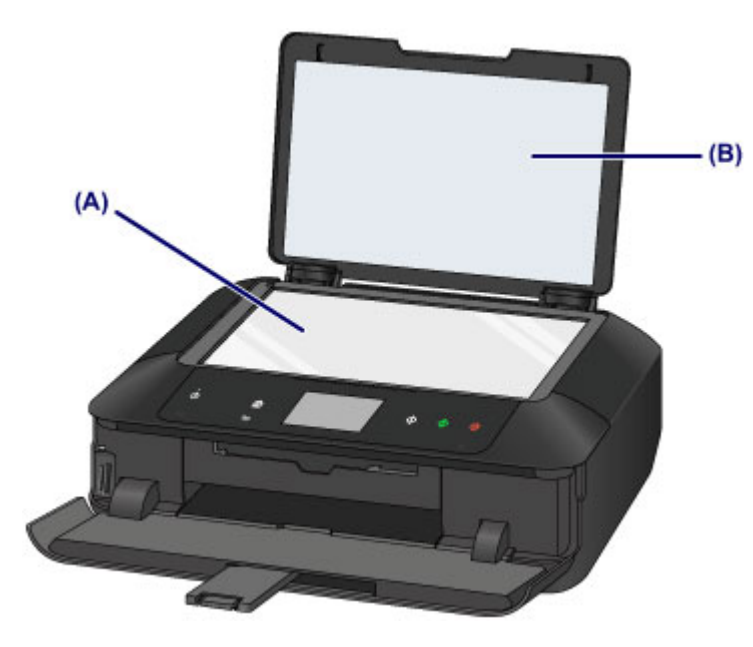

#### **Ważne**

• Wewnętrzną stronę pokrywy dokumentów (biała powierzchnia) (B) można łatwo uszkodzić, więc należy przecierać ją bardzo delikatnie.

## **Czyszczenie rolki podawania papieru**

Jeśli rolka podawania papieru zabrudzi się lub przylgnie do niej papierowy pył, papier może być podawany nieprawidłowo.

W takim przypadku należy wyczyścić rolkę podawania papieru. Czyszczenie rolki podawania papieru powoduje jej zużywanie, więc procedura ta powinna być wykonywana tylko wtedy, gdy jest to konieczne.

#### **Należy przygotować**

#### **W przypadku kasety 1: jeden arkusz papieru zwykłego formatu A4 lub Letter (pocięty przed użyciem)**

#### **W przypadku kasety 2: trzy arkusze papieru zwykłego formatu A4 lub Letter**

- 1. Upewnij się, że urządzenie jest włączone.
- 2. Wybierz opcję **Czyszczenie rolek (Roller cleaning)**.
	- 1. Wykonaj szybki ruch na ekranie GŁÓWNY, a następnie dotknij przycisku **Ustawienia (Setup)**.

[Używanie panelu operacyjnego](#page-149-0)

Pojawi się ekran menu ustawień.

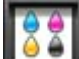

2. Dotknij przycisku **Obsługa (Maintenance)**.

Pojawi się ekran **Obsługa (Maintenance)**.

3. Dotknij przycisku **Czyszczenie rolek (Roller cleaning)**.

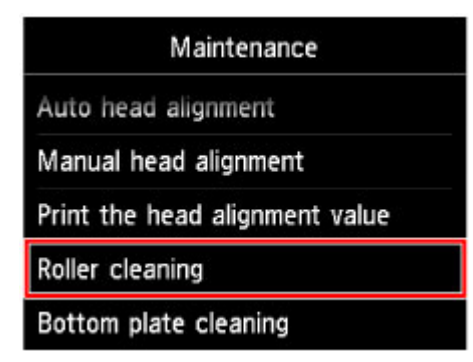

Pojawi się ekran potwierdzenia.

- 4. Dotknij przycisku **Tak (Yes)**.
- 5. Dotknij nazwy źródła papieru, które chcesz wyczyścić (**Kaseta 1 (Cassette 1)** lub **Kaseta 2 (Cassette 2)**).
- 3. Wyczyść rolkę podawania papieru bez użycia papieru.
	- 1. Postępuj zgodnie z wyświetlanymi instrukcjami, aby usunąć cały papier ze źródła papieru wybranego w podpunkcie (5) punktu 2.

2. Dotknij przycisku **OK**.

Rolka podawania papieru obraca się podczas czyszczenia.

- 4. Wyczyść rolkę podawania papieru, używając papieru.
	- 1. Upewnij się, że rolka podawania papieru przestała się obracać, a następnie postępuj zgodnie z wyświetlanymi komunikatami w celu załadowania papieru zwykłego do źródła papieru wybranego w punkcie (5) w kroku 2.

#### **Ładowanie papieru do kasety 1:**

Potnij arkusz papieru zwykłego formatu A4 lub Letter na cztery kawałki.

Umieść je w kasecie 1 z górnymi i dolnymi krawędziami (A) skierowanymi do wnętrza kasety 1.

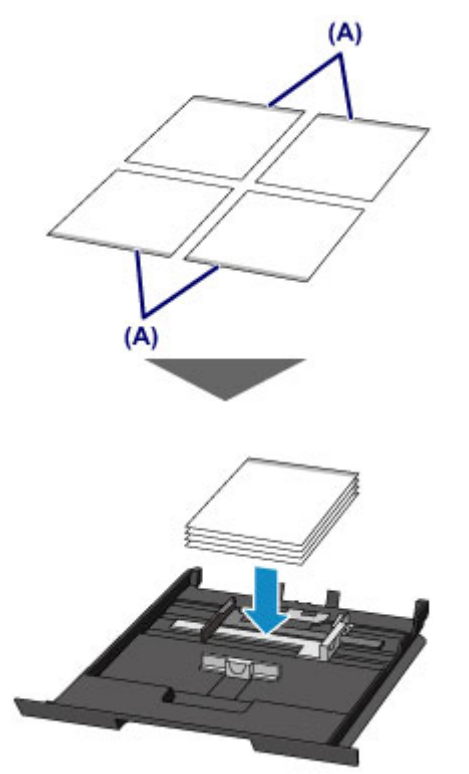

#### **Ładowanie papieru do kasety 2:**

Załaduj do kasety 2 co najmniej trzy arkusze papieru zwykłego formatu A4 lub Letter.

2. Otwórz delikatnie tacę wyprowadzania papieru, trzymając za jej boki.

Przedłużenie tacy wyjściowej wysunie się automatycznie po otwarciu tacy wyprowadzania papieru.

3. Wysuń podpórkę wyprowadzania papieru.

#### **Ważne**

- Zamknij prowadnicę podajnika dysku, jeśli jest otwarta.
- 4. Dotknij przycisku **OK**.

Urządzenie rozpocznie czyszczenie. Wysunięcie papieru oznacza zakończenie czyszczenia.

5. Po wyświetleniu komunikatu o zakończeniu procedury dotknij przycisku **OK**.

Jeśli po wyczyszczeniu rolki podawania papieru problem nadal nie zostanie rozwiązany, skontaktuj się z centrum serwisowym.

# **Czyszczenie wnętrza urządzenia (czyszczenie przy użyciu płyty dolnej)**

Usuń zabrudzenia z wnętrza urządzenia. W przypadku zanieczyszczenia wnętrza urządzenia papier używany do drukowania może ulec zabrudzeniu, dlatego też zalecane jest regularne czyszczenie.

#### **Należy przygotować: arkusz zwykłego papieru formatu A4 lub Letter\***

- \* Należy użyć nowego arkusza papieru.
	- 1. Upewnij się, że urządzenie jest włączone.
	- 2. Wyczyść wnętrze urządzenia.
		- 1. Wykonaj szybki ruch na ekranie GŁÓWNY, a następnie dotknij przycisku **Ustawienia (Setup)**.

[Używanie panelu operacyjnego](#page-149-0)

Pojawi się ekran menu ustawień.

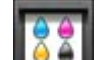

2. Dotknij przycisku **Obsługa (Maintenance)**.

Pojawi się ekran **Obsługa (Maintenance)**.

3. Dotknij przycisku **Czyszczenie płyty dolnej (Bottom plate cleaning)**.

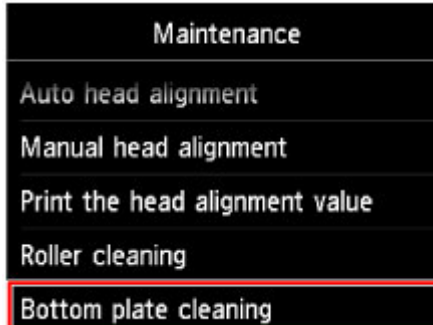

Pojawi się ekran potwierdzenia.

- 4. Dotknij przycisku **Tak (Yes)**.
- 5. Postępuj zgodnie z informacjami podanymi w komunikacie, aby wyjąć cały papier z kasety 2, a następnie dotknij przycisku **OK**.
- 6. Złóż pojedynczy arkusz zwykłego papieru formatu A4 lub Letter na pół wzdłuż dłuższego boku, a następnie rozłóż go.
- 7. Złóż połowę otwartego arkusza na pół, zrównując zewnętrzną krawędź ze środkowym zagięciem, a następnie rozłóż papier i dotknij przycisku **OK**.

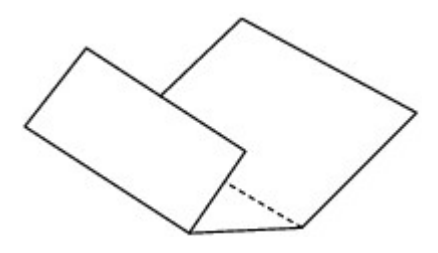

8. Załaduj tylko ten jeden arkusz do kasety 2, z krawędziami zagięć skierowanymi do góry oraz z krawędzią połowy pozbawionej zagięć skierowaną do wnętrza.

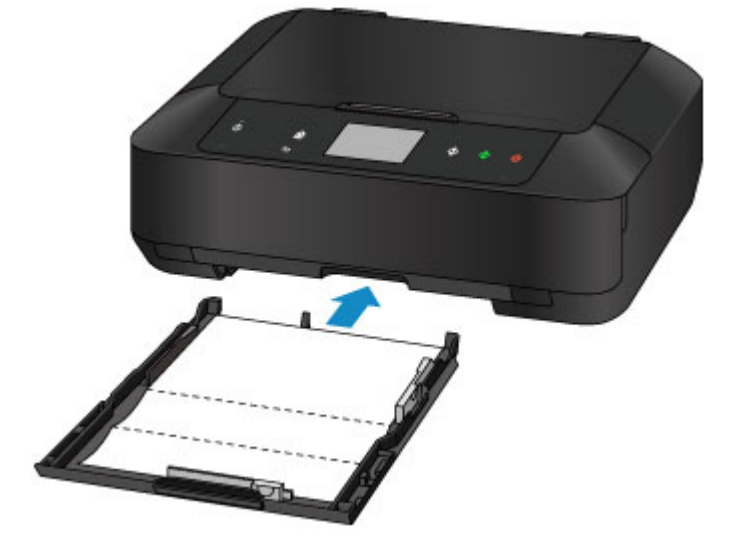

9. Otwórz delikatnie tacę wyprowadzania papieru, trzymając za jej boki.

Przedłużenie tacy wyjściowej wysunie się automatycznie po otwarciu tacy wyprowadzania papieru.

10. Wysuń podpórkę wyprowadzania papieru.

#### **Ważne**

- Zamknij prowadnicę podajnika dysku, jeśli jest otwarta.
- 11. Dotknij przycisku **OK**.

Papier czyści wnętrze urządzenia, przechodząc przez urządzenie.

Sprawdź złożone części wysuniętego papieru. Jeśli widoczne są na nich smugi atramentu, ponownie przeprowadź procedurę czyszczenia płyty dolnej.

12. Po wyświetleniu komunikatu o zakończeniu procedury dotknij przycisku **OK**.

#### **Uwaga**

• Podczas ponownego przeprowadzania procedury czyszczenia płyty dolnej należy użyć nowego arkusza papieru.

Jeśli problem występuje nadal po ponownym czyszczeniu, zabrudzone mogą być występy we wnętrzu urządzenia. Zetrzyj atrament z wystających elementów za pomocą np. wacików bawełnianych.

## **Ważne**

• Przed czyszczeniem urządzenia należy wyłączyć zasilanie i odłączyć kabel zasilania.

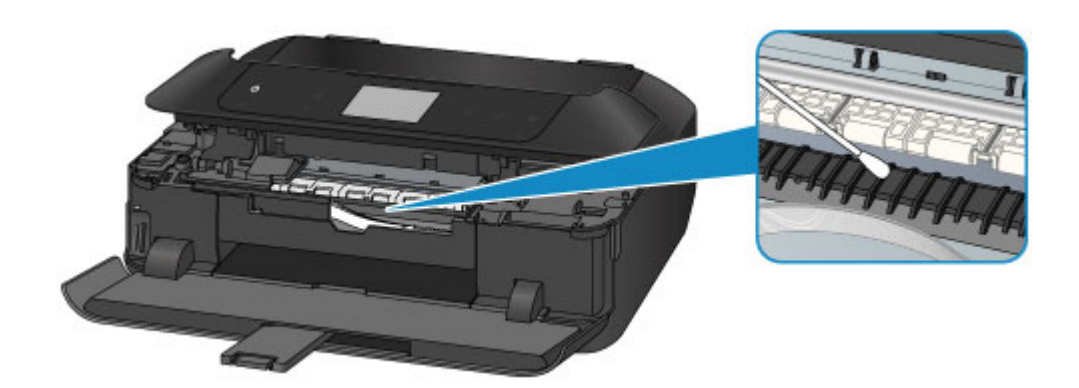

## **Czyszczenie podstawki kasety**

Jeśli podstawka kasety została zabrudzona papierowym pyłem lub kurzem, urządzenie może wysuwać dwa lub większą liczbę arkuszy. Aby wyczyścić podstawkę kasety, wykonaj poniższą procedurę.

### **Należy przygotować: wacik**

- 1. Wyjmij z urządzenia kasetę 1 lub kasetę 2 i usuń z niej cały papier.
- 2. Wyczyść podstawkę (A) zwilżonym bawełnianym wacikiem.

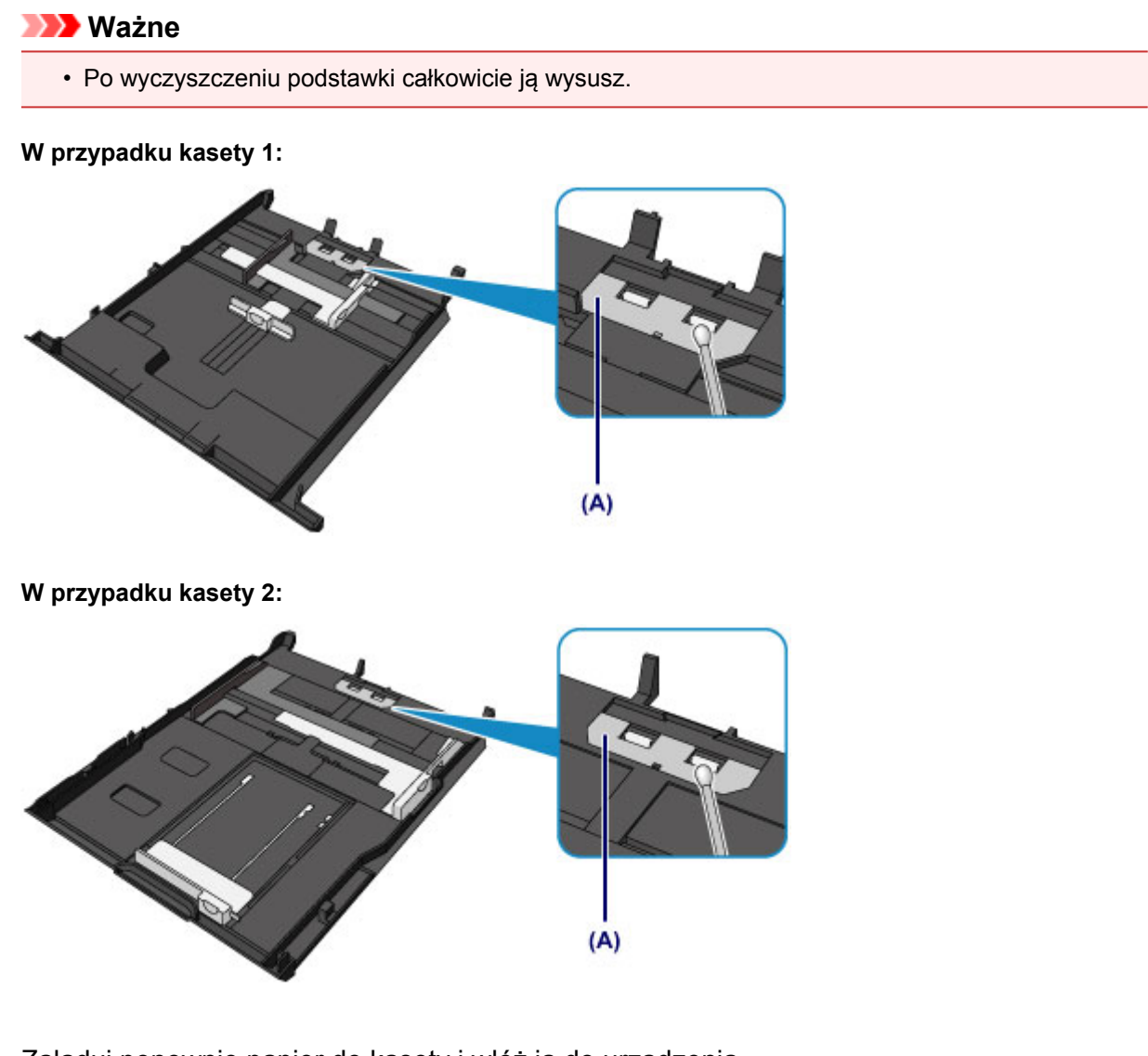

3. Załaduj ponownie papier do kasety i włóż ją do urządzenia.

## **Uwaga**

• Jeśli po włożeniu kasety do urządzenia na ekranie pojawi się komunikat, dotknij przycisku **Zarejestruj (Register)**.

Jeśli problem nie zostanie rozwiązany, skontaktuj się z centrum serwisowym.

## **Zmiana ustawień urządzenia**

- **[Zmiana ustawień urządzenia za pomocą komputera](#page-261-0)**
- **[Zmiana ustawień urządzenia przy użyciu panelu operacyjnego](#page-271-0)**
- **[Konfigurowanie gniazda na kartę jako napędu kart pamięci komputera](#page-298-0)**

## <span id="page-261-0"></span>**Zmiana ustawień urządzenia za pomocą komputera**

- **[Sprawdzanie stanu atramentu za pomocą komputera](#page-262-0)**
- **[Rejestrowanie zmienionego profilu drukowania](#page-263-0)**
- **[Zarządzanie zasilaniem drukarki](#page-265-0)**
- **[Zmniejszanie hałasu drukarki](#page-267-0)**
- **[Zmiana trybu pracy drukarki](#page-269-0)**

## <span id="page-262-0"></span>**Sprawdzanie stanu atramentu za pomocą komputera**

Można sprawdzić szczegółowe informacje, takie jak poziom pozostałego atramentu i typy zbiorników z atramentem dla danego modelu.

1. Wybierz opcję **Informacja o poziomie atramentu (Ink Level Information)** z menu rozwijanego w narzędziu [Canon IJ Printer Utility](#page-423-0)

Zostanie wyświetlona ilustracja typów atramentów i ich stanów. Jeśli wystąpi ostrzeżenie lub błąd związany z poziomem pozostałego atramentu, sterownik drukarki wyświetli ikonę z powiadomieniem.

2. Jeśli to konieczne, kliknij opcję **Szcz. inf. o atr (Ink Details)**

Można sprawdzać informacje dotyczące atramentu.

## **Uwaga**

- Opcja **Szcz. inf. o atr (Ink Details)** jest wyświetlana w przypadku niskiego poziomu atramentu.
- Kliknij przycisk  $\mathbb Q$ , aby sprawdzić, jaki zbiornik z atramentem jest stosowany w używanym modelu.
- Kliknij opcję **Aktualizuj (Update)**, aby wyświetlić bieżący poziom pozostałego atramentu.

## <span id="page-263-0"></span>**Rejestrowanie zmienionego profilu drukowania**

Można nazwać i zarejestrować profil drukowania utworzony w [Okno dialogowe Drukuj.](#page-415-0) Zarejestrowany profil może zostać pobrany z menu **Ustawienia wstępne (Presets)** i użyty do wydruku. Niepotrzebne profile drukowania można usunąć.

Procedura rejestrowania profilu drukowania jest następująca:

## **Rejestrowanie profilu drukowania**

- 1. W oknie dialogowym Drukuj ustaw niezbędne elementy
- 2. W sekcji **Ustawienia wstępne (Presets)** wybierz opcję **Zapisz bieżące ustawienia jako ustawienie wstępne... (Save Current Settings as Preset...)** (**Zapisz jako... (Save As...)**)

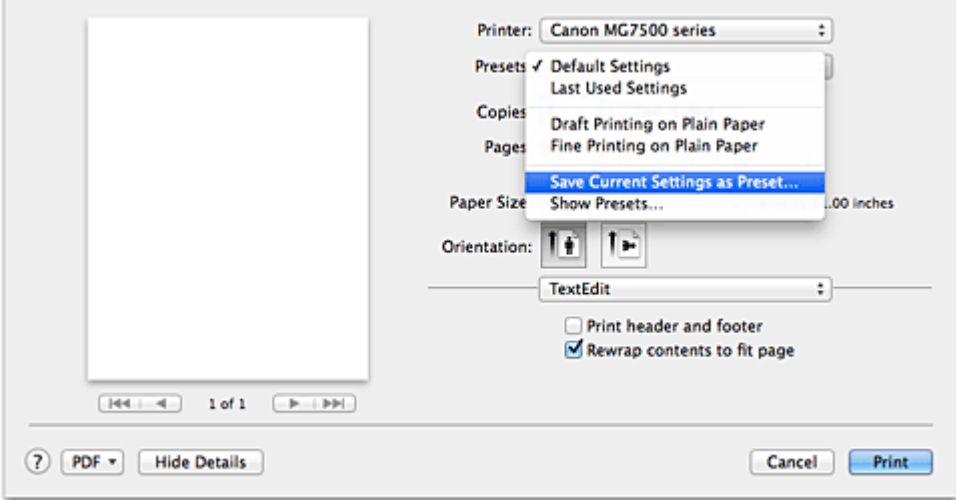

3. Zapisz ustawienia.

W wyświetlonym oknie dialogowym wpisz nazwę w polu **Nazwa ustawienia wstępnego (Preset Name)** i w razie konieczności wybierz **Ustawienie wstępne dostępne dla (Preset Available For)**. Następnie kliknij przycisk **OK**.

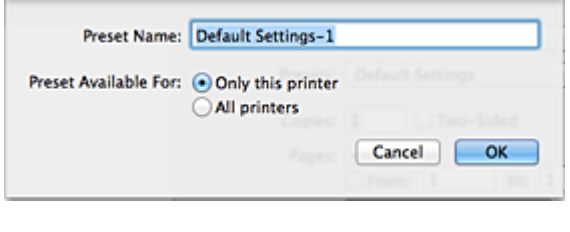

#### **Ważne**

• Niektórych ustawień drukowania nie można zapisać jako ustawienia wstępnego.

## **Używanie zarejestrowanego profilu drukowania**

1. Z listy **Ustawienia wstępne (Presets)** w oknie dialogowym Drukuj wybierz nazwę profilu drukowania, którego chcesz użyć

Profil drukowania w oknie dialogowym Drukuj zostanie zmieniony na wywołany profil.

## **Usuwanie niepotrzebnego profilu drukowania**

- 1. Wybierz profil, który chcesz usunąć.
	- W przypadku korzystania z systemu OS X Mavericks v10.9, OS X Mountain Lion v10.8 lub OS X Lion v10.7

W oknie dialogowym drukowania wybierz w sekcji **Ustawienia wstępne (Presets)** opcję **Pokaż ustawienia wstępne... (Show Presets...)**. Następnie w wyświetlonym oknie dialogowym wybierz nazwę profilu drukowania, który chcesz usunąć.

• W przypadku korzystania z systemu Mac OS X v10.6.8

Na karcie **Ustawienia wstępne (Presets)** w oknie dialogowym Drukuj wybierz nazwę profilu drukowania, który chcesz usunąć.

- 2. Usuń profil drukowania.
	- W przypadku korzystania z systemu OS X Mavericks v10.9, OS X Mountain Lion v10.8 lub OS X Lion v10.7

Kliknij kolejno przyciski **Usuń (Delete)** i **OK**. Wybrane profile drukowania zostaną usunięte z sekcji **Ustawienia wstępne (Presets)**.

• W przypadku korzystania z systemu Mac OS X v10.6.8

W sekcji **Ustawienia wstępne (Presets)** w oknie dialogowym Drukuj kliknij przycisk **Usuń (Delete)**. Wybrane profile drukowania zostaną usunięte z sekcji **Ustawienia wstępne (Presets)**.

## <span id="page-265-0"></span>**Zarządzanie zasilaniem drukarki**

Funkcja ta umożliwia zarządzanie zasilaniem drukarki z poziomu sterownika drukarki.

Procedura zarządzania zasilaniem drukarki jest następująca:

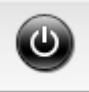

# **Wyłączanie (Power Off)**

Funkcja **Wyłączanie (Power Off)** wyłącza drukarkę. Po użyciu tej funkcji nie można włączyć drukarki z poziomu sterownika drukarki.

- 1. Wybierz opcję **Ustawienia wł./wył. (Power Settings)** z menu rozwijanego w narzędziu [Canon IJ Printer Utility](#page-423-0)
- 2. Wyłącz drukarkę.

Kliknij przycisk **Wyłączanie (Power Off)**, a po wyświetleniu potwierdzenia kliknij przycisk **OK**. Drukarka wyłączy się.

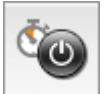

## **Automatyczne włączanie/wyłączanie (Auto Power)**

Funkcja **Automatyczne włączanie/wyłączanie (Auto Power)** umożliwia skonfigurowanie opcji **Autom. wł. (Auto Power On)** i **Autom. wył. (Auto Power Off)**.

Funkcja **Autom. wł. (Auto Power On)** automatycznie włącza drukarkę po odebraniu danych. Funkcja **Autom. wył. (Auto Power Off)** automatycznie wyłącza drukarkę, gdy przez określony czas sterownik drukarki lub sama drukarka nie wykonują żadnych czynności.

- 1. Wybierz opcję **Ustawienia wł./wył. (Power Settings)** z menu rozwijanego w narzędziu [Canon IJ Printer Utility](#page-423-0)
- 2. Upewnij się, że drukarka jest włączona i kliknij przycisk **Automatyczne włączanie/ wyłączanie (Auto Power)**

Pojawi się okno dialogowe.

## **Uwaga**

- Jeśli drukarka jest wyłączona lub komunikacja między drukarką a komputerem jest wyłączona, komputer może nie być w stanie zebrać informacji o stanie drukarki. Spowoduje to wyświetlenie odpowiedniego komunikatu.
- 3. W razie potrzeby wprowadź następujące ustawienia:

#### **Autom. wł. (Auto Power On)**

Wybranie z listy opcji **Włączone (Enable)** powoduje włączanie drukarki po odebraniu danych.

#### **Autom. wył. (Auto Power Off)**

Wybierz czas z listy. Jeśli po upływie tego czasu sterownik drukarki ani sama drukarka nie wykonują żadnych czynności, nastąpi automatyczne wyłączenie drukarki.

4. Zastosuj ustawienia.

Ustawienia zaczynają obowiązywać bezpośrednio po wykonaniu tych czynności. Aby wyłączyć tę funkcję, należy zgodnie z taką samą procedurą wybrać z listy opcję **Wyłączone (Disable)**.

## **Ważne**

• W przypadku podłączenia tej drukarki do sieci i korzystania z niej można wprawdzie ustawić **Autom. wył. (Auto Power Off)**, ale zasilanie nie będzie automatycznie wyłączane.

## <span id="page-267-0"></span>**Zmniejszanie hałasu drukarki**

Tryb cichej pracy umożliwia zmniejszenie hałasu towarzyszącego pracy drukarki. Wybierz ją, aby zredukować poziom hałasu podczas pracy drukarki, np. w nocy. Używanie tej funkcji może spowolnić tempo druku.

Procedura włączania trybu cichego jest następująca:

1. Wybierz opcję **Ustawienia ciche (Quiet Settings)** z menu rozwijanego w narzędziu [Canon](#page-423-0) [IJ Printer Utility](#page-423-0)

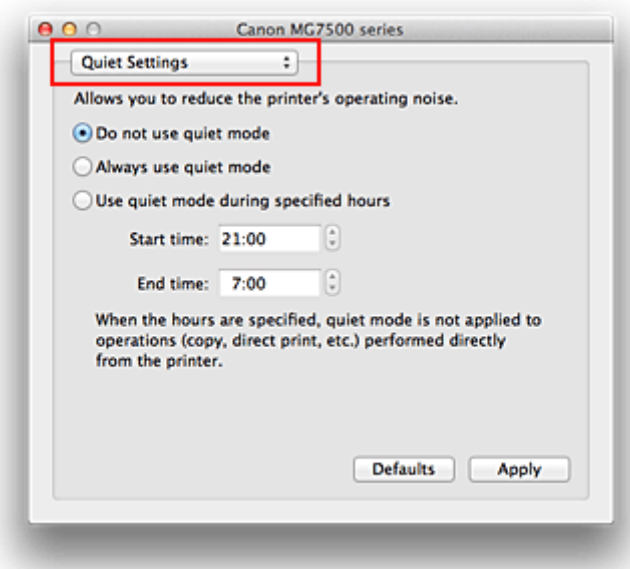

## **Uwaga**

- Jeśli komputer nie może połączyć się z drukarką, zostanie wyświetlony komunikat sygnalizujący, że komputer nie może uzyskać dostępu do informacji o funkcjach skonfigurowanych w drukarce. W takim przypadku kliknij przycisk **Anuluj (Cancel)**, aby wyświetlić ostatnie ustawienia określone dla komputera.
- 2. Ustaw tryb cichy.

W razie potrzeby określ jeden z poniższych elementów:

#### **Nie używaj trybu cichego (Do not use quiet mode)**

Tę opcję należy wybrać, aby przywrócić zwykły poziom hałasu generowanego podczas pracy drukarki.

#### **Zawsze używaj trybu cichego (Always use quiet mode)**

To ustawienie powoduje zmniejszenie poziomu hałasu pracującej drukarki.

**Używaj trybu cichego przez określoną liczbę godzin (Use quiet mode during specified hours)** To ustawienie powoduje zmniejszenie poziomu hałasu pracującej drukarki w wybranym okresie. Ustaw opcje **Godzina rozpoczęcia (Start time)** i **Godzina zakończenia (End time)**, aby określić czas korzystania z trybu cichego. Jeśli w obu polach ustawiony jest taki sam czas, tryb cichy nie będzie działał.

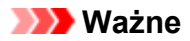

- Tryb cichy można włączać za pomocą sterownika drukarki lub panelu operacyjnego drukarki. Niezależnie od sposobu włączania trybu cichego jest on stosowany podczas korzystania z panelu operacyjnego drukarki lub w trakcie drukowania i skanowania za pomocą komputera.
- W przypadku podania przedziału czasu dla opcji **Używaj trybu cichego przez określoną liczbę godzin (Use quiet mode during specified hours)** tryb cichy nie jest stosowany do operacji wykonywanych bezpośrednio za pomocą drukarki (kopiowanie, druk bezpośredni itd.).
- 3. Zastosuj ustawienia.

Upewnij się, że drukarka jest włączona, a następnie kliknij przycisk **Zastosuj (Apply)**. Po wyświetleniu komunikatu potwierdzenia kliknij przycisk **OK**.

Ustawienia zaczynają obowiązywać bezpośrednio po ich wprowadzeniu.

### **Uwaga**

• Niektóre ustawienia jakości wydruku mogą osłabić efekty działania trybu cichego.

## <span id="page-269-0"></span>**Zmiana trybu pracy drukarki**

W razie potrzeby włączaj różne tryby działania drukarki.

Procedura konfigurowania funkcji **Ustawienia niestandardowe (Custom Settings)** jest następująca:

1. Upewnij się, że drukarka jest włączona i wybierz opcję **Ustawienia niestandardowe (Custom Settings)** z menu podręcznego w narzędziu [Canon IJ Printer Utility](#page-423-0)

### **Uwaga**

- Jeśli komputer nie może połączyć się z drukarką, zostanie wyświetlony komunikat sygnalizujący, że komputer nie może uzyskać dostępu do informacji o funkcjach skonfigurowanych w drukarce. W takim przypadku kliknij przycisk **Anuluj (Cancel)**, aby wyświetlić ostatnie ustawienia określone dla komputera.
- 2. W razie potrzeby wprowadź następujące ustawienia:

#### **Czas oczekiwania na wyschnięcie atramentu (Ink Drying Wait Time)**

Można ustawić czas oczekiwania drukarki przed rozpoczęciem drukowania następnej strony. Przesunięcie suwaka w prawo zwiększa czas oczekiwania, a przesunięcie w lewo — zmniejsza. Jeśli papier ulegnie zabrudzeniu spowodowanemu wysunięciem kolejnej strony przed wyschnięciem tuszu, należy zwiększyć czas schnięcia tuszu.

Zmniejszenie czasu oczekiwania pozwala przyspieszyć drukowanie.

#### **Wyświetl komunikat pomocniczy (Display Guide Message)**

Wyświetla przewodnik podczas wykonywania operacji, w których procedura ustawiania papieru jest skomplikowana.

#### **Drukowanie Hagaki (Hagaki Printing)**

Powoduje wyświetlanie komunikatu przewodnika przed rozpoczęciem przez drukarkę drukowania kart Hagaki.

Aby ukryć komunikaty przewodnika, w wyświetlonym oknie dialogowym zaznacz pole wyboru **Nie pokazuj ponownie (Do not show again)**.

Aby komunikaty przewodnika były wyświetlane ponownie, otwórz menu rozwijane programu Canon IJ Printer Utility, wybierz opcję **Ustawienia niestandardowe (Custom Settings)** i zaznacz pole wyboru **Drukowanie Hagaki (Hagaki Printing)**.

### **Ważne**

• W przypadku systemu operacyjnego OS X Mavericks v10.9, OS X Mountain Lion v10.8 lub OS X Lion v10.7 nie można korzystać z opcji **Wyświetl komunikat pomocniczy (Display Guide Message)**.

Z tego względu zaznaczenie pola wyboru **Nie pokazuj ponownie (Do not show again)** w oknie komunikatu przewodnika wyświetlonym przed rozpoczęciem drukowania spowoduje, że kolejne komunikaty przewodnika nie będą się pojawiać.

### **Wykrywa w podajniku dysk przeznaczony do nadrukowania (Detects a printable disc in the disc tray)**

Podczas drukowania etykiety wykrywa, czy na podajniku dysku znajduje się dysk przeznaczony do nadrukowania i wyświetla komunikat, jeśli nie jest on załadowany.

To pole wyboru należy zaznaczyć, aby podczas wydruku była wykrywana obecność dysku.

Zaznaczenie tego pola wyboru należy usunąć, aby podczas wydruku nie była wykrywana obecność dysku.

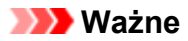

- W przypadku niezaznaczenia tego pola wyboru drukarka może drukować do podajnika dysku, nawet jeśli dysk przeznaczony do nadrukowania nie jest załadowany do podajnika dysku. Dlatego w normalnych warunkach to pole wyboru powinno być zaznaczone.
- Jeśli w podajniku dysku zostanie umieszczony dysk przeznaczony do nadrukowania, na którym już wcześniej drukowano, drukarka może wykryć, że w podajniku dysku nie ma dysku przeznaczonego do nadruku. W takim przypadku należy usunąć zaznaczenie tego pola wyboru.

#### **Zapobieganie ścieraniu atramentu (Prevent paper abrasion)**

Podczas drukowania z dużą gęstością drukarka może zwiększyć odstęp między głowicą drukującą a papierem, aby zapobiegać ścieraniu papieru.

Zaznacz to pole wyboru, aby włączyć funkcję zapobiegania ścieraniu papieru.

#### **Wyrównaj głowice ręcznie (Align heads manually)**

Zwykle stosowana jest funkcja **Wyrównywanie głowic drukujących (Print Head Alignment)** opcji **Wydruk testowy (Test Print)** w menu podręcznym narzędzia Canon IJ Printer Utility w celu automatycznego wyrównywania głowicy, ale można włączyć ręczne wyrównywanie głowicy. Jeśli jakość wydruku jest niezadowalająca po automatycznym wyrównaniu głowicy drukującej, należy przeprowadzić [ręczne wyrównywanie głowicy](#page-246-0).

Aby wykonać ręczne wyrównywanie głowic, należy zaznaczyć to pole wyboru. Aby wykonać automatyczne wyrównywanie głowic, należy odznaczyć to pole wyboru.

#### **Nie wykrywaj niezgodn. ustawień papieru podczas drukow. z komputera (Don't detect mismatch of paper settings when printing from computer)**

Jeśli przy drukowaniu dokumentów za pomocą komputera ustawienia papieru w oknie dialogowym drukowania różnią się od zarejestrowanych w drukarce informacji o papierze umieszczonym w kasecie, to ustawienie spowoduje anulowanie wyświetlania odpowiedniego komunikatu i umożliwi kontynuację drukowania.

Zaznacz to pole wyboru, aby wyłączyć wykrywanie niezgodności ustawień papieru.

#### 3. Zastosuj ustawienia

Kliknij przycisk **Zastosuj (Apply)**, a po wyświetleniu potwierdzenia kliknij przycisk **OK**.

Od tej pory drukarka będzie działać zgodnie ze zmienionymi ustawieniami.

## <span id="page-271-0"></span>**Zmiana ustawień urządzenia przy użyciu panelu operacyjnego**

- **[Zmiana ustawień urządzenia przy użyciu panelu operacyjnego](#page-272-0)**
- **[Ustaw. druk.](#page-274-0)**
- **[Ustawienia sieci LAN](#page-276-0)**
- **[Ustawienia zaawansow.](#page-282-0)**
- **[Ustawienia drukow. Pictbridge](#page-283-0)**
- **[Wybór języka](#page-286-0)**
- **[Kolor tła ekranu GŁÓWNY](#page-287-0)**
- **[Aktualizacja oprogr. układowego](#page-288-0)**
- **[Ustawienia kasety](#page-289-0)**
- **[Resetuj ustawienie](#page-290-0)**
- **[Ustawienia ECO informacje](#page-291-0)**
- **[Ustawienia ciche informacje](#page-293-0)**
- **[Korzystanie z Urządzenia w trybie punktu dostępu](#page-294-0)**

## <span id="page-272-0"></span>**Zmiana ustawień urządzenia przy użyciu panelu operacyjnego**

W tej części opisano procedurę zmiany ustawień na ekranie **Ustawienia urządzenia (Device settings)** i jej zastosowanie na przykładzie ustawienia **Zwiększona liczba kopii (Extended copy amount)**.

- 1. [Upewnij się, że urządzenie jest włączone.](#page-144-0)
- 2. Wykonaj szybki ruch na ekranie GŁÓWNY, a następnie dotknij przycisku **Ustawienia (Setup)**.

**N[Używanie panelu operacyjnego](#page-149-0)** 

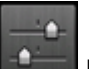

3. Dotknij przycisku **Ustawienia urządzenia (Device settings)**.

Wyświetlany jest ekran **Ustawienia urządzenia (Device settings)**.

4. Dotknij jeden z elementów ustawień, aby go zmodyfikować.

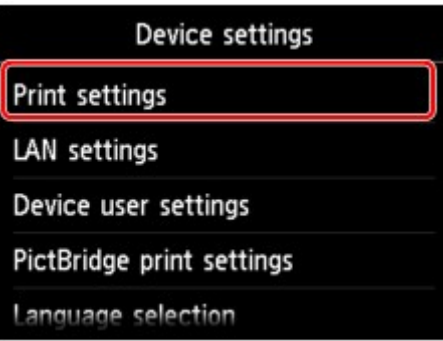

Zostanie wyświetlony ekran wybranego elementu ustawień.

5. Dotknij jednego z elementów ustawień.

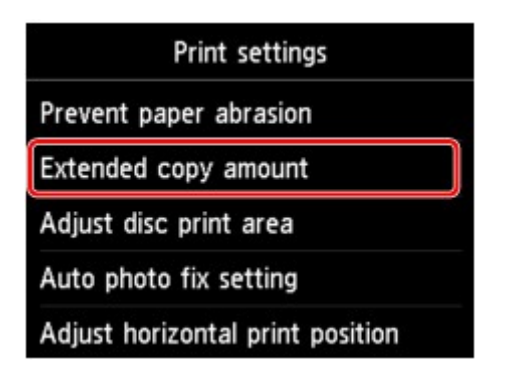

6. Dotknij ustawienia, które chcesz zmienić.

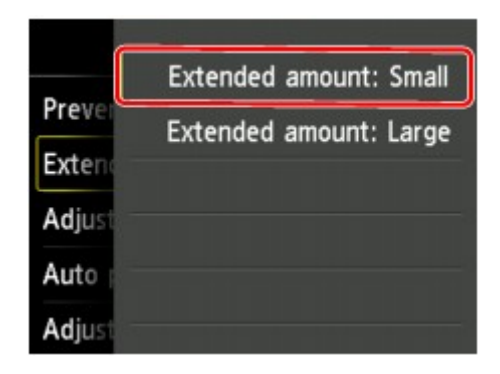

Dostępne są następujące menu ustawień.

**N[Ustaw. druk.](#page-274-0)** 

- **NU**stawienia sieci LAN
- **NU**stawienia zaawansow.
- **N[Ustawienia drukow. Pictbridge](#page-283-0)**

**[Wybór języka](#page-286-0)** 

- **[Kolor tła ekranu GŁÓWNY](#page-287-0)**
- **[Aktualizacja oprogr. układowego](#page-288-0)**

**[Ustawienia kasety](#page-289-0)** 

**[Resetuj ustawienie](#page-290-0)** 

### **Uwaga**

• Eksploatacja urządzenia może być przyjazna dla środowiska, np. dzięki ustawieniu drukowania dwustronnego jako domyślnego trybu drukowania lub włączeniu opcji automatycznego włączania i wyłączania urządzenia.

**NUstawienia ECO** — informacje

• Istnieje możliwość zredukowania poziomu hałasu podczas pracy drukarki w nocy.

**NU**stawienia ciche — informacje

## <span id="page-274-0"></span>**Ustaw. druk.**

#### • **Zapobiegaj ścieraniu atramentu (Prevent paper abrasion)**

Tego ustawienia należy używać tylko wówczas, gdy na zadrukowanej powierzchni pojawiają się smugi.

#### **Ważne**

• Po zakończeniu drukowania należy dla tej opcji wybrać ponownie ustawienie **WYŁ. (OFF)**, ponieważ może ona obniżać szybkość i jakość drukowania, jeśli pozostanie włączona.

#### • **Zwiększona liczba kopii (Extended copy amount)**

Ustawienie to określa część obrazu znajdującą się poza arkuszem papieru podczas drukowania w trybie bez obramowania (cała strona).

Może dojść do lekkiego przycięcia krawędzi, ponieważ kopiowany obraz jest powiększany w celu wypełnienia całej strony. W razie potrzeby można zmienić szerokość obszaru usuwanego z obramowań oryginalnego obrazu.

Po wybraniu ustawienia **Zwiększona liczba: duży (Extended amount: Large)** przycięty obszar będzie większy.

### **Ważne**

- Te ustawienia można zastosować, jeśli spełnione są następujące warunki:
	- W przypadku kopiowania bez obramowania
	- W przypadku kopiowania z odbitki wybrano dla opcji Obramow ustawienie Bez obramowania

#### **Uwaga**

• Jeśli wydruki zawierają marginesy nawet w przypadku drukowania bez obramowania, wybranie dla tej opcji ustawienia **Zwiększona liczba: duży (Extended amount: Large)** może pomóc w rozwiązaniu tego problemu.

#### • **Dopasuj obszar wydr. dysków (Adjust disc print area)**

Jeśli obraz nie jest dopasowany do dysku przeznaczonego do nadrukowania, obszar wydruku dysku można dopasować.

Obszar wydruku można dostosować w zakresie od -0,9 do +0,9 mm (od -0,03 do +0,03 cala), z dokładnością do 0,1 mm (0,003 cala).

#### • **Ustaw. automat. korekty zdjęć (Auto photo fix setting)**

Po wybraniu ustawienia **WŁ. (ON)** można włączyć drukowanie z użyciem informacji Exif zarejestrowanych w plikach z obrazami w następujących przypadkach:

- Przy drukowaniu z karty pamięci dla opcji **Kor. zdj (Photo fix)** wybrano ustawienie **Auto. korek. zdjęć (Auto photo fix)**.
- Podczas drukowania za pomocą urządzenia zgodnego ze standardem PictBridge (bezprzewodowa sieć LAN) wybrano w urządzeniu zgodnym ze standardem PictBridge (bezprzewodowa sieć LAN) dla ustawień drukowania wartość **Domyślne (Default)**\* lub **Wł. (On)**.

\* Gdy w urządzeniu zgodnym ze standardem PictBridge (Bezprzewodowa sieć LAN) wybrano dla ustawień drukowania opcję **Domyślnie (Default)**, wybierz w menu **Ustawienia drukow. Pictbridge (PictBridge print settings)** dla opcji **Kor. zdj (Photo fix)** ustawienie **Auto. korek. zdjęć (Auto photo fix)**.

### • **Dopas. położ. wydr. w poziomie (Adjust horizontal print position)**

Umożliwia wyrównanie położenia wydruku, w przypadku gdy lewy i prawy margines różnią się od siebie.

Lewy i prawy margines można regulować w granicach od -3 do +3 mm (od -0,1 do +0,1 cala) z krokiem co 0,1 mm/0,003 cala względem pionowej osi symetrii arkusza.

### **Ważne**

• W przypadku papieru formatu Letter i Legal lewy i prawy margines można regulować w granicach od -1,5 do +1,5 mm (od -0,05 do +0,05 cala), nawet w przypadku wprowadzenia wartości przekraczającej 1,5 mm/0,05 cala.

## <span id="page-276-0"></span>**Ustawienia sieci LAN**

#### • **Zmiana sieci LAN (Change LAN)**

Służy do włączania trybu bezprzewodowej sieci LAN, przewodowej sieci LAN lub trybu punktu dostępu. Można je wszystkie również wyłączyć.

#### • **Ust. bezprzew. sieci LAN (Wireless LAN setup)**

Wybór metody konfiguracji bezprzewodowej sieci LAN.

### **Uwaga**

• W celu otwarcia tego menu ustawień można również wybrać na ekranie GŁÓWNY opcję **Sieć WLAN (WLAN)**. W tym przypadku zostanie włączona obsługa bezprzewodowej sieci LAN.

W przypadku wybrania tego menu urządzenie rozpoczyna wyszukiwanie punktu dostępu zgodnego ze mechanizmem WPS. Jeśli urządzenie wykryje punkt dostępu, postępuj zgodnie z wyświetlanymi na ekranie instrukcjami konfiguracji bezprzewodowej sieci LAN. Jeśli punkt dostępu nie został wykryty lub wybrano inną metodę konfiguracji, wybierz jedną z następujących metod konfiguracji.

#### ◦ **Ustawienia standardowe (Standard setup)**

Wybierz w przypadku wprowadzania ustawień bezprzewodowej sieci LAN recznie za pomoca panelu operacyjnego urządzenia.

#### ◦ **WPS (metoda nacisk. przycisku) (WPS (Push button method))**

Wybierz w przypadku wprowadzania ustawień bezprzewodowej sieci LAN za pomocą punktu dostępu zgodnego z metodą naciskania przycisku Wi-Fi Protected Setup (WPS). Podczas wprowadzania ustawień postępuj zgodnie z instrukcjami wyświetlanymi na ekranie.

#### ◦ **Inne ustawienia (Other setup)**

Wybierz opcję **Ustawienia zaawans. (Advanced setup)**, jeśli chcesz dokonać konfiguracji przez bezpośrednie wprowadzenie ustawień punktu dostępu w urządzeniu. Wybierz opcję **Konfiguracja bez używania kabla (Cableless setup)**, jeśli określasz ustawienia informacji o punkcie dostępu w urządzeniu bezpośrednio z innego urządzenia (takiego jak smartfon) bez otwierania punktu dostępu. Postępuj zgodnie z instrukcjami podłączania urządzenia procedury konfiguracji.

#### **Ustawienia zaawans. (Advanced setup)**

Wybierz w przypadku wprowadzania ustawień bezprzewodowej sieci LAN ręcznie. Możesz ustawić wiele kluczy WEP.

#### **WPS (metoda kodu PIN) (WPS (PIN code method))**

Wybierz w przypadku wprowadzania ustawień bezprzewodowej sieci LAN za pomocą punktu dostępu zgodnego z metodą kodu PIN Wi-Fi Protected Setup (WPS). Podczas wprowadzania ustawień postępuj zgodnie z instrukcjami wyświetlanymi na ekranie.

#### **Konfiguracja bez używania kabla (Cableless setup)**

Wybierz, jeśli wprowadzasz w urządzeniu ustawienia dotyczące punktu dostępu bezpośrednio za pomocą innego urządzenia (np. smartfonu) bez korzystania z punktu dostępu. Postępuj zgodnie z instrukcjami podłączania urządzenia procedury konfiguracji.

#### • **Potwierdź ustawienia sieci LAN (Confirm LAN settings)**

Na ekranie dotykowym pojawia się lista wprowadzonych w urządzeniu ustawień przewodowej/ bezprzewodowej sieci LAN lub jego tryb punktu dostępu. Menu ustawień umożliwia wydrukowanie listy.

#### ◦ **Lista ustawień WLAN (WLAN setting list)**

Na ekranie dotykowym wyświetlana jest lista wprowadzonych w urządzeniu ustawień bezprzewodowej sieci LAN.

Wyświetlane są następujące elementy.

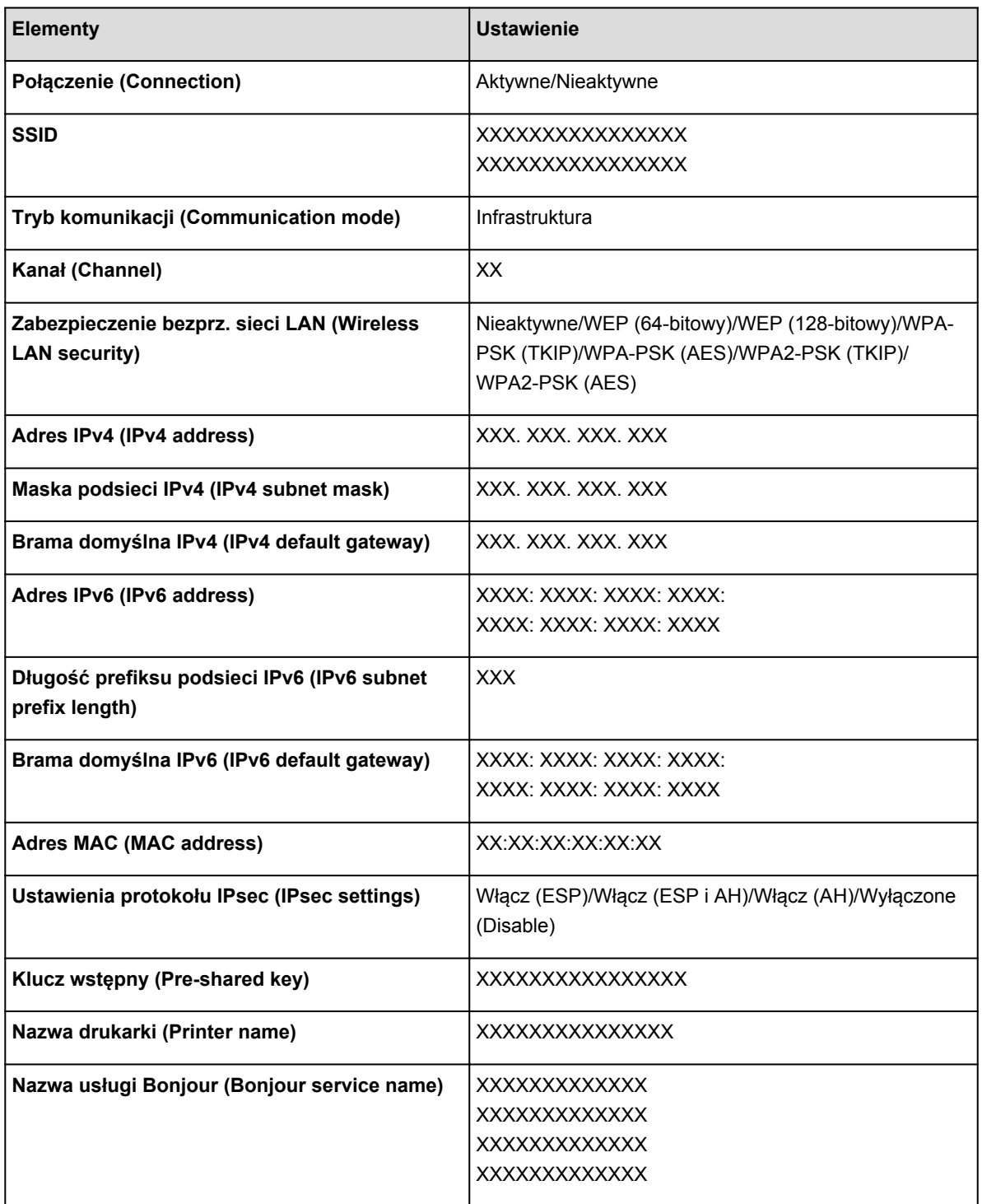

(Ciąg "XX" symbolizuje znaki alfanumeryczne.)

#### ◦ **Lista ustawień LAN (LAN setting list)**

Na ekranie dotykowym wyświetlana jest lista wprowadzonych w urządzeniu ustawień przewodowej sieci LAN.

Wyświetlane są następujące elementy.

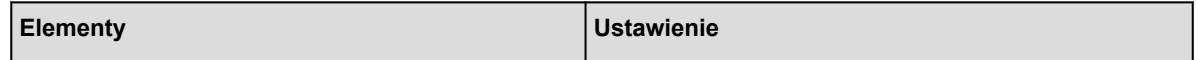

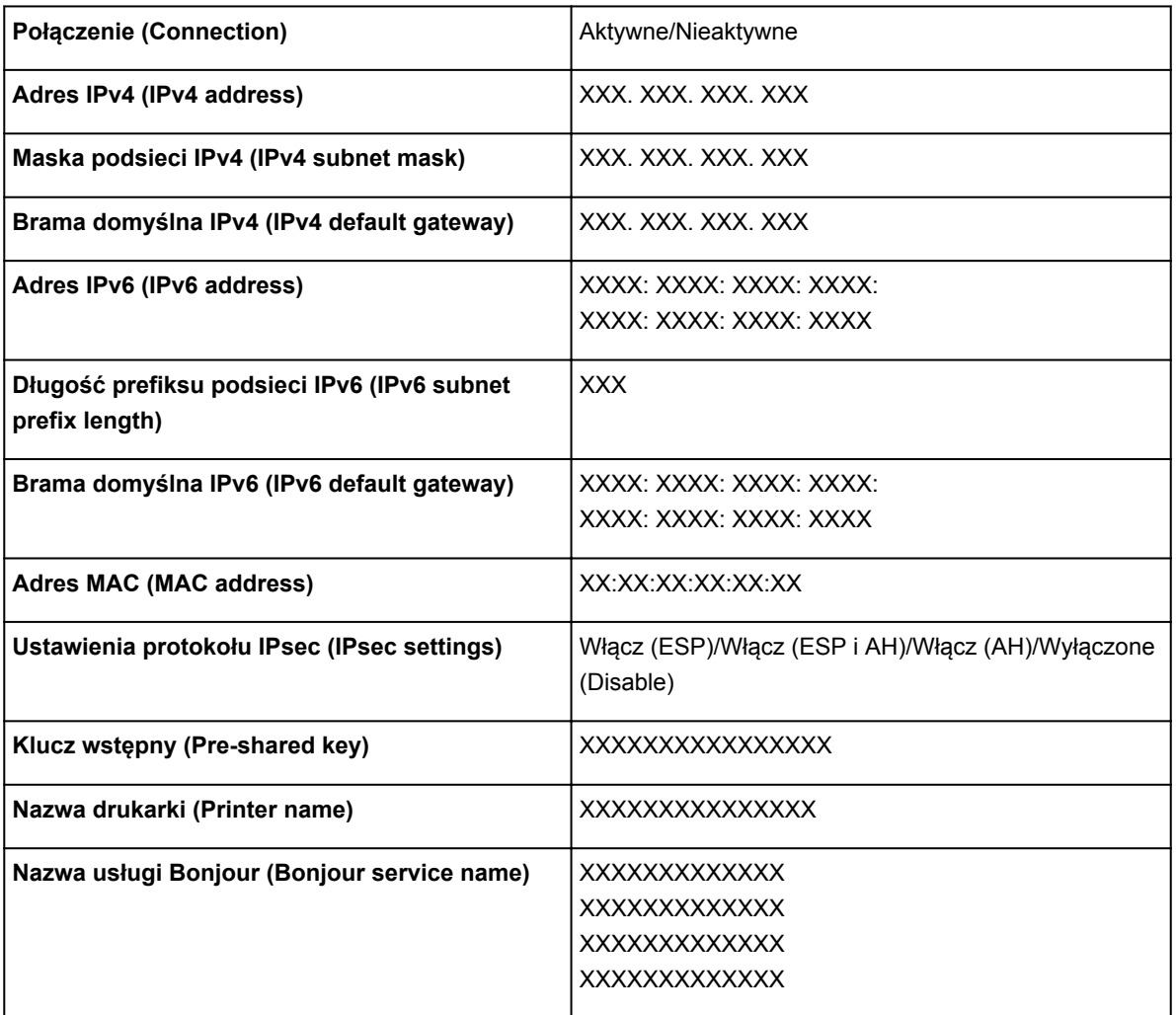

(Ciąg "XX" symbolizuje znaki alfanumeryczne.)

## ◦ **Lista ust. trybu punktu dost. (AP mode setting list)**

Na ekranie dotykowym wyświetla się lista wprowadzonych w urządzeniu ustawień trybu punktu dostępu.

Wyświetlane są następujące elementy.

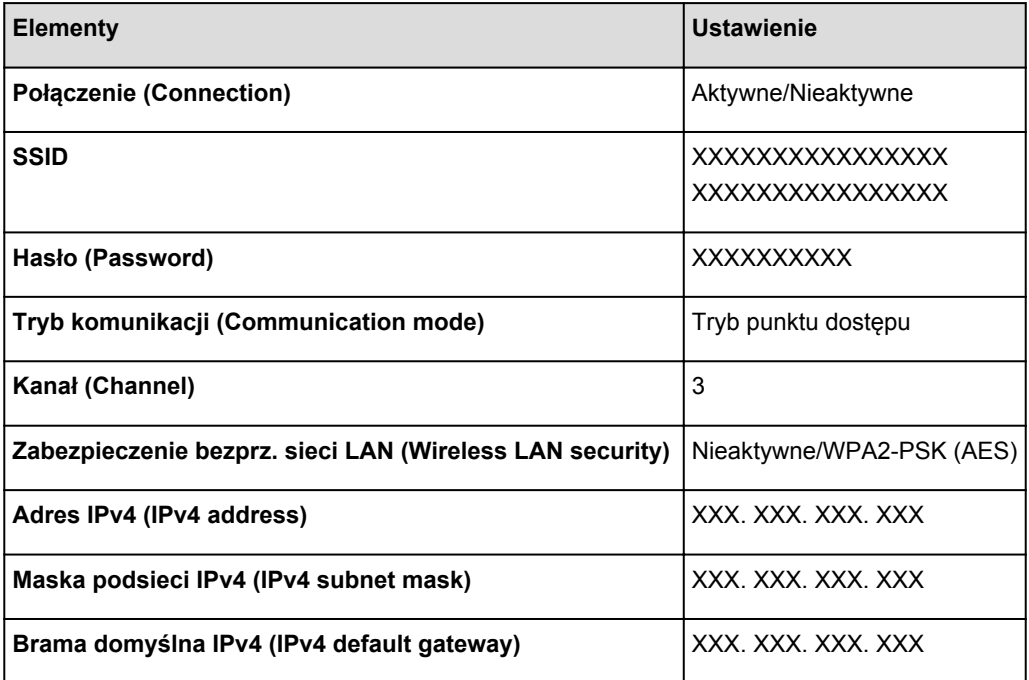

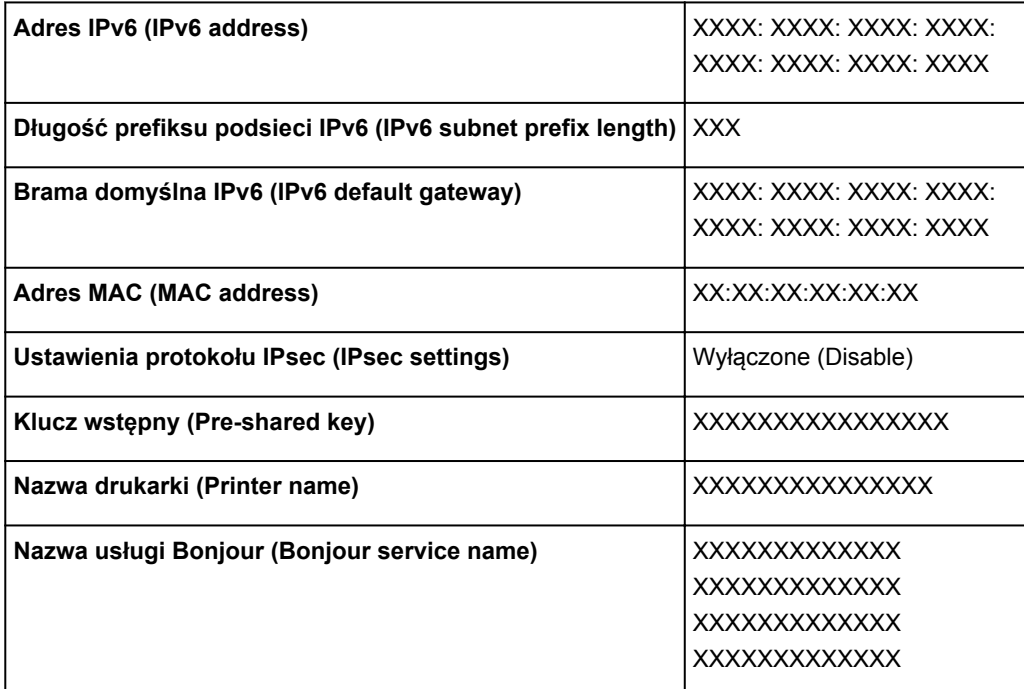

(Ciąg "XX" symbolizuje znaki alfanumeryczne.)

#### ◦ **Drukuj szczegóły LAN (Print LAN details)**

Można wydrukować ustawienia sieciowe urządzenia, takie jak adres IP i identyfikator SSID.

Można wydrukować dodatkowe informacje na temat ustawień sieciowych urządzenia:

**[Drukowanie informacji o ustawieniach sieciowych](#page-307-0)** 

#### **Ważne**

• Ten wydruk zawiera cenne informacje na temat komputera. Korzystając z niego, należy zachować ostrożność.

• **Inne ustawienia (Other settings)**

### **Ważne**

• Jeśli dla opcji **Zmiana sieci LAN (Change LAN)** wybrane jest ustawienie **Wyłącz sieć LAN (Disable LAN)**, poniższe elementy są niedostępne.

#### ◦ **Ustaw nazwę drukarki (Set printer name)**

Umożliwia określenie nazwy drukarki. Określając nazwę, można użyć maksymalnie 15 znaków.

#### **Uwaga**

- Nie można zmienić tego ustawienia, jeśli w gnieździe na kartę znajduje się karta pamięci.
- Nie można użyć tej samej nazwy drukarki, która już została użyta dla innego urządzenia podłączonego do sieci LAN.
- Pierwszym ani ostatnim znakiem nazwy drukarki nie może być myślnik.

#### ◦ **Ustawienia TCP/IP (TCP/IP settings)**

Służy do określania ustawień IPv4 lub IPv6.

◦ **Ustaw współ. karty pam. (Set memory card sharing)**

Służy do włączenia lub wyłączenia udostępniania gniazda na kartę komputerowi podłączonemu do sieci LAN.

#### **Uwaga**

• Nie można zmienić tego ustawienia, jeśli w gnieździe na kartę znajduje się karta pamięci.

#### **Ustawienie WSD (WSD setting)**

Elementy ustawień obsługi protokołu WSD (jednego z protokołów sieciowych obsługiwanych przez systemy Windows 8.1, Windows 8, Windows 7 i Windows Vista).

#### **Włącz/wyłącz WSD (Enable/disable WSD)**

Wybór między włączeniem a wyłączeniem obsługi protokołu WSD.

#### **Uwaga**

• Po włączeniu tego ustawienia ikona drukarki jest wyświetlana w Eksploratorze sieci w systemach Windows 8.1, Windows 8, Windows 7 i Windows Vista.

#### **Skan. WSD z tego urządzenia (WSD scan from this device)**

Wybór ustawienia **Włącz (Enable)** umożliwia przekazywanie zeskanowanych danych do komputera za pośrednictwem protokołu WSD.

#### **Ustawienie limitu czasu (Timeout setting)**

Umożliwia określenie limitu czasu.

#### ◦ **Ustawienia Bonjour (Bonjour settings)**

Elementy ustawień sieci LAN dotyczące korzystania z usługi Bonjour na komputerach Mac OS.

#### **Włącz/wyłącz Bonjour (Enable/disable Bonjour)**

Wybór ustawienia **Włącz (Enable)** umożliwia korzystanie z usługi Bonjour w celu wprowadzania ustawień sieci.

#### **Nazwa usługi (Service name)**

Umożliwia określenie nazwy usługi Bonjour. Określając nazwę, można użyć maksymalnie 48 znaków.

#### **Uwaga**

• Nie można użyć tej samej nazwy usługi, która już została użyta dla innego urządzenia podłączonego do sieci LAN.

#### ◦ **Ustawienie protokołu LPR (LPR protocol setting)**

Włączenie/wyłączenie ustawienia protokołu LPR.

#### ◦ **Komunikacja PictBridge (PictBridge communication)**

Konfigurowanie elementów do wydruku z urządzenia zgodnego ze standardem PictBridge (Bezprzewodowa sieć LAN).

#### **Włącz/wyłącz komunikację (Enable/disable communication)**

Wybór ustawienia **Włącz (Enable)** umożliwia drukowanie z urządzenia zgodnego ze standardem PictBridge (Bezprzewodowa sieć LAN).

#### **Ustawienie limitu czasu (Timeout setting)**

Umożliwia określenie limitu czasu.

#### ◦ **Ustaw. DRX bezprzew. sieci LAN (Wireless LAN DRX setting)**

Wybór ustawienia **Włącz (Enable)** umożliwia włączenie odbioru nieciągłego przy korzystaniu z bezprzewodowej sieci LAN. Pozwala to ograniczyć zużycie energii elektrycznej.

### **Uwaga**

- W zależności od użytkowanego punktu dostępu, odbiór nieciągły może nie zostać włączony, mimo wyboru ustawienia **Włącz (Enable)**.
- Odbiór nieciągły jest aktywowany tylko wtedy, gdy urządzenie jest w trybie czuwania (ekran dotykowy jest w trybie wygaszacza ekranu).

#### ◦ **Ustaw. DRX przewod. sieci LAN (Wired LAN DRX setting)**

Wybór ustawienia **Włącz (Enable)** umożliwia włączenie odbioru nieciągłego, gdy urządzenie jest podłączone do urządzenia zgodnego z przewodową siecią LAN. Pozwala to ograniczyć zużycie energii elektrycznej.

#### ◦ **Ustawienia trybu punktu dostępu (Access point mode settings)**

Podczas korzystania z urządzenia jako punktu dostępu określ nazwę punktu dostępu i ustawienia zabezpieczeń.

**[Korzystanie z Urządzenia w trybie punktu dostępu](#page-294-0)** 

## <span id="page-282-0"></span>**Ustawienia zaawansow.**

#### • **Format wyświetlania daty (Date display format)**

Umożliwia zmianę formatu wyświetlania dat podczas drukowania.

### **Uwaga**

• Jeśli na ekranie ustawień drukowania z karty pamięci zostanie dla opcji **Drukuj datę (Print date)** wybrane ustawienie **WŁ. (ON)**, data będzie drukowana w wybranym formacie wyświetlania daty.

**[Konfigurowanie opcji drukowania fotografii przy użyciu panelu operacyjnego urządzenia](#page-446-0)** 

#### • **Atrybut zapisu/odczytu (Read/write attribute)**

Określa, czy można zapisywać dane na kartach pamięci z komputera.

### **Ważne**

- Przed zmianą tego ustawienia należy wyjąć kartę pamięci.
	- **[Konfigurowanie gniazda na kartę jako napędu kart pamięci komputera](#page-299-0)**
- W przypadku wybrania ustawienia **Zapis z PC przez USB (Writable from USB PC)** lub **Zapis z PC przez LAN (Writable from LAN PC)** wydruk zdjęć z karty pamięci przy użyciu panelu operacyjnego urządzenia jest niemożliwy. Po zakończeniu korzystania z dedykowanego napędu kart pamięci należy ponownie wybrać ustawienie **Tylko do odczytu z PC (Not writable from PC)**. Po wyłączeniu urządzenia ustawienie **Zapis z PC przez USB (Writable from USB PC)** lub **Zapis z PC przez LAN (Writable from LAN PC)** ulega anulowaniu, a po następnym włączeniu urządzenia zostaje przywrócone ustawienie **Tylko do odczytu z PC (Not writable from PC)**.
- Wybór ustawienia **Zapis z PC przez USB (Writable from USB PC)** lub **Zapis z PC przez LAN (Writable from LAN PC)** powoduje dezaktywację funkcji ustawienia automatycznego wyłączenia.

Szczegółowe informacje o ustawieniu automatycznego wyłączenia zawiera część:

**NU**stawienia ciche — informacje

#### • **Regulacja dźwięku (Sound control)**

Regulacja głośności.

#### ◦ **Głośność klawiszy (Keypad volume)**

Regulacja głośności sygnału dźwiękowego emitowanego podczas dotykania ekranu dotykowego lub przycisków na panelu operacyjnym.

#### ◦ **Głośność alarmu (Alarm volume)**

Wybór głośności sygnału alarmowego.

#### • **Ustaw. wysył. inform. o urządz. (Device info sending setting)**

Określa, czy informacje o korzystaniu z drukarki są wysyłane na serwer firmy Canon. Te informacje wysyłane do firmy Canon zostaną wykorzystane do projektowania lepszych produktów. Wybierz opcję **Zgadzam się (Agree)**, aby wysyłać informacje o korzystaniu z drukarki na serwer firmy Canon.

#### • **Ustawienie NFC (NFC setting)**

Po wybraniu ustawienia **Włącz (Enable)** można drukować lub skanować za pośrednictwem NFC (ang. Near Field Communication, komunikacja bliskiego zasięgu).

## <span id="page-283-0"></span>**Ustawienia drukow. Pictbridge**

Istnieje możliwość zmiany ustawień drukowania w przypadku drukowania z urządzenia zgodnego ze standardem PictBridge (Bezprzewodowa sieć LAN).

W urządzeniu zgodnym ze standardem PictBridge (Bezprzewodowa sieć LAN) wybierz dla ustawień drukowania opcję **Domyślnie (Default)**, aby drukować zgodnie z ustawieniami tego urządzenia.

**EXALLER** Ustawienia drukow. Pictbridge (PictBridge print settings)

**Exam Ust. wydr. et. dysku (Disc label print setting)** 

Aby zmienić ustawienia drukowania z urządzenia zgodnego ze standardem PictBridge (Bezprzewodowa sieć LAN):

[Konfiguracja urządzenia zgodnego ze standardem PictBridge \(Bezprzewodowa sieć LAN\)](#page-476-0)

## **Ekran Ustawienia drukow. Pictbridge (PictBridge print settings)**

Wybierz jakość wydruku w przypadku drukowania bezpośrednio z urządzenia zgodnego ze standardem PictBridge (Bezprzewodowa sieć LAN).

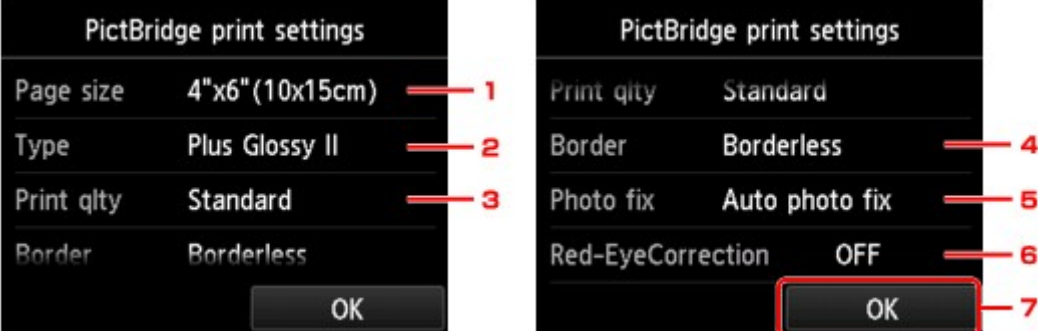

#### 1. **Roz. str. (Page size)**

Wybierz rozmiar papieru w przypadku drukowania bezpośrednio z urządzenia zgodnego ze standardem PictBridge (Bezprzewodowa sieć LAN).

W przypadku wprowadzania ustawień połączenia PictBridge (Bezprzewodowa sieć LAN) za pomocą tego urządzenia należy w urządzeniu zgodnym ze standardem PictBridge (Bezprzewodowa sieć LAN) wybrać dla opcji **Rozmiar papieru (Paper size)** ustawienie **Domyślnie (Default)**.

## 2. **Typ (Type)** (typ nośnika)

Wybierz typ nośnika w przypadku drukowania bezpośrednio z urządzenia zgodnego ze standardem PictBridge (Bezprzewodowa sieć LAN).

W przypadku wprowadzania ustawień połączenia PictBridge (Bezprzewodowa sieć LAN) za pomocą tego urządzenia należy w urządzeniu zgodnym ze standardem PictBridge (Bezprzewodowa sieć LAN) wybrać dla opcji **Typ papieru (Paper type)** ustawienie **Domyślnie (Default)**.

## 3. **Jak.wyd. (Print qlty)** (jakość wydruku)

Wybierz jakość wydruku w przypadku drukowania bezpośrednio z urządzenia zgodnego ze standardem PictBridge (Bezprzewodowa sieć LAN).

4. **Obramow (Border)** (wydruk z obramowaniem lub bez niego)

<span id="page-284-0"></span>Wybierz układ z obramowaniem lub bez obramowania.

W przypadku wprowadzania ustawień połączenia PictBridge (Bezprzewodowa sieć LAN) za pomocą tego urządzenia należy w urządzeniu zgodnym ze standardem PictBridge (Bezprzewodowa sieć LAN) wybrać dla opcji **Układ (Layout)** ustawienie **Domyślnie (Default)**.

### 5. **Kor. zdj (Photo fix)**

W przypadku wyboru ustawienia **Auto. korek. zdjęć (Auto photo fix)** analizowana jest scena lub twarz osoby utrwalonej na zdjęciu, a następnie na każdym zdjęciu automatycznie nanoszone są odpowiednie poprawki. Twarz przyciemniona przez oświetlenie z tyłu staje się jaśniejsza na wydruku. Analizowana jest również sceneria, krajobraz nocny, osoba itp. Każda scena zostaje poprawiona automatycznie pod względem koloru, jasności i kontrastu, aby uzyskać jak najlepsze rezultaty w druku.

## **Uwaga**

- Domyślnie zdjęcia z urządzenia zgodnego ze standardem PictBridge (Bezprzewodowa sieć LAN) są drukowane po wykonaniu korekcji automatycznej.
- Jeśli zostanie wybrane ustawienie **Brak korekcji (No correction)**, zdjęcia zostaną wydrukowane bez poprawek.

### 6. **Korek.czerw.oczu (Red-EyeCorrection)**

Wybierz ustawienie **WŁ. (ON)**, aby w przypadku zdjęć portretowych włączyć korekcję efektu czerwonych oczu spowodowanego użyciem lampy błyskowej.

W przypadku niektórych rodzajów zdjęć mechanizm korekcji czerwonych oczu może nie zadziałać lub oddziaływać na inne niż oczy fragmenty zdjęcia.

7. Dotknij, aby wprowadzić ustawienia drukowania.

## **Ekran Ust. wydr. et. dysku (Disc label print setting)**

Pojawi się ekran **Ustaw obszar wydruku dysków (Set disc print area)**, umożliwiający wprowadzanie ustawień drukowania na dyskach przeznaczonych do nadrukowania z urządzenia zgodnego ze standardem PictBridge (Bezprzewodowa sieć LAN).

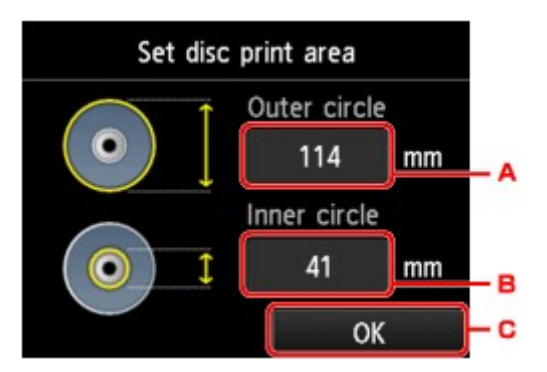

Postępuj zgodnie z opisaną niżej procedurą, by skonfigurować ustawienia drukowania etykiet na dyskach.

- 1. Dopasuj obszar, w którym możliwe jest drukowanie na dysku (zewnętrzna/wewnętrzna średnica powierzchni dysku przeznaczonego do nadrukowania).
	- A. Dotknij, aby określić średnicę zewnętrzną.
- B. Dotknij, aby określić średnicę wewnętrzną.
- C. Dotknij, aby określić obszar drukowania.

#### **Uwaga**

- Należy zmierzyć zewnętrzną i wewnętrzną średnicę powierzchni drukowania dysku przeznaczonego do nadrukowania i dla średnicy zewnętrznej wybrać wartość mniejszą od zmierzonej, a dla średnicy wewnętrznej wartość większą od zmierzonej.
- Aby uzyskać szczegółowe informacje dotyczące dysków przystosowanych do nadrukowania, należy skontaktować się z ich producentami.
- 2. Wybierz typ używanego dysku przeznaczonego do nadrukowania.

#### **Uwaga**

• Jeśli użyty dysk przeznaczony do nadrukowania jest zalecanym dyskiem, dotknij ustawienia **Zalecany dysk (Recommended disc)**, aby uzyskać wydruk o odpowiednim stopniu pokrycia atramentem. W przeciwnym razie dotknij ustawienia **Inny dysk (Other disc)**.

# <span id="page-286-0"></span>**Wybór języka**

Umożliwia zmianę języka komunikatów i menu wyświetlanych na ekranie dotykowym.

# <span id="page-287-0"></span>**Kolor tła ekranu GŁÓWNY**

Umożliwia wybór koloru tła ekranu GŁÓWNY: czarnego lub białego.
# **Aktualizacja oprogr. układowego**

Możesz aktualizować oprogramowanie układowe urządzenia, sprawdzać jego wersję oraz wprowadzać ustawienia ekranu powiadomień, serwera DNS i serwera proxy.

## **Uwaga**

• Jeśli w menu **Ustawienia sieci LAN (LAN settings)** dla opcji **Zmiana sieci LAN (Change LAN)** wybrano ustawienie **Wyłącz sieć LAN (Disable LAN)**, dostępna jest tylko opcja **Sprawdź bieżącą wersję (Check current version)**.

### • **Instaluj aktualizację (Install update)**

Służy do przeprowadzenia aktualizacji oprogramowania układowego urządzenia. Po wybraniu opcji **Tak (Yes)** rozpoczyna się aktualizowanie oprogramowania układowego. Aby przeprowadzić aktualizację, postępuj zgodnie z instrukcjami wyświetlanymi na ekranie.

## **Ważne**

• W przypadku korzystania z tej funkcji upewnij się, że urządzenie jest podłączone do Internetu.

## **Uwaga**

- Jeśli aktualizacja oprogramowania układowego nie została zakończona, sprawdź poniższe elementy i podejmij odpowiednie czynności.
	- W przypadku korzystania z przewodowej sieci LAN upewnij się, że urządzenie jest prawidłowo podłączone do komputera za pomocą kabla LAN.
	- Sprawdź ustawienia sieci, np. punktu dostępu lub routera.
	- Jeśli na ekranie dotykowym widnieje komunikat **Nie można połączyć z serwerem. (Cannot connect to the server.)**, naciśnij przycisk **OK**, a po chwili spróbuj ponownie.

#### • **Sprawdź bieżącą wersję (Check current version)**

Umożliwia sprawdzanie bieżącej wersji oprogramowania układowego.

#### • **Ustawienie powiadam. o aktualiz. (Update notification setting)**

Gdy wybrano opcję **Tak (Yes)** i dostępna jest aktualizacja oprogramowania układowego, na ekranie dotykowym będzie wyświetlana informacja o dostępnej aktualizacji oprogramowania układowego.

#### • **Konfiguracja serwera DNS (DNS server setup)**

Umożliwia wprowadzanie ustawień serwera DNS. Wybierz **Ustawienia automatyczne (Auto setup)** lub **Ustawienia ręczne (Manual setup)**. Po wybraniu opcji **Ustawienia ręczne (Manual setup)** wprowadź ustawienia, postępując zgodnie z instrukcjami podawanymi na ekranie dotykowym.

#### • **Konfiguracja serwera proxy (Proxy server setup)**

Umożliwia wprowadzanie ustawień serwera proxy. Wprowadź ustawienia, postępując zgodnie z instrukcjami podawanymi na ekranie dotykowym.

## **Ustawienia kasety**

Zarejestrowanie rozmiaru papieru i typu nośnika umieszczonego w kasecie umożliwia zapobieganie nieprawidłowemu drukowaniu przez urządzenie poprzez wyświetlanie przed rozpoczęciem drukowania odpowiedniego komunikatu w sytuacji, gdy rozmiar papieru lub typ nośnika załadowanego papieru różni się od ustawień drukowania.

Szczegółowe informacje można znaleźć w części:

**N[Ustawienie papieru w celu drukowania](#page-479-0)** 

#### • **Zarej. inf. o papierze w kasecie (Register cassette paper info)**

Umożliwia zarejestrowanie rozmiaru papieru i typu nośnika umieszczonego w kasecie.

## **Uwaga**

- Przy rejestrowaniu rozmiaru papieru i typu nośnika pojawia się ekran, na którym można wybrać, czy ustawienia te mają być stosowane w przypadku kopiowania. Wybierz ustawienie **Tak (Yes)**, aby stosować zarejestrowane ustawienia przy kopiowaniu.
- Szczegółowe informacje o prawidłowej kombinacji ustawień papieru, jaką można wprowadzić za pomocą sterownika drukarki lub na ekranie dotykowym:

[Ustawianie typu nośnika za pomocą sterownika drukarki i samej drukarki](#page-367-0)

[Ustawianie rozmiaru papieru za pomocą sterownika drukarki i samej drukarki](#page-368-0)

## • **Wykryj niezg. ustawień papieru (Detect paper setting mismatch)**

Po wybraniu ustawienia **Tak (Yes)** urządzenie wykrywa, czy rozmiar papieru i typ nośnika są identyczne z zarejestrowanymi na ekranie **Zarej. inf. o papierze w kasecie (Register cassette paper info)**. Jeśli drukowanie rozpocznie się z niepasującymi ustawieniami, na ekranie dotykowym pojawi się komunikat o błędzie.

## **Uwaga**

• Po wybraniu ustawienia **Nie (No)** opcje **Zarej. inf. o papierze w kasecie (Register cassette paper info)** i **Wykryj ponow. włożenie kasety (Detect cassette reinsertion)** są wyłączone.

#### • **Wykryj ponow. włożenie kasety (Detect cassette reinsertion)**

Po wybraniu ustawienia **Tak (Yes)** urządzenie wykrywa ponowne włożenie kasety. Po pojawieniu się ekranu **Zarej. inf. o papierze w kasecie (Register cassette paper info)** zarejestruj rozmiar papieru i typ nośnika.

# **Resetuj ustawienie**

Można ponownie zmienić ustawienia na domyślne.

#### • **Tylko konfiguracja usługi WWW (Web service setup only)**

Przywraca domyślne ustawienia usługi WWW.

### • **Tylko ustawienia LAN (LAN settings only)**

Powoduje przywrócenie wszystkich ustawień sieci LAN, oprócz hasła administratora, do wartości domyślnych wprowadzonych za pomocą programu IJ Network Tool.

### • **Tylko ustawienia (Settings only)**

Przywraca domyślne ustawienia, takie jak rozmiar papieru lub typ nośnika.

### • **Tylko ust. wysył. inf. o urządz. (Device info sending setting only)**

Przywraca tylko ustawienia wysyłania informacji o urządzeniu.

### • **Resetuj wszystko (Reset all)**

Powoduje przywrócenie wszystkich ustawień urządzenia do wartości domyślnych. Również hasło administratora ustawione za pomocą programu IJ Network Tool zostaje przywrócone do wartości domyślnej.

## **Uwaga**

- Nie można przywrócić domyślnych ustawień następujących elementów:
	- Języka komunikatów i menu wyświetlanych na ekranie dotykowym
	- Koloru tła ekranu GŁÓWNY
	- Bieżące położenie głowicy drukującej
	- Ustawienia **Atrybut zapisu/odczytu (Read/write attribute)**

# <span id="page-291-0"></span>**Ustawienia ECO — informacje**

To ustawienie umożliwia domyślne stosowanie automatycznego drukowania dwustronnego, co pozawala oszczędzić papier, a także włączyć funkcję automatycznego włączania/wyłączania urządzenia w celu zaoszczędzenia energii elektrycznej.

**Korzystanie z funkcji Drukowanie dwustronne** 

**Korzystanie z funkcji oszczędzania energii** 

## **Korzystanie z funkcji Drukowanie dwustronne**

Aby korzystać z funkcji drukowania dwustronnego, wykonaj poniższą procedurę.

- 1. [Upewnij się, że urządzenie jest włączone.](#page-144-0)
- 2. Wykonaj szybki ruch na ekranie GŁÓWNY, a następnie dotknij przycisku **Ustawienia ECO (ECO settings)**.

**N[Używanie panelu operacyjnego](#page-149-0)** 

- 3. Dotknij przycisku **Ustawienie druk. 2-stronnego (Two-sided printing setting)**.
- 4. Ustaw odpowiednio poniższe parametry.

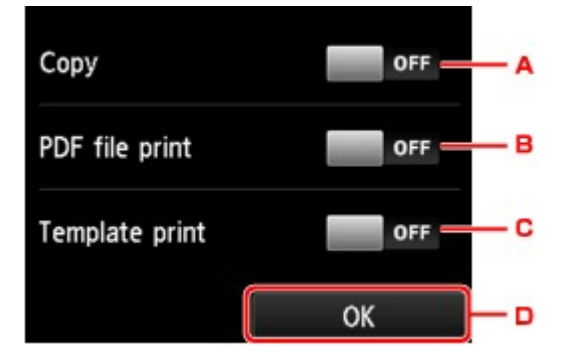

- A. Dotknij, aby wybrać kopiowanie dwustronne jako tryb domyślny.
- B. Dotknij, aby wybrać drukowanie dwustronne plików PDF zapisanych na karcie pamięci jako tryb domyślny.
- C. Dotknij, aby wybrać drukowanie dwustronne formularzy szablonów za pomocą urządzenia jako tryb domyślny.
- D. Dotknij, aby wprowadzić ustawienia drukowania.

### **Uwaga**

• Po wybraniu drukowania dwustronnego ikona iest wyświetlana na elementach ustawień drukowania dwustronnego na każdym ekranie ustawień drukowania.

## **Korzystanie z funkcji oszczędzania energii**

Poniższa procedura umożliwia korzystanie z funkcji oszczędzania energii.

- 1. [Upewnij się, że urządzenie jest włączone.](#page-144-0)
- 2. Wykonaj szybki ruch na ekranie GŁÓWNY, a następnie dotknij przycisku **Ustawienia ECO (ECO settings)**.

[Używanie panelu operacyjnego](#page-149-0)

- 3. Dotknij przycisku **Ust. oszczędz. energii (Energy saving settings)**.
- 4. Ustaw odpowiednio poniższe parametry.

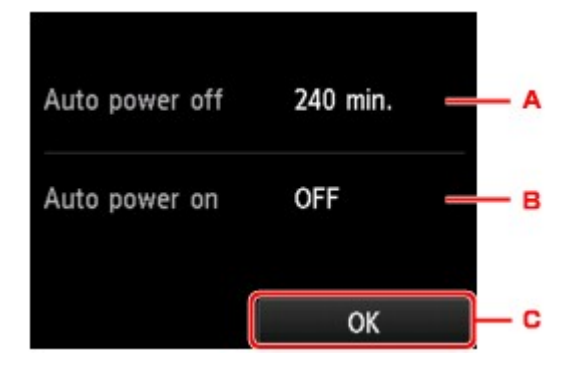

A. Dotknij, aby określić długość czasu, po którego upływie nastąpi automatyczne wyłączenie urządzenia, o ile urządzenie pozostawało w stanie bezczynności lub nie pobierało danych do drukowania.

## **Uwaga**

- Ustawienie automatycznego wyłączania jest nieprawidłowe, jeśli spełnione są następujące warunki.
	- Przy używaniu urządzenia w sieci i przy włączonym połączeniu sieciowym

Stan połączenia można sprawdzić za pomocą opcji **Lista ustawień WLAN (WLAN setting list)** w menu **Potwierdź ustawienia sieci LAN (Confirm LAN settings)** w sekcji **Ustawienia sieci LAN (LAN settings)**.

- Jeśli dla opcji **Atrybut zapisu/odczytu (Read/write attribute)** w obszarze **Ustawienia zaawansow. (Device user settings)** wybrano ustawienie **Zapis z PC przez USB (Writable from USB PC)** lub **Zapis z PC przez LAN (Writable from LAN PC)**.
- B. Dotknij, aby wybrać ustawienie.

Wybór ustawienia **WŁ. (ON)** powoduje, że urządzenie włączy się automatycznie, gdy komputer wyśle do urządzenia polecenie skanowania lub dane do wydruku.

C. Dotknij, aby potwierdzić ustawienia.

# **Ustawienia ciche — informacje**

Tej funkcji należy używać wówczas, gdy konieczne jest ograniczenie hałasu towarzyszącego pracy urządzenia, np. podczas drukowania w nocy.

Aby określić ustawienia, wykonaj poniższą procedurę.

- 1. [Upewnij się, że urządzenie jest włączone.](#page-144-0)
- 2. Wykonaj szybki ruch na ekranie GŁÓWNY, a następnie dotknij przycisku **Ustawienie ciche (Quiet setting)**.

[Używanie panelu operacyjnego](#page-149-0)

3. Dotknij przycisku **Użyj trybu cichego (Use quiet mode)**.

Zostanie wyświetlony ekran potwierdzenia, a następnie ikona **pojawi pojawi się jako ikona menu Ustawienia ciche (Quiet setting)**.

Włączenie tego ustawienia powoduje zmniejszenie poziomu hałasu pracującej drukarki.

## **Ważne**

- Szybkość działania może być mniejsza niż wówczas, gdy wybrane jest ustawienie **Nie używaj trybu cichego (Do not use quiet mode)**.
- Skuteczność tej funkcji zależy od ustawień urządzenia. Ponadto pewne rodzaje hałasu, np. gdy urządzenie przygotowuje się do drukowania, nie są zmniejszane.

## **Uwaga**

• Tryb cichy można włączać za pomocą panelu operacyjnego urządzenia lub sterownika drukarki. Niezależnie od sposobu włączania trybu cichego, jest on stosowany podczas korzystania z panelu operacyjnego urządzenia lub w trakcie drukowania i skanowania za pomocą komputera.

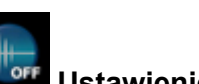

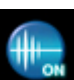

# **Korzystanie z Urządzenia w trybie punktu dostępu**

Dzięki zastosowaniu urządzenia w charakterze punktu dostępu w środowisku sieciowym, w którym nie występuje router ani punkt dostępu bezprzewodowej sieci LAN, lub dzięki zastosowaniu urządzenia jako tymczasowego punktu dostępu w środowisku sieciowym, w którym działa już router lub punkt dostępu bezprzewodowej sieci LAN, można podłączać urządzenie do urządzeń zewnętrznych, np. komputera czy smartfonu, i drukować/skanować za ich pomocą.

W tej części opisano, jak włączyć tryb punktu dostępu, wprowadzić w urządzeniu nazwę punktu dostępu oraz skonfigurować zabezpieczenia.

**Hyak włączyć tryb punktu dostępu** 

**N**[Drukowanie/skanowanie w trybie punktu dostępu](#page-295-0)

**Hulak wyłaczyć tryb punktu dostępu** 

**[Konfigurowanie trybu punktu dostępu](#page-296-0)** 

## **Ważne**

• Przed skorzystaniem z urządzenia w trybie punktu dostępu sprawdź, jakie wiążą się z tym ograniczenia użytkowe, a następnie przełącz urządzenie w tryb punktu dostępu.

### **M[Ograniczenia](#page-40-0)**

• W przypadku korzystania z urządzenia przez dłuższy czas w trybie punktu dostępu zaleca się ze względów bezpieczeństwa zmianę domyślnej nazwy punktu dostępu i domyślnego hasła na kombinację cyfr i liter.

## **Jak włączyć tryb punktu dostępu**

Aby włączyć tryb punktu dostępu, wykonaj poniższą procedurę.

- 1. [Upewnij się, że urządzenie jest włączone.](#page-144-0)
- 2. Wykonaj szybki ruch na ekranie GŁÓWNY, a następnie dotknij przycisku **Ustawienia (Setup)**.

**N[Używanie panelu operacyjnego](#page-149-0)** 

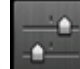

3. Dotknij przycisku **Ustawienia urządzenia (Device settings)**.

- 4. Puknij przycisk **Ustawienia sieci LAN (LAN settings)**.
- 5. Dotknij przycisku **Zmiana sieci LAN (Change LAN)**.
- 6. Dotknij przycisku **Tryb punktu dost. aktyw. (Access point mode active)**.

Pojawi się aktualna nazwa punktu dostępu (identyfikator SSID). (Jeśli korzystasz z urządzenia po raz pierwszy, wyświetlane jest ustawienie domyślne).

W przypadku wykrywania urządzenia za pomocą zewnętrznego urządzenia, np. komputera lub smartfonu, można je rozpoznać właśnie po nazwie punktu dostępu (identyfikatorze SSID).

<span id="page-295-0"></span>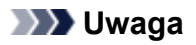

- Dotknięcie przycisku **Szczegóły (Details)** powoduje wyświetlenie ustawień zabezpieczeń. Pojawi się również hasło wymagane przy nawiązywaniu połączenia za pomocą urządzenia zewnętrznego.
- Wprowadzanie przez Ciebie nazwy punktu dostępu (identyfikatora SSID) i ustawień zabezpieczeń nie jest obowiązkowe.

**[Konfigurowanie trybu punktu dostępu](#page-296-0)** 

7. Dotknij przycisku **OK**, aby nawiązać połączenie.

Tryb punktu dostępu jest już włączony, co oznacza, że urządzenie może pełnić rolę punktu dostępu.

## **Drukowanie/skanowanie w trybie punktu dostępu**

Aby drukować/skanować w trybie punktu dostępu, wykonaj poniższą procedurę.

1. Służy do podłączenia urządzenia zewnętrznego, takiego jak komputer lub smartfon, do urządzenia przez bezprzewodową sieć LAN.

Wprowadź ustawienia bezprzewodowej sieci LAN w urządzeniu zewnętrznym, a następnie przypisz nazwę punktu dostępu określoną w urządzeniu jako cel.

- **Uwaga**
	- Aby uzyskać szczegółowe informacje o wprowadzaniu ustawień bezprzewodowej sieci LAN w urządzeniu zewnętrznym, zapoznaj się z instrukcją obsługi tego urządzenia.
	- Jeśli hasło WPA2-PSK (AES) w urządzeniu jest prawidłowe, nawiązanie połączenia za pośrednictwem bezprzewodowej sieci LAN między urządzeniem zewnętrznym a tym urządzeniem wymaga wprowadzenia hasła. Wprowadź hasło ustawione w urządzeniu.
- 2. Rozpocznij drukowanie lub skanowanie za pomocą zewnętrznego urządzenia, np. komputera lub smartfonu.

## **Uwaga**

• Szczegółowe informacje na temat drukowania lub skanowania za pomocą zewnętrznego urządzenia, np. komputera lub smartfonu, poprzez bezprzewodową sieć LAN można znaleźć w instrukcji obsługi danego urządzenia lub danej aplikacji.

## **Jak wyłączyć tryb punktu dostępu**

W przypadku środowisk sieciowych, w których urządzenie jest zwykle połączone z komputerem za pośrednictwem bezprzewodowej sieci LAN, po zakończeniu tymczasowego stosowania urządzenia w charakterze punktu dostępu ustaw w urządzeniu połączenie z bezprzewodową siecią LAN, wykonując poniższą procedurę.

1. Wykonaj szybki ruch na ekranie GŁÓWNY, a następnie dotknij przycisku **Ustawienia (Setup)**.

<span id="page-296-0"></span>**W**[Używanie panelu operacyjnego](#page-149-0)

- 2. Dotknij przycisku **Ustawienia urządzenia (Device settings)**.
- 3. Puknij przycisk **Ustawienia sieci LAN (LAN settings)**.
- 4. Dotknij przycisku **Zmiana sieci LAN (Change LAN)**.
- 5. Dotknij przycisku **Aktywne bezprzew. LAN (Wireless LAN active)**.

Jeśli nie korzystasz z urządzenia za pośrednictwem bezprzewodowej sieci LAN, wybierz opcję **Aktywne przew. LAN (Wired LAN active)** lub **Wyłącz sieć LAN (Disable LAN)**.

## **Konfigurowanie trybu punktu dostępu**

Aby wprowadzić ustawienia trybu punktu dostępu, wykonaj poniższą procedurę.

- 1. [Upewnij się, że urządzenie jest włączone.](#page-144-0)
- 2. Wykonaj szybki ruch na ekranie GŁÓWNY, a następnie dotknij przycisku **Ustawienia (Setup)**.

**N[Używanie panelu operacyjnego](#page-149-0)** 

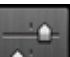

3. Dotknij przycisku **Ustawienia urządzenia (Device settings)**.

- 4. Puknij przycisk **Ustawienia sieci LAN (LAN settings)**.
- 5. Dotknij przycisku **Inne ustawienia (Other settings)**.
- 6. Dotknij przycisku **Ustawienia trybu punktu dostępu (Access point mode settings)**. Pojawi się ekran umożliwiający wprowadzenie nazwy punktu dostępu (SSID).
- 7. Dotknij powierzchni ekranu dotykowego.
- 8. Wprowadź nazwę punktu dostępu (maks. 32 znaki). Wprowadź nazwę punktu dostępu podczas korzystania z urządzenia jako punktu dostępu.
- 9. Dotknij przycisku **OK**, aby zakończyć wprowadzanie nazwy.
- 10. Dotknij przycisku **OK**, aby zakończyć określanie nazwy punktu dostępu.
- 11. Wybierz ustawienie zabezpieczenia.

### **Wyłączone (Disable)**

Powoduje zakończenie ustawień punktu dostępu bez określenia ustawienia zabezpieczenia.

#### **WPA2-PSK (AES)**

Umożliwia wprowadzenie ustawienia mechanizmu zabezpieczającego WPA2-PSK (AES). Przejdź do następnego punktu, gdy pojawi się ekran, na którym można ustawić hasło.

- 12. Dotknij powierzchni ekranu dotykowego.
- 13. Wpisz hasło (8–10 znaków).
- 14. Dotknij przycisku **OK**, aby zakończyć wprowadzanie hasła.
- 15. Dotknij przycisku **OK**, aby zakończyć określanie ustawień hasła.

### **Uwaga**

• Jeśli zmienisz w urządzeniu ustawienie trybu punktu dostępu, zmodyfikuj też odpowiednio ustawienie punktu dostępu w zewnętrznym urządzeniu, np. w komputerze lub smartfonie.

# **Konfigurowanie gniazda na kartę jako napędu kart pamięci komputera**

**[Konfigurowanie gniazda na kartę jako napędu kart pamięci komputera](#page-299-0)**

# <span id="page-299-0"></span>**Konfigurowanie gniazda na kartę jako napędu kart pamięci komputera**

Gniazdo na kartę urządzenia może służyć także jako napęd kart pamięci komputera.

## **Uwaga**

• Podczas używania urządzenia za pośrednictwem sieci gniazdo na kartę urządzenia może służyć jako dysk sieciowy.

**Korzystanie z gniazda na karte w sieci** 

• Za pośrednictwem sieci nie można zapisywać danych na karcie pamięci włożonej do gniazda na kartę.

### **Ważne**

- Jeśli dla opcji **Atrybut zapisu/odczytu (Read/write attribute)** w menu **Ustawienia zaawansow. (Device user settings)** na ekranie **Ustawienia urządzenia (Device settings)** wybrano ustawienie **Zapis z PC przez USB (Writable from USB PC)** lub **Zapis z PC przez LAN (Writable from LAN PC)** za pomocą panelu operacyjnego urządzenia, nie można przy użyciu panelu operacyjnego urządzenia drukować fotografii zapisanych na karcie pamięci. Po użyciu gniazda na kartę jako napędu kart pamięci komputera wyjmij kartę pamięci. Następnie upewnij się, że dla opcji **Atrybut zapisu/odczytu (Read/ write attribute)** wybrane jest ustawienie **Tylko do odczytu z PC (Not writable from PC)**. Po wyłączeniu urządzenia ustawienie **Zapis z PC przez USB (Writable from USB PC)** lub **Zapis z PC przez LAN (Writable from LAN PC)** zostanie anulowane i po następnym włączeniu urządzenia przywracane jest ustawienie **Tylko do odczytu z PC (Not writable from PC)**.
- 1. [Upewnij się, że urządzenie jest włączone.](#page-144-0)
- 2. Upewnij się, że karta pamięci nie znajduje się w gnieździe.

Jeśli włożono kartę pamięci, wyjmij ją z gniazda na kartę.

**[Wkładanie karty pamięci](#page-203-0)** 

3. Wykonaj szybki ruch na ekranie GŁÓWNY, a następnie dotknij przycisku **Ustawienia (Setup)**.

**W**[Używanie panelu operacyjnego](#page-149-0)

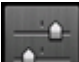

4. Dotknij przycisku **Ustawienia urządzenia (Device settings)**.

- 5. Dotknij przycisku **Ustawienia zaawansow. (Device user settings)**.
- 6. Dotknij przycisku **Atrybut zapisu/odczytu (Read/write attribute)**.
- 7. Przeczytaj wyświetlony komunikat, a następnie dotknij przycisku **OK**.
- 8. Dotknij jednego z atrybutów odczytu/zapisu, aby wprowadzić jego ustawienie.

#### **Zapis z PC przez USB (Writable from USB PC)**

Gniazdo na kartę jest używane jako napęd kart pamięci komputera podłączonego do urządzenia za pomocą portu USB. Dane mogą zostać zapisane na karcie pamięci z komputera.

#### **Zapis z PC przez LAN (Writable from LAN PC)**

Gniazdo na kartę jest używane jako napęd kart pamięci komputera podłączonego do urządzenia za pomocą sieci. Dane mogą zostać zapisane na karcie pamięci z komputera.

#### **Tylko do odczytu z PC (Not writable from PC)**

Gniazdo na kartę jest używane wyłącznie do odczytu. Tryb ten należy wybrać w przypadku drukowania zdjęć z karty pamięci.

#### **Ważne**

• Wybór ustawienia **Zapis z PC przez USB (Writable from USB PC)** lub **Zapis z PC przez LAN (Writable from LAN PC)** powoduje dezaktywację funkcji ustawienia automatycznego wyłączenia.

Szczegółowe informacje o ustawieniu automatycznego wyłączenia zawiera część:

**NU**stawienia ECO — informacie

### **Ważne**

• W przypadku korzystania z gniazda na kartę jako napędu kart pamięci komputera przed wyjęciem karty z urządzenia konieczne jest przeprowadzenie na komputerze operacji bezpiecznego usuwania sprzętu.

Przeciągnij ikonę (zamontowany napęd) do **Kosza (Trash)**.

# **Informacje o połączeniu sieciowym**

**[Przydatne informacje o połączeniu sieciowym](#page-302-0)**

# <span id="page-302-0"></span>**Przydatne informacje o połączeniu sieciowym**

- **[Domyślne ustawienia fabryczne \(sieć\)](#page-303-0)**
- **[Podłączanie Urządzenia do komputera za pomocą kabla USB](#page-304-0)**
- **[Przy wykrywaniu kilka drukarek ma taką samą nazwę](#page-305-0)**
- **[Podłączanie drukarki do innego komputera za pośrednictwem sieci LAN/Zmiana](#page-306-0) [metody połączenia z kabla USB na sieć LAN](#page-306-0)**
- **[Drukowanie informacji o ustawieniach sieciowych](#page-307-0)**

# <span id="page-303-0"></span>**Domyślne ustawienia fabryczne (sieć)**

## **Domyślne ustawienia połączenia z siecią LAN**

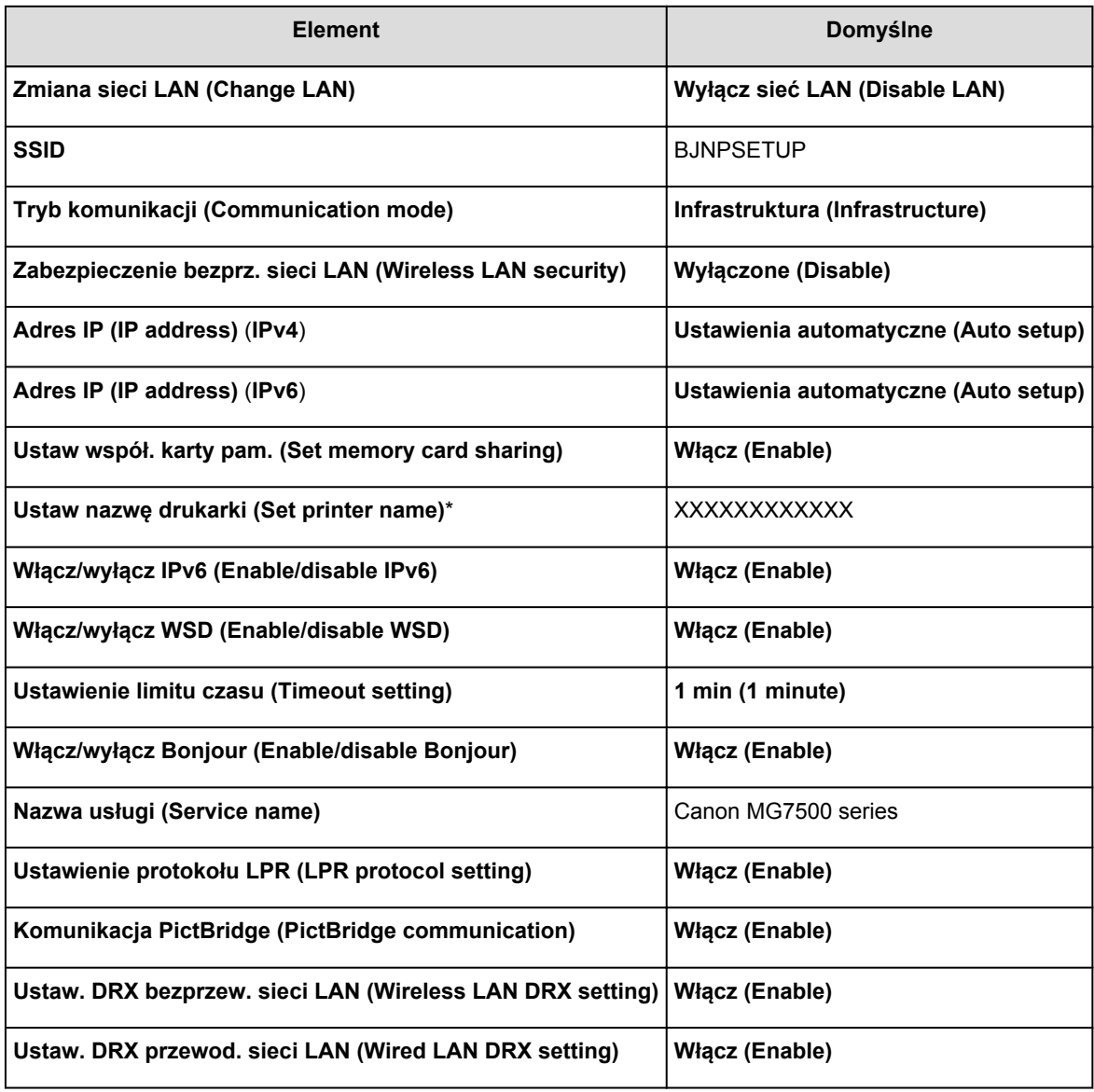

(Ciąg "XX" symbolizuje znaki alfanumeryczne.)

\* Ustawienie domyślne tego elementu różni się w zależności od urządzenia. Wartość tego elementu można sprawdzić na panelu operacyjnym urządzenia.

[Ustawienia sieci LAN](#page-276-0)

## **Ustawienia domyślne trybu punktu dostępu**

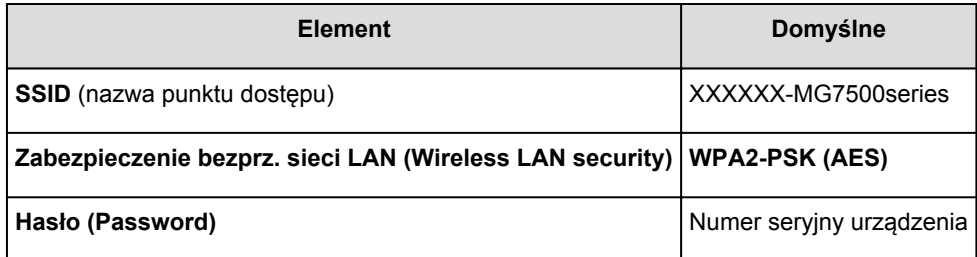

(XXXXXX to ostatnie sześć cyfr adresu MAC urządzenia.)

# <span id="page-304-0"></span>**Podłączanie Urządzenia do komputera za pomocą kabla USB**

Połącz urządzenie z komputerem za pomocą kabla USB, zgodnie z poniższym rysunkiem. Port USB znajduje się z tyłu urządzenia.

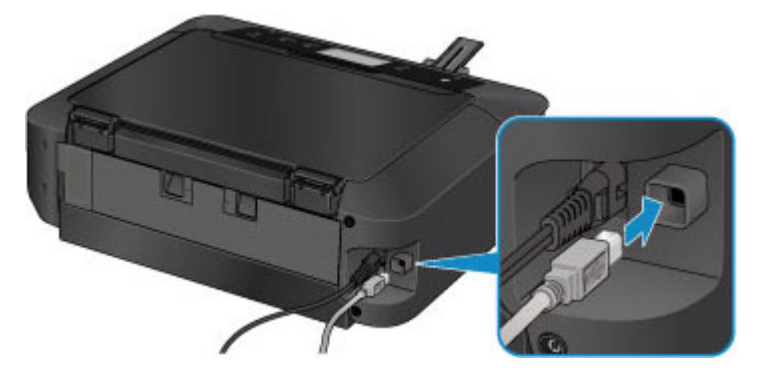

## <span id="page-305-0"></span>**Przy wykrywaniu kilka drukarek ma taką samą nazwę**

Po wykryciu drukarki może się okazać, że na ekranie z wynikami wykrywania figuruje kilka drukarek o tej samej nazwie. Nazwy drukarek na ekranie są wyświetlane razem z adresami MAC dodanymi na końcu nazw lub w postaci nazwy drukarki nadanej przez usługę Bonjour.

Wybierz drukarkę, porównując adres MAC, nazwę drukarki nadaną za pomocą usługi Bonjour lub numer seryjny ustawiony w drukarce z wartościami widniejącymi na ekranie wyników wykrywania.

## **Uwaga**

• Numer seryjny może nie być wyświetlany na ekranie wyników wykrywania.

Aby sprawdzić adres MAC drukarki, wydrukuj informacje o ustawieniach sieciowych, korzystając z panelu operacyjnego drukarki.

### **[Drukowanie informacji o ustawieniach sieciowych](#page-307-0)**

Ponadto informacje o ustawieniach sieciowych drukarki możesz sprawdzić na jej ekranie dotykowym. W tym celu na karcie **Ustawienia urządzenia (Device settings)** w menu **Ustawienia sieci LAN (LAN settings)** wybierz w podmenu **Potwierdź ustawienia sieci LAN (Confirm LAN settings)** opcję **Lista ustawień WLAN (WLAN setting list)**, a następnie zapoznaj się z informacjami podanymi na ekranie dotykowym.

**NU**stawienia sieci LAN

# <span id="page-306-0"></span>**Podłączanie drukarki do innego komputera za pośrednictwem sieci LAN/Zmiana metody połączenia z kabla USB na sieć LAN**

Aby dodać komputer mający połączenie z urządzeniem za pośrednictwem sieci LAN lub zmienić metodę połączenia między urządzeniem a komputerem z kabla USB na sieć LAN, przeprowadź konfigurację, postępując zgodnie z instrukcjami podanymi w naszej witrynie sieci Web.

## **Podłączanie drukarki do innego komputera za pośrednictwem sieci LAN**

Aby dodać komputer mający połączenie z urządzeniem za pośrednictwem sieci LAN, przeprowadź konfigurację, postępując zgodnie z instrukcjami podanymi w naszej witrynie sieci Web.

## **Zmiana metody połączenia z kabla USB na sieć LAN**

Aby zmienić metodę połączenia na sieć LAN podczas korzystania z urządzenia za pośrednictwem kabla USB, przeprowadź ponownie konfigurację, postępując zgodnie z instrukcjami podanymi w naszej witrynie sieci Web i wybierz opcję **Zmień sposób połączenia (Change Connection Method)**.

# <span id="page-307-0"></span>**Drukowanie informacji o ustawieniach sieciowych**

Bieżące ustawienia sieciowe można wydrukować za pomocą urządzenia, korzystając z panelu operacyjnego urządzenia.

## **Ważne**

- Ten wydruk zawiera cenne informacje na temat komputera. Korzystając z niego, należy zachować ostrożność.
- 1. [Upewnij się, że urządzenie jest włączone.](#page-144-0)
- 2. [Załaduj arkusz zwykłego papieru formatu A4 lub Letter.](#page-155-0)
- 3. Wykonaj szybki ruch na ekranie GŁÓWNY, a następnie dotknij przycisku **Ustawienia (Setup)**.

[Używanie panelu operacyjnego](#page-149-0)

Pojawi się ekran menu.

- 4. Dotknij przycisku **Ustawienia urządzenia (Device settings)**.
- 5. Puknij przycisk **Ustawienia sieci LAN (LAN settings)**.
- 6. Puknij przycisk **Potwierdź ustawienia sieci LAN (Confirm LAN settings)**.
- 7. Puknij przycisk **Drukuj szczegóły LAN (Print LAN details)**.
- 8. Dotknij przycisku **Tak (Yes)**.

Urządzenie rozpocznie drukowanie informacji o ustawieniach sieciowych.

Zostaną wydrukowane następujące informacje na temat ustawień sieciowych urządzenia:

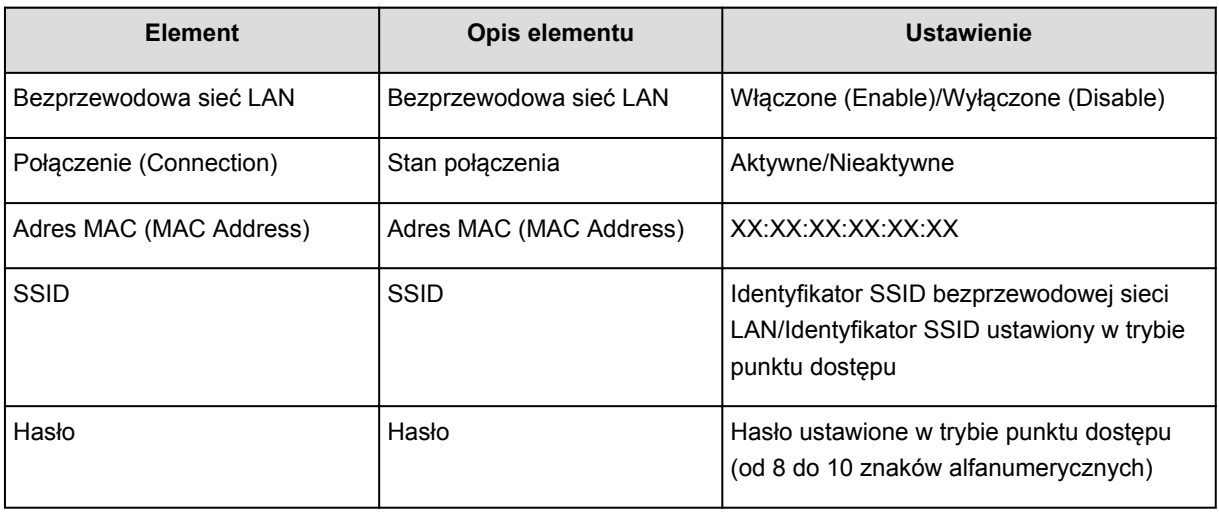

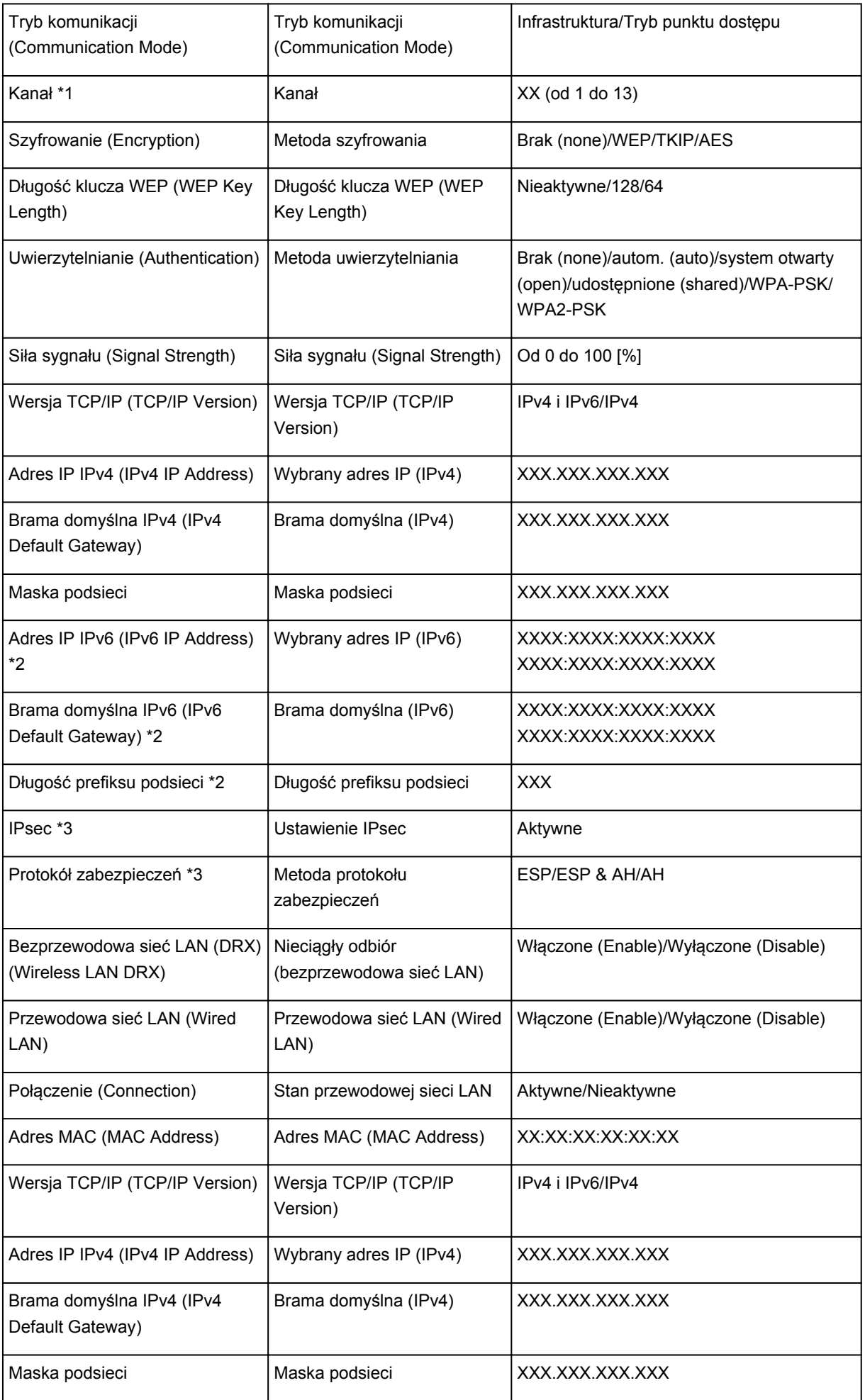

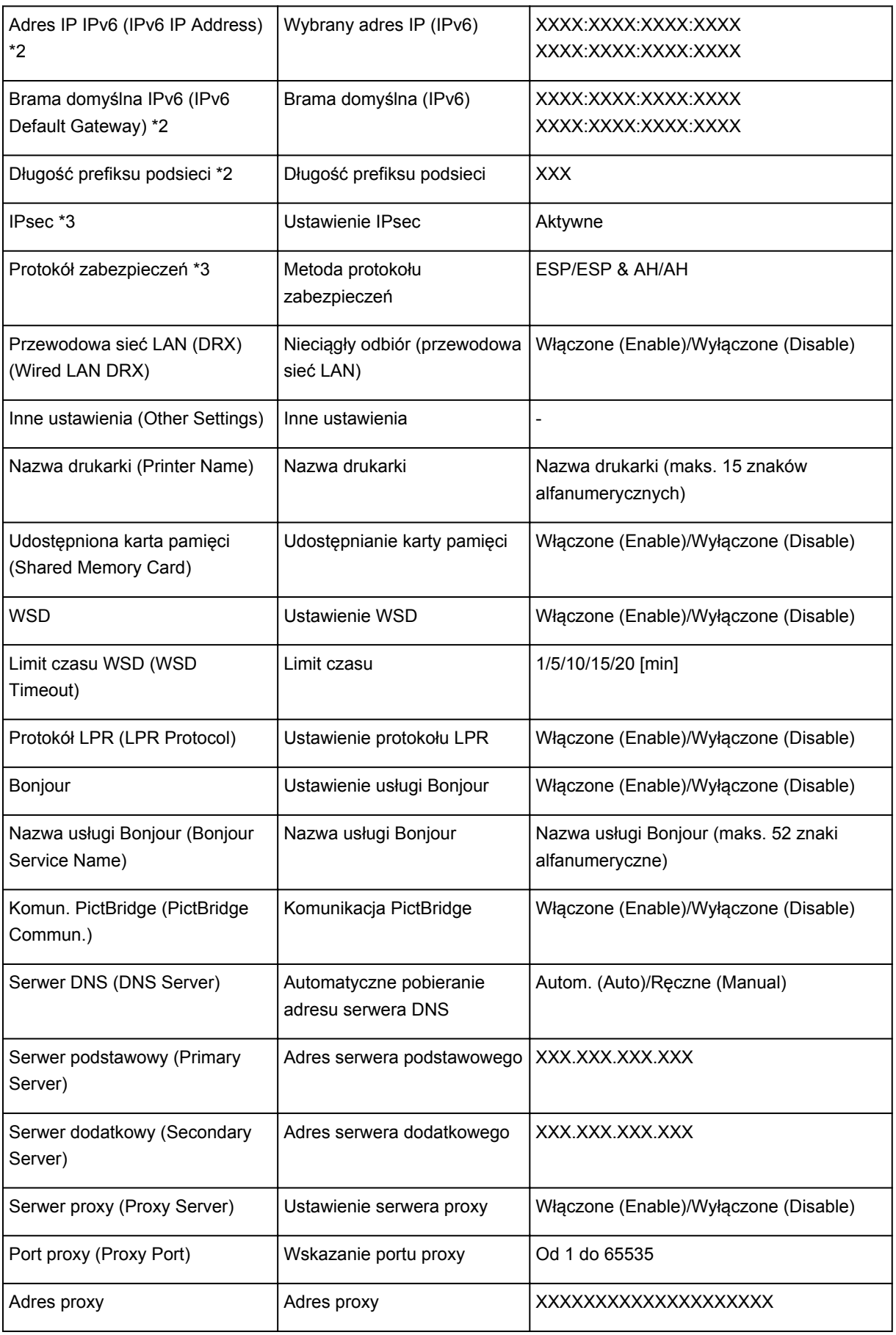

(Ciąg "XX" symbolizuje znaki alfanumeryczne.)

\*1 Drukowany jest numer jednego z kanałów od 1 do 11, zależny od kraju lub regionu zakupu.

\*2 Stan sieci jest drukowany tylko wówczas, gdy włączono protokół IPv6.

\*3 Stan sieci jest drukowany tylko wówczas, gdy włączono protokół IPv6 i ustawienie IPsec.

# **Połączenia sieciowe — Informacje**

- **[Zmiana i potwierdzanie ustawień sieciowych](#page-311-0)**
- **[Połączenia sieciowe Dodatek](#page-332-0)**

## <span id="page-311-0"></span>**Zmiana i potwierdzanie ustawień sieciowych**

- **[IJ Network Tool](#page-312-0)**
- **[Ekran Canon IJ Network Tool](#page-313-0)**
- **[Menu programu Canon IJ Network Tool](#page-315-0)**
- **[Zmiana ustawień na karcie Bezprzewodowa sieć LAN](#page-317-0)**
- **[Zmiana ustawień szczegółowych szyfrowania WEP](#page-321-0)**
- **[Zmiana ustawień szczegółowych opcji WPA/WPA2](#page-323-0)**
- **[Zmiana ustawień na karcie Przewodowa sieć LAN](#page-325-0)**
- **[Zmiana ustawień na karcie Hasło administratora](#page-326-0)**
- **[Monitorowanie stanu sieci bezprzewodowej](#page-328-0)**
- **[Inicjowanie ustawień sieciowych urządzenia](#page-330-0)**
- **[Wyświetlanie zmodyfikowanych ustawień](#page-331-0)**

# <span id="page-312-0"></span>**IJ Network Tool**

IJ Network Tool to narzędzie umożliwiające wyświetlanie i modyfikację ustawień sieciowych urządzenia. Narzędzie jest instalowane podczas konfigurowania urządzenia.

### **Ważne**

- W celu korzystania z urządzenia za pośrednictwem sieci LAN należy się upewnić co do dostępności urządzeń wymaganych dla danego typu połączenia, np. punktu dostępu lub przewodu LAN.
- Programu IJ Network Tool nie należy uruchamiać, gdy trwa drukowanie.
- Nie należy rozpoczynać drukowania, gdy działa program IJ Network Tool.
- Jeśli funkcja zapory oprogramowania zabezpieczającego jest włączona, może zostać wyświetlony komunikat ostrzegający o próbie dostępu oprogramowania firmy Canon do sieci. W przypadku wyświetlenia komunikatu ostrzegawczego należy wybrać opcję stałego zezwalania na dostęp.

## **Uruchamianie programu IJ Network Tool**

1. W menu **Idź (Go)** programu Finder wybierz opcję **Aplikacje (Applications)**, kliknij dwukrotnie folder **Canon Utilities** > **IJ Network Tool**, a następnie kliknij dwukrotnie ikonę **Canon IJ Network Tool**.

W zależności od użytkowanej drukarki hasło administratora może być już fabrycznie ustawione w drukarce. Przy zmianie ustawień sieciowych wymagane jest uwierzytelnianie za pomocą hasła administratora.

Szczegółowe informacje można znaleźć w części:

**[Hasło administratora — informacje](#page-358-0)** 

Ze względów bezpieczeństwa zaleca się zmianę hasła administratora.

**M[Zmiana ustawień na karcie Hasło administratora](#page-326-0)** 

## <span id="page-313-0"></span>**Ekran Canon IJ Network Tool**

W tym temacie opisano elementy widoczne na ekranie programu **Canon IJ Network Tool**.

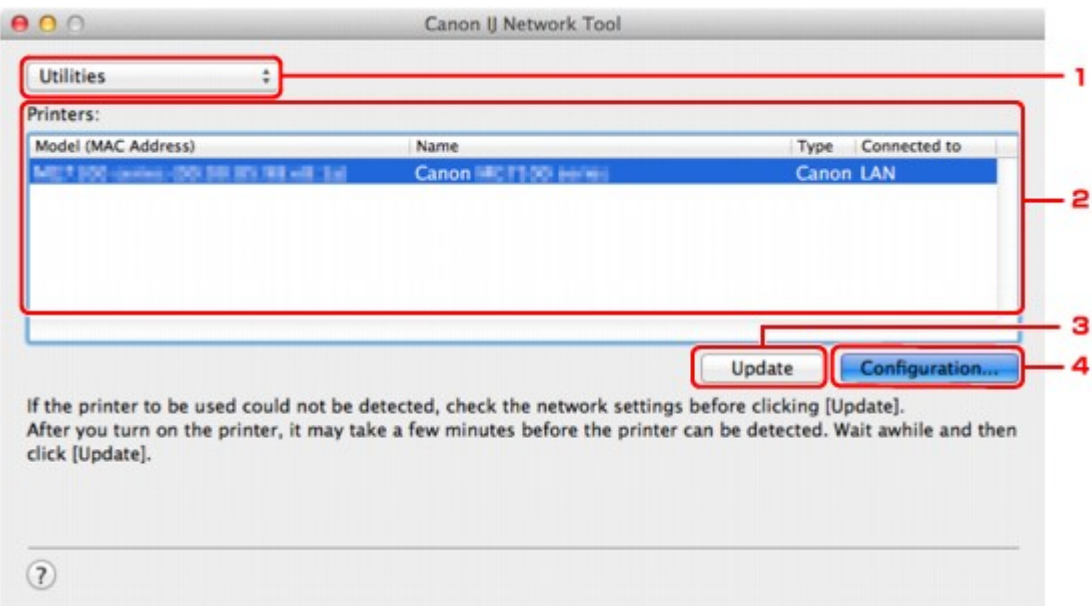

### 1. **Narzędzia (Utilities)**

Umożliwia zmianę ustawień urządzenia.

Wybór tej opcji pozwala modyfikować ustawienia nazwy sieci (SSID).

#### **Konfiguracja (Setup)**

Umożliwia konfigurowanie urządzenia.

W przypadku konfigurowania urządzenia od podstaw połącz urządzenie z komputerem za pomocą kabla USB.

## 2. **Drukarki: (Printers:)**

Wyświetlane są tu nazwa i typ drukarki oraz miejsce docelowe połączenia.

Po zaznaczeniu drukarki można ją skonfigurować lub zmienić jej konfigurację.

### 3. **Aktualizuj (Update)**

Umożliwia powtórzenie procesu wykrywania drukarki. Kliknij ten przycisk, jeśli nie wyświetlono drukarki docelowej.

## **Ważne**

- Aby zmienić ustawienia sieciowe drukarki przy użyciu programu IJ Network Tool, trzeba podłączyć ją za pośrednictwem sieci LAN.
- Jeśli drukarka podłączona do sieci nie zostanie wykryta, upewnij się, że drukarka jest włączona, a następnie kliknij przycisk **Aktualizuj (Update)**. Wykrycie drukarek może zająć kilka minut. Jeśli drukarka nie została jeszcze wykryta, połącz urządzenie i komputer za pomocą kabla USB, a następnie kliknij przycisk **Aktualizuj (Update)**.
- Jeśli drukarka jest używana przez inny komputer, pojawia się ekran informujący o sytuacji.

• Funkcja tego elementu jest identyczna z funkcją opcji **Odśwież (Refresh)** w menu **Widok (View)**.

## 4. **Konfiguracja... (Configuration...)**

Włączone po wybraniu opcji **Narzędzia (Utilities)**. Kliknięcie tego przycisku powoduje wyświetlenie ekranu **Konfiguracja (Configuration)**, na którym można skonfigurować ustawienia wybranej drukarki.

## **Uwaga**

• Funkcja tego elementu jest identyczna z funkcją opcji **Konfiguracja... (Configuration...)** w menu **Ustawienia (Settings)**.

## <span id="page-315-0"></span>**Menu programu Canon IJ Network Tool**

W tym temacie opisano menu programu **Canon IJ Network Tool**.

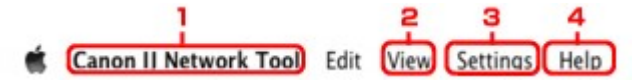

### 1. Menu programu **Canon IJ Network Tool**

**Canon IJ Network Tool... (About Canon IJ Network Tool)** Wyświetlenie informacji o wersji tego programu.

**Zakończ Canon IJ Network Tool (Quit Canon IJ Network Tool)**

Zakończenie działania programu IJ Network Tool.

### 2. Menu **Widok (View)**

#### **Stan (Status)**

Wyświetlenie ekranu **Stan (Status)**, umożliwiającego potwierdzenie stanu połączenia z drukarką i połączenia bezprzewodowego.

W trybie punktu dostępu ten element jest wyszarzony i nie można sprawdzić stanu połączenia z drukarką.

#### **Odśwież (Refresh)**

Aktualizacja i wyświetlenie najnowszych informacji w oknie **Drukarki: (Printers:)**.

### **Ważne**

- Aby zmienić ustawienia sieciowe drukarki przy użyciu programu IJ Network Tool, trzeba podłączyć ją za pośrednictwem sieci LAN.
- Jeśli drukarka podłączona do sieci nie zostanie wykryta, upewnij się, że drukarka jest włączona, a następnie wybierz opcję **Odśwież (Refresh)**. Wykrycie drukarek może zająć kilka minut. Jeśli drukarka nie została jeszcze wykryta, połącz urządzenie i komputer za pomocą kabla USB, a następnie wybierz opcję **Odśwież (Refresh)**.
- Jeśli drukarka jest używana przez inny komputer, pojawia się ekran informujący o sytuacji.

### **Uwaga**

• Funkcja tego elementu jest identyczna z funkcją opcji **Aktualizuj (Update)** na ekranie programu **Canon IJ Network Tool**.

#### **Informacje sieciowe (Network Information)**

Wyświetlenie ekranu **Informacje sieciowe (Network Information)**, umożliwiającego potwierdzenie ustawień sieciowych drukarki.

### 3. Menu **Ustawienia (Settings)**

#### **Konfiguracja... (Configuration...)**

Wyświetlenie ekranu **Konfiguracja (Configuration)**, na którym można skonfigurować ustawienia wybranej drukarki.

## **Uwaga**

• Funkcja tego elementu jest identyczna z funkcją opcji **Konfiguracja... (Configuration...)** na ekranie programu **Canon IJ Network Tool**.

#### **Obsługa... (Maintenance...)**

Wyświetlenie okna dialogowego **Obsługa (Maintenance)**, umożliwiającego przywrócenie ustawieniom sieciowym drukarki fabrycznych wartości domyślnych.

## **Skonfiguruj połączenie drukarki z bezprzewodową siecią LAN... (Set up printer's wireless LAN...)** Możesz zmieniać ustawienia trybu punktu dostępu. Wprowadź ustawienia, postępując zgodnie z treścią komunikatu wyświetlanego na ekranie.

Jeśli na ekranie **Skonfiguruj połączenie drukarki z bezprzewodową siecią LAN (Set up printer's wireless LAN)** zmienisz ustawienia opcji **Metoda szyfrowania: (Encryption Method:)** i **Hasło: (Password:)**, nowo wprowadzone wartości zostaną zastosowane w ustawieniach drukarki.

## **Uwaga**

• Tej funkcji można używać tylko w przypadku korzystania z komputera zgodnego z bezprzewodową siecią LAN.

## 4. Menu **Pomoc (Help)**

### **Instrukcje (Instructions)**

Służy do wyświetlania niniejszego podręcznika.

## <span id="page-317-0"></span>**Zmiana ustawień na karcie Bezprzewodowa sieć LAN**

Aby zmienić ustawienia sieci bezprzewodowej drukarki, tymczasowo połącz drukarkę z komputerem przy użyciu kabla USB. W przypadku modyfikacji ustawień sieci bezprzewodowej przy użyciu połączenia bezprzewodowego bez połączenia USB, komputer może nie być w stanie połączyć się z urządzeniem po zmodyfikowaniu ustawień.

## **Uwaga**

- Ten ekran jest niedostępny w zależności od używanego modelu drukarki.
- Aby zmienić ustawienia na karcie **Bezprzewodowa sieć LAN (Wireless LAN)**, uaktywnij ustawienie bezprzewodowej sieci LAN w drukarce.
- 1. [Uruchom program IJ Network Tool.](#page-312-0)
- 2. Wybierz drukarkę w oknie **Drukarki: (Printers:)**.

Jeśli drukarka jest połączona tymczasowo z komputerem za pomocą kabla USB, wybierz drukarkę, dla której w kolumnie **Podłączona do (Connected to)** widnieje wpis **USB**.

- 3. Kliknij przycisk **Konfiguracja... (Configuration...)**.
- 4. Kliknij przycisk **Bezprzewodowa sieć LAN (Wireless LAN)**.
- 5. Zmień lub zatwierdź ustawienia.

Po zmianie konfiguracji kliknij przycisk **OK**. Pojawi się ekran z prośbą o potwierdzenie ustawień przed przesłaniem ich do drukarki. W przypadku kliknięcia przycisku **OK** ustawienia są przesyłane do drukarki i pojawia się ekran **Wysłane ustawienia (Transmitted Settings)**.

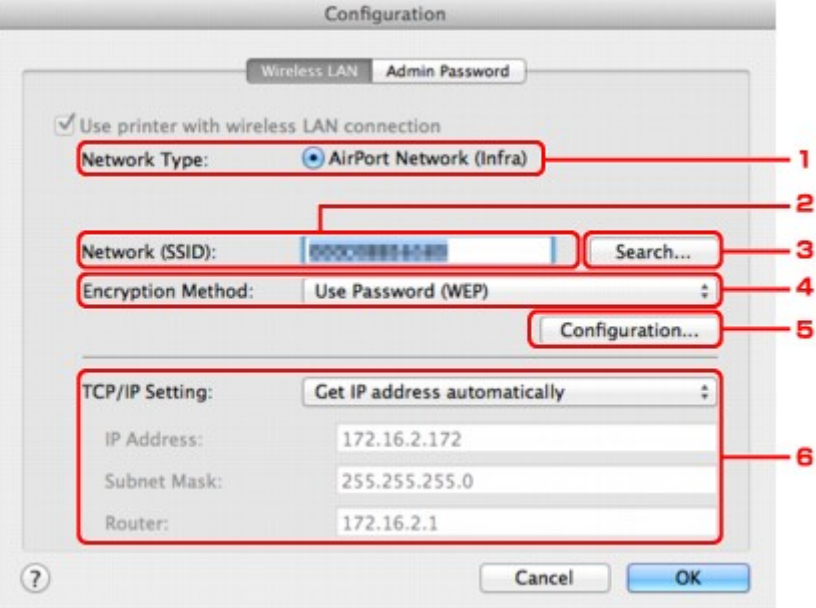

1. **Typ sieci: (Network Type:)**

Podaje wybrany aktualnie tryb bezprzewodowej sieci LAN.

### **Sieć AirPort (Infra) (AirPort Network (Infra))**

Połączenie drukarki z bezprzewodową siecią LAN przy użyciu punktu dostępu.

#### **Tryb punktu dostępu (Access point mode)**

Umożliwia podłączanie do drukarki zewnętrznych urządzeń komunikacyjnych (np. komputerów, smartfonów lub tabletów), przekształcając ją w punkt dostępu.

#### **Uwaga**

- Jeśli na ekranie **Typ sieci: (Network Type:)** wyświetlana jest opcja **Tryb punktu dostępu (Access point mode)**, nie można zmieniać ustawień na kartach **Bezprzewodowa sieć LAN (Wireless LAN)** ani **Hasło administratora (Admin Password)**.
- W przypadku korzystania z drukarki w trybie punktu dostępu ustawienia można wprowadzać po wybraniu w menu **Ustawienia (Settings)** opcji **Skonfiguruj połączenie drukarki z bezprzewodową siecią LAN... (Set up printer's wireless LAN...)**.

W zależności od użytkowanej drukarki możesz zmieniać ustawienia za pomocą panelu operacyjnego.

#### 2. **Sieć (SSID): (Network (SSID):)**

Podaje nazwę (identyfikator SSID) używanej aktualnie bezprzewodowej sieci LAN.

W trybie punktu dostępu wyświetlana jest tu nazwa punktu dostępu (identyfikator SSID) drukarki.

## **Uwaga**

• Należy wprowadzić identyfikator SSID zgodny z konfiguracją punktu dostępu. W identyfikatorze SSID uwzględniana jest wielkość liter.

#### 3. **Wyszukaj... (Search...)**

Wyświetlenie ekranu **Punkty dostępu (Access Points)** umożliwiającego wybór punktu dostępu, z którym ma być nawiązane połączenie.

**[Ekran Punkty dostępu \(Access Points\)](#page-319-0)** 

#### **Uwaga**

• Gdy program IJ Network Tool działa za pośrednictwem sieci LAN, przycisk ten jest wyszarzony i niedostępny. Aby zmienić ustawienia, tymczasowo połącz drukarkę z komputerem przy użyciu kabla USB.

#### 4. **Metoda szyfrowania: (Encryption Method:)**

Wybór metody szyfrowania używanej w bezprzewodowej sieci LAN.

#### **Ważne**

- Jeśli typy szyfrowania punktu dostępu, drukarki i komputera są niezgodne ze sobą, drukarka nie może połączyć się z komputerem. Jeśli drukarka nie może połączyć się z komputerem po zmianie typu szyfrowania drukarki, upewnij się, że typy szyfrowania komputera i punktu dostępu są zgodne z ustawieniami drukarki.
- W przypadku połączenia z siecią niechronioną istnieje niebezpieczeństwo ujawnienia danych, takich jak informacje osobiste, stronom trzecim.

#### **Nie używaj (Do Not Use)**

Wybierz, aby wyłączyć szyfrowanie.

#### **Użyj hasła (WEP) (Use Password (WEP))**

Komunikacja jest szyfrowana przy użyciu określonego klucza WEP.

<span id="page-319-0"></span>Jeśli nie ustawiono hasła sieci (WEP), automatycznie pojawia się ekran **Szczegóły WEP (WEP Details)**. Aby zmienić wprowadzone wcześniej ustawienia WEP, kliknij przycisk **Konfiguracja... (Configuration...)** w celu wyświetlenia odpowiedniego ekranu.

**[Zmiana ustawień szczegółowych szyfrowania WEP](#page-321-0)** 

#### **Użyj WPA/WPA2 (Use WPA/WPA2)**

Komunikacja jest szyfrowana przy użyciu określonego klucza sieciowego.

Ustawienia te zapewniają wyższy stopień bezpieczeństwa niż WEP.

Jeśli nie ustawiono klucza sieciowego, automatycznie pojawia się ekran **Potwierdzenie typu uwierzytelniania (Authentication Type Confirmation)**. Aby zmienić wprowadzone wcześniej ustawienia klucza sieciowego, kliknij przycisk **Konfiguracja... (Configuration...)** w celu wyświetlenia ekranu **Szczegóły WPA/WPA2 (WPA/WPA2 Details)**.

**[Zmiana ustawień szczegółowych opcji WPA/WPA2](#page-323-0)** 

#### 5. **Konfiguracja... (Configuration...)**

Pojawi się ekran ustawień szczegółowych. Hasło sieci (WEP) lub klucz WPA/WPA2 wybrane w oknie **Metoda szyfrowania: (Encryption Method:)** można zatwierdzać i zmieniać.

#### **Szczegółowe informacje na temat ustawienia WEP:**

**NZ**miana ustawień szczegółowych szyfrowania WEP

## **Szczegółowe informacje na temat ustawienia WPA/WPA2:**

**[Zmiana ustawień szczegółowych opcji WPA/WPA2](#page-323-0)** 

#### 6. **Ustawienie TCP/IP: (TCP/IP Setting:)**

Określenie adresu IP drukarki użytkowanej w sieci LAN. Określ wartość zgodną z ustawieniami sieci.

#### **Pobierz adres IP automatycznie (Get IP address automatically)**

Wybranie tej opcji umożliwia korzystanie z adresu IP przydzielanego automatycznie przez serwer DHCP. W celu skorzystania z tej funkcji w ustawieniach routera lub punku dostępu należy włączyć funkcje serwera DHCP.

#### **Użyj następującego adresu IP (Use following IP address)**

Wybierz tę opcję, jeśli konfiguracja sieci, w której działa drukarka, nie udostępnia funkcji serwera DHCP albo chcesz użyć konkretnego adresu IP lub stałego adresu IP.

#### • **Ekran Punkty dostępu (Access Points)**

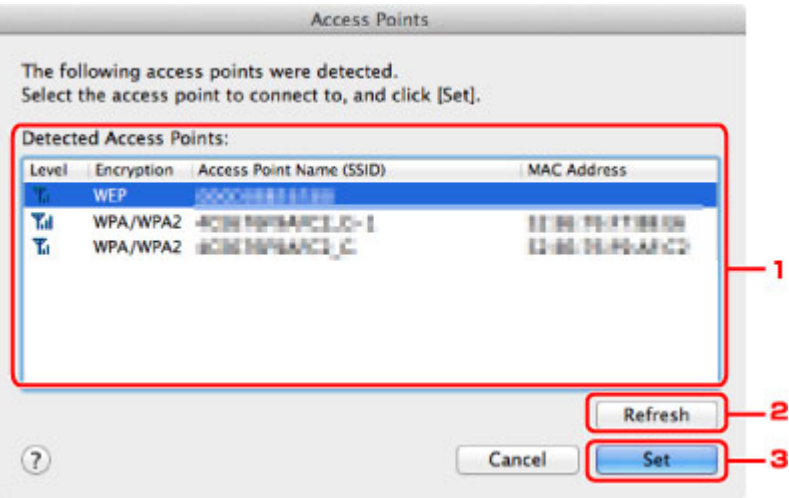

1. **Wykryte punkty dostępu: (Detected Access Points:)**

Możliwość potwierdzenia siły sygnału punktu dostępu, typu szyfrowania, nazwy punktu dostępu i kanału radiowego.

### **Ważne**

• W przypadku połączenia z siecią niechronioną istnieje niebezpieczeństwo ujawnienia danych, takich jak informacje osobiste, stronom trzecim.

## **Uwaga**

• Siła sygnału jest wyświetlana w następujący sposób.

 $T<sub>ul</sub>$ : Dobra

 $T_1$ : Średnia

- $\mathbf{T}$  : Słaba
- Typ szyfrowania jest wyświetlany w następujący sposób.

Puste: brak szyfrowania

**WEP**: wybrane jest ustawienie WEP

**WPA/WPA2**: wybrane jest ustawienie WPA/WPA2

### 2. **Odśwież (Refresh)**

Kliknij, aby uaktualnić listę punktów dostępu, w przypadku gdy dany punkt dostępu nie został wykryty.

Jeśli docelowy punkt dostępu działa w sieci zamkniętej (w trybie ukrycia), kliknij przycisk **Anuluj (Cancel)**, aby powrócić do poprzedniego ekranu, a następnie wprowadź w polu **Sieć (SSID) (Network (SSID))** nazwę sieci (identyfikator SSID).

### **Uwaga**

• Upewnij się, że punkt dostępu jest włączony.

## 3. **Ustaw (Set)**

Kliknięcie tego przycisku pozwala ustawić nazwę sieci (identyfikator SSID) w obszarze **Sieć (SSID): (Network (SSID):)** na karcie **Bezprzewodowa sieć LAN (Wireless LAN)**.

### **Uwaga**

- Jeśli w wybranym punkcie dostępu włączone jest szyfrowanie, pojawi się ekran **Szczegóły WEP (WEP Details)** lub **Szczegóły WPA/WPA2 (WPA/WPA2 Details)**. W takim przypadku skonfiguruj szczegóły, wprowadzając ustawienia szyfrowania zgodne z ustawieniami punktu dostępu.
- Punkty dostępu, z których urządzenie nie może korzystać (w tym punkty skonfigurowane pod kątem użycia innych metod szyfrowania), są wyszarzone i nieaktywne.

# <span id="page-321-0"></span>**Zmiana ustawień szczegółowych szyfrowania WEP**

## **Uwaga**

• Ten ekran jest niedostępny w zależności od używanego modelu drukarki.

Aby zmienić ustawienia sieci bezprzewodowej drukarki, tymczasowo połącz drukarkę z komputerem przy użyciu kabla USB. W przypadku modyfikacji ustawień sieci bezprzewodowej przy użyciu połączenia bezprzewodowego bez połączenia USB, komputer może nie być w stanie połączyć się z urządzeniem po zmodyfikowaniu ustawień.

- 1. [Uruchom program IJ Network Tool.](#page-312-0)
- 2. Wybierz drukarkę w oknie **Drukarki: (Printers:)**.

Jeśli drukarka jest połączona tymczasowo z komputerem za pomocą kabla USB, wybierz drukarkę, dla której w kolumnie **Podłączona do (Connected to)** widnieje wpis **USB**.

- 3. Kliknij przycisk **Konfiguracja... (Configuration...)**.
- 4. Kliknij przycisk **Bezprzewodowa sieć LAN (Wireless LAN)**.
- 5. W obszarze **Metoda szyfrowania: (Encryption Method:)** wybierz opcję **Użyj hasła (WEP) (Use Password (WEP))** i kliknij przycisk **Konfiguracja... (Configuration...)**.

Pojawi się ekran **Szczegóły WEP (WEP Details)**.

6. Zmień lub zatwierdź ustawienia.

W przypadku zmiany hasła (klucza WEP) takie same zmiany należy wprowadzić w haśle (kluczu WEP) punktu dostępu.

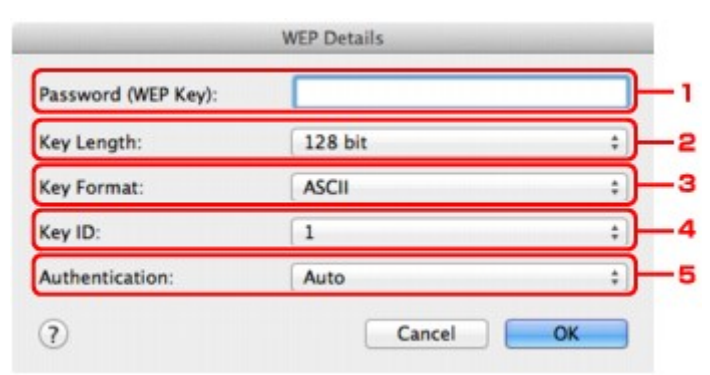

#### 1. **Hasło (klucz WEP): (Password (WEP Key):)**

Należy wprowadzić klucz identyczny z kluczem ustawionym w punkcie dostępu.

Dostępna liczba i typ znaków różnią się w zależności od kombinacji długości i formatu klucza.

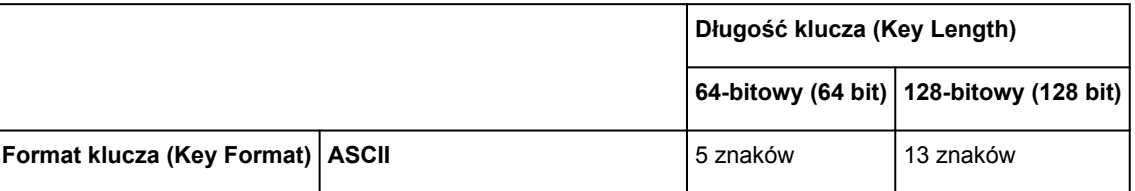

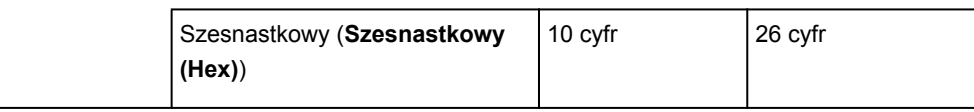

### 2. **Długość klucza: (Key Length:)**

Do wyboru są ustawienia **64-bitowy (64 bit)** i **128-bitowy (128 bit)**.

3. **Format klucza: (Key Format:)**

Wybierz opcję **ASCII** lub **Szesnastkowy (Hex)**.

4. **ID klucza: (Key ID:)**

Wybierz identyfikator klucza zgodnie z ustawieniami punktu dostępu.

## **Uwaga**

• Jeśli drukarka jest podłączona do stacji bazowej AirPort za pośrednictwem sieci LAN:

Jeśli drukarka jest podłączona do stacji bazowej AirPort za pośrednictwem sieci LAN, sprawdź ustawienia w obszarze **Zabezpieczenia sieci bezprzewodowej (Wireless Security)** narzędzia **AirPort Utility**.

- Jeśli w stacji bazowej AirPort wybrano dla długości klucza ustawienie **WEP 40-bitowy (WEP 40 bit)**, wybierz ustawienie **64-bitowy (64 bit)**.
- Dla opcji **ID klucza: (Key ID:)** wybierz ustawienie **1**. W przeciwnym razie komputer nie będzie mógł nawiązać połączenia z drukarką za pośrednictwem punktu dostępu.

### 5. **Uwierzytelnianie: (Authentication:)**

Wybierz metodę uwierzytelniania służącą do uwierzytelniania dostępu drukarki do punktu dostępu.

Zazwyczaj należy wybrać tryb **Auto**. Aby określać metodę ręcznie, wybierz opcję **System otwarty (Open System)** lub **Klucz udostępniony (Shared Key)**, zgodnie z ustawieniami punktu dostępu.

## 7. Kliknij przycisk **OK**.

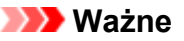

• Jeśli drukarka nie może połączyć się z komputerem po zmianie typu szyfrowania drukarki, upewnij się, że typy szyfrowania komputera i punktu dostępu są zgodne z ustawieniami drukarki.

# <span id="page-323-0"></span>**Zmiana ustawień szczegółowych opcji WPA/WPA2**

## **Uwaga**

• Ten ekran jest niedostępny w zależności od używanego modelu drukarki.

Aby zmienić ustawienia sieci bezprzewodowej drukarki, tymczasowo połącz drukarkę z komputerem przy użyciu kabla USB. W przypadku modyfikacji ustawień sieci bezprzewodowej przy użyciu połączenia bezprzewodowego bez połączenia USB, komputer może nie być w stanie połączyć się z urządzeniem po zmodyfikowaniu ustawień.

Zamieszczone w tej sekcji przykładowe ilustracje ekranów odnoszą się do ustawień szczegółowych WPA.

- 1. [Uruchom program IJ Network Tool.](#page-312-0)
- 2. Wybierz drukarkę w oknie **Drukarki: (Printers:)**.

Jeśli drukarka jest połączona tymczasowo z komputerem za pomocą kabla USB, wybierz drukarkę, dla której w kolumnie **Podłączona do (Connected to)** widnieje wpis **USB**.

- 3. Kliknij przycisk **Konfiguracja... (Configuration...)**.
- 4. Kliknij przycisk **Bezprzewodowa sieć LAN (Wireless LAN)**.
- 5. Wybierz dla opcji **Metoda szyfrowania: (Encryption Method:)** ustawienie **Użyj WPA/ WPA2 (Use WPA/WPA2)** i kliknij przycisk **Konfiguracja... (Configuration...)**.
- 6. Wprowadź hasło, a następnie kliknij przycisk **OK**.

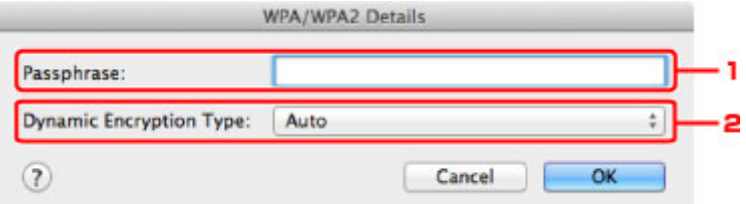

#### 1. **Hasło: (Passphrase:)**

Należy wprowadzić hasło ustawione w punkcie dostępu. Hasło powinno być ciągiem o długości 8– 63 znaków alfanumerycznych lub wartością szesnastkową o długości 64 cyfr.

Jeśli nie znasz hasła punktu dostępu, odpowiednich informacji poszukaj w podręczniku dołączonym do punktu dostępu lub skontaktuj się z jego producentem.

#### 2. **Typ szyfrowania dynamicznego: (Dynamic Encryption Type:)**

Na metodę szyfrowania dynamicznego zostało automatycznie wybrane ustawienie TKIP (szyfrowanie podstawowe) lub AES (bezpieczne szyfrowanie).

### **Ważne**

• Jeśli w polu **Typ szyfrowania dynamicznego: (Dynamic Encryption Type:)** nie wyświetla się **Auto**, wybierz ustawienie **TKIP (szyfrowanie podstawowe) (TKIP(Basic Encryption))** lub **AES (bezpieczne szyfrowanie) (AES(Secure Encryption))**.
• Jeśli drukarka nie może połączyć się z komputerem po zmianie typu szyfrowania drukarki, upewnij się, że typy szyfrowania komputera i punktu dostępu są zgodne z ustawieniami drukarki.

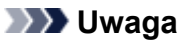

• To urządzenie obsługuje metodę WPA/WPA2-PSK (WPA/WPA2-Personal) i WPA2-PSK (WPA2- Personal).

## **Zmiana ustawień na karcie Przewodowa sieć LAN**

### **Uwaga**

- Ten ekran jest niedostępny w zależności od używanego modelu drukarki.
- Aby zmienić ustawienia na karcie **Przewodowa sieć LAN (Wired LAN)**, uaktywnij ustawienie przewodowej sieci LAN w drukarce.
- 1. [Uruchom program IJ Network Tool.](#page-312-0)
- 2. Wybierz drukarkę w oknie **Drukarki: (Printers:)**.
- 3. Kliknij przycisk **Konfiguracja... (Configuration...)**.
- 4. Kliknij przycisk **Przewodowa sieć LAN (Wired LAN)**.
- 5. Zmień lub zatwierdź ustawienia.

Po zmianie konfiguracji kliknij przycisk **OK**. Pojawi się ekran z prośbą o potwierdzenie ustawień przed przesłaniem ich do drukarki. W przypadku kliknięcia przycisku **OK** ustawienia są przesyłane do drukarki i pojawia się ekran **Wysłane ustawienia (Transmitted Settings)**.

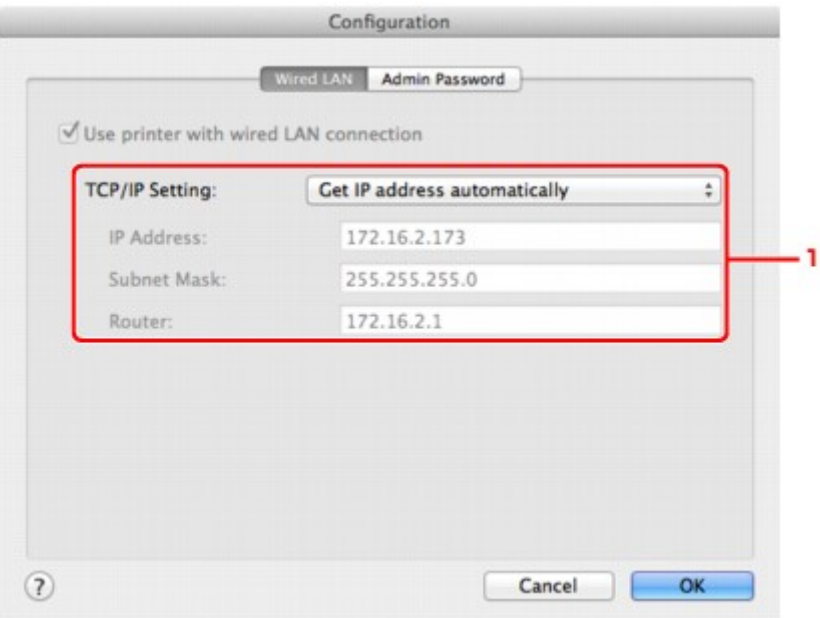

#### 1. **Ustawienie TCP/IP: (TCP/IP Setting:)**

Określenie adresu IP drukarki użytkowanej w sieci LAN. Określ wartość zgodną z ustawieniami sieci.

#### **Pobierz adres IP automatycznie (Get IP address automatically)**

Wybranie tej opcji umożliwia korzystanie z adresu IP przydzielanego automatycznie przez serwer DHCP. Funkcję serwera DHCP należy włączyć w ustawieniach routera.

#### **Użyj następującego adresu IP (Use following IP address)**

Wybierz tę opcję, jeśli konfiguracja sieci, w której działa drukarka, nie udostępnia funkcji serwera DHCP albo chcesz użyć konkretnego adresu IP lub stałego adresu IP.

## **Zmiana ustawień na karcie Hasło administratora**

### **Uwaga**

- Nie można zmieniać tych ustawień po wybraniu trybu punktu dostępu.
- 1. [Uruchom program IJ Network Tool.](#page-312-0)
- 2. Wybierz drukarkę w oknie **Drukarki: (Printers:)**.
- 3. Kliknij przycisk **Konfiguracja... (Configuration...)**.
- 4. Kliknij przycisk **Hasło administratora (Admin Password)**. Pojawi się karta **Hasło administratora (Admin Password)**.
- 5. Zmień lub zatwierdź ustawienia.

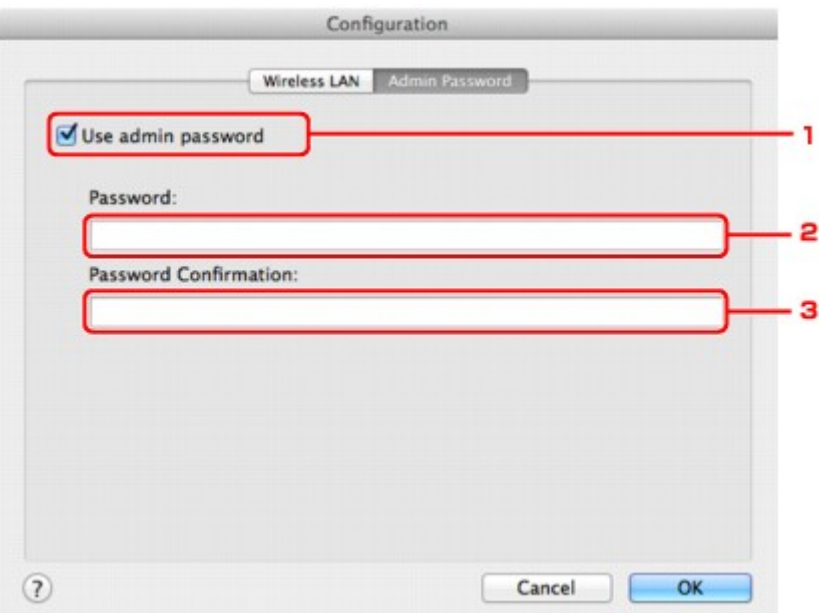

#### 1. **Użyj hasła administratora (Use admin password)**

Ustaw hasło administratora z uprawnieniami do konfiguracji i zmiany opcji szczegółowych. W celu skorzystania z tej funkcji zaznacz to pole wyboru i wprowadź hasło.

#### **Ważne**

- Hasło powinno składać się z maksymalnie 32 znaków alfanumerycznych. W haśle uwzględniana jest wielkość liter. Nie zapomnij wprowadzonego hasła.
- 2. **Hasło: (Password:)**

Wprowadź hasło, które chcesz ustawić.

#### 3. **Potwierdzenie hasła: (Password Confirmation:)**

Wprowadź ponownie hasło w celu potwierdzenia.

6. Kliknij przycisk **OK**.

Pojawi się ekran z prośbą o potwierdzenie ustawień przed przesłaniem ich do drukarki. W przypadku kliknięcia przycisku **OK** ustawienia są przesyłane do drukarki i pojawia się ekran **Wysłane ustawienia (Transmitted Settings)**.

## **Ekran Wprowadzanie hasła (Enter Password)**

W przypadku przypisania hasła administratora do drukarki pojawia się poniższy ekran.

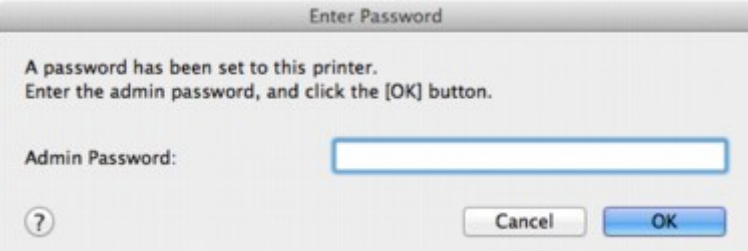

#### • **Hasło administratora (Admin Password)**

Wpisz hasło administratora, które zostało ustawione. Ze względów bezpieczeństwa hasło nie jest wyświetlane w trakcie wpisywania.

### **Ważne**

• Jeśli zapomnisz ustawionego przez siebie hasła administratora, zainicjuj drukarkę, aby przywrócić domyślne ustawienie hasła.

#### • **OK**

Po wprowadzeniu hasła administratora, należy kliknąć ten element.

• **Anuluj (Cancel)**

Kliknięcie tego elementu powoduje powrót do listy wykrytych drukarek. Jeśli nie wprowadzisz prawidłowego hasła administratora, obsługa drukarki będzie niemożliwa.

## **Monitorowanie stanu sieci bezprzewodowej**

## **Uwaga**

- Ten ekran jest niedostępny w zależności od używanego modelu drukarki.
- Podczas korzystania z urządzenia za pośrednictwem przewodowej sieci LAN nie można monitorować stanu sieci.
- 1. [Uruchom program IJ Network Tool.](#page-312-0)
- 2. Wybierz drukarkę w oknie **Drukarki: (Printers:)**.
- 3. Wybierz opcję **Stan (Status)** z menu **Widok (View)**.

Pojawi się ekran **Stan (Status)**, na którym można sprawdzić stan drukarki i wydajność łącza.

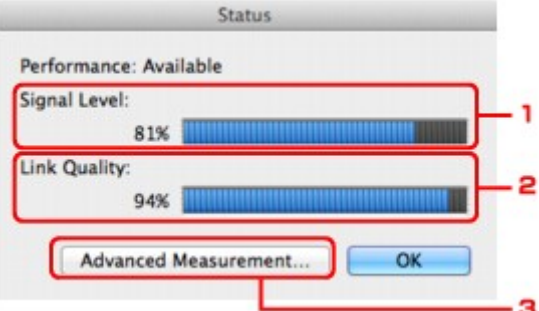

1. **Poziom sygnału: (Signal Level:)**

Siła sygnału odbieranego przez drukarkę, w zakresie 0–100%.

2. **Jakość łącza: (Link Quality:)**

Siła sygnału z wyłączeniem szumu, w zakresie 0–100%.

#### **Ważne**

• Jeśli wskazywana wartość jest niska, przenieś drukarkę bliżej urządzenia sieci bezprzewodowej.

#### 3. **Pomiar zaawansowany... (Advanced Measurement...)**

Kliknij, aby zbadać wydajność łącza pomiędzy drukarką a punktem dostępu. Postępuj zgodnie z instrukcjami wyświetlanymi na ekranie, aby rozpocząć pomiar i wyświetlić stan. Pomiar trwa kilka minut.

Drukarka może komunikować się z punktem dostępu, gdy w obszarze **Wydajność połączenia między drukarką a punktem dostępu: (Connection performance between the printer and the access point:)** widoczna jest ikona W. W przeciwnym razie spróbuj poprawić stan łącza po zapoznaniu się z wyświetlanymi komentarzami i plikami pomocy, a następnie kliknij przycisk **Ponowny pomiar (Remeasurement)**.

- Sprawdź, czy drukarka i punkt dostępu znajdują się w zasięgu komunikacji bezprzewodowej i nie występują między nimi żadne przeszkody.
- Sprawdź, czy odległość między drukarką a punktem dostępu nie jest zbyt duża.

Jeśli odległość jest zbyt duża, przenieś je bliżej siebie (nie dalej niż 50 m/164 stóp).

- Sprawdź, czy między drukarką a punktem dostępu nie występują żadne przeszkody.
	- Ogólnie wydajność łącza spada, jeśli komunikacja odbywa się przez ściany lub stropy. Aby uniknąć takich sytuacji, dostosuj odpowiednio położenie urządzeń.
- Sprawdź, czy w pobliżu drukarki i punktu dostępu nie występują żadne źródła zakłóceń radiowych.

Łącze bezprzewodowe może korzystać z takiego samego pasma częstotliwości, jak kuchenki mikrofalowe i inne źródła zakłóceń radiowych. Staraj się trzymać drukarkę i punkt dostępu z dala od takich źródeł.

• Sprawdź, czy kanał radiowy punktu dostępu nie jest zbliżony do kanału radiowego jakiegoś pobliskiego punktu dostępu.

Jeśli kanał radiowy punktu dostępu jest zbliżony do kanału radiowego jakiegoś pobliskiego punktu dostępu, wydajność łącza może być niestabilna. Zastosuj kanał radiowy, który nie koliduje z sygnałem innych punktów dostępu.

• Sprawdź, czy drukarka i punkt dostępu są skierowane w swoją stronę.

Wydajność łącza może być uzależniona od ustawienia kierunkowego urządzeń bezprzewodowych. W celu uzyskania najlepszej wydajności skieruj punkt dostępu i drukarkę w inną stronę.

• Sprawdź, czy z drukarki nie korzystają przypadkiem inne komputery.

Jeśli w wyniku pomiaru pojawi się ikona  $\bullet$ , sprawdź, czy z drukarki nie korzystają przypadkiem inne komputery.

Jeśli ikona  $\bullet$  nie zniknie po wypróbowaniu powyższych wskazówek, zakończ pomiar, a następnie uruchom ponownie program IJ Network Tool w celu dokonania kolejnego pomiaru.

### **Uwaga**

• Jeśli w obszarze **Ogólna wydajność sieci: (Overall Network Performance:)** pojawią się jakiekolwiek komunikaty, przenieś urządzenie i punkt dostępu w inne miejsce zgodnie z instrukcjami, aby zwiększyć wydajność.

# **Inicjowanie ustawień sieciowych urządzenia**

### **Ważne**

- Należy pamiętać, że inicjowanie powoduje usunięcie wszystkich ustawień urządzenia, co może uniemożliwić drukowanie lub skanowanie z komputera przez sieć. Aby korzystać z urządzenia za pośrednictwem sieci, przeprowadź konfigurację, postępując zgodnie z instrukcjami podanymi w naszej witrynie sieci Web.
- 1. [Uruchom program IJ Network Tool.](#page-312-0)
- 2. Wybierz drukarkę w oknie **Drukarki: (Printers:)**.
- 3. Wybierz opcję **Obsługa... (Maintenance...)** z menu **Ustawienia (Settings)**.

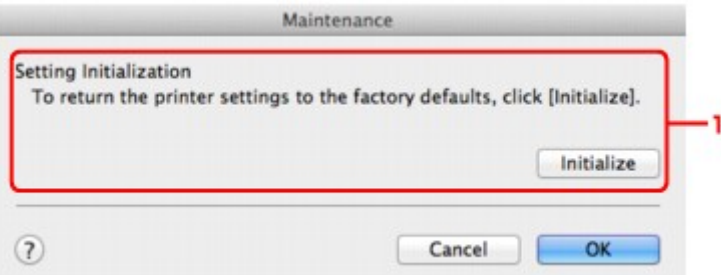

#### 1. **Inicjowanie ustawień (Setting Initialization)**

#### **Inicjuj (Initialize)**

Powoduje przywrócenie ustawieniom sieciowym drukarki fabrycznych wartości domyślnych.

### 4. Kliknij przycisk **Inicjuj (Initialize)**.

#### Pojawi się ekran **Inicjowanie ustawień (Setting Initialization)**.

Aby zainicjować ustawienia sieciowe drukarki, kliknij przycisk **OK**. Podczas inicjowania ustawień nie należy wyłączać drukarki.

Po zakończeniu inicjalizacji kliknij przycisk **OK**.

Inicjowanie ustawień przy włączonej bezprzewodowej sieci LAN spowoduje przerwanie połączenia i konieczność przeprowadzenia ponownej konfiguracji zgodnie z instrukcjami podanymi w naszej witrynie sieci Web.

## **Uwaga**

• Ustawienia sieciowe drukarki można zmienić za pomocą programu IJ Network Tool, korzystając z połączenia USB po zainicjowaniu ustawień sieci LAN. Aby zmienić ustawienia sieciowe przy użyciu programu Canon IJ Network Tool, uaktywnij najpierw bezprzewodową sieć LAN.

# **Wyświetlanie zmodyfikowanych ustawień**

Po zmianie ustawień drukarki na ekranie **Konfiguracja (Configuration)** pojawia się ekran **Potwierdzenie (Confirmation)**. Po kliknięciu na ekranie **Potwierdzenie (Confirmation)** przycisku **OK** pojawia się poniższy ekran umożliwiający potwierdzenie zmodyfikowanych ustawień.

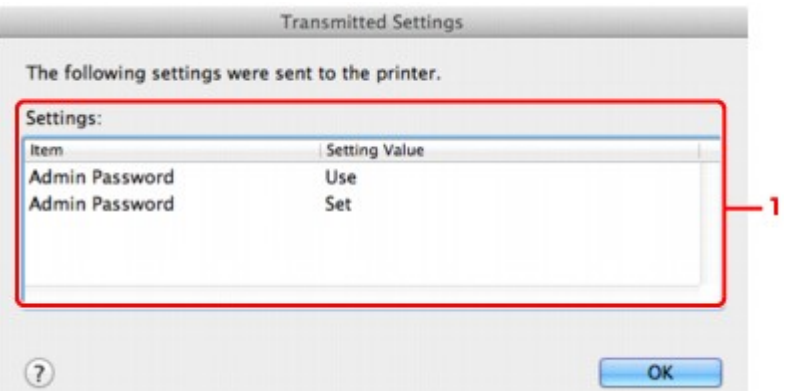

## 1. **Ustawienia: (Settings:)**

Pojawia się lista zmian wprowadzonych na ekranie **Konfiguracja (Configuration)**.

# **Połączenia sieciowe — Dodatek**

- **[Korzystanie z gniazda na kartę w sieci](#page-333-0)**
- **[Terminy specjalistyczne informacje](#page-335-0)**
- **[Ograniczenia](#page-342-0)**

# <span id="page-333-0"></span>**Korzystanie z gniazda na kartę w sieci**

### **Uwaga**

• Ten ekran jest niedostępny w zależności od używanego modelu drukarki.

Instalowanie gniazda na kartę jako dysku sieciowego

**NO**graniczenia dotyczące używania gniazda na kartę w sieci

## **Instalowanie gniazda na kartę jako dysku sieciowego**

Aby gniazda na kartę można było używać w sieci, należy je zainstalować.

Aby zainstalować gniazdo na kartę jako dysk sieciowy, wykonaj poniższą procedurę.

- 1. Włóż kartę pamięci do gniazda na kartę w urządzeniu.
- 2. Sprawdź nazwę aktualnie wybranej drukarki.

Nazwę urządzenia ustawioną w drukarce lub hasło można sprawdzić na wyświetlaczu LCD drukarki.

- 3. W programie Finder kliknij menu **Idź (Go)**, a następnie kliknij pozycję **Połącz z serwerem (Connect to Server)**.
- 4. Wpisz "smb://xxxxxxxxxxxx/canon\_memory/", a następnie kliknij przycisk **Połącz (Connect)**.

Jeśli nazwa domyślna drukarki to np. "123ABC000000", należy wprowadzić ciąg "smb:// 123ABC000000/canon\_memory/".

5. Upewnij się, że gniazdo na kartę zostało zainstalowane.

Jeśli gniazdo na kartę jest zainstalowane, na pulpicie lub w oknie **Komputer (Computer)** w menu **Idź (Go)** programu Finder pojawi się poniższa ikona.

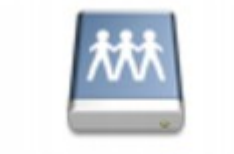

#### санон шаному

## **Uwaga**

- Może pojawić się ekran uwierzytelniania. Jeśli tak się stanie, nie musisz wprowadzać hasła.
- Jeśli za pomocą powyższej metody nie będzie można zainstalować gniazda na kartę, należy wprowadzić adres IP urządzenia (zamiast nazwy aktualnie wybranej drukarki) i ponowić próbę. Na przykład "smb://192.168.1.1/canon\_memory/". Jeśli gniazdo na kartę zostanie zainstalowane przy użyciu adresu IP, trzeba będzie instalować je ponownie przy każdej zmianie adresu IP urządzenia.

## <span id="page-334-0"></span>**Ograniczenia dotyczące używania gniazda na kartę w sieci**

- Za pośrednictwem sieci nie można zapisywać danych na karcie pamięci włożonej do gniazda na kartę. Karta pamięci może służyć tylko do odczytu danych.
- Jeśli urządzenie jest podłączone do sieci, gniazdo na kartę może być współużytkowane przez wiele komputerów. Wiele komputerów może równocześnie odczytywać pliki z karty pamięci umieszczonej w gnieździe na kartę.
- W przypadku dołączenia przez komputer do domeny zainstalowanie gniazda na kartę jako dysku sieciowego może okazać się niemożliwe.
- W przypadku wykorzystania gniazda na kartę do przechowywania wielu plików lub plików dużych rozmiarów może wystąpić duża liczba operacji dostępu. W takiej sytuacji operacje związane z kartą pamięci mogą nie być możliwe lub mogą być bardzo wolne. Działania należy podejmować dopiero po zapaleniu się kontrolki **Dostęp (Access)** na urządzeniu.
- W przypadku uzyskiwania dostępu do dysku sieciowego (gniazda na kartę) za pośrednictwem sieci nazwy plików zawierające maksymalnie osiem małych liter (bez rozszerzenia) mogą być wyświetlane wielkimi literami.

Na przykład nazwa pliku "abcdefg.doc" zostanie wyświetlona jako "ABCDEFG.DOC", podczas gdy takie nazwy, jak "AbcdeFG.doc" pozostaną bez zmian.

Nazwa pliku nie ulega zmianie, zmieniany jest tylko jej wygląd.

• Aby odczytywać pliki z karty pamięci za pośrednictwem sieci, wyłącz funkcję zapisu na karcie pamięci plików z komputera.

# <span id="page-335-0"></span>**Terminy specjalistyczne — informacje**

W tej sekcji zamieszczono objaśnienie specjalistycznych terminów stosowanych w tym podręczniku.

**[B](#page-336-0) N[C](#page-336-0) [D](#page-336-0) BA[F](#page-337-0)** [I](#page-337-0)

A

**T[K](#page-337-0)K** 

[L](#page-338-0)

**[M](#page-338-0)M** 

[N](#page-338-0)

**Bi[P](#page-338-0) [R](#page-339-0)** 

**N[S](#page-339-0)** 

**[T](#page-340-0)HE** 

**[U](#page-340-0)MU EM[W](#page-340-0)** 

**A**

## • **Punkt dostępu (Access Point)**

Przekaźnik bezprzewodowy lub stacja bazowa odbierająca informacje od klientów bezprzewodowych/ urządzenia i przekazująca je dalej. Wymagany w sieciach typu infrastruktury.

## • **Tryb punktu dostępu (Access point mode)**

Urządzenie pełni rolę punktu dostępu zapewniającego połączenie z zewnętrznymi urządzeniami komunikacyjnymi (np. komputerami, smartfonami lub tabletami) w środowisku, w którym nie ma żadnego punktu dostępu ani bezprzewodowego routera sieci LAN. W trybie punktu dostępu można podłączyć do urządzenia maksymalnie 5 urządzeń zewnętrznych.

## • **Ad-hoc**

Ustawienia komputerów klienckich i urządzenia powodujące prowadzenie komunikacji na zasadzie peer-to-peer, tj. takiej, w której wszystkie klienty o tym samym identyfikatorze SSID/nazwie sieciowej komunikują się bezpośrednio ze sobą. Nie jest wymagane zastosowanie punktu dostępu. To urządzenie nie obsługuje komunikacji ad-hoc.

## • **Hasło administratora (Admin Password)**

Hasło administratora używane w aplikacji IJ Network Tool do ograniczania dostępu użytkowników sieci. Wprowadzenie tego hasła jest konieczne w celu uzyskania dostępu do drukarki i zmiany ustawień drukarki.

### <span id="page-336-0"></span>• **AES**

Metoda szyfrowania. Jest ona opcjonalna w przypadku standardu WPA/WPA2. Silny algorytm szyfrowania przyjęty przez organizacje rządowe w USA w celach związanych z przetwarzaniem informacii.

#### • **Sieć AirPort (Infra) (AirPort Network (Infra))**

Konfiguracja komputera klienckiego i urządzenia, w której połączenia następują przy użyciu punktu dostępu.

#### • **Metoda uwierzytelniania (Authentication Method)**

Metoda stosowana przez punkt dostępowy do uwierzytelniania drukarki za pośrednictwem bezprzewodowej sieci LAN. Metody te są ze sobą zgodne.

W przypadku używania metody szyfrowania WEP dostępnymi metodami uwierzytelniania są **System otwarty (Open System)** i **Klucz udostępniony (Shared Key)**.

W standardzie WPA/WPA2 metoda uwierzytelniania to PSK.

#### ◦ **Autom. (Auto)**

Drukarka automatycznie zmienia metodę uwierzytelnienia w celu zapewnienia zgodności z punktem dostępu.

#### ◦ **System otwarty (Open System)**

W tej metodzie uwierzytelniania partner komunikacji jest uwierzytelniany bez użycia klucza WEP nawet w przypadku wybrania trybu **Użyj hasła (WEP) (Use Password (WEP))**.

#### ◦ **Klucz udostępniony (Shared Key)**

W przypadku tej metody uwierzytelniania partner komunikacji jest uwierzytelniany przy użyciu określonego klucza WEP ustawionego do szyfrowania.

## **B**

### • **Bonjour**

Wbudowana w systemie operacyjnym Mac OS X usługa służąca do automatycznego wykrywania w sieci zgodnych urządzeń.

## **C**

### • **Kanał (Channel)**

Kanał częstotliwości komunikacji bezprzewodowej. W trybie infrastruktury kanał jest automatycznie dopasowywany do ustawień punktu dostępu. Urządzenie obsługuje kanały 1–13. (Kanały 12 i 13 nie są obsługiwane w zależności od kraju lub regionu zakupu). Należy pamiętać, że liczba kanałów dostępnych dla komunikacji bezprzewodowej różni się w zależności od obszaru lub kraju.

## **D**

### • **Funkcja serwera DHCP (DHCP server functionality)**

Router lub punkt dostępu automatycznie przypisuje adres IP drukarkom i komputerom w momencie uruchomienia sieci.

#### <span id="page-337-0"></span>• **Serwer DNS (DNS server)**

Serwer, który przekształca nazwy urządzeń na adresy IP. W przypadku ręcznego wprowadzania adresów IP należy podać adres zarówno serwera podstawowego, jak i dodatkowego.

### **F**

### • **Zapora (Firewall)**

System zapobiegający nieuprawnionemu dostępowi do komputerów w ramach sieci. Do zapobiegania nieuprawnionemu dostępowi można użyć funkcji zapory dostępnej w routerze szerokopasmowym, w oprogramowaniu zabezpieczającym zainstalowanym na komputerze lub w systemie operacyjnym komputera.

### **I**

### • **IEEE 802.11b**

Międzynarodowy standard bezprzewodowych sieci LAN, korzystający z zakresu częstotliwości 2,4 GHz, o przepustowości do 11 Mb/s.

#### • **IEEE 802.11g**

Międzynarodowy standard bezprzewodowych sieci LAN, korzystający z zakresu częstotliwości 2,4 GHZ, o przepustowości do 54 Mb/s. Zgodny ze standardem 802.11b.

#### • **IEEE 802.11n**

Międzynarodowy standard bezprzewodowych sieci LAN, korzystający z zakresów częstotliwości 2,4 i 5 GHz. Nawet w przypadku jednoczesnego stosowania co najmniej dwóch anten lub uzyskiwania większej niż dotąd prędkości transmisji dzięki współbieżnemu użyciu wielu kanałów komunikacyjnych, na szybkość przesyłania danych mogą mieć wpływ podłączone urządzenia.

Przy maksymalnej prędkości transmisji wynoszącej 600 Mb/s można komunikować się z wieloma terminalami komputerowymi w promieniu około 12 m.

Zgodny ze standardami 802.11b i 802.11g.

### • **Adres IP (IP Address)**

Unikalny numer składający się z czterech części oddzielonych kropkami. Adres IP posiadają wszystkie urządzenia podłączone do sieci Internet. Przykład: 192.168.0.1

Adres IP jest zwykle przydzielany automatycznie przez punkt dostępowy lub serwer DHCP w routerze.

#### • **IPv4/IPv6**

Protokół komunikacyjny warstwy sieciowej stosowany w sieci Internet. Protokół IPv4 wykorzystuje adresy 32-bitowe, a protokół IPv6 — adresy 128-bitowe.

## **K**

### • **Format klucza (Key Format)**

Jako format klucza hasła (WEP) należy wybrać ustawienie **ASCII** lub **Szesnastkowy (Hex)**. Znaki, których można użyć w kluczu WEP, różnią się w zależności od wybranego formatu.

<span id="page-338-0"></span>◦ ASCII

Kluczem powinien być ciąg o długości 5 lub 13 znaków alfanumerycznych i "". W kluczu uwzględniana jest wielkość liter.

◦ Szesnastkowy

Należy określić ciąg o długości 10 lub 26 znaków (w tym znaków szesnastkowych: 0–9, A–F i a– f).

### • **Długość klucza (Key Length)**

Długość klucza WEP. Może wynosić 64 lub 128 bitów. Dłuższy klucz umożliwia zastosowanie bardziej złożonych kluczy WEP.

## **L**

### • **Jakość łącza (Link Quality)**

Stan połączenia pomiędzy punktem dostępu a drukarką z wyłączeniem szumu (interferencji), przedstawiany jako wartość z zakresu 0–100%.

### • **LPR**

Niezależny od platformy protokół drukowania używany w sieciach TCP/IP. Nie obsługuje komunikacji dwukierunkowej.

### **M**

### • **Adres MAC (identyfikator AirPort) (MAC Address (AirPort ID))**

Nazywany także adresem fizycznym. Unikalny i stały identyfikator sprzętowy przypisany do urządzenia przez producenta. Adresy MAC charakteryzują się długością 48 bitów i formą cyfr w formacie szesnastkowym oddzielonych dwukropkami, np. 11:22:33:44:55:66.

## **N**

### • **Sieć (identyfikator SSID) (Network (SSID))**

Unikalna etykieta bezprzewodowej sieci LAN. Często oznacza nazwę sieci lub punktu dostępowego.

Identyfikator SSID wyróżnia bezprzewodową sieć LAN spośród innych, zapobiegając powstawaniu zakłóceń.

Drukarka i wszystkie klienty bezprzewodowej sieci LAN muszą mieć taki sam identyfikator SSID, aby móc komunikować się ze sobą. Maksymalna długość identyfikatora SSID do 32 znaki alfanumeryczne. Identyfikator SSID może być także określany przy użyciu nazwy sieciowej.

## **P**

### • **Hasło (WEP)/hasło (klucz WEP) (Password (WEP)/Password (WEP Key))**

Metoda szyfrowania stosowana w sieci IEEE 802.11. Udostępniony klucz zabezpieczeń wykorzystywany do szyfrowania i deszyfrowania danych przesyłanych przez sieci bezprzewodowe. Ta drukarka obsługuje klucze o długości 64 i 128 bitów, w formacie ASCII lub szesnastkowym i o numerach 1–4.

#### <span id="page-339-0"></span>• **Wydajność (Performance)**

Określa, czy korzystanie z drukarki jest możliwe.

#### • **Serwer proxy (Proxy server)**

Serwer, który łączy komputer działający w sieci LAN z Internetem. W przypadku korzystania z serwera proxy należy podać jego adres i numer portu.

#### • **PSK**

Metoda szyfrowania stosowana w standardach WPA/WPA2.

## **R**

### • **Router**

Urządzenie pośrednie służące do łączenia się z inną siecią.

## **S**

### • **Poziom sygnału (Signal Level)**

Siła sygnału odbieranego przez drukarkę z punktu dostępu, określona jako wartość z zakresu 0– 100%.

### • **SSID**

Unikalna etykieta bezprzewodowej sieci LAN. Często oznacza nazwę sieci lub punktu dostępowego.

Identyfikator SSID wyróżnia bezprzewodową sieć LAN spośród innych, zapobiegając powstawaniu zakłóceń.

Drukarka i wszystkie klienty bezprzewodowej sieci LAN muszą mieć taki sam identyfikator SSID, aby móc komunikować się ze sobą. Maksymalna długość identyfikatora SSID do 32 znaki alfanumeryczne. Identyfikator SSID może być także określany przy użyciu nazwy sieciowej.

### • **Ukrycie (Stealth)**

W trybie ukrytym punkt dostępu ukrywa swoją obecność przez powstrzymanie się od transmisji swojego identyfikatora SSID. W celu wykrycia punktu dostępu konieczne jest wprowadzenie jego identyfikatora SSID.

Tryb ukryty jest nazywany "siecią zamkniętą".

### • **Adres maski podsieci (Subnet Mask Address)**

Adres IP składa się z dwóch części: adresu sieci i adresu hosta. Maska podsieci służy do obliczania adresu maski podsieci na podstawie adresu IP. Maska podsieci jest zwykle przydzielana automatycznie przez punkt dostępowy lub serwer DHCP w routerze.

Przykład: adres IP: 192.168.127.123 maska podsieci: 255.255.255.0 adres maski podsieci: 192.168.127.0 <span id="page-340-0"></span>**T**

### • **TCP/IP**

Zestaw protokołów komunikacyjnych używanych do łączenia hostów z Internetem lub siecią LAN. Protokół ten umożliwia komunikowanie się ze sobą różnych terminali.

### • **TKIP**

Protokół szyfrowania stosowany w standardach WPA/WPA2.

## **U**

## • **USB**

Interfejs szeregowy umożliwiający podłączanie urządzeń "na gorąco", czyli ich podłączanie i odłączanie bez wyłączania zasilania.

## **W**

### • **WEP/Klucz WEP**

Metoda szyfrowania stosowana w sieci IEEE 802.11. Udostępniony klucz zabezpieczeń wykorzystywany do szyfrowania i deszyfrowania danych przesyłanych przez sieci bezprzewodowe. Ta drukarka obsługuje klucze o długości 64 i 128 bitów, w formacie ASCII lub szesnastkowym i o numerach 1–4.

### • **Wi-Fi**

Międzynarodowe stowarzyszenie certyfikujące produkty dla bezprzewodowych sieci LAN oparte na specyfikacji IEEE 802.11.

To urządzenie otrzymało certyfikat Wi-Fi.

### • **Bezprzewodowa sieć LAN (Wireless LAN)**

Sieć używająca technologii bezprzewodowych, takich jak Wi-Fi, zamiast fizycznych przewodów.

### • **WPA**

Standard zabezpieczeń opublikowany przez stowarzyszenie Wi-Fi Alliance w październiku 2002 r. Ustawienia te zapewniają wyższy stopień bezpieczeństwa niż WEP.

◦ Uwierzytelnianie (Authentication)

Standard WPA definiuje następujące metody uwierzytelniania: WPA Personal, która może być stosowana bez korzystania z serwera uwierzytelniania, oraz WPA Enterprise, wymagająca zastosowania serwera uwierzytelniania.

To urządzenie obsługuje metodę WPA Personal.

◦ Hasło

Zaszyfrowany klucz stosowany do uwierzytelniania metodą WPA Personal.

Hasło powinno być ciągiem o długości 8–63 znaków alfanumerycznych lub wartością szesnastkową o długości 64 cyfr.

#### • **WPA2**

Standard zabezpieczeń opublikowany przez stowarzyszenie Wi-Fi Alliance we wrześniu 2004 r. jako rozszerzenie standardu WPA. Udostępnia silniejszy mechanizm szyfrowania dzięki zastosowaniu standardu (AES).

◦ Uwierzytelnianie (Authentication)

Standard WPA2 definiuje następujące metody uwierzytelniania: WPA2 Personal, która może być stosowana bez korzystania z serwera uwierzytelniania, oraz WPA2 Enterprise, wymagającą zastosowania serwera uwierzytelniania.

To urządzenie obsługuje metodę WPA2 Personal.

◦ Hasło

Zaszyfrowany klucz stosowany do przeprowadzania uwierzytelniania metodą WPA2 Personal.

Hasło powinno być ciągiem o długości 8–63 znaków alfanumerycznych lub wartością szesnastkową o długości 64 cyfr.

#### • **WPS (Wi-Fi Protected Setup)**

WPS to standard umożliwiający łatwą i bezpieczną konfigurację sieci bezprzewodowych.

Standard WPS wykorzystuje dwie podstawowe metody:

numer PIN: obowiązkowa metoda konfiguracji wszystkich urządzeń zgodnych ze standardem WPS

PBC: metoda wymagająca naciśnięcia fizycznego przycisku na urządzeniu lub wirtualnego przycisku w oprogramowaniu.

# <span id="page-342-0"></span>**Ograniczenia**

W przypadku korzystania z drukarki za pośrednictwem bezprzewodowej sieci LAN drukarka może wykrywać pobliskie sieci bezprzewodowe, w związku z czym należy skonfigurować klucz sieciowy (WEP lub WPA/ WPA2) punktu dostępu, co umożliwia szyfrowanie transmisji. Nie gwarantuje się poprawnej pracy połączeń z produktami niezgodnymi ze standardem Wi-Fi.

Nawiązanie połączenia ze zbyt wieloma komputerami może negatywnie wpłynąć na wydajność drukarki, np. na szybkość drukowania.

## **Porady służące uzyskiwaniu optymalnej jakości drukowania**

- **[Przydatne informacje na temat atramentu](#page-344-0)**
- **[Najważniejsze czynności warunkujące udane drukowanie](#page-346-0)**
- **[Sprawdź ustawienia papieru przed drukowaniem](#page-347-0)**
- **[Po załadowaniu papieru ustaw jego dane w kasecie](#page-348-0)**
- **[Anulowanie zadania drukowania](#page-349-0)**
- **[Klucz do stabilnej jakości drukowania](#page-350-0)**
- **[Środki ostrożności dotyczące bezpiecznego transportu urządzenia](#page-351-0)**

## <span id="page-344-0"></span>**Przydatne informacje na temat atramentu**

## **W jaki sposób atrament jest używany do celów innych niż drukowanie?**

Atrament może być używany do celów innych niż drukowanie.

Przy korzystaniu z drukarki firmy Canon po raz pierwszy po zainstalowaniu dostarczonych zbiorników z atramentem, drukarka zużywa niewielką ilość atramentu, w ilości umożliwiającej drukowanie, poprzez wypełnienie tuszem dysz głowicy drukującej. Z tego powodu liczba arkuszy, które można wydrukować z pierwszych zbiorników z atramentem jest mniejsza, niż tych drukowanych z kolejnych zbiorników z atramentem.

Koszty druku opisane w broszurach lub witrynach internetowych dotyczą danych o zużyciu nie z pierwszego zbiornika z atramentem/kasety z atramentem, ale z kolejnego zbiornika z atramentem/kasety z atramentem.

Atrament jest czasami zużywany w celu utrzymywania optymalnej jakości druku.

Aby utrzymać odpowiednią wydajność, drukarka firmy Canon wykonuje czyszczenie automatycznie, w zależności od stanu. W trakcie czyszczenia drukarka zużywa niewielką ilość atramentu. W tym przypadku wszystkie kolory atramentu mogą zostać zużyte.

### **[Funkcja czyszczenia]**

Dzięki funkcji czyszczenia drukarka zasysa pęcherzyki powietrza lub atrament z dyszy, zapobiegając tym samym obniżeniu się jakości wydruku lub zatkaniu dysz.

## **Czy podczas drukowania w czerni i bieli zużywany jest atrament kolorowy?**

W przypadku drukowania w czerni i bieli może być używany także inny atrament niż czarny, w zależności od typu papieru w drukarce i ustawień jej sterownika. W związku z tym atrament kolorowy może być zużywany nawet w przypadku drukowania w czerni i bieli.

## **Dlaczego urządzenie jest wyposażone w dwa zbiorniki z czarnym atramentem?**

Urządzenie korzysta z dwóch rodzajów czarnego atramentu: barwnikowego (BK) i pigmentowego (PGBK).

Atrament barwnikowy jest używany przede wszystkim do drukowania zdjęć, ilustracji itp., a atrament pigmentowy służy głównie do drukowania dokumentów tekstowych. Każdy jest przeznaczony do innych celów, dlatego jeśli jeden z nich się wyczerpie, drugi nie będzie używany zamiast niego. Jeśli któryś z nich się skończy, konieczna jest wymiana zbiornika z atramentem.

Oba te atramenty są używane automatycznie, w zależności od typu papieru w drukarce i ustawień jej sterownika. Nie można samodzielnie zmieniać sposobu ich stosowania.

## **Jeśli atrament jest na wyczerpaniu, zapala się lampka atramentu.**

Wnętrze zbiornika z atramentem składa się z pojemnika na atrament (A) i gąbki nasączonej atramentem (B).

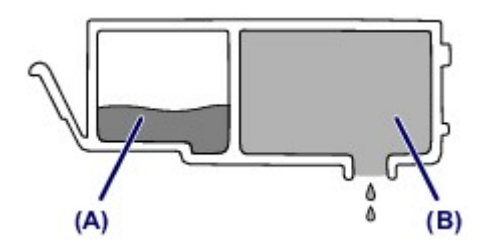

W przypadku wyczerpania się atramentu w części (A) lampka atramentu zaczyna powoli migać, informując o wyczerpywaniu się atramentu.

Następnie, gdy wyczerpie się atrament w części (B), lampka atramentu zaczyna szybko migać, informując o konieczności wymiany zbiornika z atramentem na nowy.

**N** [Sprawdzanie stanu atramentu za pomocą lampek atramentu](#page-218-0)

## <span id="page-346-0"></span>**Najważniejsze czynności warunkujące udane drukowanie**

## **Przed rozpoczęciem drukowania sprawdź stan urządzenia!**

• Czy nie występują problemy z głowicą drukującą?

W przypadku zatkania dyszy głowicy drukującej wydruki będą blade, a papier zostanie zmarnowany. Aby sprawdzić głowicę drukującą, wydrukuj deseń testu dysz.

- **[Procedura konserwacji](#page-222-0)**
- Czy wnętrze urządzenia nie jest zabrudzone atramentem?

Po wydrukowaniu dużej liczby dokumentów lub wydrukowaniu zdjęć bez obramowań części drukarki, które wchodzą w kontakt z papierem, mogą być zabrudzone atramentem. Wyczyść wnętrze urządzenia, korzystając z funkcji [czyszczenia przy użyciu płyty dolnej.](#page-256-0)

## **Sprawdź metody prawidłowego ładowania papieru!**

• Czy papier został załadowany w odpowiedniej orientacji?

Aby załadować papier do kasety, włóż go STRONĄ DO ZADRUKOWANIA SKIEROWANĄ DO DOŁU.

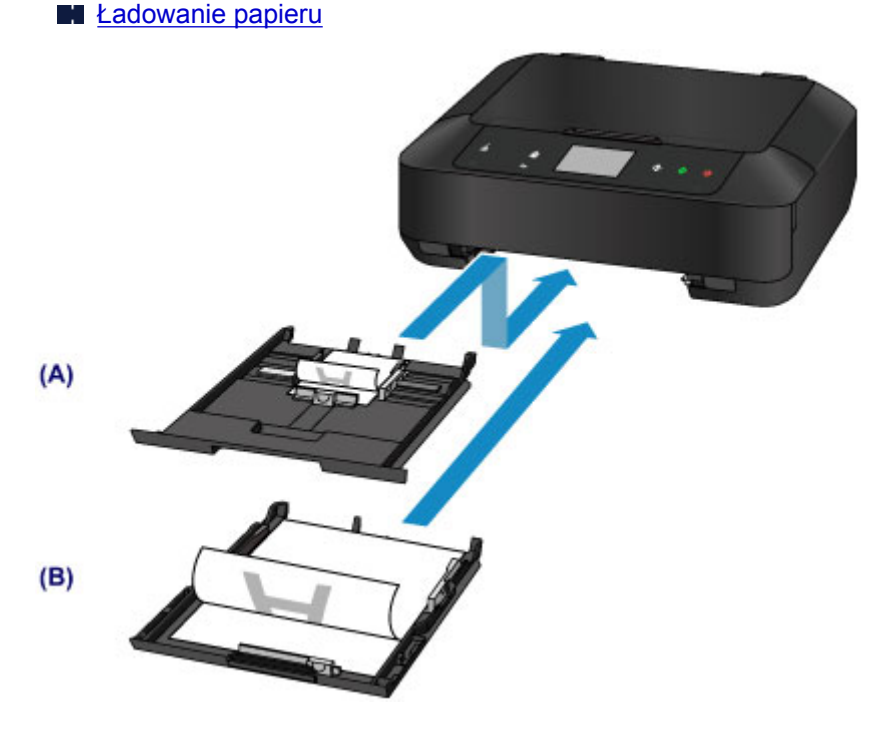

(A) kaseta 1

(B) kaseta 2

• Czy papier nie jest zwinięty?

Zwinięcie papieru może spowodować jego zacięcie. Wyprostuj zwinięty papier, a następnie załaduj go ponownie.

**Patrz:** "Wyrównaj zawinięcia i włóż papier." w części [Papier jest zaplamiony/Zadrukowana](#page-688-0) [powierzchnia jest porysowana](#page-688-0)

# <span id="page-347-0"></span>**Sprawdź ustawienia papieru przed drukowaniem**

Przed rozpoczęciem drukowania wprowadź ustawienia papieru na panelu operacyjnym lub na ekranie komputera.

Dostępne są różne rodzaje papieru, np. papier pokryty specjalnymi powłokami, przeznaczony do drukowania zdjęć z optymalną jakością czy też papier przeznaczony do drukowania dokumentów.

Każdy typ nośnika ma określone ustawienia wstępne (dotyczące sposobu użycia i nanoszenia atramentu, odległości od dysz itd.), które umożliwiają uzyskanie na tym nośniku optymalnej jakości wydruku. Nieprawidłowe ustawienia papieru mogą też być przyczyną słabej jakości drukowanych kolorów lub porysowania zadrukowanej powierzchni.

W przypadku zamazanych obszarów lub nierównomiernych kolorów należy zwiększyć ustawienie jakości wydruku i ponownie podjąć próbę drukowania.

# <span id="page-348-0"></span>**Po załadowaniu papieru ustaw jego dane w kasecie**

Przy wkładaniu do urządzenia kasety z załadowanym papierem pojawi się ekran ustawiania typu i rozmiaru papieru. Ustaw dane papieru w kasecie zgodne z typem i rozmiarem załadowanego papieru.

Aby zapobiegać nieprawidłowemu drukowaniu, urządzenie zostało wyposażone w funkcję, która wykrywa, czy ustawione dane papieru załadowanego do kasety odpowiadają ustawieniom papieru. Przed rozpoczęciem drukowania wprowadź ustawienia papieru zgodne z danymi papieru wprowadzonymi w kasecie. Jeśli po włączeniu tej funkcji ustawienia papieru nie zgadzają się, wyświetlany jest odpowiedni komunikat o błędzie, który zapobiega nieprawidłowemu drukowaniu. Po pojawieniu się tego komunikatu o błędzie sprawdź i popraw ustawienia papieru.

Aby sprawdzić dane papieru ustawione w kasecie, wyświetl na panelu operacyjnym ekran danych papieru.

# <span id="page-349-0"></span>**Anulowanie zadania drukowania**

## **Nie dotykaj nigdy przycisku WŁ. (ON)!**

Dotknięcie przycisku **WŁ. (ON)** podczas drukowania powoduje zapisanie danych przesłanych z komputera w pamięci urządzenia i może przeszkodzić w dalszym drukowaniu.

Aby anulować drukowanie, dotknij przycisku **Zatrzymaj (Stop)**.

# <span id="page-350-0"></span>**Klucz do stabilnej jakości drukowania**

Aby zapewnić optymalną jakość drukowania, nie pozwalaj na zaschnięcie i zatkanie głowicy drukującej. Stosuj się do poniższych zasad, aby zawsze uzyskiwać optymalną jakość drukowania.

## **Nigdy nie odłączaj kabla zasilania, dopóki nie zostanie wyłączone zasilanie!**

Dotknięcie przycisku **WŁ. (ON)** w celu wyłączenia zasilania powoduje automatyczne ukrycie dysz głowicy drukującej urządzenia w celu zapobieżenia ich zaschnięciu. W przypadku odłączenia kabla zasilania od gniazdka elektrycznego przed zgaśnięciem kontrolki **ZASILANIE (POWER)** głowica drukująca nie zostanie prawidłowo osłonięta, co może spowodować jej wyschnięcie lub zatkanie.

Przed [odłączeniem kabla zasilania](#page-148-0) należy upewnić się, że zgasła kontrolka **ZASILANIE (POWER)**.

## **Drukuj regularnie!**

Podobnie jak nieosłoniete końcówki długopisu czy flamastra, które nieużywane przez dłuższy czas wysychają i stają się bezużyteczne, dysze głowicy drukującej urządzenia blokowane są przez wyschnięty atrament.

Zaleca się, aby urządzenie było użytkowane przynajmniej raz w miesiącu.

## **Uwaga**

• W zależności od typu papieru użycie na wydruku zakreślacza albo kontakt wydruku z wodą lub potem może spowodować jego zamazanie.

# <span id="page-351-0"></span>**Środki ostrożności dotyczące bezpiecznego transportu urządzenia**

Przestawiając urządzenie w inne miejsce, pamiętaj o poniższych kwestiach.

## **Ważne**

- Zapakuj urządzenie w wytrzymałe pudło, zawsze ustawiane w pozycji horyzontalnej, dnem do dołu. Zastosuj odpowiednią ilość materiału ochronnego, aby zapewnić bezpieczny transport.
- Pozostaw w urządzeniu głowicę drukującą i zbiornik z atramentem oraz wyłącz jego zasilanie, dotykając przycisku **WŁ. (ON)**. Pozwoli to urządzeniu na automatyczne zakrycie głowicy drukującej, zapobiegające jej wysychaniu.
- Po zapakowaniu urządzenia do pudła nie przechylaj go ani nie ustawiaj na boku lub do góry nogami. Mogłoby to spowodować wyciek atramentu w czasie transportu i uszkodzenie urządzenia.
- Jeśli transportem urządzenia zajmuje się firma spedycyjna, należy poprosić o oznaczenie pudła napisem "TĄ STRONĄ DO GÓRY", aby urządzenie znajdowało się cały czas w pozycji spodem do dołu. Opakowanie należy również oznaczyć napisem "OSTROŻNIE".

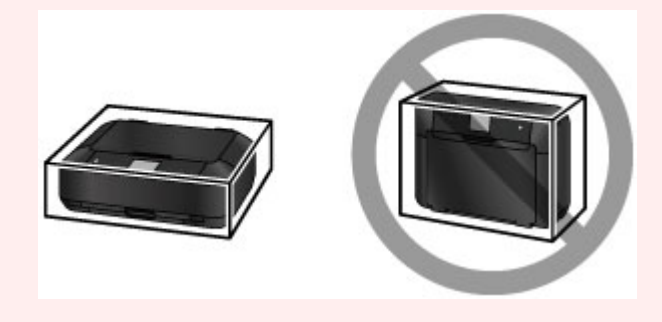

- 1. Wyłącz urządzenie.
- 2. Upewnij się, że kontrolka **ZASILANIE (POWER)** jest zgaszona, a następnie [odłącz kabel](#page-148-0) [zasilania](#page-148-0).

## **Ważne**

- Nie odłączaj urządzenia, gdy kontrolka **ZASILANIE (POWER)** świeci się lub miga, ponieważ mogłoby to spowodować awarię lub uszkodzenie urządzenia i w efekcie brak możliwości drukowania za pomocą urządzenia.
- 3. Schowaj podpórkę wyprowadzania papieru, a następnie zamknij delikatnie tacę wyprowadzania papieru.

Przedłużenie tacy wyjściowej chowa się automatycznie po zamknięciu tacy wyprowadzania papieru.

- 4. Odłącz kabel drukarki od komputera i urządzenia, a następnie odłącz od urządzenia kabel zasilania.
- 5. Przymocuj wszystkie pokrywy urządzenia taśmą klejącą, aby zapobiec ich otwarciu podczas transportu. Następnie zapakuj urządzenie w plastikową torbę.
- 6. Podczas pakowania urządzenia pamiętaj o zastosowaniu w pudle z urządzeniem materiałów ochronnych.

## **Ważne**

• Zalecamy trzymanie i wyjmowanie urządzenia w sposób przedstawiony na poniższym rysunku. Jeśli chwycisz za kasetę, może ona wypaść z urządzenia.

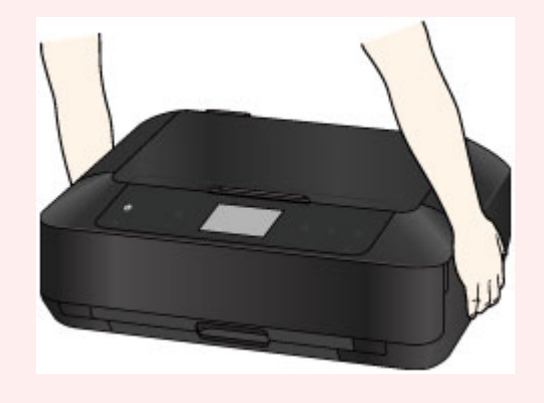

# **Ograniczenia prawne związane z korzystaniem z produktu i obrazów**

Kopiowanie, skanowanie, drukowanie lub korzystanie z reprodukcji poniższych dokumentów może być sprzeczne z prawem.

Poniższa lista nie jest kompletna. W przypadku wątpliwości należy się skontaktować ze specjalistą od prawa obowiązującego na danym obszarze.

- Banknoty
- Przekazy pieniężne
- Certyfikaty depozytowe
- Znaczki pocztowe (ostemplowane lub nieostemplowane)
- Identyfikatory lub emblematy
- Wezwania na komisje wojskowe i inne dokumenty wojskowe
- Czeki lub szkice wystawione przez agendy rządowe
- Dowody rejestracyjne i świadectwa własności pojazdów
- Czeki podróżne
- Bony żywnościowe
- Paszporty
- Dokumenty imigracyjne
- Znaczki skarbowe (ostemplowane lub nieostemplowane)
- Obligacje lub inne papiery dłużne
- Świadectwa własności papierów wartościowych
- Utwory i dzieła sztuki objęte prawami autorskimi, jeśli nie uzyskano zezwolenia właściciela tych praw

# **Specyfikacje**

# **Specyfikacje ogólne**

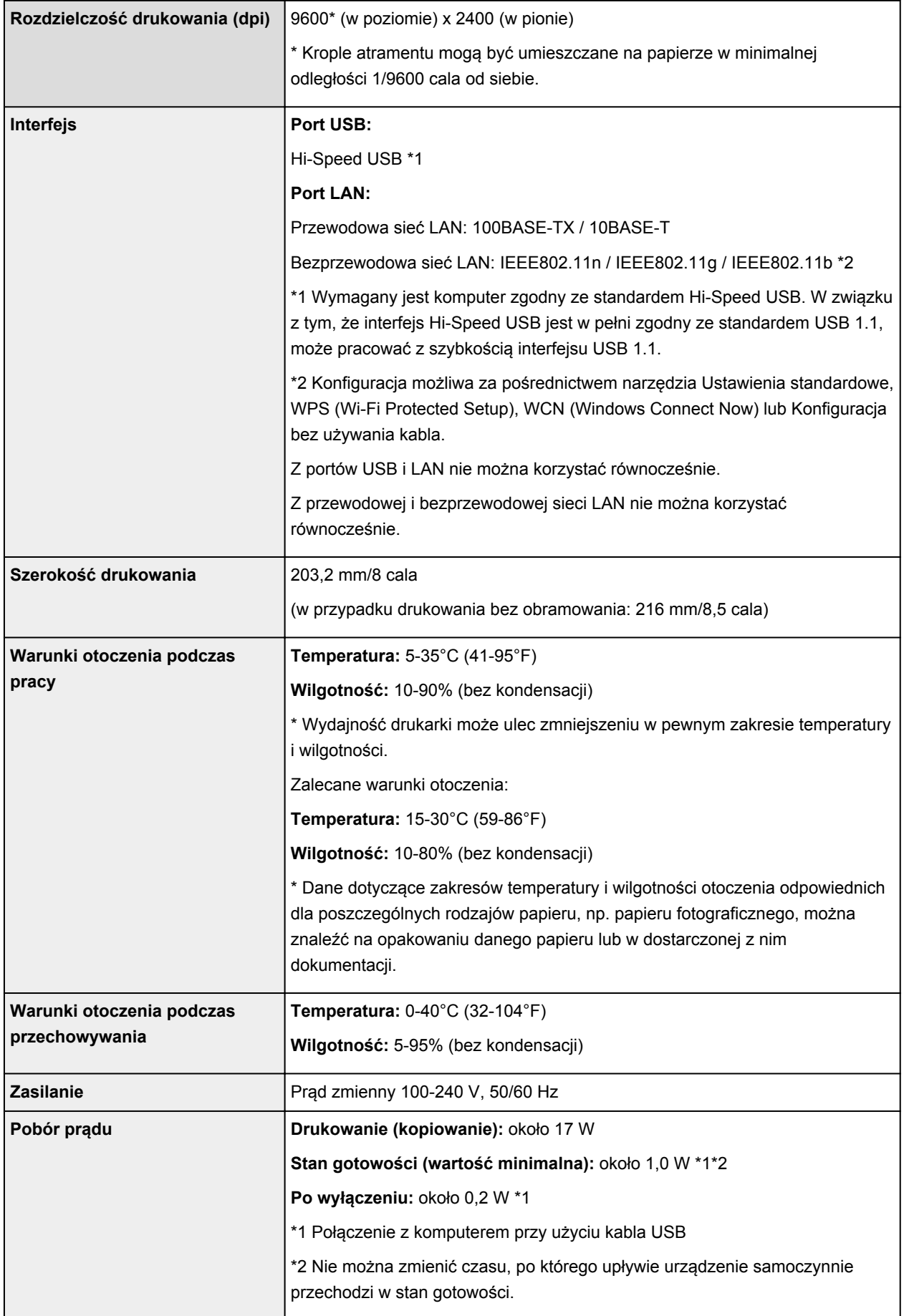

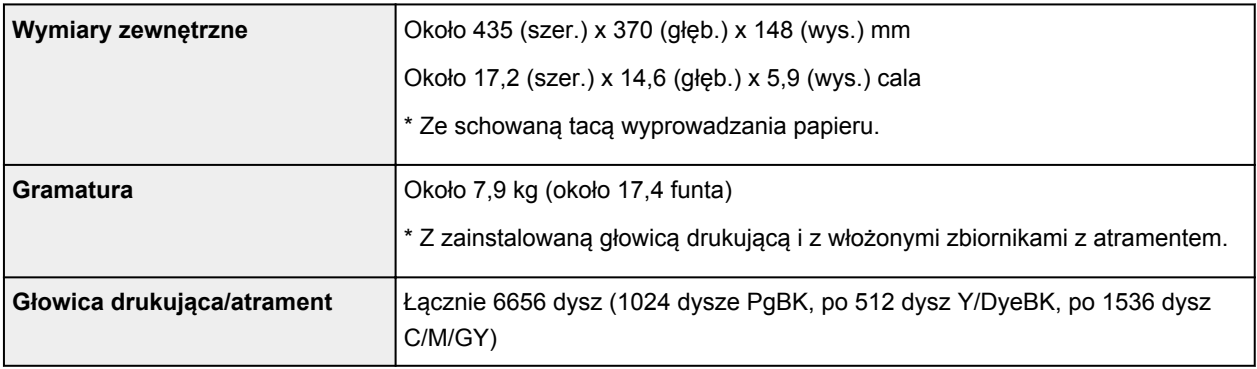

# **Specyfikacje dotyczące kopiowania**

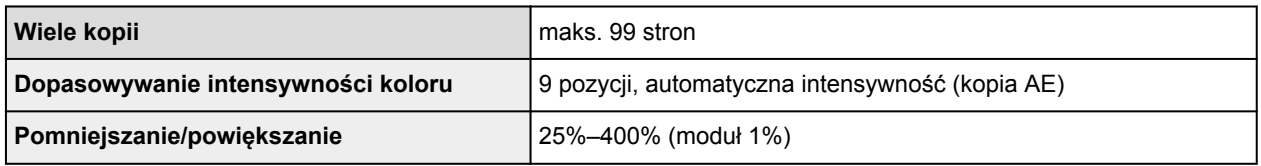

# **Specyfikacje dotyczące skanowania**

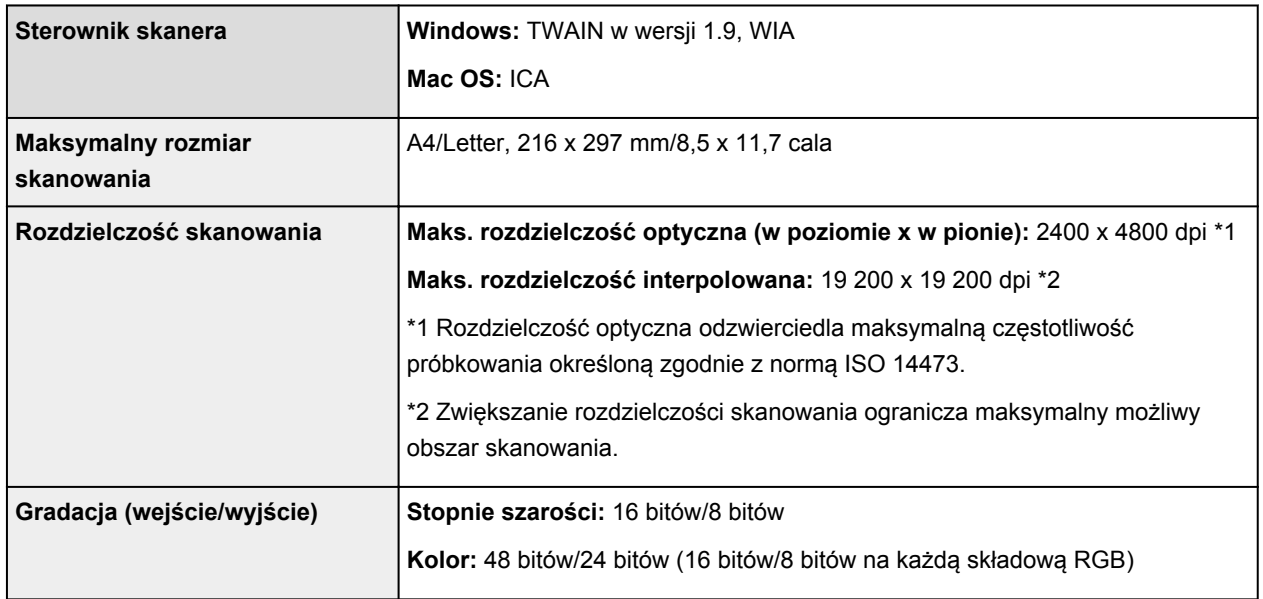

## **Specyfikacje sieci**

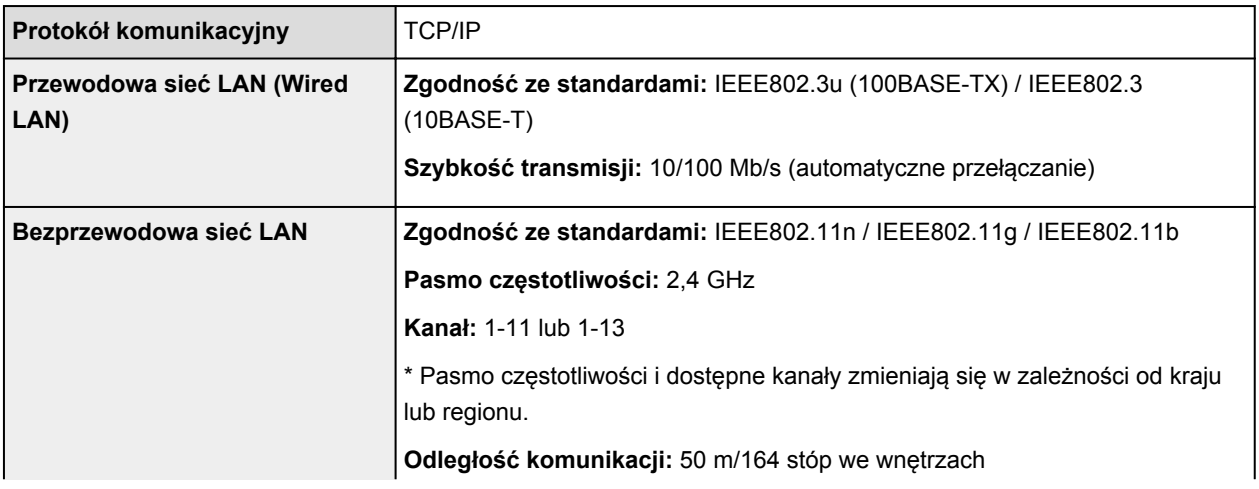

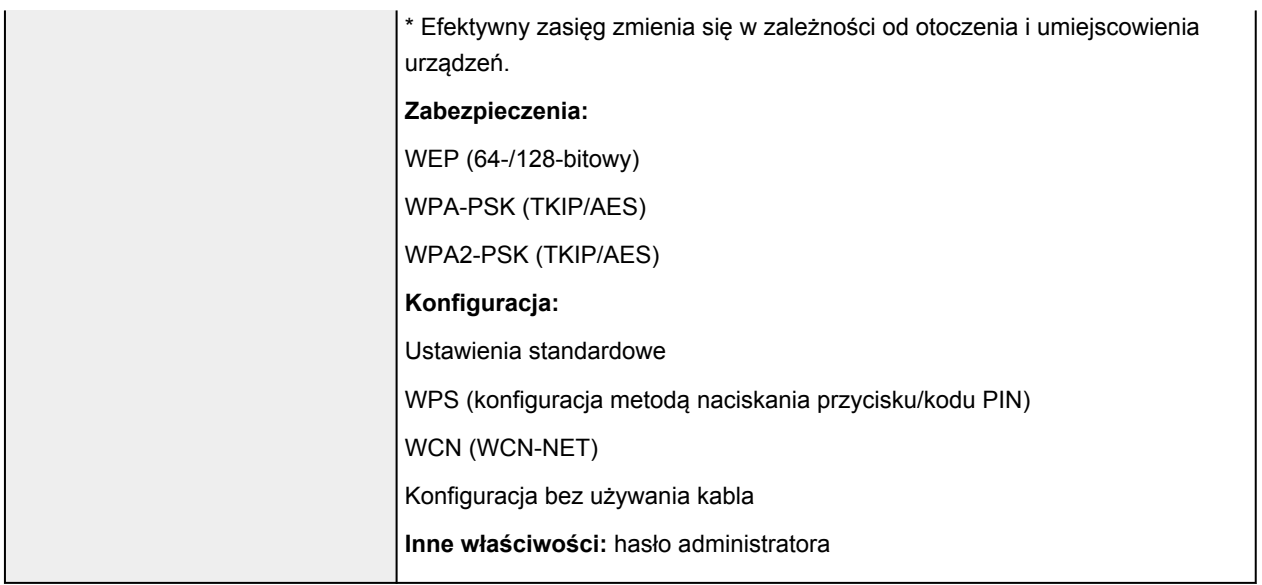

## **Minimalne wymagania systemowe**

Należy stosować się do wymagań systemu operacyjnego, jeśli są one bardziej wygórowane od podanych poniżej.

## **Windows**

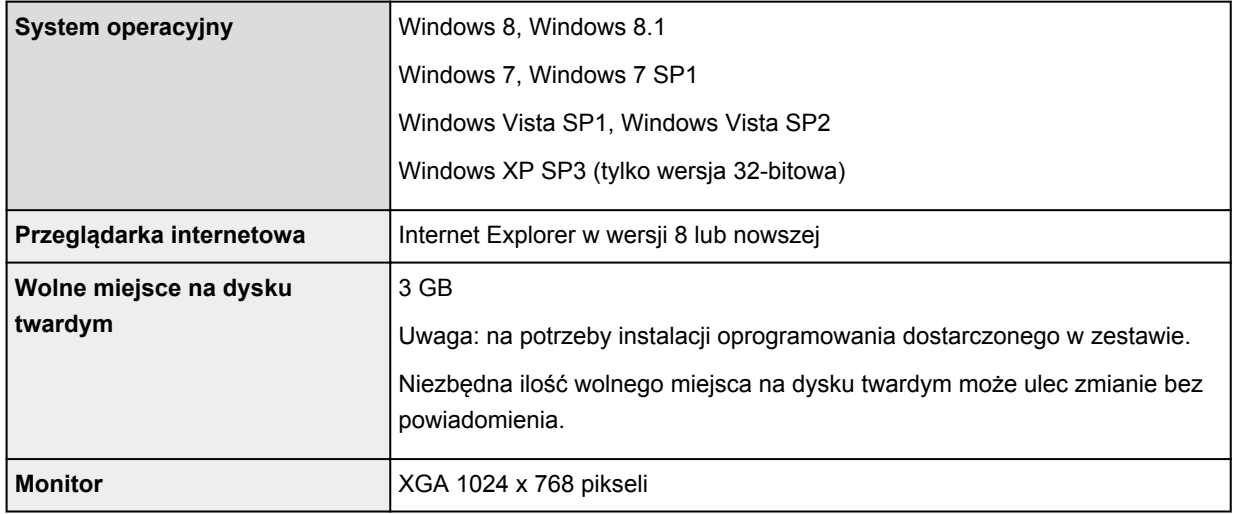

## **Mac OS**

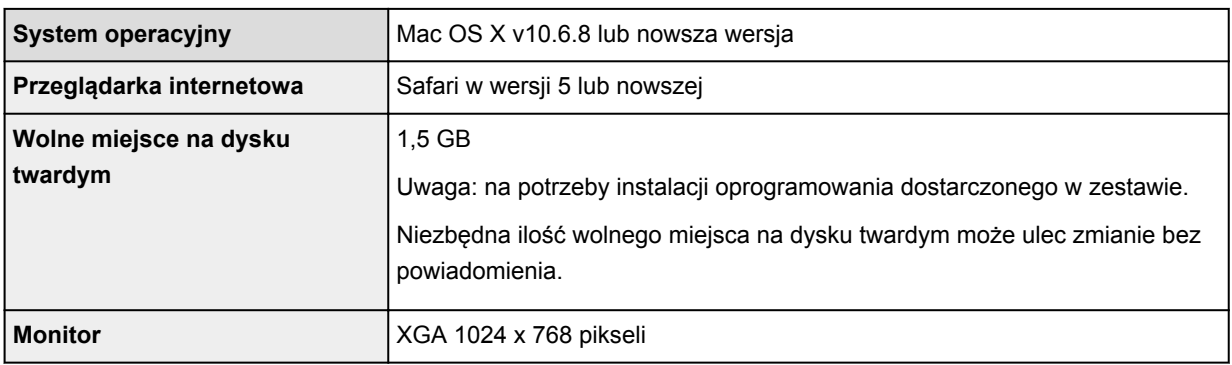

## **Inne obsługiwane systemy operacyjne**

W przypadku niektórych systemów część funkcji może być niedostępnych. Szczegółowe informacje na temat obsługi z użyciem systemów iOS, Android i Windows RT można znaleźć w podręczniku użytkownika lub w witrynie sieci Web firmy Canon.

## **Możliwość drukowania z telefonu komórkowego**

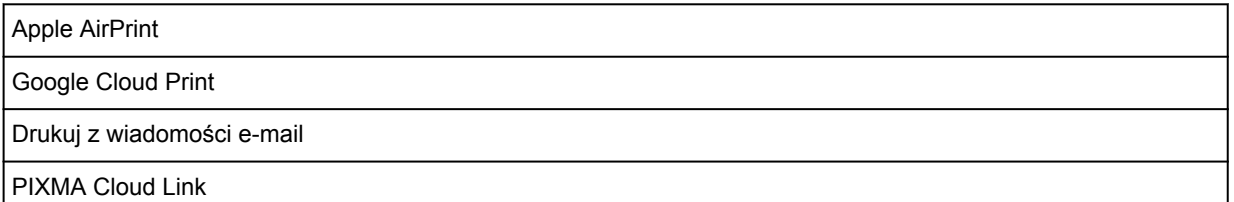

- Aby wyświetlać *Podręcznik online*, trzeba mieć do dyspozycji połączenie internetowe.
- Windows: prawidłowe działanie jest gwarantowane tylko na komputerze z zainstalowanym fabrycznie systemem operacyjnym Windows 8.1, Windows 8, Windows 7, Windows Vista lub Windows XP.
- Windows: do instalacji oprogramowania wymagany jest napęd CD-ROM lub połączenie internetowe.
- Windows: instalacja programu Easy-WebPrint EX wymaga przeglądarki Internet Explorer w wersji 8, 9, 10 lub 11.
- Windows: w przypadku systemu Windows Media Center część funkcji może być niedostępnych.
- Windows: aby korzystać z programów przeznaczonych do systemu Windows, należy zainstalować oprogramowanie .NET Framework 4 lub 4.5.
- Windows: drukowanie w systemie operacyjnym Windows XP wymaga instalacji oprogramowania XPS Essentials Pack.
- Windows: sterownik TWAIN (ScanGear) jest zgodny ze standardem TWAIN w wersji 1.9 i wymaga obecności w systemie operacyjnym oprogramowania Menedżer źródeł danych.
- Mac OS: dysk twardy musi być sformatowany jako Mac OS Extended (Journaled) lub Mac OS Extended.
- Mac OS: w przypadku systemu operacyjnego Mac OS do instalacji oprogramowania wymagane jest połączenie internetowe.
- W wewnętrznym środowisku sieciowym należy otworzyć port 5222. Szczegółowe informacje na ten temat można uzyskać u administratora sieci.

Informacje zawarte w niniejszym podręczniku mogą ulec zmianie bez powiadomienia.

## **Hasło administratora — informacje**

Hasło administratora ("canon") jest już ustawione fabrycznie w drukarce.

## **Ważne**

- Ze względów bezpieczeństwa zaleca się zmianę hasła przed użyciem drukarki.
- Hasło można zmienić za pomocą jednego z poniższych narzędzi. (Niektóre z tych narzędzi mogą być niedostępne w zależności od użytkowanej drukarki).
	- panel operacyjny drukarki
	- IJ Network Tool
	- ekran informacji o drukarce wyświetlany w niektórych aplikacjach firmy Canon
- Zmieniając hasło, pamiętaj, że powinno mieć długość od 0 do 32 znaków alfanumerycznych.
- Jeśli w udostępnianej Ci drukarce zmieniono hasło i nie znasz go, zapytaj o nie administratora drukarki.
- Hasło można przywrócić do wartości domyślnej poprzez zainicjowanie ustawień drukarki.

# **Drukowanie**

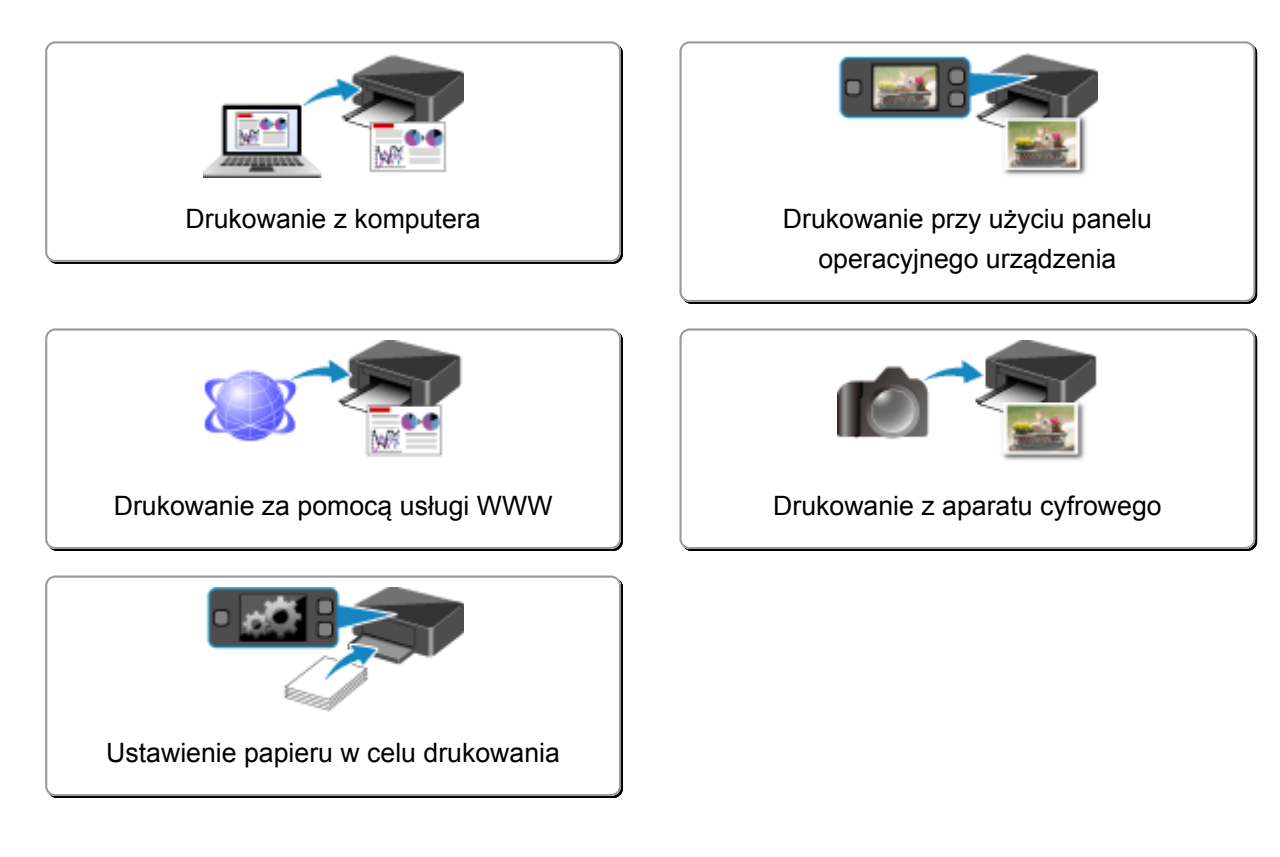
# **Drukowanie z komputera**

**[Drukowanie za pomocą używanej aplikacji \(sterownik drukarki\)](#page-361-0)**

# <span id="page-361-0"></span>**Drukowanie za pomocą używanej aplikacji (sterownik drukarki)**

- **[Drukowanie przy użyciu opcji Łatwa konfiguracja](#page-362-0) Podstawy**
- **[Różne metody drukowania](#page-369-0)**
- **[Zmiana jakości wydruku oraz korekta danych obrazu](#page-389-0)**
- **[Sterownik drukarki przegląd](#page-411-0)**
- **[Aktualizacja sterownika drukarki](#page-431-0)**

# <span id="page-362-0"></span>**Drukowanie przy użyciu opcji Łatwa konfiguracja**

Procedura prostej konfiguracji pod kątem prawidłowego drukowania za pomocą drukarki jest następująca:

- 1. [Upewnij się, że drukarka](#page-144-0) jest włączona
- 2. [Załaduj papier](#page-155-0) do drukarki
- 3. Wybierz drukarkę

Wybierz używany model z listy **Drukarka (Printer)** w [Okno dialogowe Drukuj.](#page-415-0)

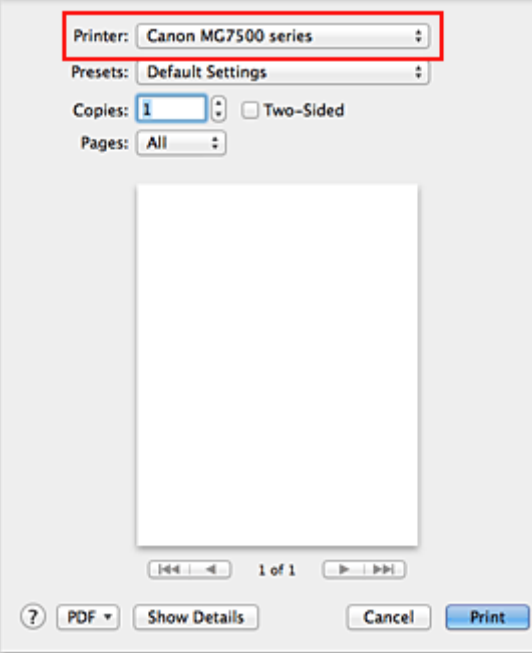

#### **Uwaga**

• Kliknij ikonę **Pokaż szczegóły (Show Details) (<u>•</u>** (trójkąt)), aby przełączyć okno konfiguracji do widoku szczegółowego.

#### 4. Wybierz rozmiar papieru

Dla opcji **Rozmiar papieru (Paper Size)** wybierz używany rozmiar papieru. Jeśli to konieczne, ustaw liczbę kopii, strony do wydrukowania oraz orientację.

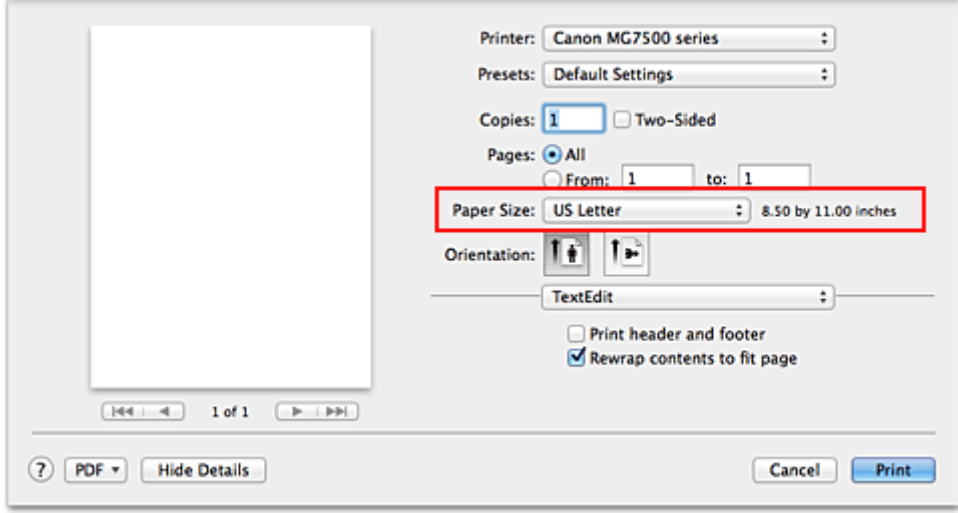

5. Wybierz w menu rozwijanym polecenie **Jakość i nośnik (Quality & Media)**

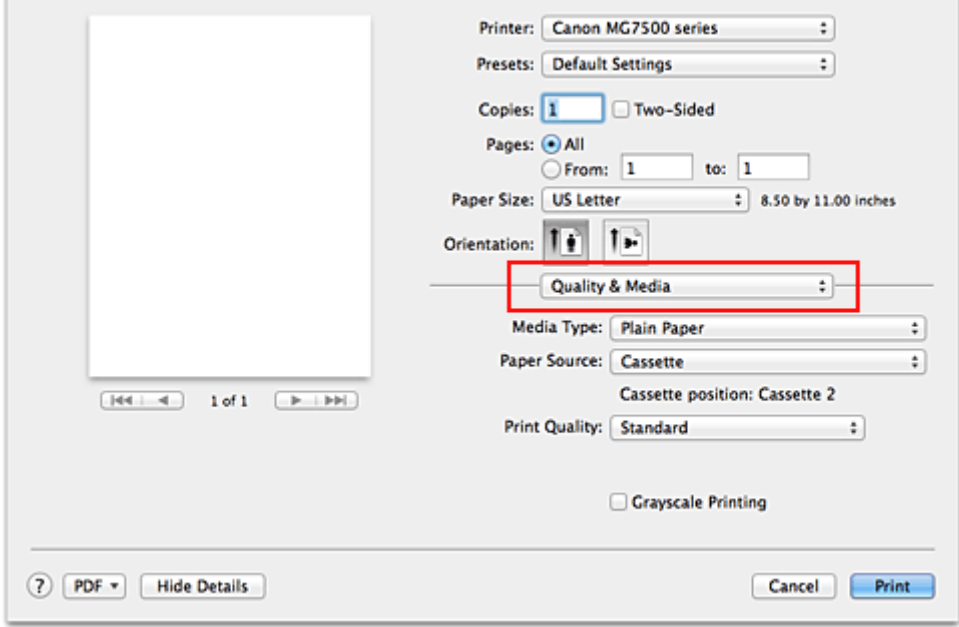

6. Wybierz typ nośnika

Z listy **Typ nośnika (Media Type)** wybierz typ papieru załadowanego do drukarki.

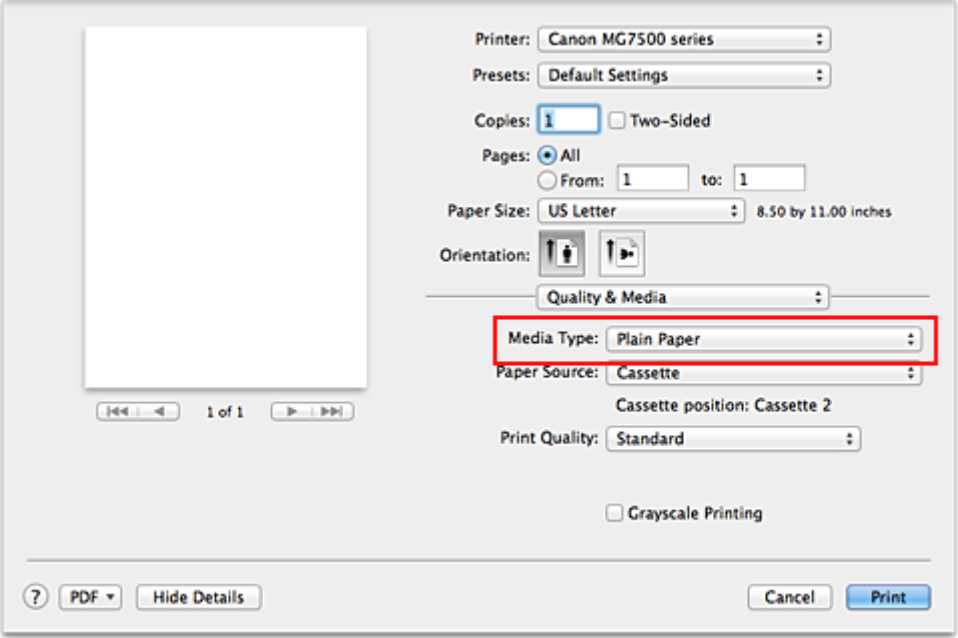

### 7. Sprawdź źródło papieru

Sprawdź, czy dla opcji **Źródło papieru (Paper Source)** wybrane jest ustawienie **Kaseta (Cassette)**.

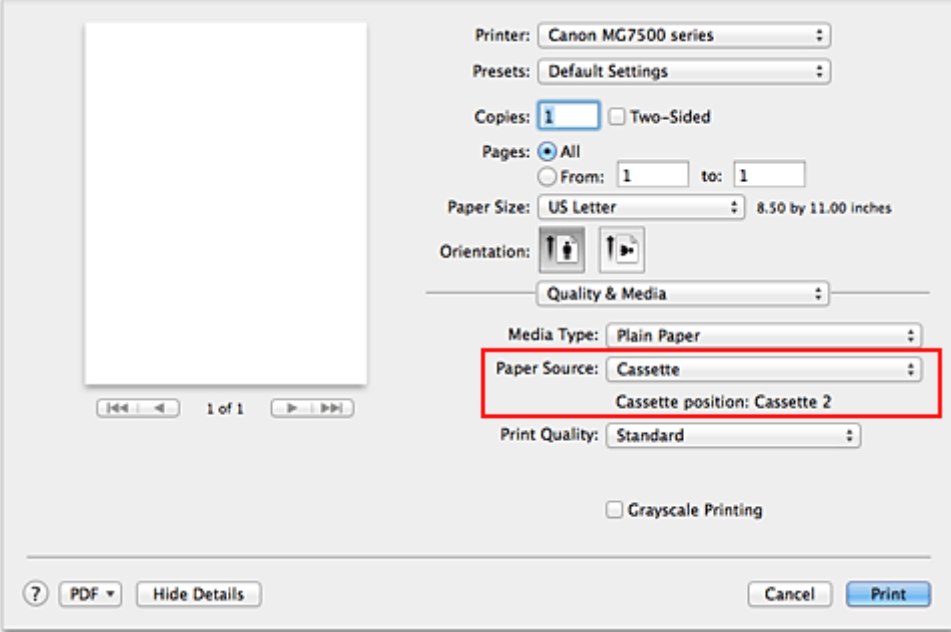

### **Ważne**

• Od formatu papieru zależy, czy używana jest kaseta 1, czy kaseta 2. Kaseta, z której należy skorzystać, jest podana poniżej opcji **Źródło papieru (Paper Source)**.

#### 8. Wybierz jakość wydruku

Wybierz dla opcji **Jakość wydruku (Print Quality)** ustawienie **Wysoka (High)**, **Standardowa (Standard)** lub **Niska (Draft)**, zależnie od tego, które najlepiej odpowiada danemu celowi.

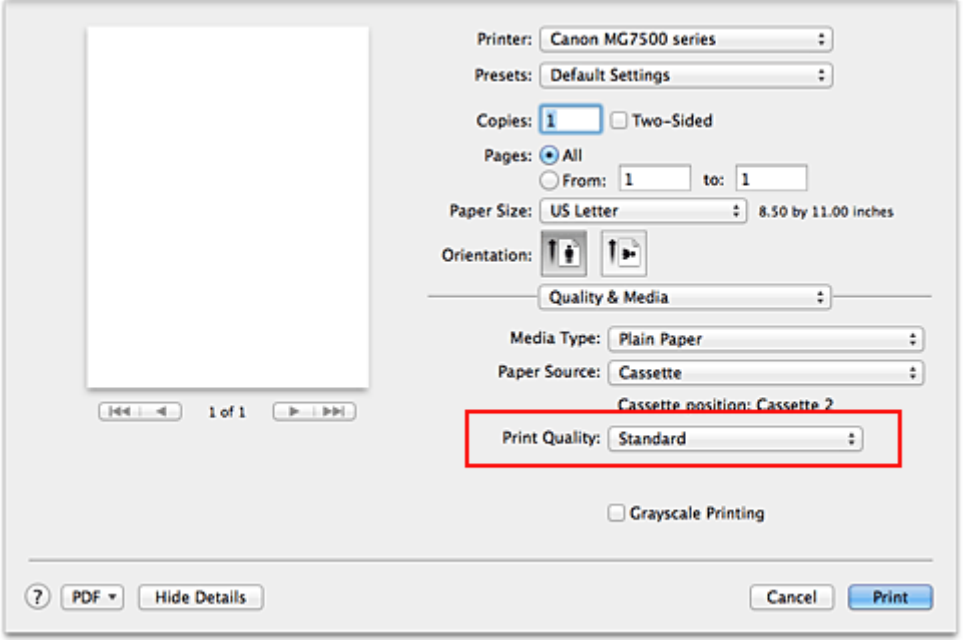

### **Ważne**

• Dostępne ustawienia jakości wydruku mogą różnić się w zależności od profilu drukowania.

#### 9. Zakończ konfigurację

#### Kliknij przycisk **Drukuj (Print)**.

Podczas drukowania dokument zostanie wydrukowany odpowiednio do typu i rozmiaru nośnika.

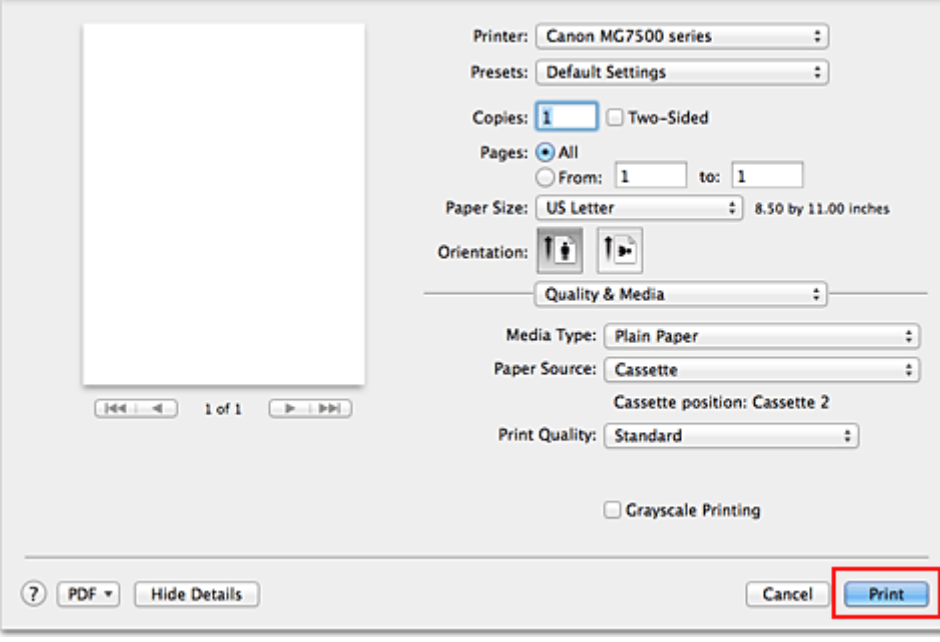

### **Ważne**

• Aby [zarejestrować wprowadzone ustawienia](#page-263-0), w sekcji **Ustawienia wstępne (Presets)** kliknij przycisk **Zapisz bieżące ustawienia jako ustawienie wstępne... (Save Current Settings as Preset...)** (**Zapisz jako... (Save As...)**).

### **Uwaga**

• Jeśli ustawienia papieru w oknie dialogowym drukowania różnią się od zarejestrowanych w drukarce informacji o papierze umieszczonym w kasecie, może pojawić się błąd. Instrukcje postępowania w

przypadku wystąpienia błędu można znaleźć w części ["Ustawienie papieru w celu drukowania](#page-479-0)". Szczegółowe informacje o papierze umieszczonym w kasecie, które zostaną zarejestrowane w drukarce, można znaleźć poniżej:

- [Ustawienia papieru w sterowniku drukarki i drukarce \(Typ nośnika\)](#page-367-0)
- [Ustawienia papieru w sterowniku drukarki i drukarce \(Rozmiar papieru\)](#page-368-0)

# <span id="page-367-0"></span>**Ustawienia papieru w sterowniku drukarki i drukarce (Typ nośnika)**

W trakcie użytkowania tej drukarki wybranie typu nośnika i [rozmiaru papieru](#page-368-0) zgodnego z przeznaczeniem wydruku pomaga uzyskać najlepsze wyniki drukowania.

Z tą drukarką można używać następujących typów nośników:

# **Papiery dostępne w handlu**

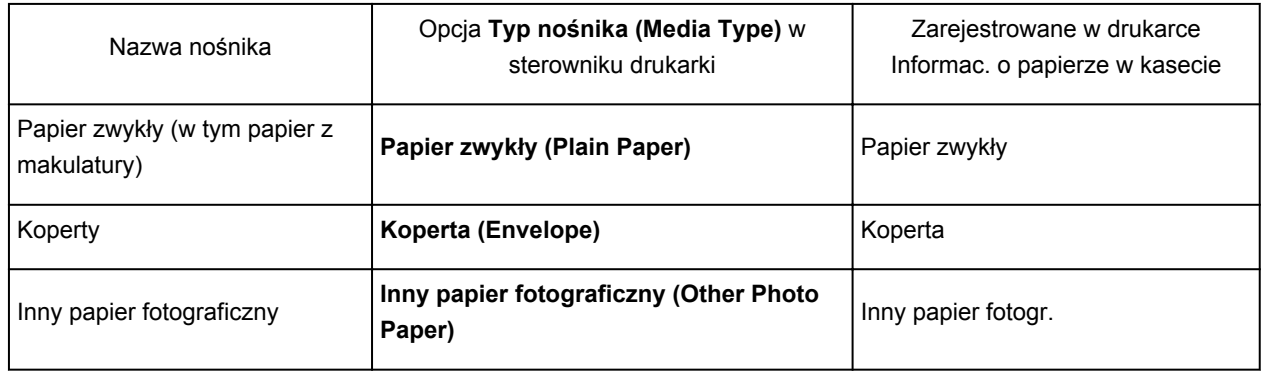

## **Oryginalne papiery firmy Canon (drukowanie fotografii)**

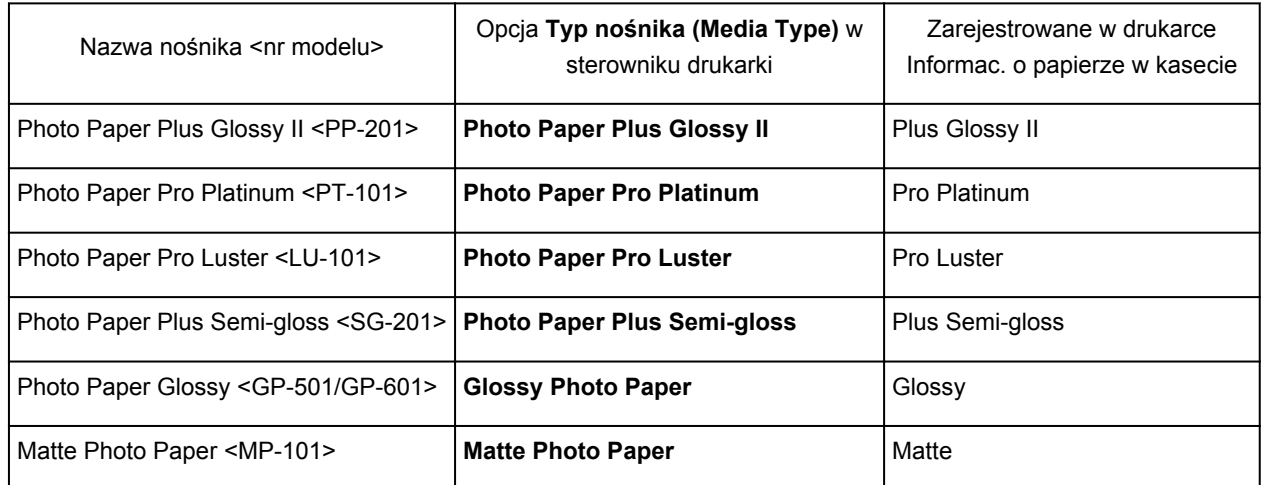

# **Oryginalne papiery firmy Canon (drukowanie korespondencji biznesowej)**

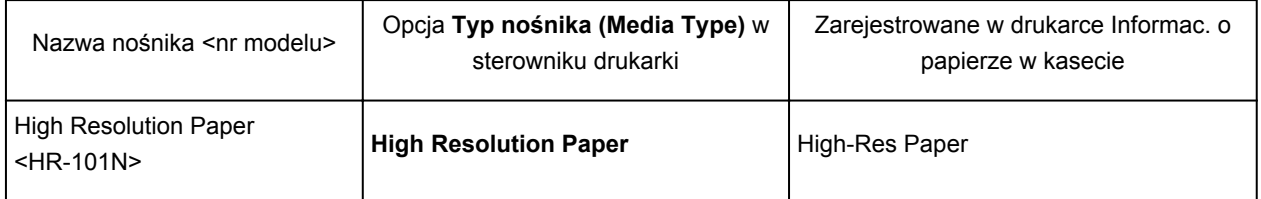

# **Oryginalne papiery firmy Canon (oryginalne produkty)**

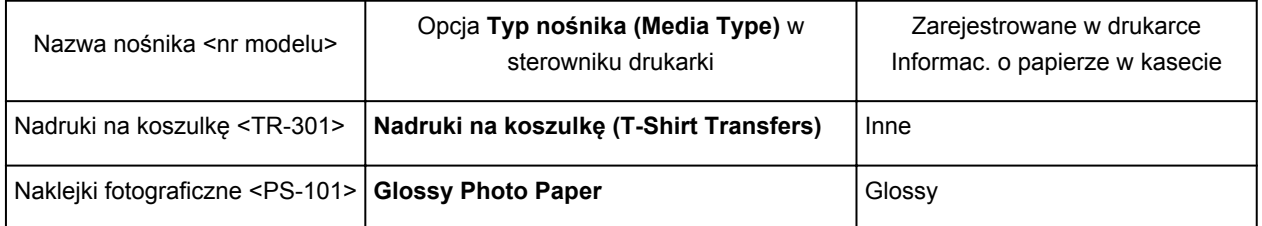

# <span id="page-368-0"></span>**Ustawienia papieru w sterowniku drukarki i drukarce (Rozmiar papieru)**

W trakcie użytkowania tej drukarki wybranie rozmiaru papieru zgodnego z przeznaczeniem wydruku pomaga uzyskać najlepsze wyniki drukowania.

W drukarce można stosować poniższe formaty papieru.

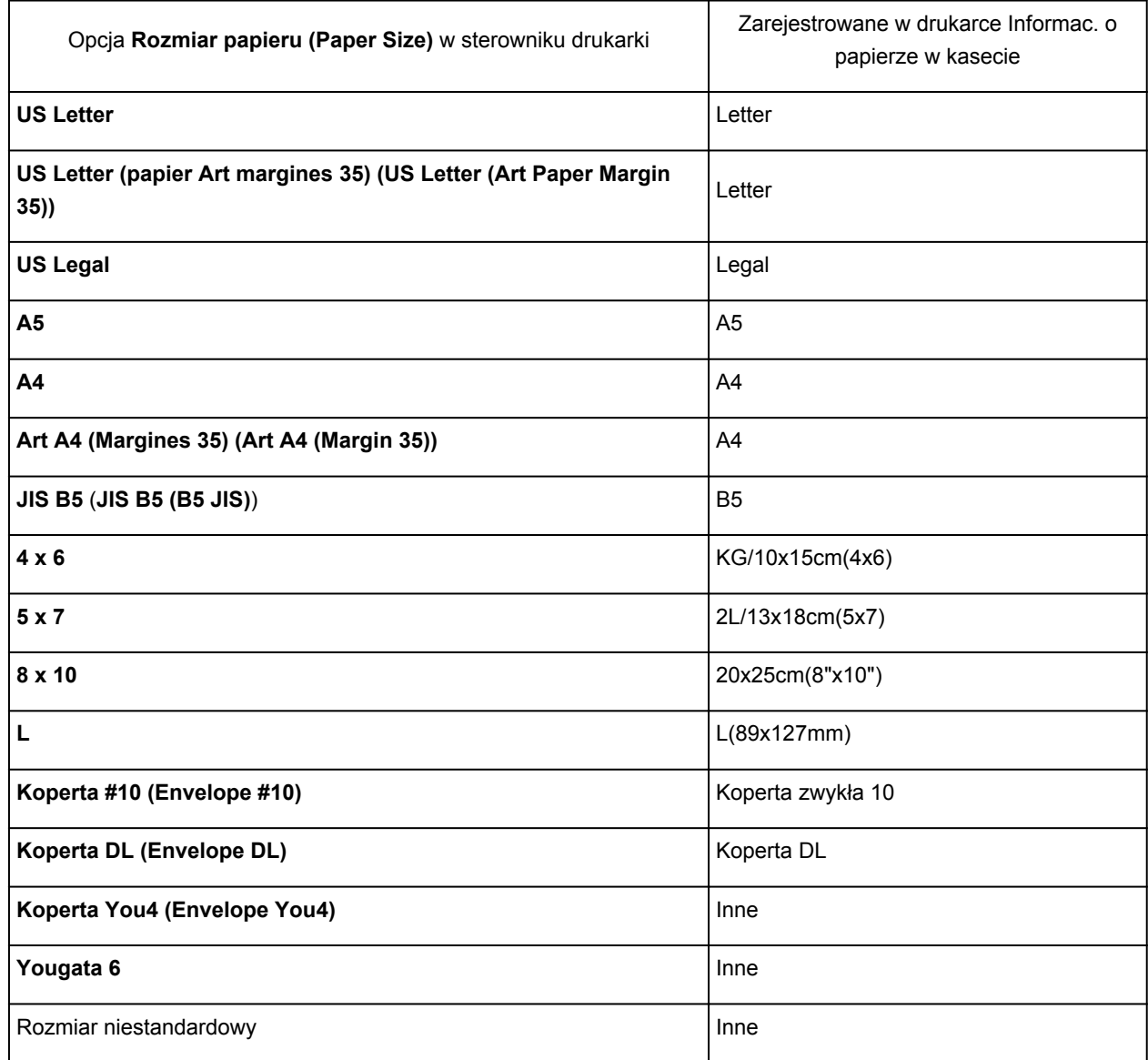

# <span id="page-369-0"></span>**Różne metody drukowania**

- **[Ustawianie liczby kopii i kolejności drukowania](#page-370-0)**
- **[Ustawianie marginesu na zszycie](#page-372-0)**
- **[Wykonanie drukowania bez obramowania](#page-374-0)**
- **[Skalowanie wydruku w celu dopasowania do rozmiaru papieru](#page-377-0)**
- **[Drukowanie skalowane](#page-379-0)**
- **[Drukowanie układu strony](#page-380-0)**
- **[Drukowanie dwustronne](#page-382-0)**
- **[Drukowanie na pocztówkach](#page-385-0)**
- **[Wyświetlanie wyniku drukowania przed wydrukowaniem](#page-386-0)**
- **[Ustawianie wymiarów papieru \(rozmiar niestandardowy\)](#page-387-0)**

# <span id="page-370-0"></span>**Ustawianie liczby kopii i kolejności drukowania**

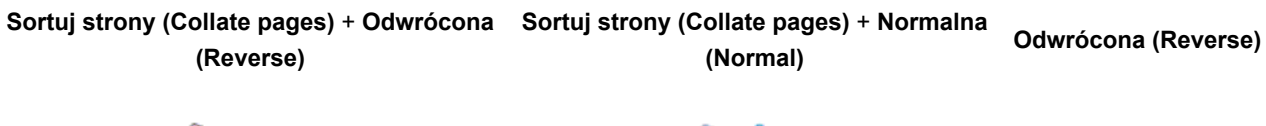

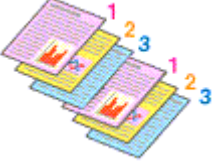

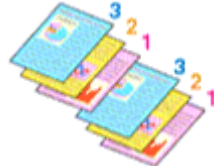

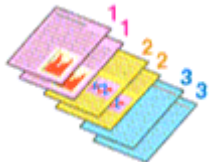

Procedura wyboru liczby kopii i kolejności drukowania jest następująca:

1. Określ liczbę kopii do wydrukowania.

Określ liczbę kopii do wydrukowania w polu **Kopie (Copies)** w [Okno dialogowe Drukuj](#page-415-0).

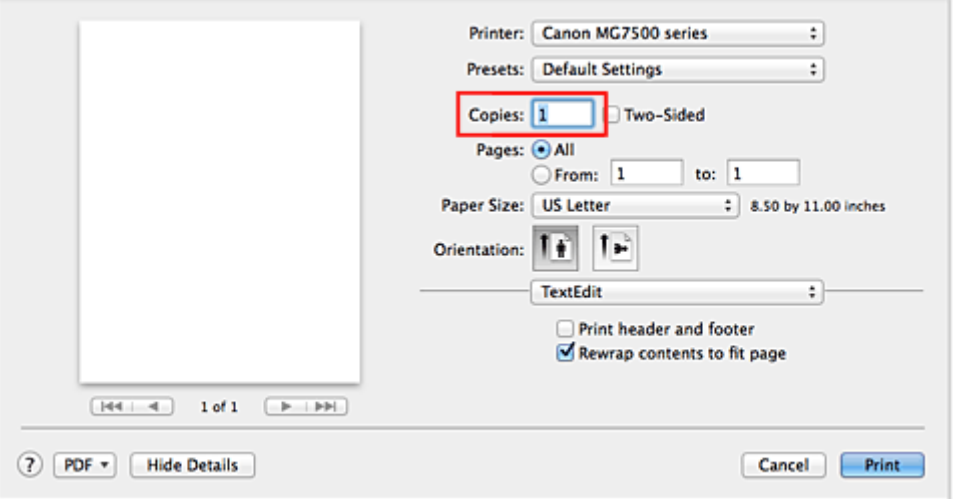

- 2. Wybierz opcję **Obsługa papieru (Paper Handling)** z menu rozwijanego
- 3. W przypadku wybrania wielu kopii w polu **Kopie (Copies)** zaznacz pole wyboru **Sortuj strony (Collate pages)**

Zaznacz pole wyboru **Sortuj strony (Collate pages)**, aby wydrukować razem wszystkie strony jednej kopii.

Usuń zaznaczenie tego pola wyboru, aby wydrukować wszystkie strony razem z tym samym numerem strony.

4. Określ kolejność drukowania.

Sprawdź ustawienie **Kolejność stron (Page Order)**.

Po wybraniu ustawienia **Automatyczne (Automatic)** lub **Odwrócona (Reverse)** drukowanie rozpocznie się od ostatniej strony.

Po wybraniu ustawienia **Normalny (Normal)** drukowanie rozpocznie się od pierwszej strony.

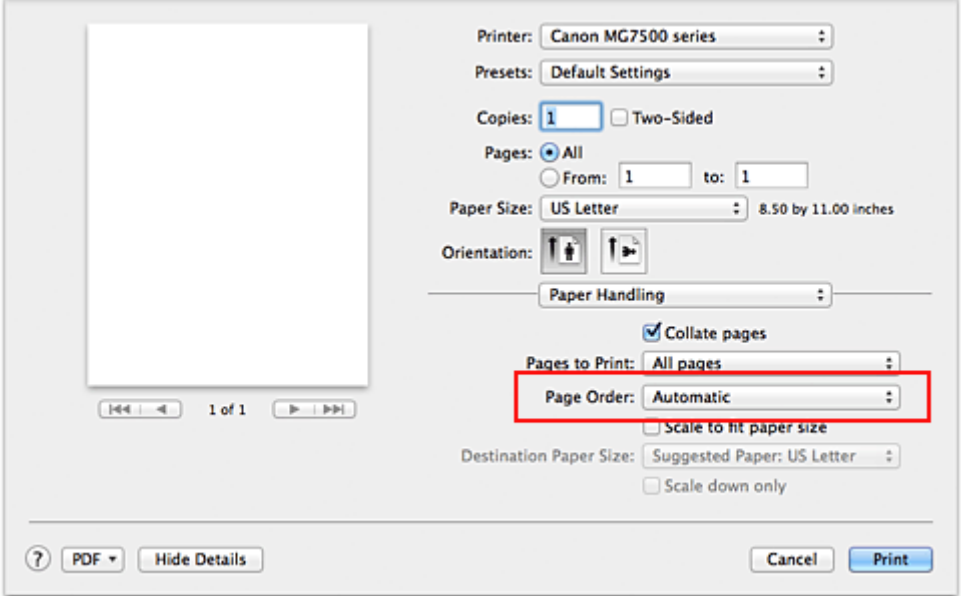

5. Zakończ konfigurację.

Kliknij przycisk **Drukuj (Print)**.

Po rozpoczęciu drukowania zostanie wydrukowana określona liczba kopii w wybranej kolejności.

## **Ważne**

• Jeśli w aplikacji użytej do tworzenia dokumentu jest dostępna ta sama funkcja, wprowadź ustawienia w sterowniku drukarki. Jeśli jednak wyniki są niewłaściwe, określ ustawienia funkcji w aplikacji. Jeśli liczba kopii i kolejność drukowania zostały określone jednocześnie w aplikacji i w sterowniku, to liczba wydrukowanych kopii może odpowiadać sumie tych ustawień, a funkcja drukowania w odpowiedniej kolejności może działać nieprawidłowo.

# <span id="page-372-0"></span>**Ustawianie marginesu na zszycie**

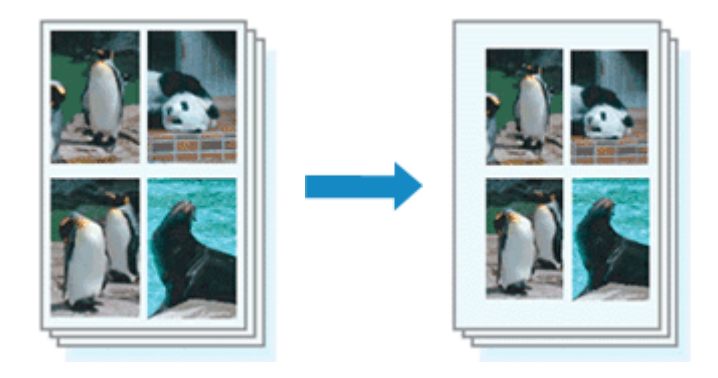

Procedura ustawiania szerokości marginesu i zszywanego boku jest następująca:

1. Wybierz opcję **Margines (Margin)** z menu rozwijanego w [Okno dialogowe Drukuj](#page-415-0)

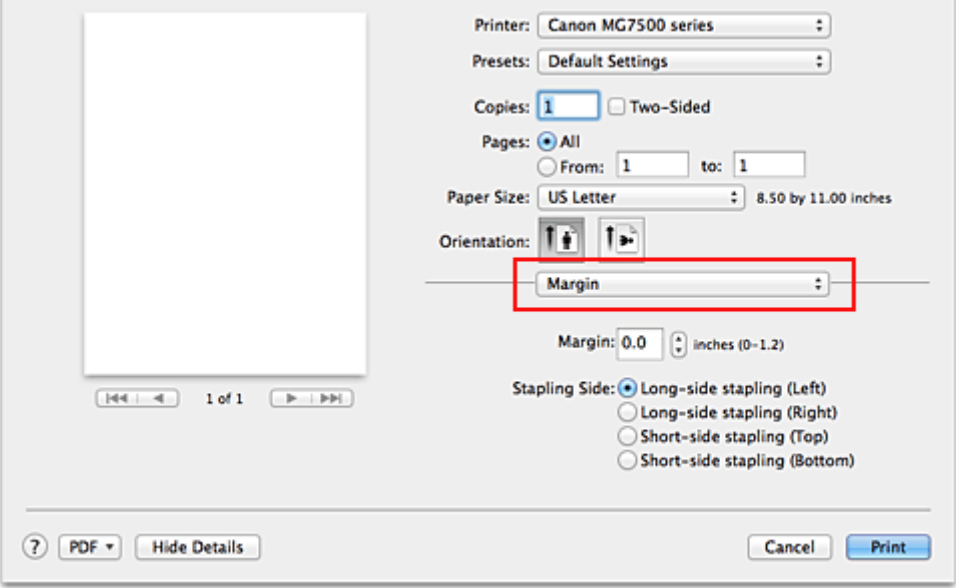

2. Ustawianie szerokości marginesu i zszywanego boku

Jeżeli jest to konieczne, ustaw szerokość **Margines (Margin)** i wybierz położenie szycia z listy **Zszywany bok (Stapling Side)**.

### **Uwaga**

- Drukarka automatycznie zmniejsza obszar wydruku w zależności od marginesu na miejsce zszycia.
- W zależności od ustawienia opcji **Dwustronny (Two-Sided)** w menu rozwijanym **Układ (Layout)** dostępna do wybrania opcja **Zszywany bok (Stapling Side)** różni się.
- 3. Zakończ konfigurację.

Kliknij przycisk **Drukuj (Print)**.

Gdy wybierzesz polecenie drukowania, tekst zostanie wydrukowany z określonym marginesem i zszywanym bokiem.

## **Ważne**

• Gdy włączone jest drukowanie bez obramowania, opcje **Margines (Margin)** i **Zszywany bok (Stapling Side)** są wyszarzone i niedostępne.

# <span id="page-374-0"></span>**Wykonanie drukowania bez obramowania**

Funkcja ta umożliwia drukowanie danych bez marginesów w wyniku takiego powiększenia obrazu, że drukowane dane wystają nieco poza obszar papieru. Podczas drukowania standardowego wokół obszaru dokumentu są tworzone marginesy. Natomiast w trybie drukowania bez obramowania marginesy nie są tworzone. Aby wydrukować dane bez marginesów, np. fotografię, należy wybrać funkcję drukowania bez obramowania.

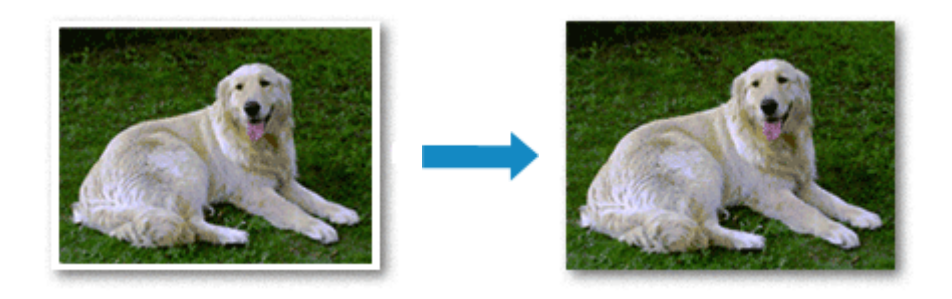

Procedura drukowania bez obramowania jest następująca:

## **Ustawianie funkcji Drukowanie bez obramowania**

1. Wybierz rozmiar papieru używanego do wydruku bez obramowania

W [Okno dialogowe Drukuj](#page-415-0) wybierz w menu **Rozmiar papieru (Paper Size)** opcję "XXX (bez obramowania)".

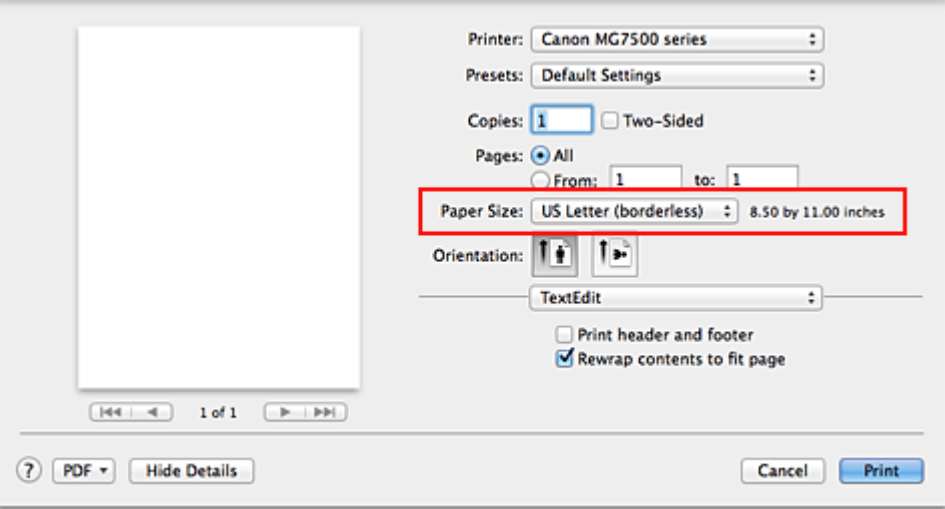

- 2. Wybierz w menu rozwijanym polecenie **Drukowanie bez obramowania (Borderless Printing)**
- 3. Dostosuj szerokość rozszerzenia dla papieru

W razie potrzeby dostosuj rozszerzenie za pomocą suwaka **Szerokość rozszerzenia (Amount of Extension)**.

Przesunięcie suwaka w prawo powoduje zwiększenie szerokości rozszerzenia papieru, a w lewo – jej zmniejszenie.

W większości przypadków zaleca się ustawienie suwaka na drugiej pozycji z prawej strony.

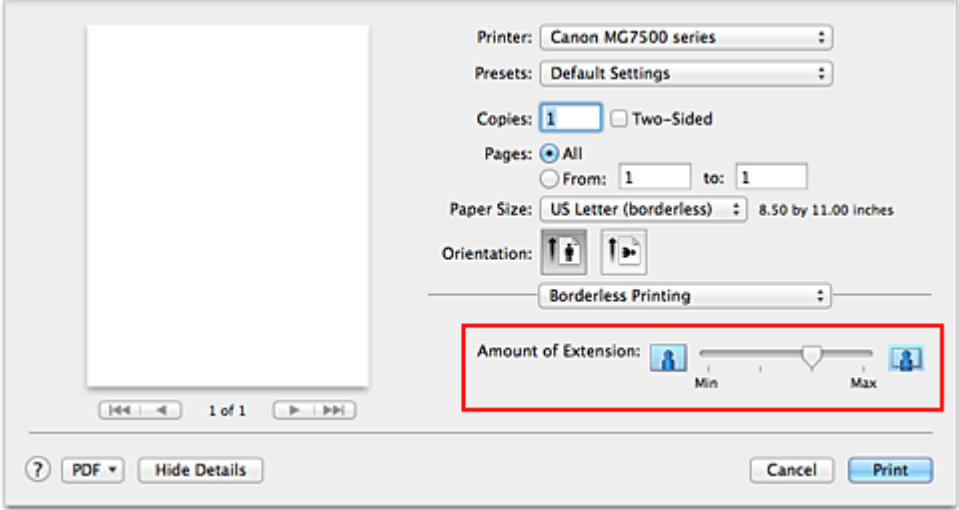

### **Ważne**

• Ustawienie suwaka **Szerokość rozszerzenia (Amount of Extension)** w skrajnej prawej pozycji może spowodować zabrudzenie spodniej strony papieru.

### 4. Zakończ konfigurację

Kliknij przycisk **Drukuj (Print)**.

Gdy wybierzesz polecenie wydruku, tekst zostanie wydrukowany na papierze bez żadnych marginesów.

### **Ważne**

- Funkcja drukowania bez obramowania obsługuje jedynie określone rozmiary papieru. Należy pamiętać o wybraniu z listy **Rozmiar papieru (Paper Size)** rozmiaru papieru o końcówce "(bez obramowania)".
- W przypadku włączenia funkcji drukowania bez obramowania opcje **Inny papier Fine Art (Other Fine Art Paper)**, **Koperta (Envelope)**, **High Resolution Paper** i **Nadruki na koszulkę (T-Shirt Transfers)** są wyszarzone i niedostępne na liście **Typ nośnika (Media Type)** w sekcji **Jakość i nośnik (Quality & Media)** menu rozwijanego w oknie dialogowym Drukuj.
- W zależności od typu zastosowanego papieru, jakość druku może ulec pogorszeniu lub arkusz może zostać poplamiony w górnej bądź dolnej części.
- Jeśli stosunek wysokości do szerokości różni się dla danych obrazu, fragment obrazu może nie zostać wydrukowany w zależności od typu zastosowanego nośnika. Należy wówczas przyciąć obraz za pomocą aplikacji, stosownie do rozmiaru papieru.
- W przypadku włączenia drukowania skalowanego lub wydruku układu strony nie można drukować bez obramowania.

### **Uwaga**

• W przypadku wybrania opcji **Papier zwykły (Plain Paper)** z menu **Typ nośnika (Media Type)** sekcji **Jakość i nośnik (Quality & Media)** drukowanie bez obramowania jest niezalecane.

## **Powiększanie zakresu wydruku**

Ustawienie dużej szerokości rozszerzenia pozwala na bezproblemowe drukowanie bez obramowania. Jednak część dokumentu wykraczająca poza krawędzie papieru nie zostanie wydrukowana. Z tego powodu obiekty znajdujące się na obrzeżach fotografii również mogą nie zostać wydrukowane.

Jeśli wynik drukowania bez obramowania jest niezadowalający, można zmniejszyć rozszerzenie. Szerokość rozszerzenia zmniejsza się w miarę przesuwania suwaka **Szerokość rozszerzenia (Amount of Extension)** w lewo.

### **Ważne**

• W przypadku zmniejszenia szerokości rozszerzenia na wydruku może się pojawić nieoczekiwany margines, zależny od rozmiaru papieru.

### **Uwaga**

• W przypadku ustawienia suwaka **Szerokość rozszerzenia (Amount of Extension)** w skrajnym lewym położeniu obraz jest drukowany w pełnym rozmiarze. Po wybraniu takiego ustawienia przy drukowaniu strony adresowej pocztówki kod pocztowy nadawcy jest drukowany we właściwym miejscu.

# <span id="page-377-0"></span>**Skalowanie wydruku w celu dopasowania do rozmiaru papieru**

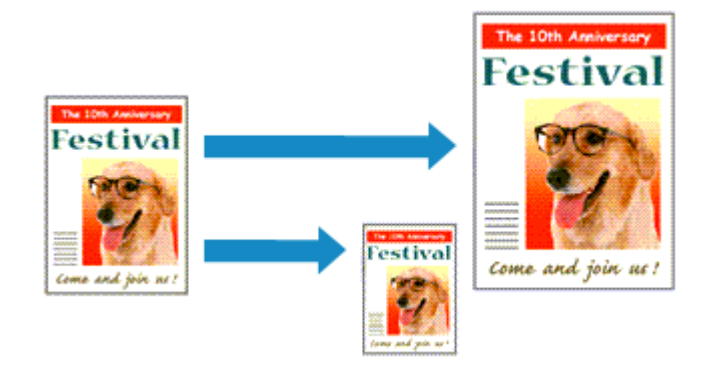

Procedura drukowania dokumentu, który został automatycznie powiększony lub pomniejszony w celu dopasowania do wybranego rozmiaru strony, jest następująca:

1. Sprawdź rozmiar papieru.

Upewnij się, że ustawienie **Rozmiar papieru (Paper Size)** w [Okno dialogowe Drukuj](#page-415-0) jest takie samo, jak rozmiar papieru ustawiony w aplikacji.

2. Wybierz opcję **Obsługa papieru (Paper Handling)** z menu rozwijanego

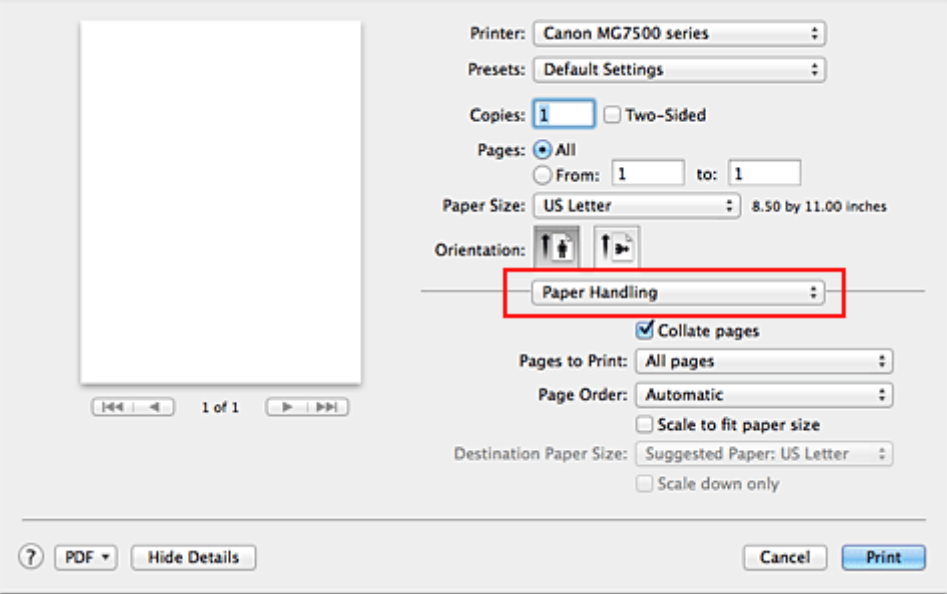

3. Ustaw rozmiar papieru do wydruków

Zaznacz pole wyboru **Skaluj, aby dopasować do rozmiaru papieru (Scale to fit paper size)**. Następnie z menu **Rozmiar papieru docelowego (Destination Paper Size)** wybierz rozmiar papieru załadowanego do drukarki.

4. Jeśli to konieczne, zaznacz pole wyboru **Skaluj tylko w dół (Scale down only)**

Po zaznaczeniu tego pola wyboru dokument będzie zmniejszany w celu dopasowania do rozmiaru papieru tylko wtedy, gdy dokument będzie większy niż rozmiar papieru. Jeśli dokument będzie mniejszy niż rozmiar strony, zostanie wydrukowany w oryginalnym rozmiarze.

# 5. Zakończ konfigurację.

Kliknij przycisk **Drukuj (Print)**.

Po uruchomieniu drukowania dokument zostanie powiększony lub pomniejszony zgodnie z rozmiarem strony.

# <span id="page-379-0"></span>**Drukowanie skalowane**

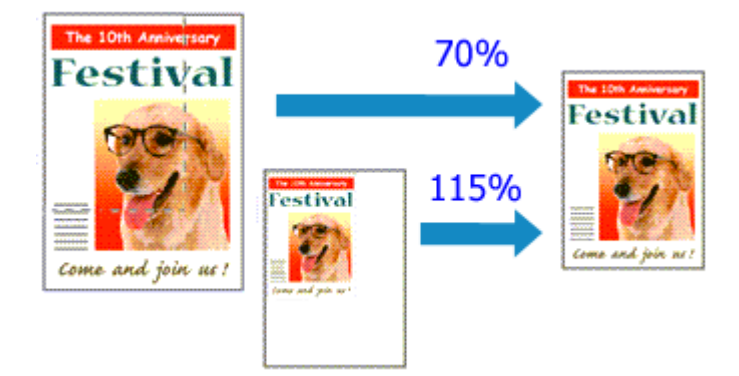

Procedura drukowania dokumentu z powiększonymi lub zmniejszonymi stronami jest następująca:

1. Wybierz drukarkę

W [Okno dialogowe Ustawienia strony](#page-414-0) wybierz nazwę używanego modelu z listy **Format do (Format For)**.

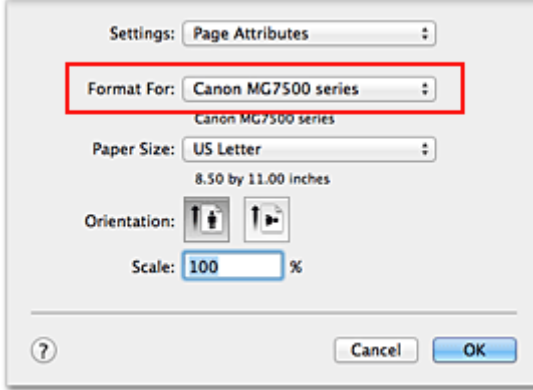

2. Wybierz drukowanie skalowane.

Określ współczynnik skalowania w polu **Skala (Scale)** i kliknij przycisk **OK**.

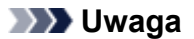

• Zależnie od wybranej wartości ustawienia **Skala (Scale)** może pojawić się komunikat o błędzie.

3. Zakończ konfigurację.

W [Okno dialogowe Drukuj](#page-415-0) kliknij przycisk **Drukuj (Print)**. Podczas drukowania dokument zostanie wydrukowany w ostatnio określonej skali.

## **Ważne**

• Jeśli aplikacja, za której pomocą utworzono oryginał, udostępnia funkcję drukowania skalowanego, należy skonfigurować te ustawienia w aplikacji. Nie jest wymagane konfigurowanie tego samego ustawienia w oknie dialogowym Ustawienia strony.

# <span id="page-380-0"></span>**Drukowanie układu strony**

Funkcja ta umożliwia wydruk więcej niż jednego obrazu strony na pojedynczym arkuszu papieru.

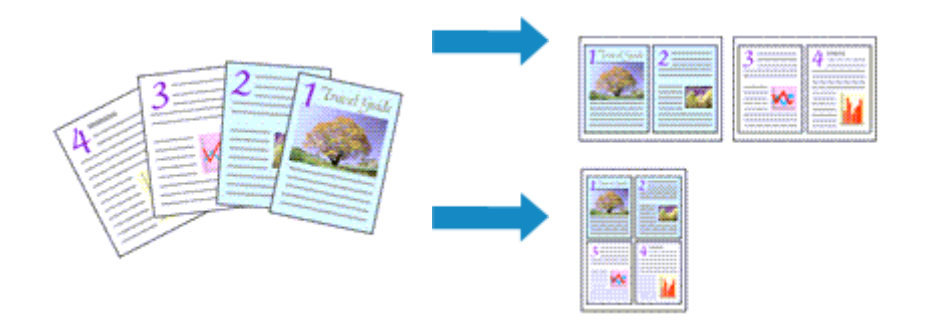

Procedura drukowania układu strony jest następująca:

1. Wybierz opcję **Układ (Layout)** z menu rozwijanego w [Okno dialogowe Drukuj](#page-415-0)

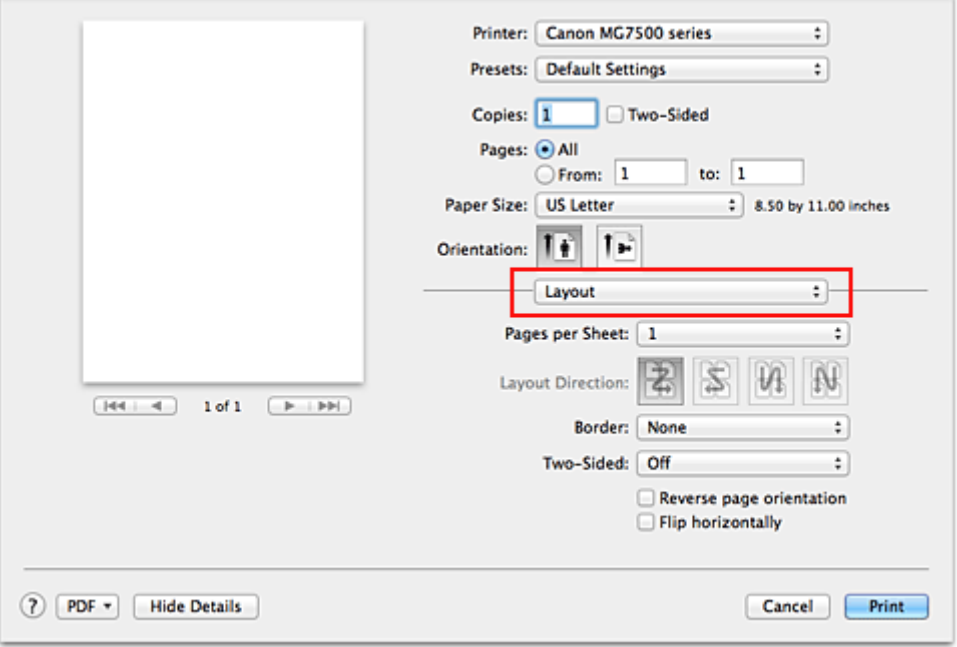

2. Ustaw liczbę oryginałów drukowanych na jednym arkuszu

Z listy **Stron na arkusz (Pages per Sheet)** wybierz liczbę stron drukowanych na jednym arkuszu.

3. W razie potrzeby skonfiguruj poniższe opcje

#### **Kierunek układu (Layout Direction)**

Aby zmienić kolejność rozmieszczenia stron, wybierz ikonę z listy.

#### **Obramowanie (Border)**

Aby wydrukować obramowanie strony wokół każdej strony dokumentu, wybierz typ obramowania strony.

### **Odwróć orientację strony (Reverse page orientation)**

Zaznacz to pole wyboru, aby zmienić orientację papieru.

#### **Przerzuć w poziomie (Flip horizontally)**

Zaznacz to pole wyboru, aby zamienić ze sobą prawą i lewą stronę dokumentu.

# 4. Zakończ konfigurację.

Kliknij przycisk **Drukuj (Print)**.

Podczas drukowania określona liczba stron zostanie na każdym arkuszu rozmieszczona zgodnie z określoną kolejnością.

# <span id="page-382-0"></span>**Drukowanie dwustronne**

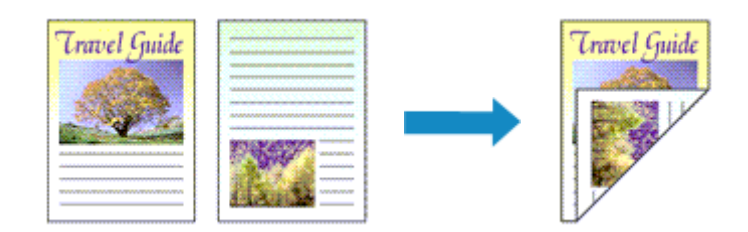

Procedura drukowania danych na dwóch stronach jednego arkusza papieru jest następująca:

1. Ustaw drukowanie dwustronne

W [Okno dialogowe Drukuj](#page-415-0) zaznacz pole wyboru **Dwustronny (Two-Sided)**.

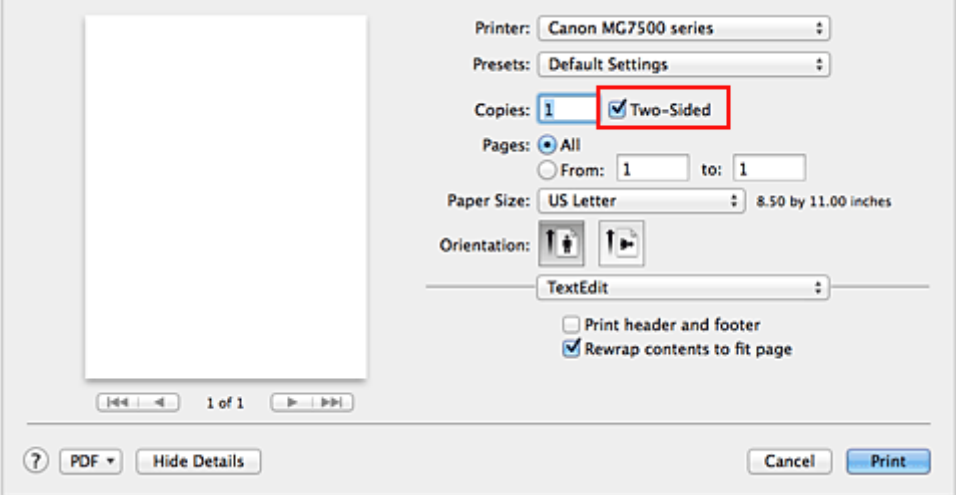

2. Wybierz opcję **Układ (Layout)** z menu rozwijanego w oknie dialogowym Drukuj

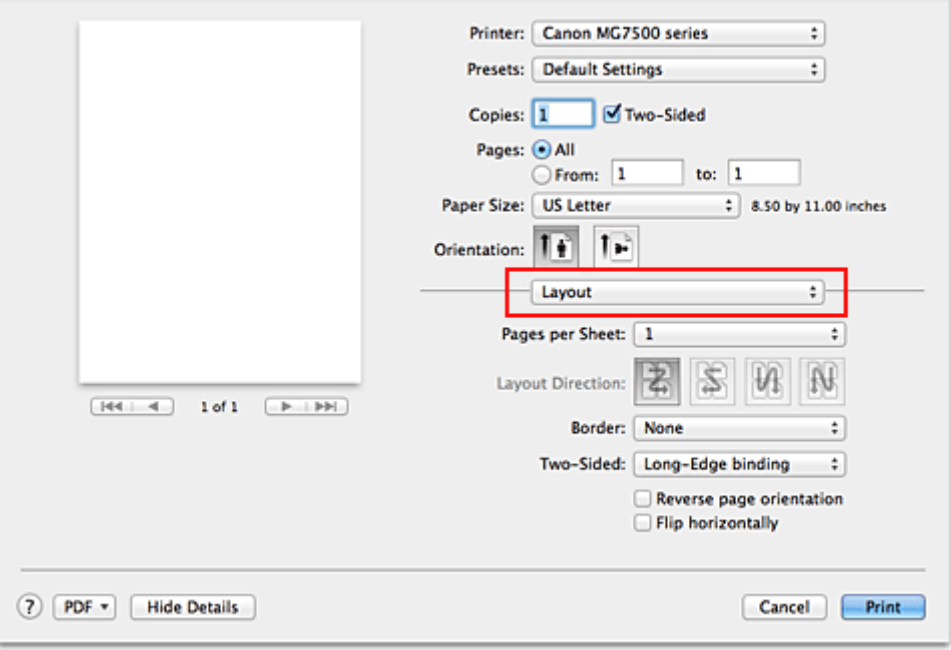

3. Ustaw zszywany bok

Wybierz opcję **Zszywanie wzdłuż długiego boku (Long-Edge binding)** lub **Zszywanie wzdłuż krótkiego boku (Short-Edge binding)** dla opcji **Dwustronny (Two-Sided)**.

4. Wybierz opcję **Margines (Margin)** z menu rozwijanego w oknie dialogowym Drukuj

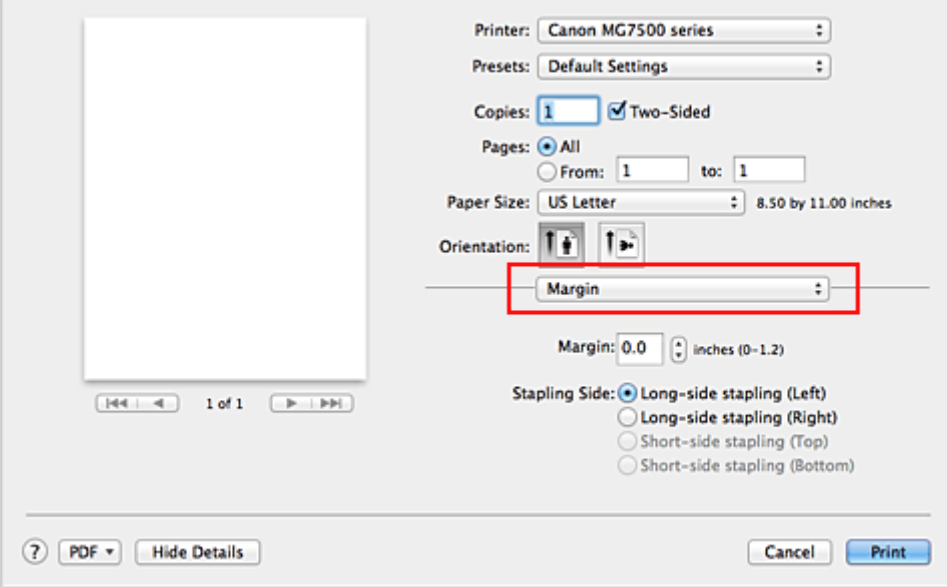

5. Ustaw margines na zszycie

Jeśli to konieczne, ustaw szerokość w polu **Margines (Margin)**, a żeby zmienić ustawienie **Zszywany bok (Stapling Side)**, wybierz je z listy.

### **Uwaga**

- W zależności od ustawienia opcji **Dwustronny (Two-Sided)** w menu rozwijanym **Układ (Layout)** dostępna do wybrania opcja **Zszywany bok (Stapling Side)** różni się.
- 6. Zakończ konfigurację

Kliknij przycisk **Drukuj (Print)**.

Po włączeniu drukowania rozpocznie się drukowanie dwustronne.

### **Ważne**

- Jeśli z menu **Typ nośnika (Media Type)** w oknie **Jakość i nośnik (Quality & Media)** wybrano inne ustawienie niż **Papier zwykły (Plain Paper)**, **Hagaki A** lub **Hagaki**, nie można przeprowadzić drukowania dwustronnego.
- Jeśli ustawione zostało drukowanie bez obramowania, nie jest możliwe drukowanie dwustronne.
- Drukowanie dwustronne może zostać przeprowadzone tylko wtedy, gdy z listy **Rozmiar papieru (Paper Size)** wybrano jeden z następujących rozmiarów.
	- **US Letter**, **A5**, **A4**, **JIS B5** (**JIS B5 (B5 JIS)**), **Pocztówka (Postcard)**
- Po wydrukowaniu przedniej strony i przed rozpoczęciem drukowania tylnej następuje chwila przerwy przeznaczonej na wyschnięcie atramentu (drukarka chwilowo przerywa działanie). Nie należy wtedy dotykać papieru. W oknie **Ustawienia niestandardowe (Custom Settings)** narzędzia Canon IJ Printer Utility można zmienić czas oczekiwania na wyschnięcie atramentu.
- W przypadku automatycznego drukowania po obu stronach pocztówki należy najpierw drukować po stronie adresowej, a następnie po stronie wiadomości.

## **Uwaga**

• Przy drukowaniu dwustronnym obszar wydruku w stosunku do normalnego obszaru nieco się zmniejsza.

# **Tematy pokrewne**

**[Zmiana trybu pracy drukarki](#page-269-0)** 

# <span id="page-385-0"></span>**Drukowanie na pocztówkach**

W tej części opisano procedurę drukowania pocztówek.

- 1. [Załaduj pocztówkę](#page-155-0) do drukarki
- 2. Wybierz rozmiar papieru w [Okno dialogowe Drukuj](#page-415-0)

Wybierz w menu **Rozmiar papieru (Paper Size)** ustawienie **Pocztówka (Postcard)** lub **Pocztówka podwójna (Postcard Double)**.

#### **Ważne**

- Pocztówki zwrotne można stosować tylko w przypadku drukowania z komputera.
- W przypadku drukowania pocztówki zwrotnej należy zawsze w aplikacji lub w sterowniku drukarki wybierać dla rozmiaru papieru ustawienie **Pocztówka - podwójna (Postcard Double)**.
- Pocztówki zwrotnej nie należy składać. Jeśli powstanie zagięcie, drukarka nie będzie mogła prawidłowo pobrać pocztówki, co może w konsekwencji doprowadzić do wykrzywiania się linii na wydruku lub do zacięcia papieru.
- W przypadku pocztówek zwrotnych nie można drukować bez obramowania.
- 3. Wybierz w menu rozwijanym polecenie **Jakość i nośnik (Quality & Media)**
- 4. Wybierz typ nośnika

Z listy **Typ nośnika (Media Type)** wybierz typ papieru załadowanego do drukarki.

### **Ważne**

- Drukarka nie może drukować na pocztówkach z przytwierdzonymi zdjęciami lub naklejkami.
- W przypadku drukowania po obu stronach pocztówki należy najpierw drukować po stronie adresowej, a następnie po stronie wiadomości.
- W przypadku drukowania po obu stronach pocztówki z osobna czystszy wydruk można otrzymać, drukując najpierw po stronie wiadomości, a następnie po stronie adresowej.
- Ustawienia papieru w sterowniku drukarki różnią się od informacji o papierze umieszczonym w kasecie, które zostaną zarejestrowane w drukarce, w zależności od tego, czy drukowanie odbywa się po stronie adresu, czy po stronie korespondencji. Szczegółowe informacje o papierze umieszczonym w kasecie, które zostaną zarejestrowane w drukarce, można znaleźć poniżej:
	- [Ustawienia papieru w sterowniku drukarki i drukarce \(Typ nośnika\)](#page-367-0)
	- [Ustawienia papieru w sterowniku drukarki i drukarce \(Rozmiar papieru\)](#page-368-0)
- W przypadku korzystania z funkcji drukowania dwustronnego należy zarejestrować informacje o papierze dotyczące strony arkusza, która zostanie zadrukowana jako pierwsza.

### 5. Zakończ konfigurację

Kliknij przycisk **Drukuj (Print)**.

Podczas drukowania dane zostaną wydrukowane na pocztówce.

# <span id="page-386-0"></span>**Wyświetlanie wyniku drukowania przed wydrukowaniem**

W przypadku korzystania z systemu operacyjnego Mac OS X v10.6.8 można wyświetlić i sprawdzić wynik drukowania przed jego rozpoczęciem.

Aby wyświetlić wynik drukowania przed jego rozpoczęciem, kliknij przycisk **Podgląd (Preview)** w [Okno](#page-415-0) [dialogowe Drukuj.](#page-415-0)

## **Uwaga**

• Po kliknięciu przycisku v (trójkąta) w oknie dialogowym Drukuj i włączeniu widoku uproszczonego **Podgląd (Preview)** nie zostanie wyświetlony.

W widoku szczegółowym podgląd jest wyświetlany po lewej stronie okna dialogowego Drukuj.

# <span id="page-387-0"></span>**Ustawianie wymiarów papieru (rozmiar niestandardowy)**

Można określić wysokość i szerokość papieru, jeśli ten rozmiar nie może być wybrany z menu **Rozmiar** papieru (Paper Size). Taki rozmiar papieru nazywany jest "niestandardowym".

Procedura definiowania niestandardowego rozmiaru papieru jest następująca:

1. Tworzenie nowego niestandardowego rozmiaru papieru

W [Okno dialogowe Drukuj](#page-415-0) wybierz polecenie **Zarządzaj rozmiarami niestandardowymi... (Manage Custom Sizes...)** z listy **Rozmiar papieru (Paper Size)**.

W oknie dialogowym **Niestandardowe rozmiary papieru (Custom Paper Sizes)** kliknij przycisk **+**.

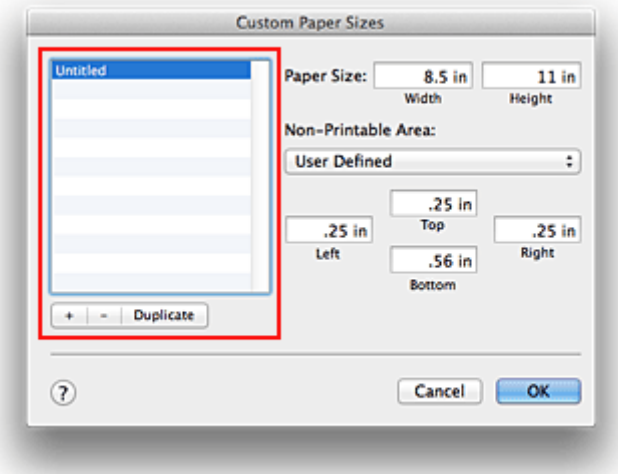

Do listy zostanie dodana pozycja **Bez tytułu (Untitled)**.

2. Wprowadzanie informacji o niestandardowym rozmiarze papieru

Kliknij dwukrotnie pozycję **Bez tytułu (Untitled)**, wpisz nazwę rejestrowanego rozmiaru papieru i podaj **Szerokość (Width)** i **Wysokość (Height)** papieru w sekcji **Rozmiar papieru (Paper Size)**. Dla opcji **Obszar bez nadruku (Non-Printable Area)** wybierz ustawienie **Zdefiniowane przez użytkownika (User Defined)** i wpisz rozmiar marginesów.

3. Rejestrowanie niestandardowego rozmiaru papieru

Kliknij przycisk **OK**.

Niestandardowy rozmiar papieru został zarejestrowany.

### **Ważne**

• Jeśli aplikacja, za pomocą której utworzono dokument, ma funkcję określania wysokości i szerokości papieru, użyj jej, aby ustawić te wartości. Jeśli aplikacja nie ma takiej funkcji albo dokument jest drukowany nieprawidłowo, wprowadź te wartości, wykonując powyższą procedurę za pomocą sterownika drukarki.

### **Uwaga**

- Aby skopiować zarejestrowany rozmiar papieru, wybierz go z listy **Niestandardowe rozmiary papieru (Custom Paper Sizes)** i kliknij opcję **Duplikuj (Duplicate)**.
- Aby usunąć zarejestrowany rozmiar papieru, wybierz go z listy **Niestandardowe rozmiary papieru (Custom Paper Sizes)** i kliknij przycisk **-**.
- Jeśli ustawienia papieru w oknie dialogowym drukowania różnią się od zarejestrowanych w drukarce informacji o papierze umieszczonym w kasecie, może pojawić się błąd. Instrukcje postępowania w przypadku wystąpienia błędu można znaleźć w części ["Ustawienie papieru w celu drukowania](#page-479-0)". Szczegółowe informacje o papierze umieszczonym w kasecie, które zostaną zarejestrowane w drukarce, można znaleźć poniżej:
	- [Ustawienia papieru w sterowniku drukarki i drukarce \(Typ nośnika\)](#page-367-0)
	- [Ustawienia papieru w sterowniku drukarki i drukarce \(Rozmiar papieru\)](#page-368-0)

# <span id="page-389-0"></span>**Zmiana jakości wydruku oraz korekta danych obrazu**

- **[Ustawianie poziomu Jakość wydruku \(Niestandardowe\)](#page-390-0)**
- **[Drukowanie kolorowego obrazu w trybie monochromatycznym](#page-391-0)**
- **[Dopasowywanie tonów](#page-392-0)**
- **[Wybieranie ustawienia korekcji kolorów](#page-394-0)**
- **[Optymalne drukowanie danych obrazu](#page-396-0)**
- **[Dopasowywanie kolorów za pomocą sterownika drukarki](#page-398-0)**
- **[Drukowanie z użyciem profili ICC \(Określanie profilu ICC za pomocą aplikacji\)](#page-399-0)**
- **[Drukowanie z użyciem profili ICC \(Określanie profilu ICC za pomocą sterownika](#page-401-0) [drukarki\)](#page-401-0)**
- **[Interpretacja profilu ICC](#page-402-0)**
- **[Dopasowywanie balansu kolorów](#page-403-0)**
- **[Dopasowywanie jasności](#page-405-0)**
- **[Dopasowywanie intensywności koloru](#page-407-0)**
- **[Dopasowywanie kontrastu](#page-409-0)**

# <span id="page-390-0"></span>**Ustawianie poziomu Jakość wydruku (Niestandardowe)**

Poziom jakości wydruku można ustawić po wybraniu opcji **Niestandardowe (Custom)**.

Procedura ustawiania poziomu jakości wydruku została przedstawiona poniżej:

- 1. Wybierz opcję **Jakość i nośnik (Quality & Media)** z menu rozwijanego w [Okno dialogowe](#page-415-0) [Drukuj](#page-415-0)
- 2. Wybierz jakość wydruku.

Wybierz wartość **Niestandardowe (Custom)** dla opcji **Jakość wydruku (Print Quality)**.

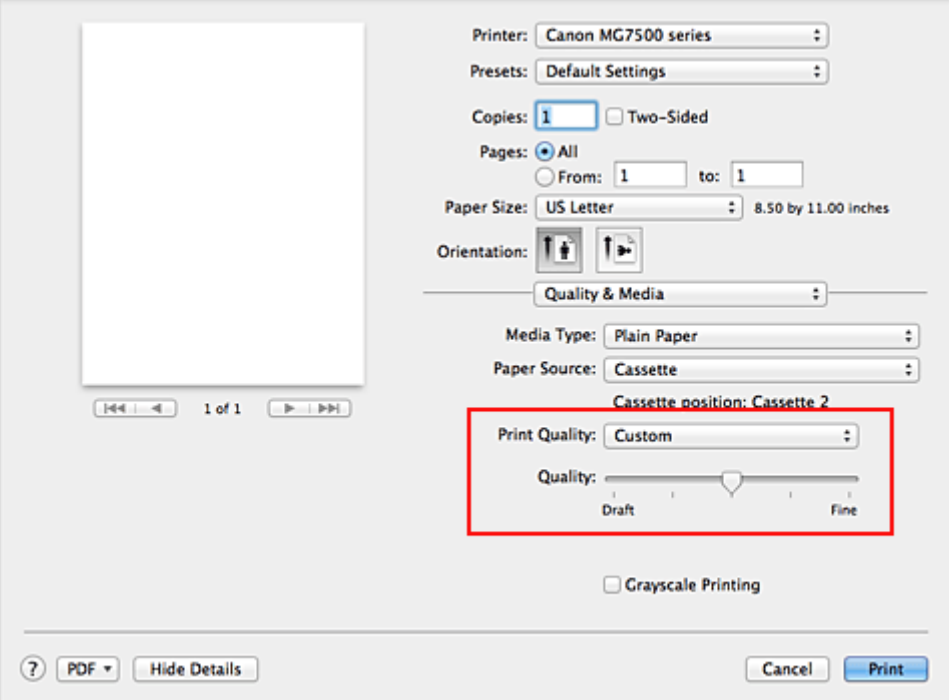

3. Ustawianie poziomu jakości wydruku

Przesuń suwak **Jakość (Quality)**, aby wybrać poziom jakości wydruku.

4. Zakończ konfigurację.

Kliknij przycisk **Drukuj (Print)**.

Podczas drukowania dane obrazu są drukowane z zastosowaniem wybranego poziomu jakości wydruku.

### **Ważne**

• Niektóre poziomy jakości wydruku mogą zostać użyte lub nie w zależności od ustawień opcji **Typ nośnika (Media Type)**.

### **Tematy pokrewne**

- [Wybieranie ustawienia korekcji kolorów](#page-394-0)
- **[Dopasowywanie balansu kolorów](#page-403-0)**
- **[Dopasowywanie jasności](#page-405-0)**
- **[Dopasowywanie intensywności koloru](#page-407-0)**
- **[Dopasowywanie kontrastu](#page-409-0)**

# <span id="page-391-0"></span>**Drukowanie kolorowego obrazu w trybie monochromatycznym**

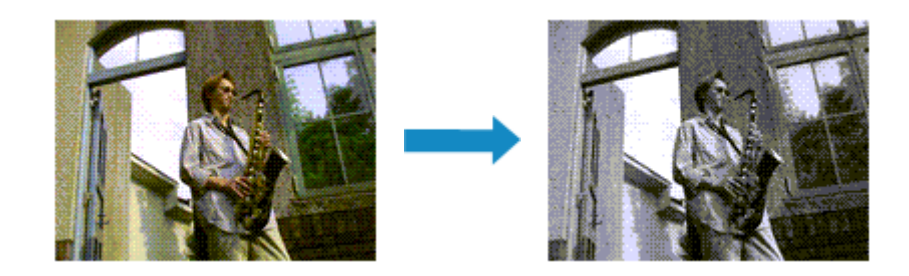

Procedura drukowania kolorowego dokumentu w trybie monochromatycznym jest następująca:

- 1. Wybierz opcję **Jakość i nośnik (Quality & Media)** z menu rozwijanego w [Okno dialogowe](#page-415-0) **[Drukuj](#page-415-0)**
- 2. Ustaw wydruk w odcieniach szarości

Zaznacz pole wyboru **Wydruk w odcieniach szarości (Grayscale Printing)**.

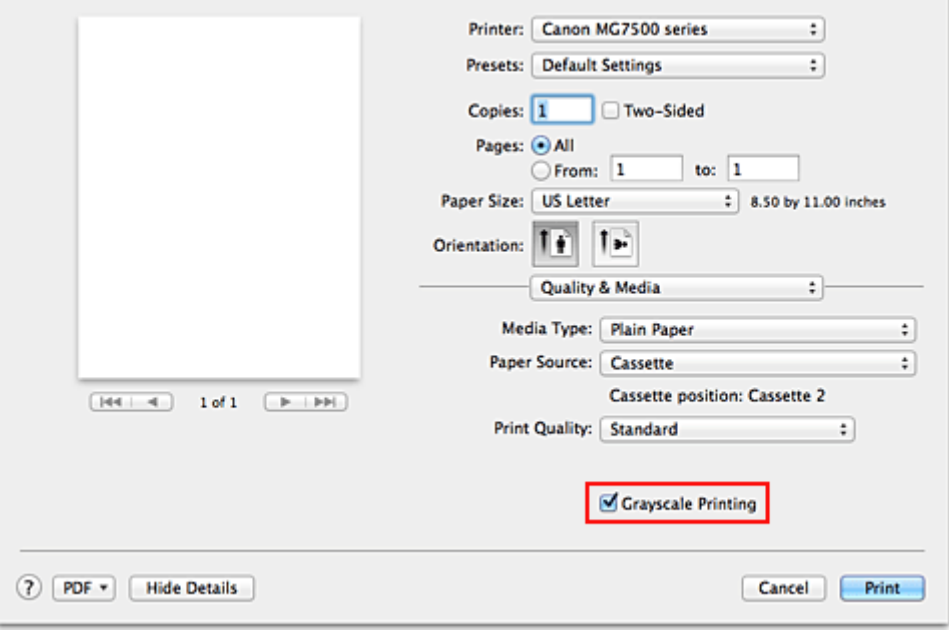

3. Zakończ konfigurację

Kliknij przycisk **Drukuj (Print)**.

Podczas drukowania dokument jest konwertowany na dane skali szarości. Umożliwia to drukowanie dokumentów kolorowych w trybie monochromatycznym.

### **Uwaga**

• Podczas korzystania z funkcji **Wydruk w odcieniach szarości (Grayscale Printing)** można używać atramentu innego niż czarny.

### **Tematy pokrewne**

**[Dopasowywanie tonów](#page-392-0)** 

# <span id="page-392-0"></span>**Dopasowywanie tonów**

Podczas drukowania czarno-białych fotografii można zastosować efekt ochłodzenia obrazu zimnymi kolorami lub ocieplenia go ciepłymi barwami.

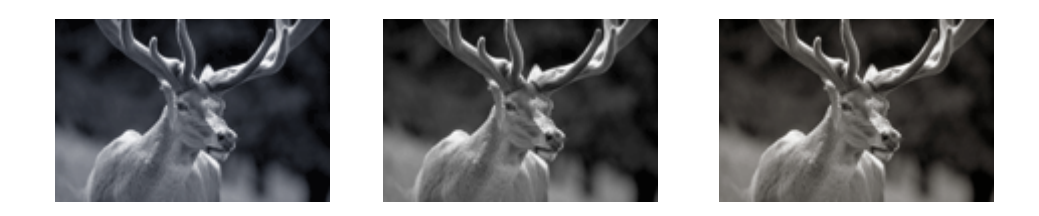

Wybrano opcję **Zimny (Cool)** Wybrano opcję Standardowy Wybrano opcję **Ciepły (Warm)**

Procedura dopasowywania tonów jest następująca:

- 1. Wybierz opcję **Jakość i nośnik (Quality & Media)** z menu rozwijanego w [Okno dialogowe](#page-415-0) [Drukuj](#page-415-0)
- 2. Wybierz typ nośnika

Jako **Typ nośnika (Media Type)** należy wybrać **Photo Paper Plus Glossy II**, **Photo Paper Pro Platinum**, **Photo Paper Pro Luster**, **Photo Paper Plus Semi-gloss** lub **Inny papier Fine Art (Other Fine Art Paper)**.

3. Ustaw wydruk w odcieniach szarości

Zaznacz pole wyboru **Wydruk w odcieniach szarości (Grayscale Printing)**.

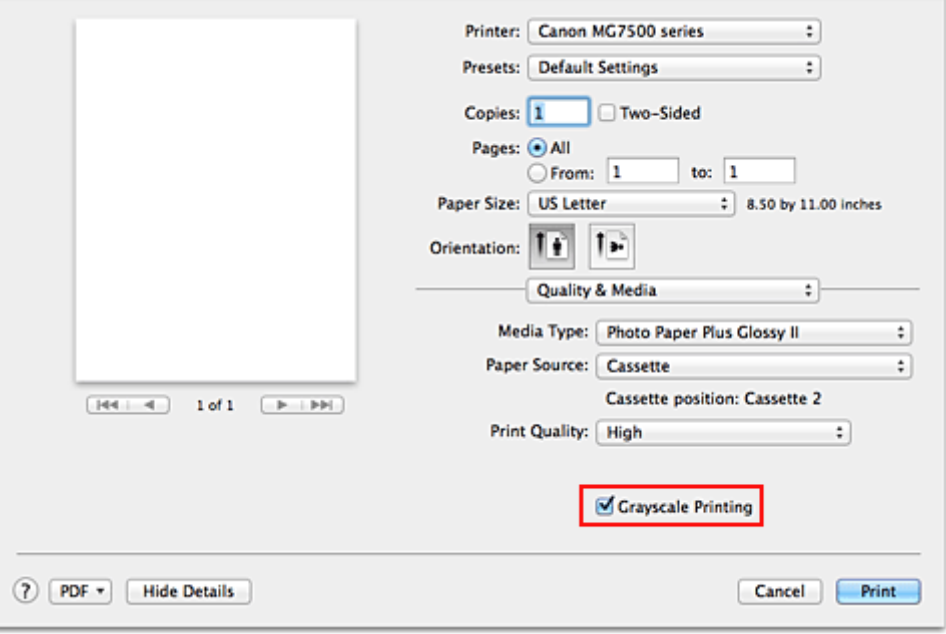

- 4. Wybierz w menu rozwijanym polecenie **Opcje koloru (Color Options)**
- 5. Dopasowywanie tonów monochromatycznych

Przesunięcie suwaka **Tonowanie (Tone)** w prawo uwydatnia ciepłe barwy (kolory), a w lewo uwydatnia zimne kolory (barwy).

Można także bezpośrednio wprowadzić wartość dla suwaka. Wprowadź wartość z zakresu od -50 do 50.

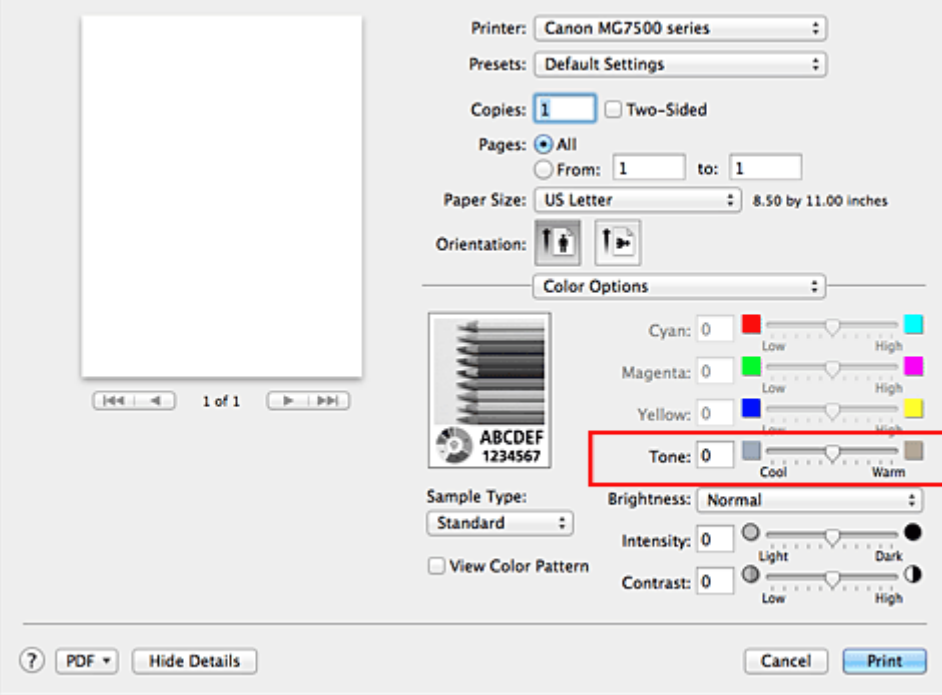

### 6. Zakończ konfigurację

#### Kliknij przycisk **Drukuj (Print)**.

Podczas drukowania dokument kolorowy jest konwertowany na dane skali szarości z dopasowanymi tonami. Umożliwia to drukowanie dokumentów kolorowych w trybie monochromatycznym.

### **Ważne**

• Jeśli została wybrania opcja **ColorSync** w menu **Dopasowywanie kolorów (Color Matching)**, opcja **Tonowanie (Tone)** będzie wyszarzona i niedostępna.

## **Tematy pokrewne**

- **[Drukowanie kolorowego obrazu w trybie monochromatycznym](#page-391-0)**
- **[Dopasowywanie jasności](#page-405-0)**
- **[Dopasowywanie intensywności koloru](#page-407-0)**
- **[Dopasowywanie kontrastu](#page-409-0)**

# <span id="page-394-0"></span>**Wybieranie ustawienia korekcji kolorów**

Można określić metodę korekcji kolorów odpowiednią do typu drukowanego dokumentu. Zazwyczaj sterownik drukarki dopasowuje kolor za pomocą technologii Canon Digital Photo Color, w związku z czym dane są drukowane z użyciem odcieni kolorów preferowanych przez większość osób.

Aby drukować z efektywnym wykorzystaniem przestrzeni kolorów (Adobe RGB lub sRGB) przypisanej do obrazu lub przypisując profil ICC drukowania z poziomu aplikacji, należy wybrać ustawienie **ColorSync**. Aby podczas drukowania sterownik drukarki korygował kolory, zaznacz opcję **Dopasowywanie kolorów Canon (Canon Color Matching)**.

Procedura określania korekcji kolorów jest następująca:

1. Wybierz opcję **Dopasowywanie kolorów (Color Matching)** z menu rozwijanego w [Okno](#page-415-0) [dialogowe Drukuj](#page-415-0)

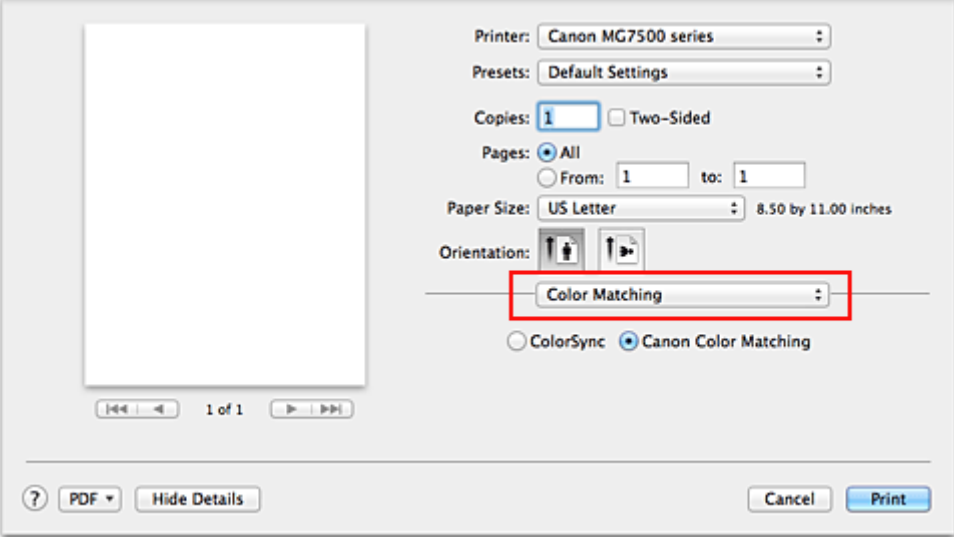

2. Wybierz korekcję kolorów.

Wybierz jeden z poniższych elementów, zgodnie z potrzebami.

#### **ColorSync**

Wykonuje korekcję kolorów przy użyciu mechanizmu ColorSync.

#### **Dopasowywanie kolorów Canon (Canon Color Matching)**

Przy użyciu technologii Canon Digital Photo Color można drukować odcienie kolorów preferowane przez większość osób.

3. Zakończ konfigurację.

Kliknij przycisk **Drukuj (Print)**.

Podczas drukowania dokumentu dane są drukowane z użyciem określonej metody korekcji kolorów.

### **Ważne**

- W zależności od aplikacji, jeśli profil ICC wydruku jest określony z jej poziomu, nie można wybrać opcji **Dopasowywanie kolorów Canon (Canon Color Matching)**, ponieważ automatycznie wybierana jest opcja **ColorSync**.
- Nawet w przypadku wybrania opcji **ColorSync** lub **Dopasowywanie kolorów Canon (Canon Color Matching)** należy wprowadzić ustawienie opcji **Jakość i nośnik (Quality & Media)**.

# **Tematy pokrewne**

- **N** [Optymalne drukowanie danych obrazu](#page-396-0)
- **N** [Dopasowywanie kolorów za pomocą sterownika drukarki](#page-398-0)
- [Drukowanie z użyciem profili ICC \(Określanie profilu ICC za pomocą aplikacji\)](#page-399-0)
- [Drukowanie z użyciem profili ICC \(Określanie profilu ICC za pomocą sterownika drukarki\)](#page-401-0)
- **[Interpretacja profilu ICC](#page-402-0)**
# **Optymalne drukowanie danych obrazu**

Drukując zdjęcia wykonane cyfrowym aparatem fotograficznym, czasami można dostrzec różnicę między odcieniami kolorów na wydruku i na zdjęciu bądź na monitorze.

Aby wyniki drukowania były jak najbliższe żądanym odcieniom kolorów, należy wybrać metodę drukowania najlepiej dostosowaną do używanej aplikacji lub celu.

# **Zarządzanie kolorami**

Urządzenia, np. cyfrowe aparaty fotograficzne, skanery, monitory i drukarki, przetwarzają kolory w różny sposób. Zarządzanie kolorami (dopasowywanie kolorów) to metoda określania "kolorów" zależnych od urządzenia w ramach wspólnej przestrzeni kolorów.

W systemie Mac OS system zarządzania kolorem o nazwie "ColorSync" jest wbudowany w system operacyjny.

Jako wspólne przestrzenie kolorów powszechnie używane są standardy Adobe RGB i sRGB. Standard Adobe RGB zapewnia szerszą przestrzeń kolorów niż sRGB.

Profile ICC przekształcają "kolory" zależne od urządzenia na kolory wspólnej przestrzeni kolorów. Korzystając z profilu ICC i zarządzania kolorami, można nakreślić przestrzeń kolorów obrazu w ramach obszaru odtwarzania kolorów dostępnego dla drukarki.

# **Wybór metody drukowania odpowiedniej dla obrazu**

Zalecana metoda drukowania zależy od przestrzeni kolorów (Adobe RGB lub sRGB) obrazu oraz zastosowanego oprogramowania.

Istnieją dwie typowe metody drukowania.

Sprawdź przestrzeń kolorów (Adobe RGB lub sRGB) obrazu i używane oprogramowanie, a następnie wybierz metodę drukowania odpowiednią dla własnych potrzeb.

### **[Dopasowywanie kolorów za pomocą sterownika drukarki](#page-398-0)**

Opisuje procedurę drukowania danych przy użyciu funkcji korekcji kolorów dostępnej w sterowniku drukarki.

• Aby drukować za pomocą technologii Canon Digital Photo Color

Drukarka drukuje dane w odcieniach kolorów preferowanych przez większość osób, reprodukując kolory oryginalnych danych obrazu oraz wytwarzając efekty trójwymiarowości obrazu i wysoki, ostry kontrast.

• Aby drukować z bezpośrednim zastosowaniem wyników edycji i retuszu dostępnych w aplikacji

Podczas drukowania danych drukarka uwydatnia subtelne różnice kolorów między ciemnymi i jasnymi obszarami, nie zmieniając obszarów najciemniejszych i najjaśniejszych. Podczas drukowania danych drukarka stosuje wyniki precyzyjnego dopasowania, na przykład dopasowania jasności dokonanego za pomocą aplikacji.

### **[Drukowanie z użyciem profili ICC \(Określanie profilu ICC za pomocą aplikacji\)](#page-399-0)**

Opisuje procedurę drukowania z efektywnym wykorzystaniem przestrzeni kolorów Adobe RGB lub sRGB.

Ustawiając ten sam profil wejściowy ICC danych obrazu w aplikacji i sterowniku drukarki, można drukować we wspólnej przestrzeni kolorów.

Metoda konfiguracji sterownika drukarki różni się w zależności od używanego oprogramowania.

# **Tematy pokrewne**

**[Interpretacja profilu ICC](#page-402-0)** 

# <span id="page-398-0"></span>**Dopasowywanie kolorów za pomocą sterownika drukarki**

Można tak skonfigurować funkcję korekcji kolorów sterownika drukarki, aby drukować w odcieniach preferowanych przez większość osób (przy użyciu technologii Canon Digital Photo Color). W przypadku drukowania z aplikacji, która umożliwia identyfikowanie i określanie profilów ICC, należy użyć profilu ICC drukowania w aplikacji oraz wybrać ustawienia zarządzania kolorami.

Procedura dopasowywania kolorów za pomocą sterownika drukarki jest następująca:

1. Wybierz opcję **Dopasowywanie kolorów (Color Matching)** z menu rozwijanego w [Okno](#page-415-0) [dialogowe Drukuj](#page-415-0)

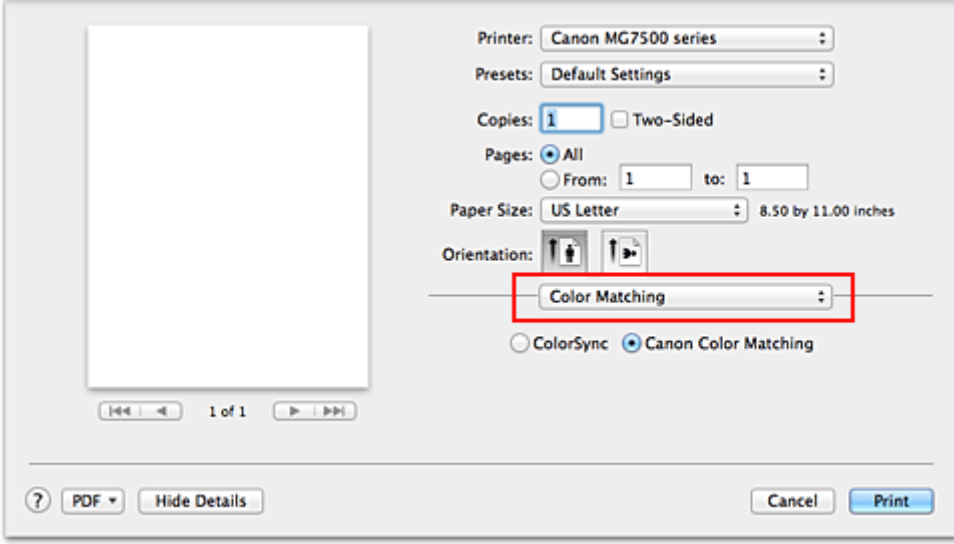

2. Wybierz korekcję kolorów.

Wybierz opcję **Dopasowywanie kolorów Canon (Canon Color Matching)**.

3. Ustaw pozostałe elementy.

Wybierz w menu rozwijanym polecenie **Opcje koloru (Color Options)**. Jeśli to konieczne, dopasuj balans kolorów (**Błękitny (Cyan)**, **Amarantowy (Magenta)**, **Żółty (Yellow)**) i opcje **Jasność (Brightness)**, **Intensywność (Intensity)** oraz **Kontrast (Contrast)**.

4. Zakończ konfigurację.

Kliknij przycisk **Drukuj (Print)**. Podczas drukowania sterownik drukarki dopasowuje kolory do drukowanych danych.

- [Ustawianie poziomu Jakość wydruku \(Niestandardowe\)](#page-390-0)
- **[Wybieranie ustawienia korekcji kolorów](#page-394-0)**
- **[Dopasowywanie balansu kolorów](#page-403-0)**
- **[Dopasowywanie jasności](#page-405-0)**
- **[Dopasowywanie intensywności koloru](#page-407-0)**
- **[Dopasowywanie kontrastu](#page-409-0)**

# <span id="page-399-0"></span>**Drukowanie z użyciem profili ICC (Określanie profilu ICC za pomocą aplikacji)**

Podczas drukowania z poziomu programu Adobe Photoshop, Canon Digital Photo Professional lub innej aplikacji, która może identyfikować wejściowe profile ICC i umożliwia ich określanie, drukarka używa systemu zarządzania kolorami (ColorSync) wbudowanego w systemie operacyjnym Mac OS. Drukarka drukuje wyniki edycji i retuszu w aplikacji i skutecznie wykorzystuje przestrzeń kolorów wejściowego profilu ICC określonego w danych obrazu.

Aby skorzystać z tej metody drukowania, należy za pomocą oprogramowania wybrać opcje zarządzania kolorem oraz określić profil wejściowy ICC i profil drukowania ICC w danych obrazu. Nawet w przypadku drukowania z użyciem samodzielnie utworzonego profilu drukowania ICC lub utworzonego samodzielnie na potrzeby specjalnego papieru firmy Canon należy wybrać opcje zarządzania kolorem w aplikacji.

Instrukcje można znaleźć w podręczniku używanej aplikacji.

1. Wybierz opcję **Dopasowywanie kolorów (Color Matching)** z menu rozwijanego w [Okno](#page-415-0) [dialogowe Drukuj](#page-415-0)

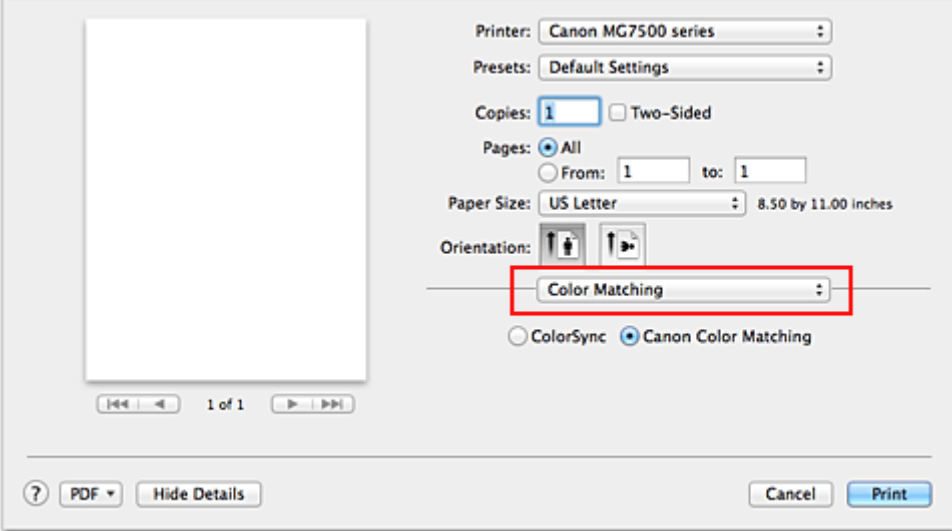

2. Wybierz korekcję kolorów.

Wybierz **ColorSync**.

Dla opcji **Profil (Profile)** można pozostawić wartość **Automatyczne (Automatic)**.

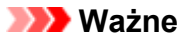

- W zależności od używanej aplikacji, wybór opcji innych niż **ColorSync** może być niemożliwy.
- W przypadku wybrania dla opcji **Profil (Profile)** ustawienia innego niż **Automatyczne (Automatic)** lub "Profil ICC papieru do drukowania", odwzorowanie kolorów przez drukarkę będzie niepoprawne.
- 3. Zakończ konfigurację.

Kliknij przycisk **Drukuj (Print)**.

Podczas drukowania drukarka używa przestrzeni kolorów danych obrazu.

- **El** [Ustawianie poziomu Jakość wydruku \(Niestandardowe\)](#page-390-0)
- **[Wybieranie ustawienia korekcji kolorów](#page-394-0)**
- **[Dopasowywanie balansu kolorów](#page-403-0)**
- **[Dopasowywanie jasności](#page-405-0)**
- **[Dopasowywanie intensywności koloru](#page-407-0)**
- **[Dopasowywanie kontrastu](#page-409-0)**

# **Drukowanie z użyciem profili ICC (Określanie profilu ICC za pomocą sterownika drukarki)**

Drukowanie z aplikacji, która nie pozwala na identyfikowanie ani określanie profili wejściowych ICC z użyciem przestrzeni kolorów wejściowego profilu ICC (sRGB) znajdującego się w danych.

1. Wybierz opcję **Dopasowywanie kolorów (Color Matching)** z menu rozwijanego w [Okno](#page-415-0) [dialogowe Drukuj](#page-415-0)

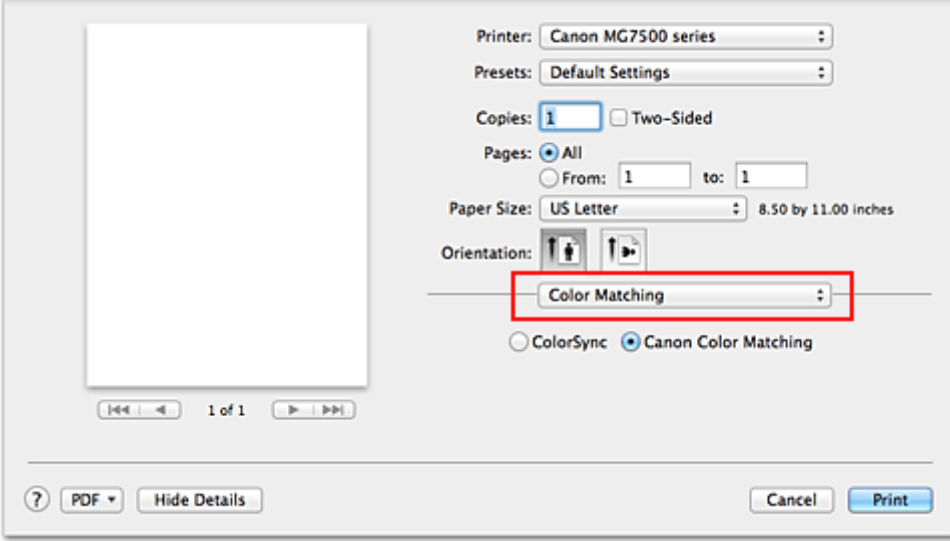

2. Wybierz korekcję kolorów.

Wybierz **ColorSync**.

Dla opcji **Profil (Profile)** można pozostawić wartość **Automatyczne (Automatic)**.

## **Ważne**

- W przypadku wybrania dla opcji **Profil (Profile)** ustawienia innego niż **Automatyczne (Automatic)** lub "Profil ICC papieru do drukowania", odwzorowanie kolorów przez drukarkę będzie niepoprawne.
- 3. Zakończ konfigurację.

Kliknij przycisk **Drukuj (Print)**. Podczas drukowania drukarka używa przestrzeni kolorów danych obrazu.

## **Ważne**

• Z poziomu sterownika drukarki nie można określić wejściowego profilu ICC.

- [Ustawianie poziomu Jakość wydruku \(Niestandardowe\)](#page-390-0)
- [Wybieranie ustawienia korekcji kolorów](#page-394-0)
- **[Dopasowywanie balansu kolorów](#page-403-0)**
- **N** [Dopasowywanie jasności](#page-405-0)
- **[Dopasowywanie intensywności koloru](#page-407-0)**
- **[Dopasowywanie kontrastu](#page-409-0)**

# <span id="page-402-0"></span>**Interpretacja profilu ICC**

Jeśli konieczne jest określenie profilu drukarki, należy wybrać profil ICC zgodny z papierem, który ma być użyty do drukowania.

Zainstalowane w drukarce profile ICC są wyświetlane w następujący sposób:

$$
Canon \xrightarrow{\text{XXXX}} \text{PR} \underset{\text{(1)}}{\leftarrow}
$$

- (1) oznacza nazwę modelu drukarki.
- (2) oznacza typ nośnika. Taki zapis odpowiada następującym typom nośnika:
	- GL: Photo Paper Plus Glossy II
	- PT: Photo Paper Pro Platinum
	- SG/LU: Photo Paper Plus Semi-gloss / Photo Paper Pro Luster
	- MP: Matte Photo Paper
	- Other Fine Art Paper: Inny papier Fine Art
- (3) oznacza jakość wydruku.

Możliwych jest 5 poziomów jakości wydruku w zakresie od dużej szybkości do wysokiej jakości. Im mniejsza liczba, tym wyższa jest jakość wydruku. Ta wartość odpowiada suwakowi **Jakość (Quality)** wyświetlanemu po wybraniu z menu rozwijanego w [Okno dialogowe Drukuj](#page-415-0) opcji **Jakość i nośnik (Quality & Media)** i późniejszym wybraniu dla opcji **Jakość wydruku (Print Quality)** ustawienia **Niestandardowe (Custom)**.

# <span id="page-403-0"></span>**Dopasowywanie balansu kolorów**

Podczas drukowania można ustawiać odcienie kolorów.

Funkcja ta dopasowuje balans kolorów wydruku przez zmianę stosunku atramentów każdego koloru, więc zmienia ona całkowity balans kolorów dokumentu. Aby w znacznym stopniu zmienić balans kolorów, należy użyć ustawień aplikacji. Aby w niewielkim stopniu zmienić balans kolorów, należy użyć sterownika drukarki. Poniższy przykład ilustruje sytuację, gdy balans kolorów służy do intensyfikacji koloru błękitnego i stłumienia koloru żółtego, aby ogólne kolory były bardziej jednolite.

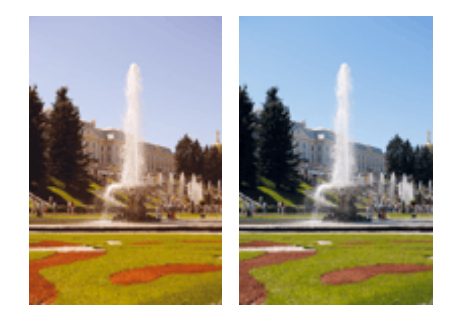

Bez dopasowania Z dopasowaniem

Procedura dopasowywania ustawienia balansu kolorów jest następująca:

1. Wybierz opcję **Opcje koloru (Color Options)** z menu rozwijanego w [Okno dialogowe](#page-415-0) [Drukuj](#page-415-0)

### 2. Z dopasowaniem

Dla kolorów **Błękitny (Cyan)**, **Amarantowy (Magenta)** i **Żółty (Yellow)** są dostępne oddzielne suwaki. Każdy kolor jest wzmacniany w miarę przesuwania odpowiedniego suwaka w prawo i osłabiany w miarę przesuwania odpowiedniego suwaka w lewo. Jeśli na przykład zostanie osłabiony kolor błękitny, wzmocni się kolor czerwony.

Można także bezpośrednio wprowadzić wartość dla suwaka. Wprowadź wartość z zakresu od -50 do 50. Bieżące ustawienia wyświetlane są w oknie podglądu ustawień po lewej stronie sterownika drukarki.

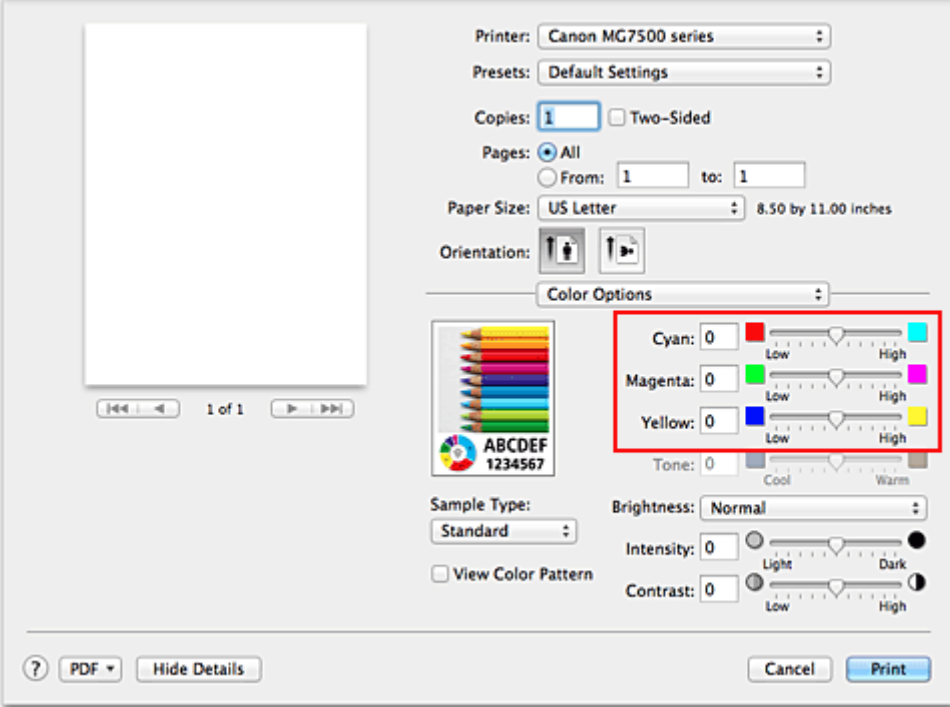

3. Zakończ konfigurację.

Kliknij przycisk **Drukuj (Print)**.

Podczas drukowania dokument jest drukowany z dopasowanym balansem kolorów.

### **Ważne**

- W przypadku zaznaczenia pola wyboru **Wydruk w odcieniach szarości (Grayscale Printing)** dla opcji **Jakość i nośnik (Quality & Media)**, balans kolorów (**Błękitny (Cyan)**, **Amarantowy (Magenta)**, **Żółty (Yellow)**) będzie wyszarzony i niedostępny.
- Jeśli w menu **Dopasowywanie kolorów (Color Matching)** została wybrana opcja **ColorSync**, opcje balansu kolorów (**Błękitny (Cyan)**, **Amarantowy (Magenta)**, **Żółty (Yellow)**) będą wyszarzone i niedostępne.

- **[Ustawianie poziomu Jakość wydruku \(Niestandardowe\)](#page-390-0)**
- [Wybieranie ustawienia korekcji kolorów](#page-394-0)
- **[Dopasowywanie jasności](#page-405-0)**
- **[Dopasowywanie intensywności koloru](#page-407-0)**
- **[Dopasowywanie kontrastu](#page-409-0)**

# <span id="page-405-0"></span>**Dopasowywanie jasności**

Podczas drukowania danych obrazu można zmienić ogólną jasność. Funkcja nie zmienia czystej bieli lub czerni, ale zmienia jasność kolorów pośrednich. Poniższy przykład pokazuje wynik drukowania, gdy zostanie zmienione ustawienie jasności.

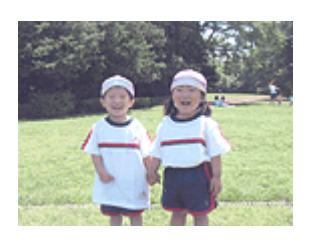

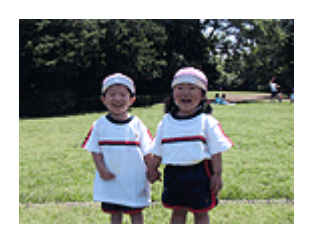

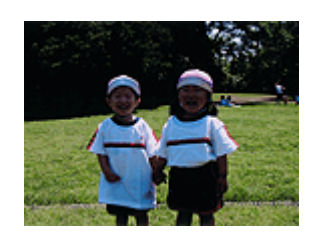

Wybrano wartość **Jasny (Light)** Wybrano wartość **Normalny (Normal)** Wybrano wartość **Ciemny (Dark)**

Procedura dopasowywania jasności jest następująca:

- 1. Wybierz opcję **Opcje koloru (Color Options)** z menu rozwijanego w [Okno dialogowe](#page-415-0) [Drukuj](#page-415-0)
- 2. Określ jasność.

Wybierz wartość **Jasny (Light)**, **Normalny (Normal)** lub **Ciemny (Dark)** dla opcji **Jasność (Brightness)**. Bieżące ustawienia wyświetlane są w oknie podglądu ustawień po lewej stronie sterownika drukarki.

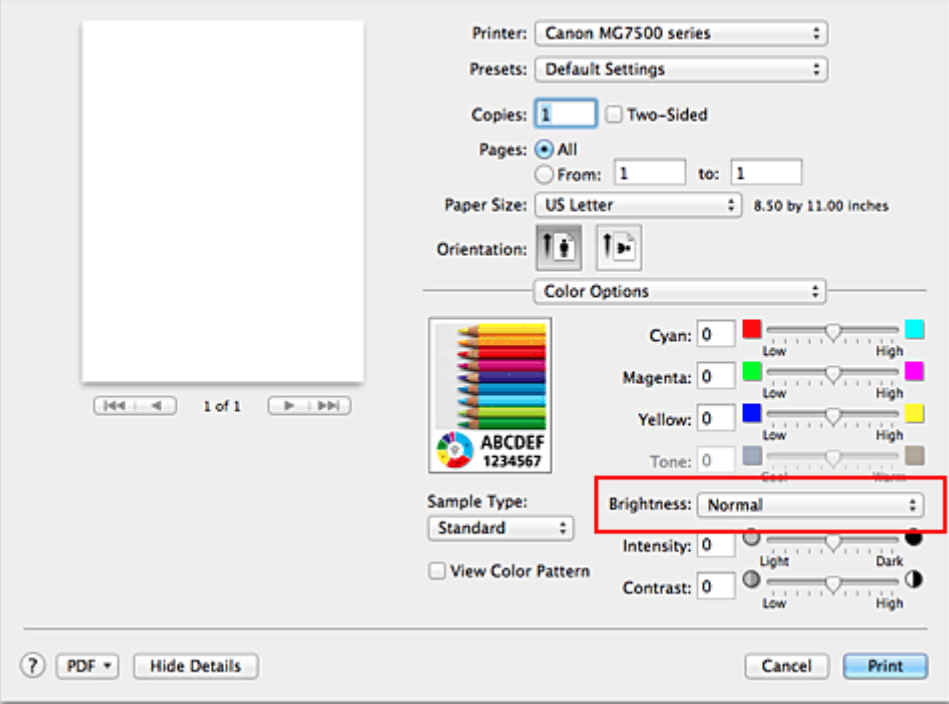

3. Zakończ konfigurację.

Kliknij przycisk **Drukuj (Print)**.

Podczas drukowania dane są drukowane z określoną jasnością.

## **Ważne**

• Jeśli została wybrana opcja **ColorSync** w menu **Dopasowywanie kolorów (Color Matching)**, opcja **Jasność (Brightness)** będzie wyszarzona i niedostępna.

- **[Ustawianie poziomu Jakość wydruku \(Niestandardowe\)](#page-390-0)**
- [Wybieranie ustawienia korekcji kolorów](#page-394-0)
- **[Dopasowywanie balansu kolorów](#page-403-0)**
- **[Dopasowywanie intensywności koloru](#page-407-0)**
- **[Dopasowywanie kontrastu](#page-409-0)**

# <span id="page-407-0"></span>**Dopasowywanie intensywności koloru**

Podczas drukowania można osłabić (rozjaśnić) lub zintensyfikować (przyciemnić) kolory całego obrazu. Poniższy przykład pokazuje przypadek, gdy intensywność została zwiększona tak, że wszystkie kolory stały się bardziej intensywne podczas drukowania danych obrazu.

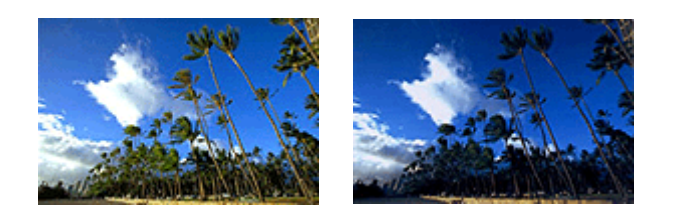

Bez dopasowania Większa intensywność koloru

Procedura dopasowywania intensywności jest następująca:

- 1. Wybierz opcję **Opcje koloru (Color Options)** z menu rozwijanego w [Okno dialogowe](#page-415-0) **[Drukuj](#page-415-0)**
- 2. Dopasuj intensywność.

Przesunięcie suwaka **Intensywność (Intensity)** w prawo intensyfikuje (przyciemnia) kolory. Przesuwanie suwaka w lewo osłabia (rozjaśnia) kolory.

Można także bezpośrednio wprowadzić wartość dla suwaka. Wprowadź wartość z zakresu od -50 do 50. Bieżące ustawienia wyświetlane są w oknie podglądu ustawień po lewej stronie sterownika drukarki.

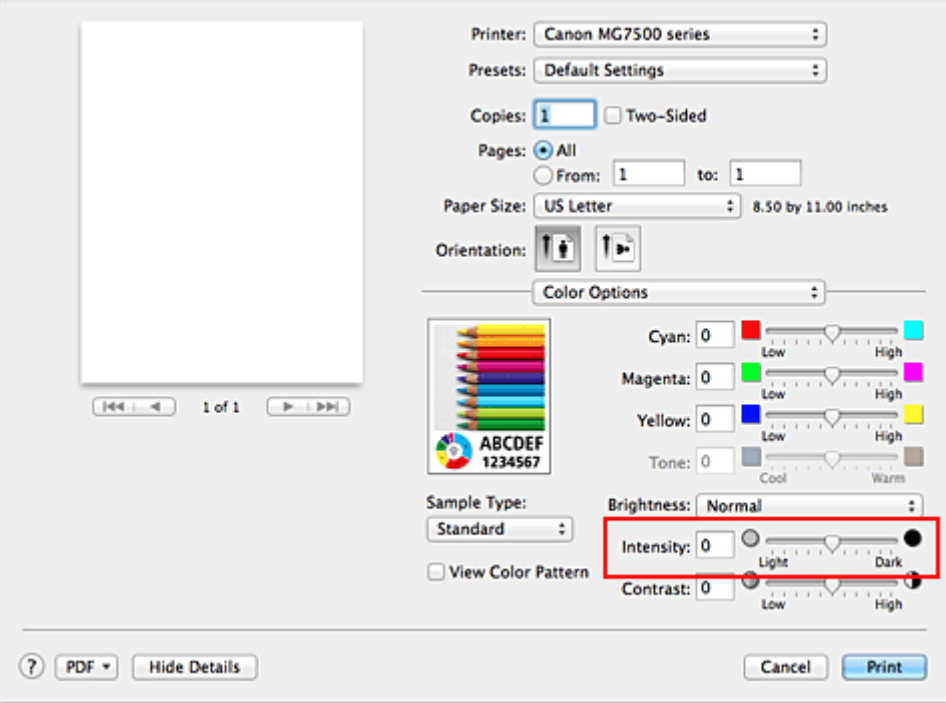

3. Zakończ konfigurację.

Kliknij przycisk **Drukuj (Print)**.

Po rozpoczęciu drukowania dane obrazu drukowane będą ze zmienioną intensywnością.

## **Ważne**

• Jeśli została wybrana opcja **ColorSync** w menu **Dopasowywanie kolorów (Color Matching)**, opcja **Intensywność (Intensity)** będzie wyszarzona i niedostępna.

- **[Ustawianie poziomu Jakość wydruku \(Niestandardowe\)](#page-390-0)**
- [Wybieranie ustawienia korekcji kolorów](#page-394-0)
- **[Dopasowywanie balansu kolorów](#page-403-0)**
- **[Dopasowywanie jasności](#page-405-0)**
- **[Dopasowywanie kontrastu](#page-409-0)**

# <span id="page-409-0"></span>**Dopasowywanie kontrastu**

Istnieje możliwość ustawienia kontrastu obrazu podczas drukowania.

Aby uwydatnić różnice między jasnymi i ciemnymi partiami obrazów, należy zwiększyć kontrast. Z drugiej strony, aby zmniejszyć różnice między jasnymi i ciemnymi partiami obrazów, należy zmniejszyć kontrast.

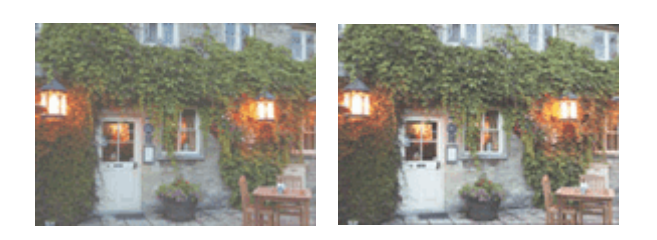

Bez dopasowania Z dopasowaniem kontrastu

Procedura dopasowywania kontrastu jest następująca:

- 1. Wybierz opcję **Opcje koloru (Color Options)** z menu rozwijanego w [Okno dialogowe](#page-415-0) [Drukuj](#page-415-0)
- 2. Z dopasowaniem kontrastu

Przesunięcie suwaka **Kontrast (Contrast)** w prawo zwiększa kontrast, a przesunięcie go w lewo zmniejsza kontrast.

Można także bezpośrednio wprowadzić wartość dla suwaka. Wprowadź wartość z zakresu od -50 do 50. Bieżące ustawienia wyświetlane są w oknie podglądu ustawień po lewej stronie sterownika drukarki.

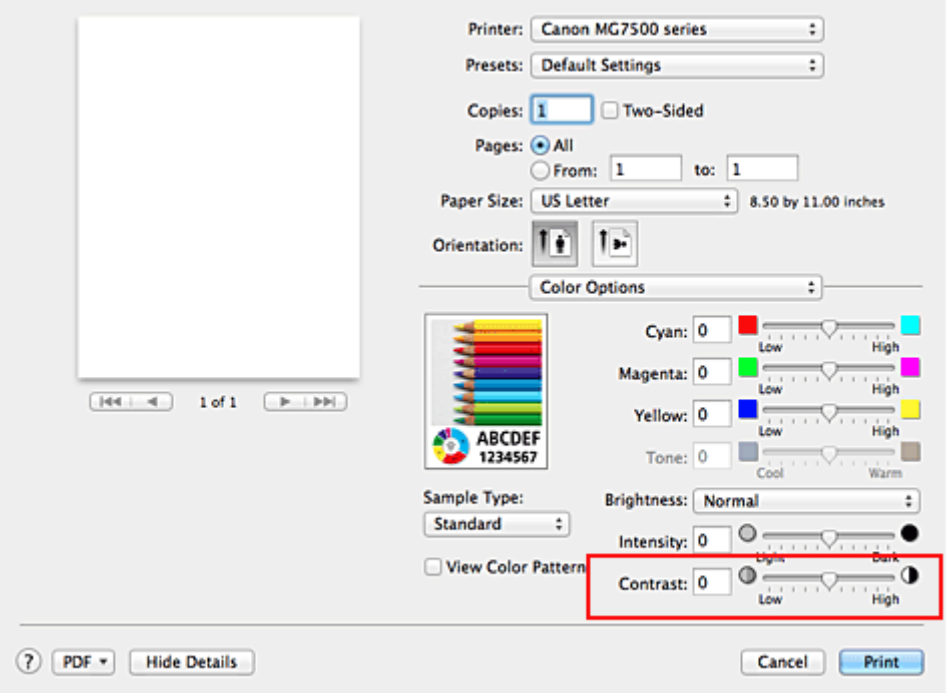

3. Zakończ konfigurację.

Kliknij przycisk **Drukuj (Print)**.

Podczas drukowania obraz jest drukowany z dopasowanym kontrastem.

## **Ważne**

• Jeśli została wybrana opcja **ColorSync** w menu **Dopasowywanie kolorów (Color Matching)**, opcja **Kontrast (Contrast)** będzie wyszarzona i niedostępna.

- **[Ustawianie poziomu Jakość wydruku \(Niestandardowe\)](#page-390-0)**
- [Wybieranie ustawienia korekcji kolorów](#page-394-0)
- **[Dopasowywanie balansu kolorów](#page-403-0)**
- **[Dopasowywanie jasności](#page-405-0)**
- **[Dopasowywanie intensywności koloru](#page-407-0)**

# **Sterownik drukarki — przegląd**

- **[Sterownik drukarki Canon IJ](#page-412-0)**
- **[Jak otworzyć okno ustawień sterownika drukarki](#page-413-0)**
- **[Okno dialogowe Ustawienia strony](#page-414-0)**
- **[Okno dialogowe Drukuj](#page-415-0)**
- **[Jakość i nośnik](#page-417-0)**
- **[Opcje koloru](#page-419-0)**
- **[Drukowanie bez obramowania](#page-421-0)**
- **[Margines](#page-422-0)**
- **[Canon IJ Printer Utility](#page-423-0)**
- **[Uruchamianie programu Canon IJ Printer Utility](#page-425-0)**
- **[Obsługa drukarki](#page-426-0)**
- **[Wyświetlanie ekranu stanu drukowania](#page-427-0)**
- **[Usuwanie niepotrzebnego zadania drukowania](#page-429-0)**
- **[Instrukcja obsługi \(Sterownik drukarki\)](#page-430-0)**

# <span id="page-412-0"></span>**Sterownik drukarki Canon IJ**

Sterownik drukarki Canon IJ (nazywany dalej w skrócie sterownikiem drukarki) to program instalowany na komputerze w celu drukowania danych na tej drukarce.

Sterownik drukarki konwertuje dane do wydruku utworzone w aplikacji na dane zrozumiałe dla drukarki i wysyła skonwertowane dane do drukarki.

Ponieważ różne modele drukarki obsługują różne formaty drukowanych danych, należy mieć sterownik drukarki odpowiedni do użytkowanego modelu.

## **Korzystanie z Pomocy sterownika drukarki**

Okno Pomocy można wyświetlić z poziomu [Okno dialogowe Drukuj](#page-415-0).

Wybierz opcję z menu rozwijanego w oknie dialogowym Drukuj. Następnie kliknij  $\mathcal D$  w lewym dolnym rogu ekranu, aby wyświetlić objaśnienie danej pozycji.

Pomoc dotycząca sterownika drukarki jest wyświetlana po wybraniu następującej pozycji menu rozwijanego:

- **Jakość i nośnik (Quality & Media)**
- **Opcje koloru (Color Options)**
- **Drukowanie bez obramowania (Borderless Printing)**
- **Margines (Margin)**

# <span id="page-413-0"></span>**Jak otworzyć okno ustawień sterownika drukarki**

Okno konfiguracji drukarki można wyświetlić z poziomu używanej aplikacji.

## **Otwieranie okna dialogowego Ustawienia strony**

Ta procedura umożliwia skonfigurowanie ustawień strony (papieru) przed rozpoczęciem drukowania.

1. Wybierz polecenie **Ustawienia strony... (Page Setup...)** z menu **Plik (File)** aplikacji.

Pojawi się [Okno dialogowe Ustawienia strony](#page-414-0).

## **Otwieranie okna dialogowego Drukuj**

Ta procedura umożliwia skonfigurowanie ustawień drukowania przed rozpoczęciem drukowania.

1. Wybierz polecenie **Drukuj... (Print...)** z menu **Plik (File)** aplikacji.

Pojawi się [Okno dialogowe Drukuj.](#page-415-0)

# <span id="page-414-0"></span>**Okno dialogowe Ustawienia strony**

W oknie dialogowym Ustawienia strony można skonfigurować podstawowe ustawienia drukowania, takie jak rozmiar papieru załadowanego do drukarki oraz współczynnik skalowania.

Aby otworzyć okno dialogowe Ustawienia strony, należy zwykle wybrać opcję **Ustawienia strony... (Page Setup...)** z menu **Plik (File)** aplikacji.

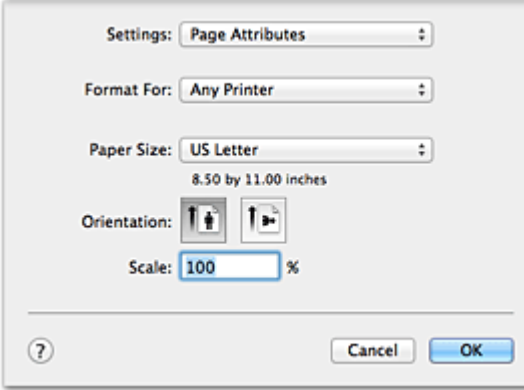

### **Ustawienia (Settings)**

Kliknij menu rozwijane i wybierz następujące pozycje:

#### **Atrybuty strony (Page Attributes)**

Umożliwia ustawienie rozmiaru papieru lub wydruku skalowanego.

#### **Zapisz jako domyślne (Save as Default)**

Umożliwia zapisanie atrybutów wyświetlanej strony jako ustawień domyślnych.

#### **Format dla (Format For)**

Umożliwia wybór modelu używanego do drukowania.

### **Rozmiar papieru (Paper Size)**

Wybierz rozmiar papieru używanego do wydruku.

Aby ustawić niestandardowy rozmiar, wybierz opcję **Zarządzaj rozmiarami niestandardowymi...**

### **(Manage Custom Sizes...)**.

### **Orientacja (Orientation)**

Umożliwia ustawienie orientacji wydruku.

#### **Skala (Scale)**

Umożliwia ustawienie procentu skalowania. Można zwiększyć lub zmniejszyć wielkość drukowanego dokumentu.

# <span id="page-415-0"></span>**Okno dialogowe Drukuj**

Przed rozpoczęciem drukowania w oknie dialogowym Drukuj można określić typ papieru i jakość wydruku.

Aby otworzyć okno dialogowe Drukuj, należy zwykle wybrać opcję **Drukuj... (Print...)** z menu **Plik (File)** aplikacji.

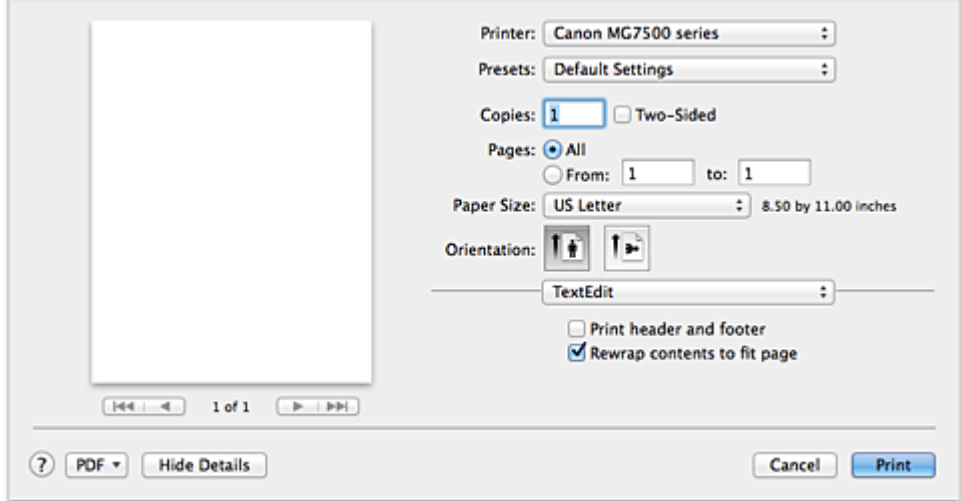

#### **Drukarka (Printer)**

Umożliwia wybór modelu używanego do drukowania.

Po kliknięciu opcji **Dodaj drukarkę... (Add Printer...)** zostanie wyświetlone okno dialogowe umożliwiające wybór drukarki.

#### **Ustawienia wstępne (Presets)**

Umożliwia zapisywanie i usuwanie ustawień wybranych w oknie dialogowym Drukuj.

### **Uwaga**

• W przypadku korzystania z systemu OS X Mavericks v10.9, OS X Mountain Lion v10.8 lub OS X Lion v10.7 można wybrać opcję **Pokaż ustawienia wstępne... (Show Presets...)**, aby sprawdzić ustawienia drukowania wprowadzone w oknie dialogowym Drukuj.

#### **Kopie (Copies)**

Umożliwia ustawienie liczby kopii do wydrukowania.

#### **Uwaga**

- W przypadku korzystania z systemu operacyjnego Mac OS X v10.6.8 można również włączyć drukowanie z sortowaniem.
- W przypadku korzystania z systemu OS X Mavericks v10.9, OS X Mountain Lion v10.8 lub OS X Lion v10.7 drukowanie z sortowaniem można włączyć, wybierając w menu rozwijanym opcję **Obsługa papieru (Paper Handling)**.

#### **Dwustronny (Two-Sided)**

Można ustawić drukowanie dwustronne.

#### **Strony (Pages)**

Umożliwia ustawienie zakresu stron do wydrukowania.

#### **Rozmiar papieru (Paper Size)**

Wybierz rozmiar papieru używanego do wydruku.

Aby ustawić niestandardowy rozmiar, wybierz opcję **Zarządzaj rozmiarami niestandardowymi... (Manage Custom Sizes...)**.

#### **Orientacja (Orientation)**

Umożliwia ustawienie orientacji wydruku.

#### **Menu rozwijane**

Strony w oknie dialogowym Drukuj można zmieniać za pomocą menu rozwijanego. Pierwsze wyświetlone menu zmienia się w zależności od użytkowanego oprogramowania, za którego pomocą otwarto okno dialogowe Drukuj.

W menu rozwijanym dostępne są następujące pozycje.

#### **Układ (Layout)**

Umożliwia ustawienie drukowania układu strony.

Opcja **Odwróć orientację stron (Reverse page orientation)** umożliwia zmianę orientacji papieru, a opcja **Przerzuć w poziomie (Flip horizontally)** umożliwia wydruk lustrzanego odbicia dokumentu. Można także ustawić drukowanie dwustronne.

#### **Dopasowywanie kolorów (Color Matching)**

Można wybrać metodę korekcji kolorów.

#### **Sposób postępowania z papierem (Paper Handling)**

Umożliwia ustawienie liczby stron drukowanych na papierze oraz kolejność wydruku.

#### **Okładka (Cover Page)**

Okładki mogą być drukowane zarówno przed, jak i po dokumencie.

#### **Planowanie (Scheduler)**

Umożliwia wybranie godziny rozpoczęcia wydruku oraz priorytetów wydruku.

#### **Jakość i nośnik [\(Quality & Media\)](#page-417-0)**

Umożliwia wprowadzanie podstawowych ustawień drukowania, zgodnych z drukarką.

#### **Opcje koloru [\(Color Options\)](#page-419-0)**

Umożliwia dostosowanie kolorów wydruku do własnych potrzeb.

#### **[Drukowanie bez obramowania](#page-421-0) (Borderless Printing)**

Umożliwia określenie części dokumentu znajdującej się poza arkuszem papieru podczas drukowania w trybie bez obramowania.

#### **[Margines](#page-422-0) (Margin)**

Można ustawić zszywany bok oraz margines zszycia.

#### **Poziom zasobów (Supply Levels)**

Wyświetla przybliżone wskazanie pozostałego poziomu atramentu.

#### **Podsumowanie (Summary)**

Są tu wyświetlane opcje wybrane w oknie dialogowym Drukuj.

### **Ważne**

• W przypadku korzystania z systemu OS X Mavericks v10.9, OS X Mountain Lion v10.8 lub OS X Lion v10.7 nie można używać opcji **Planowanie (Scheduler)** ani **Podsumowanie (Summary)**.

#### **PDF**

Istnieje możliwość zapisania dokumentu w formacie PDF (Portable Document Format).

#### **Podgląd (Preview)**

W przypadku korzystania z systemu operacyjnego Mac OS X v10.6.8 po kliknięciu przycisku • (trójkąt) obok opcji **Drukarka (Printer)** i włączeniu widoku uproszczonego zostanie wyświetlone okno **Podgląd (Preview)**.

Ten przycisk umożliwia sprawdzenie wyniku drukowania na ekranie przed rozpoczęciem drukowania.

# <span id="page-417-0"></span>**Jakość i nośnik**

To okno dialogowe umożliwia utworzenie podstawowej konfiguracji wydruku zgodnie z typem papieru. Jeśli nie jest wymagane zastosowanie specjalnych ustawień drukowania, zwykłe drukowanie można wykonać, ustawiając opcje w tym oknie dialogowym.

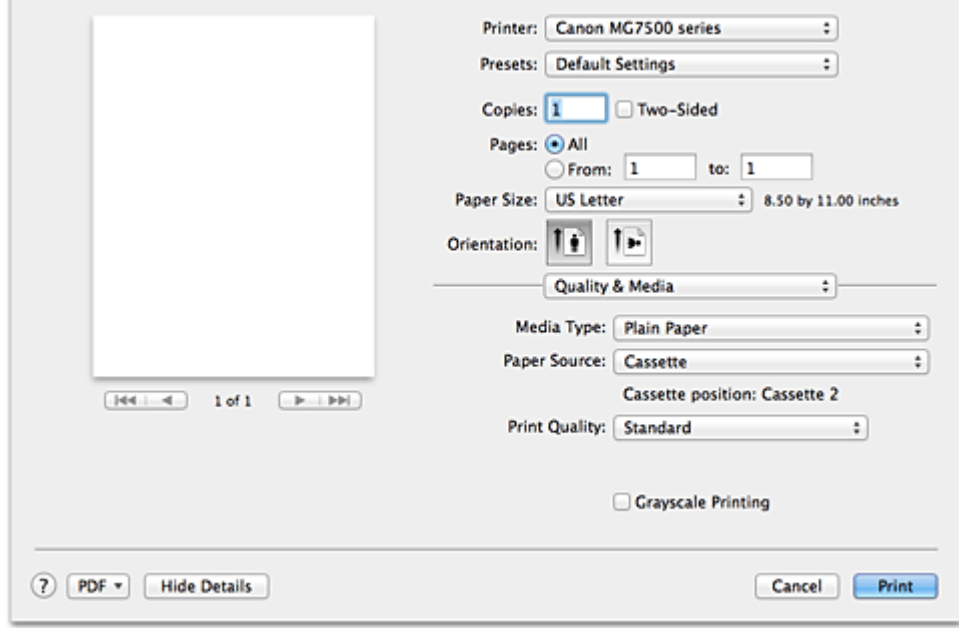

### **Typ nośnika (Media Type)**

Służy do określania typu nośnika, który ma być używany.

Należy wybrać typ nośnika aktualnie załadowanego do drukarki. Wybór odpowiedniej opcji umożliwia drukarce właściwy wydruk na materiale, z którego utworzony jest użyty nośnik.

### **Źródło papieru (Paper Source)**

Wyświetla źródło, z którego podawany jest papier.

#### **Ważne**

• Od formatu papieru zależy, czy używana jest kaseta 1, czy kaseta 2. Kaseta, z której należy skorzystać, jest podana poniżej opcji **Źródło papieru (Paper Source)**.

#### **Jakość wydruku (Print Quality)**

Należy wybrać najbardziej zbliżoną do typu i przeznaczenia oryginalnego dokumentu.

Po wybraniu jednego z przycisków opcji, odpowiednia jakość zostanie ustawiona automatycznie. **Wysoka (High)**

Nadaje priorytet jakości wydruku nad szybkością wydruku.

#### **Standardowa (Standard)**

Drukuje ze średnią prędkością i jakością.

#### **Niska (Draft)**

To ustawienie nadaje się do drukowania próbnego.

#### **Niestandardowe (Custom)**

Ten przycisk opcji należy wybrać, aby określić jakość.

#### **Jakość (Quality)**

Po wybraniu w menu **Jakość wydruku (Print Quality)** ustawienia **Niestandardowe (Custom)** możesz za pomocą tego suwaka regulować poziom jakości wydruku.

### **Wydruk w odcieniach szarości (Grayscale Printing)**

Ustawia wydruk w odcieniach szarości. Wydruk w odcieniach szarości to funkcja drukarki przekształcająca dokument w dane odcieni szarości w celu wydrukowania go w trybie monochromatycznym.

Po zaznaczeniu tego pola wyboru zarówno monochromatyczne, jak i kolorowe dokumenty będą drukowane w trybie monochromatycznym. W przypadku drukowania kolorowego dokumentu należy pamiętać o usunięciu zaznaczenia tego pola wyboru.

- **[Ustawianie poziomu Jakość wydruku \(Niestandardowe\)](#page-390-0)**
- **N** [Drukowanie kolorowego obrazu w trybie monochromatycznym](#page-391-0)

# <span id="page-419-0"></span>**Opcje koloru**

To okno dialogowe umożliwia dostosowanie kolorów wydruku. Jeśli kolory wydrukowanego obrazu nie są zgodne z oczekiwaniami, należy dostosować właściwości w tym oknie dialogowym i ponownie wydrukować obraz.

W przeciwieństwie do oprogramowania przeznaczonego do obróbki obrazów, wykonane tutaj dopasowania nie wpływają na kolory oryginalnych danych wydruku. To okno dialogowe umożliwia wprowadzanie precyzyjnych korekt.

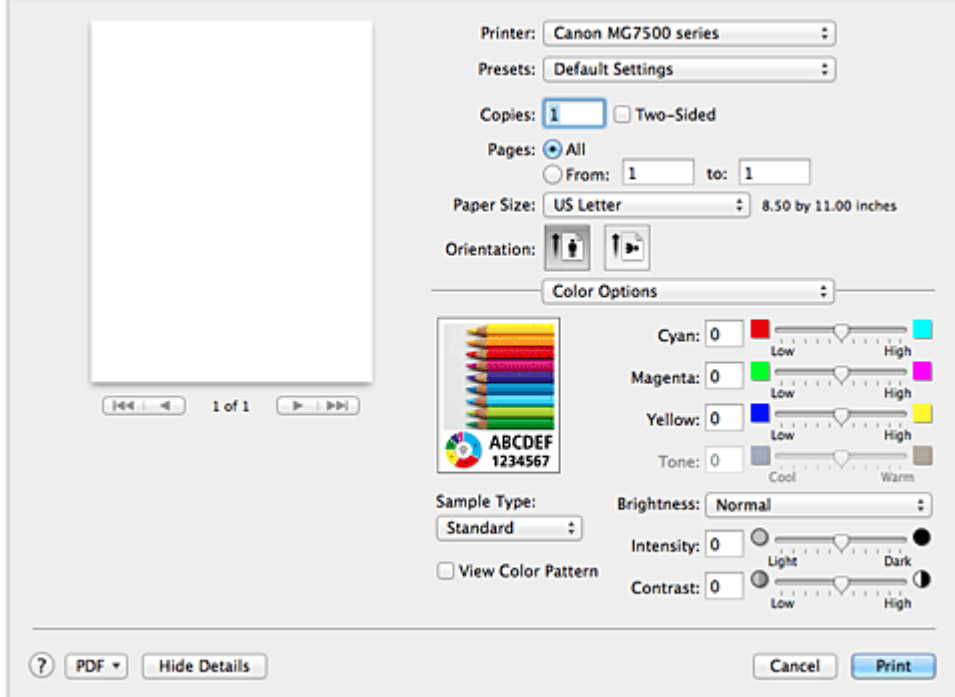

### **Podgląd**

Powoduje wyświetlenie efektu dopasowania kolorów.

Podczas dopasowywania każdego elementu efekty są odzwierciedlane w kolorze i jasności.

#### **Typ próbki (Sample Type)**

Wybierz obraz, który chcesz wyświetlić jako próbkę.

W razie konieczności wybierz jedną z opcji **Standardowa (Standard)**, **Portret (Portrait)**, **Krajobraz (Landscape)** lub **Grafika (Graphics)**, w zależności od tego, która z nich jest najbardziej zbliżona do wyników drukowania.

#### **Wzór kolorów (View Color Pattern)**

Wyświetla wzór umożliwiający porównanie zmian kolorów spowodowanych dopasowaniem kolorów. Aby wyświetlany był przykładowy obraz z wzorem kolorów, zaznacz to pole wyboru. Aby wyświetlany był przykładowy obraz z typem próbki wybranym za pomocą opcji **Typ próbki (Sample Type)**, usuń zaznaczenie tego pola wyboru.

### **Uwaga**

• Jeśli w sekcji **Jakość i nośnik (Quality & Media)** zaznaczone jest pole wyboru **Wydruk w odcieniach szarości (Grayscale Printing)**, grafika jest wyświetlana w trybie monochromatycznym.

### **Balans kolorów (Błękitny (Cyan), Amarantowy (Magenta), Żółty (Yellow))**

Jeśli to konieczne, ustaw nasycenie każdego koloru. Przesuń suwak w prawo, aby zwiększyć nasycenie koloru. Przesuń suwak w lewo, aby zmniejszyć nasycenie koloru.

Można także bezpośrednio wprowadzić wartość dla suwaka. Wprowadź wartość z zakresu od -50 do 50.

Regulacja balansu kolorów skutkuje różnicami w równowadze nasycenia poszczególnych kolorów, a tym samym barw w całym dokumencie.

Aby w niewielkim stopniu zmienić balans kolorów, należy użyć sterownika drukarki. Aby zmienić balans kolorów w znacznym stopniu, należy użyć odpowiedniej aplikacji.

#### **Tonowanie (Tone)**

Konfiguruje korekcję kolorów na potrzeby wydruku monochromatycznego.

Przesunięcie suwaka w prawo zabarwia kolory na czerwono (uwydatnia ciepłe barwy) kolory, a w lewo zabarwia kolory na niebiesko (uwydatnia zimne barwy).

Można także bezpośrednio wprowadzić wartość dla suwaka. Wprowadź wartość z zakresu od -50 do 50.

### **Ważne**

• Ta funkcja jest niedostępna w przypadku określonych ustawień **Typ nośnika (Media Type)**.

#### **Jasność (Brightness)**

Umożliwia wybór jasności drukowanych obrazów.

Nie można zmienić poziomu czystej czerni i bieli. Można zmieniać kontrast kolorów między bielą i czernią.

### **Intensywność (Intensity)**

Wybierz tę metodę, aby dostosować całkowitą intensywność wydruku.

Aby zwiększyć ogólną intensywność, przeciągnij suwak w prawo. Aby zmniejszyć ogólną intensywność, przeciągnij suwak w lewo.

Można także bezpośrednio wprowadzić wartość dla suwaka. Wprowadź wartość z zakresu od -50 do 50.

#### **Kontrast (Contrast)**

Funkcja kontrastu zmienia różnice między jasnymi i ciemnymi obszarami obrazów podczas wydruku. Aby uwydatnić różnice między jasnymi i ciemnymi partiami obrazów, należy zwiększyć kontrast. Z drugiej strony, aby zmniejszyć różnice między jasnymi i ciemnymi partiami obrazów, należy zmniejszyć kontrast.

Można także bezpośrednio wprowadzić wartość dla suwaka. Wprowadź wartość z zakresu od -50 do 50.

## **Ważne**

- W przypadku zaznaczenia pola wyboru **Wydruk w odcieniach szarości (Grayscale Printing)** dla opcji **Jakość i nośnik (Quality & Media)**, balans kolorów (**Błękitny (Cyan)**, **Amarantowy (Magenta)**, **Żółty (Yellow)**) będzie wyszarzony i niedostępny.
- Jeśli w menu **Dopasowywanie kolorów (Color Matching)** została wybrana opcja **ColorSync**, opcje balansu kolorów (**Błękitny (Cyan)**, **Amarantowy (Magenta)**, **Żółty (Yellow)**), **Tonowanie (Tone)**, **Jasność (Brightness)**, **Intensywność (Intensity)** i **Kontrast (Contrast)** będą wyszarzone i niedostępne.

- **[Wybieranie ustawienia korekcji kolorów](#page-394-0)**
- **[Dopasowywanie balansu kolorów](#page-403-0)**
- **[Dopasowywanie jasności](#page-405-0)**
- **[Dopasowywanie intensywności koloru](#page-407-0)**
- **N** [Dopasowywanie kontrastu](#page-409-0)

# <span id="page-421-0"></span>**Drukowanie bez obramowania**

To okno dialogowe umożliwia określenie części obrazu znajdującej się poza arkuszem papieru podczas drukowania w trybie bez obramowania.

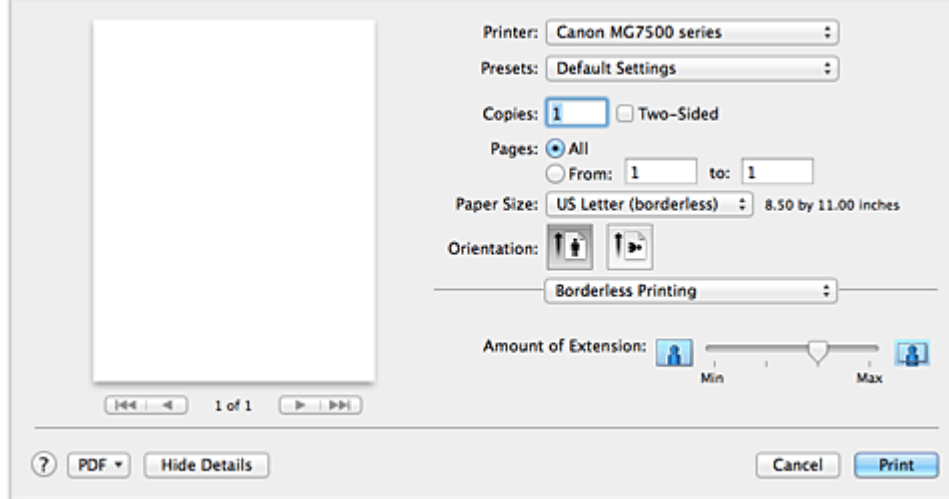

### **Szerokość rozszerzenia (Amount of Extension)**

Suwak **Szerokość rozszerzenia (Amount of Extension)** umożliwia określenie części dokumentu znajdującej się poza arkuszem papieru.

Przesunięcie suwaka w prawo powoduje zwiększenie rozszerzenia, a w lewo – zmniejszenie.

## **Tematy pokrewne**

[Wykonanie drukowania bez obramowania](#page-374-0)

# <span id="page-422-0"></span>**Margines**

To okno dialogowe umożliwia ustawienie zszywanego boku oraz wielkości marginesu na zszycie wielu arkuszy papieru.

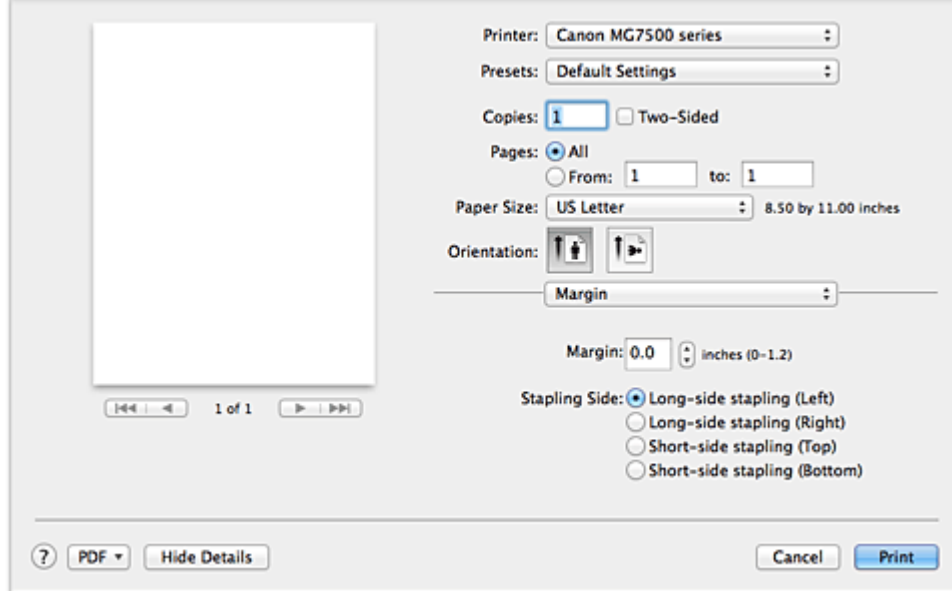

#### **Margines (Margin)**

Należy określić wielkość marginesu na potrzeby zszywania papieru. Wprowadź wartość od 0 mm (0 cali) do 30 mm (1,2 cala).

### **Zszywany bok (Stapling Side)**

Określa zszywany bok.

**Długi bok (lewa) (Long-side stapling (Left))/Długi bok (prawa) (Long-side stapling (Right))** Tę opcję należy wybrać, aby zszywać długi bok papieru.

Należy wybrać lewą lub prawą stronę.

**Krótki bok (góra) (Short-side stapling (Top))/Krótki bok (dół) (Short-side stapling (Bottom))** Tę opcję należy wybrać, aby zszywać krótki bok papieru. Należy wybrać górę lub dół.

## **Tematy pokrewne**

**[Ustawianie marginesu na zszycie](#page-372-0)** 

**[Drukowanie dwustronne](#page-382-0)** 

# <span id="page-423-0"></span>**Canon IJ Printer Utility**

Narzędzie Canon IJ Printer Utility pozwala obsługiwać drukarkę i zmieniać ustawienia drukarki.

# **Co można zrobić przy użyciu narzędzia Canon IJ Printer Utility?**

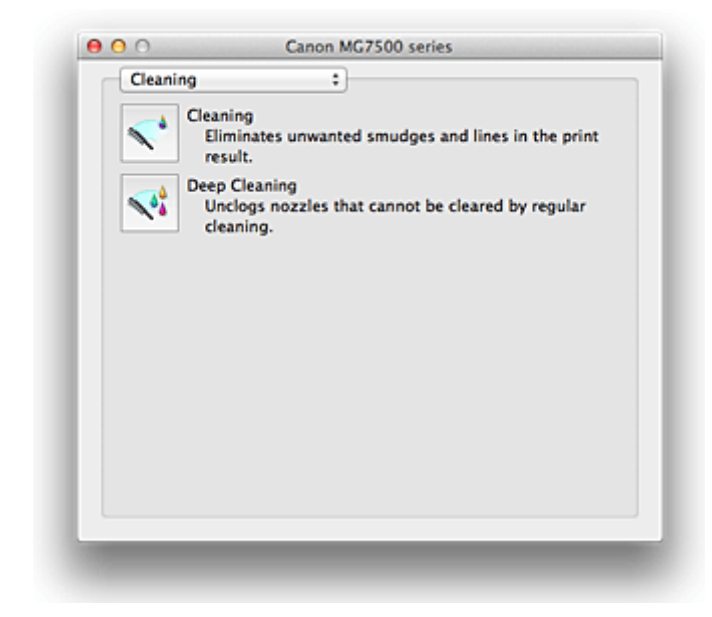

Strony w oknie narzędzia Canon IJ Printer Utility można zmieniać za pomocą menu rozwijanego. W menu rozwijanym dostępne są następujące pozycje.

#### **Czyszczenie (Cleaning)**

Umożliwia wyczyszczenie drukarki w celu odetkania dyszy głowicy drukującej.

#### **Wydruk testowy (Test Print)**

Uruchamia wydruk testowy w celu sprawdzenia stanu dyszy głowicy drukującej i dostosowania położenia głowicy drukującej.

#### **Ustawienia wł./wył. (Power Settings)**

Umożliwia obsługę zasilania tej drukarki przy użyciu sterownika drukarki.

#### **Informacja o poziomie atramentu (Ink Level Information)**

Umożliwia sprawdzenie pozostałego poziomu atramentu.

#### **Ustawienia ciche (Quiet Settings)**

Umożliwia zmniejszenie hałasu towarzyszącego pracy drukarki.

#### **Ustawienia niestandardowe (Custom Settings)**

Umożliwia zmianę ustawień drukarki.

### **Uwaga**

- Aby korzystać z narzędzia Canon IJ Printer Utility, należy najpierw włączyć drukarkę.
- W zależności od wybranych elementów, komputer nawiązuje połączenie z drukarką w celu uzyskania informacji. Jeśli komputer nie może skomunikować się z drukarką, może pojawić się komunikat o błędzie.

W takim przypadku kliknij przycisk **Anuluj (Cancel)**, aby wyświetlić ostatnie ustawienia określone dla komputera.

- **El** [Czyszczenie głowic drukujących za pomocą komputera](#page-240-0)
- **N** [Drukowanie deseniu testu dysz za pomocą komputera](#page-243-0)
- [Wyrównywanie położenia głowicy drukującej za pomocą komputera](#page-244-0)
- **N** [Sprawdzanie stanu atramentu za pomocą komputera](#page-262-0)
- **[Zarządzanie zasilaniem drukarki](#page-265-0)**
- **[Zmniejszanie hałasu drukarki](#page-267-0)**
- **[Zmiana trybu pracy drukarki](#page-269-0)**

# <span id="page-425-0"></span>**Uruchamianie programu Canon IJ Printer Utility**

Aby uruchomić narzędzie Canon IJ Printer Utility, wykonaj następujące kroki.

- 1. Otwórz okno **Preferencje systemu (System Preferences)** i wybierz opcję **Drukarki i skanery (Printers & Scanners)** (**Drukowanie i skanowanie (Print & Scan)** lub **Drukowanie i faksowanie (Print & Fax)**)
- 2. Uruchom narzędzie Canon IJ Printer Utility

Wybierz z listy drukarek użytkowany model i kliknij przycisk **Opcje i materiały eksploatacyjne... (Options & Supplies...)**.

Kliknij opcję **Uruchom program Printer Utility (Open Printer Utility)** na karcie **Narzędzie (Utility)**. Zostanie uruchomiony program Canon IJ Printer Utility.

# <span id="page-426-0"></span>**Obsługa drukarki**

- **[Czyszczenie głowic drukujących za pomocą komputera](#page-240-0)**
- **[Drukowanie deseniu testu dysz za pomocą komputera](#page-243-0)**
- **[Wyrównywanie położenia głowicy drukującej za pomocą komputera](#page-244-0)**
- **[Sprawdzanie stanu atramentu za pomocą komputera](#page-262-0)**
- **[Zarządzanie zasilaniem drukarki](#page-265-0)**
- **[Zmniejszanie hałasu drukarki](#page-267-0)**
- **[Zmiana trybu pracy drukarki](#page-269-0)**

# <span id="page-427-0"></span>**Wyświetlanie ekranu stanu drukowania**

Sprawdź postęp drukowania zgodnie z poniższą procedurą:

- 1. Uruchamianie ekranu stanu drukowania
	- Jeśli dane wydruku zostały wysłane do drukarki

Ekran stanu drukowania jest otwierany automatycznie. Aby wyświetlić ekran stanu drukowania,

- kliknij **(ikone drukarki)** wyświetlaną na pasku Dock.
- Jeśli dane wydruku nie zostały wysłane do drukarki

Otwórz okno **Preferencje systemu (System Preferences)** i wybierz opcję **Drukarki i skanery (Printers & Scanners)** (**Drukowanie i skanowanie (Print & Scan)** lub **Drukowanie i faksowanie (Print & Fax)**).

Aby wyświetlić ekran stanu drukowania, wybierz z listy drukarek nazwę używanego modelu drukarki, a następnie kliknij opcję **Otwórz kolejkę wydruku... (Open Print Queue...)**.

2. Sprawdzanie stanu drukowania

Można sprawdzić nazwę dokumentu drukowanego lub gotowego do wydruku.

• W przypadku korzystania z systemu OS X Mavericks v10.9 lub OS X Mountain Lion v10.8

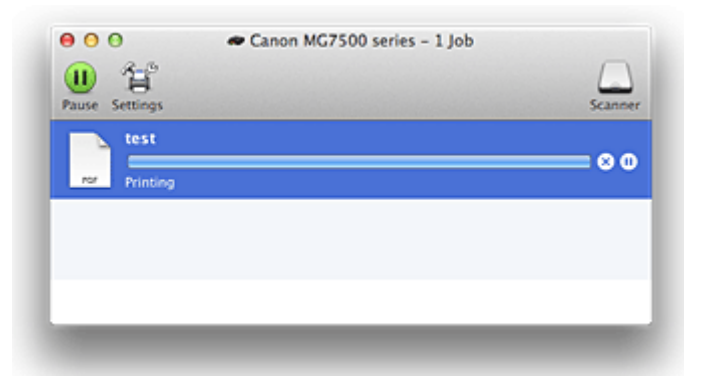

- ∞ Służy do usuwania określonego zadania drukowania.
- ൘ Służy do przerwania wydruku określonego dokumentu.

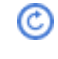

Służy do wznawiania wydruku określonego dokumentu.

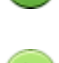

Służy do zatrzymywania drukowania wszystkich dokumentów.

Wyświetlana tylko wtedy, gdy zatrzymano drukowanie wszystkich dokumentów. Służy do wznawiania drukowania wszystkich dokumentów.

• W przypadku korzystania z systemu OS X Lion v10.7 lub Mac OS X v10.6.8

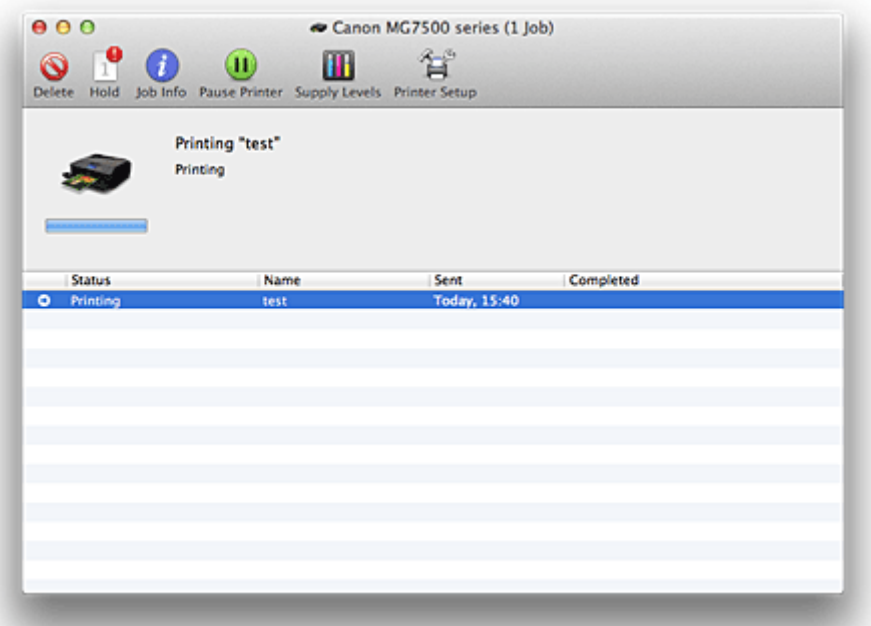

 $\mathsf{Q}$ Służy do usuwania określonego zadania drukowania.

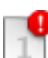

Służy do przerwania wydruku określonego dokumentu.

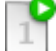

Służy do wznawiania wydruku określonego dokumentu.

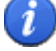

Wyświetla informacje o zadaniu drukowania.

 $\bf{u}$ 

Służy do zatrzymywania drukowania wszystkich dokumentów.

 $\left( \blacktriangleright \right)$ 

Wyświetlana tylko wtedy, gdy zatrzymano drukowanie wszystkich dokumentów. Służy do wznawiania drukowania wszystkich dokumentów.

# <span id="page-429-0"></span>**Usuwanie niepotrzebnego zadania drukowania**

Jeśli drukarka nie zacznie drukować, mogą pozostać dane anulowanego lub nieudanego zadania drukowania.

Usuń zbędne zadania drukowania z ekranu stanu drukowania.

- 1. Otwórz okno **Preferencje systemu (System Preferences)** i wybierz opcję **Drukarki i skanery (Printers & Scanners)** (**Drukowanie i skanowanie (Print & Scan)** lub **Drukowanie i faksowanie (Print & Fax)**)
- 2. Wybierz model i kliknij opcję **Otwórz kolejkę wydruku... (Open Print Queue...)** Zostanie wyświetlony ekran stanu drukowania.
- 3. Wybierz niepotrzebne zadanie drukowania i kliknij przycisk ( **Usuń (Delete)**) Wybrane zadania drukowania zostaną usunięte.

# <span id="page-430-0"></span>**Instrukcja obsługi (Sterownik drukarki)**

Działanie sterownika drukarki podlega poniższym ograniczeniom. Należy mieć je na uwadze, korzystając ze sterownika urządzenia.

# **Ograniczenia sterownika drukarki**

- Podczas wprowadzania ustawień w oknie dialogowym Ustawienia strony należy rozpocząć od wybrania używanego modelu z listy **Format dla (Format For)**. W przypadku wybrania innej drukarki, drukowanie może nie przebiegać prawidłowo.
- Jeśli w narzędziu Canon IJ Printer Utility w sekcji **Informacja o poziomie atramentu (Ink Level Information)** wyświetlany jest nieprawidłowy pozostały poziom atramentu, sprawdź, czy głowica drukująca i zbiornik z atramentem są poprawnie zainstalowane.
- Gdy w narzędziu Canon IJ Printer Utility zostanie wyświetlona **Informacja o poziomie atramentu (Ink Level Information)**, zamknij panel operacyjny drukarki.
- Poniższych funkcji nie można używać na komputerach z systemem operacyjnym Mac OS. Są one jednak dostępne na komputerach z systemem operacyjnym Windows.
	- Drukowanie dwustronne (Ręczne)
	- Drukowanie broszury
	- Drukowanie sąsiadująco/plakatu
- W zależności od używanej aplikacji, po lewej stronie okna dialogowego Drukuj może być wyświetlany podgląd.
- Programu Canon IJ Network Tool nie należy uruchamiać, gdy trwa drukowanie.
- Nie należy rozpoczynać drukowania, gdy działa program Canon IJ Network Tool.
- W przypadku podłączenia tej drukarki i urządzenia AirPort za pomocą kabla USB w celu drukowania, należy zainstalować najnowsze oprogramowanie układowe urządzenia AirPort.
- W przypadku korzystania z systemu OS X Mavericks v10.9 zamknij okno sprawdzania stanu wydruku podczas przeprowadzania konserwacji drukarki za pomocą narzędzia Canon IJ Printer Utility.

## **Uwagi dotyczące dodawania drukarki**

• Jeśli będziesz instalować sterownik drukarki firmy Canon w systemie Mac OS i korzystać z drukarki za pośrednictwem połączenia sieciowego, możesz wybrać w oknie dialogowym **Dodaj (Add)** (**Dodaj drukarkę (Add Printer)**) opcję **Bonjour** lub **Canon IJ Network**.

Firma Canon zaleca drukowanie za pośrednictwem programu **Canon IJ Network**.

Po wybraniu opcji **Bonjour** komunikaty o pozostałym poziomie atramentu mogą wskazywać wartości niezgodne z podawanymi w programie **Canon IJ Network**.

## **Uwagi dotyczące aplikacji z ograniczeniami**

• W przypadku utworzenia nowego dokumentu przy użyciu programu Microsoft Word 2004 dla Mac ustawiony może być rozmiar papieru inny niż A4 lub Letter. Sprawdź wartość **Rozmiar papieru (Paper Size)** w oknie dialogowym Drukowanie.

# **Aktualizacja sterownika drukarki**

- **[Pobieranie najnowszego sterownika drukarki](#page-432-0)**
- **[Usuwanie z listy drukarek zbędnej drukarki Canon IJ](#page-433-0)**
- **[Przed instalacją sterownika drukarki](#page-434-0)**
- **[Instalacja sterownika drukarki](#page-435-0)**
# <span id="page-432-0"></span>**Pobieranie najnowszego sterownika drukarki**

Aktualizując sterownik drukarki do najnowszej wersji, można rozwiązać nierozwiązane problemy.

Można uzyskać dostęp do naszej witryny i pobrać z niej najnowszy sterownik drukarki dla posiadanego modelu.

### **Ważne**

• Sterownik drukarki można pobrać za darmo, ale obowiązek opłacenia dostępu do Internetu spoczywa na użytkowniku.

## **Tematy pokrewne**

- **[Przed instalacją sterownika drukarki](#page-434-0)**
- **[Instalacja sterownika drukarki](#page-435-0)**

# <span id="page-433-0"></span>**Usuwanie z listy drukarek zbędnej drukarki Canon IJ**

Z listy drukarek można usunąć drukarkę Canon IJ, która nie będzie już używana. Przed usunięciem drukarki Canon IJ należy odłączyć kabel łączący drukarkę z komputerem.

Procedura usuwania niepotrzebnej drukarki Canon IJ z listy drukarek jest następująca:

Drukarkę Canon IJ może usunąć tylko użytkownik z uprawnieniami administratora. Informacje na temat uprawnień administracyjnych można znaleźć w podręczniku użytkownika systemu operacyjnego Mac OS.

- 1. Otwórz okno **Preferencje systemu (System Preferences)** i wybierz opcję **Drukarki i skanery (Printers & Scanners)** (**Drukowanie i skanowanie (Print & Scan)** lub **Drukowanie i faksowanie (Print & Fax)**)
- 2. Usuń drukarkę Canon IJ z listy drukarek

Z listy drukarek wybierz drukarkę Canon IJ przeznaczoną do usunięcia i kliknij opcję **-**.

Po pojawieniu się komunikatu potwierdzenia kliknij przycisk **Usuń drukarkę (Delete Printer)**.

**Uwaga**

• Nawet po usunięciu drukarki Canon IJ z listy drukarek można ją automatycznie zarejestrować ponownie, podłączając drukarkę do komputera kablem USB.

# <span id="page-434-0"></span>**Przed instalacją sterownika drukarki**

W tej części opisano elementy, które trzeba sprawdzić przed zainstalowaniem sterownika drukarki. Informacje te należy przejrzeć również w przypadku wystąpienia problemów z instalacją sterownika drukarki.

# **Sprawdzanie ustawień komputera osobistego**

- Zamknij wszystkie uruchomione aplikacje.
- Zaloguj się jako użytkownik z kontem administratora. W polach Nazwa (Name) i Hasło (Password) wpisz nazwę i hasło użytkownika z uprawnieniami administratora. Jeśli z systemu Mac OS korzysta wielu użytkowników, zaloguj się na konto administratora zarejestrowanego jako pierwszy.

## **Ważne**

• W przypadku aktualizacji systemu Mac OS wszystkie zainstalowane sterowniki drukarek zostaną usunięte.

Jeśli zamierzasz nadal używać tej drukarki, ponownie zainstaluj najnowszy sterownik drukarki.

# **Tematy pokrewne**

- **[Pobieranie najnowszego sterownika drukarki](#page-432-0)**
- **[Instalacja sterownika drukarki](#page-435-0)**

# <span id="page-435-0"></span>**Instalacja sterownika drukarki**

Można uzyskać dostęp do naszej witryny przez Internet i pobrać z niej najnowszy sterownik drukarki dla posiadanego modelu.

Procedura instalowania pobranego sterownika drukarki jest następująca:

1. Podłączanie dysku

Dwukrotnie kliknij plik pobranego obrazu dysku. Plik zostanie wypakowany, a następnie dysk zostanie podłączony.

2. Uruchom instalator.

Kliknij dwukrotnie znajdujący się na dysku plik "PrinterDriver\_XXX\_YYY.pkg" (gdzie "XXX" to nazwa używanego modelu, a "YYY" to wersja sterownika).

3. Uruchom instalator

Zainstaluj sterownik drukarki zgodnie z komunikatami wyświetlanymi na ekranie.

Po wyświetleniu Umowy licencyjnej zapoznaj się z jej zawartością i kliknij przycisk **Kontynuuj (Continue)**. Bez zaakceptowania warunków Umowy licencyjnej oprogramowania nie będzie można zainstalować tego oprogramowania.

4. Wybieranie miejsca docelowego instalacji

W razie konieczności wybierz miejsce, w którym chcesz zainstalować sterownik drukarki, a następnie kliknij przycisk **Kontynuuj (Continue)**.

5. Przeprowadzanie instalacji

Kliknij przycisk **Zainstaluj (Install)**. Po wyświetleniu ekranu uwierzytelnienia wpisz nazwę i hasło administratora, a następnie kliknij przycisk **Zainstaluj oprogramowanie (Install Software)** (**OK**).

6. Zakończ instalację.

Po wyświetleniu komunikatu o zakończeniu procedury kliknij przycisk **Zamknij (Close)**.

Sterownik drukarki został pomyślnie zainstalowany.

#### **Ważne**

- Jeśli instalator nie działa poprawnie, wybierz opcję **Zakończ pracę instalatora (Quit Installer)** z menu **Instalator (Installer)** apletu Finder, aby zakończyć pracę instalatora. Następnie uruchom instalator ponownie.
- Sterownik drukarki można pobrać bezpłatnie, ale użytkownik jest odpowiedzialny za pokrycie opłat za połączenie z internetem.

# **Tematy pokrewne**

- **[Pobieranie najnowszego sterownika drukarki](#page-432-0)**
- [Usuwanie z listy drukarek zbędnej drukarki Canon IJ](#page-433-0)
- **[Przed instalacją sterownika drukarki](#page-434-0)**

# **Drukowanie przy użyciu panelu operacyjnego urządzenia**

- **[Drukowanie danych fotograficznych](#page-437-0)**
- **[Używanie funkcji Pokaz slajdów](#page-451-0)**
- **[Drukowanie formularzy szablonów, takich jak papier w linie i papier](#page-454-0) [milimetrowy](#page-454-0)**
- **[Drukowanie dokumentów \(plików PDF\) zapisanych na karcie pamięci](#page-457-0)**
- **[Drukowanie etykiety dysku informacje](#page-461-0)**

# <span id="page-437-0"></span>**Drukowanie danych fotograficznych**

- **[Drukowanie fotografii zapisanych na karcie pamięci](#page-438-0)**
- **[Menu Foto zaawans. informacje](#page-443-0)**
- **[Drukowanie fotografii z przycinaniem](#page-444-0)**
- **[Konfigurowanie opcji drukowania fotografii przy użyciu panelu operacyjnego](#page-446-0) [urządzenia](#page-446-0)**
- **[Korzystanie z przydatnych funkcji wyświetlania](#page-449-0)**

# <span id="page-438-0"></span>**Drukowanie fotografii zapisanych na karcie pamięci**

Można z łatwością drukować fotografie zapisane na karcie pamięci.

W tej części opisano procedurę drukowania fotografii na ekranie **Wydruk fotografii (Photo print)**.

- 1. [Upewnij się, że urządzenie jest włączone.](#page-144-0)
- 2. [Załaduj papier fotograficzny.](#page-155-0)
- 3. Wykonaj szybki ruch na ekranie GŁÓWNY, a następnie dotknij przycisku **Wydruk fotografii (Photo print)**.

**N[Używanie panelu operacyjnego](#page-149-0)** 

4. [Włóż kartę pamięci do gniazda na kartę.](#page-203-0)

Zostanie wyświetlony ekran wyboru fotografii.

#### **Uwaga**

• Jeśli włożenie karty pamięci nastąpi przed wybraniem na ekranie GŁÓWNY opcji **Wydruk fotografii (Photo print)**, pojawi się ekran wyboru fotografii.

Jeśli na karcie pamięci zapisane są zarówno fotografie, jak i pliki PDF, pojawi się ekran potwierdzenia wyboru typu plików do wydrukowania. Na wyświetlonym ekranie dotknij przycisku **Drukuj fotografie (Print photos)**.

- Jeśli na karcie pamięci nie zapisano danych fotografii, które można wydrukować, na ekranie dotykowym pojawi się komunikat **Nie zapisano danych obsługiwanego typu. (Data of supported types are not saved.)**.
- Jeśli na karcie pamięci zapisano więcej niż 2000 plików danych fotografii, dane te zostaną automatycznie podzielone na grupy po 2000 zdjęć, sortowanych w odwrotnej kolejności chronologicznej (według daty ostatniej modyfikacji). Zapoznaj się z komunikatem wyświetlanym na ekranie dotykowym, a następnie dotknij przycisku **OK**.
- 5. Ustaw odpowiednio poniższe parametry.
	- Aby wybrać fotografię do wydrukowania:

Wykonaj szybki ruch w poziomie, aby wybrać fotografię do wydrukowania.

Fotografię można też wybrać, dotykając elementu "A".

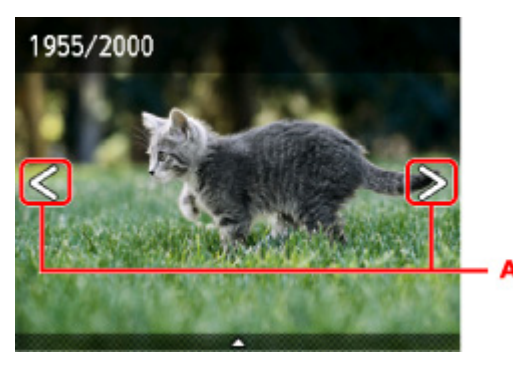

Kopię wyświetlanej fotografii można wydrukować, dotykając przycisku **Kolorowy (Color)**.

• Aby zmienić metodę wyświetlania, liczbę kopii lub ustawienia drukowania:

Dotknij miejsca w pobliżu środka wyświetlanej fotografii, aby wyświetlić menu.

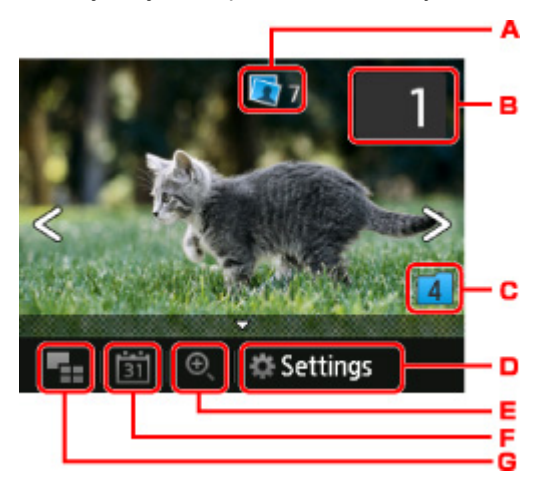

A. Łączna liczba kopii

Wyświetlana jest łączna liczba kopii.

Po dotknięciu pojawia się ekran **Sprawdź całk. liczbę kopii (Check total no. of copies)**, na którym można sprawdzić liczbę kopii poszczególnych fotografii. Na ekranie **Sprawdź całk. liczbę kopii (Check total no. of copies)** można zmienić liczbę kopii każdej fotografii.

B. Liczba kopii

Dotknij, aby określić liczbę kopii.

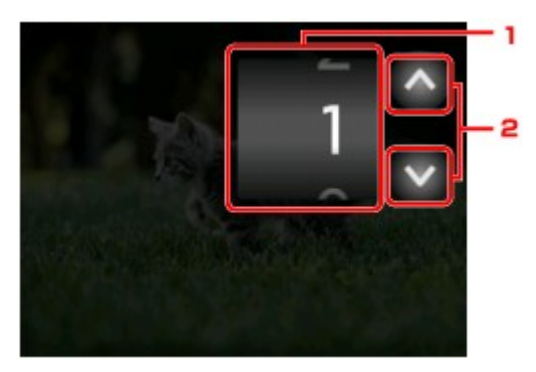

1. Wykonaj szybki ruch w pionie, aby określić liczbę kopii.

Dotknij, aby wyświetlić ekran wyboru fotografii.

2. Dotknij, aby określić liczbę kopii.

Dotknij i przytrzymaj, aby zmieniać liczbę kopii po 10 sztuk naraz.

#### **Uwaga**

- Można określić liczbę kopii każdej fotografii. Wyświetl fotografię, którą chcesz wydrukować, a po jej pojawieniu się określ liczbę kopii.
- C. Przełączanie grup

Dotknij, aby przełączyć grupę fotografii.

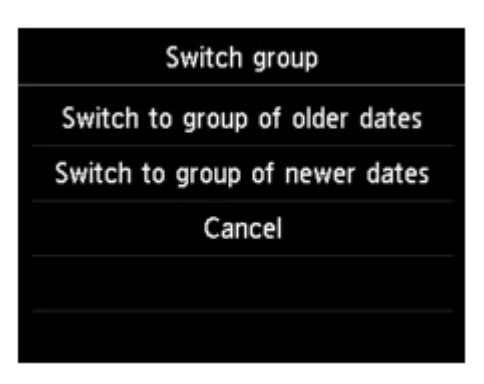

Szczegółowe informacje można znaleźć w części:

**[Korzystanie z przydatnych funkcji wyświetlania](#page-449-0)** 

D. **Ustawienia (Settings)**

Dotknij, aby wyświetlić ekran **Ustawienia (Settings)**.

Można zmieniać ustawienia rozmiaru strony, typu nośnika, jakości wydruku itp.

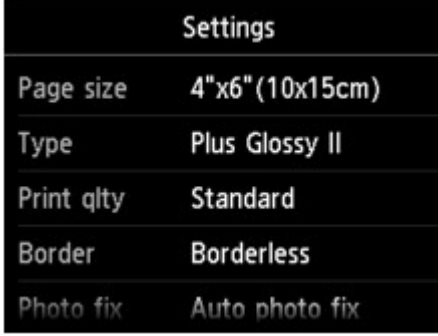

Szczegółowe informacje o elementach ustawień:

**[Konfigurowanie opcji drukowania fotografii przy użyciu panelu operacyjnego urządzenia](#page-446-0)** 

E. Powiększanie

Dotknij, aby powiększyć fotografię.

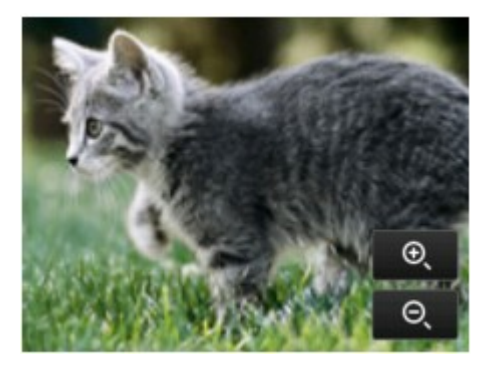

Szczegółowe informacje można znaleźć w części:

**[Korzystanie z przydatnych funkcji wyświetlania](#page-449-0)** 

F. Specyfikacja daty

Dotknij, aby wybrać fotografię przez wskazanie daty (daty ostatniej modyfikacji danych).

<span id="page-441-0"></span>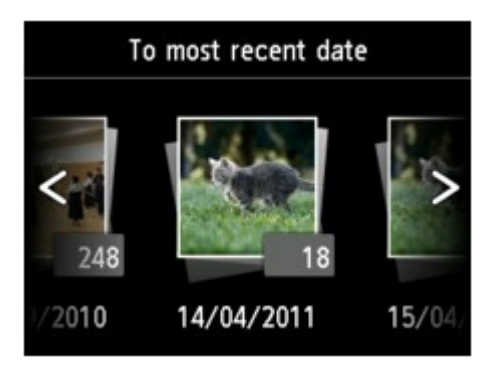

Szczegółowe informacje można znaleźć w części:

**[Korzystanie z przydatnych funkcji wyświetlania](#page-449-0)** 

G. Wyświetlanie wielu sztuk

Dotknij, aby wyświetlić wiele fotografii naraz.

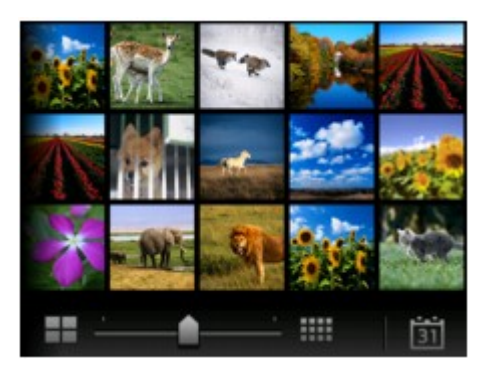

Szczegółowe informacje na temat tej metody wyświetlania można znaleźć w części:

**[Korzystanie z przydatnych funkcji wyświetlania](#page-449-0)** 

6. Dotknij przycisku **Kolorowy (Color)**.

Urządzenie rozpocznie drukowanie.

### **Uwaga**

- Aby anulować drukowanie, dotknij przycisku **Zatrzymaj (Stop)**.
- Podczas przetwarzania zadania drukowania można dodać nowe zadanie drukowania (rezerwowy wydruk fotograficzny).

**NDodawanie zadania drukowania** 

### **Dodawanie zadania drukowania**

Podczas drukowania fotografii można dodawać zadanie drukowania (rezerwowy wydruk fotograficzny).

Aby dodać zadanie drukowania, wykonaj poniższą procedurę.

1. Podczas drukowania fotografii wykonaj na niej szybki ruch, aby wybrać następną fotografię.

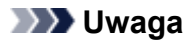

• Urządzenie wydrukuje kopie rezerwowe podczas wybierania fotografii.

2. Określ liczbę kopii każdej fotografii.

#### **Uwaga**

• Podczas przetwarzania zadania drukowania nie można na ekranie potwierdzenia ustawień drukowania zmienić ustawienia opcji **Roz. str. (Page size)** ani **Typ (Type)**. Użyte zostaną takie same ustawienia, jak ustawienia wybrane dla fotografii, która znajduje się w zadaniu drukowania.

#### 3. Dotknij przycisku **Kolorowy (Color)**.

Kopia rezerwowa zostanie wydrukowana zaraz po aktualnie drukowanej fotografii.

Jeśli chcesz wydrukować więcej zdjęć, ponownie wykonaj procedurę, zaczynając od kroku 1.

#### **Uwaga**

- Podczas przetwarzania zadania drukowania nie można wyświetlić ekranu GŁÓWNY, zmienić menu drukowania ani drukować z komputera i innych urządzeń.
- Podczas przetwarzania zadania drukowania fotografia z innej grupy nie jest zaznaczona.
- Dotknięcie przycisku **Zatrzymaj (Stop)** w trakcie przetwarzania zadania drukowania spowoduje wyświetlenie ekranu umożliwiającego wybór metody anulowania tworzenia kopii rezerwowej. Dotknięcie przycisku **Anuluj wszystkie rezerwacje (Cancel all reservations)** umożliwia anulowanie drukowania wszystkich fotografii. Dotknięcie przycisku **Anuluj ostatnią rezerwację (Cancel the last reservation)** umożliwia anulowanie ostatniego zadania drukowania.
- Jeśli występuje wiele zadań drukowania, na ekranie dotykowym może pojawić się komunikat **Nie można zarezerwować następnych zadań drukowania. Poczekaj chwilę i powtórz operację. (Cannot reserve more print jobs. Please wait a while and redo the operation.)**. W takim przypadku należy chwilę poczekać, a następnie dodać zadanie drukowania.

# <span id="page-443-0"></span>**Menu Foto zaawans. — informacje**

W menu **Wydruk zaawans. (Advanced print)** dostępne są następujące menu służące do drukowania zdjęć zapisanych na karcie pamięci.

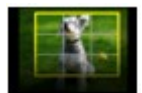

**Przycinanie wydruku (Trimming print)**

Fotografie widoczne na ekranie dotykowym można edytować przez ich przycinanie, a następnie drukować.

**[Drukowanie fotografii z przycinaniem](#page-444-0)** 

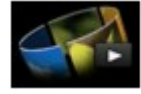

**Pokaz slajdów (Slide show)**

Wszystkie fotografie zapisane na karcie pamięci można przeglądać jako pokaz slajdów. **N[Drukowanie zdjęć w trakcie pokazu slajdów](#page-452-0)** 

# <span id="page-444-0"></span>**Drukowanie fotografii z przycinaniem**

Fotografie widoczne na ekranie dotykowym można edytować przez ich przycinanie, a następnie drukować.

- 1. [Upewnij się, że urządzenie jest włączone.](#page-144-0)
- 2. [Załaduj papier fotograficzny.](#page-155-0)
- 3. Przesuń ekran GŁÓWNY, a następnie dotknij przycisku **Wydruk zaawans. (Advanced print)**.

[Używanie panelu operacyjnego](#page-149-0)

4. [Włóż kartę pamięci do gniazda na kartę.](#page-203-0)

#### **Uwaga**

• Jeśli karta pamięci zostanie włożona przed wybraniem na ekranie GŁÓWNY opcji **Wydruk zaawans. (Advanced print)**, pojawi się ekran wyboru fotografii w sekcji **Wydruk fotografii (Photo print)**.

Jeśli na karcie pamięci zapisane są zarówno fotografie, jak i pliki PDF, pojawi się ekran potwierdzenia wyboru typu plików do wydrukowania.

Aby wyświetlić ekran GŁÓWNY, dotknij przycisku **POCZĄTEK (HOME)**.

5. Dotknij przycisku **Przycinanie wydruku (Trimming print)**.

#### **Uwaga**

- Jeśli na karcie pamięci nie zapisano danych fotografii, które można wydrukować, na ekranie dotykowym pojawi się komunikat **Nie zapisano danych obsługiwanego typu. (Data of supported types are not saved.)**.
- Jeśli na karcie pamięci zapisano więcej niż 2000 plików danych fotografii, dane te zostaną automatycznie podzielone na grupy po 2000 zdjęć, sortowanych w odwrotnej kolejności chronologicznej (według daty ostatniej modyfikacji). Zapoznaj się z komunikatem wyświetlanym na ekranie dotykowym, a następnie dotknij przycisku **OK**.
- 6. Dotknij fotografię, którą chcesz wydrukować.

### **Uwaga**

• Inne opcje

**[Korzystanie z przydatnych funkcji wyświetlania](#page-449-0)** 

7. Przytnij obszar wydruku.

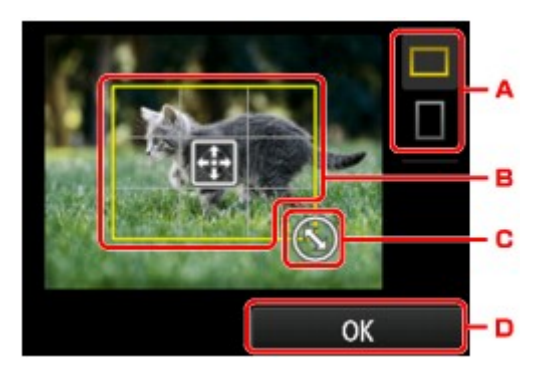

- A. Dotknij, aby zmienić współczynnik proporcji ramki przycinania.
- B. Przeciągaj po ekranie, aby ustawić ramkę przycinania.
- C. Przeciągaj po ekranie, aby określić rozmiar ramki przycinania.
- D. Dotknij, aby zakończyć wskazywanie obszaru przycinania. Po wskazaniu obszaru do przycięcia pojawi się ekran potwierdzenia ustawień drukowania.
- 8. Ustaw odpowiednio poniższe parametry.

Dotknij przycisku **Kopie (Copies)**, aby wyświetlić ekran służący do określenia liczby kopii. W przypadku elementów ustawień innych niż **Kopie (Copies)**:

**M[Konfigurowanie opcji drukowania fotografii przy użyciu panelu operacyjnego urządzenia](#page-446-0)** 

9. Dotknij przycisku **Kolorowy (Color)**.

Urządzenie rozpocznie drukowanie.

### **Uwaga**

- Aby anulować drukowanie, dotknij przycisku **Zatrzymaj (Stop)**.
- Podczas drukowania można dodać zadanie drukowania, dotykając przycisku **Drukuj więcej (Print more)**.

**N[Dodawanie zadania drukowania](#page-441-0)** 

• Przyciętego obrazu nie można zapisać na karcie pamięci.

# <span id="page-446-0"></span>**Konfigurowanie opcji drukowania fotografii przy użyciu panelu operacyjnego urządzenia**

W przypadku drukowania fotografii zapisanych na karcie pamięci można określić ustawienia rozmiaru strony, typu nośnika, korekty zdjęcia itp.

# **Ekran Ustawienia drukowania**

Sposób wyświetlania ekranu ustawień drukowania zależy od wybranego menu drukowania.

• **W menu Fotograficzna (Photo) lub Pokaz slajdów (Slide show):**

Dotknięcie przycisku **Ustawienia (Settings)** powoduje wyświetlenie poniższego ekranu.

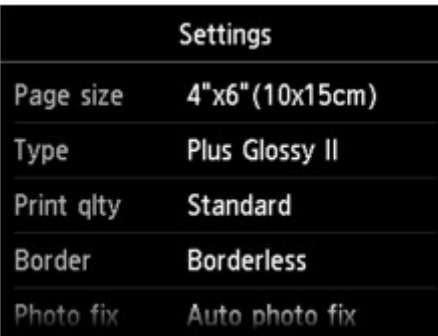

\* W menu **Pokaz slajdów (Slide show)** ekran **Ustawienia drukowania (Print settings)** można wyświetlić przez dotknięcie przycisku **Ustawienia drukowania (Print settings)**.

• **W menu Przycinanie wydruku (Trimming print):**

Przed rozpoczęciem drukowania zostanie wyświetlony następujący ekran.

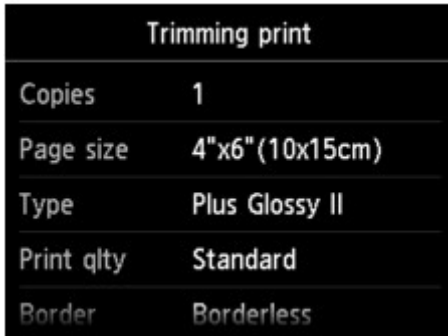

# **Ustawianie opcji**

Dostępne są następujące ustawienia.

Wykonaj szybki ruch w pionie, aby wyświetlić elementy ustawień, a następnie dotknij jednego z nich, aby wyświetlić jego ustawienia. Dotknij, aby wprowadzić ustawienie.

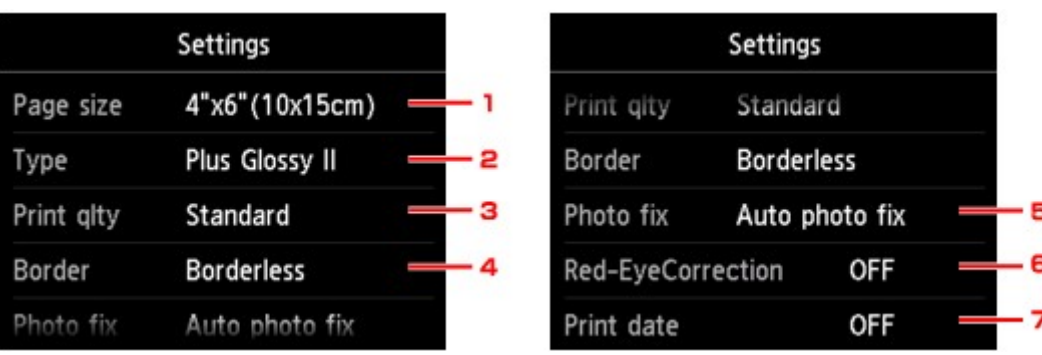

### **Uwaga**

• W przypadku menu drukowania pewnych ustawień nie można wybrać. W tej części opisano konfigurowanie ustawień w menu **Wydruk fotografii (Photo print)**.

Ustawienie, którego nie można wybrać, jest wyszarzone lub nie jest wyświetlane.

- Niektórych ustawień nie można łączyć z innymi elementami ustawień ani z opcjami menu drukowania. Jeśli wybrano ustawienie, którego nie można wprowadzać w połączeniu z innymi, na ekranie dotykowym pojawią się: ikona **inkla** i przycisk **Szczeg. bł. (Error details)** W takim przypadku dotknij ikonę w lewym górnym rogu ekranu dotykowego, aby zatwierdzić komunikat, a następnie zmień ustawienie.
- Ustawienia rozmiaru strony, typu nośnika itp. są zachowywane nawet po wybraniu innego menu drukowania oraz po wyłączeniu urządzenia.

#### 1. **Roz. str. (Page size)**

Umożliwia wybór rozmiaru ładowanego papieru.

### 2. **Typ (Type)** (typ nośnika)

Umożliwia wybór typu ładowanego nośnika.

#### 3. **Jak.wyd. (Print qlty)** (jakość wydruku)

Umożliwia dobór jakości wydruku do fotografii.

4. **Obramow (Border)** (wydruk z obramowaniem lub bez niego)

Pozwala wybrać drukowanie z obramowaniem lub bez obramowania.

#### 5. **Kor. zdj (Photo fix)**

W przypadku wyboru ustawienia **Auto. korek. zdjęć (Auto photo fix)** analizowana jest scena lub twarz osoby utrwalonej na zdjęciu, a następnie na każdym zdjęciu automatycznie nanoszone są odpowiednie poprawki. Twarz przyciemniona przez oświetlenie z tyłu staje się jaśniejsza na wydruku. Analizowana jest również sceneria, krajobraz nocny, osoba itp. Każda scena zostaje poprawiona automatycznie pod względem koloru, jasności i kontrastu, aby uzyskać jak najlepsze rezultaty w druku.

#### **Uwaga**

• Domyślnie zdjęcia z karty pamięci są drukowane po wykonaniu korekcji automatycznej.

• Jeśli zostanie wybrane ustawienie **Brak korekcji (No correction)**, zdjęcia zostaną wydrukowane bez poprawek.

#### 6. **Korek.czerw.oczu (Red-EyeCorrection)**

Funkcja ta koryguje efekt czerwonych oczu na fotografiach portretowych spowodowany użyciem lampy błyskowej.

W przypadku niektórych rodzajów zdjęć mechanizm korekcji czerwonych oczu może nie zadziałać lub oddziaływać na inne niż oczy fragmenty zdjęcia.

### 7. **Drukuj datę (Print date)**

Włącza/wyłącza drukowanie daty wykonania zdjęcia.

#### **Uwaga**

• Data rejestracji zdjęcia jest drukowana zgodnie z ustawieniem opcji **Format wyświetlania daty (Date display format)** w menu **Ustawienia zaawansow. (Device user settings)** w obszarze **Ustawienia urządzenia (Device settings)** na ekranie **Ustawienia (Setup)**.

[Ustawienia zaawansow.](#page-282-0)

# <span id="page-449-0"></span>**Korzystanie z przydatnych funkcji wyświetlania**

Można wyświetlać wiele fotografii naraz, wskazywać datę (datę ostatniej modyfikacji danych), która posłuży do wyboru fotografii, oraz przełączać grupę fotografii.

- **EW** Wyświetlanie wielu fotografii w celu wyboru jednej z nich
- **NOkreślanie daty wyboru fotografii**
- **[Powoduje powiększenie fotografii](#page-450-0)**
- **[Przełączanie grupy fotografii](#page-450-0)**

# **Wyświetlanie wielu fotografii w celu wyboru jednej z nich**

Dotknięcie przycisku  $\Box$  na ekranie wyboru fotografii powoduje wyświetlenie poniższego ekranu.

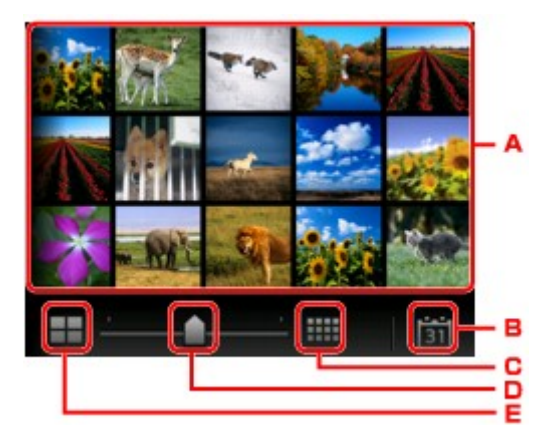

- A. Dotknij fotografii, którą chcesz wydrukować, a ekran dotykowy powróci do trybu wyświetlania pojedynczych fotografii.
- B. Dotknij, aby wyświetlić fotografię przez wskazanie daty jej ostatniej modyfikacji.

**NOkreślanie daty wyboru fotografii** 

- C. Dotknij, aby zwiększyć liczbę wyświetlanych fotografii. (wyświetlanie 54 fotografii)
- D. Przeciągaj po ekranie, aby zmieniać liczbę wyświetlanych fotografii: 6, 15 lub 54.
- E. Dotknij, aby zmniejszyć liczbę wyświetlanych fotografii. (wyświetlanie 6 fotografii)

# **Określanie daty wyboru fotografii**

Dotknięcie przycisku na ekranie wyboru fotografii powoduje wyświetlenie poniższego ekranu.

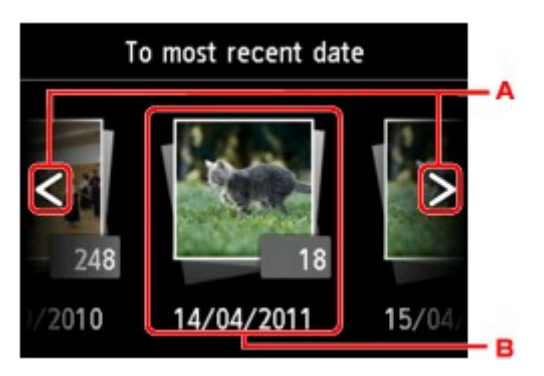

A. Dotknij, aby wybrać datę (datę ostatniej modyfikacji danych).

<span id="page-450-0"></span>B. Dotknij daty, aby ją wyświetlić.

Zostaną wyświetlone zdjęcia z określonej daty.

#### **Uwaga**

• Data jest wyświetlana zgodnie z ustawieniem opcji **Format wyświetlania daty (Date display format)** w menu **Ustawienia zaawansow. (Device user settings)** w obszarze **Ustawienia urządzenia (Device settings)** na ekranie **Ustawienia (Setup)**.

[Ustawienia zaawansow.](#page-282-0)

# **Powoduje powiększenie fotografii**

Dotknięcie przycisku na ekranie wyboru fotografii powoduje wyświetlenie poniższego ekranu.

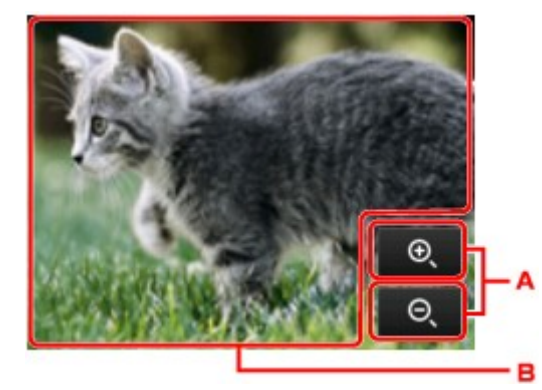

- A. Dotknij, aby przełączyć powiększenie ekranu.
- B. Przeciągaj po ekranie, aby przesunąć położenie wyświetlania.

# **Przełączanie grupy fotografii**

### **Uwaga**

• Jeśli na karcie pamięci zapisano więcej niż 2000 plików danych fotografii, dane te zostaną automatycznie podzielone na grupy po 2000 zdjęć, sortowanych w odwrotnej kolejności chronologicznej (według daty ostatniej modyfikacji).

Dotknięcie przycisku  $\Box$  na ekranie wyboru fotografii powoduje wyświetlenie poniższego ekranu.

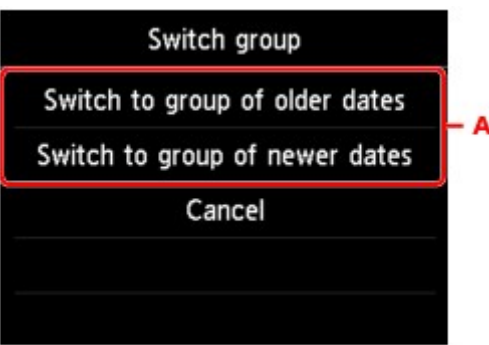

A. Dotknij, aby przełączyć grupę fotografii.

# <span id="page-451-0"></span>**Używanie funkcji Pokaz slajdów**

**[Drukowanie zdjęć w trakcie pokazu slajdów](#page-452-0)**

# <span id="page-452-0"></span>**Drukowanie zdjęć w trakcie pokazu slajdów**

Wszystkie fotografie zapisane na karcie pamięci można przeglądać jako pokaz slajdów. Podczas pokazu slajdów zdjęcia są automatycznie wyświetlane jedno po drugim. Podczas przeglądania pokazu slajdów można wydrukować ulubione zdjęcie.

- 1. [Upewnij się, że urządzenie jest włączone.](#page-144-0)
- 2. Przesuń ekran GŁÓWNY, a następnie dotknij przycisku **Wydruk zaawans. (Advanced print)**.

**W**[Używanie panelu operacyjnego](#page-149-0)

3. [Włóż kartę pamięci do gniazda na kartę.](#page-203-0)

#### **Uwaga**

• Jeśli włożysz kartę pamięci przed wybraniem na ekranie GŁÓWNY opcji **Wydruk zaawans. (Advanced print)**, pojawi się ekran wyboru fotografii w sekcji **Fotograficzna (Photo)**.

Jeśli na karcie pamięci zapisane są zarówno fotografie, jak i pliki PDF, pojawi się ekran potwierdzenia wyboru typu plików do wydrukowania.

Aby wyświetlić ekran GŁÓWNY, dotknij przycisku **POCZĄTEK (HOME)**.

4. Dotknij przycisku **Pokaz slajdów (Slide show)**.

### **Uwaga**

- Jeśli na karcie pamięci nie zapisano danych fotografii, które można wydrukować, na ekranie dotykowym pojawi się komunikat **Nie zapisano danych obsługiwanego typu. (Data of supported types are not saved.)**.
- Jeśli na karcie pamięci zapisano więcej niż 2000 plików danych fotografii, dane te zostaną automatycznie podzielone na grupy po 2000 zdjęć, sortowanych w odwrotnej kolejności chronologicznej (według daty ostatniej modyfikacji). Zapoznaj się z komunikatem wyświetlanym na ekranie dotykowym, a następnie dotknij przycisku **OK**.
- 5. Dotknij efektu odtwarzania, który chcesz zastosować.

Rozpocznie się odtwarzanie pokazu slajdów.

#### **Uwaga**

• Aby wyświetlić fotografie z określonego zakresu dat, zmienić kolejność wyświetlania lub przełączyć widok na inną grupę fotografii, dotknij przycisku **Ustaw. wyśw. (Display set.)**. Jeśli chcesz wyświetlić zdjęcia z określonego zakresu dat, postępuj zgodnie z instrukcjami

wyświetlanymi na ekranie, aby wprowadzić datę początkową i końcową.

• Podczas odtwarzania pokazu slajdów dotknięcie powierzchni ekranu dotykowego powoduje wstrzymanie odtwarzania.

Gdy pokaz slajdów jest wstrzymany, można wydrukować wyświetlane zdjęcie, dotykając przycisku **Kolorowy (Color)**.

# **Podczas drukowania fotografii**

Po wstrzymaniu pokazu slajdów dotknięcie powierzchni ekranu dotykowego umożliwia wydrukowanie wyświetlanej fotografii.

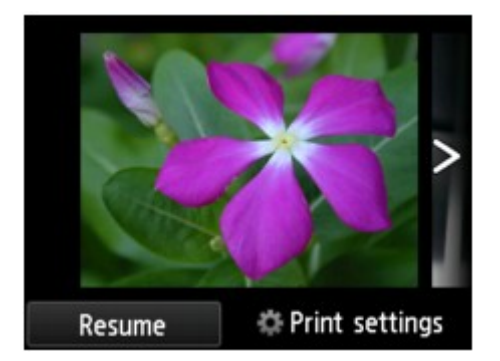

Rozpoczynając drukowanie, załaduj papier, a następnie dotknij przycisku **Kolorowy (Color)**.

### **Uwaga**

• Ustawienia drukowania możesz zmienić po dotknięciu przycisku **Ustawienia drukowania (Print settings)**.

**[Konfigurowanie opcji drukowania fotografii przy użyciu panelu operacyjnego urządzenia](#page-446-0)** 

- Aby wznowić wstrzymany pokaz slajdów, dotknij przycisku **Wznów (Resume)**.
- Podczas drukowania możesz wznowić wstrzymany pokaz slajdów, dotykając przycisku **Wznów (Resume)**. Jeśli drukowanie nie zostanie zakończone, można wydrukować wyświetlane zdjęcie, wstrzymując ponownie pokaz slajdów i dotykając przycisku **Kolorowy (Color)**.
- Aby anulować pokaz slajdów, dotknij przycisku **POCZĄTEK (HOME)**.

# <span id="page-454-0"></span>**Drukowanie formularzy szablonów, takich jak papier w linie i papier milimetrowy**

Formularz szablonu, np. papier w linie, papier milimetrowy, listę kontrolną itd., można wydrukować na zwykłym papierze formatu A4, B5 lub Letter.

**EFormularzy szablonów możliwych do wydrukowania** 

**N[Drukowanie formularzy szablonów](#page-455-0)** 

# **Formularzy szablonów możliwych do wydrukowania**

Dostępne są następujące szablony:

• **Papier w linie**

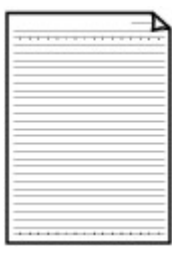

Można wybrać jeden z trzech typów linii.

Ustawienie na ekranie dotykowym:

- **Papier w linie 1 (8 mm) (Notebook paper 1 (8 mm))**
- **Papier w linie 2 (7 mm) (Notebook paper 2 (7 mm))**
- **Papier w linie 3 (6 mm) (Notebook paper 3 (6 mm))**

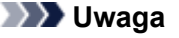

• Szablonu Papier w linie nie można drukować na papierze o formacie B5.

#### • **Papier milimetrowy**

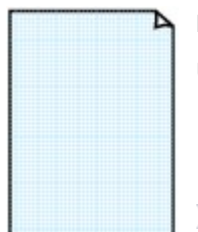

Można wybrać jeden z dwóch stylów kwadratów.

Ustawienie na ekranie dotykowym:

- **Pap. milim. 1 (kratka 5 mm) (Graph paper 1 (5 mm grid))**
- **Pap. milim. 2 (kratka 3 mm) (Graph paper 2 (3 mm grid))**

**Uwaga**

• Szablonu Papier milimetrowy nie można drukować na papierze o formacie B5.

#### • **Lista kontrolna**

Istnieje możliwość wydrukowania notatnika z polami wyboru.

Ustawienie na ekranie dotykowym:

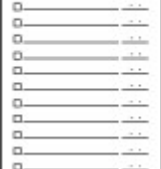

**Lista kontrolna (Checklist)**

#### <span id="page-455-0"></span>• **Papier nutowy**

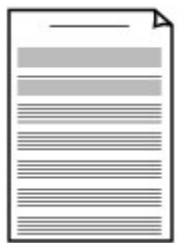

Istnieje możliwość wydrukowania papieru nutowego z 10 lub 12 pięcioliniami.

Ustawienie na ekranie dotykowym:

- **Pap. nut. 1 (10 pięciolinii) (Staff paper 1 (10 staves))**
- **Pap. nut. 2 (12 pięciolinii) (Staff paper 2 (12 staves))**

#### • **Papier z pismem odręcznym**

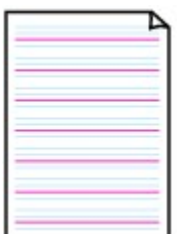

Istnieje możliwość drukowania dokumentów z pismem odręcznym. Ustawienie na ekranie dotykowym:

**Pap. z pis. odręcz. (3 linie) (Handwriting paper (3 lines))**

#### • **Harmonogram tygodniowy**

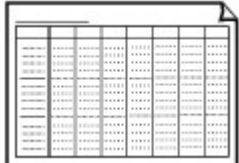

Można wydrukować formularz harmonogramu tygodniowego. Ustawienie na ekranie dotykowym:

**Harmon. tyg. (pionowy) (Weekly schedule (vertical))**

### • **Harmonogram miesięczny**

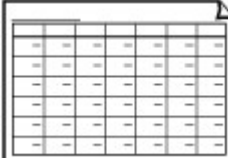

Można wydrukować formularz harmonogramu miesięcznego. Ustawienie na ekranie dotykowym: **Harmon. miesięczny (kalen.) (Monthly schedule(calendar))**

# **Drukowanie formularzy szablonów**

Wydrukuj szablon według poniższej procedury.

- 1. [Upewnij się, że urządzenie jest włączone.](#page-144-0)
- 2. [Załaduj papier zwykły rozmiaru A4, B5 lub Letter.](#page-155-0)
- 3. Przesuń ekran GŁÓWNY, a następnie dotknij przycisku **Wydruk zaawans. (Advanced print)**.

**N[Używanie panelu operacyjnego](#page-149-0)** 

4. Dotknij przycisku **Wydruk szablonu (Template print)**.

5. Dotknij szablonu, który chcesz wydrukować.

**K[Formularzy szablonów możliwych do wydrukowania](#page-454-0)** 

6. Ustaw odpowiednio poniższe parametry.

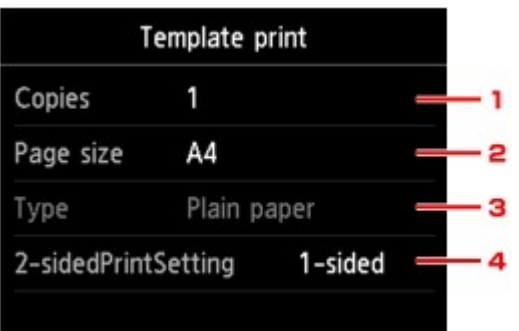

1. **Kopie (Copies)**

Określ liczbę kopii.

2. **Roz. str. (Page size)**

Umożliwia wybór rozmiaru strony w zależności od załadowanego papieru.

#### **Uwaga**

• W zależności od formularza, niektórych ustawień rozmiaru strony nie będzie można określić. Jeśli takie ustawienie zostanie wybrane, na ekranie dotykowym pojawią się: ikona

i przycisk Szczeg. bł. (Error details) W takim przypadku dotknij ikonę w lewym górnym rogu ekranu dotykowego, aby zatwierdzić komunikat, a następnie zmień ustawienie.

#### 3. **Typ (Type)** (typ nośnika)

Dla typu nośnika wybrane jest ustawienie **Papier zwykły (Plain paper)**.

#### 4. **Us. druk. 2-str. (2-sidedPrintSetting)**

Wybierz drukowanie dwustronne lub jednostronne.

7. Rozpocznij drukowanie.

Dotknij przycisku **Kolorowy (Color)**, aby wydrukować następujące formularze.

**Papier w linie 1 (8 mm) (Notebook paper 1 (8 mm))**/**Papier w linie 2 (7 mm) (Notebook paper 2 (7 mm))**/**Papier w linie 3 (6 mm) (Notebook paper 3 (6 mm))**/**Pap. milim. 1 (kratka 5 mm) (Graph paper 1 (5 mm grid))**/**Pap. milim. 2 (kratka 3 mm) (Graph paper 2 (3 mm grid))**/**Pap. z pis. odręcz. (3 linie) (Handwriting paper (3 lines))**

Dotknij przycisku **Czarny (Black)**, aby wydrukować następujące formularze.

**Lista kontrolna (Checklist)**/**Pap. nut. 1 (10 pięciolinii) (Staff paper 1 (10 staves))**/**Pap. nut. 2 (12 pięciolinii) (Staff paper 2 (12 staves))**/**Harmon. tyg. (pionowy) (Weekly schedule (vertical))**/ **Harmon. miesięczny (kalen.) (Monthly schedule(calendar))**

# <span id="page-457-0"></span>**Drukowanie dokumentów (plików PDF) zapisanych na karcie pamięci**

Pliki PDF można drukować z karty pamięci za pomocą programu Canon IJ Scan Utility lub My Image Garden (zgodnego z urządzeniem).

## **Uwaga**

- Pliki PDF drukowane z karty pamięci muszą spełniać następujące warunki: Innych plików PDF niż wymienione poniżej nie można drukować, nawet jeśli występują na liście dokumentów.
	- Pliki PDF utworzone za pomocą programu Canon IJ Scan Utility lub My Image Garden (aplikacji zgodnej z urządzeniem) (rozszerzenie: .pdf)

Za wyjątkiem następujących danych:

-Danych zaszyfrowanych

-Danych o wielkości przekraczającej 2 GB

-Danych zawierających obrazy, które po zeskanowaniu mają 9601 lub więcej pikseli w poziomie lub pionie

Informacje o tworzeniu plików PDF za pomocą programu My Image Garden (aplikacji zgodnej z urządzeniem) można znaleźć w sekcji:

**NTworzenie/edytowanie plików PDF** 

Informacje o tworzeniu plików PDF za pomocą programu Canon IJ Scan Utility (aplikacji zgodnej z urządzeniem) można znaleźć w sekcji:

**N[Skanowanie dokumentów](#page-515-0)** 

- 1. [Upewnij się, że urządzenie jest włączone.](#page-144-0)
- 2. [Załaduj papier zwykły rozmiaru A4 lub Letter.](#page-155-0)
- 3. Przesuń ekran GŁÓWNY, a następnie dotknij przycisku **Wydruk zaawans. (Advanced print)**.

**W[Używanie panelu operacyjnego](#page-149-0)** 

- 4. Dotknij przycisku **Wydruk pliku PDF (PDF file print)**.
- 5. [Włóż kartę pamięci do gniazda na kartę.](#page-203-0)

Zostanie wyświetlona lista dokumentów.

#### **Uwaga**

• Jeśli na karcie pamięci zapisane są zarówno fotografie, jak i pliki PDF, włożenie karty pamięci przed wybraniem opcji **Wydruk pliku PDF (PDF file print)** spowoduje wyświetlenie ekranu potwierdzenia, na którym można wybrać pliki do drukowania. Na wyświetlonym ekranie dotknij przycisku **Drukuj dokumenty (Print documents)**.

- Jeśli na karcie pamięci nie zapisano dokumentów (plików PDF), które można wydrukować, na ekranie dotykowym pojawi się komunikat **Nie zapisano danych obsługiwanego typu. (Data of supported types are not saved.)**.
- 6. Wybierz dokument do wydrukowania.

Lista nazw plików Widok podglądu

**SCN 0009, PDF**  $14/14$ PDF file print SCN\_0013. PDF SCN\_0014. PDF SCN\_0008. PDF SCN\_0009. PDF **Details** R

- A. Wykonaj szybki ruch, aby wyświetlić nazwy dokumentów, a następnie dotknij dokument do wydrukowania.
- B. Dotknij, aby przejść do widoku podglądu.
- C. Wykonaj szybki ruch, aby wyświetlić podgląd dokumentu, a następnie dotknij dokumentu do wydrukowania.
- D. Dotknij, aby przejść do listy nazw plików.
- E. Dotknij, aby wyświetlić ekran **Szczegóły (Details)**.

# **Uwaga**

- Jeśli nazwa pliku jest długa lub zawiera niezgodne znaki, może nie być wyświetlana poprawnie na liście dokumentów.
- Na ekranie podglądu (na ekranie dotykowym) wyświetlana jest pierwsza strona każdego pliku PDF. Ponadto jeśli dokument jest w formacie poziomym, zostanie wyświetlony po obróceniu o 90 stopni.
- W przypadku niektórych plików PDF czas wyświetlenia podglądu może się wydłużyć, a część podglądu może zostać przycięta.
- Nazwy plików PDF są wyświetlane, nawet jeśli pliki PDF nie mogą zostać wydrukowane przy użyciu panelu operacyjnego urządzenia. Jeśli chociaż jeden z poniższych warunków ma zastosowanie do plików PDF, nie będzie można ich wydrukować.
	- Pliki PDF zapisane za pomocą oprogramowania innego niż Canon IJ Scan Utility lub My Image Garden (aplikacji zgodnej z urządzeniem)
	- Pliki PDF, dla których ekran podglądu jest niedostępny (na ekranie podglądu jest wyświetlany  $z$ nak "?".)
- Zaleca się wyświetlenie ekranu **Szczegóły (Details)** i sprawdzenie, czy można wydrukować plik PDF. Jeśli chociaż jeden z poniższych warunków ma zastosowanie do pliku PDF, nie będzie można go wydrukować.
	- Nie można wyświetlić informacji na ekranie **Szczegóły (Details)**.
- W polu **Utworzone w (Created with)** wyświetlane są inne znaki niż nazwa urządzenia, **IJ Scan Utility** lub **My Image Garden**.
- Nie można drukować plików PDF utworzonych w programie innym niż Canon IJ Scan Utility lub My Image Garden (aplikacji zgodnej z urządzeniem), nawet jeśli zostaną zapisane za pomocą programu Canon IJ Scan Utility lub My Image Garden.
- 7. Ustaw odpowiednio poniższe parametry.

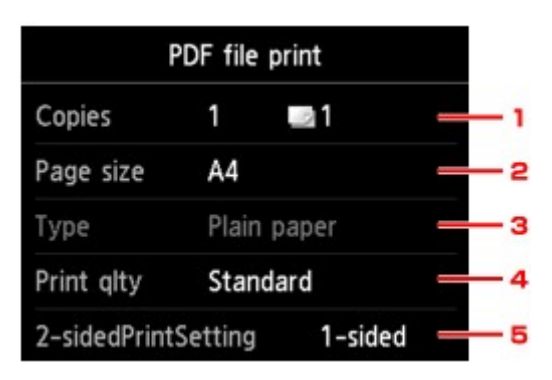

#### 1. **Kopie (Copies)**

Określ liczbę kopii.

#### 2. **Roz. str. (Page size)**

Umożliwia wybór rozmiaru strony w zależności od załadowanego papieru.

3. **Typ (Type)** (typ nośnika)

Dla typu nośnika wybrane jest ustawienie **Papier zwykły (Plain paper)**.

4. **Jak.wyd. (Print qlty)** (jakość wydruku)

Określ jakość wydruku.

#### 5. **Us. druk. 2-str. (2-sidedPrintSetting)**

Wybierz drukowanie dwustronne lub jednostronne.

Jeśli przy wybranej opcji **2-str. (2-sided)** dotkniesz przycisk **Zaawansow. (Advanced)**, możesz określić orientację i zszywany bok dokumentu.

#### **Uwaga**

- Jeśli nazwa urządzenia albo programu **IJ Scan Utility** lub **My Image Garden** wyświetlana jest w polu **Utworzone w (Created with)** na ekranie **Szczegóły (Details)**, istnieje możliwość wyboru ustawienia **2-str. (2-sided)** w celu drukowania na obu stronach jednego arkusza papieru.
- 8. Dotknij przycisku **Kolorowy (Color)**, aby rozpocząć drukowanie w kolorze, lub przycisku **Czarny (Black)**, aby rozpocząć drukowanie w czerni i bieli.

Urządzenie rozpocznie drukowanie.

# **Uwaga**

• Za jednym razem można wydrukować do 250 stron. W przypadku próby wydrukowania ponad 250 stron pliku PDF na ekranie dotykowym pojawi się komunikat **Określony plik PDF zawiera za dużo stron. Zostaną wydrukowane tylko strony mieszczące się w limicie. Kontynuować? (The specified PDF file contains too many pages. The pages exceeding the number of printable pages will not be**

**printed. Continue?)**. Aby rozpocząć drukowanie, dotknij przycisku **Tak (Yes)**. Jeśli konieczne jest wydrukowanie ponad 250 stron pliku PDF, należy wydrukować je za pomocą komputera.

- W zależności od pliku PDF może on zostać wydrukowany obrócony o 90 stopni.
- Jeśli rozmiar dokumentu jest większy niż rozmiar strony określony w urządzeniu, dokument zostanie wydrukowany w mniejszym rozmiarze. W takim przypadku cienkie linie znajdujące się w dokumencie mogą nie zostać wydrukowane lub obrazy mogą być niewyrównane.
- W przypadku niektórych plików PDF przed rozpoczęciem lub w trakcie drukowania może zostać wyświetlony komunikat o błędzie.

Szczegółowe informacje na ten temat można znaleźć w części [Wyświetla się komunikat.](#page-731-0)

# <span id="page-461-0"></span>**Drukowanie etykiety dysku — informacje**

- **[Kopiowanie etykiety dysku](#page-462-0)**
- **[Drukowanie na etykiecie dysku fotografii zapisanych na karcie pamięci](#page-466-0)**

# <span id="page-462-0"></span>**Kopiowanie etykiety dysku**

Etykietę istniejącego już dysku BD/DVD/CD można skopiować i wydrukować na dysku przeznaczonym do nadrukowania.

#### **Ważne**

- Nie można drukować na dyskach przeznaczonych do nadrukowania o średnicy 8 cm/3,15 cala.
- Nie instaluj podajnika dysku ani nie umieszczaj dysku przeznaczonego do nadrukowania zanim nie zostanie wyświetlony odpowiedni monit. Mogłoby to spowodować uszkodzenie urządzenia.
- 1. [Upewnij się, że urządzenie jest włączone.](#page-144-0)
- 2. Przesuń ekran GŁÓWNY, a następnie dotknij przycisku **Wydruk zaawans. (Advanced print)**.

[Używanie panelu operacyjnego](#page-149-0)

3. Dotknij przycisku **Kopiuj etykietę na etyk. dysku (Copy label to disc label)**.

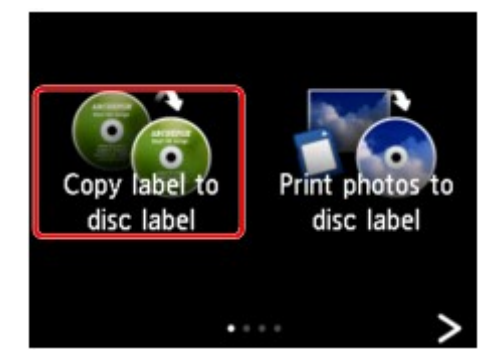

Zostanie wyświetlony ekran ustawiania obszaru wydruku.

4. Wskaż obszar drukowania.

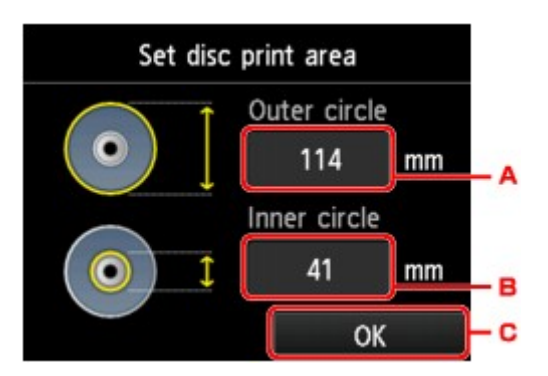

- A. Dotknij, aby określić okrąg zewnętrzny.
- B. Dotknij, aby określić okrąg wewnętrzny.
- C. Dotknij, aby zakończyć wskazywanie obszaru drukowania.

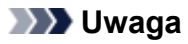

- Należy zmierzyć zewnętrzną i wewnętrzną średnicę powierzchni drukowania dysku przeznaczonego do nadrukowania i dla średnicy zewnętrznej wybrać wartość mniejszą od zmierzonej, a dla średnicy wewnętrznej wartość większą od zmierzonej.
- Aby uzyskać informacje dotyczące dysków przystosowanych do nadrukowania, należy skontaktować się z ich producentami.
- 5. Dotknij typ dysku przeznaczonego do nadrukowania.

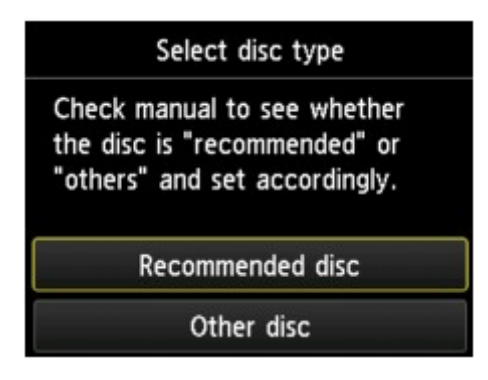

#### **Uwaga**

- Jeśli użyty dysk przeznaczony do nadrukowania jest zalecanym dyskiem, wybierz ustawienie **Zalecany dysk (Recommended disc)**, aby uzyskać wydruk o odpowiednim stopniu pokrycia atramentem. W przeciwnym razie wybierz ustawienie **Inny dysk (Other disc)**.
- 6. Postępuj zgodnie z instrukcjami wyświetlanymi na ekranie, aby umieścić kopiowany źródłowy dysk BD/DVD/CD na płycie szklanej, a następnie dotknij przycisku **OK**.

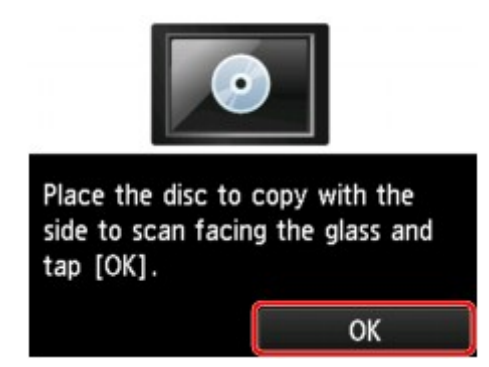

Zostanie wyświetlony ekran potwierdzenia ustawień drukowania.

#### **Ważne**

- Źródłowy dysk BD/DVD/CD należy umieścić na środku płyty szklanej, etykietą skierowaną do dołu. Jeśli dysk zostanie umieszczony w pobliżu krawędzi płyty szklanej, część obrazu może zostać przycięta.
- 7. Dotknij przycisku **Kolorowy (Color)**, aby rozpocząć kopiowanie w kolorze, lub przycisku **Czarny (Black)**, aby rozpocząć kopiowanie w czerni i bieli.

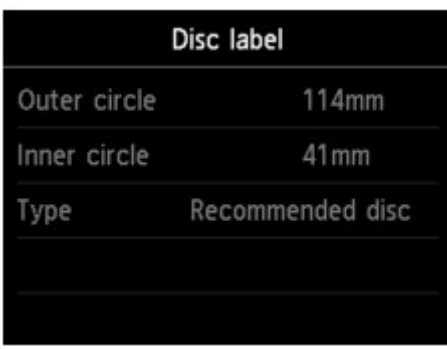

8. Postępuj zgodnie z instrukcjami wyświetlanymi na ekranie, aby ustawić dysk przeznaczony do nadrukowania.

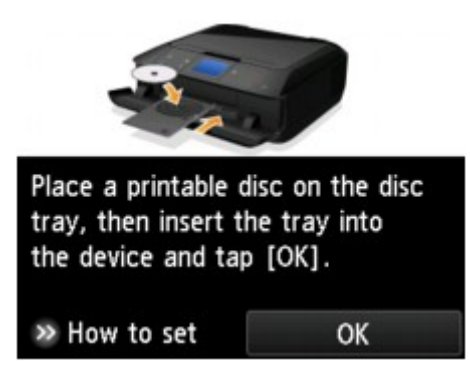

#### **Uwaga**

- Aby wyświetlić procedurę ustawiania dysku przeznaczonego do nadrukowania, dotknij przycisku **Jak ustawić (How to set)**. Aby przejść do następnego ekranu, dotknij przycisku **Dalej (Next)**. Aby powrócić do ekranu potwierdzenia drukowania, dotknij przycisku **Zatrzymaj (Stop)**.
- Szczegółowe informacje na temat ustawienia dysku przeznaczonego do nadrukowania można znaleźć w części:

[Wkładanie dysku przeznaczonego do nadrukowania](#page-187-0)

9. Dotknij przycisku **OK**.

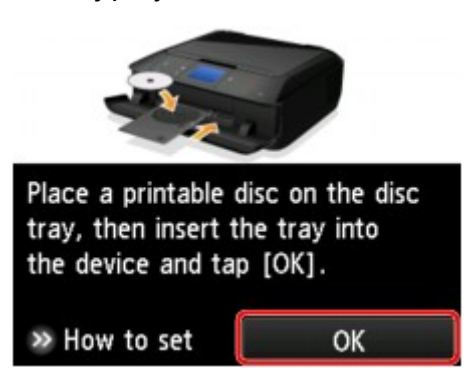

Urządzenie rozpocznie kopiowanie.

# **Uwaga**

- Aby anulować kopiowanie, dotknij przycisku **Zatrzymaj (Stop)**.
- Po zakończeniu drukowania należy pozostawić powierzchnię dysku do naturalnego wyschnięcia. Dysków nie należy suszyć za pomocą suszarek do włosów ani wystawiać na działanie promieni słonecznych. Nie należy dotykać zadrukowanej powierzchni do momentu wyschnięcia atramentu.
- Aby utrzymywać optymalny poziom jakości druku przy drukowaniu na więcej niż dziesięciu dyskach w ramach jednego zadania, zaleca się zatrzymywanie drukowania co dziesięć dysków. Aby przerwać drukowanie, wyjmij z urządzenia podajnik dysku, a następnie zamknij prowadnicę podajnika dysku. Po upływie około trzech minut otwórz prowadnicę podajnika dysku, zainstaluj w urządzeniu podajnik dysku, a następnie wznów drukowanie.
- Jeśli wydruk jest przekrzywiony, należy dostosować położenie obszaru wydruku za pomocą ustawienia **Dopasuj obszar wydr. dysków (Adjust disc print area)** opcji **Ustawienia drukowania (Print settings)** w menu **Ustawienia urządzenia (Device settings)**.

[Ustaw. druk.](#page-274-0)

# <span id="page-466-0"></span>**Drukowanie na etykiecie dysku fotografii zapisanych na karcie pamięci**

Fotografię zapisaną na karcie pamięci można wydrukować na etykiecie dysku przeznaczonego do nadrukowania.

### **Ważne**

- Nie można drukować na dyskach przeznaczonych do nadrukowania o średnicy 8 cm/3,15 cala.
- Nie instaluj podajnika dysku ani nie umieszczaj dysku przeznaczonego do nadrukowania zanim nie zostanie wyświetlony odpowiedni monit. Mogłoby to spowodować uszkodzenie urządzenia.
- 1. [Upewnij się, że urządzenie jest włączone.](#page-144-0)
- 2. Przesuń ekran GŁÓWNY, a następnie dotknij przycisku **Wydruk zaawans. (Advanced print)**.

[Używanie panelu operacyjnego](#page-149-0)

3. [Włóż kartę pamięci do gniazda na kartę.](#page-203-0)

#### **Uwaga**

• Jeśli włożysz kartę pamięci przed wybraniem na ekranie GŁÓWNY opcji **Wydruk zaawans. (Advanced print)**, pojawi się ekran wyboru fotografii w sekcji **Fotograficzna (Photo)**.

Jeśli na karcie pamięci zapisane są zarówno fotografie, jak i pliki PDF, pojawi się ekran potwierdzenia wyboru typu plików do wydrukowania.

Aby wyświetlić ekran GŁÓWNY, dotknij przycisku **POCZĄTEK (HOME)**.

4. Dotknij przycisku **Drukuj fotogr. na etyk. dysku (Print photos to disc label)**.

Zostanie wyświetlony ekran ustawiania obszaru wydruku.

### **Uwaga**

- Jeśli na karcie pamięci nie zapisano danych fotografii, które można wydrukować, na ekranie dotykowym pojawi się komunikat **Nie zapisano danych obsługiwanego typu. (Data of supported types are not saved.)**.
- Jeśli na karcie pamięci zapisano więcej niż 2000 plików danych fotografii, dane te zostaną automatycznie podzielone na grupy po 2000 zdjęć, sortowanych w odwrotnej kolejności chronologicznej (według daty ostatniej modyfikacji). Zapoznaj się z komunikatem wyświetlanym na ekranie dotykowym, a następnie dotknij przycisku **OK**.
- 5. Wskaż obszar drukowania.

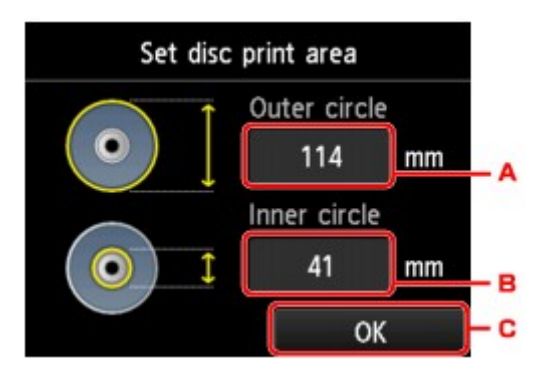

- A. Dotknij, aby określić okrąg zewnętrzny.
- B. Dotknij, aby określić okrąg wewnętrzny.
- C. Dotknij, aby zakończyć wskazywanie obszaru drukowania.

#### **Uwaga**

- Należy zmierzyć zewnętrzną i wewnętrzną średnicę powierzchni drukowania dysku przeznaczonego do nadrukowania i dla średnicy zewnętrznej wybrać wartość mniejszą od zmierzonej, a dla średnicy wewnętrznej wartość większą od zmierzonej.
- Aby uzyskać informacje dotyczące dysków przystosowanych do nadrukowania, należy skontaktować się z ich producentami.
- 6. Dotknij typ dysku przeznaczonego do nadrukowania.

#### **Uwaga**

- Jeśli użyty dysk przeznaczony do nadrukowania jest zalecanym dyskiem, wybierz ustawienie **Zalecany dysk (Recommended disc)**, aby uzyskać wydruk o odpowiednim stopniu pokrycia atramentem. W przeciwnym razie wybierz ustawienie **Inny dysk (Other disc)**.
- 7. Dotknij fotografię, którą chcesz wydrukować.

# **Uwaga**

• Inne opcje

**[Korzystanie z przydatnych funkcji wyświetlania](#page-449-0)** 

8. Określ obszar wydruku za pomocą przycinania.

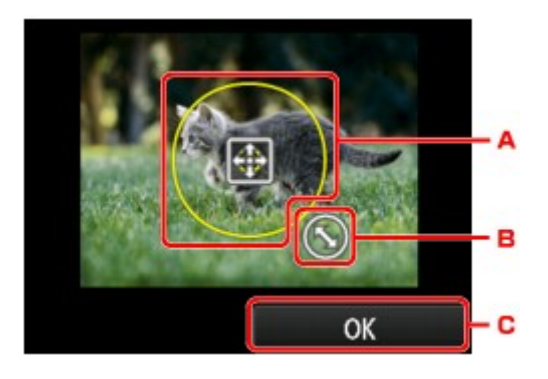

- A. Przeciągaj po ekranie, aby ustawić ramkę przycinania.
- B. Przeciągaj po ekranie, aby określić rozmiar ramki przycinania.
C. Dotknij, aby zakończyć wskazywanie obszaru przycinania.

Po wskazaniu obszaru do przycięcia pojawi się ekran potwierdzenia ustawień drukowania.

- 9. Sprawdź ustawienia drukowania, a następnie dotknij przycisku **Kolorowy (Color)**.
- 10. Postępuj zgodnie z instrukcjami wyświetlanymi na ekranie, aby ustawić dysk przeznaczony do nadrukowania.

### **Uwaga**

- Aby wyświetlić procedurę ustawiania dysku przeznaczonego do nadrukowania, dotknij przycisku **Jak ustawić (How to set)**. Aby przejść do następnego ekranu, dotknij przycisku **Dalej (Next)**. Aby powrócić do ekranu potwierdzenia drukowania, dotknij przycisku **Zatrzymaj (Stop)**.
- Szczegółowe informacje na temat ustawienia dysku przeznaczonego do nadrukowania można znaleźć w części:

[Wkładanie dysku przeznaczonego do nadrukowania](#page-187-0)

11. Dotknij przycisku **OK**.

Urządzenie rozpocznie drukowanie.

#### **Uwaga**

- Aby anulować drukowanie, dotknij przycisku **Zatrzymaj (Stop)**.
- Po zakończeniu drukowania należy pozostawić powierzchnię dysku do naturalnego wyschnięcia. Dysków nie należy suszyć za pomocą suszarek do włosów ani wystawiać na działanie promieni słonecznych. Nie należy dotykać zadrukowanej powierzchni do momentu wyschnięcia atramentu.
- Aby utrzymywać optymalny poziom jakości druku przy drukowaniu na więcej niż dziesięciu dyskach w ramach jednego zadania, zaleca się zatrzymywanie drukowania co dziesięć dysków. Aby przerwać drukowanie, wyjmij z urządzenia podajnik dysku, a następnie zamknij prowadnicę podajnika dysku. Po upływie około trzech minut otwórz prowadnicę podajnika dysku, zainstaluj w urządzeniu podajnik dysku, a następnie wznów drukowanie.
- Jeśli wydruk jest przekrzywiony, należy dostosować położenie obszaru wydruku za pomocą ustawienia **Dopasuj obszar wydr. dysków (Adjust disc print area)** opcji **Ustawienia drukowania (Print settings)** w menu **Ustawienia urządzenia (Device settings)**.

**NU**staw. druk.

# **Drukowanie za pomocą usługi sieciowej**

## **Ważne**

- Ta funkcja może być niedostępna w zależności od kraju lub regionu zakupu.
- **[Informacje o drukowaniu usługi WWW](#page-470-0)**
- **[Pobieranie i drukowanie formularzy szablonów](#page-471-0)**

## <span id="page-470-0"></span>**Informacje o drukowaniu usługi WWW**

## **Podczas korzystania z drukowania usługi WWW**

- Firma Canon nie gwarantuje stałego i niezawodnego działania świadczonych usług WWW, dostępności do witryny ani uprawnień do pobierania materiałów.
- Firma Canon może w każdej chwili zaktualizować, zmienić lub usunąć informacje dostarczane za pośrednictwem usługi WWW albo bez uprzedzenia zawiesić lub przerwać świadczenie tej usługi. Firma Canon nie ponosi odpowiedzialności za szkody spowodowane takim działaniami.
- W żadnym przypadku firma Canon nie ponosi odpowiedzialności za jakiekolwiek szkody wynikające z korzystania z usług WWW.
- Usługa WWW może być niedostępna w całości lub części, w zależności od kraju lub regionu, w którym mieszka użytkownik.
- W zależności od środowiska sieciowego niektóre funkcje usługi WWW mogą być niedostępne. Nawet jeśli są one dostępne, drukowanie lub wyświetlanie zawartości może trwać dłużej; mogą też występować przerwy w komunikacji w czasie trwającej operacji.

## **Prawa autorskie i prawa do upubliczniania informacji**

#### **W przypadku drukowania pobranych formularzy szablonów:**

1. Prawa autorskie do poszczególnych materiałów (fotografii, ilustracji, znaków logo lub dokumentów są tu zbiorczo nazywane "materiałami") udostępnianych za pośrednictwem sieciowej usługi drukowania szablonów należą do ich właścicieli. Korzystanie z wizerunków osób lub postaci wyświetlanych w sieciowej usłudze drukowania szablonów może naruszać prawa tych osób do upubliczniania informacji.

Poza wyjątkami określonymi w inny sposób (patrz poniżej punkt 2) kopiowanie, modyfikowanie lub dystrybucja w całości lub części dowolnych materiałów dostępnych w sieciowej usłudze drukowania szablonów, bez zgody posiadacza odpowiednich praw (praw autorskich i praw do upubliczniania informacji) jest surowo zabronione.

2. Wszystkie materiały udostępniane w sieciowej usłudze drukowania szablonów mogą być swobodnie wykorzystywane na użytek prywatny i w celach niekomercyjnych.

## <span id="page-471-0"></span>**Pobieranie i drukowanie formularzy szablonów**

#### **Ważne**

• Ta funkcja może być niedostępna w zależności od kraju lub regionu zakupu.

Szablon, który ma być wydrukowany, można pobrać z usługi WWW.

Przed użyciem usługi WWW należy się zapoznać z warunkami korzystania z usługi.

**[Informacje o drukowaniu usługi WWW](#page-470-0)** 

#### **Ważne**

- Używanie tej funkcji wymaga połączenia urządzenia z siecią LAN oraz połączenia internetowego.
- 1. [Upewnij się, że urządzenie jest włączone.](#page-144-0)
- 2. Wykonaj szybki ruch na ekranie GŁÓWNY, a następnie dotknij przycisku **(Cloud)**.

**W**[Używanie panelu operacyjnego](#page-149-0)

3. Dotknij przycisku **Wydryk szabl. WWW (Web template print)**.

Foldery kategorii formularza szablonu zostaną wyświetlone na ekranie dotykowym.

4. Dotknij folderów kategorii, które chcesz wyświetlić.

Na ekranie dotykowym zostaną wyświetlone formularze szablonu znajdujące się w danym folderze kategorii.

- 5. Dotknij formularz szablonu, który chcesz wydrukować.
- 6. Przeczytaj wyświetlony komunikat, a następnie dotknij przycisku **OK**.
- 7. Sprawdź ustawienia wydruku.

Ustawienia drukowania są określane automatycznie na podstawie podanego formularza szablonu. Aby zmienić ustawienia drukowania, dotknij jeden z elementów ustawień, aby go skonfigurować.

#### **Uwaga**

- Dla opcji **Us. druk. 2-str. (2-sidedPrintSetting)** wybrano ustawienie **1-str. (1-sided)**.
- W zależności od formularza szablonu, niektórych ustawień drukowania nie będzie można określić. Jeśli takie ustawienie zostanie wybrane, na ekranie dotykowym pojawią się: ikona iz i przycisk **Szczeg. bł. (Error details)**. W takim przypadku dotknij ikony w lewym górnym rogu ekranu dotykowego, aby zatwierdzić komunikat, a następnie zmień ustawienie.
- 8. [Załaduj papier zgodnie z ustawieniami drukowania.](#page-155-0)

9. Dotknij przycisku **Kolorowy (Color)**.

Urządzenie rozpocznie drukowanie.

# **Drukowanie z aparatu cyfrowego**

- **[Drukowanie fotografii bezpośrednio z urządzenia zgodnego ze standardem](#page-474-0) [PictBridge \(Bezprzewodowa sieć LAN\)](#page-474-0)**
- **[Informacje o ustawieniach drukowania PictBridge \(Bezprzewodowa sieć LAN\)](#page-476-0)**

# <span id="page-474-0"></span>**Drukowanie fotografii bezpośrednio z urządzenia zgodnego ze standardem PictBridge (Bezprzewodowa sieć LAN)**

Przez bezprzewodową sieć LAN do urządzenia można podłączyć urządzenie zgodne ze standardem PictBridge (Bezprzewodowa sieć LAN), np. aparat cyfrowy, kamerę lub telefon komórkowy oraz wydrukować zapisane zdjęcia bez użycia komputera.

#### **Zgodne urządzenia:**

Urządzenie zgodne ze standardem PictBridge (Bezprzewodowa sieć LAN)

### **Zgodne formaty danych obrazów:**

Urządzenie jest w stanie drukować obrazy\* wykonane przy użyciu aparatu cyfrowego zgodnego ze standardem DCF oraz pliki PNG.

\* Zgodne ze standardem Exif w wersji 2.2/2.21/2.3

## **Ważne**

• Korzystanie z tej funkcji wymaga nawiązania połączenia LAN z urządzeniem.

## **Uwaga**

• PictBridge to standard umożliwiający drukowanie wykonanych zdjęć bez pośrednictwa komputera, bezpośrednio z aparatu cyfrowego, kamery cyfrowej lub telefonu komórkowego wyposażonego w aparat cyfrowy.

W tym podręczniku drukowanie PictBridge przy połączeniu bezprzewodowej sieci LAN jest określane jako "PictBridge (Bezprzewodowa sieć LAN)."

- W przypadku drukowania zdjęć z podłączonego do drukarki urządzenia zgodnego ze standardem PictBridge (Bezprzewodowa sieć LAN) zaleca się skorzystanie z zasilacza dołączonego do urządzenia. W przypadku korzystania z baterii urządzenia należy ją całkowicie naładować.
- W zależności od modelu i marki urządzenia, przed jego podłączeniem konieczne może być określenie trybu drukowania zgodnego ze standardem PictBridge (Bezprzewodowa sieć LAN). Po podłączeniu urządzenia do drukarki konieczne może być także ręczne włączenie go lub wybranie trybu odtwarzania.

Przed podłączeniem urządzenia zgodnego ze standardem PictBridge (Bezprzewodowa sieć LAN) do urządzenia wprowadź w nim odpowiednie ustawienia, zgodnie z podręcznikiem dołączonym do urządzenia.

• W przypadku niektórych urządzeń zgodnych ze standardem PictBridge (Bezprzewodowa sieć LAN)możliwe jest drukowanie na dyskach po stronie etykiety.

Nie można jednak drukować na dyskach przeznaczonych do nadrukowania o średnicy 8 cm/3,15 cala.

## 1. [Upewnij się, że urządzenie jest włączone.](#page-144-0)

## 2. [Załaduj papier.](#page-155-0)

3. Połącz urządzenie zgodne ze standardem PictBridge (Bezprzewodowa sieć LAN) z urządzeniem.

Wykryj urządzenie na urządzeniu zgodnym ze standardem PictBridge (Bezprzewodowa sieć LAN) i nawiąż bezprzewodowe połączenie LAN między urządzeniem zgodnym ze standardem PictBridge (Bezprzewodowa sieć LAN) i urządzeniem.

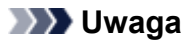

- Aby uzyskać szczegółowe informacje o wykrywaniu urządzenia, zapoznaj się z instrukcją obsługi urządzenia zgodnego ze standardem PictBridge (Bezprzewodowa sieć LAN).
- 4. Określ ustawienia wydruku, takie jak typ papieru i układ.

Ustawienia można wprowadzić przy użyciu menu dostępnego na wyświetlaczu LCD urządzenia zgodnego ze standardem PictBridge (Bezprzewodowa sieć LAN). Wybierz rozmiar i typ papieru załadowanego do urządzenia.

[Konfiguracja urządzenia zgodnego ze standardem PictBridge \(Bezprzewodowa sieć LAN\)](#page-476-0)

Jeśli urządzenie zgodne ze standardem PictBridge (Bezprzewodowa sieć LAN) nie ma menu ustawień, można zmienić ustawienia z poziomu urządzenia.

[Ustawienia urządzenia](#page-477-0)

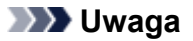

- W przypadku drukowania z urządzenia zgodnego ze standardem PictBridge (Bezprzewodowa sieć LAN), jakość wydruku należy ustawić za pomocą panelu operacyjnego urządzenia. Ustawienia jakości wydruku nie można zmieniać przy użyciu urządzenia zgodnego ze standardem PictBridge (Bezprzewodowa sieć LAN).
- W przypadku drukowania na dyskach przeznaczonych do nadrukowania, należy podłączyć podajnik dysku zgodnie z instrukcjami wyświetlanymi na ekranie urządzenia zgodnego ze standardem PictBridge (Bezprzewodowa sieć LAN).

Szczegółowe informacje na temat umieszczania dysku przeznaczonego do nadrukowania w podajniku dysku można znaleźć w części:

[Wkładanie dysku przeznaczonego do nadrukowania](#page-187-0)

5. Rozpocznij wydruk z urządzenia zgodnego ze standardem PictBridge (Bezprzewodowa sieć LAN).

# <span id="page-476-0"></span>**Informacje o ustawieniach drukowania PictBridge (Bezprzewodowa sieć LAN)**

Konfiguracja urządzenia zgodnego ze standardem PictBridge (Bezprzewodowa sieć LAN)

**NU**stawienia urządzenia

## **Konfiguracja urządzenia zgodnego ze standardem PictBridge (Bezprzewodowa sieć LAN)**

W tej części opisano funkcje PictBridge (Bezprzewodowa sieć LAN) urządzenia. Ustawienia wydruku urządzenia zgodnego ze standardem PictBridge (Bezprzewodowa sieć LAN) można znaleźć w podręczniku dołączonym do tego urządzenia.

### **Uwaga**

- W poniższym opisie użyto nazw elementów stosowanych w urządzeniach zgodnych ze standardem PictBridge (Bezprzewodowa sieć LAN) firmy Canon. Nazwy elementów konfiguracji mogą różnić się w zależności od marki i modelu urządzenia.
- Część elementów opisanych poniżej może być niedostępna w niektórych urządzeniach. W takim przypadku stosowane są ustawienia urządzenia. Ponadto w przypadku wybrania wartości **Domyślnie (Default)** dla niektórych ustawień urządzenia zgodnego ze standardem PictBridge (Bezprzewodowa sieć LAN), stosowane są dla nich ustawienia tego urządzenia.

**NU**stawienia drukow. Pictbridge

• W zależności od urządzenia zgodnego ze standardem PictBridge (Bezprzewodowa sieć LAN) istnieje możliwość drukowania etykiet na dyskach przeznaczonych do nadrukowania.

W przypadku drukowania z urządzenia zgodnego ze standardem PictBridge (Bezprzewodowa sieć LAN) można stosować poniższe ustawienia.

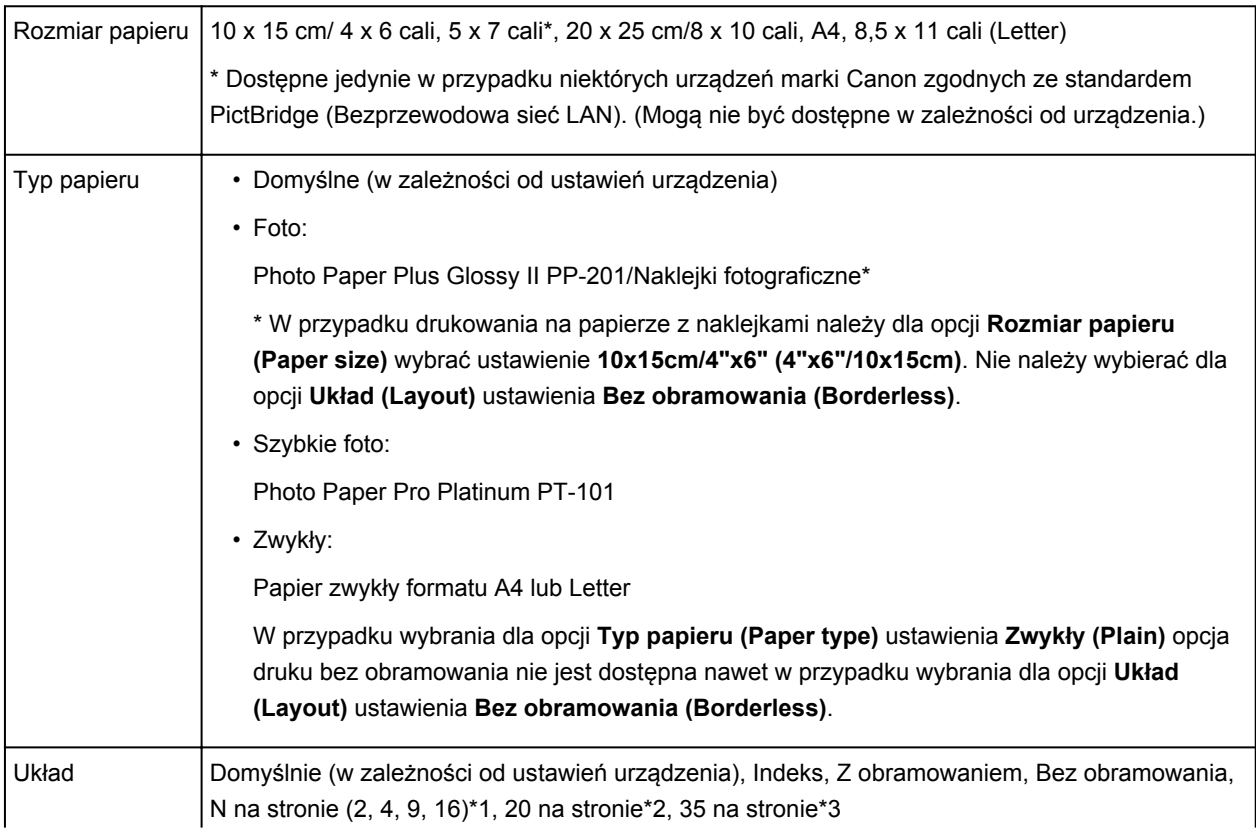

<span id="page-477-0"></span>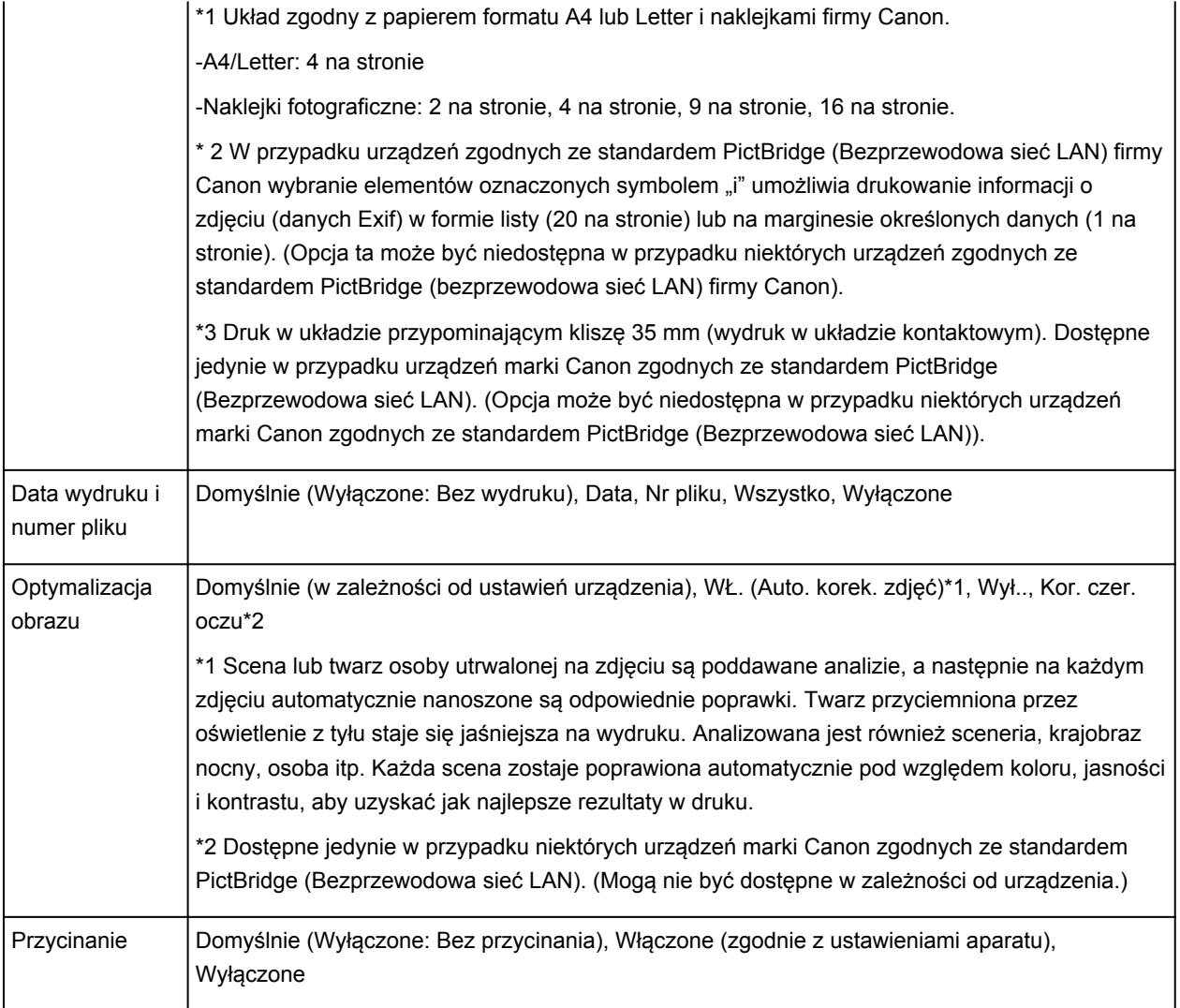

## **Ustawienia urządzenia**

Ustawienia drukowania w standardzie PictBridge (Bezprzewodowa sieć LAN) można zmienić na ekranie **Ustawienia drukow. Pictbridge (PictBridge print settings)**. W urządzeniu zgodnym ze standardem PictBridge (Bezprzewodowa sieć LAN) wybierz dla ustawień drukowania opcję **Domyślnie (Default)**, aby drukować zgodnie z ustawieniami tego urządzenia.

W tej części opisano procedurę wyświetlania ekranu **Ustawienia drukow. Pictbridge (PictBridge print settings)**.

 $\frac{1}{1}$ 

- 1. [Upewnij się, że urządzenie jest włączone.](#page-144-0)
- 2. Wykonaj szybki ruch na ekranie GŁÓWNY, a następnie dotknij przycisku **Ustawienia (Setup)**.

**W[Używanie panelu operacyjnego](#page-149-0)** 

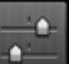

3. Dotknij przycisku **Ustawienia urządzenia (Device settings)**.

4. Dotknij przycisku **Ustawienia drukow. Pictbridge (PictBridge print settings)**.

- 5. Przeczytaj wyświetlony komunikat, a następnie dotknij przycisku **OK**.
- 6. Dotknij przycisku **Ustaw. wydruku zdjęć (Photo print setting)**.

Wyświetlany jest ekran **Ustawienia drukow. Pictbridge (PictBridge print settings)**.

Szczegółowe informacje o elementach ustawień:

**N[Ustawienia drukow. Pictbridge](#page-283-0)** 

### **Uwaga**

• W przypadku wybrania opcji **Ust. wydr. et. dysku (Disc label print setting)** zostanie wyświetlony ekran **Ustaw obszar wydruku dysków (Set disc print area)** umożliwiający wprowadzanie zmian do ustawień drukowania etykiety dysku.

**NU**stawienia drukow. Pictbridge

## **Ustawienie papieru w celu drukowania**

Zarejestrowanie rozmiaru papieru i typu nośnika umieszczonego w kasecie umożliwia zapobieganie nieprawidłowemu drukowaniu przez urządzenie poprzez wyświetlanie przed rozpoczęciem drukowania odpowiedniego komunikatu w sytuacji, gdy rozmiar papieru lub typ nośnika załadowanego papieru różni się od ustawień drukowania.

• **Przy ładowaniu papieru do kasety:**

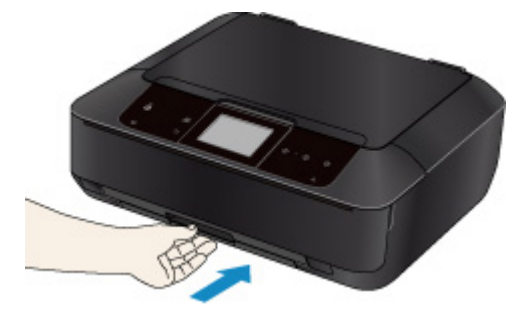

Pojawi się ekran rejestrowania informacji o papierze umieszczonym w kasecie.

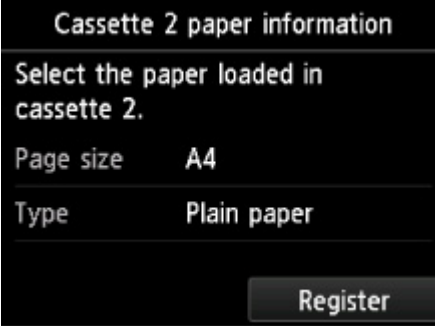

Zarejestruj typ nośnika i rozmiar papieru zgodne z typem i rozmiarem załadowanego papieru.

#### **Ważne**

- Szczegółowe informacje o prawidłowej kombinacji ustawień papieru, jaką można wprowadzić za pomocą sterownika drukarki lub na ekranie dotykowym:
	- [Ustawianie typu nośnika za pomocą sterownika drukarki i samej drukarki](#page-367-0)
	- [Ustawianie rozmiaru papieru za pomocą sterownika drukarki i samej drukarki](#page-368-0)
- W przypadku kopiowania wprowadź ustawienia papieru pasujące do informacji o papierze umieszczonym w kasecie.

### **Uwaga**

- W zależności od zarejestrowanych informacji o papierze umieszczonym w kasecie może pojawić się ekran potwierdzenia z pytaniem, czy chcesz zastosować zarejestrowane informacje do ustawień papieru na potrzeby kopiowania. Po dotknięciu przycisku **Tak (Yes)** zarejestrowane informacje zostaną zastosowane do ustawień papieru na potrzeby kopiowania.
- **Jeśli ustawienia papieru na potrzeby drukowania lub kopiowania różnią się od zarejestrowanych w urządzeniu informacji o papierze umieszczonym w kasecie:**

Przykład:

- Ustawienie papieru na potrzeby drukowania lub kopiowania: B5
- Zarejestrowane w urządzeniu informacje o papierze umieszczonym w kasecie: A4

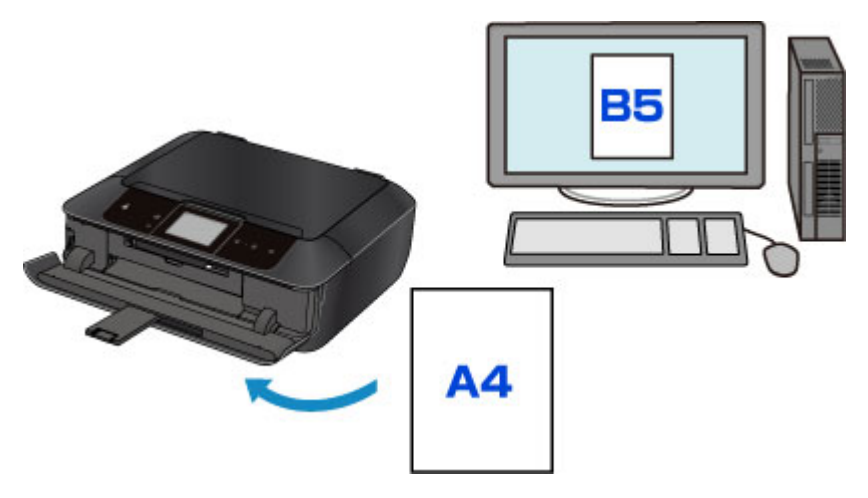

Po rozpoczęciu drukowania lub kopiowania pojawi się odpowiedni komunikat.

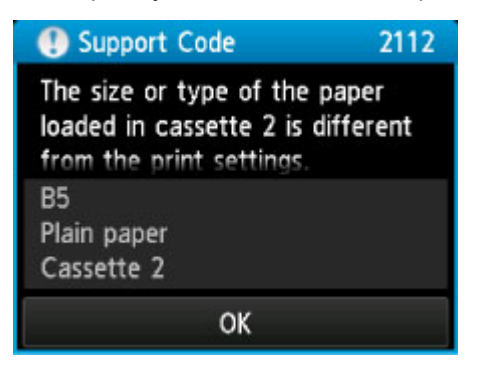

Potwierdź komunikat, a następnie dotknij przycisku **OK**. Po wyświetleniu ekranu umożliwiającego wybór czynności wybierz jedną z poniższych opcji.

#### **Uwaga**

• W zależności od ustawień poniższe opcje mogą nie zostać wyświetlone.

#### **Drukuj na papierze w ust. kasety (Print with paper in cass. settings)**

Wybierz, czy chcesz drukować na papierze załadowanym do kasety bez zmiany jego ustawień.

Jeśli np. ustawienie papieru na potrzeby drukowania lub kopiowania to B5, a zarejestrowane w urządzeniu informacje o papierze umieszczonym w kasecie wskazują na rozmiar A4, urządzenie rozpocznie drukowanie lub kopiowanie w formacie B5 z użyciem papieru znajdującego się w kasecie.

#### **Zmiana papieru i drukowanie (Replace the paper and print)**

Wybierz, czy chcesz drukować po wymianie papieru w kasecie.

Jeśli np. ustawienie papieru na potrzeby drukowania lub kopiowania to B5, a zarejestrowane w urządzeniu informacje o papierze umieszczonym w kasecie wskazują na rozmiar A4, przed rozpoczęciem drukowania lub kopiowania musisz załadować do kasety papier formatu B5.

Po wymianie papieru i włożeniu kasety pojawi się ekran rejestrowania informacji o papierze umieszczonym w kasecie. Zarejestruj informacje o papierze umieszczonym w kasecie zgodne z rodzajem załadowanego do niej papieru.

#### **Uwaga**

• Jeśli nie wiesz, jakie informacje o papierze zarejestrować w urządzeniu, po pojawieniu się ekranu rejestracji dotknij przycisku **Wstecz (Back)**. Po pojawieniu się poprzedniego ekranu sprawdź rozmiar papieru i typ nośnika, a następnie zarejestruj je w urządzeniu.

• Szczegółowe informacje o prawidłowej kombinacji ustawień papieru, jaką można wprowadzić za pomocą sterownika drukarki lub na ekranie dotykowym:

[Ustawianie typu nośnika za pomocą sterownika drukarki i samej drukarki](#page-367-0)

[Ustawianie rozmiaru papieru za pomocą sterownika drukarki i samej drukarki](#page-368-0)

#### **Anuluj (Cancel)**

Anulowanie drukowania.

Wybierz, aby zmienić ustawienia papieru wprowadzone na potrzeby drukowania lub kopiowania. Zmień ustawienia papieru, a następnie ponów drukowanie.

#### **Ważne**

• Informacje o ustawieniu domyślnym wyświetlania komunikatu zapobiegającego nieprawidłowemu drukowaniu:

Ustawienie domyślne jest inne w przypadku drukowania lub kopiowania za pomocą panelu operacyjnego urządzenia i inne w przypadku drukowania przy użyciu sterownika drukarki.

• W przypadku drukowania lub kopiowania za pomocą panelu operacyjnego urządzenia wyświetlanie komunikatu zapobiegającego nieprawidłowemu drukowaniu jest domyślnie włączone.

Aby zmienić ustawienie w przypadku drukowania lub kopiowania za pomocą panelu operacyjnego urządzenia:

#### **[Ustawienia kasety](#page-289-0)**

• W przypadku drukowania przy użyciu sterownika drukarki wyświetlanie komunikatu zapobiegającego nieprawidłowemu drukowaniu jest domyślnie wyłączone.

Aby zmienić ustawienie dotyczące drukowania przy użyciu sterownika drukarki:

**[Zmiana trybu pracy drukarki](#page-269-0)** 

• Gdy wyświetlanie komunikatu zapobiegającego nieprawidłowemu drukowaniu jest wyłączone:

Urządzenie rozpocznie drukowanie lub kopiowanie, mimo że ustawienia papieru na potrzeby drukowania lub kopiowania różnią się od zarejestrowanych w urządzeniu informacji o papierze umieszczonym w kasecie.

# **Kopiowanie**

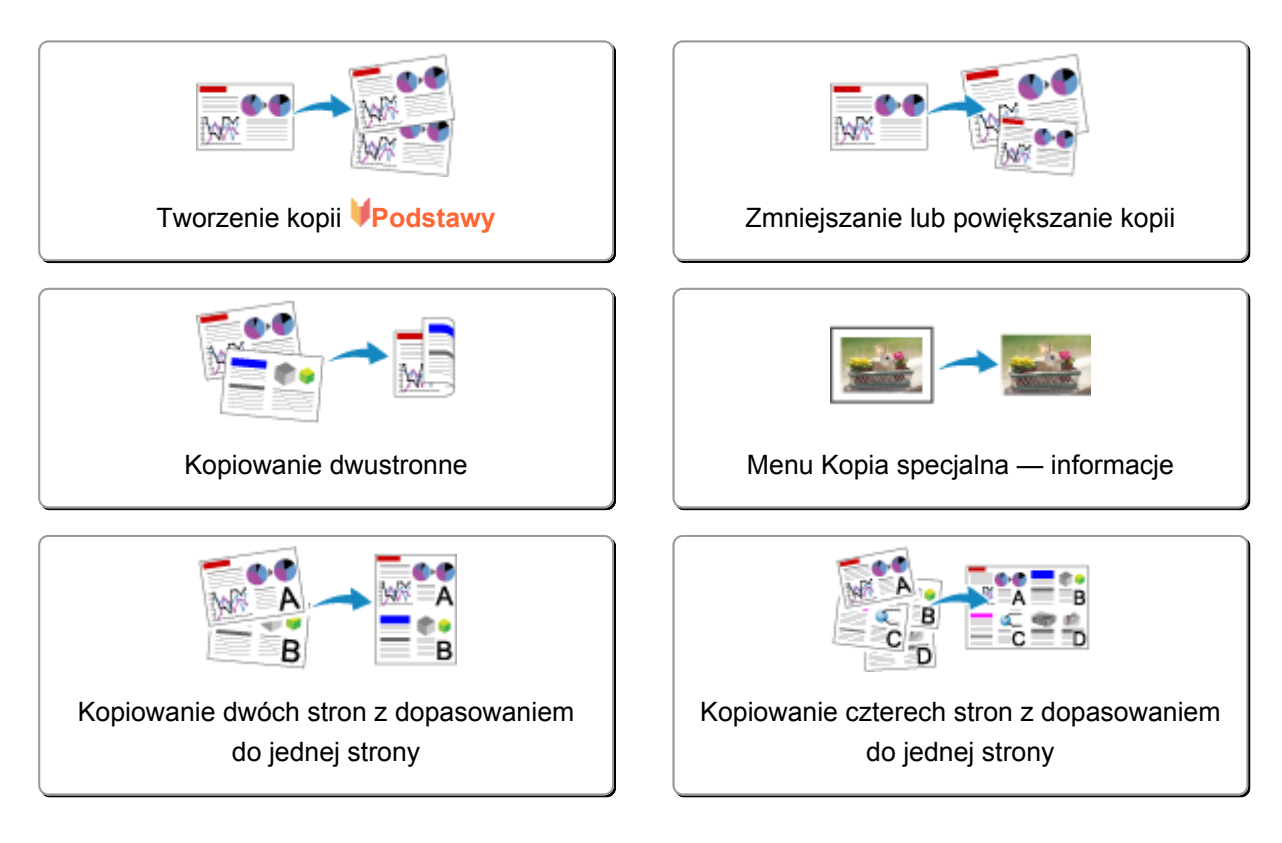

## <span id="page-483-0"></span>**Tworzenie kopii**

W tej części opisano procedurę kopiowania za pomocą opcji **Kopiuj (Copy)**.

- 1. [Upewnij się, że urządzenie jest włączone.](#page-144-0)
- 2. [Załaduj papier.](#page-155-0)
- 3. Przesuń ekran GŁÓWNY, a następnie dotknij przycisku **Kopiuj (Copy)**.

#### **W[Używanie panelu operacyjnego](#page-149-0)**

Zostanie wyświetlony ekran gotowości kopiowania.

- 4. [Umieść oryginał na płycie szklanej.](#page-195-0)
- 5. Ustaw odpowiednio poniższe parametry.

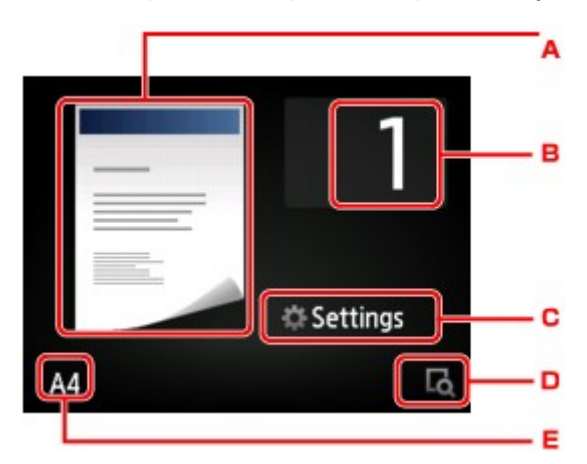

A. Pojawi się układ kopii.

Przełącz układ (jednostronny/2 na 1/dwustronny).

B. Dotknij, aby określić liczbę kopii.

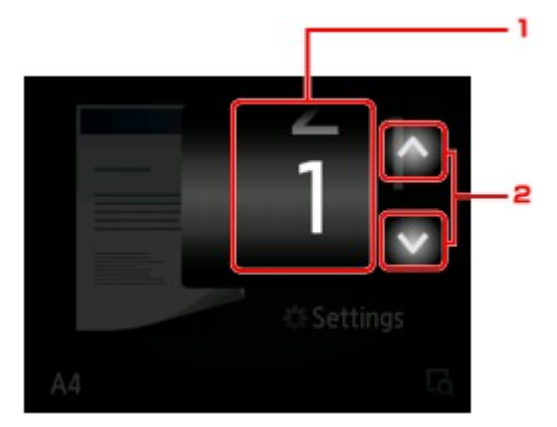

- 1. Wykonaj szybki ruch, aby określić liczbę kopii.
- 2. Dotknij, aby określić liczbę kopii.

Jeśli będziesz trzymać palec w tym miejscu, skok wartości będzie następować o 10 jednostek.

C. Dotknij, aby wyświetlić elementy ustawień drukowania.

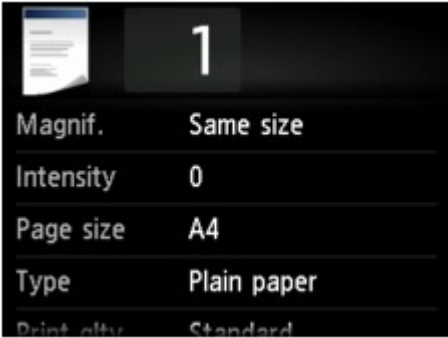

Szczegółowe informacje o elementach ustawień:

**[Konfigurowanie ustawień związanych z kopiowaniem](#page-488-0)** 

D. Dotknij, aby wyświetlić podgląd wydruku na ekranie podglądu.

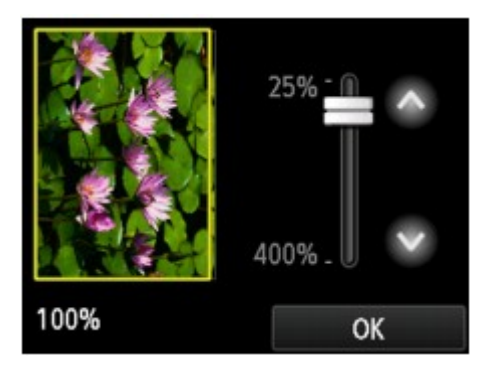

Szczegółowe informacje można znaleźć w części:

[Wyświetlanie ekranu podglądu](#page-486-0)

E. Dotknij, aby określić rozmiar strony.

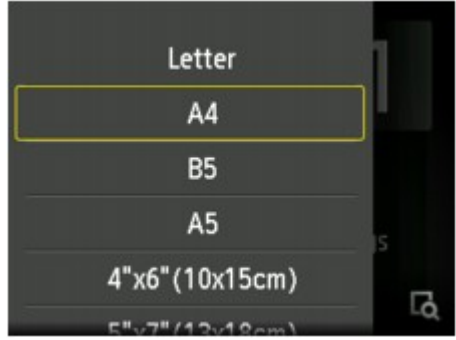

6. Dotknij przycisku **Kolorowy (Color)**, aby rozpocząć kopiowanie w kolorze, lub przycisku **Czarny (Black)**, aby rozpocząć kopiowanie w czerni i bieli.

Urządzenie rozpocznie kopiowanie.

Po zakończenia kopiowania zdejmij oryginał z płyty szklanej.

### **Ważne**

• Do chwili zakończenia skanowania nie otwieraj pokrywy dokumentów i nie zdejmuj oryginału z płyty szklanej.

#### **Uwaga**

• Aby anulować kopiowanie, dotknij przycisku **Zatrzymaj (Stop)**.

## <span id="page-485-0"></span>**Dodawanie zadania kopiowania (rezerwacja kopii)**

Podczas drukowania można dodać zadanie kopiowania (utworzyć kopię rezerwową).

Zadanie kopiowania można dodać, gdy zostanie wyświetlony następujący ekran.

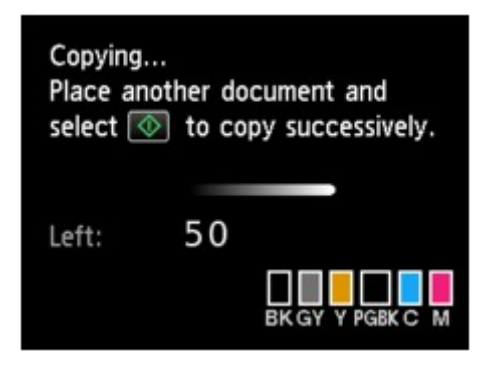

Załaduj oryginał na płytę szklaną i dotknij tego samego przycisku, co poprzednio: **Kolorowy (Color)** lub **Czarny (Black)**.

#### **Ważne**

• Umieszczając oryginał na płycie szklanej, należy delikatnie poruszać pokrywą dokumentów.

### **Uwaga**

- Po wybraniu dla opcji **Jak.wyd. (Print qlty)** (jakość wydruku) ustawienia **Wysoka (High)** nie można dodawać zadań kopiowania.
- Dodając zadanie kopiowania, nie można zmieniać liczby kopii ani ustawień takich jak rozmiar strony lub typ nośnika.
- Dotknięcie przycisku **Zatrzymaj (Stop)** w trakcie sporządzania kopii rezerwowej spowoduje wyświetlenie ekranu umożliwiającego wybór metody anulowania kopiowania. Dotknięcie przycisku **Anuluj wszystkie rezerwacje (Cancel all reservations)** umożliwia anulowanie kopiowania wszystkich zeskanowanych danych. Dotknięcie przycisku **Anuluj ostatnią rezerwację (Cancel the last reservation)** umożliwia anulowanie ostatniego zadania kopiowania.
- Jeśli dokument ma zbyt wiele stron, aby można było dodać zadanie kopiowania, na ekranie dotykowym może się pojawić komunikat **Nie można dodać następnych zadań kopiowania. Poczekaj chwilę i powtórz operację. (Cannot add more copy jobs. Please wait a while and redo the operation.)**. Dotknij przycisku **OK** i poczekaj chwilę, a następnie spróbuj ponowić kopiowanie.
- Jeśli podczas skanowania na ekranie dotykowym pojawi się komunikat **Rezerwowanie zadania kopiowania nie powiodło się. Zacznij od początku. (Failed to reserve the copy job. Start over from the beginning.)**, dotknij przycisku **OK**, a następnie przycisku **Zatrzymaj (Stop)**, aby anulować kopiowanie. Potem skopiuj dokumenty, których kopiowanie nie zostało zakończone.

## <span id="page-486-0"></span>**Wyświetlanie ekranu podglądu**

Gdy na ekranie gotowości do kopiowania wyświetlana jest ikona **było**, dotknięcie przycisku **by** umożliwia wyświetlenie podglądu wydruku na ekranie podglądu.

#### **Ważne**

- W poniższych przypadkach ikona **kolega**nie pojawia się na ekranie gotowości do kopiowania.
	- Po wybraniu dla opcji **Us. druk. 2-str. (2-sidedPrintSetting)** ustawienia **2-str. (2-sided)**.
	- Po wybraniu dla opcji **Układ (Layout)** ustawienia **Kopia 2 na 1 (2-on-1 copy)** lub **Kopia 4 na 1 (4 on-1 copy)**.

W każdym z powyższych przypadków możliwe jest ustawienie wyświetlania ekranu podglądu po zakończeniu skanowania oryginału.

**[Kopiowanie dwustronne](#page-493-0)** 

**[Kopiowanie dwóch stron z dopasowaniem do jednej strony](#page-502-0)** 

**[Kopiowanie czterech stron z dopasowaniem do jednej strony](#page-505-0)** 

- W celu wyświetlenia podglądu oryginał zostanie zeskanowany. W związku z tym do chwili pojawienia się podglądu nie należy otwierać pokrywy dokumentów.
- Po wyświetleniu podglądu przed rozpoczęciem kopiowania oryginały są skanowane ponownie. W związku z tym nie należy otwierać pokrywy dokumentów ani zdejmować oryginału z płyty szklanej, dopóki nie zniknie komunikat **Skanowanie dokumentu... (Scanning document...)**.

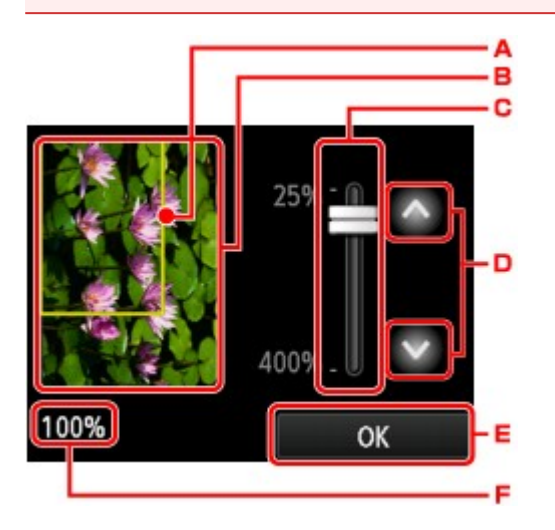

- A. Nad obrazem wyświetlana jest ramka z wybranym rozmiarem strony. Wydrukowane zostanie wnętrze ramki.
- B. Wyświetlany jest oryginał umieszczony na płycie szklanej. Dotknij, aby wybrać ustawienie **Dop.do str. (Fit to page)**. Jeśli wyświetlony obraz jest przekrzywiony, zapoznaj się z częścią [Ładowanie](#page-195-0) [oryginałów,](#page-195-0) poprawnie ułóż oryginał, a następnie wyświetl ponownie podgląd oryginału.
- C. Wyświetlane jest powiększenie ustawione na ekranie podglądu. Jeśli wybrano ustawienie inne niż **Dop.do str. (Fit to page)**, współczynnik powiększenia można zmienić za pomocą suwaka na ekranie dotykowym.
- D. Dotknij, aby określić powiększenie.

Jeśli będziesz trzymać palec w tym miejscu, zmiana wartości powiększenia będzie następować o 10%.

E. Dotknij, aby powrócić do ekranu gotowości do kopiowania.

F. Pojawi się aktualnie wybrana wartość współczynnika powiększenia. Dotknij, aby wybrać ustawienie **Dop.do str. (Fit to page)**.

## <span id="page-488-0"></span>**Konfigurowanie ustawień związanych z kopiowaniem**

Możesz zmieniać ustawienia kopiowania, np. powiększenie i intensywność.

## **Ekran Ustawienia drukowania**

#### **Uwaga**

• Szczegółowe informacje na temat ekranu ustawień drukowania oraz elementów ustawień w menu **Kopia fotografii (Photo copy)** można znaleźć w części [Kopiowanie zdjęć](#page-500-0).

Sposób wyświetlania ekranu ustawień drukowania zależy od wybranego menu kopiowania.

• W menu **Kopiuj (Copy)**:

Dotknięcie przycisku **Ustawienia (Settings)** na ekranie gotowości do kopiowania powoduje wyświetlenie poniższego ekranu.

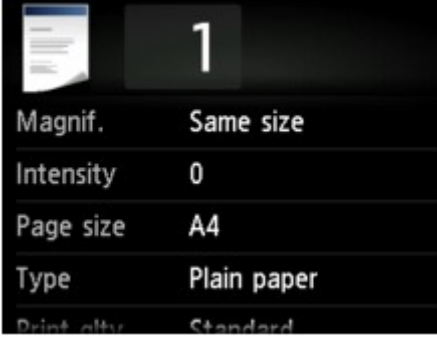

• W menu **Kopia bez obramow. (Borderless copy)** lub **Kopia usuwania ramki (Frame erase copy)**:

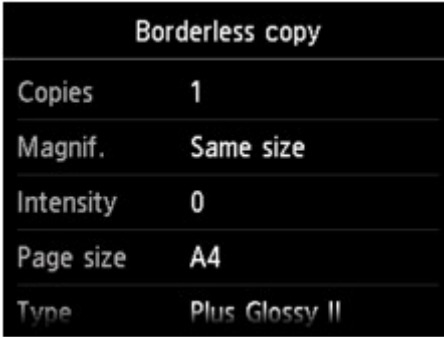

Przed rozpoczęciem kopiowania zostanie wyświetlony poniższy ekran.

## **Ustawianie opcji**

Dostępne są następujące ustawienia.

Wykonaj szybki ruch, aby wyświetlić elementy ustawień, a następnie dotknij jednego z nich, aby wyświetlić jego ustawienia. Dotknij, aby wprowadzić ustawienie.

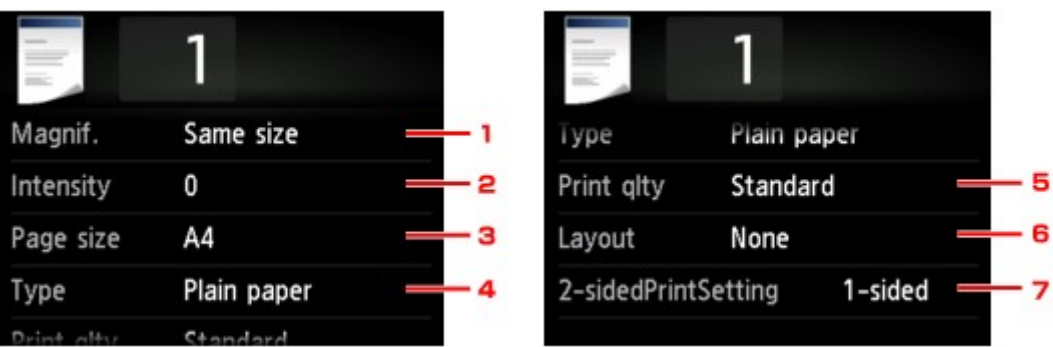

### **Uwaga**

• W przypadku niektórych menu kopii pewnych ustawień nie można wybrać. W tej części opisano elementy ustawień w menu **Kopiuj (Copy)**.

Ustawienie, którego nie można wybrać, jest wyszarzone.

Szczegółowe informacje na temat elementów ustawień w menu **Kopia fotografii (Photo copy)** można znaleźć w części [Kopiowanie zdjęć.](#page-500-0)

- Niektórych ustawień nie można łączyć z innymi ustawieniami lub elementami menu kopii. Jeśli wybrano ustawienie, którego nie można wprowadzać w połączeniu z innymi, na ekranie dotykowym pojawią się: ikona **inkland i przycisk Szczeg. bł. (Error details)** W takim przypadku dotknij ikonę **w** w lewym górnym rogu ekranu dotykowego, aby zatwierdzić komunikat, a następnie zmień ustawienie.
- Ustawienia rozmiaru strony, rodzaju nośnika itp. są zachowywane nawet po wyłączeniu urządzenia.
- Jeśli kopiowanie zostanie rozpoczęte w menu kopiowania, które jest niedostępne w przypadku wybranego ustawienia, na ekranie dotykowym pojawi się komunikat **Określona funkcja jest niedostępna przy bież. ustaw. (The specified function is not available with current settings.)**. Zmień ustawienia, postępując zgodnie z instrukcjami wyświetlanymi na ekranie.

### 1. **Powięk. (Magnif.)** (powiększenie)

Umożliwia wybór metody pomniejszania/powiększania.

**[Zmniejszanie lub powiększanie kopii](#page-491-0)** 

#### 2. **Intensyw (Intensity)**

Określ intensywność.

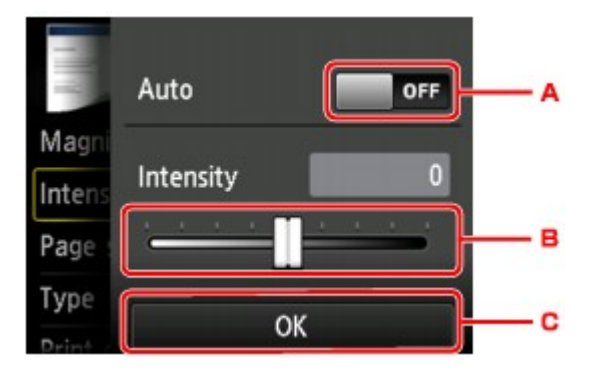

A. Dotknij, aby włączyć/wyłączyć automatyczną regulację intensywności kopii.

Po wybraniu ustawienia **WŁ. (ON)** intensywność jest regulowana automatycznie, z uwzględnieniem oryginałów umieszczonych na płycie szklanej.

B. Przeciągnij po ekranie, aby określić intensywność.

C. Dotknij, aby zatwierdzić ustawienie intensywności.

#### 3. **Roz. str. (Page size)**

Umożliwia wybór rozmiaru ładowanego papieru.

#### 4. **Typ (Type)** (typ nośnika)

Umożliwia wybór typu ładowanego nośnika.

#### 5. **Jak.wyd. (Print qlty)** (jakość wydruku)

Umożliwia dostosowanie jakości wydruku do oryginału.

#### **Ważne**

- Jeśli przy ustawieniu jakości wydruku **Niska (Draft)** i wybraniu dla opcji **Typ (Type)** ustawienia **Papier zwykły (Plain paper)** jakość nie jest zadowalająca, wybierz dla opcji **Jak.wyd. (Print qlty)** ustawienie **Standardowy (Standard)** lub **Wysoka (High)** i spróbuj skopiować ponownie.
- Jeśli chcesz wykonać kopię w odcieniach szarości, wybierz dla opcji **Jak.wyd. (Print qlty)** ustawienie **Wysoka (High)**. Odcienie szarości umożliwiają odwzorowanie tonów w szerokiej gamie odcieni, a nie jedynie w czerni i bieli.

#### 6. **Układ (Layout)**

Wybierz układ.

**[Kopiowanie dwóch stron z dopasowaniem do jednej strony](#page-502-0)** 

**[Kopiowanie czterech stron z dopasowaniem do jednej strony](#page-505-0)** 

#### 7. **Us. druk. 2-str. (2-sidedPrintSetting)**

Wybierz, czy przeprowadzać kopiowanie dwustronne.

**[Kopiowanie dwustronne](#page-493-0)** 

# <span id="page-491-0"></span>**Zmniejszanie lub powiększanie kopii**

Na ekranie gotowości kopiowania można opcjonalnie określać powiększenie. Można również wybrać wstępnie ustawiony współczynnik lub tryb kopiowania z dopasowaniem do strony.

Poniższy ekran pojawia się po dotknięciu na ekranie gotowości do kopiowania przycisku **Ustawienia (Settings)**, a następnie opcji **Powięk. (Magnif.)** w celu wybrania metody pomniejszania/powiększania.

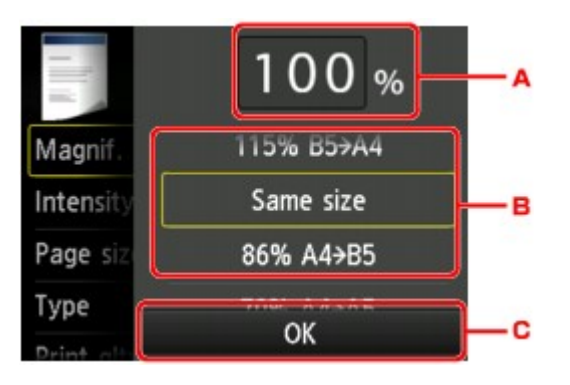

A. Dotknij, aby wyświetlić poniższy ekran.

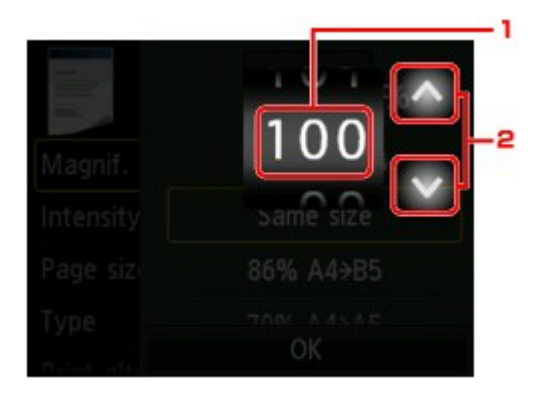

- 1. Wykonaj szybki ruch, aby określić powiększenie.
- 2. Dotknij, aby określić powiększenie.

Jeśli będziesz trzymać palec w tym miejscu, zmiana wartości powiększenia będzie następować o 10%.

- B. Wykonaj szybki ruch, aby określić powiększenie.
- C. Dotknij, aby zatwierdzić powiększenie.

### **Metoda pomniejszania/powiększania**

#### **Uwaga**

- W zależności od menu kopiowania, niektóre metody pomniejszania/powiększania mogą być niedostępne.
- Dopas. do strony

Urządzenie automatycznie zmniejsza lub powiększa obraz odpowiednio do rozmiaru strony.

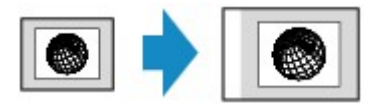

Ustawienie w menu **Powięk. (Magnif.)**: **Dop.do str. (Fit to page)**

### **Uwaga**

- Po wyborze ustawienia **Dop.do str. (Fit to page)** rozmiar strony może zostać rozpoznany nieprawidłowo. W takim przypadku wybierz ustawienie inne niż **Dop.do str. (Fit to page)**.
- Ustalone proporcje

Możesz wybrać jedną z ustalonych proporcji powiększenia.

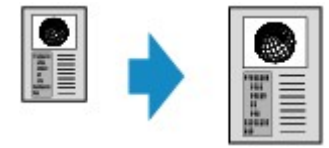

Wybrać odpowiedni współczynnik rozmiaru oryginału i rozmiaru strony.

Ustawienie w menu **Powięk. (Magnif.)**: **70% A4->A5**/**86% A4->B5**/**94% A4->LTR**/**115% B5- >A4**/**141% A5->A4**/**156% 5x7->LTR**/**183% 4x6->LTR**

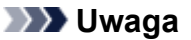

- Niektóre wstępnie ustawione współczynniki mogą być niedostępne. Zależy to od kraju lub regionu zakupu.
- Kopia o określonej proporcji

Można określić współczynnik kopiowania jako procentową wielkość pomniejszenia lub powiększenia.

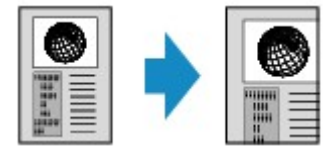

#### **Uwaga**

- Do wyboru są ustawienia **Maksimum 400% (400% MAX)** (maksymalny współczynnik kopii) i **Minimum 25% (25% MIN)** (minimalny współczynnik kopii).
- Aby określić rozmiar kopii identyczny z oryginałem, wybierz ustawienie **Ten sam rozmiar (Same size)**.

## <span id="page-493-0"></span>**Kopiowanie dwustronne**

Wybór ustawienia **2-str. (2-sided)** dla opcji **Us. druk. 2-str. (2-sidedPrintSetting)** w menu **Kopiuj (Copy)** umożliwia skopiowanie dwóch stron oryginału na obie strony jednego arkusza papieru.

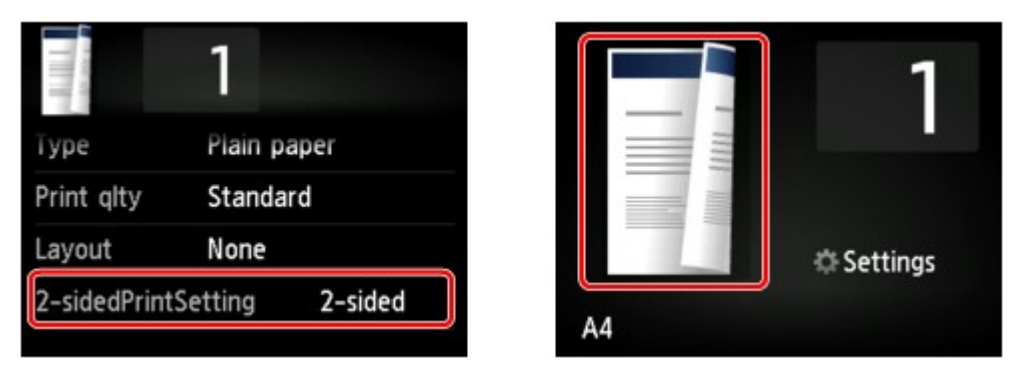

Wybierz opcję **2-str. (2-sided)**, a następnie dotknij przycisku **OK**.

Jeśli przy wybranej opcji **2-str. (2-sided)** dotkniesz przycisku **Zaawansow. (Advanced)**, możesz określić orientację i zszywany bok oryginału.

• W przypadku wybrania ustawień **Orientacja: Pionowa (Orientation: Portrait)** i **Wyj.: szycie dł. boku (Output: Long side bind)**:

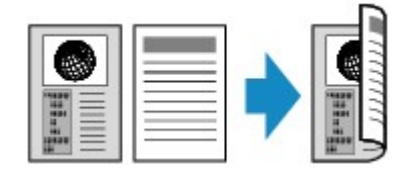

• W przypadku wybrania ustawień **Orientacja: Pionowa (Orientation: Portrait)** i **Wyj.: szycie kr. boku (Output: Short side bind)**:

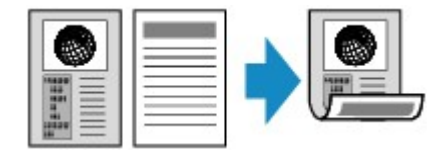

• W przypadku wybrania ustawień **Orientacja: Pozioma (Orientation: Landscape)** i **Wyj.: szycie dł. boku (Output: Long side bind)**:

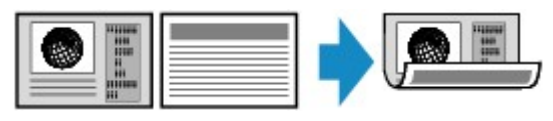

• W przypadku wybrania ustawień **Orientacja: Pozioma (Orientation: Landscape)** i **Wyj.: szycie kr. boku (Output: Short side bind)**:

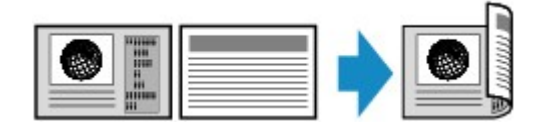

Po wskazaniu zszywanego boku możesz wybrać, czy będzie wyświetlany ekran podglądu. Jeśli dotkniesz przycisku **WŁ. (ON)**, pojawi się ekran podglądu umożliwiający sprawdzenie orientacji.

### **Uwaga**

• Jeśli podczas skanowania pojawi się na ekranie dotykowym komunikat **Pamięć urządzenia jest pełna. Nie można kontynować operacji. (Device memory is full. Cannot continue process.)**, wybierz dla jakości wydruku ustawienie **Standardowy (Standard)**, a następnie spróbuj ponownie wykonać

kopiowanie. Jeśli problem nie zniknie, wybierz dla jakości wydruku ustawienie **Niska (Draft)** i spróbuj ponownie wykonać kopiowanie.

• Ustawienie Kopia dwustronna może być używane w połączeniu z opcją **Kopia 2 na 1 (2-on-1 copy)** lub **Kopia 4 na 1 (4-on-1 copy)**.

**[Kopiowanie dwóch stron z dopasowaniem do jednej strony](#page-502-0)** 

**[Kopiowanie czterech stron z dopasowaniem do jednej strony](#page-505-0)** 

• W przypadku kopiowania w czerni i bieli intensywność wydruku przy wybranej opcji Kopia dwustronna może różnić się od intensywności kopii jednostronnej.

## **Podczas sprawdzania orientacji:**

Jeśli używasz ekranu podglądu, zostanie wyświetlony poniższy ekran umożliwiający sprawdzenie orientacji przed rozpoczęciem kopiowania.

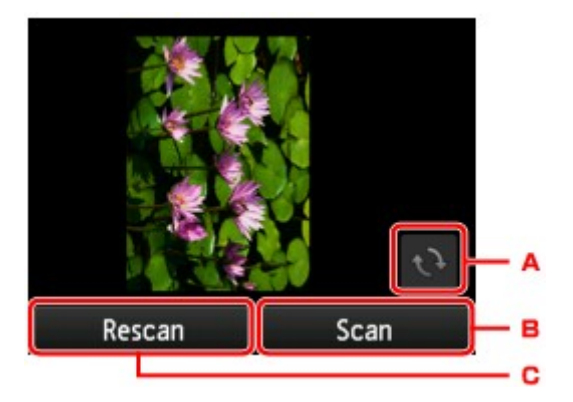

- A. Dotknij, aby obrócić oryginał o 180 stopni.
- B. Dotknij, aby rozpocząć skanowanie oryginału.
- C. Dotknij, aby ponownie zeskanować oryginał.

### **Po zakończeniu skanowania:**

Po zeskanowaniu każdego arkusza oryginału pojawia się poniższy ekran.

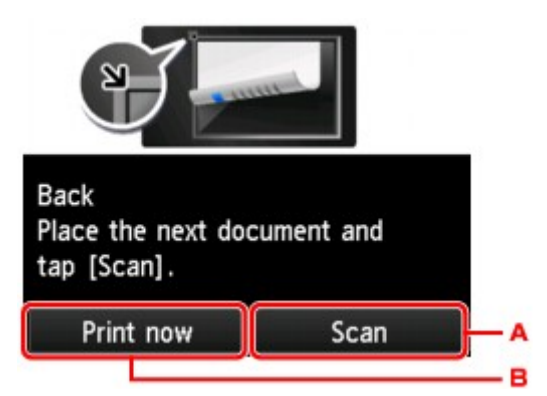

A. Dotknij, aby rozpocząć skanowanie oryginału.

Po zeskanowaniu arkusza oryginału zdejmij go z płyty szklanej. Następnie umieść na płycie szklanej kolejny arkusz oryginału i dotknij przycisku **Skanowanie (Scan)**.

B. Dotknij, aby rozpocząć kopiowanie zeskanowanego już oryginału.

#### **Uwaga**

• Podczas drukowania można dodać zadanie kopiowania.

## <span id="page-496-0"></span>**Menu Kopia specjalna — informacje**

W menu **Wydruk zaawans. (Advanced print)** dostępne są następujące menu służące do kopiowania oryginałów.

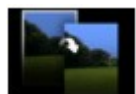

**Kopia bez obramow. (Borderless copy)**

Istnieje możliwość skopiowania obrazów tak, aby wypełniały całą stronę, bez obramowań.

**[Kopiowanie bez obramowań](#page-499-0)** 

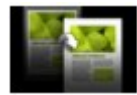

**Kopia usuwania ramki (Frame erase copy)**

Istnieje możliwość kopiowania grubych dokumentów oryginalnych, np. książek, bez czarnych marginesów dookoła obrazu oraz cienia marginesu.

**[Kopiowanie grubych oryginałów, np. książek](#page-497-0)** 

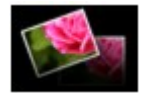

**Kopia fotografii (Photo copy)**

Można kopiować wszystkie zeskanowane zdjęcia.

**[Kopiowanie zdjęć](#page-500-0)** 

# <span id="page-497-0"></span>**Kopiowanie grubych oryginałów, np. książek**

Istnieje możliwość kopiowania grubych dokumentów oryginalnych, np. książek, bez czarnych marginesów dookoła obrazu oraz cienia marginesu. Dzięki tej funkcji można ograniczyć zużycie atramentu.

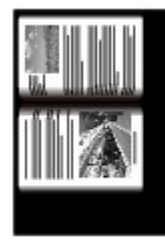

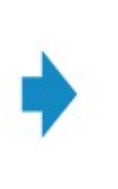

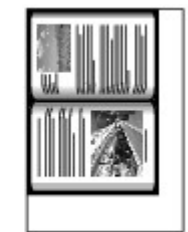

- 1. [Upewnij się, że urządzenie jest włączone.](#page-144-0)
- 2. [Załaduj papier.](#page-155-0)
- 3. Przesuń ekran GŁÓWNY, a następnie dotknij przycisku **Wydruk zaawans. (Advanced print)**.

**[Używanie panelu operacyjnego](#page-149-0)** 

- 4. Dotknij przycisku **Kopia usuwania ramki (Frame erase copy)**.
- 5. [Umieść oryginalny dokument na płycie szklanej.](#page-195-0)
- 6. Ustaw odpowiednio poniższe parametry.

Dotknij przycisku **Kopie (Copies)**, aby wyświetlić ekran służący do określenia liczby kopii.

W przypadku elementów ustawień innych niż **Kopie (Copies)**:

**[Konfigurowanie ustawień związanych z kopiowaniem](#page-488-0)** 

### **Uwaga**

• Na ekranie gotowości do kopiowania dotknięcie przycisku **weblicz w podglądu** i Na ekranie podglądu wydruku na ekranie podglądu.

**[Wyświetlanie ekranu podglądu](#page-486-0)** 

7. Dotknij przycisku **Kolorowy (Color)**, aby rozpocząć kopiowanie w kolorze, lub przycisku **Czarny (Black)**, aby rozpocząć kopiowanie w czerni i bieli.

Urządzenie rozpocznie kopiowanie.

## **Uwaga**

- Zamknij pokrywę dokumentów.
- Wokół obrazu może być widoczny wąski czarny margines. Ta funkcja usuwa wyłącznie ciemne marginesy. Jeśli skanowana książka jest zbyt cienka lub urządzenie jest używane w pobliżu okna albo przy jasnym oświetleniu, na obrazie może pozostać czarna ramka. Jeśli oryginał jest ciemny,

urządzenie również może nie odróżnić koloru dokumentu od cienia, co może spowodować niewielkie obcięcie lub powstanie cienia na zszyciu.

## <span id="page-499-0"></span>**Kopiowanie bez obramowań**

Istnieje możliwość skopiowania obrazów na papier fotograficzny tak, aby wypełniały całą stronę, bez obramowań.

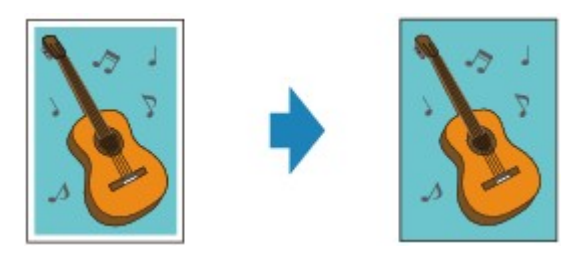

- 1. [Upewnij się, że urządzenie jest włączone.](#page-144-0)
- 2. [Załaduj papier fotograficzny.](#page-155-0)
- 3. Przesuń ekran GŁÓWNY, a następnie dotknij przycisku **Wydruk zaawans. (Advanced print)**.

**[Używanie panelu operacyjnego](#page-149-0)** 

- 4. Dotknij przycisku **Kopia bez obramow. (Borderless copy)**.
- 5. [Umieść oryginał na płycie szklanej.](#page-195-0)
- 6. Ustaw odpowiednio poniższe parametry. Dotknij przycisku **Kopie (Copies)**, aby wyświetlić ekran służący do określenia liczby kopii. W przypadku elementów ustawień innych niż **Kopie (Copies)**: **[Konfigurowanie ustawień związanych z kopiowaniem](#page-488-0)**
- 7. Dotknij przycisku **Kolorowy (Color)**, aby rozpocząć kopiowanie w kolorze, lub przycisku **Czarny (Black)**, aby rozpocząć kopiowanie w czerni i bieli.

Urządzenie rozpocznie kopiowanie.

### **Uwaga**

• Może dojść do lekkiego przycięcia krawędzi, ponieważ kopiowany obraz jest powiększany w celu wypełnienia całej strony. W razie potrzeby można zmienić szerokość obszaru usuwanego z obramowań oryginalnego obrazu. Przycięty obszar będzie tym większy, im większa będzie szerokość rozszerzenia.

Szczegółowe informacje można znaleźć w części:

**[Zwiększona liczba kopii \(Extended copy amount\)](#page-274-0)** 

• Szczegółowe informacje dotyczące rozmiarów papieru i typów nośników, które mogą być używane przy kopiowaniu bez obramowania, można znaleźć w części:

**M[Obszar wydruku](#page-179-0)** 

# <span id="page-500-0"></span>**Kopiowanie zdjęć**

Odbitki fotografii można zeskanować i wydrukować wszystkie naraz.

- 1. [Upewnij się, że urządzenie jest włączone.](#page-144-0)
- 2. [Załaduj papier fotograficzny.](#page-155-0)
- 3. Przesuń ekran GŁÓWNY, a następnie dotknij przycisku **Wydruk zaawans. (Advanced print)**.

[Używanie panelu operacyjnego](#page-149-0)

- 4. Dotknij przycisku **Kopia fotografii (Photo copy)**.
- 5. Potwierdź instrukcje wyświetlane na ekranie, a następnie dotknij przycisku **OK**.
- 6. Umieść odbitkę na płycie szklanej zgodnie z instrukcjami wyświetlanymi na ekranie, a następnie dotknij przycisku **OK**.

#### **Uwaga**

• Szczegółowe informacje o ładowaniu fotografii na płytę szklaną zawiera część:

**Ladowanie oryginałów** 

Po zakończeniu skanowania pojawi się ekran potwierdzania ustawień drukowania.

7. Ustaw odpowiednio poniższe parametry.

Wykonaj szybki ruch, aby wyświetlić elementy ustawień, a następnie dotknij jednego z nich, aby wyświetlić jego ustawienia. Dotknij, aby wprowadzić ustawienie.

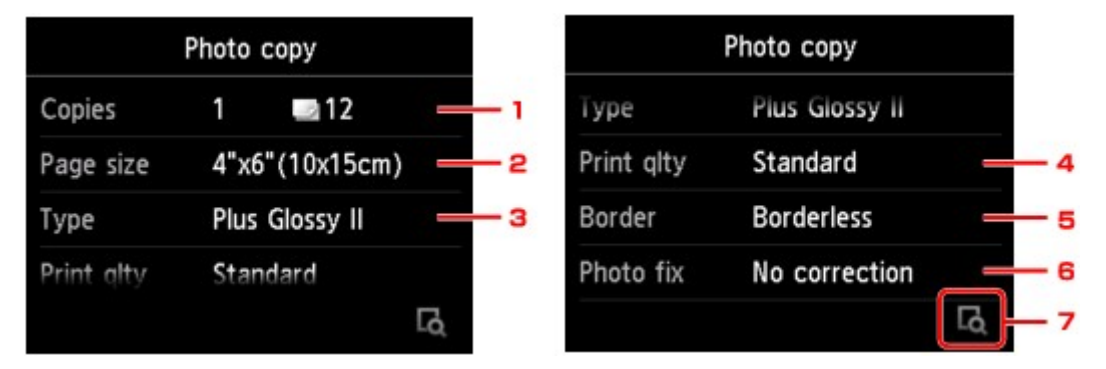

### **Uwaga**

• W przypadku niektórych elementów konfiguracji, niektórych ustawień nie można łączyć z ustawieniami innych elementów konfiguracji. Jeśli wybrano ustawienie, którego nie można

wprowadzać w połączeniu z innymi, na ekranie dotykowym pojawią się: ikona in przycisk

**Szczeg. bł. (Error details)** W takim przypadku dotknij ikonę w lewym górnym rogu ekranu dotykowego, aby zatwierdzić komunikat, a następnie zmień ustawienie.

#### 1. **Kopie (Copies)**

Określa liczbę kopii.

#### 2. **Roz. str. (Page size)**

Umożliwia wybór rozmiaru ładowanego papieru.

3. **Typ (Type)** (typ nośnika)

Umożliwia wybór typu ładowanego nośnika.

4. **Jak.wyd. (Print qlty)** (jakość wydruku)

Umożliwia wybranie jakości wydruku odpowiedniej do jakości oryginału.

5. **Obramow (Border)** (wydruk z obramowaniem lub bez niego)

Pozwala wybrać drukowanie z obramowaniem lub bez obramowania.

6. **Kor. zdj (Photo fix)**

Wybierz ustawienie **Brak korekcji (No correction)**, **Auto. korek. zdjęć (Auto photo fix)** lub **Korekcja blakn. (Fade restoration)**.

### **Uwaga**

- W przypadku wyboru ustawienia **Brak korekcji (No correction)** urządzenie wydrukuje zeskanowany obraz bez korekcji.
- W przypadku wyboru ustawienia **Auto. korek. zdjęć (Auto photo fix)** urządzenie automatycznie skoryguje zeskanowany obraz.
- W przypadku wyboru ustawienia **Korekcja blakn. (Fade restoration)** urządzenie skoryguje zeskanowany obraz, który przyblakł z biegiem czasu.
- 7. Dotykając przycisku, możesz wyświetlić podgląd wydruku na ekranie podglądu. Wykonaj szybki ruch na fotografii, aby zmienić widok.

## **Uwaga**

- $\cdot$  Jeśli na fotografii pojawi się ikona  $\mathcal{D}$ , odbitka mogła zostać zeskanowana nieprawidłowo. Zeskanuj tę odbitkę ponownie.
- 8. Dotknij przycisku **Kolorowy (Color)**, aby rozpocząć kopiowanie w kolorze, lub przycisku **Czarny (Black)**, aby rozpocząć kopiowanie w czerni i bieli.

Urządzenie rozpocznie drukowanie.

### **Uwaga**

• Jeśli odbitka nie została prawidłowo zeskanowana, zostanie wyświetlony ekran z pytaniem, czy kontynuować drukowanie. Jeśli dotkniesz przycisku **Tak (Yes)**, urządzenie rozpocznie drukowanie. Aby ponownie zeskanować fotografię, dotknij przycisku **Nie (No)**. Następnie jeszcze raz zeskanuj odbitkę.

# <span id="page-502-0"></span>**Kopiowanie dwóch stron z dopasowaniem do jednej strony**

Po wybraniu w menu **Kopiuj (Copy)** dla opcji **Układ (Layout)** ustawienia **Kopia 2 na 1 (2-on-1 copy)**, można skopiować dwie oryginalne strony na jednym arkuszu papieru, zmniejszając każdy z obrazów.

Na ekranie gotowości do kopiowania dotknij przycisku **Ustawienia (Settings)**, aby wyświetlić ekran ustawień drukowania. Następnie wybierz dla opcji **Układ (Layout)** ustawienie **Kopia 2 na 1 (2-on-1 copy)**.

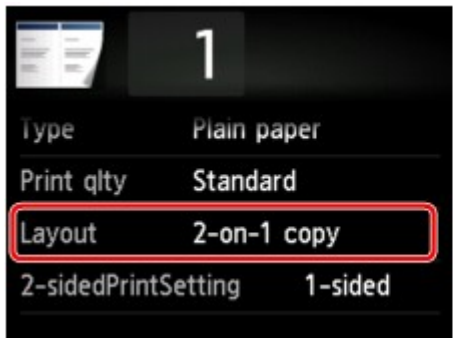

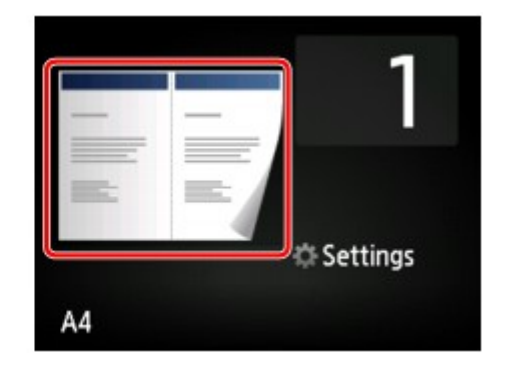

Wybierz opcję **Kopia 2 na 1 (2-on-1 copy)**, a następnie dotknij przycisku **OK**.

Jeśli przy wybranej opcji **Kopia 2 na 1 (2-on-1 copy)** dotkniesz przycisku **Zaawansow. (Advanced)**, możesz określić orientację i kolejność oryginałów.

• W przypadku wybrania ustawień **Orientacja: Pionowa (Orientation: Portrait)** i **Od lewej do prawej (Left to right)**:

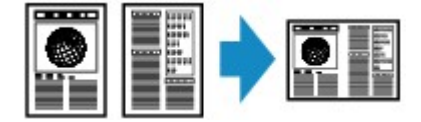

• W przypadku wybrania ustawień **Orientacja: Pionowa (Orientation: Portrait)** i **Od prawej do lewej (Right to left)**:

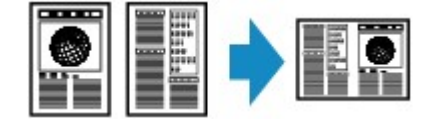

• W przypadku wybrania ustawień **Orientacja: Pozioma (Orientation: Landscape)** i **Od góry do dołu (Top to bottom)**:

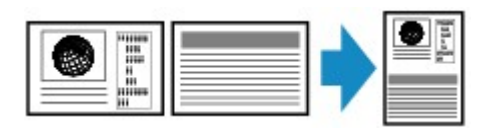

• W przypadku wybrania ustawień **Orientacja: Pozioma (Orientation: Landscape)** i **Od dołu do góry (Bottom to top)**:

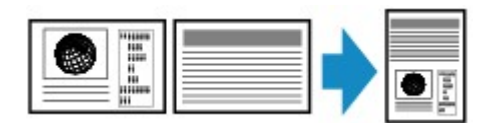

Po wskazaniu kolejności możesz wybrać, czy będzie wyświetlany ekran podglądu. Jeśli dotkniesz przycisku **WŁ. (ON)**, pojawi się ekran podglądu umożliwiający sprawdzenie orientacji.

## **Uwaga**

• Jeśli podczas skanowania pojawi się na ekranie dotykowym komunikat **Pamięć urządzenia jest pełna. Nie można kontynować operacji. (Device memory is full. Cannot continue process.)**, wybierz dla jakości wydruku ustawienie **Standardowy (Standard)**, a następnie spróbuj ponownie wykonać

kopiowanie. Jeśli problem nie zniknie, wybierz dla jakości wydruku ustawienie **Niska (Draft)** i spróbuj ponownie wykonać kopiowanie.

• Ta funkcja może być używana wraz z ustawieniem Kopia dwustronna.

W przypadku użycia tej funkcji w połączeniu, można skopiować cztery strony oryginału na jeden arkusz papieru. W takim przypadku na każdej stronie kartki zostaną skopiowane dwie strony oryginału.

W przypadku użycia tej funkcji w połączeniu z inną opcją należy na ekranie ustawień drukowania wybrać dla opcji **Us. druk. 2-str. (2-sidedPrintSetting)** ustawienie **2-str. (2-sided)** oraz określić orientację i zszywany bok zadrukowywanego papieru.

Szczegółowe informacje na temat funkcji kopiowania dwustronnego można znaleźć w części:

**[Kopiowanie dwustronne](#page-493-0)** 

## **Podczas sprawdzania orientacji:**

Jeśli używasz ekranu podglądu, zostanie wyświetlony poniższy ekran umożliwiający sprawdzenie orientacji przed rozpoczęciem kopiowania.

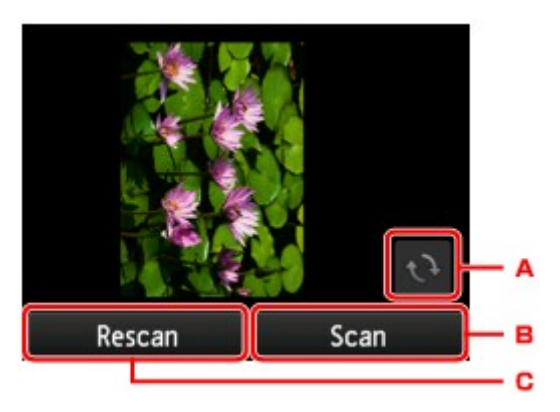

- A. Dotknij, aby obrócić oryginał o 180 stopni.
- B. Dotknij, aby rozpocząć skanowanie oryginału.
- C. Dotknij, aby ponownie zeskanować oryginał.

## **Po zakończeniu skanowania:**

Po zeskanowaniu pierwszego arkusza oryginału zostanie wyświetlony poniższy ekran.

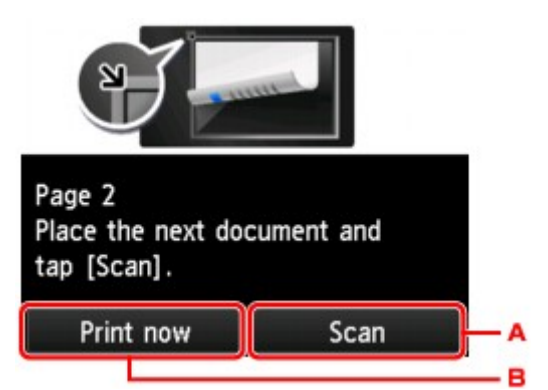

A. Dotknij, aby rozpocząć skanowanie oryginału.

Po zeskanowaniu arkusza oryginału zdejmij go z płyty szklanej. Następnie umieść na płycie szklanej kolejny arkusz oryginału i dotknij przycisku **Skanowanie (Scan)**.

B. Dotknij, aby rozpocząć kopiowanie zeskanowanego już oryginału.
Urządzenie rozpocznie skanowanie drugiego arkusza oryginału i kopiowanie.

### **Uwaga**

• Podczas drukowania można dodać zadanie kopiowania.

**N**[Dodawanie zadania kopiowania \(rezerwacja kopii\)](#page-485-0)

• Jeśli funkcja ta zostanie użyta w połączeniu z ustawieniem Kopia dwustronna, po zakończeniu skanowania drugiego arkusza oryginału zostanie wyświetlony powyższy ekran. Postępuj zgodnie z instrukcjami wyświetlanymi na ekranie, aby zeskanować trzeci i czwarty arkusz oryginału.

## **Kopiowanie czterech stron z dopasowaniem do jednej strony**

Po wybraniu w menu **Kopiuj (Copy)** dla opcji **Układ (Layout)** ustawienia **Kopia 4 na 1 (4-on-1 copy)**, można skopiować cztery oryginalne strony na jednym arkuszu papieru, zmniejszając każdy z obrazów. Dostępne są cztery różne układy.

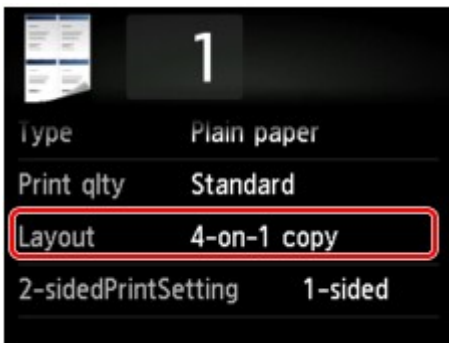

Wybierz opcję **Kopia 4 na 1 (4-on-1 copy)**, a następnie dotknij przycisku **OK**.

Jeśli przy wybranej opcji **Kopia 4 na 1 (4-on-1 copy)** dotkniesz przycisku **Zaawansow. (Advanced)**, możesz określić orientację i kolejność oryginałów.

#### **Uwaga**

- Kolejność jest taka sama niezależnie od orientacji.
- Po wybraniu ustawienia **Lewy górny i w prawo (Upper-left to right)**

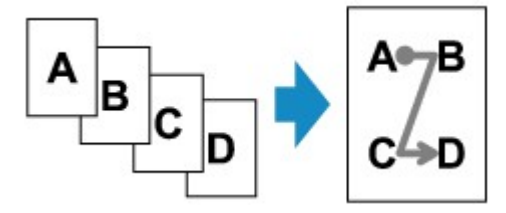

• Po wybraniu ustawienia **Prawy górny i w lewo (Upper-right to left)**

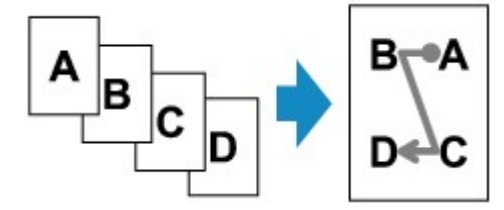

• Po wybraniu ustawienia **Lewy górny i w dół (Upper-left to bottom)**

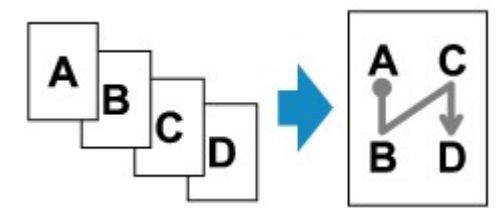

• Po wybraniu ustawienia **Prawy górny i w dół (Upper-right to bottom)**

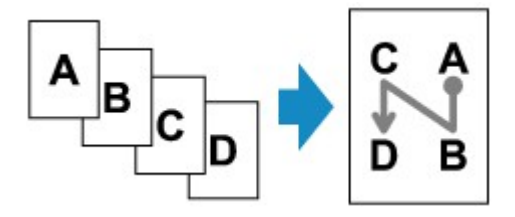

Po wskazaniu kolejności możesz wybrać, czy będzie wyświetlany ekran podglądu. Jeśli dotkniesz przycisku **WŁ. (ON)**, pojawi się ekran podglądu umożliwiający sprawdzenie orientacji.

#### **Uwaga**

- Jeśli podczas skanowania pojawi się na ekranie dotykowym komunikat **Pamięć urządzenia jest pełna. Nie można kontynować operacji. (Device memory is full. Cannot continue process.)**, wybierz dla jakości wydruku ustawienie **Standardowy (Standard)**, a następnie spróbuj ponownie wykonać kopiowanie. Jeśli problem nie zniknie, wybierz dla jakości wydruku ustawienie **Niska (Draft)** i spróbuj ponownie wykonać kopiowanie.
- Ta funkcja może być używana wraz z ustawieniem Kopia dwustronna.

W przypadku użycia tej funkcji w połączeniu można skopiować osiem stron oryginału na jeden arkusz papieru. W takim przypadku na każdej stronie kartki zostaną skopiowane cztery strony oryginału.

W przypadku użycia tej funkcji w połączeniu z inną opcją należy na ekranie ustawień drukowania wybrać dla opcji **Us. druk. 2-str. (2-sidedPrintSetting)** ustawienie **2-str. (2-sided)** oraz określić orientację i zszywany bok zadrukowywanego papieru.

Szczegółowe informacje na temat funkcji kopiowania dwustronnego można znaleźć w części:

**[Kopiowanie dwustronne](#page-493-0)** 

### **Podczas sprawdzania orientacji:**

Jeśli używasz ekranu podglądu, zostanie wyświetlony poniższy ekran umożliwiający sprawdzenie orientacji przed rozpoczęciem kopiowania.

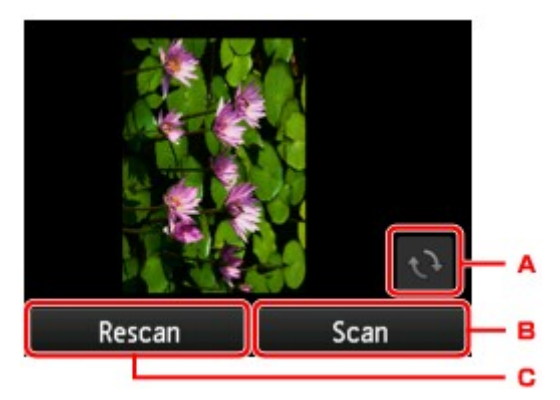

- A. Dotknij, aby obrócić oryginał o 180 stopni.
- B. Dotknij, aby rozpocząć skanowanie oryginału.
- C. Dotknij, aby ponownie zeskanować oryginał.

### **Po zakończeniu skanowania:**

Po zeskanowaniu każdego arkusza oryginału pojawia się poniższy ekran.

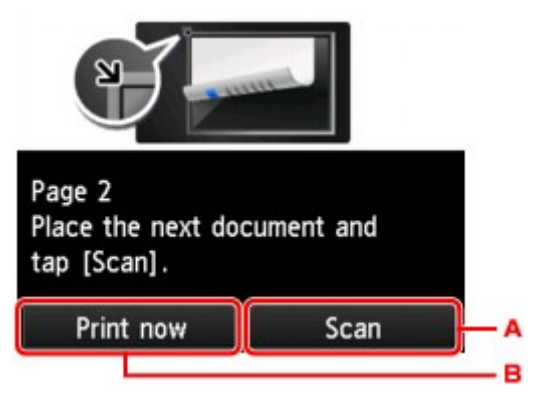

A. Dotknij, aby rozpocząć skanowanie oryginału.

Po zeskanowaniu arkusza oryginału zdejmij go z płyty szklanej. Następnie umieść na płycie szklanej kolejny arkusz oryginału i dotknij przycisku **Skanowanie (Scan)**.

B. Dotknij, aby rozpocząć kopiowanie zeskanowanego już oryginału.

Po zeskanowaniu czwartego arkusza oryginału urządzenie rozpocznie kopiowanie.

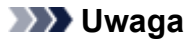

• Podczas drukowania można dodać zadanie kopiowania.

**[Dodawanie zadania kopiowania \(rezerwacja kopii\)](#page-485-0)** 

• Jeśli funkcja ta zostanie użyta w połączeniu z ustawieniem Kopia dwustronna, po zakończeniu skanowania drugiego arkusza oryginału zostanie wyświetlony powyższy ekran. Postępuj zgodnie z instrukcjami wyświetlanymi na ekranie, aby zeskanować pozostałe oryginały.

# **Skanowanie**

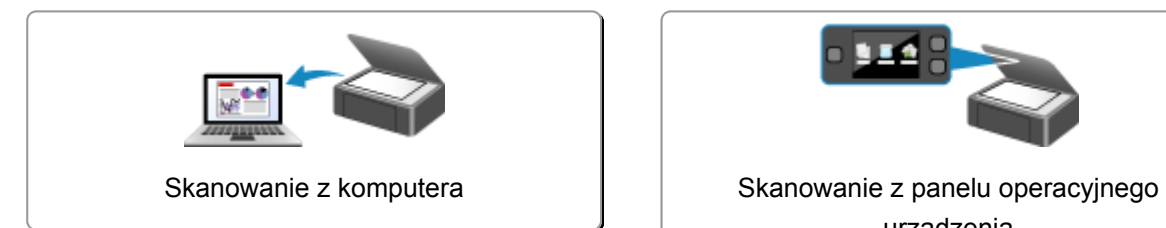

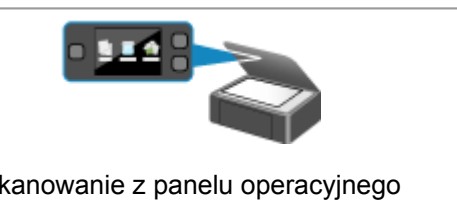

urządzenia

# <span id="page-509-0"></span>**Skanowanie z komputera**

- **[Skanowanie przy użyciu programu IJ Scan Utility](#page-510-0)**
- **[Skanowanie przy użyciu sterownika skanera](#page-599-0)**
- **[Przydatne informacje na temat skanowania](#page-609-0)**
- **[Umieszczanie przedmiotów \(w przypadku skanowania z komputera\)](#page-614-0)**

## <span id="page-510-0"></span>**Skanowanie przy użyciu programu IJ Scan Utility**

- **[Co to jest program IJ Scan Utility \(oprogramowanie skanera\)?](#page-511-0)**
- **[Uruchamianie programu IJ Scan Utility](#page-513-0)**
- **[Łatwe skanowanie z funkcją Automatyczne skanowanie](#page-514-0) VPodstawy**
- **[Skanowanie dokumentów](#page-515-0)**
- **[Skanowanie fotografii](#page-516-0)**
- **[Skanowanie z ulubionymi ustawieniami](#page-517-0)**
- **[Skanowanie przedmiotów większych niż płyta szklana \(Złączenie obrazu\)](#page-518-0)**
- **[Skanowanie wielu przedmiotów naraz](#page-523-0)**
- **[Zapisywanie po sprawdzeniu wyników skanowania](#page-526-0)**
- **[Wysyłanie zeskanowanych obrazów pocztą e-mail](#page-529-0)**
- **[Wyodrębnianie tekstu z zeskanowanych obrazów \(OCR\)](#page-532-0)**
- **[Ekrany programu IJ Scan Utility](#page-536-0)**

# <span id="page-511-0"></span>**Co to jest program IJ Scan Utility (oprogramowanie skanera)?**

IJ Scan Utility to aplikacja, która umożliwia łatwe skanowanie dokumentów, fotografii itd.

Wszystkie czynności od skanowania po zapisywanie można wykonywać, klikając po prostu odpowiednią ikonę na ekranie głównym programu IJ Scan Utility.

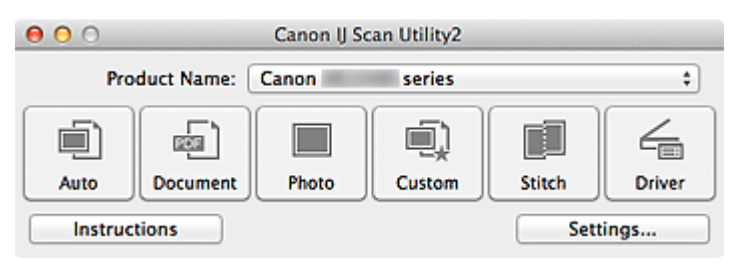

### **Co można zrobić za pomocą programu IJ Scan Utility**

#### **Łatwe skanowanie odpowiednio do przeznaczenia**

Można skanować, klikając po prostu jedną z ikon, np. **Automat. (Auto)** w celu łatwego skanowania, **Dokument (Document)**, aby wyostrzyć tekst w dokumencie lub czasopiśmie i zwiększyć w ten sposób jego czytelność, lub **Fotografia (Photo)**, aby skanować z ustawieniami odpowiednimi dla fotografii. Wszystko zgodnie z rodzajem skanowanego przedmiotu lub przeznaczeniem obrazów.

#### **Uwaga**

• Szczegółowe informacje o ekranie głównym programu IJ Scan Utility można znaleźć w części ["Ekran główny programu IJ Scan Utility](#page-537-0)".

### **Automatyczne zapisywanie zeskanowanych obrazów**

Zeskanowane obrazy są automatycznie zapisywane we wskazanym uprzednio folderze. W razie potrzeby można wybrać inny folder.

#### **Uwaga**

- Domyślny folder zapisywania to **Obrazy (Pictures)**.
- Informacje na temat wskazywania folderu można znaleźć w części ["Okno dialogowe Ustawienia"](#page-539-0).

### **Integrowanie z aplikacjami**

Z zeskanowanych obrazów można korzystać w ramach integracji z innymi aplikacjami: wyświetlać zeskanowane obrazy w ulubionym programie, dołączać je do wiadomości e-mail, wyodrębniać z nich tekst itp.

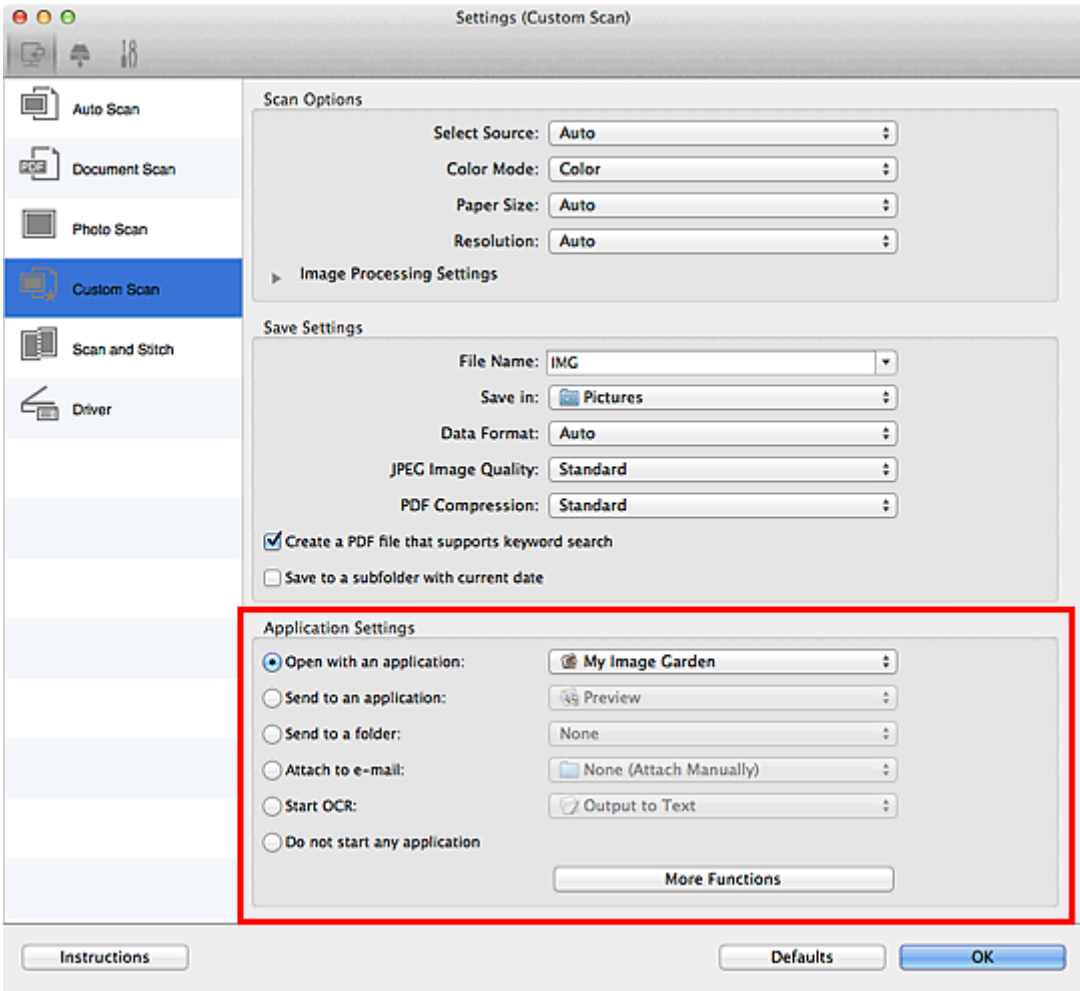

### **Ważne**

• Niektóre funkcje są dostępne tylko po zainstalowaniu oprogramowania My Image Garden.

### **Uwaga**

• Informacje na temat wskazywania programu, z którym ma nastąpić integracja, można znaleźć w części "[Okno dialogowe Ustawienia](#page-539-0)".

# <span id="page-513-0"></span>**Uruchamianie programu IJ Scan Utility**

#### **Uwaga**

- Jeśli masz więcej niż jeden skaner lub w używanym egzemplarzu rodzaj połączenia został zmieniony z USB na połączenie sieciowe, skonfiguruj środowisko sieciowe za pomocą programu IJ Scan Utility.
	- **[Ustawienia skanowania sieciowego](#page-627-0)**

W menu **Idź (Go)** programu Finder wybierz opcję **Aplikacje (Applications)**, kliknij dwukrotnie folder **Canon Utilities**, folder **IJ Scan Utility**, a następnie ikonę **Canon IJ Scan Utility2**, aby uruchomić program IJ Scan Utility.

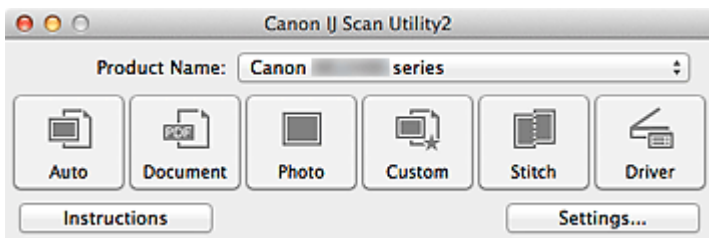

## <span id="page-514-0"></span>**Łatwe skanowanie z funkcją Automatyczne skanowanie**

Skanowanie jest łatwiejsze dzięki automatycznemu wykrywaniu typu elementu.

#### **Ważne**

- Poniższe rodzaje przedmiotów mogą być skanowane nieprawidłowo. W takim przypadku dopasuj ramki przycinania (pola wyboru, obszary skanowania) na wyświetlonym ekranie, klikając **Sterownik (Driver)** na ekranie głównym IJ Scan Utility i ponownie zeskanuj dokument.
	- Fotografie o białawym tle
	- Obrazy lub dokumenty wydrukowane na białym papierze, rękopisy, wizytówki itp.
	- Cienkie przedmioty
	- Grube przedmioty
- 1. Upewnij się, że skaner lub drukarka mają włączone zasilanie.
- 2. Umieść przedmioty na płycie szklanej skanera lub drukarki.

[Umieszczanie przedmiotów \(w przypadku skanowania z komputera\)](#page-614-0)

- 3. [Uruchom program IJ Scan Utility.](#page-513-0)
- 4. Kliknij przycisk **Automat. (Auto)**.

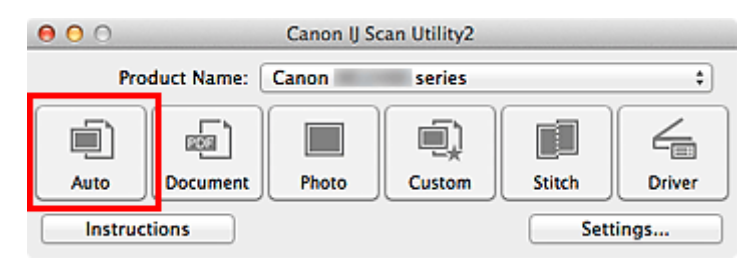

Rozpocznie się skanowanie.

#### **Uwaga**

- Aby anulować skanowanie, kliknij przycisk **Anuluj (Cancel)**.
- Aby wprowadzić odpowiednie korekty w zależności od rodzaju przedmiotu, kliknij przycisk **Ustawienia (Settings...)**, a następnie w oknie dialogowym **Ustawienia (Automatyczne skanowanie) (Settings (Auto Scan))** zaznacz pole wyboru **Zastosuj rekomendowaną korektę obrazu (Apply recommended image correction)**.
- Zeskanowane obrazy są zapisywane w folderze wskazanym w ustawieniu opcji **Zapisz w (Save in)** w oknie dialogowym **[Ustawienia \(Automatyczne skanowanie\)](#page-541-0) (Settings (Auto Scan))**, wyświetlanym po kliknięciu przycisku **Ustawienia (Settings...)**. W oknie dialogowym **Ustawienia (Automatyczne skanowanie) (Settings (Auto Scan))** można też wprowadzać zaawansowane ustawienia skanowania.
- W celu skanowania po określeniu rodzaju przedmiotu zapoznaj się z podanymi niżej tematami.

#### **N** [Skanowanie fotografii](#page-516-0)

- **N** [Skanowanie dokumentów](#page-515-0)
- **[Skanowanie z ulubionymi ustawieniami](#page-517-0)**

## <span id="page-515-0"></span>**Skanowanie dokumentów**

Dokumenty umieszczone na płycie szklanej można skanować z odpowiednimi dla nich ustawieniami.

1. Umieść element na płycie szklanej.

[Umieszczanie przedmiotów \(w przypadku skanowania z komputera\)](#page-614-0)

- 2. [Uruchom program IJ Scan Utility.](#page-513-0)
- 3. Kliknij przycisk **Ustawienia (Settings...)**, wybierz [okno dialogowe](#page-545-0) **Ustawienia (Skanowania dokumentu) [\(Settings \(Document Scan\)\)](#page-545-0)**, a następnie wprowadź odpowiednie ustawienia rozmiaru papieru, rozdzielczości itd.

Po wprowadzeniu ustawień kliknij przycisk **OK**.

4. Kliknij przycisk **Dokument (Document)**.

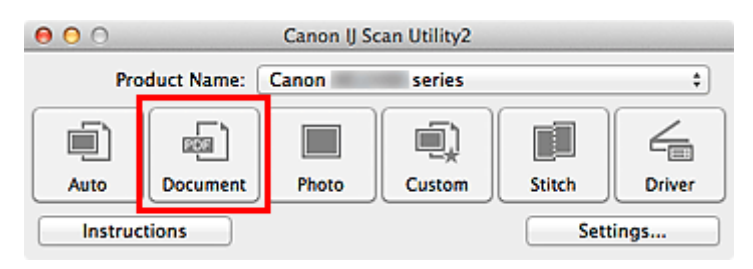

Rozpocznie się skanowanie.

- Aby anulować skanowanie, kliknij przycisk **Anuluj (Cancel)**.
- Zeskanowane obrazy są zapisywane w folderze wskazanym w ustawieniu opcji **Zapisz w (Save in)** w oknie dialogowym **[Ustawienia \(Skanowania dokumentu\)](#page-545-0) (Settings (Document Scan))**, wyświetlanym po kliknięciu przycisku **Ustawienia (Settings...)**. W oknie dialogowym **Ustawienia (Skanowania dokumentu) (Settings (Document Scan))** można też wprowadzać zaawansowane ustawienia skanowania.

## <span id="page-516-0"></span>**Skanowanie fotografii**

Fotografie umieszczone na płycie szklanej można skanować z odpowiednimi dla nich ustawieniami.

- 1. Umieść fotografię na płycie.
	- [Umieszczanie przedmiotów \(w przypadku skanowania z komputera\)](#page-614-0)
- 2. [Uruchom program IJ Scan Utility.](#page-513-0)
- 3. Kliknij przycisk **Ustawienia (Settings...)**, wybierz [okno dialogowe](#page-551-0) **Ustawienia (Skanowanie fotografii) [\(Settings \(Photo Scan\)\)](#page-551-0)**, a następnie wprowadź odpowiednie ustawienia rozmiaru papieru, rozdzielczości itd.

Po wprowadzeniu ustawień kliknij przycisk **OK**.

4. Kliknij przycisk **Fotografia (Photo)**.

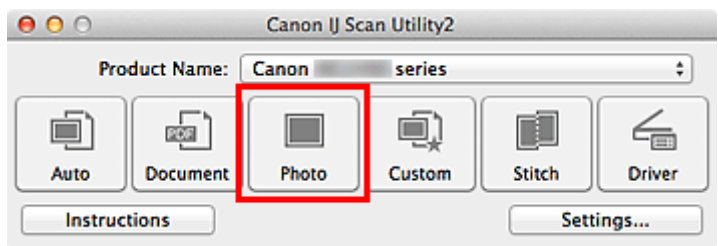

Rozpocznie się skanowanie.

- Aby anulować skanowanie, kliknij przycisk **Anuluj (Cancel)**.
- Zeskanowane obrazy są zapisywane w folderze wskazanym w ustawieniu opcji **Zapisz w (Save in)** w oknie dialogowym **[Ustawienia \(Skanowanie fotografii\)](#page-551-0) (Settings (Photo Scan))**, wyświetlanym po kliknięciu przycisku **Ustawienia (Settings...)**. W oknie dialogowym **Ustawienia (Skanowanie fotografii) (Settings (Photo Scan))** można też wprowadzać zaawansowane ustawienia skanowania.

## <span id="page-517-0"></span>**Skanowanie z ulubionymi ustawieniami**

Przedmioty umieszczone na płycie szklanej można skanować z zapisanymi wcześniej ulubionymi ustawieniami.

Jest to wygodny sposób na zapisywanie często używanych ustawień lub na wprowadzanie szczegółowych ustawień skanowania.

- 1. [Uruchom program IJ Scan Utility.](#page-513-0)
- 2. Kliknij przycisk **Ustawienia (Settings...)**, wybierz [okno dialogowe](#page-555-0) **Ustawienia [\(Skanowanie niestandardowe\)](#page-555-0) (Settings (Custom Scan))**, a następnie wprowadź odpowiednie ustawienia rodzaju przedmiotu, rozdzielczości itd.

Po wprowadzeniu ustawień kliknij przycisk **OK**.

#### **Uwaga**

- Po wprowadzeniu ustawień można z ich użyciem wielokrotnie wykonywać późniejsze operacje skanowania.
- 3. Umieść element na płycie szklanej.

[Umieszczanie przedmiotów \(w przypadku skanowania z komputera\)](#page-614-0)

4. Kliknij przycisk **Niestandard. (Custom)**.

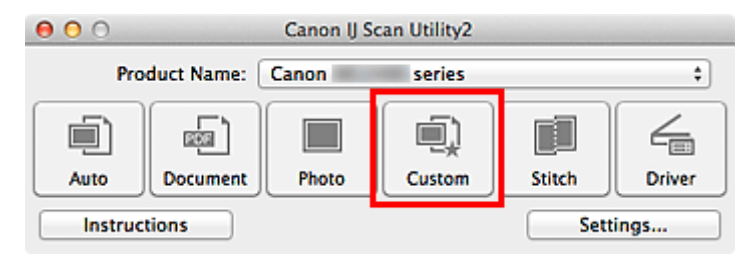

Rozpocznie się skanowanie.

- Aby anulować skanowanie, kliknij przycisk **Anuluj (Cancel)**.
- Zeskanowane obrazy są zapisywane w folderze wskazanym w ustawieniu opcji **Zapisz w (Save in)** w oknie dialogowym **[Ustawienia \(Skanowanie niestandardowe\)](#page-555-0) (Settings (Custom Scan))**, wyświetlanym po kliknięciu przycisku **Ustawienia (Settings...)**. W oknie dialogowym **Ustawienia (Skanowanie niestandardowe) (Settings (Custom Scan))** można też wprowadzać zaawansowane ustawienia skanowania.

# <span id="page-518-0"></span>**Skanowanie przedmiotów większych niż płyta szklana (Złączenie obrazu)**

W tym oknie można zeskanować osobno lewą i prawą połowę przedmiotu większego od płyty szklanej, a następnie połączyć zeskanowane obrazy w jedną całość. Można skanować przedmioty, które są nawet dwukrotnie większe od płyty szklanej.

### **Uwaga**

• Poniżej objaśniono, jak należy skanować przedmiot umieszczony po lewej stronie.

- 1. [Uruchom program IJ Scan Utility.](#page-513-0)
- 2. Kliknij przycisk **Ustawienia (Settings...)**, wybierz okno dialogowe **[Ustawienia \(Skanuj i](#page-563-0) złącz) [\(Settings \(Scan and Stitch\)\)](#page-563-0)**, a następnie wprowadź odpowiednie ustawienia rodzaju przedmiotu, rozdzielczości itd.

Po wprowadzeniu ustawień kliknij przycisk **OK**.

3. Kliknij przycisk **Złącz (Stitch)**.

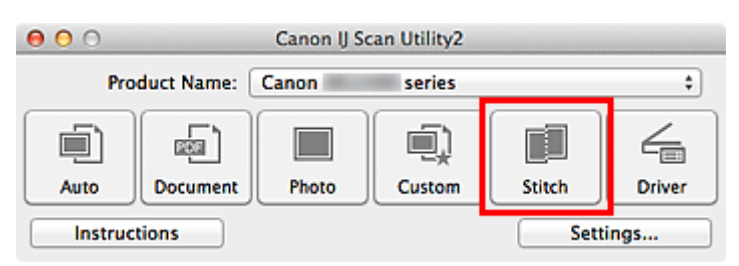

Pojawi się okno **Złączenie obrazu (Image Stitch)**.

4. W obszarze **Wybierz rozmiar wyjściowy (Select Output Size)** wybierz rozmiar wydruku odpowiednio do rozmiaru papieru.

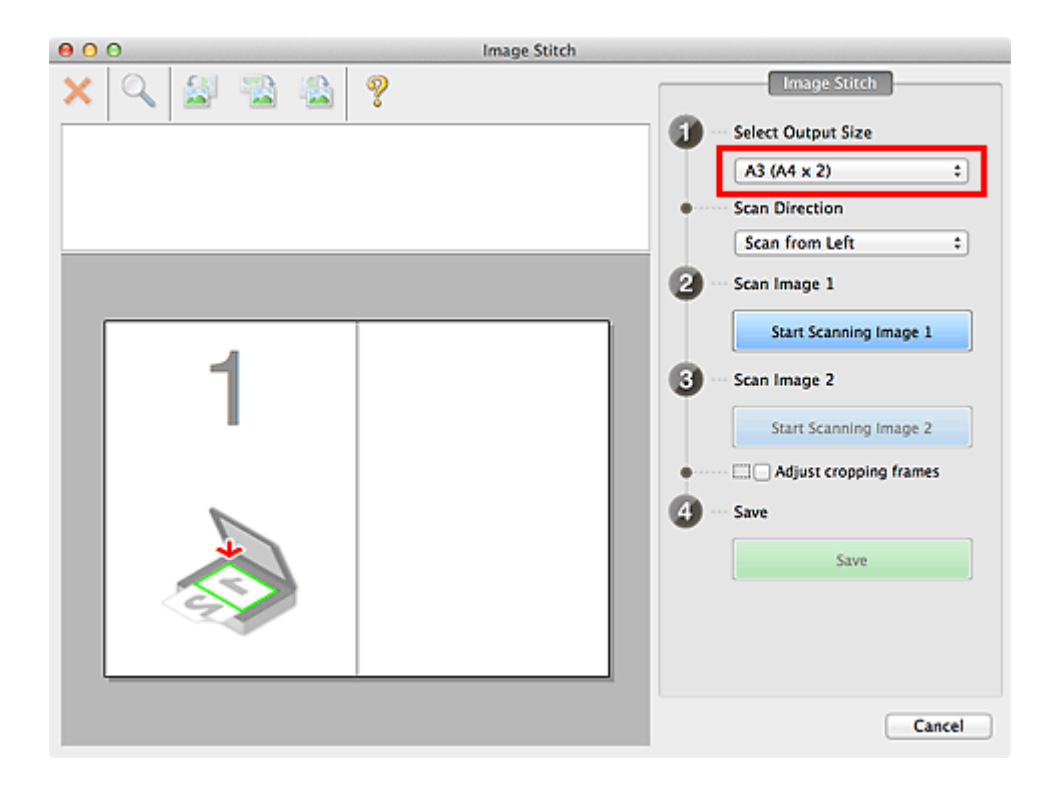

5. Upewnij się, że w obszarze **Kierunek skanowania (Scan Direction)** wybrane jest ustawienie **Skanuj od lewej (Scan from Left)**.

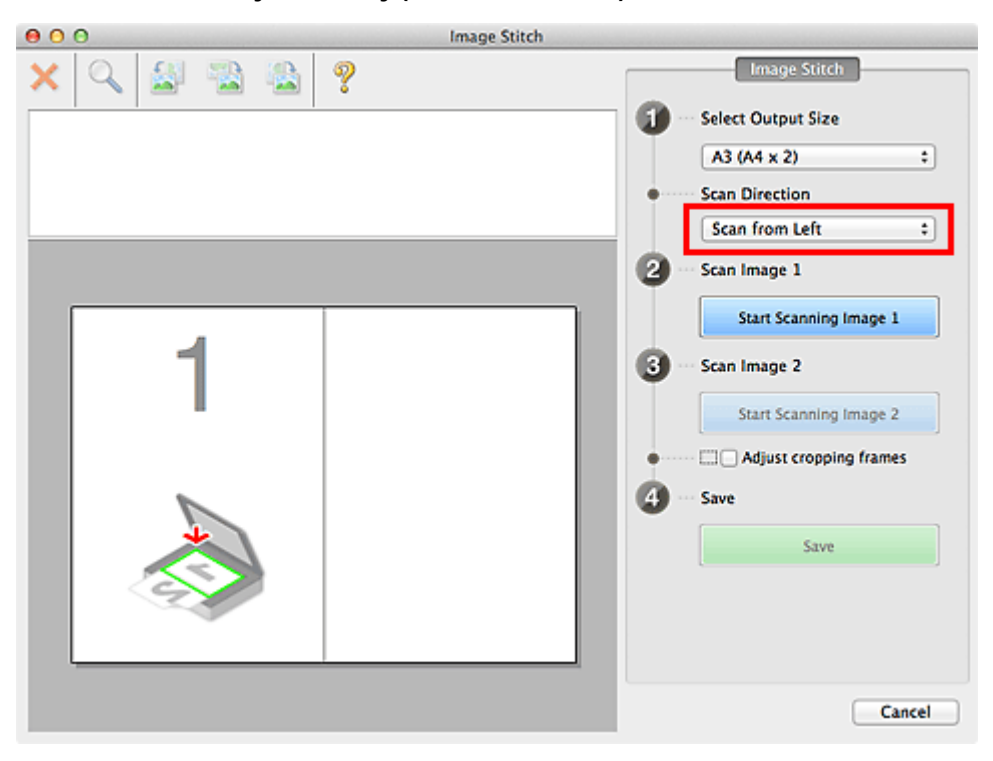

- 6. Przedmiot, którego obraz ma zostać wyświetlony po lewej stronie ekranu, umieść na płycie szklanej stroną do zeskanowania skierowaną do dołu.
- 7. Kliknij przycisk **Rozpocznij skanowanie obrazu 1 (Start Scanning Image 1)**.

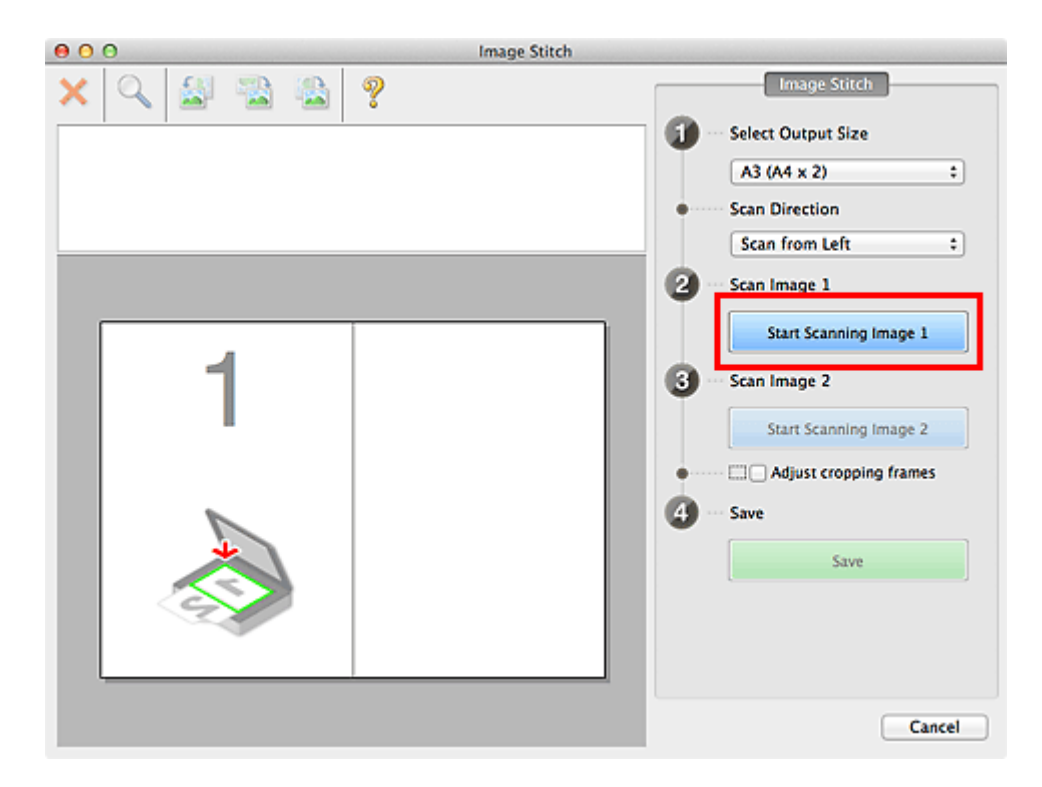

Zostanie zeskanowany pierwszy przedmiot, a jego obraz pojawi się w obszarze **1**.

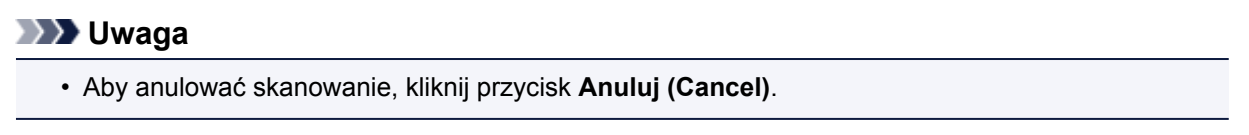

- 8. Przedmiot, którego obraz ma zostać wyświetlony po prawej stronie ekranu, umieść na płycie szklanej stroną do zeskanowania skierowaną do dołu.
- 9. Kliknij przycisk **Rozpocznij skanowanie obrazu 2 (Start Scanning Image 2)**.

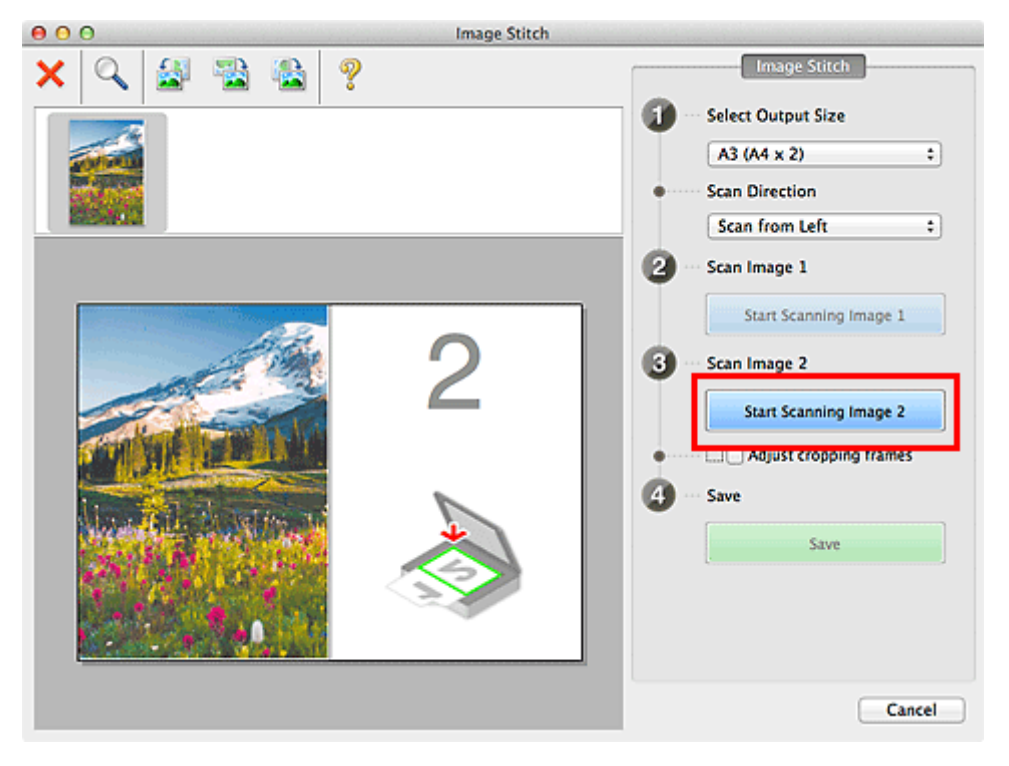

Zostanie zeskanowany drugi przedmiot, a jego obraz pojawi się w obszarze **2**.

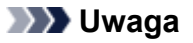

• Aby anulować skanowanie, kliknij przycisk **Anuluj (Cancel)**.

10. W razie potrzeby dopasuj zeskanowane obrazy.

Aby dopasować położenie obrazów, obracaj je, powiększaj/pomniejszaj lub przeciągaj, korzystając z paska narzędzi.

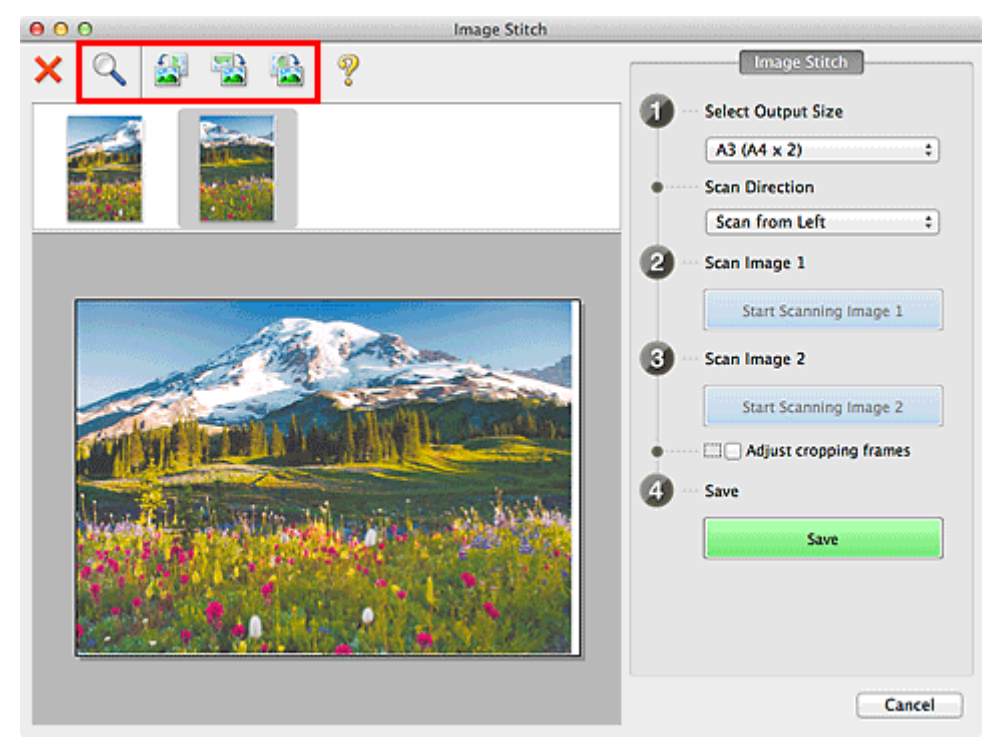

### **Uwaga**

• Zaznacz pole wyboru **Dopasuj ramki przycinania (Adjust cropping frames)**, aby wskazać obszar do zapisania.

[Dopasowywanie ramek przycinania w oknie](#page-610-0) **Złączenie obrazu**

• Aby ponownie zeskanować dany przedmiot, wybierz jego obraz w obszarze Podgląd lub jego

miniaturę na górze ekranu, a następnie kliknij przycisk (Usuń). Wybrany obraz zostanie usunięty, co umożliwi ponowne zeskanowanie przedmiotu.

11. Kliknij przycisk **Zapisz (Save)**.

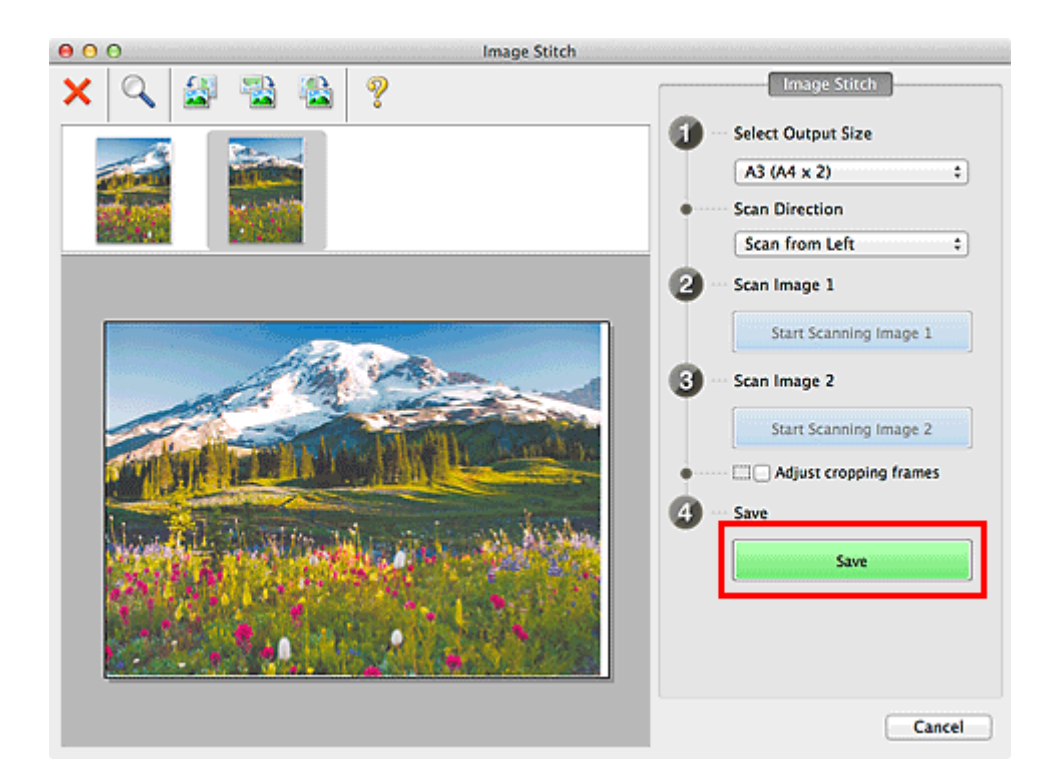

Zostanie zapisany obraz połączony.

- Szczegółowe informacje na temat okna **Złączenie obrazu (Image Stitch)** można znaleźć w części "Okno **[Złączenie obrazu](#page-594-0)**".
- Zaawansowane ustawienia skanowania można wprowadzić w oknie dialogowym **[Ustawienia \(Skanuj i](#page-563-0) złącz) [\(Settings \(Scan and Stitch\)\)](#page-563-0)** wyświetlanym po kliknięciu przycisku **Ustawienia (Settings...)**.

## <span id="page-523-0"></span>**Skanowanie wielu przedmiotów naraz**

Można zeskanować jednocześnie dwie lub większą liczbę fotografii (małych przedmiotów) umieszczonych na płycie szklanej i zapisać każdy obraz oddzielnie.

#### **Ważne**

- Poniższe rodzaje przedmiotów mogą być skanowane nieprawidłowo. W takim przypadku dopasuj ramki przycinania (pola wyboru, obszary skanowania) na wyświetlonym ekranie, klikając **Sterownik (Driver)** na ekranie głównym IJ Scan Utility i ponownie zeskanuj dokument.
	- Fotografie o białawym tle
	- Obrazy lub dokumenty wydrukowane na białym papierze, rękopisy, wizytówki itp.
	- Cienkie przedmioty
	- Grube przedmioty

### **Za pomocą funkcji Automatyczne skanowanie:**

Liczba przedmiotów do zeskanowania jest wykrywana automatycznie. Kliknij przycisk **Automat. (Auto)** i rozpocznij skanowanie.

**Latwe skanowanie z funkcją Automatyczne skanowanie** 

### **Bez użycia funkcji Automatyczne skanowanie:**

W oknie dialogowym Ustawienia wybierz dla opcji **Rozmiar papieru (Paper Size)** ustawienie **Automatyczne skanowanie (Auto scan)** i rozpocznij skanowanie.

### **Uwaga**

- W poniższych przykładach posłużono się ekranami skanowania z ulubionymi ustawieniami.
- 1. Umieść przedmioty na płycie szklanej.

[Umieszczanie przedmiotów \(w przypadku skanowania z komputera\)](#page-614-0)

- 2. [Uruchom program IJ Scan Utility.](#page-513-0)
- 3. Kliknij przycisk **Ustawienia (Settings...)**.

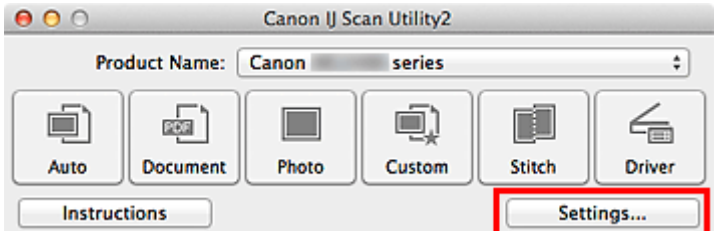

Pojawi się okno dialogowe Ustawienia.

4. Kliknij przycisk **Skanowanie niestandardowe (Custom Scan)**.

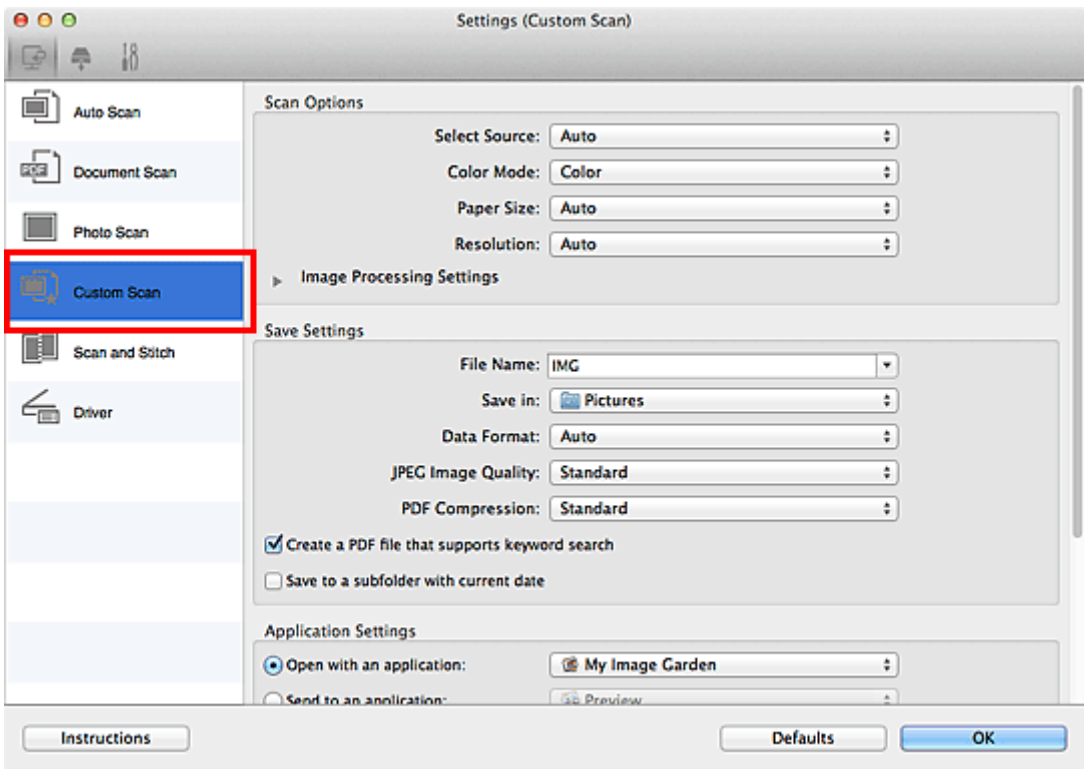

5. Wybierz ustawienie **Wybierz źródło (Select Source)** odpowiednie dla skanowanych przedmiotów.

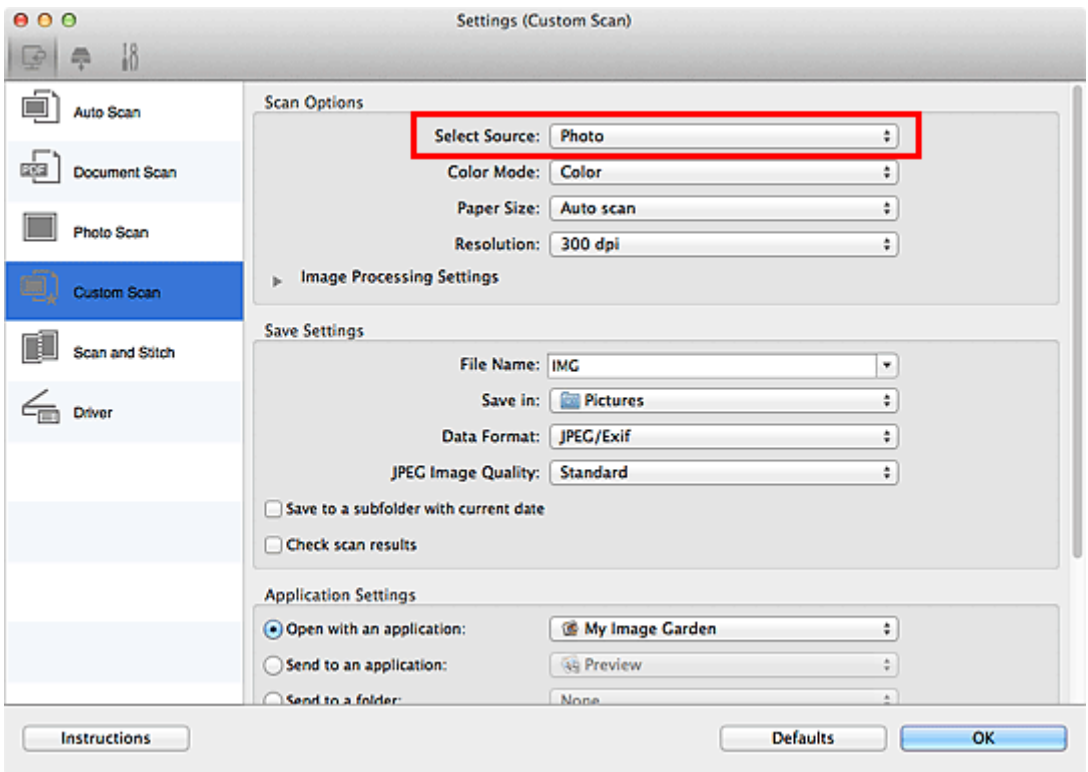

6. Wybierz dla opcji **Rozmiar papieru (Paper Size)** ustawienie **Automatyczne skanowanie (Auto scan)**, a następnie kliknij przycisk **OK**.

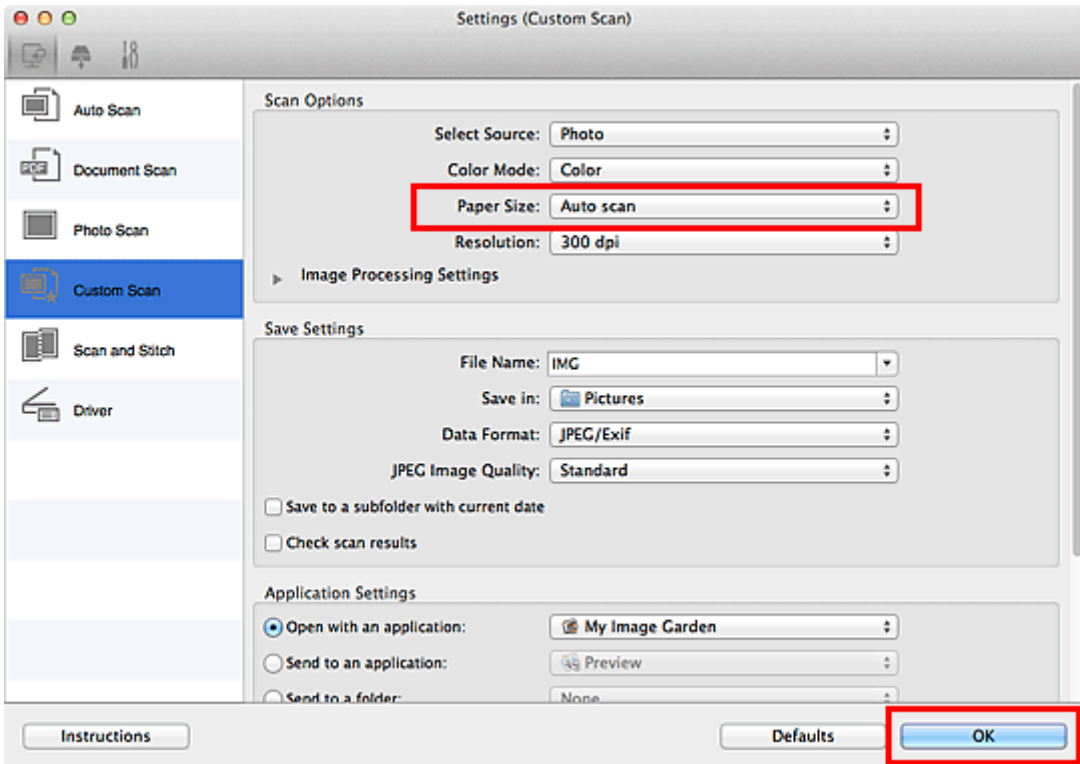

Pojawi się ekran główny programu IJ Scan Utility.

#### **Uwaga**

- Szczegółowe informacje na temat elementów ustawień występujących w oknie dialogowym Ustawienia można znaleźć na poniższych stronach.
	- Okno dialogowe **[Ustawienia \(Skanowania dokumentu\)](#page-545-0)**
	- Okno dialogowe **[Ustawienia \(Skanowanie fotografii\)](#page-551-0)**
	- Okno dialogowe **[Ustawienia \(Skanowanie niestandardowe\)](#page-555-0)**
- 7. Kliknij przycisk **Niestandard. (Custom)**.

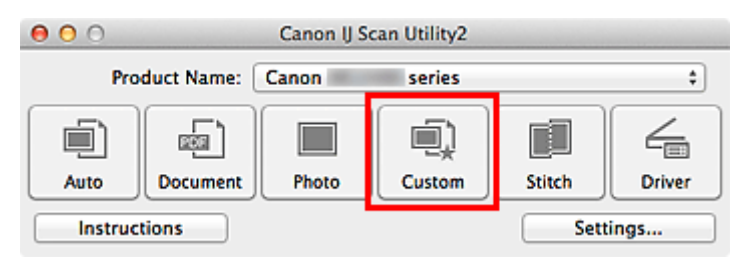

Następuje jednoczesne skanowanie wielu przedmiotów.

- Aby anulować skanowanie, kliknij przycisk **Anuluj (Cancel)**.
- Zeskanowane obrazy są zapisywane w folderze wskazanym w ustawieniu opcji **Zapisz w (Save in)** w odpowiednim oknie dialogowym Ustawienia wyświetlanym po kliknięciu przycisku **Ustawienia (Settings...)**. W każdym oknie dialogowym Ustawienia można też wprowadzać zaawansowane ustawienia skanowania.

## <span id="page-526-0"></span>**Zapisywanie po sprawdzeniu wyników skanowania**

Można sprawdzić wyniki skanowania, a następnie zapisać obrazy na komputerze.

#### **Ważne**

• W przypadku skanowania z użyciem funkcji **Automat. (Auto)** lub panelu operacyjnego nie można sprawdzać wyników skanowania przed ich zapisaniem.

#### **Uwaga**

- W poniższych przykładach posłużono się ekranami skanowania fotografii.
- 1. [Uruchom program IJ Scan Utility.](#page-513-0)
- 2. Kliknij przycisk **Ustawienia (Settings...)**.

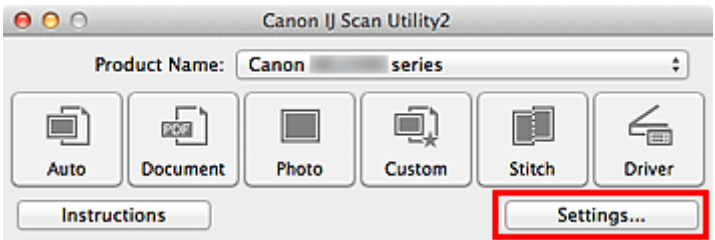

Pojawi się [okno dialogowe Ustawienia](#page-539-0).

3. Kliknij przycisk **Skanowanie fotografii (Photo Scan)**.

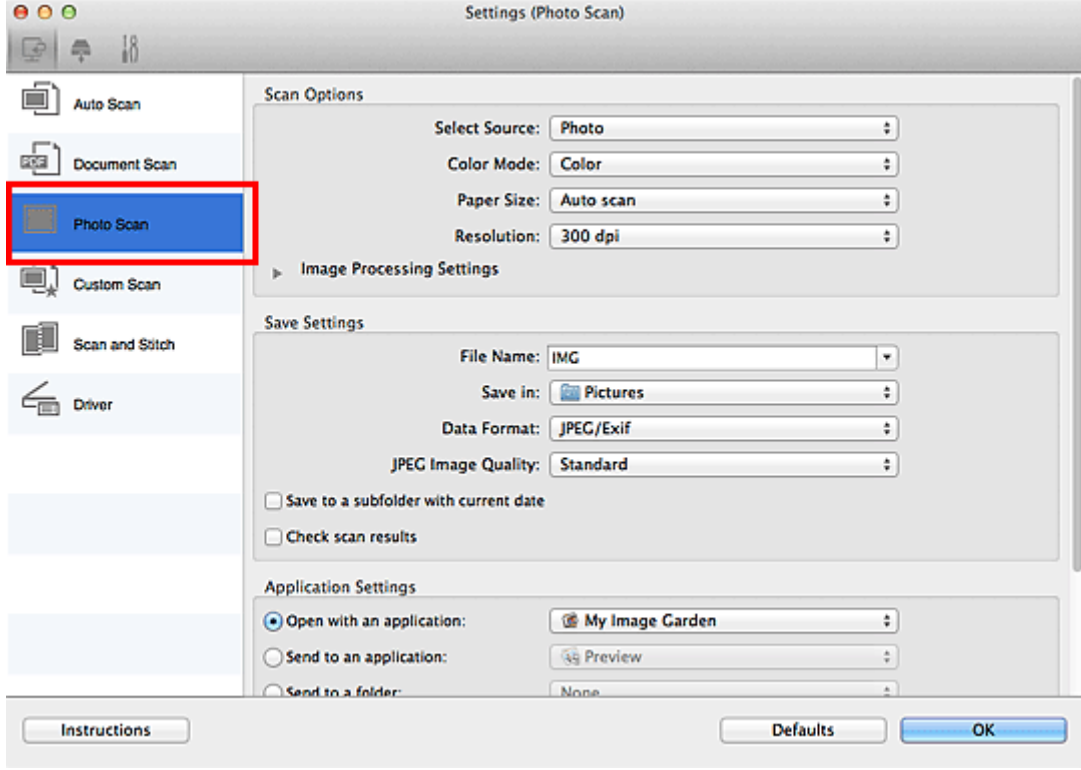

4. Zaznacz pole wyboru **Sprawdź wyniki skanowania (Check scan results)**, a następnie kliknij przycisk **OK**.

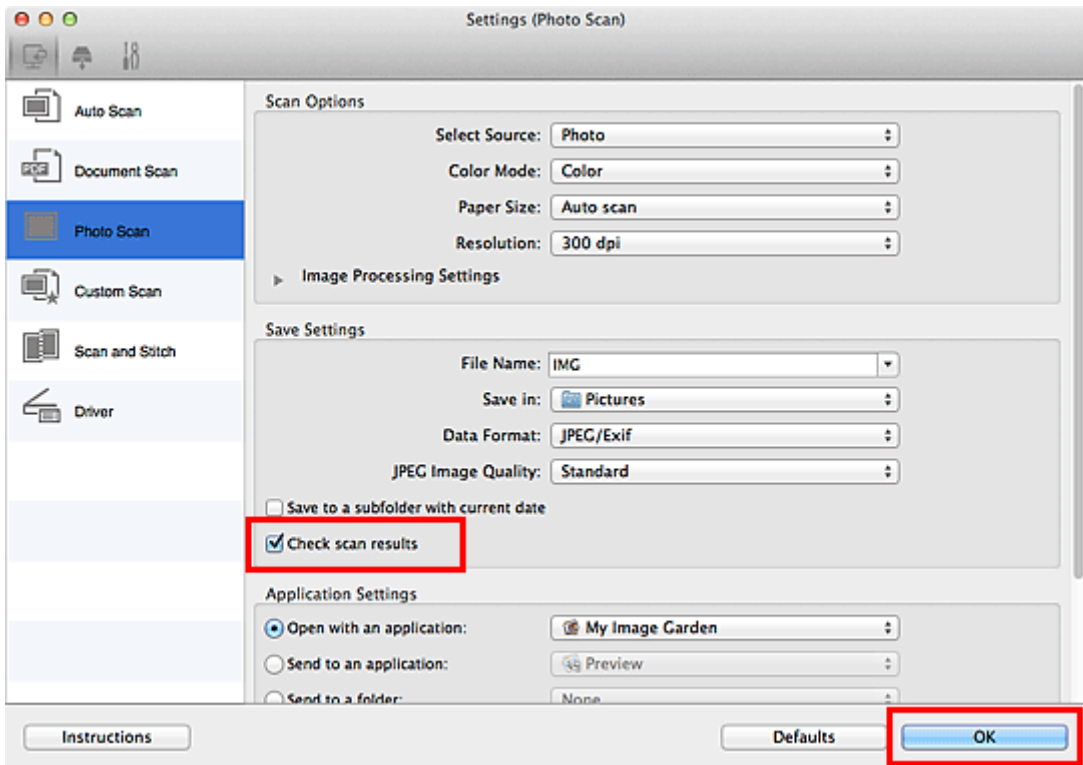

Pojawi się ekran główny programu IJ Scan Utility.

### **Uwaga** • Szczegółowe informacje na temat elementów ustawień występujących w oknie dialogowym Ustawienia można znaleźć na poniższych stronach. Okno dialogowe **[Ustawienia \(Skanowania dokumentu\)](#page-545-0)** Okno dialogowe **[Ustawienia \(Skanowanie fotografii\)](#page-551-0)** Okno dialogowe **[Ustawienia \(Skanowanie niestandardowe\)](#page-555-0)** Okno dialogowe **[Ustawienia \(Skanuj i złącz\)](#page-563-0)** Okno dialogowe **[Ustawienia \(Sterownik\)](#page-568-0)**

5. Kliknij przycisk **Fotografia (Photo)**.

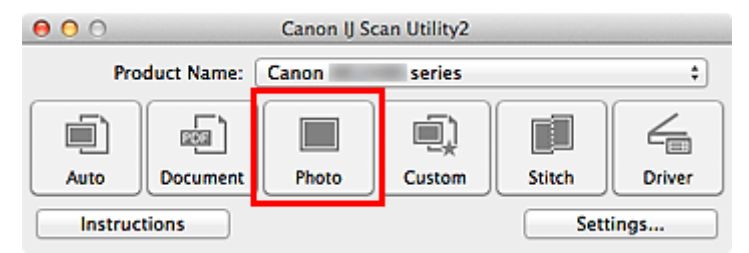

Rozpocznie się skanowanie.

Po zakończeniu skanowania pojawi się okno dialogowe **Zapisz ustawienia (Save Settings)**.

### **Uwaga**

- Aby anulować skanowanie, kliknij przycisk **Anuluj (Cancel)**.
- 6. W razie potrzeby zmień kolejność obrazów lub opcje zapisu plików.

Kolejność obrazów i opcje zapisu plików można zmieniać w oknie dialogowym **[Zapisz ustawienia](#page-591-0) (Save [Settings\)](#page-591-0)**.

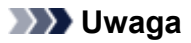

- Domyślny folder zapisywania to **Obrazy (Pictures)**.
- 7. Kliknij przycisk **OK**.

Zeskanowane obrazy są zapisywane zgodnie z ustawieniami.

## <span id="page-529-0"></span>**Wysyłanie zeskanowanych obrazów pocztą e-mail**

Zeskanowane obrazy można wysyłać pocztą e-mail.

### **Uwaga**

- W poniższych przykładach posłużono się ekranami skanowania fotografii.
- 1. [Uruchom program IJ Scan Utility.](#page-513-0)
- 2. Kliknij przycisk **Ustawienia (Settings...)**.

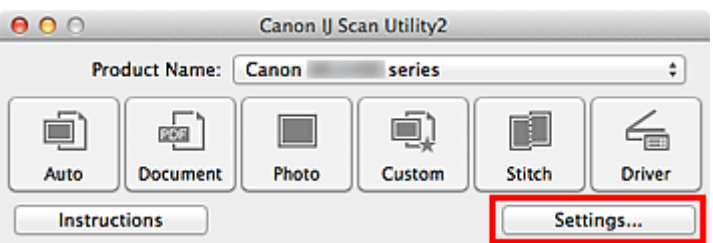

Pojawi się [okno dialogowe Ustawienia](#page-539-0).

3. Kliknij przycisk **Skanowanie fotografii (Photo Scan)**.

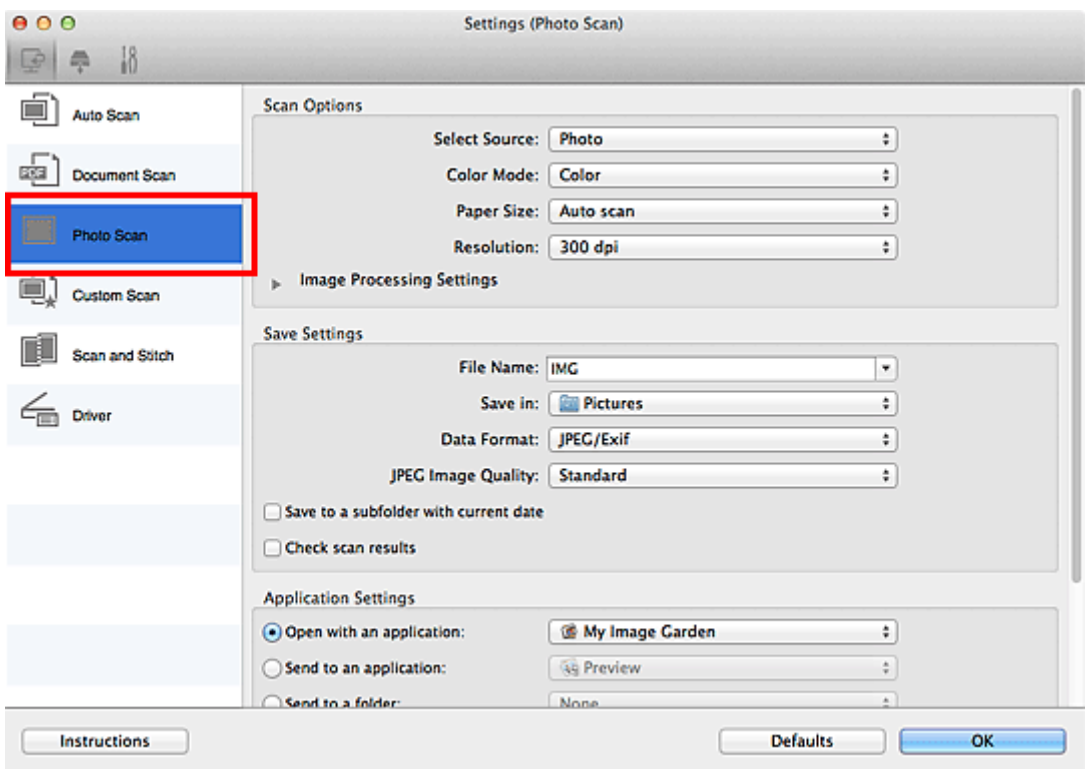

4. W obszarze **Ustawienia aplikacji (Application Settings)** wybierz ustawienie **Dołącz do wiadomości e-mail (Attach to e-mail)**, a następnie wybierz klienta poczty e-mail.

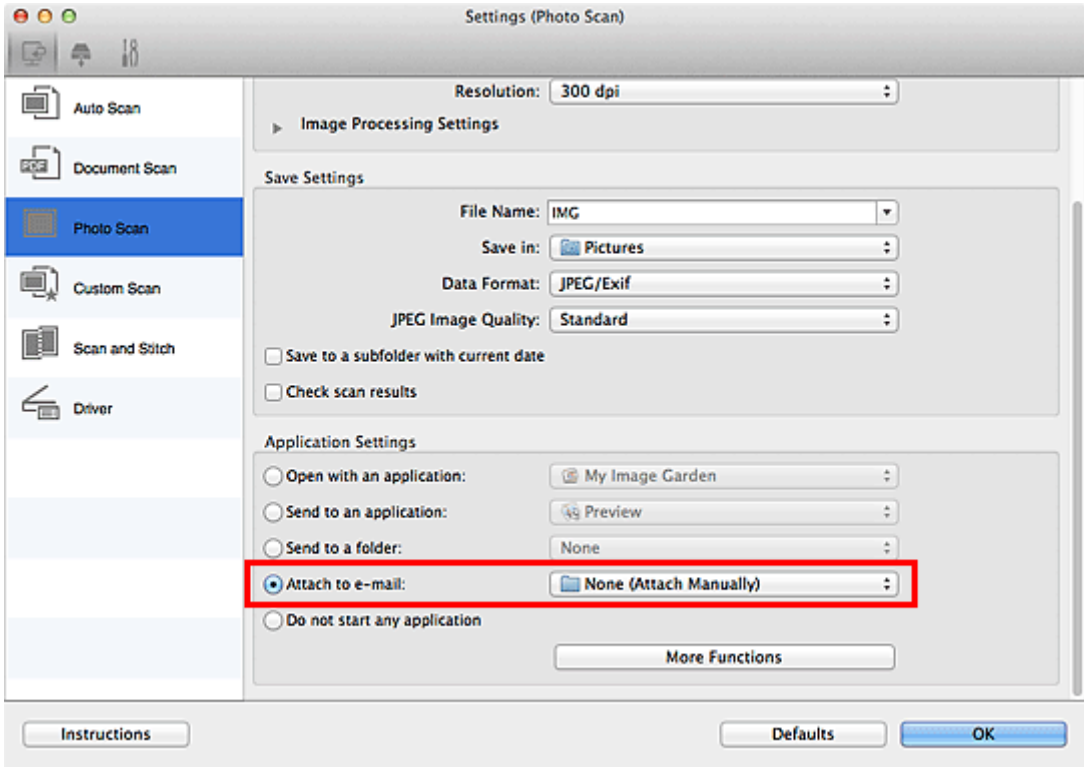

### **Uwaga**

- Klienty poczty e-mail na potrzeby obsługi załączników można dodawać w menu rozwijanym.
- Po wybraniu ustawienia **Brak (dołącz ręcznie) (None (Attach Manually))** należy ręcznie dołączyć zeskanowane i zapisane obrazy do wiadomości e-mail.

### 5. Kliknij przycisk **OK**.

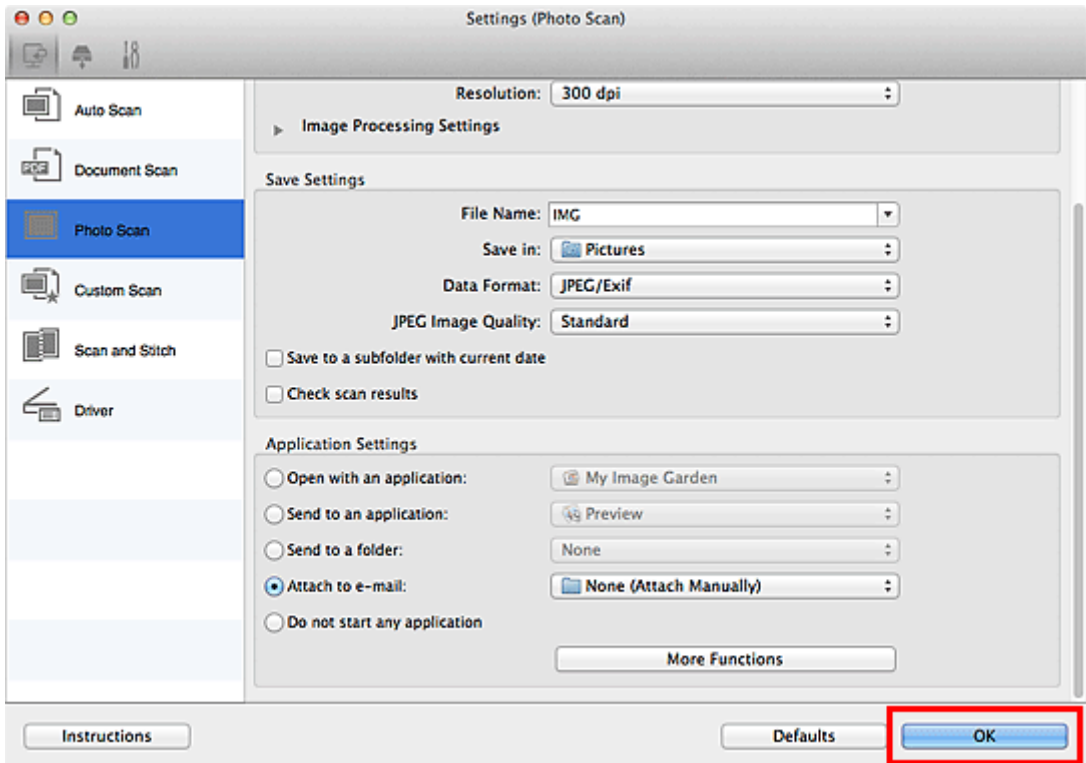

Pojawi się ekran główny programu IJ Scan Utility.

### **Uwaga**

• Szczegółowe informacje na temat elementów ustawień występujących w oknie dialogowym Ustawienia można znaleźć na poniższych stronach.

Okno dialogowe **[Ustawienia \(Automatyczne skanowanie\)](#page-541-0)**

- Okno dialogowe **[Ustawienia \(Skanowania dokumentu\)](#page-545-0)**
- Okno dialogowe **[Ustawienia \(Skanowanie fotografii\)](#page-551-0)**
- Okno dialogowe **[Ustawienia \(Skanowanie niestandardowe\)](#page-555-0)**
- Okno dialogowe **[Ustawienia \(Sterownik\)](#page-568-0)**

#### 6. Kliknij przycisk **Fotografia (Photo)**.

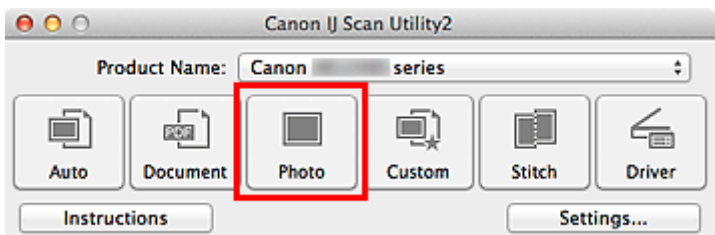

Rozpocznie się skanowanie.

Po zakończeniu skanowania zostanie uruchomiony wybrany klient poczty e-mail, a obrazy zostaną dołączone do nowej wiadomości.

#### **Uwaga**

- Aby anulować skanowanie, kliknij przycisk **Anuluj (Cancel)**.
- Zeskanowane obrazy są zapisywane zgodnie z ustawieniami wprowadzonymi w oknie dialogowym Ustawienia.
- Jeśli w oknie dialogowym Ustawienia zaznaczono pole wyboru **Sprawdź wyniki skanowania (Check scan results)**, pojawi się okno dialogowe **[Zapisz ustawienia](#page-591-0) (Save Settings)**. Po wybraniu opcji zapisu i kliknięciu przycisku **OK** zeskanowane obrazy zostaną zapisane i automatycznie dołączone do nowej wiadomości we wskazanym kliencie poczty e-mail.
- 7. Określ odbiorcę, wprowadź temat i treść wiadomości, a następnie wyślij wiadomość e-mail.

Ustawienia poczty e-mail można znaleźć w podręczniku użytkownika klienta poczty e-mail.

## <span id="page-532-0"></span>**Wyodrębnianie tekstu z zeskanowanych obrazów (OCR)**

Służy do skanowania tekstu w zeskanowanych czasopismach i gazetach oraz wyświetlania go w edytorze tekstu.

#### **Uwaga**

- Tekst można wyodrębniać podczas skanowania za pośrednictwem opcji **Dokument (Document)**, **Niestandard. (Custom)** lub **Sterownik (Driver)**.
- W poniższych przykładach posłużono się ekranami skanowania dokumentów.
- 1. [Uruchom program IJ Scan Utility.](#page-513-0)
- 2. Kliknij przycisk **Ustawienia (Settings...)**.

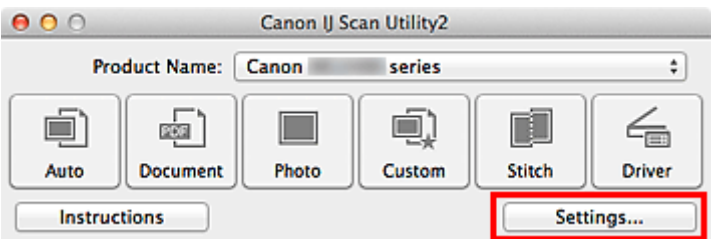

Pojawi się [okno dialogowe Ustawienia](#page-539-0).

3. Kliknij przycisk **Skanowania dokumentu (Document Scan)**.

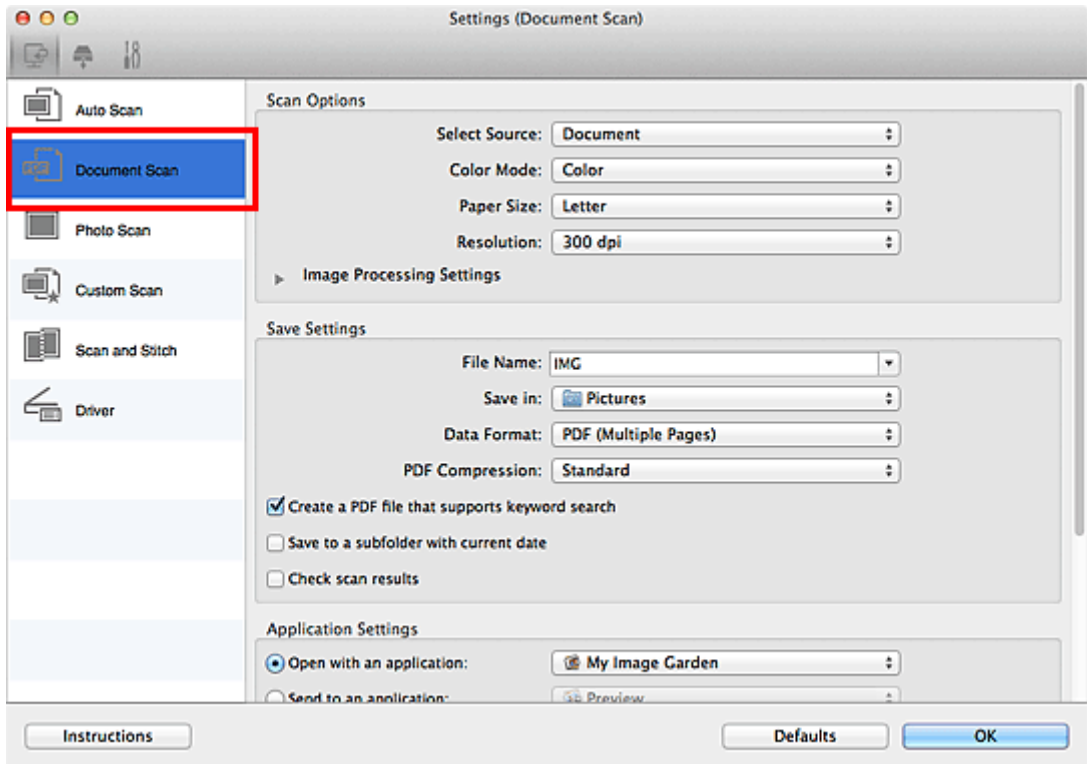

#### **Uwaga**

• W przypadku ustawienia **Rozdzielczość (Resolution)** można wybrać tylko wartości **300 dpi** lub **400 dpi**, jeśli wybrano opcję **Rozpocznij OCR (Start OCR)** w obszarze **Ustawienia aplikacji (Application Settings)**.

4. Wybierz dla opcji **Ustawienia aplikacji (Application Settings)** ustawienie **Rozpocznij OCR (Start OCR)**, a następnie wybierz aplikację, w której chcesz wyświetlić efekt.

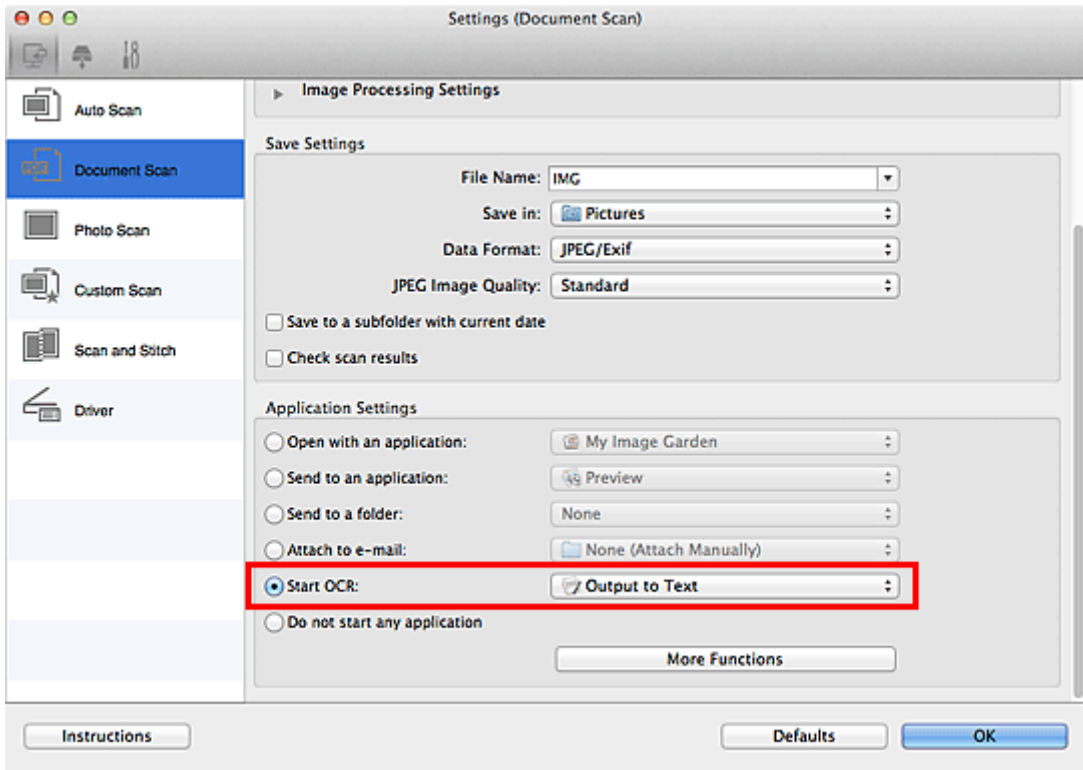

### **Uwaga**

• Jeśli nie zainstalowano zgodnej aplikacji, tekst zostanie wyodrębniony z obrazu i wyświetlony w edytorze tekstu.

Wyświetlany tekst zależy od ustawienia opcji **Język dokumentów (Document Language)** w oknie dialogowym **[Ustawienia \(Ustawienia ogólne\)](#page-587-0) (Settings (General Settings))**. W polu **Język dokumentów (Document Language)** wybierz język, w jakim chcesz wyodrębnić tekst, a następnie rozpocznij skanowanie.

- Aplikację można dodać w menu rozwijanym.
- 5. Kliknij przycisk **OK**.

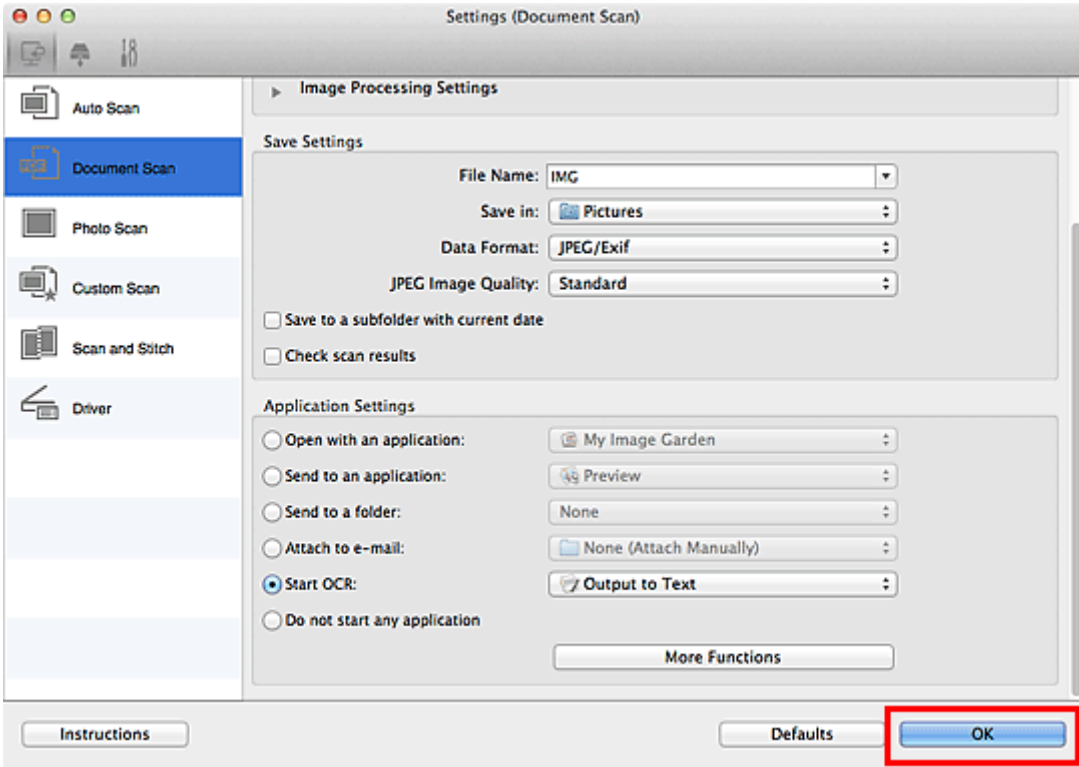

Pojawi się ekran główny programu IJ Scan Utility.

### **Uwaga** • Szczegółowe informacje na temat elementów ustawień występujących w oknie dialogowym Ustawienia można znaleźć na poniższych stronach. Okno dialogowe **[Ustawienia \(Skanowania dokumentu\)](#page-545-0)** Okno dialogowe **[Ustawienia \(Skanowanie niestandardowe\)](#page-555-0)**

- Okno dialogowe **[Ustawienia \(Sterownik\)](#page-568-0)**
- 6. Kliknij przycisk **Dokument (Document)**.

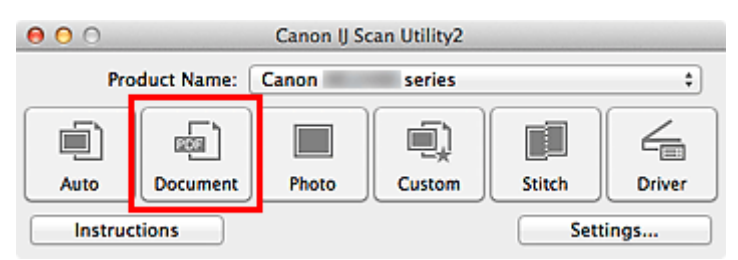

Rozpocznie się skanowanie.

Po zakończeniu skanowania zeskanowane obrazy są zapisywane zgodnie z ustawieniami, a wyodrębniony tekst pojawia się w wybranej aplikacji.

- Aby anulować skanowanie, kliknij przycisk **Anuluj (Cancel)**.
- Tekst wyświetlany w edytorze tekstu ma tylko charakter poglądowy. Tekst na obrazach dokumentów poniższych typów może nie być poprawnie rozpoznawany.
	- Dokumenty zawierające tekst o rozmiarze czcionki spoza zakresu 8–40 punktów (przy rozdzielczości 300 dpi)
	- Przekrzywione dokumenty
- Dokumenty umieszczone do góry nogami lub dokumenty z tekstem o niepoprawnej orientacji (obrócone znaki)
- Dokumenty zawierające czcionki specjalne, efekty, kursywę lub tekst odręczny
- Dokumenty z wąskimi odstępami między liniami
- Dokumenty z tekstem na kolorowym tle
- Dokumenty zawierające wiele języków

## <span id="page-536-0"></span>**Ekrany programu IJ Scan Utility**

- **[Ekran główny programu IJ Scan Utility](#page-537-0)**
- **[Okno dialogowe Ustawienia](#page-539-0)**
	- Okno dialogowe **[Ustawienia \(Automatyczne skanowanie\)](#page-541-0)**
	- Okno dialogowe **[Ustawienia \(Skanowania dokumentu\)](#page-545-0)**
	- Okno dialogowe **[Ustawienia \(Skanowanie fotografii\)](#page-551-0)**
	- Okno dialogowe **[Ustawienia \(Skanowanie niestandardowe\)](#page-555-0)**
	- Okno dialogowe **[Ustawienia \(Skanuj i złącz\)](#page-563-0)**
	- Okno dialogowe **[Ustawienia \(Sterownik\)](#page-568-0)**
	- Okno dialogowe **[Ustawienia \(Zapisz na komputerze \(automatycznie\)\)](#page-572-0)**
	- Okno dialogowe **[Ustawienia \(Zapisz na komputerze \(fotografia\)\)](#page-575-0)**
	- Okno dialogowe **[Ustawienia \(Zapisz na komputerze \(dokument\)\)](#page-577-0)**
	- Okno dialogowe **[Ustawienia \(Dołącz do wiadomości e-mail \(fotografia\)\)](#page-581-0)**
	- Okno dialogowe **[Ustawienia \(Dołącz do wiadomości e-mail \(dokument\)\)](#page-583-0)**
	- Okno dialogowe **[Ustawienia \(Ustawienia ogólne\)](#page-587-0)**
- **[Ekran wyboru sieci](#page-589-0)**
- **[Okno dialogowe Zapisz ustawienia](#page-591-0)**
- **[Okno Złączenie obrazu](#page-594-0)**

# <span id="page-537-0"></span>**Ekran główny programu IJ Scan Utility**

W menu **Idź (Go)** programu Finder wybierz opcję **Aplikacje (Applications)**, kliknij dwukrotnie folder **Canon Utilities**, folder **IJ Scan Utility**, a następnie ikonę **Canon IJ Scan Utility2**, aby uruchomić program IJ Scan Utility.

Wszystkie czynności od skanowania po zapisywanie można wykonać, klikając odpowiednią ikonę.

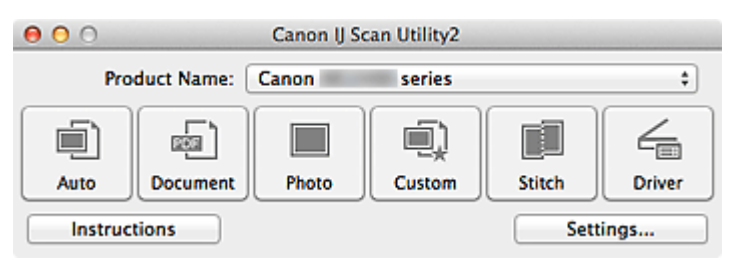

#### **Nazwa produktu (Product Name)**

Podaje nazwę produktu, do którego obsługi skonfigurowano program IJ Scan Utility.

Jeśli wyświetlane urządzenie nie jest tym, które ma być używane, należy wybrać odpowiednie urządzenie z listy.

Ponadto w przypadku połączenia sieciowego należy wybrać produkt, po którego nazwie występuje słowo "Sieć".

#### **Uwaga**

• Więcej informacji na temat konfigurowania środowiska sieciowego można znaleźć w temacie ["Ustawienia skanowania sieciowego"](#page-627-0).

#### **Automat. (Auto)**

Umożliwia automatyczne wykrywanie rodzaju skanowanego przedmiotu i zapisywanie jego obrazów na komputerze. Format zapisywanych danych również jest dobierany automatycznie.

Ustawienia zapisu i sposób działania programu po zakończeniu skanowania można określić w [oknie](#page-541-0) dialogowym **[Ustawienia \(Automatyczne skanowanie\)](#page-541-0) (Settings (Auto Scan))**.

#### **Dokument (Document)**

Umożliwia skanowanie dokumentów i zapisywanie ich obrazów na komputerze.

Ustawienia skanowania/zapisu i sposób działania programu po zakończeniu skanowania można określić w oknie dialogowym **[Ustawienia \(Skanowania dokumentu\)](#page-545-0) (Settings (Document Scan))**.

#### **Fotografia (Photo)**

Umożliwia skanowanie przedmiotów i zapisywanie ich obrazów na komputerze.

Ustawienia skanowania/zapisu i sposób działania programu po zakończeniu skanowania można określić w oknie dialogowym **[Ustawienia \(Skanowanie fotografii\)](#page-551-0) (Settings (Photo Scan))**.

#### **Niestandard. (Custom)**

Umożliwia skanowanie przedmiotów z ulubionymi ustawieniami i zapisywanie ich obrazów na komputerze. Rodzaj przedmiotu może być wykrywany automatycznie.

Ustawienia skanowania/zapisu i sposób działania programu po zakończeniu skanowania można określić w oknie dialogowym **[Ustawienia \(Skanowanie niestandardowe\)](#page-555-0) (Settings (Custom Scan))**.

#### **Złącz (Stitch)**

Służy do wyświetlania okna **Złączenie obrazu (Image Stitch)**, w którym można zeskanować osobno lewą i prawą połowę przedmiotu większego od płyty szklanej, a następnie połączyć zeskanowane obrazy w jedną całość.

Ustawienia skanowania/zapisu i sposób działania programu po zakończeniu skanowania można określić w oknie dialogowym **Ustawienia (Skanuj i złącz) [\(Settings \(Scan and Stitch\)\)](#page-563-0)**.

#### **Sterownik (Driver)**

Umożliwia zastosowanie korekcji obrazu i dopasowywanie kolorów podczas skanowania.

Ustawienia skanowania/zapisu i sposób działania programu po zakończeniu skanowania można określić w oknie dialogowym **[Ustawienia \(Sterownik\)](#page-568-0) (Settings (Driver))**.

#### **Instrukcje (Instructions)**

Otwiera niniejszy podręcznik.

#### **Ustawienia (Settings...)**

Powoduje wyświetlenie [okna dialogowego Ustawienia,](#page-539-0) w którym można wprowadzić ustawienia skanowania/zapisu i określić sposób działania programu po zakończeniu skanowania.

## <span id="page-539-0"></span>**Okno dialogowe Ustawienia**

W oknie dialogowym Ustawienia znajdują się trzy karty: (Skanowanie z komputera), (Skanowanie (Skanowanie

przy użyciu panelu operacyjnego) i **WA** (Ustawienia ogólne). Po kliknięciu danej karty zmienia się widok w czerwonej ramce i można wprowadzać zaawansowane ustawienia funkcji dostępnych na każdej karcie.

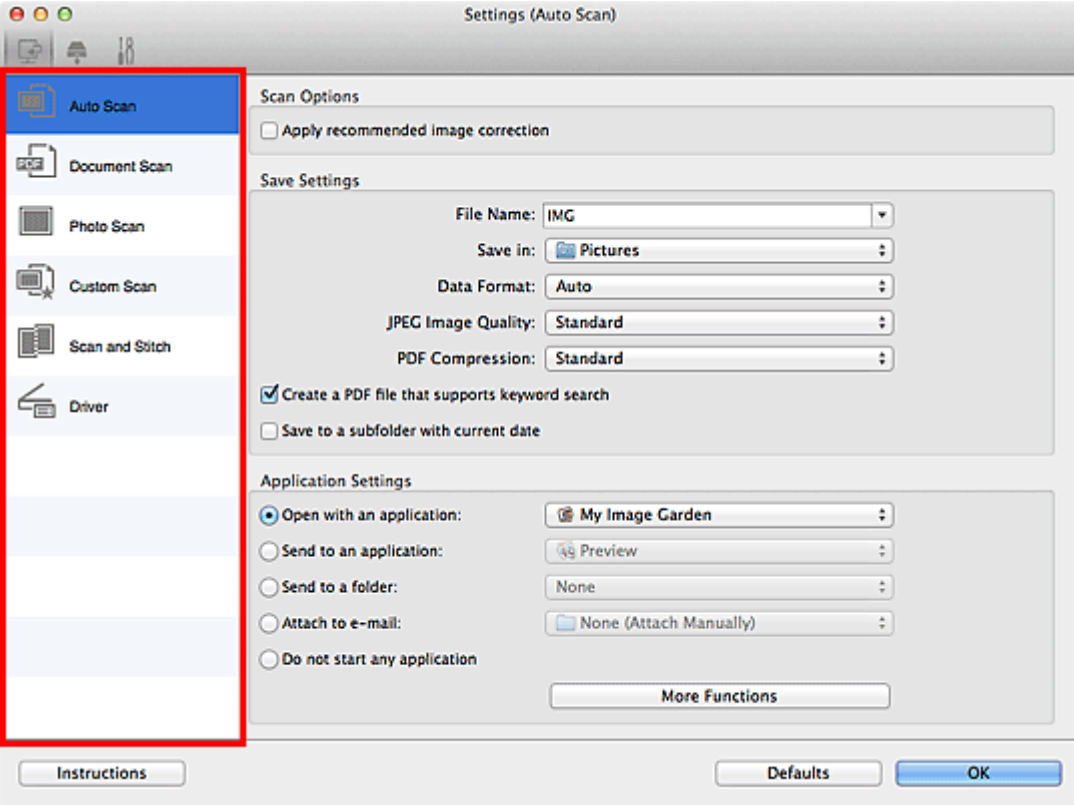

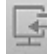

# **Karta (Skanowanie z komputera)**

Umożliwia określenie sposobu reagowania na polecenia w przypadku skanowania za pomocą programu IJ Scan Utility lub My Image Garden.

- Okno dialogowe **[Ustawienia \(Automatyczne skanowanie\)](#page-541-0)**
- Okno dialogowe **[Ustawienia \(Skanowania dokumentu\)](#page-545-0)**
- Okno dialogowe **[Ustawienia \(Skanowanie fotografii\)](#page-551-0)**
- Okno dialogowe **[Ustawienia \(Skanowanie niestandardowe\)](#page-555-0)**
- Okno dialogowe **[Ustawienia \(Skanuj i złącz\)](#page-563-0)**
- Okno dialogowe **[Ustawienia \(Sterownik\)](#page-568-0)**

# **Karta (Skanowanie z panelu operacyjnego)**

Umożliwia określenie sposobu reagowania na polecenia w przypadku skanowania za pomocą panelu operacyjnego.

- Okno dialogowe **[Ustawienia \(Zapisz na komputerze \(automatycznie\)\)](#page-572-0)**
- Okno dialogowe **[Ustawienia \(Zapisz na komputerze \(fotografia\)\)](#page-575-0)**
- Okno dialogowe **[Ustawienia \(Zapisz na komputerze \(dokument\)\)](#page-577-0)**
- Okno dialogowe **[Ustawienia \(Dołącz do wiadomości e-mail \(fotografia\)\)](#page-581-0)**
### Okno dialogowe **[Ustawienia \(Dołącz do wiadomości e-mail \(dokument\)\)](#page-583-0)**

## **Ważne** • W przypadku wyświetlenia okna dialogowego Ustawienia z poziomu programu My Image Garden karta (Skanowanie przy użyciu panelu operacyjnego) nie jest wyświetlana.

# **Karta (Ustawienia ogólne)**

Umożliwia wybór używanego produktu, ograniczenie rozmiaru plików wysyłanych w załącznikach do wiadomości e-mail, wybór języka, w jakim mają być wykrywane napisy na obrazach, oraz wskazanie folderu, w którym obrazy będą zapisywane tymczasowo.

Okno dialogowe **[Ustawienia \(Ustawienia ogólne\)](#page-587-0)**

## **Okno dialogowe Ustawienia (Automatyczne skanowanie)**

Aby wyświetlić okno dialogowe **Ustawienia (Automatyczne skanowanie) (Settings (Auto Scan))**, kliknij

na karcie (Skanowanie z komputera) przycisk **Automatyczne skanowanie (Auto Scan)**.

W oknie dialogowym **Ustawienia (Automatyczne skanowanie) (Settings (Auto Scan))** można wprowadzać zaawansowane ustawienia skanowania w celu skanowania z automatycznym wykrywaniem rodzaju przedmiotu.

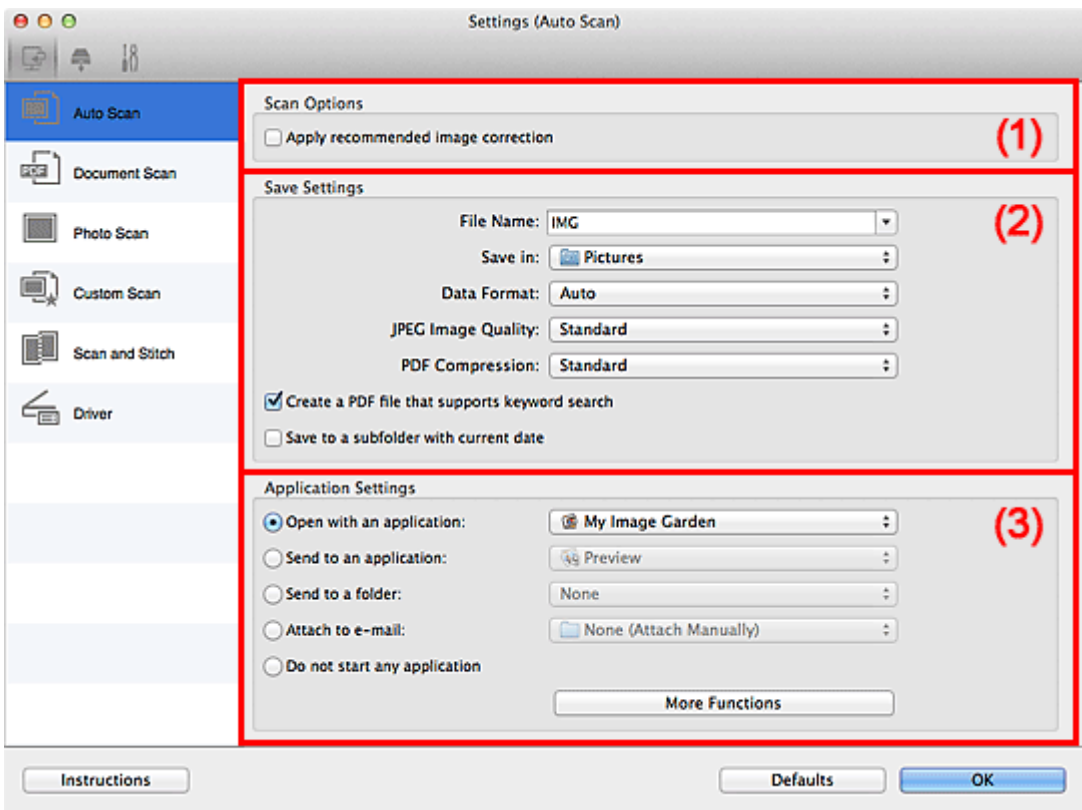

- **[\(1\) Obszar Opcje skanowania](#page-542-0)**
- **[\(2\) Obszar Zapisz ustawienia](#page-542-0)**
- **[\(3\) Obszar Ustawienia aplikacji](#page-543-0)**

### **Ważne**

• Jeśli okno dialogowe Ustawienia zostanie wyświetlone z poziomu programu My Image Garden, nie pojawią się elementy ustawień dla opcji **Ustawienia aplikacji (Application Settings)**.

#### **Obsługiwane przedmioty**

Fotografie, pocztówki, wizytówki, czasopisma, gazety, dokumenty tekstowe oraz dyski BD, DVD i CD.

### **Ważne**

- Aby skanować poniższe rodzaje przedmiotów, określ rodzaj i rozmiar przedmiotu w oknie dialogowym **Ustawienia (Skanowania dokumentu) (Settings (Document Scan))**, **Ustawienia (Skanowanie fotografii) (Settings (Photo Scan))** lub **Ustawienia (Skanowanie niestandardowe) (Settings (Custom Scan))**, a następnie na ekranie głównym programu IJ Scan Utility kliknij przycisk **Fotografia (Photo)**, **Dokument (Document)** lub **Niestandard. (Custom)**. Użycie opcji **Automat. (Auto)** spowoduje nieprawidłowe skanowanie.
	- Fotografie formatu A4
- <span id="page-542-0"></span>• Dokumenty tekstowe mniejsze niż 2L (127 mm x 178 mm) (5 cali x 7 cali), na przykład strony książek w oprawie broszurowej z odciętym grzbietem
- Nadruki na cienkim, białym papierze
- Długie, wąskie przedmioty, np. zdjęcia panoramiczne
- Odblaskowe etykiety dysków mogą nie zostać zeskanowane zgodnie z oczekiwaniami.
- Przedmioty do zeskanowania należy umieścić prawidłowo na płycie szklanej. W przeciwnym razie przedmioty mogą zostać zeskanowane nieprawidłowo.

Szczegółowe informacje na temat umieszczania przedmiotów można znaleźć w części ["Umieszczanie](#page-614-0) [przedmiotów \(w przypadku skanowania z komputera\)](#page-614-0)".

### **Uwaga**

• Aby zredukować efekt mory na zeskanowanych obrazach, wybierz w oknie dialogowym **Ustawienia (Skanowania dokumentu) (Settings (Document Scan))** lub **Ustawienia (Skanowanie niestandardowe) (Settings (Custom Scan))** dla opcji **Wybierz źródło (Select Source)** ustawienie **Czasopismo (Magazine)**, a następnie na ekranie głównym programu IJ Scan Utility kliknij przycisk **Dokument (Document)** lub **Niestandard. (Custom)**

### **(1) Obszar Opcje skanowania**

### **Zastosuj rekomendowaną korektę obrazu (Apply recommended image correction)**

Powoduje automatyczne wprowadzanie odpowiednich korekt w zależności od rodzaju przedmiotu.

### **Ważne**

• W wyniku korekt odcień koloru może się zmienić w stosunku do odcienia na obrazie źródłowym. W takim przypadku należy usunąć zaznaczenie tego pola wyboru i wykonać skanowanie.

### **Uwaga**

• Włączenie tej funkcji powoduje wydłużenie czasu skanowania.

### **(2) Obszar Zapisz ustawienia**

### **Nazwa pliku (File Name)**

Wprowadź nazwę pliku, w którym ma zostać zapisany obraz. Przy zapisywaniu pliku do jego podanej nazwy dodawany jest przyrostek w postaci daty i czterech cyfr o formacie " 20XX0101\_0001".

### **Uwaga**

• Przy zaznaczeniu pola wyboru **Zapisz w podfolderze z datą bieżącą (Save to a subfolder with current date)** do podanej nazwy pliku dodawany jest przyrostek w postaci daty i czterech cyfr.

### **Zapisz w (Save in)**

Powoduje wyświetlenie folderu, w którym zapisywane są zeskanowane obrazy. W celu zmiany folderu wskaż folder docelowy w oknie dialogowym wyświetlanym po wybraniu w menu rozwijanym polecenia **Dodaj... (Add...)**.

Domyślny folder zapisywania to **Obrazy (Pictures)**.

### **Ważne**

• Jeśli okno dialogowe Ustawienia zostanie wyświetlone z poziomu programu My Image Garden, opcja ta nie pojawia się.

### <span id="page-543-0"></span>**Format danych (Data Format)**

Wybrano ustawienie **Automatycznie (Auto)**. Przy zapisywaniu stosowane są automatycznie poniższe formaty danych w zależności od rodzaju przedmiotu.

- Fotografie, pocztówki, płyty BD/DVD/CD i wizytówki: JPEG
- Czasopisma, gazety i dokumenty tekstowe: PDF

### **Ważne**

• Format zapisu może się zmieniać w zależności od sposobu umieszczenia przedmiotu.

[Umieszczanie przedmiotów \(w przypadku skanowania z komputera\)](#page-614-0)

#### **Jakość obrazu JPEG (JPEG Image Quality)**

Umożliwia wybór jakości obrazu w plikach JPEG.

#### **Komp. pliku PDF (PDF Compression)**

Umożliwia wybór stopnia kompresji zapisywanych plików PDF.

#### **Standardowa (Standard)**

To ustawienie jest zalecane w zwykłych warunkach.

#### **Wysoka (High)**

Umożliwia zastosowanie kompresji zapisywanych plików w celu zredukowania obciążenia sieci/ serwera.

### **Utwórz plik PDF, który obsługuje wyszukiwanie według słów kluczowych (Create a PDF file that supports keyword search)**

Zaznacz to pole wyboru, aby przekonwertować tekst na obrazach w dane tekstowe i utworzyć plik PDF obsługujący wyszukiwanie według słów kluczowych.

### **Uwaga**

• Tworzone są pliki PDF, w których można wyszukiwać w języku wybranym za pomocą opcji

**Język dokumentów (Document Language)** na karcie **(Ustawienia ogólne)** okna dialogowego Ustawienia.

### **Zapisz w podfolderze z datą bieżącą (Save to a subfolder with current date)**

Zaznaczenie tego pola wyboru powoduje utworzenie w folderze określonym w polu **Zapisz w (Save in)** podfolderu o nazwie odpowiadającej bieżącej dacie i zapisanie w nim zeskanowanych obrazów. Zostanie utworzony folder o nazwie w postaci "20XX\_01\_01" (rok\_miesiąc\_dzień).

Jeśli to pole wyboru nie będzie zaznaczone, pliki zostaną zapisane bezpośrednio w folderze określonym w polu **Zapisz w (Save in)**.

### **(3) Obszar Ustawienia aplikacji**

### **Otwórz za pomocą aplikacji (Open with an application)**

Zaznacz to pole wyboru, jeśli chcesz uwydatnić lub poprawić zeskanowane obrazy.

Aplikację można wskazać w menu rozwijanym.

### **Wyślij do aplikacji (Send to an application)**

Zaznacz to pole wyboru, jeśli chcesz używać zeskanowanych obrazów w obecnej postaci w aplikacji, która służy do przeglądania i porządkowania obrazów.

Aplikację można wskazać w menu rozwijanym.

### **Wyślij do folderu (Send to a folder)**

Zaznacz to pole wyboru, jeśli zeskanowane obrazy chcesz również zapisywać w folderze innym niż wskazany w obszarze **Zapisz w (Save in)**.

Folder można wskazać w menu rozwijanym.

#### **Dołącz do wiadomości e-mail (Attach to e-mail)**

Zaznacz to pole wyboru, jeśli chcesz wysyłać wiadomości e-mail z zeskanowanymi obrazami w postaci załączników.

Klienta poczty e-mail, którego chcesz uruchamiać, można wskazać w menu rozwijanym.

### **Nie uruchamiaj żadnej aplikacji (Do not start any application)**

Powoduje zapisywanie obrazów w folderze wskazanym w obszarze **Zapisz w (Save in)**.

### **Uwaga**

• Wskaż aplikację lub folder w oknie dialogowym wyświetlanym po wybraniu w menu rozwijanym polecenia **Dodaj... (Add...)**.

#### **Instrukcje (Instructions)**

Otwiera niniejszy podręcznik.

### **Domyślne (Defaults)**

Umożliwia przywrócenie wartości domyślnych ustawieniom znajdującym się na wyświetlonym ekranie.

## **Okno dialogowe Ustawienia (Skanowania dokumentu)**

Aby wyświetlić okno dialogowe **Ustawienia (Skanowania dokumentu) (Settings (Document Scan))**, kliknij

na karcie (Skanowanie z komputera) przycisk **Skanowania dokumentu (Document Scan)**.

W oknie dialogowym **Ustawienia (Skanowania dokumentu) (Settings (Document Scan))** można wprowadzać zaawansowane ustawienia skanowania dotyczące takich przedmiotów, jak dokumenty.

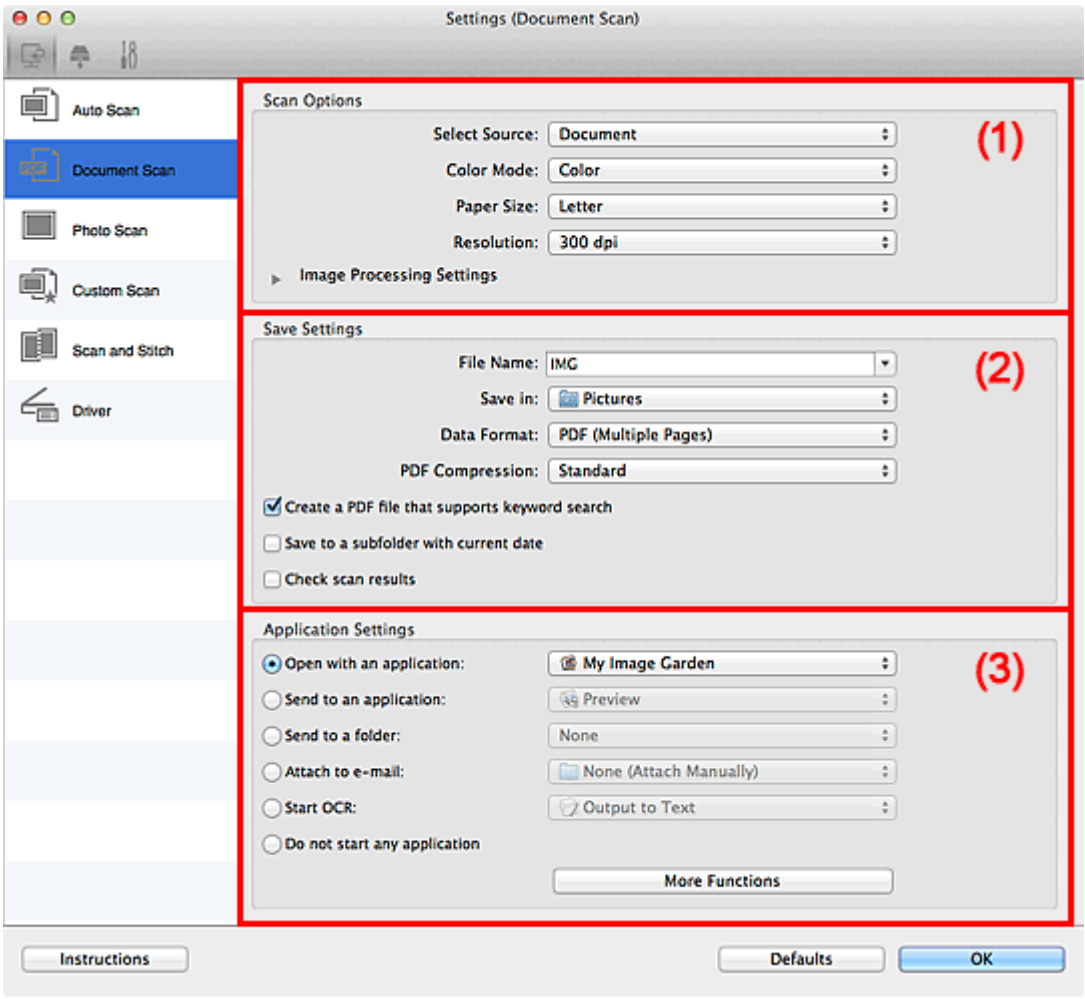

**(1) Obszar Opcje skanowania** 

**[\(2\) Obszar Zapisz ustawienia](#page-548-0)** 

**[\(3\) Obszar Ustawienia aplikacji](#page-550-0)** 

### **Ważne**

• Jeśli okno dialogowe Ustawienia zostanie wyświetlone z poziomu ekranu Skanuj programu My Image Garden, nie pojawią się elementy ustawień dla opcji **Ustawienia aplikacji (Application Settings)**.

### **(1) Obszar Opcje skanowania**

### **Wybierz źródło (Select Source)**

Służy do określania rodzaju przedmiotu do zeskanowania.

- Skanowanie dokumentów: **Dokument (Document)**
- Skanowanie czasopism: **Czasopismo (Magazine)**

### **Tryb koloru (Color Mode)**

Umożliwia wybór trybu koloru, w jakim zostanie zeskanowany dany przedmiot.

### **Rozmiar papieru (Paper Size)**

Służy do określania rozmiaru skanowanego przedmiotu.

Po wybraniu opcji **Niestandardowe (Custom)** pojawi się ekran, na którym można określić rozmiar papieru. Wybierz jedno z ustawień opcji **Jednostka (Unit)**, wprowadź odpowiednie wartości w polach **Szerokość (Width)** i **Wysokość (Height)**, a następnie kliknij przycisk **OK**.

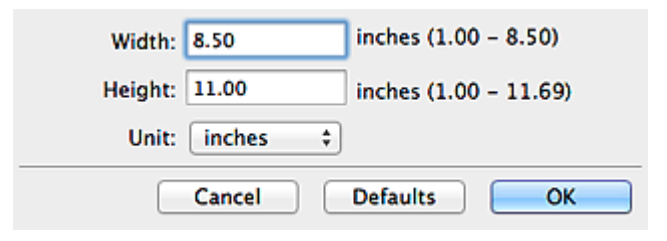

### **Uwaga**

• Kliknij przycisk **Domyślne (Defaults)**, aby przywrócić wartości domyślne określonym ustawieniom.

#### **Rozdzielczość (Resolution)**

Służy do określania rozdzielczości skanowanego przedmiotu.

Im wyższa rozdzielczość (wartość), tym więcej szczegółów na obrazie.

#### **[Rozdzielczość](#page-611-0)**

### **Uwaga**

• Można wybrać tylko wartości **300 dpi** lub **400 dpi**, jeśli wybrano opcję **Rozpocznij OCR (Start OCR)** w obszarze **Ustawienia aplikacji (Application Settings)**.

#### **Ustawienia przetwarzania obrazu (Image Processing Settings)**

Kliknij przycisk (Strzałka w prawo), aby wprowadzić poniższe ustawienia.

### **Uwaga**

• Jeśli dla opcji **Tryb koloru (Color Mode)** wybrane jest ustawienie **Czarno-biały (Black and White)**, pojawiają się tylko opcje **Redukuj cień marginesu (Reduce gutter shadow)**, **Popraw przekrzywiony dokument tekstowy (Correct slanted text document)** oraz **Wykryj orientację dokumentu tekstowego i obróć obraz (Detect the orientation of text document and rotate image)**.

#### **Zastosuj automatyczną korektę dokumentów (Apply Auto Document Fix)**

Zaznacz to pole wyboru, aby wyostrzyć tekst w dokumencie lub czasopiśmie i zwiększyć czytelność.

#### **Ważne**

• W wyniku korekt odcień koloru może się zmienić w stosunku do odcienia na obrazie źródłowym. W takim przypadku należy usunąć zaznaczenie tego pola wyboru i wykonać skanowanie.

### **Uwaga**

• Włączenie tej funkcji powoduje wydłużenie czasu skanowania.

#### **Wyostrz ramkę (Sharpen outline)**

Uwydatnia zarysy wybranych elementów w celu wyostrzenia obrazu.

### **Redukuj efekt prześwitywania (Reduce show-through)**

Umożliwia wyostrzenie tekstu w dokumencie oraz redukcję efektu prześwitywania w przypadku gazet itp.

#### **Redukuj efekt mory (Reduce moire)**

Umożliwia ograniczenie intensywności efektu mory.

Materiały drukowane są wyświetlane w postaci zbioru bardzo małych kropek. Zjawisko mory polega na tym, że podczas skanowania takich zdjęć i obrazów pojawia się nierówna gradacja oraz występuje na obrazie wzór z pasków.

### **Uwaga**

• Włączenie opcji **Redukuj efekt mory (Reduce moire)** powoduje wydłużenie czasu skanowania.

#### **Redukuj cień marginesu (Reduce gutter shadow)**

Powoduje redukowanie cienia na marginesie, który pojawia się między stronami przy skanowaniu otwartych broszur.

### **Uwaga**

- W celu skorygowania cienia na marginesie podczas skanowania przedmiotów o niestandardowych rozmiarach lub przy skanowaniu określonych obszarów kliknij opcję **Sterownik (Driver)** na głównym ekranie programu IJ Scan Utility i rozpocznij skanowanie. Szczegółowe informacje na ten temat można znaleźć w części "**[Korekcja marginesu](#page-602-0) [\(Gutter Correction\)](#page-602-0)**".
- Po włączeniu tej funkcji skanowanie przy użyciu połączenia sieciowego może potrwać dłużej niż w innych przypadkach.

### **Popraw przekrzywiony dokument tekstowy (Correct slanted text document)**

Powoduje wykrywanie zeskanowanego tekstu i korygowanie jego nachylenia (w zakresie od -0,1 do -10 i od +0,1 do +10 stopni).

### **Ważne**

- Z powodu braku możliwości prawidłowego rozpoznania tekstu w przypadku poniższych rodzajów dokumentów, jego właściwe skorygowanie może się nie udać.
	- Dokumenty, w których wiersze tekstu są nachylone pod kątem większym niż 10 stopni lub mają różne kąty nachylenia
	- Dokumenty zawierające tekst w orientacji zarówno pionowej, jak i poziomej
	- Dokumenty o bardzo dużej lub bardzo małej czcionce
	- Dokumenty o niewielkiej ilości tekstu
	- Dokumenty zawierające wykresy/obrazy
	- Tekst pisany odręcznie
	- Dokumenty zawierające pionowe i poziome linie (tabele)

### **Uwaga**

• Włączenie opcji **Popraw przekrzywiony dokument tekstowy (Correct slanted text document)** powoduje wydłużenie czasu skanowania.

### **Wykryj orientację dokumentu tekstowego i obróć obraz (Detect the orientation of text document and rotate image)**

Powoduje automatyczne obracanie obrazu w celu nadania mu właściwej orientacji, która jest wykrywana na podstawie orientacji tekstu zeskanowanego dokumentu.

### <span id="page-548-0"></span>**Ważne**

- Obsługiwane są tylko dokumenty zapisane w językach, które można wybrać z listy **Język dokumentów (Document Language)** w oknie dialogowym **[Ustawienia \(Ustawienia](#page-587-0) ogólne) [\(Settings \(General Settings\)\)](#page-587-0)**.
- Z powodu braku możliwości prawidłowego rozpoznania tekstu, w przypadku poniższych rodzajów ustawień lub dokumentów wykrycie orientacji może się nie udać.
	- Rozdzielczość wykracza poza zakres 300–600 dpi
	- Rozmiar czcionki wykracza poza zakres 8–48 punktów
	- Dokumenty zawierające czcionki specjalne, efekty, kursywę lub tekst odręczny
	- Dokumenty o wzorzystym tle

W takim przypadku należy zaznaczyć pole wyboru **Sprawdź wyniki skanowania (Check scan results)** i obrócić obraz w oknie dialogowym **[Zapisz ustawienia](#page-591-0) (Save Settings)**.

### **(2) Obszar Zapisz ustawienia**

#### **Nazwa pliku (File Name)**

Wprowadź nazwę pliku, w którym ma zostać zapisany obraz. Przy zapisywaniu pliku do jego podanej nazwy dodawany jest przyrostek w postaci daty i czterech cyfr o formacie " 20XX0101\_0001".

### **Uwaga**

• Przy zaznaczeniu pola wyboru **Zapisz w podfolderze z datą bieżącą (Save to a subfolder with current date)** do podanej nazwy pliku dodawany jest przyrostek w postaci daty i czterech cyfr.

#### **Zapisz w (Save in)**

Powoduje wyświetlenie folderu, w którym zapisywane są zeskanowane obrazy. W celu zmiany folderu wskaż folder docelowy w oknie dialogowym wyświetlanym po wybraniu w menu rozwijanym polecenia **Dodaj... (Add...)**.

Domyślny folder zapisywania to **Obrazy (Pictures)**.

### **Ważne**

• Jeśli okno dialogowe Ustawienia zostanie wyświetlone z poziomu programu My Image Garden, opcja ta nie pojawia się.

#### **Format danych (Data Format)**

Wybór formatu danych, w którym będą zapisywane zeskanowane obrazy.

Do wyboru są ustawienia **JPEG/Exif**, **TIFF**, **PNG**, **PDF** i **PDF (wielostronnic.) (PDF (Multiple Pages))**.

### **Ważne**

- Nie można wybrać ustawienia **JPEG/Exif**, jeśli dla opcji **Tryb koloru (Color Mode)** wybrane jest ustawienie **Czarno-biały (Black and White)**.
- Jeśli w obszarze **Ustawienia aplikacji (Application Settings)** wybrano opcję **Rozpocznij OCR (Start OCR)**, nie można wybrać ustawienia **PDF** ani **PDF (wielostronnic.) (PDF (Multiple Pages))**.

### **Uwaga**

• Jeśli dla opcji **Format danych (Data Format)** zostanie wybrane ustawienie **TIFF** lub **PNG**, skanowanie przy użyciu połączenia sieciowego może potrwać dłużej niż w innych przypadkach.

### **Komp. pliku PDF (PDF Compression)**

Umożliwia wybór stopnia kompresji zapisywanych plików PDF.

### **Standardowa (Standard)**

To ustawienie jest zalecane w zwykłych warunkach.

### **Wysoka (High)**

Umożliwia zastosowanie kompresji zapisywanych plików w celu zredukowania obciążenia sieci/ serwera.

### **Ważne**

- Ta opcja pojawia się tylko po wybraniu dla opcji **Format danych (Data Format)** ustawienia **PDF** lub **PDF (wielostronnic.) (PDF (Multiple Pages))**.
- Opcja ta nie pojawia się po wybraniu w menu **Tryb koloru (Color Mode)** ustawienia **Czarnobiały (Black and White)**.

### **Jakość obrazu JPEG (JPEG Image Quality)**

Umożliwia wybór jakości obrazu w plikach JPEG.

### **Ważne**

• Ta opcja pojawia się tylko po wybraniu dla opcji **Format danych (Data Format)** ustawienia **JPEG/Exif**.

### **Utwórz plik PDF, który obsługuje wyszukiwanie według słów kluczowych (Create a PDF file that supports keyword search)**

Zaznacz to pole wyboru, aby przekonwertować tekst na obrazach w dane tekstowe i utworzyć plik PDF obsługujący wyszukiwanie według słów kluczowych.

### **Ważne**

• Ta opcja pojawia się tylko po wybraniu dla opcji **Format danych (Data Format)** ustawienia **PDF** lub **PDF (wielostronnic.) (PDF (Multiple Pages))**.

### **Uwaga**

• Tworzone są pliki PDF, w których można wyszukiwać w języku wybranym za pomocą opcji

**Język dokumentów (Document Language)** na karcie **(Ustawienia ogólne)** okna dialogowego Ustawienia.

### **Zapisz w podfolderze z datą bieżącą (Save to a subfolder with current date)**

Zaznaczenie tego pola wyboru powoduje utworzenie w folderze określonym w polu **Zapisz w (Save in)** podfolderu o nazwie odpowiadającej bieżącej dacie i zapisanie w nim zeskanowanych obrazów. Zostanie utworzony folder o nazwie w postaci "20XX\_01\_01" (rok\_miesiąc\_dzień).

Jeśli to pole wyboru nie będzie zaznaczone, pliki zostaną zapisane bezpośrednio w folderze określonym w polu **Zapisz w (Save in)**.

### **Sprawdź wyniki skanowania (Check scan results)**

Powoduje wyświetlenie po skanowaniu okna dialogowego **[Zapisz ustawienia](#page-591-0) (Save Settings)**.

### <span id="page-550-0"></span>**Ważne**

• Jeśli okno dialogowe Ustawienia zostanie wyświetlone z poziomu programu My Image Garden, opcja ta nie pojawia się.

### **(3) Obszar Ustawienia aplikacji**

#### **Otwórz za pomocą aplikacji (Open with an application)**

Zaznacz to pole wyboru, jeśli chcesz uwydatnić lub poprawić zeskanowane obrazy.

Aplikację można wskazać w menu rozwijanym.

#### **Wyślij do aplikacji (Send to an application)**

Zaznacz to pole wyboru, jeśli chcesz używać zeskanowanych obrazów w obecnej postaci w aplikacji, która służy do przeglądania i porządkowania obrazów.

Aplikację można wskazać w menu rozwijanym.

#### **Wyślij do folderu (Send to a folder)**

Zaznacz to pole wyboru, jeśli zeskanowane obrazy chcesz również zapisywać w folderze innym niż wskazany w obszarze **Zapisz w (Save in)**.

Folder można wskazać w menu rozwijanym.

#### **Dołącz do wiadomości e-mail (Attach to e-mail)**

Zaznacz to pole wyboru, jeśli chcesz wysyłać wiadomości e-mail z zeskanowanymi obrazami w postaci załączników.

Klienta poczty e-mail, którego chcesz uruchamiać, można wskazać w menu rozwijanym.

#### **Rozpocznij OCR (Start OCR)**

Wybierz tę opcję, aby przekonwertować tekst z zeskanowanego obrazu na dane tekstowe.

Aplikację można wskazać w menu rozwijanym.

### **Nie uruchamiaj żadnej aplikacji (Do not start any application)**

Powoduje zapisywanie obrazów w folderze wskazanym w obszarze **Zapisz w (Save in)**.

### **Uwaga**

• Wskaż aplikację lub folder w oknie dialogowym wyświetlanym po wybraniu w menu rozwijanym polecenia **Dodaj... (Add...)**.

#### **Instrukcje (Instructions)**

Otwiera niniejszy podręcznik.

#### **Domyślne (Defaults)**

Umożliwia przywrócenie wartości domyślnych ustawieniom znajdującym się na wyświetlonym ekranie.

## **Okno dialogowe Ustawienia (Skanowanie fotografii)**

Aby wyświetlić okno dialogowe **Ustawienia (Skanowanie fotografii) (Settings (Photo Scan))**, kliknij na

karcie (Skanowanie z komputera) przycisk **Skanowanie fotografii (Photo Scan)**.

W oknie dialogowym **Ustawienia (Skanowanie fotografii) (Settings (Photo Scan))** można wprowadzać zaawansowane ustawienia skanowania dotyczące takich przedmiotów, jak fotografie.

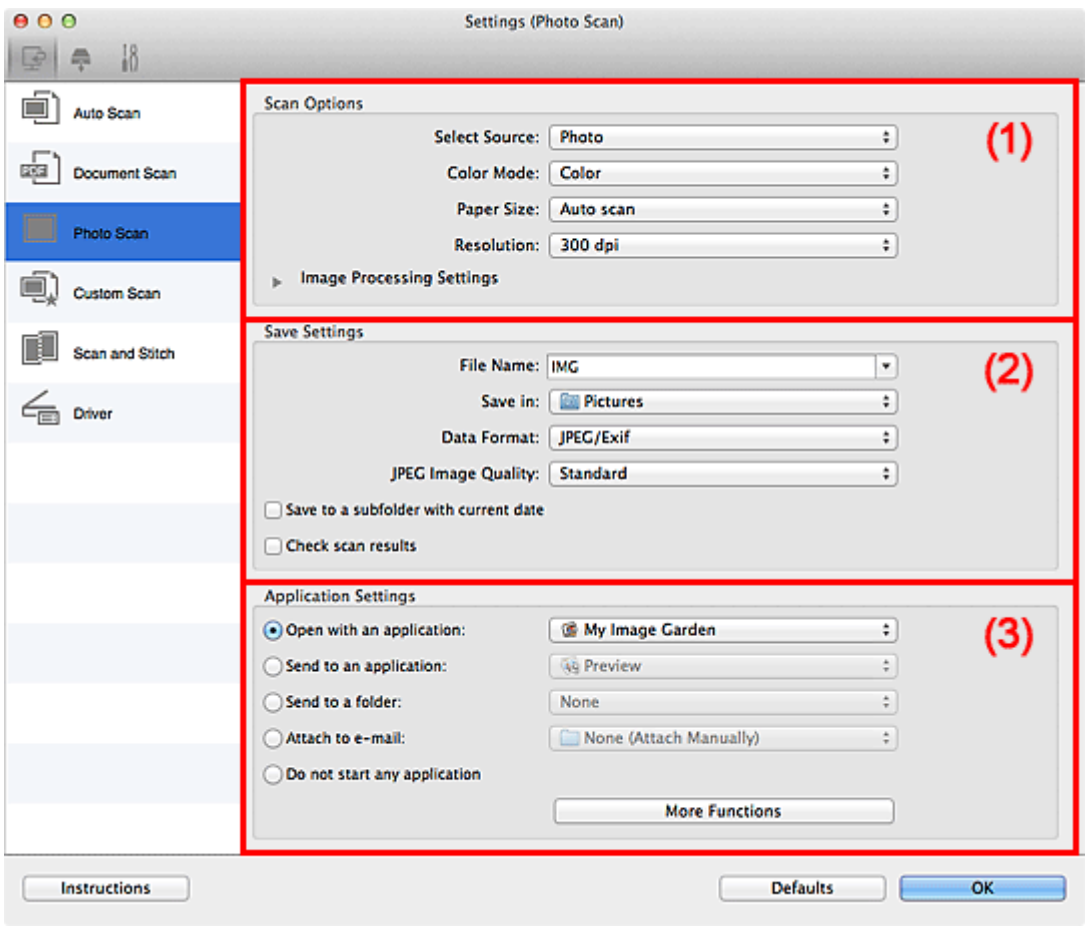

**1** (1) Obszar Opcje skanowania

- **[\(2\) Obszar Zapisz ustawienia](#page-552-0)**
- **[\(3\) Obszar Ustawienia aplikacji](#page-553-0)**

### **Ważne**

• Jeśli okno dialogowe Ustawienia zostanie wyświetlone z poziomu programu My Image Garden, nie pojawią się elementy ustawień dla opcji **Ustawienia aplikacji (Application Settings)**.

### **(1) Obszar Opcje skanowania**

#### **Wybierz źródło (Select Source)**

Wybrano ustawienie **Fotografia (Photo)**.

#### **Tryb koloru (Color Mode)**

Umożliwia wybór trybu koloru, w jakim zostanie zeskanowany dany przedmiot.

#### **Rozmiar papieru (Paper Size)**

Służy do określania rozmiaru skanowanego przedmiotu.

<span id="page-552-0"></span>Po wybraniu opcji **Niestandardowe (Custom)** pojawi się ekran, na którym można określić rozmiar papieru. Wybierz jedno z ustawień opcji **Jednostka (Unit)**, wprowadź odpowiednie wartości w polach **Szerokość (Width)** i **Wysokość (Height)**, a następnie kliknij przycisk **OK**.

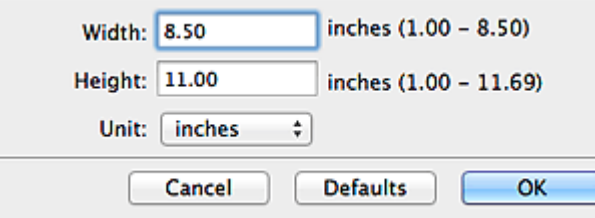

### **Uwaga**

• Kliknij przycisk **Domyślne (Defaults)**, aby przywrócić wartości domyślne określonym ustawieniom.

### **Rozdzielczość (Resolution)**

Służy do określania rozdzielczości skanowanego przedmiotu.

Im wyższa rozdzielczość (wartość), tym więcej szczegółów na obrazie.

**N** [Rozdzielczość](#page-611-0)

### **Ustawienia przetwarzania obrazu (Image Processing Settings)**

Kliknij przycisk (Strzałka w prawo), aby wprowadzić poniższe ustawienia.

### **Ważne**

• Gdy dla opcji **Tryb koloru (Color Mode)** wybrane jest ustawienie **Czarno-biały (Black and White)**, opcja **Ustawienia przetwarzania obrazu (Image Processing Settings)** jest niedostępna.

### **Wyostrz ramkę (Sharpen outline)**

Uwydatnia zarysy wybranych elementów w celu wyostrzenia obrazu.

### **(2) Obszar Zapisz ustawienia**

#### **Nazwa pliku (File Name)**

Wprowadź nazwę pliku, w którym ma zostać zapisany obraz. Przy zapisywaniu pliku do jego podanej nazwy dodawany jest przyrostek w postaci daty i czterech cyfr o formacie " 20XX0101\_0001".

### **Uwaga**

• Przy zaznaczeniu pola wyboru **Zapisz w podfolderze z datą bieżącą (Save to a subfolder with current date)** do podanej nazwy pliku dodawany jest przyrostek w postaci daty i czterech cyfr.

### **Zapisz w (Save in)**

Powoduje wyświetlenie folderu, w którym zapisywane są zeskanowane obrazy. W celu zmiany folderu wskaż folder docelowy w oknie dialogowym wyświetlanym po wybraniu w menu rozwijanym polecenia **Dodaj... (Add...)**.

Domyślny folder zapisywania to **Obrazy (Pictures)**.

### **Ważne**

• Jeśli okno dialogowe Ustawienia zostanie wyświetlone z poziomu programu My Image Garden, opcja ta nie pojawia się.

### <span id="page-553-0"></span>**Format danych (Data Format)**

Wybór formatu danych, w którym będą zapisywane zeskanowane obrazy.

Do wyboru są ustawienia: **JPEG/Exif**, **TIFF** i **PNG**.

### **Ważne**

• Nie można wybrać ustawienia **JPEG/Exif**, jeśli dla opcji **Tryb koloru (Color Mode)** wybrane jest ustawienie **Czarno-biały (Black and White)**.

### **Uwaga**

• Jeśli dla opcji **Format danych (Data Format)** zostanie wybrane ustawienie **TIFF** lub **PNG**, skanowanie przy użyciu połączenia sieciowego może potrwać dłużej niż w innych przypadkach.

### **Jakość obrazu JPEG (JPEG Image Quality)**

Umożliwia wybór jakości obrazu w plikach JPEG.

### **Ważne**

• Ta opcja pojawia się tylko po wybraniu dla opcji **Format danych (Data Format)** ustawienia **JPEG/Exif**.

### **Zapisz w podfolderze z datą bieżącą (Save to a subfolder with current date)**

Zaznaczenie tego pola wyboru powoduje utworzenie w folderze określonym w polu **Zapisz w (Save in)** podfolderu o nazwie odpowiadającej bieżącej dacie i zapisanie w nim zeskanowanych obrazów. Zostanie utworzony folder o nazwie w postaci "20XX\_01\_01" (rok\_miesiąc\_dzień).

Jeśli to pole wyboru nie będzie zaznaczone, pliki zostaną zapisane bezpośrednio w folderze określonym w polu **Zapisz w (Save in)**.

### **Sprawdź wyniki skanowania (Check scan results)**

Powoduje wyświetlenie po skanowaniu okna dialogowego **[Zapisz ustawienia](#page-591-0) (Save Settings)**.

### **Ważne**

• Jeśli okno dialogowe Ustawienia zostanie wyświetlone z poziomu programu My Image Garden, opcja ta nie pojawia się.

### **(3) Obszar Ustawienia aplikacji**

### **Otwórz za pomocą aplikacji (Open with an application)**

Zaznacz to pole wyboru, jeśli chcesz uwydatnić lub poprawić zeskanowane obrazy.

Aplikację można wskazać w menu rozwijanym.

#### **Wyślij do aplikacji (Send to an application)**

Zaznacz to pole wyboru, jeśli chcesz używać zeskanowanych obrazów w obecnej postaci w aplikacji, która służy do przeglądania i porządkowania obrazów.

Aplikację można wskazać w menu rozwijanym.

#### **Wyślij do folderu (Send to a folder)**

Zaznacz to pole wyboru, jeśli zeskanowane obrazy chcesz również zapisywać w folderze innym niż wskazany w obszarze **Zapisz w (Save in)**.

Folder można wskazać w menu rozwijanym.

#### **Dołącz do wiadomości e-mail (Attach to e-mail)**

Zaznacz to pole wyboru, jeśli chcesz wysyłać wiadomości e-mail z zeskanowanymi obrazami w postaci załączników.

Klienta poczty e-mail, którego chcesz uruchamiać, można wskazać w menu rozwijanym.

### **Nie uruchamiaj żadnej aplikacji (Do not start any application)**

Powoduje zapisywanie obrazów w folderze wskazanym w obszarze **Zapisz w (Save in)**.

### **Uwaga**

• Wskaż aplikację lub folder w oknie dialogowym wyświetlanym po wybraniu w menu rozwijanym polecenia **Dodaj... (Add...)**.

### **Instrukcje (Instructions)**

Otwiera niniejszy podręcznik.

### **Domyślne (Defaults)**

Umożliwia przywrócenie wartości domyślnych ustawieniom znajdującym się na wyświetlonym ekranie.

## **Okno dialogowe Ustawienia (Skanowanie niestandardowe)**

Aby wyświetlić okno dialogowe **Ustawienia (Skanowanie niestandardowe) (Settings (Custom Scan))**,

kliknij na karcie (Skanowanie z komputera) przycisk **Skanowanie niestandardowe (Custom Scan)**.

W oknie dialogowym **Ustawienia (Skanowanie niestandardowe) (Settings (Custom Scan))** można wprowadzać zaawansowane ustawienia skanowania zgodnie z własnymi preferencjami.

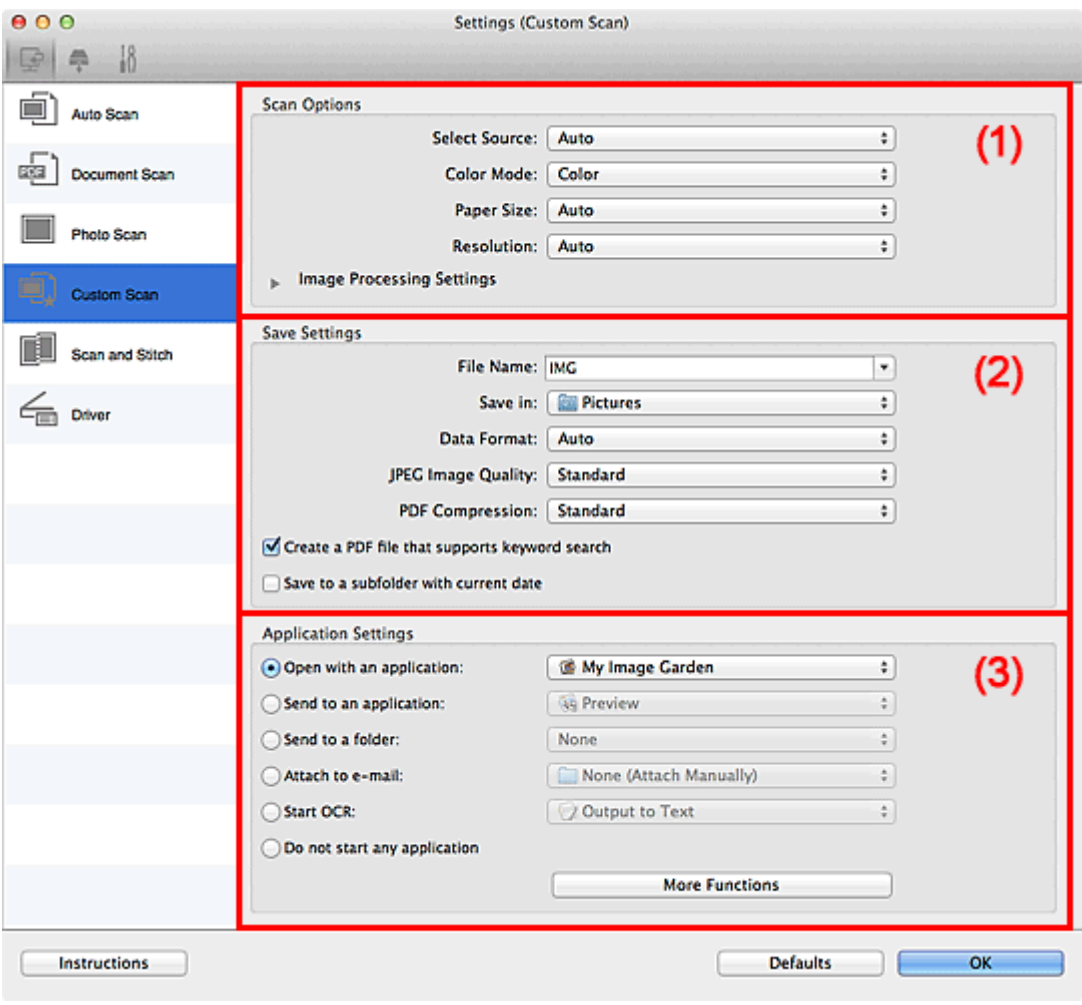

**(1) Obszar Opcje skanowania** 

**[\(2\) Obszar Zapisz ustawienia](#page-559-0)** 

**[\(3\) Obszar Ustawienia aplikacji](#page-561-0)** 

### **Ważne**

• Jeśli okno dialogowe Ustawienia zostanie wyświetlone z poziomu ekranu Skanuj programu My Image Garden, nie pojawią się elementy ustawień dla opcji **Ustawienia aplikacji (Application Settings)**.

### **(1) Obszar Opcje skanowania**

### **Wybierz źródło (Select Source)**

Służy do określania rodzaju przedmiotu do zeskanowania. Wybierz ustawienie **Automatyczny (Auto)**, aby rodzaj przedmiotu był wykrywany automatycznie. Wybierz też ustawienia automatyczne dla opcji **Tryb koloru (Color Mode)**, **Rozmiar papieru (Paper Size)** i **Rozdzielczość (Resolution)**.

### **Ważne**

- Przedmioty obsługiwane przez ustawienie **Automatyczny (Auto)** to zdjęcia, pocztówki, wizytówki, czasopisma, gazety, dokumenty tekstowe oraz dyski BD, DVD i CD.
- W celu skanowania poniższych rodzajów przedmiotów należy określić ich rodzaj lub rozmiar. Użycie opcji **Automat. (Auto)** spowoduje nieprawidłowe skanowanie.
	- Fotografie formatu A4
	- Dokumenty tekstowe mniejsze niż 2L (127 mm x 178 mm) (5 cali x 7 cali), na przykład strony książek w oprawie broszurowej z odciętym grzbietem
	- Nadruki na cienkim, białym papierze
	- Długie, wąskie przedmioty, np. zdjęcia panoramiczne
- Odblaskowe etykiety dysków mogą nie zostać zeskanowane zgodnie z oczekiwaniami.
- Sposób umieszczenia przedmiotu, który ma zostać zeskanowany, musi być odpowiednio dobrany do jego rodzaju. W przeciwnym razie przedmioty mogą zostać zeskanowane nieprawidłowo.

Szczegółowe informacje na temat umieszczania przedmiotów można znaleźć w części ["Umieszczanie przedmiotów \(w przypadku skanowania z komputera\)"](#page-614-0).

### **Uwaga**

- Aby po zakończeniu skanowania przekonwertować napisy na obrazie na dane tekstowe, zamiast wybrać ustawienie **Automatyczny (Auto)** wprowadź ustawienie opcji **Wybierz źródło (Select Source)**.
- Aby ograniczyć intensywność efektu mory, wybierz dla opcji **Wybierz źródło (Select Source)** ustawienie **Czasopismo (Magazine)**.

### **Tryb koloru (Color Mode)**

Umożliwia wybór trybu koloru, w jakim zostanie zeskanowany dany przedmiot.

### **Uwaga**

• Ustawienie **Kolorowy (Color)** jest dostępne, tylko jeśli dla opcji **Wybierz źródło (Select Source)** wybrano ustawienie **Automatyczny (Auto)**.

### **Rozmiar papieru (Paper Size)**

Służy do określania rozmiaru skanowanego przedmiotu.

Po wybraniu opcji **Niestandardowe (Custom)** pojawi się ekran, na którym można określić rozmiar papieru. Wybierz jedno z ustawień opcji **Jednostka (Unit)**, wprowadź odpowiednie wartości w polach **Szerokość (Width)** i **Wysokość (Height)**, a następnie kliknij przycisk **OK**.

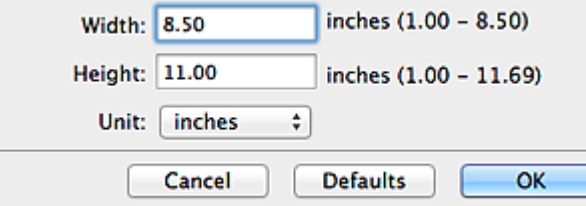

### **Uwaga**

- Ustawienie **Automatycznie (Auto)** jest dostępne, tylko jeśli dla opcji **Wybierz źródło (Select Source)** wybrano ustawienie **Automatyczny (Auto)**.
- Na ekranie, na którym można określić rozmiar papieru, kliknij przycisk **Domyślne (Defaults)**, aby przywrócić wprowadzonym ustawieniom wartości domyślne.

### **Rozdzielczość (Resolution)**

Służy do określania rozdzielczości skanowanego przedmiotu.

Im wyższa rozdzielczość (wartość), tym więcej szczegółów na obrazie.

#### **M** [Rozdzielczość](#page-611-0)

### **Uwaga**

- Ustawienie **Automatycznie (Auto)** jest dostępne, tylko jeśli dla opcji **Wybierz źródło (Select Source)** wybrano ustawienie **Automatyczny (Auto)**.
- Można wybrać tylko wartości **300 dpi** lub **400 dpi**, jeśli wybrano opcję **Rozpocznij OCR (Start OCR)** w obszarze **Ustawienia aplikacji (Application Settings)**.

### **Ustawienia przetwarzania obrazu (Image Processing Settings)**

Kliknij przycisk (Strzałka w prawo), aby wprowadzić poniższe ustawienia. Dostępne elementy ustawień zmieniają się w zależności od ustawienia opcji **Wybierz źródło (Select Source)**.

• **Jeśli dla opcji Wybierz źródło (Select Source) wybrano ustawienie Automatyczny (Auto):**

**Zastosuj rekomendowaną korektę obrazu (Apply recommended image correction)** Powoduje automatyczne wprowadzanie odpowiednich korekt w zależności od rodzaju przedmiotu.

### **Ważne**

• W wyniku korekt odcień koloru może się zmienić w stosunku do odcienia na obrazie źródłowym. W takim przypadku należy usunąć zaznaczenie tego pola wyboru i wykonać skanowanie.

### **Uwaga**

- Włączenie tej funkcji powoduje wydłużenie czasu skanowania.
- **Jeśli dla opcji Wybierz źródło (Select Source) wybrano ustawienie Fotografia (Photo):**

### **Ważne**

• Gdy dla opcji **Tryb koloru (Color Mode)** wybrane jest ustawienie **Czarno-biały (Black and White)**, opcja **Ustawienia przetwarzania obrazu (Image Processing Settings)** jest niedostępna.

#### **Wyostrz ramkę (Sharpen outline)**

Uwydatnia zarysy wybranych elementów w celu wyostrzenia obrazu.

• **Jeśli dla opcji Wybierz źródło (Select Source) wybrano ustawienie Czasopismo (Magazine) lub Dokument (Document):**

### **Uwaga**

• Jeśli dla opcji **Tryb koloru (Color Mode)** wybrane jest ustawienie **Czarno-biały (Black and White)**, pojawiają się tylko opcje **Redukuj cień marginesu (Reduce gutter shadow)**, **Popraw przekrzywiony dokument tekstowy (Correct slanted text document)** oraz **Wykryj orientację dokumentu tekstowego i obróć obraz (Detect the orientation of text document and rotate image)**.

#### **Zastosuj automatyczną korektę dokumentów (Apply Auto Document Fix)**

Zaznacz to pole wyboru, aby wyostrzyć tekst w dokumencie lub czasopiśmie i zwiększyć czytelność.

### **Ważne**

• W wyniku korekt odcień koloru może się zmienić w stosunku do odcienia na obrazie źródłowym. W takim przypadku należy usunąć zaznaczenie tego pola wyboru i wykonać skanowanie.

### **Uwaga**

• Włączenie tej funkcji powoduje wydłużenie czasu skanowania.

#### **Wyostrz ramkę (Sharpen outline)**

Uwydatnia zarysy wybranych elementów w celu wyostrzenia obrazu.

#### **Redukuj efekt prześwitywania (Reduce show-through)**

Umożliwia wyostrzenie tekstu w dokumencie oraz redukcję efektu prześwitywania w przypadku gazet itp.

#### **Redukuj efekt mory (Reduce moire)**

Umożliwia ograniczenie intensywności efektu mory.

Materiały drukowane są wyświetlane w postaci zbioru bardzo małych kropek. Zjawisko mory polega na tym, że podczas skanowania takich zdjęć i obrazów pojawia się nierówna gradacja oraz występuje na obrazie wzór z pasków.

### **Uwaga**

• Włączenie opcji **Redukuj efekt mory (Reduce moire)** powoduje wydłużenie czasu skanowania.

#### **Redukuj cień marginesu (Reduce gutter shadow)**

Powoduje redukowanie cienia na marginesie, który pojawia się między stronami przy skanowaniu otwartych broszur.

### **Uwaga**

• W celu skorygowania cienia na marginesie podczas skanowania przedmiotów o niestandardowych rozmiarach lub przy skanowaniu określonych obszarów kliknij opcję **Sterownik (Driver)** na głównym ekranie programu IJ Scan Utility i rozpocznij skanowanie.

Szczegółowe informacje na ten temat można znaleźć w części "[Korekcja marginesu](#page-602-0) **[\(Gutter Correction\)](#page-602-0)**".

• Po włączeniu tej funkcji skanowanie przy użyciu połączenia sieciowego może potrwać dłużej niż w innych przypadkach.

#### **Popraw przekrzywiony dokument tekstowy (Correct slanted text document)**

Powoduje wykrywanie zeskanowanego tekstu i korygowanie jego nachylenia (w zakresie od -0,1 do -10 i od +0,1 do +10 stopni).

### **Ważne**

- Z powodu braku możliwości prawidłowego rozpoznania tekstu w przypadku poniższych rodzajów dokumentów, jego właściwe skorygowanie może się nie udać.
	- Dokumenty, w których wiersze tekstu są nachylone pod kątem większym niż 10 stopni lub mają różne kąty nachylenia
	- Dokumenty zawierające tekst w orientacji zarówno pionowej, jak i poziomej
	- Dokumenty o bardzo dużej lub bardzo małej czcionce
	- Dokumenty o niewielkiej ilości tekstu
- <span id="page-559-0"></span>• Dokumenty zawierające wykresy/obrazy
- Tekst pisany odręcznie
- Dokumenty zawierające pionowe i poziome linie (tabele)

### **Uwaga**

• Włączenie opcji **Popraw przekrzywiony dokument tekstowy (Correct slanted text document)** powoduje wydłużenie czasu skanowania.

### **Wykryj orientację dokumentu tekstowego i obróć obraz (Detect the orientation of text document and rotate image)**

Powoduje automatyczne obracanie obrazu w celu nadania mu właściwej orientacji, która jest wykrywana na podstawie orientacji tekstu zeskanowanego dokumentu.

### **Ważne**

- Obsługiwane są tylko dokumenty zapisane w językach, które można wybrać z listy **Język dokumentów (Document Language)** w [oknie dialogowym](#page-587-0) **Ustawienia (Ustawienia ogólne) [\(Settings \(General Settings\)\)](#page-587-0)**.
- Z powodu braku możliwości prawidłowego rozpoznania tekstu, w przypadku poniższych rodzajów ustawień lub dokumentów wykrycie orientacji może się nie udać.
	- Rozdzielczość wykracza poza zakres 300–600 dpi
	- Rozmiar czcionki wykracza poza zakres 8–48 punktów
	- Dokumenty zawierające czcionki specjalne, efekty, kursywę lub tekst odręczny
	- Dokumenty o wzorzystym tle

W takim przypadku należy zaznaczyć pole wyboru **Sprawdź wyniki skanowania (Check scan results)** i obrócić obraz w oknie dialogowym **[Zapisz ustawienia](#page-591-0) (Save [Settings\)](#page-591-0)**.

### **(2) Obszar Zapisz ustawienia**

#### **Nazwa pliku (File Name)**

Wprowadź nazwę pliku, w którym ma zostać zapisany obraz. Przy zapisywaniu pliku do jego podanej nazwy dodawany jest przyrostek w postaci daty i czterech cyfr o formacie " 20XX0101\_0001".

### **Uwaga**

• Przy zaznaczeniu pola wyboru **Zapisz w podfolderze z datą bieżącą (Save to a subfolder with current date)** do podanej nazwy pliku dodawany jest przyrostek w postaci daty i czterech cyfr.

#### **Zapisz w (Save in)**

Powoduje wyświetlenie folderu, w którym zapisywane są zeskanowane obrazy. W celu zmiany folderu wskaż folder docelowy w oknie dialogowym wyświetlanym po wybraniu w menu rozwijanym polecenia **Dodaj... (Add...)**.

Domyślny folder zapisywania to **Obrazy (Pictures)**.

### **Ważne**

• Jeśli okno dialogowe Ustawienia zostanie wyświetlone z poziomu programu My Image Garden, opcja ta nie pojawia się.

### **Format danych (Data Format)**

Wybór formatu danych, w którym będą zapisywane zeskanowane obrazy.

### Do wyboru są ustawienia **JPEG/Exif**, **TIFF**, **PNG**, **PDF**, **PDF (wielostronnic.) (PDF (Multiple Pages))** i **Automatycznie (Auto)**.

### **Ważne**

• Jeśli wybrano ustawienie **Automatycznie (Auto)**, format zapisu może się zmieniać w zależności od sposobu umieszczenia przedmiotu.

[Umieszczanie przedmiotów \(w przypadku skanowania z komputera\)](#page-614-0)

- Nie można wybrać ustawienia **JPEG/Exif**, jeśli dla opcji **Tryb koloru (Color Mode)** wybrane jest ustawienie **Czarno-biały (Black and White)**.
- Jeśli w obszarze **Ustawienia aplikacji (Application Settings)** wybrano opcję **Rozpocznij OCR (Start OCR)**, nie można wybrać ustawienia **PDF**, **PDF (wielostronnic.) (PDF (Multiple Pages))** ani **Automatycznie (Auto)**.

### **Uwaga**

- Opcja **Automatyczny (Auto)** pojawia się, tylko gdy dla opcji **Wybierz źródło (Select Source)** wybrano ustawienie **Automat. (Auto)**.
- Jeśli dla opcji **Format danych (Data Format)** zostanie wybrane ustawienie **TIFF** lub **PNG**, skanowanie przy użyciu połączenia sieciowego może potrwać dłużej niż w innych przypadkach.

#### **Jakość obrazu JPEG (JPEG Image Quality)**

Umożliwia wybór jakości obrazu w plikach JPEG.

### **Ważne**

• Ta opcja pojawia się tylko po wybraniu dla opcji **Format danych (Data Format)** ustawienia **JPEG/Exif** lub **Automatycznie (Auto)**.

#### **Komp. pliku PDF (PDF Compression)**

Umożliwia wybór stopnia kompresji zapisywanych plików PDF.

### **Standardowa (Standard)**

To ustawienie jest zalecane w zwykłych warunkach.

#### **Wysoka (High)**

Umożliwia zastosowanie kompresji zapisywanych plików w celu zredukowania obciążenia sieci/ serwera.

### **Ważne**

- Ta opcja pojawia się tylko po wybraniu dla opcji **Format danych (Data Format)** ustawienia **PDF**, **PDF (wielostronnic.) (PDF (Multiple Pages))** lub **Automatycznie (Auto)**.
- Opcja ta nie pojawia się po wybraniu w menu **Tryb koloru (Color Mode)** ustawienia **Czarnobiały (Black and White)**.

### **Utwórz plik PDF, który obsługuje wyszukiwanie według słów kluczowych (Create a PDF file that supports keyword search)**

Zaznacz to pole wyboru, aby przekonwertować tekst na obrazach w dane tekstowe i utworzyć plik PDF obsługujący wyszukiwanie według słów kluczowych.

### **Ważne**

• Ta opcja pojawia się tylko po wybraniu dla opcji **Format danych (Data Format)** ustawienia **PDF**, **PDF (wielostronnic.) (PDF (Multiple Pages))** lub **Automatycznie (Auto)**.

### <span id="page-561-0"></span>**Uwaga**

• Tworzone są pliki PDF, w których można wyszukiwać w języku wybranym za pomocą opcji

**Język dokumentów (Document Language)** na karcie **(Ustawienia ogólne)** okna dialogowego Ustawienia.

#### **Zapisz w podfolderze z datą bieżącą (Save to a subfolder with current date)**

Zaznaczenie tego pola wyboru powoduje utworzenie w folderze określonym w polu **Zapisz w (Save in)** podfolderu o nazwie odpowiadającej bieżącej dacie i zapisanie w nim zeskanowanych obrazów. Zostanie utworzony folder o nazwie w postaci "20XX 01\_01" (rok\_miesiąc\_dzień).

Jeśli to pole wyboru nie będzie zaznaczone, pliki zostaną zapisane bezpośrednio w folderze określonym w polu **Zapisz w (Save in)**.

#### **Sprawdź wyniki skanowania (Check scan results)**

Powoduje wyświetlenie po skanowaniu okna dialogowego **[Zapisz ustawienia](#page-591-0) (Save Settings)**.

### **Ważne**

- Opcja ta nie pojawi się, jeśli dla opcji **Wybierz źródło (Select Source)** wybrano ustawienie **Automatyczny (Auto)**.
- Jeśli okno dialogowe Ustawienia zostanie wyświetlone z poziomu programu My Image Garden, opcja ta nie pojawia się.

### **(3) Obszar Ustawienia aplikacji**

#### **Otwórz za pomocą aplikacji (Open with an application)**

Zaznacz to pole wyboru, jeśli chcesz uwydatnić lub poprawić zeskanowane obrazy.

Aplikację można wskazać w menu rozwijanym.

#### **Wyślij do aplikacji (Send to an application)**

Zaznacz to pole wyboru, jeśli chcesz używać zeskanowanych obrazów w obecnej postaci w aplikacji, która służy do przeglądania i porządkowania obrazów.

Aplikację można wskazać w menu rozwijanym.

#### **Wyślij do folderu (Send to a folder)**

Zaznacz to pole wyboru, jeśli zeskanowane obrazy chcesz również zapisywać w folderze innym niż wskazany w obszarze **Zapisz w (Save in)**.

Folder można wskazać w menu rozwijanym.

#### **Dołącz do wiadomości e-mail (Attach to e-mail)**

Zaznacz to pole wyboru, jeśli chcesz wysyłać wiadomości e-mail z zeskanowanymi obrazami w postaci załączników.

Klienta poczty e-mail, którego chcesz uruchamiać, można wskazać w menu rozwijanym.

#### **Rozpocznij OCR (Start OCR)**

Wybierz tę opcję, aby przekonwertować tekst z zeskanowanego obrazu na dane tekstowe.

Aplikację można wskazać w menu rozwijanym.

#### **Nie uruchamiaj żadnej aplikacji (Do not start any application)**

Powoduje zapisywanie obrazów w folderze wskazanym w obszarze **Zapisz w (Save in)**.

### **Uwaga**

• Wskaż aplikację lub folder w oknie dialogowym wyświetlanym po wybraniu w menu rozwijanym polecenia **Dodaj... (Add...)**.

### **Instrukcje (Instructions)**

Otwiera niniejszy podręcznik.

### **Domyślne (Defaults)**

Umożliwia przywrócenie wartości domyślnych ustawieniom znajdującym się na wyświetlonym ekranie.

## **Okno dialogowe Ustawienia (Skanuj i złącz)**

Aby wyświetlić okno dialogowe **Ustawienia (Skanuj i złącz) (Settings (Scan and Stitch))**, kliknij na karcie

(Skanowanie z komputera) przycisk **Skanuj i złącz (Scan and Stitch)**.

W oknie dialogowym **Ustawienia (Skanuj i złącz) (Settings (Scan and Stitch))** można wprowadzać zaawansowane ustawienia skanowania przedmiotów większych od płyty szklanej.

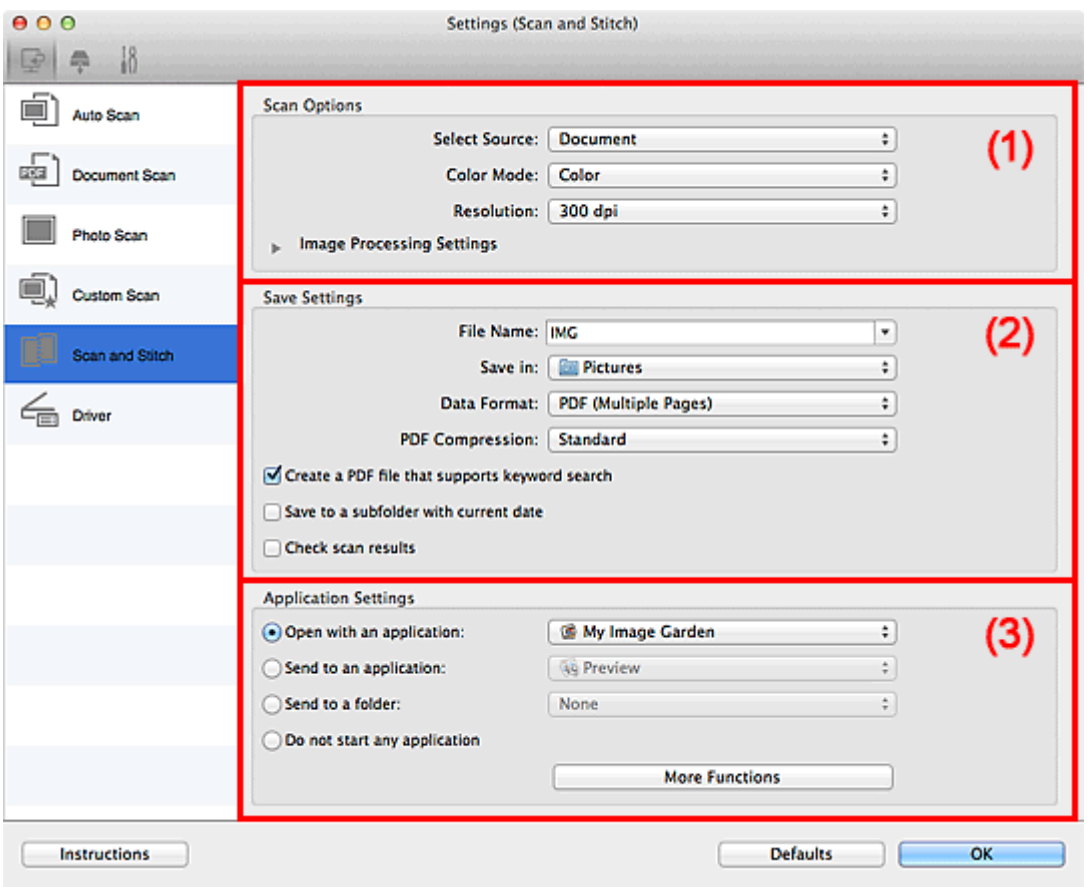

**1** (1) Obszar Opcje skanowania

- **[\(2\) Obszar Zapisz ustawienia](#page-564-0)**
- **[\(3\) Obszar Ustawienia aplikacji](#page-566-0)**

### **Ważne**

• Jeśli okno dialogowe Ustawienia zostanie wyświetlone z poziomu ekranu Skanuj programu My Image Garden, nie pojawią się elementy ustawień dla opcji **Ustawienia aplikacji (Application Settings)**.

### **(1) Obszar Opcje skanowania**

### **Wybierz źródło (Select Source)**

Służy do określania rodzaju przedmiotu do zeskanowania.

- Skanowanie fotografii: **Fotografia (Photo)**
- Skanowanie dokumentów: **Dokument (Document)**
- Skanowanie czasopism: **Czasopismo (Magazine)**

### **Uwaga**

• Aby ograniczyć intensywność efektu mory, wybierz dla opcji **Wybierz źródło (Select Source)** ustawienie **Czasopismo (Magazine)**.

### <span id="page-564-0"></span>**Tryb koloru (Color Mode)**

Umożliwia wybór trybu koloru, w jakim zostanie zeskanowany dany przedmiot.

#### **Rozdzielczość (Resolution)**

Służy do określania rozdzielczości skanowanego przedmiotu.

Im wyższa rozdzielczość (wartość), tym więcej szczegółów na obrazie.

**[Rozdzielczość](#page-611-0)** 

#### **Ustawienia przetwarzania obrazu (Image Processing Settings)**

Kliknij przycisk (Strzałka w prawo), aby wprowadzić poniższe ustawienia. Dostępne elementy ustawień zmieniają się w zależności od ustawienia opcji **Wybierz źródło (Select Source)**.

### **Ważne**

- Gdy dla opcji **Tryb koloru (Color Mode)** wybrane jest ustawienie **Czarno-biały (Black and White)**, opcja **Ustawienia przetwarzania obrazu (Image Processing Settings)** jest niedostępna.
- **Jeśli dla opcji Wybierz źródło (Select Source) wybrano ustawienie Fotografia (Photo):**

### **Wyostrz ramkę (Sharpen outline)**

Uwydatnia zarysy wybranych elementów w celu wyostrzenia obrazu.

• **Jeśli dla opcji Wybierz źródło (Select Source) wybrano ustawienie Czasopismo (Magazine) lub Dokument (Document):**

#### **Wyostrz ramkę (Sharpen outline)**

Uwydatnia zarysy wybranych elementów w celu wyostrzenia obrazu.

#### **Redukuj efekt prześwitywania (Reduce show-through)**

Umożliwia wyostrzenie tekstu w dokumencie oraz redukcję efektu prześwitywania w przypadku gazet itp.

#### **Redukuj efekt mory (Reduce moire)**

Umożliwia ograniczenie intensywności efektu mory.

Materiały drukowane są wyświetlane w postaci zbioru bardzo małych kropek. Zjawisko mory polega na tym, że podczas skanowania takich zdjęć i obrazów pojawia się nierówna gradacja oraz występuje na obrazie wzór z pasków.

### **Uwaga**

• Włączenie opcji **Redukuj efekt mory (Reduce moire)** powoduje wydłużenie czasu skanowania.

### **(2) Obszar Zapisz ustawienia**

#### **Nazwa pliku (File Name)**

Wprowadź nazwę pliku, w którym ma zostać zapisany obraz. Przy zapisywaniu pliku do jego podanej nazwy dodawany jest przyrostek w postaci daty i czterech cyfr o formacie " 20XX0101\_0001".

### **Uwaga**

• Przy zaznaczeniu pola wyboru **Zapisz w podfolderze z datą bieżącą (Save to a subfolder with current date)** do podanej nazwy pliku dodawany jest przyrostek w postaci daty i czterech cyfr.

### **Zapisz w (Save in)**

Powoduje wyświetlenie folderu, w którym zapisywane są zeskanowane obrazy. W celu zmiany folderu wskaż folder docelowy w oknie dialogowym wyświetlanym po wybraniu w menu rozwijanym polecenia **Dodaj... (Add...)**.

Domyślny folder zapisywania to **Obrazy (Pictures)**.

### **Ważne**

• Jeśli okno dialogowe Ustawienia zostanie wyświetlone z poziomu programu My Image Garden, opcja ta nie pojawia się.

### **Format danych (Data Format)**

Wybór formatu danych, w którym będą zapisywane zeskanowane obrazy.

Do wyboru są ustawienia **JPEG/Exif**, **TIFF**, **PNG**, **PDF** i **PDF (wielostronnic.) (PDF (Multiple Pages))**.

### **Ważne**

• Nie można wybrać ustawienia **JPEG/Exif**, jeśli dla opcji **Tryb koloru (Color Mode)** wybrane jest ustawienie **Czarno-biały (Black and White)**.

### **Uwaga**

• Jeśli dla opcji **Format danych (Data Format)** zostanie wybrane ustawienie **TIFF** lub **PNG**, skanowanie przy użyciu połączenia sieciowego może potrwać dłużej niż w innych przypadkach.

### **Komp. pliku PDF (PDF Compression)**

Umożliwia wybór stopnia kompresji zapisywanych plików PDF.

### **Standardowa (Standard)**

To ustawienie jest zalecane w zwykłych warunkach.

#### **Wysoka (High)**

Umożliwia zastosowanie kompresji zapisywanych plików w celu zredukowania obciążenia sieci/ serwera.

### **Ważne**

- Ta opcja pojawia się tylko po wybraniu dla opcji **Format danych (Data Format)** ustawienia **PDF** lub **PDF (wielostronnic.) (PDF (Multiple Pages))**.
- Opcja ta nie pojawia się po wybraniu w menu **Tryb koloru (Color Mode)** ustawienia **Czarnobiały (Black and White)**.

**Utwórz plik PDF, który obsługuje wyszukiwanie według słów kluczowych (Create a PDF file that supports keyword search)**

Zaznacz to pole wyboru, aby przekonwertować tekst na obrazach w dane tekstowe i utworzyć plik PDF obsługujący wyszukiwanie według słów kluczowych.

### **Ważne**

• Ta opcja pojawia się tylko po wybraniu dla opcji **Format danych (Data Format)** ustawienia **PDF** lub **PDF (wielostronnic.) (PDF (Multiple Pages))**.

### <span id="page-566-0"></span>**Uwaga**

• Tworzone są pliki PDF, w których można wyszukiwać w języku wybranym za pomocą opcji

**Język dokumentów (Document Language)** na karcie **(Ustawienia ogólne)** okna dialogowego Ustawienia.

### **Jakość obrazu JPEG (JPEG Image Quality)**

Umożliwia wybór jakości obrazu w plikach JPEG.

### **Ważne**

• Ta opcja pojawia się tylko po wybraniu dla opcji **Format danych (Data Format)** ustawienia **JPEG/Exif**.

#### **Zapisz w podfolderze z datą bieżącą (Save to a subfolder with current date)**

Zaznaczenie tego pola wyboru powoduje utworzenie w folderze określonym w polu **Zapisz w (Save in)** podfolderu o nazwie odpowiadającej bieżącej dacie i zapisanie w nim zeskanowanych obrazów. Zostanie utworzony folder o nazwie w postaci "20XX 01\_01" (rok\_miesiąc\_dzień).

Jeśli to pole wyboru nie będzie zaznaczone, pliki zostaną zapisane bezpośrednio w folderze określonym w polu **Zapisz w (Save in)**.

#### **Sprawdź wyniki skanowania (Check scan results)**

Powoduje wyświetlenie po skanowaniu okna dialogowego **[Zapisz ustawienia](#page-591-0) (Save Settings)**.

### **Ważne**

• Jeśli okno dialogowe Ustawienia zostanie wyświetlone z poziomu programu My Image Garden, opcja ta nie pojawia się.

### **(3) Obszar Ustawienia aplikacji**

#### **Otwórz za pomocą aplikacji (Open with an application)**

Zaznacz to pole wyboru, jeśli chcesz uwydatnić lub poprawić zeskanowane obrazy.

Aplikację można wskazać w menu rozwijanym.

#### **Wyślij do aplikacji (Send to an application)**

Zaznacz to pole wyboru, jeśli chcesz używać zeskanowanych obrazów w obecnej postaci w aplikacji, która służy do przeglądania i porządkowania obrazów.

Aplikację można wskazać w menu rozwijanym.

#### **Wyślij do folderu (Send to a folder)**

Zaznacz to pole wyboru, jeśli zeskanowane obrazy chcesz również zapisywać w folderze innym niż wskazany w obszarze **Zapisz w (Save in)**.

Folder można wskazać w menu rozwijanym.

#### **Nie uruchamiaj żadnej aplikacji (Do not start any application)**

Powoduje zapisywanie obrazów w folderze wskazanym w obszarze **Zapisz w (Save in)**.

### **Uwaga**

• Wskaż aplikację lub folder w oknie dialogowym wyświetlanym po wybraniu w menu rozwijanym polecenia **Dodaj... (Add...)**.

### **Instrukcje (Instructions)**

Otwiera niniejszy podręcznik.

### **Domyślne (Defaults)**

Umożliwia przywrócenie wartości domyślnych ustawieniom znajdującym się na wyświetlonym ekranie.

## **Okno dialogowe Ustawienia (Sterownik)**

Aby wyświetlić okno dialogowe **Ustawienia (Sterownik) (Settings (Driver))**, kliknij na karcie (Skanowanie z komputera) przycisk **Sterownik (Driver)**.

W oknie dialogowym **Ustawienia (Sterownik) (Settings (Driver))** można wprowadzić ustawienia zapisu obrazów powstających przy skanowaniu przedmiotów przez uruchomienie sterownika skanera z programu IJ Scan Utility oraz określić sposób jego działania po ich zapisaniu.

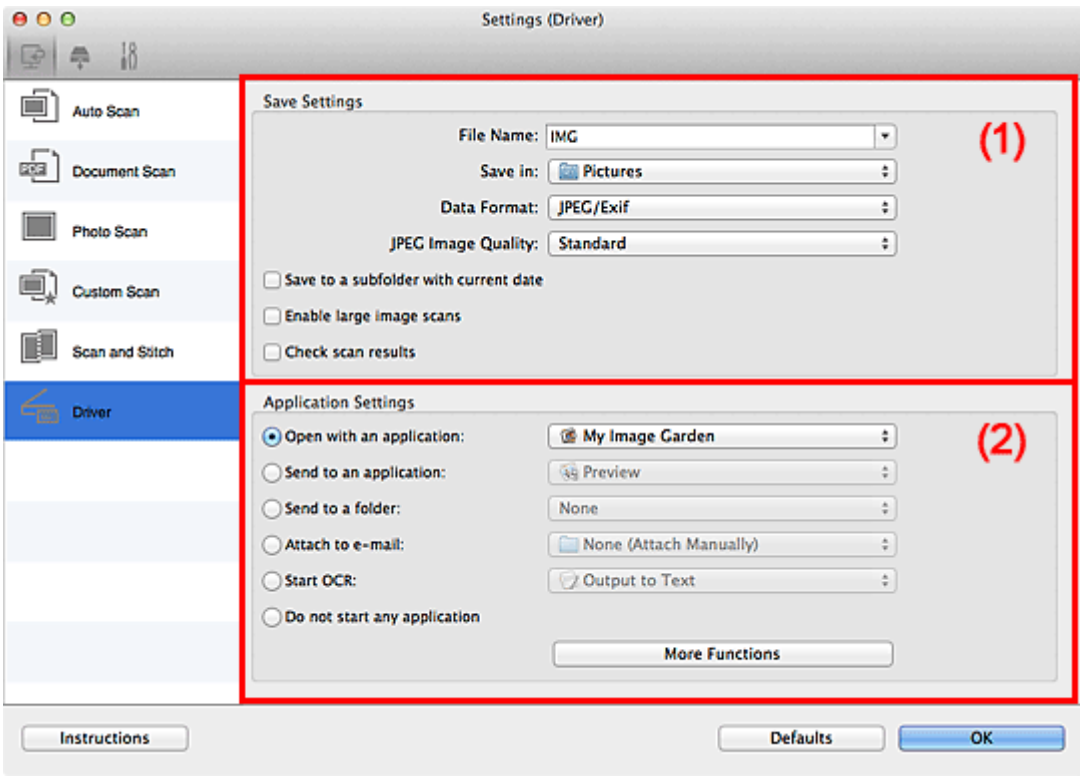

**1** (1) Obszar Zapisz ustawienia

**[\(2\) Obszar Ustawienia aplikacji](#page-570-0)** 

### **Ważne**

• Jeśli okno dialogowe Ustawienia zostanie wyświetlone z poziomu programu My Image Garden, nie pojawią się elementy ustawień dla opcji **Ustawienia aplikacji (Application Settings)**.

### **(1) Obszar Zapisz ustawienia**

#### **Nazwa pliku (File Name)**

Wprowadź nazwę pliku, w którym ma zostać zapisany obraz. Przy zapisywaniu pliku do jego podanej nazwy dodawany jest przyrostek w postaci daty i czterech cyfr o formacie " 20XX0101\_0001".

### **Uwaga**

• Przy zaznaczeniu pola wyboru **Zapisz w podfolderze z datą bieżącą (Save to a subfolder** with current date) do podanej nazwy pliku dodawany jest przyrostek w postaci daty i czterech cyfr.

### **Zapisz w (Save in)**

Powoduje wyświetlenie folderu, w którym zapisywane są zeskanowane obrazy. W celu zmiany folderu wskaż folder docelowy w oknie dialogowym wyświetlanym po wybraniu w menu rozwijanym polecenia **Dodaj... (Add...)**.

Domyślny folder zapisywania to **Obrazy (Pictures)**.

### **Ważne**

• Jeśli okno dialogowe Ustawienia zostanie wyświetlone z poziomu programu My Image Garden, opcja ta nie pojawia się.

### **Format danych (Data Format)**

Wybór formatu danych, w którym będą zapisywane zeskanowane obrazy.

Do wyboru są ustawienia **JPEG/Exif**, **TIFF**, **PNG**, **PDF** i **PDF (wielostronnic.) (PDF (Multiple Pages))**.

### **Uwaga**

- Po wybraniu ustawienia **PDF** lub **PDF (wielostronnic.) (PDF (Multiple Pages))** można skanować obrazy z maksymalną rozdzielczością 9 600 pikseli x 9 600 pikseli.
- Jeśli w obszarze **Zapisz ustawienia (Save Settings)** zaznaczone jest pole wyboru **Włącz skanowanie dużych obrazów (Enable large image scans)** lub w obszarze **Ustawienia aplikacji (Application Settings)** wybrane jest ustawienie **Rozpocznij OCR (Start OCR)**, do wyboru są ustawienia: **JPEG/Exif**, **TIFF** i **PNG**.
- Jeśli dla opcji **Format danych (Data Format)** zostanie wybrane ustawienie **TIFF** lub **PNG**, skanowanie przy użyciu połączenia sieciowego może potrwać dłużej niż w innych przypadkach.

### **Jakość obrazu JPEG (JPEG Image Quality)**

Umożliwia wybór jakości obrazu w plikach JPEG.

### **Ważne**

• Ta opcja pojawia się tylko po wybraniu dla opcji **Format danych (Data Format)** ustawienia **JPEG/Exif**.

### **Komp. pliku PDF (PDF Compression)**

Umożliwia wybór stopnia kompresji zapisywanych plików PDF.

### **Standardowa (Standard)**

To ustawienie jest zalecane w zwykłych warunkach.

### **Wysoka (High)**

Umożliwia zastosowanie kompresji zapisywanych plików w celu zredukowania obciążenia sieci/ serwera.

### **Ważne**

• Ta opcja pojawia się tylko po wybraniu dla opcji **Format danych (Data Format)** ustawienia **PDF** lub **PDF (wielostronnic.) (PDF (Multiple Pages))**.

### **Utwórz plik PDF, który obsługuje wyszukiwanie według słów kluczowych (Create a PDF file that supports keyword search)**

Zaznacz to pole wyboru, aby przekonwertować tekst na obrazach w dane tekstowe i utworzyć plik PDF obsługujący wyszukiwanie według słów kluczowych.

### **Ważne**

• Ta opcja pojawia się tylko po wybraniu dla opcji **Format danych (Data Format)** ustawienia **PDF** lub **PDF (wielostronnic.) (PDF (Multiple Pages))**.

### <span id="page-570-0"></span>**Uwaga**

• Tworzone są pliki PDF, w których można wyszukiwać w języku wybranym za pomocą opcji

**Język dokumentów (Document Language)** na karcie **(Ustawienia ogólne)** okna dialogowego Ustawienia.

#### **Zapisz w podfolderze z datą bieżącą (Save to a subfolder with current date)**

Zaznaczenie tego pola wyboru powoduje utworzenie w folderze określonym w polu **Zapisz w (Save in)** podfolderu o nazwie odpowiadającej bieżącej dacie i zapisanie w nim zeskanowanych obrazów. Zostanie utworzony folder o nazwie w postaci "20XX 01\_01" (rok\_miesiąc\_dzień).

Jeśli to pole wyboru nie będzie zaznaczone, pliki zostaną zapisane bezpośrednio w folderze określonym w polu **Zapisz w (Save in)**.

#### **Włącz skanowanie dużych obrazów (Enable large image scans)**

Zaznacz to pole wyboru, aby skanować obrazy o rozmiarze do 1,8 GB z maksymalną rozdzielczością 21 000 x 30 000 pikseli.

### **Ważne**

- Po zaznaczeniu tego pola wyboru nie można wybrać ustawienia **Wyślij do aplikacji (Send to an application)**, **Wyślij do folderu (Send to a folder)**, **Dołącz do wiadomości e-mail (Attach to e-mail)** ani **Rozpocznij OCR (Start OCR)**.
- Jeśli okno dialogowe Ustawienia zostanie wyświetlone z poziomu programu My Image Garden, opcja ta nie pojawia się.

### **Uwaga**

• Jeśli to pole wyboru nie jest zaznaczone, można skanować obrazy z maksymalną rozdzielczością 10 208 pikseli x 14 032 pikseli.

#### **Sprawdź wyniki skanowania (Check scan results)**

Powoduje wyświetlenie po skanowaniu okna dialogowego **[Zapisz ustawienia](#page-591-0) (Save Settings)**.

### **Ważne**

• Jeśli okno dialogowe Ustawienia zostanie wyświetlone z poziomu programu My Image Garden, opcja ta nie pojawia się.

### **(2) Obszar Ustawienia aplikacji**

#### **Otwórz za pomocą aplikacji (Open with an application)**

Zaznacz to pole wyboru, jeśli chcesz uwydatnić lub poprawić zeskanowane obrazy.

Aplikację można wskazać w menu rozwijanym.

#### **Wyślij do aplikacji (Send to an application)**

Zaznacz to pole wyboru, jeśli chcesz używać zeskanowanych obrazów w obecnej postaci w aplikacji, która służy do przeglądania i porządkowania obrazów.

Aplikację można wskazać w menu rozwijanym.

#### **Wyślij do folderu (Send to a folder)**

Zaznacz to pole wyboru, jeśli zeskanowane obrazy chcesz również zapisywać w folderze innym niż wskazany w obszarze **Zapisz w (Save in)**.

Folder można wskazać w menu rozwijanym.

### **Dołącz do wiadomości e-mail (Attach to e-mail)**

Zaznacz to pole wyboru, jeśli chcesz wysyłać wiadomości e-mail z zeskanowanymi obrazami w postaci załączników.

Klienta poczty e-mail, którego chcesz uruchamiać, można wskazać w menu rozwijanym.

#### **Rozpocznij OCR (Start OCR)**

Wybierz tę opcję, aby przekonwertować tekst z zeskanowanego obrazu na dane tekstowe.

Aplikację można wskazać w menu rozwijanym.

### **Nie uruchamiaj żadnej aplikacji (Do not start any application)**

Powoduje zapisywanie obrazów w folderze wskazanym w obszarze **Zapisz w (Save in)**.

### **Uwaga**

• Wskaż aplikację lub folder w oknie dialogowym wyświetlanym po wybraniu w menu rozwijanym polecenia **Dodaj... (Add...)**.

### **Instrukcje (Instructions)**

Otwiera niniejszy podręcznik.

### **Domyślne (Defaults)**

Umożliwia przywrócenie wartości domyślnych ustawieniom znajdującym się na wyświetlonym ekranie.

## **Okno dialogowe Ustawienia (Zapisz na komputerze (automatycznie))**

Aby wyświetlić okno dialogowe **Ustawienia (Zapisz na komputerze (automatycznie)) (Settings (Save to**

**PC (Auto)))**, kliknij na karcie (Skanowanie przy użyciu panelu operacyjnego) przycisk Zapisz na **komputerze (automatycznie) (Save to PC (Auto))**.

W oknie dialogowym **Ustawienia (Zapisz na komputerze (automatycznie)) (Settings (Save to PC (Auto)))** można określić sposób działania urządzenia podczas zapisywania na komputerze jako dokumentów obrazów zeskanowanych za pomocą panelu operacyjnego w ramach automatycznego wykrywania rodzaju przedmiotu.

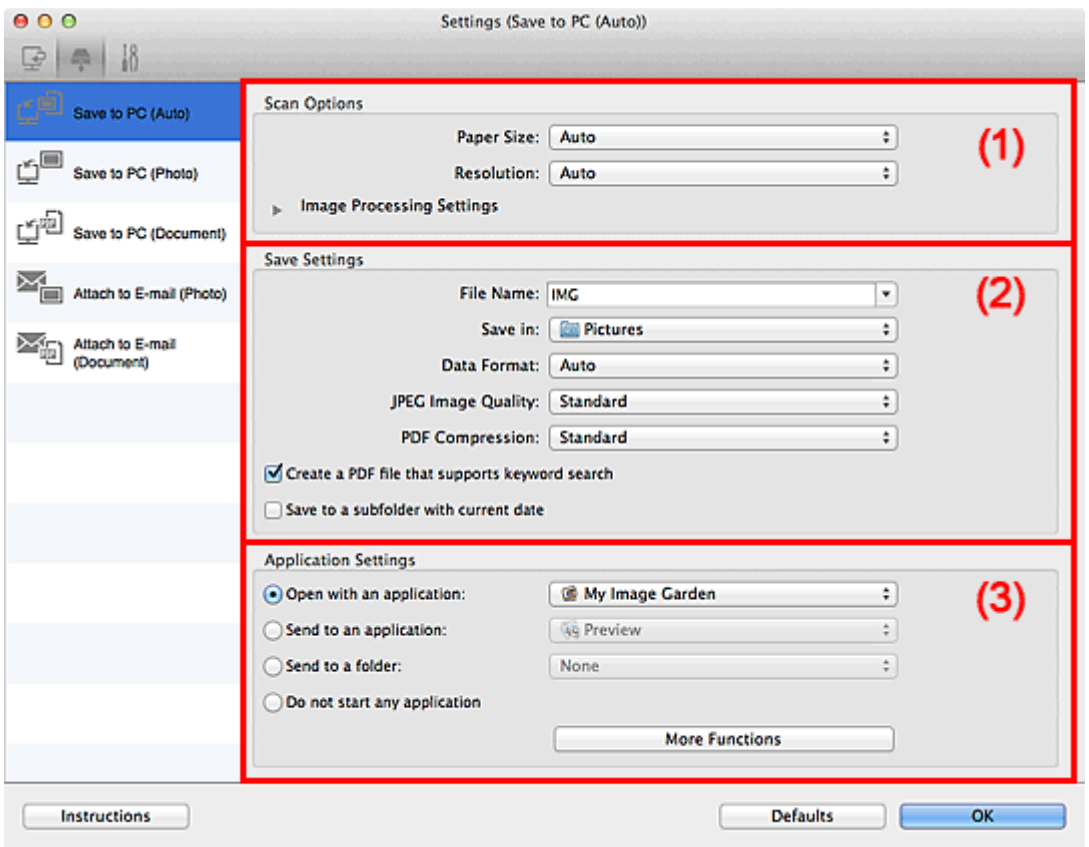

**(1) Obszar Opcje skanowania** 

- **[\(2\) Obszar Zapisz ustawienia](#page-573-0)**
- **[\(3\) Obszar Ustawienia aplikacji](#page-574-0)**

### **(1) Obszar Opcje skanowania**

#### **Rozmiar papieru (Paper Size)**

Wybrano ustawienie **Automatycznie (Auto)**.

### **Rozdzielczość (Resolution)**

Wybrano ustawienie **Automatycznie (Auto)**.

### **Ustawienia przetwarzania obrazu (Image Processing Settings)**

Kliknij przycisk (Strzałka w prawo), aby wprowadzić poniższe ustawienia.

### **Zastosuj rekomendowaną korektę obrazu (Apply recommended image correction)**

Powoduje automatyczne wprowadzanie odpowiednich korekt w zależności od rodzaju przedmiotu.

### <span id="page-573-0"></span>**Ważne**

• W wyniku korekt odcień koloru może się zmienić w stosunku do odcienia na obrazie źródłowym. W takim przypadku należy usunąć zaznaczenie tego pola wyboru i wykonać skanowanie.

### **Uwaga**

• Włączenie tej funkcji powoduje wydłużenie czasu skanowania.

### **(2) Obszar Zapisz ustawienia**

#### **Nazwa pliku (File Name)**

Wprowadź nazwę pliku, w którym ma zostać zapisany obraz. Przy zapisywaniu pliku do jego podanej nazwy dodawany jest przyrostek w postaci daty i czterech cyfr o formacie " 20XX0101\_0001".

### **Uwaga**

• Przy zaznaczeniu pola wyboru **Zapisz w podfolderze z datą bieżącą (Save to a subfolder with current date)** do podanej nazwy pliku dodawany jest przyrostek w postaci daty i czterech cyfr.

#### **Zapisz w (Save in)**

Powoduje wyświetlenie folderu, w którym zapisywane są zeskanowane obrazy. W celu zmiany folderu wskaż folder docelowy w oknie dialogowym wyświetlanym po wybraniu w menu rozwijanym polecenia **Dodaj... (Add...)**.

Domyślny folder zapisywania to **Obrazy (Pictures)**.

#### **Format danych (Data Format)**

Wybrano ustawienie **Automatycznie (Auto)**. Przy zapisywaniu stosowane są automatycznie poniższe formaty danych w zależności od rodzaju przedmiotu.

- Fotografie, pocztówki, płyty BD/DVD/CD i wizytówki: JPEG
- Czasopisma, gazety i dokumenty tekstowe: PDF

### **Ważne**

• Format zapisu może się zmieniać w zależności od sposobu umieszczenia przedmiotu.

Szczegółowe informacje na temat umieszczania przedmiotów można znaleźć w części ["Umieszczanie przedmiotów \(w przypadku skanowania z komputera\)"](#page-614-0).

#### **Jakość obrazu JPEG (JPEG Image Quality)**

Umożliwia wybór jakości obrazu w plikach JPEG.

### **Komp. pliku PDF (PDF Compression)**

Umożliwia wybór stopnia kompresji zapisywanych plików PDF.

#### **Standardowa (Standard)**

To ustawienie jest zalecane w zwykłych warunkach.

#### **Wysoka (High)**

Umożliwia zastosowanie kompresji zapisywanych plików w celu zredukowania obciążenia sieci/ serwera.

### <span id="page-574-0"></span>**Utwórz plik PDF, który obsługuje wyszukiwanie według słów kluczowych (Create a PDF file that supports keyword search)**

Zaznacz to pole wyboru, aby przekonwertować tekst na obrazach w dane tekstowe i utworzyć plik PDF obsługujący wyszukiwanie według słów kluczowych.

### **Uwaga**

• Tworzone są pliki PDF, w których można wyszukiwać w języku wybranym za pomocą opcji

**Język dokumentów (Document Language)** na karcie (Ustawienia ogólne) okna dialogowego Ustawienia.

#### **Zapisz w podfolderze z datą bieżącą (Save to a subfolder with current date)**

Zaznaczenie tego pola wyboru powoduje utworzenie w folderze określonym w polu **Zapisz w (Save in)** podfolderu o nazwie odpowiadającej bieżącej dacie i zapisanie w nim zeskanowanych obrazów. Zostanie utworzony folder o nazwie w postaci "20XX\_01\_01" (rok\_miesiąc\_dzień).

Jeśli to pole wyboru nie będzie zaznaczone, pliki zostaną zapisane bezpośrednio w folderze określonym w polu **Zapisz w (Save in)**.

### **(3) Obszar Ustawienia aplikacji**

#### **Otwórz za pomocą aplikacji (Open with an application)**

Zaznacz to pole wyboru, jeśli chcesz uwydatnić lub poprawić zeskanowane obrazy.

Aplikację można wskazać w menu rozwijanym.

#### **Wyślij do aplikacji (Send to an application)**

Zaznacz to pole wyboru, jeśli chcesz używać zeskanowanych obrazów w obecnej postaci w aplikacji, która służy do przeglądania i porządkowania obrazów.

Aplikację można wskazać w menu rozwijanym.

#### **Wyślij do folderu (Send to a folder)**

Zaznacz to pole wyboru, jeśli zeskanowane obrazy chcesz również zapisywać w folderze innym niż wskazany w obszarze **Zapisz w (Save in)**.

Folder można wskazać w menu rozwijanym.

### **Nie uruchamiaj żadnej aplikacji (Do not start any application)**

Powoduje zapisywanie obrazów w folderze wskazanym w obszarze **Zapisz w (Save in)**.

### **Uwaga**

• Wskaż aplikację lub folder w oknie dialogowym wyświetlanym po wybraniu w menu rozwijanym polecenia **Dodaj... (Add...)**.

#### **Instrukcje (Instructions)**

Otwiera niniejszy podręcznik.

#### **Domyślne (Defaults)**

Umożliwia przywrócenie wartości domyślnych ustawieniom znajdującym się na wyświetlonym ekranie.

## **Okno dialogowe Ustawienia (Zapisz na komputerze (fotografia))**

Aby wyświetlić okno dialogowe **Ustawienia (Zapisz na komputerze (fotografia)) (Settings (Save to PC**

**(Photo)))**, kliknij na karcie (Skanowanie przy użyciu panelu operacyjnego) przycisk **Zapisz na komputerze (fotografia) (Save to PC (Photo))**.

W oknie dialogowym **Ustawienia (Zapisz na komputerze (fotografia)) (Settings (Save to PC (Photo)))** można określić sposób działania urządzenia podczas zapisywania na komputerze jako fotografii obrazów zeskanowanych za pomocą panelu operacyjnego.

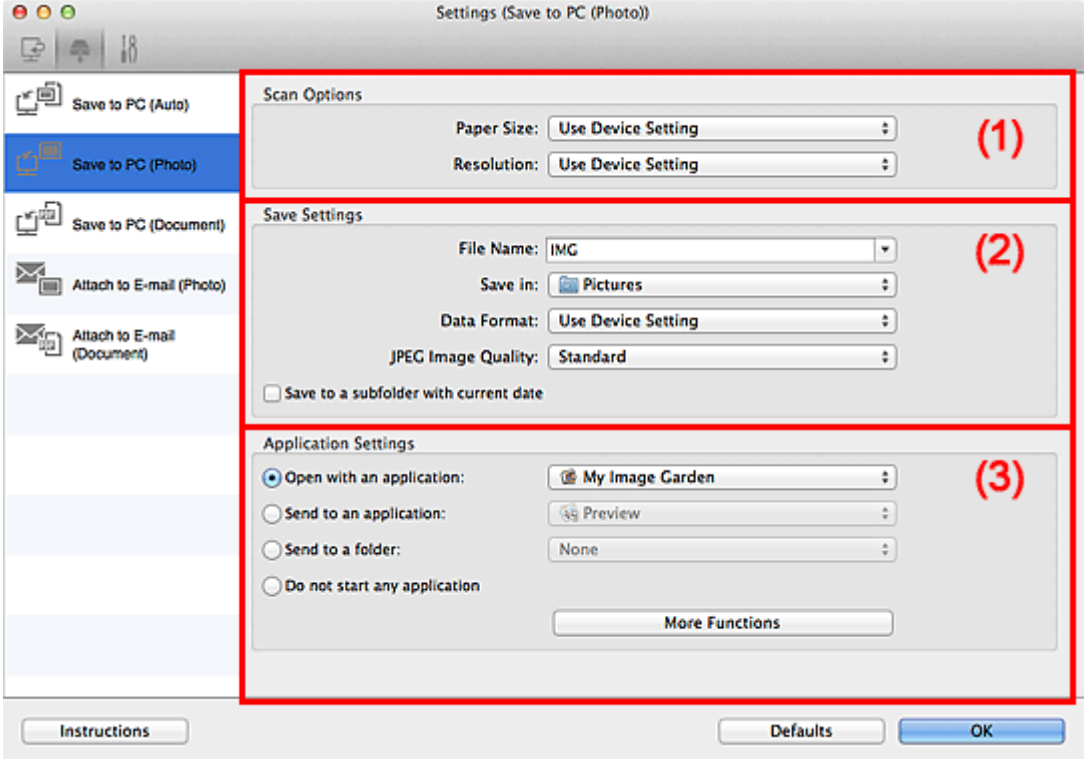

- **(1) Obszar Opcje skanowania**
- **(2) Obszar Zapisz ustawienia**
- **[\(3\) Obszar Ustawienia aplikacji](#page-576-0)**

### **(1) Obszar Opcje skanowania**

### **Rozmiar papieru (Paper Size)**

Ustaw za pomocą panelu operacyjnego.

#### **Rozdzielczość (Resolution)**

Ustaw za pomocą panelu operacyjnego.

### **(2) Obszar Zapisz ustawienia**

#### **Nazwa pliku (File Name)**

Wprowadź nazwę pliku, w którym ma zostać zapisany obraz. Przy zapisywaniu pliku do jego podanej nazwy dodawany jest przyrostek w postaci daty i czterech cyfr o formacie "\_20XX0101\_0001".
# **Uwaga**

• Przy zaznaczeniu pola wyboru **Zapisz w podfolderze z datą bieżącą (Save to a subfolder with current date)** do podanej nazwy pliku dodawany jest przyrostek w postaci daty i czterech cyfr.

#### **Zapisz w (Save in)**

Powoduje wyświetlenie folderu, w którym zapisywane są zeskanowane obrazy. W celu zmiany folderu wskaż folder docelowy w oknie dialogowym wyświetlanym po wybraniu w menu rozwijanym polecenia **Dodaj... (Add...)**.

Domyślny folder zapisywania to **Obrazy (Pictures)**.

#### **Format danych (Data Format)**

Ustaw za pomocą panelu operacyjnego.

#### **Jakość obrazu JPEG (JPEG Image Quality)**

Umożliwia wybór jakości obrazu w plikach JPEG.

#### **Zapisz w podfolderze z datą bieżącą (Save to a subfolder with current date)**

Zaznaczenie tego pola wyboru powoduje utworzenie w folderze określonym w polu **Zapisz w (Save in)** podfolderu o nazwie odpowiadającej bieżącej dacie i zapisanie w nim zeskanowanych obrazów. Zostanie utworzony folder o nazwie w postaci "20XX\_01\_01" (rok\_miesiąc\_dzień).

Jeśli to pole wyboru nie będzie zaznaczone, pliki zostaną zapisane bezpośrednio w folderze określonym w polu **Zapisz w (Save in)**.

# **(3) Obszar Ustawienia aplikacji**

#### **Otwórz za pomocą aplikacji (Open with an application)**

Zaznacz to pole wyboru, jeśli chcesz uwydatnić lub poprawić zeskanowane obrazy.

Aplikację można wskazać w menu rozwijanym.

#### **Wyślij do aplikacji (Send to an application)**

Zaznacz to pole wyboru, jeśli chcesz używać zeskanowanych obrazów w obecnej postaci w aplikacji, która służy do przeglądania i porządkowania obrazów.

Aplikację można wskazać w menu rozwijanym.

#### **Wyślij do folderu (Send to a folder)**

Zaznacz to pole wyboru, jeśli zeskanowane obrazy chcesz również zapisywać w folderze innym niż wskazany w obszarze **Zapisz w (Save in)**.

Folder można wskazać w menu rozwijanym.

## **Nie uruchamiaj żadnej aplikacji (Do not start any application)**

Powoduje zapisywanie obrazów w folderze wskazanym w obszarze **Zapisz w (Save in)**.

# **Uwaga**

• Wskaż aplikację lub folder w oknie dialogowym wyświetlanym po wybraniu w menu rozwijanym polecenia **Dodaj... (Add...)**.

#### **Instrukcje (Instructions)**

Otwiera niniejszy podręcznik.

#### **Domyślne (Defaults)**

Umożliwia przywrócenie wartości domyślnych ustawieniom znajdującym się na wyświetlonym ekranie.

# **Okno dialogowe Ustawienia (Zapisz na komputerze (dokument))**

Aby wyświetlić okno dialogowe **Ustawienia (Zapisz na komputerze (dokument)) (Settings (Save to PC**

**(Document)))**, kliknij na karcie (Skanowanie przy użyciu panelu operacyjnego) przycisk **Zapisz na komputerze (dokument) (Save to PC (Document))**.

W oknie dialogowym **Ustawienia (Zapisz na komputerze (dokument)) (Settings (Save to PC (Document)))** można określić sposób działania urządzenia podczas zapisywania na komputerze jako dokumentów obrazów zeskanowanych za pomocą panelu operacyjnego.

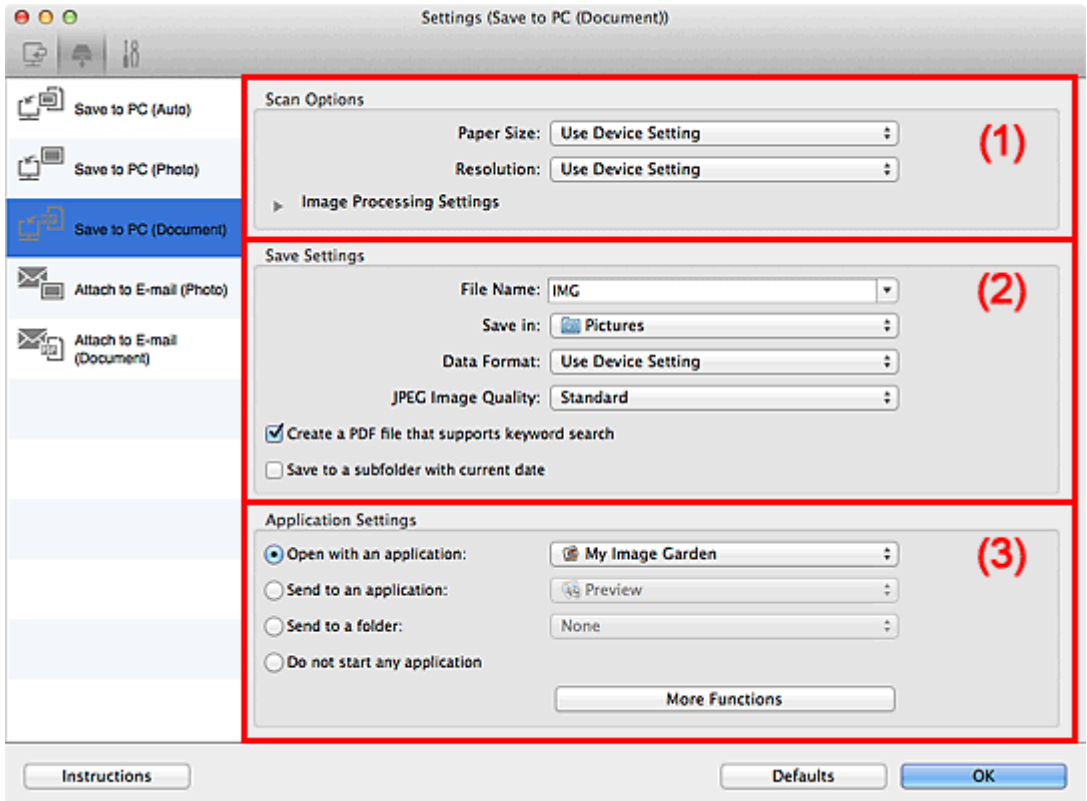

**1** (1) Obszar Opcje skanowania

- **[\(2\) Obszar Zapisz ustawienia](#page-579-0)**
- **[\(3\) Obszar Ustawienia aplikacji](#page-579-0)**

# **(1) Obszar Opcje skanowania**

#### **Rozmiar papieru (Paper Size)**

Ustaw za pomocą panelu operacyjnego.

#### **Rozdzielczość (Resolution)**

Ustaw za pomocą panelu operacyjnego.

#### **Ustawienia przetwarzania obrazu (Image Processing Settings)**

Kliknij przycisk (Strzałka w prawo), aby wprowadzić poniższe ustawienia.

#### **Zastosuj automatyczną korektę dokumentów (Apply Auto Document Fix)**

Zaznacz to pole wyboru, aby wyostrzyć tekst w dokumencie lub czasopiśmie i zwiększyć czytelność.

#### **Ważne**

• W wyniku korekt odcień koloru może się zmienić w stosunku do odcienia na obrazie źródłowym. W takim przypadku należy usunąć zaznaczenie tego pola wyboru i wykonać skanowanie.

# **Uwaga**

• Włączenie tej funkcji powoduje wydłużenie czasu skanowania.

#### **Redukuj cień marginesu (Reduce gutter shadow)**

Powoduje redukowanie cienia na marginesie, który pojawia się między stronami przy skanowaniu otwartych broszur.

# **Uwaga**

• Po włączeniu tej funkcji skanowanie przy użyciu połączenia sieciowego może potrwać dłużej niż w innych przypadkach.

#### **Popraw przekrzywiony dokument tekstowy (Correct slanted text document)**

Powoduje wykrywanie zeskanowanego tekstu i korygowanie jego nachylenia (w zakresie od -0,1 do -10 i od +0,1 do +10 stopni).

# **Ważne**

- Z powodu braku możliwości prawidłowego rozpoznania tekstu w przypadku poniższych rodzajów dokumentów, jego właściwe skorygowanie może się nie udać.
	- Dokumenty, w których wiersze tekstu są nachylone pod kątem większym niż 10 stopni lub mają różne kąty nachylenia
	- Dokumenty zawierające tekst w orientacji zarówno pionowej, jak i poziomej
	- Dokumenty o bardzo dużej lub bardzo małej czcionce
	- Dokumenty o niewielkiej ilości tekstu
	- Dokumenty zawierające wykresy/obrazy
	- Tekst pisany odręcznie
	- Dokumenty zawierające pionowe i poziome linie (tabele)

# **Uwaga**

• Włączenie opcji **Popraw przekrzywiony dokument tekstowy (Correct slanted text document)** powoduje wydłużenie czasu skanowania.

# **Wykryj orientację dokumentu tekstowego i obróć obraz (Detect the orientation of text document and rotate image)**

Powoduje automatyczne obracanie obrazu w celu nadania mu właściwej orientacji, która jest wykrywana na podstawie orientacji tekstu zeskanowanego dokumentu.

## **Ważne**

- Obsługiwane są tylko dokumenty zapisane w językach, które można wybrać z listy **Język dokumentów (Document Language)** w oknie dialogowym **[Ustawienia \(Ustawienia](#page-587-0) ogólne) [\(Settings \(General Settings\)\)](#page-587-0)**.
- Z powodu braku możliwości prawidłowego rozpoznania tekstu, w przypadku poniższych rodzajów ustawień lub dokumentów wykrycie orientacji może się nie udać.
	- Rozdzielczość wykracza poza zakres 300–600 dpi
	- Rozmiar czcionki wykracza poza zakres 8–48 punktów
	- Dokumenty zawierające czcionki specjalne, efekty, kursywę lub tekst odręczny

# <span id="page-579-0"></span>**(2) Obszar Zapisz ustawienia**

#### **Nazwa pliku (File Name)**

Wprowadź nazwę pliku, w którym ma zostać zapisany obraz. Przy zapisywaniu pliku do jego podanej nazwy dodawany jest przyrostek w postaci daty i czterech cyfr o formacie " 20XX0101\_0001".

### **Uwaga**

• Przy zaznaczeniu pola wyboru **Zapisz w podfolderze z datą bieżącą (Save to a subfolder with current date)** do podanej nazwy pliku dodawany jest przyrostek w postaci daty i czterech cyfr.

#### **Zapisz w (Save in)**

Powoduje wyświetlenie folderu, w którym zapisywane są zeskanowane obrazy. W celu zmiany folderu wskaż folder docelowy w oknie dialogowym wyświetlanym po wybraniu w menu rozwijanym polecenia **Dodaj... (Add...)**.

Domyślny folder zapisywania to **Obrazy (Pictures)**.

#### **Format danych (Data Format)**

Ustaw za pomocą panelu operacyjnego.

### **Jakość obrazu JPEG (JPEG Image Quality)**

Umożliwia wybór jakości obrazu w plikach JPEG.

# **Utwórz plik PDF, który obsługuje wyszukiwanie według słów kluczowych (Create a PDF file that supports keyword search)**

Zaznacz to pole wyboru, aby przekonwertować tekst na obrazach w dane tekstowe i utworzyć plik PDF obsługujący wyszukiwanie według słów kluczowych.

#### **Uwaga**

• Tworzone są pliki PDF, w których można wyszukiwać w języku wybranym za pomocą opcji

**Język dokumentów (Document Language)** na karcie **(Ustawienia ogólne)** okna dialogowego Ustawienia.

#### **Zapisz w podfolderze z datą bieżącą (Save to a subfolder with current date)**

Zaznaczenie tego pola wyboru powoduje utworzenie w folderze określonym w polu **Zapisz w (Save in)** podfolderu o nazwie odpowiadającej bieżącej dacie i zapisanie w nim zeskanowanych obrazów. Zostanie utworzony folder o nazwie w postaci "20XX\_01\_01" (rok\_miesiąc\_dzień).

Jeśli to pole wyboru nie będzie zaznaczone, pliki zostaną zapisane bezpośrednio w folderze określonym w polu **Zapisz w (Save in)**.

# **(3) Obszar Ustawienia aplikacji**

#### **Otwórz za pomocą aplikacji (Open with an application)**

Zaznacz to pole wyboru, jeśli chcesz uwydatnić lub poprawić zeskanowane obrazy.

Aplikację można wskazać w menu rozwijanym.

#### **Wyślij do aplikacji (Send to an application)**

Zaznacz to pole wyboru, jeśli chcesz używać zeskanowanych obrazów w obecnej postaci w aplikacji, która służy do przeglądania i porządkowania obrazów.

Aplikację można wskazać w menu rozwijanym.

#### **Wyślij do folderu (Send to a folder)**

Zaznacz to pole wyboru, jeśli zeskanowane obrazy chcesz również zapisywać w folderze innym niż wskazany w obszarze **Zapisz w (Save in)**.

Folder można wskazać w menu rozwijanym.

#### **Nie uruchamiaj żadnej aplikacji (Do not start any application)**

Powoduje zapisywanie obrazów w folderze wskazanym w obszarze **Zapisz w (Save in)**.

## **Uwaga**

• Wskaż aplikację lub folder w oknie dialogowym wyświetlanym po wybraniu w menu rozwijanym polecenia **Dodaj... (Add...)**.

#### **Instrukcje (Instructions)**

Otwiera niniejszy podręcznik.

#### **Domyślne (Defaults)**

Umożliwia przywrócenie wartości domyślnych ustawieniom znajdującym się na wyświetlonym ekranie.

# **Okno dialogowe Ustawienia (Dołącz do wiadomości e-mail (fotografia))**

Aby wyświetlić okno dialogowe **Ustawienia (Dołącz do wiadomości e-mail (fotografia)) (Settings (Attach**

**to E-mail (Photo)))**, kliknij na karcie (Skanowanie przy użyciu panelu operacyjnego) przycisk **Dołącz do wiadomości e-mail (fotografia) (Attach to E-mail (Photo))**.

W oknie dialogowym **Ustawienia (Dołącz do wiadomości e-mail (fotografia)) (Settings (Attach to E-mail (Photo)))** można określić sposób działania urządzenia podczas dołączania do wiadomości e-mail jako fotografii obrazów zeskanowanych za pomocą panelu operacyjnego.

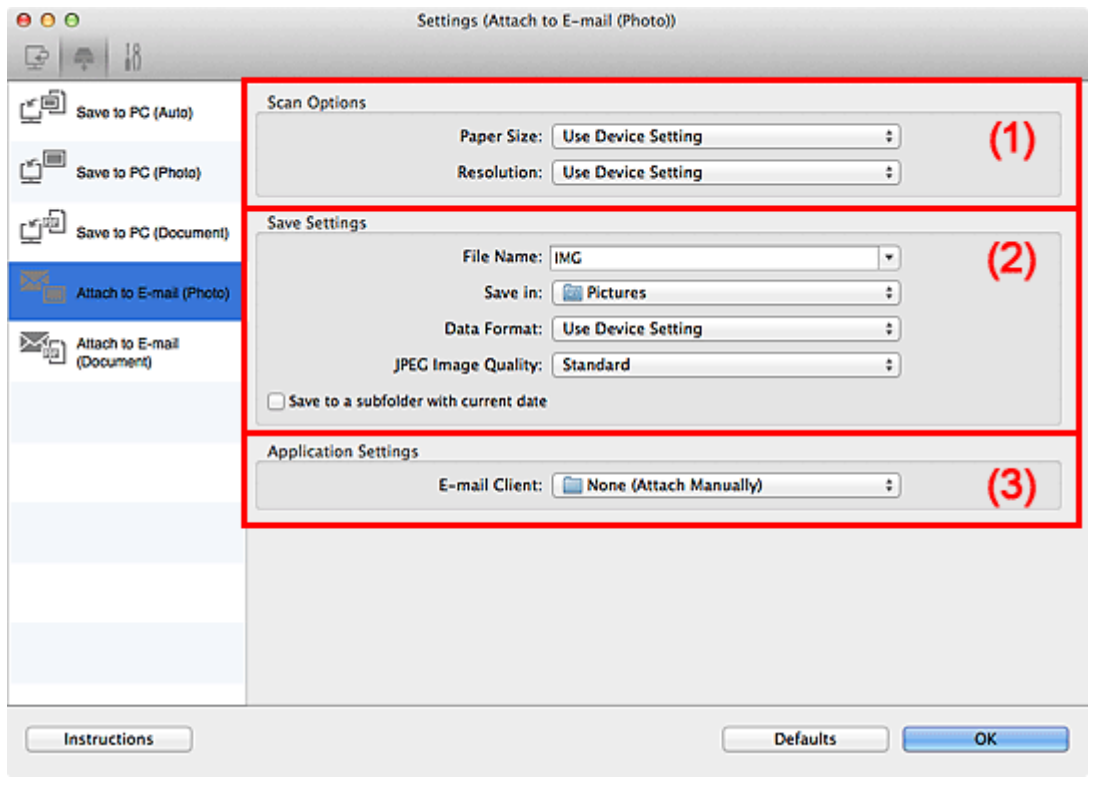

**(1) Obszar Opcje skanowania** 

- **(2) Obszar Zapisz ustawienia**
- **1 [\(3\) Obszar Ustawienia aplikacji](#page-582-0)**

# **(1) Obszar Opcje skanowania**

#### **Rozmiar papieru (Paper Size)**

Ustaw za pomocą panelu operacyjnego.

#### **Rozdzielczość (Resolution)**

Ustaw za pomocą panelu operacyjnego.

# **(2) Obszar Zapisz ustawienia**

#### **Nazwa pliku (File Name)**

Wprowadź nazwę pliku, w którym ma zostać zapisany obraz. Przy zapisywaniu pliku do jego podanej nazwy dodawany jest przyrostek w postaci daty i czterech cyfr o formacie "\_20XX0101\_0001".

# <span id="page-582-0"></span>**Uwaga**

• Przy zaznaczeniu pola wyboru **Zapisz w podfolderze z datą bieżącą (Save to a subfolder with current date)** do podanej nazwy pliku dodawany jest przyrostek w postaci daty i czterech cyfr.

#### **Zapisz w (Save in)**

Powoduje wyświetlenie folderu, w którym zapisywane są zeskanowane obrazy. W celu zmiany folderu wskaż folder docelowy w oknie dialogowym wyświetlanym po wybraniu w menu rozwijanym polecenia **Dodaj... (Add...)**.

Domyślny folder zapisywania to **Obrazy (Pictures)**.

#### **Format danych (Data Format)**

Ustaw za pomocą panelu operacyjnego.

#### **Jakość obrazu JPEG (JPEG Image Quality)**

Umożliwia wybór jakości obrazu w plikach JPEG.

#### **Zapisz w podfolderze z datą bieżącą (Save to a subfolder with current date)**

Zaznaczenie tego pola wyboru powoduje utworzenie w folderze określonym w polu **Zapisz w (Save in)** podfolderu o nazwie odpowiadającej bieżącej dacie i zapisanie w nim zeskanowanych obrazów. Zostanie utworzony folder o nazwie w postaci "20XX\_01\_01" (rok\_miesiąc\_dzień).

Jeśli to pole wyboru nie będzie zaznaczone, pliki zostaną zapisane bezpośrednio w folderze określonym w polu **Zapisz w (Save in)**.

# **(3) Obszar Ustawienia aplikacji**

#### **Klient poczty e-mail (E-mail Client)**

Wskaż klienta poczty e-mail, w którym zeskanowane obrazy będą dołączane do wiadomości.

Klienta poczty e-mail, którego chcesz uruchamiać, można wskazać w menu rozwijanym.

# **Uwaga**

• Wskaż klienta poczty e-mail w oknie dialogowym wyświetlonym po wybraniu w menu podręcznym polecenia **Dodaj... (Add...)**.

#### **Instrukcje (Instructions)**

Otwiera niniejszy podręcznik.

### **Domyślne (Defaults)**

Umożliwia przywrócenie wartości domyślnych ustawieniom znajdującym się na wyświetlonym ekranie.

# **Okno dialogowe Ustawienia (Dołącz do wiadomości e-mail (dokument))**

Aby wyświetlić okno dialogowe **Ustawienia (Dołącz do wiadomości e-mail (dokument)) (Settings**

**(Attach to E-mail (Document)))**, kliknij na karcie (Skanowanie przy użyciu panelu operacyjnego) przycisk **Dołącz do wiadomości e-mail (dokument) (Attach to E-mail (Document))**.

W oknie dialogowym **Ustawienia (Dołącz do wiadomości e-mail (dokument)) (Settings (Attach to Email (Document)))** można określić sposób działania urządzenia podczas dołączania do wiadomości e-mail jako dokumentów obrazów zeskanowanych za pomocą panelu operacyjnego.

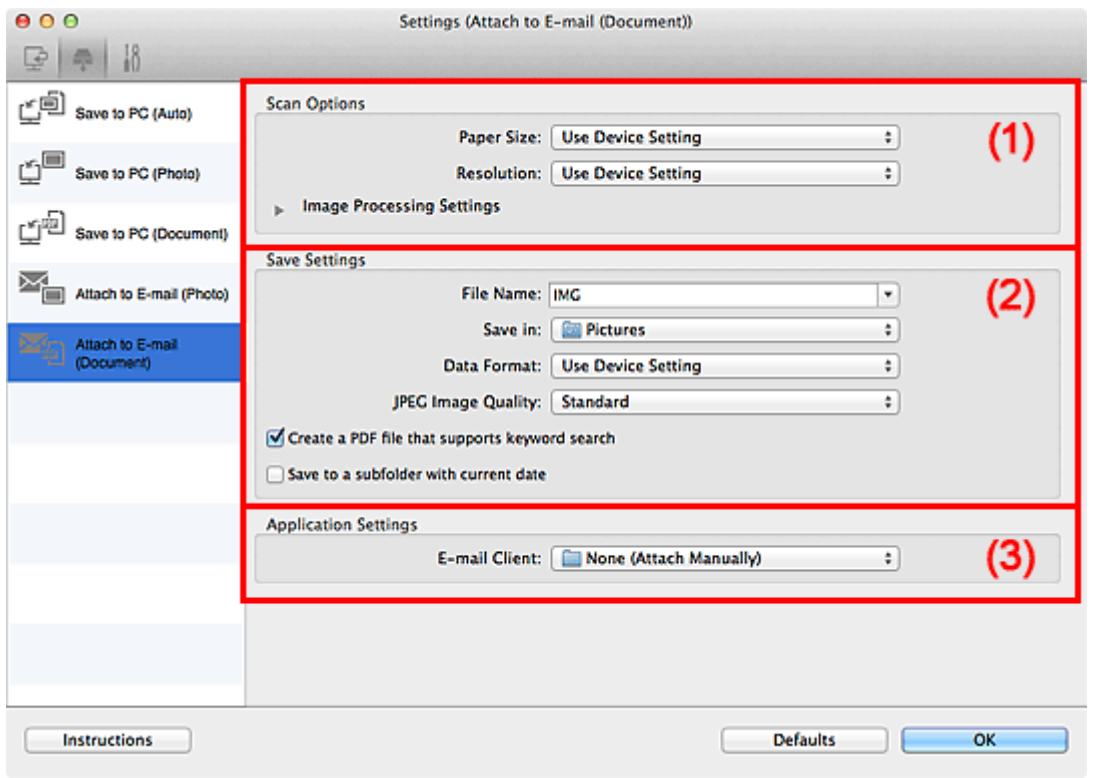

**(1) Obszar Opcje skanowania** 

- **[\(2\) Obszar Zapisz ustawienia](#page-585-0)**
- **1 [\(3\) Obszar Ustawienia aplikacji](#page-585-0)**

# **(1) Obszar Opcje skanowania**

#### **Rozmiar papieru (Paper Size)**

Ustaw za pomocą panelu operacyjnego.

#### **Rozdzielczość (Resolution)**

Ustaw za pomocą panelu operacyjnego.

#### **Ustawienia przetwarzania obrazu (Image Processing Settings)**

Kliknij przycisk (Strzałka w prawo), aby wprowadzić poniższe ustawienia.

#### **Zastosuj automatyczną korektę dokumentów (Apply Auto Document Fix)**

Zaznacz to pole wyboru, aby wyostrzyć tekst w dokumencie lub czasopiśmie i zwiększyć czytelność.

#### **Ważne**

• W wyniku korekt odcień koloru może się zmienić w stosunku do odcienia na obrazie źródłowym. W takim przypadku należy usunąć zaznaczenie tego pola wyboru i wykonać skanowanie.

# **Uwaga**

• Włączenie tej funkcji powoduje wydłużenie czasu skanowania.

#### **Redukuj cień marginesu (Reduce gutter shadow)**

Powoduje redukowanie cienia na marginesie, który pojawia się między stronami przy skanowaniu otwartych broszur.

# **Uwaga**

• Po włączeniu tej funkcji skanowanie przy użyciu połączenia sieciowego może potrwać dłużej niż w innych przypadkach.

#### **Popraw przekrzywiony dokument tekstowy (Correct slanted text document)**

Powoduje wykrywanie zeskanowanego tekstu i korygowanie jego nachylenia (w zakresie od -0,1 do -10 i od +0,1 do +10 stopni).

# **Ważne**

- Z powodu braku możliwości prawidłowego rozpoznania tekstu w przypadku poniższych rodzajów dokumentów, jego właściwe skorygowanie może się nie udać.
	- Dokumenty, w których wiersze tekstu są nachylone pod kątem większym niż 10 stopni lub mają różne kąty nachylenia
	- Dokumenty zawierające tekst w orientacji zarówno pionowej, jak i poziomej
	- Dokumenty o bardzo dużej lub bardzo małej czcionce
	- Dokumenty o niewielkiej ilości tekstu
	- Dokumenty zawierające wykresy/obrazy
	- Tekst pisany odręcznie
	- Dokumenty zawierające pionowe i poziome linie (tabele)

# **Uwaga**

• Włączenie opcji **Popraw przekrzywiony dokument tekstowy (Correct slanted text document)** powoduje wydłużenie czasu skanowania.

# **Wykryj orientację dokumentu tekstowego i obróć obraz (Detect the orientation of text document and rotate image)**

Powoduje automatyczne obracanie obrazu w celu nadania mu właściwej orientacji, która jest wykrywana na podstawie orientacji tekstu zeskanowanego dokumentu.

## **Ważne**

- Obsługiwane są tylko dokumenty zapisane w językach, które można wybrać z listy **Język dokumentów (Document Language)** w oknie dialogowym **[Ustawienia \(Ustawienia](#page-587-0) ogólne) [\(Settings \(General Settings\)\)](#page-587-0)**.
- Z powodu braku możliwości prawidłowego rozpoznania tekstu, w przypadku poniższych rodzajów ustawień lub dokumentów wykrycie orientacji może się nie udać.
	- Rozdzielczość wykracza poza zakres 300–600 dpi
	- Rozmiar czcionki wykracza poza zakres 8–48 punktów
- Dokumenty zawierające czcionki specjalne, efekty, kursywę lub tekst odręczny
- Dokumenty o wzorzystym tle

# <span id="page-585-0"></span>**(2) Obszar Zapisz ustawienia**

#### **Nazwa pliku (File Name)**

Wprowadź nazwę pliku, w którym ma zostać zapisany obraz. Przy zapisywaniu pliku do jego podanej nazwy dodawany jest przyrostek w postaci daty i czterech cyfr o formacie " 20XX0101\_0001".

#### **Uwaga**

• Przy zaznaczeniu pola wyboru **Zapisz w podfolderze z datą bieżącą (Save to a subfolder with current date)** do podanej nazwy pliku dodawany jest przyrostek w postaci daty i czterech cyfr.

#### **Zapisz w (Save in)**

Powoduje wyświetlenie folderu, w którym zapisywane są zeskanowane obrazy. W celu zmiany folderu wskaż folder docelowy w oknie dialogowym wyświetlanym po wybraniu w menu rozwijanym polecenia **Dodaj... (Add...)**.

Domyślny folder zapisywania to **Obrazy (Pictures)**.

#### **Format danych (Data Format)**

Ustaw za pomocą panelu operacyjnego.

#### **Jakość obrazu JPEG (JPEG Image Quality)**

Umożliwia wybór jakości obrazu w plikach JPEG.

## **Utwórz plik PDF, który obsługuje wyszukiwanie według słów kluczowych (Create a PDF file that supports keyword search)**

Zaznacz to pole wyboru, aby przekonwertować tekst na obrazach w dane tekstowe i utworzyć plik PDF obsługujący wyszukiwanie według słów kluczowych.

#### **Uwaga**

• Tworzone są pliki PDF, w których można wyszukiwać w języku wybranym za pomocą opcji

**Język dokumentów (Document Language)** na karcie (Ustawienia ogólne) okna dialogowego Ustawienia.

#### **Zapisz w podfolderze z datą bieżącą (Save to a subfolder with current date)**

Zaznaczenie tego pola wyboru powoduje utworzenie w folderze określonym w polu **Zapisz w (Save in)** podfolderu o nazwie odpowiadającej bieżącej dacie i zapisanie w nim zeskanowanych obrazów. Zostanie utworzony folder o nazwie w postaci "20XX\_01\_01" (rok\_miesiąc\_dzień).

Jeśli to pole wyboru nie będzie zaznaczone, pliki zostaną zapisane bezpośrednio w folderze określonym w polu **Zapisz w (Save in)**.

# **(3) Obszar Ustawienia aplikacji**

## **Klient poczty e-mail (E-mail Client)**

Wskaż klienta poczty e-mail, w którym zeskanowane obrazy będą dołączane do wiadomości.

Klienta poczty e-mail, którego chcesz uruchamiać, można wskazać w menu rozwijanym.

# **Uwaga**

• Wskaż klienta poczty e-mail w oknie dialogowym wyświetlonym po wybraniu w menu podręcznym polecenia **Dodaj... (Add...)**.

# **Instrukcje (Instructions)**

Otwiera niniejszy podręcznik.

# **Domyślne (Defaults)**

Umożliwia przywrócenie wartości domyślnych ustawieniom znajdującym się na wyświetlonym ekranie.

# <span id="page-587-0"></span>**Okno dialogowe Ustawienia (Ustawienia ogólne)**

Aby wyświetlić okno dialogowe **Ustawienia (Ustawienia ogólne) (Settings (General Settings))**, kliknij kartę (Ustawienia ogólne).

W oknie dialogowym **Ustawienia (Ustawienia ogólne) (Settings (General Settings))** można wybrać użytkowany produkt, ograniczyć rozmiar plików wysyłanych w załącznikach do wiadomości e-mail, wybrać język, w jakim mają być wykrywane napisy na obrazach, oraz wskazać folder, w którym obrazy będą zapisywane tymczasowo.

# **Ważne**

• Jeśli okno dialogowe Ustawienia zostanie wyświetlone z poziomu programu My Image Garden, niektóre opcje mogą się nie pojawić.

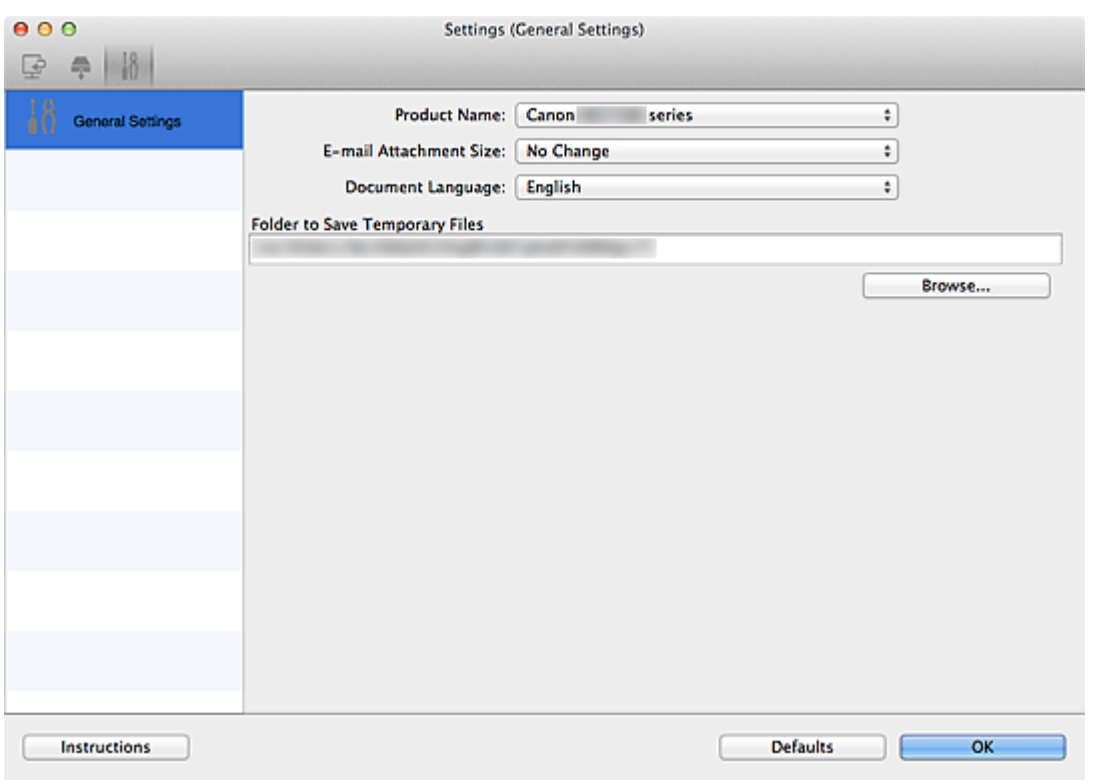

#### **Nazwa produktu (Product Name)**

Podaje nazwę produktu, do którego obsługi skonfigurowano program IJ Scan Utility.

Jeśli wyświetlane urządzenie nie jest tym, które ma być używane, należy wybrać odpowiednie urządzenie z listy.

Ponadto w przypadku połączenia sieciowego należy wybrać produkt, po którego nazwie występuje słowo "Sieć".

## **Uwaga**

• W przypadku połączenia sieciowego po prawej stronie nazwy skanera pojawia się przycisk **Wybierz (Select)**. Kliknij przycisk **Wybierz (Select)**, aby wyświetlić ekran wyboru sieci, w którym można zmienić używany skaner. Więcej informacji na temat wprowadzania ustawień można znaleźć w temacie "[Ustawienia skanowania sieciowego](#page-627-0)".

#### **Rozmiar załącznika wiadomości e-mail (E-mail Attachment Size)**

Umożliwia ograniczenie rozmiaru zeskanowanych obrazów dołączanych do wiadomości e-mail. Do wyboru są ustawienia: **Mały (odpowiedni dla 640 x 480 Windows) (Small (Suitable for 640 x 480**

# **Windows))**, **Średni (odpowiedni dla 800 x 600 Windows) (Medium (Suitable for 800 x 600 Windows))**, **Duży (odpowiedni dla 1024 x 768 Windows) (Large (Suitable for 1024 x 768 Windows))** lub **Bez zmian (No Change)**.

#### **Język dokumentów (Document Language)**

Możesz wybrać język detekcji tekstu na obrazach.

#### **Folder do zapisu plików tymczasowych (Folder to Save Temporary Files)**

W tym polu wyświetlana jest nazwa folderu, w którym tymczasowo zapisywane są obrazy. Aby wskazać folder docelowy, kliknij przycisk **Przeglądaj... (Browse...)**.

#### **Instrukcje (Instructions)**

Otwiera niniejszy podręcznik.

#### **Domyślne (Defaults)**

Umożliwia przywrócenie wartości domyślnych ustawieniom znajdującym się na wyświetlonym ekranie.

# **Ekran wyboru sieci**

Możesz wybrać skanery lub drukarki, które będą używane do skanowania lub drukowania przez sieć z komputera lub panelu operacyjnego.

# **Ekran wyboru sieci**

W polu **Nazwa produktu (Product Name)** w oknie dialogowym **Ustawienia (Ustawienia ogólne) (Settings (General Settings))** wybierz z listy element, w którego nazwie produktu występuje słowo "sieć". Następnie kliknij opcję **Wybierz (Select)** wyświetlaną po prawej stronie nazwy produktu, aby wyświetlić ekran wyboru sieci.

#### **Skanery (Scanners)**

Zostaną wyświetlone możliwe do użycia w sieci nazwy usługi Bonjour skanerów lub drukarek.

Można wybrać jeden skaner lub jedną drukarkę dla każdego modelu. Wybranie skanera lub drukarki automatycznie włącza skanowanie z panelu operacyjnego.

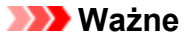

- Jeśli usługa Bonjour jest wyłączona, nie można używać urządzenia w sieci. Włącz opcję Bonjour na skanerze lub drukarce.
- Jeśli zmieniono nazwę usługi Bonjour po wybraniu skanera lub drukarki za pomocą nazwy usługi Bonjour, należy ponownie otworzyć ekran wyboru sieci i wybrać w obszarze **Skanery (Scanners)** nową nazwę usługi Bonjour.

#### **Instrukcje (Instructions)**

Otwiera niniejszy podręcznik.

#### **Ustawienia skanowania z panelu sterowania (Scan-from-Operation-Panel Settings)**

Pojawi się ekran Ustawienia skanowania z panelu operacyjnego. Do skanowania z panelu operacyjnego można wybrać maksymalnie trzy skanery i drukarki. Elementy można skanować przy użyciu panelu operacyjnego wybranego skanera lub drukarki i wysyłać zeskanowane obrazy do komputera przez sieć.

#### **Ważne**

• W przypadku korzystania z modelu, który nie umożliwia skanowania przez sieć z panelu operacyjnego, ten model nie pojawia się na liście **Skanery (Scanners)** i to ustawienie jest niedostępne.

# **Ekran Ustawienia skanowania z panelu operacyjnego**

Kliknij opcję **Ustawienia skanowania z panelu sterowania (Scan-from-Operation-Panel Settings)** na ekranie wyboru sieci z panelu sterowania, aby wyświetlić ekran ustawień skanowania z panelu operacyjnego.

#### **Skanery (Scanners)**

Zostaną wyświetlone możliwe do użycia w sieci nazwy usługi Bonjour skanerów lub drukarek. Do skanowania z panelu operacyjnego można wybrać maksymalnie trzy skanery i drukarki jednocześnie.

## **Ważne**

• Jeśli usługa Bonjour jest wyłączona, nie można używać urządzenia w sieci. Włącz opcję Bonjour na skanerze lub drukarce.

• Jeśli zmieniono nazwę usługi Bonjour po wybraniu skanera lub drukarki za pomocą nazwy usługi Bonjour, należy ponownie otworzyć ekran wyboru sieci i wybrać w obszarze **Skanery (Scanners)** nową nazwę usługi Bonjour.

# **Uwaga**

- Jeśli na liście nie ma nazwy usługi Bonjour skanera ani drukarki lub nie można jej wybrać, sprawdź, czy spełnione są warunki wymienione poniżej. Następnie kliknij przycisk **OK** w celu zamknięcia tego ekranu, po czym otwórz go ponownie i jeszcze raz wybierz urządzenie.
	- Sterownik skanera został zainstalowany
	- Po zainstalowaniu sterownika skanera skonfigurowano ustawienia sieciowe skanera lub drukarki
	- Działa komunikacja sieciowa między skanerem lub drukarką a komputerem. Jeśli skaner lub drukarka nadal nie pojawiają się na liście, zapoznaj się z częścią "Problemy z komunikacją sieciową" dotyczącą użytkowanego modelu, na stronie głównej dokumentu *Podręcznik online*.

# **Okno dialogowe Zapisz ustawienia**

Aby po skanowaniu pojawiało się okno dialogowe **Zapisz ustawienia (Save Settings)**, w oknie dialogowym Ustawienia zaznacz w obszarze **Zapisz ustawienia (Save Settings)** pole wyboru **Sprawdź wyniki skanowania (Check scan results)**.

Format danych i miejsce docelowe można określić podczas przeglądania miniatur wyników skanowania.

# **Ważne**

• Po skanowaniu za pomocą programu My Image Garden lub panelu operacyjnego okno dialogowe **Zapisz ustawienia (Save Settings)** nie jest wyświetlane.

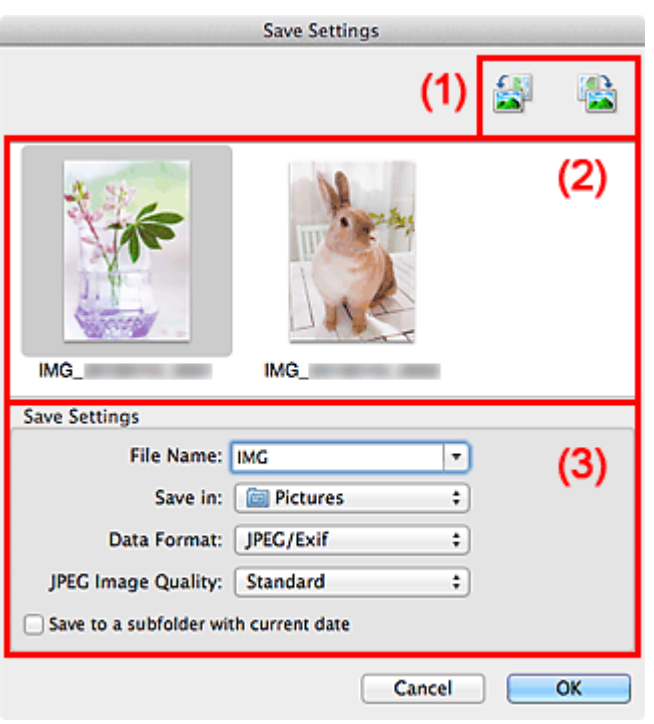

- **1) Przyciski operacji podglądu**
- **[\(2\) Obszar Wyniki skanowania](#page-592-0)**
- **[\(3\) Obszar Zapisz ustawienia](#page-592-0)**

# **(1) Przyciski operacji podglądu**

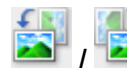

# **/ (Obrót o 90° w lewo)/(Obrót o 90° w prawo)**

Umożliwia obracanie zeskanowanych obrazów o 90 stopni w kierunku zgodnym z ruchem wskazówek zegara lub przeciwnym do ruchu wskazówek zegara.

Po wybraniu obrazu, który ma zostać obrócony, kliknij przycisk (Obrót o 90° w lewo) lub (Obrót o 90° w prawo).

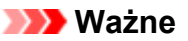

• Przyciski operacji podglądu nie zostaną wyświetlone, jeśli w oknie dialogowym **Ustawienia (Sterownik) (Settings (Driver))** nie jest zaznaczone pole wyboru **Włącz skanowanie dużych obrazów (Enable large image scans)**.

# <span id="page-592-0"></span>**(2) Obszar Wyniki skanowania**

Umożliwia wyświetlanie miniatur zeskanowanych obrazów. Kolejność zapisu obrazów można zmieniać metodą "przeciągnij i upuść". Nazwy plików do zapisu pojawiają się pod miniaturami.

# **(3) Obszar Zapisz ustawienia**

## **Nazwa pliku (File Name)**

Wprowadź nazwę pliku, w którym ma zostać zapisany obraz. Przy zapisywaniu pliku do jego podanej nazwy dodawany jest przyrostek w postaci daty i czterech cyfr o formacie " 20XX0101\_0001".

# **Uwaga**

• Przy zaznaczeniu pola wyboru **Zapisz w podfolderze z datą bieżącą (Save to a subfolder with current date)** do podanej nazwy pliku dodawany jest przyrostek w postaci daty i czterech cyfr.

#### **Zapisz w (Save in)**

Powoduje wyświetlenie folderu, w którym zapisywane są zeskanowane obrazy. W celu zmiany folderu wskaż folder docelowy w oknie dialogowym wyświetlanym po wybraniu w menu rozwijanym polecenia **Dodaj... (Add...)**.

Domyślny folder zapisywania to **Obrazy (Pictures)**.

#### **Format danych (Data Format)**

Wybór formatu danych, w którym będą zapisywane zeskanowane obrazy.

Do wyboru są ustawienia **JPEG/Exif**, **TIFF**, **PNG**, **PDF** i **PDF (wielostronnic.) (PDF (Multiple Pages))**.

## **Ważne**

- W poniższych przypadkach nie można wybrać ustawienia **PDF** ani **PDF (wielostronnic.) (PDF (Multiple Pages))**.
	- W przypadku skanowania uruchamianego kliknięciem przycisku **Fotografia (Photo)** na ekranie głównym programu IJ Scan Utility
	- W obszarze **Zapisz ustawienia (Save Settings)** okna dialogowego **Ustawienia (Sterownik) (Settings (Driver))** zaznaczono pole wyboru **Włącz skanowanie dużych obrazów (Enable large image scans)**.
	- W oknie dialogowym **Ustawienia (Skanowania dokumentu) (Settings (Document Scan))**, **Ustawienia (Skanowanie niestandardowe) (Settings (Custom Scan))** lub **Ustawienia (Sterownik) (Settings (Driver))** wybrano w obszarze **Ustawienia aplikacji (Application Settings)** opcję **Rozpocznij OCR (Start OCR)**.
- Nie można wybrać ustawienia **JPEG/Exif**, jeśli dla opcji **Tryb koloru (Color Mode)** wybrane jest ustawienie **Czarno-biały (Black and White)**.

# **Uwaga**

• Jeśli dla opcji **Format danych (Data Format)** zostanie wybrane ustawienie **TIFF** lub **PNG**, skanowanie przy użyciu połączenia sieciowego może potrwać dłużej niż w innych przypadkach.

#### **Jakość obrazu JPEG (JPEG Image Quality)**

Umożliwia wybór jakości obrazu w plikach JPEG.

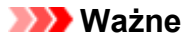

• Ta opcja pojawia się tylko po wybraniu dla opcji **Format danych (Data Format)** ustawienia **JPEG/Exif**.

#### **Komp. pliku PDF (PDF Compression)**

Umożliwia wybór stopnia kompresji zapisywanych plików PDF.

#### **Standardowa (Standard)**

To ustawienie jest zalecane w zwykłych warunkach.

#### **Wysoka (High)**

Umożliwia zastosowanie kompresji zapisywanych plików w celu zredukowania obciążenia sieci/ serwera.

# **Ważne**

- Ta opcja pojawia się tylko po wybraniu dla opcji **Format danych (Data Format)** ustawienia **PDF** lub **PDF (wielostronnic.) (PDF (Multiple Pages))**.
- Opcja ta nie pojawia się po wybraniu w menu **Tryb koloru (Color Mode)** ustawienia **Czarnobiały (Black and White)**.

**Utwórz plik PDF, który obsługuje wyszukiwanie według słów kluczowych (Create a PDF file that supports keyword search)**

Zaznacz to pole wyboru, aby przekonwertować tekst na obrazach w dane tekstowe i utworzyć plik PDF obsługujący wyszukiwanie według słów kluczowych.

## **Ważne**

• Ta opcja pojawia się tylko po wybraniu dla opcji **Format danych (Data Format)** ustawienia **PDF** lub **PDF (wielostronnic.) (PDF (Multiple Pages))**.

# **Uwaga**

• Tworzone są pliki PDF, w których można wyszukiwać w języku wybranym za pomocą opcji

**Język dokumentów (Document Language)** na karcie (Ustawienia ogólne) okna dialogowego Ustawienia.

#### **Zapisz w podfolderze z datą bieżącą (Save to a subfolder with current date)**

Zaznaczenie tego pola wyboru powoduje utworzenie w folderze określonym w polu **Zapisz w (Save in)** podfolderu o nazwie odpowiadającej bieżącej dacie i zapisanie w nim zeskanowanych obrazów. Zostanie utworzony folder o nazwie w postaci "20XX\_01\_01" (rok\_miesiąc\_dzień).

Jeśli to pole wyboru nie będzie zaznaczone, pliki zostaną zapisane bezpośrednio w folderze określonym w polu **Zapisz w (Save in)**.

# <span id="page-594-0"></span>**Okno Złączenie obrazu**

Aby wyświetlić okno **Złączenie obrazu (Image Stitch)**, na ekranie głównym programu IJ Scan Utility kliknij przycisk **Złącz (Stitch)**.

W tym oknie można zeskanować osobno lewą i prawą połowę przedmiotu większego od płyty szklanej, a następnie połączyć zeskanowane obrazy w jedną całość. Można skanować przedmioty, które są nawet dwukrotnie większe od płyty szklanej.

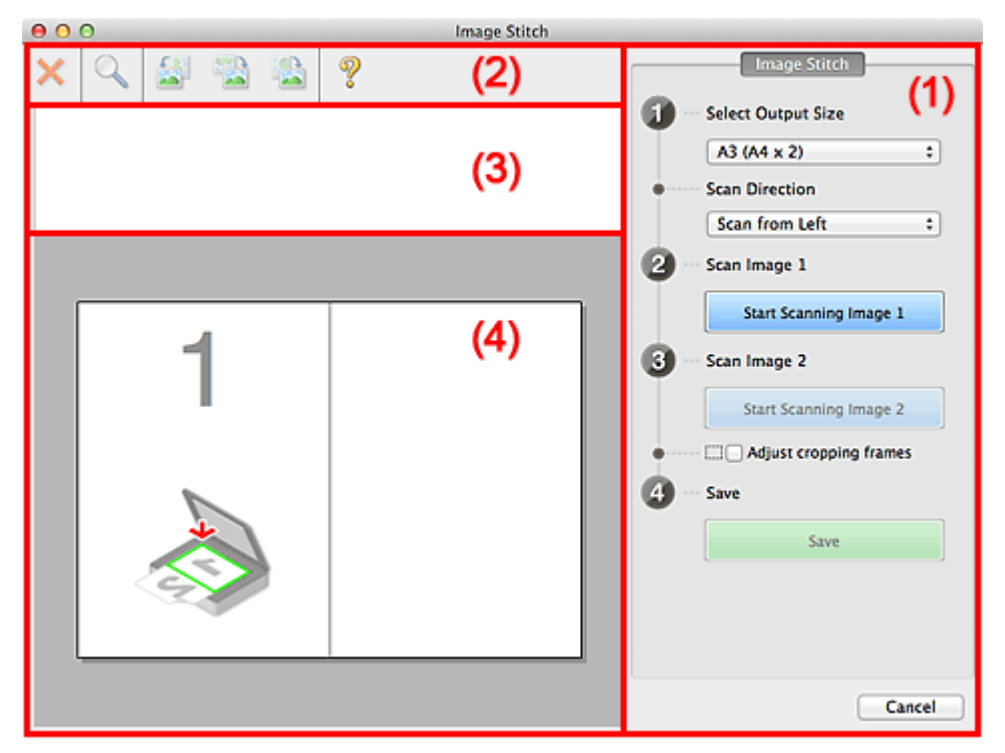

- **(1) Przyciski ustawień i operacji**
- **M** [\(2\) Pasek narzędzi](#page-596-0)
- **[\(3\) Obszar Widok miniatur](#page-596-0)**
- <sup>(4)</sup> Obszar podglądu

## **Uwaga**

• Wyświetlane elementy zmieniają się w zależności od wyboru źródła i widoku.

# **(1) Przyciski ustawień i operacji**

#### **Wybierz rozmiar wyjściowy (Select Output Size)**

#### **B4 (B5 x 2)**

Umożliwia osobne skanowanie lewej i prawej połowy przedmiotu o rozmiarze B4.

#### **A3 (A4 x 2)**

Umożliwia osobne skanowanie lewej i prawej połowy przedmiotu o rozmiarze A3.

#### **11 x 17 (Letter x 2)**

Umożliwia osobne skanowanie lewej i prawej połowy przedmiotu o wielkości arkusza formatu Letter.

#### **Cała płyta x 2 (Full Platen x 2)**

Umożliwia osobne skanowanie lewej i prawej połowy przedmiotu dwukrotnie większego od płyty szklanej.

# **Kierunek skanowania (Scan Direction)**

#### **Skanuj od lewej (Scan from Left)**

Powoduje wyświetlanie pierwszego zeskanowanego obrazu po lewej stronie.

# **Skanuj od prawej (Scan from Right)**

Powoduje wyświetlanie pierwszego zeskanowanego obrazu po prawej stronie.

#### **Skanuj obraz 1 (Scan Image 1)**

## **Rozpocznij skanowanie obrazu 1 (Start Scanning Image 1)**

Umożliwia zeskanowanie pierwszego przedmiotu.

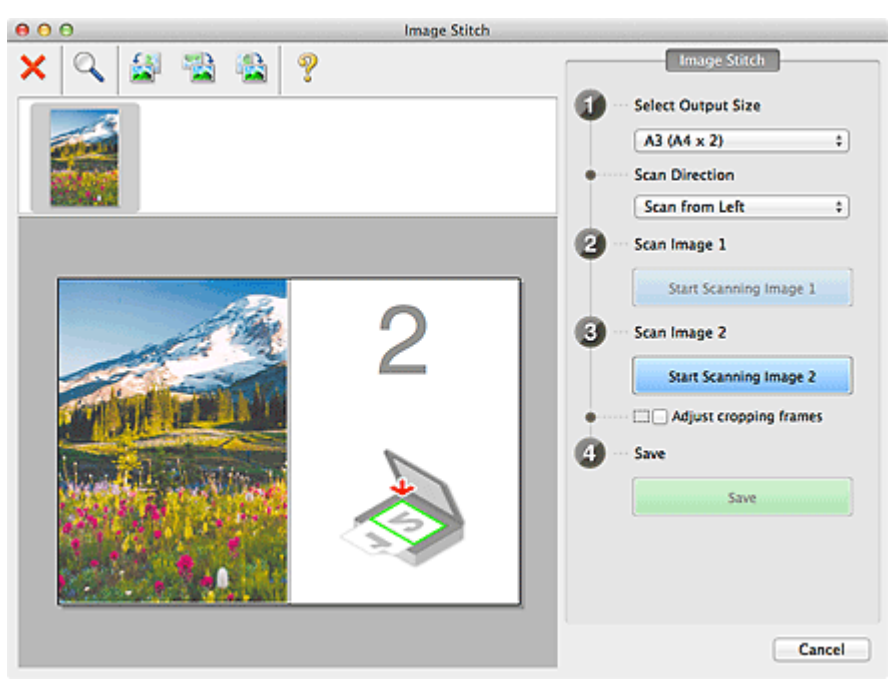

#### **Skanuj obraz 2 (Scan Image 2)**

# **Rozpocznij skanowanie obrazu 2 (Start Scanning Image 2)**

Umożliwia zeskanowanie drugiego przedmiotu.

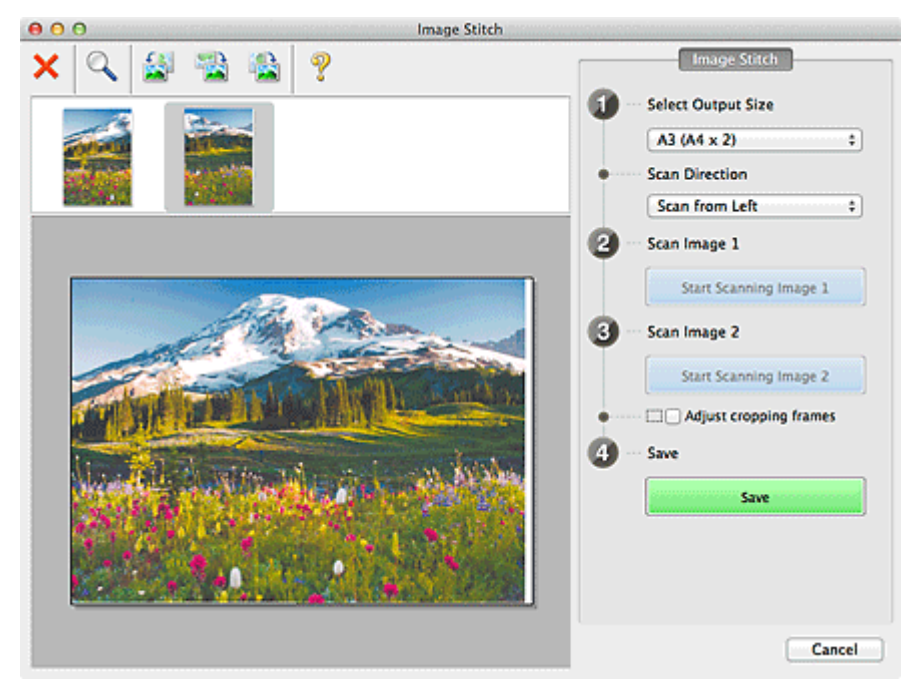

# **Dopasuj ramki przycinania (Adjust cropping frames)**

Obszar skanowania można dopasowywać na podglądzie.

<span id="page-596-0"></span>Jeśli nie zaznaczono żadnego obszaru, zostanie zapisany obraz o rozmiarze wybranym za pomocą opcji **Wybierz rozmiar wyjściowy (Select Output Size)**. Jeśli zaznaczono obszar, zostanie zeskanowany i zapisany tylko obraz znajdujący się w ramce przycinania.

[Dopasowywanie ramek przycinania w oknie](#page-610-0) **Złączenie obrazu**

## **Zapisz (Save)**

#### **Zapisz (Save)**

Umożliwia zapisanie dwóch zeskanowanych obrazów jako jednego.

## **Anuluj (Cancel)**

Umożliwia anulowanie skanowania w trybie **Złącz (Stitch)**.

# **(2) Pasek narzędzi**

Umożliwia usuwanie zeskanowanych obrazów oraz dostosowywanie obrazów wyświetlanych w obszarze podglądu.

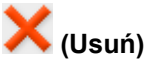

Powoduje usunięcie zeskanowanego obrazu.

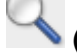

# **(Powiększ/zmniejsz)**

Umożliwia powiększanie i pomniejszanie obrazu wyświetlanego w obszarze podglądu.

Kliknięcie lewym przyciskiem myszy w obszarze Podgląd powoduje powiększenie wyświetlanego obrazu.

Klikanie obszaru Podgląd z naciśniętym jednocześnie klawiszem Control powoduje zmniejszenie wyświetlanego obrazu.

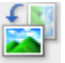

## **(Obrót w lewo)**

Obraz podglądu jest obracany o 90 stopni w kierunku przeciwnym do ruchu wskazówek zegara.

## **(Odwróć w pionie)**

Umożliwia obrócenie o 180 stopni obrazu wyświetlanego w obszarze podglądu.

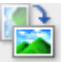

## **(Obrót w prawo)**

Obraz podglądu jest obracany o 90 stopni w kierunku zgodnym z ruchem wskazówek zegara.

# **(Otwórz przewodnik)**

Umożliwia wyświetlenie niniejszej strony.

# **(3) Obszar Widok miniatur**

Umożliwia wyświetlanie miniatur zeskanowanych obrazów. Jest pusty, jeśli jeszcze niczego nie zeskanowano.

# **(4) Obszar podglądu**

Wyświetlane są w nim zeskanowane obrazy. Można dostosowywać układ, przeciągając zeskanowany obraz, oraz sprawdzać wyniki ustawień wprowadzonych zgodnie z opisem zawartym w sekcji " $(1)$ [Przyciski ustawień i operacji](#page-594-0)".

**Gdy nie został zeskanowany żaden obraz:**

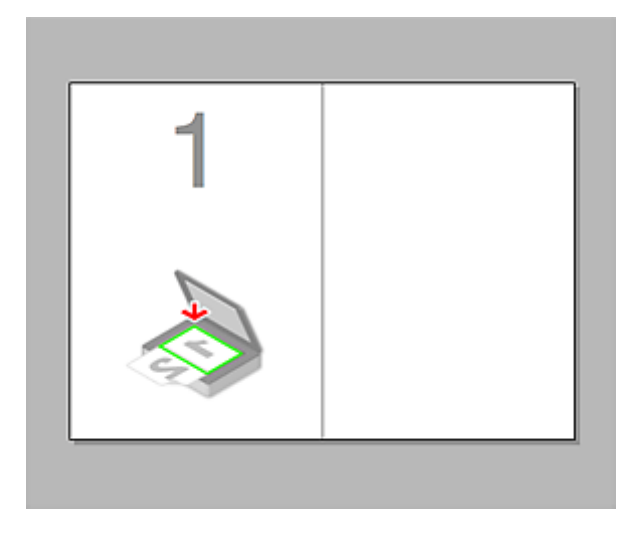

**Po zeskanowaniu pierwszego przedmiotu zainicjowanym przez kliknięcie przycisku Rozpocznij skanowanie obrazu 1 (Start Scanning Image 1):**

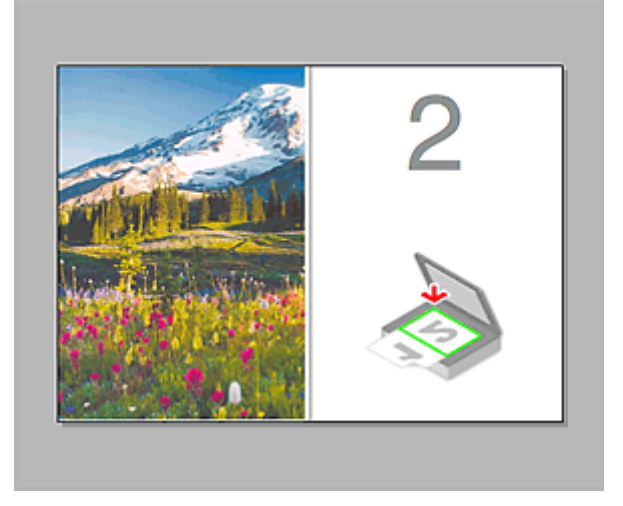

Obraz jest skanowany w kierunku określonym za pomocą opcji **Kierunek skanowania (Scan Direction)**, a obok niego pojawia się symbol **2**.

**Po zeskanowaniu drugiego przedmiotu zainicjowanym przez kliknięcie przycisku Rozpocznij skanowanie obrazu 2 (Start Scanning Image 2):**

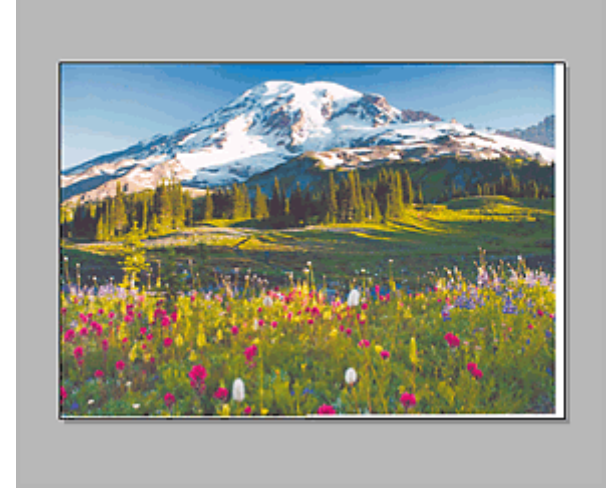

Pojawiają się dwa zeskanowane obrazy.

# **Tematy pokrewne**

**N** [Skanowanie przedmiotów większych niż płyta szklana \(Złączenie obrazu\)](#page-518-0)

# **Skanowanie przy użyciu sterownika skanera**

Można rozpocząć skanowanie, uruchamiając sterownik skanera z poziomu różnych aplikacji.

Informacje o sposobie skanowania można znaleźć w systemie Pomocy Mac OS.

# **Ważne**

• W przypadku skanowania za pomocą sterownika skanera w systemie Mac OS X v10.6.8, wybierz **JPEG** lub **TIFF** dla ustawienia **Format**. Zeskanowane obrazy są zapisywane w formacie wskazanym w ustawieniu opcji **Format danych (Data Format)** w oknie dialogowym **[Ustawienia \(Sterownik\)](#page-568-0) [\(Settings \(Driver\)\)](#page-568-0)** narzędzia IJ Scan Utility.

# **Uwaga**

- Szczegółowe informacje na temat procedur korekcji obrazu i dopasowania kolorów można znaleźć w części "[Korekcja obrazu i dopasowywanie kolorów](#page-600-0)".
- Szczegółowe informacje o sterowniku skanera można znaleźć w sekcji ["Uwagi ogólne \(sterownik](#page-604-0) [skanera\)"](#page-604-0).
- Szczegółowe informacje o sterowniku skanera można znaleźć w sekcji ["Aktualizacja sterownika](#page-605-0) [skanera](#page-605-0)".
- W oknie dialogowym **[Ustawienia \(Sterownik\)](#page-568-0) (Settings (Driver))** narzędzia IJ Scan Utility można również wprowadzać zaawansowane ustawienia skanowania przy użyciu sterownika skanera.

# <span id="page-600-0"></span>**Korekcja obrazu i dopasowywanie kolorów**

Przy użyciu sterownika skanera można korygować obrazy i dopasowywać kolory.

# **Ważne**

- Zastosowanie korekcji obrazu lub dopasowania koloru do przedmiotów bez efektu mory, kurzu/rys lub wyblakłych kolorów może mieć niekorzystny wpływ na odcień koloru.
- Efekty korekcji obrazu nie są widoczne na ekranie skanu próbnego.

# **Uwaga**

- Ekrany te mogą się od siebie różnić w zależności od aplikacji.
- Dostępne ustawienia zależą od ustawień **Rodzaj (Kind)**.
- Po włączeniu funkcji korekcji obrazu lub dopasowania kolorów skanowanie może trwać dłużej niż zwykle.

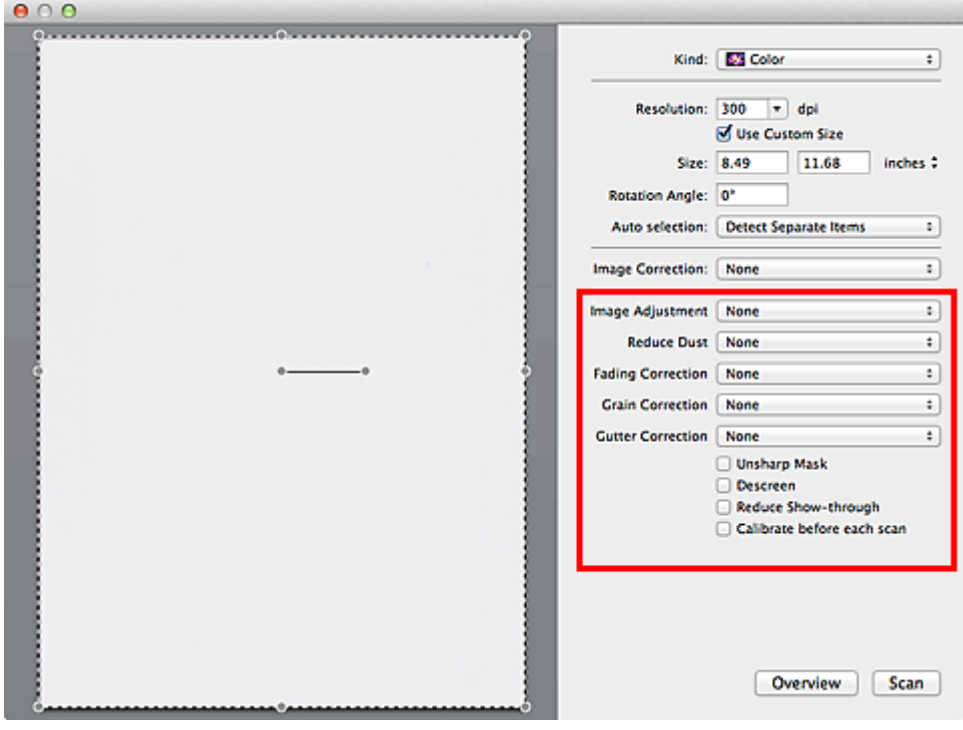

#### **Dopasowywanie obrazu (Image Adjustment)**

W przypadku ustawienia opcji Dopasowywanie obrazu jasność obrazu w zaznaczonej części jest optymalizowana. Obrazy można dopasowywać zgodnie z wykrytym automatycznie lub określonym typem przedmiotu. Wynik dopasowywania będzie widoczny na całym obrazie.

#### **Brak (None)**

Dopasowanie obrazu nie jest stosowane.

#### **Automatyczne (Auto)**

Dopasowanie obrazu jest stosowane na podstawie automatycznie wykrywanego typu przedmiotu. To ustawienie jest zalecane w zwykłych warunkach.

#### **Fotografia (Photo)**

Dopasowanie obrazu jest zastosowane odpowiednio do fotografii.

#### **Czasopismo (Magazine)**

Dopasowanie obrazu jest zastosowane odpowiednio do czasopism.

#### **Dokument (Document)**

Dostosowanie obrazu jest zastosowane odpowiednio do dokumentów tekstowych.

#### **Uwaga**

- Jeśli obraz nie jest poprawnie dopasowywany przy ustawieniu **Automatyczne (Auto)**, należy określić typ przedmiotu.
- W wyniku dopasowania obrazu ton koloru może się zmienić w stosunku do tonu w obrazie źródłowym. W takim przypadku dla ustawienia **Dopasowywanie obrazu (Image Adjustment)** należy określić wartość **Brak (None)**.

#### **Redukcja kurzu (Reduce Dust)**

Na zeskanowanych fotografiach mogą być widoczne białe kropki spowodowane cząstkami kurzu oraz rysy. Ta funkcja służy do usuwania takich zakłóceń.

#### **Brak (None)**

Kurz i rysy nie będą redukowane.

#### **Niska (Low)**

Wybranie tej opcji umożliwia przeprowadzenie redukcji niewielkich cząstek kurzu oraz rys. Większe zakłócenia mogą pozostać.

#### **Średnia (Medium)**

To ustawienie jest zalecane w zwykłych warunkach.

#### **Wysoka (High)**

Wybranie tej opcji umożliwia wyeliminowanie większych cząstek kurzu oraz rys. Proces ten może jednak pozostawić widoczne ślady lub mogą zostać usunięte delikatne fragmenty obrazu.

### **Ważne**

• Ta funkcja może nie działać w przypadku niektórych typów fotografii.

## **Uwaga**

• W przypadku skanowania materiałów drukowanych zaleca się wybranie ustawienia **Brak (None)**.

#### **Korekcja zaniku (Fading Correction)**

Ta funkcja służy do korygowania fotografii wyblakłych z powodu upływu czasu lub zawierających przebarwienia. "Przebarwienie" to zjawisko, w którym z powodu panujących warunków atmosferycznych lub obecności silnych kolorów pewien kolor dominuje na całym zdjęciu.

#### **Brak (None)**

Korekcja zaniku nie zostanie zastosowana.

#### **Niska (Low)**

Wybranie tej opcji umożliwia eliminowanie lekkich wyblaknięć i przebarwień.

#### **Średnia (Medium)**

To ustawienie jest zalecane w zwykłych warunkach.

#### **Wysoka (High)**

Wybranie tej opcji umożliwia eliminowanie znacznych wyblaknięć i przebarwień. Może ono wpłynąć na odcień obrazu.

# **Ważne**

- Jeśli obszar skanowania jest zbyt mały, korekcja może być stosowana nieprawidłowo.
- Nie ma ona znaczenia, jeśli nie wybrano wartości **Kolorowy (Color)** dla ustawienia **Rodzaj (Kind)**.

## **Korekcja ziarna (Grain Correction)**

Ta funkcja służy do zmniejszania ziarnistości zdjęć robionych przy użyciu filmu do fotografii ultraszybkiej lub filmu o zwiększonej czułości itd.

#### **Brak (None)**

Ziarnistość nie będzie zmniejszana.

#### **Niska (Low)**

To ustawienie stosuje się do fotografii o małej ziarnistości.

#### **Średnia (Medium)**

To ustawienie jest zalecane w zwykłych warunkach.

#### **Wysoka (High)**

To ustawienie stosuje się do fotografii o dużej ziarnistości. Może wpływać na gradację i ostrość obrazu.

## **Ważne**

• Jeśli obszar skanowania jest zbyt mały, korekcja może być stosowana nieprawidłowo.

### **Korekcja marginesu (Gutter Correction)**

Ta funkcja umożliwia korekcję cieni, które pojawiają się między stronami przy skanowaniu otwartych broszur.

Korekcji nie podlega niewyraźny lub rozmazany tekst bądź linie powstałe w wyniku zagięcia stron.

#### **Brak (None)**

Cień marginesu na oprawę nie zostanie skorygowany.

#### **Niska (Low)**

Tej opcji należy użyć, gdy przy ustawieniu średnim efekt jest zbyt silny.

#### **Średnia (Medium)**

To ustawienie jest zalecane w zwykłych warunkach.

#### **Wysoka (High)**

Tej opcji należy użyć, gdy przy ustawieniu średnim efekt jest zbyt słaby.

## **Ważne**

- Na płycie szklanej nie można umieszczać obiektów o wadze przekraczającej 2,0 kg (4,4 funta). Nie należy także naciskać przedmiotów z siłą przekraczającą 2,0 kg (4,4 funta). Silne dociskanie może spowodować nieprawidłową pracę skanera lub pęknięcie płyty szklanej.
- Przedmiot należy wyrównać do krawędzi płyty szklanej. W przypadku krzywego ułożenia korekcja nie będzie prawidłowa.

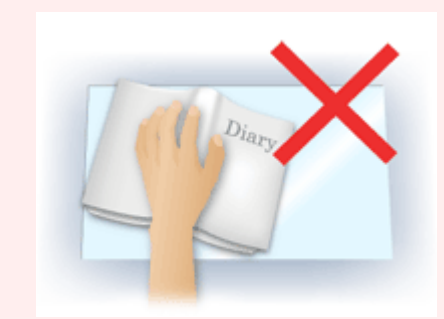

- W przypadku niektórych przedmiotów korekcja może się nie udać. Jeśli tło strony nie jest białe, wykrycie cienia może się nie udać lub może być w ogóle niemożliwe.
- Podczas właściwego skanowania należy naciskać na grzbiet książki z taką samą siłą, jak w trakcie skanowania próbnego. Jeśli grzbiet jest nierówny, korekcja może się nie udać.

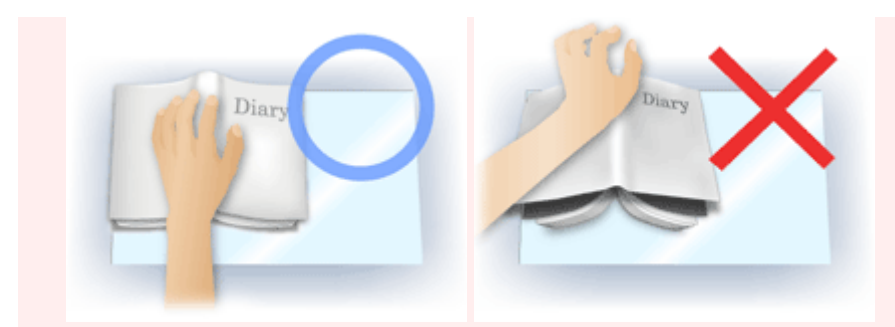

• Sposób umieszczenia przedmiotu zależy od modelu urządzenia oraz rodzaju skanowanego przedmiotu.

## **Wyostrz obraz (Unsharp Mask)**

Uwydatnia zarysy wybranych elementów w celu wyostrzenia obrazu.

#### **Derasteryzacja (Descreen)**

Umożliwia ograniczenie intensywności efektu mory.

Materiały drukowane są wyświetlane w postaci zbioru bardzo małych kropek. Zjawisko mory polega na tym, że podczas skanowania takich zdjęć i obrazów pojawia się nierówna gradacja oraz występuje na obrazie wzór z pasków.

# **Ważne**

• W przypadku włączania opcji **Derasteryzacja (Descreen)** należy wyłączyć opcję **Wyostrz obraz (Unsharp Mask)**. Jeśli opcja **Wyostrz obraz (Unsharp Mask)** będzie włączona, efekt mory może utrzymywać się w pewnym stopniu.

## **Uwaga**

• Włączenie opcji **Derasteryzacja (Descreen)** powoduje wydłużenie czasu skanowania.

#### **Zmniejszanie prześwityw. (Reduce Show-through)**

Ta funkcja umożliwia — przy skanowaniu dokumentów — zredukowanie efektu prześwitywania w dokumentach dwustronnych lub rozjaśnianie koloru tła dokumentu w przypadku papieru z makulatury i innego papieru kolorowego.

# **Ważne**

• Opcja **Zmniejszanie prześwityw. (Reduce Show-through)** działa prawidłowo, tylko jeśli dla ustawienia **Dopasowywanie obrazu (Image Adjustment)** wybrano wartość **Dokument (Document)** lub **Czasopismo (Magazine)**.

#### **Kalibruj przed każdym skan. (Calibrate before each scan)**

Powoduje, że skaner będzie kalibrowany przed każdym skanowaniem próbnym i skanowaniem, aby na skanowanych obrazach oddać rzeczywiste odcienie kolorów.

# **Uwaga**

• Kalibracja może trwać pewien czas — zależy to od komputera.

# <span id="page-604-0"></span>**Uwagi ogólne (sterownik skanera)**

Sterownik skanera podlega ograniczeniom wymienionym poniżej. Należy mieć je na uwadze, korzystając ze sterownika skanera.

# **Ograniczenia dotyczące sterownika skanera**

- W przypadku współużytkowania komputera lub podczas ponownego logowania po wylogowaniu z systemu wyświetlony może zostać komunikat, że program sterownik skanera jest w użyciu. W takim przypadku należy odłączyć kabel USB od komputera, a następnie podłączyć go ponownie.
- Skanowanie może się nie powieść, jeśli komputer wznowił działanie z trybu uśpienia przy aktywnym sterowniku skanera. W takim przypadku wykonaj następujące czynności i ponów skanowanie.
	- 1. Wyłącz urządzenie.
	- 2. Zamknij sterownik skanera, a następnie odłącz kabel USB od komputera i podłącz go ponownie.
	- 3. Włącz urządzenie.
- Do jednego komputera nie można podłączać równocześnie dwóch lub więcej skanerów lub urządzeń wielofunkcyjnych z funkcją skanera. Jeśli zostało podłączonych wiele urządzeń skanujących, nie będzie można skanować za pomocą panelu operacyjnego urządzenia, a ponadto mogą pojawiać się błędy przy dostępie do urządzeń.
- W przypadku korzystania z modelu dostosowanego do komunikacji sieciowej, który został podłączony do sieci, nie jest możliwy dostęp do urządzenia z wielu komputerów naraz.
- W przypadku korzystania z modelu dostosowanego do komunikacji sieciowej, który został podłączony do sieci, skanowanie trwa dłużej niż zwykle.
- Przed rozpoczęciem skanowania dużych obrazów w wysokiej rozdzielczości należy sprawdzić, czy na dysku jest wystarczająca ilość miejsca. Na przykład do zeskanowania dokumentu A4 w rozdzielczości 600 dpi i pełnej gamie kolorów wymagane jest co najmniej 300 MB wolnego miejsca.
- Kiedy wykonywane jest skanowanie, komputera nie można przełączać w tryb uśpienia lub hibernacji.

# <span id="page-605-0"></span>**Aktualizacja sterownika skanera**

- **[Uzyskiwanie najnowszego sterownika skanera](#page-606-0)**
- **[Przed zainstalowaniem sterownika skanera](#page-607-0)**
- **[Instalowanie sterownika skanera](#page-608-0)**

# <span id="page-606-0"></span>**Uzyskiwanie najnowszego sterownika skanera**

Często rozwiązaniem napotykanych problemów może się okazać uaktualnienie zainstalowanego sterownika skanera do najnowszej wersji.

Aby uzyskać sterownik skanera, przejdź do naszej witryny internetowej i pobierz sterownik skanera dla posiadanego modelu.

# **Ważne**

• Sterownik skanera można pobrać bezpłatnie. Trzeba jednak ponieść koszty połączenia z internetem.

# **Tematy pokrewne**

- **[Przed zainstalowaniem sterownika skanera](#page-607-0)**
- **[Instalowanie sterownika skanera](#page-608-0)**

# <span id="page-607-0"></span>**Przed zainstalowaniem sterownika skanera**

Przed zainstalowaniem sterownika skanera należy sprawdzić poniższe elementy. Należy je sprawdzić również w przypadku, gdy nie można zainstalować sterownika skanera.

#### **Stan urządzenia**

• Jeśli urządzenie i komputer są połączone za pomocą kabla USB, odłącz kabel USB od komputera.

#### **Ustawienia komputera**

- Zakończ działanie wszystkich bieżących aplikacji.
- Zaloguj się jako administrator komputera. Konieczne będzie podanie nazwy i hasła użytkownika mającego uprawnienia administracyjne. Jeśli z systemu Mac OS X korzysta wielu użytkowników, zaloguj się na konto administratora zarejestrowanego jako pierwszy.

# **Ważne**

• W przypadku zainstalowania sterownika skanera w wersji starszej niż już zainstalowany, sterownik może nie działać prawidłowo. W takim przypadku należy ponownie zainstalować nowszą wersję sterownika skanera.

# **Uwaga**

• W przypadku instalacji wielu sterowników skanera należy najpierw zainstalować starszy sterownik.

# **Tematy pokrewne**

- **[Uzyskiwanie najnowszego sterownika skanera](#page-606-0)**
- **[Instalowanie sterownika skanera](#page-608-0)**

# <span id="page-608-0"></span>**Instalowanie sterownika skanera**

Odwiedź naszą witrynę sieci Web i pobierz najnowszą wersję sterownika skanera.

Aby zainstalować pobrany sterownik skanera, wykonaj poniższe czynności.

1. Podłącz dysk.

Dwukrotnie kliknij plik pobranego obrazu dysku.

Plik zostanie zdekompresowany, a następnie dysk zostanie podłączony.

2. Uruchom instalatora.

Kliknij dwukrotnie plik ".pkg" na zdekompresowanym dysku. Instalacja rozpocznie się.

3. Zainstaluj sterownik.

Aby zainstalować, postępuj zgodnie z instrukcjami.

Po wyświetleniu ekranu Umowy licencyjnej zapoznaj się z jej warunkami i kliknij przycisk **Kontynuuj (Continue)**. Bez zaakceptowania umowy licencyjnej nie będzie można zainstalować tego oprogramowania.

Po pojawieniu się ekranu uwierzytelnienia wpisz nazwę i hasło administratora, a następnie kliknij przycisk **Zainstaluj oprogramowanie (Install Software)**.

4. Zakończ instalację.

Sterownik skanera został zainstalowany.

Skonfiguruj środowisko sieciowe, jeśli masz więcej niż jeden skaner lub używasz modelu dostosowanego do komunikacji sieciowej, w którym rodzaj połączenia został zmieniony z USB na połączenie sieciowe.

Więcej informacji na temat wprowadzania ustawień można znaleźć w temacie ["Ustawienia skanowania](#page-627-0) [sieciowego](#page-627-0)".

# **Ważne**

- Instalacja może nie powieść się w przypadku kliknięcia przycisku **Wstecz (Go Back)** w jej trakcie. W takim przypadku wybierz opcję **Zakończ pracę instalatora (Quit Installer)** z menu **Instalator (Installer)**, aby zakończyć działanie instalatora i rozpocznij instalację od nowa.
- Sterownik skanera można pobrać bezpłatnie. Trzeba jednak ponieść koszty połączenia z internetem.

# **Tematy pokrewne**

- **[Uzyskiwanie najnowszego sterownika skanera](#page-606-0)**
- **[Przed zainstalowaniem sterownika skanera](#page-607-0)**

# **Przydatne informacje na temat skanowania**

- **[Dopasowywanie ramek przycinania w oknie Złączenie obrazu](#page-610-0)**
- **[Rozdzielczość](#page-611-0)**
- **[Formaty danych](#page-613-0)**

# <span id="page-610-0"></span>**Dopasowywanie ramek przycinania w oknie Złączenie obrazu**

"Przycinanie" jest czynnością polegającą na zaznaczeniu obszaru obrazu, który ma zostać zachowany, i usunięciu pozostałej części.

W oknie **Złączenie obrazu (Image Stitch)** można wyznaczyć ramkę przycinania na obrazie wyświetlonym w obszarze Podgląd.

# **Uwaga**

• Szczegółowe informacje dotyczące dopasowywania ramek przycinania (pól wyboru) na wyświetlonym ekranie przez klikanie opcji **Sterownik (Driver)** na ekranie głównym narzędzia IJ Scan Utility można znaleźć w Pomocy programu Image Capture.

# **Początkowa ramka przycinania**

Nie wyznaczono ramki przycinania. Po zaznaczeniu pola wyboru **Dopasuj ramki przycinania (Adjust cropping frames)** aktywna ramka przycinania jest wyznaczana automatycznie wokół obrazu w obszarze Podgląd. Ramkę przycinania można przeciągać w celu zmiany obejmowanego przez nią obszaru.

Po rozpoczęciu skanowania zostanie zeskanowany tylko obraz znajdujący się w obszarze objętym ramką przycinania.

# **Dopasowywanie ramki przycinania**

Kursor po przesunięciu go na ramkę przycinania przybiera kształt ↔ ↓ V V (Strzałka). Ramke przycinania można powiększać i zmniejszać, klikając i przeciągając kursor.

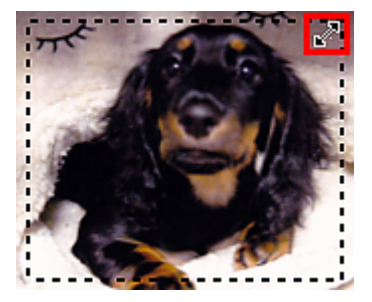

Kursor po przesunięciu go w obrębie ramki przycinania przybiera kształt (rączka). Można kliknąć i przeciągnąć kursor, przenosząc całą ramkę przycinania.

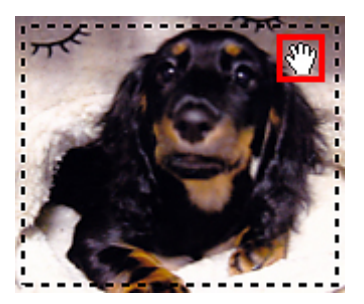

# **Usuwanie ramek przycinania**

Aby usunąć ramkę przycinania, usuń zaznaczenie pola wyboru **Dopasuj ramki przycinania (Adjust cropping frames)**.

# <span id="page-611-0"></span>**Rozdzielczość**

Dane tworzące zeskanowany obraz to zbiór punktów z określonymi parametrami jasności i koloru. Gęstość tych punktów jest nazywana "rozdzielczością". Przekłada się ona na liczbę szczegółów, które zawiera obraz. Jednostką rozdzielczości są punkty na cal (dpi). Dpi to liczba punktów na cal (2,5 cm).

Im wyższa rozdzielczość (wartość liczbowa), tym więcej szczegółów zawiera zeskanowany obraz, i odwrotnie.

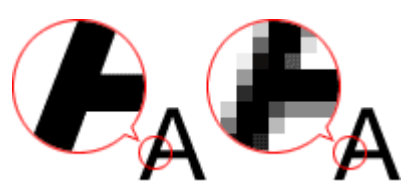

# **Ustawianie rozdzielczości**

Rozdzielczość można ustawiać na ekranie **Rozdzielczość (Resolution)** na karcie (Skanowanie z komputera) w oknie dialogowym Ustawienia.

# **Odpowiednie ustawienia rozdzielczości**

Rozdzielczość należy ustawić odpowiednio do przeznaczenia zeskanowanego obrazu.

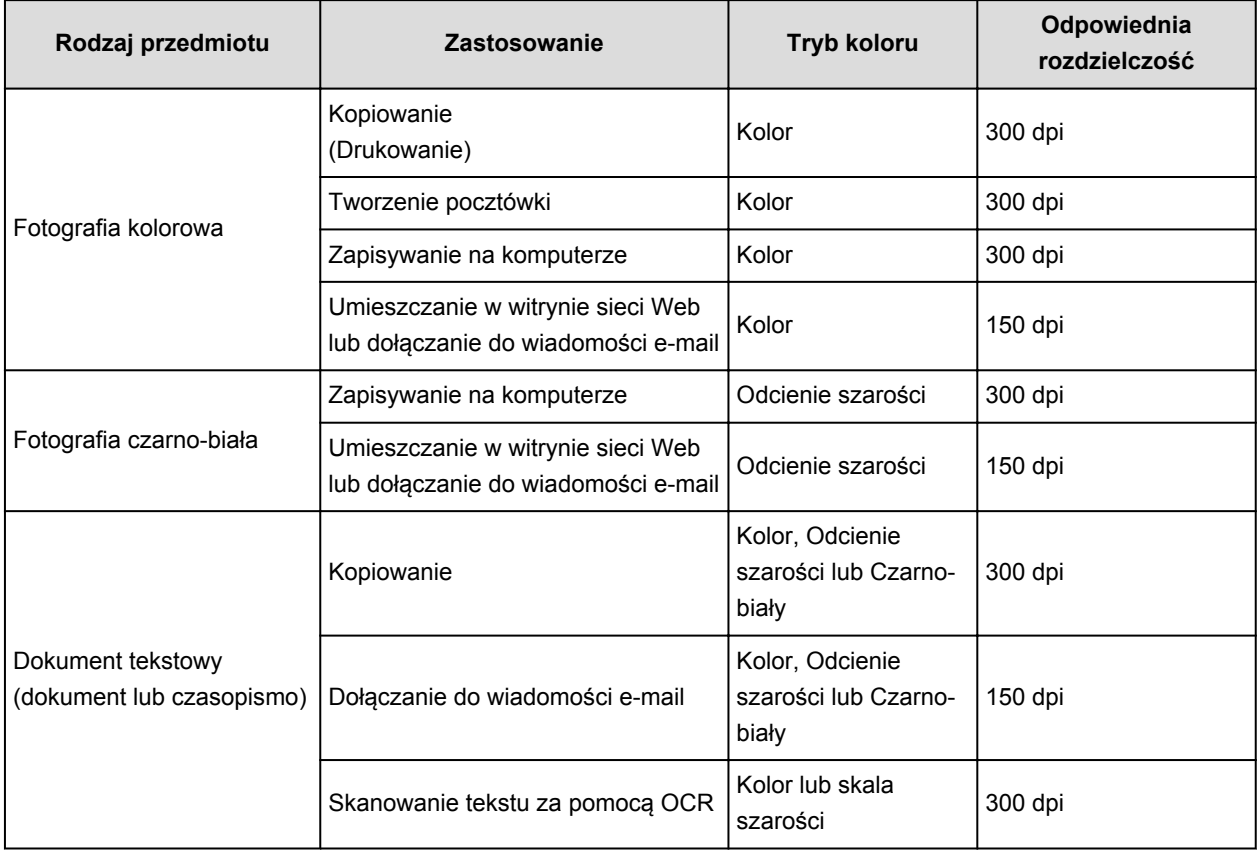

# **Ważne**

• Podwojenie rozdzielczości powoduje czterokrotne zwiększenie rozmiaru danych skanowanego obrazu. Zbyt duży plik powoduje znaczne zmniejszenie szybkości przetwarzania i może być powodem niedogodności, takich jak np. brak pamięci. Należy ustawić minimalną wymaganą rozdzielczość odpowiednio do przeznaczenia obrazu.
## **Uwaga**

• Jeśli zeskanowany obraz będzie drukowany w powiększeniu, należy skanować z rozdzielczością większą niż zalecana powyżej.

# **Formaty danych**

Podczas zapisywania zeskanowanych obrazów można wybrać format danych. Należy wybrać format najbardziej odpowiedni do przeznaczenia obrazu i docelowej aplikacji.

Dostępne formaty danych zmieniają się w zależności od aplikacji i systemu operacyjnego (Windows lub Mac OS).

Poniżej opisano poszczególne formaty danych obrazu.

### **PNG (standardowe rozszerzenie pliku: .png)**

Format danych stosowany często w witrynach sieci Web.

Format PNG umożliwia edytowanie zapisanych obrazów.

#### **JPEG (standardowe rozszerzenie pliku: .jpg)**

Format danych stosowany często w witrynach sieci Web oraz do zapisywania obrazów z cyfrowych aparatów fotograficznych.

Format JPEG udostępnia wysokie stopnie kompresji. Jakość obrazów JPEG w niewielkim stopniu obniża się za każdym razem, gdy są one zapisywane, i nie można przywrócić im oryginalnego stanu.

Format JPEG jest niedostępny dla obrazów czarno-białych.

#### **TIFF (standardowe rozszerzenie pliku: .tif)**

Format danych zapewniający względnie wysoką zgodność między różnymi komputerami i aplikacjami.

Format TIFF umożliwia edytowanie zapisanych obrazów.

## **Uwaga**

- Niektóre pliki TIFF są niezgodne.
- Aplikacja IJ Scan Utility obsługuje następujące formaty plików TIFF:
	- Nieskompresowane, czarno-białe pliki binarne
	- Nieskompresowane pliki RGB (8 bitów na kanał)
	- Nieskompresowane, odcienie szarości

#### **PDF (standardowe rozszerzenie pliku: .pdf)**

Format danych przeznaczony do dokumentów elektronicznych, a opracowany przez firmę Adobe Systems Incorporated.

Może być używany na różnych komputerach i w różnych systemach operacyjnych oraz zawierać osadzone czcionki. Dzięki temu użytkownicy korzystający z odmiennych systemów operacyjnych mogą wymieniać się plikami bez względu na różnice między tymi systemami.

# **Umieszczanie przedmiotów (w przypadku skanowania z komputera)**

Objaśnienie sposobu umieszczania przedmiotów na płycie szklanej skanera lub drukarki. Sposób umieszczenia przedmiotu, który ma zostać zeskanowany, musi być odpowiednio dobrany do jego rodzaju. W przeciwnym razie przedmioty mogą zostać zeskanowane nieprawidłowo.

## **Ważne**

- Na pokrywie dokumentów nie należy kłaść żadnych przedmiotów. Po otwarciu pokrywy dokumentów mogłyby one spaść do wnętrza skanera lub drukarki, powodując awarię.
- Pokrywę dokumentów należy zamykać na czas skanowania.

## **Ustawianie przedmiotów**

Aby korzystać z automatycznego wykrywania typu lub rozmiaru przedmiotów, należy umieszczać je w opisany poniżej sposób.

## **Ważne**

- Podczas skanowania z podaniem rozmiaru papieru w programie IJ Scan Utility lub w sterowniku skanera dosuń górny róg przedmiotu do rogu płyty szklanej oznaczonego strzałką (znacznikiem wyrównania).
- Fotografie o nieregularnym kształcie i przedmioty o powierzchni mniejszej niż 3 cm kwadratowe (1,2 cala kw.) mogą nie zostać dokładnie przycięte podczas skanowania.
- Odblaskowe etykiety dysków mogą nie zostać zeskanowane zgodnie z oczekiwaniami.
- Wynik może być inny przy skanowaniu przy użyciu sterownika skanera. W takim przypadku należy ręcznie dopasować ramki przycinania (pole wyboru).

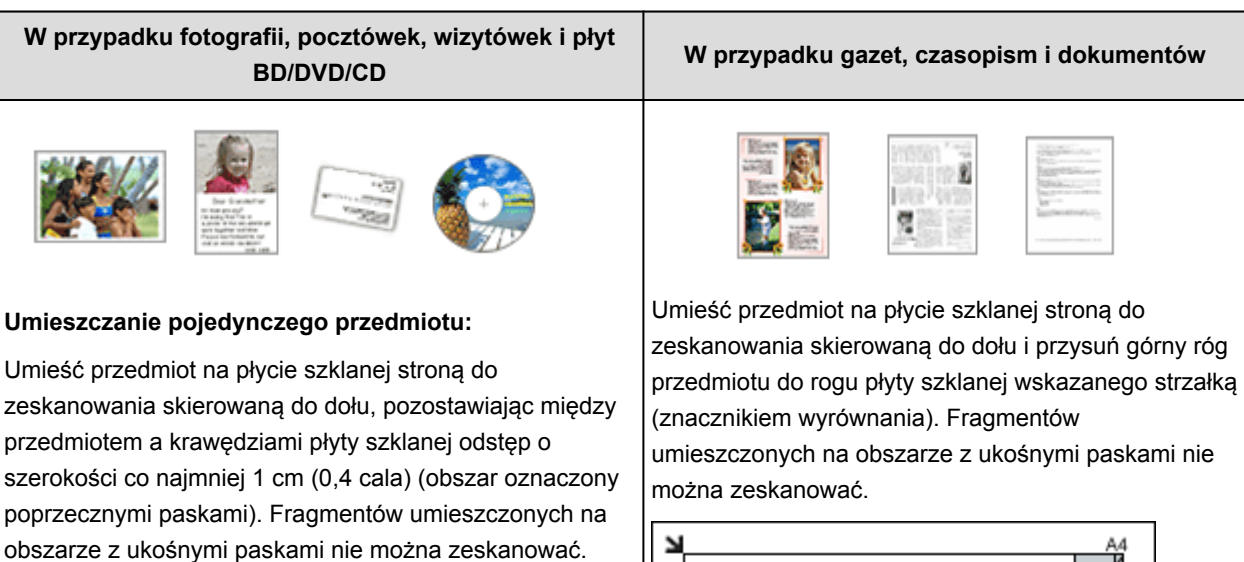

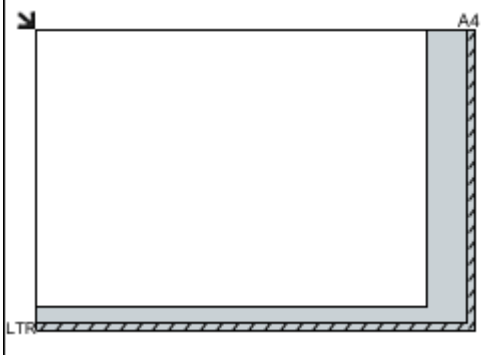

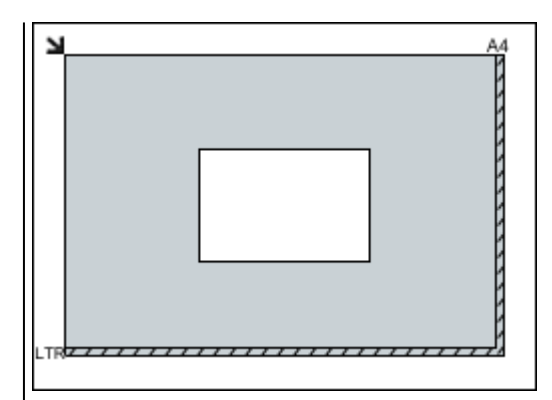

#### **Ważne**

• Obrazy dużych przedmiotów (np. fotografii formatu A4), których nie można ułożyć z dala od brzegów/ strzałki (znacznika wyrównania) płyty szklanej, mogą zostać zapisane jako pliki PDF. Aby zapisywać w formacie innym niż PDF, należy skanować po określeniu formatu danych.

#### **Umieszczanie wielu przedmiotów:**

Między krawędziami płyty szklanej a przedmiotem oraz między poszczególnymi przedmiotami należy zachować odstępy wynoszące co najmniej 1 cm (0,4 cala) (obszar oznaczony poprzecznymi paskami). Fragmentów umieszczonych na obszarze z ukośnymi paskami nie można zeskanować.

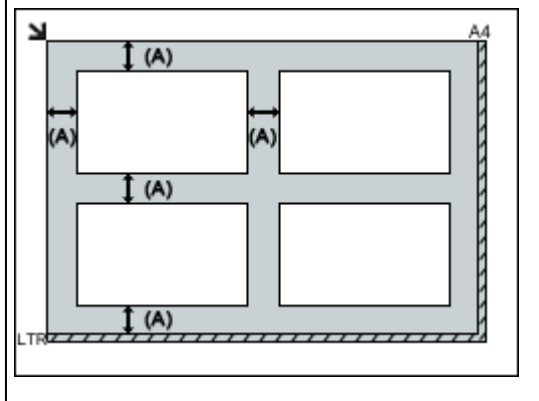

 $(A)$  ponad 1 cm  $(0, 4$  cala)

### **Uwaga**

- W narzędziu IJ Scan Utility można umieścić do 12 elementów.
- Krzywe ułożenie przedmiotów (odchylenie do 10 stopni) jest korygowane automatycznie.

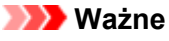

• Szczegółowe informacje na temat obszarów, w których elementy nie zostaną zeskanowane, można znaleźć w części "Ładowanie oryginałów" dotyczącej użytkowanego modelu, na stronie głównej dokumentu *Podręcznik online*.

## **Skanowanie z panelu operacyjnego urządzenia**

- **[Przekazywanie zeskanowanych danych do komputera za pomocą panelu](#page-617-0) [operatora urządzenia Podstawy](#page-617-0)**
- **[Dołączanie zeskanowanych danych do wiadomości e-mail za pomocą Panelu](#page-622-0) [operacyjnego Urządzenia](#page-622-0)**
- **[Konfigurowanie opcji skanowania przy użyciu Panelu operacyjnego Urządzenia](#page-625-0)**
- **[Ustawienia skanowania sieciowego](#page-627-0)**
- **[Wybieranie za pomocą programu IJ Scan Utility reakcji na polecenia inicjowane](#page-629-0) [z Panelu operacyjnego](#page-629-0)**

# <span id="page-617-0"></span>**Przekazywanie zeskanowanych danych do komputera za pomocą Panelu operacyjnego Urządzenia**

Przed przekazaniem zeskanowanych danych do komputera należy sprawdzić, czy są spełnione następujące warunki:

#### • **Sterownik skanera został zainstalowany.**

Jeśli sterownik skanera nie jest jeszcze zainstalowany, zainstaluj go z naszej strony sieci web.

#### • **Urządzenie zostało poprawnie podłączone do komputera.**

Upewnij się, że urządzenie zostało prawidłowo podłączone do komputera.

Podczas pracy urządzenia albo gdy komputer znajduje się w trybie uśpienia lub gotowości, nie należy podłączać ani odłączać kabla USB ani kabla LAN.

W przypadku skanowania przy użyciu połączenia sieciowego upewnij się, że wprowadzono wszystkie wymagane ustawienia.

**N[Ustawienia skanowania sieciowego](#page-627-0)** 

#### • **Miejsce docelowe i nazwę pliku określa się w programie Canon IJ Scan Utility.**

Miejsce docelowe i nazwę pliku można określić w programie Canon IJ Scan Utility. Szczegółowe informacje na temat ustawień programu Canon IJ Scan Utility można znaleźć w części:

**N[Okno dialogowe Ustawienia](#page-539-0)** 

- 1. [Upewnij się, że urządzenie jest włączone.](#page-144-0)
- 2. Przesuń ekran GŁÓWNY, a następnie dotknij przycisku **Skanow.** (Scan).

### **N[Używanie panelu operacyjnego](#page-149-0)**

**W przypadku przekazywania danych do komputera podłączonego za pośrednictwem kabla USB:** Zostanie wyświetlony ekran gotowości skanowania.

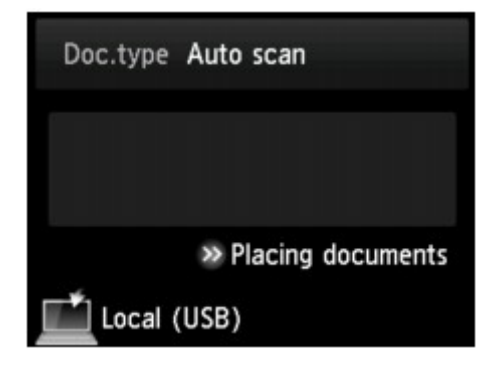

Przejdź do kroku 3.

### **Uwaga**

- Jeśli wyświetlany jest ekran wyboru miejsca zapisywania danych, dotknij kolejno przycisków **Komputer (PC)** i **Lokalny (USB) (Local (USB))**. Zostanie wyświetlony ekran gotowości skanowania.
- **W przypadku przekazywania danych do komputera podłączonego za pośrednictwem sieci:** Wyświetlony zostanie ekran wyboru miejsca zapisywania danych.

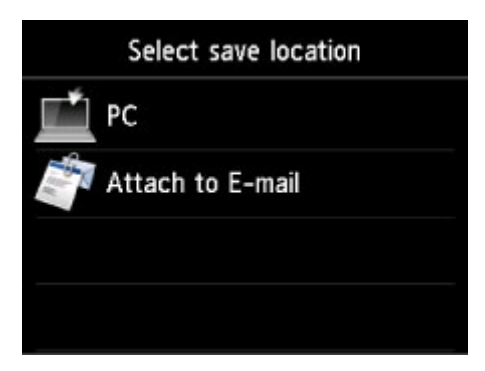

## **Uwaga**

• Jeśli na ekranie dotykowym pojawi się ekran gotowości do skanowania, umożliwiający przekazywanie danych do komputera podłączonego za pośrednictwem kabla USB, dotknij przycisku

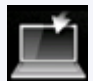

, aby wyświetlić ekran wyboru miejsca zapisywania danych.

Wybierz komputer, na którym chcesz zapisać zeskanowane dane, postępując według poniższej procedury.

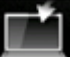

- 1. Dotknij przycisku **Komputer (PC)**.
- 2. Dotknij nazwy komputera, do którego chcesz przekazywać zeskanowane dane.

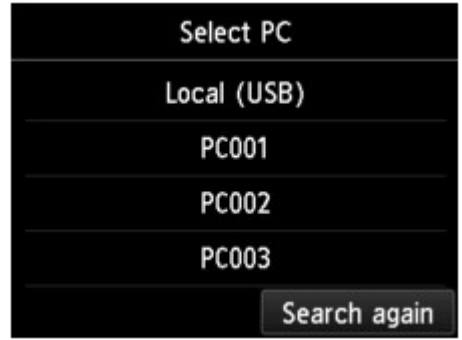

Zostanie wyświetlony ekran gotowości skanowania.

### **Uwaga**

- Jeśli na ekranie **Wybierz komputer (Select PC)** dotkniesz przycisku **Lokalny (USB) (Local (USB))**, dane zostaną przesłane do komputera podłączonego za pomocą kabla USB.
- Po przesłaniu zeskanowanych danych do komputera za pośrednictwem protokołu WSD (jednego z protokołów sieciowych obsługiwanych przez systemy Windows 8.1, Windows 8, Windows 7 i Windows Vista) wybierz ustawienie **Włącz (Enable)** dla opcji **Skan. WSD z tego urządzenia (WSD scan from this device)** w podmenu **Ustawienie WSD (WSD setting)** w menu **Inne ustawienia (Other settings)** w menu **Ustawienia sieci LAN (LAN settings)** na ekranie **Ustawienia urządzenia (Device settings)**.

**NU**stawienie WSD (WSD setting)

Jeśli dotkniesz przycisku **Wysz. ponow. (Search again)**, urządzenie ponownie rozpocznie wyszukiwanie podłączonych komputerów.

3. Ustaw odpowiednio poniższe parametry.

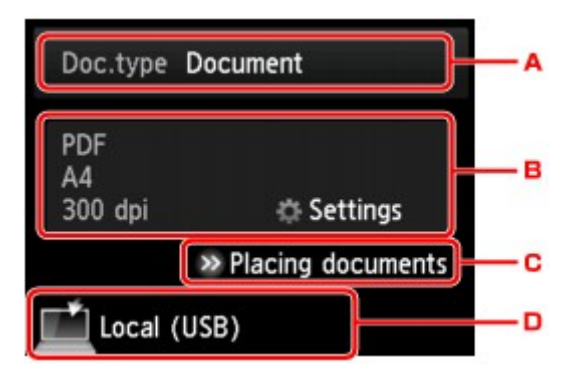

A. Dotknij, aby wybrać typ dokumentu.

### **Uwaga**

• Jeśli zeskanowane dane są przesyłane do komputera wyszukanego za pomocą protokołu WSD, wybranie typu dokumentu jest niemożliwe.

#### **Skanow. autom. (Auto scan)**

Ten element jest dostępny jedynie w przypadku podłączenia urządzenia do komputera przy użyciu kabla USB.

Urządzenie automatycznie wykrywa oryginały, a obraz jest przekazywany w formacie o zoptymalizowanym rozmiarze, rozdzielczości i danych.

#### **Ważne**

- Wybór opcji **Skanow. autom. (Auto scan)** jest możliwy, tylko jeśli zeskanowane dane są przekazywane do komputera podłączonego za pomocą kabla USB.
- Załaduj oryginały zgodnie z ich typem, ponieważ w innym przypadku niektóre z nich mogą nie zostać poprawnie zeskanowane.

Szczegółowe informacje na temat ładowania oryginałów można znaleźć w części:

**[Ładowanie oryginałów](#page-195-0)** 

• Można skanować następujące elementy:

Fotografie, pocztówki, wizytówki, czasopisma, gazety, dokumenty oraz płyty CD/DVD.

- Poniższych przedmiotów nie można poprawnie zeskanować.
	- Fotografie formatu A4
	- Dokumenty tekstowe mniejsze niż 127 mm x 178 mm (5 cali x 7 cali), na przykład strony książek w oprawie broszurowej z odciętym grzbietem
	- Oryginały na cienkim białym papierze
	- Długie i wąskie oryginały, np. zdjęcia panoramiczne

#### **Dokument (Document)**

Umożliwia zeskanowanie oryginału umieszczonego na płycie szklanej jako danych dokumentu przy użyciu ustawień wprowadzonych za pomocą opcji **Ust. skanow. (Scan settings)**.

#### **Fotograficzna (Photo)**

Skanowanie oryginału umieszczonego na płycie szklanej jako danych fotograficznych przy zastosowaniu ustawień wprowadzonych za pomocą opcji **Ust. skanow. (Scan settings)**.

B. Dotknij, aby wyświetlić ekran **Ust. skanow. (Scan settings)**.

Szczegółowe informacie o elementach ustawień:

**[Konfigurowanie opcji skanowania przy użyciu Panelu operacyjnego Urządzenia](#page-625-0)** 

- C. Dotknij, aby wyświetlić informacje na temat ładowania oryginałów.
- D. Dotknij, aby wyświetlić ekran wyboru miejsca zapisu.
- 4. [Umieść oryginał na płycie szklanej.](#page-195-0)
- 5. Dotknij przycisku **Kolorowy (Color)**, aby rozpocząć skanowanie w kolorze, lub przycisku **Czarny (Black)**, aby rozpocząć skanowanie w czerni i bieli.

#### **Uwaga**

- Jeśli dane do komputera są przekazywane za pomocą protokołu WSD, dotknij przycisku **Kolorowy (Color)**.
- Jeśli na ekranie ustawień skanowania wybrano dla opcji **Format** ustawienie **JPEG** lub **TIFF**: Urządzenie rozpocznie skanowanie, a zeskanowane dane zostaną przekazane do komputera.
- Jeśli na ekranie ustawień skanowania wybrano dla opcji **Format** ustawienie **PDF** lub **Compact PDF**:

Po zakończeniu skanowania zostanie wyświetlony ekran potwierdzenia z pytaniem o kontynuowanie skanowania.

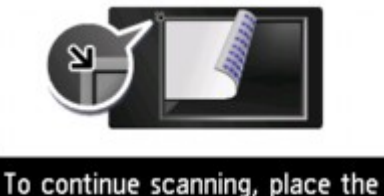

next document on the platen and select  $\boxed{\circledcirc}$ . End

Jeśli chcesz kontynuować, załaduj oryginał na płytę szklaną i rozpocznij skanowanie.

Jeśli nie chcesz kontynuować skanowania, dotknij przycisk **Koniec (End)**. Zeskanowane dane zostaną przekazane do komputera.

Zeskanowane dane zostaną przekazane do komputera w zależności od ustawień wybranych w programie Canon IJ Scan Utility.

Po zakończeniu skanowania zdejmij oryginał z płyty szklanej.

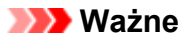

• Jeśli po wybraniu ustawienia **Skanow. autom. (Auto scan)** jakość skanowania jest niezadowalająca, wybierz w punkcie 3 typ i rozmiar dokumentu odpowiedni dla oryginału.

## **W przypadku konieczności skanowania oryginałów z użyciem ustawień zaawansowanych lub konieczności edycji lub wydruku zeskanowanych obrazów:**

Jeśli skanowano oryginały z komputera przy użyciu programu My Image Garden, program My Image Garden umożliwia edycję skanowanych obrazów, na przykład ich optymalizację i przycinanie.

Ponadto zeskanowane obrazy można edytować i drukować przy użyciu aplikacji zgodnej z urządzeniem, co umożliwia lepsze ich wykorzystanie.

**NSkanowanie fotografii i dokumentów** 

# <span id="page-622-0"></span>**Dołączanie zeskanowanych danych do wiadomości e-mail za pomocą Panelu operacyjnego Urządzenia**

Przed dołączeniem zeskanowanych danych do wiadomości e-mail należy sprawdzić, czy są spełnione następujące warunki:

#### • **Sterownik skanera został zainstalowany.**

Jeśli sterownik skanera nie jest jeszcze zainstalowany, zainstaluj go z naszej strony sieci web.

#### • **Urządzenie zostało poprawnie podłączone do komputera.**

Upewnij się, że urządzenie zostało prawidłowo podłączone do komputera.

Podczas pracy urządzenia albo gdy komputer znajduje się w trybie uśpienia lub gotowości, nie należy podłączać ani odłączać kabla USB ani kabla LAN.

W przypadku skanowania przy użyciu połączenia sieciowego upewnij się, że wprowadzono wszystkie wymagane ustawienia.

**N[Ustawienia skanowania sieciowego](#page-627-0)** 

#### • **W programie Canon IJ Scan Utility określono program pocztowy i nazwę pliku.**

Miejsce docelowe i nazwę pliku można określić w programie Canon IJ Scan Utility. Szczegółowe informacje na temat ustawień programu Canon IJ Scan Utility można znaleźć w części:

**M[Okno dialogowe Ustawienia](#page-539-0)** 

- 1. [Upewnij się, że urządzenie jest włączone.](#page-144-0)
- 2. Przesuń ekran GŁÓWNY, a następnie dotknij przycisku **Skanow.** (Scan).

### **W**[Używanie panelu operacyjnego](#page-149-0)

Wyświetlony zostanie ekran wyboru miejsca zapisywania danych.

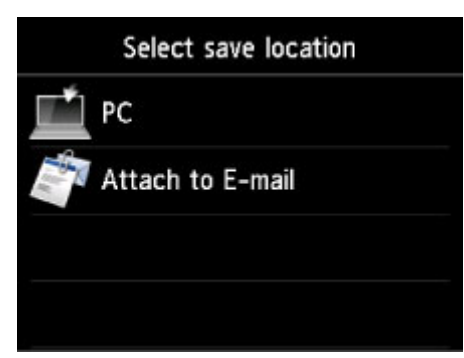

### **Uwaga**

• Jeśli na ekranie dotykowym pojawi się ekran gotowości do skanowania, umożliwiający przekazywanie danych do komputera podłączonego za pośrednictwem kabla USB, dotknij

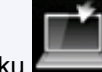

przycisku , aby wyświetlić ekran wyboru miejsca zapisywania danych.

- 3. Dotknij przycisku **Dołącz do wiadom. e-mail. (Attach to E-mail)**.
- 4. Dotknij nazwy komputera, do którego chcesz przekazywać zeskanowane dane.

Dotknij przycisku **Lokalny (USB) (Local (USB))** w przypadku komputera podłączonego za pośrednictwem kabla USB lub dotknij nazwy komputera podłączonego do sieci, do którego mają być przekazywane dane.

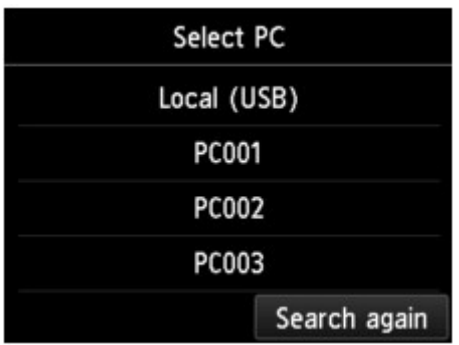

Zostanie wyświetlony ekran gotowości skanowania.

5. Ustaw odpowiednio poniższe parametry.

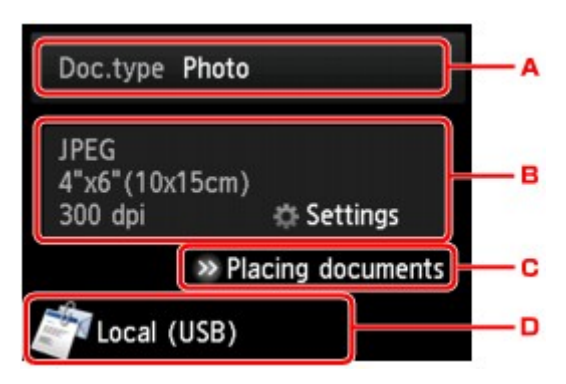

A. Dotknij, aby wybrać typ dokumentu.

### **Dokument (Document)**

Umożliwia zeskanowanie oryginału umieszczonego na płycie szklanej jako danych dokumentu przy użyciu ustawień wprowadzonych za pomocą opcji **Ust. skanow. (Scan settings)**.

### **Fotograficzna (Photo)**

Skanowanie oryginału umieszczonego na płycie szklanej jako danych fotograficznych przy zastosowaniu ustawień wprowadzonych za pomocą opcji **Ust. skanow. (Scan settings)**.

B. Dotknij, aby wyświetlić ekran **Ust. skanow. (Scan settings)**.

Szczegółowe informacje o elementach ustawień:

**[Konfigurowanie opcji skanowania przy użyciu Panelu operacyjnego Urządzenia](#page-625-0)** 

- C. Dotknij, aby wyświetlić informacje na temat ładowania oryginałów.
- D. Dotknij, aby wyświetlić ekran wyboru miejsca zapisu.
- 6. [Umieść oryginał na płycie szklanej.](#page-195-0)
- 7. Dotknij przycisku **Kolorowy (Color)**, aby rozpocząć skanowanie w kolorze, lub przycisku **Czarny (Black)**, aby rozpocząć skanowanie w czerni i bieli.
	- Jeśli na ekranie ustawień skanowania wybrano dla opcji **Format** ustawienie **JPEG**:

Urządzenie rozpocznie skanowanie, a zeskanowane dane zostaną przekazane do komputera i dołączone do wiadomości e-mail.

• Jeśli na ekranie ustawień skanowania wybrano dla opcji **Format** ustawienie **PDF** lub **Compact PDF**:

Po zakończeniu skanowania zostanie wyświetlony ekran potwierdzenia z pytaniem o kontynuowanie skanowania.

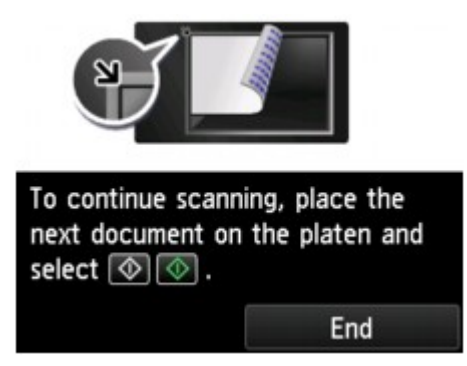

Jeśli chcesz kontynuować, załaduj oryginał na płytę szklaną i rozpocznij skanowanie.

Jeśli nie chcesz kontynuować skanowania, dotknij przycisk **Koniec (End)**. Zeskanowane dane zostaną przekazane do komputera.

Zeskanowane dane zostaną przekazane do komputera i dołączone do wiadomości e-mail zgodnie z ustawieniami wybranymi w programie Canon IJ Scan Utility.

Informacje dotyczące wysyłania wiadomości e-mail znajdują się w instrukcji obsługi programu pocztowego.

Po zakończeniu skanowania zdejmij oryginał z płyty szklanej.

# <span id="page-625-0"></span>**Konfigurowanie opcji skanowania przy użyciu Panelu operacyjnego Urządzenia**

Można zmieniać ustawienia skanowania, np. rozmiar skanowania, rozdzielczość czy format danych.

Gdy wyświetlany jest ekran gotowości do skanowania, dotknij przycisku **Ustawienia (Settings)**, aby wybrać element ustawień. Wykonaj szybki ruch, aby wyświetlić elementy ustawień, a następnie dotknij jednego z nich, aby wyświetlić jego ustawienia. Dotknij, aby wprowadzić ustawienie.

## **Uwaga**

- Ustawień skanowania nie można określić w następujących sytuacjach:
	- Po wybraniu dla opcji **Typ dok. (Doc.type)** ustawienia **Skanow. autom. (Auto scan)** w celu przekazywania zeskanowanych danych do komputera
	- Jeśli zeskanowane dane są przekazywane do komputera za pośrednictwem protokołu WSD (jednego z protokołów sieciowych obsługiwanych przez systemy Windows 8.1, Windows 8, Windows 7 i Windows Vista)
- Ustawienie, którego nie można wybrać, jest wyszarzone.
- W przypadku niektórych elementów konfiguracji pewnych ustawień nie można łączyć z ustawieniami innego elementu konfiguracji, typem dokumentu wybranym przy użyciu opcji **Typ dok. (Doc.type)** lub ustawieniami w menu skanowania na ekranie wyboru miejsca zapisywania danych. Jeśli wybrano ustawienie, którego nie można wprowadzać w połączeniu z innymi, na ekranie dotykowym pojawią się:

ikona **i przycisk Szczeg. bł. (Error details)** W takim przypadku dotknij ikonę w lewym górnym rogu ekranu dotykowego, aby zatwierdzić komunikat, a następnie zmień ustawienie.

- Wybrane ustawienia skanowania, np. rozmiar skanowania, rozdzielczość i format danych, są zapamiętywane nawet po wyłączeniu urządzenia.
- Jeśli skanowanie zostanie rozpoczęte w menu skanowania, które jest niedostępne w przypadku wybranego ustawienia, na ekranie dotykowym pojawi się komunikat **Określona funkcja jest niedostępna przy bież. ustaw. (The specified function is not available with current settings.)**. Zmień ustawienia, postępując zgodnie z instrukcjami wyświetlanymi na ekranie.
- W przypadku przekazywania zeskanowanych danych do komputera lub dołączania danych do wiadomości e-mail można wskazać miejsce docelowe i określić nazwę pliku za pomocą programu Canon IJ Scan Utility.

**N[Okno dialogowe Ustawienia](#page-539-0)** 

• W przypadku skanowania oryginałów za pomocą komputera można korzystać z zaawansowanych opcji. Szczegółowe informacje o skanowaniu z komputera zawiera część:

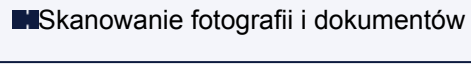

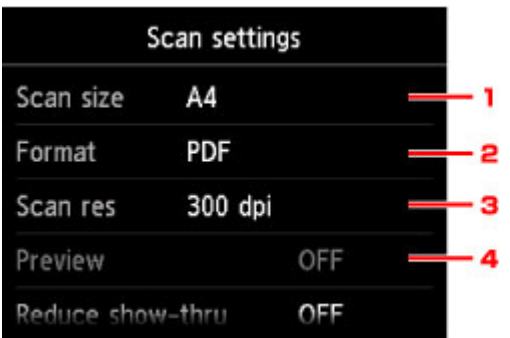

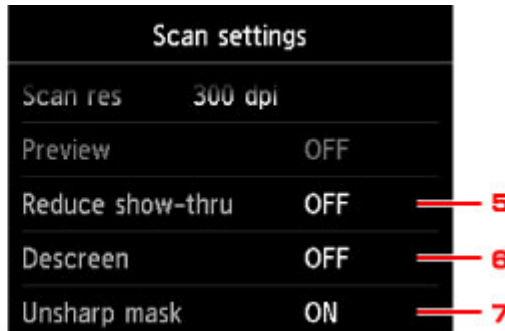

### 1. **Rozm.sk. (Scan size)**

Umożliwia określenie rozmiaru oryginału.

### 2. **Format**

Wybierz format skanowanych danych.

3. **Roz.skan (Scan res)** (Rozdzielczość skanowania)

Wybierz rozdzielczość skanowania.

## 4. **Podgląd (Preview)**

To ustawienie jest niedostępne.

5. **Reduk. prześwitu (Reduce show-thru)** (Zmniejszanie efektu prześwitywania)

W przypadku skanowania cienkich dokumentów, np. gazet, znaki z tylnej strony mogą prześwitywać. Jeśli zauważysz prześwitywanie znaków, wybierz ustawienie **WŁ. (ON)**.

To ustawienie jest niedostępne, jeśli dla opcji **Typ dok. (Doc.type)** wybrano ustawienie **Fotograficzna (Photo)**.

## 6. **Derasteryzacja (Descreen)**

Wydruk składa się z małych punktów tworzących znaki i grafikę. Zakłócenia punktów mogą spowodować powstanie nierównego cieniowania lub pasków. Jeśli na zeskanowanym obrazie zauważysz nierówne cienie lub paski, wybierz ustawienie **WŁ. (ON)**.

To ustawienie jest niedostępne, jeśli dla opcji **Typ dok. (Doc.type)** wybrano ustawienie **Fotograficzna (Photo)**.

## **Uwaga**

• Nawet po wybraniu dla tej opcji ustawienia **WŁ. (ON)** może być widoczny niewielki efekt mory, jeśli dla opcji **Maska wyostrz. (Unsharp mask)** wybrano ustawienie **WŁ. (ON)**. W takim przypadku dla opcji **Maska wyostrz. (Unsharp mask)** należy wybrać ustawienie **WYŁ. (OFF)**.

## 7. **Maska wyostrz. (Unsharp mask)**

Istnieje możliwość uwydatnienia na fotografii zarysów małych znaków i cienkich obiektów, np. włosów czy liści. Aby podkreślić zarysy skanowanych danych, wybierz ustawienie **WŁ. (ON)**.

## <span id="page-627-0"></span>**Ustawienia skanowania sieciowego**

Skaner lub drukarkę można podłączyć do sieci, aby udostępnić wielu komputerom lub skanować obrazy do wybranego komputera.

### **Ważne**

- Skanowanie może wykonywać tylko jeden użytkownik w danym momencie.
- Aby skanować za pośrednictwem sieci, włącz opcję Bonjour w skanerze lub drukarce.

### **Uwaga**

- Najpierw zakończ wprowadzanie ustawień sieciowych skanera lub drukarki, korzystając z instrukcji zamieszczonych na stronie internetowej.
- Skanowanie przy użyciu połączenia sieciowego trwa dłużej niż w przypadku połączenia USB.

## **Konfigurowanie skanowania za pomocą programu IJ Scan Utility**

Na ekranie głównym IJ Scan Utility, wybierz skaner lub drukarkę, która jest podłączona do sieci.

- 1. [Uruchom program IJ Scan Utility.](#page-513-0)
- 2. W obszarze **Nazwa produktu (Product Name)** wybierz pozycję "Canon XXX series Network" (gdzie "XXX" to nazwa modelu).

Możesz już skanować za pośrednictwem połączenia sieciowego.

### **Uwaga**

- Jeśli nie można skanować, sprawdź, czy wybrano skaner lub drukarkę na [ekranie wyboru sieci.](#page-589-0)
- W przypadku połączenia USB wybierz w obszarze **Nazwa produktu (Product Name)** pozycję "Canon XXX series" (gdzie "XXX" to nazwa modelu).

## **Konfiguracja umożliwiająca skanowanie za pomocą panelu operacyjnego**

Ustawienia skanowania można wprowadzić za pomocą panelu operacyjnego.

#### 1. [Uruchom program IJ Scan Utility.](#page-513-0)

2. Kliknij przycisk **Ustawienia (Settings...)**.

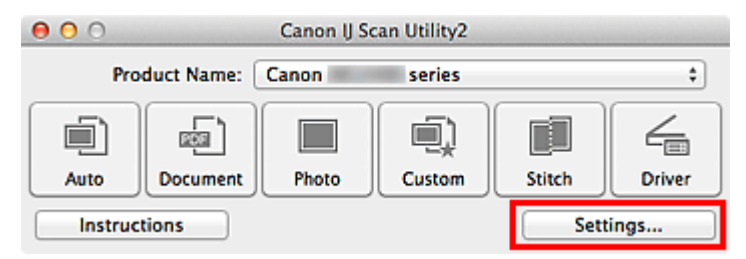

Pojawi się [okno dialogowe Ustawienia](#page-539-0).

3. Kliknij kartę **III** (Ustawienia ogólne).

Pojawi się okno dialogowe **Ustawienia (Ustawienia ogólne) (Settings (General Settings))**.

4. Na liście **Nazwa produktu (Product Name)** wybierz element, w którego nazwie produktu występuje słowo "sieć", a następnie kliknij wyświetloną z prawej strony opcję **Wybierz (Select)**.

Pojawi się [ekran wyboru sieci.](#page-589-0)

5. Kliknij przycisk **Ustawienia skanowania z panelu sterowania (Scan-from-Operation-Panel Settings)**.

Pojawi się ekran Ustawienia skanowania z panelu operacyjnego.

- 6. Wybierz skaner lub drukarkę w obszarze **Skanery (Scanners)**, a następnie kliknij przycisk **OK**.
- 7. Wróć do ekranu wyboru sieci i kliknij opcję **OK**.

Ponownie pojawi się ekran główny programu IJ Scan Utility. Można skanować przy użyciu panelu operacyjnego

## **Uwaga**

- Jeśli na liście nie ma nazwy usługi Bonjour skanera ani drukarki lub nie można jej wybrać, sprawdź, czy spełnione są warunki wymienione poniżej. Następnie kliknij przycisk **OK** w celu zamknięcia tego ekranu, po czym otwórz go ponownie i jeszcze raz wybierz urządzenie.
	- Sterownik skanera został zainstalowany
	- Po zainstalowaniu sterownika skanera skonfigurowano ustawienia sieciowe skanera lub drukarki
	- Działa komunikacja sieciowa między skanerem lub drukarką a komputerem.

Jeśli skaner lub drukarka nadal nie pojawiają się na liście, zapoznaj się z częścią "Problemy z komunikacją sieciową" dotyczącą użytkowanego modelu, na stronie głównej dokumentu *Podręcznik online*.

# <span id="page-629-0"></span>**Wybieranie za pomocą programu IJ Scan Utility reakcji na polecenia inicjowane z Panelu operacyjnego**

Program IJ Scan Utility umożliwia określenie reakcji na polecenia w przypadku skanowania za pomocą panelu operacyjnego.

## **Uwaga**

- W poniższych przykładach posłużono się ekranami skanowania wyświetlanymi podczas automatycznego skanowania za pomocą panelu operacyjnego.
- 1. [Uruchom program IJ Scan Utility.](#page-513-0)
- 2. Kliknij przycisk **Ustawienia (Settings...)**.

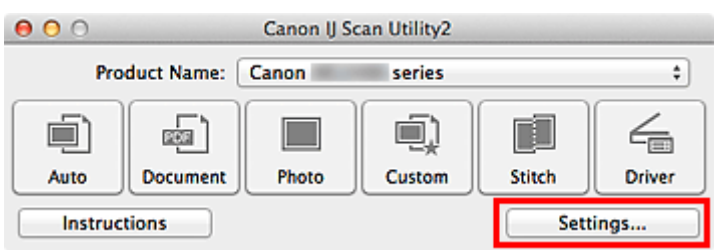

Pojawi się okno dialogowe Ustawienia.

3. Wybierz tryb skanowania na karcie (Skanowanie z panelu operacyjnego).

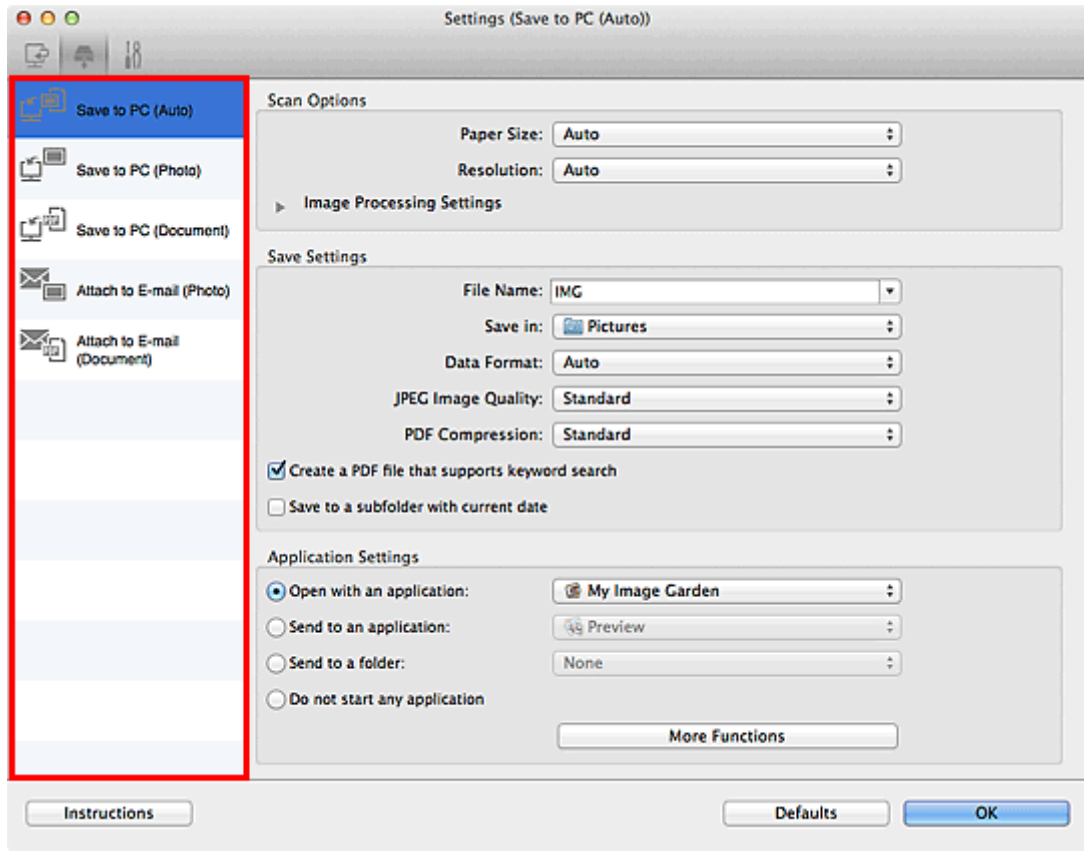

## **Uwaga**

• Więcej informacji można znaleźć na poniższych stronach.

#### Okno dialogowe **[Ustawienia \(Zapisz na komputerze \(automatycznie\)\)](#page-572-0)**

- Okno dialogowe **[Ustawienia \(Zapisz na komputerze \(fotografia\)\)](#page-575-0)**
- Okno dialogowe **[Ustawienia \(Zapisz na komputerze \(dokument\)\)](#page-577-0)**
- Okno dialogowe **[Ustawienia \(Dołącz do wiadomości e-mail \(fotografia\)\)](#page-581-0)**
- Okno dialogowe **[Ustawienia \(Dołącz do wiadomości e-mail \(dokument\)\)](#page-583-0)**
- 4. Wybierz ustawienie opcji **Opcje skanowania (Scan Options)**.

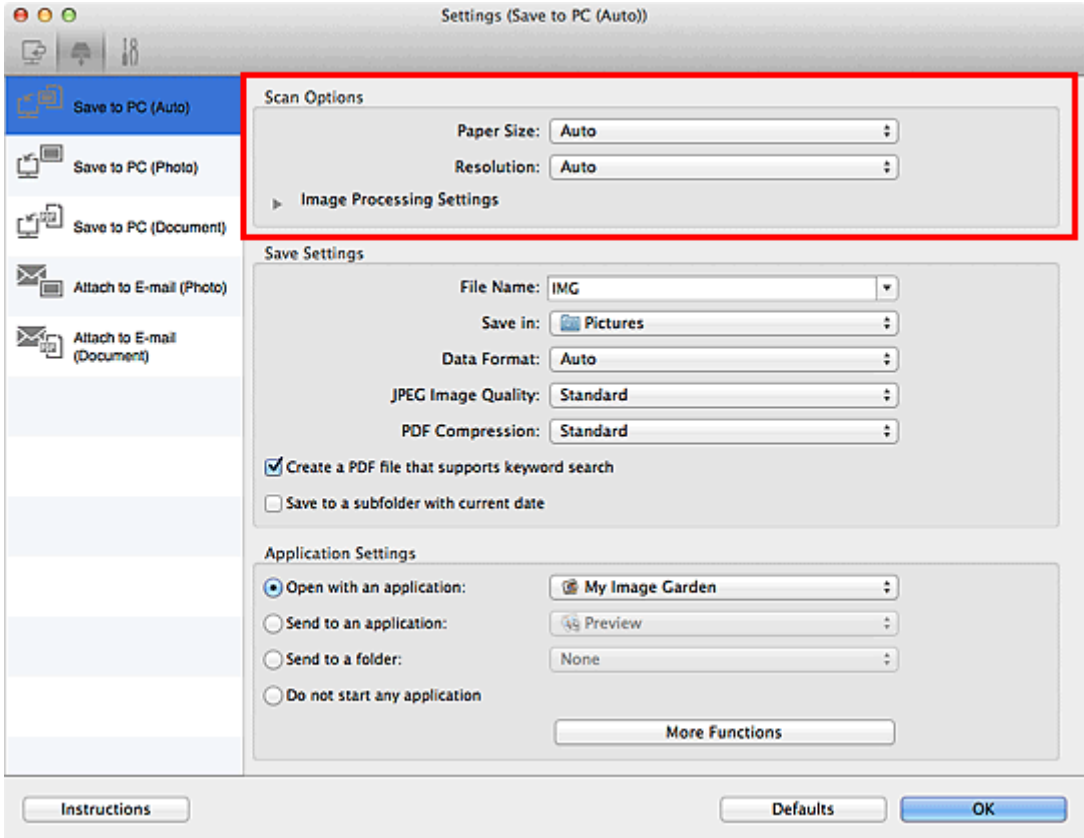

5. Nazwę pliku i inne ustawienia wprowadź w obszarze **Zapisz ustawienia (Save Settings)**.

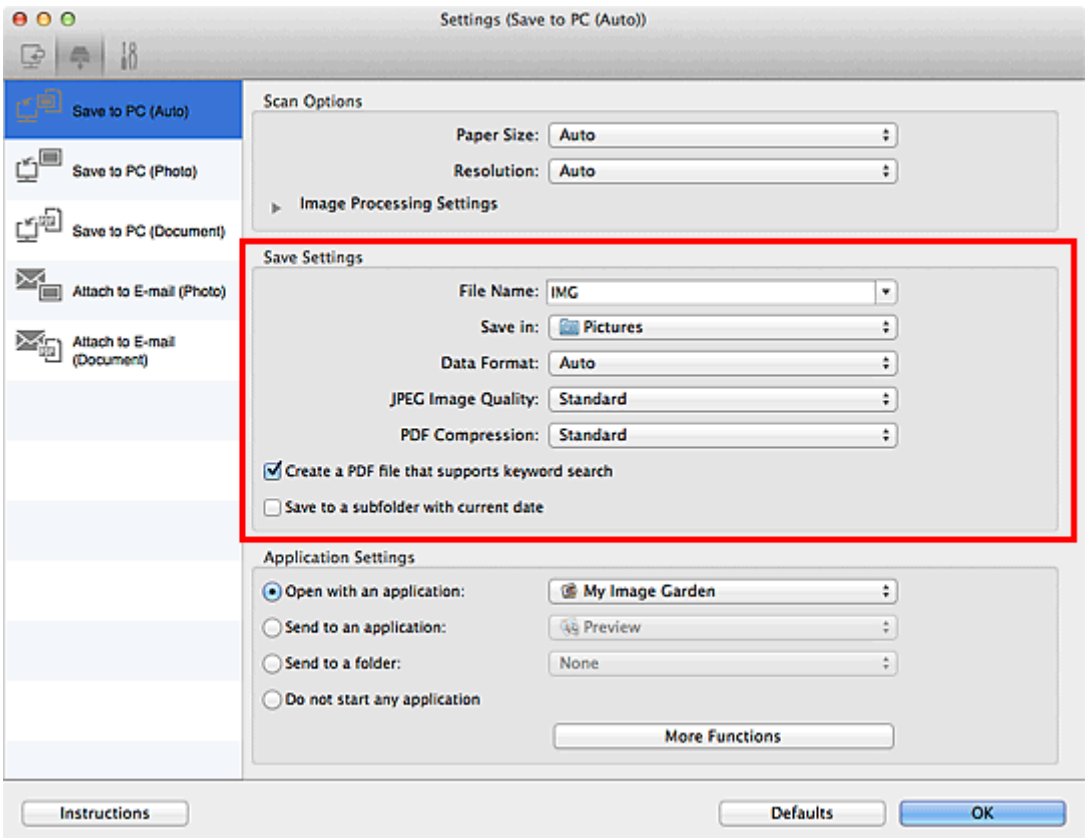

6. W obszarze **Ustawienia aplikacji (Application Settings)** wybierz aplikację, która ma być uruchamiana po zakończeniu skanowania.

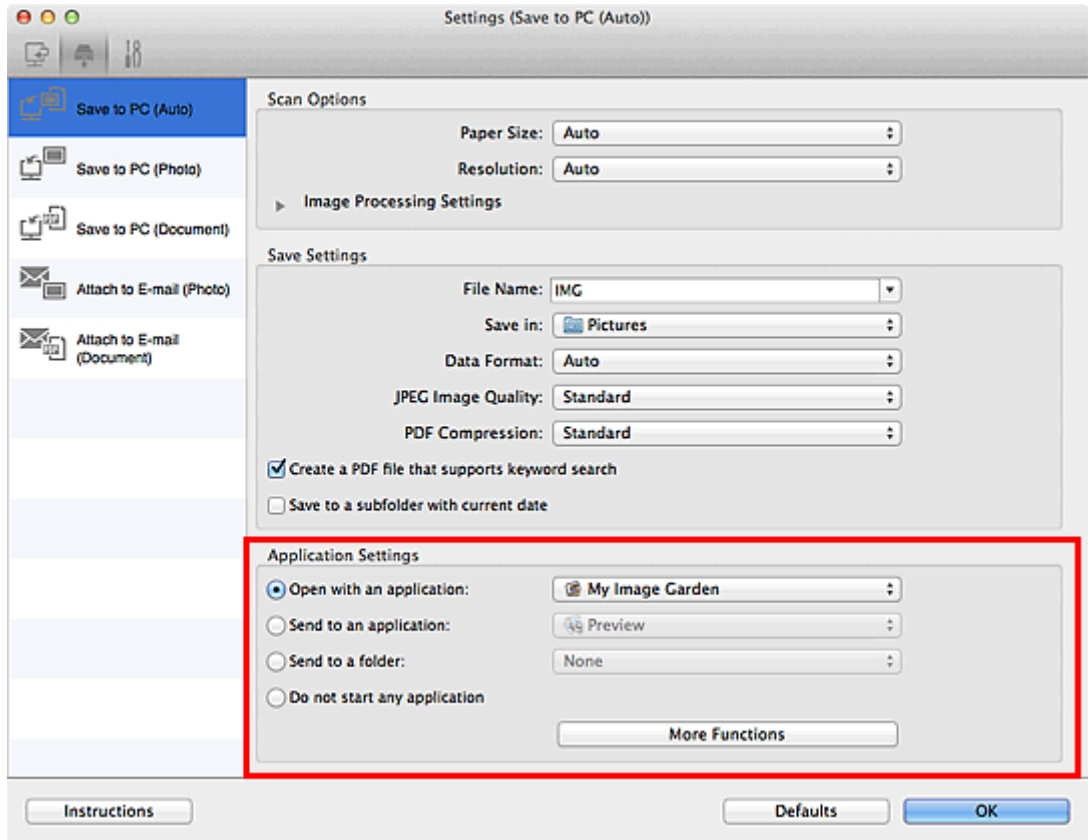

7. Kliknij przycisk **OK**.

Po rozpoczęciu skanowania za pomocą panelu operacyjnego reakcje będą wywoływane odpowiednio do wprowadzonych ustawień.

## **Rozwiązywanie problemów**

- **[Nie można włączyć Urządzenia](#page-716-0)**
- **[Drukowanie nie rozpoczyna się](#page-670-0)**
- **[Papier nie jest poprawnie podawany/pojawia się błąd "Brak papieru"](#page-673-0)**
- **[Wyniki drukowania są niezadowalające](#page-680-0)**
- **[Atrament nie jest dozowany](#page-695-0)**
- **[Zacięcia papieru](#page-672-0)**
- **[W przypadku błędu:](#page-730-0)**
- **[Nie można drukować na etykiecie dysku](#page-675-0)**

## **Wyszukiwanie wszystkich funkcji**

- **[Problemy z komunikacją sieciową](#page-634-0)**
- **[Problemy z drukowaniem](#page-669-0)**
- **[Problemy z jakością wydruku](#page-679-0)**
- **[Problemy ze skanowaniem](#page-696-0)**
- **[Problemy z urządzeniem](#page-715-0)**
- **[Problemy z instalacją/pobieraniem](#page-726-0)**
- **[Informacje na temat wyświetlanych błędów/komunikatów](#page-729-0)**
- **[Jeśli nie można rozwiązać problemu](#page-738-0)**

# <span id="page-634-0"></span>**Problemy z komunikacją sieciową**

- **[Problemy z Urządzeniem podczas korzystania z sieci](#page-635-0)**
- **[Nie można wykryć Urządzenia w sieci](#page-643-0)**
- **[Inne problemy z siecią](#page-660-0)**

# <span id="page-635-0"></span>**Problemy z Urządzeniem podczas korzystania z sieci**

- **[Urządzenie nagle przestało pracować](#page-636-0)**
- **[Niska szybkość drukowania](#page-639-0)**
- **[Nie można używać gniazda na kartę za pośrednictwem sieci](#page-640-0)**
- **[Nie można używać Urządzenia po wymianie punktu dostępu lub zmianie jego](#page-642-0) [ustawień](#page-642-0)**

# <span id="page-636-0"></span>**Urządzenie nagle przestało pracować**

Nie można się połączyć z urządzeniem przez bezprzewodową sieć LAN

[Nie można nawiązać połączenia z urządzeniem działającym w trybie punktu dostępu](#page-637-0)

[Nie można się połączyć z urządzeniem przez przewodową sieć LAN](#page-638-0)

[Nie można drukować, skanować ani uzyskać dostępu do gniazda na kartę przy użyciu komputera](#page-638-0) [podłączonego do sieci](#page-638-0)

## **Nie można się połączyć z urządzeniem przez bezprzewodową sieć LAN**

Kwestia 1 Upewnij się, że urządzenie jest włączone.

Kwestia 2 Upewnij się, że ustawienia sieciowe urządzenia są zgodne z ustawieniami punktu dostępu.

Informacje na temat sprawdzania ustawień punktu dostępu i modyfikowania ustawień urządzenia można znaleźć w podręczniku dołączonym do punktu dostępu lub uzyskać od jego producenta.

**[Metoda ustawiania klucza szyfrującego](#page-661-0)** 

Kwestia 3 Upewnij się, że urządzenie znajduje się w pobliżu punktu dostępu.

Punkt dostępu znajduje się wewnątrz pomieszczenia w odległości umożliwiającej komunikację bezprzewodową. Umieść urządzenie w odległości maksymalnie 50 m/164 stóp od punktu dostępu.

Kwestia 4 Upewnij się, że żadne przeszkody nie zakłócają połączenia.

Jakość połączeń bezprzewodowych pomiędzy różnymi pomieszczeniami i piętrami jest zazwyczaj niska. Zmień rozmieszczenie urządzeń.

## Kwestia 5 Upewnij się, że w okolicy nie występują zakłócenia radiowe.

Jeśli w pobliżu znajduje urządzenie (np. kuchenka mikrofalowa) korzystające z tej samej częstotliwości co punkt dostępu, może ono powodować zakłócenia. Umieść punkt dostępu tak daleko od źródła zakłóceń, jak to tylko możliwe.

Kwestia 6 Upewnij się, że ustawienia sieciowe komputera są prawidłowe.

Informacje na temat procedur podłączania urządzenia sieciowego do komputera i jego konfiguracji można znaleźć w podręczniku urządzenia sieciowego lub uzyskać od jego producenta.

Kwestia 7 Upewnij się, że stan komunikacji radiowej jest dobry i zmień rozmieszczenie urządzeń, monitorując stan połączenia za pomocą programu IJ Network Tool.

[Monitorowanie stanu sieci bezprzewodowej](#page-328-0)

Kwestia 8 Upewnij się, że wybrano odpowiedni kanał komunikacji bezprzewodowej.

Liczba dostępnych kanałów komunikacji bezprzewodowej może być ograniczona w zależności od urządzeń sieci bezprzewodowej zainstalowanych w komputerze. Aby określić prawidłowy kanał komunikacji bezprzewodowej, zapoznaj się z odpowiednimi informacjami w podręczniku dołączonym do komputera lub do urządzenia sieci bezprzewodowej.

<span id="page-637-0"></span>Kwestia 9 Upewnij się, że kanał potwierdzony w ramach kwestii 8 zapewnia komunikację z komputerem.

W przeciwnym razie zmień kanał określony w punkcie dostępu.

Kwestia 10 Upewnij się, że w oprogramowaniu zabezpieczającym wyłączono funkcję zapory.

Jeśli funkcja zapory oprogramowania zabezpieczającego jest włączona, może zostać wyświetlony komunikat ostrzegający o próbie dostępu oprogramowania firmy Canon do sieci. W przypadku wyświetlenia komunikatu ostrzegawczego należy wybrać opcję stałego zezwalania na dostęp.

W przypadku używania jakichkolwiek programów zmieniających środowisko sieciowe należy sprawdzić ich ustawienia. Niektóre programy posiadają włączone domyślnie zapory.

Kwestia 11 W przypadku korzystania z routera należy podłączyć urządzenie i komputer po stronie sieci LAN (w tym samym segmencie sieci).

Kwestia 12 Jeśli urządzenie jest podłączone do stacji bazowej AirPort za pośrednictwem sieci LAN, użyj w nazwie sieci (w identyfikatorze SSID) znaków alfanumerycznych.

Jeśli problem nie ustapi, przeprowadź konfiguracje, postępując zgodnie z instrukcjami podanymi w naszej witrynie sieci Web.

#### • **W kwestii ustawienia elementów:**

Upewnij się, że pomiędzy punktem dostępu a urządzeniem nie występują żadne przeszkody.

## **Nie można nawiązać połączenia z urządzeniem działającym w trybie punktu dostępu**

Kwestia 1 Upewnij się, że urządzenie jest włączone.

Kwestia 2 Czy dla opcji **Zmiana sieci LAN (Change LAN)** w menu **Ustawienia sieci LAN (LAN settings)** na ekranie **Ustawienia urządzenia (Device settings)** wybrano ustawienie **Wyłącz sieć LAN (Disable LAN)**, **Aktywne bezprzew. LAN (Wireless LAN active)** lub **Aktywne przew. LAN (Wired LAN active)**?

Wybierz opcję **Tryb punktu dost. aktyw. (Access point mode active)**.

Kwestia 3 Czy urządzenie zostało wybrane do nawiązywania połączeń z zewnętrznymi urządzeniami komunikacyjnymi (np. komputerami, smartfonami lub tabletami)?

Wybierz nazwę punktu dostępu (identyfikator SSID) ustawioną w urządzeniu jako miejsce docelowe dla zewnętrznych urządzeń komunikacyjnych.

Kwestia 4 Wprowadź hasło, jeśli zostało ustawione w urządzeniu.

Kwestia 5 Upewnij się, że zewnętrzne urządzenia komunikacyjne znajdują się w pobliżu urządzenia.

<span id="page-638-0"></span>Zewnętrznych urządzeń komunikacyjnych nie należy umieszczać w zbyt dużej odległości od urządzenia.

#### Kwestia 6 Upewnij się, że żadne przeszkody nie zakłócają połączenia.

Jakość połączeń bezprzewodowych pomiędzy różnymi pomieszczeniami i piętrami jest zazwyczaj niska. Zmień rozmieszczenie urządzeń.

### Kwestia 7 Upewnij się, że w okolicy nie występują zakłócenia radiowe.

Jeśli w pobliżu znajduje urządzenie (np. kuchenka mikrofalowa) korzystające z tej samej częstotliwości co punkt dostępu, może ono powodować zakłócenia. Umieść punkt dostępu tak daleko od źródła zakłóceń, jak to tylko możliwe.

Kwestia 8 Czy próbujesz podłączyć 6 lub więcej urządzeń?

W trybie punktu dostępu można podłączyć maksymalnie 5 urządzeń.

## **Nie można się połączyć z urządzeniem przez przewodową sieć LAN**

Kwestia 1 Upewnij się, że urządzenie jest włączone.

Kwestia 2 Upewnij się, że kabel LAN został odpowiednio podłączony.

Upewnij się, że urządzenie zostało prawidłowo podłączone do routera za pomocą kabla LAN. Jeśli kabel LAN luźno trzyma się gniazda, podłącz go w prawidłowy sposób.

Jeśli kabel LAN jest podłączony do routera po stronie sieci WAN, należy podłączyć go do routera po stronie sieci LAN.

Jeśli problem nie ustąpi, przeprowadź konfigurację, postępując zgodnie z instrukcjami podanymi w naszej witrynie sieci Web.

## **Nie można drukować, skanować ani uzyskać dostępu do gniazda na kartę przy użyciu komputera podłączonego do sieci**

Kwestia 1 Upewnij się, że ustawienia sieciowe komputera są prawidłowe.

Informacje na temat procedur konfiguracji komputera można znaleźć w podręczniku komputera lub uzyskać od jego producenta.

Kwestia 2 Jeśli sterowniki MP Drivers nie zostały zainstalowane, należy je zainstalować.

Zainstaluj sterowniki MP Drivers z naszej witryny sieci Web.

Kwestia 3 W przypadku korzystania z bezprzewodowej sieci LAN upewnij się, że dla punktu dostępu nie skonfigurowano kontroli dostępu.

Informacje na temat procedur podłączania i konfiguracji punktu dostępu można znaleźć w dołączonym do niego podręczniku lub uzyskać od producenta.

#### **Uwaga**

• Informacje na temat sposobu sprawdzania adresu MAC lub IP komputera można znaleźć w części [Sprawdzanie adresu IP lub MAC komputera](#page-666-0).

## <span id="page-639-0"></span>**Niska szybkość drukowania**

Kwestia 1 Urządzenie może być w trakcie drukowania dużego zadania zleconego przez inny komputer.

Kwestia 2 Podczas korzystania z bezprzewodowej sieci LAN upewnij się, że stan komunikacji radiowej jest dobry i zmień rozmieszczenie urządzeń, monitorując stan połączenia za pomocą narzędzia IJ Network Tool.

**[Monitorowanie stanu sieci bezprzewodowej](#page-328-0)** 

Upewnij się, że pomiędzy punktem dostępu a urządzeniem nie występują żadne przeszkody. Jakość połączeń bezprzewodowych pomiędzy różnymi pomieszczeniami i piętrami jest zazwyczaj niska. Metal, beton i drewno (w tym materiały metaliczne, ceglane ściany i izolacja) mogą zakłócać komunikację bezprzewodową. Jeśli urządzenie nie może się połączyć z komputerem za pośrednictwem bezprzewodowej sieci LAN ze względu na materiał, z jakiego wykonano ściany budynku, umieść urządzenie i komputer w tym samym pomieszczeniu lub na tym samym piętrze.

## Kwestia 3 Upewnij się, że w okolicy nie występują zakłócenia radiowe.

Jeśli w pobliżu znajduje urządzenie (np. kuchenka mikrofalowa) korzystające z tej samej częstotliwości co punkt dostępu, może ono powodować zakłócenia. Umieść punkt dostępu tak daleko od źródła zakłóceń, jak to tylko możliwe.

# <span id="page-640-0"></span>**Nie można używać gniazda na kartę za pośrednictwem sieci**

**[Nie można używać gniazda na kartę](#page-641-0)**

## <span id="page-641-0"></span>**Nie można używać gniazda na kartę**

### Kwestia 1 Czy jest wyświetlana ikona gniazda na kartę?

Aby móc korzystać z gniazda na kartę za pośrednictwem sieci, należy zainstalować gniazdo na kartę jako dysk sieciowy komputera. Jeśli gniazdo na kartę jest zainstalowane, na pulpicie lub w oknie **Komputer (Computer)** w menu **Idź** (Go) programu Finder pojawi się ikona "canon memory" (lub "CANON MEMORY").

Jeśli ikona się nie pojawia, zainstaluj gniazdo na kartę.

**[Korzystanie z gniazda na kartę w sieci](#page-333-0)** 

### Kwestia 2 Czy do gniazda na kartę włożono kartę pamięci?

Upewnij się, że w gnieździe na kartę znajduje się karta pamięci. Jeśli tak nie jest, należy ją włożyć do gniazda.

#### **[Wkładanie karty pamięci](#page-203-0)**

## Kwestia 3 Czy dla opcji **Atrybut zapisu/odczytu (Read/write attribute)** wybrane jest ustawienie **Zapis z PC przez USB (Writable from USB PC)** lub **Zapis z PC przez LAN (Writable from LAN PC)**?

Za pośrednictwem sieci możliwy jest odczyt danych z karty pamięci, ale zapis na niej jest niemożliwy. Aby włączyć odczyt danych z karty pamięci za pośrednictwem sieci, na karcie **Ustawienia urządzenia (Device settings)** wybierz w menu **Ustawienia zaawansow. (Device user settings)** dla opcji **Atrybut zapisu/odczytu (Read/write attribute)** ustawienie **Tylko do odczytu z PC (Not writable from PC)**.

#### **NU**stawienia zaawansow.

Kwestia 4 Aby drukarka udostępniła gniazdo na kartę wielu komputerom za pośrednictwem sieci, przejdź do ekranu **Ustawienia urządzenia (Device settings)** i w menu **Ustawienia sieci LAN (LAN settings)** wybierz w podmenu **Inne ustawienia (Other settings)** dla opcji **Ustaw współ. karty pam. (Set memory card sharing)** ustawienie **Włącz (Enable)**.

#### **NU**stawienia sieci LAN

Kwestia 5 Czy karta pamięci została wyjęta bez wysunięcia ikony gniazda na kartę?

Przed wyjęciem karty pamięci z gniazda na kartę należy wysunąć ikonę "canon\_memory" (lub "CANON\_MEMORY"), przeciągając ją do kosza.

Jeśli karta pamięci została wyjęta bez uprzedniego wysunięcia ikony, po ponownym włożeniu jej do gniazda na kartę zapisane na niej pliki mogą nie być wyświetlane lub dostęp do nich będzie niemożliwy.

W takim przypadku należy ponownie uruchomić komputer.

# <span id="page-642-0"></span>**Nie można używać Urządzenia po wymianie punktu dostępu lub zmianie jego ustawień**

Po wymianie punkt dostępu należy ponownie skonfigurować sieć na urządzeniu.

Ponownie przeprowadź konfigurację, postępując zgodnie z instrukcjami podanymi w naszej witrynie sieci Web.

Jeśli problem pozostał nierozwiązany, przeczytaj poniższe informacje.

Nie można nawiązać połączenia z urządzeniem po zastosowaniu filtrowania adresów MAC/IP lub wprowadzeniu klucza szyfrującego punktu dostępu

Po włączeniu szyfrowania nie można się połączyć z urządzeniem po zmianie typu szyfrowania punktu dostępu

## **Nie można nawiązać połączenia z urządzeniem po zastosowaniu filtrowania adresów MAC/IP lub wprowadzeniu klucza szyfrującego punktu dostępu**

Kwestia 1 Potwierdź ustawienie punktu dostępu.

Informacje na temat sprawdzania ustawień punktu dostępu można znaleźć w dołączonym do niego podręczniku lub uzyskać od jego producenta. Upewnij się, że komputer i punkt dostępu mogą się ze sobą komunikować przy bieżących ustawieniach.

Kwestia 2 W przypadku włączenia filtrowania adresów MAC lub IP w punkcie dostępu potwierdź rejestrację adresów MAC albo IP komputera lub urządzenia sieciowego i urządzenia.

Kwestia 3 W przypadku korzystania z klucza WEP lub WPA/WPA2 upewnij się, że klucz szyfrujący w komputerze lub urządzeniu sieciowym oraz w urządzeniu zgadza się z ustawieniami punktu dostępu.

Poza samym kluczem WEP należy jeszcze wprowadzić w urządzeniu, punkcie dostępu i komputerze dopasowane ustawienia długości, formatu i identyfikatora klucza oraz metody uwierzytelniania.

Zazwyczaj dla metody uwierzytelniania należy wybrać ustawienie **Auto**. Aby określać metodę ręcznie, wybierz opcję **System otwarty (Open System)** lub **Klucz udostępniony (Shared Key)**, zgodnie z ustawieniami punktu dostępu.

**[Metoda ustawiania klucza szyfrującego](#page-661-0)** 

## **Po włączeniu szyfrowania nie można się połączyć z urządzeniem po zmianie typu szyfrowania punktu dostępu**

Jeśli urządzenie nie może połączyć się z komputerem po zmianie typu szyfrowania urządzenia, upewnij się, że typy szyfrowania komputera i punktu dostępu są zgodne z ustawieniami urządzenia.

Nie można nawiązać połączenia z urządzeniem po zastosowaniu filtrowania adresów MAC/IP lub wprowadzeniu klucza szyfrującego punktu dostępu

# <span id="page-643-0"></span>**Nie można wykryć Urządzenia w sieci**

- **[Nie można wykryć Urządzenia przy konfigurowaniu połączenia sieciowego](#page-644-0)**
- **[Nie można wykryć Urządzenia w bezprzewodowej sieci LAN](#page-657-0)**
- **[Nie można wykryć urządzenia w przewodowej sieci LAN](#page-659-0)**

## **Uwaga**

• Nie można korzystać jednocześnie z przewodowej i bezprzewodowej sieci LAN.

# <span id="page-644-0"></span>**Nie można wykryć Urządzenia przy konfigurowaniu połączenia sieciowego**

Jeśli nie można wykryć urządzenia w sieci przy konfigurowaniu połączenia sieciowego, przed ponowną próbą wykrycia urządzenia sprawdź ustawienia sieciowe.

Nie możn<u>a wykryć Urządzenia podczas konfigurowania bezprzewodowej sieci LAN: kwestia 1</u>

[Nie można wykryć Urządzenia podczas konfigurowania przewodowej sieci LAN: kwestia 1](#page-651-0)

## **Uwaga**

• Połączenie sieciowe można skonfigurować za pośrednictwem interfejsu USB. Aby przeprowadzić konfigurację za pośrednictwem interfejsu USB, zaznacz pole wyboru **Skonfiguruj połączenie sieciowe przy użyciu kabla USB (Set up the network connection via USB)** na ekranie **Sprawdź ustawienia drukarki (Check Printer Settings)** i kliknij przycisk **Dalej (Next)**.

# <span id="page-645-0"></span>**Nie można wykryć Urządzenia podczas konfigurowania bezprzewodowej sieci LAN: kwestia 1**

## **Czy urządzenie i urządzenie sieciowe (router, punkt dostępu itp.) są włączone?**

Upewnij się, że urządzenie jest włączone.

**NS**prawdzanie, czy jest włączone zasilanie

Upewnij się, że urządzenie sieciowe (router, punkt dostępu itp.) jest włączone.

## **Jeśli urządzenie lub urządzenie sieciowe jest wyłączone:**

Włącz urządzenie lub urządzenie sieciowe.

Po włączeniu urządzenia lub urządzenia sieciowego może trochę potrwać, zanim będzie ono gotowe do użytku. Po chwili od włączenia urządzenia lub urządzenia sieciowego kliknij na ekranie **Sprawdź ustawienia drukarki (Check Printer Settings)** przycisk **Wykryj ponownie (Redetect)**.

Po wykryciu urządzenia postępuj zgodnie z instrukcjami wyświetlanymi na ekranie, aby kontynuować konfigurowanie połączenia sieciowego.

## **Jeśli urządzenie i urządzenie sieciowe są włączone:**

Jeśli nie można wykryć urządzenia po kliknięciu przycisku **Wykryj ponownie (Redetect)**, nawet gdy urządzenie i urządzenie sieciowe są włączone lub zostały włączone przez Ciebie, przejdź do kwestii 2. [Nie można wykryć Urządzenia podczas konfigurowania bezprzewodowej sieci LAN: kwestia 2](#page-646-0)

# <span id="page-646-0"></span>**Nie można wykryć Urządzenia podczas konfigurowania bezprzewodowej sieci LAN: kwestia 2**

## **Czy w urządzeniu jest włączone ustawienie bezprzewodowej sieci LAN?**

Upewnij się, że świeci kontrolka **Wi-Fi** z przodu urządzenia.

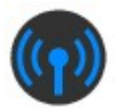

## **Jeśli kontrolka Wi-Fi jest wyłączona:**

Ustawienie bezprzewodowej sieci LAN w urządzeniu jest wyłączone. Włącz ustawienie bezprzewodowej sieci LAN w urządzeniu.

Po włączeniu ustawienia bezprzewodowej sieci LAN kliknij na ekranie **Sprawdź ustawienia drukarki (Check Printer Settings)** przycisk **Powrót na początek strony (Back to Top)**, aby podjąć ponowną próbę skonfigurowania połączenia sieciowego od początku.

## **Jeśli kontrolka Wi-Fi świeci się:**

Przejdź do kwestii 3.

[Nie można wykryć Urządzenia podczas konfigurowania bezprzewodowej sieci LAN: kwestia 3](#page-647-0)

# <span id="page-647-0"></span>**Nie można wykryć Urządzenia podczas konfigurowania bezprzewodowej sieci LAN: kwestia 3**

## **Czy urządzenie jest połączone z punktem dostępu?**

Korzystając z panelu operacyjnego urządzenia, upewnij się, że urządzenie ma połączenie z punktem dostepu.

Wybierz na ekranie GŁÓWNY opcję **Ustawienia (Setup)**, a następnie wybierz kolejno opcje **Ustawienia urządzenia (Device settings)** > **Ustawienia sieci LAN (LAN settings)** > **Potwierdź ustawienia sieci LAN (Confirm LAN settings)** > **Lista ustawień WLAN (WLAN setting list)**.

Upewnij się, że na ekranie dotykowym wybrano dla opcji **Połączenie (Connection)** ustawienie **Aktywne (Active)**.

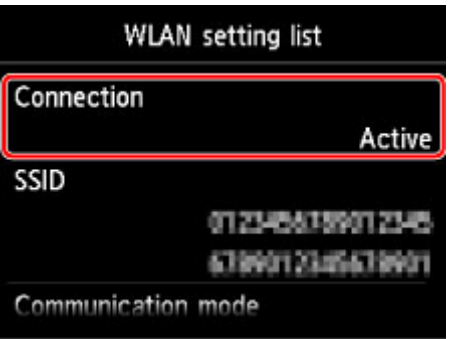

## **Jeśli dla opcji Połączenie (Connection) wybrano ustawienie Nieaktywne (Inactive):**

Urządzenie może się znajdować w znacznej odległości od punktu dostępu. Umieść tymczasowo urządzenie w pobliżu punktu dostępu, a następnie kliknij na ekranie **Sprawdź ustawienia drukarki (Check Printer Settings)** przycisk **Wykryj ponownie (Redetect)**.

Po wykryciu urządzenia postępuj zgodnie z instrukcjami wyświetlanymi na ekranie, aby kontynuować konfigurowanie połączenia sieciowego.

Jeśli nie można wykryć urządzenia, urządzenie nie ma połączenia z punktem dostępu. Połącz urządzenie z punktem dostępu.

Aby podjąć ponowną próbę skonfigurowania połączenia sieciowego od początku, kliknij na ekranie **Sprawdź ustawienia drukarki (Check Printer Settings)** przycisk **Powrót na początek strony (Back to Top)**.

## **Jeśli dla opcji Połączenie (Connection) wybrano ustawienie Aktywne (Active):**

Przejdź do kwestii 4.

[Nie można wykryć Urządzenia podczas konfigurowania bezprzewodowej sieci LAN: kwestia 4](#page-648-0)
## **Czy identyfikator SSID w punkcie dostępu podłączonym do komputera i w urządzeniu jest taki sam?**

Identyfikator SSID punktu dostępu podłączonego do urządzenia można sprawdzić na ekranie dotykowym.

Wybierz na ekranie GŁÓWNY opcję **Ustawienia (Setup)**, a następnie wybierz kolejno opcje **Ustawienia urządzenia (Device settings)** > **Ustawienia sieci LAN (LAN settings)** > **Potwierdź ustawienia sieci LAN (Confirm LAN settings)** > **Lista ustawień WLAN (WLAN setting list)**.

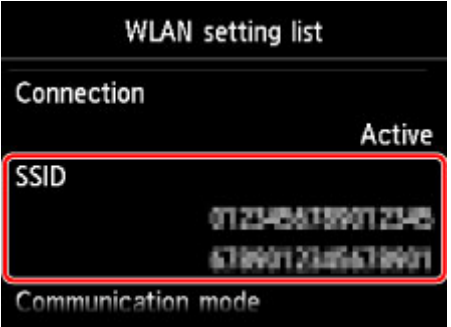

Identyfikator SSID punktu dostępu można sprawdzić za pomocą podłączonego do niego komputera. Potwierdź identyfikator SSID za pośrednictwem ikony AirMac na pasku menu.

### **Uwaga**

• Jeśli identyfikator SSID punktu dostępu nie jest wyświetlany na komputerze, sprawdź ustawienia komputera.

## **Jeśli identyfikatory SSID różnią się od siebie:**

Aby podjąć ponowną próbę skonfigurowania połączenia sieciowego od początku, kliknij na ekranie **Sprawdź ustawienia drukarki (Check Printer Settings)** przycisk **Powrót na początek strony (Back to Top)**. Przy ponownej próbie przeprowadzenia konfiguracji ustaw w urządzeniu i na komputerze taki sam identyfikator SSID (pochodzący z punktu dostępu).

## **Jeśli identyfikatory SSID są takie same:**

Przejdź do kwestii 5.

## <span id="page-649-0"></span>**Czy funkcja zapory w użytkowanym oprogramowaniu zabezpieczającym lub w systemie operacyjnym komputera zakłóca konfigurowanie połączenia sieciowego?**

Funkcja zapory w użytkowanym oprogramowaniu zabezpieczającym lub w systemie operacyjnym komputera może ograniczać komunikację między urządzeniem a komputerem. Sprawdź ustawienia funkcji zapory w użytkowanym oprogramowaniu zabezpieczającym lub w systemie operacyjnym albo zapoznaj się z komunikatem wyświetlonym przez komputer.

## **Jeśli funkcja zapory zakłóca konfigurowanie:**

#### • **Jeśli na ekranie komputera pojawia się komunikat:**

Jeśli na komputerze pojawia się komunikat ostrzegający, że aplikacja firmy Canon próbuje uzyskać dostęp do sieci, ustaw w oprogramowaniu zabezpieczającym zezwalanie na dostęp.

### Następnie kliknij na ekranie **Sprawdź ustawienia drukarki (Check Printer Settings)** przycisk **Wykryj ponownie (Redetect)**.

Po wykryciu urządzenia postępuj zgodnie z instrukcjami wyświetlanymi na ekranie, aby kontynuować konfigurowanie połączenia sieciowego.

#### • **Jeśli na ekranie komputera nie pojawia się komunikat:**

Anuluj konfigurowanie, a następnie ustaw w oprogramowaniu zabezpieczającym zezwalanie aplikacji firmy Canon\* na dostep do sieci.

\* Ustaw w oprogramowaniu zabezpieczającym zezwalanie aplikacjom **Setup.app**, **Canon IJ Network Tool.app**, **canonijnetwork.bundle**, **CIJScannerRegister.app**, **Canon IJ Scan Utility2.app** oraz **CIJSUAgent.app** na dostęp do sieci.

Po wprowadzeniu odpowiedniego ustawienia w oprogramowaniu zabezpieczającym podejmij ponowną próbę skonfigurowania połączenia sieciowego od początku.

### **Uwaga**

• Informacje na temat ustawień funkcji zapory w systemie operacyjnym lub w oprogramowaniu zabezpieczającym można znaleźć w podręczniku komputera lub oprogramowania albo uzyskać u jego producenta.

## **Jeśli w ustawieniach zapory nie występuje żaden problem:**

Przejdź do kwestii 6.

## <span id="page-650-0"></span>**Sprawdź ustawienia punktu dostępu.**

Sprawdź ustawienia punktu dostępu dotyczące połączenia sieciowego, np. filtrowanie adresów IP, filtrowanie adresów MAC czy funkcję DHCP.

Upewnij się, że kanał radiowy punktu dostępu jest identyczny z kanałem przypisanym urządzeniu.

Szczegółowe informacje na temat sprawdzania ustawień punktu dostępu można znaleźć dołączonym do niego podręczniku lub uzyskać od jego producenta.

Po sprawdzeniu ustawień punktu dostępu kliknij na ekranie **Sprawdź ustawienia drukarki (Check Printer Settings)** przycisk **Wykryj ponownie (Redetect)**.

Po wykryciu urządzenia postępuj zgodnie z instrukcjami wyświetlanymi na ekranie, aby kontynuować konfigurowanie połączenia sieciowego.

Jeśli to nie rozwiąże problemu, zaznacz na ekranie **Sprawdź ustawienia drukarki (Check Printer Settings)** pole wyboru **Skonfiguruj połączenie sieciowe przy użyciu kabla USB (Set up the network connection via USB)** i kliknij przycisk **Dalej (Next)**, aby skonfigurować połączenie sieciowe za pośrednictwem interfejsu USB.

## **Czy kabel LAN jest podłączony oraz czy urządzenie i router są włączone?**

Upewnij się, że kabel LAN został podłączony.

Upewnij się, że urządzenie jest włączone.

**[Sprawdzanie, czy jest włączone zasilanie](#page-144-0)** 

Upewnij się, że router jest włączony.

## **Jeśli kabel LAN jest podłączony, a urządzenie lub urządzenie sieciowe jest wyłączone:**

Włącz urządzenie lub urządzenie sieciowe.

Po włączeniu urządzenia lub urządzenia sieciowego może trochę potrwać, zanim będzie ono gotowe do użytku. Po chwili od włączenia urządzenia lub urządzenia sieciowego kliknij na ekranie **Sprawdź ustawienia drukarki (Check Printer Settings)** przycisk **Wykryj ponownie (Redetect)**.

Po wykryciu urządzenia postępuj zgodnie z instrukcjami wyświetlanymi na ekranie, aby kontynuować konfigurowanie połączenia sieciowego.

## **Jeśli kabel LAN jest podłączony, a urządzenie i urządzenie sieciowe są włączone:**

Jeśli nie można wykryć urządzenia po kliknięciu przycisku **Wykryj ponownie (Redetect)**, nawet gdy urządzenie i urządzenie sieciowe są włączone lub zostały włączone przez Ciebie, przejdź do kwestii 2.

## <span id="page-652-0"></span>**Czy komputer i router są skonfigurowane, a komputer może nawiązać połączenie z siecią?**

Upewnij się, że można wyświetlać na komputerze dowolne strony sieci web.

## **Jeśli nie można wyświetlić żadnej strony sieci web:**

Aby anulować konfigurowanie połączenia sieciowego, kliknij na ekranie **Sprawdź ustawienia drukarki (Check Printer Settings)** przycisk **Anuluj (Cancel)**. Następnie skonfiguruj komputer i urządzenie sieciowe.

Informacje na temat odpowiednich procedur można znaleźć w podręcznikach dołączonych do komputera i urządzenia sieciowego lub uzyskać u ich producentów.

Jeśli po skonfigurowaniu komputera i urządzenia sieciowego można wyświetlać dowolne strony sieci web, spróbuj skonfigurować połączenie sieciowe od początku.

### **Jeśli można wyświetlać dowolne strony sieci web:**

Przejdź do kwestii 3.

## <span id="page-653-0"></span>**Czy w urządzeniu jest włączone ustawienie przewodowej sieci LAN?**

Korzystając z panelu operacyjnego urządzenia, sprawdź ustawienie sieci LAN w urządzeniu.

Na ekranie GŁÓWNY wybierz opcję **Ustawienia (Setup)**, a następnie wybierz kolejno **Ustawienia urządzenia (Device settings)** > **Ustawienia sieci LAN (LAN settings)** > **Zmiana sieci LAN (Change LAN)**.

Upewnij się, że na ekranie dotykowym wybrano opcję **Aktywne przew. LAN (Wired LAN active)**.

### **Jeśli nie wybrano ustawienia Aktywne przew. LAN (Wired LAN active):**

Ustawienie przewodowej sieci LAN w urządzeniu jest wyłączone. Włącz ustawienie przewodowej sieci LAN w urządzeniu.

Po włączeniu ustawienia przewodowej sieci LAN kliknij na ekranie **Sprawdź ustawienia drukarki (Check Printer Settings)** przycisk **Powrót na początek strony (Back to Top)**, aby podjąć ponowną próbę skonfigurowania połączenia sieciowego od początku.

## **W przypadku wybrania opcji Aktywne przew. LAN (Wired LAN active):**

Przejdź do kwestii 4.

## <span id="page-654-0"></span>**Czy urządzenie jest połączone z routerem?**

Korzystając z panelu operacyjnego urządzenia, upewnij się, że urządzenie jest połączone z routerem.

Wybierz na ekranie GŁÓWNY opcję **Ustawienia (Setup)**, a następnie wybierz kolejno opcje **Ustawienia urządzenia (Device settings)** > **Ustawienia sieci LAN (LAN settings)** > **Potwierdź ustawienia sieci LAN (Confirm LAN settings)** > **Lista ustawień LAN (LAN setting list)**.

Upewnij się, że na ekranie dotykowym wybrano dla opcji **Połączenie (Connection)** ustawienie **Aktywne (Active)**.

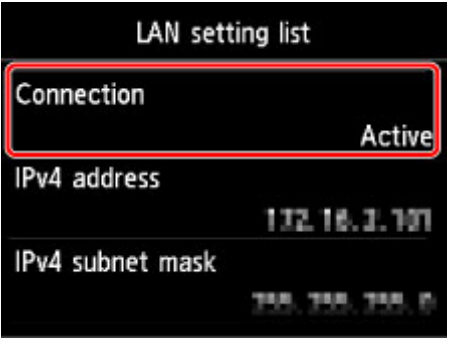

## **Jeśli dla opcji Połączenie (Connection) wybrano ustawienie Nieaktywne (Inactive):**

Urządzenie nie jest połączone z routerem. Połącz urządzenie z routerem.

Aby podjąć ponowną próbę skonfigurowania połączenia sieciowego od początku, kliknij na ekranie **Sprawdź ustawienia drukarki (Check Printer Settings)** przycisk **Powrót na początek strony (Back to Top)**.

## **Jeśli dla opcji Połączenie (Connection) wybrano ustawienie Aktywne (Active):**

Przejdź do kwestii 5.

## <span id="page-655-0"></span>**Czy funkcja zapory w użytkowanym oprogramowaniu zabezpieczającym lub w systemie operacyjnym komputera zakłóca konfigurowanie połączenia sieciowego?**

Funkcja zapory w użytkowanym oprogramowaniu zabezpieczającym lub w systemie operacyjnym komputera może ograniczać komunikację między urządzeniem a komputerem. Sprawdź ustawienia funkcji zapory w użytkowanym oprogramowaniu zabezpieczającym lub w systemie operacyjnym albo zapoznaj się z komunikatem wyświetlonym przez komputer.

## **Jeśli funkcja zapory zakłóca konfigurowanie:**

#### • **Jeśli na ekranie komputera pojawia się komunikat:**

Jeśli na komputerze pojawia się komunikat ostrzegający, że aplikacja firmy Canon próbuje uzyskać dostęp do sieci, ustaw w oprogramowaniu zabezpieczającym zezwalanie na dostęp.

### Następnie kliknij na ekranie **Sprawdź ustawienia drukarki (Check Printer Settings)** przycisk **Wykryj ponownie (Redetect)**.

Po wykryciu urządzenia postępuj zgodnie z instrukcjami wyświetlanymi na ekranie, aby kontynuować konfigurowanie połączenia sieciowego.

#### • **Jeśli na ekranie komputera nie pojawia się komunikat:**

Anuluj konfigurowanie, a następnie ustaw w oprogramowaniu zabezpieczającym zezwalanie aplikacji firmy Canon\* na dostep do sieci.

\* Ustaw w oprogramowaniu zabezpieczającym zezwalanie aplikacjom **Setup.app**, **Canon IJ Network Tool.app**, **canonijnetwork.bundle**, **CIJScannerRegister.app**, **Canon IJ Scan Utility2.app** oraz **CIJSUAgent.app** na dostęp do sieci.

Po wprowadzeniu odpowiedniego ustawienia w oprogramowaniu zabezpieczającym podejmij ponowną próbę skonfigurowania połączenia sieciowego od początku.

### **Uwaga**

• Informacje na temat ustawień funkcji zapory w systemie operacyjnym lub w oprogramowaniu zabezpieczającym można znaleźć w podręczniku komputera lub oprogramowania albo uzyskać u jego producenta.

## **Jeśli w ustawieniach zapory nie występuje żaden problem:**

Przejdź do kwestii 6.

### <span id="page-656-0"></span>**Sprawdź ustawienia routera.**

Sprawdź ustawienia routera dotyczące połączenia sieciowego, np. filtrowanie adresów IP, filtrowanie adresów MAC czy funkcję DHCP.

Szczegółowe informacje na temat sprawdzania ustawień routera można znaleźć w dołączonym do niego podręczniku lub uzyskać od jego producenta.

Po sprawdzeniu ustawień routera kliknij na ekranie **Sprawdź ustawienia drukarki (Check Printer Settings)** przycisk **Wykryj ponownie (Redetect)**.

Po wykryciu urządzenia postępuj zgodnie z instrukcjami wyświetlanymi na ekranie, aby kontynuować konfigurowanie połączenia sieciowego.

Jeśli to nie rozwiąże problemu, zaznacz na ekranie **Sprawdź ustawienia drukarki (Check Printer Settings)** pole wyboru **Skonfiguruj połączenie sieciowe przy użyciu kabla USB (Set up the network connection via USB)** i kliknij przycisk **Dalej (Next)**, aby skonfigurować połączenie sieciowe za pośrednictwem interfejsu USB.

## **Nie można wykryć Urządzenia w bezprzewodowej sieci LAN**

Kwestia 1 Upewnij się, że urządzenie jest włączone.

## Kwestia 2 Czy dla opcji **Zmiana sieci LAN (Change LAN)** w sekcji **Ustawienia sieci LAN (LAN settings)** w menu **Ustawienia urządzenia (Device settings)** wybrano ustawienie **Wyłącz sieć LAN (Disable LAN)**?

Kwestia 3 Gdy urządzenie jest tymczasowo podłączone do komputera za pomocą kabla USB, upewnij się, że kabel USB jest podłączony prawidłowo.

W przypadku konfigurowania połączenia z bezprzewodową siecią LAN lub zmiany ustawień bezprzewodowej sieci LAN za pomocą programu IJ Network Tool z zastosowaniem połączenia USB, należy prawidłowo połączyć ze sobą urządzenie i komputer kablem USB.

**[Podłączanie Urządzenia do komputera za pomocą kabla USB](#page-304-0)** 

Kwestia 4 Upewnij się, że konfiguracja urządzenia została zakończona.

W przeciwnym razie przeprowadź konfigurację, postępując zgodnie z instrukcjami podanymi w naszej witrynie sieci Web.

Kwestia 5 W przypadku korzystania z programu IJ Network Tool kliknij przycisk **Aktualizuj (Update)**, aby ponownie wyszukać urządzenie.

**Example 2018** Canon IJ Network Tool

Kwestia 6 Upewnij się, że ustawienia sieciowe urządzenia są zgodne z ustawieniami punktu dostępu.

Informacje na temat sprawdzania ustawień punktu dostępu i modyfikowania ustawień urządzenia można znaleźć w podręczniku dołączonym do punktu dostępu lub uzyskać od jego producenta.

**[Metoda ustawiania klucza szyfrującego](#page-661-0)** 

Kwestia 7 Upewnij się, że żadne przeszkody nie zakłócają połączenia.

Jakość połączeń bezprzewodowych pomiędzy różnymi pomieszczeniami i piętrami jest zazwyczaj niska. Zmień rozmieszczenie urządzeń.

Kwestia 8 Upewnij się, że urządzenie znajduje się w pobliżu punktu dostępu.

Punkt dostępu znajduje się wewnątrz pomieszczenia w odległości umożliwiającej komunikację bezprzewodową. Umieść urządzenie w odległości maksymalnie 50 m/164 stóp od punktu dostępu.

### Kwestia 9 Upewnij się, że w okolicy nie występują zakłócenia radiowe.

Jeśli w pobliżu znajduje urządzenie (np. kuchenka mikrofalowa) korzystające z tej samej częstotliwości co punkt dostępu, może ono powodować zakłócenia. Umieść punkt dostępu tak daleko od źródła zakłóceń, jak to tylko możliwe.

Kwestia 10 Upewnij się, że ustawienia sieciowe komputera są prawidłowe.

Upewnij się, że komputer jest w stanie komunikować się z urządzeniem i punktem dostępu przy użyciu bezprzewodowej sieci LAN.

Kwestia 11 Upewnij się, że w oprogramowaniu zabezpieczającym wyłączono funkcję

zapory.

Jeśli funkcja zapory oprogramowania zabezpieczającego jest włączona, może zostać wyświetlony komunikat ostrzegający o próbie dostępu oprogramowania firmy Canon do sieci. W przypadku wyświetlenia komunikatu ostrzegawczego należy wybrać opcję stałego zezwalania na dostęp.

W przypadku używania jakichkolwiek programów zmieniających środowisko sieciowe należy sprawdzić ich ustawienia. Niektóre programy posiadają włączone domyślnie zapory.

Kwestia 12 W przypadku korzystania z routera należy podłączyć urządzenie i komputer po stronie sieci LAN (w tym samym segmencie sieci).

Kwestia 13 Jeśli urządzenie jest podłączone do stacji bazowej AirPort za pośrednictwem sieci LAN, użyj w nazwie sieci (w identyfikatorze SSID) znaków alfanumerycznych.

Jeśli problem nie ustąpi, przeprowadź ponownie konfigurację, postępując zgodnie z instrukcjami podanymi w naszej witrynie sieci Web.

## **Nie można wykryć urządzenia w przewodowej sieci LAN**

Kwestia 1 Upewnij się, że urządzenie jest włączone.

## Kwestia 2 Czy dla opcji **Zmiana sieci LAN (Change LAN)** w sekcji **Ustawienia sieci LAN (LAN settings)** w menu **Ustawienia urządzenia (Device settings)** wybrano ustawienie **Wyłącz sieć LAN (Disable LAN)**?

[Ustawienia sieci LAN](#page-276-0)

Kwestia 3 Upewnij się, że kabel LAN został odpowiednio podłączony.

Upewnij się, że urządzenie zostało prawidłowo podłączone do routera za pomocą kabla LAN. Jeśli kabel LAN luźno trzyma się gniazda, podłącz go w prawidłowy sposób.

Jeśli kabel LAN jest podłączony do routera po stronie sieci WAN, należy podłączyć go do routera po stronie sieci LAN.

## **Inne problemy z siecią**

- **[Nieznana nazwa punktu dostępu, SSID lub klucz sieciowy](#page-661-0)**
- **[Podczas konfigurowania na ekranie komputera jest wyświetlany komunikat](#page-663-0)**
- **[Utracono hasło administratora do Urządzenia](#page-665-0)**
- **[Sprawdzanie informacji o sieci](#page-666-0)**
- **[Jak przywrócić fabryczne ustawienia sieciowe Urządzenia](#page-668-0)**

## <span id="page-661-0"></span>**Nieznana nazwa punktu dostępu, SSID lub klucz sieciowy**

Nie można nawiązać połączenia z punktem dostępu, dla którego ustawiono klucz WEP lub WPA/WPA2 (zapomniano klucza WEP lub WPA/WPA2)

**Metoda ustawiania klucza szyfrującego** 

## **Nie można nawiązać połączenia z punktem dostępu, dla którego ustawiono klucz WEP lub WPA/WPA2 (zapomniano klucza WEP lub WPA/WPA2)**

Informacje na temat konfiguracji punktu dostępu można znaleźć w podręczniku dołączonym do punktu dostępu lub uzyskać od jego producenta. Upewnij się, że komputer i punkt dostępu mogą się ze sobą komunikować.

Następnie za pomocą programu IJ Network Tool skonfiguruj urządzenie tak, aby pasowało do ustawień punktu dostępu.

### **Metoda ustawiania klucza szyfrującego**

Informacje na temat konfiguracji punktu dostępu można znaleźć w podręczniku dołączonym do punktu dostępu lub uzyskać od jego producenta. Upewnij się, że komputer i punkt dostępu mogą się ze sobą komunikować.

Następnie za pomocą programu IJ Network Tool skonfiguruj urządzenie tak, aby pasowało do ustawień punktu dostępu.

#### • **W przypadku zastosowania standardu WEP**

Długość klucza, jego format i numer (1–4) oraz metoda uwierzytelniania punktu dostępu, urządzenia i komputera muszą być zgodne.

W celu połączenia się punktem dostępu używającym automatycznie wygenerowanych kluczy WEP, należy tak skonfigurować urządzenie, aby korzystało z klucza wygenerowanego przez punkt dostępu. W tym celu wprowadź klucz w formacie szesnastkowym.

Zazwyczaj dla metody uwierzytelniania należy wybrać ustawienie **Auto**. W przeciwnym razie wybierz opcję **System otwarty (Open System)** lub **Klucz udostępniony (Shared Key)**, zgodnie z ustawieniami punktu dostępu.

Jeśli po kliknięciu na ekranie **Punkty dostępu (Access Points)** przycisku **Ustaw (Set)** pojawi się ekran **Szczegóły WEP (WEP Details)**, postępuj zgodnie z instrukcjami wyświetlanymi na ekranie, aby ustawić długość, format i numer klucza oraz metodę uwierzytelniania odpowiednie do wprowadzania klucza WEP.

Szczegółowe informacje na ten temat można znaleźć w części [Zmiana ustawień szczegółowych](#page-321-0) [szyfrowania WEP](#page-321-0).

#### **Uwaga**

• Jeśli urządzenie jest podłączone do stacji bazowej AirPort za pośrednictwem sieci LAN:

Jeśli urządzenie jest podłączone do stacji bazowej AirPort za pośrednictwem sieci LAN, sprawdź ustawienia w obszarze **Zabezpieczenia sieci bezprzewodowej (Wireless Security)** narzędzia **AirPort Utility**.

• Jeśli w stacji bazowej AirPort wybrano dla długości klucza ustawienie **WEP 40-bitowy (WEP 40 bit)**, wybierz ustawienie **64-bitowy (64 bit)**.

• Dla opcji **ID klucza: (Key ID:)** wybierz ustawienie **1**. W przeciwnym razie komputer nie będzie mógł nawiązać połączenia z urządzeniem za pośrednictwem punktu dostępu.

#### • **W przypadku zastosowania standardu WPA/WPA2**

Metoda uwierzytelniania, hasło i typ szyfrowania dynamicznego muszą być zgodne w punkcie dostępu, w urządzeniu i na komputerze.

Wprowadź hasło skonfigurowane dla punktu dostępu (sekwencja od 8 do 63 znaków alfanumerycznych lub liczba szesnastkowa o długości 64 znaków).

Na metodę szyfrowania dynamicznego zostało automatycznie wybrane ustawienie TKIP (szyfrowanie podstawowe) lub AES (bezpieczne szyfrowanie).

Szczegółowe informacje na ten temat można znaleźć w części [Zmiana ustawień szczegółowych](#page-323-0) [szyfrowania WPA/WPA2](#page-323-0).

#### **Uwaga**

• To urządzenie obsługuje metodę WPA/WPA2-PSK (WPA/WPA2-Personal) i WPA2-PSK (WPA2- Personal).

# <span id="page-663-0"></span>**Podczas konfigurowania na ekranie komputera jest wyświetlany komunikat**

**MPodczas konfiguracji pojawia się ekran Wprowadzanie hasła (Enter Password)** 

Po wybraniu punktu dostępu na ekranie Punkty dostępu (Access Points) pojawia się ekran konfiguracji **szyfrowania** 

**M**Pojawia się komunikat "Podłączasz urządzenie do sieci bezprzewodowej bez szyfrowania"

## **Podczas konfiguracji pojawia się ekran Wprowadzanie hasła (Enter Password)**

W przypadku przypisania hasła administratora do urządzenia, które zostało już wcześniej skonfigurowane pod kątem używania za pośrednictwem sieci, pojawia się poniższy ekran.

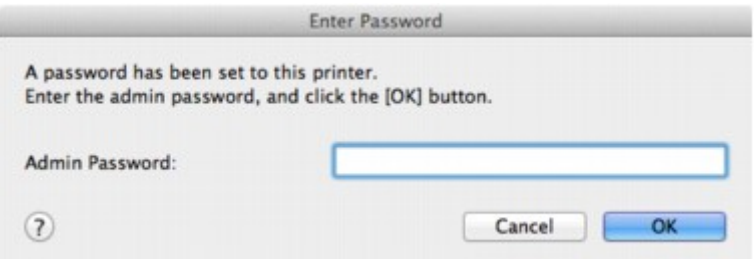

Wprowadź ustawione hasło administratora.

### **Uwaga**

• Hasło administratora jest już ustawione fabrycznie w urządzeniu.

Szczegółowe informacje można znaleźć w części:

**[Hasło administratora — informacje](#page-358-0)** 

Ze względów bezpieczeństwa zaleca się zmianę hasła administratora.

**MZ**miana ustawień na karcie Hasło administratora

## **Po wybraniu punktu dostępu na ekranie Punkty dostępu (Access Points) pojawia się ekran konfiguracji szyfrowania**

Ekran ten pojawia się automatycznie, jeśli w wybranym punkcie dostępu włączone jest szyfrowanie. W takim przypadku skonfiguruj szczegóły, wprowadzając ustawienia szyfrowania zgodne z ustawieniami punktu dostępu.

Więcej informacji na temat ustawień szyfrowania można znaleźć w części [Zmiana ustawień na karcie](#page-317-0) [bezprzewodowej sieci LAN](#page-317-0).

## Pojawia się komunikat "Podłączasz urządzenie do sieci bezprzewodowej **bez szyfrowania"**

Ustawienia zabezpieczeń punktu dostępu nie są odpowiednio skonfigurowane. Nadal istnieje możliwość korzystania z urządzenia, zatem należy kontynuować procedurę konfiguracji i dokończyć ją.

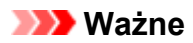

• W przypadku połączenia z siecią niechronioną istnieje niebezpieczeństwo ujawnienia danych, takich jak informacje osobiste, stronom trzecim.

## <span id="page-665-0"></span>**Utracono hasło administratora do Urządzenia**

Zainicjuj ustawienia urządzenia.

Wybierz opcję **Resetuj wszystko (Reset all)**, co spowoduje przywrócenie domyślnego hasła administratora.

#### **[Resetuj ustawienie](#page-290-0)**

Po zainicjowaniu ustawień urządzenia przeprowadź konfigurację, postępując zgodnie z instrukcjami podanymi w naszej witrynie sieci Web.

## <span id="page-666-0"></span>**Sprawdzanie informacji o sieci**

- **Sprawdzanie adresu IP lub MAC urządzenia**
- **NS**prawdzanie adresu IP lub MAC komputera
- **MS**prawdzanie, czy komputer i urządzenie lub komputer i punkt dostępu mogą się komunikować

**[Sprawdzanie informacji o ustawieniach sieciowych](#page-667-0)** 

## **Sprawdzanie adresu IP lub MAC urządzenia**

Aby sprawdzić adres IP lub MAC urządzenia, wyświetl informacje o ustawieniach sieciowych za pomocą panelu operacyjnego urządzenia lub wydrukuj informacje o ustawieniach sieciowych urządzenia.

[Ustawienia sieci LAN](#page-276-0)

**[Drukowanie informacji o ustawieniach sieciowych](#page-307-0)** 

Aby wyświetlić informacje o ustawieniach sieciowych za pomocą programu IJ Network Tool, wybierz w menu **Widok (View)** opcję **Informacje sieciowe (Network Information)**.

[Menu programu Canon IJ Network Tool](#page-315-0)

### **Sprawdzanie adresu IP lub MAC komputera**

Aby sprawdzić adres IP lub MAC przydzielony komputerowi, wykonaj poniższe czynności.

- 1. W menu Apple wybierz opcję **Preferencje systemu (System Preferences)**, a następnie kliknij przycisk **Sieć (Network)**.
- 2. Upewnij się, że w komputerze został wybrany używany interfejs sieciowy, a następnie kliknij opcję **Zaawansowane (Advanced)**.
	- W przypadku systemu Mac OS X v10.9, Mac OS X v10.8 lub Mac OS X v10.7:

Jeśli korzystasz z bezprzewodowej sieci LAN na komputerze, upewnij się, że jako interfejs sieciowy wybrano **Wi-Fi**. Jeśli korzystasz z przewodowej sieci LAN, upewnij się, że wybrane ustawienie to **Ethernet**.

• W systemie Mac OS X v10.6.8:

Jeśli używasz w komputerze bezprzewodowej sieci LAN, upewnij się, że jako interfejs sieciowy wybrana jest opcja **AirMac**. Jeśli korzystasz z przewodowej sieci LAN, upewnij się, że wybrane ustawienie to **Ethernet**.

- 3. Potwierdź adres IP lub MAC urządzenia.
	- W przypadku systemu Mac OS X v10.9, Mac OS X v10.8 lub Mac OS X v10.7:

Kliknij opcję **TCP/IP**, aby potwierdzić adres IP.

Kliknij opcję **Sprzęt (Hardware)**, aby potwierdzić adres MAC.

• W systemie Mac OS X v10.6.8:

Kliknij opcję **TCP/IP**, aby potwierdzić adres IP.

Kliknij opcję **Ethernet**, a następnie sprawdź wartość **Identyfikator Ethernet (Ethernet ID)**, aby potwierdzić adres MAC.

## <span id="page-667-0"></span>**Sprawdzanie, czy komputer i urządzenie lub komputer i punkt dostępu mogą się komunikować**

Aby sprawdzić, czy połączenie jest dostępne, przeprowadź test ping.

- 1. Otwórz folder **Narzędzia (Utilities)** w folderze **Aplikacje (Applications)**.
- 2. Uruchom program **Network Utility**.
- 3. Kliknij przycisk **Ping**.
- 4. Upewnij się, że jest wybrane ustawienie **Wyślij tylko XX sygnałów ping (Send only XX pings)** (XX to cyfry).
- 5. W polu **Wprowadź adres sieciowy do sprawdzenia sygnałem ping (Enter the network address to ping.)** wpisz adres IP docelowego urządzenia lub docelowego punktu dostępu.
- 6. Kliknij przycisk **Ping**.

"XXX.XXX.XXX.XXX" to adres IP urządzenia docelowego.

Pojawi się komunikat podobny do poniższego.

64 bajty z XXX.XXX.XXX.XXX: icmp\_seq=0 ttl=64 time=3.394 ms

64 bajty z XXX.XXX.XXX.XXX: icmp\_seq=1 ttl=64 time=1.786 ms

64 bajty z XXX.XXX.XXX.XXX: icmp\_seq=2 ttl=64 time=1.739 ms

--- XXX.XXX.XXX.XXX statystyki ping ---

3 pakiety przesłane, 3 pakiety odebrane, 0% pakietów utraconych

Jeśli utrata pakietów wynosi 100%, połączenie jest niedostępne. W przeciwnym razie komputer komunikuje się z urządzeniem docelowym.

### **Sprawdzanie informacji o ustawieniach sieciowych**

Aby sprawdzić adres IP lub MAC urządzenia, wyświetl informacje o ustawieniach sieciowych za pomocą panelu operacyjnego urządzenia lub wydrukuj informacje o ustawieniach sieciowych urządzenia.

**NU**stawienia sieci LAN

**ND**rukowanie informacji o ustawieniach sieciowych

# <span id="page-668-0"></span>**Jak przywrócić fabryczne ustawienia sieciowe Urządzenia**

#### **Ważne**

• Należy pamiętać, że inicjowanie powoduje usunięcie wszystkich ustawień urządzenia, co może uniemożliwić drukowanie lub skanowanie z komputera przez sieć. Aby korzystać z urządzenia za pośrednictwem sieci, przeprowadź konfigurację, postępując zgodnie z instrukcjami podanymi w naszej witrynie sieci Web.

Zainicjuj ustawienia sieciowe za pomocą panelu operacyjnego urządzenia.

**[Resetuj ustawienie](#page-290-0)** 

## **Problemy z drukowaniem**

- **[Drukowanie nie rozpoczyna się](#page-670-0)**
- **[Zacięcia papieru](#page-672-0)**
- **[Papier nie jest poprawnie podawany/pojawia się błąd "Brak papieru"](#page-673-0)**
- **[Nie można drukować na etykiecie dysku](#page-675-0)**
- **[Nie można prawidłowo drukować z użyciem automatycznego druku](#page-677-0) [dwustronnego](#page-677-0)**
- **[Kopiowanie/drukowanie zatrzymuje się przed zakończeniem](#page-678-0)**

## <span id="page-670-0"></span>**Drukowanie nie rozpoczyna się**

Kwestia 1 Upewnij się, że kabel zasilania został prawidłowo podłączony, a następnie dotknij przycisku **WŁ. (ON)**, aby włączyć urządzenie.

Jeśli miga kontrolka **ZASILANIE (POWER)**, urządzenie przeprowadza inicjalizację. Poczekaj, aż kontrolka **ZASILANIE (POWER)** przestanie migać i zacznie świecić ciągłym światłem.

### **Uwaga**

• W przypadku drukowania dużej ilości danych (np. fotografii lub grafiki) przygotowanie do rozpoczęcia drukowania może trwać dłużej. Gdy kontrolka **ZASILANIE (POWER)** miga, komputer przetwarza dane i przesyła je do urządzenia. Poczekaj do rozpoczęcia drukowania.

Kwestia 2 Upewnij się, że urządzenia zostało prawidłowo podłączone do komputera.

W przypadku podłączenia urządzenia do komputera przy użyciu kabla USB upewnij się, że kabel USB został poprawnie podłączony do komputera i urządzenia, a następnie sprawdź następujące elementy:

- Jeśli korzystasz z przekaźnika, takiego jak koncentrator USB, odłącz go, podłącz urządzenie bezpośrednio do komputera i ponownie rozpocznij drukowanie. Jeśli drukowanie rozpocznie się prawidłowo, oznacza to problem z urządzeniem pośrednim. Aby uzyskać dalsze informacje, skontaktuj się ze sprzedawcą urządzenia pośredniego.
- Problemem może być również kabel USB. Wymień kabel USB i ponów próbę drukowania.

Podczas korzystania z urządzenia za pośrednictwem sieci LAN upewnij się, że urządzenie jest podłączone do sieci za pomocą kabla LAN i prawidłowo skonfigurowane.

## Kwestia 3 Czy tryb punktu dostępu jest włączony?

W przypadku drukowania w innym trybie niż tryb punktu dostępu wyłącz wcześniej ten punkt dostępu.

### Kwestia 4 Czy ustawienia papieru są identyczne z zarejestrowanymi dla kasety?

Jeśli ustawienia papieru różnią się od zarejestrowanych dla kasety, pojawi się komunikat o błędzie. Usuń błąd, postępując zgodnie z instrukcjami wyświetlanymi na ekranie dotykowym.

#### **[Ustawienie papieru w celu drukowania](#page-479-0)**

### **Uwaga**

- Możesz wyłączyć komunikat zapobiegający nieprawidłowemu drukowaniu.
	- Aby zmienić ustawienie za pomocą panelu operacyjnego:
		- **N**[Ustawienia kasety](#page-289-0)
	- Aby zmienić ustawienie za pomocą sterownika drukarki:

**M[Zmiana trybu pracy drukarki](#page-269-0)** 

Kwestia 5 Jeśli drukujesz za pomocą komputera i występują na nim zbędne zadania drukowania, usuń je.

#### **NU**suwanie niepotrzebnego zadania drukowania

Kwestia 6 Upewnij się, że prowadnica podajnika dysku została zamknięta.

Jeśli prowadnica podajnika dysku jest otwarta, zamknij prowadnicę podajnika dysku i dotknij przycisku **OK** na ekranie dotykowym.

## Kwestia 7 Czy ustawienia rozmiaru strony i typu nośnika wprowadzone w sterowniku drukarki są prawidłowe?

W przypadku korzystania ze specjalnego papieru innego producenta niż firma Canon należy pamiętać o wybraniu w sterowniku drukarki odpowiedniego typu nośnika i rozmiaru papieru.

Potwierdź ustawienia, wykonując poniższe czynności, i spróbuj drukowania ponownie.

1. Upewnij się, że w programie wybrane jest ustawienie **A4 (papier Art margines 35) (A4 (Art Paper Margin 35))** lub **US Letter (papier Art margines 35) (US Letter (Art Paper Margin 35))**.

Jeśli nie jest wyświetlany odpowiedni rozmiar strony, otwórz w programie menu **Plik (File)** i wybierz opcję **Drukuj (Print)**. Upewnij się, że została wybrana nazwa właściwej drukarki.

- 2. Upewnij się, że w sterowniku drukarki w oknie dialogowym Drukuj wybrano dla opcji **Typ nośnika (Media Type)** rodzaj papieru odpowiadający papierowi załadowanemu do urządzenia.
- 3. Upewnij się, że w sterowniku drukarki w oknie dialogowym Ustawienia strony wybrano dla opcji **Rozmiar papieru (Paper Size)** taki sam rozmiar, jak w punkcie 1.

Kwestia 8 Upewnij się, że w oknie dialogowym Drukuj wybrano prawidłową nazwę urządzenia.

Urządzenie nie będzie drukować prawidłowo, jeśli używasz sterownika przeznaczonego do innej drukarki.

Upewnij się, że w oknie dialogowym Drukuj w obszarze **Drukarka (Printer)** wybrana jest nazwa urządzenia.

#### **Uwaga**

• Aby ustawić urządzenie jako domyślne, wybierz to urządzenie dla opcji **Drukarka domyślna (Default printer)**.

Kwestia 9 Jeśli drukujesz przy użyciu komputera, uruchom go ponownie.

## <span id="page-672-0"></span>**Zacięcia papieru**

Po zacięciu papieru pojawi się automatycznie komunikat o sposobie rozwiązania problemu. Należy wykonać odpowiednie czynności opisane w komunikacie.

**DO**bejrzyj film

• **Gdy na ekranie komputera wyświetlane są kod pomocniczy i komunikat:**

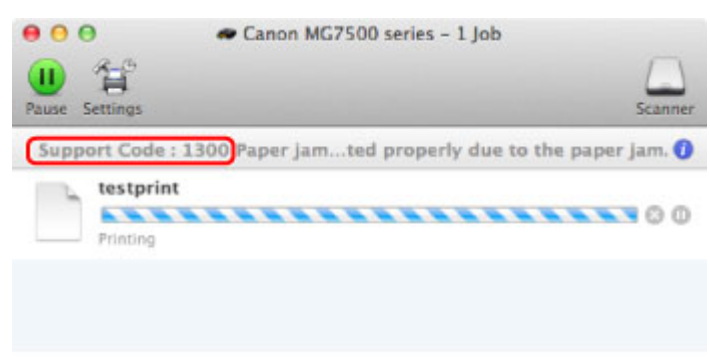

\* Informacje wyświetlane na ekranie mogą się różnić w zależności od używanego systemu operacyjnego.

• **Gdy na ekranie dotykowym wyświetlane są kod pomocniczy i komunikat:**

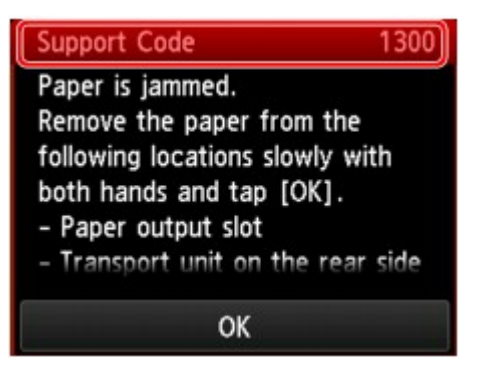

Szczegółowe informacje na temat usuwania zakleszczonego papieru można znaleźć w części [Lista kodów](#page-741-0) [pomocniczych \(w przypadku zacięcia papieru\).](#page-741-0)

#### **Uwaga**

• Czynności, które umożliwiają usunięcie błędów sygnalizowanych na komputerze lub na ekranie dotykowym przy użyciu kodów pomocniczych, można wyszukiwać według kodu pomocniczego.

**[Kliknij tutaj, aby rozpocząć wyszukiwanie](#page-22-0)** 

# <span id="page-673-0"></span>Papier nie jest poprawnie podawany/pojawia się błąd "Brak **papieru"**

Kwestia 1 Upewnij się, że papier jest załadowany.

#### **[Ładowanie papieru](#page-155-0)**

Kwestia 2 Przed załadowaniem papieru sprawdź następujące elementy:

• Przed włożeniem dwóch lub większej liczby arkuszy do drukarki należy je rozwachlować.

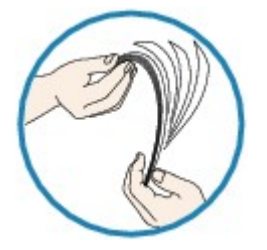

- Przed włożeniem dwóch lub większej liczby arkuszy do drukarki należy wyrównać krawędzie arkuszy.
- Przy wkładaniu więcej niż jednego arkusza papieru upewnij się, że nie zostanie przekroczona maksymalna ilość papieru.

W przypadku niektórych typów papieru lub warunków pracy (bardzo wysoka lub bardzo niska temperatura i wilgotność) podawanie papieru w maksymalnej ilości może okazać się niemożliwe. W takim przypadkach zmniejsz ilość wkładanych jednocześnie arkuszy do połowy maksymalnej ilości papieru.

• Zawsze wkładaj papier pionowo, niezależnie od orientacji druku.

#### **Ważne**

• W przypadku ładowania papieru do kasety przesuń przednią prowadnicę papieru, aby wyrównać ją z odpowiednim znacznikiem rozmiaru strony. Załaduj papier stroną do zadrukowania W DÓŁ, załaduj stos papieru na środek kasety, a następnie przesuń prowadnice papieru, aby wyrównać je z obydwoma krawędziami stosu arkuszy.

**Ladowanie papieru** 

Kwestia 3 Sprawdź, czy papier, na którym drukujesz, nie jest zbyt gruby lub zawinięty.

#### [Niezgodne typy nośników](#page-176-0)

# Kwestia 4 Przed włożeniem pocztówek Hagaki lub kopert sprawdź następujące

#### elementy:

• Jeśli pocztówka Hagaki jest pofałdowana, może zostać podana nieprawidłowo, nawet jeśli wysokość stosu pocztówek nie przekracza maksymalnej ilości papieru.

Załaduj pocztówki Hagaki z kolumną na kod pocztowy skierowaną w stronę dalszego końca kasety 1.

• Przed drukowaniem na kopertach zapoznaj się z częścią [Ładowanie papieru](#page-155-0). Pamiętaj, że koperty wymagają przygotowania przed wydrukiem.

Po przygotowaniu kopert włóż je pionowo. Jeśli koperty zostaną umieszczone w orientacji poziomej, nie będą podawane prawidłowo.

Kwestia 5 Sprawdź, czy ustawienia typu nośnika i rozmiaru papieru odpowiadają załadowanemu papierowi.

Kwestia 6 Upewnij się, że prowadnica podajnika dysku została całkowicie zamknięta.

Jeśli prowadnica podajnika dysku jest nawet minimalnie otwarta, papier nie jest podawany prawidłowo.

[Wkładanie dysku przeznaczonego do nadrukowania](#page-187-0)

Kwestia 7 Wyczyść rolkę podawania papieru.

**[Czyszczenie rolki podawania papieru](#page-253-0)** 

#### **Uwaga**

• Czyszczenie powoduje zużywanie rolki podawania papieru, więc procedura ta powinna być wykonywana tylko wtedy, gdy jest to konieczne.

Kwestia 8 Jeśli z kasety pobierane są równocześnie co najmniej dwa arkusze, należy wyczyścić wnętrze kasety.

Informacje na temat czyszczenia wnętrza kasety można znaleźć w części [Czyszczenie podstawki kasety.](#page-259-0)

Kwestia 9 Czy pokrywa zespołu przenoszenia papieru i pokrywa tylna są zamocowane prawidłowo?

Informacje na temat pozycji pokrywy tylnej można znaleźć w części [Widok z tyłu.](#page-139-0)

Jeśli nie można wyjąć papieru, papier rozdarł się wewnątrz urządzenia lub błąd zacięcia papieru występuje nadal po wyjęciu papieru, skontaktuj się z punktem serwisowym.

## <span id="page-675-0"></span>**Nie można drukować na etykiecie dysku**

**Drukowanie etykiety dysku nie rozpoczyna się** 

**N**Podajnik dysku nie jest podawany prawidłowo

**[Zacięcie podajnika dysku](#page-676-0)** 

### **Drukowanie etykiety dysku nie rozpoczyna się**

### Kwestia 1 Czy podajnik dysku został umieszczony prawidłowo?

Otwórz prowadnicę podajnika dysku, ponownie prawidłowo umieść podajnik dysku, a następnie dotknij przycisku **OK** na ekranie dotykowym, aby usunąć komunikat o błędzie.

Użyj podajnika dysku, który dostarczono z tym urządzeniem (z literą "J" na górnej stronie).

Szczegółowe informacje na temat umieszczania podajnika dysku można znaleźć w części [Wkładanie dysku](#page-187-0) [przeznaczonego do nadrukowania](#page-187-0).

## Kwestia 2 Czy w podajniku dysku został umieszczony dysk przeznaczony do nadrukowania?

Prawidłowo umieść dysk przeznaczony do nadrukowania w podajniku dysku, a następnie dotknij przycisku **OK** na ekranie dotykowym, aby usunąć komunikat o błędzie.

Użyj podajnika dysku, który dostarczono z tym urządzeniem (z litera "J" na górnej stronie).

Szczegółowe informacje na temat umieszczania podajnika dysku można znaleźć w części [Wkładanie dysku](#page-187-0) [przeznaczonego do nadrukowania](#page-187-0).

### Kwestia 3 Jeśli drukowanie etykiety dysku zostanie przerwane przed jego zakończeniem, spróbuj ponownego drukowania.

Jeśli czas drukowania etykiety dysku przekroczy ustalony limit, urządzenie przerywa proces inicjalizacji.

Urządzenie wznawia inicjalizację po dotknięciu przycisku **OK** na ekranie dotykowym.

Spróbuj ponownie wykonać czynność, postępując zgodnie z instrukcjami wyświetlanymi na ekranie.

### **Podajnik dysku nie jest podawany prawidłowo**

### Kwestia 1 Czy podajnik dysku został umieszczony prawidłowo?

Otwórz prowadnicę podajnika dysku, ponownie prawidłowo umieść podajnik dysku, a następnie dotknij przycisku **OK** na ekranie dotykowym, aby usunąć komunikat o błędzie.

Sprawdź, czy jest używany podajnik dysku, który dostarczono z urządzeniem (z literą "J" na górnej stronie).

Szczegółowe informacje na temat umieszczania podajnika dysku można znaleźć w części [Wkładanie dysku](#page-187-0) [przeznaczonego do nadrukowania](#page-187-0).

#### Kwestia 2 W podajniku mógł zostać umieszczony dysk, którego nie można rozpoznać.

Firma Canon zaleca korzystanie z dysków przeznaczonych do nadrukowania, które są specjalnie przystosowane do wykonywania nadruków przy użyciu drukarek atramentowych.

## <span id="page-676-0"></span>**Zacięcie podajnika dysku**

Delikatnie wyciągnij podajnik dysku.

Jeśli nie można wyjąć podajnika dysku, wyłącz urządzenie, a następnie włącz urządzenie ponownie. Podajnik dysku wysunie się automatycznie.

Po wysunięciu podajnika dysku (z literą "J" na górnej stronie) zainstaluj podajnik dysku jeszcze raz i ponów próbę drukowania. Umieść prawidłowo dysk przeznaczony do nadrukowania, kierując się wskazówkami podanymi w części [Wkładanie dysku przeznaczonego do nadrukowania.](#page-187-0)

Jeśli podajnik dysku w dalszym ciągu jest zacięty, należy sprawdzić, czy przyczyną problemów nie jest dysk przeznaczony do nadrukowania.

**N**[Podajnik dysku nie jest podawany prawidłowo](#page-675-0)

# <span id="page-677-0"></span>**Nie można prawidłowo drukować z użyciem automatycznego druku dwustronnego**

Kwestia 1 Czy wybrano ustawienie automatycznego drukowania dwustronnego?

Upewnij się, że w oknie dialogowym drukowania zaznaczono pole wyboru **Dwustronny (Two-Sided)**.

#### **N**[Drukowanie dwustronne](#page-382-0)

Kwestia 2 Upewnij się, że rzeczywisty rozmiar papieru jest odpowiedni do automatycznego druku dwustronnego.

Rozmiary nośników odpowiednie do automatycznego druku dwustronnego to A4, Letter, A5, B5 i Hagaki.

Załaduj papier o odpowiednim rozmiarze, a następnie dotknij przycisku **OK** na ekranie dotykowym.

Kwestia 3 Upewnij się, że wybrano odpowiednie ustawienie rozmiaru papieru.

Upewnij się, że ustawienie rozmiaru papieru odpowiada rzeczywistemu rozmiarowi papieru odpowiedniego do automatycznego druku dwustronnego.

Najpierw sprawdź ustawienie rozmiaru papieru w aplikacji, za pomocą której drukujesz.

Następnie zaznacz pole wyboru **Rozmiar papieru (Paper Size)** w oknie dialogowym Ustawienia strony.

#### **Uwaga**

• Zależnie od wersji aplikacji druk dwustronny może nie być obsługiwany.

Kwestia 4 Upewnij się, że wybrano odpowiednie ustawienie typu nośnika.

Upewnij się, że ustawienie typu nośnika odpowiada rzeczywistemu rozmiarowi papieru odpowiedniego do automatycznego drukowania dwustronnego.

Upewnij się, że na karcie **Jakość i nośnik (Quality & Media)** okna dialogowego Drukowanie wybrano typ papieru odpowiedni do automatycznego drukowania dwustronnego.

#### **Uwaga**

• Ręczny druk dwustronny nie jest dostępny.

## <span id="page-678-0"></span>**Kopiowanie/drukowanie zatrzymuje się przed zakończeniem**

Kwestia 1 Czy podczas drukowania na papierze otwarta jest prowadnica podajnika dysku?

Zamknij prowadnicę podajnika dysku, a następnie dotknij przycisku **OK** na ekranie dotykowym.

#### Kwestia 2 Czy papier jest załadowany?

Upewnij się, że papier jest załadowany.

Jeśli w urządzeniu zabrakło papieru, załaduj papier.

#### Kwestia 3 Czy drukowane dokumenty zawierają dużo fotografii lub ilustracji?

Przetworzenie przez urządzenie i komputer grafik o dużym rozmiarze, takich jak fotografie i obrazy, zajmuje dużą ilość czasu. W czasie tym urządzenie może wydawać się bezczynne.

Ponadto w przypadku drukowania danych wymagających zużycia dużej ilości atramentu na zwykłym papierze urządzenie regularnie przerywa pracę. W obu przypadkach należy po prostu poczekać na zakończenie przetwarzania.

#### **Uwaga**

• Drukowanie dokumentu z dużym obszarem wydruku lub wielu kopii dokumentu może zostać wstrzymane, aby umożliwić wyschnięcie atramentu.

#### Kwestia 4 Czy urządzenie przez dłuższy czas pracowało w sposób ciągły?

Nieprzerwana praca urządzenia przez dłuższy czas może spowodować przegrzanie głowicy drukującej lub otaczających ją części. Urządzenie może przerwać drukowania na pewien czas, a następnie je wznowić.

W takim przypadku należy chwilę poczekać, nie podejmując żadnych działań. Jeśli drukowanie mimo to nie zostanie wznowione, należy przerwać sesję drukowania w dogodnym momencie i wyłączyć urządzenie przynajmniej na 15 minut.

#### **Przestroga**

• Głowica drukująca i sąsiadujące z nią elementy wewnątrz urządzenia mogą się rozgrzewać do wysokiej temperatury. Nie wolno dotykać głowicy drukującej ani sąsiadujących z nią elementów.

# **Problemy z jakością wydruku**

- **[Wyniki drukowania są niezadowalające](#page-680-0)**
- **[Atrament nie jest dozowany](#page-695-0)**

## <span id="page-680-0"></span>**Wyniki drukowania są niezadowalające**

Jeśli wydruki są niezadowalające z powodu białych smug, nieregularnie drukowanych linii lub nierównomiernie odwzorowanych kolorów, upewnij się, czy wprowadzono prawidłowe ustawienia papieru i jakości wydruku.

## Kwestia 1 Czy ustawienia rozmiaru i typu nośnika są zgodne z rozmiarem i typem załadowanego papieru?

Jeśli te ustawienia są nieprawidłowe, nie będzie można uzyskać właściwego wyniku drukowania.

Błędnie wprowadzone ustawienia papieru przy wydrukach fotografii lub ilustracji mogą spowodować obniżenie jakości drukowanych kolorów.

W przypadku drukowania z nieprawidłowym ustawieniem typu papieru zadrukowana powierzchnia może zostać porysowana.

W przypadku drukowania wydruków bez obramowania może wystąpić nierównomierne rozłożenie kolorów w zależności od relacji: ustawienie typu papieru a załadowany papier.

Metoda zatwierdzania ustawień papieru i jakości wydruku różni się zależnie od czynności wykonywanych przy użyciu urządzenia.

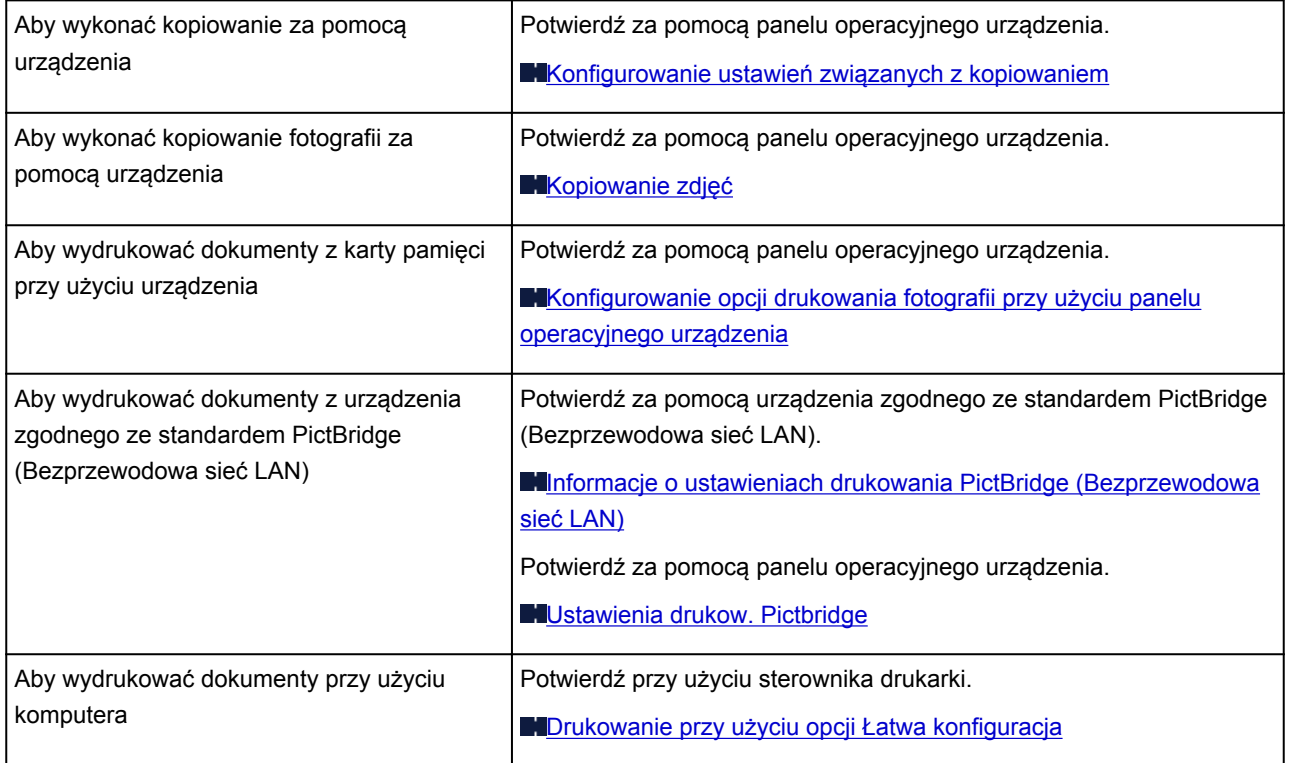

Kwestia 2 Sprawdź, czy w sterowniku drukarki wybrano odpowiednią jakość wydruku, zgodnie z tabelą przedstawioną w Kwestii 1.

Wybierz jakość wydruku odpowiadającą papierowi i drukowanemu obrazowi. W przypadku zamazanych obszarów lub nierównomiernych kolorów należy zwiększyć ustawienie jakości wydruku i ponownie podjąć próbę drukowania.

### **Uwaga**

• W przypadku drukowania z urządzenia zgodnego ze standardem PictBridge (Bezprzewodowa sieć LAN), jakość wydruku należy ustawić za pomocą panelu operacyjnego urządzenia.

Tego ustawienia nie można zmieniać przy użyciu urządzenia zgodnego ze standardem PictBridge (Bezprzewodowa sieć LAN).

Kwestia 3 Jeśli problem występuje nadal, może mieć inne przyczyny.

Zapoznaj się również z następującymi rozdziałami:

- [Nie można wydrukować zadania do końca](#page-682-0)
- **[Brak wydruków/Wydruki są rozmazane/Kolory są źle odwzorowane/Białe smugi](#page-683-0)**
- **[Linie zostały nierówno wydrukowane](#page-686-0)**
- **[Zadrukowany papier odkształca się lub atrament się rozlewa](#page-687-0)**
- **N**[Papier jest zaplamiony/Zadrukowana powierzchnia jest porysowana](#page-688-0)
- **Z** drugiej strony papieru widać smugi
- **[Po bokach wydruku drukowane są pionowe linie](#page-692-0)**
- **[Kolory są nakładane nierównomiernie lub występują smugi](#page-693-0)**

# <span id="page-682-0"></span>**Nie można wydrukować zadania do końca**

Kwestia Czy na dysku twardym komputera jest wystarczająca ilość wolnego miejsca?

Należy usunąć niepotrzebne pliki, aby zwolnić miejsce na dysku.

# <span id="page-683-0"></span>**Brak wydruków/Wydruki są rozmazane/Kolory są źle odwzorowane/Białe smugi**

**Brak wydruków** 

 **Wydruki są rozmazane**

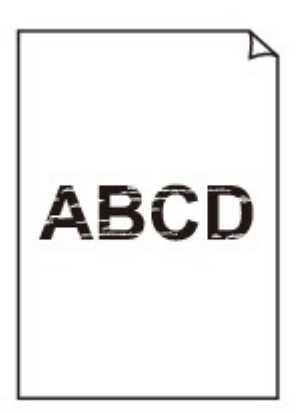

#### 

**Kolory są źle odwzorowane** 

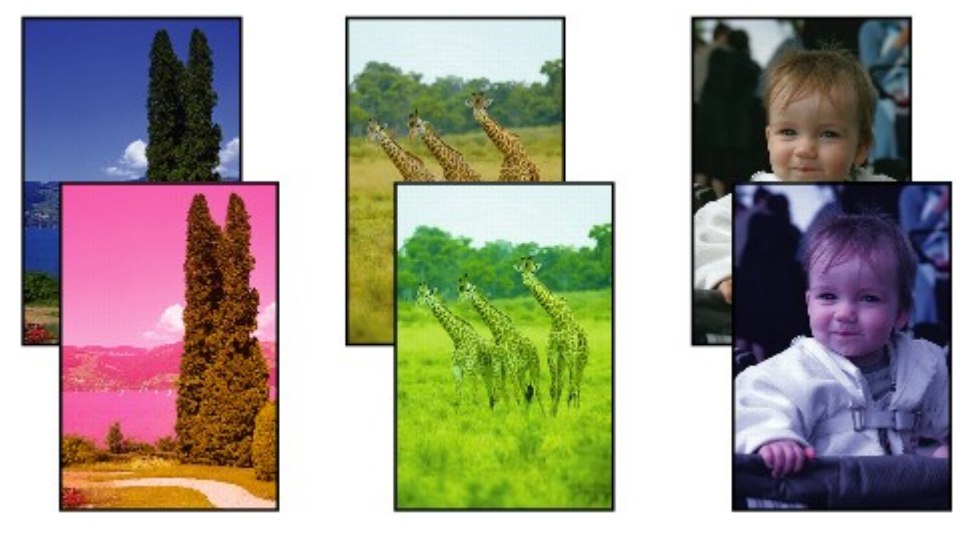

**Białe smugi** 

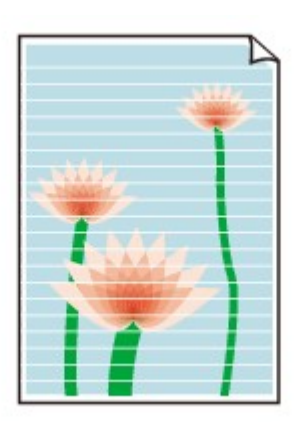

**NObejrzyj** film
Kwestia 1 Czy ustawienia papieru i jakości wydruku zostały potwierdzone?

[Wyniki drukowania są niezadowalające](#page-680-0)

Kwestia 2 Sprawdź stan zbiorników z atramentem. Wymień zbiornik z atramentem, jeśli skończył się atrament.

**[Wymiana zbiornika z atramentem](#page-210-0)** 

Kwestia 3 Czy na pojemniku pozostała pomarańczowa taśma lub folia ochronna?

Upewnij się, że zdjęto całą folię ochronną i odsłonięto cały otwór w kształcie litery Y, jak przedstawiono na rysunku (A).

Jeśli na pojemniku pozostawiono pomarańczową taśmę (B), zdejmij ją.

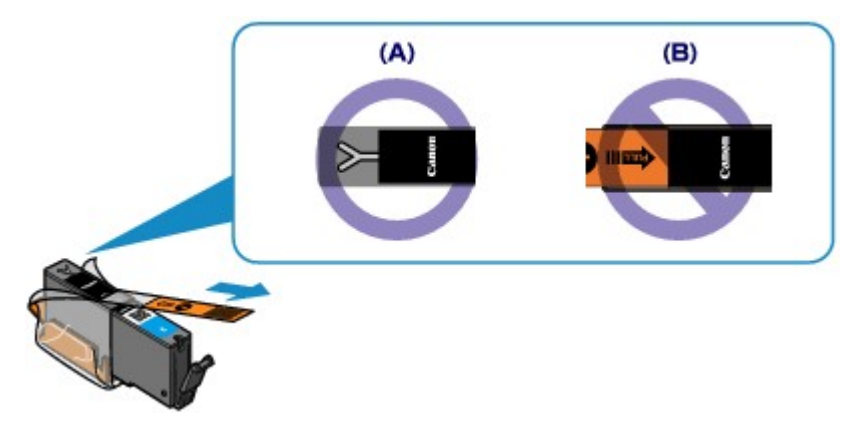

Kwestia 4 Wydrukuj wzór testu dysz głowicy drukującej i wykonaj niezbędne czynności konserwacyjne, np. czyszczenie głowicy drukującej.

Aby sprawdzić, czy atrament jest prawidłowo dozowany z dysz głowic drukujących, wydrukuj deseń dysz głowicy drukującej.

Informacje na temat drukowania deseniu testu dysz oraz zwykłego i dokładnego czyszczenia głowicy drukującej można znaleźć w części [Gdy wydruk staje się blady lub kolory są niewłaściwe](#page-221-0).

• Jeśli test wzoru dysz nie jest drukowany poprawnie:

Sprawdź, czy zbiornik z atramentem danego koloru nie jest pusty.

Jeśli test wzorku dysz głowicy nie jest drukowany poprawnie, mimo że urządzenie dysponuje odpowiednią ilością atramentu, przeprowadź czyszczenie głowic drukujących i spróbuj wydrukować test wzorku dysz ponownie.

• Jeśli problem nie ustąpił po dwukrotnym wyczyszczeniu głowic drukujących:

Wykonaj dokładne czyszczenie głowicy drukującej.

Jeśli problem nadal występuje po dwukrotnym dokładnym wyczyszczeniu głowic drukujących, wyłącz urządzenie i przeprowadź kolejne dokładne czyszczenie głowicy drukującej po 24 godzinach.

• Jeśli problem nie ustąpił po dwukrotnym dokładnym wyczyszczeniu głowic drukujących:

Jeśli problem nadal występuje po dokładnym czyszczeniu głowicy drukującej, może to oznaczać, że jest ona uszkodzona. Skontaktuj się z centrum serwisowym.

Kwestia 5 Jeśli używasz papieru, na którym można drukować tylko po jednej stronie, upewnij się, że został włożony stroną do zadrukowania skierowaną do dołu.

Wydruk wykonany na złej stronie może być nieczytelny lub być obniżonej jakości.

Załaduj papier stroną do zadrukowania skierowaną w dół.

Szczegółowe informacje dotyczące strony do zadrukowania można znaleźć w instrukcji obsługi dostarczonej z papierem.

#### • **W przypadku kopiowania patrz także poniższe sekcje:**

Kwestia 6 Czy płyta szklana nie jest zabrudzona?

Wyczyść płytę szklaną.

**[Czyszczenie płyty szklanej i pokrywy dokumentów](#page-252-0)** 

Kwestia 7 Upewnij się, że oryginał został prawidłowo umieszczony na płycie szklanej.

**[Ładowanie oryginałów](#page-195-0)** 

Kwestia 8 Czy oryginał został umieszczony na płycie szklanej stroną przeznaczoną do skopiowania skierowaną do dołu?

Kwestia 9 Czy kopiowano wydruk wykonany przez urządzenie?

Jeśli jako oryginału użyto wydruku wykonanego za pomocą tego urządzenia, w zależności od stanu oryginału jakość wydruku może być gorsza.

Wydrukuj bezpośrednio z urządzenia lub wykonaj ponowny wydruk z poziomu komputera, jeżeli jest to możliwe.

### **Linie zostały nierówno wydrukowane**

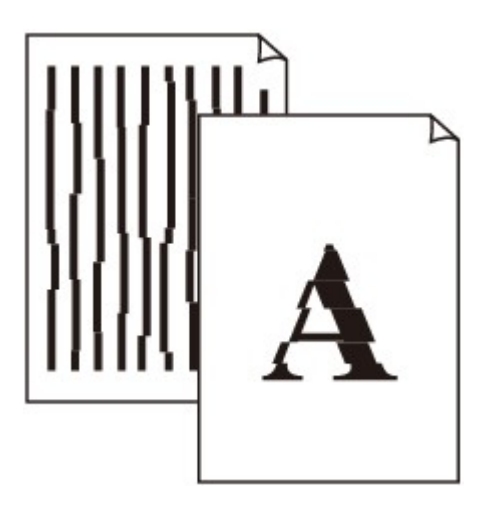

Kwestia 1 Czy ustawienia papieru i jakości wydruku zostały potwierdzone?

**[Wyniki drukowania są niezadowalające](#page-680-0)** 

Kwestia 2 Przeprowadź wyrównywanie głowicy drukującej.

Jeśli linie są drukowane krzywo lub rezultaty drukowania są niezadowalające pod innym względem, należy wyrównać pozycję głowicy drukującej.

**[Wyrównywanie głowicy drukującej](#page-232-0)** 

### **Uwaga**

• Jeśli problem nie zostanie rozwiązany po wyrównaniu głowicy drukującej, należy przeprowadzić ręczne wyrównywanie głowicy, zgodnie z informacjami podanymi w części [Ręczne wyrównywanie głowicy](#page-234-0) [drukującej](#page-234-0).

Kwestia 3 Ustaw lepszą jakość druku i ponów próbę drukowania.

Polepszenie jakości druku na panelu operacyjnym urządzenia lub w ustawieniach sterownika drukarki może poprawić jakość wydruków.

### **Zadrukowany papier odkształca się lub atrament się rozlewa**

 **Na zadrukowanym papierze występują plamy atramentu**

 **Zadrukowany papier odkształca się**

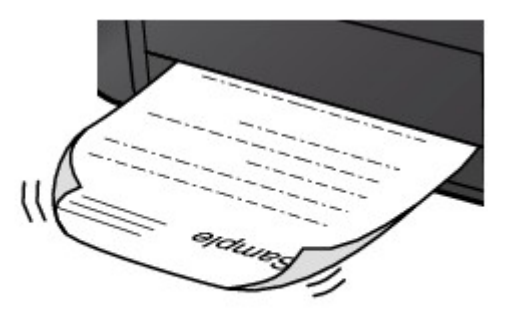

Kwestia 1 Czy ustawienia papieru i jakości wydruku zostały potwierdzone?

**[Wyniki drukowania są niezadowalające](#page-680-0)** 

Kwestia 2 Jeśli ustawiona jest wysoka intensywność, zmniejsz jej ustawienie i spróbuj ponownie wykonać wydruk.

W przypadku drukowania obrazów przy wysokiej intensywności, zwykły papier może wchłonąć zbyt dużo atramentu, co spowoduje zawijanie papieru.

• W przypadku drukowania z komputera

W sterowniku drukarki można sprawdzić ustawienia intensywności.

**[Dopasowywanie intensywności koloru](#page-407-0)** 

• W przypadku kopiowania

**[Konfigurowanie ustawień związanych z kopiowaniem](#page-488-0)** 

### Kwestia 3 Czy do drukowania fotografii używasz papieru fotograficznego?

Przy wydrukach o wysokim nasyceniu kolorów (takich jak fotografie lub zdjęcia z głębokimi kolorami) zalecamy stosowanie papieru Photo Paper Plus Glossy II lub innego papieru firmy Canon przeznaczonego do specjalnych zastosowań.

**[Zgodne typy nośników](#page-171-0)** 

# **Papier jest zaplamiony/Zadrukowana powierzchnia jest porysowana**

 **Papier jest zaplamiony**

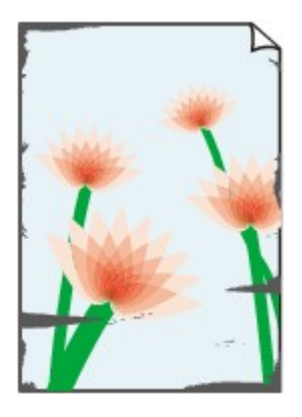

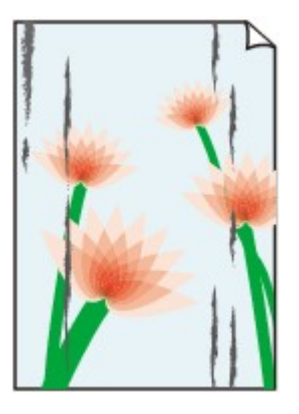

**Na krawędziach papieru widać smugi Na zadrukowanej powierzchni widać smugi**

#### 

### **Zadrukowana powierzchnia jest porysowana**

Kwestia 1 Czy ustawienia papieru i jakości wydruku zostały potwierdzone?

**Wyniki drukowania sa niezadowalające** 

Kwestia 2 Czy używasz odpowiedniego typu papieru? Sprawdź następujące elementy:

• Sprawdź, czy używany papier nadaje się do wybranego zastosowania.

#### **[Zgodne typy nośników](#page-171-0)**

• Przy wykonywaniu wydruku bez marginesów upewnij się, że używany papier nadaje się do tego.

Jeśli używany papier nie nadaje się do wydruków bez marginesów, jakość wydruku na górze i dole arkuszy może być niższa.

**M[Obszar wydruku](#page-179-0)** 

Kwestia 3 Wyrównaj zawinięcia i włóż papier.

W przypadku użycia papieru Photo Paper Plus Semi-gloss należy załadować tylko jeden arkusz w takim stanie, w jakim się znajduje, nawet jeśli jest pozwijany. Odgięcie tego papieru w celu wyprostowania może spowodować popękanie powierzchni papieru i pogorszenie jakości wydruku.

Zaleca się umieszczenie pozostałego papieru w jego oryginalnym opakowaniu i przechowywanie go na płaskiej powierzchni.

#### • **W przypadku zwykłego papieru**

Odwróć papier i włóż go tak, aby wykonać wydruk na drugiej stronie.

#### • **W przypadku innych rodzajów papieru**

Jeśli zawinięcia w czterech rogach arkusza przekraczają 3 mm/0,1 cala (A) wysokości, papier może się zabrudzić lub będzie nieprawidłowo podawany. W takiej sytuacji postępuj zgodnie z poniższą procedurą, aby skorygować zawinięcia papieru.

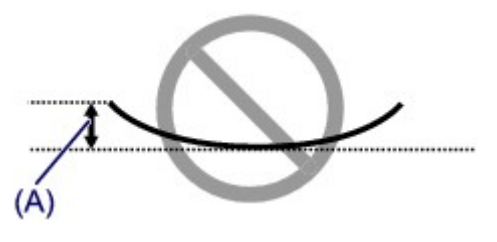

1. Zwiń papier w kierunku przeciwnym do odkształcenia, tak jak to pokazano poniżej.

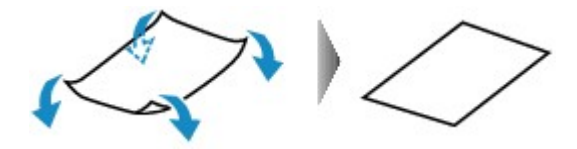

2. Sprawdź, czy papier jest teraz płaski.

Wskazane jest drukowanie tylko na jednym prostowanym arkuszu papieru jednocześnie.

#### **Uwaga**

• Zależnie od typu nośnika na papierze mogą pojawić się smugi lub może on zostać nieprawidłowo załadowany, nawet jeśli nie jest zawinięty do wewnątrz. W takiej sytuacji postępuj zgodnie z poniższą procedurą, co pozwoli usunąć przed drukowaniem zawinięcia papieru przekraczające 3 mm/0,1 cala (B) wysokości. Może to wpłynąć na poprawę wyników drukowania.

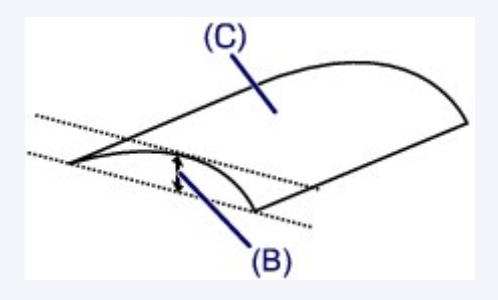

(C) Strona do zadruku

Zaleca się drukowanie na papierze, który był zwijany na zewnątrz, po jednym arkuszu naraz.

#### Kwestia 4 Dostosuj ustawienia, aby włączyć funkcję zapobiegania ścieraniu papieru.

Włączenie opcji zapobiegania ścieraniu atramentu powoduje zwiększenie odległości między załadowanym papierem a głowicą drukującą. Jeśli powierzchnia papieru jest ścierana nawet w przypadku ustawienia typu nośnika zgodnego z załadowanym papierem, należy włączyć w urządzeniu funkcję zapobiegania ścieraniu atramentu, korzystając z komputera lub z panelu operacyjnego urządzenia.

Włączenie opcji zapobiegania ścieraniu atramentu powoduje zmniejszenie szybkości drukowania.

\* Po zakończeniu drukowania wyłącz opcję zapobiegania ścieraniu atramentu. W przeciwnym wypadku ustawienie to pozostanie włączone dla wszystkich kolejnych zadań wydruku.

#### • **Ustawianie za pomocą panelu operacyjnego**

Dotknij przycisku **POCZĄTEK (HOME)**, wybierz kolejno opcje: **Ustawienia (Setup)**, **Ustawienia urządzenia (Device settings)** i **Ustawienia drukowania (Print settings)**, a następnie wybierz dla opcji **Zapobiegaj ścieraniu atramentu (Prevent paper abrasion)** ustawienie **WŁ. (ON)**.

**M[Zmiana ustawień urządzenia przy użyciu panelu operacyjnego](#page-272-0)** 

#### • **Ustawianie za pomocą komputera**

W programie Canon IJ Printer Utility wybierz w menu podręcznym polecenie **Ustawienia niestandardowe (Custom Settings)**, zaznacz pole wyboru **Zapobieganie ścieraniu atramentu (Prevent paper abrasion)**, a następnie kliknij przycisk **Zastosuj (Apply)**.

Informacje na temat uruchamiania programu Canon IJ Printer Utility można znaleźć w części [Uruchamianie](#page-425-0) [programu Canon IJ Printer Utility.](#page-425-0)

Kwestia 5 Jeśli ustawiona jest wysoka intensywność, zmniejsz jej ustawienie i spróbuj ponownie wykonać wydruk.

W przypadku drukowania obrazów przy wysokiej intensywności, zwykły papier może wchłonąć zbyt dużo atramentu, co spowoduje zawijanie papieru.

- W przypadku drukowania z komputera
	- 1. Otwórz okno dialogowe Drukuj.

**Hulak otworzyć okno ustawień sterownika drukarki** 

- 2. Wybierz w menu podręcznym polecenie **Opcje koloru (Color Options)**.
- 3. Aby zmienić ustawienie intensywności, przesuń suwak **Intensywność (Intensity)**.
- W przypadku kopiowania

**[Konfigurowanie ustawień związanych z kopiowaniem](#page-488-0)** 

#### Kwestia 6 Czy wydruk jest wykonywany poza zalecanym obszarem drukowania?

Jeśli drukowanie wykracza poza zalecany obszar wydruku papieru, jego dolny brzeg może zostać poplamiony atramentem.

Należy zmienić wymiary oryginalnego dokumentu w aplikacji.

#### [Obszar wydruku](#page-179-0)

### Kwestia 7 Czy płyta szklana nie jest zabrudzona?

Wyczyść płytę szklaną.

**M[Czyszczenie płyty szklanej i pokrywy dokumentów](#page-252-0)** 

#### Kwestia 8 Czy wnętrze urządzenia nie jest przypadkiem zabrudzone?

W przypadku korzystania z funkcji drukowania dwustronnego wnętrze urządzenia może zostać zaplamione atramentem, co powoduje powstawanie smug na wydrukach.

Aby wyczyścić wnętrze urządzenia, wykonaj procedurę czyszczenia płyty dolnej.

**[Czyszczenie wnętrza urządzenia \(czyszczenie przy użyciu płyty dolnej\)](#page-256-0)** 

#### **Uwaga**

• Aby zapobiec zabrudzeniu wnętrza urządzenia, określ poprawny rozmiar papieru.

#### Kwestia 9 Ustaw dłuższy czas schnięcia zadrukowanej powierzchni.

Dzięki temu zadrukowana powierzchnia będzie mogła wyschnąć. Pozwoli to uniknąć smug i zarysowań.

- 1. Upewnij się, że urządzenie jest włączone.
- 2. Uruchom program Canon IJ Printer Utility.

**N[Uruchamianie programu Canon IJ Printer Utility](#page-425-0)** 

- 3. Wybierz w menu podręcznym polecenie **Ustawienia niestandardowe (Custom Settings)**.
- 4. Przeciągnij suwak **Czas oczekiwania na wyschnięcie atramentu: (Ink Drying Wait Time:)**, aby określić czas oczekiwania, a następnie kliknij przycisk **Zastosuj (Apply)**.
- 5. Potwierdź komunikat i kliknij przycisk **OK**.

# **Z drugiej strony papieru widać smugi**

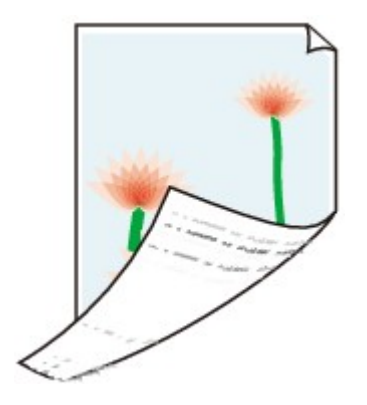

Kwestia 1 Czy ustawienia papieru i jakości wydruku zostały potwierdzone?

**[Wyniki drukowania są niezadowalające](#page-680-0)** 

Kwestia 2 Czy rolka podawania papieru nie jest przypadkiem zabrudzona?

Wyczyść rolkę podawania papieru.

**[Czyszczenie rolki podawania papieru](#page-253-0)** 

### **Uwaga**

• Czyszczenie powoduje zużywanie rolki podawania papieru, więc procedura ta powinna być wykonywana tylko wtedy, gdy jest to konieczne.

Kwestia 3 Aby wyczyścić wnętrze urządzenia, wykonaj procedurę czyszczenia płyty dolnej.

**[Czyszczenie wnętrza urządzenia \(czyszczenie przy użyciu płyty dolnej\)](#page-256-0)** 

### **Uwaga**

• Przy drukowaniu bez obramowania, wydrukach dwustronnych lub zbyt intensywnej eksploatacji drukarki jej wnętrze może zabrudzić się atramentem.

### **Po bokach wydruku drukowane są pionowe linie**

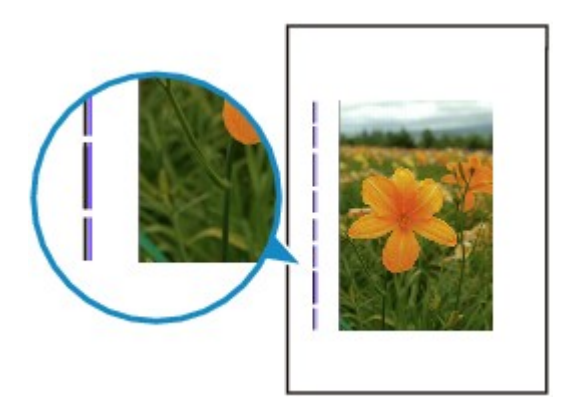

Kwestia Czy załadowano papier o prawidłowym rozmiarze?

Na marginesach mogą być drukowane pionowe linie, jeśli rozmiar załadowanego papieru jest większy od określonego.

Ustaw rozmiar papieru zgodny z załadowanym papierem.

[Wyniki drukowania są niezadowalające](#page-680-0)

### **Uwaga**

- Kierunek wzoru linii pionowej może się zmieniać w zależności od danych obrazu i ustawienia wydruku.
- Jeśli to konieczne, urządzenie wykonuje automatyczne czyszczenie w celu zachowania czystości wydruków. Podczas czyszczenia zużywana jest niewielka ilość atramentu.

Chociaż atrament jest zazwyczaj zbierany w pochłaniaczu atramentu, w przypadku załadowania papieru o rozmiarze większym niż określony może on pozostawić ślady na papierze.

### **Kolory są nakładane nierównomiernie lub występują smugi**

 **Kolory są nakładane nierównomiernie**

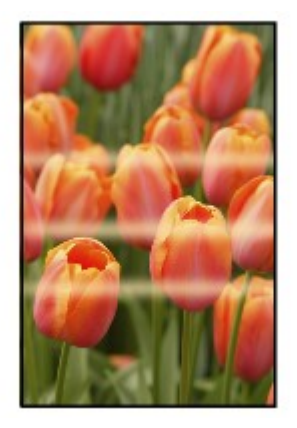

 **Kolory są rozmazane**

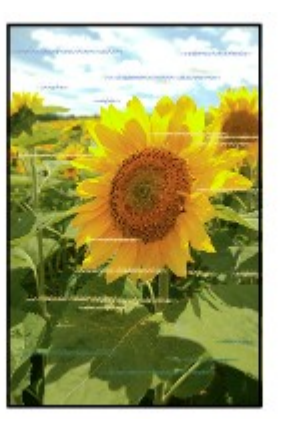

**MObejrzyj** film

Kwestia 1 Czy ustawienia papieru i jakości wydruku zostały potwierdzone?

**[Wyniki drukowania są niezadowalające](#page-680-0)** 

Kwestia 2 Wydrukuj wzór testu dysz głowicy drukującej i wykonaj niezbędne czynności konserwacyjne, np. czyszczenie głowicy drukującej.

Aby sprawdzić, czy atrament jest prawidłowo dozowany z dysz głowic drukujących, wydrukuj deseń dysz głowicy drukującej.

Informacje na temat drukowania deseniu testu dysz oraz zwykłego i dokładnego czyszczenia głowicy drukującej można znaleźć w części [Gdy wydruk staje się blady lub kolory są niewłaściwe](#page-221-0).

• Jeśli test wzoru dysz nie jest drukowany poprawnie:

Sprawdź, czy zbiornik z atramentem danego koloru nie jest pusty.

Jeśli test wzorku dysz głowicy nie jest drukowany poprawnie, mimo że urządzenie dysponuje odpowiednią ilością atramentu, przeprowadź czyszczenie głowic drukujących i spróbuj wydrukować test wzorku dysz ponownie.

• Jeśli problem nie ustąpił po dwukrotnym wyczyszczeniu głowic drukujących:

Wykonaj dokładne czyszczenie głowicy drukującej.

Jeśli problem nadal występuje po dwukrotnym dokładnym wyczyszczeniu głowic drukujących, wyłącz urządzenie i przeprowadź kolejne dokładne czyszczenie głowicy drukującej po 24 godzinach.

• Jeśli problem nie ustąpił po dwukrotnym dokładnym wyczyszczeniu głowic drukujących:

Jeśli problem nadal występuje po dokładnym czyszczeniu głowicy drukującej, może to oznaczać, że jest ona uszkodzona. Skontaktuj się z centrum serwisowym.

Kwestia 3 Przeprowadź wyrównywanie głowicy drukującej.

**[Wyrównywanie głowicy drukującej](#page-232-0)** 

#### **Uwaga**

• Jeśli problem nie zostanie rozwiązany po wyrównaniu głowicy drukującej, należy przeprowadzić ręczne wyrównywanie głowicy, zgodnie z informacjami podanymi w części [Ręczne wyrównywanie głowicy](#page-234-0) [drukującej](#page-234-0).

### **Atrament nie jest dozowany**

Kwestia 1 Czy skończył się atrament?

Otwórz panel operacyjny i sprawdź stan lampki atramentu.

**[Sprawdzanie stanu atramentu](#page-216-0)** 

#### Kwestia 2 Czy na pojemniku pozostała pomarańczowa taśma lub folia ochronna?

Upewnij się, że zdjęto całą folię ochronną i odsłonięto cały otwór w kształcie litery Y, jak przedstawiono na rysunku (A).

Jeśli na pojemniku pozostawiono pomarańczową taśmę (B), zdejmij ją.

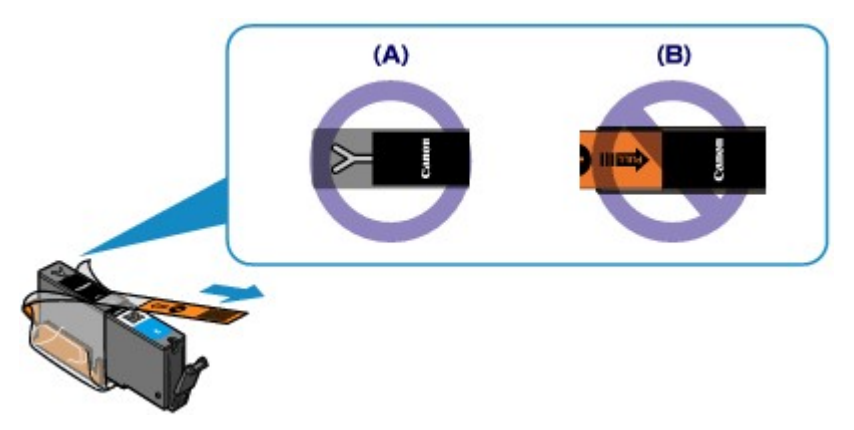

### Kwestia 3 Czy dysze głowicy drukującej są zatkane?

Aby sprawdzić, czy atrament jest prawidłowo dozowany z dysz głowic drukujących, wydrukuj deseń dysz głowicy drukującej.

Informacje na temat drukowania deseniu testu dysz oraz zwykłego i dokładnego czyszczenia głowicy drukującej można znaleźć w części [Gdy wydruk staje się blady lub kolory są niewłaściwe](#page-221-0).

• Jeśli test wzoru dysz nie jest drukowany poprawnie:

Sprawdź, czy zbiornik z atramentem danego koloru nie jest pusty.

Jeśli test wzorku dysz głowicy nie jest drukowany poprawnie, mimo że urządzenie dysponuje odpowiednią ilością atramentu, przeprowadź czyszczenie głowic drukujących i spróbuj wydrukować test wzorku dysz ponownie.

• Jeśli problem nie ustąpił po dwukrotnym wyczyszczeniu głowic drukujących:

Wykonaj dokładne czyszczenie głowicy drukującej.

Jeśli problem nadal występuje po dwukrotnym dokładnym wyczyszczeniu głowic drukujących, wyłącz urządzenie i przeprowadź kolejne dokładne czyszczenie głowicy drukującej po 24 godzinach.

• Jeśli problem nie ustąpił po dwukrotnym dokładnym wyczyszczeniu głowic drukujących:

Jeśli problem nadal występuje po dokładnym czyszczeniu głowicy drukującej, może to oznaczać, że jest ona uszkodzona. Skontaktuj się z centrum serwisowym.

# **Problemy ze skanowaniem**

- **[Problemy ze skanowaniem](#page-697-0)**
- **[Wyniki skanowania są niezadowalające](#page-707-0)**

### <span id="page-697-0"></span>**Problemy ze skanowaniem**

- **[Skaner nie działa](#page-698-0)**
- **[Sterownik skanera nie został uruchomiony](#page-699-0)**
- **[Wyświetlany jest komunikat o błędzie i nie można wyświetlić okna sterownika](#page-700-0) [skanera](#page-700-0)**
- **[Skanowanie wielu przedmiotów jednocześnie jest niemożliwe](#page-701-0)**
- **[Nie można prawidłowo skanować z użyciem trybu Automatyczne skanowanie](#page-702-0)**
- **[Mała szybkość skanowania](#page-703-0)**
- **EXIV** [Wyświetlany jest komunikat "Za mało pamięci"](#page-704-0)
- **[Podczas skanowania komputer przestaje reagować](#page-705-0)**
- **[Nie można otworzyć zeskanowanego obrazu](#page-706-0)**

### <span id="page-698-0"></span>**Skaner nie działa**

Kwestia 1 Upewnij się, że skaner lub drukarka mają włączone zasilanie.

Kwestia 2 Podłącz kabel USB do innego portu USB w komputerze.

Kwestia 3 Jeśli kabel USB jest podłączony do koncentratora USB, odłącz kabel USB, po czym podłącz go do portu USB w komputerze.

Kwestia 4 Uruchom ponownie komputer.

### <span id="page-699-0"></span>**Sterownik skanera nie został uruchomiony**

Kwestia 1 Upewnij się, że sterownik skanera jest zainstalowany.

Jeśli sterownik nie jest zainstalowany, zainstaluj go ze strony sieci web.

Kwestia 2 Wybierz w menu aplikacji skaner lub drukarkę.

### **Uwaga**

• Procedura może różnić się w zależności od aplikacji.

Kwestia 3 Upewnij się, że aplikacja obsługuje sterownik ICA (Image Capture Architecture).

Sterownika skanera nie można otwierać za pomocą aplikacji, które nie obsługują standardu sterowników ICA.

Kwestia 4 Zeskanuj i zapisz obrazy za pomocą programu IJ Scan Utility, a następnie otwórz pliki w odpowiedniej aplikacji.

# <span id="page-700-0"></span>**Wyświetlany jest komunikat o błędzie i nie można wyświetlić okna sterownika skanera**

Kwestia 1 Upewnij się, że skaner lub drukarka mają włączone zasilanie.

Kwestia 2 Wyłącz skaner lub drukarkę, a następnie podłącz ponownie kabel USB i kabel zasilania.

Kwestia 3 Podłącz kabel USB do innego portu USB w komputerze.

Kwestia 4 Jeśli kabel USB jest podłączony do koncentratora USB, odłącz kabel USB, po czym podłącz go do portu USB w komputerze.

Kwestia 5 Upewnij się, że sterownik skanera jest zainstalowany.

Jeśli sterownik nie jest zainstalowany, zainstaluj go ze strony sieci web.

Kwestia 6 Wybierz w menu aplikacji skaner lub drukarkę.

**Uwaga**

• Procedura może różnić się w zależności od aplikacji.

Kwestia 7 Upewnij się, że aplikacja obsługuje sterownik ICA.

Sterownika skanera nie można otwierać za pomocą aplikacji, które nie obsługują standardu sterowników ICA.

Kwestia 8 Zamknij sterownik skanera, jeśli jest używany przez inną aplikację.

### <span id="page-701-0"></span>**Skanowanie wielu przedmiotów jednocześnie jest niemożliwe**

Kwestia 1 Upewnij się, że przedmioty zostały umieszczone prawidłowo.

**[Umieszczanie przedmiotów \(w przypadku skanowania z komputera\)](#page-614-0)** 

Kwestia 2 Sprawdź, czy możesz prawidłowo zeskanować pojedynczy przedmiot.

Niektóre aplikacje nie obsługują skanowania wielu obrazów. W takim przypadku należy zeskanować każdy obraz oddzielnie.

# <span id="page-702-0"></span>**Nie można prawidłowo skanować z użyciem trybu Automatyczne skanowanie**

Kwestia 1 Upewnij się, że przedmioty zostały umieszczone prawidłowo.

**[Umieszczanie przedmiotów \(w przypadku skanowania z komputera\)](#page-614-0)** 

Kwestia 2 Skanowanie wielu przedmiotów może nie być obsługiwane.

Niektóre aplikacje nie obsługują skanowania wielu obrazów. W takim przypadku należy zeskanować każdy obraz oddzielnie.

### <span id="page-703-0"></span>**Mała szybkość skanowania**

Kwestia 1 Aby wyświetlić obraz na monitorze, ustaw rozdzielczość wyjściową równą 150 dpi. Aby wydrukować obraz, ustaw wartość ok. 300 dpi.

**[Rozdzielczość](#page-611-0)** 

Kwestia 2 Określ dla ustawienia **Korekcja zaniku (Fading Correction)**, **Korekcja ziarna (Grain Correction)** itp. wartość **Brak (None)**.

Szczegółowe informacje można znaleźć w części "[Korekcja obrazu i dopasowywanie kolorów"](#page-600-0).

Kwestia 3 W programie IJ Scan Utility usuń zaznaczenie pola wyboru **Popraw przekrzywiony dokument tekstowy (Correct slanted text document)**/**Wykryj orientację dokumentu tekstowego i obróć obraz (Detect the orientation of text document and rotate image)** i zeskanuj ponownie.

Okno dialogowe **[Ustawienia \(Skanowania dokumentu\)](#page-545-0)**

Okno dialogowe **[Ustawienia \(Skanowanie niestandardowe\)](#page-555-0)**

## <span id="page-704-0"></span>**Wyświetlany jest komunikat "Za mało pamięci"**

Kwestia 1 Zamknij inne aplikacje i ponów próbę.

Kwestia 2 Zmniejsz rozdzielczość lub rozmiar wydruku, a następnie ponów skanowanie.

**[Rozdzielczość](#page-611-0)** 

### <span id="page-705-0"></span>**Podczas skanowania komputer przestaje reagować**

Kwestia 1 Uruchom ponownie komputer, zmniejsz rozdzielczość wyjściową i ponów skanowanie.

**[Rozdzielczość](#page-611-0)** 

Kwestia 2 Usuń niepotrzebne pliki, aby zwolnić miejsce na dysku, a następnie ponów skanowanie.

Komunikat o błędzie może się pojawiać, jeśli na dysku jest za mało miejsca na zeskanowanie i zapisanie obrazu o dużym rozmiarze (np. przy skanowaniu dużego przedmiotu w wysokiej rozdzielczości).

Kwestia 3 W programie IJ Scan Utility wskaż w obszarze **Folder do zapisu plików tymczasowych (Folder to Save Temporary Files)** folder na dysku zawierającym wystarczającą ilość wolnego miejsca.

Okno dialogowe **[Ustawienia \(Ustawienia ogólne\)](#page-587-0)**

Kwestia 4 Być może do portów USB podłączono wiele urządzeń.

Odłącz urządzenia inne niż skaner lub drukarka.

### <span id="page-706-0"></span>**Nie można otworzyć zeskanowanego obrazu**

Kwestia Jeśli format danych nie jest obsługiwany przez aplikację, ponownie zeskanuj obraz i przy zapisywaniu go wybierz popularny format danych, np. JPEG.

Szczegółowych informacji należy szukać w podręczniku danej aplikacji. W razie pytań należy się skontaktować z producentem danej aplikacji.

### <span id="page-707-0"></span>**Wyniki skanowania są niezadowalające**

- **[Niska jakość skanowania \(obraz wyświetlany na monitorze\)](#page-708-0)**
- **[Zeskanowany obraz jest otoczony dodatkowymi białymi obszarami](#page-710-0)**
- **[Nie można skanować w poprawnym rozmiarze](#page-711-0)**
- **[Nie można poprawnie wykryć położenia lub rozmiaru obrazu podczas](#page-712-0) [skanowania przy użyciu Panelu operacyjnego](#page-712-0)**
- **[Przedmiot umieszczono prawidłowo, ale zeskanowany obraz jest przekrzywiony](#page-713-0)**
- **[Zeskanowany obraz jest powiększony \(pomniejszony\) na monitorze komputera](#page-714-0)**

### <span id="page-708-0"></span>**Niska jakość skanowania (obraz wyświetlany na monitorze)**

Kwestia 1 Jeśli obraz jest postrzępiony, zwiększ rozdzielczość skanowania lub w oknie dialogowym Ustawienia wybierz dla opcji **Format danych (Data Format)** ustawienie **TIFF** lub **PNG**.

**N** [Rozdzielczość](#page-611-0)

**N** [Okno dialogowe Ustawienia](#page-539-0)

Kwestia 2 Ustaw dla rozmiaru wyświetlania wartość 100%.

W niektórych programach obrazy są niewyraźne, jeśli rozmiar wyświetlania jest zbyt mały.

Kwestia 3 Jeśli wystąpi efekt mory (paskowy wzór), podejmij następujące kroki i ponów skanowanie.

- Wybierz jedno z poniższych ustawień w oknie dialogowym **Ustawienia (Skanowania dokumentu) (Settings (Document Scan))**, **Ustawienia (Skanowanie niestandardowe) (Settings (Custom Scan))** lub **Ustawienia (Skanuj i złącz) (Settings (Scan and Stitch))** programu IJ Scan Utility, a następnie skanuj z ekranu głównego IJ Scan Utility.
	- Wybierz dla opcji **Wybierz źródło (Select Source)** ustawienie **Czasopismo (Magazine)**, a dla opcji **Tryb koloru (Color Mode)** — ustawienie **Kolorowy (Color)**
	- Zaznacz pole wyboru **Redukuj efekt mory (Reduce moire)** w obszarze **Ustawienia przetwarzania obrazu (Image Processing Settings)**
	- Okno dialogowe **[Ustawienia \(Skanowania dokumentu\)](#page-545-0)**
	- Okno dialogowe **[Ustawienia \(Skanowanie niestandardowe\)](#page-555-0)**
	- Okno dialogowe **[Ustawienia \(Skanuj i złącz\)](#page-563-0)**
- Kliknij opcję **Sterownik (Driver)** na ekranie głównym narzędzia IJ Scan Utility, następnie wprowadź jedno z następujących ustawień.
	- Wybierz dla opcji **Dopasowywanie obrazu (Image Adjustment)** ustawienie **Czasopismo (Magazine)**
	- Zaznacz pole wyboru **Derasteryzacja (Descreen)**

Szczegółowe informacje można znaleźć w części ["Korekcja obrazu i dopasowywanie kolorów](#page-600-0)".

### **Uwaga**

• Jeśli podczas skanowania drukowanej fotografii cyfrowej wystąpi efekt mory, podejmij powyższe kroki i ponów skanowanie.

Kwestia 4 Oczyść płytę szklaną i pokrywę dokumentów.

Kwestia 5 Jeśli przedmiot jest w złym stanie (jest brudny, nieczytelny itd.), kliknij opcję **Sterownik (Driver)** na ekranie głównym narzędzia IJ Scan Utility, a następnie wybierz ustawienia **Redukcja kurzu (Reduce Dust)**, **Korekcja zaniku (Fading Correction)**, **Korekcja ziarna (Grain Correction)** itd.

Szczegółowe informacje można znaleźć w części "[Korekcja obrazu i dopasowywanie kolorów"](#page-600-0).

Kwestia 6 Jeśli na obrazach odcień koloru jest inny niż w oryginalnym dokumencie, wykonaj następujące kroki i ponów skanowanie.

Na ekranie głównym programu IJ Scan Utility kliknij opcję **Sterownik (Driver)**, a następnie dla ustawienia **Dopasowywanie obrazu (Image Adjustment)** wybierz wartość **Brak (None)**.

Szczegółowe informacje można znaleźć w części "[Korekcja obrazu i dopasowywanie kolorów"](#page-600-0).

## <span id="page-710-0"></span>**Zeskanowany obraz jest otoczony dodatkowymi białymi obszarami**

Kwestia Określ obszar skanowania.

Obszar skanowania można ustawić ręcznie w oknie **Złączenie obrazu (Image Stitch)**, w przypadku gdy dokument ma białe marginesy lub niepotrzebny obszar wzdłuż krawędzi skanowanych obrazów.

[Dopasowywanie ramek przycinania w oknie](#page-610-0) **Złączenie obrazu**

## <span id="page-711-0"></span>**Nie można skanować w poprawnym rozmiarze**

Kwestia Upewnij się, że przedmioty zostały umieszczone prawidłowo.

**[Umieszczanie przedmiotów \(w przypadku skanowania z komputera\)](#page-614-0)** 

# <span id="page-712-0"></span>**Nie można poprawnie wykryć położenia lub rozmiaru obrazu podczas skanowania przy użyciu Panelu operacyjnego**

Kwestia 1 Upewnij się, że przedmioty zostały umieszczone prawidłowo.

[Umieszczanie przedmiotów \(w przypadku skanowania z komputera\)](#page-614-0)

Kwestia 2 Sprawdź, czy ustawienia są odpowiednie dla skanowanego przedmiotu.

Jeśli skanowanie przy automatycznym wykrywaniu rodzaju przedmiotu nie działa prawidłowo, samodzielnie określ rodzaj i wielkość przedmiotu.

#### **Skanowanie przy użyciu panelu operacyjnego:**

Szczegółowe informacje na temat wprowadzania ustawień w przypadku skanowania za pomocą panelu operacyjnego można znaleźć w części "Wprowadzanie ustawień pozycji menu za pomocą panelu operacyjnego urządzenia" dotyczącej użytkowanego modelu, na stronie głównej dokumentu *Podręcznik online*.

#### **Skanowanie przy użyciu programu IJ Scan Utility:**

- **N** [Skanowanie dokumentów](#page-515-0)
- **N** [Skanowanie fotografii](#page-516-0)
- **[Skanowanie z ulubionymi ustawieniami](#page-517-0)**

# <span id="page-713-0"></span>**Przedmiot umieszczono prawidłowo, ale zeskanowany obraz jest przekrzywiony**

Kwestia Jeśli dla opcji **Wybierz źródło (Select Source)** wybrano ustawienie **Dokument (Document)** lub **Czasopismo (Magazine)**, usuń zaznaczenie pola wyboru **Popraw przekrzywiony dokument tekstowy (Correct slanted text document)** i ponów skanowanie.

Okno dialogowe **[Ustawienia \(Skanowania dokumentu\)](#page-545-0)**

Okno dialogowe **[Ustawienia \(Skanowanie niestandardowe\)](#page-555-0)**

# <span id="page-714-0"></span>**Zeskanowany obraz jest powiększony (pomniejszony) na monitorze komputera**

Kwestia 1 Zmień ustawienie wyświetlania w aplikacji.

Szczegółowych informacji należy szukać w podręczniku danej aplikacji. W razie pytań należy się skontaktować z producentem danej aplikacji.

Kwestia 2 Kliknij **Sterownik (Driver)** na ekranie głównym IJ Scan Utility, a następnie zmień ustawienia rozdzielczości i ponów skanowanie.

Im wyższa rozdzielczość, tym większy obraz wynikowy.

**N** [Rozdzielczość](#page-611-0)

### **Problemy z urządzeniem**

- **[Nie można włączyć Urządzenia](#page-716-0)**
- **[Urządzenie nieoczekiwanie się wyłącza](#page-717-0)**
- **[Nie można nawiązać prawidłowego połączenia z komputerem przy użyciu kabla](#page-718-0) [USB](#page-718-0)**
- **[Nie można połączyć się z Urządzeniem przy użyciu połączenia USB](#page-719-0)**
- **[W ogóle nie widać obrazu na ekranie dotykowym](#page-720-0)**
- **[Na ekranie dotykowym wyświetlany jest niewłaściwy język](#page-721-0)**
- **[Nie można wyjąć karty pamięci](#page-722-0)**
- **[Uchwyt głowicy drukującej nie przesuwa się na pozycję pozwalającą na](#page-723-0) [wymianę kasety](#page-723-0)**
- **[Jeśli przedłużenie tacy wyjściowej odpadnie](#page-724-0)**
- **[Nie można drukować/skanować za pomocą urządzenia zgodnego z NFC](#page-725-0)**

### <span id="page-716-0"></span>**Nie można włączyć Urządzenia**

Kwestia 1 Dotknij przycisku **WŁ. (ON)**.

Kwestia 2 Upewnij się, że wtyczka jest dobrze włożona do złącza kabla zasilania w urządzeniu, a następnie ponownie włącz zasilanie.

Kwestia 3 Odłącz urządzenie od źródła zasilania, a następnie podłącz urządzenie ponownie i włącz urządzenie po upływie co najmniej 2 minut.

Jeśli problem nie zostanie rozwiązany, skontaktuj się z centrum serwisowym.

### <span id="page-717-0"></span>**Urządzenie nieoczekiwanie się wyłącza**

Kwestia Dezaktywuj ustawienie automatycznego wyłączania urządzenia.

W przypadku aktywowania funkcji automatycznego wyłączania urządzenie wyłącza się automatycznie po upływie czasu podanego przez użytkownika.

Jeśli nie chcesz, aby urządzenie wyłączało się automatycznie, uruchom program Canon IJ Printer Utility, wybierz w menu podręcznym polecenie **Ustawienia wł./wył. (Power Settings)**, a następnie na karcie **Automatyczne włączanie/wyłączanie (Auto Power)** wybierz dla opcji **Autom. wył. (Auto Power Off)** ustawienie **Wyłączone (Disable)**.

#### **Uwaga**

• Funkcję automatycznego włączania/wyłączania urządzenia można włączać za pomocą panelu operacyjnego urządzenia.

[Ustawienia ECO — informacje](#page-291-0)

# <span id="page-718-0"></span>**Nie można nawiązać prawidłowego połączenia z komputerem przy użyciu kabla USB**

### **Niska szybkość drukowania lub skanowania/Połączenie Hi-Speed USB nie działa**

Jeśli dany system nie jest całkowicie zgodny ze standardem Hi-Speed USB urządzenie będzie pracować z mniejszą szybkością, jaką zapewnia standard USB 1.1. W takim przypadku urządzenie pracuje prawidłowo, lecz szybkość drukowania lub skanowania może się zmniejszyć ze względu na prędkość komunikacji.

Kwestia Aby upewnić się, że system obsługuje połączenia Hi-Speed USB, sprawdź następujące kwestie:

- Czy port USB w komputerze obsługuje połączenia Hi-Speed USB?
- Czy kabel USB lub koncentrator USB obsługuje połączenia Hi-Speed USB?

Pamiętaj, aby używać certyfikowanego kabla Hi-Speed USB. Zaleca się korzystanie z kabla o długości maksymalnie 3 metrów/10 stóp.

• Czy system operacyjny komputera obsługuje połączenia Hi-Speed USB?

Pobierz i zainstaluj najnowszą aktualizację systemu.

• Czy sterownik Hi-Speed USB działa poprawnie?

Pobierz najnowszą zgodną wersję sterownika Hi-Speed USB i zainstaluj go w komputerze.

### **Ważne**

• Szczegółowe informacje na temat połączeń Hi-Speed USB w danym systemie można uzyskać u producenta komputera, kabla USB lub koncentratora USB.

### <span id="page-719-0"></span>**Nie można połączyć się z Urządzeniem przy użyciu połączenia USB**

Kwestia 1 Upewnij się, że urządzenie jest włączone.

Kwestia 2 Upewnij się, że kabel USB jest podłączony prawidłowo.

Informacje na temat prawidłowego podłączania kabla USB można znaleźć w części [Podłączanie Urządzenia do](#page-304-0) [komputera za pomocą kabla USB.](#page-304-0)

Kwestia 3 Programu IJ Network Tool nie należy uruchamiać, gdy trwa drukowanie.

Kwestia 4 Nie należy rozpoczynać drukowania, gdy program IJ Network Tool jest uruchomiony.
# **W ogóle nie widać obrazu na ekranie dotykowym**

### • **Jeśli kontrolka ZASILANIE (POWER) jest wyłączona:**

Urządzenie nie jest włączone. Podłącz kabel zasilania i dotknij przycisku **WŁ. (ON)**.

## • **Jeśli kontrolka ZASILANIE (POWER) świeci się:**

Ekran dotykowy mógł zostać przełączony w tryb wygaszacza ekranu. Dotknij powierzchni ekranu dotykowego.

# **Na ekranie dotykowym wyświetlany jest niewłaściwy język**

Wybierz żądaną wersję językową zgodnie z następującą procedurą.

- 1. Dotknij przycisku **POCZĄTEK (HOME)** i poczekaj około 5 sekund.
- 2. Wykonaj szybki ruch na ekranie GŁÓWNY, a następnie dotknij przycisku **Ustawienia (Setup)**.

[Używanie panelu operacyjnego](#page-149-0)

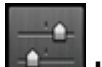

3. Dotknij przycisku **Ustawienia urządzenia (Device settings)**.

- 4. Dotknij piątego elementu ustawień od góry.
- 5. Dotknij języka, jaki chcesz widzieć na ekranie dotykowym.

# **Nie można wyjąć karty pamięci**

Skontaktuj się z centrum serwisowym.

### **Ważne**

• Nie próbuj wyjąć karty pamięci za pomocą wykałaczki lub obcążków. Może to prowadzić do uszkodzenia urządzenia.

### **Uwaga**

• Dla poniższych typów kart pamięci wymagane są specjalne adaptery. Karty te należy wkładać do urządzenia po podłączeniu adaptera.

Karta miniSD/Karta miniSDHC/Karta microSD/Karta microSDHC/Memory Stick Micro

# **Uchwyt głowicy drukującej nie przesuwa się na pozycję pozwalającą na wymianę kasety**

### Kwestia 1 Czy kontrolka **ZASILANIE (POWER)** jest zgaszona?

### Sprawdź, czy świeci się kontrolka **ZASILANIE (POWER)**.

Uchwyt głowicy drukującej zostanie przesunięty dopiero po włączeniu zasilania. Jeśli kontrolka **ZASILANIE (POWER)** jest wyłączona, zamknij panel operacyjny i włącz urządzenie.

Jeśli miga kontrolka **ZASILANIE (POWER)**, urządzenie przeprowadza inicjalizację. Poczekaj, aż kontrolka **ZASILANIE (POWER)** zaświeci się światłem ciągłym, a następnie otwórz ponownie panel operacyjny.

### Kwestia 2 Czy na ekranie dotykowym widoczny jest komunikat o błędzie?

Zamknij panel operacyjny i postępuj zgodnie z kodem pomocniczym (numerem błędu) podanym w komunikacie o błędzie, aby usunąć błąd, a następnie otwórz pokrywę ponownie. Szczegółowe informacje na temat usuwania danego błędu można znaleźć w części [Lista kodów pomocniczych.](#page-739-0)

## Kwestia 3 Czy panel operacyjny był otwarty dłużej niż 10 minut?

Jeśli panel operacyjny pozostaje otwarty dłużej niż przez 10 minut, uchwyt głowicy drukującej jest przesuwany do odpowiedniej pozycji, aby zapobiec wyschnięciu głowicy drukującej. Aby przesunąć uchwyt głowicy drukującej do pozycji umożliwiającej jej wymianę, zamknij panel operacyjny i otwórz go ponownie.

### Kwestia 4 Czy urządzenie przez dłuższy czas pracowało w sposób ciągły?

Zamknij panel operacyjny, poczekaj chwilę i otwórz go ponownie.

Jeśli urządzenie drukowało nieprzerwanie przez długi czas, temperatura głowicy drukującej może być zbyt wysoka, aby uchwyt głowicy drukującej mógł się przesunąć do położenia umożliwiającego wymianę.

## **Uwaga**

• Otwarcie panelu operacyjnego w trakcie drukowania spowoduje przesunięcie uchwytu głowicy drukującej do odpowiedniej pozycji, aby ją chronić. Zamknij panel operacyjny i otwórz go ponownie po zakończeniu drukowania.

# **Jeśli przedłużenie tacy wyjściowej odpadnie**

Odpadnięcie przedłużenia tacy wyjściowej świadczy o niepoprawnym zamknięciu tacy wyprowadzania papieru.

## **Uwaga**

• Przedłużenie tacy wyjściowej jest odłączane łagodnie, aby zapobiec jego uszkodzeniu.

Przytrzymaj tacę wyprowadzania papieru i powoli przesuń przedłużenie tacy wyjściowej aż zaskoczy na miejscu.

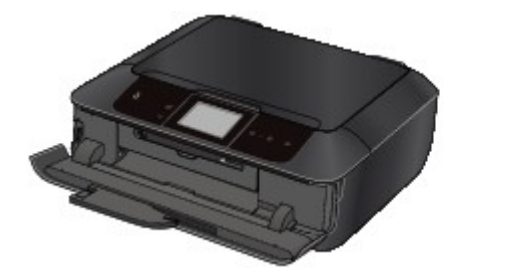

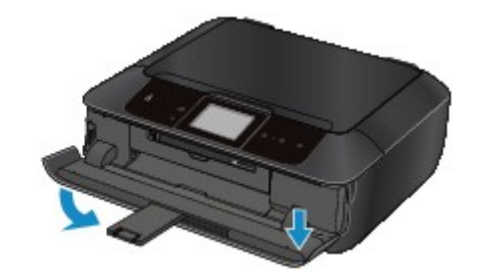

# **Nie można drukować/skanować za pomocą urządzenia zgodnego z NFC**

Kwestia 1 Czy dla opcji **Ustawienie NFC (NFC setting)** wybrano ustawienie **Włącz (Enable)**?

W przypadku drukowania lub skanowania za pomocą urządzenia zgodnego z NFC wybierz dla opcji **Ustawienie NFC (NFC setting)** ustawienie **Włącz (Enable)**.

Kwestia 2 Czy aplikacja PIXMA Printing Solutions jest zainstalowana w urządzeniu zgodnym z NFC?

W przypadku drukowania lub skanowania za pomocą urządzenia zgodnego z NFC zainstaluj w nim aplikację PIXMA Printing Solutions i wykonuj te czynności przy jej użyciu.

Kwestia 3 Czy urządzenie zgodne z NFC jest prawidłowo zetknięte z tym urządzeniem?

Przykładając urządzenie zgodne z NFC do tego urządzenia, upewnij się, że jest ono prawidłowo zetknięte z portem NFC na tym urządzeniu.

Kwestia 4 Czy funkcja NFC w urządzeniu zgodnym z NFC jest włączona?

Sprawdź ustawienia w urządzeniu zgodnym z NFC i włącz w nim funkcję NFC.

# **Problemy z instalacją/pobieraniem**

- **[Nie można zainstalować sterowników MP Drivers](#page-727-0)**
- **[Odinstalowywanie programu IJ Network Tool](#page-728-0)**

# <span id="page-727-0"></span>**Nie można zainstalować sterowników MP Drivers**

Pobierz sterownik ze strony pomocy technicznej w naszej witrynie w sieci Web, a następnie zainstaluj go ponownie.

# <span id="page-728-0"></span>**Odinstalowywanie programu IJ Network Tool**

Aby odinstalować z komputera program IJ Network Tool, należy wykonać poniższą procedurę.

### **Ważne**

- Drukowanie przez sieć za pomocą komputera jest możliwe nawet po odinstalowaniu programu IJ Network Tool. Nie można jednak wówczas zmieniać ustawień sieciowych za pośrednictwem sieci.
- 1. W menu **Idź (Go)** programu Finder wybierz opcję **Aplikacje (Applications)**, kliknij dwukrotnie folder **Canon Utilities** > **IJ Network Tool**, a następnie przeciągnij ikonę **Canon IJ Network Tool** do **Kosza (Trash)**.
- 2. Uruchom ponownie komputer.

Opróżnij **Kosz (Trash)** i uruchom ponownie komputer.

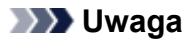

• Aby ponownie zainstalować program IJ Network Tool, odinstaluj program IJ Network Tool, a następnie zainstaluj go ponownie z naszej witryny sieci Web.

# **Informacje na temat wyświetlanych błędów/komunikatów**

- **[W przypadku błędu:](#page-730-0)**
- **[Wyświetla się komunikat](#page-731-0)**
- **[Urządzenie zgodne ze standardem PictBridge \(Bezprzewodowa sieć LAN\)](#page-736-0) [zgłasza błąd](#page-736-0)**

# <span id="page-730-0"></span>**W przypadku błędu:**

W przypadku wystąpienia błędu wydruku, takiego jak brak lub zacięcie papieru w urządzeniu, automatycznie wyświetlany jest komunikat umożliwiający usunięcie błędu. Należy wykonać odpowiednie czynności opisane w komunikacie.

Jeśli wystąpi błąd, na ekranie komputera lub na ekranie dotykowym podawany jest odpowiedni kod pomocniczy (numer błędu).

• **Gdy na ekranie komputera wyświetlane są kod pomocniczy i komunikat:**

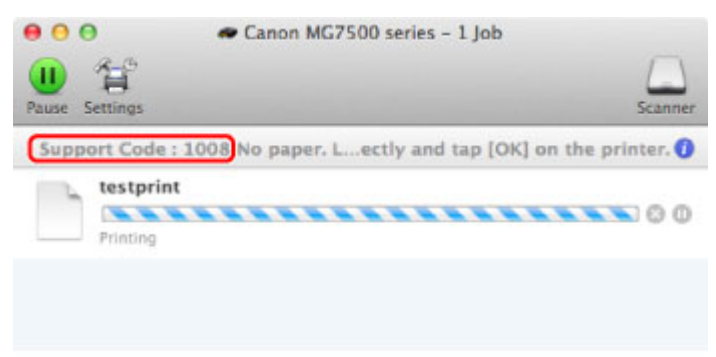

\* Informacje wyświetlane na ekranie mogą się różnić w zależności od używanego systemu operacyjnego.

• **Gdy na ekranie dotykowym wyświetlane są kod pomocniczy i komunikat:**

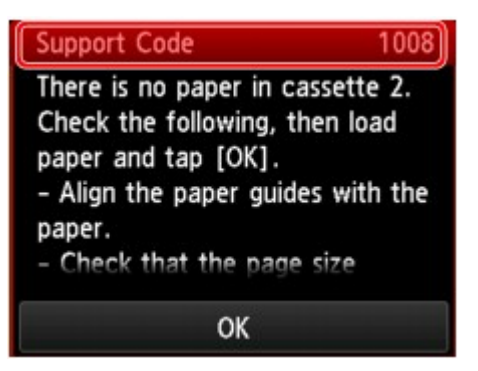

Szczegółowe informacje na temat usuwania błędów sygnalizowanych kodami pomocniczymi można znaleźć w części [Lista kodów pomocniczych](#page-739-0).

#### **Uwaga**

• Czynności, które umożliwiają usunięcie błędów sygnalizowanych na komputerze lub na ekranie dotykowym przy użyciu kodów pomocniczych, można wyszukiwać według kodu pomocniczego.

**[Kliknij tutaj, aby rozpocząć wyszukiwanie](#page-22-0)** 

Szczegółowe informacje na temat usuwania błędów, które nie są sygnalizowane kodami pomocniczymi, można znaleźć w części [Wyświetla się komunikat.](#page-731-0)

# <span id="page-731-0"></span>**Wyświetla się komunikat**

W tej części opisano niektóre z błędów i komunikatów.

### **Uwaga**

• W przypadku niektórych błędów i komunikatów na ekranie komputera lub na wyświetlaczu dotykowym podawany jest odpowiedni kod pomocniczy (numer błędu). Szczegółowe informacje na temat błędów sygnalizowanych kodami pomocniczymi można znaleźć w części [Lista kodów pomocniczych](#page-739-0).

Jeśli na ekranie dotykowym widoczny jest komunikat, zapoznaj się z poniższymi informacjami.

• Na ekranie dotykowym został wyświetlony komunikat

Jeśli na ekranie komputera widoczny jest komunikat, zapoznaj się z poniższymi informacjami.

- [Wyświetlany jest błąd związany z automatycznym drukiem dwustronnym](#page-732-0)
- [Wyświetlana jest ikona Inkjet Printer/Scanner/Fax Extended Survey Program](#page-733-0)

### **Na ekranie dotykowym został wyświetlony komunikat**

Sprawdź znaczenie komunikatu i podejmij odpowiednie działania.

- Nie zapisano danych obsługiwanego typu. (Data of supported types are not saved.)
	- Na karcie pamięci brak obrazów lub dokumentów, które mogą zostać odczytane przez urządzenie.
	- Urządzenie może nie rozpoznać pliku, jeśli jego nazwa lub ścieżka folderu zawiera pewne znaki. Należy używać jedynie znaków alfanumerycznych.
	- Zdjęcia zmodyfikowane lub przetworzone przy użyciu komputera należy drukować za pomocą komputera.

#### **Uwaga**

- Jeśli wybrano fotografię, która była przetwarzana na komputerze, na ekranie dotykowym będzie wyświetlany znak "?".
- Nie można wydrukować podanego pliku PDF. Przyczyna: błąd podczas skanowania, nieobsługiwany format lub zbyt duży plik. (Cannot print the specified PDF file. An error has occurred while scanning the file, or the format is not supported, or the file is too large.)
	- Upewnij się, że istnieje możliwość wydrukowania pliku PDF z karty pamięci. Więcej informacji na ten temat można znaleźć w części [Drukowanie dokumentów \(plików PDF\) zapisanych na karcie](#page-457-0) [pamięci](#page-457-0).

#### **Uwaga**

- Nazwy plików PDF są wyświetlane, nawet jeśli pliki te nie mogą zostać wydrukowane z karty pamięci. Zaleca się sprawdzenie, czy można je wydrukować. Jeśli chociaż jeden z poniższych warunków ma zastosowanie do plików PDF, nie będzie można ich wydrukować.
	- Gdy dla pliku PDF wybranego do drukowania nie zostanie wyświetlony ekran **Szczegóły (Details)**.
- <span id="page-732-0"></span>• Na ekranie **Szczegóły (Details)** w polu **Utworzone w (Created with)** wyświetlane są inne znaki niż nazwa urządzenia, **IJ Scan Utility** lub **My Image Garden**.
- Na ekranie podglądu jest wyświetlany znak "?".
- Dane zmodyfikowane lub przetworzone przy użyciu komputera należy drukować za pomocą komputera.
- Określony plik PDF zawiera dane, których nie można wydrukować. Niektóre fragmenty mogą nie zostać wydrukowane. (The specified PDF file contains unprintable data. Some portions may not be printed.)

W przypadku pliku PDF zawierającego dużo grafiki lub obrazy w wysokiej rozdzielczości te dane mogą zostać utracone lub drukowanie może zostać przedwcześnie przerwane. W takim przypadku należy wydrukować plik z komputera.

### • Na karcie można obecnie zapisywać z komputera. Ustaw tryb [Tylko do odczytu z PC]. (The card is currently writable from PC. Set to [Not writable from PC].)

Dla gniazda na kartę ustawiono tryb **Zapis z PC przez USB (Writable from USB PC)** lub **Zapis z PC przez LAN (Writable from LAN PC)**.

Nie można drukować z karty pamięci, jeśli dla gniazda na kartę wybrane jest ustawienie **Zapis z PC przez USB (Writable from USB PC)** lub **Zapis z PC przez LAN (Writable from LAN PC)**. Po zapisaniu danych na karcie pamięci wybierz w menu **Ustawienia zaawansow. (Device user settings)** dla opcji **Atrybut zapisu/odczytu (Read/write attribute)** ustawienie **Tylko do odczytu z PC (Not writable from PC)**.

• **Ostatnim razem zasilanie zostało wyłączone nieprawidłowo. Przy wyłączaniu zasilania naciskaj** przycisk<sup>o.</sup>

Kabel zasilania mógł ostatnio zostać odłączony, gdy urządzenie było jeszcze włączone.

Aby usunąć komunikat o błędzie, dotknij przycisku **OK** na ekranie dotykowym.

#### **Uwaga**

- Informacje na temat odłączania kabla zasilania można znaleźć w części [Uwagi dotyczące](#page-148-0) [odłączania kabla zasilania](#page-148-0).
- Nie można połączyć z serwerem. Poczekaj chwilę i spróbuj ponownie. (Cannot connect to the server. Please wait a while and try again.)

Nie można ustanowić połączenia z serwerem z powodu nieokreślonego błędu komunikacji. Jeśli była to próba uzyskania dostępu do witryny udostępniania fotografii, prawdopodobnie zdjęcia użytkownika zostały usunięte.

Dotknij przycisku **OK** na ekranie dotykowym, aby usunąć błąd. Poczekaj chwilę i spróbuj ponownie.

## **Wyświetlany jest błąd związany z automatycznym drukiem dwustronnym**

Kwestia Zapoznaj się z częścią [Nie można prawidłowo drukować z użyciem](#page-677-0) [automatycznego druku dwustronnego](#page-677-0) i podejmij odpowiednie działania.

# <span id="page-733-0"></span>**Wyświetlana jest ikona Inkjet Printer/Scanner/Fax Extended Survey Program**

Jeśli jest zainstalowany program Badanie Extended Survey Program dotyczące sposobu wykorzystania drukarki atramentowej/skanera/faksu Inkjet (Inkjet Printer/Scanner/Fax Extended Survey Program), informacje o korzystaniu z drukarki i dołączonego do niej oprogramowania są planowo wysyłane co miesiąc przez okres około 10 lat. Ikona **Inkjet Printer/Scanner/Fax Extended Survey Program** pojawia się w doku, gdy nadchodzi czas na wysłanie informacji o korzystaniu z drukarki.

Po kliknięciu ikony przeczytaj instrukcje wyświetlane na ekranie i wykonaj poniższą procedurę.

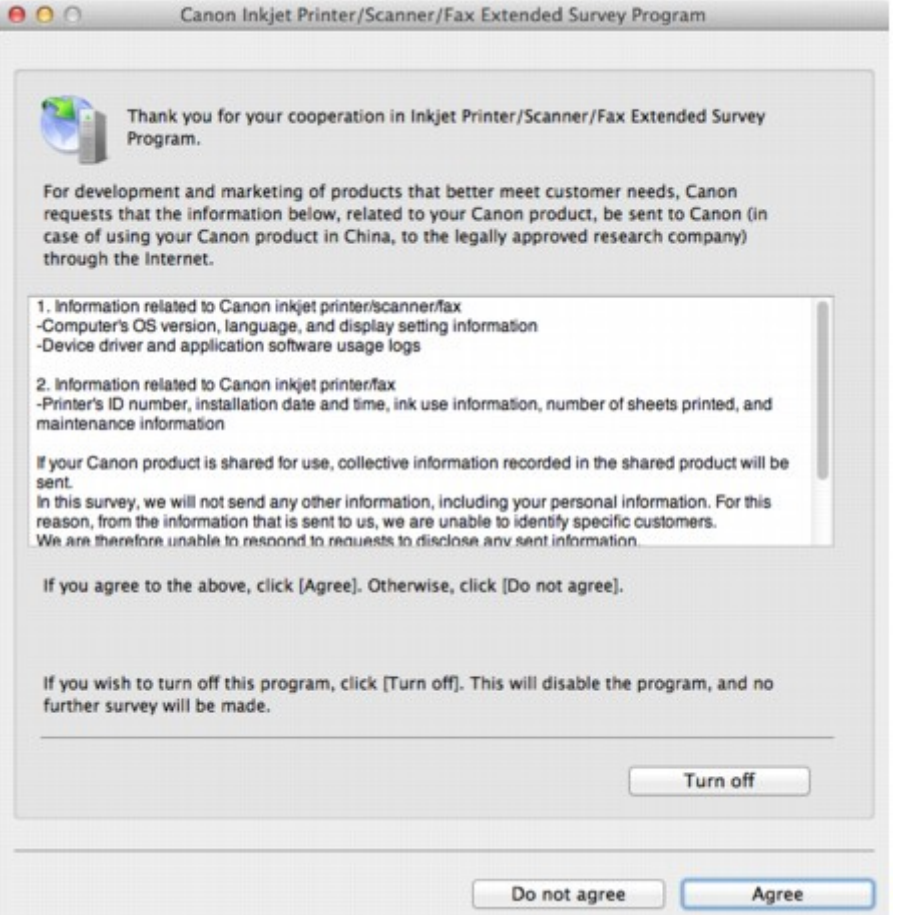

#### • **Jeśli zgadzasz się uczestniczyć w programie badania użytkowników:**

Kliknij przycisk **Zgadzam się (Agree)** i postępuj zgodnie z instrukcjami wyświetlanymi na ekranie. Informacje o korzystaniu z drukarki będą wysyłane przez Internet. Po wykonaniu instrukcji wyświetlanych na ekranie informacje będą wysyłane automatycznie od następnego uruchomienia, a ekran potwierdzenia nie będzie już wyświetlany.

#### **Uwaga**

• Jeśli usuniesz zaznaczenie pola wyboru **Od następnego razu wysyłaj automatycznie (Send automatically from the next time)**, informacje nie będą wysyłane automatycznie od następnego uruchomienia, a ikona **Inkjet Printer/Scanner/Fax Extended Survey Program** pojawi się w doku przy kolejnym badaniu.

• **Jeżeli nie zgadzasz się uczestniczyć w badaniu:**

Kliknij przycisk **Nie zgadzam się (Do not agree)**. Ekran potwierdzenia zostanie zamknięty, a badanie — pominięte. Ekran potwierdzenia zostanie wyświetlony ponownie po upływie 1 miesiąca.

#### • **Aby zatrzymać wysyłanie informacji:**

Kliknij przycisk **Wyłącz (Turn off)**. Działanie programu Badanie Extended Survey Program dotyczące sposobu wykorzystania drukarki atramentowej/skanera/faksu Inkjet (Inkjet Printer/Scanner/Fax Extended Survey Program) zostanie zatrzymane, a informacje nie będą wysyłane. Aby wznowić badanie, zapoznaj się z informacjami podanymi w części Zmiana ustawienia:.

- **Odinstalowywanie programu Badanie Extended Survey Program dotyczące sposobu wykorzystania drukarki atramentowej/skanera/faksu Inkjet (Inkjet Printer/Scanner/Fax Extended Survey Program):**
	- 1. Zatrzymaj działanie programu Badanie Extended Survey Program dotyczące sposobu wykorzystania drukarki atramentowej/skanera/faksu Inkjet (Inkjet Printer/Scanner/Fax Extended Survey Program).

#### **Zmiana ustawienia:**

- 2. W menu **Idź (Go)** programu Finder wybierz opcję **Aplikacje (Applications)** i kliknij dwukrotnie folder **Canon Utilities**, a następnie folder **Inkjet Extended Survey Program**.
- 3. Umieść plik **Canon Inkjet Printer/Scanner/Fax Extended Survey Program.app** w **Koszu (Trash)**.
- 4. Uruchom ponownie komputer.

Opróżnij **Kosz (Trash)** i uruchom ponownie komputer.

#### • **Zmiana ustawienia:**

Aby ekran potwierdzenia pojawiał się przy każdym wysyłaniu informacji o korzystaniu z drukarki lub aby wznowić badania, wykonaj poniższą procedurę.

- 1. W menu **Idź (Go)** programu Finder wybierz opcję **Aplikacje (Applications)** i kliknij dwukrotnie folder **Canon Utilities**, a następnie folder **Inkjet Extended Survey Program**.
- 2. Kliknij dwukrotnie ikonę **Canon Inkjet Printer/Scanner/Fax Extended Survey Program**.

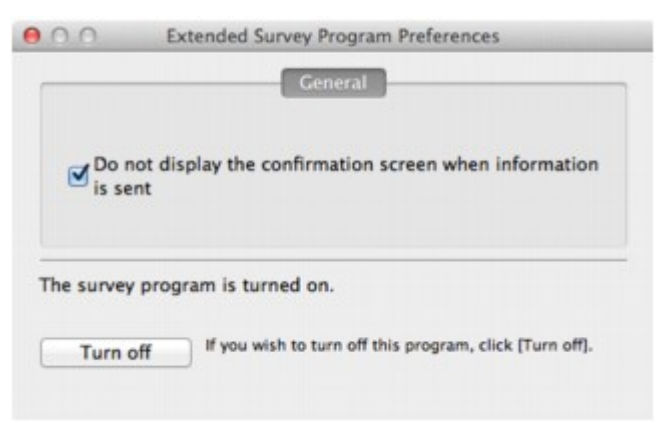

◦ **Nie wyświetlaj ekranu potwierdzenia, gdy zostaną wysłane informacje (Do not display the confirmation screen when information is sent)**:

Po zaznaczeniu tego pola wyboru informacje będą wysyłane automatycznie.

Jeśli to pole wyboru nie jest zaznaczone, ikona **Inkjet Printer/Scanner/Fax Extended Survey Program** pojawi się w doku, gdy nadejdzie czas kolejnego badania. Kliknij tę ikonę, a następnie wykonaj instrukcje wyświetlane na ekranie.

◦ Przycisk **Wyłącz (Turn off)**/**Włącz (Turn on)**:

Kliknij przycisk **Wyłącz (Turn off)**, aby przerwać działanie programu Badanie Extended Survey Program dotyczące sposobu wykorzystania drukarki atramentowej/skanera/faksu Inkjet (Inkjet Printer/Scanner/Fax Extended Survey Program).

Kliknij przycisk **Włącz (Turn on)**, aby uruchomić ponownie program Badanie Extended Survey Program dotyczące sposobu wykorzystania drukarki atramentowej/skanera/faksu Inkjet.

# <span id="page-736-0"></span>**Urządzenie zgodne ze standardem PictBridge (Bezprzewodowa sieć LAN) zgłasza błąd**

Poniżej zamieszczono informacje na temat potencjalnych błędów, które mogą wystąpić w przypadku drukowania bezpośrednio z urządzenia zgodnego ze standardem PictBridge (Bezprzewodowa sieć LAN) oraz metody ich usuwania.

### **Uwaga**

• Niniejsza sekcja zawiera opis błędów zgłaszanych przez urządzenia marki Canon zgodne ze standardem PictBridge (Bezprzewodowa sieć LAN). Komunikaty o błędach i działania mogą różnić się w zależności od używanego urządzenia. W przypadku błędów w urządzeniach innej marki niż Canon, zgodnych ze standardem PictBridge (bezprzewodowa sieć LAN), należy sprawdzić kod pomocniczy (numer błędu) wyświetlany na ekranie dotykowym i wykonać odpowiednie czynności, aby go usunąć.

**[Lista kodów pomocniczych](#page-739-0)** 

• Szczegółowe informacje na temat błędów urządzeń zgodnych ze standardem PictBridge (Bezprzewodowa sieć LAN) oraz ich rozwiązywania można znaleźć także w podręcznikach dołączonych do urządzeń. Aby uzyskać informacje na temat innych problemów z urządzeń, skontaktuj się z jego producentem.

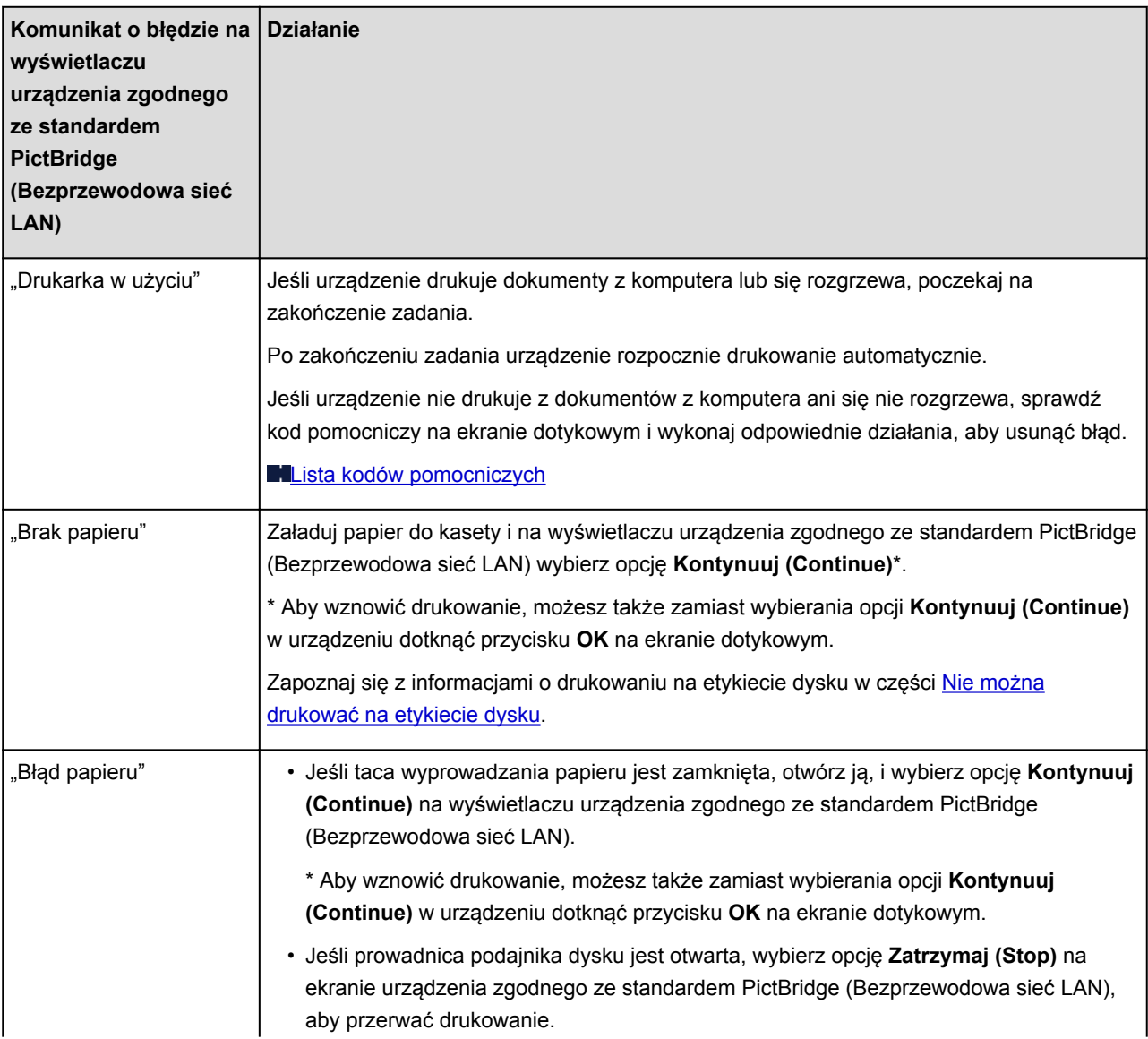

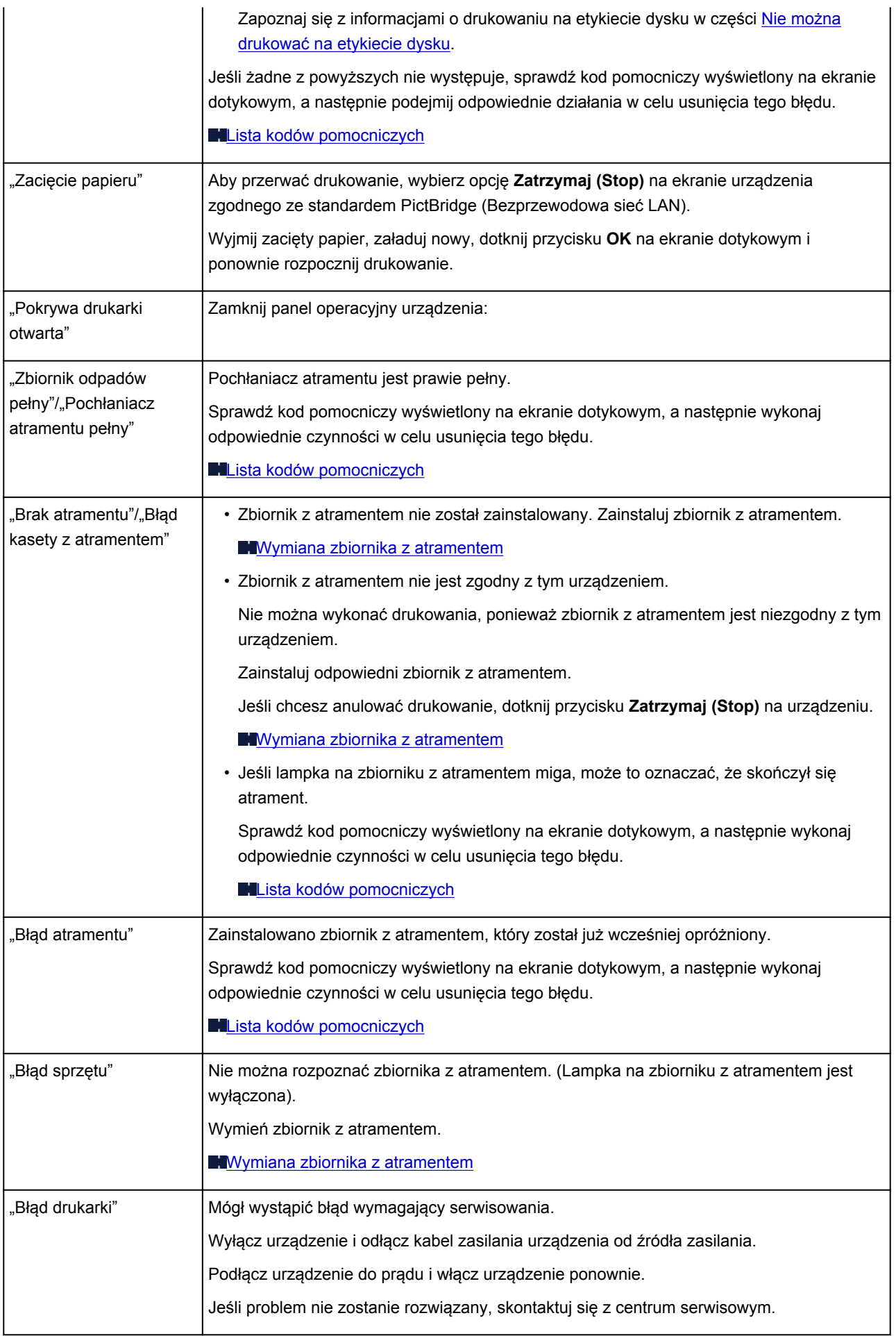

# **Jeśli nie można rozwiązać problemu**

Jeśli żadne z rozwiązań przedstawionych w tym rozdziale nie pomogło rozwiązać problemu, skontaktuj się ze sprzedawcą urządzenia lub punktem serwisowym.

Personel działu pomocy technicznej firmy Canon został specjalnie przeszkolony, aby zapewnić wsparcie techniczne w celu maksymalnego zadowolenia klientów.

### **<u></u>A** Przestroga

- Jeśli urządzenie emituje nietypowe dźwięki, dym lub intensywną woń, natychmiast je wyłącz. Należy wyjąć przewód zasilający z gniazda sieciowego i skontaktować się ze sprzedawcą lub z centrum serwisowym. Nigdy nie próbuj naprawiać ani rozmontowywać urządzenia samodzielnie.
- Próby naprawy lub rozmontowania urządzenia przez użytkowników oznaczają bez wyjątków utratę wszelkich gwarancji, niezależnie od okresu obowiązywania.

Przed skontaktowaniem się z centrum serwisowym należy przygotować następujące informacje:

- Nazwa produktu:
	- \* Nazwa urządzenia znajduje się na przedniej okładce podręcznika instalacji.
- Numer seryjny: zapoznaj się z instrukcją konfiguracji
- Szczegółowy opis problemu
- Stosowane metody rozwiązania problemu i uzyskane rezultaty

## <span id="page-739-0"></span>**Lista kodów pomocniczych**

Kod pomocniczy pojawia się na ekranie dotykowym i na ekranie komputera po wystąpieniu błędu.

"Kod pomocniczy" oznacza numer błędu, który pojawia się razem z komunikatem o błędzie.

Jeśli wystąpi błąd, sprawdź kod pomocniczy widoczny na ekranie dotykowym lub na ekranie komputera i wykonaj odpowiednią czynność.

### **Kod pomocniczy pojawia się na ekranie dotykowym i na ekranie komputera**

• **Od 1000 do 1ZZZ**

[1001](#page-765-0) [1002](#page-766-0) [1007](#page-767-0) [1008](#page-768-0) [1200](#page-769-0) [1250](#page-770-0)

[1253](#page-771-0) [1254](#page-772-0) [1255](#page-773-0) [1256](#page-774-0) [1257](#page-775-0) [1300](#page-742-0)

[1304](#page-744-0) [1310](#page-776-0) [1311](#page-747-0) [1312](#page-750-0) [1313](#page-752-0) [1315](#page-755-0)

[1316](#page-758-0) [1401](#page-777-0) [1403](#page-778-0) [1405](#page-779-0) [1410](#page-780-0) [1411](#page-781-0)

[1412](#page-782-0) [1413](#page-783-0) [1414](#page-784-0) [1415](#page-785-0) [1600](#page-786-0) [1660](#page-787-0)

[1680](#page-788-0) [1681](#page-789-0) [1683](#page-790-0) [1684](#page-791-0) [1688](#page-792-0) [1700](#page-793-0)

[1701](#page-794-0) [1710](#page-795-0) [1711](#page-796-0) [1830](#page-797-0) [1850](#page-798-0) [1851](#page-799-0)

[1855](#page-800-0) [1856](#page-801-0) [1857](#page-802-0) [1858](#page-803-0) [1872](#page-804-0) [1873](#page-805-0)

#### • **Od 2000 do 2ZZZ**

[2111](#page-806-0) [2112](#page-809-0) [2121](#page-812-0) [2122](#page-813-0) [2500](#page-814-0) [2700](#page-815-0)

• **Od 4000 do 4ZZZ**

[4100](#page-816-0) [4101](#page-817-0) [4103](#page-818-0)

#### • **Od 5000 do 5ZZZ**

[5011](#page-819-0) [5012](#page-820-0) [5100](#page-821-0) [5101](#page-822-0) [5200](#page-823-0) [5400](#page-824-0) [5B00](#page-825-0) [5B01](#page-826-0) [5B10](#page-827-0) [5B11](#page-828-0) [5C00](#page-829-0) [5C20](#page-830-0)

• **Od 6000 do 6ZZZ**

 [6001](#page-832-0) [6003](#page-833-0) [6500](#page-834-0) [6502](#page-835-0) [6800](#page-836-0) [6900](#page-838-0) [6901](#page-839-0) [6902](#page-840-0) [6910](#page-841-0) [6911](#page-842-0) [6921](#page-844-0) [6930](#page-845-0) [6931](#page-846-0) [6932](#page-847-0) [6933](#page-848-0) [6935](#page-850-0) [6936](#page-851-0) [6937](#page-852-0) [6938](#page-853-0) [6940](#page-854-0) [6942](#page-856-0) [6943](#page-857-0) [6944](#page-858-0) [6945](#page-859-0) [6946](#page-860-0) [6950](#page-861-0) [6B20](#page-862-0)

#### • **Od A000 do ZZZZ**

[B202](#page-863-0) [B203](#page-864-0) [B204](#page-865-0) [C000](#page-866-0)

Informacje na temat kodów pomocniczych dotyczących zacięcia papieru można też znaleźć w części [Lista](#page-741-0) [kodów pomocniczych \(w przypadku zacięcia papieru\)](#page-741-0).

# <span id="page-741-0"></span>**Lista kodów pomocniczych (w przypadku zacięcia papieru)**

W przypadku zacięcia papieru wyjmij go, wykonując procedurę odpowiednią w danym przypadku.

**NObejrzyj film (Windows)** 

**MObejrzyj film (Mac OS)** 

• Jeśli widzisz zakleszczony papier w otworze wyjściowym papieru:

**M[1300](#page-742-0)** 

• Jeśli papier zaciął się podczas automatycznego drukowania dwustronnego:

**1[1304](#page-744-0)** 

• Jeśli papier załadowany do kasety 1 jest zakleszczony:

**M[1311](#page-747-0)** 

• Jeśli papier załadowany do kasety 2 jest zakleszczony:

**M[1312](#page-750-0)** 

• Jeśli papier zakleszczył się, ponieważ urządzenie wciągnęło zadrukowany papier:

**M[1313](#page-752-0)** 

• Jeśli papier załadowany do kasety 1 zakleszczył się z powodu zamknięcia tacy wyprowadzania papieru:

**M[1315](#page-755-0)** 

• Jeśli papier załadowany do kasety 2 zakleszczył się z powodu zamknięcia tacy wyprowadzania papieru:

**M[1316](#page-758-0)** 

• Jeśli papier podarł się i nie można go wyjąć z otworu wyjściowego papieru ani z zespołu przenoszenia papieru:

**[Zacięcie papieru wystąpiło wewnątrz urządzenia](#page-761-0)** 

• W innych przypadkach:

**W** pozostałych przypadkach

# <span id="page-742-0"></span>**1300**

## **Powód**

Papier zaciął się w otworze wyjściowym papieru.

## **Działanie**

Jeśli widzisz zacięty papier w otworze wyjściowym papieru, wyjmij go, postępując zgodnie z poniższą procedurą.

- **NObejrzyj film (Windows)**
- **NObejrzyj film (Mac OS)**

### **Uwaga**

• Jeśli w celu usunięcia zaciętego papieru musisz wyłączyć urządzenie, dotknij przycisku **Zatrzymaj (Stop)**, aby usunąć zadania drukowania przed wyłączeniem urządzenia.

1. Powoli wyciągnij papier.

Chwyć papier obiema rękami, a następnie wyciągaj go powoli, aby go nie podrzeć.

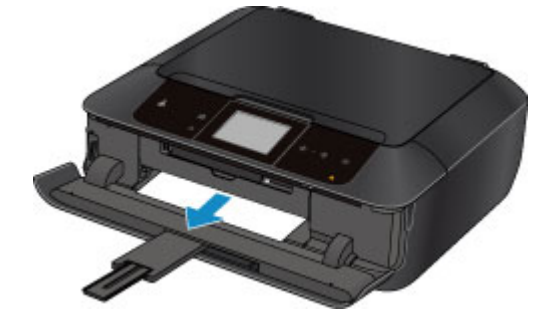

## **Uwaga**

- Jeśli nie możesz wyciągnąć papieru, wyłącz urządzenie i włącz je ponownie. Papier może zostać wysunięty automatycznie.
- Jeśli zacięty papier podarł się i nie można go wyjąć z otworu wyjściowego papieru, wyjmij go z wnętrza urządzenia.

**[Zacięcie papieru wystąpiło wewnątrz urządzenia](#page-761-0)** 

2. Ponownie załaduj papier i na ekranie dotykowym urządzenia dotknij przycisku **OK**.

Jeśli ramach czynności opisanych w punkcie 1 urządzenie zostało wyłączone, wszystkie zadania drukowania zostały anulowane. Wykonaj wydruk ponownie, jeżeli jest to konieczne.

#### **Uwaga**

- Przy ponownym ładowaniu papieru upewnij się, że używasz odpowiedniego papieru do drukowania i że wkładasz go prawidłowo.
- Firma Canon nie zaleca używania innego rozmiaru papieru niż A5 do drukowania dokumentów z fotografiami lub grafiką, ponieważ wydruk może zawijać się i powodować zacięcia papieru.

Jeśli nie można wyjąć papieru, papier rozdarł się wewnątrz urządzenia lub błąd zacięcia papieru występuje nadal po wyjęciu papieru, skontaktuj się z punktem serwisowym.

# <span id="page-744-0"></span>**1304**

## **Powód**

Papier zaciął się podczas automatycznego drukowania dwustronnego.

## **Działanie**

Jeśli papier zaciął się podczas automatycznego drukowania dwustronnego, wyjmij go, postępując zgodnie z poniższą procedurą.

- **NObejrzyj film (Windows)**
- **NObejrzyj film (Mac OS)**

## **Uwaga**

• Jeśli w celu usunięcia zaciętego papieru musisz wyłączyć urządzenie, dotknij przycisku **Zatrzymaj (Stop)**, aby usunąć zadania drukowania przed wyłączeniem urządzenia.

1. Wymontuj pokrywę tylną.

Wyciągnij pokrywę tylną.

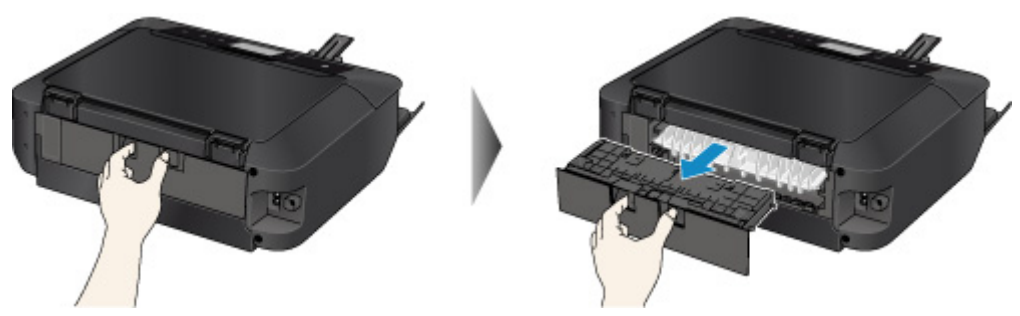

2. Odłącz pokrywę zespołu przenoszenia papieru.

Podnieś pokrywę zespołu przenoszenia papieru, a następnie ją wyciągnij.

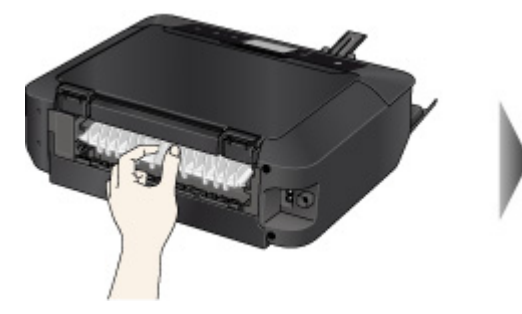

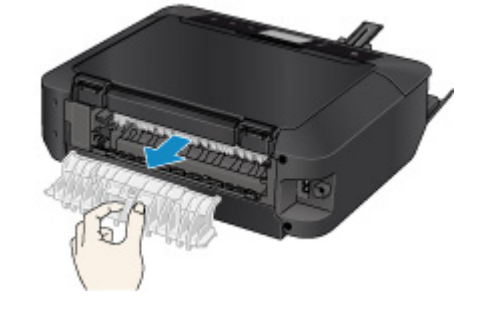

3. Powoli wyciągnij papier.

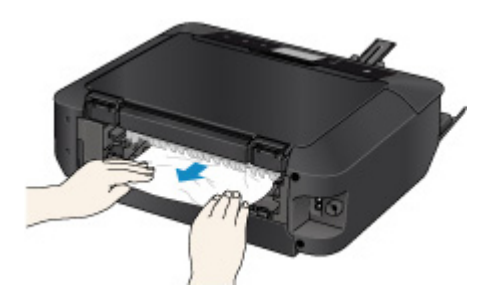

## **Uwaga**

- Nie dotykaj części wewnętrznych urządzenia.
- Jeśli nie możesz wyciągnąć papieru, otwórz tacę wyprowadzania papieru.
- 4. Dołącz pokrywę zespołu przenoszenia papieru.

Włóż pokrywę zespołu przenoszenia papieru do tylnej części urządzenia.

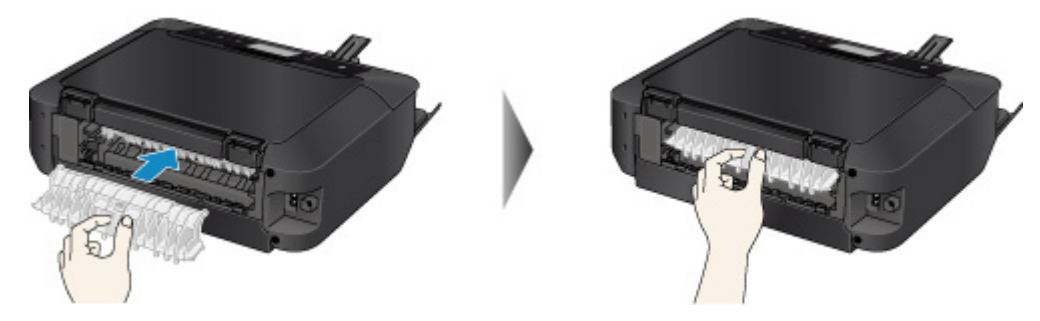

5. Zamontuj pokrywę tylną.

Włóż pokrywę tylną do tylnej części urządzenia.

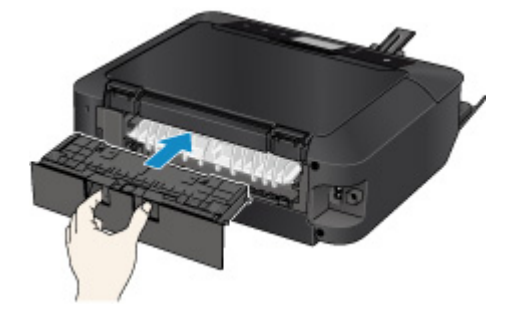

Jeśli nie można usunąć papieru za pomocą czynności opisanych w punkcie 3:

- 6. Odłącz kasetę 1 i kasetę 2.
- 7. Powoli wyciągnij papier.

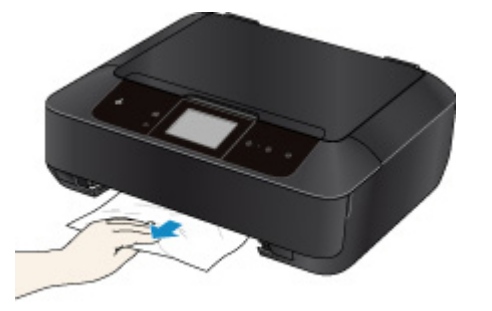

8. Jeśli papier wystaje z kasety, wyjmij go, a następnie załaduj ponownie po wyrównaniu krawędzi arkuszy.

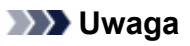

• Przy ponownym ładowaniu papieru upewnij się, że używasz odpowiedniego papieru do drukowania i że wkładasz go prawidłowo.

9. Włóż kasety do urządzenia, a następnie na ekranie dotykowym dotknij przycisku **OK**.

Jeśli nie można wyjąć papieru, papier rozdarł się wewnątrz urządzenia lub błąd zacięcia papieru występuje nadal po wyjęciu papieru, skontaktuj się z punktem serwisowym.

# <span id="page-747-0"></span>**1311**

## **Powód**

Papier załadowany do kasety 1 jest zakleszczony.

## **Działanie**

Jeśli zakleszczył się papier załadowany do kasety 1, wyjmij go, postępując zgodnie z poniższą procedurą.

**NObejrzyj film (Windows)** 

**NObejrzyj film (Mac OS)** 

### **Uwaga**

- Jeśli w celu usunięcia zaciętego papieru musisz wyłączyć urządzenie, dotknij przycisku **Zatrzymaj (Stop)**, aby usunąć zadania drukowania przed wyłączeniem urządzenia.
- 1. Wymontuj pokrywę tylną.

Wyciągnij pokrywę tylną.

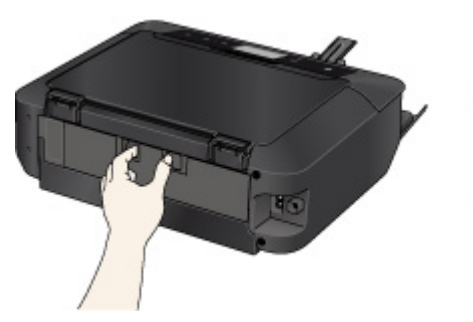

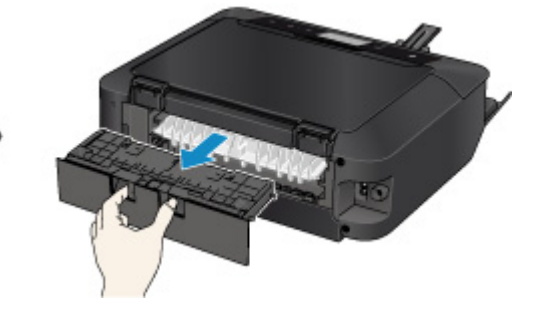

2. Odłącz pokrywę zespołu przenoszenia papieru.

Podnieś pokrywę zespołu przenoszenia papieru, a następnie ją wyciągnij.

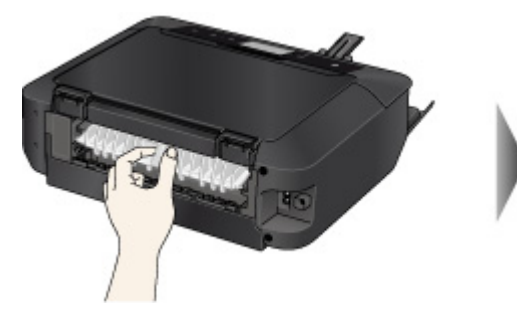

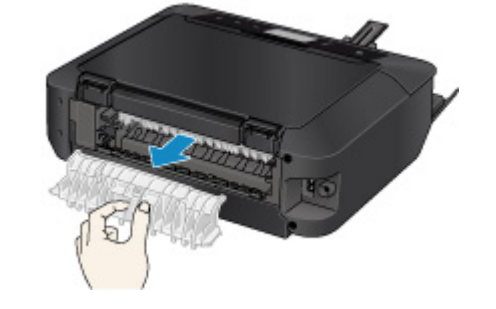

3. Powoli wyciągnij papier.

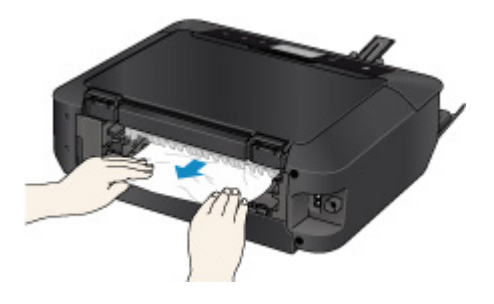

## **Uwaga**

- Nie dotykaj części wewnętrznych urządzenia.
- Jeśli nie możesz wyciągnąć papieru, otwórz tacę wyprowadzania papieru.
- 4. Dołącz pokrywę zespołu przenoszenia papieru.

Włóż pokrywę zespołu przenoszenia papieru do tylnej części urządzenia.

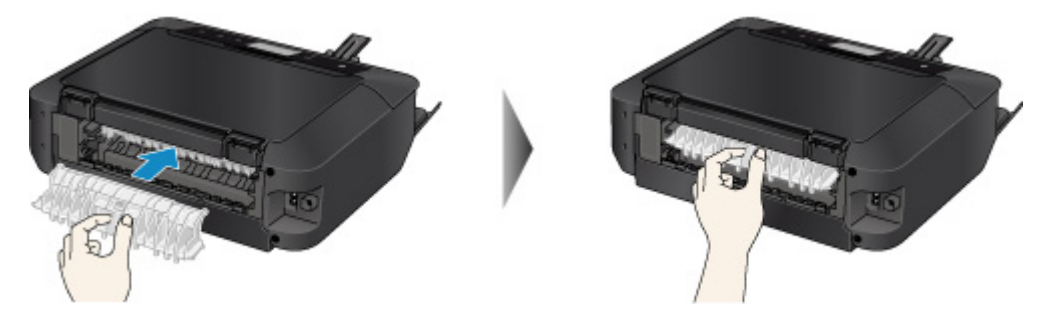

5. Zamontuj pokrywę tylną.

Włóż pokrywę tylną do tylnej części urządzenia.

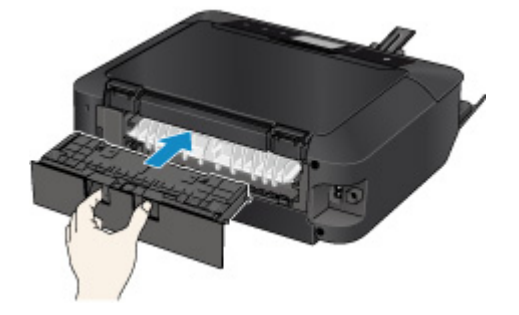

Jeśli nie można usunąć papieru za pomocą czynności opisanych w punkcie 3:

- 6. Odłącz kasetę 1 i kasetę 2.
- 7. Powoli wyciągnij papier.

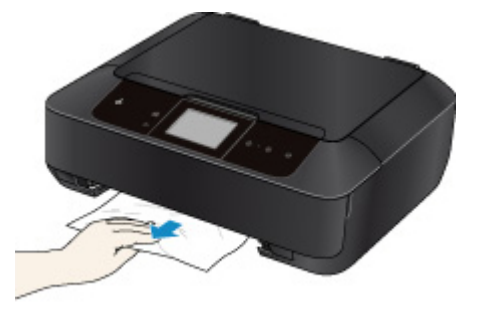

8. Jeśli papier wystaje z kasety, wyjmij go, a następnie załaduj ponownie po wyrównaniu krawędzi arkuszy.

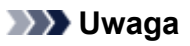

• Przy ponownym ładowaniu papieru upewnij się, że używasz odpowiedniego papieru do drukowania i że wkładasz go prawidłowo.

9. Włóż kasety do urządzenia, a następnie na ekranie dotykowym dotknij przycisku **OK**.

Jeśli nie można wyjąć papieru, papier rozdarł się wewnątrz urządzenia lub błąd zacięcia papieru występuje nadal po wyjęciu papieru, skontaktuj się z punktem serwisowym.

# <span id="page-750-0"></span>**1312**

## **Powód**

Papier załadowany do kasety 2 jest zakleszczony.

## **Działanie**

Jeśli zakleszczył się papier załadowany do kasety 2, wyjmij go, postępując zgodnie z poniższą procedurą.

**NObejrzyj film (Windows)** 

**NObejrzyj film (Mac OS)** 

### **Uwaga**

- Jeśli w celu usunięcia zaciętego papieru musisz wyłączyć urządzenie, dotknij przycisku **Zatrzymaj (Stop)**, aby usunąć zadania drukowania przed wyłączeniem urządzenia.
- 1. Wymontuj pokrywę tylną.

Wyciągnij pokrywę tylną.

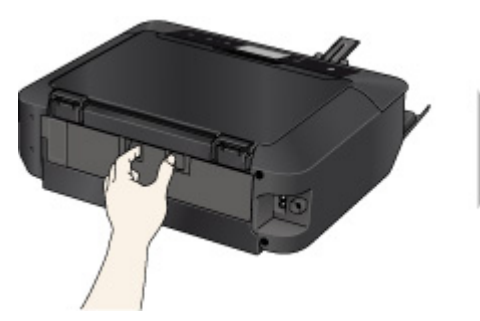

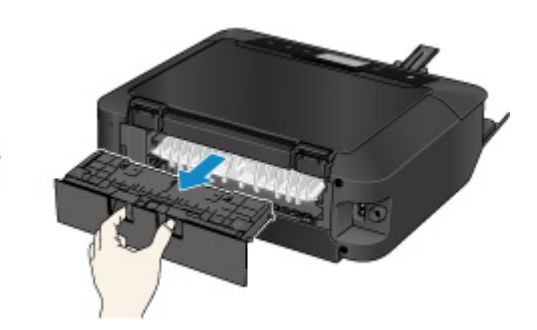

2. Powoli wyciągnij papier.

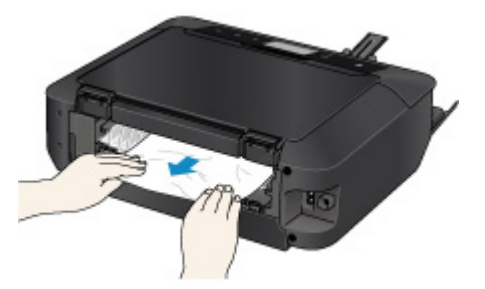

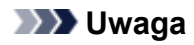

- Nie dotykaj części wewnętrznych urządzenia.
- Jeśli nie możesz wyciągnąć papieru, otwórz tacę wyprowadzania papieru.
- 3. Zamontuj pokrywę tylną.

Włóż pokrywę tylną do tylnej części urządzenia.

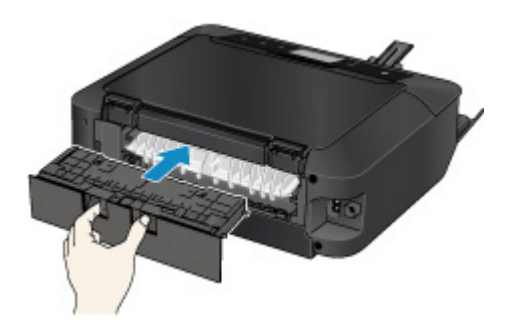

Jeśli nie można usunąć papieru za pomocą czynności opisanych w punkcie 2:

- 4. Odłącz kasetę 1 i kasetę 2.
- 5. Powoli wyciągnij papier.

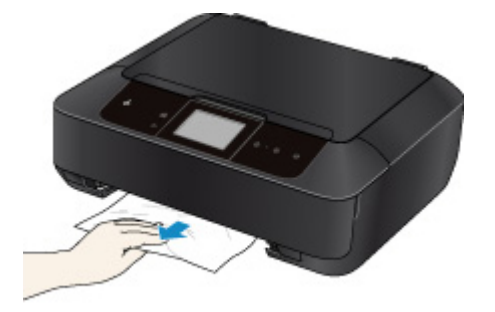

6. Jeśli papier wystaje z kasety, wyjmij go, a następnie załaduj ponownie po wyrównaniu krawędzi arkuszy.

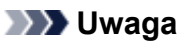

- Przy ponownym ładowaniu papieru upewnij się, że używasz odpowiedniego papieru do drukowania i że wkładasz go prawidłowo.
- 7. Włóż kasety do urządzenia, a następnie na ekranie dotykowym dotknij przycisku **OK**.

Jeśli nie można wyjąć papieru, papier rozdarł się wewnątrz urządzenia lub błąd zacięcia papieru występuje nadal po wyjęciu papieru, skontaktuj się z punktem serwisowym.

# <span id="page-752-0"></span>**1313**

## **Powód**

Papier zakleszczył się, ponieważ urządzenie wciągnęło zadrukowany papier.

## **Działanie**

Jeśli papier zakleszczył się, ponieważ urządzenie wciągnęło zadrukowany papier, wyjmij go, postępując zgodnie z poniższą procedurą.

**NObejrzyj film (Windows)** 

**NObejrzyj film (Mac OS)** 

## **Ważne**

• Jeśli zadrukowany papier nagromadzi się w otworze wyjściowym papieru, urządzenie może go wciągnąć i papier zakleszczy się wewnątrz urządzenia. Usuń zadrukowany papier z tacy wyprowadzania papieru zanim zgromadzi się tam 50 arkuszy.

**Uwaga**

- Jeśli w celu usunięcia zaciętego papieru musisz wyłączyć urządzenie, dotknij przycisku **Zatrzymaj (Stop)**, aby usunąć zadania drukowania przed wyłączeniem urządzenia.
- 1. Wymontuj pokrywę tylną.

Wyciągnij pokrywę tylną.

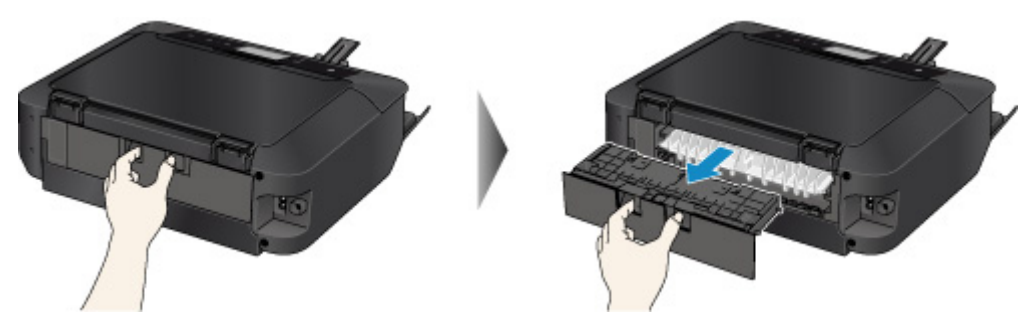

2. Odłącz pokrywę zespołu przenoszenia papieru.

Podnieś pokrywę zespołu przenoszenia papieru, a następnie ją wyciągnij.

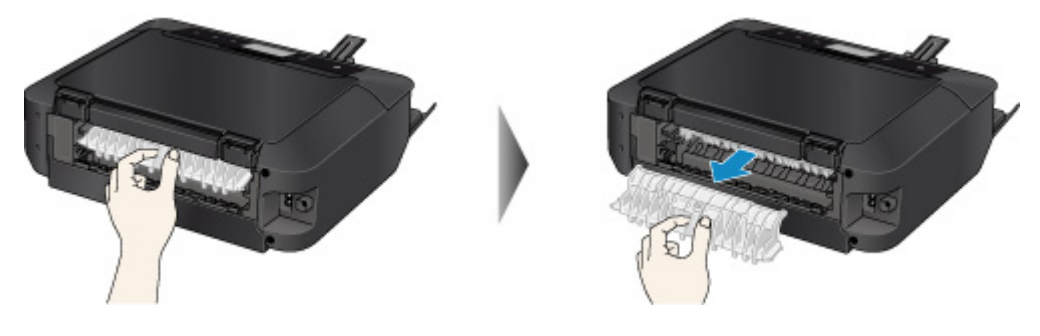

3. Powoli wyciągnij papier.

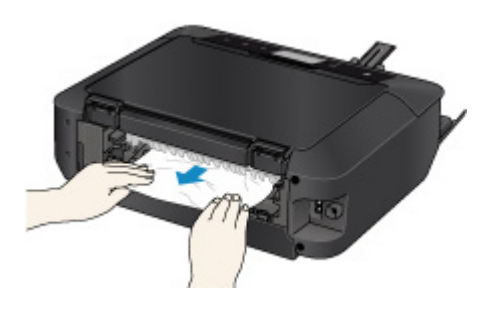

## **Uwaga**

- Nie dotykaj części wewnętrznych urządzenia.
- Jeśli nie możesz wyciągnąć papieru, otwórz tacę wyprowadzania papieru.
- 4. Dołącz pokrywę zespołu przenoszenia papieru.

Włóż pokrywę zespołu przenoszenia papieru do tylnej części urządzenia.

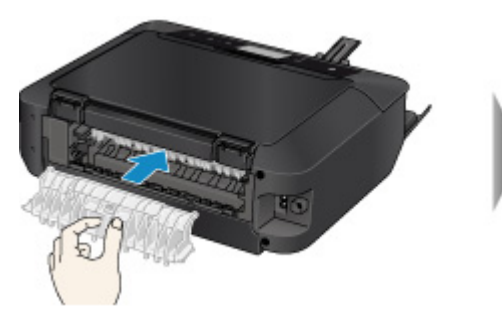

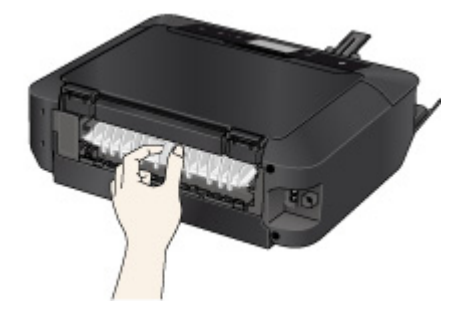

5. Zamontuj pokrywę tylną.

Włóż pokrywę tylną do tylnej części urządzenia.

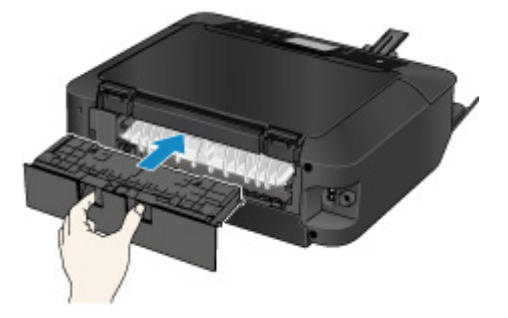

Jeśli nie można usunąć papieru za pomocą czynności opisanych w punkcie 3:

- 6. Odłącz kasetę 1 i kasetę 2.
- 7. Powoli wyciągnij papier.

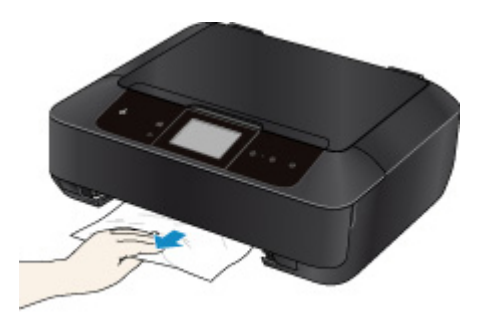

8. Jeśli papier wystaje z kasety, wyjmij go, a następnie załaduj ponownie po wyrównaniu krawędzi arkuszy.

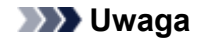

• Przy ponownym ładowaniu papieru upewnij się, że używasz odpowiedniego papieru do drukowania i że wkładasz go prawidłowo.

9. Włóż kasety do urządzenia, a następnie na ekranie dotykowym dotknij przycisku **OK**.

Jeśli nie można wyjąć papieru, papier rozdarł się wewnątrz urządzenia lub błąd zacięcia papieru występuje nadal po wyjęciu papieru, skontaktuj się z punktem serwisowym.

# <span id="page-755-0"></span>**1315**

## **Powód**

Papier załadowany do kasety 1 zakleszczył się z powodu zamknięcia tacy wyprowadzania papieru.

## **Działanie**

Jeśli papier załadowany do kasety 1 zakleszczył się z powodu zamknięcia tacy wyprowadzania papieru, otwórz tacę wyprowadzania papieru, a następnie wyjmij papier zgodnie z podaną poniżej procedurą.

Jeśli widzisz zakleszczony papier w otworze wyjściowym papieru:

[Jeśli nie widzisz zakleszczonego papieru w otworze wyjściowym papieru:](#page-756-0)

### **Uwaga**

• Jeśli w celu usunięcia zaciętego papieru musisz wyłączyć urządzenie, dotknij przycisku **Zatrzymaj (Stop)**, aby usunąć zadania drukowania przed wyłączeniem urządzenia.

**NObejrzyj film (Windows)** 

**NObeirzyi film (Mac OS)** 

• **Jeśli widzisz zakleszczony papier w otworze wyjściowym papieru:**

Jeśli widzisz zacięty papier w otworze wyjściowym papieru, wyjmij go, postępując zgodnie z poniższą procedurą.

1. Powoli wyciągnij papier.

Chwyć papier obiema rękami, a następnie wyciągaj go powoli, aby go nie podrzeć.

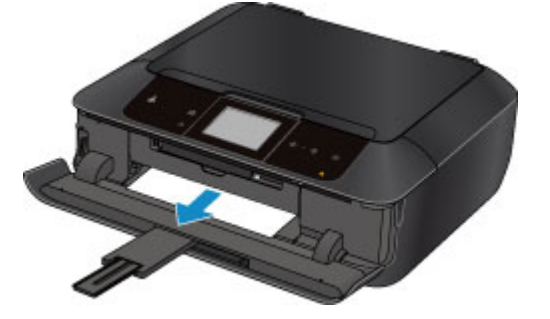

#### **Uwaga**

- Jeśli nie możesz wyciągnąć papieru, wyłącz urządzenie i włącz je ponownie. Papier może zostać wysunięty automatycznie.
- Jeśli zacięty papier podarł się i nie można go wyjąć z otworu wyjściowego papieru, wyjmij go z wnętrza urządzenia.

**[Zacięcie papieru wystąpiło wewnątrz urządzenia](#page-761-0)** 

2. Ponownie załaduj papier i na ekranie dotykowym urządzenia dotknij przycisku **OK**.

Jeśli ramach czynności opisanych w punkcie 1 urządzenie zostało wyłączone, wszystkie zadania drukowania zostały anulowane. Wykonaj wydruk ponownie, jeżeli jest to konieczne.
#### **Uwaga**

- Przy ponownym ładowaniu papieru upewnij się, że używasz odpowiedniego papieru do drukowania i że wkładasz go prawidłowo.
- **Jeśli nie widzisz zakleszczonego papieru w otworze wyjściowym papieru:**

Jeśli nie widzisz zaciętego papieru w otworze wyjściowym papieru, wyjmij go, postępując zgodnie z poniższą procedurą.

1. Wymontuj pokrywę tylną.

Wyciągnij pokrywę tylną.

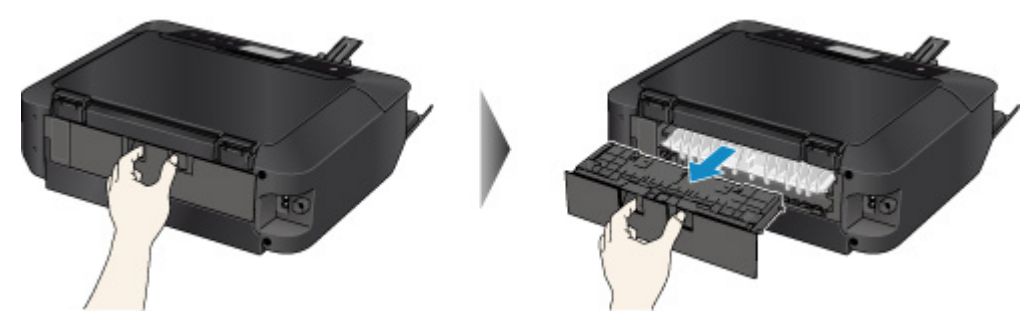

2. Odłącz pokrywę zespołu przenoszenia papieru.

Podnieś pokrywę zespołu przenoszenia papieru, a następnie ją wyciągnij.

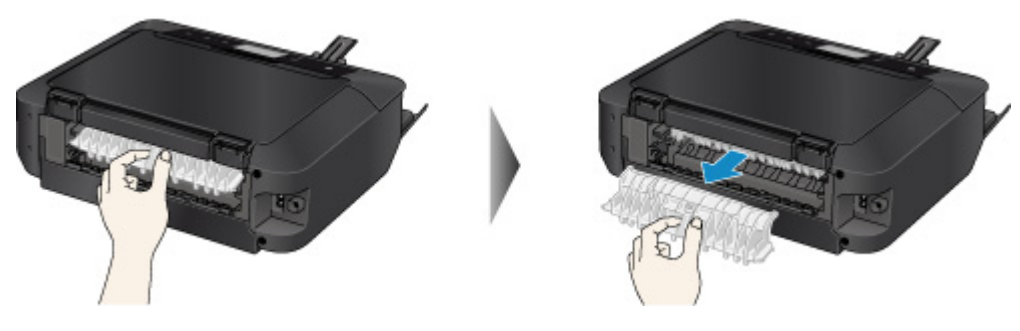

3. Powoli wyciągnij papier.

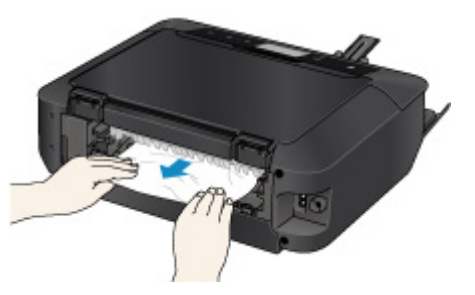

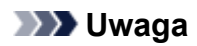

- Nie dotykaj części wewnętrznych urządzenia.
- 4. Dołącz pokrywę zespołu przenoszenia papieru.

Włóż pokrywę zespołu przenoszenia papieru do tylnej części urządzenia.

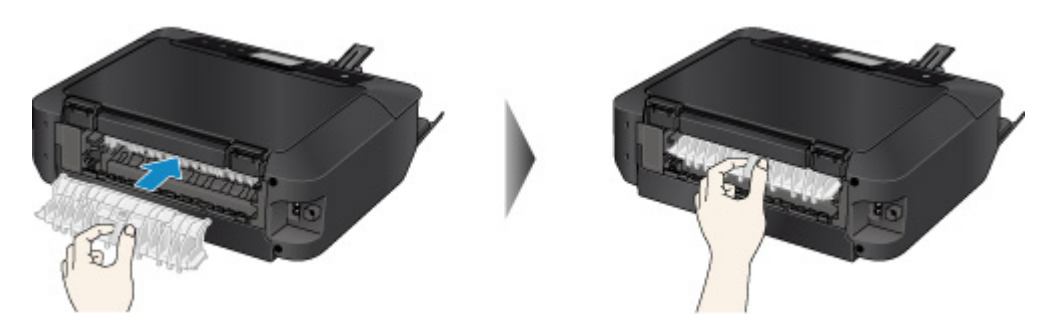

5. Zamontuj pokrywę tylną.

Włóż pokrywę tylną do tylnej części urządzenia.

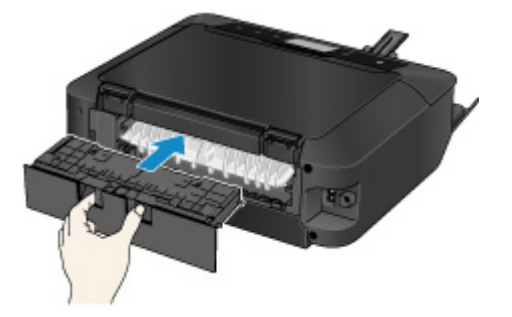

Jeśli nie można usunąć papieru za pomocą czynności opisanych w punkcie 3:

- 6. Odłącz kasetę 1 i kasetę 2.
- 7. Powoli wyciągnij papier.

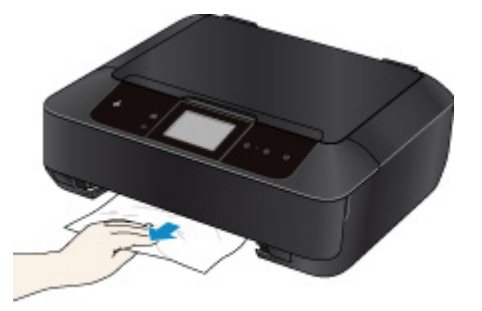

8. Jeśli papier wystaje z kasety, wyjmij go, a następnie załaduj ponownie po wyrównaniu krawędzi arkuszy.

#### **Uwaga**

- Przy ponownym ładowaniu papieru upewnij się, że używasz odpowiedniego papieru do drukowania i że wkładasz go prawidłowo.
- 9. Włóż kasety do urządzenia, a następnie na ekranie dotykowym dotknij przycisku **OK**.

#### **Ważne**

• Nie zamykaj tacy wyprowadzania papieru podczas działania urządzenia.

Jeśli nie można wyjąć papieru, papier rozdarł się wewnątrz urządzenia lub błąd zacięcia papieru występuje nadal po wyjęciu papieru, skontaktuj się z punktem serwisowym.

#### **Powód**

Papier załadowany do kasety 2 zakleszczył się z powodu zamknięcia tacy wyprowadzania papieru.

#### **Działanie**

Jeśli papier załadowany do kasety 2 zakleszczył się z powodu zamknięcia tacy wyprowadzania papieru, otwórz tacę wyprowadzania papieru, a następnie wyjmij papier zgodnie z podaną poniżej procedurą.

Jeśli widzisz zakleszczony papier w otworze wyjściowym papieru:

[Jeśli nie widzisz zakleszczonego papieru w otworze wyjściowym papieru:](#page-759-0)

#### **Uwaga**

• Jeśli w celu usunięcia zaciętego papieru musisz wyłączyć urządzenie, dotknij przycisku **Zatrzymaj (Stop)**, aby usunąć zadania drukowania przed wyłączeniem urządzenia.

**NObejrzyj film (Windows)** 

**NObeirzyi film (Mac OS)** 

• **Jeśli widzisz zakleszczony papier w otworze wyjściowym papieru:**

Jeśli widzisz zacięty papier w otworze wyjściowym papieru, wyjmij go, postępując zgodnie z poniższą procedurą.

1. Powoli wyciągnij papier.

Chwyć papier obiema rękami, a następnie wyciągaj go powoli, aby go nie podrzeć.

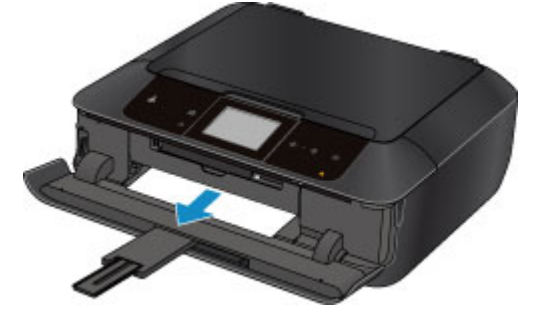

#### **Uwaga**

- Jeśli nie możesz wyciągnąć papieru, wyłącz urządzenie i włącz je ponownie. Papier może zostać wysunięty automatycznie.
- Jeśli zacięty papier podarł się i nie można go wyjąć z otworu wyjściowego papieru, wyjmij go z wnętrza urządzenia.

**[Zacięcie papieru wystąpiło wewnątrz urządzenia](#page-761-0)** 

2. Ponownie załaduj papier i na ekranie dotykowym urządzenia dotknij przycisku **OK**.

Jeśli ramach czynności opisanych w punkcie 1 urządzenie zostało wyłączone, wszystkie zadania drukowania zostały anulowane. Wykonaj wydruk ponownie, jeżeli jest to konieczne.

<span id="page-759-0"></span>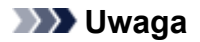

- Przy ponownym ładowaniu papieru upewnij się, że używasz odpowiedniego papieru do drukowania i że wkładasz go prawidłowo.
- **Jeśli nie widzisz zakleszczonego papieru w otworze wyjściowym papieru:**

Jeśli nie widzisz zaciętego papieru w otworze wyjściowym papieru, wyjmij go, postępując zgodnie z poniższą procedurą.

1. Wymontuj pokrywę tylną.

Wyciągnij pokrywę tylną.

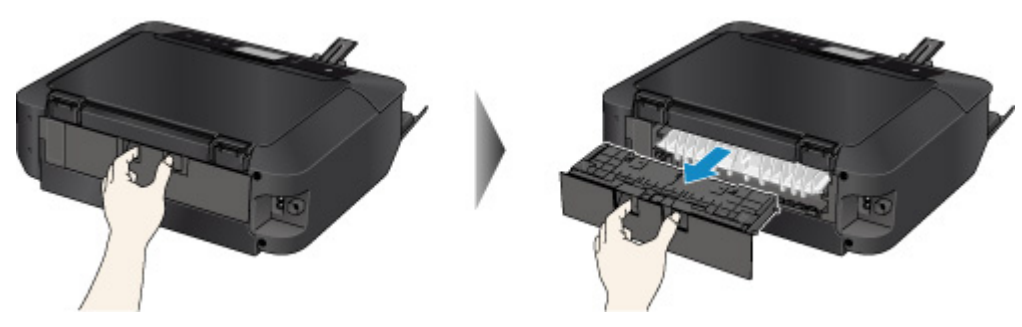

2. Powoli wyciągnij papier.

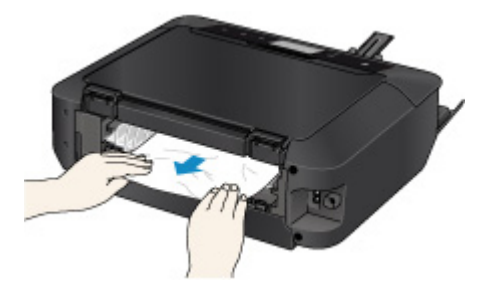

#### **Uwaga**

- Nie dotykaj części wewnętrznych urządzenia.
- 3. Zamontuj pokrywę tylną.

Włóż pokrywę tylną do tylnej części urządzenia.

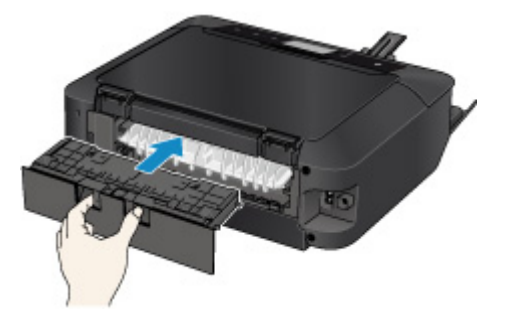

Jeśli nie można usunąć papieru za pomocą czynności opisanych w punkcie 2:

- 4. Odłącz kasetę 1 i kasetę 2.
- 5. Powoli wyciągnij papier.

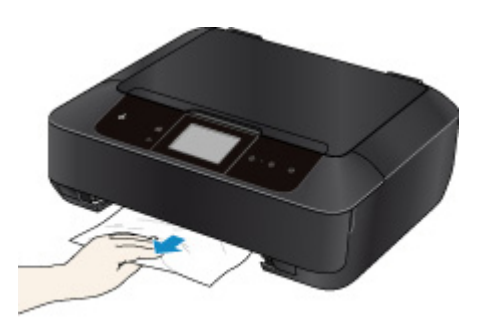

6. Jeśli papier wystaje z kasety, wyjmij go, a następnie załaduj ponownie po wyrównaniu krawędzi arkuszy.

#### **Uwaga**

- Przy ponownym ładowaniu papieru upewnij się, że używasz odpowiedniego papieru do drukowania i że wkładasz go prawidłowo.
- 7. Włóż kasety do urządzenia, a następnie na ekranie dotykowym dotknij przycisku **OK**.

#### **Ważne**

• Nie zamykaj tacy wyprowadzania papieru podczas działania urządzenia.

Jeśli nie można wyjąć papieru, papier rozdarł się wewnątrz urządzenia lub błąd zacięcia papieru występuje nadal po wyjęciu papieru, skontaktuj się z punktem serwisowym.

# <span id="page-761-0"></span>**Zacięcie papieru wystąpiło wewnątrz urządzenia**

Jeśli zakleszczony papier jest rozdarty i nie można go wyjąć z otworu wyjściowego papieru albo jeśli zacięty papier pozostaje wewnątrz urządzenia, wyjmij go, postępując zgodnie z poniższą procedurą.

**NObejrzyj film (Windows)** 

**NObejrzyj film (Mac OS)** 

#### **Uwaga**

- Jeśli w celu usunięcia zaciętego papieru musisz wyłączyć urządzenie, dotknij przycisku **Zatrzymaj (Stop)**, aby usunąć zadania drukowania przed wyłączeniem urządzenia.
- 1. Wyłącz urządzenie i odłącz kabel zasilania urządzenia od źródła zasilania.
- 2. Podnieś i otwórz panel operacyjny, aż do całkowitego zatrzymania.

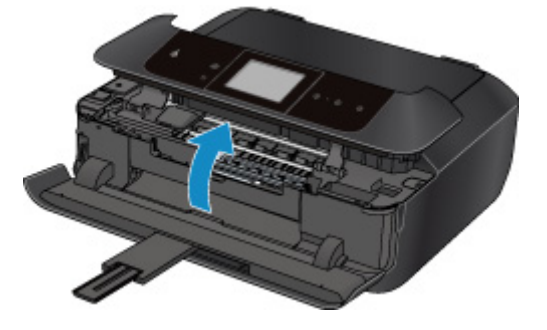

#### **Ważne**

• Nie dotykaj przezroczystej kliszy (A) ani białego pasa (B).

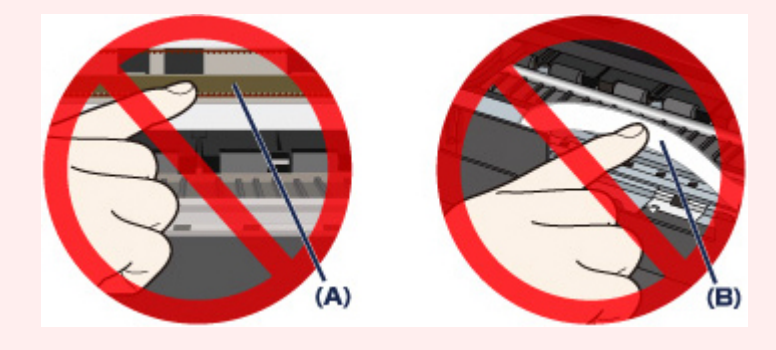

Jeśli dotkniesz tych części papierem lub rękami, możesz spowodować uszkodzenie urządzenia.

3. Upewnij się, że zacięty papier nie znajduje się pod uchwytem głowicy drukującej.

Jeśli papier zakleszczył się pod uchwytem głowicy drukującej, przesuń uchwyt głowicy drukującej do prawej lub lewej krawędzi, w zależności od tego, co bardziej ułatwi wyjęcie papieru.

Podczas przesuwania uchwytu głowicy drukującej chwyć jego górną część i przesuwaj powoli uchwyt głowicy drukującej w stronę prawej lub lewej krawędzi.

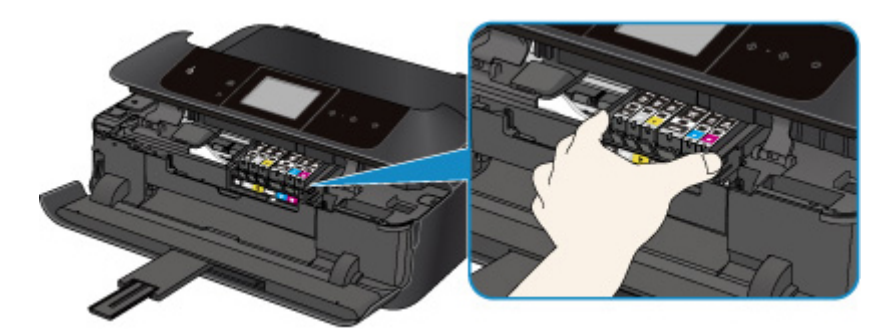

4. Chwyć zacięty papier obiema rękami.

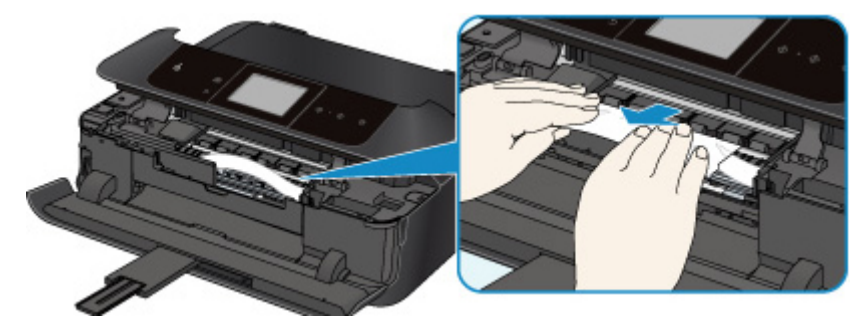

Jeśli papier jest zwinięty, wyciągnij go.

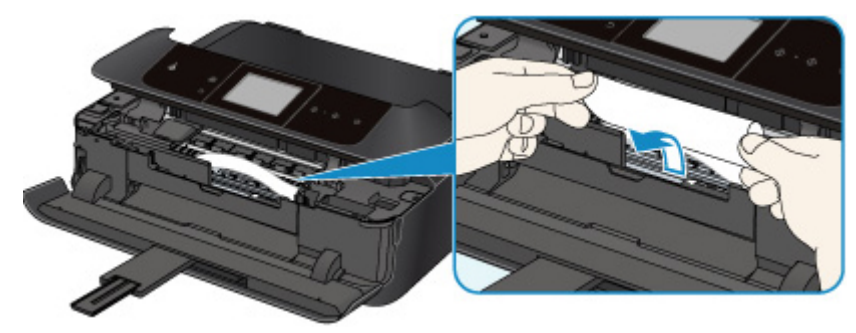

5. Powoli wyciągaj papier, aby go nie podrzeć, a następnie wyjmij go.

Utrzymuj papier pod kątem około 45 stopni i wyjmuj go powoli.

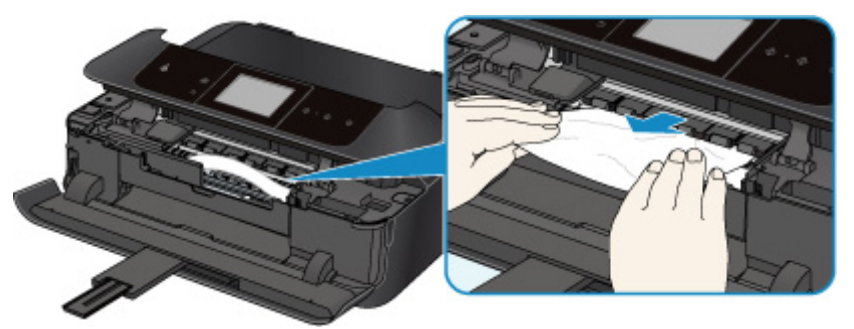

6. Upewnij się, że został usunięty cały zacięty papier.

Jeśli papier został rozdarty, wewnątrz urządzenia mogły pozostać jego strzępy. Sprawdź poniższe kwestie i wyjmij strzępy papieru, jeśli pozostały w drukarce.

- Czy pod uchwytem głowicy drukującej znajduje się strzęp papieru?
- Czy wewnątrz urządzenia pozostaje mały strzęp papieru?
- Czy kawałki papieru pozostają wewnątrz urządzenia w prawej lub lewej przestrzeni bocznej (C)?

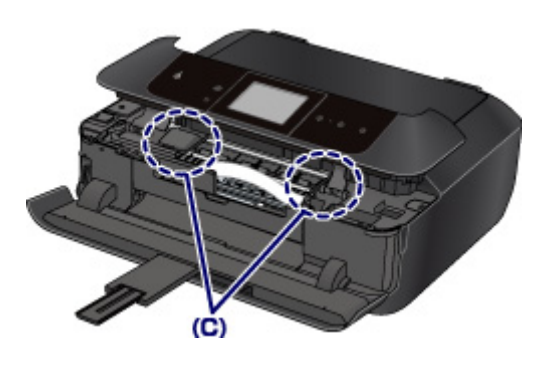

7. Powoli zamknij panel operacyjny.

Wszystkie zadania drukowania w kolejce zostaną anulowane. Wykonaj wydruk ponownie, jeżeli jest to konieczne.

#### **Uwaga**

• Przy ponownym ładowaniu papieru upewnij się, że używasz odpowiedniego papieru do drukowania i że wkładasz go prawidłowo. Jeśli po wyjęciu całego zaciętego papieru i wznowieniu drukowania na ekranie dotykowym urządzenia lub na ekranie komputera pojawia się komunikat o zacięciu papieru, wewnątrz urządzenia mogły pozostać strzępy papieru. W takim przypadku upewnij się, że wewnątrz urządzenia nie pozostał żaden strzęp papieru.

Jeśli nie można wyjąć papieru, papier rozdarł się wewnątrz urządzenia lub błąd zacięcia papieru występuje nadal po wyjęciu papieru, skontaktuj się z punktem serwisowym.

# **W pozostałych przypadkach**

Sprawdź następujące elementy:

Kwestia 1 Czy wokół otworu wyjściowego papieru znajdują się jakieś obce przedmioty?

Kwestia 2 Czy pokrywa zespołu przenoszenia papieru i pokrywa tylna są zamocowane prawidłowo?

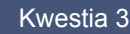

Kwestia 3 Czy papier nie jest zwinięty?

Wyrównaj zawinięcia i włóż papier.

### **Powód**

Brak podajnika dysków.

## **Działanie**

Podczas drukowania na dyskach przeznaczonych do nadrukowania (BD, DVD, CD itp.) korzystaj z podajnika dysku (z literą "J" na górnej stronie) dostarczonego z urządzeniem. Prawidłowo umieść dysk przeznaczony do nadrukowania w podajniku dysku, zamontuj podajnik dysku w urządzeniu, a następnie dotknij przycisku **OK** na ekranie dotykowym.

### **Powód**

Dysk do nadruku (BD, DVD, CD itp.) nie jest załadowany.

### **Działanie**

Podczas drukowania na dyskach przeznaczonych do nadrukowania korzystaj z podajnika dysku (z literą "J" na górnej stronie) dostarczonego z urządzeniem. Prawidłowo umieść dysk przeznaczony do nadrukowania w podajniku dysku, zamontuj podajnik dysku w urządzeniu, a następnie dotknij przycisku **OK** na ekranie dotykowym.

#### **Powód**

Poniżej podano niektóre z możliwych przyczyn.

- Brak papieru w kasecie 1.
- Papier w kasecie 1 jest załadowany nieprawidłowo.

#### **Działanie**

Podejmij odpowiednie działania podane poniżej.

• Załaduj papier do kasety 1.

Papier fotograficzny o małym formacie, np. 10 x 15 cm (4 x 6 cali) lub 13 x 18 cm (5 x 7 cali), oraz pocztówki Hagaki można ładować do kasety 1.

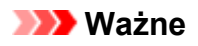

- Jeśli przytniesz papier zwykły do mniejszego rozmiaru, np. 10 x 15 cm (4 x 6 cali) lub 13 x 18 cm (5 x 7 cali), i spróbujesz na nim drukować, może się on zakleszczyć.
- Po załadowaniu papieru do kasety 1 wyrównaj prowadnice papieru z obiema krawędziami stosu arkuszy.

Po wykonaniu powyższych czynności naciśnij dotknij przycisku **OK** na ekranie dotykowym, aby usunąć komunikat o błędzie.

#### **Uwaga**

• Jeśli chcesz anulować drukowanie, dotknij przycisku **Zatrzymaj (Stop)** na urządzeniu.

#### **Powód**

Poniżej podano niektóre z możliwych przyczyn.

- Brak papieru w kasecie 2.
- Papier w kasecie 2 jest załadowany nieprawidłowo.

#### **Działanie**

Podejmij odpowiednie działania podane poniżej.

• Załaduj papier do kasety 2.

Papier fotograficzny o dużym formacie, papier zwykły, np. A4, B5, A5, 20 x 25 cm (8 x 10 cali), Letter lub Legal oraz koperty można ładować do kasety 2.

• Po załadowaniu papieru do kasety 2 wyrównaj prowadnice papieru z obiema krawędziami stosu arkuszy.

Po wykonaniu powyższych czynności naciśnij dotknij przycisku **OK** na ekranie dotykowym, aby usunąć komunikat o błędzie.

#### **Uwaga**

• Jeśli chcesz anulować drukowanie, dotknij przycisku **Zatrzymaj (Stop)** na urządzeniu.

### **Powód**

Panel operacyjny jest otwarty.

### **Działanie**

Zamknij panel operacyjny i poczekaj chwilę.

Nie zamykaj go podczas wymiany zbiornika z atramentem.

### **Powód**

Taca wyprowadzania papieru jest zamknięta.

### **Działanie**

Aby wznowić drukowanie, otwórz tacę wyprowadzania papieru.

#### **Powód**

Taca wyprowadzania papieru nie otworzyła się.

### **Działanie**

Upewnij się, że żadne materiały nie blokują ruchu tacy wyprowadzania papieru oraz że kaseta 1 jest włożona prawidłowo.

Otwórz tacę wyprowadzania papieru, a następnie dotknij przycisku **OK** na ekranie dotykowym.

#### **Powód**

Taca wyprowadzania papieru jest zamknięta lub nie otworzyła się.

### **Działanie**

Upewnij się, że żadne materiały nie blokują ruchu tacy wyprowadzania papieru oraz że kaseta 1 jest włożona prawidłowo.

Otwórz tacę wyprowadzania papieru, a następnie dotknij przycisku **OK** na ekranie dotykowym.

#### **Ważne**

#### **Powód**

Taca wyprowadzania papieru jest zamknięta lub nie otworzyła się.

#### **Działanie**

Upewnij się, że żadne materiały nie blokują ruchu tacy wyprowadzania papieru oraz że kaseta 1 jest włożona prawidłowo.

Otwórz tacę wyprowadzania papieru, a następnie dotknij przycisku **OK** na ekranie dotykowym.

#### **Ważne**

#### **Powód**

Taca wyprowadzania papieru jest zamknięta lub nie otworzyła się.

#### **Działanie**

Upewnij się, że żadne materiały nie blokują ruchu tacy wyprowadzania papieru oraz że kaseta 1 jest włożona prawidłowo.

Otwórz tacę wyprowadzania papieru, a następnie dotknij przycisku **OK** na ekranie dotykowym.

#### **Ważne**

#### **Powód**

Taca wyprowadzania papieru jest zamknięta lub nie otworzyła się.

#### **Działanie**

Upewnij się, że żadne materiały nie blokują ruchu tacy wyprowadzania papieru oraz że kaseta 1 jest włożona prawidłowo.

Otwórz tacę wyprowadzania papieru, a następnie dotknij przycisku **OK** na ekranie dotykowym.

#### **Ważne**

#### **Powód**

Rozmiar papieru może być niezgodny z wymaganiami automatycznego drukowania dwustronnego.

### **Działanie**

Rozmiary nośników odpowiednie do automatycznego druku dwustronnego to A4, Letter, A5, B5 i Hagaki. Upewnij się, że rozmiar papieru załadowanego do urządzenia jest prawidłowy. Dotknięcie przycisku **OK** na ekranie dotykowym spowoduje wysunięcie papieru i ponowne rozpoczęcie drukowania od przedniej strony następnego arkusza. Tylna strona wysuniętego arkusza nie zostanie zadrukowana.

### **Powód**

Może to doprowadzić do uszkodzenia głowicy drukującej.

### **Działanie**

Skontaktuj się z centrum serwisowym.

### **Powód**

Może to doprowadzić do uszkodzenia głowicy drukującej.

### **Działanie**

Skontaktuj się z centrum serwisowym.

### **Powód**

Może to doprowadzić do uszkodzenia głowicy drukującej.

### **Działanie**

Skontaktuj się z centrum serwisowym.

### **Powód**

Nie można rozpoznać zbiornika z atramentem.

### **Działanie**

### **Powód**

Nie można rozpoznać zbiornika z atramentem.

### **Działanie**

### **Powód**

Nie można rozpoznać zbiornika z atramentem.

### **Działanie**

### **Powód**

Nie można rozpoznać zbiornika z atramentem.

### **Działanie**

### **Powód**

Nie można rozpoznać zbiornika z atramentem.

### **Działanie**

### **Powód**

Nie można rozpoznać zbiornika z atramentem.

### **Działanie**

#### **Powód**

Jeśli lampka na zbiorniku z atramentem miga, może to oznaczać, że skończył się atrament.

### **Działanie**

Zalecana jest wymiana zbiornika z atramentem.

Jeśli trwa drukowanie i chcesz je kontynuować, nie wyjmuj zbiornika z atramentem i dotknij **OK** na urządzeniu. Drukowanie będzie kontynuowane. Po zakończeniu drukowania zalecana jest wymiana zbiornika z atramentem. W przypadku kontynuowania drukowania mimo braku atramentu, urządzenie może ulec uszkodzeniu.

#### **Uwaga**

• Jeśli miga na czerwono kilka lampek atramentu, sprawdź stan poszczególnych zbiorników z atramentem.

### **Powód**

Zbiornik z atramentem nie został zainstalowany.

### **Działanie**

Zainstaluj zbiornik z atramentem.

#### **Powód**

Niektóre zbiorniki z atramentem są zainstalowane w nieodpowiednim położeniu. (Miga lampka na zbiorniku z atramentem).

### **Działanie**

Sprawdź, czy zbiorniki z atramentem zostały zainstalowane w odpowiednich miejscach.

### **Powód**

Zainstalowano więcej niż jeden zbiornik z atramentem tego samego koloru. (Miga lampka na zbiorniku z atramentem).

## **Działanie**

Sprawdź, czy zbiorniki z atramentem zostały zainstalowane w odpowiednich miejscach.

### **Powód**

Nie można poprawnie określić pozostałego poziomu atramentu. (Lampka na zbiorniku z atramentem miga.)

## **Działanie**

Wymień zbiornik z atramentem i zamknij panel operacyjny.

Drukowanie z użyciem zbiornika, który już raz był opróżniony, grozi uszkodzeniem urządzenia.

Aby mimo wszystko kontynuować drukowanie, należy wyłączyć funkcję wykrywania poziomu pozostałego atramentu. Dotknij przycisku **Zatrzymaj (Stop)** i przytrzymaj go przez co najmniej 5 sekund na urządzeniu, a następnie go zwolnij.

Wykonanie tej czynności spowoduje zapamiętanie wyłączenia funkcji wykrywania pozostałego poziomu atramentu. Firma Canon nie ponosi odpowiedzialności za jakiekolwiek awarie lub uszkodzenia urządzenia spowodowane używaniem ponownie napełnianych zbiorników z atramentem.

#### **Uwaga**

• Jeśli funkcja wykrywania poziomu pozostałego atramentu jest wyłączona, podczas sprawdzania bieżącego poziomu atramentu zbiornik z atramentem jest wyświetlany na ekranie dotykowym w kolorze szarym.

#### **Powód**

Nie można rozpoznać zbiornika z atramentem.

### **Działanie**

Nie można wykonać drukowania, ponieważ zbiornik z atramentem został zainstalowamy nieprawidłowo lub jest niezgodny z tym urządzeniem.

Zainstaluj właściwy zbiornik z atramentem.

Jeśli chcesz anulować drukowanie, dotknij przycisku **Zatrzymaj (Stop)** na urządzeniu.
### **Powód**

Ten atrament się skończył. (Lampka na zbiorniku z atramentem miga.)

## **Działanie**

Wymień zbiornik z atramentem i zamknij panel operacyjny.

Kontynuowanie drukowania mimo braku atramentu grozi uszkodzeniem urządzenia.

Aby mimo wszystko kontynuować drukowanie, należy wyłączyć funkcję wykrywania poziomu pozostałego atramentu. Dotknij przycisku **Zatrzymaj (Stop)** i przytrzymaj go przez co najmniej 5 sekund na urządzeniu, a następnie go zwolnij.

Wykonanie tej czynności spowoduje zapamiętanie wyłączenia funkcji wykrywania pozostałego poziomu atramentu. Firma Canon nie ponosi odpowiedzialności za jakiekolwiek awarie lub uszkodzenia spowodowane drukowaniem mimo braku atramentu.

### **Uwaga**

• Jeśli funkcja wykrywania poziomu pozostałego atramentu jest wyłączona, podczas sprawdzania bieżącego poziomu atramentu zbiornik z atramentem jest wyświetlany na ekranie dotykowym w kolorze szarym.

## **Powód**

Pochłaniacz atramentu jest prawie pełny.

## **Działanie**

## **Powód**

Pochłaniacz atramentu jest prawie pełny.

## **Działanie**

### **Powód**

Pochłaniacz atramentu jest prawie pełny.

## **Działanie**

## **Powód**

Pochłaniacz atramentu jest prawie pełny.

## **Działanie**

### **Powód**

Jeśli drukowanie etykiety dysku trwa przez określony czas.

## **Działanie**

Jeśli czas drukowania etykiety dysku przekroczy ustalony limit, urządzenie przerywa proces inicjalizacji.

Urządzenie wznawia inicjalizację po dotknięciu przycisku **OK** na ekranie dotykowym.

Spróbuj ponownie wykonać czynność, postępując zgodnie z instrukcjami wyświetlanymi na ekranie dotykowym.

### **Powód**

Prowadnica podajnika dysku jest zamknięta.

## **Działanie**

Otwórz prowadnicę podajnika dysku przy zamkniętym panelu operacyjnym, zainstaluj prawidłowo podajnik dysku, a następnie dotknij przycisku **OK** na ekranie dotykowym.

### **Powód**

Prowadnica podajnika dysku jest otwarta.

## **Działanie**

W przypadku drukowania na innym nośniku niż etykieta dysku, zamknij prowadnicę podajnika dysku.

Zamknij prowadnicę podajnika dysku, a następnie dotknij przycisku **OK** na ekranie dotykowym.

### **Powód**

Prowadnica podajnika dysku została zamknięta.

## **Działanie**

Otwórz prowadnicę podajnika dysku przy zamkniętym panelu operacyjnym, a następnie dotknij przycisku **OK** na ekranie dotykowym.

Nie otwieraj ani nie zamykaj prowadnicy podajnika dysku podczas drukowania. Może to prowadzić do uszkodzenia urządzenia.

### **Powód**

Prowadnica podajnika dysku została otwarta.

## **Działanie**

W przypadku drukowania na innym nośniku niż etykieta dysku zamknij prowadnicę podajnika dysku.

Zamknij prowadnicę podajnika dysku, a następnie dotknij przycisku **OK** na ekranie dotykowym.

Nie otwieraj ani nie zamykaj prowadnicy podajnika dysku podczas drukowania. Może to prowadzić do uszkodzenia urządzenia.

## **Powód**

Prowadnica podajnika dysku jest otwarta przy próbie rozpoczęcia drukowania etykiety dysku.

## **Działanie**

Rozpoczynając drukowanie etykiety dysku, zamknij prowadnicę podajnika dysku, aby urządzenie mogło przygotować się do drukowania.

Zamknij prowadnicę podajnika dysku przy zamkniętym panelu operacyjnym, a następnie dotknij przycisku **OK** na ekranie dotykowym.

### **Powód**

Prowadnica podajnika dysku jest otwarta po wymianie zbiornika z atramentem.

## **Działanie**

Po wymianie zbiornika z atramentem zamknij prowadnicę podajnika dysku i panel operacyjny.

Dotknij przycisku **OK** na ekranie dotykowym urządzenia, aby skasować komunikat o błędzie.

### **Powód**

Kaseta 1 nie jest włożona.

## **Działanie**

Włóż kasetę 1.

### **Uwaga**

- Po włożeniu kasety 1 pojawi się ekran rejestrowania informacji o papierze w kasecie. Zarejestruj informacje o papierze umieszczonym w kasecie 1 zgodne z rodzajem papieru.
- Jeśli chcesz anulować drukowanie, dotknij przycisku **Zatrzymaj (Stop)** na urządzeniu.

### **Powód**

Kaseta 2 nie jest włożona.

## **Działanie**

Włóż kasetę 2.

### **Uwaga**

- Po włożeniu kasety 2 pojawi się ekran rejestrowania informacji o papierze w kasecie. Zarejestruj informacje o papierze umieszczonym w kasecie 2 zgodne z rodzajem papieru.
- Jeśli chcesz anulować drukowanie, dotknij przycisku **Zatrzymaj (Stop)** na urządzeniu.

### **Powód**

Ustawienia papieru na potrzeby drukowania lub kopiowania różnią się od zarejestrowanych w urządzeniu informacii o papierze umieszczonym w kasecie.

#### **Uwaga**

• Szczegółowe informacje o prawidłowej kombinacji ustawień papieru, jaką można wprowadzić za pomocą sterownika drukarki lub na ekranie dotykowym:

[Ustawianie typu nośnika za pomocą sterownika drukarki i samej drukarki](#page-367-0) (Windows)

[Ustawianie typu nośnika za pomocą sterownika drukarki i samej drukarki](#page-367-0) (Mac)

[Ustawianie rozmiaru papieru za pomocą sterownika drukarki i samej drukarki](#page-368-0) (Windows)

[Ustawianie rozmiaru papieru za pomocą sterownika drukarki i samej drukarki](#page-368-0) (Mac)

- W przypadku kopiowania wprowadź ustawienia papieru pasujące do informacji o papierze umieszczonym w kasecie.
- Szczegóły na temat rejestrowania w urządzeniu informacji o papierze umieszczonym w kasecie:

**NU**stawienie papieru w celu drukowania (Windows)

**N[Ustawienie papieru w celu drukowania](#page-479-0) (Mac OS)** 

[Ustawienie papieru w celu drukowania](#page-479-0) (smartfon itp.)

Jeśli ustawienia papieru na potrzeby drukowania lub kopiowania różnią się od zarejestrowanych w urządzeniu informacji o papierze umieszczonym w kasecie (jak pokazano poniżej), na ekranie dotykowym pojawi się odpowiedni komunikat.

• Ustawienia drukowania wprowadzone w sterowniku drukarki:

Rozmiar papieru: 10 x 15 cm/4 x 6 cali

Typ nośnika: Photo Paper Plus Glossy II

• Zarejestrowane w urządzeniu informacje o papierze umieszczonym w kasecie:

Rozmiar papieru: 13 x 18 cm/5 x 7 cali

Typ nośnika: Plus Glossy II

Ustawienia drukowania wprowadzone na potrzeby drukowania lub kopiowania są wyświetlane pod komunikatem.

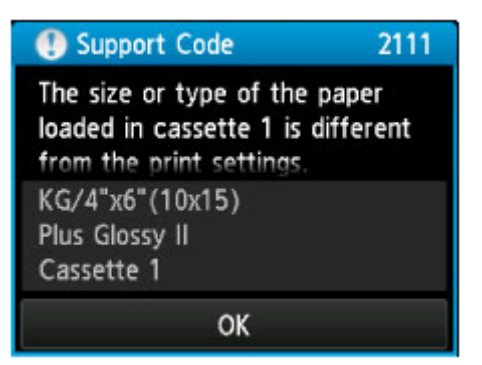

## **Działanie**

Dotknięcie przycisku **OK** na ekranie dotykowym powoduje wyświetlenie poniższego ekranu.

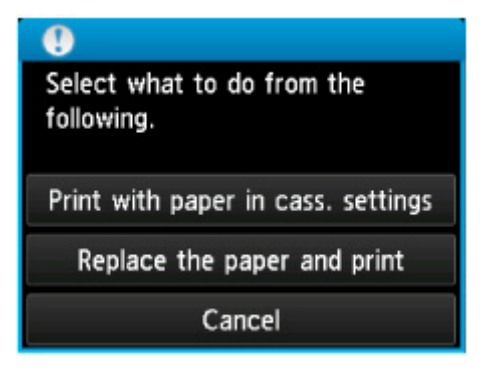

Wybierz niezbędne czynności.

#### **Uwaga**

• W zależności od ustawień poniższe opcje mogą nie zostać wyświetlone.

#### **Drukuj na papierze w ust. kasety (Print with paper in cass. settings)**

Wybierz, czy chcesz drukować na papierze załadowanym do kasety 1 bez zmiany jego ustawień.

Jeśli np. ustawienie papieru na potrzeby drukowania lub kopiowania to 10 x 15 cm (4 x 6 cali), a zarejestrowane w urządzeniu informacje o papierze umieszczonym w kasecie wskazują na rozmiar 13 x 18 cm (5 x 7 cali), urządzenie rozpocznie drukowanie lub kopiowanie w formacie 10 x 15 cm (4 x 6 cali) z użyciem papieru znajdującego się w kasecie 1.

#### **Zmiana papieru i drukowanie (Replace the paper and print)**

Wybierz, czy chcesz drukować po wymianie papieru w kasecie 1.

Jeśli np. ustawienie papieru na potrzeby drukowania lub kopiowania to 10 x 15 cm (4 x 6 cali), a zarejestrowane w urządzeniu informacje o papierze umieszczonym w kasecie wskazują na rozmiar 13 x 18 cm (5 x 7 cali), przed rozpoczęciem drukowania lub kopiowania musisz załadować do kasety 1 papier formatu 10 x 15 cm (4 x 6 cali).

Po wymianie papieru i włożeniu kasety 1 pojawi się ekran rejestrowania informacji o papierze w kasecie. Zarejestruj informacje o papierze umieszczonym w kasecie 1 zgodne z rodzajem papieru.

#### **Uwaga**

- Jeśli nie wiesz, jakie informacje o papierze zarejestrować w urządzeniu, po pojawieniu się ekranu rejestracji dotknij przycisku **Wstecz (Back)**. Po pojawieniu się poprzedniego ekranu sprawdź rozmiar papieru i typ nośnika, a następnie zarejestruj je w urządzeniu.
- Szczegółowe informacje o prawidłowej kombinacji ustawień papieru, jaką można wprowadzić za pomocą sterownika drukarki lub na ekranie dotykowym:
	- [Ustawianie typu nośnika za pomocą sterownika drukarki i samej drukarki](#page-367-0) (Windows)

[Ustawianie typu nośnika za pomocą sterownika drukarki i samej drukarki](#page-367-0) (Mac)

**NU**stawianie rozmiaru papieru za pomocą sterownika drukarki i samej drukarki (Windows)

[Ustawianie rozmiaru papieru za pomocą sterownika drukarki i samej drukarki](#page-368-0) (Mac)

#### **Anuluj (Cancel)**

Anulowanie drukowania.

Wybierz, aby zmienić ustawienia papieru wprowadzone na potrzeby drukowania lub kopiowania. Zmień ustawienia papieru, a następnie ponów drukowanie.

#### **Uwaga**

- Możesz wyłączyć komunikat zapobiegający nieprawidłowemu drukowaniu. Kiedy to zrobisz, urządzenie rozpocznie drukowanie lub kopiowanie, mimo że ustawienia papieru na potrzeby drukowania lub kopiowania różnią się od zarejestrowanych w urządzeniu informacji o papierze umieszczonym w kasecie.
	- Aby zmienić ustawienie za pomocą panelu operacyjnego:
		- **N[Ustawienia kasety](#page-289-0) (Windows)**
		- **N**[Ustawienia kasety](#page-289-0) (Mac)
		- **[Ustawienia kasety](#page-289-0)** (smartfon itp.)
	- Aby zmienić ustawienie za pomocą sterownika drukarki:

**Zmiana trybu pracy drukarki** (Windows)

**Zmiana trybu pracy drukarki** (Mac)

### **Powód**

Ustawienia papieru na potrzeby drukowania lub kopiowania różnią się od zarejestrowanych w urządzeniu informacii o papierze umieszczonym w kasecie.

#### **Uwaga**

• Szczegółowe informacje o prawidłowej kombinacji ustawień papieru, jaką można wprowadzić za pomocą sterownika drukarki lub na ekranie dotykowym:

[Ustawianie typu nośnika za pomocą sterownika drukarki i samej drukarki](#page-367-0) (Windows)

[Ustawianie typu nośnika za pomocą sterownika drukarki i samej drukarki](#page-367-0) (Mac)

[Ustawianie rozmiaru papieru za pomocą sterownika drukarki i samej drukarki](#page-368-0) (Windows)

[Ustawianie rozmiaru papieru za pomocą sterownika drukarki i samej drukarki](#page-368-0) (Mac)

- W przypadku kopiowania wprowadź ustawienia papieru pasujące do informacji o papierze umieszczonym w kasecie.
- Szczegóły na temat rejestrowania w urządzeniu informacji o papierze umieszczonym w kasecie:

**NU**stawienie papieru w celu drukowania (Windows)

**N[Ustawienie papieru w celu drukowania](#page-479-0) (Mac OS)** 

[Ustawienie papieru w celu drukowania](#page-479-0) (smartfon itp.)

Jeśli ustawienia papieru na potrzeby drukowania lub kopiowania różnią się od zarejestrowanych w urządzeniu informacji o papierze umieszczonym w kasecie (jak pokazano poniżej), na ekranie dotykowym pojawi się odpowiedni komunikat.

• Ustawienia drukowania wprowadzone w sterowniku drukarki:

Rozmiar papieru: B5

Typ nośnika: Papier zwykły

• Zarejestrowane w urządzeniu informacje o papierze umieszczonym w kasecie:

Rozmiar papieru: A4

Typ nośnika: Papier zwykły

Ustawienia drukowania wprowadzone na potrzeby drukowania lub kopiowania są wyświetlane pod komunikatem.

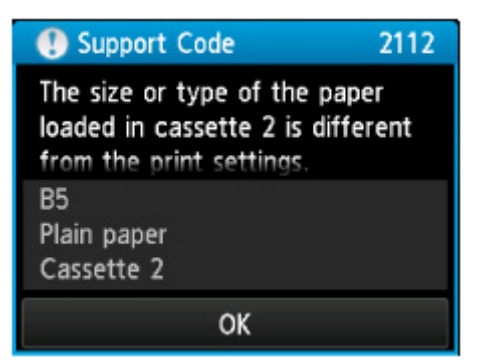

## **Działanie**

Dotknięcie przycisku **OK** na ekranie dotykowym powoduje wyświetlenie poniższego ekranu.

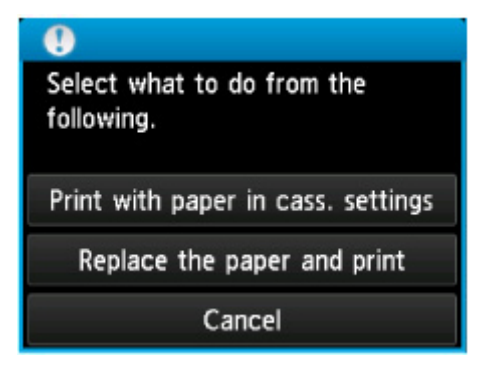

Wybierz niezbędne czynności.

#### **Uwaga**

• W zależności od ustawień poniższe opcje mogą nie zostać wyświetlone.

#### **Drukuj na papierze w ust. kasety (Print with paper in cass. settings)**

Wybierz, czy chcesz drukować na papierze załadowanym do kasety 2 bez zmiany jego ustawień.

Jeśli np. ustawienie papieru na potrzeby drukowania lub kopiowania to B5, a zarejestrowane w urządzeniu informacje o papierze umieszczonym w kasecie wskazują na rozmiar A4, urządzenie rozpocznie drukowanie lub kopiowanie w formacie B5 z użyciem papieru znajdującego się w kasecie 2.

#### **Zmiana papieru i drukowanie (Replace the paper and print)**

Wybierz, czy chcesz drukować po wymianie papieru w kasecie 2.

Jeśli np. ustawienie papieru na potrzeby drukowania lub kopiowania to B5, a zarejestrowane w urządzeniu informacje o papierze umieszczonym w kasecie wskazują na rozmiar A4, przed rozpoczęciem drukowania lub kopiowania musisz załadować do kasety 2 papier formatu B5.

Po wymianie papieru i włożeniu kasety 2 pojawi się ekran rejestrowania informacji o papierze w kasecie. Zarejestruj informacje o papierze umieszczonym w kasecie 2 zgodne z rodzajem papieru.

#### **Uwaga**

- Jeśli nie wiesz, jakie informacje o papierze zarejestrować w urządzeniu, po pojawieniu się ekranu rejestracji dotknij przycisku **Wstecz (Back)**. Po pojawieniu się poprzedniego ekranu sprawdź rozmiar papieru i typ nośnika, a następnie zarejestruj je w urządzeniu.
- Szczegółowe informacje o prawidłowej kombinacji ustawień papieru, jaką można wprowadzić za pomocą sterownika drukarki lub na ekranie dotykowym:

[Ustawianie typu nośnika za pomocą sterownika drukarki i samej drukarki](#page-367-0) (Windows)

[Ustawianie typu nośnika za pomocą sterownika drukarki i samej drukarki](#page-367-0) (Mac)

[Ustawianie rozmiaru papieru za pomocą sterownika drukarki i samej drukarki](#page-368-0) (Windows)

[Ustawianie rozmiaru papieru za pomocą sterownika drukarki i samej drukarki](#page-368-0) (Mac)

#### **Anuluj (Cancel)**

Anulowanie drukowania.

Wybierz, aby zmienić ustawienia papieru wprowadzone na potrzeby drukowania lub kopiowania. Zmień ustawienia papieru, a następnie ponów drukowanie.

#### **Uwaga**

- Możesz wyłączyć komunikat zapobiegający nieprawidłowemu drukowaniu. Kiedy to zrobisz, urządzenie rozpocznie drukowanie lub kopiowanie, mimo że ustawienia papieru na potrzeby drukowania lub kopiowania różnią się od zarejestrowanych w urządzeniu informacji o papierze umieszczonym w kasecie.
	- Aby zmienić ustawienie za pomocą panelu operacyjnego:
		- **N[Ustawienia kasety](#page-289-0) (Windows)**
		- **N**[Ustawienia kasety](#page-289-0) (Mac)
		- **NU**stawienia kasety (smartfon itp.)
	- Aby zmienić ustawienie za pomocą sterownika drukarki:

**Zmiana trybu pracy drukarki** (Windows)

**Zmiana trybu pracy drukarki** (Mac)

### **Powód**

Ustawienia papieru w kasecie 1 są niepełne.

## **Działanie**

Jeśli wyświetlany jest poniższy ekran, ustawienia papieru w kasecie 1 są niepełne.

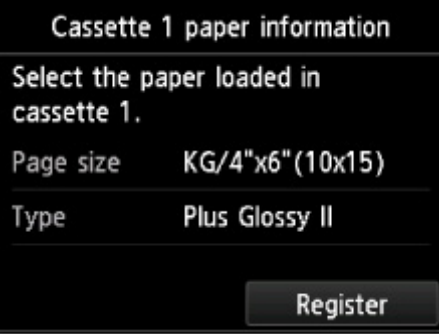

Dotknij przycisku **Zarejestruj (Register)** na ekranie dotykowym urządzenia, aby wyłączyć ustawienia papieru w kasecie 1.

### **Powód**

Ustawienia papieru w kasecie 2 są niepełne.

## **Działanie**

Jeśli wyświetlany jest poniższy ekran, ustawienia papieru w kasecie 2 są niepełne.

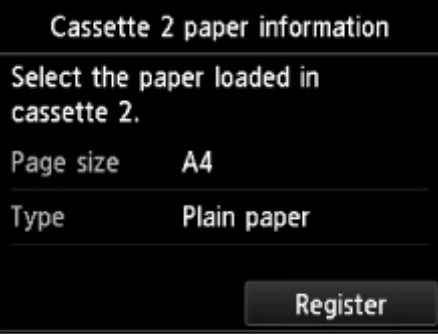

Dotknij przycisku **Zarejestruj (Register)** na ekranie dotykowym urządzenia, aby wyłączyć ustawienia papieru w kasecie 2.

### **Powód**

Przyczyną poniższego problemu może być nieprawidłowe zadziałanie funkcji automatycznego wyrównywania głowicy drukującej.

- Dysze głowicy drukującej są zatkane.
- Do kasety 2 załadowano papier o rozmiarze innym niż A4 lub Letter.
- Otwór wyjściowy papieru jest wystawiony na działanie silnego źródła światła.

### **Działanie**

Dotknij przycisku **OK** na ekranie dotykowym, aby anulować błąd, a następnie wykonaj czynności opisane poniżej.

- Aby sprawdzić stan głowicy drukującej, wydrukuj deseń testu dysz.
- Załaduj jeden arkusz papieru zwykłego o rozmiarze A4 lub Letter i wykonaj ponownie automatyczne wyrównywanie głowicy drukującej.
- Dostosuj warunki otoczenia i (lub) położenie urządzenia w taki sposób, aby otwór wyjściowy papieru nie był wystawiony na działanie silnego źródła światła.

Jeśli po wykonaniu powyższych czynności problem nadal występuje przy ponownym wyrównywaniu głowicy drukującej, dotknij przycisku **OK** na ekranie dotykowym, aby skasować komunikat o błędzie, a następnie przeprowadź ręczne wyrównywanie głowicy drukującej.

### **Powód**

Podczas kopiowania wystąpiły błędy, co spowodowało upłynięcie limitu czasu.

## **Działanie**

Dotknij przycisku **OK** na ekranie dotykowym, aby usunąć błąd, i spróbuj ponownie rozpocząć kopiowanie.

### **Powód**

Nie można wydrukować określonych danych.

## **Działanie**

W przypadku drukowania treści z usługi CREATIVE PARK PREMIUM, sprawdź komunikat na ekranie komputera, upewnij się, że dla wszystkich kolorów zostały prawidłowo zainstalowane oryginalne zbiorniki z atramentem firmy Canon, a następnie ponownie rozpocznij drukowanie.

### **Powód**

Urządzenie nie obsługuje podanego rozmiaru papieru.

## **Działanie**

Dotknij przycisku **Zatrzymaj (Stop)**, podaj właściwy rozmiar papieru i ponownie rozpocznij drukowanie.

W przypadku drukowania na papierze o niestandardowym rozmiarze można określić niestandardowy rozmiar, mieszczący się w poniższym zakresie.

• Ładowanie papieru do kasety 1:

-Szerokość: od 89,0 do 200,0 mm (od 3,50 do 7,87 cala)

- -Wysokość: od 127,0 do 184,9 mm (od 5,00 do 7,28 cala)
- Ładowanie papieru do kasety 2:

-Szerokość: od 90,0 do 215,9 mm (od 3,54 do 8,50 cala)

-Wysokość: od 185,0 do 355,6 mm (od 7,29 do 14,00 cala)

### **Powód**

Nie można drukować przy bieżących ustawieniach drukowania.

## **Działanie**

Aby anulować drukowanie, dotknij przycisku **Zatrzymaj (Stop)** na urządzeniu.

Następnie zmień ustawienia drukowania i powtórz drukowanie.

## **Powód**

Wystąpił błąd drukarki.

## **Działanie**

Wyłącz urządzenie i odłącz kabel zasilania urządzenia od źródła zasilania.

Podłącz urządzenie do prądu i włącz urządzenie ponownie.

### **Powód**

Wystąpił błąd drukarki.

## **Działanie**

Wyłącz urządzenie i odłącz kabel zasilania urządzenia od źródła zasilania.

Podłącz urządzenie do prądu i włącz urządzenie ponownie.

### **Powód**

Wystąpił błąd drukarki.

## **Działanie**

Anuluj drukowanie i wyłącz urządzenie.

Następnie sprawdź, czy są spełnione poniższe warunki.

• Upewnij się, że żadne materiały (np. materiał ochronny lub zakleszczony papier) nie blokują ruchu uchwytu głowicy drukującej.

W przeciwnym razie usuń je.

• Sprawdź, czy zbiorniki z atramentem są zainstalowane prawidłowo.

Dociśnij zbiornik z atramentem, aż zatrzaśnie się na swoim miejscu.

Po sprawdzeniu, że powyższe warunki są spełnione, ponownie włącz urządzenie.

Jeśli problem nie zostanie rozwiązany, skontaktuj się z centrum serwisowym.

#### **Ważne**

• Po wyjęciu zaciętego papieru lub materiału ochronnego uniemożliwiającego ruch uchwytu głowicy drukującej uważaj, aby nie dotknąć przezroczystej folii (A) ani białego pasa (B).

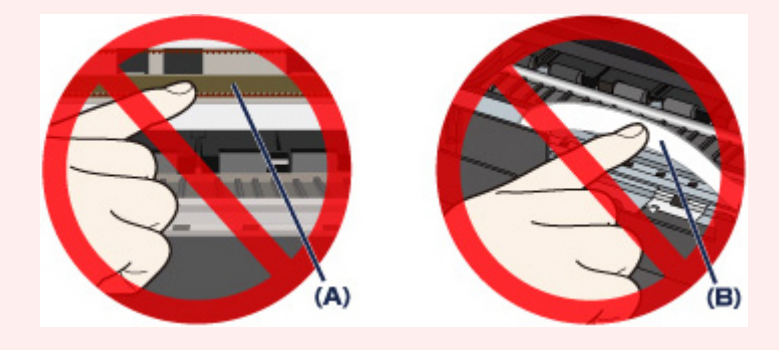

Jeśli dotkniesz tych części papierem lub rękami, możesz spowodować uszkodzenie urządzenia.

## **Powód**

Wystąpił błąd drukarki.

# **Działanie**

Usuń materiał ochronny, który uniemożliwia ruch uchwytu głowicy drukującej, wyłącz urządzenie i ponownie włącz je.

### **Powód**

Wystąpił błąd drukarki.

## **Działanie**

Wyłącz urządzenie i odłącz kabel zasilania urządzenia od źródła zasilania.

Podłącz urządzenie do prądu i włącz urządzenie ponownie.

### **Powód**

Wystąpił błąd drukarki.

## **Działanie**

Wyłącz urządzenie i odłącz kabel zasilania urządzenia od źródła zasilania.

Podłącz urządzenie do prądu i włącz urządzenie ponownie.

# **5B00**

## **Powód**

Wystąpił błąd drukarki.

## **Działanie**

Skontaktuj się z centrum serwisowym.

# **5B01**

## **Powód**

Wystąpił błąd drukarki.

## **Działanie**

Skontaktuj się z centrum serwisowym.

# **5B10**

## **Powód**

Wystąpił błąd drukarki.

## **Działanie**

Skontaktuj się z centrum serwisowym.
# **5B11**

## **Powód**

Wystąpił błąd drukarki.

## **Działanie**

Skontaktuj się z centrum serwisowym.

# **5C00**

#### **Powód**

Wystąpił błąd drukarki.

## **Działanie**

Wyłącz urządzenie i odłącz kabel zasilania urządzenia od źródła zasilania.

Podłącz urządzenie do prądu i włącz urządzenie ponownie.

# **5C20**

#### **Powód**

Wystąpił błąd drukarki.

## **Działanie**

Wyłącz urządzenie i odłącz kabel zasilania urządzenia od źródła zasilania.

Podłącz urządzenie do prądu i włącz urządzenie ponownie.

#### **Powód**

Wystąpił błąd drukarki.

## **Działanie**

Wyłącz urządzenie i odłącz kabel zasilania urządzenia od źródła zasilania.

Podłącz urządzenie do prądu i włącz urządzenie ponownie.

#### **Powód**

Wystąpił błąd drukarki.

#### **Działanie**

Jeśli taca wyprowadzania papieru jest zamknięta, otwórz ją.

Wyłącz urządzenie i odłącz kabel zasilania urządzenia od źródła zasilania.

Podłącz urządzenie do prądu i włącz urządzenie ponownie.

Jeśli problem nie zostanie rozwiązany, skontaktuj się z centrum serwisowym.

#### **Ważne**

• Nie zamykaj tacy wyprowadzania papieru podczas działania urządzenia, ponieważ spowoduje to wystąpienie błędu.

#### **Powód**

Wystąpił błąd drukarki.

#### **Działanie**

Jeśli taca wyprowadzania papieru jest zamknięta, otwórz ją.

Wyłącz urządzenie i odłącz kabel zasilania urządzenia od źródła zasilania.

Podłącz urządzenie do prądu i włącz urządzenie ponownie.

Jeśli problem nie zostanie rozwiązany, skontaktuj się z centrum serwisowym.

#### **Ważne**

• Nie zamykaj tacy wyprowadzania papieru podczas działania urządzenia, ponieważ spowoduje to wystąpienie błędu.

#### **Powód**

Wystąpił błąd drukarki.

## **Działanie**

Wyłącz urządzenie i odłącz kabel zasilania urządzenia od źródła zasilania.

Podłącz urządzenie do prądu i włącz urządzenie ponownie.

#### **Powód**

Wystąpił błąd drukarki.

## **Działanie**

Wyłącz urządzenie i odłącz kabel zasilania urządzenia od źródła zasilania.

Podłącz urządzenie do prądu i włącz urządzenie ponownie.

#### **Powód**

Wystąpił błąd drukarki.

## **Działanie**

Wyłącz urządzenie i odłącz kabel zasilania urządzenia od źródła zasilania.

Podłącz urządzenie do prądu i włącz urządzenie ponownie.

#### **Powód**

Wystąpił błąd drukarki.

## **Działanie**

Wyłącz urządzenie i odłącz kabel zasilania urządzenia od źródła zasilania.

Podłącz urządzenie do prądu i włącz urządzenie ponownie.

#### **Powód**

Wystąpił błąd drukarki.

## **Działanie**

Wyłącz urządzenie i odłącz kabel zasilania urządzenia od źródła zasilania.

Podłącz urządzenie do prądu i włącz urządzenie ponownie.

#### **Powód**

Wystąpił błąd drukarki.

## **Działanie**

Wyłącz urządzenie i odłącz kabel zasilania urządzenia od źródła zasilania.

Podłącz urządzenie do prądu i włącz urządzenie ponownie.

#### **Powód**

Wystąpił błąd drukarki.

## **Działanie**

Wyłącz urządzenie i odłącz kabel zasilania urządzenia od źródła zasilania.

Podłącz urządzenie do prądu i włącz urządzenie ponownie.

#### **Powód**

Wystąpił błąd drukarki.

## **Działanie**

Wyłącz urządzenie i odłącz kabel zasilania urządzenia od źródła zasilania.

Podłącz urządzenie do prądu i włącz urządzenie ponownie.

#### **Powód**

Wystąpił błąd drukarki.

## **Działanie**

Wyłącz urządzenie i odłącz kabel zasilania urządzenia od źródła zasilania.

Podłącz urządzenie do prądu i włącz urządzenie ponownie.

#### **Powód**

Wystąpił błąd drukarki.

## **Działanie**

Wyłącz urządzenie i odłącz kabel zasilania urządzenia od źródła zasilania.

Podłącz urządzenie do prądu i włącz urządzenie ponownie.

#### **Powód**

Wystąpił błąd drukarki.

## **Działanie**

Wyłącz urządzenie i odłącz kabel zasilania urządzenia od źródła zasilania.

Podłącz urządzenie do prądu i włącz urządzenie ponownie.

#### **Powód**

Wystąpił błąd drukarki.

## **Działanie**

Wyłącz urządzenie i odłącz kabel zasilania urządzenia od źródła zasilania.

Podłącz urządzenie do prądu i włącz urządzenie ponownie.

#### **Powód**

Wystąpił błąd drukarki.

## **Działanie**

Wyłącz urządzenie i odłącz kabel zasilania urządzenia od źródła zasilania.

Podłącz urządzenie do prądu i włącz urządzenie ponownie.

#### **Powód**

Wystąpił błąd drukarki.

## **Działanie**

Wyłącz urządzenie i odłącz kabel zasilania urządzenia od źródła zasilania.

Podłącz urządzenie do prądu i włącz urządzenie ponownie.

#### **Powód**

Wystąpił błąd drukarki.

## **Działanie**

Wyłącz urządzenie i odłącz kabel zasilania urządzenia od źródła zasilania.

Podłącz urządzenie do prądu i włącz urządzenie ponownie.

#### **Powód**

Wystąpił błąd drukarki.

## **Działanie**

Wyłącz urządzenie i odłącz kabel zasilania urządzenia od źródła zasilania.

Podłącz urządzenie do prądu i włącz urządzenie ponownie.

#### **Powód**

Wystąpił błąd drukarki.

## **Działanie**

Wyłącz urządzenie i odłącz kabel zasilania urządzenia od źródła zasilania.

Podłącz urządzenie do prądu i włącz urządzenie ponownie.

#### **Powód**

Wystąpił błąd drukarki.

## **Działanie**

Wyłącz urządzenie i odłącz kabel zasilania urządzenia od źródła zasilania.

Podłącz urządzenie do prądu i włącz urządzenie ponownie.

#### **Powód**

Wystąpił błąd drukarki.

## **Działanie**

Wyłącz urządzenie i odłącz kabel zasilania urządzenia od źródła zasilania.

Podłącz urządzenie do prądu i włącz urządzenie ponownie.

#### **Powód**

Wystąpił błąd drukarki.

## **Działanie**

Wyłącz urządzenie i odłącz kabel zasilania urządzenia od źródła zasilania.

Podłącz urządzenie do prądu i włącz urządzenie ponownie.

#### **Powód**

Wystąpił błąd drukarki.

## **Działanie**

Wyłącz urządzenie i odłącz kabel zasilania urządzenia od źródła zasilania.

Podłącz urządzenie do prądu i włącz urządzenie ponownie.

#### **Powód**

Wystąpił błąd drukarki.

## **Działanie**

Wyłącz urządzenie i odłącz kabel zasilania urządzenia od źródła zasilania.

Podłącz urządzenie do prądu i włącz urządzenie ponownie.

#### **Powód**

Wystąpił błąd drukarki.

## **Działanie**

Wyłącz urządzenie i odłącz kabel zasilania urządzenia od źródła zasilania.

Podłącz urządzenie do prądu i włącz urządzenie ponownie.

#### **Powód**

Wystąpił błąd drukarki.

## **Działanie**

Wyłącz urządzenie i odłącz kabel zasilania urządzenia od źródła zasilania.

Podłącz urządzenie do prądu i włącz urządzenie ponownie.

#### **Powód**

Wystąpił błąd drukarki.

## **Działanie**

Wyłącz urządzenie i odłącz kabel zasilania urządzenia od źródła zasilania.

Podłącz urządzenie do prądu i włącz urządzenie ponownie.

#### **Powód**

Wystąpił błąd drukarki.

## **Działanie**

Wyłącz urządzenie i odłącz kabel zasilania urządzenia od źródła zasilania.

Podłącz urządzenie do prądu i włącz urządzenie ponownie.

#### **Powód**

Wystąpił błąd drukarki.

## **Działanie**

Wyłącz urządzenie i odłącz kabel zasilania urządzenia od źródła zasilania.

Podłącz urządzenie do prądu i włącz urządzenie ponownie.

#### **Powód**

Wystąpił błąd drukarki.

## **Działanie**

Wyłącz urządzenie i odłącz kabel zasilania urządzenia od źródła zasilania.

Podłącz urządzenie do prądu i włącz urządzenie ponownie.

# **6B20**

#### **Powód**

Wystąpił błąd drukarki.

## **Działanie**

Wyłącz urządzenie i odłącz kabel zasilania urządzenia od źródła zasilania.

Podłącz urządzenie do prądu i włącz urządzenie ponownie.

# **B202**

#### **Powód**

Wystąpił błąd wymagający skontaktowania się z centrum serwisowym.

### **Działanie**

Wyłącz urządzenie i odłącz kabel zasilania urządzenia od źródła zasilania.

Skontaktuj się z centrum serwisowym.
# **B203**

#### **Powód**

Wystąpił błąd wymagający skontaktowania się z centrum serwisowym.

### **Działanie**

Wyłącz urządzenie i odłącz kabel zasilania urządzenia od źródła zasilania.

Skontaktuj się z centrum serwisowym.

## **B204**

#### **Powód**

Wystąpił błąd wymagający skontaktowania się z centrum serwisowym.

#### **Działanie**

Wyłącz urządzenie i odłącz kabel zasilania urządzenia od źródła zasilania.

Skontaktuj się z centrum serwisowym.

# **C000**

#### **Powód**

Wystąpił błąd drukarki.

### **Działanie**

Anuluj drukowanie i wyłącz urządzenie.

Następnie sprawdź, czy są spełnione poniższe warunki.

• Upewnij się, że żadne materiały (np. materiał ochronny lub zakleszczony papier) nie blokują ruchu uchwytu głowicy drukującej.

W przeciwnym razie usuń je.

• Sprawdź, czy zbiorniki z atramentem są zainstalowane prawidłowo.

Dociśnij zbiornik z atramentem, aż zatrzaśnie się na swoim miejscu.

Po sprawdzeniu, że powyższe warunki są spełnione, ponownie włącz urządzenie.

Jeśli problem nie zostanie rozwiązany, skontaktuj się z centrum serwisowym.

#### **Ważne**

• Po wyjęciu zaciętego papieru lub materiału ochronnego uniemożliwiającego ruch uchwytu głowicy drukującej uważaj, aby nie dotknąć przezroczystej folii (A) ani białego pasa (B).

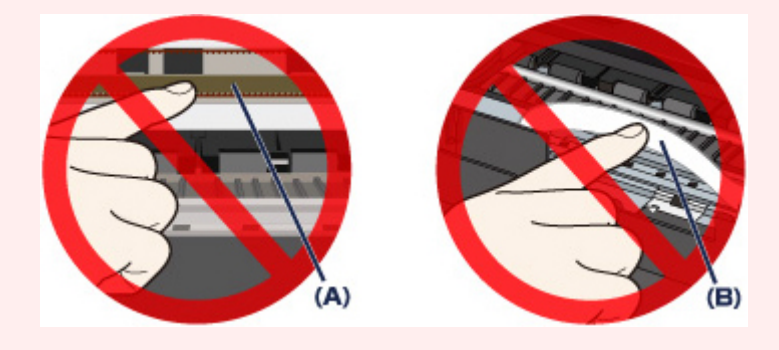

Jeśli dotkniesz tych części papierem lub rękami, możesz spowodować uszkodzenie urządzenia.